**Mac** 

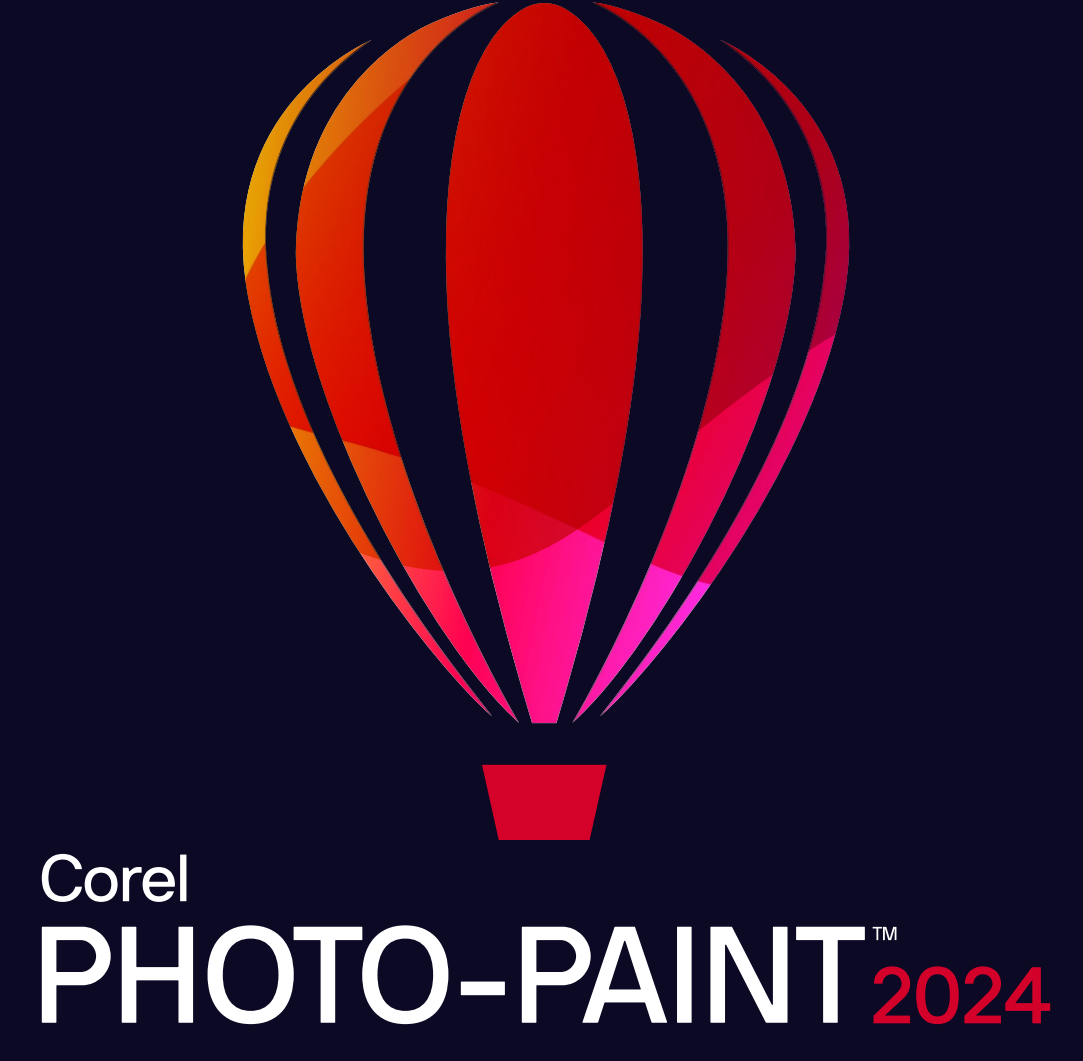

GUIDE DE L'UTILISATEUR

## © 2024 Corel Corporation. Tous droits réservés.

## Mode d'emploi de Corel PHOTO-PAINT™ 2024

Corel, le logo Corel, le logo en forme de montgolfière Corel, Corel-PHOTO-PAINT, AfterShot, CorelDRAW, CorelDRAW.app, le logo en forme de montgolfière CorelDRAW, CONNECT, Corel DESIGNER, Corel Font Manager, Painter, Smart Carver et WordPerfect sont des marques commerciales ou des marques déposées de Corel Corporation au Canada, aux États-Unis et/ou dans d'autres pays. Apple, Macintosh et macOS sont des marques commerciales d'Apple Inc.

Tous les autres noms de sociétés, de produits et de services, les logos, les marques et toutes les marques déposées ou non déposées mentionnées sont utilisés à des fins d'identification uniquement et restent la propriété exclusive de leurs propriétaires respectifs. L'utilisation de marques, noms, logos ou toute autre information, image ou document appartenant à un tiers n'implique pas d'approbation. Nous déclinons tout intérêt exclusif dans ces informations, images, documents, marques et noms de tiers. Pour l'ensemble des avis et informations sur les brevets, veuillez consulter le site www.corel.com/patent.

Les exemples originaux d'illustrations sont fournis par des tiers et sont utilisés, et/ou modifiés, avec leur permission, sauf accord contraire avec ces tiers.

Les caractéristiques, le prix, l'emballage, la documentation, l'assistance technique et toute autre information relative au produit (« caractéristiques ») se rapportent exclusivement à la version anglaise commercialisée au détail. Les caractéristiques de toutesles autres versions (y compris les versions dans d'autres langues) peuvent être différentes.

228023

## Table des matières

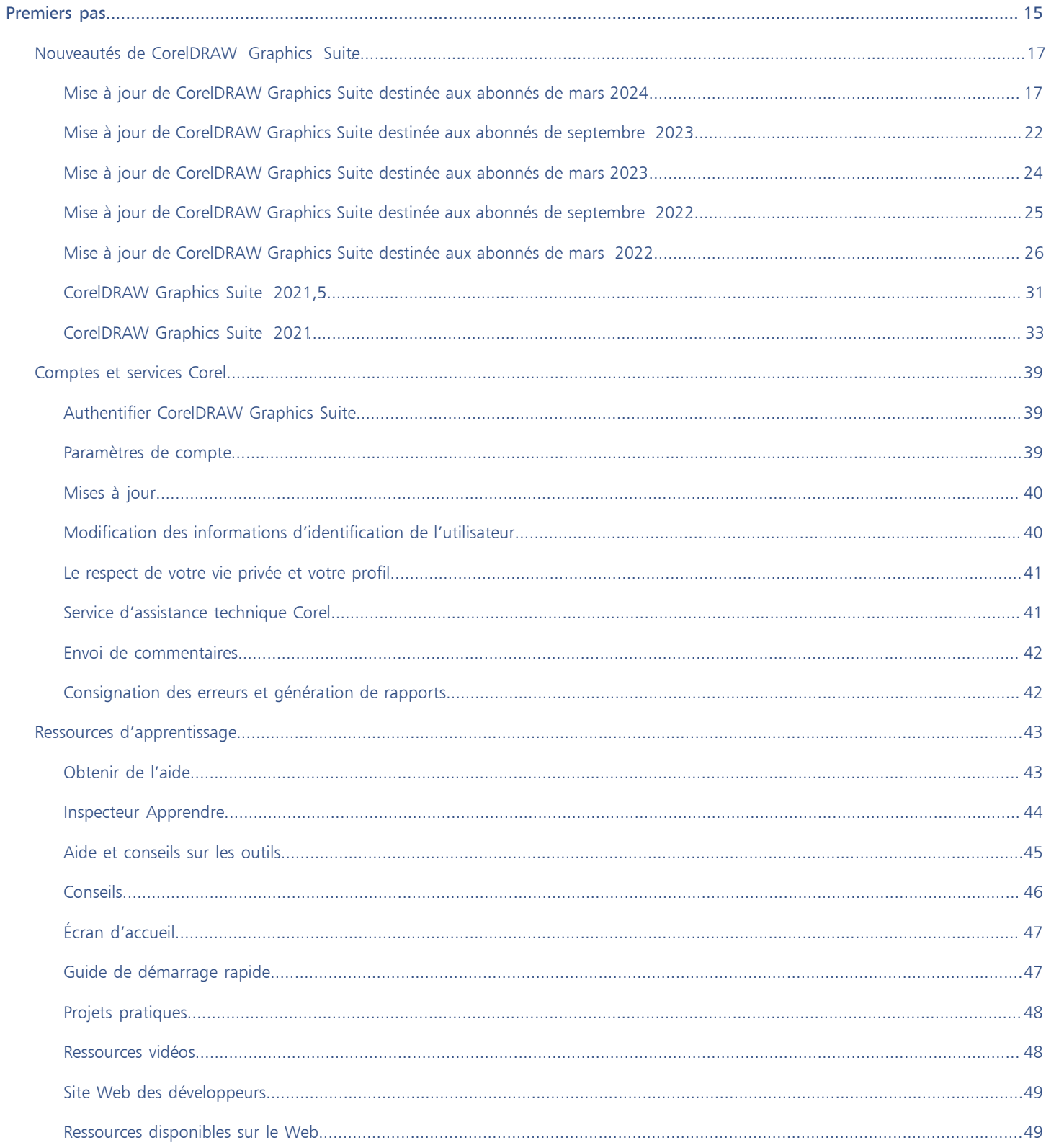

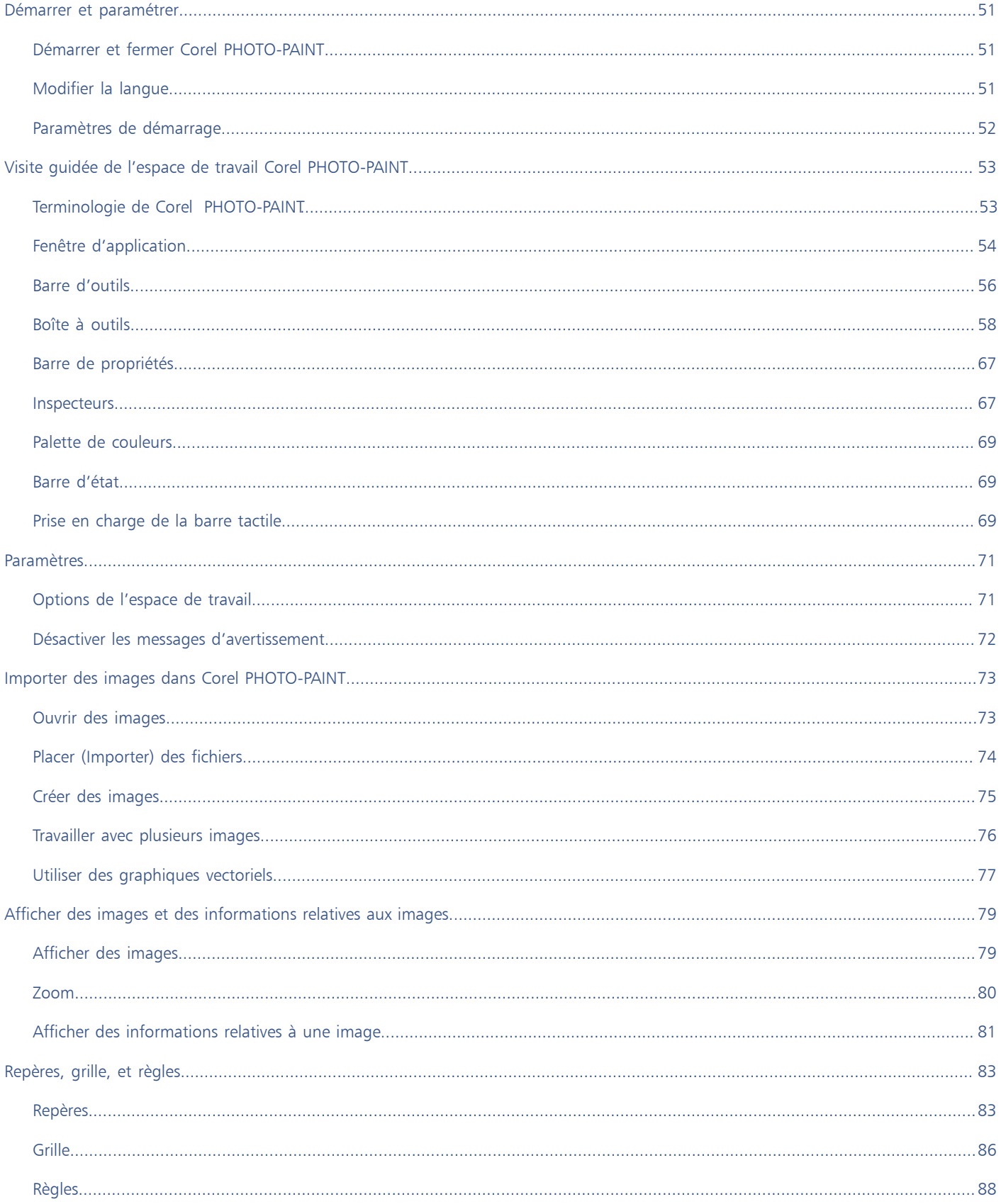

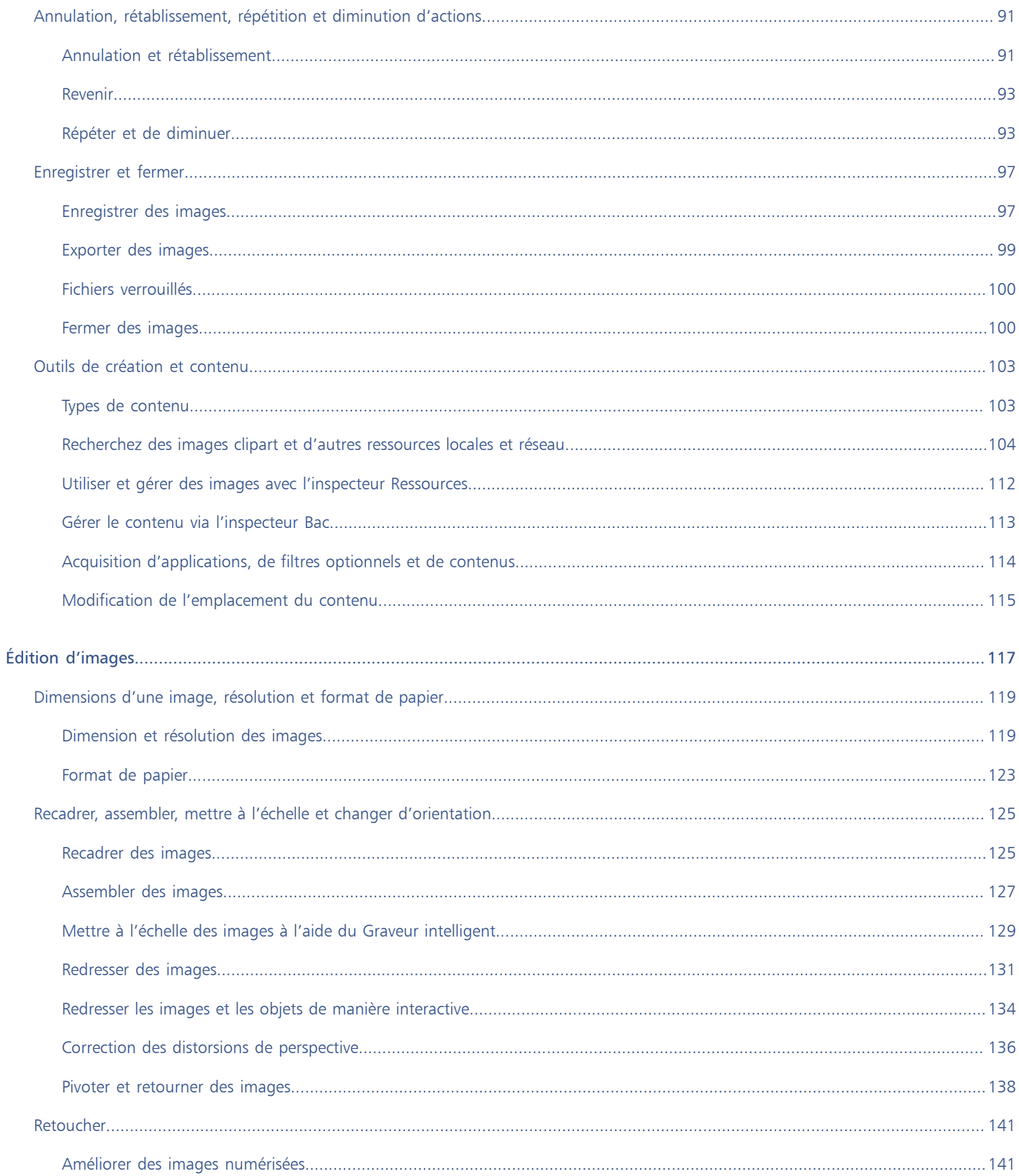

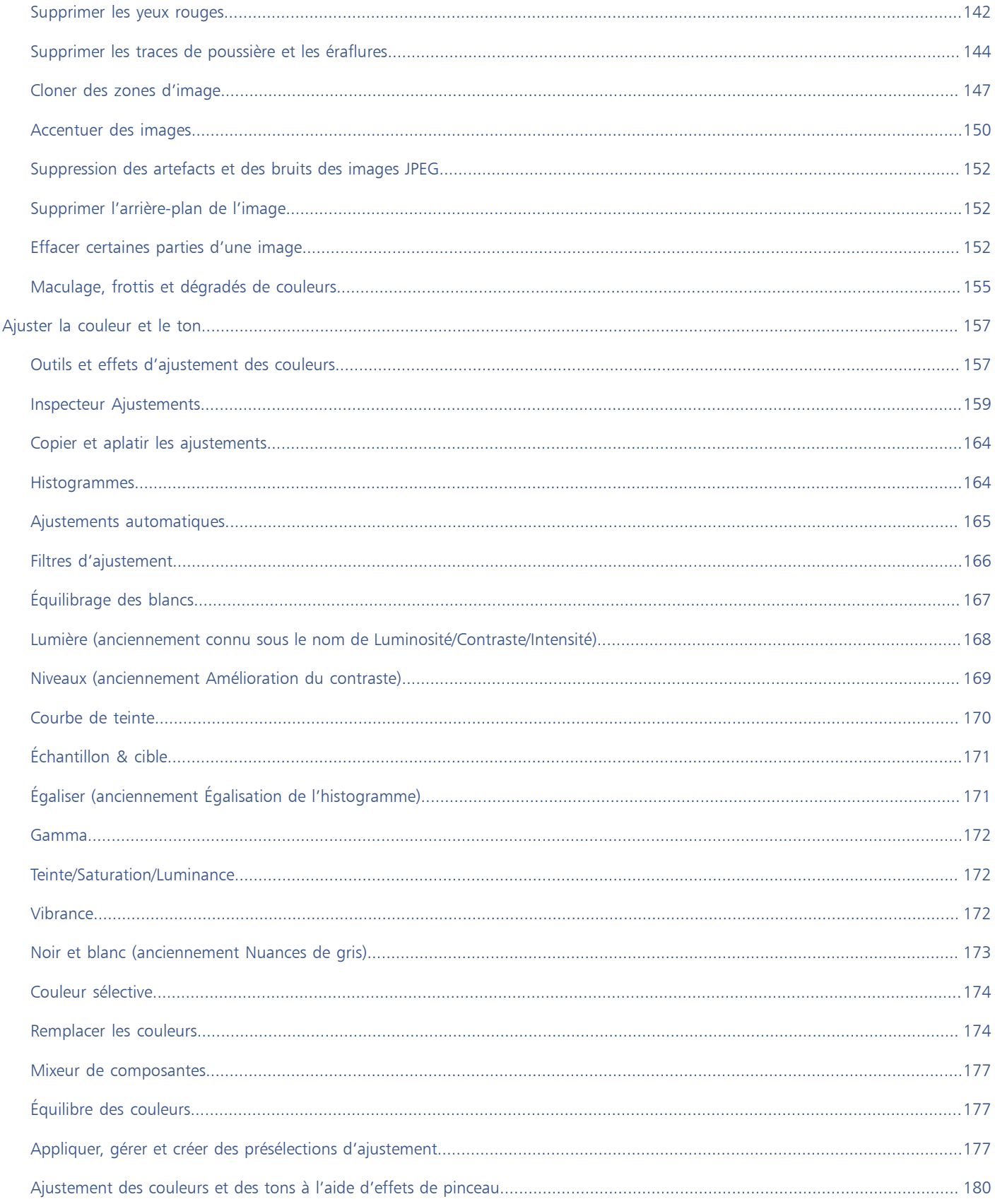

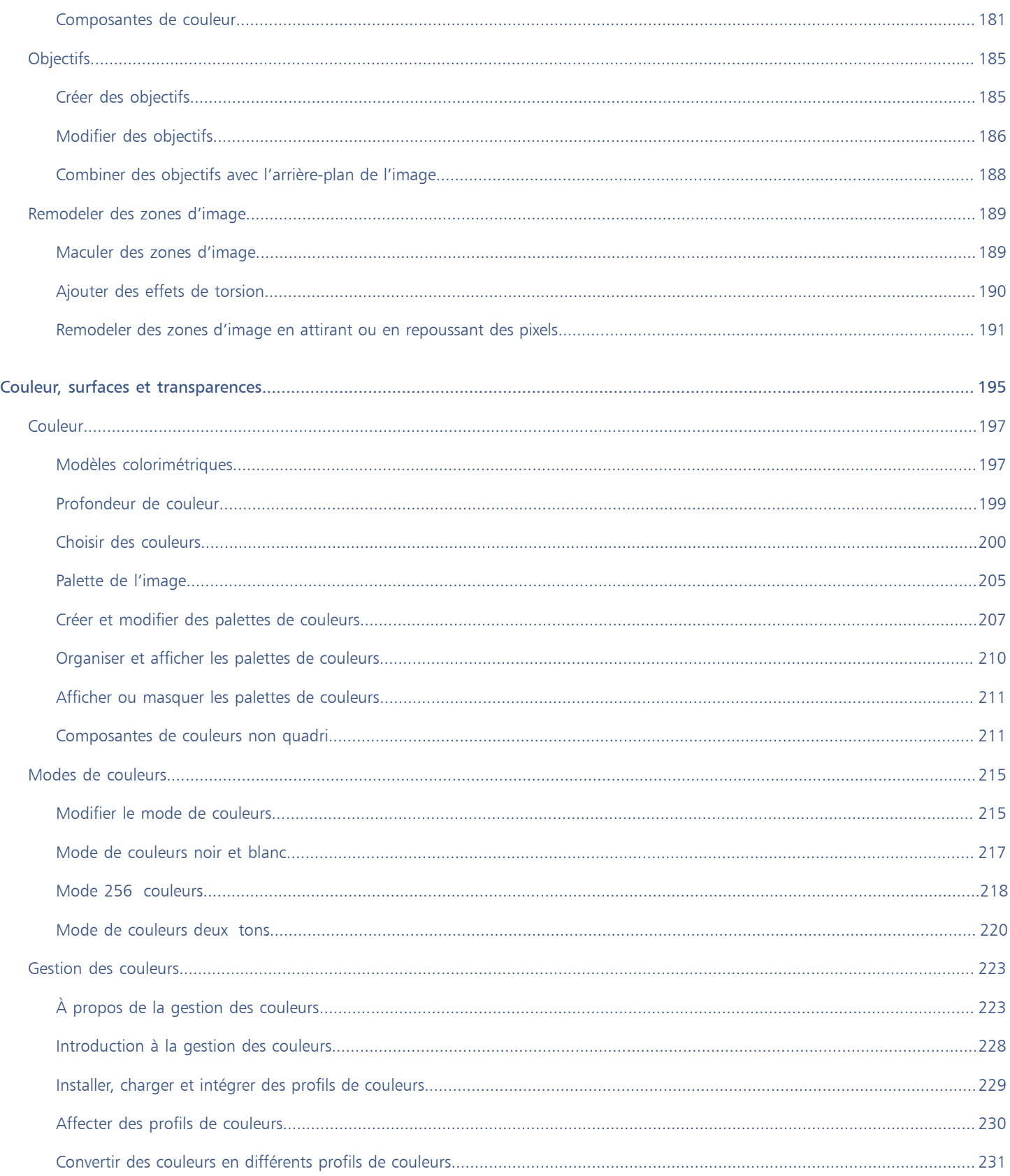

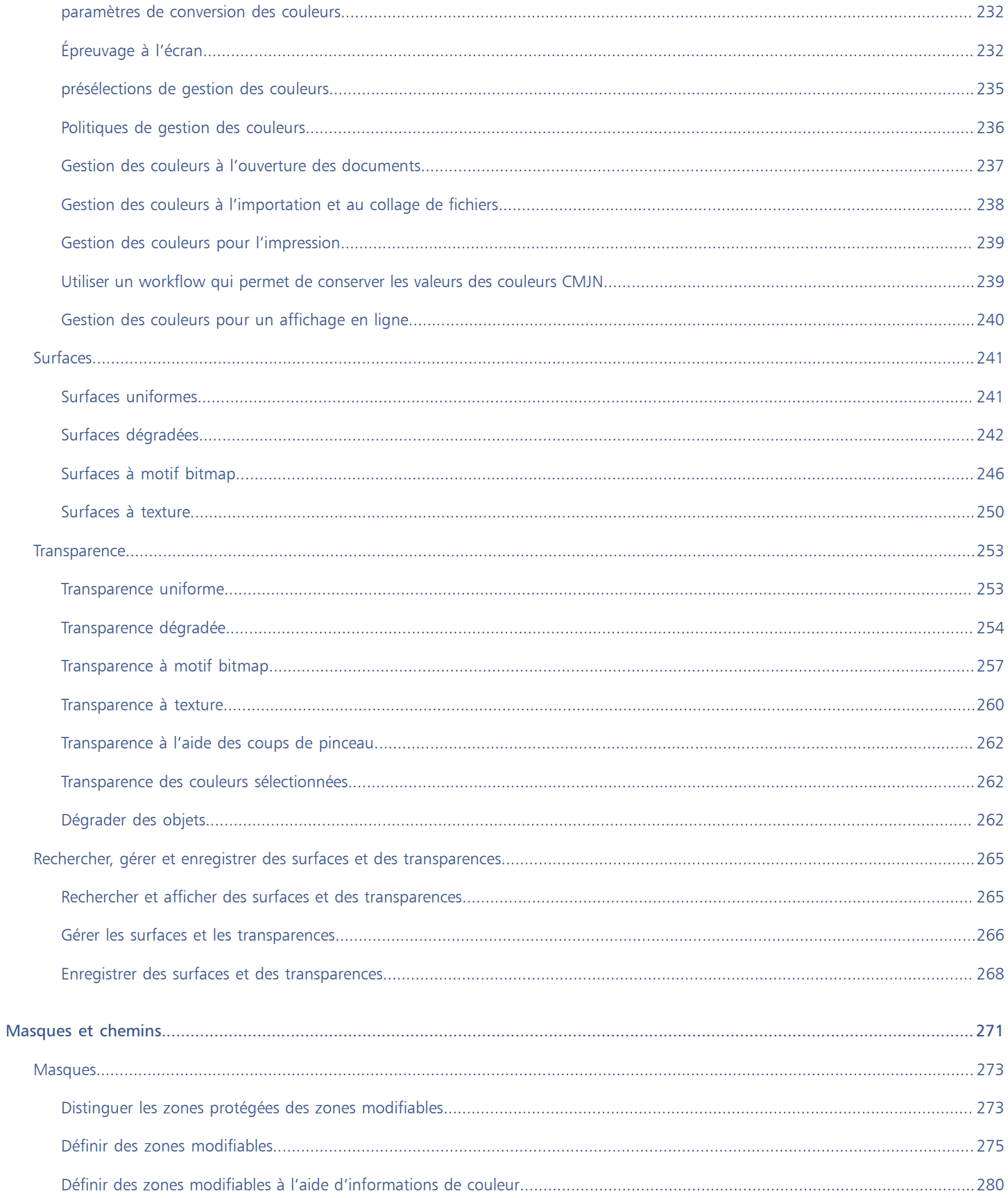

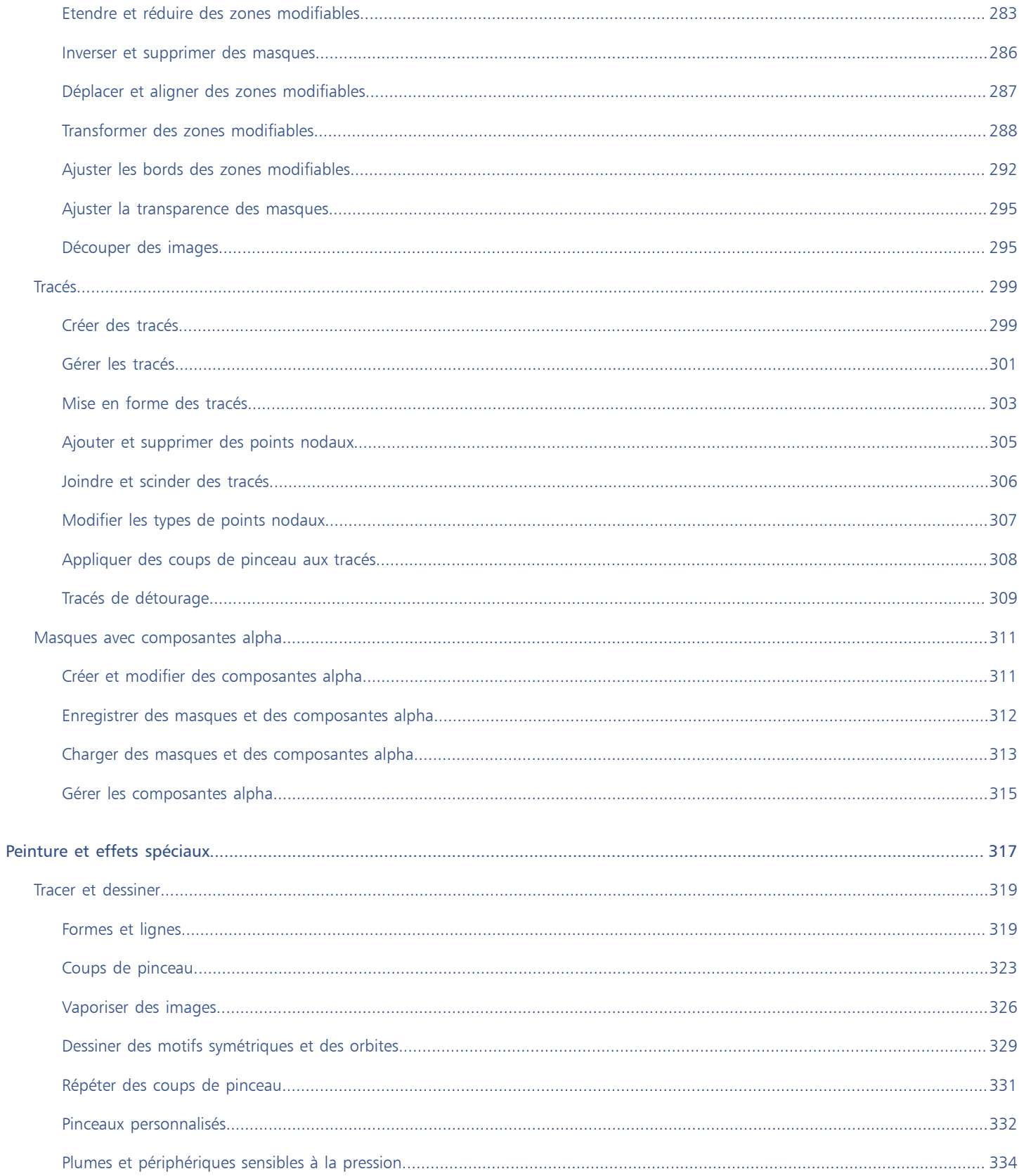

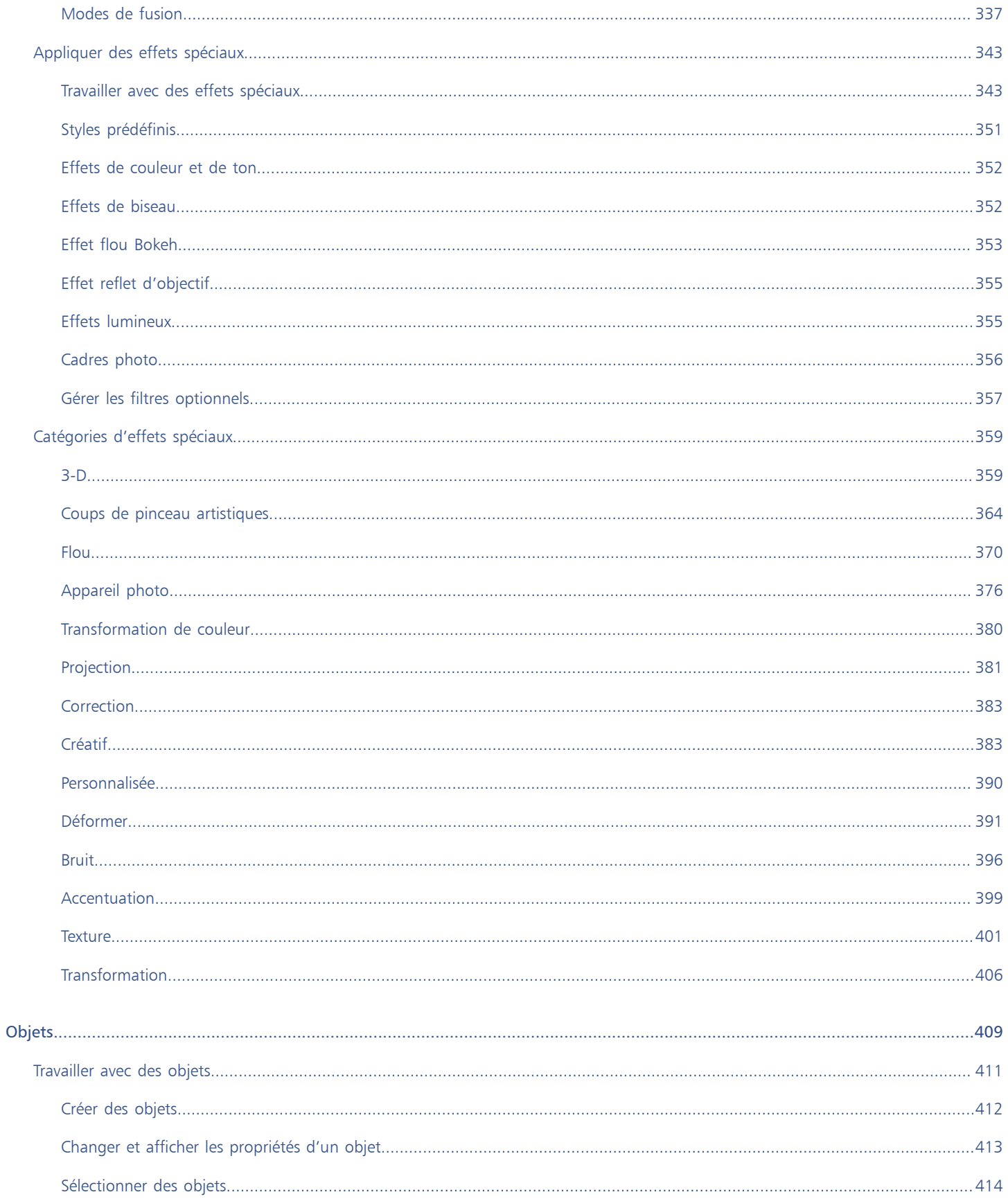

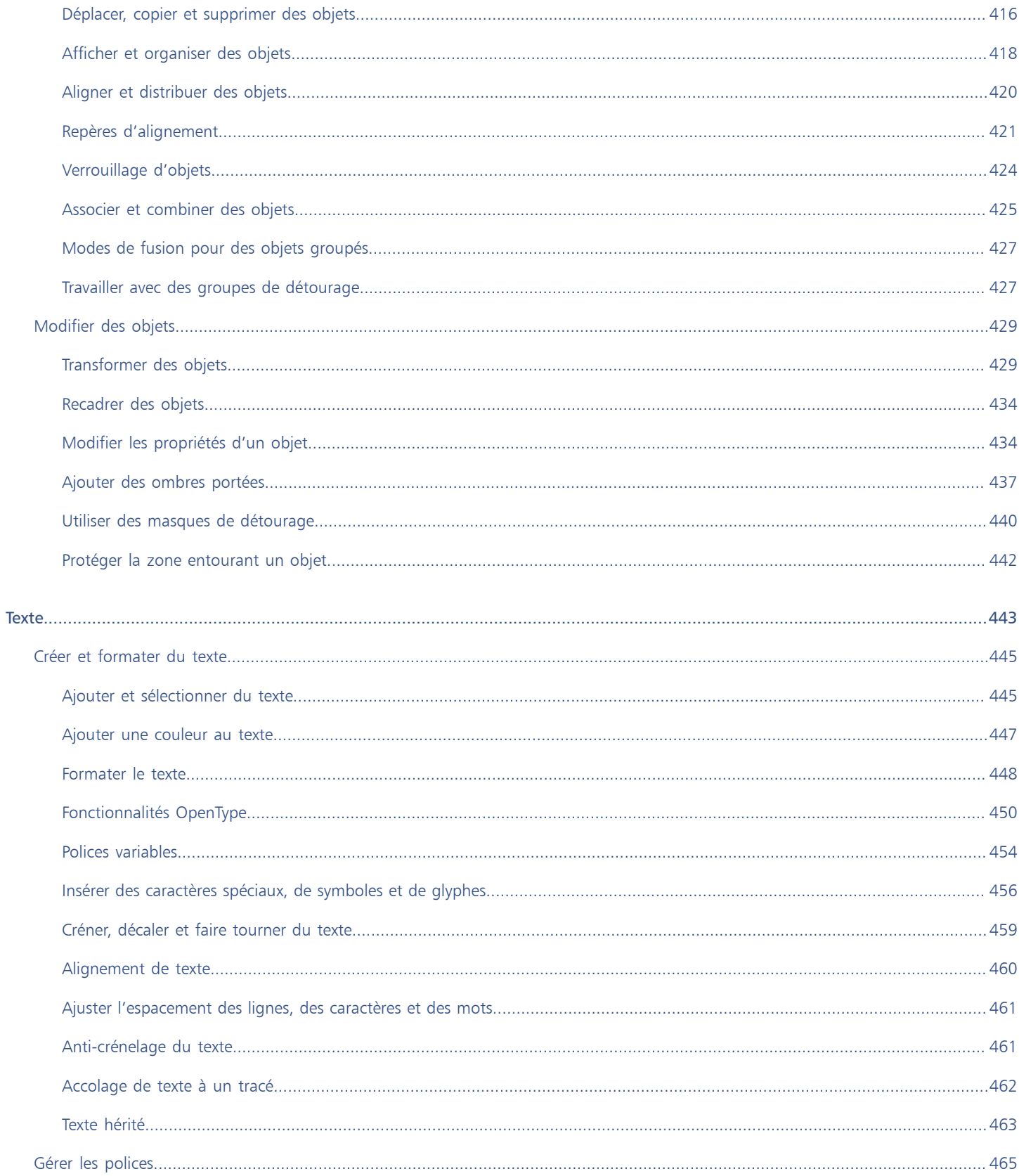

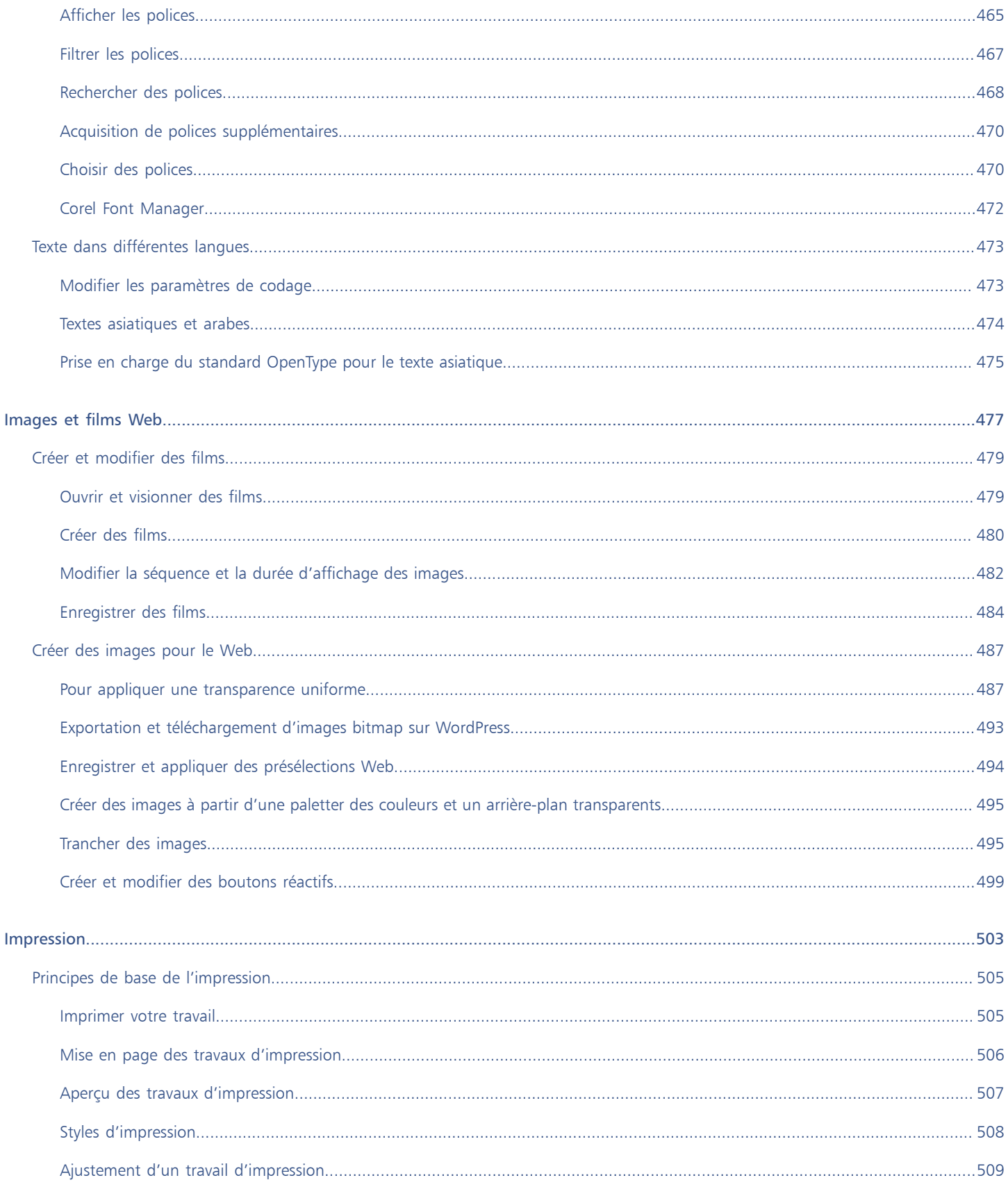

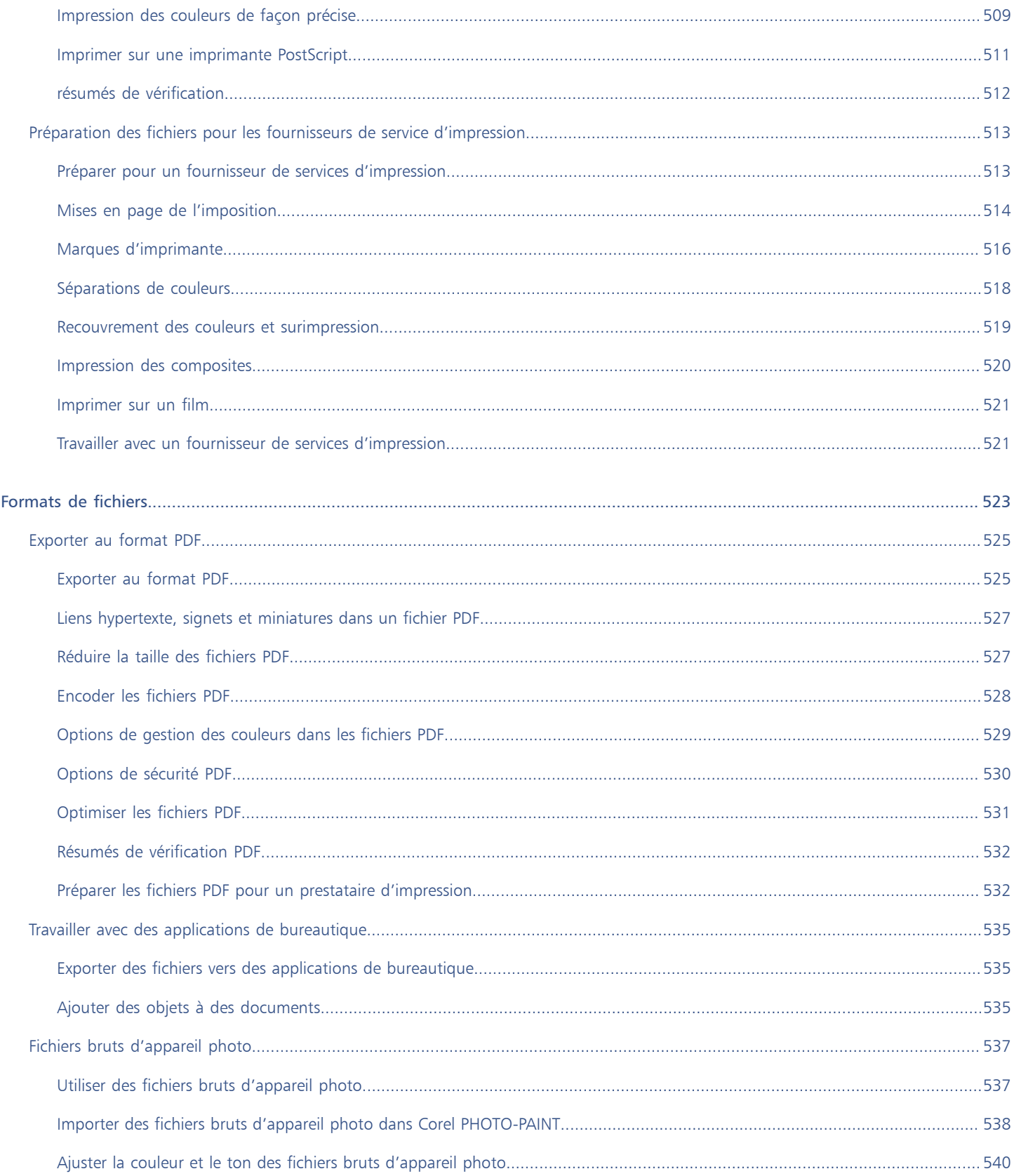

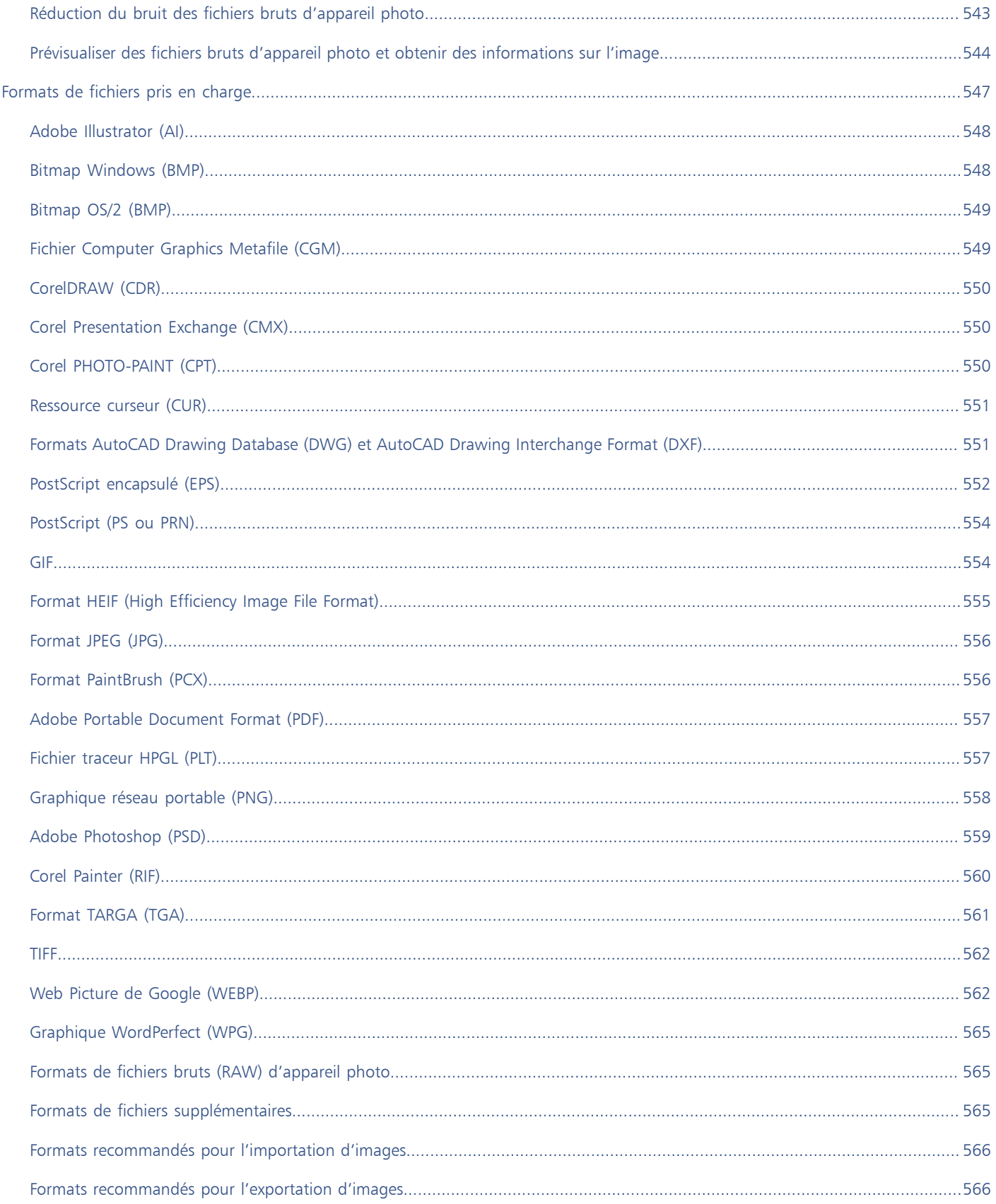

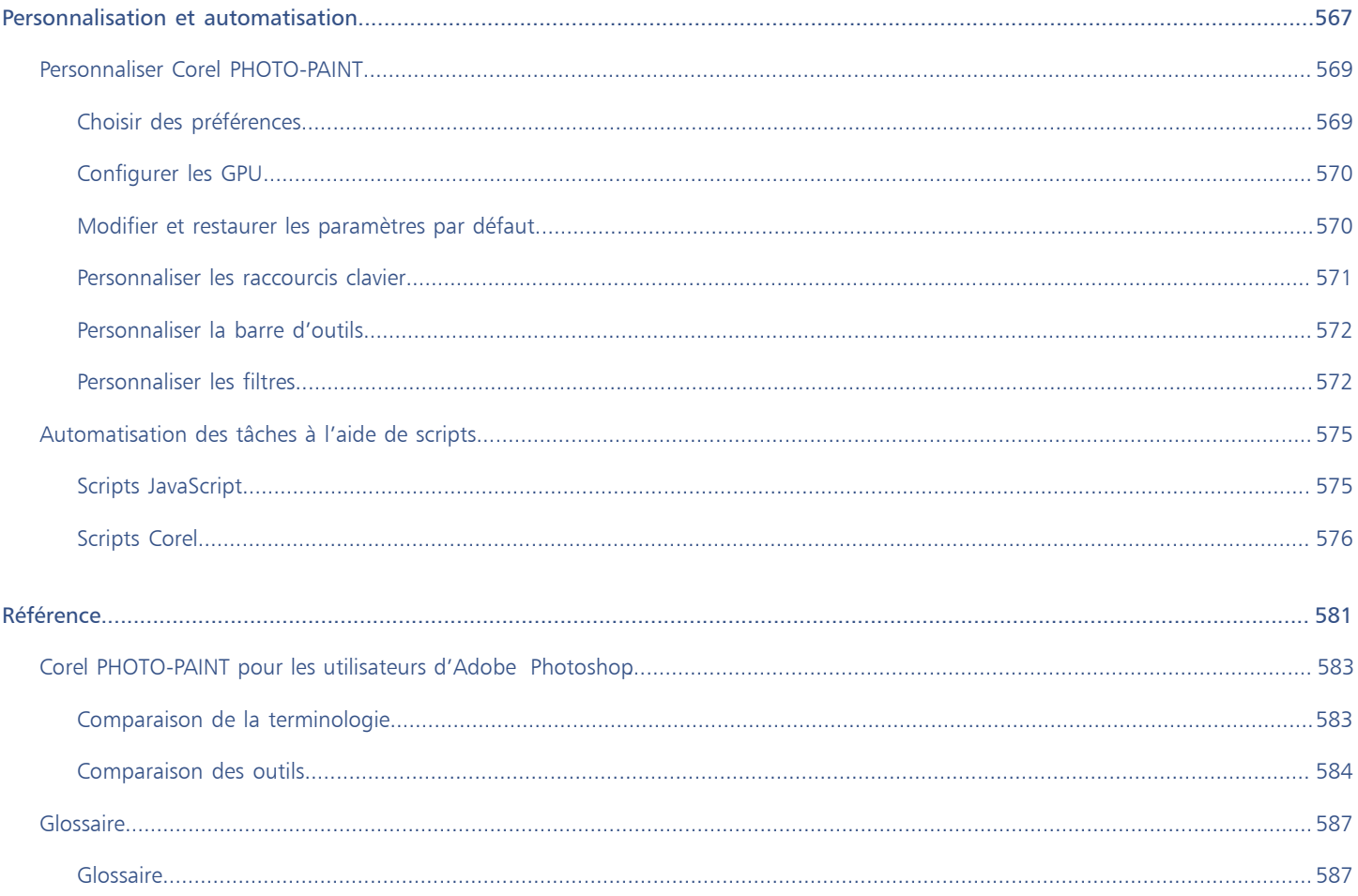

## <span id="page-16-0"></span>Premiers pas

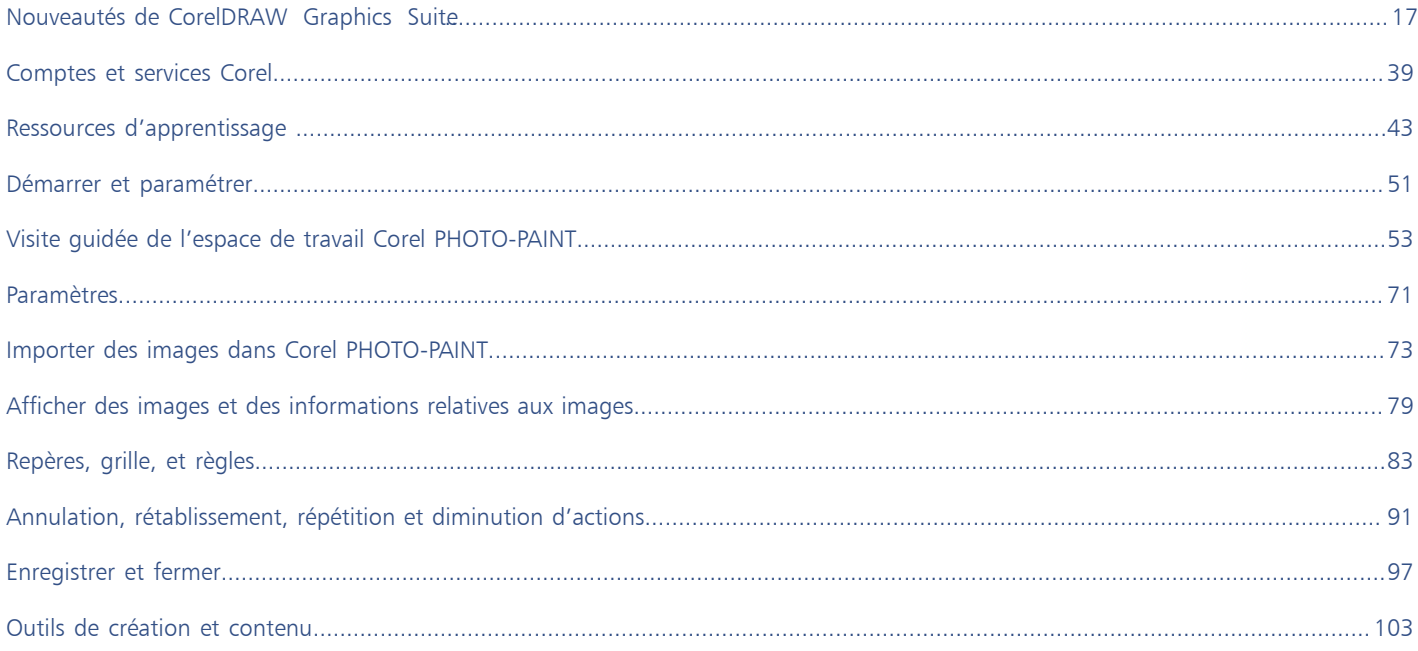

# Corel PHOTO-PAINT<sub>2024</sub>

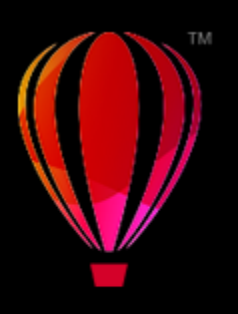

## <span id="page-18-0"></span>Nouveautés de CorelDRAW Graphics Suite

Les rubriques suivantes décrivent les nouvelles fonctionnalités et les fonctionnalités améliorées de CorelDRAW® Graphics Suite :

- [« Mise à jour de CorelDRAW Graphics Suite destinée aux abonnés de mars 2024 » \(page 17\)](#page-18-1)
- [« Mise à jour de CorelDRAW Graphics Suite destinée aux abonnés de septembre 2023 » \(page 22\)](#page-23-0)
- [« Mise à jour de CorelDRAW Graphics Suite destinée aux abonnés de mars 2023 » \(page 24\)](#page-25-0)
- [« Mise à jour de CorelDRAW Graphics Suite destinée aux abonnés de septembre 2022 » \(page 25\)](#page-26-0)
- [« Mise à jour de CorelDRAW Graphics Suite destinée aux abonnés de mars 2022 » \(page 26\)](#page-27-0)
- « CorelDRAW Graphics Suite 2021,5 » (page31)
- « CorelDRAW Graphics Suite 2021 » (page33)

## <span id="page-18-1"></span>Mise à jour de CorelDRAW Graphics Suite destinée aux abonnés de mars 2024

## Nouveau ! Pinceaux picturaux

CorelDRAW Graphics Suite 2024 propose de nouveaux pinceaux picturaux qui combinent les qualités expressives uniques du pixel art avec la précision du dessin vectoriel, ouvrant un monde de possibilités créatives pour les artistes. Les pinceaux picturaux répondent à une grande diversité de besoins en conception graphique, ce qui en fait un outil indispensable pour les utilisateurs de tous niveaux. Que l'on agrémente des projets ponctuels de touches décoratives ou que l'on matérialise des visions artistiques élaborées, ces pinceaux offrent une expérience de dessin qui stimule la créativité et l'expression personnelle dans chaque conception. Les textures à pixel des pinceaux picturaux reproduisent l'aspect et la sensation des médiums artistiques traditionnels tels que la peinture, les pastels et les crayons. Elles sont idéales pour ajouter des effets de pinceau et des textures réalistes aux dessins vectoriels et créer des œuvres d'art à l'aspect organique et naturel. De plus, les coups de pinceau à pixel sont gérés par des courbes vectorielles, facilitant ainsi la modification et la manipulation des lignes et des formes.

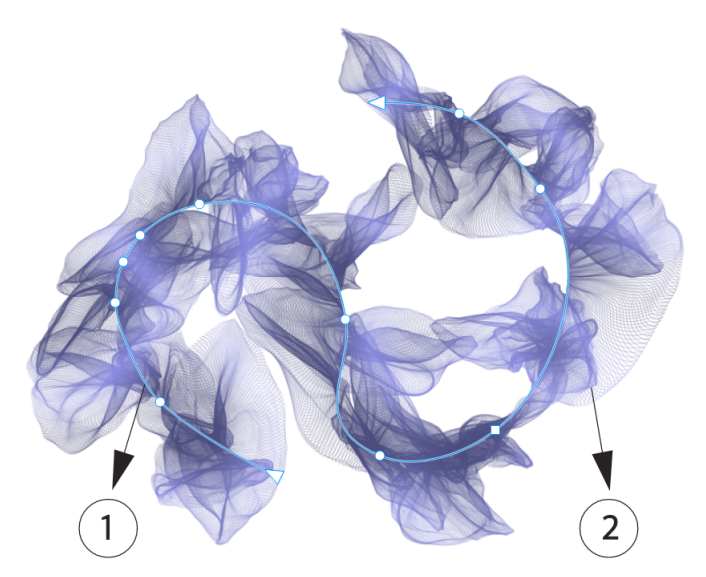

*En utilisant l'outil Modifier une forme, tel que l'outil Forme dans cet exemple, vous pouvez retoucher les coups de pinceau picturaux en manipulant les points nodaux et les poignées de contrôle (1). Lorsque vous sélectionnez le coup de pinceau avec l'outil Pinceau pictural, vous pouvez ajuster la dimension et la transparence de la marque de pinceau à pixel (2).*

Commencez à dessiner en choisissant l'outil Pinceau pictural de la boîte à outils. Ouvrez ensuite le sélecteur Pinceau sur la barre de propriétés où vous trouverez tous les styles proposés dans la bibliothèque de pinceaux CorelDRAW.

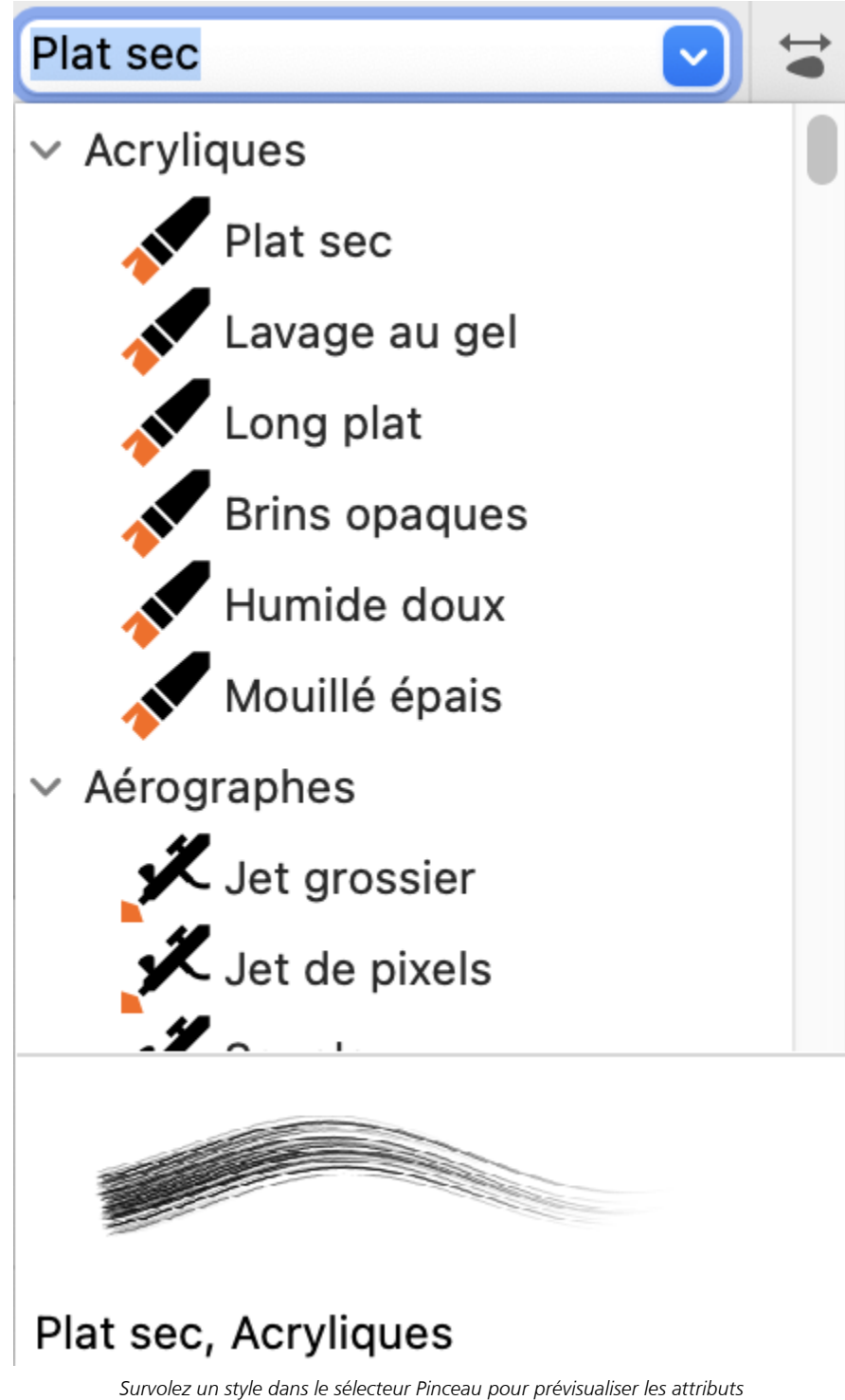

*du coup de pinceau, comme sa forme, sa texture et sa transparence.*

Notre grande variété de pinceaux, soigneusement sélectionnés et rigoureusement testés, répond aux diverses préférences et techniques artistiques. Que ce soit pour évoquer les textures onctueuses de la peinture à l'huile, l'adaptabilité de l'acrylique, la fluidité élégante de l'aquarelle, la finesse de l'aérographie, ou bien pour imiter les médiums secs traditionnels tels que les crayons, pastels, craies et marqueurs, sans oublier les effets numériques et les styles inspirés de la physique qui émettent des particules, notre collection englobe une variété de lignes et de motifs enchanteurs qui se transforment dynamiquement sur la zone de travail.

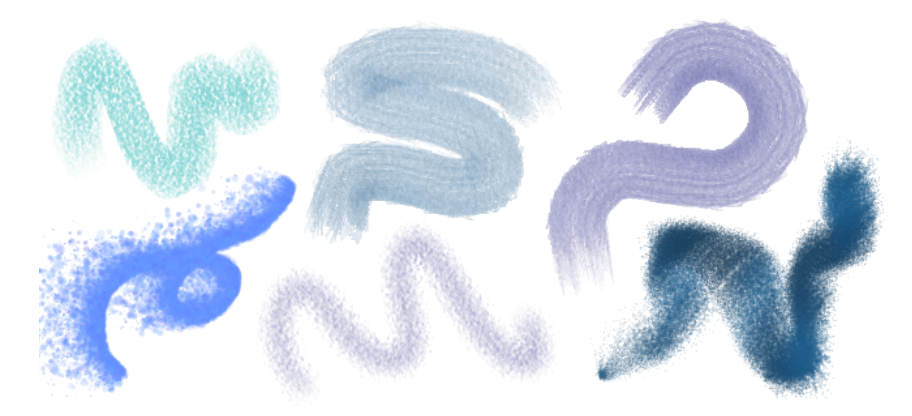

*Exemples de coups de pinceau créés avec les styles de pinceau de la bibliothèque de pinceaux de CorelDRAW*

Une fois que vous avez choisi le pinceau qui correspond à votre vision artistique, vous pouvez personnaliser sa taille et sa transparence pour parfaire votre œuvre. Que votre objectif soit de tracer des lignes épaisses et prononcées ou de détailler avec finesse vos illustrations, la taille du pinceau détermine la largeur et l'impact de vos coups de pinceau. Parallèlement, jouer avec la transparence peut ajouter une dimension de profondeur, créer des transitions entre des éléments superposés, incorporer des couches ou introduire des effets aériens dans vos créations.

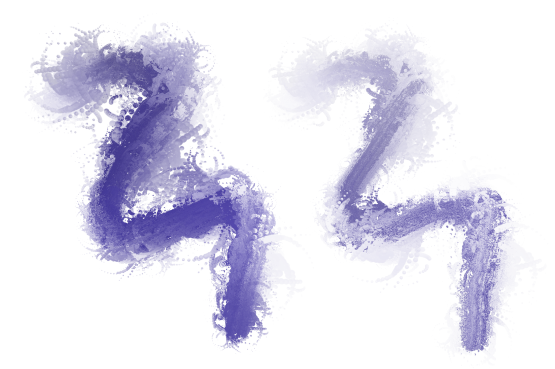

*Vous pouvez transformer l'aspect des traits en modifiant des attributs tels que la taille et la transparence du pinceau.*

Pour peaufiner l'aspect des coups de pinceau et les intégrer harmonieusement dans votre création, vous pouvez ajuster à tout moment leurs attributs vectoriels. CorelDRAW permet de modeler les courbes, de modifier les tracés ou d'effectuer des réglages fins, peaufinant ainsi chaque coup de pinceau après l'avoir ajouté à la zone de travail.

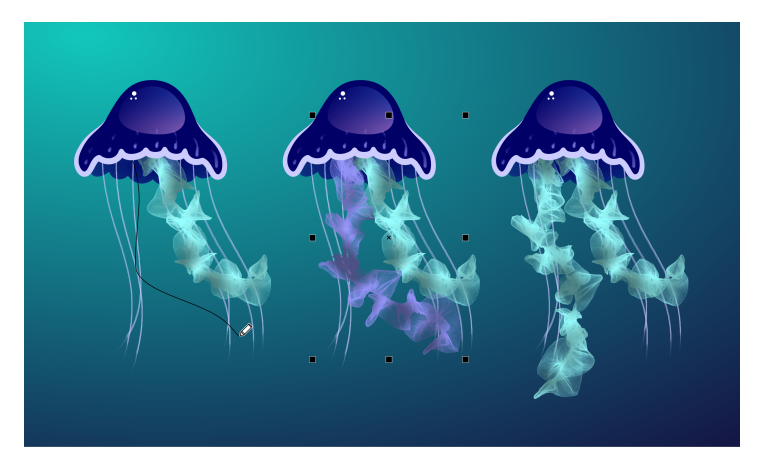

*Dans cet exemple, la couleur du coup de pinceau a été modifiée, la forme du tracé a été rectifiée et le tracé a été tourné.*

Si vous disposez d'un stylet, vous pouvez réaliser des coups de pinceau qui s'estompent, changent de taille, de transparence et d'angle en fonction des données d'entrée du stylet, telles que la direction, la pression, l'inclinaison et le roulement.

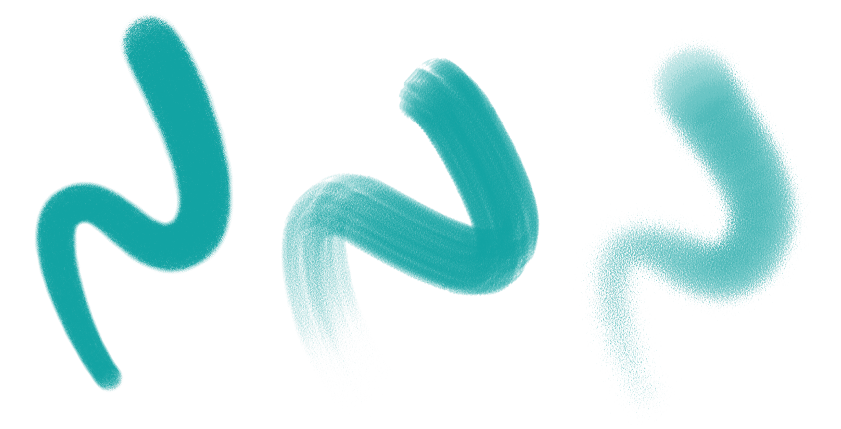

*La pression exercée au moyen d'un stylet sensible ou une tablette graphique influe sur la transparence et l'épaisseur des coups de pinceau.*

Il est possible non seulement d'ajouter des coups de pinceau durant le dessin, mais aussi de les appliquer sur des courbes, des formes et des tracés existants, créés avec une panoplie d'outils de dessin, ouvrant ainsi un univers de possibilités créatives illimitées pour embellir, personnaliser et revitaliser vos compositions. De plus, vous pouvez à tout moment modifier ou supprimer des coups de pinceau sur les objets, vous donnant un contrôle total sur le développement de votre vision artistique.

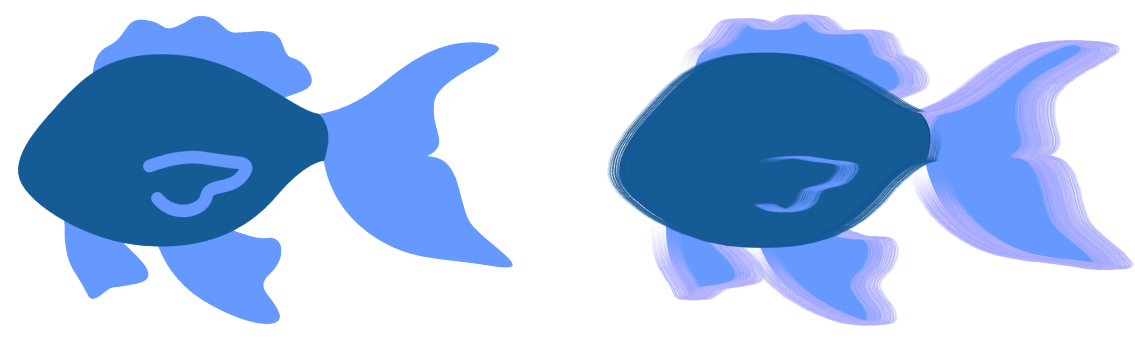

*Coups de pinceau picturaux appliqués à des objets vectoriels*

## Nouveau ! Polices distantes

Vous pouvez désormais accéder à des polices distantes, telles que Google Fonts, directement dans CorelDRAW et Corel PHOTO-PAINT. Vous bénéficiez ainsi d'un aperçu des polices distantes sans les télécharger. Si vous choisissez d'utiliser une police distante, elle est alors automatiquement téléchargée pour un usage immédiat.

Avec cette fonctionnalité de CorelDRAW, vous gagnez du temps en ouvrant des documents qui utilisent des polices non présentes sur votre système ou non incorporées dans le fichier, mais disponibles dans une bibliothèque en ligne. Les polices manquantes s'installent automatiquement, évitant ainsi les étapes de substitution de polices.

Si vous souhaitez limiter le choix aux polices déjà installées sur votre système, une option permet d'exclure les polices distantes dans la zone Liste des polices. Pour plus d'informations, reportez-vous à la section [« Pour personnaliser la liste des polices » à la page 465.](#page-466-2)

## Amélioré ! Des effets bitmap non destructeurs

CorelDRAW Graphics Suite 2024 facilite l'emploi des effets bitmap de manière non destructive. Dans CorelDRAW, l'ajout d'un effet bitmap via le menu Effets lance automatiquement l'onglet FX dans l'inspecteur Propriétés. Dans Corel PHOTO-PAINT, l'inspecteur Effets a été réorganisé pour accéder aux effets non destructeurs depuis un emplacement unique.

Depuis ces inspecteurs, tous les outils et réglages des effets non destructeurs sont à votre portée, vous offrant des ajustements rapides et des expérimentations à volonté. En ajustant les paramètres d'un effet, vous observez en temps réel les modifications appliquées à votre dessin ou image. Vous pouvez appliquer plusieurs effets spéciaux sur un même objet et les activer ou désactiver individuellement. Il suffit d'un simple clic pour réinitialiser ou aplatir un effet.

## Amélioré ! Masques de détourage

Grâce aux nouvelles commandes rapides du menu contextuel, il n'a jamais été aussi facile d'utiliser des masques de détourage dans Corel PHOTO-PAINT. En cliquant en maintenant la touche Ctrl enfoncée sur un masque de détourage dans l'inspecteur Objets, vous accédez désormais à des commandes permettant de modifier un masque de détourage ou de le mettre en évidence dans le contexte du reste de l'image en affichant une surcouche transparente de couleur rouge. Pour plus d'informations, reportez-vous à la section [« Pour modifier un](#page-442-0) [masque de détourage » à la page 441.](#page-442-0)

Vous pouvez également vous servir d'un masque de détourage pour définir une zone modifiable. Pour plus d'informations, reportez-vous à la section [« Pour définir une zone modifiable à l'aide d'un masque de détourage » à la page 280.](#page-281-1)

Remarque : CorelDRAW Graphics Suite 2024 en achat unique présente également les nouvelles fonctionnalités et améliorations suivantes : un nouveau mode Mise au point qui permet de modifier des objets de manière isolée sans risquer de perdre votre sélection, ainsi qu'une nouvelle barre d'outils flottante de type fil d'Ariane qui simplifie la navigation dans les objets ; une gestion des ressources améliorée ; un flux de travail de fusion rationalisé ; et des perfectionnements à l'inspecteur Exportation. Pour plus d'informations, reportez-vous à la section [«](#page-105-0) [Recherchez des images clipart et d'autres ressources locales et réseau » à la page 104.](#page-105-0)

## <span id="page-23-0"></span>Mise à jour de CorelDRAW Graphics Suite destinée aux abonnés de septembre 2023

## Nouveau ! Mode Mise au point

Lorsque vous travaillez sur des documents complexes dans CorelDRAW, le mode Mise au point simplifie la sélection et la modification d'objets au sein de groupes. Il vous permet d'isoler des éléments de conception tout en étant en mesure de les voir dans le contexte de l'ensemble du dessin. Vous pouvez vous concentrer sur une série d'éléments de conception, dont les objets PowerClip, les groupes de symétrie, les objets avec des effets appliqués, les bitmaps, etc.

Lorsque vous mettez un objet ou un groupe d'objets en mode Mise au point, il est placé en haut de l'ordre d'empilage. Un recouvrement transparent couvre tous les autres éléments de conception qui ne peuvent pas être modifiés ou sélectionnés. Cela facilite le travail sur un objet particulier, un groupe d'objets ou des objets qui se chevauchent. Vous pouvez régler le niveau d'opacité du recouvrement.

Lorsque vous activez le mode Mise au point, une barre d'outils flottante apparait dans le coin supérieur gauche de la fenêtre de dessin, affichant la place de l'objet sélectionné dans la hiérarchie de la conception. Les commandes du fil d'Ariane de la barre d'outils flottante vous permettent de naviguer facilement dans les groupes d'objets sans avoir besoin de l'inspecteur Objets, libérant ainsi de l'espace sur l'écran.

## Amélioré ! Options d'exportation

Une série d'améliorations apportées à l'inspecteur Exporter facilitent plus que jamais la sortie d'objets et de pages vers encore plus de formats de fichiers, notamment CDR, WEBP, CGM, PSD, et BMP. Le flux de travail repensé simplifie l'exportation de la page actuelle, de toutes les pages ou des objets sélectionnés.

Lorsque vous travaillez avec des documents de plusieurs pages, vous pouvez exporter chaque page dans un fichier distinct. Vous pouvez également exporter une page particulière ou une série de pages. En outre, une page d'un document peut être dupliquée et exportée vers un nouveau fichier CorelDRAW en quelques clics. Et désormais, les tailles de page sont conservées dans les fichiers de sortie individuels lors de l'exportation au format GIF, JPEG, PNG ou EPS.

#### Nouveauté et amélioration ! Inspecteur Ressources

La mise à jour de CorelDRAW Graphics Suite destinée aux abonnés de septembre 2023 présente un ensemble de fonctionnalités et d'améliorations de l'inspecteur Ressources afin d'optimiser votre flux de travail. En réponse aux commentaires des utilisateurs, l'inspecteur repensé intègre une arborescence de dossiers, offrant une méthode familière et intuitive pour parcourir les fichiers. Il vous permet d'afficher la hiérarchie des dossiers, de naviguer dans les dossiers et de localiser le contenu parmi l'ensemble de vos fichiers.

L'inspecteur Ressources dispose désormais de deux volets : le volet Dossiers et le volet Contenu. Ceci vous permet de parcourir et de prévisualiser facilement le contenu. Le volet Dossiers permet de parcourir le contenu et de filtrer les résultats de la recherche par dossier sélectionné. Vous pouvez parcourir et rechercher le contenu d'un ou de plusieurs dossiers, ou explorer tous les emplacements de la liste des dossiers. En outre, Corel PHOTO-PAINT vous permet d'ajouter ou de supprimer des dossiers de la liste des emplacements de contenu, vous donnant la flexibilité de travailler avec le contenu des dossiers locaux et des emplacements réseau partagés. Vous pouvez renommer des éléments dans la liste des dossiers et leur donner des noms plus descriptifs ou significatifs, pour une meilleure organisation et une navigation fluide dans les fichiers. Vous pouvez agrandir et réduire les dossiers afin d'optimiser l'espace à l'écran et de vous concentrer sur le contenu pertinent. De plus, vous pouvez naviguer dans l'arborescence des dossiers dans le volet Dossiers à l'aide des touches fléchées, pour gagner en efficacité et en accessibilité, et contribuer à un flux de travail plus fluide. Le volet Contenu affiche les miniatures des ressources. Vous pouvez redimensionner les volets Dossiers et Contenu pour ajuster la disposition de l'inspecteur Ressources en fonction de vos préférences et de vos besoins.

Nous avons rationalisé l'interface utilisateur pour en améliorer l'accessibilité et la commodité. Les options de tri se trouvent désormais à portée de main, dans une liste déroulante. De plus, des barres de progression apparaissent pendant le chargement et la synchronisation du contenu, fournissant un retour visuel sur l'état de ces tâches pendant que vous travaillez sans interruption dans l'application. En outre, les améliorations des performances permettent une synchronisation, un filtrage et une recherche de contenu plus rapides.

Pour plus d'informations, reportez-vous à la section [« Recherchez des images clipart et d'autres ressources locales et réseau » à la page](#page-105-0) [104.](#page-105-0)

## Nouveauté et amélioration ! Fusion

La fonction Fusion dans CorelDRAW offre une polyvalence et une facilité d'utilisation accrues grâce à une série d'améliorations inspirées par les utilisateurs.

Élargissant la gamme de types de fichiers compatibles, CorelDRAW prend désormais en charge les fichiers de source de données Excel Workbook (XLSX), ce qui enrichit le nombre de types de fichiers compatibles. Autre amélioration significative de la fonctionnalité d'importation : la possibilité de choisir des feuilles de calcul et des colonnes précises lors de l'importation de données à partir de feuilles de calcul comportant plusieurs onglets et colonnes.

La dernière mise à jour comprend deux nouveaux types de données variables : les images et les codes QR. Elle vous permet d'intégrer des données diverses dans vos projets et de produire des résultats plus riches en toute simplicité. En plus des colonnes contenant du texte et des valeurs numériques, vous pouvez désormais créer des colonnes de chemins d'accès et spécifier des chemins d'accès aux fichiers. Cela vous permet d'incorporer en toute simplicité des images telles que des logos, des icônes ou des photographies dans vos documents fusionnés. En fusionnant des codes QR uniques pour chaque enregistrement, vous pouvez proposer des expériences personnalisées à votre public. Les options améliorées d'alignement et de mise à l'échelle des images et des codes QR vous assurent un contrôle total de la position et de la taille des éléments visuels dans la sortie finale.

Autre fonction essentielle : la possibilité de synchroniser un fichier lié avec sa source et d'incorporer les dernières modifications. Par ailleurs, outre l'importation d'un fichier source de données, vous pouvez désormais importer sélectivement des données à partir de colonnes. Ainsi, il est plus facile de combiner des données provenant de diverses sources, ce qui élargit vos possibilités.

CorelDRAW introduit un certain nombre de fonctionnalités permettant de gagner du temps. Elles rationalisent le processus de gestion des données, optimisant ainsi votre efficacité et votre productivité. Vous pouvez sélectionner et désélectionner tous les enregistrements d'un simple clic sur un bouton. De plus, vous pouvez effacer rapidement toutes les données de fusion sans avoir à supprimer manuellement chaque enregistrement et colonne. La mise à jour des champs de fusion dans votre document est désormais rapide et facile, ce qui vous permet d'adapter et de modifier le contenu selon vos besoins.

L'application propose plusieurs méthodes pour identifier et localiser les objets de fusion d'impression, ce qui optimise la navigation et le travail sur les documents. Lorsque vous sélectionnez des champs de fusion sur la page de dessin, des poignées bleues les différencient visuellement des objets normaux. En outre, vous pouvez facilement trouver des informations sur les champs de fusion dans la barre d'état et dans la section Résumé de l'inspecteur Propriétés. Dans les fichiers complexes comportant de nombreux objets et champs de données, l'inspecteur Rechercher et remplacer est très efficace pour localiser rapidement les champs de fusion.

## Amélioré ! Importation PDF

Des capacités améliorées d'importation PDF, telles que l'amélioration de l'enchaînement du texte, l'amélioration de l'éditabilité du texte, la reconnaissance précise de l'ordre des langues, la conservation des fonctionnalités OpenType et des ensembles stylistiques, et la préservation de la mise en forme et de la disposition des colonnes, garantissent une transition rapide et transparente de votre contenu PDF vers CorelDRAW. Les paragraphes sont convertis intelligemment en objets texte artistique et texte courant en fonction de la longueur de la ligne et de la proximité, assurant une représentation précise de la structure et de l'organisation du texte d'origine. L'alignement des paragraphes, l'interlignage, les lettrines, les caractères en exposant et en indice, les listes à puces et numérotées ainsi que d'autres éléments de mise en forme sont identifiés et conservés avec précision, préservant ainsi l'attrait visuel et l'intégrité de votre document. La gestion optimisée des paragraphes, la reconnaissance précise des détails de mise en forme et les transitions plus fluides pour les mises en page multi-colonnes rationalisent votre flux de travail d'édition, ce qui facilite le travail avec du contenu PDF importé et le rend plus efficace.

## <span id="page-25-0"></span>Mise à jour de CorelDRAW Graphics Suite destinée aux abonnés de mars 2023

## Nouveau ! Gabarits en ligne

Dans CorelDRAW, vous pouvez désormais commencer un projet à partir d'un gabarit en ligne sur l'onglet Gabarits de la boîte de dialogue Créer un nouveau document. La nouvelle bibliothèque en ligne vous donne instantanément accès à d'innombrables gabarits. Remplissez votre enquête de profil pour filtrer les gabarits et afficher ceux qui vous conviennent le mieux.

## Amélioré ! Recommandations relatives aux projets d'entraînement

Vous pouvez désormais accéder à des projets d'entraînement qui correspondent à votre niveau de compétences, vos besoins et vos centres d'intérêt sur la dernière page de l'enquête de profil. Pour plus d'informations, reportez-vous à la section [« Projets pratiques » à la page](#page-49-0) [48.](#page-49-0)

## Amélioré ! Contrôles de création de document

Vous pouvez maintenant définir des limites de débordement dans l'onglet Paramètres du document de la boîte de dialogue Créer un nouveau document. Ce paramètre est enregistré avec les présélections du document et offre plus de flexibilité lors de la création de nouveaux documents dans CorelDRAW.

## Amélioré ! Miniatures prédéfinies du document

Les miniatures améliorées des présélections dans la boîte de dialogue Créer un nouveau document facilitent l'affichage et la navigation dans le vaste choix de présélections d'impression, Web, spécifiques au périphérique et aux réseaux sociaux disponibles dans l'application. Les informations sur la taille de la page ont été rationalisées pour optimiser la visibilité. Désormais, des icônes fournissent une indication optimale du type de page et vous aident à localiser rapidement la présélection exacte dont vous avez besoin.

## Amélioré ! Génération de rapports d'incidents

Si une application de CorelDRAW Graphics Suite se ferme inopinément, une boîte de dialogue de rapport d'erreur s'affiche au démarrage suivant de d'application. Désormais, si vous ne souhaitez pas envoyer de rapport d'erreur, vous pouvez désactiver la boîte de dialogue de rapport d'incident dans les paramètres Confidentialité globale. Pour plus d'informations, reportez-vous à la section [« Consignation des](#page-43-1) [erreurs et génération de rapports » à la page 42.](#page-43-1)

#### Nouveau ! Outil Contour variable

L'outil Contour variable permet de créer des contours d'objet d'épaisseurs différentes dans CorelDRAW. Vous pouvez spécifier l'emplacement de début et de fin de la variation d'épaisseur pour créer des lignes et des formes dynamiques d'apparence plus organique. En outre, vous pouvez modifier un contour sans affecter ses propriétés de contour variable.

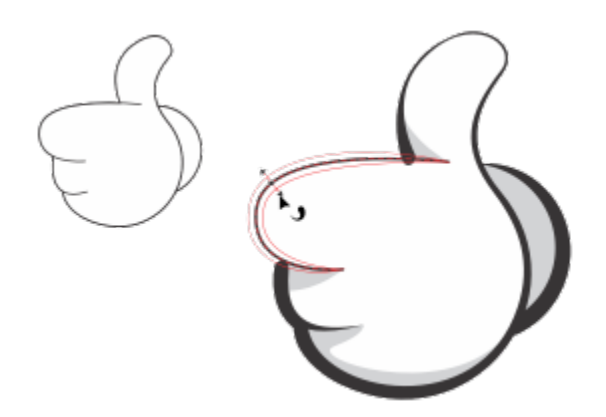

*Vous pouvez appliquer un contour d'épaisseurs variables à l'aide de l'outil Contour variable.*

## <span id="page-26-0"></span>Mise à jour de CorelDRAW Graphics Suite destinée aux abonnés de septembre 2022

## Nouveauté et amélioration ! Prise en charge du format Web Picture de Google (\*.webp)

CorelDRAW et Corel PHOTO-PAINT prennent désormais en charge le format Web Picture de Google (\*.webp). Ce format standard ouvert développé par Google offre une compression sans perte et avec perte pour les images conçues pour être utilisées sur le Web. Les images sans perte WEBP sont plus petites que les images PNG et les images avec perte WEBP sont plus petites que les images JPEG. Vous pouvez importer des fichiers WEBP comme vous le feriez avec n'importe quel autre fichier pris en charge. Lorsque vous exportez un fichier au format WEBP, vous pouvez choisir parmi plusieurs présélections selon vos besoins, ou créer une nouvelle présélection et l'enregistrer pour une utilisation ultérieure. Les paramètres avancés, tels que la qualité et le taux de compression, vous permettent de contrôler le facteur de compression des composantes RVB et le rapport entre la vitesse d'encodage, la taille du fichier et la qualité, respectivement. La transparence de l'image est conservée lors de l'importation et de l'exportation. Pour plus d'informations, reportez-vous à la section [« Web Picture de](#page-563-1) [Google \(WEBP\) » à la page 562.](#page-563-1)

#### Nouveauté et amélioration ! Projets pratiques

Les projets pratiques sont des collections de fichiers CorelDRAW (CDR) et Corel PHOTO-PAINT (CPT) que vous pouvez télécharger dans le cadre d'un apprentissage, d'une formation ou de démonstrations. Vous pouvez tirer parti de ces nouveaux didacticiels intégrés à l'application pour mettre en pratique des concepts de base et affiner vos compétences. En plus de la version complète du projet que vous pouvez consulter à titre de référence, chaque didacticiel CorelDRAW s'accompagne d'une version partiellement terminée avec les instructions étape par étape pour rendre l'expérience interactive et vous aider à mener à bien le projet. Vous pouvez accéder aux projets d'entraînement et les parcourir dans l'onglet Explorer de l'inspecteur Apprendre. Répondez à l'enquête sur le profil d'utilisateur pour obtenir des recommandations sur les projets pratiques qui correspondent à vos besoins. Pour plus d'informations, reportez-vous à la section [« Projets pratiques » à la page 48.](#page-49-0)

## Nouveauté et amélioration ! Boîte de dialogue Créer un nouveau document

La boîte de dialogue Créer un nouveau document dans CorelDRAW a été repensée pour devenir un point central du démarrage des dessins. La boîte de dialogue comporte désormais deux onglets, Paramètres du document et Gabarits, pour vous permettre de passer facilement d'une vue à l'autre.

Dans l'onglet Paramètres du document (Fichier  $\blacktriangleright$  Nouveau), vous pouvez démarrer un dessin vierge en spécifiant les paramètres du document ou en choisissant une présélection. CorelDRAW vous permet de rechercher et de parcourir une large sélection de présélections pour l'impression, le Web, des périphériques et des réseaux sociaux. Les présélections incluent des paramètres prédéfinis pour la taille et l'orientation de la page, le mode couleur primaire, les unités de mesure et la résolution. Par exemple, la présélection Couverture LinkedIn de la catégorie Social utilise des pixels au lieu des pouces, une orientation paysage, la couleur RVB et a les dimensions requises pour une image de couverture sur LinkedIn. Pour trouver plus facilement les présélections, CorelDRAW vous permet de les filtrer par catégorie et par type de page et de les trier par nom, date et taille de page.

Vous pouvez démarrer un dessin à partir d'un gabarit depuis l'onglet Gabarits (Fichier Nouveau à partir de gabarit). Les interfaces de filtre et de tri des gabarits et d'accès aux dossiers locaux et réseau ont été réorganisées pour vous aider à trouver rapidement les gabarits dont vous avez besoin.

## Nouveauté et amélioration ! Outils Mise à l'échelle

CorelDRAW vous permet de mettre facilement à l'échelle une partie d'un objet ou d'une image à une taille spécifique. L'outil Mettre la portion à l'échelle permet de gagner du temps et de redimensionner une partie d'un objet pour qu'elle s'adapte à la dimension souhaitée. Par exemple, si vous avez besoin d'une porte d'une hauteur de sept pieds, il vous suffit de spécifier cette valeur, puis de la faire glisser verticalement le long de la porte pour la mettre à l'échelle. Vous pouvez également utiliser l'outil interactif Ajuster à la référence, qui offre une plus grande précision lors du redimensionnement d'un objet à ajuster à un autre objet. Par exemple, ce nouvel outil pratique vous permet simultanément de mettre à l'échelle et de déplacer une vis pour qu'elle s'adapte parfaitement à un écrou spécifique.

## Nouveauté et amélioration ! Recadrer une illustration en fonction des limites de page lors de l'exportation

Désormais, lorsque vous exportez des fichiers aux formats PNG, JPEG et GIF dans CorelDRAW, vous pouvez recadrer votre illustration aux limites de la page de l'illustration pour supprimer les objets indésirables et réduire la taille du fichier.

## Amélioré ! Inspecteur Exportation

La mise à jour de CorelDRAW Graphics Suite destinée aux abonnés de septembre 2022 présente un ensemble de fonctionnalités et d'améliorations Exportation afin d'améliorer votre flux de travail. Les ressources et les pages peuvent désormais être exportées dans trois formats supplémentaires : Formats Adobe Illustrator (AI), AutoCAD Drawing Database (DWG) et AutoCAD Drawing Interchange Format (DXF) Pour plus de facilité, les ressources et les pages peuvent être renommées directement dans Exportation. De plus, le bouton Exportation est grisé lorsqu'aucun élément n'est sélectionné.

## <span id="page-27-0"></span>Mise à jour de CorelDRAW Graphics Suite destinée aux abonnés de mars 2022

## Nouveau ! Présélections d'ajustement

Dans la mise à jour de CorelDRAW Graphics Suite destinée aux abonnés de mars 2022, les présélections d'ajustement ont été entièrement repensées. Vous pouvez désormais créer des présélections d'ajustement multi-filtres de manière non destructive dans Corel PHOTO-PAINT™ et appliquer ces présélections à la fois dans CorelDRAW et Corel PHOTO-PAINT. Lorsque vous obtenez un résultat de retouche d'image favori, vous pouvez facilement combiner et enregistrer les paramètres de filtre d'ajustement pour une réutilisation rapide et facile dans d'autres projets.

Vous pouvez également organiser vos présélections en catégories personnalisées ou simplement les attribuer à des catégories par défaut. En outre, vous pouvez démarrer votre processus d'édition en choisissant parmi une collection de styles prédéfinis soigneusement sélectionnés et testés, qui incluent les catégories Noir et blanc, Couleur et Ton.

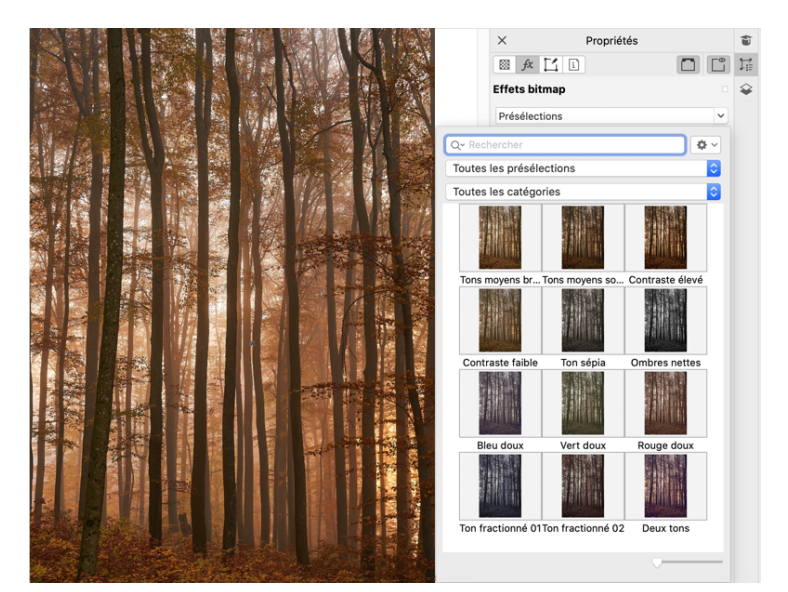

*Dans CorelDRAW, vous pouvez appliquer des présélections de réglage à partir de l'onglet FX de l'inspecteur Propriétés.*

## Nouveauté et amélioration ! Menu Ajuster

Lorsque vous choisissez un filtre dans le menu restructuré Ajuster de Corel PHOTO-PAINT, l'inspecteur Ajustements ouvre automatiquement les outils et les paramètres du filtre que vous avez choisi. Tous les ajustements sont désormais non destructifs, ce qui vous permet d'expérimenter sans relâche. Et vous pouvez réinitialiser ou aplatir vos ajustements d'un simple clic. En outre, de nouveaux raccourcis et de nouvelles commandes ont été conçus pour vous faire gagner du temps. Vous pouvez copier et coller instantanément les ajustements à l'aide d'une commande de menu.

## Nouveauté et amélioration ! Inspecteur Ajustements

L'inspecteur Ajustements de Corel PHOTO-PAINT a été réorganisé pour vous permettre d'accéder à tous les filtres d'ajustement depuis un emplacement unique. Quatre filtres supplémentaires ont été ajoutés ; les filtres existants introduisent de nouveaux éléments d'interface et des options d'édition qui vous permettent d'obtenir plus facilement le résultat souhaité.

Le filtre Noir et blanc offre une nouvelle option créative qui vous procure un meilleur contrôle lors de la conversion d'une image couleur en niveaux de gris. Vous pouvez désormais isoler les zones foncées et les zones claires de votre image et régler séparément la teinte et la saturation de chaque caractéristique de l'image, ce qui est très efficace pour les teintes.

Des commandes ont également été mises à jour pour les filtres Équilibre des couleurs, Égaliser et Échantillon et Cible, et un nouveau filtre de niveaux vous facilite le réglage du contraste de l'image. Avec le filtre Équilibre des couleurs, un nouvel outil d'échantillonnage des couleurs vous permet de définir un gris neutre d'un simple clic. Les interfaces de l'histogramme ont été améliorées. Pour vous offrir une meilleure représentation visuelle lorsque vous effectuez des ajustements, nous avons ajouté de la couleur aux curseurs pour les filtres suivants : Teinte, Saturation et Luminance, Noir et blanc, Remplacement des couleurs, Mixeur de composantes et Équilibre des couleurs.

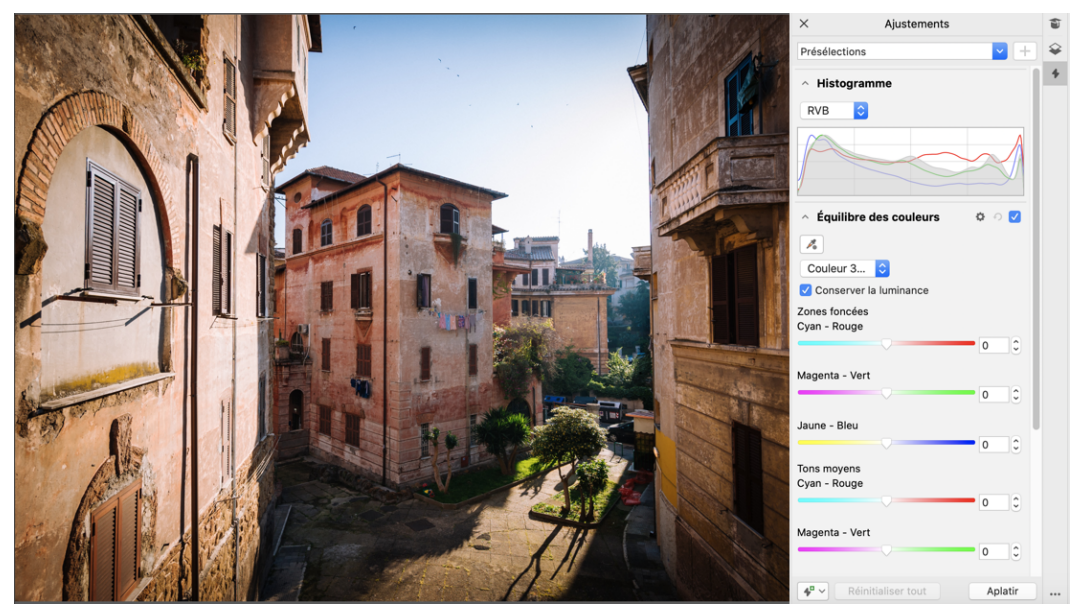

*L'inspecteur Ajustements amélioré.*

## Amélioré ! Performances de l'inspecteur Ajustements

Avec Corel PHOTO-PAINT, vous bénéficiez d'une vitesse de retouche d'images impressionnante lorsque vous utilisez l'inspecteur Ajustements. Grâce à l'amélioration du système de mise en cache de l'affichage amélioré, les filtres d'ajustement sont fluides et réactifs, en particulier lors d'un zoom avant sur des zones et des détails d'image plus petits. En outre, la prise en charge du traitement multicœur dans CorelDRAW et Corel PHOTO-PAINT facilite l'application des réglages dans les deux applications.

## Nouveauté et amélioration ! Améliorations générales

La mise à jour de CorelDRAW Graphics Suite destinée aux abonnés de mars 2022 offre un éventail d'améliorations générales inspirées des demandes fréquentes des utilisateurs. CorelDRAW propose cinq nouveaux filtres d'ajustement et 19 effets pour travailler avec des images bitmap, tous accessibles à partir du menu Effets.

Dans Corel PHOTO-PAINT, l'inspecteur Objets fournit désormais un curseur d'opacité avec des résultats en direct, ce qui facilite le réglage et l'évaluation des modifications apportées à l'opacité de l'objet. Vous pouvez désormais appliquer des effets non destructeurs aux sélections qui incluent plusieurs objets, même lorsque vous utilisez un masque.

En enregistrant votre travail avec des effets non destructifs dans Corel PHOTO-PAINT, vous remarquerez probablement une réduction de la taille des fichiers, souvent jusqu'à deux fois plus petite grâce à la nouvelle utilisation de la compression ZIP sur les données d'effet. Une nouvelle option Transparence des bords a fait son apparition dans le menu Masque, qui vous permet de contrôler la diminution de la transparence sur les bords du masque. En outre, le curseur de plusieurs outils de masquage a été mis à jour pour mieux indiquer si vous êtes dans l'état de création ou de transformation.

## Nouveauté et amélioration ! Inspecteur Apprendre

Recherchez des ressources et des outils d'apprentissage dans la nouvelle section de l'inspecteur Apprendre, qui s'appelait Conseils dans l'inspecteur dans les versions précédentes. Accédez à une vaste bibliothèque de ressources en ligne et parcourez-la depuis l'application pour vous familiariser rapidement avec les fonctionnalités du produit. Complétez votre profil pour obtenir nos recommandations de vidéos et de tutoriels écrits correspondant à votre niveau d'expérience et à vos besoins. De plus, vous pouvez afficher uniquement le type de ressources d'apprentissage que vous préférez en appliquant un filtre et trier les résultats de la recherche par pertinence, date ou meilleure correspondance. Pour plus d'informations, reportez-vous à la section [« Inspecteur Apprendre » à la page 44.](#page-45-0)

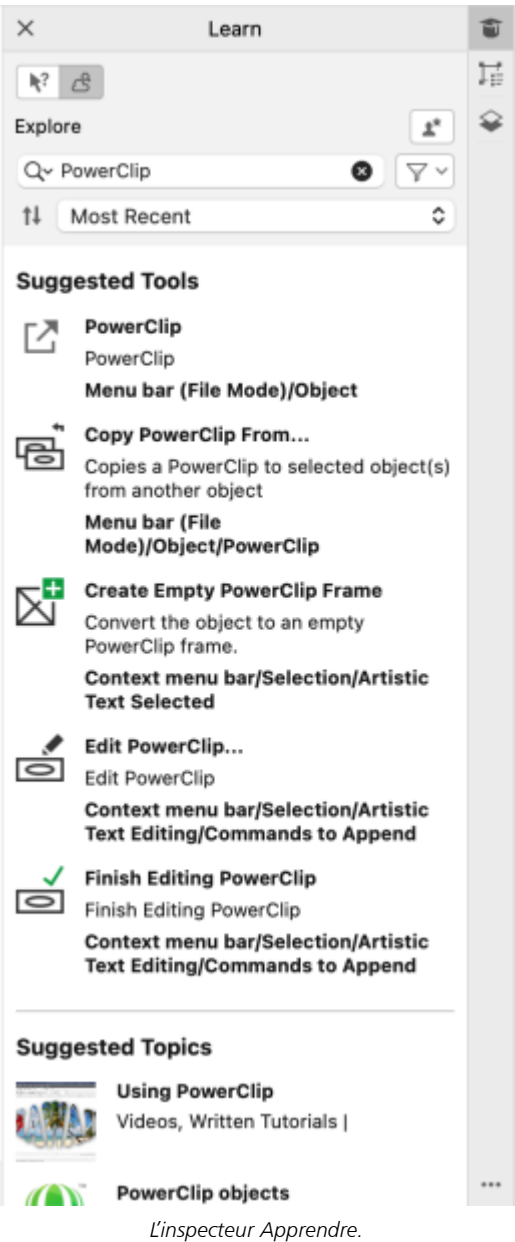

## Nouveau ! Paramètres de personnalisation

Nos recommandations personnalisées pour les ressources de formation sont basées sur les réponses que vous avez fournies dans le questionnaire visant à établir votre profil. Lorsque vous mettez à jour votre profil, nous révisons nos suggestions de supports de formation pour mieux répondre à vos besoins. Vous pouvez également vous désabonner des recommandations en réinitialisant votre profil à l'état par défaut. Pour plus d'informations, reportez-vous à la section [« Le respect de votre vie privée et votre profil » à la page 41.](#page-42-0)

## Amélioration ! Inspecteur Pages

Les aperçus miniatures améliorés dans l'inspecteur Pages de CorelDRAW simplifient l'utilisation des pages. De plus, vous pouvez désormais insérer rapidement des pages après la page active, sans avoir à réorganiser les pages manuellement.

## Amélioration ! Affichage multipage

Redimensionnez les pages de manière interactive dans l'affichage multipage comme s'il s'agissait d'objets rectangulaires standard. Pour redimensionner les pages à partir du centre, maintenez la touche Maj enfoncée lorsque vous faites glisser une poignée.

Le passage à l'affichage multipage effectue automatiquement un zoom pour afficher toutes les pages; le passage à l'affichage page simple effectue un zoom pour ajuster la page active dans la fenêtre de dessin.

## Amélioration ! Pages doubles

La nouvelle commande Afficher les pages doubles de l'inspecteur Pages de CorelDRAW permet de basculer facilement entre l'affichage des pages doubles et les miniatures de page unique. Lorsque vous affichez les pages doubles sous forme de miniatures de page unique, vous pouvez déplacer n'importe quelle page en faisant glisser la page dans l'inspecteur Pages ou en déplaçant son onglet de page dans le navigateur de document.

De plus, les onglets améliorés dans le navigateur de documents affichent clairement les pages doubles pour faciliter la navigation sur les pages.

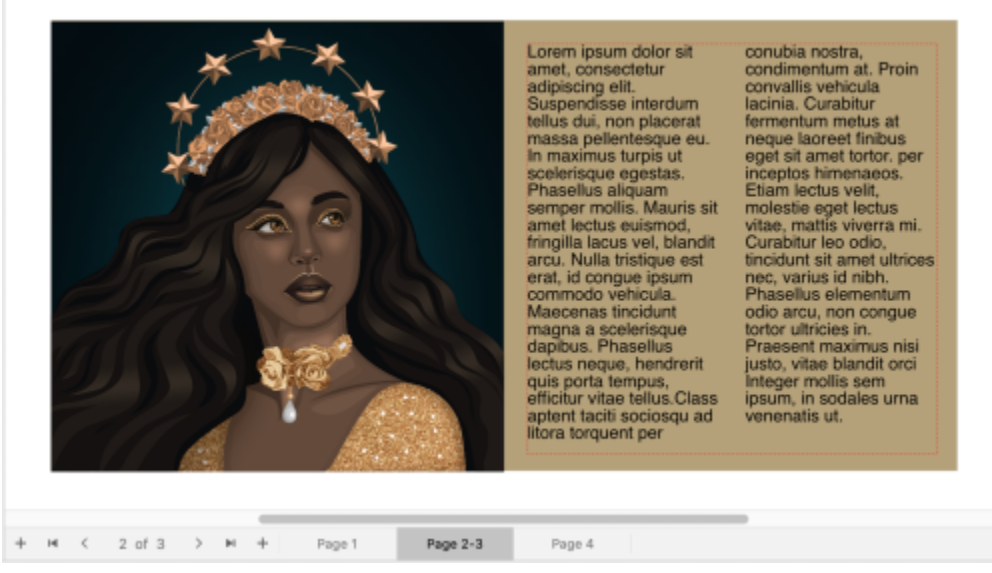

*L'onglet de la deuxième et de la troisième page indique qu'il s'agit de pages doubles. (Œuvre de Claudia Driemeyer)*

## Amélioration ! Exportation de plusieurs ressources

L'inspecteur Exporter offre une prise en charge étendue des fichiers, ce qui vous permet d'exporter des ressources aux formats de fichiers TIFF et EPS. De plus, vous pouvez sélectionner toutes les ressources d'un seul clic, ce qui facilite leur exportation simultanée ou la suppression de tous les éléments de la liste d'exportation.

## Amélioration ! Inspecteur Ressources

La nouvelle vue de liste par défaut et les miniatures améliorées des ressources Cloud facilitent l'affichage et l'utilisation de votre contenu. La synchronisation des ressources depuis le Cloud est plus rapide et plus fiable. De plus, lorsque vous utilisez des bibliothèques de symboles liées, vous pouvez restaurer les liens rompus et accéder facilement aux symboles dans les bibliothèques.

## Nouveau ! Partager vos idées et faire part de vos commentaires

Faites des suggestions sur CorelDRAW Graphics Suite directement à partir des applications. D'autres utilisateurs peuvent ensuite évaluer vos idées et soumettre des commentaires. Vous pouvez également consulter et évaluer les recommandations d'autres personnes. Pour plus d'informations, reportez-vous à la section [« Envoi de commentaires » à la page 42.](#page-43-0)

## <span id="page-32-0"></span>CorelDRAW Graphics Suite 2021,5

Disponible exclusivement pour les abonnés, CorelDRAW Graphics Suite 2021.5 offre une gestion améliorée des ressources, un flux de travail collaboratif simplifié, un accès direct aux polices en ligne depuis Corel® Font Manager™ et bien plus encore.

## Nouveauté et amélioration ! Gérer, partager et synchroniser des ressources

Accédez à tout votre contenu local, partagé et Cloud depuis l'inspecteur Ressources (anciennement inspecteur de Contenu Connect) de CorelDRAW. Renommé et amélioré, l'menu fixe Ressources vous permet d'accéder rapidement à toutes les bibliothèques de symboles et à d'autres fichiers enregistrés et partagés dans votre dossier Cloud. De plus, vous pouvez afficher les bibliothèques de symboles liées et les synchroniser avec leur source, locale ou en ligne, afin que leurs symboles soient toujours à jour.

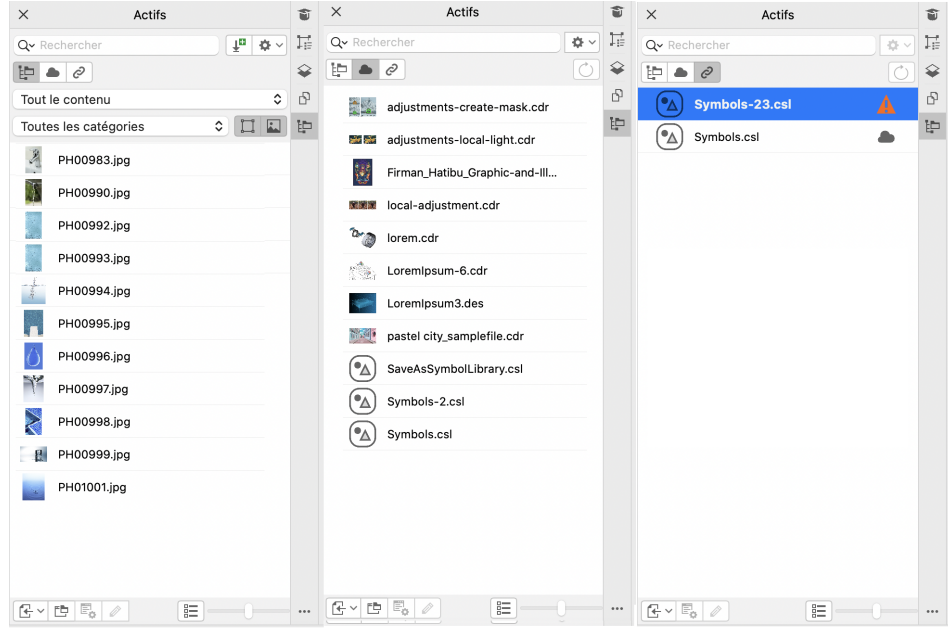

*L'inspecteur Ressources vous permet de travailler avec des ressources locales, Cloud et liées.*

## Amélioré ! Performances des fichiers Cloud

Il est désormais plus rapide et plus facile de travailler avec des fichiers Cloud. Que ce soit pour enregistrer des documents sur le Cloud ou ouvrir ou partager des documents sur le Cloud, vous remarquerez une vitesse et des performances améliorées.

## Amélioré ! Collaboration

Un processus de connexion simplifié vous permet de vous connecter simultanément au Cloud et à l'inspecteur Commentaires à l'aide de votre compte Corel. Tous les commentaires que vous ajoutez à un document après la connexion sont identifiés par votre adresse e-mail en plus de votre nom. De plus, vous pouvez éviter de fournir des informations d'identification pour ajouter des commentaires anonymes.

## Nouveau ! Accès aux polices en ligne

Accédez à plus de 1 000 familles de polices depuis la bibliothèque Google Fonts directement via Corel Font Manager pour les utiliser dans vos conceptions. Parcourez, recherchez et obtenez un aperçu de ces polices en ligne facilement et sans avoir à les installer. Téléchargez ou installez les polices auxquelles vous souhaitez accéder depuis la zone Liste des polices de CorelDRAW et de Corel PHOTO-PAINT.

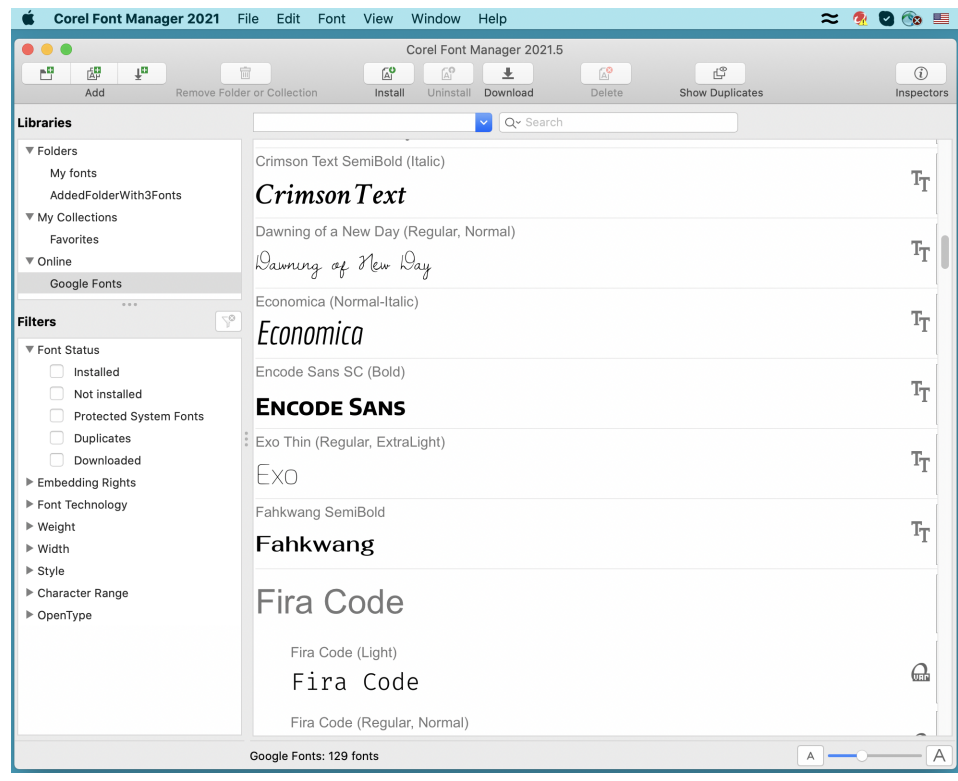

*Accédez facilement aux polices Google.*

## Nouveau ! Ajuster les propriétés de polices variables dans Corel Font Manager

Affichez et ajustez les propriétés des polices variables avec Corel Font Manager.

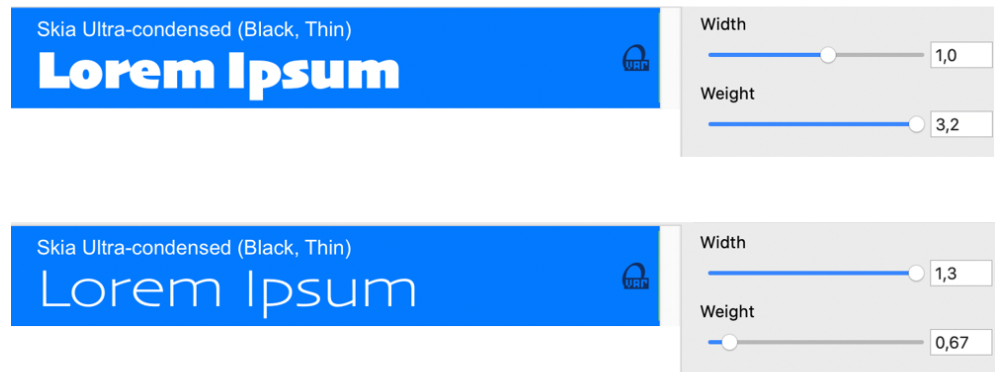

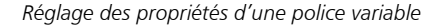

#### Amélioration ! Prise en charge des fichiers dans l'inspecteur Sources

Assemblez facilement des projets complexes grâce à la prise en charge améliorée des fichiers dans menu fixe Sources de CorelDRAW. Ajoutez des fichiers CorelDRAW avec liaison externe à vos dessins. Vous pouvez même importer des fichiers Excel Workbook (XLS et XLSX) ou CSV (valeurs séparées par des virgules) pour ajouter des tableaux liés contenant des informations sur le projet. De plus, vous pouvez synchroniser les fichiers liés avec leur source à tout moment pour les mettre à jour avec les dernières modifications.

## Nouveau ! Inspecteur de données d'objet

Affectez différents types de données aux [objets](#page-595-0) et stockez les données dans une base de données de projet à l'aide de l'inspecteur de Données d'objet (Fenêtre ▶ Inspecteurs ▶ Données d'objet) de CorelDRAW. L'inspecteur de Données d'objet est une fonction avancée particulièrement utile pour les grands projets.

## <span id="page-34-0"></span>CorelDRAW Graphics Suite 2021

CorelDRAW Graphics Suite 2021 vous permet de rationaliser votre parcours de conception. Que ce soit pour le Web ou pour l'impression, vous pouvez travailler avec l'édition d'images progressive, la collaboration nouvelle génération qui accélère la productivité et les nouveaux outils d'illustration avancés qui repoussent les limites de votre créativité.

## Nouveau ! Affichage multipage

CorelDRAW® 2021 accélère le flux de travail de conception avec la vue multipage. Elle vous permet de voir toutes les pages d'un document simultanément, de sorte que vous n'avez pas besoin de cliquer sur les onglets pour naviguer vers une autre partie de votre dessin.

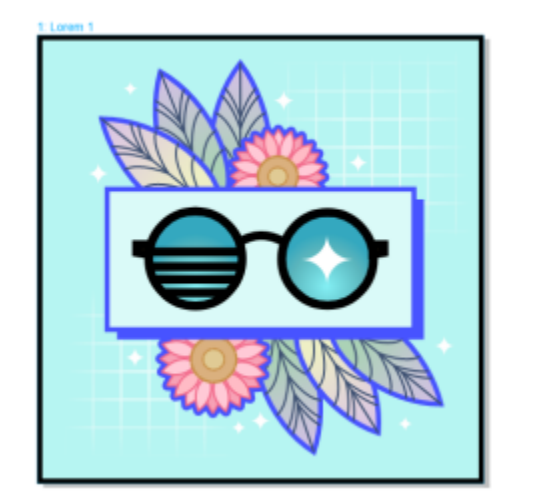

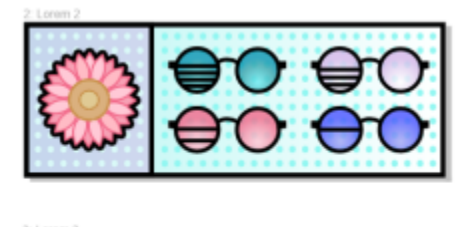

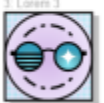

*Visualisez, gérez et modifiez toutes les ressources numériques de votre projet dans un seul affichage*

## Nouveau ! Commentaires en temps réel

Cette nouvelle fonctionnalité permet à toutes les personnes impliquées dans un projet de travailler en temps réel. Les parties prenantes peuvent commenter et annoter un document dans CorelDRAW.app™ avec tous les commentaires apparaissant instantanément dans le fichier de travail dans CorelDRAW 2021.

Un nouveau tableau de bord dans CorelDRAW 2021 et CorelDRAW.app™ constitue votre centre de collaboration. Il contient tous vos dessins Cloud et affiche en un clic un aperçu, le nombre de commentaires et de membres de l'équipe, ainsi que l'état du projet. Le tableau de bord vous permet également de partager des conceptions directement à partir de CorelDRAW 2021 sans avoir à ouvrir chaque fichier.

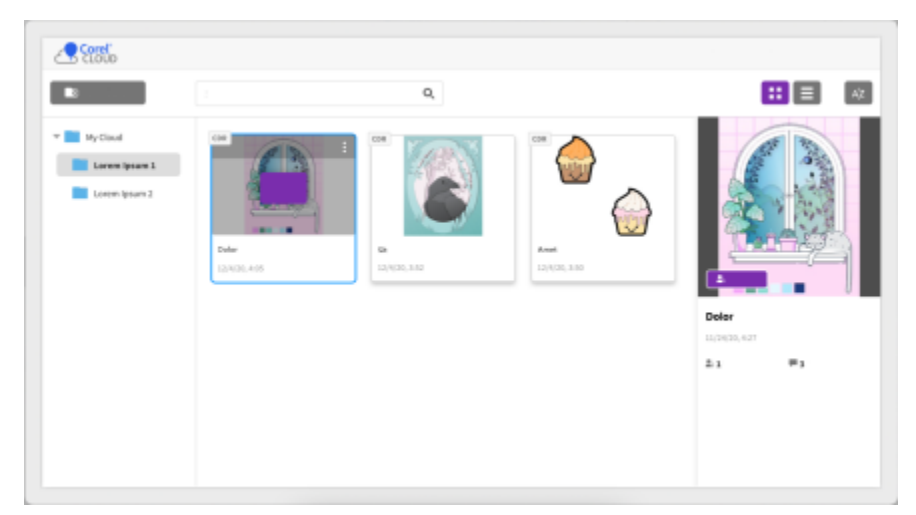

*Un tableau de bord de projet vous permet de stocker, d'afficher, d'organiser et de partager des fichiers enregistrés sur le Cloud.*

## Nouveau ! Dessin en perspective

Avec CorelDRAW 2021, il n'a jamais été aussi facile de dessiner des objets ou des scènes en perspective. Cette nouvelle fonctionnalité est basée sur les principes de la projection de perspective et améliore la productivité en éliminant la nécessité de configurer au préalable des grilles complexes.

Pour vous aider à démarrer, il existe des présélections pour quatre types de dessin en perspective, qui sont facilement personnalisables en ajustant n'importe quelle partie du champ de perspective. Les possibilités sont illimitées grâce à la possibilité de créer plusieurs groupes de perspective avec chacun leur propre champ de perspective unique au sein d'une même page ou d'un même document.

Que vous souhaitiez produire des textures et des motifs pour vos illustrations, réaliser des esquisses uniques d'idées de produits ou produire des épreuves de conception qui donnent l'illusion de la profondeur et de la distance, le dessin en perspective peut vous aider à accomplir facilement la tâche envisagée.

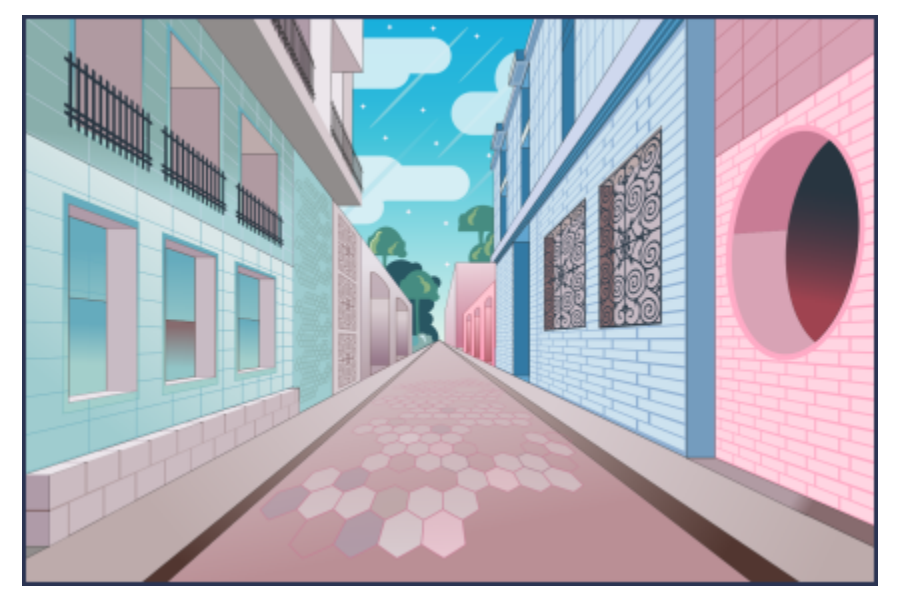

*Dessinez des objets ou des scènes illustrées en perspective, plus rapidement et plus facilement que jamais.*

#### Nouveau ! Exportation de plusieurs ressources

CorelDRAW 2021 vous permet de créer une liste personnalisée de ressources à exporter en un seul clic. Le nouvel inspecteur Exporter offre une gamme d'options flexibles permettant de gagner du temps pour sortir des pages et des objets.
En quelques clics, vous pouvez envoyer des pages ou des objets dans plusieurs formats standard, dont le PDF. Le même élément de conception peut être exporté simultanément avec différents paramètres en le dupliquant dans l'inspecteur Exporter et en modifiant les options de sortie. Vous pouvez également exporter plusieurs éléments en même temps en utilisant des préférences identiques.

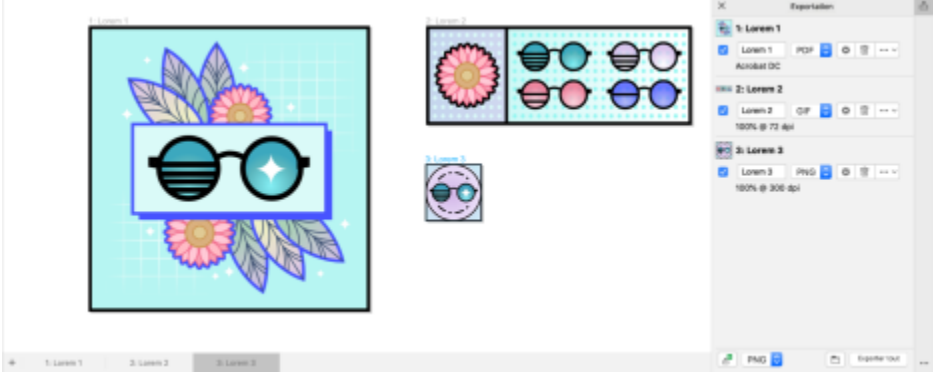

*Exportez une liste de pages et d'objets dans une plage de formats en un seul clic.*

#### Amélioration ! Ajustement d'images

Corel PHOTO-PAINT 2021 présente une gamme de fonctionnalités et d'améliorations permettant une retouche d'images plus efficace et précise. Le nouvel inspecteur Ajustements vous permet d'accéder instantanément aux filtres principaux et les plus fréquemment utilisés, vous permettant de travailler rapidement de manière non destructive, en temps réel et en contexte. De plus, le tout nouveau mode d'ajustement local simplifie le ciblage d'un filtre sur une zone d'image spécifique. Pour plus d'informations, reportez-vous à la section [«](#page-160-0) [Inspecteur Ajustements » à la page 159](#page-160-0).

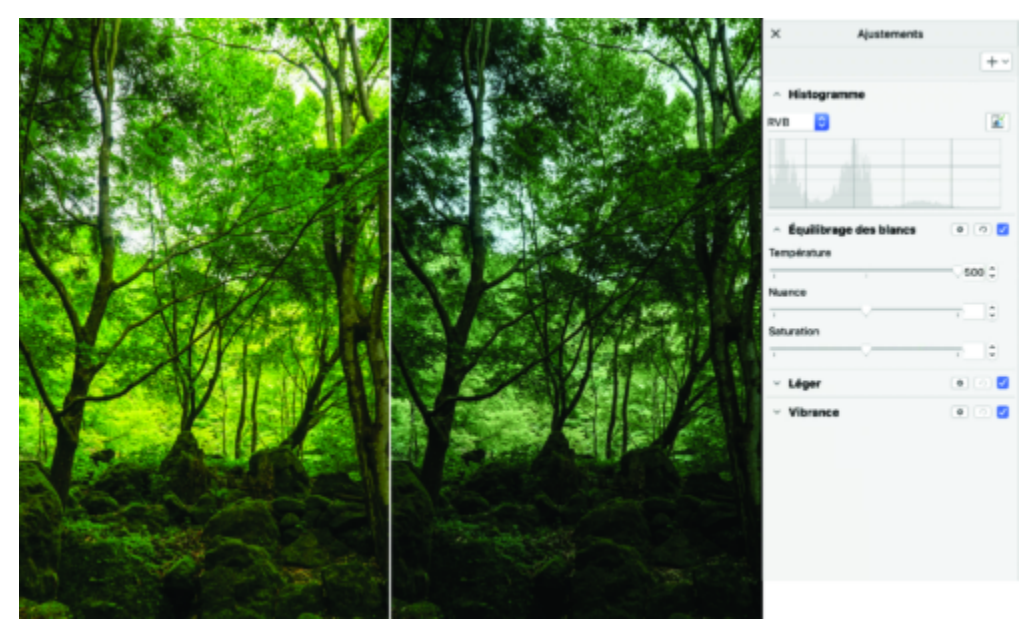

*Appliquez les ajustements d'image critiques de manière non destructive, en temps réel et en contexte.*

Le filtre Remplacement des couleurs a été entièrement repensé. Des sélecteurs de couleurs et des pipettes améliorés permettent un montage plus précis, et une nouvelle commande interactive rend plus intuitif le réglage fin des gammes de teintes et de saturation. Corel PHOTO-PAINT 2021 dispose désormais d'un nouveau curseur permettant d'assurer des transitions de couleurs plus fluides entre les pixels sélectionnés et non sélectionnés. Pour plus d'informations, reportez-vous à la section [« Remplacer les couleurs » à la page 174](#page-175-0).

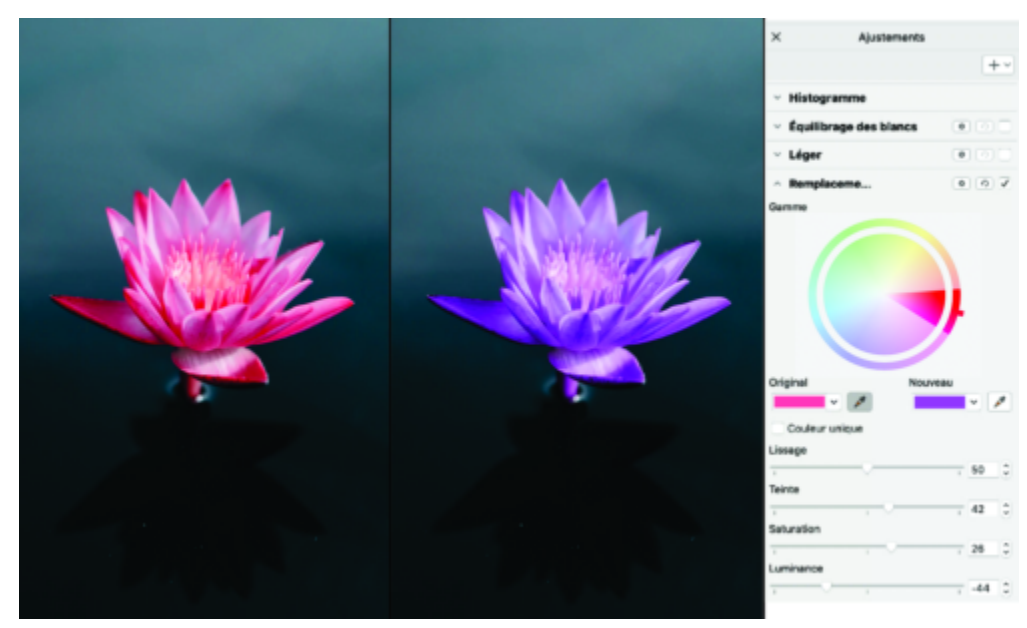

*Remplacez et ajustez les couleurs avec précision.*

#### Nouveau ! Prise en charge du format HEIF

CorelDRAW Graphics Suite 2021 vous permet de profiter des photos prises sur des téléphones portables avec la prise en charge du format HEIF (High Efficiency image File). De nombreux périphériques utilisent HEIF comme format de capture par défaut, car il fournit des fichiers de plus petite taille sans sacrifier la qualité de l'image. Vous pouvez importer ou ouvrir l'image clé à partir de fichiers HEIF dans Corel PHOTO-PAINT ou l'importer dans un dessin dans CorelDRAW. Pour plus d'informations, reportez-vous à la section [« Format HEIF \(High Efficiency](#page-556-0) [Image File Format\) » à la page 555.](#page-556-0)

#### Nouveau ! Inspecteur Pages

CorelDRAW 2021 simplifie le travail avec des documents multipages grâce au nouvel inspecteur Pages. Il répertorie toutes les pages d'une conception pour vous permettre de les gérer facilement et de naviguer rapidement dans un projet. Chaque page dispose d'un aperçu miniature évolutif qui reflète sa taille et son contenu. Pour réorganiser les pages, il suffit de les faire glisser dans l'inspecteur. De plus, vous pouvez ajouter, supprimer et renommer des pages en un seul endroit, ce qui vous permet d'économiser du temps et des efforts. Et en un clic, vous pouvez changer de mode d'affichage pour vous concentrer sur une seule page ou utiliser le nouvel affichage multipage.

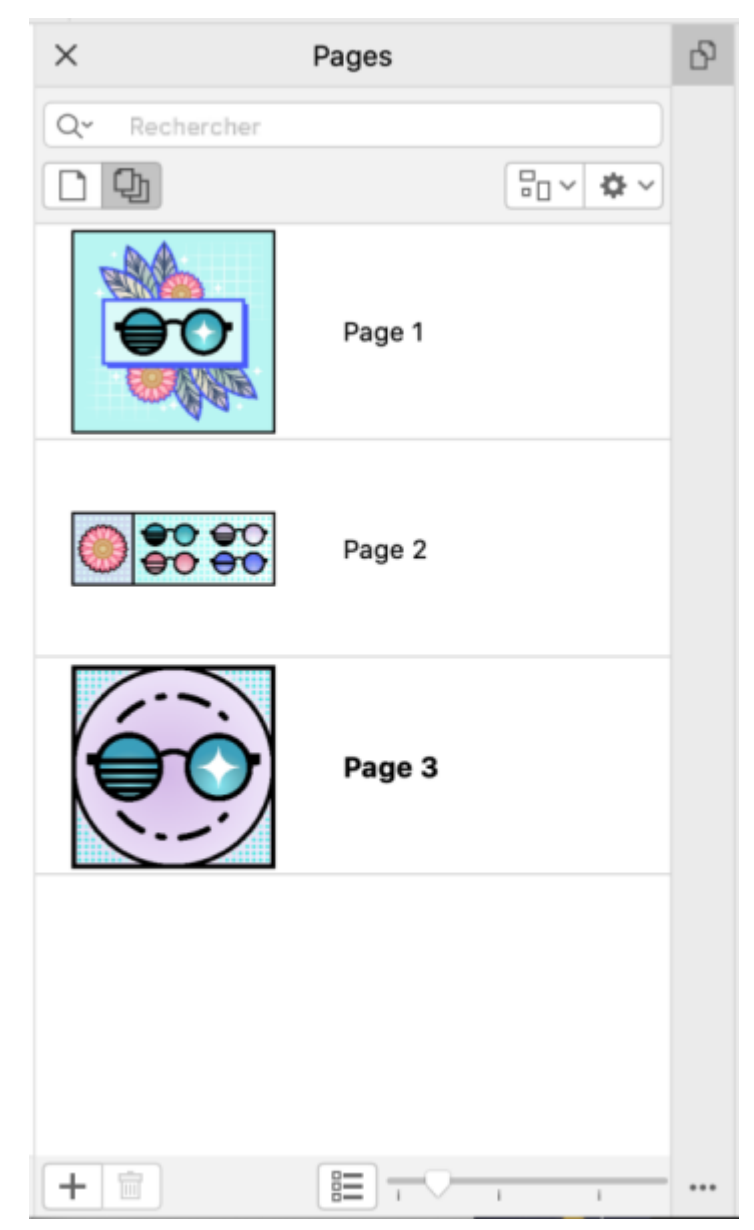

*Gérez facilement les pages de vos dessins et naviguez plus rapidement que jamais dans vos projets.*

#### Nouveau ! Ajustement automatique à la page

La fonction Ajustement automatique à la page de CorelDRAW 2021 permet également de gagner du temps. En un seul clic, vous pouvez redimensionner une page pour l'adapter à son contenu. Vous pouvez également personnaliser rapidement la marge en spécifiant l'espace entre les éléments de conception et le bord de la page.

#### Amélioré ! Repères

Lorsque vous utilisez les repères dans CorelDRAW 2021, vous pouvez rapidement passer des vues de l'échelle mondiale aux dimensions de la page. En outre, il est plus facile de gérer les repères personnalisés, ce qui vous permet de configurer le cadre pour une conception plus rapidement que jamais.

#### Nouveau ! Raccourcis clavier personnalisables

CorelDRAW Graphics Suite 2021 vous aide à accélérer votre flux de travail en vous donnant la possibilité d'attribuer des raccourcis clavier aux commandes et outils que vous utilisez le plus. Vous pouvez également personnaliser les raccourcis existants pour les adapter au mieux à votre façon de travailler. Pour plus d'informations, reportez-vous à la section [« Personnaliser les raccourcis clavier » à la page 571.](#page-572-0)

#### Nouveau ! Prise en charge d'Apple Silicon

CorelDRAW Graphics Suite2021 est conçu pour fonctionner en natif sur Apple Silicon, afin que vous puissiez profiter des performances et de l'expérience utilisateur optimisées du matériel de pointe le plus récent.

#### Améliorations inspirées par les utilisateurs

#### Nouveau ! Exporter ou importer des collections de polices

Corel Font Manager 2021 offre une nouvelle fonctionnalité qui vous permet de conserver vos collections de polices. Vous pouvez désormais importer et exporter des bases de données de polices afin de les utiliser dans une autre version du logiciel ou de les partager avec d'autres.

#### Amélioration ! Rechercher et remplacer

La recherche et le remplacement d'objets sont plus polyvalents dans CorelDRAW 2021 grâce à une nouvelle option qui vous permet de limiter la plage de recherche aux objets actuellement sélectionnés. Les indicateurs mettent en évidence les objets inclus dans la recherche pour vous permettre de travailler avec précision.

#### Nouveau ! Automagnétisation

Lorsque vous travaillez sur des conceptions complexes dans CorelDRAW 2021, un nouveau paramètre vous permet d'empêcher les objets de se magnétiser sur leurs propres points magnétique afin de pouvoir déplacer et transformer les éléments de conception avec facilité et précision.

# Corel PHOTO-PAINT<sub>2024</sub>

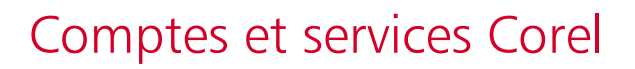

Cette section contient les rubriques suivantes :

- [« Authentifier CorelDRAW Graphics Suite » \(page 39\)](#page-40-0)
- [« Paramètres de compte » \(page 39\)](#page-40-1)
- [« Mises à jour » \(page 40\)](#page-41-0)
- [« Modification des informations d'identification de l'utilisateur » \(page 40\)](#page-41-1)
- [« Le respect de votre vie privée et votre profil » \(page 41\)](#page-42-0)
- [« Service d'assistance technique Corel » \(page 41\)](#page-42-1)
- [« Envoi de commentaires » \(page 42\)](#page-43-0)
- [« Consignation des erreurs et génération de rapports » \(page 42\)](#page-43-1)

# <span id="page-40-0"></span>Authentifier CorelDRAW Graphics Suite

L'authentification vous permet d'accéder aux fonctions et contenus en ligne inclus dans votre logiciel.

Pour authentifier CorelDRAW Graphics Suite, vous devez vous connecter à votre compte Corel.com. Cette opération associe votre produit à votre compte. Si vous n'avez pas encore de compte Corel.com ou si vous souhaitez associer votre produit à un nouveau compte, créez un compte avant de vous connecter.

Une fois installé et authentifié, CorelDRAW Graphics Suite apparaît dans la page Votre compte du site Corel.com. Pour associer le produit à un autre compte, vous devez modifier vos informations d'identification. Pour plus d'informations, reportez-vous à la section [« Modification](#page-41-1) [des informations d'identification de l'utilisateur » à la page 40.](#page-41-1)

#### <span id="page-40-1"></span>Paramètres de compte

Pour vérifier les paramètres de votre compte, vous pouvez accéder à la page Votre compte depuis l'application. La page Votre compte présente davantage d'informations sur les produits associés à votre compte et vous permet d'accéder à l'assistance et de définir vos préférences en matière de communication.

Si les paramètres de votre compte ne reflètent pas votre dernière transaction, vous pouvez actualiser votre compte à partir de l'application.

#### Pour vérifier votre compte corel.com

• Cliquez sur Corel PHOTO-PAINT > Mon compte.

# <span id="page-41-0"></span>Mises à jour

Les mises à jour des produits (anciennement service packs) améliorent notamment les performances et la stabilité, donc votre expérience du produit. Par défaut, vous recevez automatiquement un avertissement lorsque des actualités ou des mises à jour du produit sont disponibles. Vous pouvez personnaliser les paramètres de messagerie et de mise à jour. Par exemple, vous pouvez choisir la fréquence des mises à jour et offres : quotidienne, hebdomadaire, mensuelle ou pas du tout.

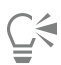

Pour afficher des informations sur des mises à jour du produit, cliquez sur le menu Corel PHOTO-PAINT  $\blacktriangleright$  Vérifier les mises à jour.

Pour personnaliser les paramètres de mise à jour et de messagerie, cliquez sur le menu Corel PHOTO-PAINT > Paramètres des messages.

# <span id="page-41-1"></span>Modification des informations d'identification de l'utilisateur

En tant qu'utilisateur et propriétaire de CorelDRAW Graphics Suite, vous devez connaître vos informations d'identification d'utilisateur :

- Numéro de série de votre produit : ce numéro vous permet d'installer et de réinstaller le produit. Ce numéro de série identifie de façon unique la licence de votre produit.
- Adresse e-mail associée à votre compte Corel.com. Une adresse e-mail et un mot de passe uniques sont nécessaires pour chaque compte Corel.com. Lorsque vous authentifiez votre produit pour pouvoir accéder aux fonctions et contenus en ligne, vous vous connectez à l'aide d'un compte Corel.com spécifique. Le produit est alors associé à ce compte et à son adresse e-mail.

Cette section décrit deux cas typiques qui impliquent de modifier les paramètres de votre compte, puis de mettre à jour vos informations d'identification d'utilisateur dans le produit installé de sorte qu'ils correspondent aux paramètres du nouveau compte. Mettre à jour vos informations d'identification d'utilisateur permet d'être certain de ne plus avoir besoin de désinstaller et réinstaller le produit.

#### Vous pouvez fusionner deux abonnements achetés avec le même compte Corel.com à des périodes distinctes pour que la date de renouvellement de ces deux abonnements soit alors identique.

Dans ce cas, chaque abonnement est associé à un numéro de série distinct. Pour commencer, accédez à la page Votre compte et associez les deux abonnements à l'un des numéros de série. Modifiez ensuite les informations d'identification d'utilisateur dans le produit dont le numéro de série est à présent obsolète.

Étape 1 : Accédez à la page Votre compte en vous connectant au site Corel.com, puis cliquez sur Fusionner dans la zone État du produit. Dans la page Abonnements, sélectionnez les abonnements à fusionner. Passez à la page Confirmer la sélection et choisissez le numéro de série que vous souhaitez conserver.

Étape 2 : Lancez la version de CorelDRAW ou Corel PHOTO-PAINT dont le numéro de série est désormais obsolète. Cliquez sur le menu Corel PHOTO-PAINT ▶ Préférences ▶ Paramètres globaux. Dans le volet gauche de la boîte de dialogue qui s'affiche, cliquez sur ID utilisateur. Cliquez ensuite sur Modifier les informations d'identification puis, dans la boîte de dialogue, entrez le numéro de série choisi à l'étape 1.

#### Deux de vos comptes Corel.com sont associés à des adresses e-mail distinctes et vous voulez les fusionner.

Pour commencer, vous devez contacter le [Service d'assistance technique Corel](http://www.corel.com/support) pour qu'il fusionne les deux comptes. Vous devrez ensuite mettre à jour votre adresse e-mail via le produit.

Étape 1 : contactez le Service d'assistance technique Corel et demandez-leur de fusionner vos deux comptes. Vous serez invité à préciser l'adresse e-mail active pour vos comptes fusionnés. Si chaque compte comprend des abonnements ou des Programmes de mise à niveau, ces derniers sont associés à des numéros de série distincts. Vous devez donc en choisir un.

Étape 2 : lancez la version de CorelDRAW ou Corel PHOTO-PAINT à présent associée à un compte et une adresse e-mail obsolètes. Cliquez sur le menu Corel PHOTO-PAINT  $\blacktriangleright$  Préférences  $\blacktriangleright$  Paramètres globaux. Dans le volet gauche de la boîte de dialogue qui s'affiche, cliquez sur ID utilisateur. Cliquez sur Modifier les informations d'identification puis saisissez l'adresse e-mail choisie pour votre compte fusionné dans la boîte de dialogue qui s'affiche. Entrez votre mot de passe. Au besoin, entrez le numéro de série choisi à l'étape 1.

# <span id="page-42-0"></span>Le respect de votre vie privée et votre profil

Corel suit les fonctions que vous utilisez pour améliorer l'application. En outre, lorsque vous recherchez des supports d'apprentissage dans l'inspecteur Apprendre, Corel suit vos recherches et utilise ces informations pour améliorer les supports d'apprentissage disponibles et créer de nouveaux didacticiels. Vous pouvez régler vos paramètres de confidentialité pour désactiver la fonction et le suivi des termes de recherche à tout moment.

Une fois que vous avez complété votre profil, nous pouvons vous recommander des supports de formation basés sur les informations que vous avez fournies dans le questionnaire, telles que votre connaissance du produit et les projets que vous créez. Si vous ne souhaitez pas recevoir de recommandations, vous pouvez réinitialiser votre profil à l'état par défaut. Vous pouvez également modifier votre profil à tout moment en modifiant vos réponses et en fournissant des réponses aux questions nouvellement ajoutées. Un profil à jour nous aide à améliorer nos recommandations.

#### Pour gérer les paramètres de confidentialité

- 1 Cliquez sur Corel PHOTO-PAINT Préférences Paramètres globaux.
- 2 Dans le volet gauche de la boîte de dialogue Préférences, cliquez sur Confidentialité.
- 3 Procédez à l'une des opérations du tableau suivant.

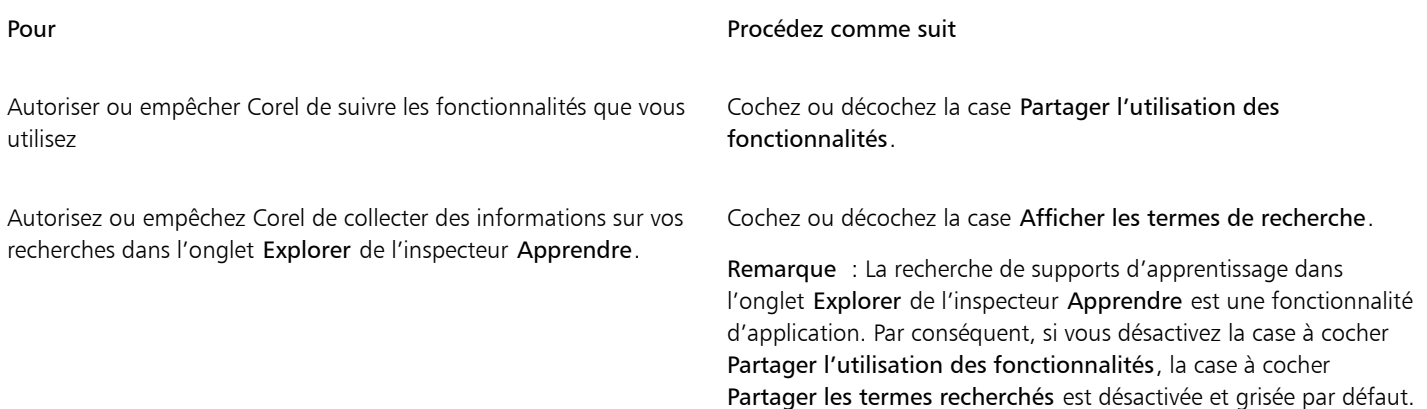

#### Pour gérer votre profil

- 1 Cliquez sur Corel PHOTO-PAINT ▶ Préférences ▶ Paramètres globaux.
- 2 Dans le volet gauche de la boîte de dialogue Préférences, cliquez sur Confidentialité.
- 3 Cliquez sur l'un des boutons suivants :
	- Réinitialiser le profil : rétablit l'état par défaut de votre profil, ce qui vous permet de vous désinscrire des recommandations dans l'écran d'accueil et l'inspecteur Apprendre
	- Modifier le profil : ouvre la dernière version du questionnaire de profil, vous permettant de mettre à jour vos réponses et de répondre à toutes les nouvelles questions qui ont pu être ajoutées

# <span id="page-42-1"></span>Service d'assistance technique Corel

Le Service d'assistance technique de Corel permet d'obtenir rapidement des informations précises sur les fonctions, les spécifications, les prix, la disponibilité, les services et l'assistance technique relatifs aux produits Corel. Pour vous maintenir informé sur le Service d'assistance technique disponible pour votre produit Corel, visitez le site [www.corel.fr/support](http://www.corel.com/support).

# <span id="page-43-0"></span>Envoi de commentaires

Vous pouvez soumettre vos commentaires ou suggestions concernant CorelDRAW Graphics Suite sur un portail en ligne où ils pourront être examinés et évalués par les autres utilisateurs. Vous pouvez également voter et répondre aux commentaires des autres utilisateurs. Pour soumettre, évaluer ou commenter des commentaires, vous devez vous connecter à votre compte Portail d'idées CorelDRAW Graphics Suite. Le portail est uniquement disponible en anglais.

#### Pour partager des idées et faire part de vos commentaires sur l'application

- 1 Effectuez l'une des opérations suivantes :
	- Cliquez sur Aide > Soumettre des idées et des commentaires.
	- Cliquez sur Aide,  $\blacktriangleright$ , puis sur Idées et commentaires.
	- Cliquez sur Aide > Apprendre, puis sur Partager vos idées et suggestions.
- 2 Sur le portail CorelDRAW Graphics Suite Ideas, cliquez sur Connexion/Inscription, puis saisissez vos informations d'identification. Si vous ne possédez pas de compte sur le portail CorelDRAW Graphics Suite Ideas, vous pouvez en créer un maintenant.
- 3 Cliquez sur Ajouter une nouvelle idée.
- 4 Sur la page Nouvelle idée, saisissez un résumé en une phrase de l'idée dans la zone Votre idée.

Toutes les idées similaires apparaîtront ici lorsque vous commencerez à saisir du texte. Envisagez de voter pour les idées existantes avant d'en créer une nouvelle. Vous pouvez rechercher des idées existantes en saisissant dans la zone Rechercher parmi toutes les idées. Si vous trouvez des idées avec lesquelles vous êtes d'accord, cliquez sur le bouton Voter correspondant.

- 5 Dans la zone Veuillez ajouter plus de détails, saisissez plus d'informations sur votre idée.
- 6 Cliquez sur Ajouter une idée.

# <span id="page-43-1"></span>Consignation des erreurs et génération de rapports

Si une application CorelDRAW Graphics Suite se ferme de manière inattendue, un rapport d'erreur s'affichera lors du prochain lancement de l'application. Pour améliorer l'application, indiquez les étapes nécessaires à la reproduction du problème et envoyez le rapport d'erreur à Corel. Vous pouvez également désactiver la consignation des erreurs et la génération de rapports.

#### Pour activer ou désactiver la consignation des erreurs et la génération de rapports

- 1 Cliquez sur Corel PHOTO-PAINT Préférences Paramètres globaux.
- 2 Dans le volet gauche de la boîte de dialogue Préférences, cliquez sur Confidentialité.
- 3 Cochez ou décochez la case Afficher la boîte de dialogue Rapports d'incidents. Lorsque la case est désactivée, vous n'êtes pas invité à envoyer de rapports si l'application cesse de répondre.

# Corel PHOTO-PAINT<sub>2024</sub>

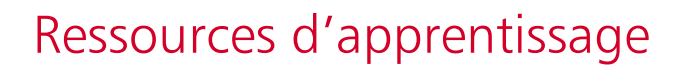

Vous pouvez apprendre à utiliser le produit de différentes manières : en lisant le*Guide de démarrage rapide* ; en accédant à l'Aide, aux conseils et aux info-bulles, en visionnant les didacticiels vidéo, et en explorant les ressources du site Web de Corel [\(www.corel.com\)](http://www.corel.com). Sur le site Web, vous pouvez bénéficier de conseils et de tutoriels supplémentaires. Vous pouvez également lire le fichier Lisez-moi (readme.html) installé avec le logiciel.

Cette section contient les rubriques suivantes :

- [« Obtenir de l'aide » \(page 43\)](#page-44-0)
- [« Inspecteur Apprendre » \(page 44\)](#page-45-0)
- [« Aide et conseils sur les outils » \(page 45\)](#page-46-0)
- [« Conseils » \(page 46\)](#page-47-0)
- [« Écran d'accueil » \(page 47\)](#page-48-0)
- [« Guide de démarrage rapide » \(page 47\)](#page-48-1)
- [« Projets pratiques » \(page 48\)](#page-49-0)
- [« Ressources vidéos » \(page 48\)](#page-49-1)
- [« Site Web des développeurs » \(page 49\)](#page-50-0)
- [« Ressources disponibles sur le Web » \(page 49\)](#page-50-1)

# <span id="page-44-0"></span>Obtenir de l'aide

De nombreuses ressources didacticielles sont disponibles. Le tableau suivant peut vous aider à déterminer les ressources didacticielles à consulter lorsque vous avez besoin d'aide. Pour obtenir davantage d'informations sur certaines ressources, cliquez sur les liens correspondants.

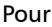

#### Reportez-vous à la section

- Commencer l'apprentissage des applications [« Ressources vidéos » à la page 48](#page-49-1)
	- [« Guide de démarrage rapide » à la page 47](#page-48-1)
	- [« Projets pratiques » à la page 48](#page-49-0)

Obtenez des recommandations sur les outils et les ressources d'apprentissage pour vous aider dans la tâche à accomplir

[« Inspecteur Apprendre » à la page 44](#page-45-0)

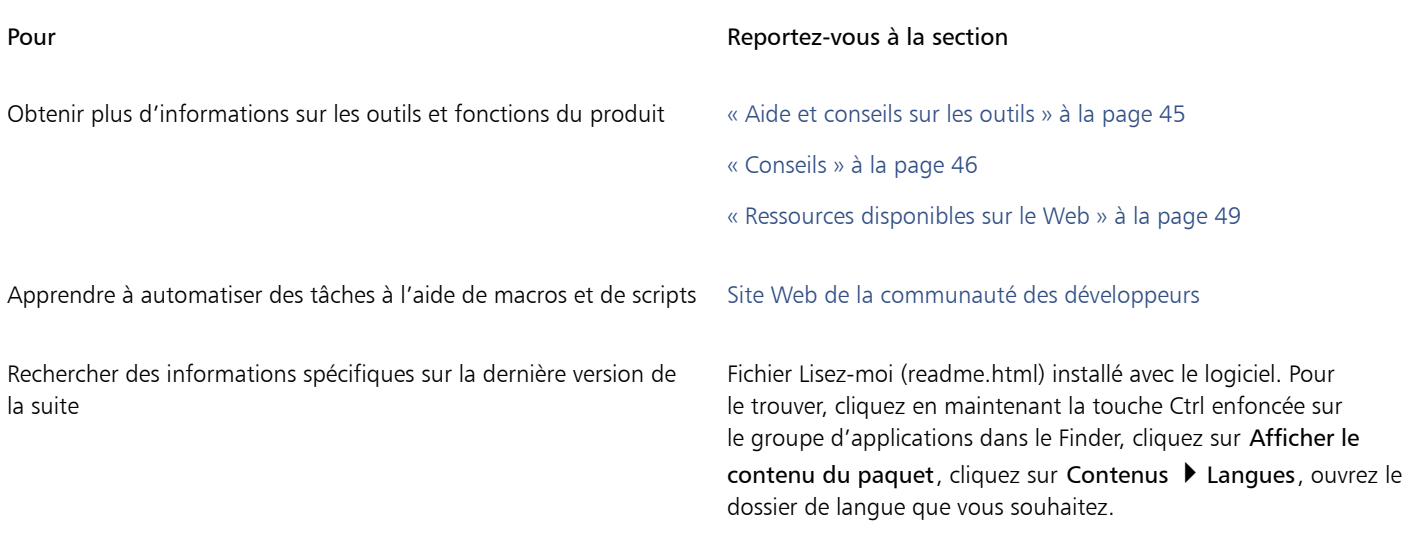

#### Conventions de la documentation

Le tableau ci-dessous décrit les principales conventions utilisées dans la documentation.

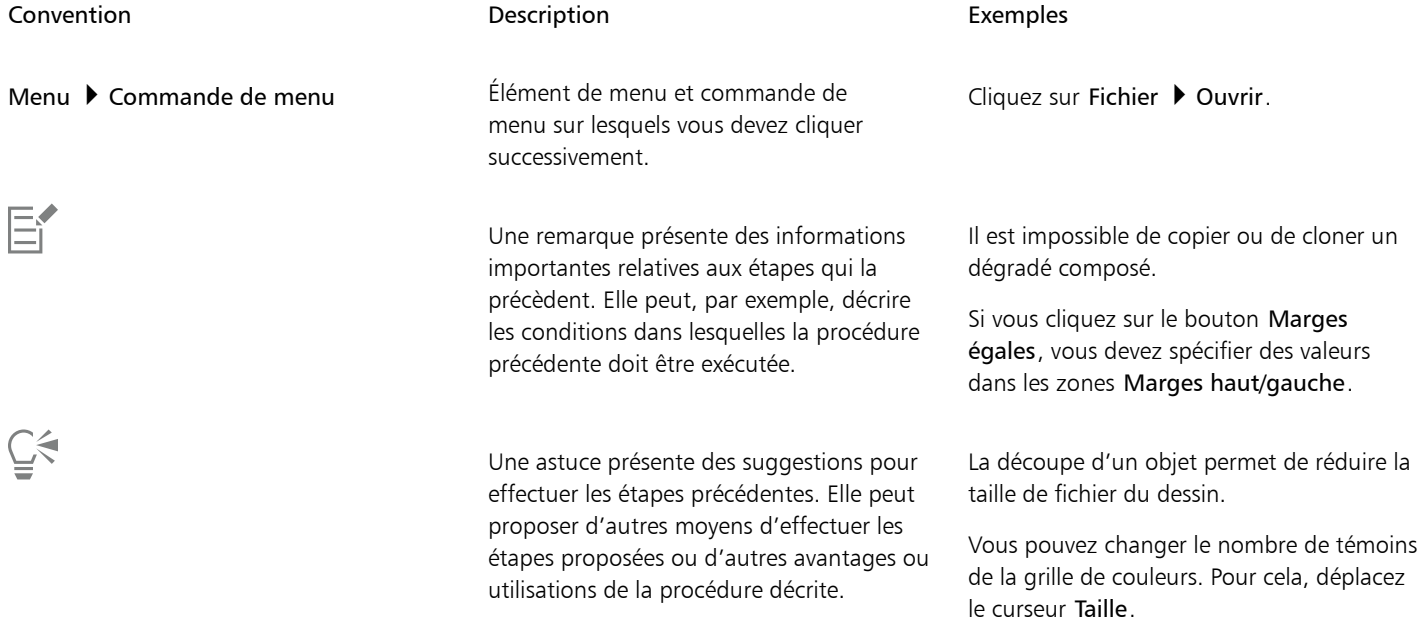

# <span id="page-45-0"></span>Inspecteur Apprendre

L'inspecteur Apprendre vous permet d'accéder à diverses ressources d'apprentissage en ligne telles que des projets pratiques, des vidéos, des rubriques d'aide et des didacticiels écrits qui peuvent vous aider dans vos projets. Pour trouver plus facilement les ressources dont vous avez besoin, vous pouvez filtrer et trier vos résultats de recherche.

Complétez votre profil en répondant à des questions sur votre expérience avec le produit et le type de projets que vous créez afin que nous puissions vous recommander des ressources d'apprentissage adaptées à votre niveau de compétence, vos besoins et vos centres d'intérêt. Vous pouvez accéder au questionnaire visant à établir votre profil lorsque vous démarrez l'application pour la première fois ou à partir de l'onglet Explorer de l'inspecteur Apprendre.

En outre, vous pouvez rechercher des ressources locales telles que des conseils et des infobulles dans l'inspecteur Apprendre. Pour plus d'informations sur l'accès et l'utilisation des conseils, reportez-vous à la section [« Conseils » à la page 46.](#page-47-0) Pour plus d'informations sur les infobulles, reportez-vous à la section [« Aide et conseils sur les outils » à la page 45.](#page-46-0)

Vous pouvez également donner votre avis et partager des idées sur l'application depuis l'inspecteur Apprendre. Pour plus d'informations, reportez-vous à la section [« Envoi de commentaires » à la page 42.](#page-43-0)

#### Pour trouver des ressources d'apprentissage

- 1 Cliquez sur Aide  $\blacktriangleright$  Apprendre.
- 2 Dans l'inspecteur Apprendre, cliquez sur le bouton Explorer Si vous n'avez pas terminé votre profil, cliquez sur le bouton Personnaliser les résultats  $\bullet\star$ , et répondez aux questions du questionnaire.
- 3 Dans la zone Rechercher, saisissez un terme de recherche, puis appuyez sur Retour. Pour supprimer le terme recherché, cliquez sur le bouton Effacer la recherche (X).

#### Vous pouvez également

Filtrer les résultats de recherche Cliquez sur le bouton Filtre, puis désactivez l'un des filtres suivants : Conseils sur les outils, Projets pratiques, Didacticiels écrits, Vidéos, et Rubriques d'aide.

Trier les résultats de recherche Dans la zone Trier, choisissez l'une des options suivantes :

- •Plus récent : trie les ressources didactiques en fonction de leur date de création, en commençant par la plus récente
- •Recommandé pour vous : trie les supports d'apprentissage en fonction de votre profil, en commençant par ceux qui correspondent le mieux à vos besoins, à vos centres d'intérêt et à votre niveau de compétence
- •Les plus pertinents : trie les supports d'apprentissage en fonction de leur pertinence par rapport au terme de recherche que vous avez saisi

Vous devez être connecté pour accéder à l'onglet Explorer.

# C₹

Eí

Vous pouvez également accéder à l'enquête sur les profils à partir de la page Confidentialité de la boîte de dialogue Préférences. Pour plus d'informations, reportez-vous à la section [« Le respect de votre vie privée et votre profil » à la page 41.](#page-42-0)

# <span id="page-46-0"></span>Aide et conseils sur les outils

L'Aide fournit des informations complètes sur les fonctions du produit à partir de l'application.

Vous devez disposer d'une connexion Internet active pour accéder à l'aide. L'Aide est également disponible en ligne sous forme de mode d'emploi au format PDF facile à imprimer. Si vous travaillez souvent hors ligne, vous pouvez télécharger le [Guide de l'utilisateur Corel](http://apps.corel.com/redirect?_redirect=command&function=userguide&subfunction=Mac&app=Photo-Paint&version=25.0&lang=FR&licenseid=540111179) [PHOTO-PAINT](http://apps.corel.com/redirect?_redirect=command&function=userguide&subfunction=Mac&app=Photo-Paint&version=25.0&lang=FR&licenseid=540111179).

Vous pouvez parcourir toute la liste des rubriques ou faire une recherche de mots spécifiques. Vous pouvez également accéder à la [Base de](http://apps.corel.com/redirect?_redirect=command&function=KB&subfunction=installation&app=CorelDRAW&version=2017&lang=EN) [connaissances Corel](http://apps.corel.com/redirect?_redirect=command&function=KB&subfunction=installation&app=CorelDRAW&version=2017&lang=EN) sur le site Web de Corel, ainsi qu'à d'autres ressources en ligne, comme des vidéos, depuis la fenêtre d'Aide.

Les info-bulles donnent des informations utiles sur les commandes de l'application lorsque vous placez le curseur sur les icônes, boutons et autres éléments de l'interface utilisateur. Vous pouvez masquer toutes les info-bulles et les afficher à nouveau au besoin.

#### Pour utiliser l'Aide

- 1 Cliquez sur Aide > Corel PHOTO-PAINT Aide.
- 2 Procédez à l'une des opérations du tableau suivant.

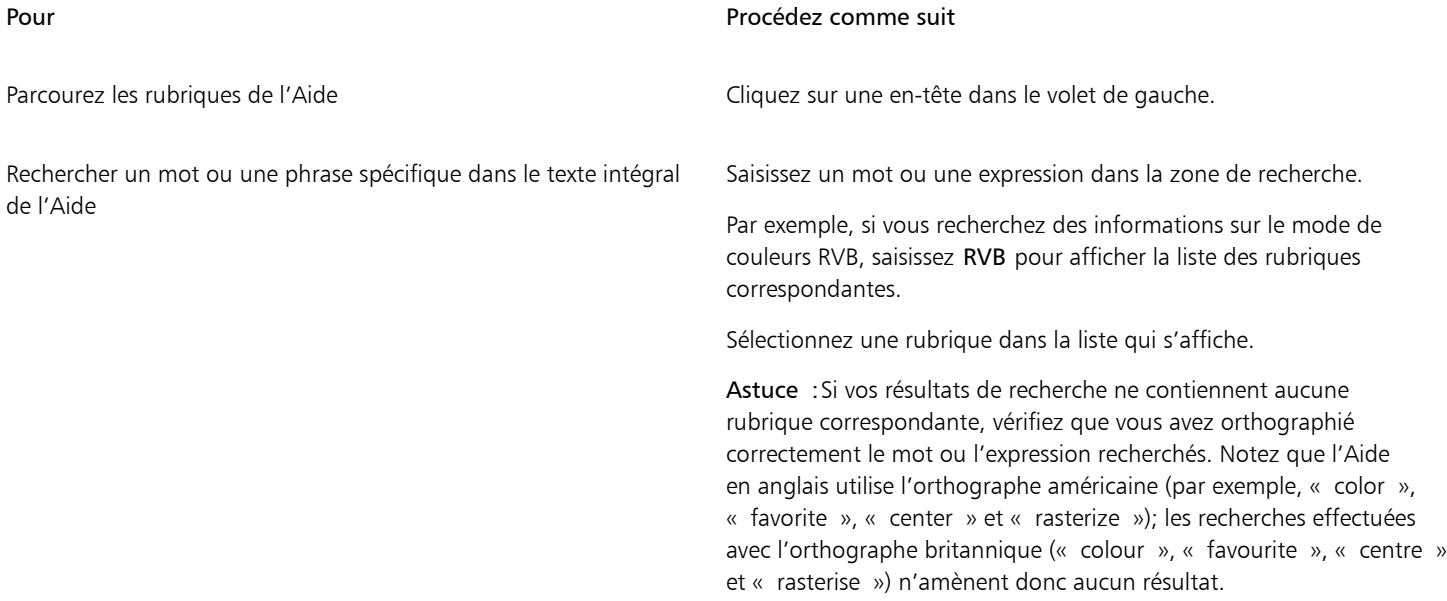

C₹

L'Aide est aussi accessible en appuyant sur Maj + Commande + Point d'interrogation  $(?)$ .

Affichez l'aide contextuelle depuis une boîte de dialogue en cliquant sur le bouton Aide dans la boîte de dialogue.

#### Pour accéder au Mode d'emploi Corel PHOTO-PAINT

• Cliquez sur Aide > Guide de l'utilisateur.

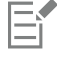

Vous devez disposer d'une connexion Internet active pour accéder au Guide de l'utilisateur. Si vous travaillez souvent hors ligne, téléchargez le mode d'emploi depui[s product.corel.com](http://apps.corel.com/redirect?_redirect=command&function=userguide&subfunction=Mac&app=Photo-Paint&version=25.0&lang=FR&licenseid=540111179).

#### Pour masquer et afficher les info-bulles

- 1 Cliquez sur le menu Corel PHOTO-PAINT  $\blacktriangleright$  Préférences  $\blacktriangleright$  Corel PHOTO-PAINT.
- 2 Cliquez sur Général.
- 3 Dans la zone Aspect, décochez ou cochez la case Afficher les info-bulles.

# <span id="page-47-0"></span>Conseils

Les conseils donnent des informations sur les outils de la barre d'outils au sein même de l'application. Lorsque vous cliquez sur un outil, une astuce apparaît dans l'onglet Conseilsde l'inspecteur Apprendre, à droite de la fenêtre de l'application, pour vous expliquer comment utiliser l'outil. Si vous avez besoin d'informations complémentaires sur un outil, vous pouvez consulter les ressources d'apprentissage, par exemple une rubrique d'aide, une vidéo ou un didacticiel écrit. Vous pouvez masquer les Conseils à tout moment.

#### Pour utiliser les conseils

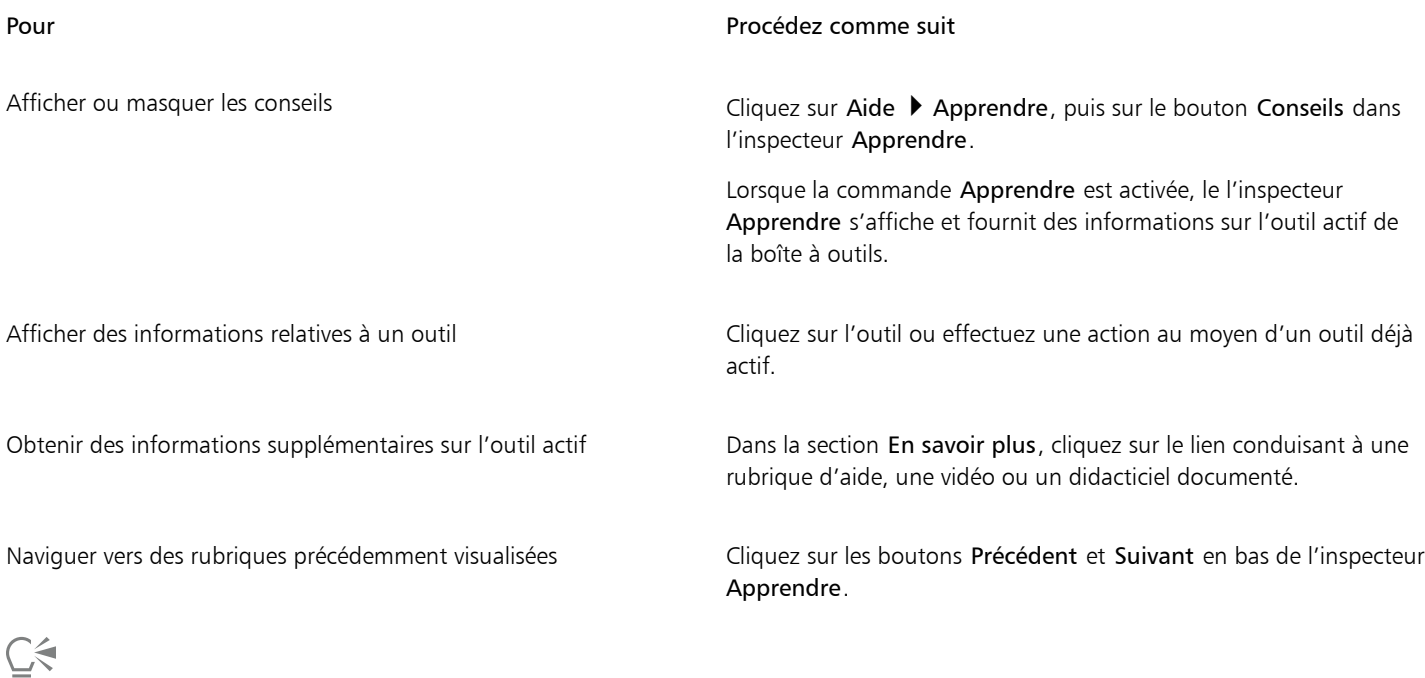

Vous pouvez également donner votre avis et partager des idées sur l'application à partir de n'importe quel Conseil de l'inspecteur Apprendre. Pour plus d'informations, reportez-vous à la section [« Envoi de commentaires » à la page 42.](#page-43-0)

# <span id="page-48-0"></span>Écran d'accueil

L'écran d'accueil s'affiche au démarrage de l'application. À partir de l'écran d'accueil, vous pouvez démarrer ou ouvrir rapidement un document, accéder à des vidéos d'apprentissage en ligne et autres ressources, et vous inspirer des galeries de dessins originaux créés avec Corel PHOTO-PAINT. De plus, les fichiers de découverte peuvent vous aider à vous familiariser rapidement avec l'application.

#### Pour accéder à l'écran d'accueil

• Cliquez sur Aide ▶ Écran d'accueil.

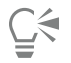

Vous pouvez également faire part de vos commentaires et partager des idées sur l'application à partir de l'écran d'accueil. Pour plus d'informations, reportez-vous à la section [« Envoi de commentaires » à la page 42.](#page-43-0)

### <span id="page-48-1"></span>Guide de démarrage rapide

Disponible au format PDF, le Guide de démarrage rapide vous aidera à prendre rapidement la suite en main en vous présentant les outils et fonctions utiles.

#### Pour accéder au Guide de démarrage rapide

Cliquez sur Aide ▶ Guide de démarrage rapide.

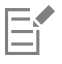

Vous devez disposer d'une connexion Internet active pour accéder au Guide de démarrage rapide. Si vous travaillez souvent hors ligne, téléchargez le Guide de démarrage rapide depuis [product.corel.com](http://apps.corel.com/redirect?_redirect=command&function=quickstartguide&subfunction=Mac&app=Suite&version=25.0&lang=FR&licenseid=540111179).

# <span id="page-49-0"></span>Projets pratiques

Les projets pratiques sont des collections de fichiers CorelDRAW (CDR) et Corel PHOTO-PAINT (CPT) que vous pouvez télécharger dans le cadre d'un apprentissage, d'une formation et de démonstrations. Profitez de ces brefs didacticiels intégrés à l'application pour mettre en pratique des concepts de base et affiner vos compétences. En plus de la version complète du projet que vous pouvez consulter à titre de référence, chaque didacticiel CorelDRAW s'accompagne d'une version partiellement terminée avec des instructions étape par étape et des exercices pratiques pour rendre l'expérience interactive, renforcer vos connaissances et vous aider à mener à bien le projet. Vous pouvez accéder aux projets pratiques dans l'inspecteur Apprendre. Pour plus d'informations sur l'inspecteur Apprendre, consultez la section [«](#page-45-0) [Inspecteur Apprendre » à la page 44.](#page-45-0) Recherchez une fonctionnalité que vous souhaitez explorer et découvrez quels didacticiels de notre collection répondent à vos besoins. Lorsque vous cliquez sur un fichier pratique dans la liste des résultats de la recherche, il est téléchargé dans un dossier sous ~/Library/Application Support/Corel/CorelDRAW Graphics Suite 2024/{APP}/Discovery\{LANGUAGE} où {APP} correspond à l'application et {LANGUAGE}, à l'interface utilisateur. Par exemple, si vous avez installé l'application en anglais, les projets pratiques téléchargés sont stockés dans le dossier sous ~/Library/Application Support/Corel/CorelDRAW Graphics Suite 2024/PHOTO-PAINT/Discovery\EN. Une fois le didacticiel téléchargé dans le dossier par défaut, il s'ouvre automatiquement dans l'application.

#### Pour accéder à un projet pratique

1 Dans l'inspecteur Apprendre (Aide  $\blacktriangleright$  Apprendre), cliquez sur le bouton Explorer  $\bigcirc^{\mathsf{Q}}$ .

Pour obtenir les projets pratiques recommandés en fonction de vos besoins, cliquez sur le bouton Personnaliser les résultats  $\bullet\star$  et répondez au questionnaire pour compléter votre profil.

- 2 Dans la zone Rechercher, saisissez un terme de recherche, puis appuyez sur Retour. Pour afficher uniquement les projets pratiques, cliquez sur le bouton Filtre et désactivez tous les filtres, à l'exception de Projets pratiques.
- 3 Dans la liste des résultats de la recherche, cliquez sur la miniature du projet pratique que vous souhaitez effectuer. Une fois le fichier téléchargé sur votre dispositif, il s'ouvre automatiquement dans l'application.

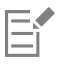

Une fois que vous avez terminé un didacticiel, vous pouvez l'enregistrer. Pour plus d'informations sur l'enregistrement de fichiers, reportez-vous à la section [« Enregistrer des images » à la page 97.](#page-98-0)

Si vous avez déjà téléchargé un projet pratique, la prochaine fois que vous cliquerez sur l'image miniature de ce didacticiel dans l'inspecteur Apprendre, l'application ouvrira votre version locale comme nouveau document.

# <span id="page-49-1"></span>Ressources vidéos

Vous pouvez accéder aux ressources didacticielles à partir de l'écran d'accueil, dans l'inspecteur Apprendre ainsi que dans le menu Aide.

Les didacticiels vous montrent comment réaliser des opérations de base, telles que le dessin, la mise en forme et la coloration d'objets dans CorelDRAW, ainsi que le masquage et le recadrage dans Corel PHOTO-PAINT. Ils vous permettent d'exploiter au mieux les fonctionnalités de symétrie, gestion de polices, surfaces et transparences, outils d'alignement, codes QR, effets bitmap et vectoriels, et plus encore. Certaines vidéos sont muettes, mais contiennent des légendes qui fournissent des conseils utiles et vous aident à comprendre les fonctions présentées. Que vous découvriez la suite ou l'utilisiez depuis longtemps, ces démonstrations et conseils se révèleront très utiles pour accroître votre productivité et élargir vos connaissances.

#### Pour accéder à une vidéo

• Cliquez sur Aide > Didacticiels vidéo.

# <span id="page-50-0"></span>Site Web des développeurs

Qu'il s'agisse d'automatiser des tâches à l'aide de macros, de créer des outils personnalisés ou de développer des solutions commerciales s'intégrant à CorelDRAW Graphics Suite, la richesse des ressources du nouveau [site Web de la communauté des développeurs](http://community.coreldraw.com/sdk/)vous sera d'une aide précieuse :.

# <span id="page-50-1"></span>Ressources disponibles sur le Web

Les ressources suivantes, disponibles sur le Web, vous permettent de tirer le meilleur parti de CorelDRAW Graphics Suite:

- [Base de connaissances Corel](http://apps.corel.com/redirect?_redirect=command&function=KB&subfunction=installation&app=CorelDRAW&version=2017&lang=EN) : articles rédigés par l'équipe des services d'assistance technique Corel en réponse aux questions des utilisateurs
- [Community.CorelDRAW.com](http://apps.corel.com/redirect?_redirect=command&function=Community&app=cdgs&version=2017&lang=EN) : un environnement en ligne pour partager votre expérience du produit, poser des questions, donner votre avis et partager des idées sur l'application, et recevoir de l'aide et des suggestions de la part d'autres utilisateurs
- [Didacticiels sur le site Web Corel —](http://product.corel.com/query.htm?box=cgs&prod=cgs&lang=*&topic=tutorials) Des didacticiels détaillés dans lesquels les experts de CorelDRAW Graphics Suite partagent leurs connaissances et leurs techniques.

Vous devez disposer d'une connexion Internet active pour accéder aux ressources disponibles sur le Web.

# Corel PHOTO-PAINT<sub>2024</sub>

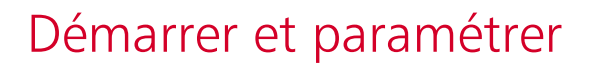

Cette section contient les rubriques suivantes :

- [« Démarrer et fermer Corel PHOTO-PAINT » \(page 51\)](#page-52-0)
- [« Modifier la langue » \(page 51\)](#page-52-1)
- [« Paramètres de démarrage » \(page 52\)](#page-53-0)

# <span id="page-52-0"></span>Démarrer et fermer Corel PHOTO-PAINT

Vous pouvez lancer Corel PHOTO-PAINT depuis la le Finder et mettre fin à une session Corel PHOTO-PAINT à partir de la fenêtre de l'application.

#### Pour démarrer et fermer Corel PHOTO-PAINT

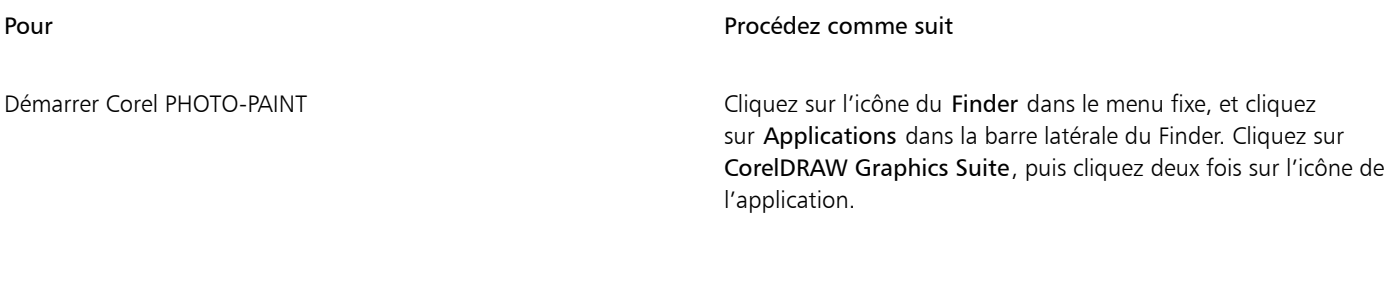

Quitter Corel PHOTO-PAINT Cliquez sur le menu Corel PHOTO-PAINT  $\blacktriangleright$  Quitter.

#### <span id="page-52-1"></span>Modifier la langue

Si vous avez installé une application dans plusieurs langues, vous pouvez modifier à tout moment la langue de l'interface utilisateur et de l'Aide.

#### Pour changer la langue de l'interface utilisateur et de l'Aide

- 1 Cliquez sur Corel PHOTO-PAINT Préférences Paramètres globaux.
- 2 Cliquez sur Général.
- 3 Choisissez une langue dans la zone de liste Langue de l'interface utilisateur.

Si vous souhaitez changer la langue de l'interface utilisateur et de l'Aide lorsque vous lancez l'application, cochez la case Me demander au prochain lancement de l'application.

4 Relancez l'application.

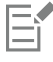

Si une seule langue est disponible dans la zone de liste Sélectionner la langue de l'interface, vous devez commencer par installer les langues supplémentaires souhaitées.

# <span id="page-53-0"></span>Paramètres de démarrage

Vous pouvez préciser les paramètres de démarrage de CorelDRAWCorel PHOTO-PAINT ; ces paramètres déterminent l'affichage de l'application à son ouverture. Par exemple, l'application peut s'ouvrir sur l'écran d'accueil ou dans un nouveau document vierge au démarrage.

#### Pour modifier les paramètres de démarrage

- 1 Cliquez sur le menu Corel PHOTO-PAINT Préférences > Corel PHOTO-PAINT.
- 2 Cliquez sur Général.
- 3 Dans la zone Premiers pas, sélectionnez une option dans la zone de liste Au démarrage de Corel PHOTO-PAINT. Si vous souhaitez masquer la boîte de dialogue Création d'une nouvelle image lors de l'ouverture des images, décochez la case Afficher la boîte de dialogue Nouvelle image.

# Corel PHOTO-PAINT<sub>2024</sub>

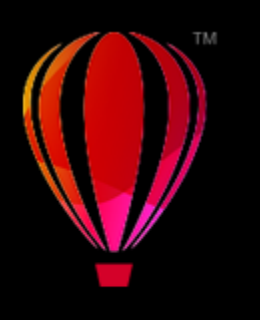

# Visite guidée de l'espace de travail Corel PHOTO-PAINT

En vous familiarisant avec la terminologie et l'espace de travail de Corel PHOTO-PAINT, vous suivrez avec plus de facilité les procédures et les concepts utilisés dans le guide de l'utilisateur et dans l'Aide.

Cette section contient les rubriques suivantes :

- « Terminologie de Corel PHOTO-PAINT » (page53)
- [« Fenêtre d'application » \(page 54\)](#page-55-0)
- [« Barre d'outils » \(page 56\)](#page-57-0)
- [« Boîte à outils » \(page 58\)](#page-59-0)
- [« Barre de propriétés » \(page 67\)](#page-68-0)
- [« Inspecteurs » \(page 67\)](#page-68-1)
- [« Palette de couleurs » \(page 69\)](#page-70-0)
- [« Barre d'état » \(page 69\)](#page-70-1)
- [« Prise en charge de la barre tactile » \(page 69\)](#page-70-2)

# <span id="page-54-0"></span>Terminologie de Corel PHOTO-PAINT

Avant de commencer à utiliser Corel PHOTO-PAINT, il est préférable de comprendre les termes suivants.

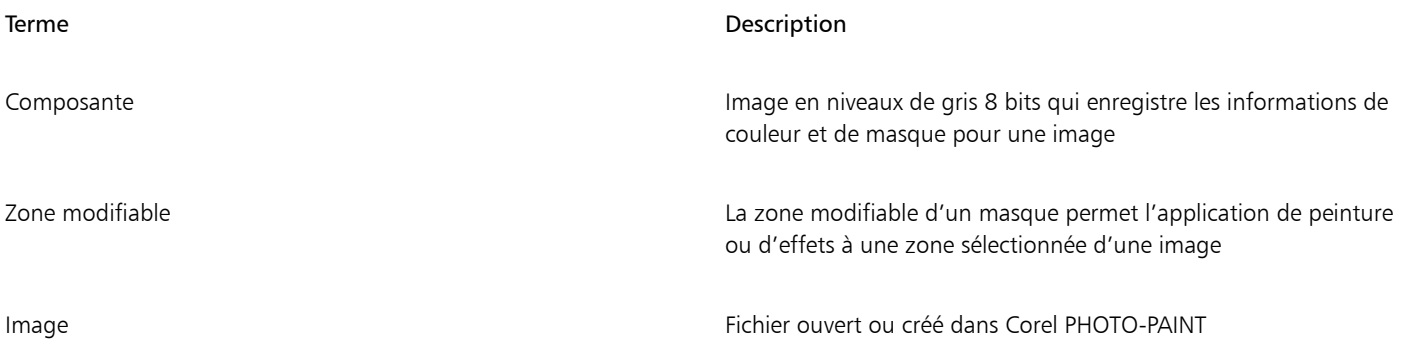

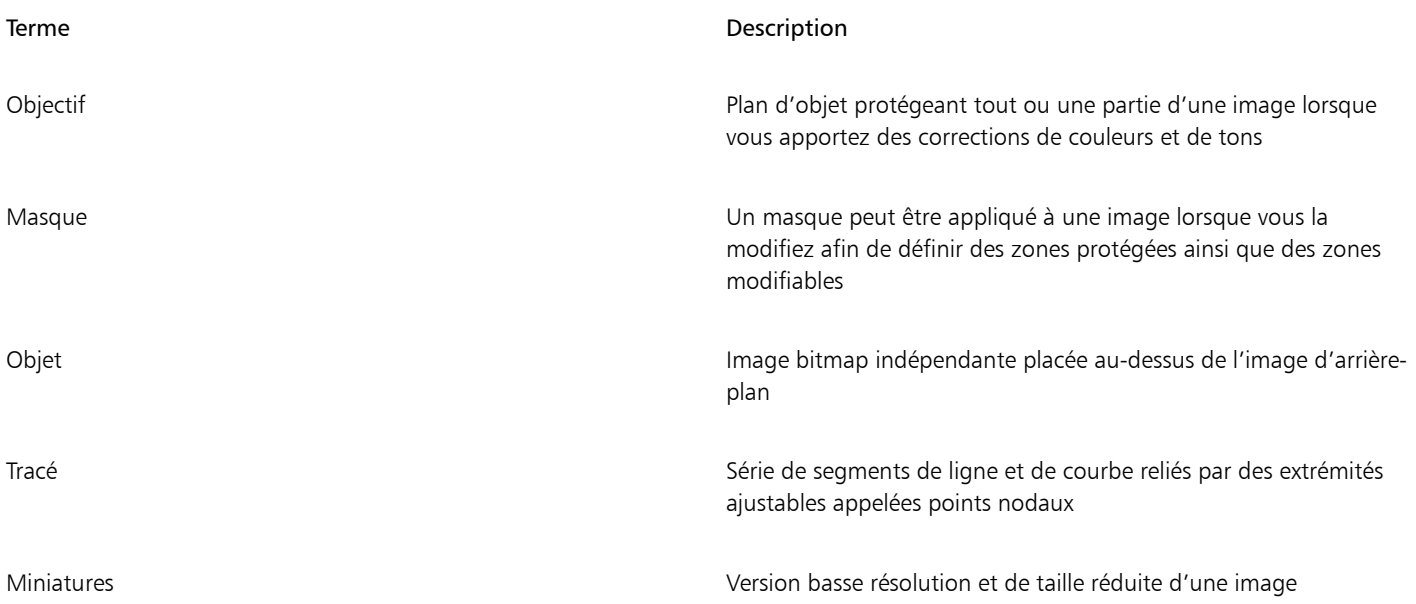

# <span id="page-55-0"></span>Fenêtre d'application

La fenêtre d'application de Corel PHOTO-PAINT comprend des éléments vous permettant d'accéder aux outils et commandes dont vous avez besoin pour visualiser et modifier des images. Les commandes de l'application sont accessibles via la barre de menus, la boîte à outils, la barre de propriétés, la barre d'outils, ou les inspecteurs.

L'illustration ci-dessous représente la fenêtre d'application.

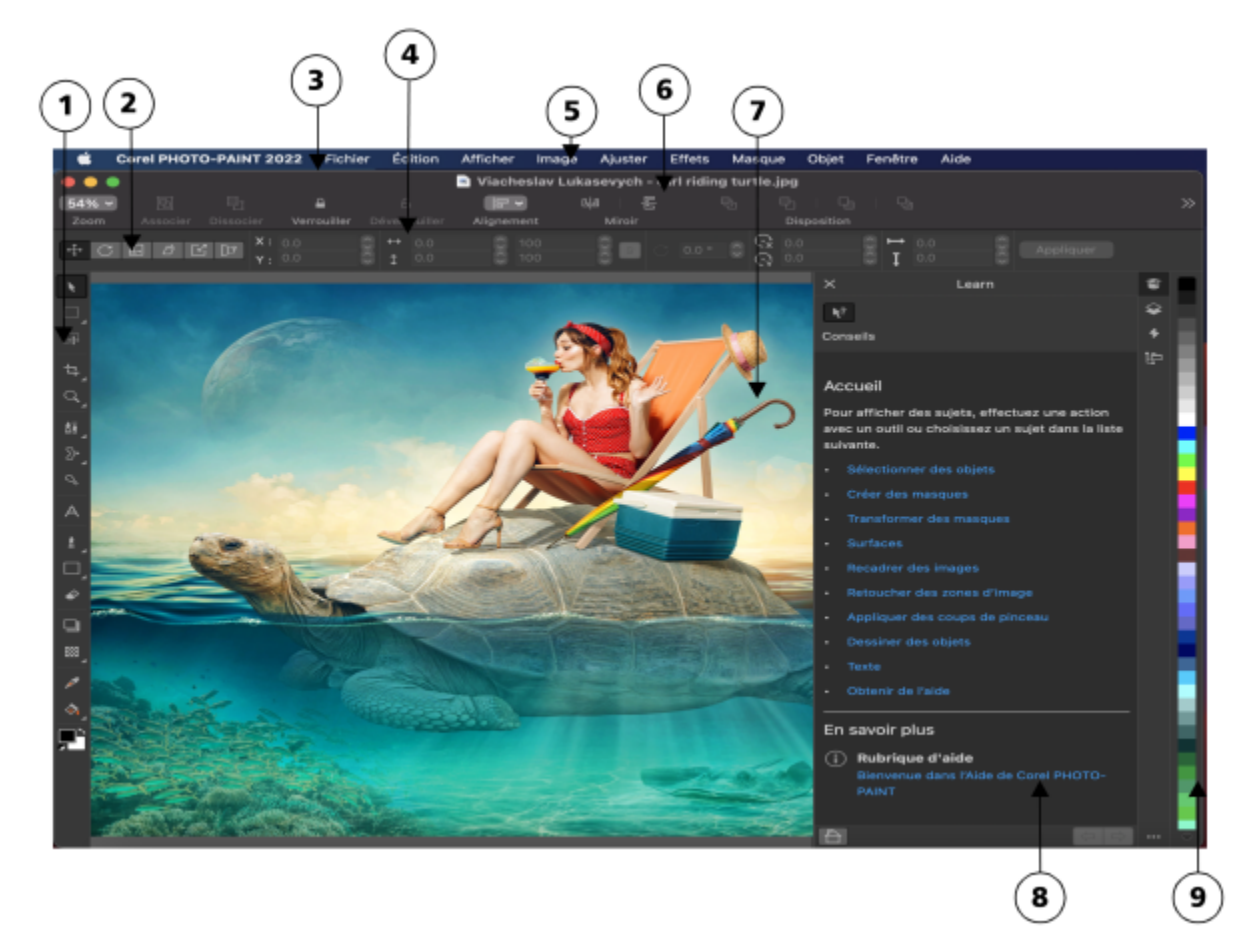

*Les nombres entourés correspondent à ceux du tableau suivant, qui décrit les principaux composants de la fenêtre d'application.*

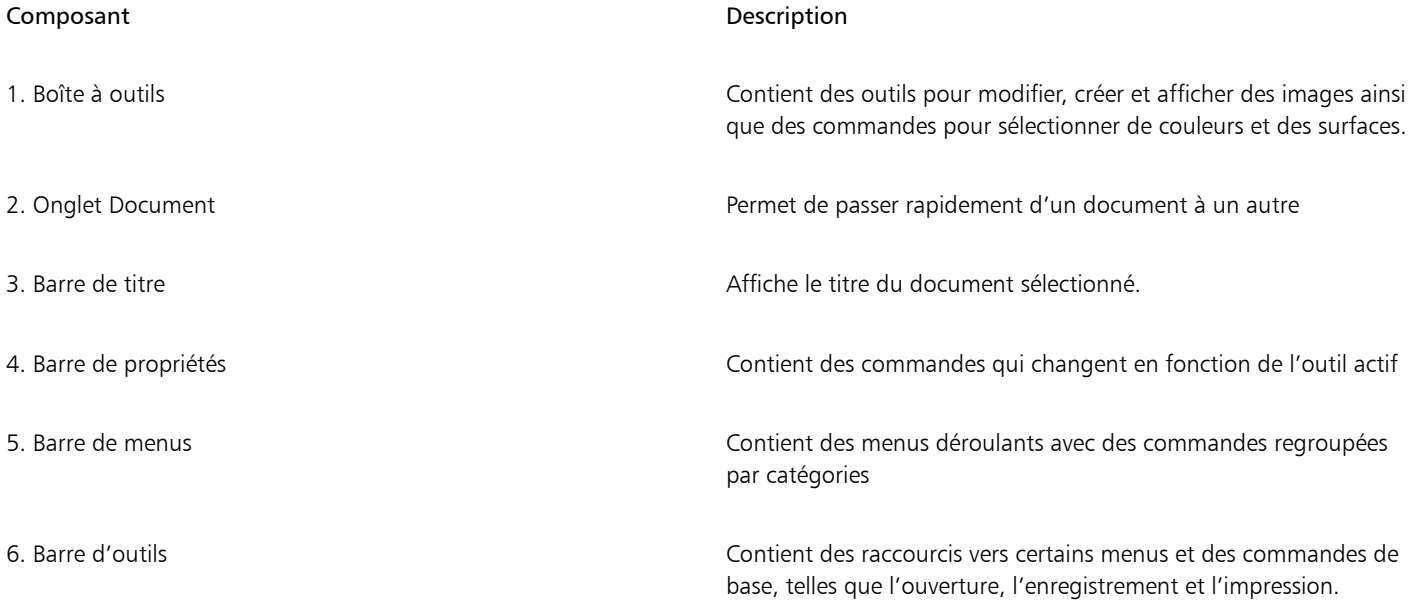

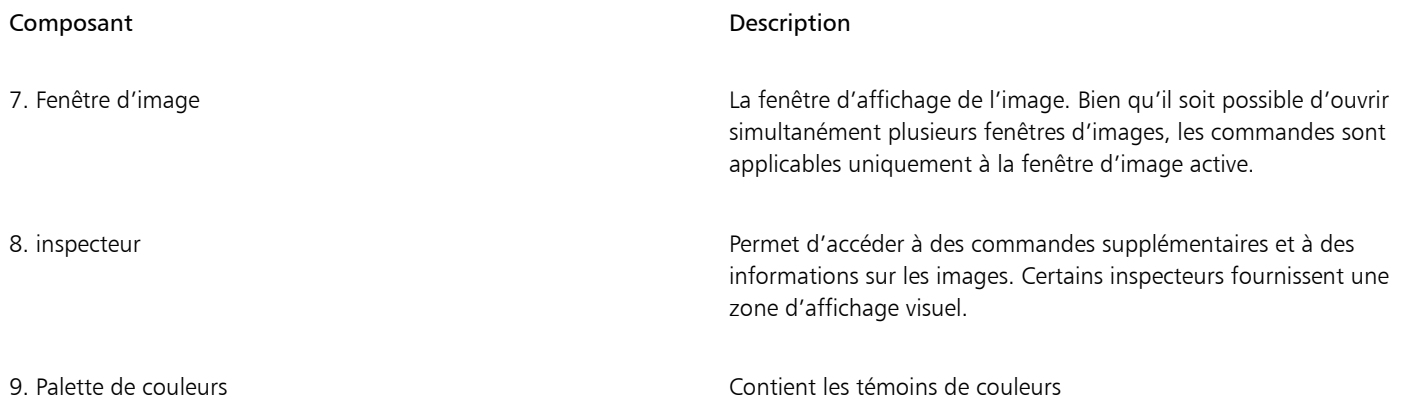

# <span id="page-57-0"></span>Barre d'outils

La barre d'outils contient des boutons qui sont des raccourcis vers les commandes de menu.

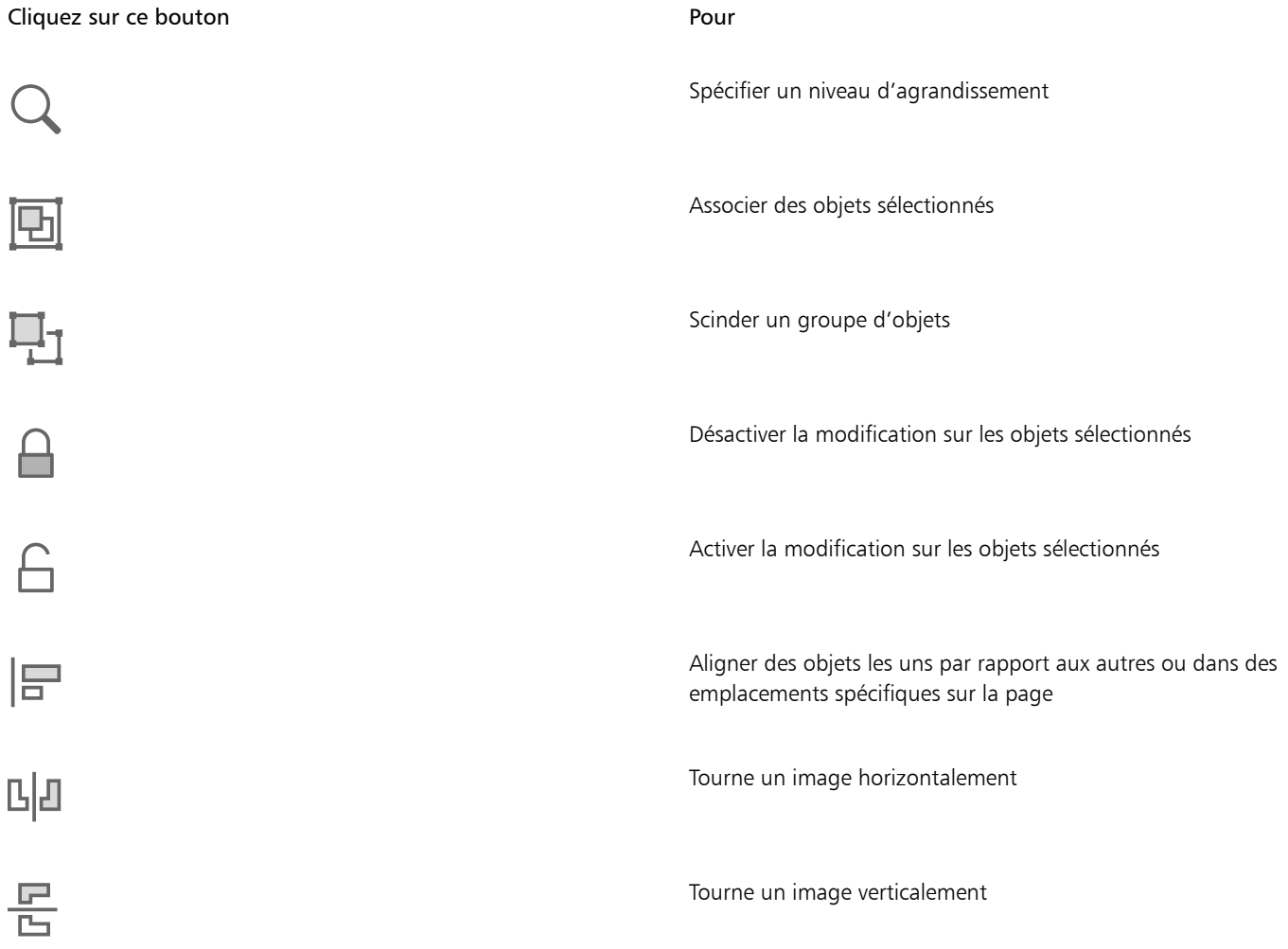

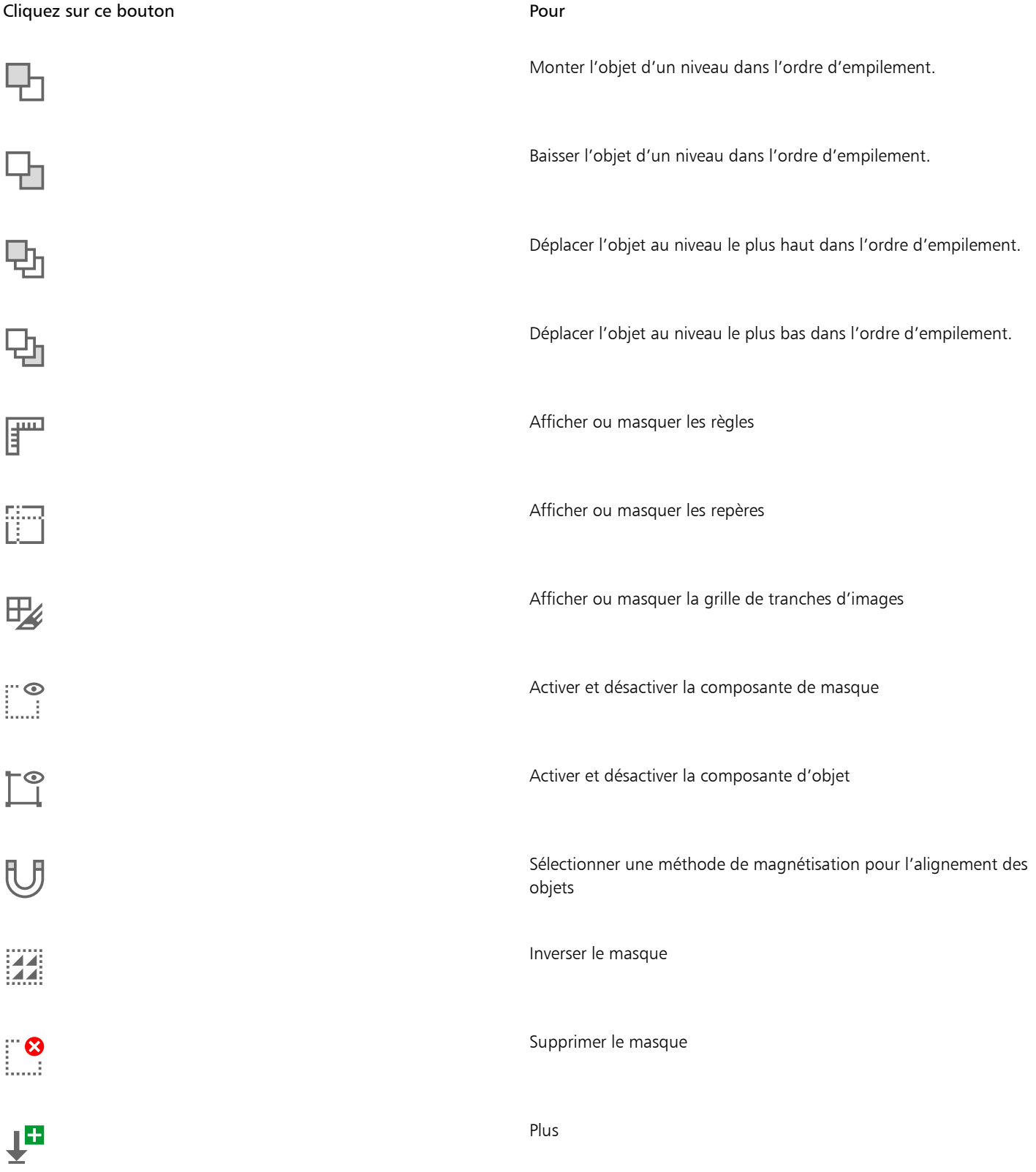

#### Cliquez sur ce bouton Pour

 $\bf \Omega$ 

Afficher ou masquer le panneau Inspecteur

Pour masquer ou afficher la barre d'outils

• Cliquez sur Affichage > Masquer/Afficher la barre d'outils.

# <span id="page-59-0"></span>Boîte à outils

La boîte à outils contient des outils permettant de modifier, de créer et d'afficher des images. Les outils correspondants sont regroupés en menus contextuels.

Une petite flèche de menu contextuel située dans l'angle inférieur droit d'un bouton de la boîte à outils permet d'indiquer un menu contextuel. Le dernier outil utilisé dans un menu contextuel s'affiche dans la boîte à outils. Il est possible d'accéder aux outils dans un menu contextuel en cliquant sur la petite flèche noire dans l'angle inférieur droit du bouton de boîte à outils.

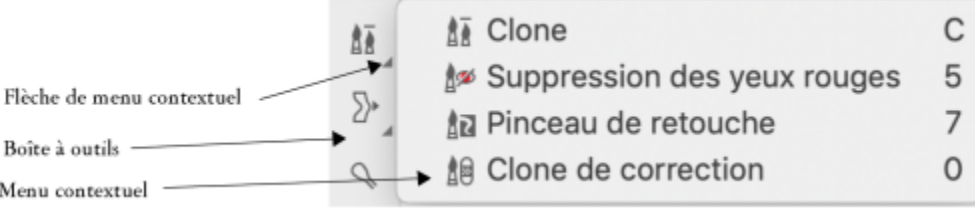

*Cliquer sur la flèche de menu contextuel de l'outil Clone permet d'ouvrir le menu contextuel Retouche.*

En plus des outils, la boîte à outils contient la zone de contrôle des couleurs. La zone de contrôle des couleurs permet de choisir des couleurs et des surfaces.

Le tableau suivant offre des descriptions des outils et de la zone des contrôles de couleurs.

Outils

Outil Sélecteur

L'outil Sélecteur permet de sélectionner, de positionner et de transformer des objets.

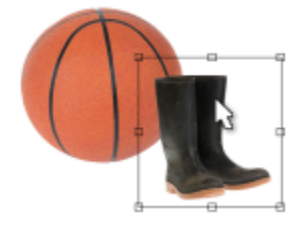

Outils Masque

L'outil Masque rectangle permet de définir des zones modifiables rectangulaires.

L'outil Masque ellipse permet de définir des zones modifiables elliptiques.

 $\begin{pmatrix} 1 \\ 1 \end{pmatrix}$ 

 $\frac{1}{20}$ 

 $\mathbb{R}^2$ 

 $\mathbf{a}^{\dagger}$ 

 $\mathbb{C}_+$ 

L'outil Masque baguette magique permet de définir des zones modifiables de forme irrégulière incluant le premier pixel sélectionné et tous les pixels adjacents de couleur similaire.

L'outil Masque lasso permet de définir des zones modifiables de forme irrégulière et entourées de pixels de couleurs similaires.

L'outil Masque magnétique permet de magnétiser la zone de sélection de masque le long du bord des zones dont les couleurs contrastent avec les zones environnantes.

L'outil Masque à main levée permet de définir des zones modifiables de forme irrégulière ou polygonale.

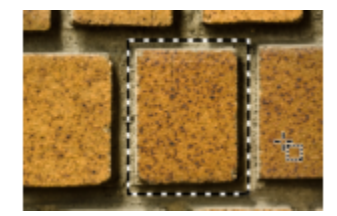

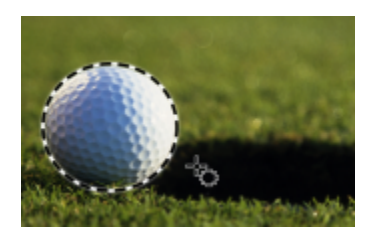

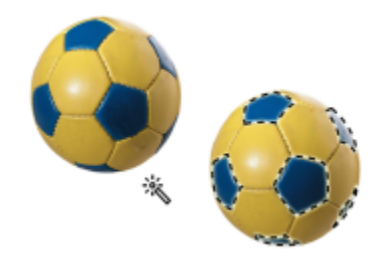

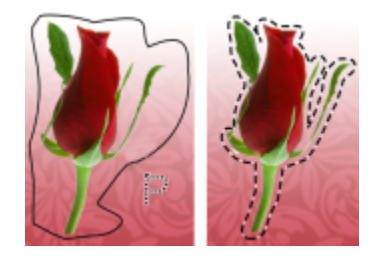

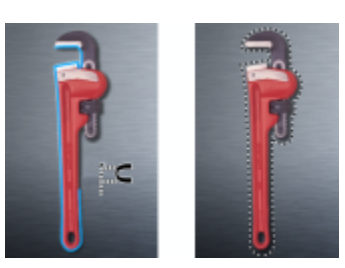

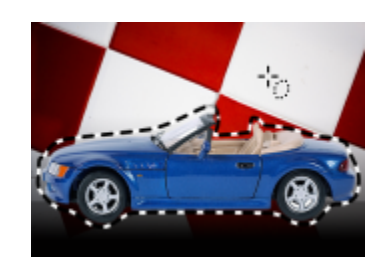

L'outil Masque pinceau permet de définir une zone modifiable en appliquant des coups de pinceau à la zone en question, comme si vous peigniez.

L'outil Masque planaire permet de créer des masques adoucis qui sont définis par des lignes parallèles.

L'outil Masque de sélection intelligent permet de peindre afin de définir une zone modifiable basée sur le bord d'une forme ou d'une zone.

Outil Transformation masque

L'outil Transformation masque permet de positionner, de dimensionner et de transformer des zones modifiables.

Outils Recadrer

L'outil Recadrer permet de découper des images et de redresser les images penchées.

60 | Corel PHOTO-PAINT Guide de l'utilisateur

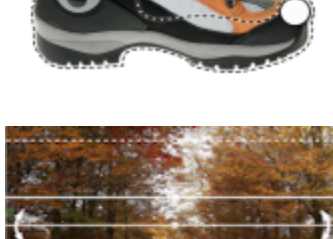

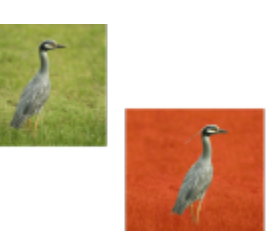

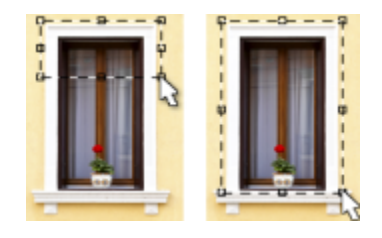

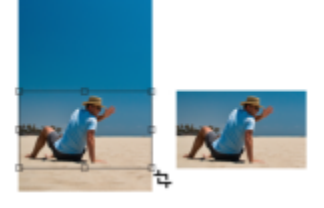

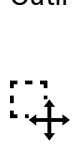

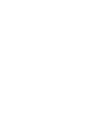

 $\frac{1}{10}$ 

 $\sum_{n=1}^{\infty}$ 

 $\sum_{i=1}^{n}$ 

L'outil Redresser vous permet de redresser des images en alignant une barre de redressement sur un élément d'image.

L'outil de Correction de perspective vous permet de corriger les distorsions de perspective des photos.

L'outil Tranchage d'image permet de couper une image volumineuse en sections plus petites pouvant utilisées sur une page Web.

Outils Zoom

申

 $A^{\pm}$ 

L'outil Zoom permet de modifier le niveau d'agrandissement dans la fenêtre d'image.

L'outil Panoramique permet de faire glisser des zones d'une image pour les visualiser lorsque l'image est plus grande que la fenêtre d'image.

Outils Retouche

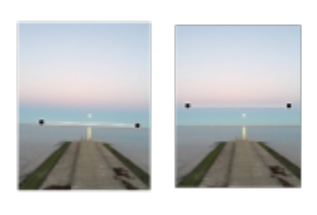

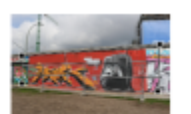

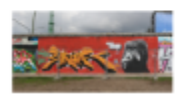

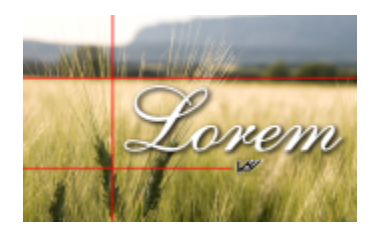

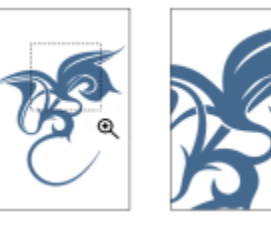

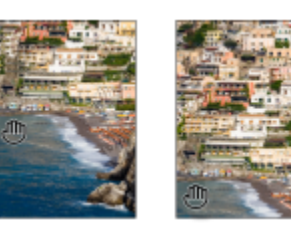

L'outil Clone permet de dupliquer une partie d'une image et de l'appliquer à une autre partie de la même image ou à une autre image.

L'outil Suppression des yeux rouges permet de supprimer l'effet yeux rouges d'une personne sur une photo.

L'outil Pinceau de retouche permet de supprimer les imperfections d'une image, telles que les déchirures, les éraflures et les ondulations, en appliquant un dégradé de textures et couleurs.

L'outil Clone de correction permet de corriger des imperfections sans raccords en peignant avec une texture échantillonnée qui correspond à la couleur de la zone environnante.

Outils Liquide

对

L'outil Maculage permet de créer un effet semblable à celui d'un passage sur de la peinture fraîche.

L'outil Torsion permet de créer des torsions à partir de certaines zones de l'image.

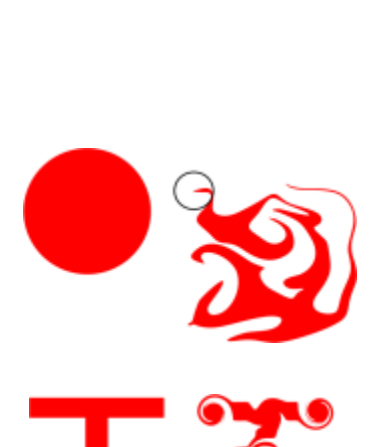

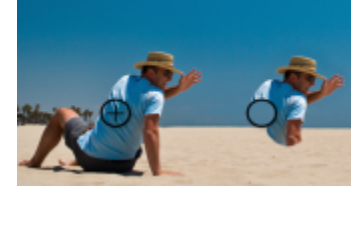

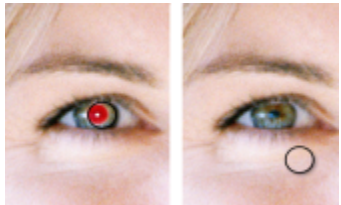

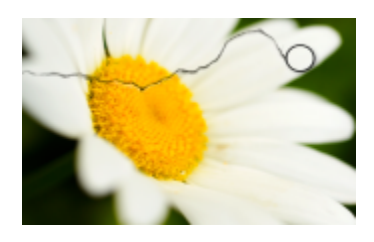

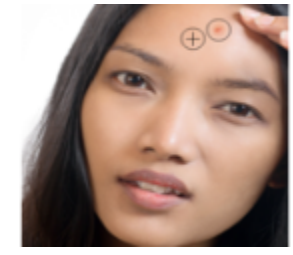

ÀĀ

<u>।</u><br>ଜ

**AB** 

62 | Corel PHOTO-PAINT Guide de l'utilisateur

ך ∂

 $\overline{C}$ 

L'outil Repoussement permet de modifier la forme de certaines zones de l'image en éloignant les pixels du centre du pinceau.

L'outil Effet permet d'effectuer des corrections locales de couleurs et de tons

sur l'image.

L'outil Attraction permet de modifier la forme des zones de l'image en attirant les

pixels vers le centre du pinceau.

Outil Effet

 $\Omega$ 

Outil Texte

L'outil Texte permet d'ajouter du texte à une image et de modifier du texte existant.

Outils Pinceau

 $\hat{\mathbf{h}}$ 

L'outil Dessin permet de dessiner sur une image à l'aide de la couleur principale.

Visite guidée de l'espace de travail Corel PHOTO-PAINT | 63

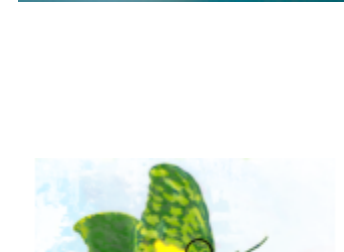

orem s

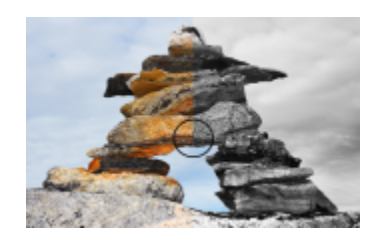

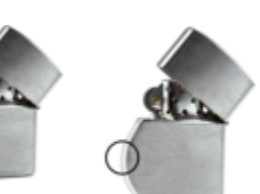

L'outil Vaporisateur d'image permet de charger une ou plusieurs images et de les vaporiser sur votre image.

L'outil Pinceau annuler permet de restaurer l'apparence de certaines zones de l'image telles qu'elles étaient avant le dernier coup de pinceau.

L'outil Remplacer la couleur pinceau permet de remplacer la couleur principale d'une image par la couleur secondaire.

Outils Forme

L'outil Rectangle permet de tracer des formes carrées ou rectangulaires.

L'outil Ellipse permet de tracer des formes circulaires ou elliptiques.

L'outil Polygone permet de tracer des polygones.

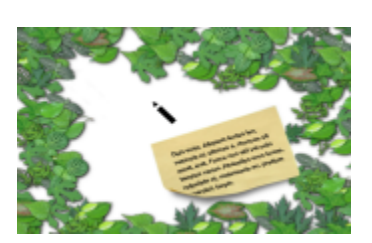

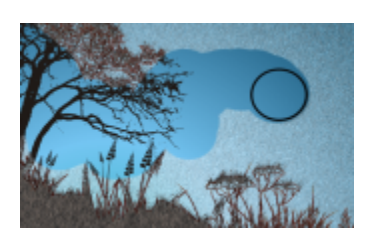

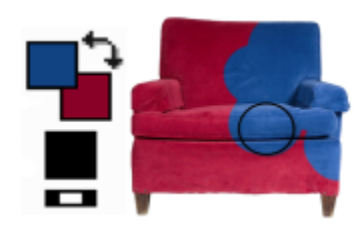

**Donec in liqula.** 

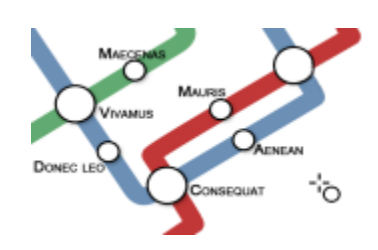

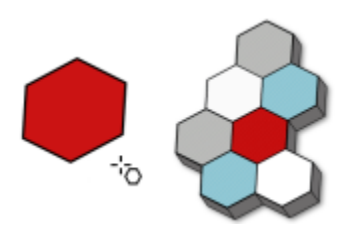

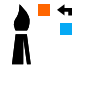

Ô,

<u>ာ</u>

L'outil Ligne permet de tracer des segments de lignes droites simples ou reliés en utilisant la couleur principale.

L'outil Tracé permet de créer et de modifier un tracé.

L'outil Gomme permet d'effacer des zones d'images ou d'objets afin d'afficher l'objet ou l'arrière-plan qui se trouve derrière.

L'outil Ombre portée permet d'ajouter des ombres aux objets.

Outils Transparence

L'outil Transparence d'objet permet d'estomper progressivement les couleurs d'un objet pour révéler les zones en arrièreplan de l'image.

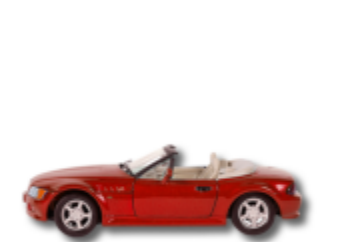

,⊡

海

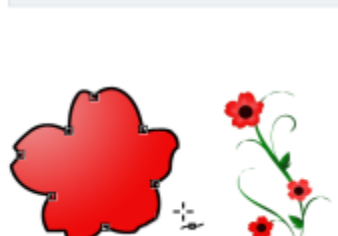

INTERDUM

٠'n,

**FRINGILLA** 

.<br>Mauris pulvinar, melus I<br>molestie risus tellus en

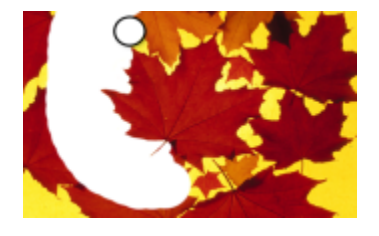

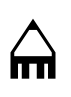

É ⊾

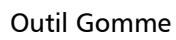

Outil Ombre portée

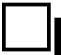

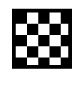

g×.

L'outil Couleur de transparence permet de rendre transparents les pixels d'un objet ayant une valeur de couleur particulière.

 $\frac{1}{2}$ 

L'outil Pinceau Transparence d'objet permet de peindre des zones d'un objet afin d'augmenter leur transparence.

L'outil Pipette permet de choisir des

couleurs dans une image.

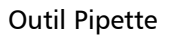

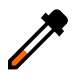

Outils Surface

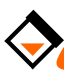

L'outil Surface permet de remplir des zones avec l'un des quatre types de surfaces : uniforme, dégradée, bitmap et texture.

L'outil Interactif Surface permet d'appliquer une surface dégradée progressive à une image, un objet ou une sélection.

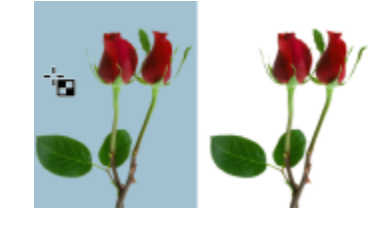

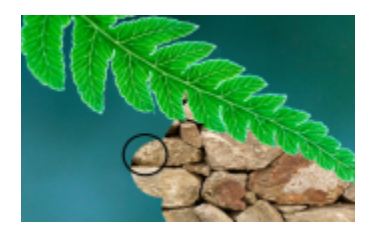

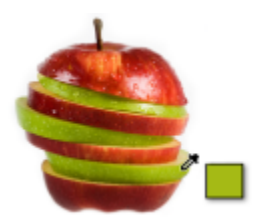

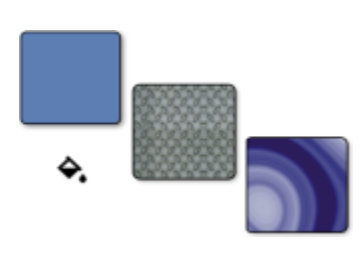

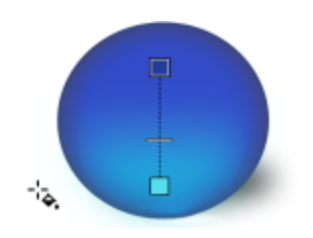

Zone de contrôle des couleurs

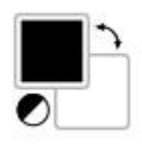

Le témoin Couleur principale indique la couleur actuelle appliquée aux outils Forme, Surface et Texte.

L'échantillon Couleur secondaire indique la couleur secondaire actuelle.

La flèche permet de permuter entre la couleur principale et secondaire.

Vous pouvez modifier la couleur principale et secondaire en double-cliquant sur le témoin de couleur correspondant.

L'icône Réinitialiser les couleurs permet de rétablir les couleurs par défaut : noir pour la couleur principale et blanc pour la couleur secondaire.

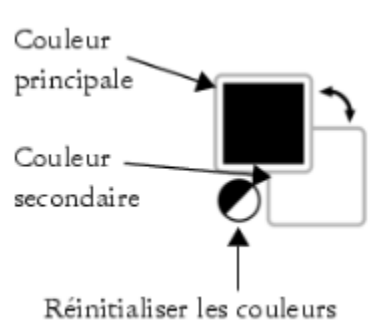

# <span id="page-68-0"></span>Barre de propriétés

La barre de propriétés contient les commandes les plus utilisées relatives à l'outil actif. Par exemple, lorsque vous utilisez l'outil Suppression des yeux rouges, le contenu de la barre de propriétés change pour afficher les paramètres tels que la forme et la taille de la pointe du pinceau, la tolérance et les paramètres de plume.

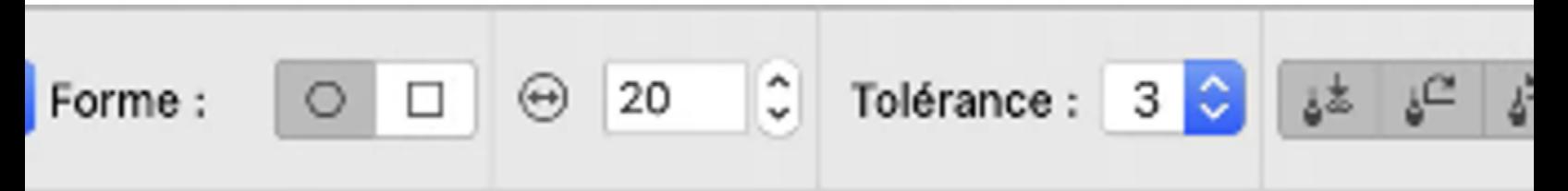

#### <span id="page-68-1"></span>Inspecteurs

Les inspecteurs affichent les mêmes types de commandes qu'une boîte de dialogue, à savoir des boutons de commande, des options et des zones de liste. À la différence de la plupart des boîtes de dialogue, les inspecteurs peuvent rester ouverts lors d'une session de travail sur un document afin que vous puissiez accéder directement aux commandes et tester différents effets. Les inspecteur contiennent des fonctionnalités similaires aux palettes dans d'autres programmes graphiques.

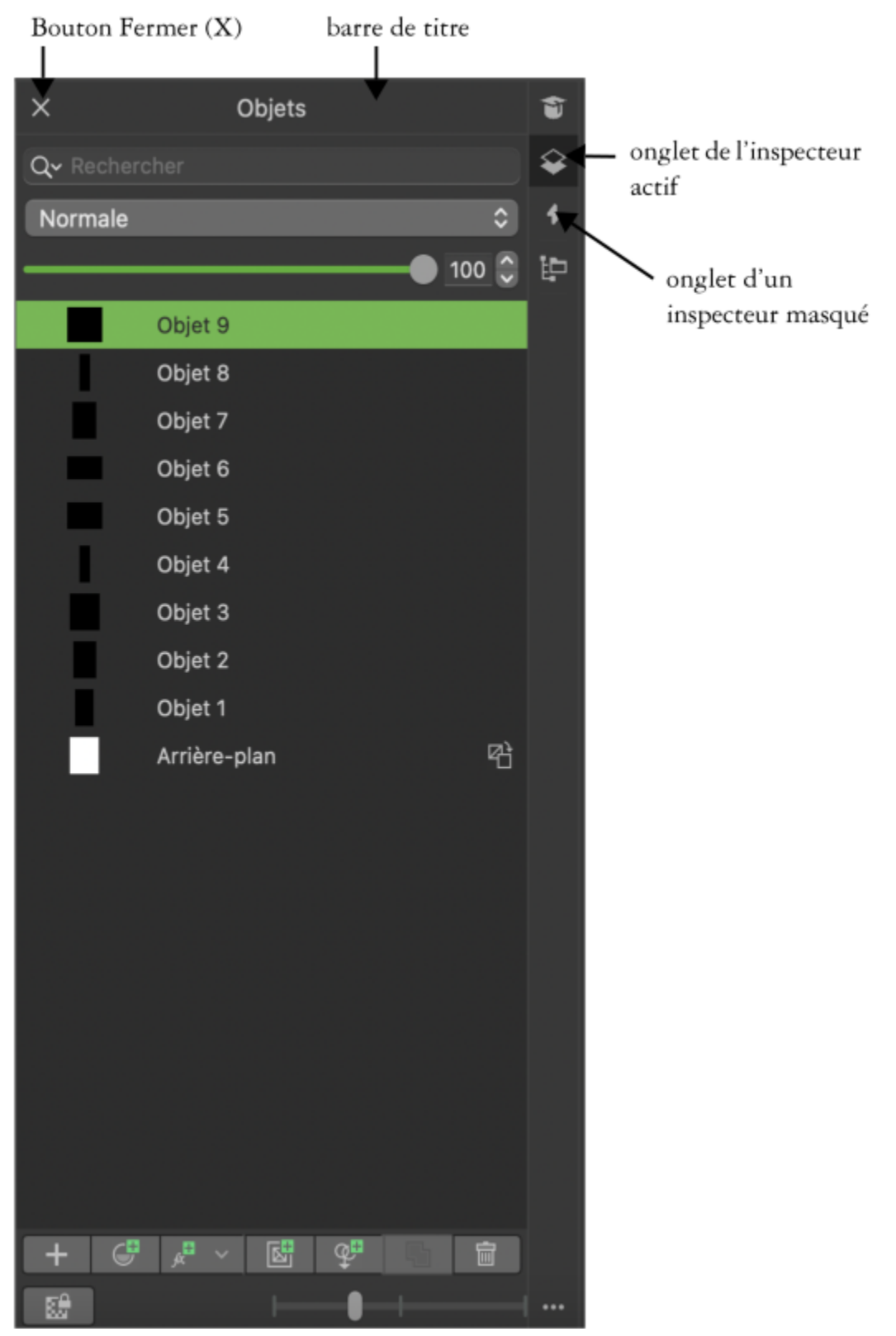

*Prenons l'exemple de l'inspecteur Objets. L'inspecteur Objets comporte des miniatures de l'arrière-plan de l'image et de chaque plan d'objet, ainsi que des options et boutons de commande liés aux objets.*

#### Pour ouvrir ou fermer un inspecteur

Cliquez sur Fenêtre > Inspecteurs, et cliquez sur un inspecteur.

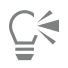

Pour ouvrir ou fermer un inspecteur, vous pouvez aussi cliquer sur le bouton Personnalisation rapide <sub>e e</sub>, à droite d'un inspecteur, et activer ou désactiver les commandes correspondantes.

# <span id="page-70-0"></span>Palette de couleurs

Une palette de couleurs est un ensemble d'échantillons de couleurs. Vous pouvez choisir des couleurs principale et secondaires à l'aide de la palette de couleurs par défaut qui contient des couleurs RVB. Pour plus d'informations sur le choix des couleurs, reportez-vous à la section [«](#page-201-0) [Choisir des couleurs » à la page 200.](#page-201-0)

# <span id="page-70-1"></span>Barre d'état

La barre d'état affiche des informations sur l'image, la mémoire du système et l'outil actif. Elle présente également des informations sur les couleurs du document et le statut d'épreuve des couleurs. Vous pouvez changer le type des informations qui s'affichent afin de faciliter votre travail. Par exemple, si vous travaillez sur des images de taille différente, vous pouvez afficher les dimensions de l'image active.

#### Pour changer le type d'informations affichées dans la barre d'état

- Cliquez sur le bouton Propriétés du document  $\sum$  sur la barre d'état, puis sur l'une des options suivantes :
	- Taille de fichier
	- dimensions du document
	- Paramètres de couleurs du document
	- Mémoire

# <span id="page-70-2"></span>Prise en charge de la barre tactile

Corel PHOTO-PAINT vous permet de profiter de la barre tactile, un écran tactile situé au-dessus du clavier sur les modèles MacBook Pro compatibles. La barre tactile affiche généralement la barre de contrôle qui permet un accès rapide à Échap, Luminosité, Volume et Siri, ainsi qu'aux commandes fréquemment utilisées du programme actif. Si vous ne voyez pas les commandes d'application sur la barre tactile, vous pouvez régler les préférences du système pour qu'elles s'affichent.

Lorsque Corel PHOTO-PAINT est actif, les commandes de la barre tactile changent en fonction des objets ou des outils sélectionnés. Par exemple, lorsque vous ouvrez une image et qu'aucun objet n'est sélectionné, la barre tactile permet d'effectuer un zoom avant ou arrière, d'accéder aux effets, d'effectuer des réglages courants comme l'ajustement automatique de l'image et l'équilibrage automatique de la teinte, ou de créer de nouveaux objets. Vous pouvez également afficher l'Aperçu plein écran en un seul clic. Lorsque vous sélectionnez des objets dans l'image, la barre tactile affiche les commandes liées à la magnétisation, aux modes de fusion, à l'ordre des objets et au regroupement. Lorsque vous sélectionnez un outil de masque, la barre tactile permet d'afficher ou de masquer la zone de sélection du masque et le recouvrement de masque, ainsi que de modifier le mode de masque.

#### Pour afficher les commandes de l'application sur la barre tactile

- 1 Ouvrez le panneau Préférences système de votre macOS, puis cliquez sur Clavier.
- 2 Dans la zone de liste Afficher dans la barre tactile, choisissez Commandes d'application avec barre de contrôle ou Commandes d'application.
## Paramètres

Vous pouvez modifier de nombreux paramètres de Corel PHOTO-PAINT en fonction de vos préférences.

Cette section contient les rubriques suivantes :

- [« Options de l'espace de travail » \(page 71\)](#page-72-0)
- [« Désactiver les messages d'avertissement » \(page 72\)](#page-73-0)

#### <span id="page-72-0"></span>Options de l'espace de travail

Dans Corel PHOTO-PAINT, vous pouvez modifier les paramètres par défaut de l'espace de travail en fonction de vos préférences.

Il existe deux types d'options de l'espace de travail : générales et affichage. Les options générales permettent de spécifier des paramètres, tels que l'unité de mesure, le décalage de duplication et les paramètres de démarrage.

Vous pouvez définir des valeurs de [décalage](#page-590-0) et de [super décalage.](#page-600-0) La valeur de décalage définit la distance (en [pixels\)](#page-596-0) selon laquelle vous pouvez déplacer un [objet,](#page-595-0) une [zone modifiable](#page-602-0) ou un [repère](#page-599-0) à l'aide des touches de direction. La valeur de super décalage est un multiple de la valeur de décalage.

Les options d'affichage permettent de spécifier des paramètres, tels que la couleur des [tracés](#page-601-0), la couleur de nuance des [masques,](#page-594-0) la couleur des [repères](#page-599-0), les motifs de la grille de [transparence](#page-601-1) et les paramètres de seuil des [zones de sélection](#page-602-1) de masque et d'objet.

#### Pour définir des options générales

- 1 Cliquez sur le menu Corel PHOTO-PAINT > Préférences > Corel PHOTO-PAINT.
- 2 Cliquez sur Général.
- 3 Indiquez les paramètres souhaités.

#### Pour définir des options d'affichage

- 1 Cliquez sur le menu Corel PHOTO-PAINT > Préférences > Corel PHOTO-PAINT.
- 2 Cliquez sur Affichage.
- 3 Indiquez les paramètres souhaités.

### <span id="page-73-0"></span>Désactiver les messages d'avertissement

Il arrive que des messages d'avertissement s'affichent en cours d'utilisation de Corel PHOTO-PAINT. Ces messages sont destinés à vous informer des conséquences et des modifications définitives pouvant résulter de l'action entreprise. Bien que ces messages soient utiles, les utilisateurs expérimentés n'en ont pas forcément besoin et peuvent donc les désactiver. Attendez de bien connaître le logiciel et le résultat des commandes que vous utilisez avant de désactiver l'affichage de ces messages.

#### Pour désactiver les messages d'avertissement

- 1 Cliquez sur le menu Corel PHOTO-PAINT Fréférences Corel PHOTO-PAINT.
- 2 Cliquez sur Avertissements.
- 3 Désactivez une ou plusieurs cases.

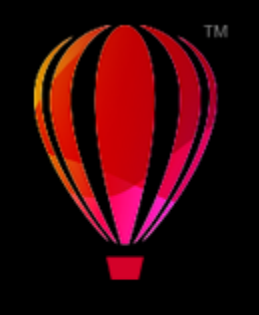

## Importer des images dans Corel PHOTO-PAINT

Il existe plusieurs façons d'importer des images dans Corel PHOTO-PAINT.

Cette section contient les rubriques suivantes :

- [« Ouvrir des images » \(page 73\)](#page-74-0)
- [« Placer \(Importer\) des fichiers » \(page 74\)](#page-75-0)
- [« Créer des images » \(page 75\)](#page-76-0)
- [« Travailler avec plusieurs images » \(page 76\)](#page-77-0)
- [« Utiliser des graphiques vectoriels » \(page 77\)](#page-78-0)

Pour plus d'informations sur l'importation de fichiers bruts d'appareil photo dans Corel PHOTO-PAINT, reportez-vous à la section [« Importer](#page-539-0) [des fichiers bruts d'appareil photo dans Corel PHOTO-PAINT » à la page 538.](#page-539-0)

### <span id="page-74-0"></span>Ouvrir des images

Il est possible d'ouvrir la plupart des images bitmap dans Corel PHOTO-PAINT. Chaque image ouverte s'affiche dans sa propre fenêtre d'image.

Lorsque vous ouvrez des documents dans Corel PHOTO-PAINT, ils s'affichent par défaut dans une vue à onglet. Vous pouvez personnaliser l'application de sorte que les documents s'ouvrent dans des fenêtres flottantes.

Il est également possible placer des images, Placer permet d'ajouter une nouvelle image à la fenêtre d'image active. Pour plus d'informations, reportez-vous à la section [« Placer \(Importer\) des fichiers » à la page 74.](#page-75-0)

Vous pouvez utiliser le clipart et les photos fournis avec l'application. Vous pouvez rechercher des images en utilisant divers critères, tels que le nom du fichier, un titre, un objet, un mot-clé, un commentaire, ainsi que d'autres propriétés du fichier. Pour plus d'informations, reportezvous à la section [« Recherchez des images clipart et d'autres ressources locales et réseau » à la page 104.](#page-105-0)

#### Pour ouvrir une image

- 1 Cliquez sur Fichier  $\triangleright$  Ouvrir.
- 2 Localisez le dossier dans lequel se trouve le fichier.
- 3 Cliquez sur un nom de fichier.

En cas de besoin, vous pouvez rechercher une image à l'aide de la boîte de recherche.

4 Cliquez sur le bouton Ouvrir.

C₹

Pour ouvrir un fichier que vous avez récemment utilisé, cliquez sur Fichier  $\blacktriangleright$  Ouvrir un fichier récent, puis cliquez sur le nom du fichier. Pour effacer la liste des fichiers récemment ouverts, cliquez sur Fichier  $\blacktriangleright$  Ouvert récemment  $\blacktriangleright$  Effacer le menu.

#### Pour ouvrir les documents dans des fenêtres flottantes

- 1 Cliquez sur le menu Corel PHOTO-PAINT ▶ Préférences ▶ Corel PHOTO-PAINT.
- 2 Cliquez sur Général.
- 3 Activez la case à cocher Ouvrir des documents dans des fenêtres flottantes.

#### Pour insérer un fichier dans une image active

• Faites glisser l'image ou le fichier son dans la fenêtre d'image.

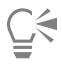

Pour ouvrir un fichier dans une nouvelle fenêtre d'image, vous pouvez également faire glisser le fichier dans la fenêtre d'application.

#### <span id="page-75-0"></span>Placer (Importer) des fichiers

Corel PHOTO-PAINT propose des [filtres](#page-591-0) qui convertissent les fichiers d'un format à un autre quand vous les placer. Vous pouvez importer un fichier et le placer dans la fenêtre active de l'application en tant qu['objet.](#page-595-0) Le fichier importé devient alors une partie de l'image active.

Vous pouvez rechercher des images en utilisant divers critères, tels que le nom du fichier, un titre, un objet, un auteur, un mot-clé, un commentaire, ainsi que d'autres propriétés du fichier.

Il est possible d'exporter les images Corel PHOTO-PAINT sous de nombreux formats de fichiers. Le choix du format de fichier est déterminé par l'utilisation ultérieure des images créées. Pour plus d'informations sur l'exportation de fichiers, reportez-vous à la section [« Exporter des](#page-100-0) [images » à la page 99.](#page-100-0)

#### Pour placer un fichier dans une image active

- 1 Cliquez sur Fichier Placer.
- 2 Localisez le dossier dans lequel se trouve le fichier.
- 3 Cliquez sur un nom de fichier.

Si le fichier contient du texte rédigé dans une langue différente de celle de votre système d'exploitation, sélectionnez l'option correspondante dans la zone de liste Page de codes afin de garantir un affichage correct des remarques et des noms d'objet. Cette option n'est pas disponible pour tous les formats de fichiers.

- 4 Cliquez sur Importer.
- 5 Cliquez dans la fenêtre d'image.

#### Vous pouvez également

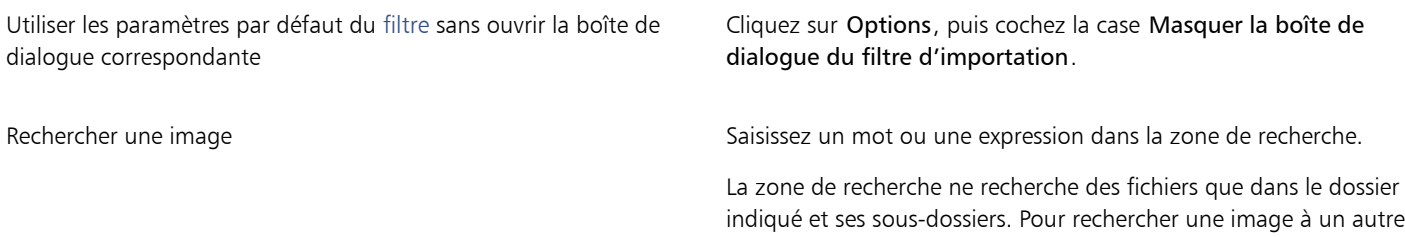

Vous pouvez également

emplacement, vous devez d'abord accéder au dossier où cette image est stockée.

#### <span id="page-76-0"></span>Créer des images

Vous pouvez réaliser des illustrations originales en créant une image dans sa totalité. Lors de la création d'une image dans sa totalité, Corel PHOTO-PAINT permet de spécifier de nombreux paramètres de gestion des couleurs et des images. Une liste de paramètres présélectionnés basés sur la façon dont vous souhaitez utiliser l'image est disponible. Par exemple, vous pouvez choisir l'option Web pour créer une image qui sera utilisée sur Internet ou l'option Photos lorsque vous créez une photo. Cependant, si les paramètres présélectionnés ne conviennent pas à l'image que vous souhaitez créer, vous pouvez également sélectionner des paramètres personnalisés et les enregistrer en vue d'une utilisation ultérieure.

De plus, vous pouvez créer une image à l'aide des données copiées dans le [Presse-papiers](#page-598-0) à partir d'une autre fenêtre d'image ou une autre application.

Lorsque vous créez une image dans sa totalité, vous pouvez en définir la taille, la couleur d'arrière-plan et le mode de couleurs. Vous pouvez également choisir la [résolution](#page-599-1) ou le nombre de [pixels](#page-596-0) dans chaque unité de mesure.

#### Pour créer une image dans sa totalité

- 1 Effectuez l'une des opérations suivantes :
	- Dans la page de bienvenue, cliquez sur Nouveau document.
	- Dans la fenêtre de l'application, cliquez sur Fichier > Nouveau.
- 2 Saisissez un nom de fichier dans la zone de texte Nom.
- 3 Dans la zone de liste Présélection, sélectionnez une destination de sortie pour l'image :
	- Web : applique les paramètres de création des images destinées à Internet
	- Photos : applique les paramètres de création de photos
	- CMYK par défaut : applique les paramètres de création des images destinées à l'impression commerciale

#### Vous pouvez également

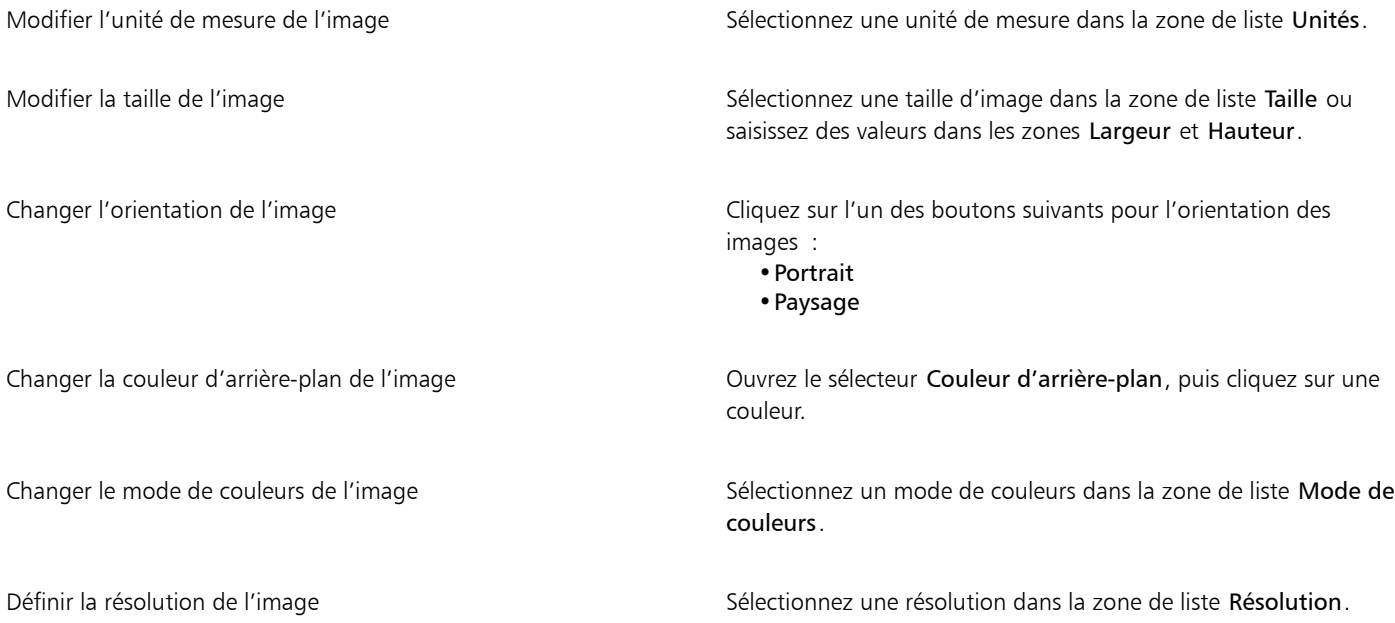

#### Vous pouvez également

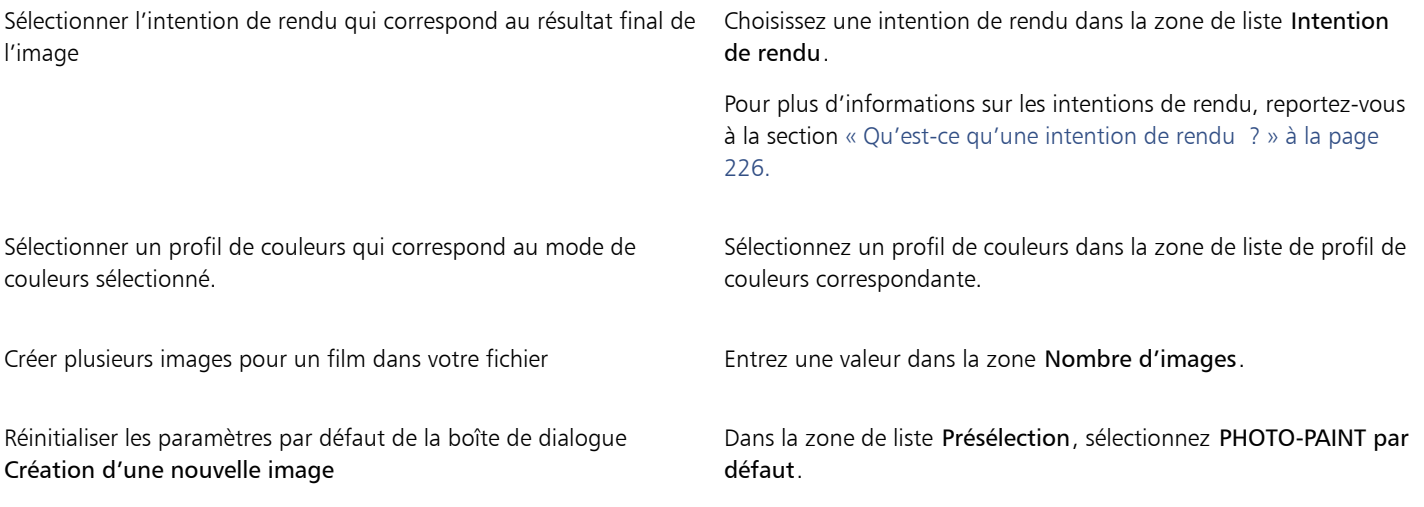

### ⊆₹

Si vous ne souhaitez pas afficher la boîte de dialogue Création d'une nouvelle image et préférez utiliser les paramètres par défaut pour créer de nouvelles images, cochez la case Ne plus afficher cette boîte de dialogue.

Pour restaurer la boîte de dialogue Création d'une nouvelle image lors de la création d'images, cliquez le menu Corel PHOTO-PAINT ▶ Préférences ▶ Corel PHOTO-PAINT, puis choisissez Général dans la liste des catégories et cochez la case Afficher la boîte de dialogue Nouvelle image.

#### Pour créer une présélection personnalisée

- 1 Dans la fenêtre de l'application, cliquez sur Fichier ▶ Nouveau.
- 2 Dans la boîte de dialogue Création d'une nouvelle image, sélectionnez les paramètres que vous souhaitez enregistrer en tant que présélection.
- 3 Cliquez sur le bouton en regard de la zone de liste Présélection.
- 4 Cliquez sur Enregistrement de la présélection et saisissez un nom pour la nouvelle présélection dans la zone de texte.

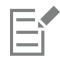

Une [résolution](#page-599-1) d'image supérieure augmente la taille du fichier.

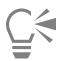

Pour supprimer une présélection, sélectionnez-la dans la zone de liste Présélection, puis cliquez sur le bouton en regard de la zone de liste et sur Supprimer la présélection.

Pour spécifier une taille de page personnalisée, sélectionnez Personnalisée dans la zone de liste Taille, puis renseignez les zones Largeur et Hauteur.

#### Pour créer une image à partir du contenu du Presse-papiers

• Cliquez sur Fichier > Nouveau depuis le Presse-papiers.

#### <span id="page-77-0"></span>Travailler avec plusieurs images

Vous pouvez ouvrir plusieurs images dans une seule fenêtre d'image, afin de simplifier la manipulation simultanée de plusieurs images. Vous pouvez accéder à chaque image ouverte à partir de son onglet en haut de la fenêtre d'image, et vous pouvez créer de nouvelles images.

Les images ouvertes semblent ancrées, mais vous pouvez désancrer l'une d'elles et la faire glisser à l'intérieur ou à l'extérieur de la fenêtre de l'application.

#### Pour manipuler plusieurs images

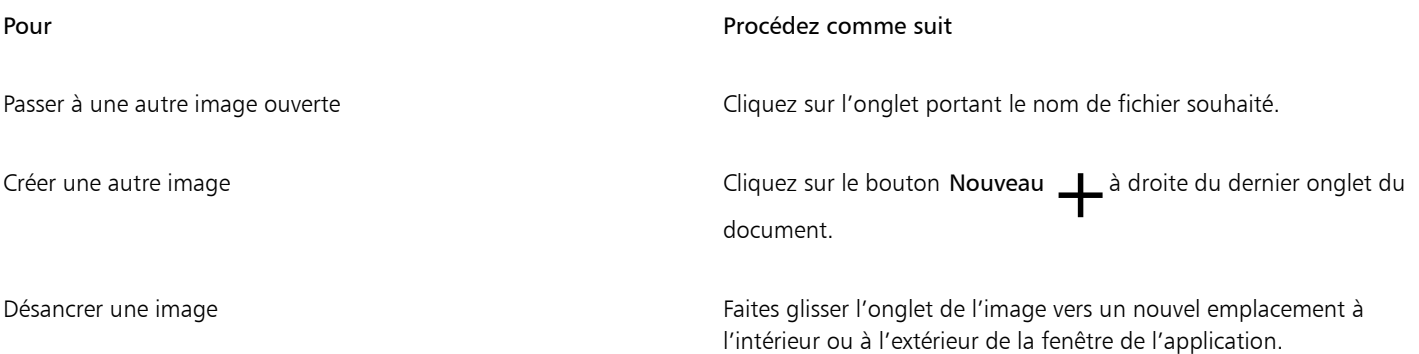

#### <span id="page-78-0"></span>Utiliser des graphiques vectoriels

Dans Corel PHOTO-PAINT, vous utilisez des [images bitmap,](#page-592-0) également appelées images point à point. Les images bitmap sont composées de minuscules carrés, appelés [pixels](#page-596-0). Chaque pixel est appliqué à un emplacement d'une image et doté de valeurs de couleur numériques. Les données d'emplacement et de valeur de couleur sont stockées sous forme de bits, d'où le nom d'images bitmap.

Les [graphiques vectoriels](#page-591-1) sont constitués de lignes, de courbes, d'objets et de surfaces calculés mathématiquement. Bien que vous ne puissiez pas utiliser de graphiques vectoriels dans Corel PHOTO-PAINT, vous pouvez les convertir en images bitmap lorsque vous les ouvrez ou les importez. Ce processus de conversion est appelé [conversion au mode point à point](#page-592-1). Vous pouvez également copier des graphiques vectoriels à partir de CorelDRAW et les coller dans Corel PHOTO-PAINT.

La taille de fichier des graphiques vectoriels est généralement moins importante que celle des images bitmap. Ne soyez donc pas étonné de voir la taille de fichier augmenter lorsque vous convertissez des graphiques vectoriels en images bitmap.

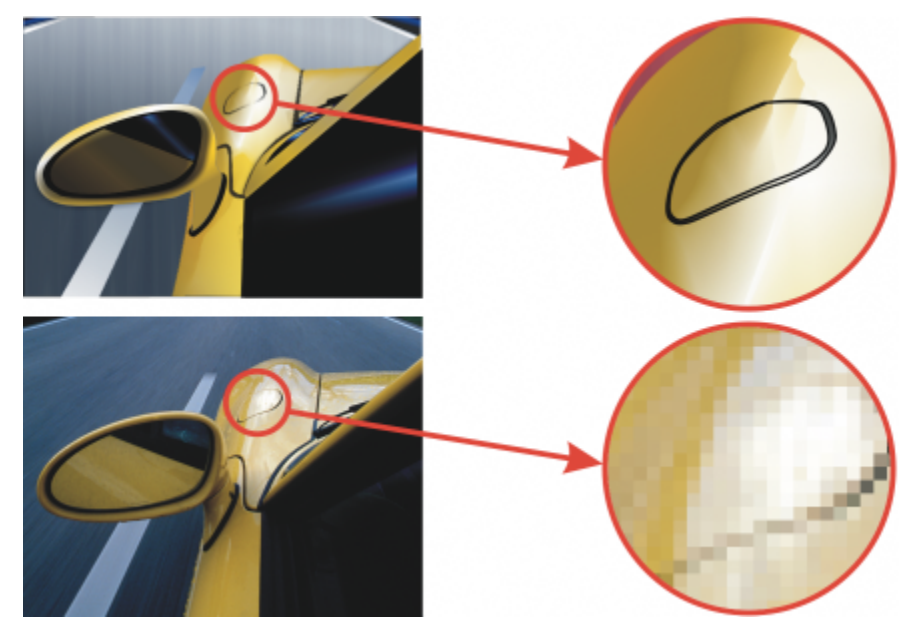

*L'illustration du haut est un graphique vectoriel composé de lignes, d'objets et de surfaces. La version du bas est une image bitmap composée de pixels.*

#### Pour ouvrir un graphique vectoriel

- 1 Cliquez sur Fichier > Ouvrir.
- 2 Choisissez sur le dossier dans lequel le fichier est stocké.
- 3 Cliquez sur le nom du fichier.
- 4 Cliquez sur le bouton Ouvrir.
- 5 Dans la boîte de dialogue Conversion en image bitmap, spécifiez les paramètres de votre choix.

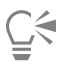

Pour copier un graphique vectoriel dans CorelDRAW et le coller dans Corel PHOTO-PAINT, cliquez sur Fichier ▶ Nouveau depuis le Presse-papiers.

#### Pour placer un graphique vectoriel

- 1 Cliquez sur Fichier Placer.
- 2 Choisissez sur le dossier dans lequel le fichier est stocké.
- 3 Cliquez sur le nom du fichier.
- 4 Cliquez sur Placer.
- 5 Cliquez dans la fenêtre d'image.
- 6 Dans la boîte de dialogue Conversion en image bitmap, spécifiez les paramètres de votre choix.

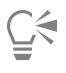

Pour copier un graphique vectoriel dans CorelDRAW et le coller dans Corel PHOTO-PAINT, cliquez sur Fichier ▶ Nouveau depuis le Presse-papiers.

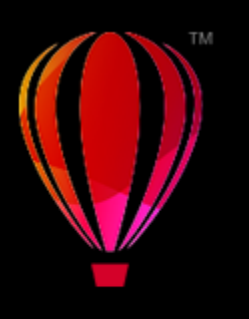

## Afficher des images et des informations relatives aux images

Vous pouvez changer l'aspect des fenêtres et le niveau d'agrandissement appliqué à une image. La modification du niveau d'agrandissement permet de visualiser des zones spécifiques de l'image afin d'en faciliter la retouche. Vous pouvez également, lorsque vous modifiez une image, afficher des informations pertinentes relatives celle-ci, telles que son [modèle colorimétrique.](#page-594-1)

Corel PHOTO-PAINT est fourni avec le filtre optionnel ImageBridge de Digimarc, qui permet d'incorporer des filigranes numériques dans des images et de détecter des filigranes existants. Ces [filigranes](#page-591-2) contiennent des informations relatives aux droits d'auteur, ainsi qu'à l'identité de l'auteur, mais ils ne nuisent pas à la qualité visuelle des images.

Cette section contient les rubriques suivantes :

- [« Afficher des images » \(page 79\)](#page-80-0)
- [« Zoom » \(page 80\)](#page-81-0)
- [« Afficher des informations relatives à une image » \(page 81\)](#page-82-0)

### <span id="page-80-0"></span>Afficher des images

Il est possible d'afficher des images de différentes manières. Vous avez également la possibilité d'afficher un aperçu de l'image en plein écran. L'image peut être modifiée lorsque les fenêtres sont masquées, mais pas en mode Aperçu plein écran.

Il est possible d'afficher des zones de l'image qui n'apparaissent pas dans la fenêtre d'image. Par exemple, lorsque vous travaillez à un niveau élevé d'agrandissement ou avec de grandes images, vous pouvez effectuer un [panoramique](#page-596-1) ou passer à une autre partie de l'image sans avoir à régler le niveau d'agrandissement. Vous pouvez également utiliser le mode Panoramique rapide pour basculer d'un outil actif vers l'outil Panoramique.

#### Pour afficher un aperçu plein écran d'une image

• Cliquez sur Affichage Aperçu plein écran.

Si vous souhaitez repasser en mode normal, appuyez sur une touche ou cliquez sur la souris à un endroit quelconque de l'écran.

#### Pour afficher des zones d'une image qui n'apparaissent pas dans la fenêtre d'image

#### Pour Procédez comme suit

Effectuer un panoramique sur une autre zone de l'image Dans la boîte à outils, cliquez sur l'outil Panoramique  $\pi$ n. Faites glisser l'image jusqu'à ce que la zone à visualiser s'affiche.

Pour effectuer un [panoramique](#page-596-1) dans une image, cliquez sur l'outil Panoramique, puis appuyez sur les touches de direction. Vous pouvez également utiliser les barres de défilement de la fenêtre d'image.

Pendant que vous bougez la molette de souris ou que vous déplacez un autre périphérique d'entrée, vous pouvez faire défiler la fenêtre verticalement en appuyant sur Option ou horizontalement en appuyant sur Commande.

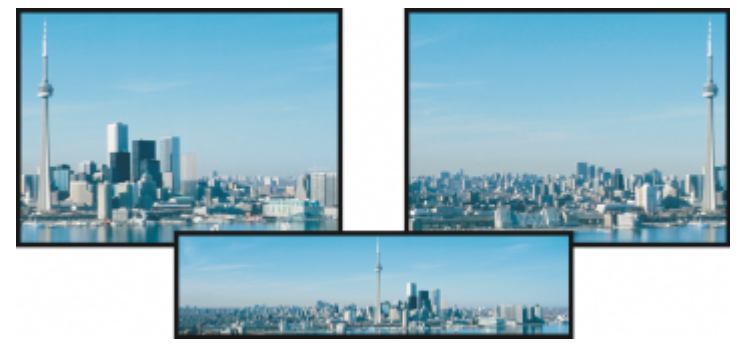

*Il est possible de faire apparaître les zones qui ne s'affichent pas dans la fenêtre d'image en les faisant glisser à l'aide de l'outil Panoramique. Cette photo a été déplacée depuis sa position d'origine (en haut à gauche) vers la droite (en haut à droite). L'encart (ci-après) présente l'image entière.*

#### Pour établir le paramètre par défaut pour la molette de la souris

- 1 Cliquez sur le menu Corel PHOTO-PAINT Fréférences Forel PHOTO-PAINT.
- 2 Dans la liste des catégories, cliquez sur Affichage.
- 3 Pour spécifier l'action par défaut de la molette de la souris, choisissez Zoom ou Défilement dans le menu Action par défaut de la molette de la souris.
- 4 Cliquez sur OK.

#### <span id="page-81-0"></span>Zoom

Par défaut, les images sont affichées avec un niveau d'agrandissement de 100 %. Vous pouvez toutefois effectuer unzoom avant pour visualiser un détail de l'image ou un zoom arrière pour visualiser une plus grande partie de l'image. Il est également possible de définir le niveau d'agrandissement appliqué à l'ouverture des images.

Vous pouvez configurer l'application pour utiliser l'interpolation bilinéaire pour l'affichage d'images lorsque vous effectuez un zoom arrière. La méthode d'interpolation bilinéaire améliore la qualité d'affichage et la netteté des images avec de petits détails, afin d'éviter les bords irréguliers. Cependant, cette méthode peut rendre les images floues encore plus floues.

#### Pour effectuer un zoom

Dans la boîte à outils, cliquez sur l'outil Zoom

Pour Procédez comme suit

Effectuer un zoom avant Cliquez dans l'image à l'endroit que vous souhaitez agrandir.

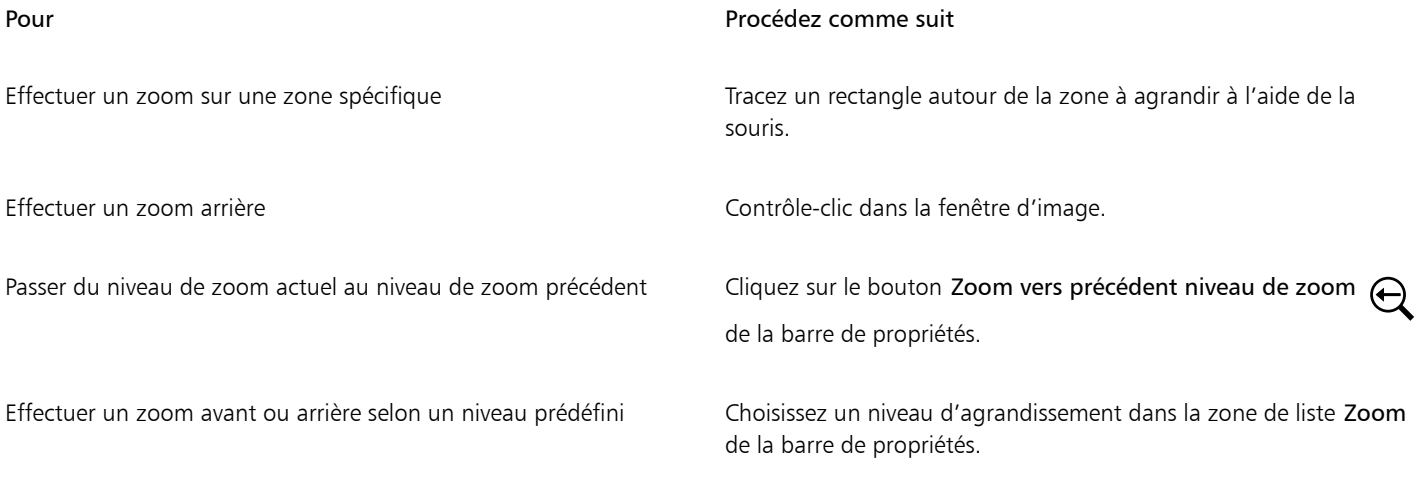

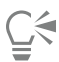

Vous pouvez également effectuer un zoom à l'aide des commandes de zoom du menu Affichage.

Vous pouvez également effectuer un zoom avant ou un zoom arrière sur l'image avec la molette de la souris.

#### Pour appliquer un niveau d'agrandissement à l'ouverture des images

- 1 Cliquez sur le menu Corel PHOTO-PAINT ▶ Préférences ▶ Corel PHOTO-PAINT.
- 2 Cliquez sur Général.
- 3 Choisissez un niveau d'agrandissement dans la zone de liste Ouvrir le zoom.

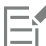

Le niveau d'agrandissement sélectionné sera utilisé lors de la prochaine ouverture de l'image.

#### Utiliser l'interpolation bilinéaire pour l'affichage d'images

- Cliquez sur le menu Corel PHOTO-PAINT ▶ Préférences ▶ Corel PHOTO-PAINT.
- 2 Cliquez sur Général.
- 3 Dans la zone Rééchantillonnage, cochez la case Utiliser l'interpolation bilinéaire pendant le zoom arrière.

#### <span id="page-82-0"></span>Afficher des informations relatives à une image

Vous pouvez afficher les propriétés d'une image, telles que son nom, son format de fichier et sa taille. Si une image est chargée depuis un appareil photo numérique, vous pouvez également visualiser les informations [EXIF](#page-591-3) relatives à l'image, telles que la date et l'heure de la prise de vue, ainsi que l'exposition et les paramètres de flash utilisés.

Vous avez également la possibilité, pendant que vous travaillez, de consulter des informations relatives à des zones de l'image, telles que les coordonnées du pointeur. Il est possible d'afficher les changements d'abscisse (X) et d'ordonnée (Y) lorsque vous déplacez le pointeur dans la fenêtre d'image. Vous pouvez également noter l'angle (A) et la distance (D) parcourue par le pointeur dans la fenêtre d'image lors du tracé d'une forme ou d'une zone modifiable. En outre, il vous est possible d'obtenir des chiffres liés aux coordonnées du point central (C) et au [rayon](#page-598-1) (R) lorsque vous créez ou sélectionnez une [zone modifiable](#page-602-0) ou une forme circulaire.

Vous pouvez aussi afficher des informations relatives aux couleurs de la zone de l'image située au niveau du curseur. Par défaut, les valeurs [RVB](#page-599-2), Hex et [CMJN](#page-589-0) sont affichées. L'affichage simultané des informations relatives aux couleurs se fait selon deux [modèles colorimétriques.](#page-594-1) Par exemple, vous pouvez visualiser les valeurs de [niveaux de gris](#page-595-1) et RVB d'une zone spécifique de l'image.

#### Pour afficher des informations relatives à une image

• Cliquez sur Fichier > Propriétés du document.

#### Pour afficher des informations relatives à des zones d'une image

• Cliquez sur Fenêtre > Inspecteurs > Informations.

#### Vous pouvez également

Choisir un nouveau modèle colorimétrique en entre Cliquez sur la flèche de menu contextuel du haut , choisissez

un niveau de couleur, puis cliquez sur un modèle colorimétrique.

Changer les unités de mesure utilisées pour l'affichage des informations relatives à l'image

Cliquez sur la flèche de menu contextuel du bas, puis sur une unité de mesure.

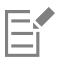

Par défaut, la palette Informations répertorie, de haut en bas, les valeurs [RGB,](#page-599-2) Hex et [CMYK](#page-589-0).

### ⊆₹

Pour afficher les informations relatives au [mode de couleurs,](#page-594-2) vous pouvez également cliquer sur l'outil Pipette  $\rightarrow$  et pointer sur une zone de l'image.

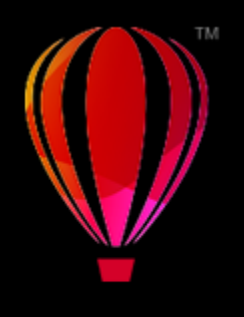

## Repères, grille, et règles

Les [repères,](#page-599-0) la [grille](#page-592-2) et les [règles](#page-599-3) vous permettent de positionner et de dimensionner les images, les [objets](#page-595-0), ainsi que les [zones modifiables.](#page-602-0)

Cette section contient les rubriques suivantes :

- [« Repères » \(page 83\)](#page-84-0)
- [« Grille » \(page 86\)](#page-87-0)
- [« Règles » \(page 88\)](#page-89-0)

#### <span id="page-84-0"></span>Repères

Les [repères](#page-599-0) sont des lignes horizontales et verticales à ajouter où vous le souhaitez dans la fenêtre d'image. Ils vous aident à mesurer, aligner ou placer les éléments dans les images. Les repères utilisent les mêmes unités de mesure que les [règles.](#page-599-3) Lorsque vous enregistrez une image dans Corel PHOTO-PAINT, les repères sont également enregistrés.

Vous pouvez afficher ou masquer les repères. Vous avez également la possibilité d'ajouter, de supprimer, de déplacer et de verrouiller des repères dans la fenêtre d'image. Vous pouvez ajouter des repères angulaires et faire pivoter les repères existants.

Il est possible de magnétiser les [objets](#page-595-0) et les [zones modifiables](#page-602-0) aux repères de sorte qu'ils s'alignent automatiquement sur ceux-ci lorsque vous les déplacez. Vous pouvez définir la sensibilité de cette fonctionnalité en définissant un nombre précis de [pixels.](#page-596-0) Ainsi, lorsque vous déplacez un objet ou une zone modifiable dans la limite de cette valeur, l'objet ou la zone s'aligne sur le repère.

Il est possible de changer la couleur et le style de ligne des repères afin de les faire ressortir par rapport à l'arrière-plan de l'image. Par défaut, un repère sélectionné est rouge. Lorsqu'il n'est plus sélectionné, il est bleu.

#### Pour afficher ou masquer les repères

• Cliquez sur Affichage > Repères.

Une coche située en regard de la commande de menu indique que les [repères](#page-599-0) sont affichés.

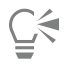

Vous pouvez également afficher ou masquer les repères en cliquant sur Fenêtre > Inspecteurs > Repères puis sur le bouton Afficher les repères : 0.

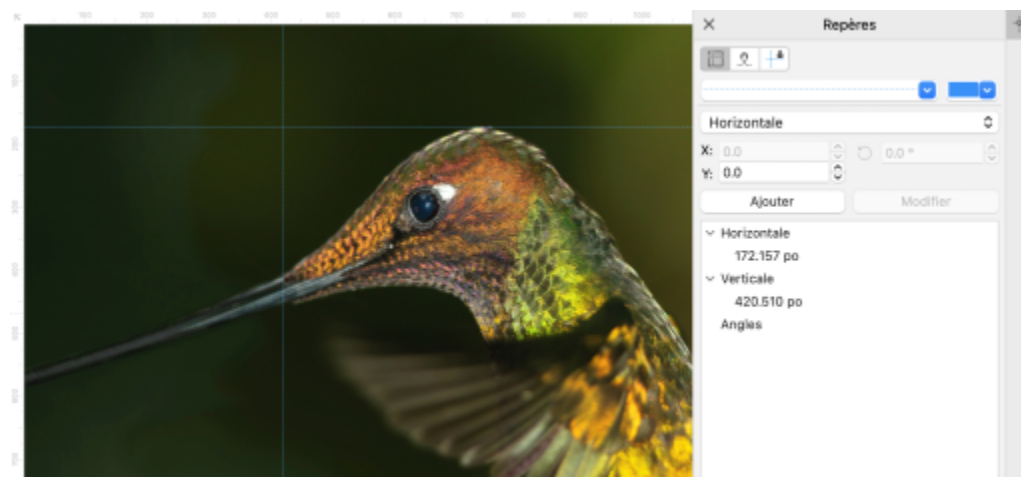

*Repères affichés.*

#### Pour ajouter un repère horizontal ou vertical

- 1 Cliquez sur Fenêtre  $\blacktriangleright$  Inspecteurs  $\blacktriangleright$  Repères.
- 2 Sélectionnez l'une des options suivantes dans la zone de liste Type de repère :
	- Horizontal
	- Vertical
- 3 Indiquez l'emplacement du repère dans la zone x ou y.
- 4 Cliquez sur Ajouter.

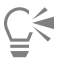

Pour ajouter un repère, faites-le glisser depuis la règle horizontale ou verticale vers la fenêtre d'image.

#### Pour ajouter un repère angulaire

- 1 Cliquez sur Fenêtre ▶ Inspecteurs ▶ Repères.
- 2 Sélectionnez Angulaire dans la zone de liste Type de repère.
- 3 Indiquez l'emplacement du repère dans les zones x et y.
- 4 Entrez une valeur dans la zone Angle de rotation.
- 5 Cliquez sur Ajouter.

#### Pour supprimer un repère

- 1 Cliquez sur Fenêtre > Inspecteurs > Repères.
- 2 Sélectionnez un repère dans la liste.
- 3 Cliquez sur le bouton Supprimer le repère

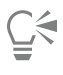

Pour supprimer des repères individuels, faites-les glisser hors de la fenêtre d'image.

#### Pour déplacer un repère

- 1 Dans la boîte à outils, cliquez sur l'outil Sélecteur
- 2 Faites glisser un [repère](#page-599-0) vers un nouvel emplacement dans la fenêtre d'image.

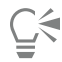

Vous pouvez également déplacer un repère en le [décalant.](#page-590-0)

Pour déplacer un repère en précisant les coordonnées x et y, cliquez sur Fenêtre > Inspecteurs > Repères. Sélectionnez le repère, saisissez les valeurs dans les zones x et y, puis cliquez sur Modifier.

#### Pour faire pivoter un repère

- 1 Dans la boîte à outils, cliquez sur l'outil Sélecteur
- 2 Procédez à l'une des opérations du tableau suivant.

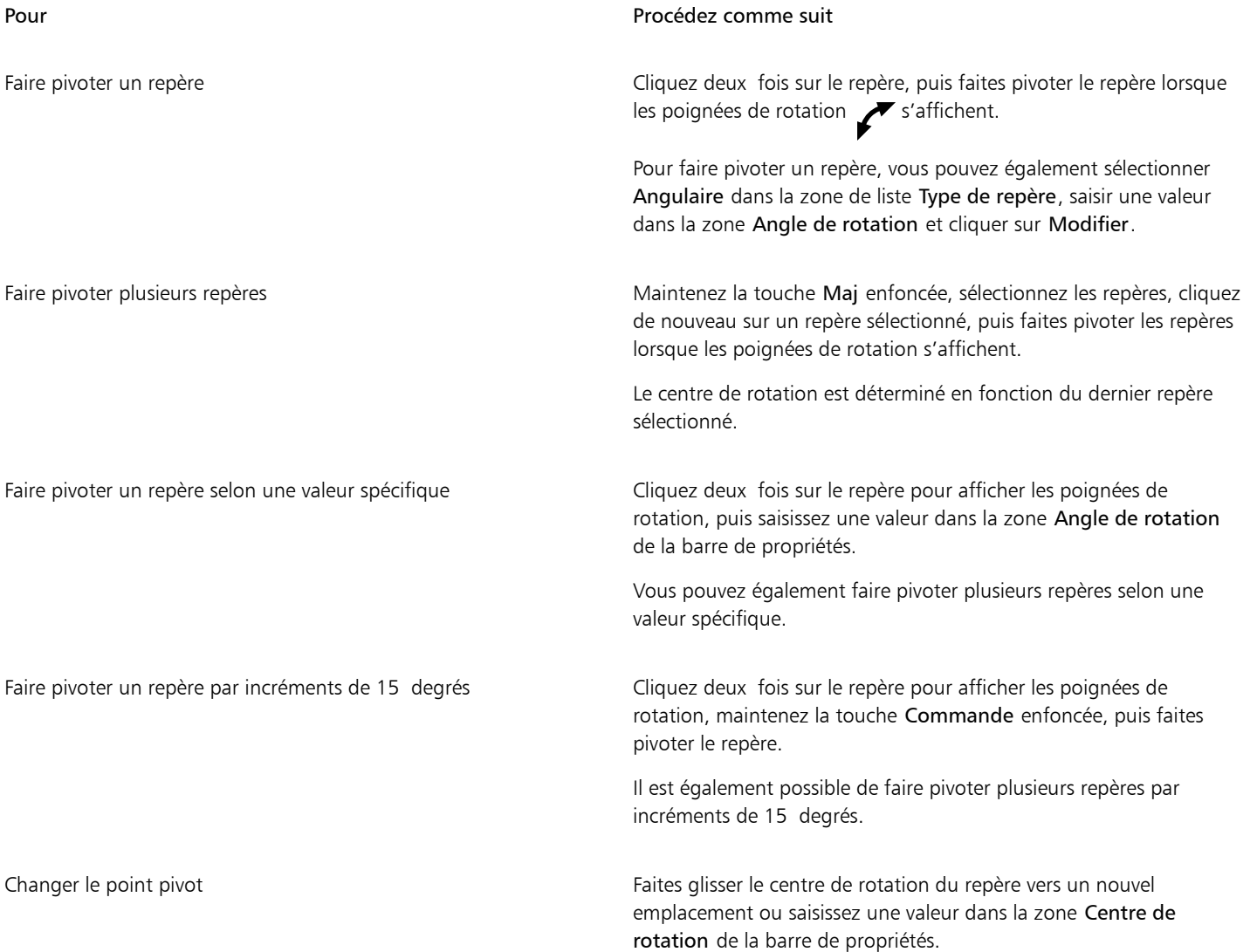

Pour verrouiller ou déverrouiller des repères

• Cliquez sur Affichage > Verrouiller les repères.

Une coche située en regard de la commande de menu indique que le [repère](#page-599-0) est verrouillé.

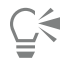

Vous pouvez également verrouiller un repère en cliquant sur Fenêtre ▶ Inspecteurs ▶ Repères puis sur le bouton Verrouiller les repères **...**..**.d**.

Pour aligner des objets et des zones modifiables sur les repères

• Cliquez sur Affichage > Magnétiser > Repères.

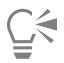

Vous pouvez également aligner des objets et des zones modifiables sur un repère en cliquant sur Fenêtre > Inspecteurs > Repères puis sur le bouton Repère magnétique <sub>+</sub>

#### Pour définir la sensibilité des repères magnétiques

- 1 Cliquez sur le menu Corel PHOTO-PAINT ▶ Préférences ▶ Corel PHOTO-PAINT.
- 2 Cliquez sur Affichage.
- 3 Entrez une valeur dans la zone Tolérance des repères magnétiques (pixels).

#### Pour définir le style de ligne et la couleur d'un repère

- 1 Cliquez sur Fenêtre > Inspecteurs > Repères.
- 2 Ouvrez le sélecteur Couleur de repère et sélectionnez une couleur.
- 3 Ouvrez le sélecteur Style du repère et choisissez un style de ligne.

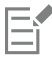

La modification du style de ligne ou de la couleur affecte tous les repères existants et les repères que vous ajoutez par la suite.

#### <span id="page-87-0"></span>Grille

La [grille](#page-592-2) est une série de lignes croisées non imprimables superposées sur une image qui vous aide à aligner et à placer précisément les [objets](#page-595-0). Vous pouvez afficher ou masquer la grille à tout moment.

Les objets et les [zones modifiables](#page-602-0) peuvent être alignés automatiquement sur les lignes de la grille. Vous pouvez personnaliser l'apparence de la grille en modifiant son espacement. L'espacement permet de définir la distance entre les lignes de la grille. Les options d'espacement reposent sur l'unité de mesure utilisée pour la règle. Par exemple, si l'unité de mesure de la règle est définie sur les pouces, les options d'espacement sont en pouces.

Si l'unité de mesure de la règle est définie en pixels, vous disposez d'options supplémentaires pour personnaliser l'apparence de la grille. Pour la grille de pixels, vous pouvez indiquer la couleur de la grille et son opacité.

Pour apporter des modifications plus précises aux [pixels](#page-596-0) au niveau de [zoom](#page-603-0) maximum, affichez une grille autour de chaque pixel.

#### Pour afficher ou masquer la grille

• Cliquez sur Affichage > Grille.

Une coche située en regard de la commande de menu indique que la [grille](#page-592-2) est affichée.

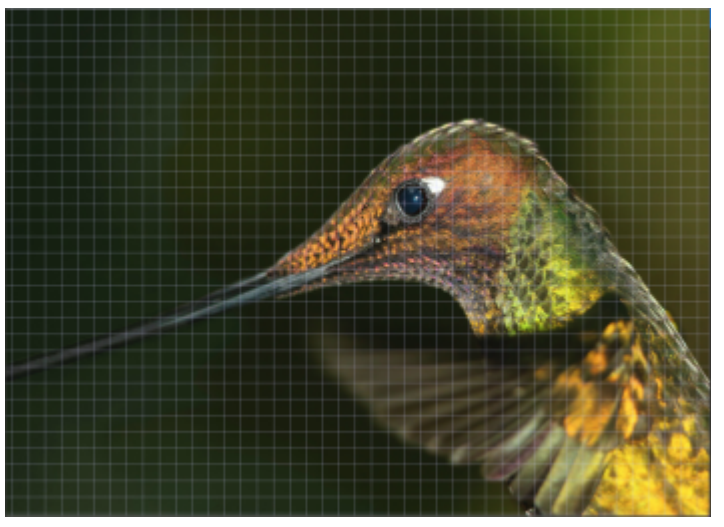

*Grille affichée.*

Pour magnétiser des objets et des zones modifiables sur la grille

Cliquez sur Affichage ▶ Magnétiser ▶ Grille.

#### Pour définir l'espacement des lignes de la grille

- 1 Cliquez sur Image > Préférences de document.
- 2 Cliquez sur Grille.
- 3 Dans la zone Grille de document, saisissez une valeur dans la zone Horizontale. Si vous souhaitez modifier l'intervalle d'espacement de la grille ou le nombre de lignes affichées par unité de mesure, choisissez une option dans la zone de liste. Les options reposent sur l'unité de mesure utilisée pour la règle.
- 4 Entrez une valeur dans la zone Verticale.

#### Pour changer la couleur de la grille

- 1 Cliquez sur le menu Corel PHOTO-PAINT > Préférences > Corel PHOTO-PAINT.
- 2 Cliquez sur Affichage.
- 3 Ouvrez le sélecteur Couleur de la grille, puis sélectionnez une couleur.

#### Pour modifier la couleur et le style de la grille de pixels

- 1 Cliquez sur Image Préférences de document .
- 2 Cliquez sur Grille.
- 3 Dans la zone Grille de pixels, ouvrez le sélecteur Couleur, puis cliquez sur une couleur.
- 4 Déplacez le curseur Opacité vers la droite pour augmenter l'opacité de la grille.

#### Pour afficher une grille de pixels au niveau de zoom maximum

1 Cliquez sur Image > Préférences de document.

- 2 Cliquez sur Grille.
- 3 Dans la zone Grille de pixels, cochez la case Afficher la grille de pixels avec un facteur de zoom supérieur ou égal à 800 %.

#### <span id="page-89-0"></span>Règles

Les [règles](#page-599-3) à l'écran servent de référence visuelle pour vous aider à déterminer la taille et la position des images, des [objets](#page-595-0) et des [zones](#page-602-0) [modifiables](#page-602-0). Vous pouvez afficher ou masquer les règles à tout moment.

À mesure que vous déplacez le curseur dans la fenêtre d'image, des marques sur les règles indiquent sa position. Vous avez également la possibilité de personnaliser la position zéro des règles et de spécifier une unité de mesure pour le document en cours.

Il est possible de déplacer les règles n'importe où dans la fenêtre d'image. Notez toutefois qu'elles apparaissent par défaut en haut et à gauche de cette fenêtre.

#### Pour afficher ou masquer les règles

• Cliquez sur Affichage Règles.

Une coche située en regard de la commande de menu indique que les [règles](#page-599-3) sont affichées.

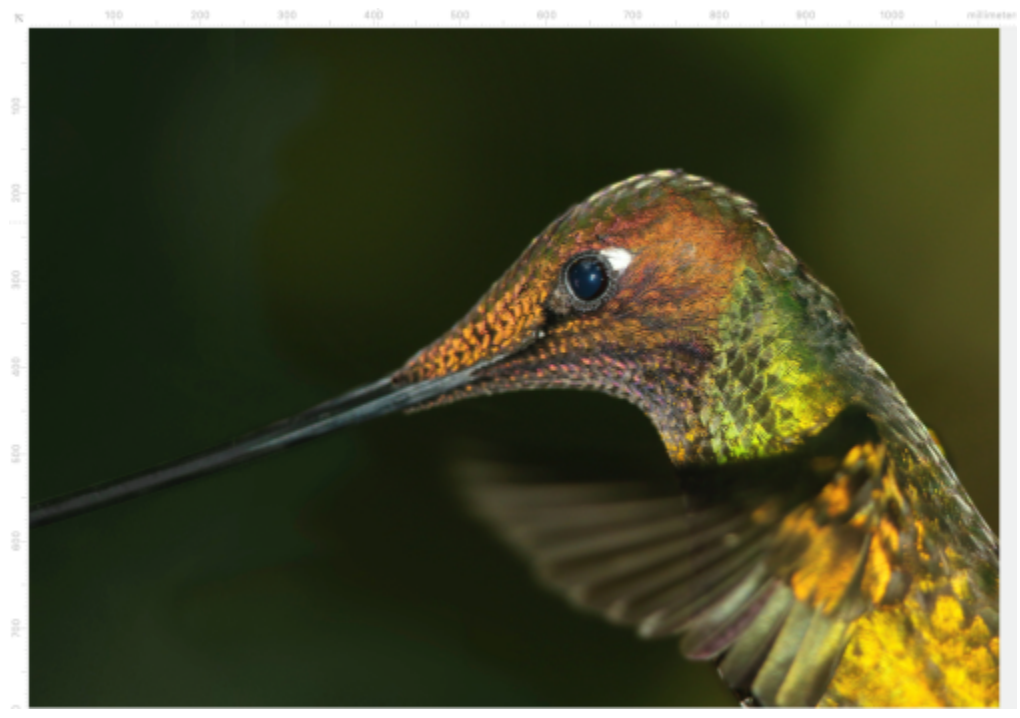

*Règles affichées.*

#### Pour personnaliser les règles

- 1 Cliquez sur Image > Préférences de document.
- 2 Cliquez sur Règles.
- 3 Dans la section Unités, sélectionnez une unité de mesure dans les zones de liste suivantes :
	- Horizontal
	- Vertical

Pour utiliser la même unité de mesure pour les [règles](#page-599-3) horizontale et verticale, cochez la case Mêmes unités pour les règles horizontale et verticale.

4 Dans la section Origine, entrez des valeurs dans les zones suivantes :

- Horizontal
- Vertical

La valeur d'origine indique la distance, exprimée dans l'unité de mesure spécifiée, comprise entre la marque zéro de la règle et son point d'origine. Par exemple, une valeur d'origine égale à 4 sur la règle horizontale éloigne la marque zéro de la règle de quatre unités par rapport au point d'origine (point de départ de la règle).

5 Dans la section Marques de division, entrez une valeur dans la zone Quantité.

Pour afficher des fractions sur les règles, cochez la case Afficher fractions.

#### Pour déplacer une règle

• Tout en maintenant la touche Maj enfoncée, faites glisser la [règle](#page-599-3) vers son nouvel emplacement.

#### Vous pouvez également

Rétablir les positions d'origine des règles Maintenez la touche Maj enfoncée et cliquez deux fois sur une règle.

Déplacer les deux règles simultanément Maintenez la touche Maj enfoncée et faites glisser le point d'intersection des deux règles.

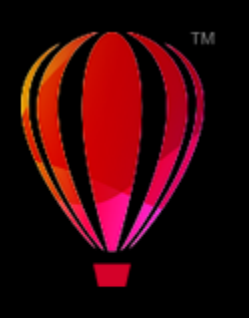

### Annulation, rétablissement, répétition et diminution d'actions

Corel PHOTO-PAINT permet d'annuler, de rétablir, de répéter et de diminuer des actions. La dernière version enregistrée d'une image ou d'une partie d'une image peut également être rétablie.

Cette section contient les rubriques suivantes :

- [« Annulation et rétablissement » \(page 91\)](#page-92-0)
- [« Revenir » \(page 93\)](#page-94-0)
- [« Répéter et de diminuer » \(page 93\)](#page-94-1)

#### <span id="page-92-0"></span>Annulation et rétablissement

Corel PHOTO-PAINT permet d'annuler les actions effectuées sur une image, en commençant par la plus récente. Si le résultat d'une annulation ne vous convient pas, vous pouvez rétablir l'action. Vous pouvez annuler ou rétablir des actions effectuées sur une image, telles qu'un coup de pinceau, un effet ou une transformation. En revanche, il est impossible d'annuler ou de rétablir des actions effectuées sur l'espace de travail, telles que la modification des préférences.

Il est possible de personnaliser les paramètres d'annulation de façon à augmenter ou diminuer le nombre d'actions que vous pouvez annuler et rétablir.

N'oubliez pas que plus la liste Annuler contient d'actions, plus la mémoire requise pour gérer cette liste est importante. Pour libérer de la mémoire, il suffit d'effacer de façon permanente toutes les opérations mentionnées dans la liste Annuler.

Il est également possible d'effacer la dernière action effectuée pour rétablir des parties d'une image. Pour plus d'informations, reportez-vous à la section [« Effacer certaines parties d'une image » à la page 152.](#page-153-0)

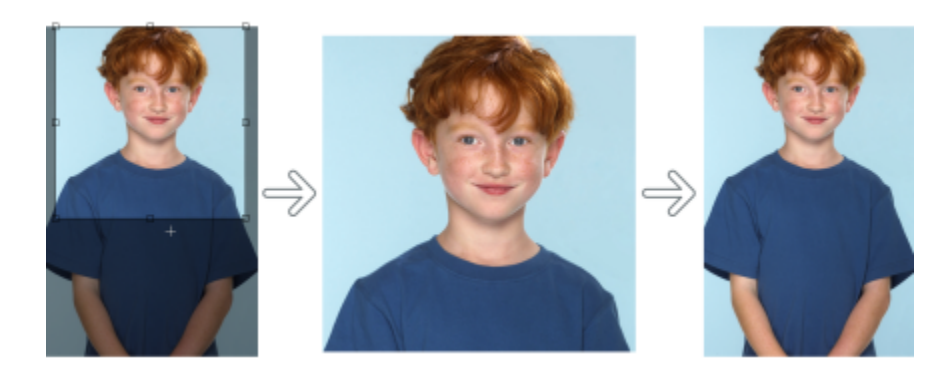

*De gauche à droite : Image originale ; image recadrée ; l'annulation de l'action de recadrage restaure les dimensions de l'image.*

#### Pour annuler ou rétablir des actions

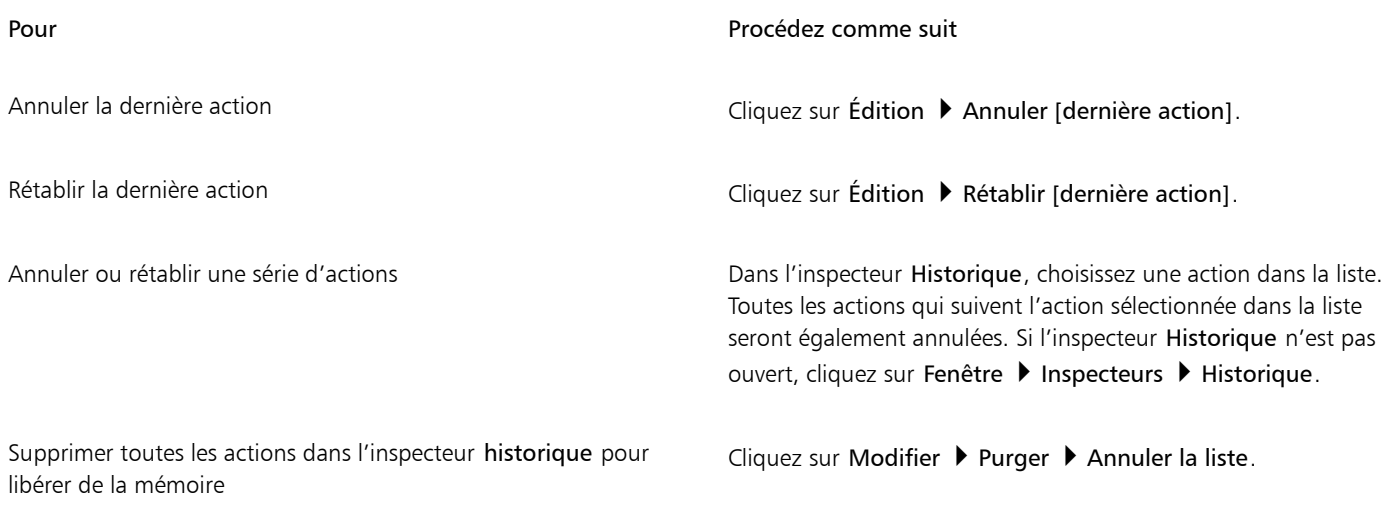

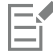

Lorsque vous annulez une série d'actions, l'action que vous choisissez et toutes celles qui la suivent sont annulées.

Lorsque vous rétablissez une série d'actions, l'action que vous choisissez et toutes celles qui figurent entre celle-ci et la dernière action annulée sont rétablies.

#### Pour personnaliser les paramètres d'annulation

- 1 Cliquez sur le menu Corel PHOTO-PAINT > Préférences > Corel PHOTO-PAINT.
- 2 Cliquez sur Général.
- 3 Dans la zone Mémoire, saisissez une valeur dans la zone Niveaux d'annulation.

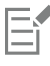

Vous pouvez définir un maximum de 99 niveaux d'annulation, mais sachez que le nombre de niveaux d'annulation défini affecte la taille du [disque d'échange.](#page-590-1) Réduisez ce nombre si votre ordinateur ne fonctionne pas à la vitesse souhaitée.

#### <span id="page-94-0"></span>Revenir

Lorsque vous créez ou modifiez une image, il est possible de revenir à la dernière version enregistrée afin de supprimer toutes les modifications apportées depuis. Si vous souhaitez annuler certaines modifications seulement, il suffit de restaurer le dernier enregistrement des zones à conserver.

Vous pouvez également créer un point de repère qui enregistrera temporairement l'image en cours afin de vous permettre de la rétablir si nécessaire.

Il est aussi possible de créer un espace de travail qui autorise des enregistrements automatiques au moyen d'un point de repère. Pour plus d'informations, reportez-vous à la section [« Pour spécifier des paramètres d'enregistrement automatique » à la page 98.](#page-99-0)

#### Pour revenir à la dernière version enregistrée d'une image

• Cliquez sur Fichier Dernière version enregistrée.

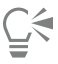

Vous pouvez aussi revenir à la dernière image enregistrée en cliquant sur le bouton Dernière version enregistrée dans

l'inspecteur Historique.

#### Pour restaurer des parties d'une image

- 1 Dans la boîte à outils, cliquez sur l'outil Clone  $\bullet$ .
- 2 Dans la barre de propriétés, ouvrez le sélecteur Pinceau, sélectionnez la catégorie de pinceau Clone à partir de l'enregistrement , puis cliquez sur un type de pinceau prédéfini.
- 3 Faites glisser la souris dans la fenêtre d'image.

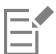

Si vous créez entièrement une image, vous devez l'enregistrer avant d'utiliser l'outil Clone à partir de l'enregistrement.

#### <span id="page-94-2"></span>Pour créer un point de repère ou y revenir

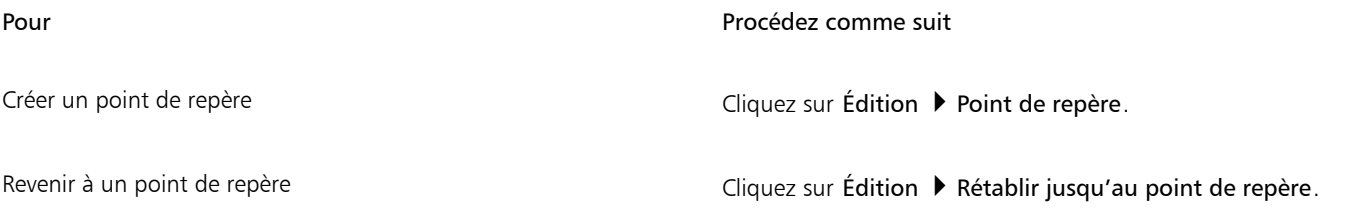

#### <span id="page-94-1"></span>Répéter et de diminuer

Il est possible de répéter et de diminuer des actions. Lorsque vous répétez une action, celle-ci est de nouveau appliquée à l'image, ce qui intensifie l'effet visuel. Lorsque vous diminuez une action, celle-ci est progressivement supprimée. Vous pouvez aussi utiliser un [mode de](#page-594-3) [fusion](#page-594-3) pour modifier les effets de diminution. Pour plus d'informations sur les modes de fusion, reportez-vous à la section [« Modes de fusion](#page-338-0) [» à la page 337.](#page-338-0)

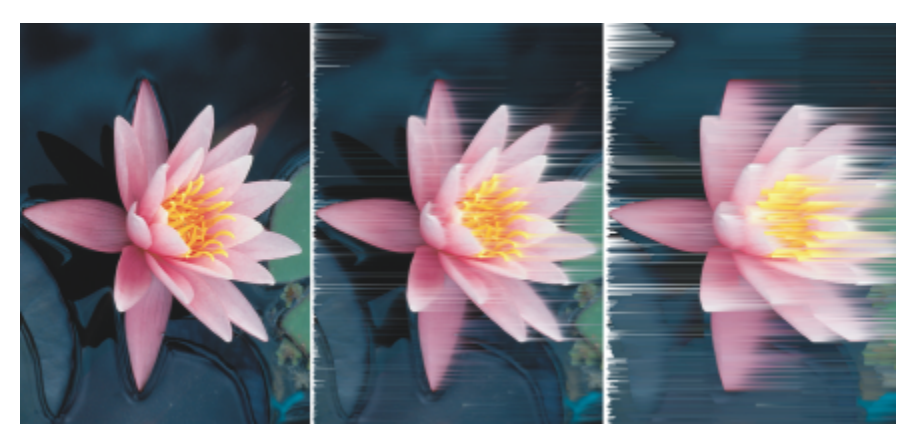

*Vous pouvez répéter la dernière action pour intensifier l'effet. L'image de gauche correspond à l'image originale. Un effet de vent est appliqué à l'image du centre et cet effet est répété sur l'image de droite.*

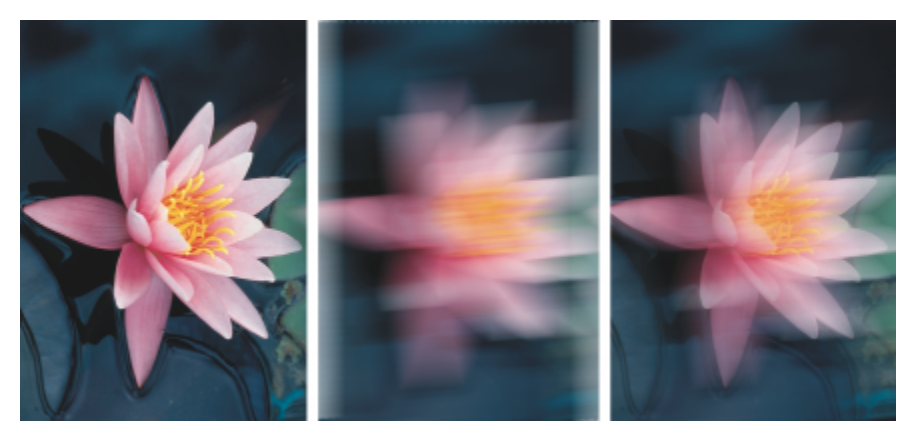

*Vous pouvez diminuer la dernière action en fonction de la valeur définie. L'image de gauche correspond à l'image originale. Un effet de flou est appliqué à l'image du centre et cet effet est diminué sur l'image de droite.*

#### Pour répéter ou diminuer des actions

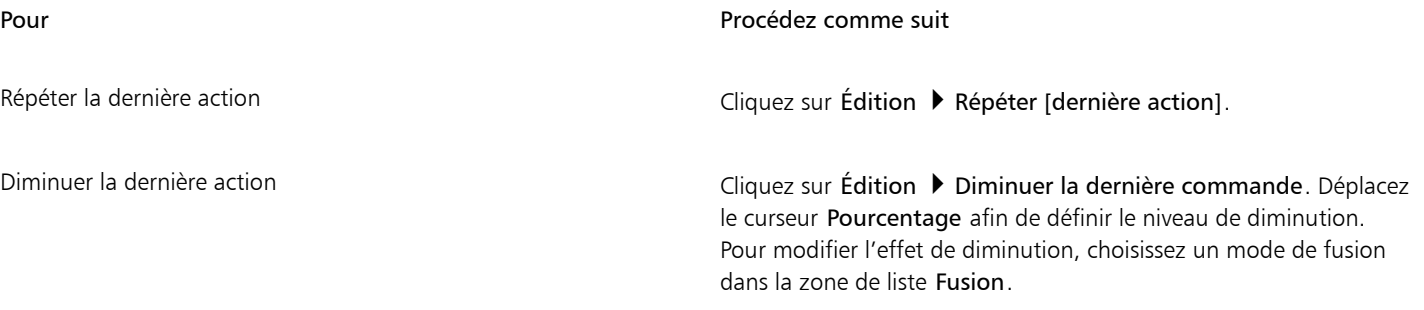

### E

Pour répéter ou diminuer une action, vous devez commencer par appliquer une action, telle qu'un effet, un coup de pinceau ou une transformation à une image. Les actions effectuées dans l'espace de travail, telles que la modification des préférences, ne peuvent être ni répétées, ni diminuées.

### $\bar{\mathbb{C}}$

Après avoir augmenté les paramètres d'un effet spécial, vous pouvez répéter l'effet afin de l'exagérer.

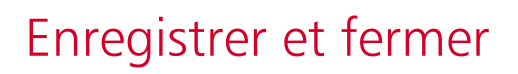

Dans Corel PHOTO-PAINT, vous pouvez enregistrer votre travail lorsque vous créez une image, ou avant de le refermer. En outre, l'enregistrement des images peut se faire sous de nombreux formats de fichiers différents.

Cette section contient les rubriques suivantes :

- [« Enregistrer des images » \(page 97\)](#page-98-0)
- [« Exporter des images » \(page 99\)](#page-100-0)
- [« Fichiers verrouillés » \(page 100\)](#page-101-0)
- [« Fermer des images » \(page 100\)](#page-101-1)

#### <span id="page-98-0"></span>Enregistrer des images

Il est possible d'enregistrer une image pour la conserver. Il est également possible d'enregistrer des images automatiquement à des intervalles réguliers, ainsi que de conserver des copies de sauvegarde des fichiers d'images.

#### Enregistrement d'images

Lorsque vous enregistrez une image, vous pouvez lui attribuer un format et un nom de fichier, ainsi que spécifier le dossier dans lequel vous voulez enregistrer ce fichier. Les images sont automatiquement enregistrées à l'aide du format de fichier, du nom et de l'emplacement sélectionnés au moment de l'enregistrement. Le format d'enregistrement par défaut est le format de fichier Corel PHOTO-PAINT (CPT) natif. L'enregistrement au format Corel PHOTO-PAINT (CPT) permet de conserver toutes les propriétés d'image (les [objets,](#page-595-0) le dernier [masque](#page-594-0) créé, les [composantes alpha,](#page-589-1) les [grilles](#page-592-2), les [repères](#page-599-0), ainsi que les informations de couleur), afin de pouvoir les modifier ultérieurement.

Vous pouvez joindre des informations (des métadonnées) aux images, telles que des commentaires et des notes, afin de pouvoir les retrouver et les organiser plus facilement.

Vous avez également la possibilité d'exporter une image à un autre format de fichier. Pour plus d'informations, reportez-vous à la section [«](#page-100-0) [Exporter des images » à la page 99.](#page-100-0)

#### Enregistrement automatique et sauvegarde d'images

Vous pouvez définir des paramètres d'enregistrement automatique qui déclencheront automatiquement l'enregistrement de l'image à intervalles réguliers. Enregistrez temporairement l'image à une étape particulière de son développement ou écrasez la dernière version de l'image.

La spécification des paramètres de sauvegarde permet de créer une copie d'une image chaque fois que vous l'enregistrez. La copie de sauvegarde est stockée dans le dossier que vous spécifiez.

Il est également possible de créer un point de repère afin d'enregistrer de façon temporaire un instantané de l'image en cours, ce qui vous permettra de la rétablir en cas de nécessité. Pour plus d'informations sur les points de repère, reportez-vous à la section [« Pour créer un point](#page-94-2) [de repère ou y revenir » à la page 93.](#page-94-2)

#### Pour enregistrer une image

- 1 Cliquez sur Fichier > Enregistrer sous.
- 2 Choisissez le dossier dans lequel vous souhaitez enregistrer le fichier.
- 3 Saisissez un nom de fichier dans la zone de liste Enregistrer sous.
- 4 Cochez l'une des cases actives suivantes :
	- Enregistrer uniquement les éléments sélectionnés : enregistre uniquement leszones modifiables définies sur votre image, en l'absence d'objets actifs et sélectionnés. S'il n'y a pas de zones modifiables, seuls les objets actifs et sélectionnés sont enregistrés.
	- Ne pas afficher la boîte de dialogue de filtre : permet de supprimer les boîtes de dialogue proposant des options d'exportation avancées.
- 5 Cliquez sur Enregistrer.

#### Vous pouvez également

Compresser un fichier Sélectionnez un type de compression dans la zone de liste Type de compression.

> La zone de liste Type de compression est disponible uniquement lorsque vous enregistrez une image dans un format qui peut être compressé.

Spécifier des informations relatives à un fichier entres entrez vos commentaires dans la zone Repères.

Si cette option ne s'affiche pas, faites glisser l'angle inférieur droit pour augmenter la taille de la boîte de dialogue et pour afficher les options masquées.

Lorsque vous enregistrez une image contenant des objets dans un format de fichier ne prenant pas en charge les objets, vous pouvez continuer à travailler sur le fichier d'origine (contenant toujours les objets) dans la fenêtre d'image. L'image et ses objets peuvent toujours être enregistrés au format Corel PHOTO-PAINT (CPT).

#### <span id="page-99-0"></span>Pour spécifier des paramètres d'enregistrement automatique

- 1 Cliquez sur le menu Corel PHOTO-PAINT ▶ Préférences ▶ Corel PHOTO-PAINT.
- 2 Cliquez sur Enregistrer.
- 3 Cochez la case Enregistrement automatique toutes les, puis entrez une valeur dans la zone située en regard de cette case. La valeur saisie spécifie l'intervalle (en minutes) entre deux enregistrements automatiques.
- 4 Activez l'une des options suivantes :
	- Enregistrer dans un point de repère : permet d'enregistrer une copie temporaire de l'image dans son état actuel sans écraser la version enregistrée sur le disque.
	- Enregistrer dans un fichier : permet d'écraser la dernière version du fichier enregistré sur le disque.

Si vous souhaitez qu'un message apparaisse à chaque enregistrement automatique, cochez la case Avertissement avant enregistrement.

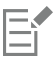

Lorsque vous enregistrez l'image ou quittez Corel PHOTO-PAINT, la version enregistrée au point de repère est perdue.

#### Pour spécifier des paramètres de sauvegarde

- 1 Cliquez sur le menu Corel PHOTO-PAINT Fréférences > Corel PHOTO-PAINT.
- 2 Cliquez sur Enregistrer.
- 3 Cochez la case Créer une sauvegarde à l'enregistrement.

Si vous souhaitez enregistrer les copies de sauvegarde dans un autre dossier, cochez la case Emplacement de la sauvegarde, puis cliquez sur le bouton Parcourir pour spécifier un dossier.

#### Pour modifier les propriétés d'un document

- 1 Cliquez sur Fichier ▶ Propriétés du document.
- 2 Dans la boîte de dialogue Propriétés du document, saisissez des mots ou des expressions pour les éléments suivants : Titre, Sujet, Mots-clés, Copyright, Remarques ou Auteur.

Pour indiquer un classement, choisissez-en un à partir de la zone de liste Classement.

3 Cliquez sur OK.

#### <span id="page-100-0"></span>Exporter des images

Il est possible d'exporter les images Corel PHOTO-PAINT sous de nombreux formats de fichiers. Lorsque vous exportez une image, l'image originale reste ouverte dans la fenêtre d'image dans son format existant.

Le format de fichier dépend de l'utilisation ultérieure des images créées. Notez qu'une image exportée sous un autre format de fichier que Corel PHOTO-PAINT (CPT) peut perdre certaines de ses propriétés. En effet, chaque format de fichier possède ses propres particularités et est destiné à une utilisation particulière. Ainsi, pour modifier une image dans une autre application de retouche d'images, vous pouvez l'enregistrer au format de fichier Adobe Photoshop (PSD). Vous conservez ainsi de nombreuses propriétés de l'image, telles que lesobjets et les [masques](#page-594-0) et vous pouvez donc continuer à la modifier. Pour partager une image, vous utilisez les formats TIFF (Tagged Image File Format) ou BMP (Windows bitmap) car il s'agit de formats standard : sous ces formats, les images peuvent être ouvertes dans la plupart des visionneuses d'images, des applications de retouche d'images et des programmes de PAO (publication assistée par ordinateur).

Vous pouvez également exporter un fichier de telle sorte qu'il soit optimisé pour des applications bureautiques, telles que Microsoft Office ou Corel® WordPerfect® Office.

Il est également possible d'exporter des images à des formats compatibles Web, tels que [JPEG](#page-593-0) ou [GIF.](#page-591-4) Pour plus d'informations, reportezvous à la section [« Pour appliquer une transparence uniforme » à la page 487.](#page-488-0)

#### Pour exporter une image sous un autre format de fichier

- 1 Cliquez sur Fichier  $\blacktriangleright$  Exporter.
- 2 Choisissez le dossier dans lequel vous souhaitez enregistrer le fichier.
- 3 Sélectionnez un format de fichier dans la zone de liste Format de fichier.
- 4 Saisissez un nom de fichier dans la zone de liste Enregistrer sous.
- L'extension de fichier correspondant au format choisi est automatiquement ajoutée au nom du fichier, mais elle peut être supprimée.
- 5 Cochez l'une des cases actives suivantes :
	- Enregistrer uniquement les éléments sélectionnés : enregistre uniquement leszones modifiables définies sur votre image, en l'absence d'objets actifs et sélectionnés. S'il n'y a pas de zones modifiables, seuls les objets actifs et sélectionnés sont enregistrés.

• Ne pas afficher la boîte de dialogue de filtre : permet de supprimer les boîtes de dialogue proposant des options d'exportation avancées.

6 Cliquez sur Enregistrer.

#### Vous pouvez également

Compresser un fichier Sélectionnez un type de compression dans la zone de liste Type de compression.

> La zone de liste Type de compression est disponible uniquement lorsque vous enregistrez une image dans un format qui peut être compressé.

Spécifier des informations relatives à un fichier entres entrez vos commentaires dans la zone Repères.

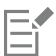

Si une boîte de dialogue vous invite à sélectionner un format d'exportation, indiquez les options de votre choix.

#### Pour exporter une image vers Microsoft Office

- 1 Cliquez sur Fichier  $\triangleright$  Exporter vers  $\triangleright$  Office.
- 2 Cliquez sur OK.
- 3 Recherchez le dossier dans lequel vous souhaitez enregistrer le fichier.
- 4 Entrez un nom de fichier dans la zone de liste Enregistrer sous.
- 5 Cliquez sur Enregistrer.

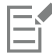

Les plans des images sont combinés lors de l'exportation de l'image vers Microsoft Office .

#### <span id="page-101-0"></span>Fichiers verrouillés

Dans un environnement professionnel, vous pouvez être amené à ouvrir un fichier verrouillé qui est déjà en cours d'édition par un autre utilisateur. Pour enregistrer un fichier verrouillé après l'avoir modifié, plusieurs méthodes existent :

- Si le fichier a été modifié par l'autre utilisateur ou est encore ouvert, vous devez l'enregistrer sous un nouveau nom en cliquant sur Fichier  $\blacktriangleright$  Enregistrer sous.
- Si l'autre utilisateur a fermé le fichier sans le modifier, vous pouvez enregistrer vos modifications en cliquant sur Fichier  $\blacktriangleright$  Enregistrer.

#### <span id="page-101-1"></span>Fermer des images

Vous pouvez à tout moment fermer une image ou toutes les images. Si vous fermez une image sans l'enregistrer, les modifications apportées seront perdues.

#### Pour fermer une image

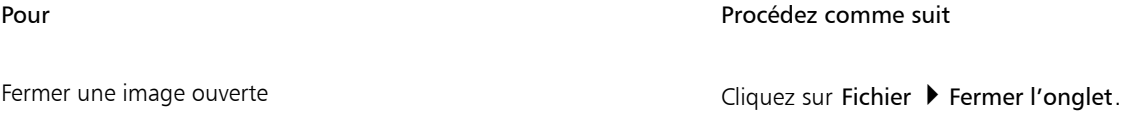

Pour Pour Procédez comme suit

Fermer toutes les images ouvertes Cliquez sur Fichier Fermer la fenêtre.

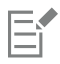

Si vous ne parvenez pas à fermer un fichier, cela signifie qu'une tâche (impression, enregistrement, etc.) est en cours ou a échoué. Consultez la barre d'état pour vérifier l'état de la tâche.

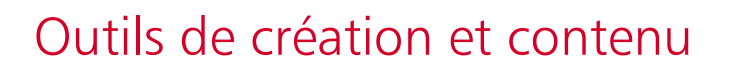

Vous pouvez rechercher et gérer du contenu, notamment des images [vectorielles](#page-591-1) et [bitmap](#page-592-0) (également appelées images raster/point à point) dans des dossiers locaux ou réseau et sur des appareils portables. Une fois le contenu trouvé, vous pouvez l'intégrer dans votre document ou l'ouvrir dans son application associée

Vous pouvez élargir votre collection d'outils créatifs en téléchargeant des outils et du contenu gratuits et en achetant des applications, des plug-ins et des packs de contenu.

Cette section contient les rubriques suivantes :

- [« Types de contenu » \(page 103\)](#page-104-0)
- [« Recherchez des images clipart et d'autres ressources locales et réseau » \(page 104\)](#page-105-0)
- [« Utiliser et gérer des images avec l'inspecteur Ressources » \(page 112\)](#page-113-0)
- [« Gérer le contenu via l'inspecteur Bac » \(page 113\)](#page-114-0)
- [« Acquisition d'applications, de filtres optionnels et de contenus » \(page 114\)](#page-115-0)
- [« Modification de l'emplacement du contenu » \(page 115\)](#page-116-0)

#### <span id="page-104-0"></span>Types de contenu

Les types de contenu comprennent les images (clipart et photos), les surfaces (dégradée, motifs bitmap et motifs vectoriels), les polices, les listes d'images, les palettes, les bibliothèques de symboles, les encadrés photos et les gabarits. Certains contenus sont inclus dans la suite pour vous aider à démarrer. Du contenu supplémentaire est disponible en téléchargement. Pour plus d'informations, reportez-vous à la section [« Pour accéder à la boîte de dialogue Plus » à la page 114.](#page-115-1)

Pour plus d'informations sur les surfaces, reportez-vous à [« Rechercher et afficher des surfaces et des transparences » à la page 265.](#page-266-0) Pour plus d'informations sur les polices, consultez l'aide de Corel Font Manager ou reportez-vous à [« Acquisition de polices supplémentaires » à la](#page-471-0) [page 470.](#page-471-0)

#### Exemples d'images vectorielles

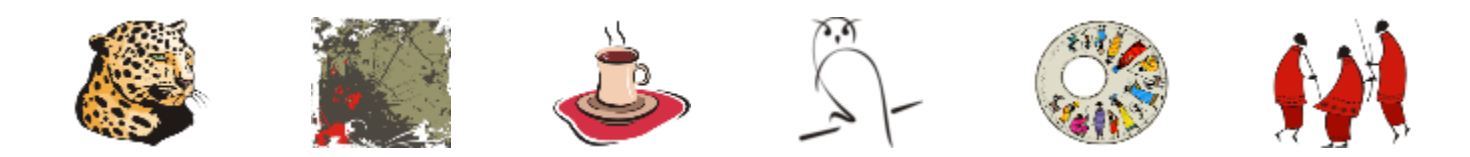

#### Exemples d'images bitmap

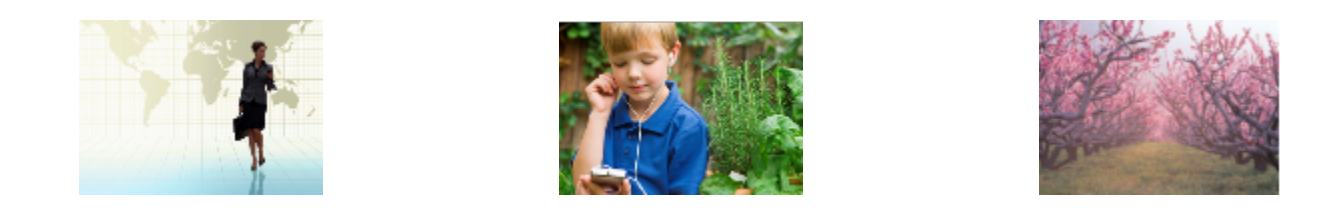

#### Exemples de motifs vectoriels

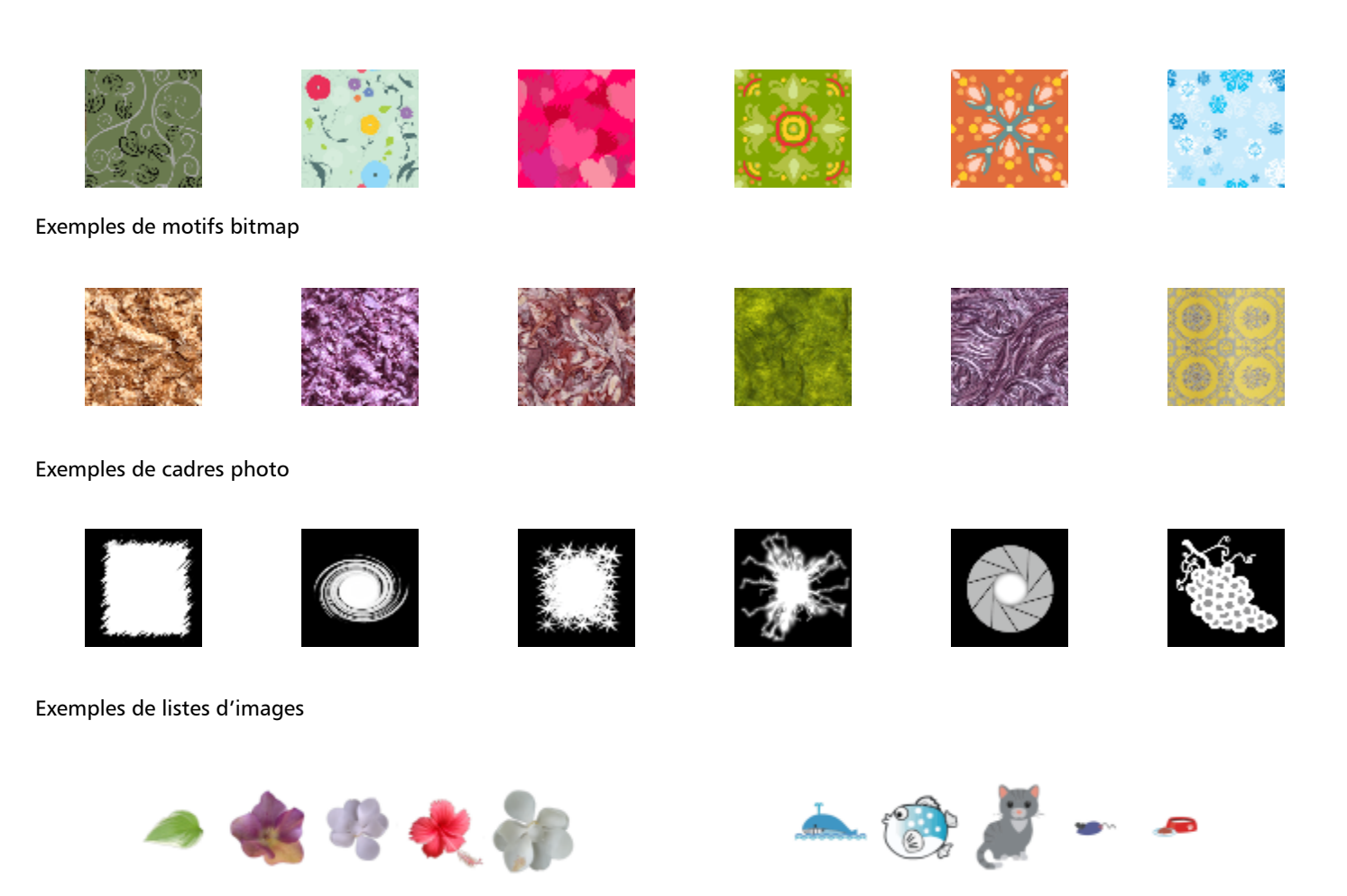

### <span id="page-105-0"></span>Recherchez des images clipart et d'autres ressources locales et réseau

L'inspecteur Ressources (Fenêtre ▶ Inspecteurs ▶ Ressources) fournit un lieu central où vous pouvez rechercher et parcourir des images [vectorielles](#page-591-1) et [bitmap](#page-592-0) dans des dossiers locaux ou réseau et sur des appareils portables.L'inspecteur Ressources remplace l'inspecteur Contenu Connect des versions antérieures.

#### Explorer l'inspecteur Ressources

L'image ci-dessous présente les principaux composants de l'inspecteur.

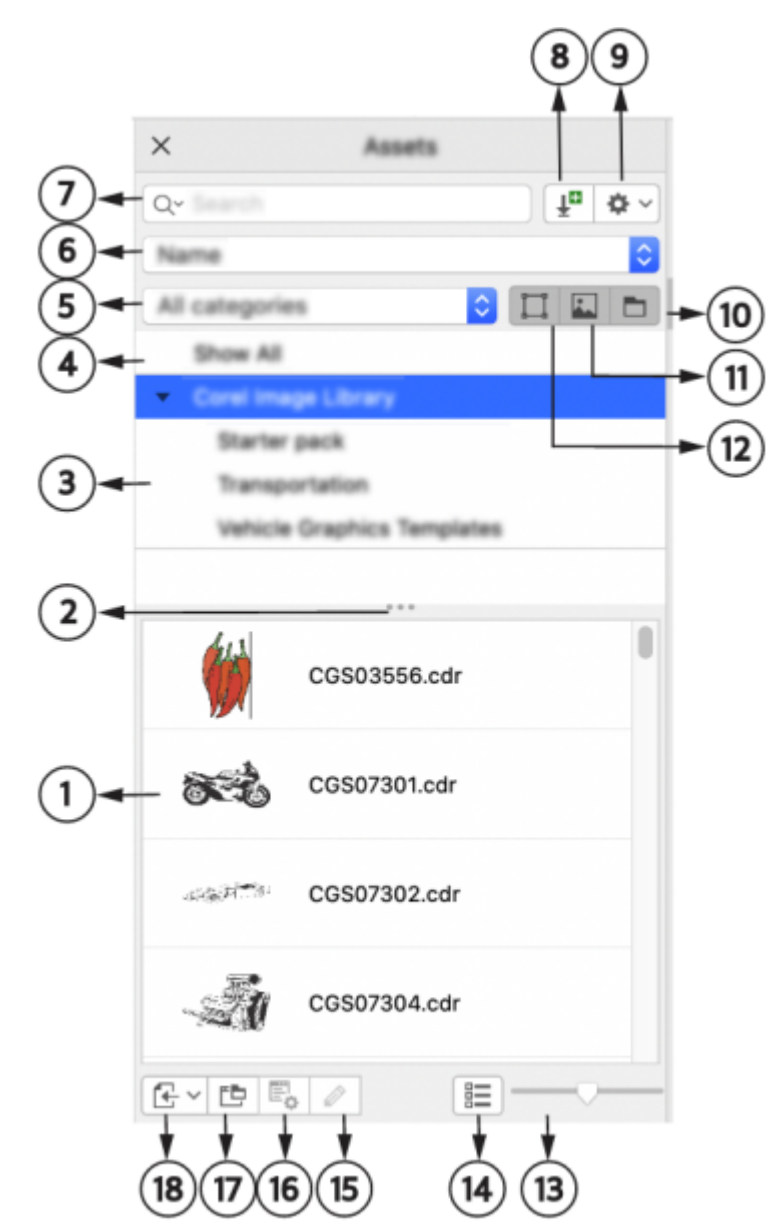

Élément Description

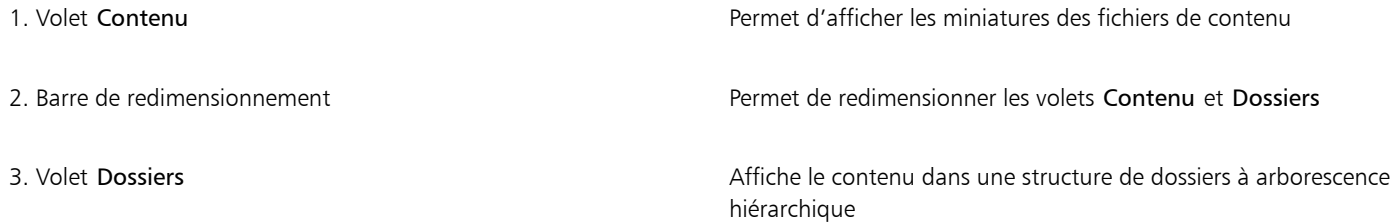

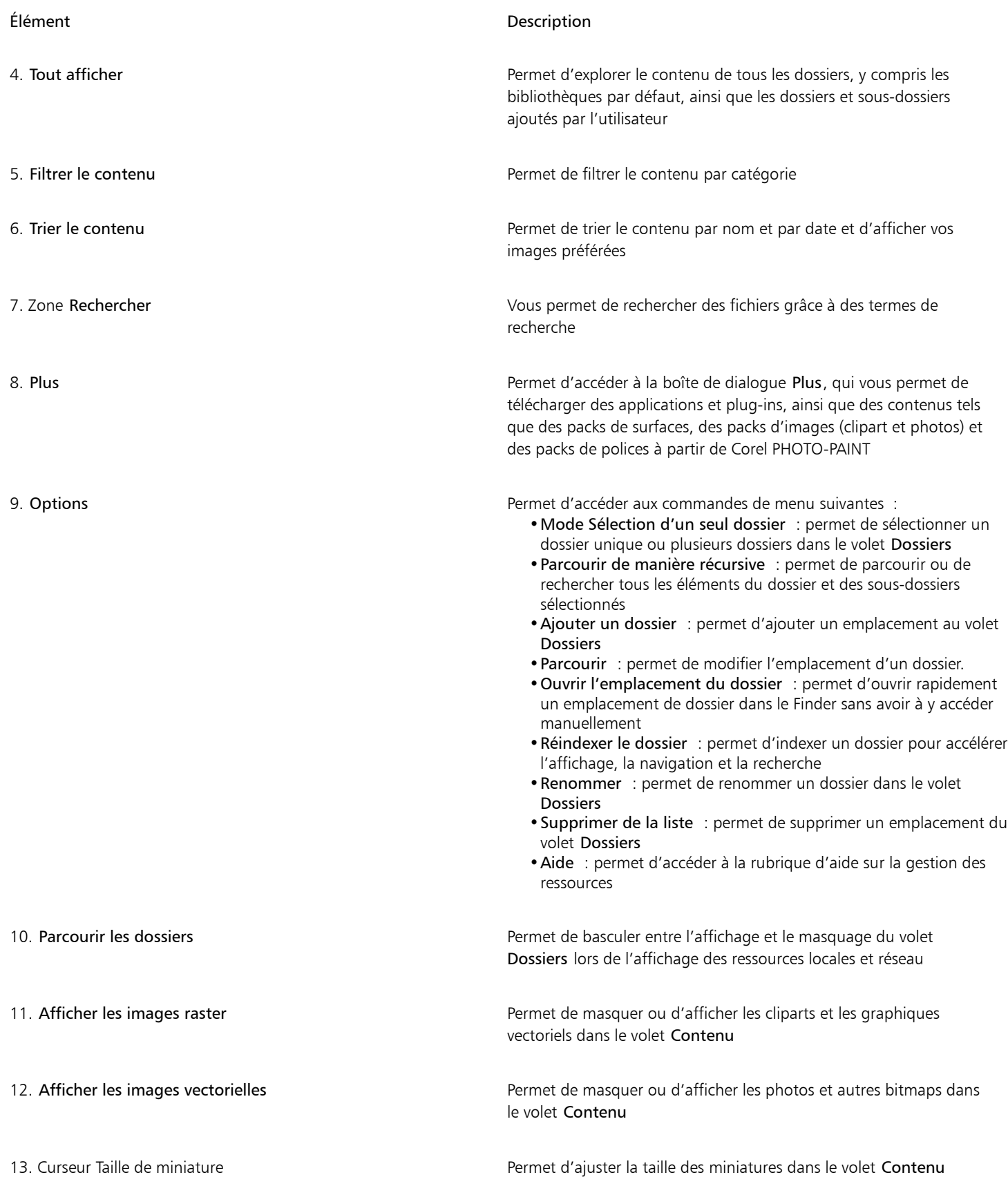
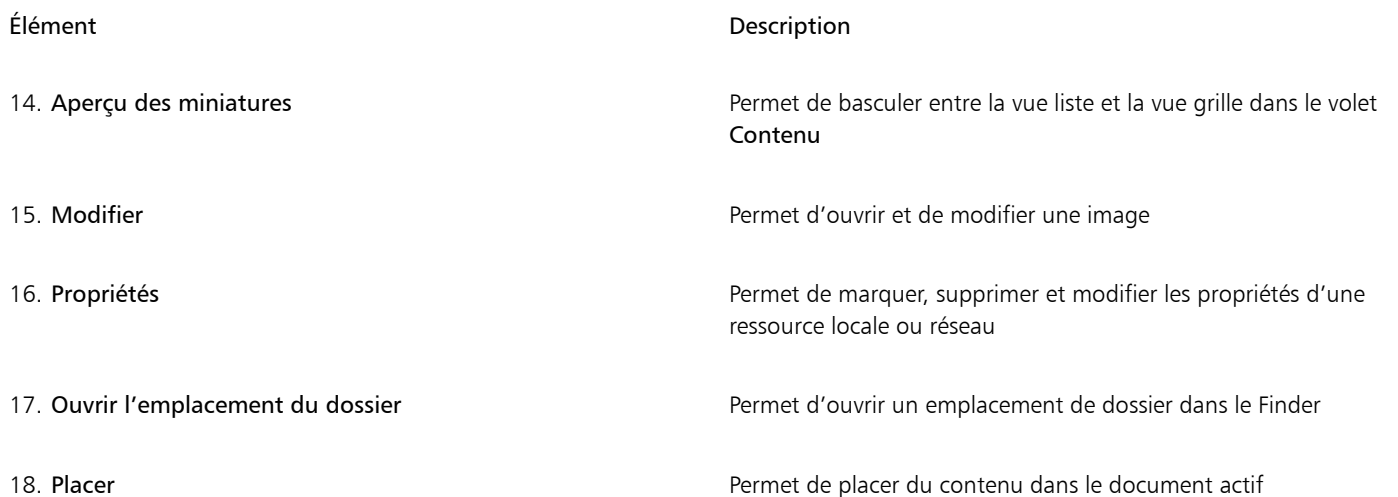

### L'inspecteur possède deux volets, le volet Dossiers et le volet Contenu.

Le volet Dossiers permet de parcourir le contenu et de filtrer les résultats de la recherche par dossier sélectionné. Il permet d'afficher la hiérarchie des dossiers, de naviguer dans les dossiers et de localiser rapidement le contenu dans le contexte plus large de vos fichiers. Si vous n'avez saisi aucun terme de recherche, cliquez sur un ou plusieurs dossiers afin d'afficher tout le contenu du ou des dossiers sélectionnés. Le volet Dossiers est masqué par défaut.

Le volet Contenu affiche des miniatures des ressources ainsi que leurs noms (ou titres). Si aucun titre n'est disponible, le nom de fichier s'affiche à la place. Pour plus d'informations sur l'ajout de titres à des images, reportez-vous à la section [« Pour marquer, supprimer et](#page-113-0) [modifier les propriétés d'une ressource locale ou réseau » à la page 112.](#page-113-0) Lorsque vous passez le curseur sur une miniature, vous pouvez afficher le nom de fichier et l'emplacement d'une ressource. Vous pouvez également basculer entre la vue grille et la vue liste, et ajuster la taille des miniatures.

Vous pouvez redimensionner les volets pour ajuster la disposition de l'inspecteur en fonction de vos préférences et de vos besoins.

### Parcourir et rechercher du contenu

Vous pouvez parcourir et rechercher du contenu à l'aide de mots-clés.

Pour vous aider à démarrer, Corel fournit du contenu local stocké dans votre dossier Documents\Corel\Corel Content\Images. Si vous souhaitez élargir votre collection d'images, vous pouvez télécharger des packs d'images supplémentaires à partir de la boîte de dialogue Plus. Après avoir téléchargé et installé un pack, le contenu est enregistré dans le dossier Documents\Corel\Corel Content\Images et apparaît dans la bibliothèque d'images Corel répertoriée en haut du volet Dossiers. Pour accéder au contenu des dossiers locaux ou des emplacements réseau partagés, vous pouvez les ajouter à la liste des dossiers. Si vous ajoutez un dossier à partir d'une clé USB ou d'un disque dur portable, il est important de noter que le contenu ne sera pas accessible lorsque le périphérique de stockage secondaire sera déconnecté de votre machine. Pour garantir un accès ininterrompu, copiez d'abord le contenu dans un dossier de votre ordinateur, puis ajoutez cet emplacement à la liste de contenu. L'application maintient le contenu de l'inspecteur synchronisé avec le contenu de l'emplacement source. Les ajouts de dossiers ou de ressources dans le Finder se reflètent rapidement dans l'inspecteur Ressources. Si vous ne parvenez pas à afficher les images dans un emplacement de liste de contenu existant immédiatement après les avoir ajoutées à un dossier dans le Finder, vous pouvez lancer un processus de réindexation des dossiers. Vous pouvez également supprimer des dossiers de la liste de contenu et modifier l'emplacement des dossiers. La modification de l'emplacement des dossiers élimine la nécessité d'un processus en deux étapes consistant à supprimer un dossier inutile et à en ajouter un nouveau. Au lieu de cela, vous pouvez mettre à jour l'emplacement du dossier en une seule action. Par exemple, lorsque vous renommez un dossier ou que vous le déplacez vers un autre emplacement dans le Finder, dans l'inspecteur Ressources, vous pouvez restaurer le lien en parcourant le dossier.

Vous pouvez parcourir et rechercher le contenu d'un ou de plusieurs dossiers, ou explorer tous les emplacements de la liste des dossiers. Non seulement vous pouvez explorer plusieurs dossiers, mais vous pouvez également sélectionner les dossiers spécifiques que vous souhaitez afficher. La sélection de dossiers spécifiques vous permet d'afficher rapidement les ressources contenues dans ces dossiers, sans avoir à parcourir l'arborescence à plusieurs reprises. Ceci permet de simplifier le processus d'accès simultané au contenu de plusieurs dossiers. Vous pouvez agrandir et réduire les dossiers afin d'optimiser l'espace à l'écran et de vous concentrer sur le contenu pertinent. En outre, si vous

avez besoin de naviguer rapidement dans le contenu des volets, vous pouvez faire défiler avec la souris. De plus, vous pouvez utiliser les touches fléchées pour naviguer dans l'arborescence du volet Dossiers pour plus d'efficacité et d'accessibilité, ce qui contribue à un flux de travail plus fluide et ininterrompu.

Vous pouvez renommer des éléments dans la liste des dossiers et leur donner des noms plus descriptifs ou significatifs, ce qui facilite une meilleure organisation et une navigation transparente. Quand vous utilisez l'inspecteur, vous pouvez accéder rapidement à un emplacement dans le système de gestion des fichiers de votre ordinateur et le parcourir sans avoir à vous y rendre manuellement.

Vous pouvez rechercher des ressources par nom de fichier, titre ou mots-clés. Par exemple, si vous saisissez « arbre » dans le champ de texte, l'application exclut automatiquement tous les fichiers non pertinents et n'affiche que ceux contenant le mot « arbre » dans le nom, le titre ou les mots-clés du fichier.

Vous pouvez affiner les résultats de la recherche en choisissant la source de contenu (par exemple, un emplacement de dossier spécifique) et la catégorie (par exemple, Nature). Vous pouvez également afficher la liste de vos images préférées ou récemment utilisées, et vous pouvez également trier les images en fonction de leur nom et de la date à laquelle elles ont été créées ou modifiées.

Une fois que vous avez trouvé l'image ou la ressource dont vous avez besoin, vous pouvez l'ajouter à votre projet. Pour plus d'informations, reportez-vous à la section [« Utiliser et gérer des images avec l'inspecteur Ressources » à la page 112.](#page-113-1)

### Pour accéder à l'inspecteur Ressources

Cliquez sur Fenêtre ▶ Inspecteurs ▶ Ressources.

### Pour parcourir des ressources locales et réseau

- 1 Dans l'inspecteur Ressources, cliquez sur le bouton Parcourir les dossiers pour choisir une source de contenu .
- 2 Cliquez sur un emplacement dans le volet Dossiers. Pour sélectionner plusieurs dossiers, cliquez sur le bouton Préférences , désactivez le bouton bascule Mode Sélection d'un seul dossier pour passer à la sélection de plusieurs dossiers, puis cochez les cases en regard des dossiers que vous souhaitez explorer dans le

### Vous pouvez également

volet Dossiers.

Agrandir un dossier **Cliquez sur la flèche** à gauche d'un dossier pour l'agrandir. Pour réduire un dossier agrandi, cliquez sur la flèche Astuce : Vous pouvez également agrandir et réduire un dossier sélectionné en appuyant sur la touche fléchée Droite ou Gauche, respectivement. Naviguer dans les dossiers **Appuyez** sur la touche fléchée Haut ou Bas pour déplacer la structure de dossiers vers le haut ou vers le bas, respectivement. Remarques : •Lorsque les dossiers sont agrandis, les touches fléchées Haut et Bas vous permettent de naviguer dans tous les dossiers et sous-dossiers dans l'ordre dans lequel ils apparaissent dans l'arborescence. Lorsque les dossiers sont réduits, les touches fléchées Haut et Bas vous permettent de naviguer spécifiquement dans les dossiers de niveau supérieur. •Vous pouvez également naviguer vers le haut et le bas de la structure de dossiers en utilisant les touches fléchées Gauche et

> Droite, respectivement. Toutefois, lorsqu'un dossier contient des sous-dossiers, appuyez une fois sur la touche fléchée Gauche

108 | Corel PHOTO-PAINT Guide de l'utilisateur

ou Droite pour naviguer vers le haut ou le bas de la structure de dossiers, et appuyez une deuxième fois sur la touche pour réduire ou agrandir la structure de dossiers. Explorer tous les emplacements de la liste des dossiers Cliquez sur Afficher tout en haut de la liste de contenu dans le volet Dossiers. Cliquez sur le bouton Préférences (1944, puis assurez-vous que la commande Parcourir de manière récursive est activée. Redimensionner le volet Dossiers ou Contenu Faites glisser la barre de redimensionnement vers le haut ou vers le bas. Réindexer un dossier **Cliquez sur le bouton Préférences** , puis cliquez sur Réindexer le dossier.

Activée par défaut, la recherche récursive (bouton Préférences Parcourir de manière récursive) vous permet d'explorer un répertoire et ses sous-répertoires. Lorsque vous désactivez la recherche récursive, vous ne pouvez parcourir que le contenu du répertoire de niveau supérieur.

Le bouton bascule Mode Sélection d'un seul dossier (bouton Préférences  $\bigoplus$  Mode Sélection d'un seul dossier) vous permet de basculer entre la sélection de dossier unique et la sélection de plusieurs dossiers. Par défaut, la sélection de plusieurs dossiers est désactivée.

### Pour gérer les dossiers dans le volet Dossiers

- 1 Dans l'inspecteur Ressources, cliquez sur le bouton Parcourir les dossiers pour choisir une source de contenu .
- 2 Suivez l'une des procédures indiquées dans le tableau suivant.

### Pour Procédez comme suit

Ajouter un dossier **Cliquez sur le bouton Préférences (Cliquez sur Ajouter** Ajouter

un dossier. Dans la boîte de dialogue Sélectionner un dossier, naviguez jusqu'au lecteur et au dossier de stockage de votre contenu, cliquez sur un emplacement, puis cliquez sur Ouvrir.

Le nouveau dossier est ajouté à la liste et devient le dossier actif.

### Remarques :

- •La bibliothèque d'images Corel apparaît toujours en haut de la liste de contenu. Tous les autres dossiers sont triés par ordre alphanumérique en fonction de leur nom.
- •Lorsque le dossier sélectionné contient des sous-dossiers qui ont déjà été ajoutés à la liste, le dossier est ajouté en tant que dossier parent.
- •Si vous ne parvenez pas à afficher les images dans un emplacement de liste de contenu existant immédiatement après les avoir ajoutées à un dossier dans le Finder, cliquez sur le bouton Préférences (puis sur Réindexer le dossier.

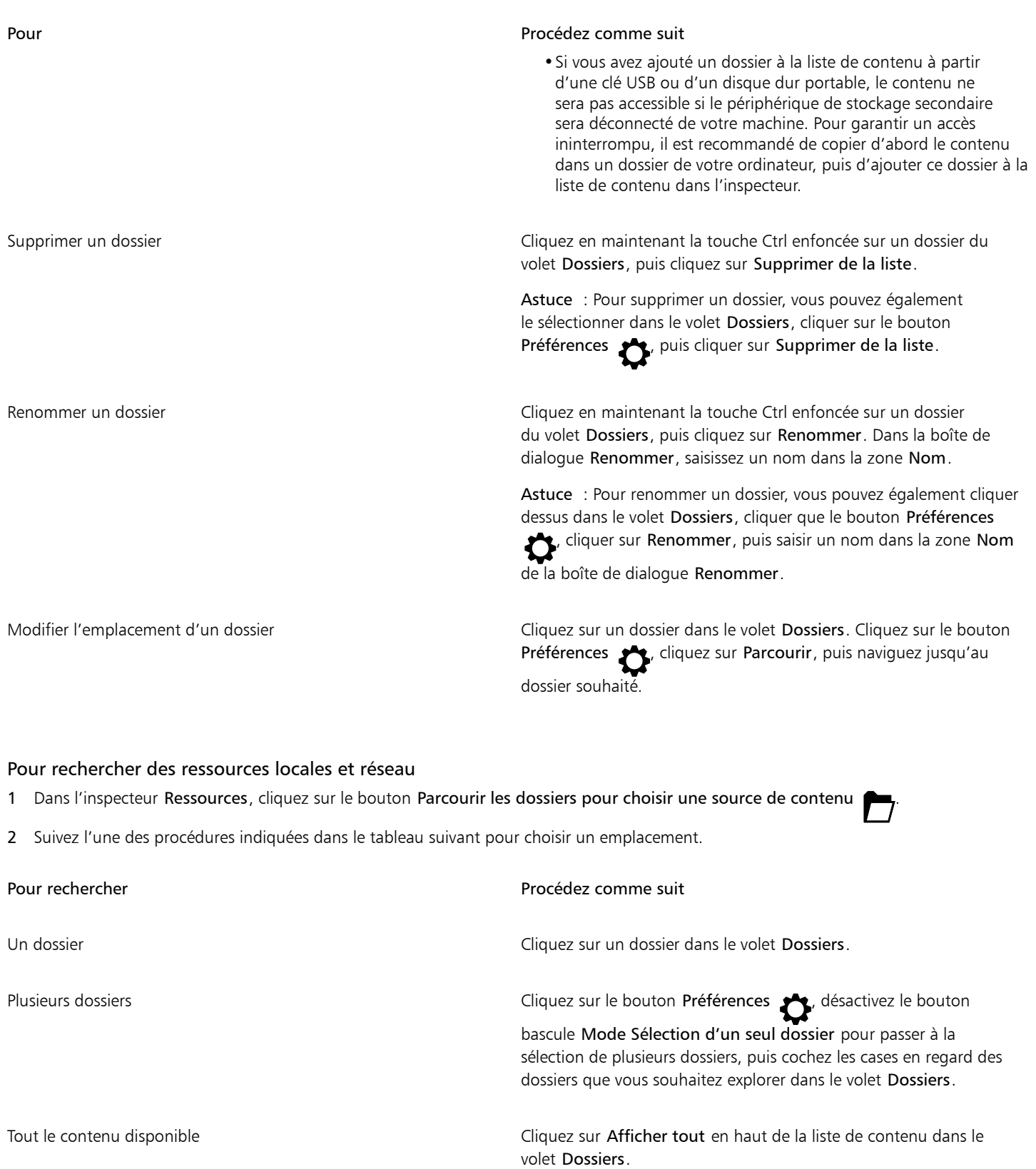

Astuce : Pour effectuer une recherche dans tous les sous-dossiers des dossiers sélectionnés, cliquez sur le bouton Préférences  $\bullet$ , puis assurez-vous que la commande Parcourir de manière récursive est activée.

3 Tapez un mot dans la zone de recherche Rechercher, et appuyez sur Retour. Les miniatures correspondant au terme recherché apparaissent dans le volet Contenu.

### Pour filtrer et trier des ressources locales et réseau

- 1 Dans l'inspecteur Ressources, parcourez ou recherchez du contenu.
- 2 Suivez l'une des procédures indiquées dans le tableau suivant.

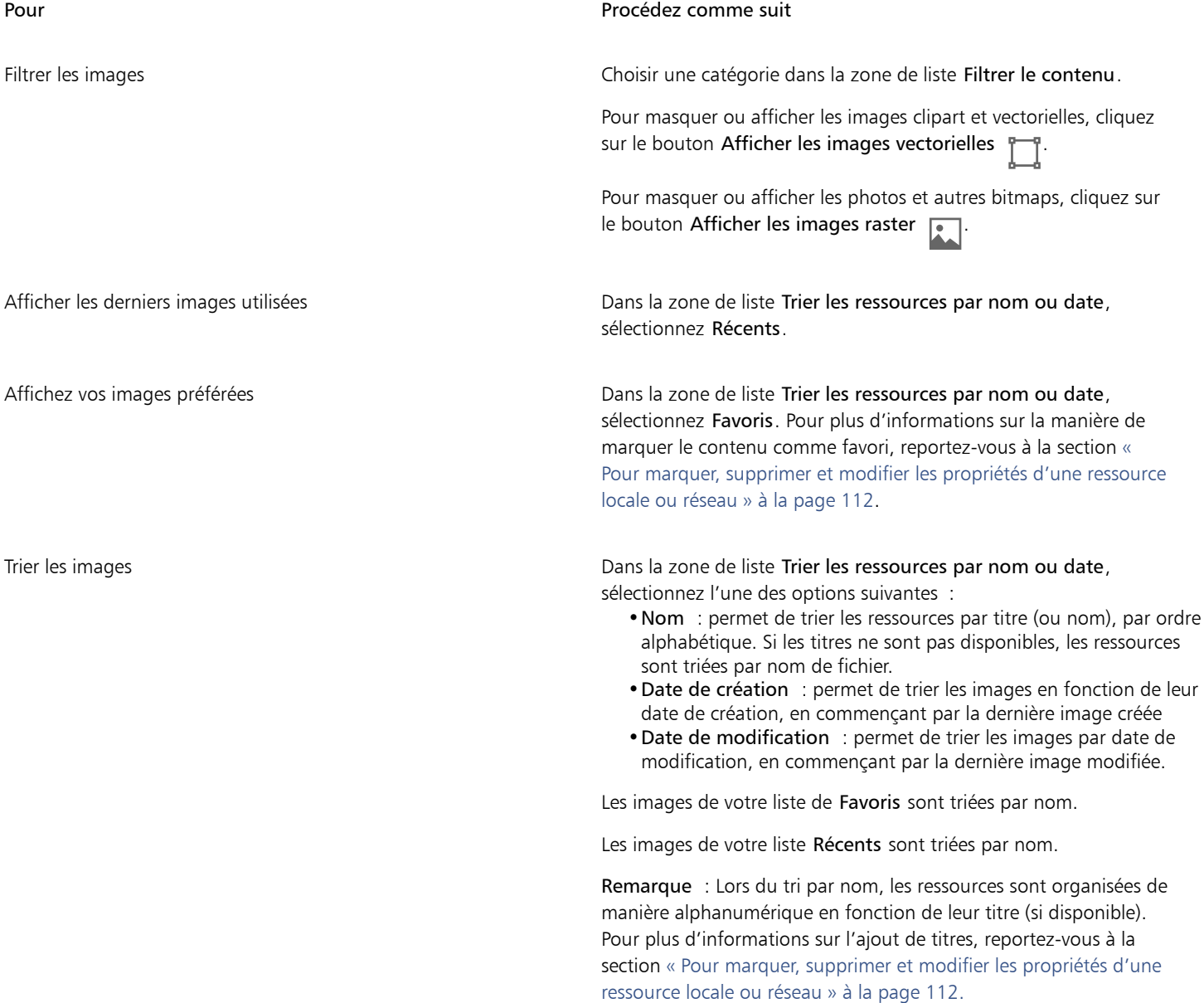

### Pour télécharger et ajouter un nouveau pack d'images

- 1 Dans l'inspecteur Ressources, cliquez sur le bouton Plus
- 2 Dans la boîte de dialogue Plus, cliquez sur le pack d'images souhaité.
- 3 Effectuez l'une des opérations suivantes :
- Cliquez sur Acheter maintenant, puis suivez les instructions qui s'affichent pour acheter cet élément.
- Cliquez sur Télécharger si cet élément est inclus dans votre produit ou votre abonnement.

### Pour afficher le nom de fichier et l'emplacement d'une image

Maintenez le pointeur sur une miniature du volet Contenu.

### Pour ajuster la taille des vignettes

• Déplacez le curseur Taille des vignettes.

### <span id="page-113-1"></span>Utiliser et gérer des images avec l'inspecteur Ressources

Lorsque vous avez trouvé l'image vectorielle ou bitmap dont vous avez besoin dans un dossier local ou réseau, vous pouvez la placer dans votre projet en tant qu'objet incorporé ou lié. Lors de l'insertion d'un graphique vectoriel, vous pouvez le placer à la position d'origine où il a été créé par rapport à la page.

Vous pouvez ouvrir une image et la modifier dans l'application associée. Pour retrouver rapidement les images que vous aimez, vous pouvez les définir comme favoris. De plus, vous pouvez afficher et modifier les propriétés d'une image. Par exemple, vous pouvez modifier son nom et vous pouvez ajouter de nouveaux mots-clés, et supprimer les mots-clésexistantes. Lorsqu'une image n'est plus nécessaire, vous pouvez la supprimer.

### <span id="page-113-2"></span>Pour insérer du contenu dans le document actif

- 1 Dans l'inspecteur Ressources, cliquez sur une miniature.
- 2 Cliquez sur le bouton Placer  $\Box$  et choisissez l'une des commandes suivantes :
	- Placer et lier : insère une image bitmap en tant qu'objet lié.
	- Placer insère le fichier en tant qu'objet incorporé.
- 3 Suivez les instructions à l'écran.

Vous pouvez également insérer un fichier dans un document actif en tant qu'objet incorporé en le faisant glisser du volet de visualisation vers le document actif.

Vous pouvez également insérer un fichier dans un document actif en cliquant en maintenant la touche Ctrl enfoncée sur son entrée dans le volet d'affichage et en choisissant une commande Placer.

Vous pouvez également insérer un fichier dans un document actif à partir de l'inspecteur Bac.

### Pour ouvrir et modifier une image

- 1 Dans l'inspecteur Ressources, cliquez sur une miniature.
- 2 Cliquez sur le bouton Modifier  $\gg$

Le fichier s'ouvre dans l'application associée.

### <span id="page-113-0"></span>Pour marquer, supprimer et modifier les propriétés d'une ressource locale ou réseau

1 Dans l'inspecteur Ressources (Fenêtre > Inspecteurs > Ressources), exécutez l'une des tâches décrites dans le tableau.

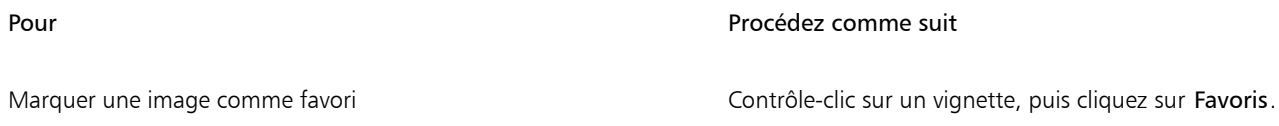

### Pour Procédez comme suit

Modifier les propriétés des images Contrôle-clic sur un vignette, puis cliquez sur **Propriétés**. Dans la boîte de dialogue Propriétés, choisissez l'une des options suivantes :

- •Choisissez une langue dans la zone de liste Langues.
- •Entrez un nouveau nom dans la zone Titre.
- •Choisissez une catégorie dans la zone de liste Catégorie pour attribuer une catégorie à l'image.
- •Pour attribuer une catégorie personnalisée, choisissez Nouvelle catégorie dans la zone de liste Catégorie, et tapez le nom de la catégorie dans la zone.
- •Ajoutez ou supprimez des mots-clés dans la zone Mots-clés.

Supprimer un fichier de votre bibliothèque locale Contrôle-clic sur une vignette, puis cliquez sur Supprimer.

### Gérer le contenu via l'inspecteur Bac

Vous pouvez organiser votre contenu en utilisant des bacs. Le bac permet de regrouper des contenus de différents dossiers. Lorsque les fichiers sont référencés dans le bac, ils sont en réalité conservés dans leur emplacement d'origine. Vous pouvez ajouter ou supprimer du contenu depuis le bac. Le bac est partagé entre CorelDRAW et Corel PHOTO-PAINT.

Vous pouvez créer des bacs et les renommer en utilisant des noms significatifs. De plus, vous pouvez charger un fichier de bac non répertorié dans les bacs disponibles. Un bac peut être supprimé à tout moment.

L'inspecteur Bac vous permet également d'ajouter du contenu au document actif. Pour plus d'informations sur l'ajout de contenu au document actif, reportez-vous à la section [« Pour insérer du contenu dans le document actif » à la page 112..](#page-113-2)

### Pour ajouter du contenu à un bac

1 Dans l'inspecteur Ressources (Fenêtre > Inspecteurs > Ressources), recherchez ou localisez du contenu.

2 Cliquez en maintenant la touche Ctrl enfoncée sur une miniature, puis cliquez sur Ajouter à [Nom du bac].

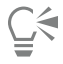

Vous pouvez également faire glisser un contenu depuis un dossier de votre ordinateur vers l'inspecteur Bac.

### Pour retirer le contenu d'un bac

- 1 Cliquez sur Fenêtre  $\blacktriangleright$  Inspecteurs  $\blacktriangleright$  Bac.
- 2 Sélectionnez une miniature dans le bac, puis cliquez sur le bouton Supprimer du bac  $\overline{\phantom{1}}\hspace{-1.5pt}=\hspace{-1.5pt}X$ .

### Pour utiliser des bacs

- 1 Cliquez sur Fenêtre  $\blacktriangleright$  Inspecteurs  $\blacktriangleright$  Bac.
- 2 Procédez à l'une des opérations du tableau suivant.

Pour Pour Pour Procédez comme suit

Ouvrir un bac Choisissez un bac dans la zone de liste.

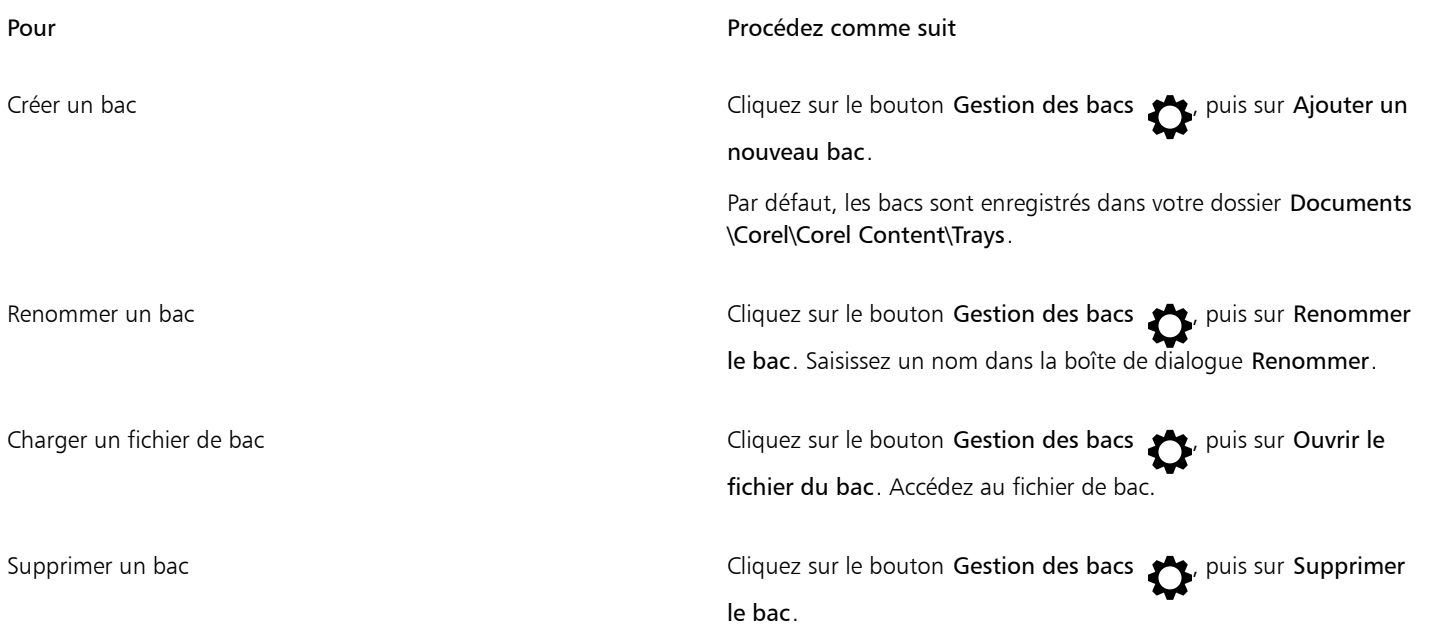

### Acquisition d'applications, de filtres optionnels et de contenus

La boîte de dialogue Plus vous permet de télécharger des applications et plug-ins, ainsi que des contenus tels que des packs de surfaces, des packs d'images (clipart et photos) et des packs de polices à partir de Corel PHOTO-PAINT. La sélection est mise à jour avec les nouvelles offres à mesure de leur disponibilité. Certains éléments sont gratuits, tandis que d'autres sont disponibles à l'achat.

Les applications et les filtres optionnels doivent être installés.

### AfterShot 3 HDR

Corel® AfterShot™ 3 HDR vous permet d'apporter facilement des corrections et améliorations à vos photos RAW ou JPEG, et d'appliquer des ajustements à des milliers de photos en un clic avec des outils de traitement par lots. Vous pouvez également créer des images à plage dynamique élevée (HDR) avec le module HDR, inclus dans AfterShot 3 HDR. Vous pouvez télécharger Corel AfterShot 3 HDR gratuitement à partir de Corel PHOTO-PAINT, et apprendre rapidement l'édition de photos de qualité professionnelle. Pour accéder à des fonctionnalités de gestion et d'édition de photos encore plus puissantes, vous pouvez effectuer une mise à niveau d'AfterShot Pro vers la dernière version à partir de la boîte de dialogue Plus.

### Restauration des achats

Lorsque vous achetez un outil créatif, une coche s'affiche à côté de son nom. Si vous réinstallez la suite ou si vous l'installez sur un autre ordinateur, vous pouvez restaurer vos achats. Les éléments que vous avez achetés apparaîtront dans la boîte de dialogue Plus, vous pourrez ainsi les télécharger et les réinstaller.

### Pour accéder à la boîte de dialogue Plus

• Cliquez sur le bouton Plus dans la barre d'outils.

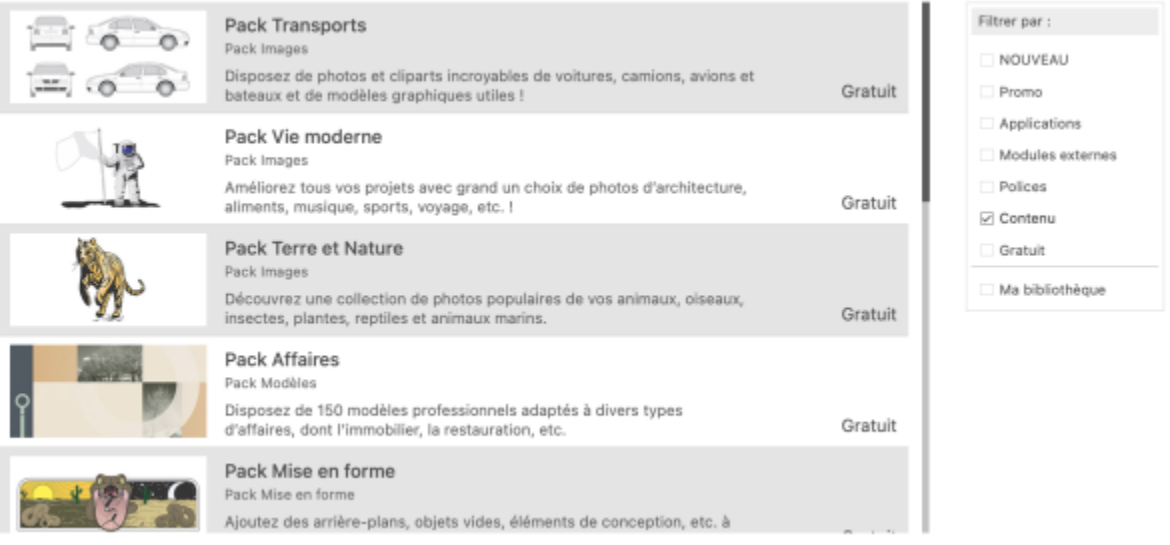

*La boîte de dialogue Plus vous permet de télécharger des cliparts, des photos, des polices, des applications, etc.*

### Pour restaurer vos achats

- 1 Cliquez sur Corel PHOTO-PAINT menu > Restaurer les achats.
- 2 Entrez l'adresse e-mail utilisée pour ces achats dans la boîte de dialogue qui s'affiche, puis cliquez sur Continuer. La liste de vos achats apparaît.
- 3 Cliquez sur Fermer.
	- La liste des offres de la boîte de dialogue Plus est mise à jour de manière à présenter les éléments que vous avez déjà achetés.
- 4 Téléchargez les éléments que vous souhaitez.

### Modification de l'emplacement du contenu

Les surfaces, les polices, les listes d'images, les cadres photo, et les modèles sont enregistrés dans vos dossiers Documents\Corel\Corel Content\[Content Type]. Vous pouvez modifier l'emplacement d'une partie ou de l'ensemble de ces fichiers de contenu en naviguant dans les différents dossiers. Par exemple, vous pouvez choisir d'enregistrer les modèles et les polices dans un nouvel emplacement, mais de laisser les autres fichiers contenus dans votre dossier Documents\Corel\Corel Content.

Lorsque vous modifiez un emplacement de contenu, vous pouvez choisir de déplacer les fichiers de contenus de l'ancien emplacement vers le nouvel emplacement.

Vous pouvez réinitialiser un emplacements de contenus vers leurs dossiers par défaut à partir de la boîte de dialogue Préférences. Vous pouvez également réinitialiser tous les emplacements de contenus lorsque vous réinitialisez l'application à sa configuration par défaut en appuyant sur Maj au démarrage. Avec cette méthode, tous les fichiers enregistrés dans des emplacements personnalisés restent à la même place. Pour restaurer vos emplacements de contenus personnalisés, vous devez parcourir à nouveau leurs dossiers respectifs.

### Pour modifier un emplacement de contenu

- 1 Cliquez sur le menu Corel PHOTO-PAINT > Préférences > Global.
- 2 Cliquez sur Emplacements de fichier.
- 3 Cliquez sur l'emplacement que vous souhaitez modifier et cliquez sur Modifier.
- 4 Dans la boîte de dialogue Sélectionner le dossier, accédez au dossier souhaité.

Si vous voulez déplacer les fichiers de contenus enregistrés à un ancien emplacement vers le nouveau dossier, cliquez sur Oui dans la boîte de dialogue Déplacer contenu.

### Vous pouvez également

Redéfinir l'emplacement d'un seul type de contenu Cliquez sur le nom du type de contenu, puis sur Réinitialiser.

### Édition d'images

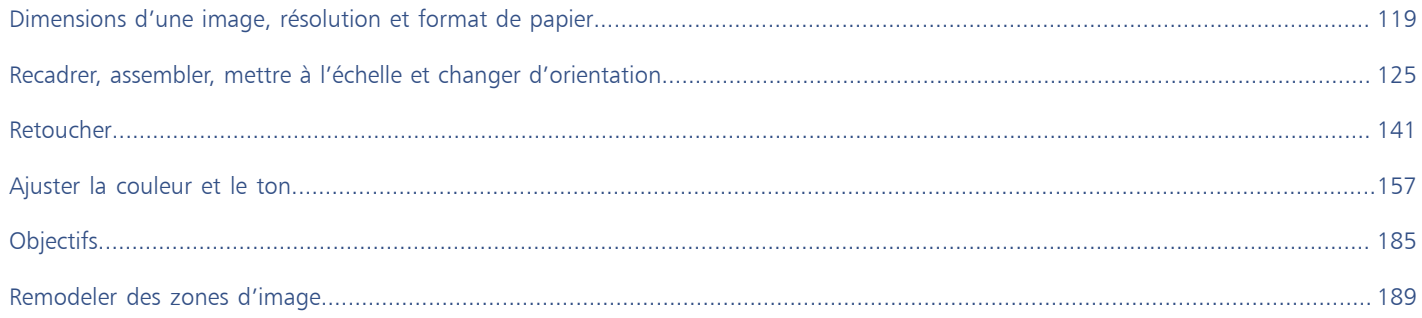

# Corel PHOTO-PAINT<sub>2024</sub>

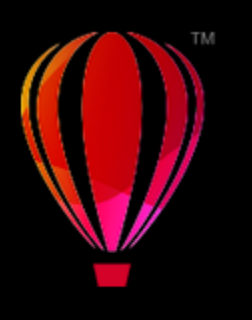

## <span id="page-120-0"></span>Dimensions d'une image, résolution et format de papier

Il est possible de changer les dimensions et la [résolution](#page-599-0) d'une image. Vous pouvez également modifier la taille de la bordure de papier qui entoure une image.

Cette section contient les rubriques suivantes :

- [« Dimension et résolution des images » \(page 119\)](#page-120-1)
- [« Format de papier » \(page 123\)](#page-124-0)

Pour modifier la taille d'une image, il est également possible d'en supprimer les parties superflues ou de rassembler plusieurs images.

### <span id="page-120-1"></span>Dimension et résolution des images

La taille et la résolution d'une image affectent sa qualité d'impression. Choisissez les dimensions et la résolution qui correspondent à l'utilisation prévue de votre illustration.

### Dimensions de l'image

Pour modifier les dimensions physiques d'une image, il est possible d'augmenter ou de réduire sa largeur et sa hauteur. Les conseils suivants pourront vous être utiles lors du choix d'une unité de mesure :

- Si vous prévoyez d'imprimer l'image, réglez la largeur et la hauteur en pouces, en centimètres, en points ou en picas au niveau du paramètre de points par pouce ([ppp\)](#page-598-0) propre à votre imprimante.
- Si vous prévoyez d'utiliser l'image sur le Web, choisissez les pixels.

### Résolution de l'image

La [résolution](#page-599-0) est la quantité de détails contenus dans un fichier d'image ou le niveau de détail que le périphérique d'entrée, de sortie ou d'affichage est capable de restituer. La résolution se mesure en ppp (points ou pixels par pouce). Une faible résolution produit des images d'aspect granuleux alors qu'une résolution supérieure permet d'obtenir des images de meilleure qualité, mais génère en contrepartie des fichiers plus volumineux. Si vous envisagez d'imprimer votre illustration sur votre imprimante de bureau ou de l'utiliser sur Internet, gardez les points suivants à l'esprit pour vous assurer que l'image apparaît comme prévu.

- Généralement, les images créées pour être uniquement affichées sur un écran d'ordinateur ont une résolution de 96 ou 72 ppp, celles créées pour le Web ayant une résolution de 72 ppp.
- Les images créées pour être imprimées sur une imprimante de bureau ont généralement une résolution de 150 ppp, les images destinées à une impression professionnelle ayant généralement une résolution d'au moins 300 ppp.

La taille d'une image à l'écran dépend de la hauteur et de la largeur de ses pixels, du niveau de [zoom](#page-603-0) et des paramètres de votre écran. Par conséquent, la taille de l'image à l'écran peut sembler différente de celle de l'impression.

### Rééchantillonnage d'images

Le rééchantillonnage modifie la quantité de détails de l'image lorsque vous modifiez la résolution et les dimensions en pixels d'une image.

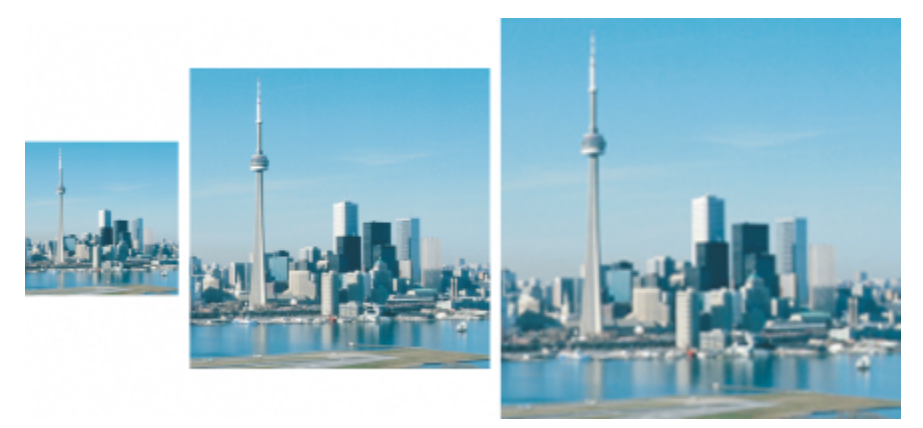

*Vous pouvez modifier la résolution et la taille d'une image simultanément. De gauche à droite : image sous-échantillonnée, image d'origine, image suréchantillonnée.*

Le sous-échantillonnage diminue le nombre total de pixels d'une image. Pour obtenir des résultats optimaux, effectuez un souséchantillonnage après la correction des couleurs et des tons d'une image, mais avant son accentuation.

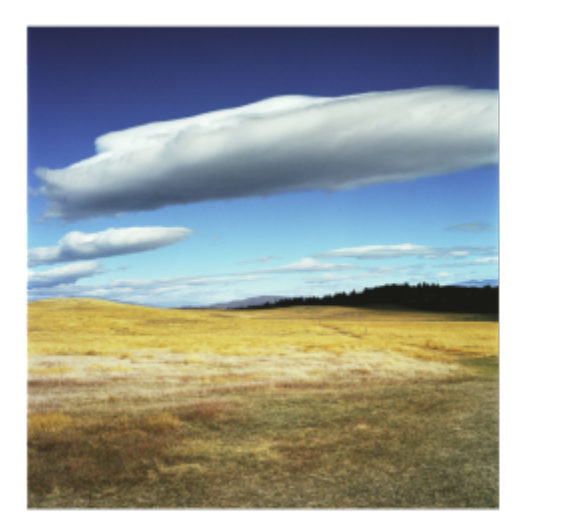

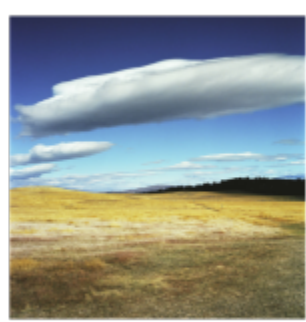

*Sous-échantillonnage d'une image*

Le sur-échantillonnage ajoute des pixels à une image. Corel PHOTO-PAINT permet d'agrandir les images sans perdre en qualité et en niveau de détail. Vous pouvez choisir parmi plusieurs modes de sur-échantillonnage en fonction de vos besoins. La méthode Bicubique ajoute des pixels entre les pixels existants et les interpole en fonction des couleurs des pixels voisins. Cette méthode permet d'obtenir des dégradés de tons lisses. La méthode du Plus proche voisin remplace chaque pixel par le pixel le plus proche dans l'image sur-échantillonnée, ce qui multiplie les pixels d'une même couleur. Cette méthode préserve les détails nets, mais elle peut aussi produire des bords irréguliers au lieu de lignes et de courbes lisses. De plus, l'application utilise des techniques avancées d'apprentissage machine pour redimensionner les images en conservant les bords nets, la netteté et les détails fins. Les deux méthodes d'intelligence artificielle Illustration et Photoréaliste reposent sur l'analyse d'un grand nombre d'images et de photographies artistiques. Elles utilisent des algorithmes de réseaux neuronaux pour réduire le bruit et la pixélisation tout en conservant les couleurs. Grâce à ses techniques de floutage et de mise au point de faible niveau qui créent des effets de type dessin animé, la méthode Illustration est la solution idéale pour les images telles que les logos, les dessins, les illustrations et les peintures créés dans un logiciel de conception graphique. La méthode Photoréaliste convient pour redimensionner des photos.

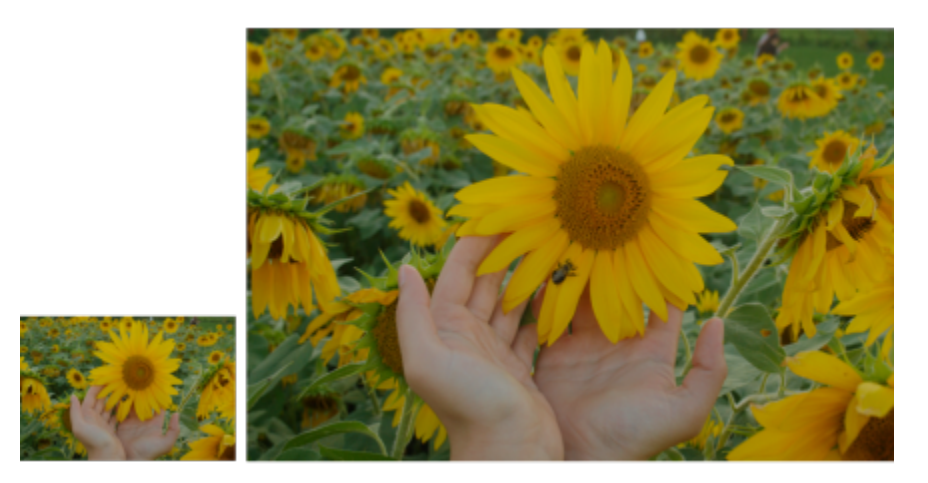

*(gauche) Photo originale ; (droite) La photo est agrandie trois fois par rapport à sa taille originale.*

Selon la configuration matérielle de votre système, le sur-échantillonnage d'une image avec les méthodes Illustration et Photoréaliste peut nécessiter de quelques secondes à plusieurs minutes. Lorsque le temps estimé pour terminer l'opération dépasse les 3 secondes, une barre de progression s'affiche pour indiquer le temps restant. Vous pouvez annuler le processus de sur-échantillonnage à tout moment.

Le sur-échantillonnage augmente la taille du fichier d'une image ; le sous-échantillonnage la diminue. Le rééchantillonnage avec résolution fixe permet de conserver la résolution de l'image en ajoutant ou retirant des pixels tout en modifiant la taille de fichier. Le rééchantillonnage avec résolution variable conserve la taille de l'image en pouces, millimètres ou centimètres tout en modifiant le nombre de pixels, ce qui génère une résolution inférieure ou supérieure à celle de l'image d'origine.

### Pour modifier les dimensions d'une image

- 1 Cliquez sur Image Rééchantillonner.
- 2 Choisissez une unité de mesure dans la zone de liste située à côté des zones Largeur et Hauteur.
- 3 Procédez à l'une des opérations du tableau suivant.

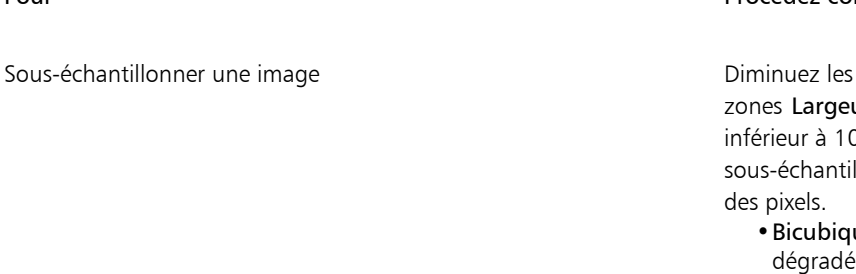

### Pour Procédez comme suit

dimensions de l'image en entrant des valeurs dans les ur et Hauteur ou en choisissant un facteur d'échelle inférieur à 100 %. Dans la zone Mode, choisissez une méthode de llonnage pour déterminer la méthode de suppression

- ue : utilise une interpolation bicubique qui produit des s de tons lisses
- •Plus proche voisin : préserve les détails nets, mais peut créer des bords irréguliers au lieu de lignes et de courbes lisses.

Sur-échantillonner une image **Augmentez les dimensions de l'image en entrant des valeurs dans** Augmentez les dimensions de l'image en entrant des valeurs dans les zones Largeur et Hauteur ou en choisissant un facteur d'échelle supérieur à 100 %. Dans la zone Mode, choisissez une méthode de sur-échantillonnage pour déterminer la méthode d'ajout de pixels.

•Bicubique : utilise une interpolation bicubique qui produit des dégradés de tons lisses. Les nouveaux pixels, ajoutés entre les pixels existants, sont interpolés en fonction des couleurs des pixels voisins.

### Pour Procédez comme suit

- Plus proche voisin: remplace chaque pixel par le pixel le plus proche dans l'image sur-échantillonnée, ce qui multiplie les pixels d'une même couleur. Cette méthode préserve les détails nets, mais elle peut aussi produire des bords irréguliers au lieu de lignes et de courbes lisses.
- •Illustration : utilise des techniques de floutage et de mise au point de faible niveau qui créent un effet plus artistique. Cette méthode convient pour les images telles que des dessins, des logos et des illustrations créés dans un logiciel de conception graphique.
- •Photoréaliste : conserve les bords nets, les zones aux couleurs continues, les textures et les détails fins. Cette méthode est idéale pour redimensionner des photos.

Réglez le niveau de réduction du bruit en déplaçant le curseur Réduction du bruit.

Remarque : l'option Réduction du bruit est disponible uniquement pour les méthodes Illustration et Photoréaliste.

4 Cliquez sur OK.

Vous pouvez également

Conserver le coefficient largeur/hauteur Cochez la case Conserver les proportions.

Modifier les dimensions d'une image sans modifier le nombre de pixels (pas de rééchantillonnage)

Cochez la case Conserver la taille du fichier d'origine.

La résolution est automatiquement ajustée lorsque vous modifiez la largeur et la hauteur de l'image.

#### Remarques :

- •Cette option peut être utile si vous souhaitez réduire la taille d'une image pour augmenter sa résolution.
- •Lorsque cette case est cochée, l'option pixels de la zone de liste Unité de mesure est grisée, car le nombre total de pixels dans l'image reste constant.

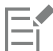

En fonction de l'analyse de votre matériel et des processus qui s'exécutent en arrière-plan lorsque vous lancez une tâche Corel PHOTO-PAINT, le temps estimé ne tient pas compte des processus ou applications que vous pouvez démarrer après le lancement de Corel PHOTO-PAINT et qui peuvent affecter les performances.

Par défaut, l'unité de traitement graphique de votre ordinateur est utilisée pour sur-échantillonner des images. Toutefois, si l'unité de traitement graphique de votre système ne prend pas en charge CUDA ou OpenCL (1.2 ou version supérieure) et est incompatible avec Corel PHOTO-PAINT, vous pouvez configurer l'application pour utiliser à la place l'unité centrale de traitement en cliquant sur le menu

Corel PHOTO-PAINT Préférences Paramètres globaux, en cliquant sur Général, puis en désactivant l'option Utiliser l'unité de traitement graphique pour accélérer le sur-échantillonnage. Pour plus d'informations sur la configuration requise Corel PHOTO-PAINT, reportez-vous à la section Configuration requise

Les méthodes de sur-échantillonnage Photoréaliste et Illustration sont prises en charge uniquement dans la version 64 bits de CorelDRAW Graphics Suite.

Lors de la modification des dimensions d'une image, vous obtiendrez de meilleurs résultats si vous multipliez ou divisez les valeurs de largeur et de hauteur d'origine par un coefficient précis pour calculer les nouvelles valeurs. Par exemple, une image dont la taille est réduite de 50 % a un meilleur aspect qu'une image dont la taille est réduite de 77 %. En effet, lorsqu'une image est réduite de 50 %, l'application supprime un [pixel](#page-596-0) sur deux dans l'image d'origine. Lorsque la même image est réduite de 77 %, l'application doit retirer des pixels de façon irrégulière.

### Pour modifier la résolution d'une image

- 1 Cliquez sur Image Rééchantillonner.
- 2 Dans la zone Résolution, entrez des valeurs dans l'une des zones suivantes :
	- Horizontal
	- Vertical

### Vous pouvez également

Conserver le coefficient largeur/hauteur de l'image Cochez la case Conserver les proportions.

Conserver la taille du fichier Cochez la case Conserver la taille du fichier d'origine.

Lorsque vous modifiez la résolution, la hauteur et la largeur de l'image sont ajustées automatiquement. Toutefois, le nombre total de pixels dans le fichier reste constant.

Si vous [rééchantillonnez](#page-599-1) une image en utilisant le [pixel](#page-596-0) comme unité de mesure, la taille de l'image change également.

La case Valeurs identiques est grisée si la case Conserver les proportions est cochée.

### <span id="page-124-0"></span>Format de papier

Changer le format de papier permet de modifier les dimensions de la zone imprimable, qui comprend l'image et le papier. Lorsque vous modifiez le format de papier, vous augmentez ou réduisez la taille de la bordure colorée du papier, mais pas les dimensions de l'image d'origine. Cependant, si vous réduisez le format de papier et que la hauteur et la largeur sont inférieures aux dimensions de l'image d'origine, celle-ci se trouve [recadrée](#page-598-1).

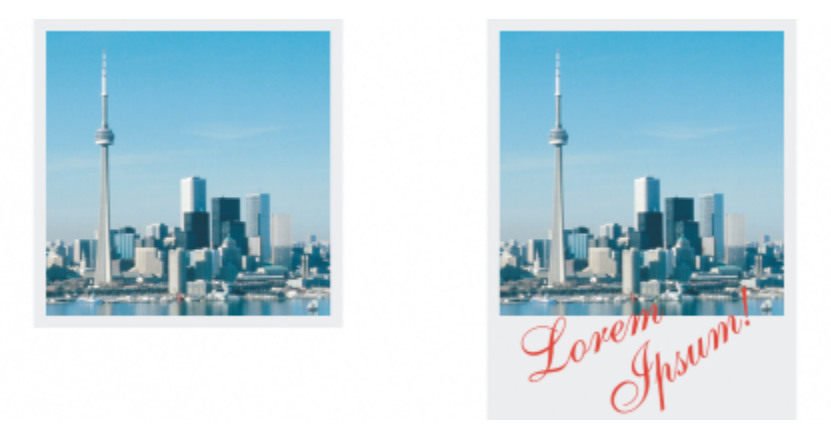

*Vous pouvez modifier la taille du papier qui entoure l'image d'origine.*

### Pour modifier le format de papier

- 1 Cliquez sur Image Format de papier.
- 2 Choisissez une unité de mesure dans la zone de liste située en regard de la zone Largeur.
- 3 Saisissez des valeurs dans les zones suivantes :
- Largeur
- Hauteur

Pour verrouiller les proportions du format de papier, cliquez sur Verrouiller  $\bigcap$ .

# Corel PHOTO-PAINT<sub>2024</sub>

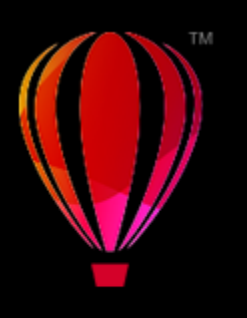

## <span id="page-126-0"></span>Recadrer, assembler, mettre à l'échelle et changer d'orientation

Il est possible de [recadrer](#page-598-1) une image afin d'en supprimer les zones superflues ou de combiner plusieurs images afin de créer une seule et grande image. Vous pouvez également mettre une image à l'échelle grâce au Smart Carver™, ou changer son orientation en la retournant ou en la faisant pivoter.

Cette section contient les rubriques suivantes :

- [« Recadrer des images » \(page 125\)](#page-126-1)
- [« Assembler des images » \(page 127\)](#page-128-0)
- [« Mettre à l'échelle des images à l'aide du Graveur intelligent » \(page 129\)](#page-130-0)
- [« Redresser des images » \(page 131\)](#page-132-0)
- [« Redresser les images et les objets de manière interactive » \(page 134\)](#page-135-0)
- [« Correction des distorsions de perspective » \(page 136\)](#page-137-0)
- [« Pivoter et retourner des images » \(page 138\)](#page-139-0)

### <span id="page-126-1"></span>Recadrer des images

Vous pouvez [recadrer](#page-598-1) une image de façon à en supprimer les zones superflues et à améliorer sa composition. Vous pouvez sélectionner une zone rectangulaire à conserver et supprimer le reste de l'image. Vous réduisez ainsi la taille du fichier de l'image sans affecter sa [résolution](#page-599-0).

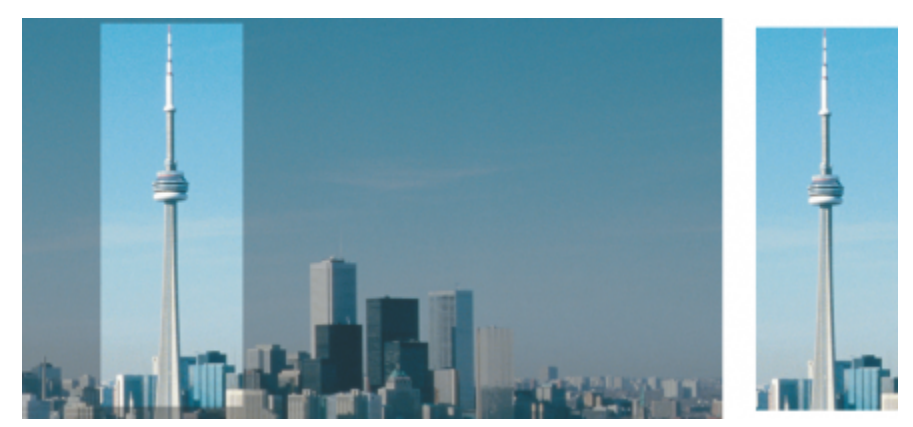

*Le recadrage permet de supprimer les zones d'une image qui ne vous intéressent pas.*

Il est également possible de recadrer facilement une bordure monochrome entourant une image, telle que le bord blanc entourant une vieille photographie.

Corel PHOTO-PAINT vous permet également d'effectuer un recadrage autour de la [zone modifiable](#page-602-0) d'un [masque.](#page-594-0) Notez toutefois que l'image obtenue est toujours rectangulaire.

Vous pouvez également changer la taille d'une image sans y ajouter de zones, ni en supprimer, mais en changeant ses dimensions et sa [résolution](#page-599-0).

### Pour recadrer une image

- 1 Cliquez sur l'outil Recadrer  $\frac{1}{\Box}$ .
- 2 Faites glisser la souris pour sélectionner une zone de l'image.
- 3 Cliquez deux fois à l'intérieur de la zone de recadrage.

### Vous pouvez également

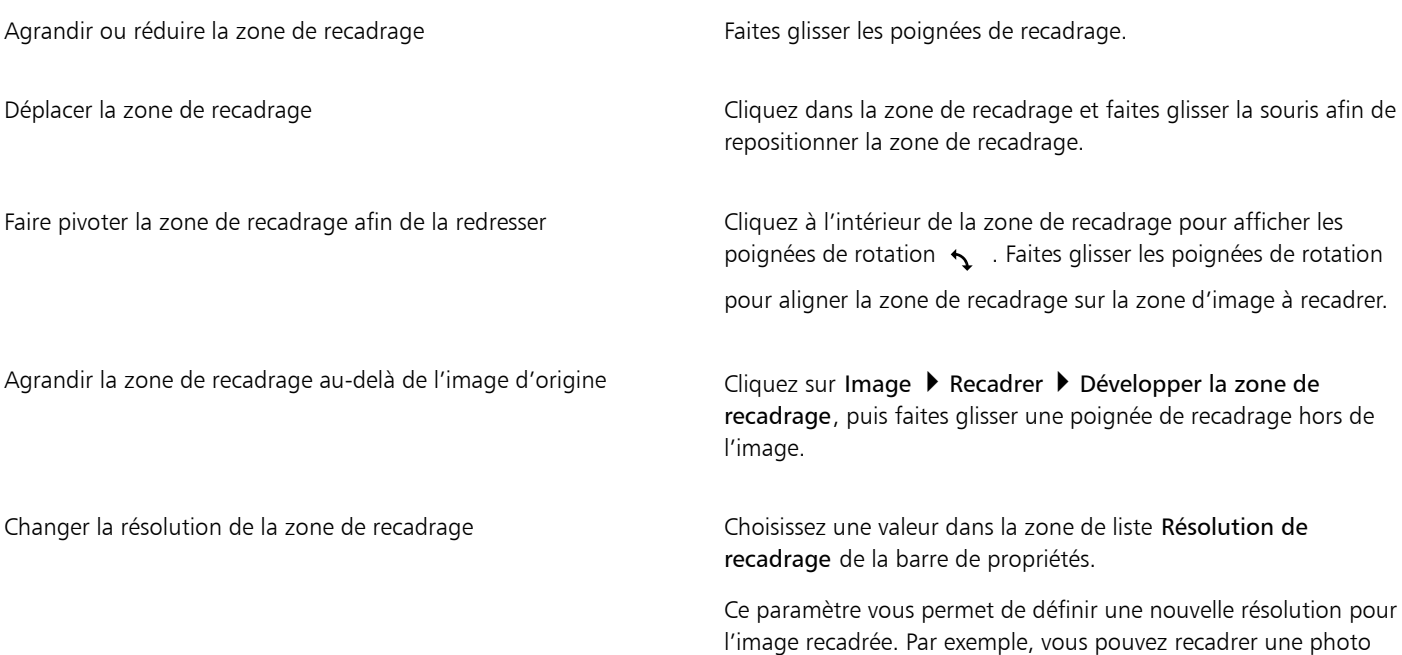

### Vous pouvez également

de haute qualité à la taille désirée et modifier sa résolution pour obtenir 96 ppp afin que l'image recadrée soit prête pour le Web.

Changer l'orientation de la zone de recadrage Cliquez sur le bouton Modifier l'orientation  $\prod$  de la barre de propriétés.

Vous pouvez masquer le [recouvrement de recadrage](#page-598-1) afin de mieux visualiser l'image en cours de recadrage. Pour ce faire, cliquez sur Image ▶ Recadrer ▶ Recouvrement de recadrage.

Vous pouvez également recadrer une zone d'image. Pour ce faire, cliquez sur l'outil Recadrer et saisissez des valeurs dans les zones Taille et Position de la barre de propriétés.

### Pour recadrer une couleur de bordure à partir d'une image

- 1 Cliquez sur Image ▶ Recadrer ▶ Couleur de bordure.
- 2 Activez l'une des options suivantes :
	- Arrière-plan : permet de recadrer la couleur spécifiée dans l'échantillon de couleur secondaire de la zone de contrôle des

couleurs de la boîte à outils.

• Premier plan : permet de recadrer la couleur spécifiée dans l'échantillon de couleur principale de la zone de contrôle des

couleurs de la boîte à outils.

- Autre : permet de recadrer la couleur choisie à l'aide du sélecteur de couleur ou de l'outil Pipette .
- 3 Dans la zone Tolérance, activez l'une des options suivantes :
	- Normal : permet de déterminer latolérance de couleur en fonction de la similarité des valeurs de [teinte](#page-601-1) entre [pixels](#page-596-0) adjacents.
	- Mode TSL : permet de déterminer la tolérance de couleur en fonction de la similarité des niveaux de teinte, de saturation et de luminosité entre pixels adjacents.
- 4 Déplacez le curseur Tolérance pour régler la tolérance de la couleur à recadrer.

Vous devrez peut-être essayer plusieurs positions pour le curseur Tolérance avant de réussir la suppression de la couleur de bordure.

### Pour recadrer une zone modifiable d'un masque

- 1 Définissez une [zone modifiable](#page-602-0) dans une image.
- 2 Cliquez sur Image  $\blacktriangleright$  Recadrer  $\blacktriangleright$  Recadrer une image sur le masque.

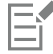

Pour plus d'informations sur la définition de zones modifiables, reportez-vous à la section [« Définir des zones modifiables » à la page](#page-276-0) [275.](#page-276-0)

### <span id="page-128-0"></span>Assembler des images

L'assemblage d'images permet d'associer des images 2D. Vous pouvez par exemple numériser une grande image en plusieurs petites parties, puis les assembler de nouveau.

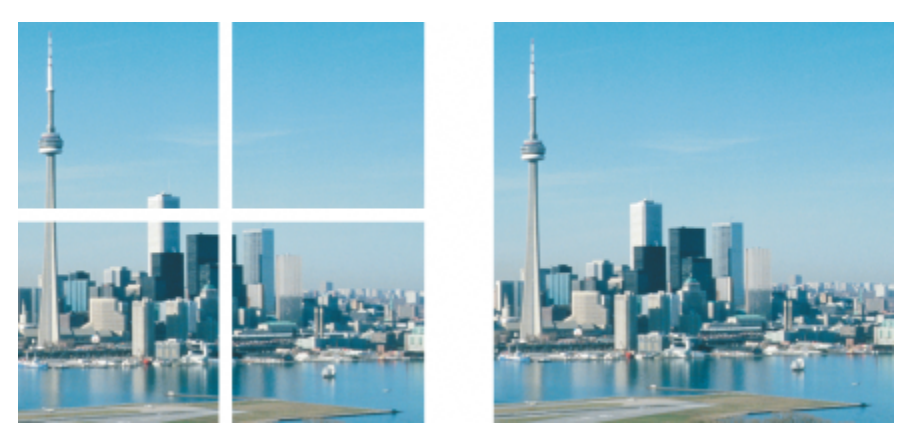

*Vous pouvez assembler des images pour en créer une seule plus grande. Cette image a été numérisée en quatre sections et assemblée.*

Dans Corel PHOTO-PAINT, il est possible d'assembler plusieurs images de façon interactive. Vous pouvez sélectionner, déplacer et faire pivoter les images, ainsi que changer la façon dont elles sont affichées afin de les positionner de façon plus précise. Lors du positionnement des images, les zones de chevauchement apparaissent en noir afin d'indiquer que les bords sont correctement alignés. Vous pouvez ensuite enregistrer les images assemblées sous la forme d'une seule image aplatie ou sous la forme d'[objets](#page-595-0) modifiables individuellement.

Vous pouvez assembler des images dans tous les [modes de couleurs,](#page-594-1) à l'exception des modes [noir et blanc,](#page-594-2) [deux tons](#page-590-0) [niveaux de gris](#page-595-1) 16 bits[, RVB](#page-599-2) 48 bits et [plusieurs composantes](#page-597-0). Si les images sélectionnées utilisent le même mode de couleurs, à l'exception du mode 256 couleurs le nouveau fichier utilisera ce mode de couleurs. Si les fichiers sélectionnés utilisent des modes de couleurs différents ou sont tous au mode 256 couleurs, le nouveau fichier utilisera le mode de couleurs RVB.

### Pour assembler des images

- 1 Ouvrez les images à assembler.
- 2 Cliquez sur Image  $\blacktriangleright$  Assembler.
- 3 Choisissez un nom de fichier dans la liste Fichiers source et cliquez sur Ajouter. Pour sélectionner toutes les images ouvertes, cliquez sur Tout ajouter.
- 4 Pour changer la position d'une image dans la liste Fichiers sélectionnés, cliquez sur un nom de fichier, puis sur l'un des boutons suivants :
	- Bouton Haut
	- Bouton Bas
- 5 Cliquez sur OK.
- 6 Dans la boîte de dialogue Assemblage d'images, cliquez sur l'outil Sélection .
- 7 Dans la fenêtre d'assemblage d'images, faites glisser une image de façon à l'aligner sur une autre image. Renouvelez l'opération jusqu'à ce que vous ayez aligné toutes les images.
- 8 Saisissez une valeur dans la zone de liste Fusionner les images afin de définir le nombre de [pixels](#page-596-0) se chevauchant qui seront utilisés pour fusionner les images.
- 9 Activez l'une des options suivantes :
	- Combiner avec l'arrière-plan : permet de créer une seule image aplatie.
	- Créer des objets à partir d'images : permet de créer une image assemblée dans laquelle chaque image source devient un objet distinct des autres. Vous pouvez ensuite ajuster la [luminosité](#page-593-0) et le [contraste](#page-589-0) de chaque [objet](#page-595-0) afin de les faire correspondre.

Vous pouvez également

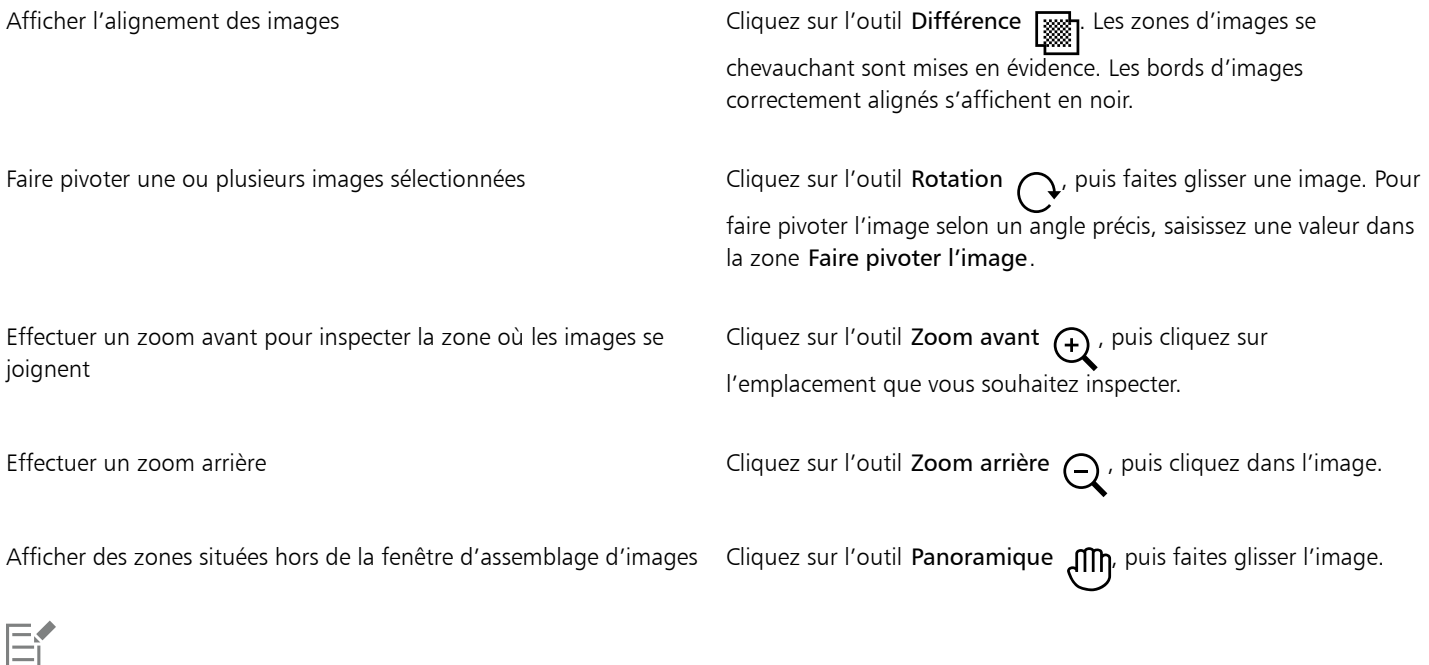

La taille de fichier des images assemblées aplaties est moins élevée que celle des images assemblées contenant des objets distincts.

### <span id="page-130-0"></span>Mettre à l'échelle des images à l'aide du Graveur intelligent

Le Graveur intelligent vous permet de modifier la largeur ou la hauteur d'une image sans déformer son contenu. En détectant et en supprimant automatiquement les zones de l'image qui comportent le moins de détails structurels ou en insérant des pixels d'arrière-plan, cette fonctionnalité vous permet d'ajuster les proportions de l'image sans modifier celle-ci de manière significative. Vous pouvez aussi définir les zones de l'image à préserver ou à supprimer, indépendamment de leur niveau de détail.

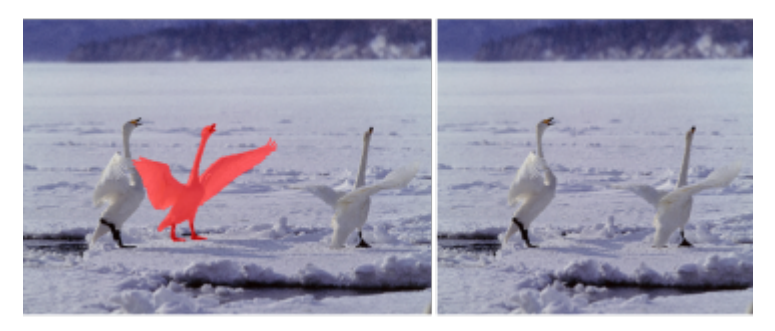

*Le Graveur intelligent vous permet de supprimer ou de protéger des zones de l'image de manière sélective lors de la mise à l'échelle.*

Vous pouvez aussi mettre une image à l'échelle à l'aide de la fonctionnalité de rééchantillonnage. Pour plus d'informations, reportez-vous à la section [« Dimension et résolution des images » à la page 119.](#page-120-1)

### Pour mettre une image à l'échelle à l'aide du Graveur intelligent

1 Sélectionnez Image > Graveur intelligent.

2 Dans le menu fixe Graveur intelligent, effectuez une ou plusieurs des tâches répertoriées dans le tableau ci-dessous, puis cliquez sur OK. La fenêtre d'aperçu affiche le résultat de vos actions.

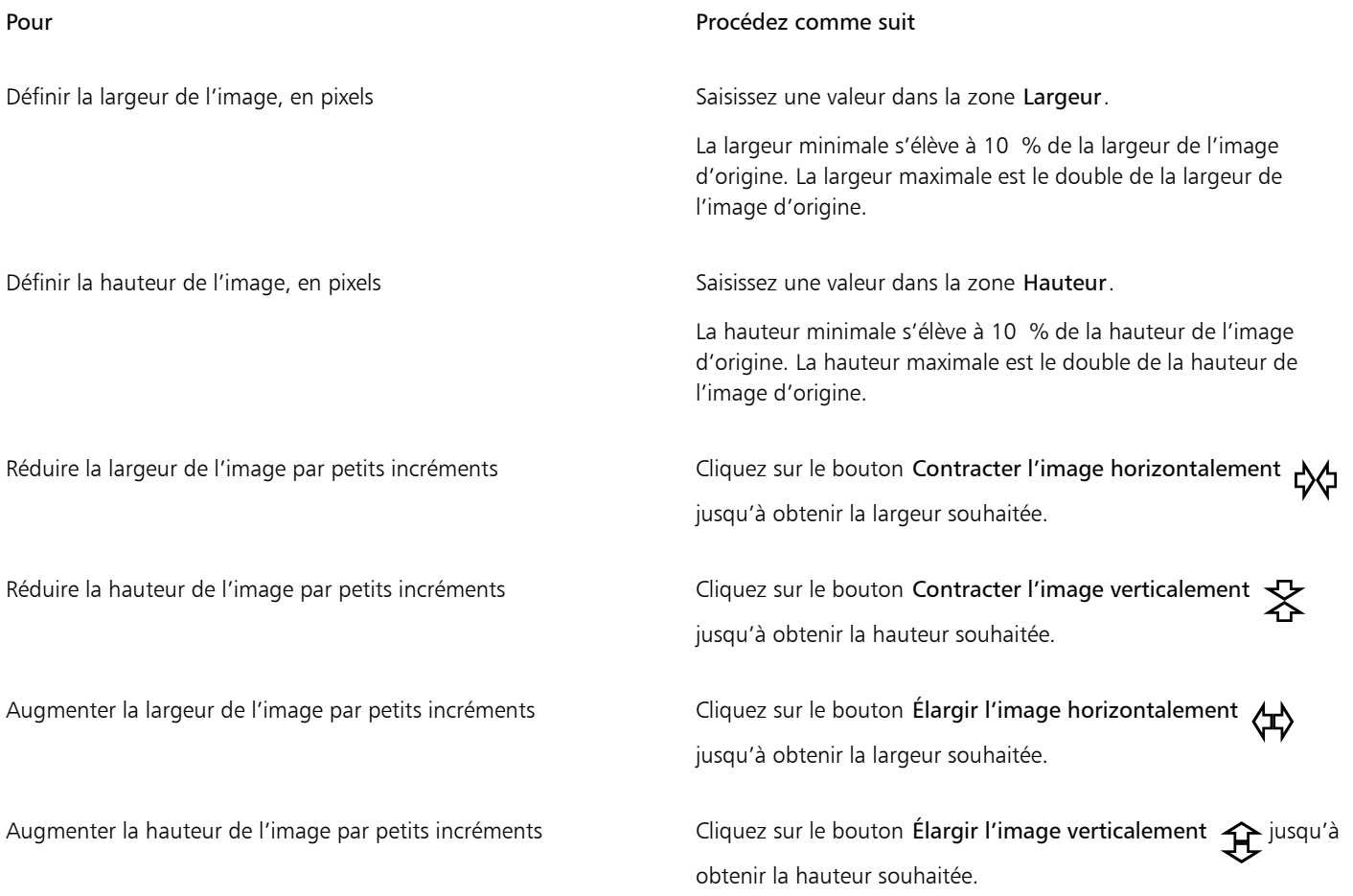

### $\subseteq\leq$

Vous pouvez également enregistrer les paramètres courants de la boîte de dialogue Graveur intelligent en cliquant sur le bouton Enregistrer la présélection  $\Box$ , puis en saisissant un nom dans la zone Nom du paramètre.

### Pour supprimer une zone lors de la mise à l'échelle d'une image

- 1 Sélectionnez Image > Graveur intelligent.
- 2 Dans la zone Suppression d'objet, cliquez sur le bouton Supprimer A<sub>1</sub>, puis précisez la taille du pinceau dans la zone Taille de la pointe.
- 3 Dans la fenêtre d'aperçu, dessinez sur les zones de l'image que vous souhaitez supprimer. Une zone de recouvrement rouge apparaît au-dessus des zones sélectionnées.
- 4 Cliquez sur le bouton Contracter automatiquement horizontalement  $\frac{1}{\sqrt{1}}$  ou Contracter automatiquement verticalement  $\frac{1}{\sqrt{1}}$  pour mettre l'image à l'échelle et supprimer automatiquement la zone peinte en rouge.
- 5 Cliquez sur le bouton Fusion en arrière-plan pour lisser la région où la zone a été supprimée et où les zones restantes ont été fusionnées.

### Vous pouvez également

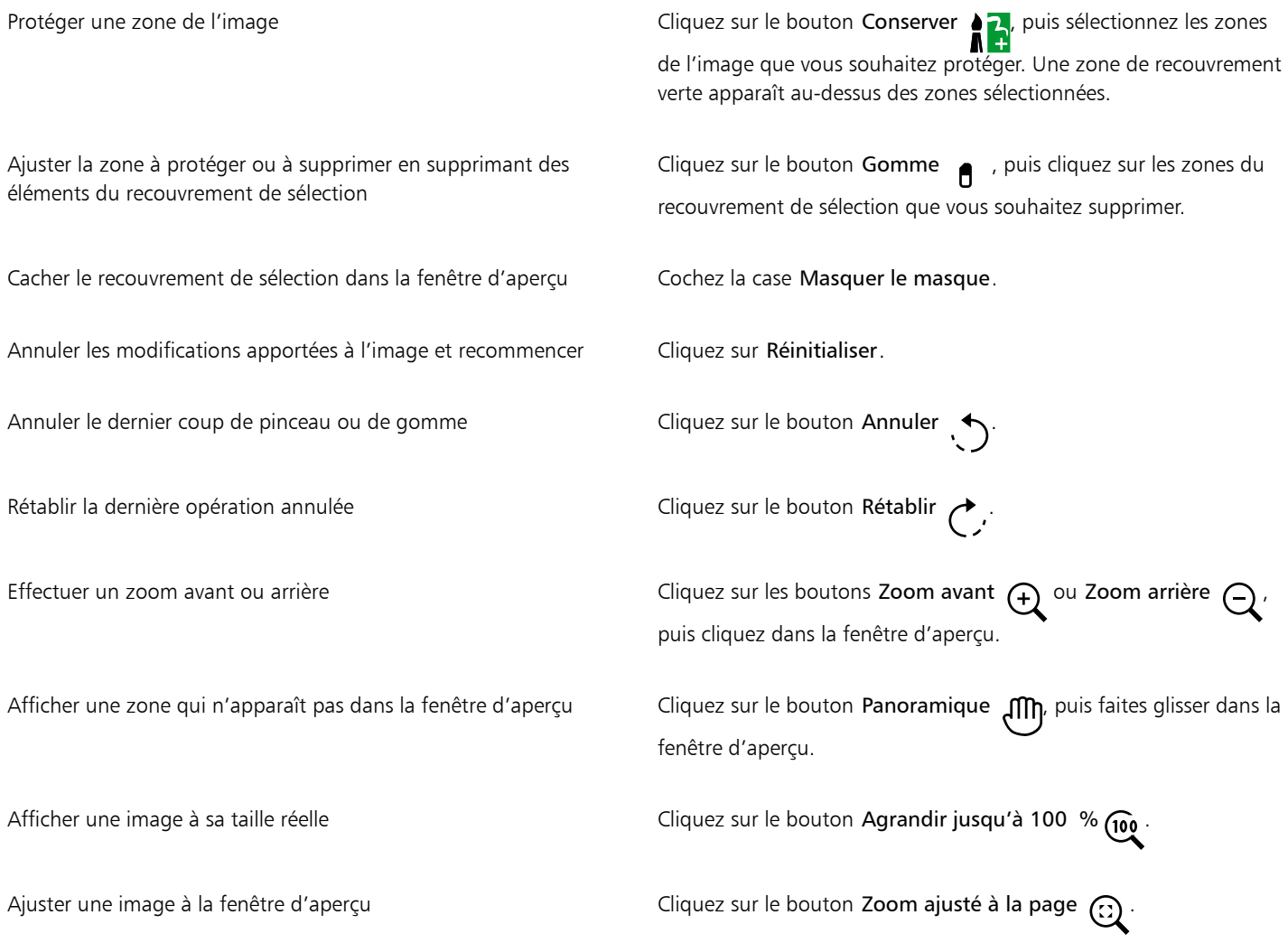

### <span id="page-132-0"></span>Redresser des images

La boîte de dialogue Redresser l'image permet de corriger des déformations de l'objectif et de redresser rapidement des images bitmap. Cette fonctionnalité est pratique pour redresser des photos prises ou numérisées en biais, ou qui contiennent des déformations de l'objectif.

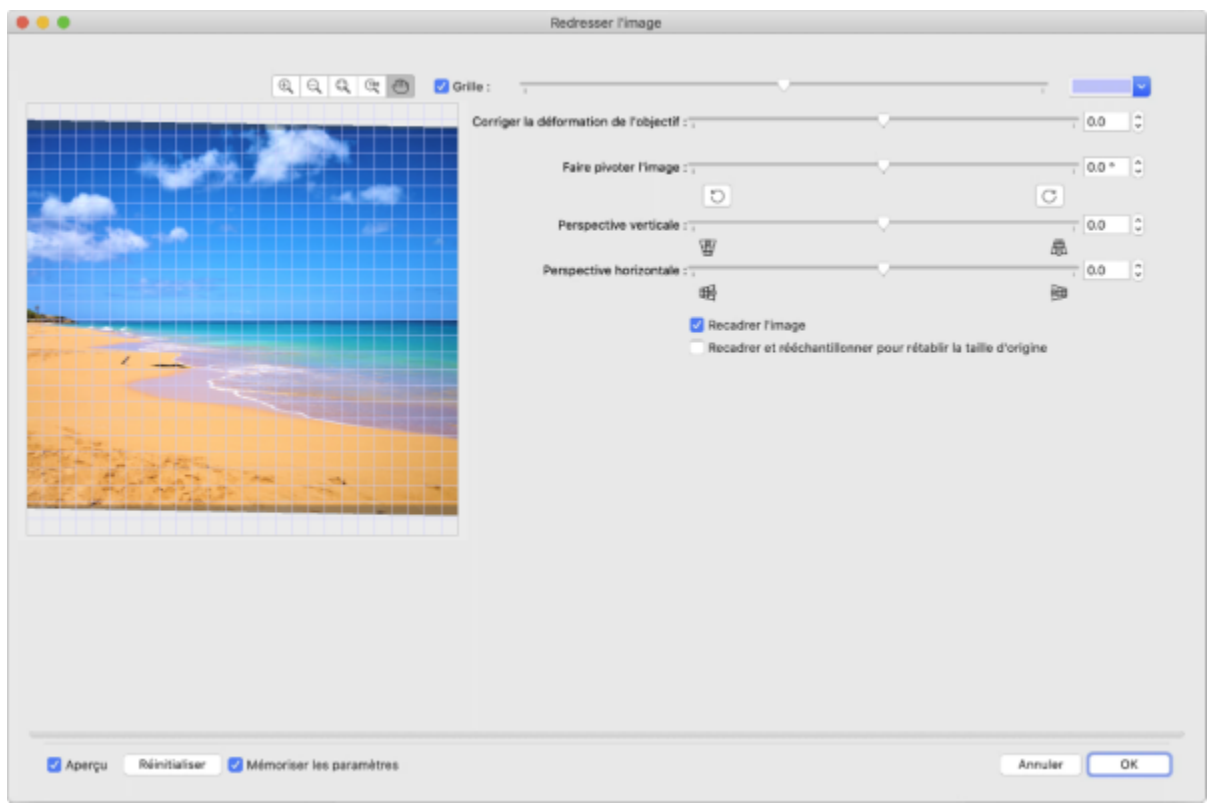

*Boîte de dialogue Redresser l'image*

### Correction des distorsions de l'objectif de l'appareil photo

Pour les photos qui contiennent des déformations de l'objectif, il est conseillé de procéder d'abord à la correction de la déformation de l'objectif. Vous pouvez corriger deux types de déformations de l'objectif pour afficher les lignes droites d'une photo courbes : en barillet ou en coussinet. Une déformation en barillet affiche la photo bombée vers l'extérieur. Une déformation en coussinet affiche la photo poussée vers l'intérieur.

### Rotation et prévisualisation

La boîte de dialogue Redresser l'image permet de faire pivoter une image en faisant glisser un curseur, en saisissant un angle de rotation ou en utilisant les touches de direction. Vous pouvez spécifier un angle de rotation personnalisé de -15 à 15 degrés.

Utilisez la fenêtre d'aperçu pour prévisualiser de façon dynamique les réglages effectués. Si vous souhaitez changer l'orientation de l'image avant de la redresser, commencez par faire pivoter l'image de 90 degrés dans le sens des aiguilles d'une montre ou dans le sens inverse.

Une grille est affichée dans la fenêtre d'aperçu pour vous aider à redresser l'image. Vous pouvez effectuer un réglage encore plus précis en modifiant la taille des cellules de la grille. Pour renforcer le contraste entre la grille et les couleurs de l'image, vous pouvez également modifier la couleur de la grille. Vous pouvez par ailleurs masquer la grille si vous souhaitez prévisualiser le résultat final sans les lignes de la grille. Vous pouvez enfin effectuer un zoom avant ou arrière et utiliser la fonction panoramique dans la fenêtre d'aperçu afin d'évaluer le résultat.

### Recadrer

Par défaut, l'image redressée est recadrée au niveau de la zone de recadrage affichée dans la fenêtre d'aperçu. L'image finale a les mêmes proportions que l'image originale, mais ses dimensions sont plus petites. Vous pouvez toutefois conserver la largeur et la hauteur originales de l'image en la recadrant et en la rééchantillonnant.

Vous pouvez également produire une image en biais en désactivant le recadrage puis en utilisant l'outil Recadrer pour recadrer l'image dans la fenêtre de dessin. Lorsque le recadrage est désactivé, l'image redressée s'affiche sur la couleur d'arrière-plan.

### Restauration des paramètres par défaut

Par défaut, les derniers paramètres utilisés sont conservés. Cependant, vous pouvez choisir de rétablir les paramètres par défaut chaque fois que vous ouvrez une image dans la boîte de dialogue Redresser l'image.

### Pour redresser une image

1 Cliquez sur Objet Redresser l'image.

Si l'image contient une déformation de l'objectif, déplacez le curseur Corriger la déformation de l'objectif vers la gauche pour corriger une déformation en barillet ou vers la droite pour corriger une déformation en coussinet.

- 2 Déplacez le curseur Faire pivoter l'image ou saisissez une valeur entre 15 et -15 dans la zone Faire pivoter l'image.
- 3 Si nécessaire, déplacez le curseur de la Grille pour ajuster la taille des cellules.
- 4 Pour recadrer et redresser l'image, cochez la case Recadrer l'image.

L'image est recadrée de manière à conserver les proportions de l'image originale. L'image finale est donc plus petite que l'image originale.

Si vous souhaitez conserver la hauteur et la largeur de l'image originale, cochez la case Recadrer et rééchantillonner pour rétablir la taille d'origine. L'image finale est ainsi rééchantillonnée.

### Vous pouvez également

Changer la couleur de la grille Choisissez une couleur dans le sélecteur de couleurs de la Grille. Aligner une zone de l'image sur une ligne de la grille  $\Delta$  l'aide de l'outil Panoramique  $\lim_{k \to \infty}$  faites glisser l'image jusqu'à ce que la zone soit alignée avec une ligne de la grille. Vous ne pouvez utiliser l'outil Panoramique qu'après avoir effectué un zoom avant sur l'image. Faire pivoter l'image de 90 degrés dans n'importe quelle direction Cliquez sur le bouton Faire pivoter dans le sens anti-horaire  $\zeta$ ou Faire pivoter dans le sens horaire Masquer ou afficher la grille Activez ou désactivez la case Grille. Ajuster l'angle de rotation par des incréments de 0,1 degré Cochez la case Faire pivoter l'image, puis appuyez sur les touches de direction Haut ou Bas. Redonner à l'image son orientation originale **Cliquez sur Réinitialiser**. Effectuer un zoom avant ou arrière Cliquez dans la fenêtre d'aperçu avec l'outil Zoom avant Zoom arrière  $\bigcap$ Ajuster une image à la fenêtre d'aperçu  $\Box$  Cliquez sur le bouton Zoom ajusté à la page  $\bigodot$ . Afficher une image à sa taille réelle **Cliquez sur le bouton 100** %  $\overline{100}$ 

### Vous pouvez également

Restaurer les paramètres par défaut chaque fois que vous ouvrez une image

Décochez la case Mémoriser les paramètres.

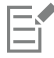

Bien qu'une image en mode de couleur deux tons soit affichée comme une image en niveaux de gris dans la fenêtre d'aperçu de la boîte de dialogue Redresser l'image, l'image finale est bien en mode de couleur deux tons.

### <span id="page-135-0"></span>Redresser les images et les objets de manière interactive

L'outil Redresser vous permet de redresser des images et des objets en alignant une barre de redressement sur un élément d'image. Lorsque vous avez aligné la barre de redressement, Corel PHOTO-PAINT fait pivoter l'image pour que la barre de redressement soit parfaitement horizontale ou verticale. L'outil Redresser est particulièrement utile lorsqu'une image comprend un élément fort vertical ou horizontal, tel qu'un bâtiment ou l'horizon.

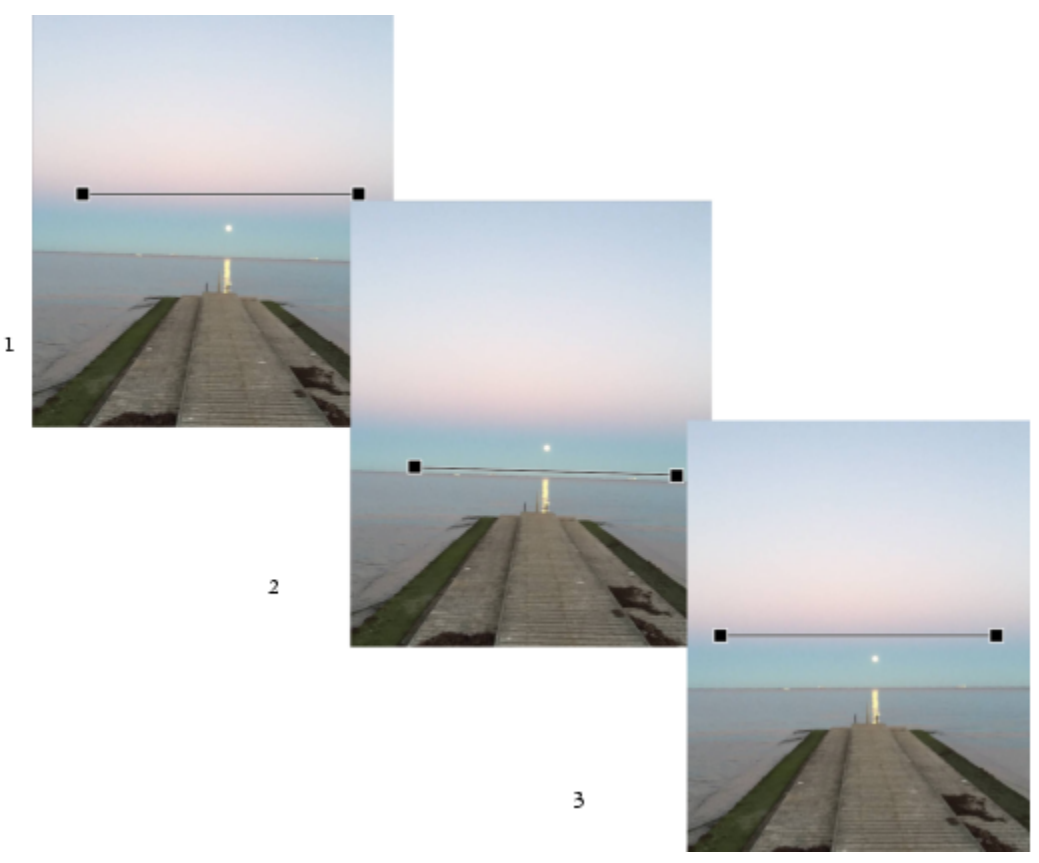

*Redressement d'une image : 1. Affichez la barre de redressement en sélectionnant l'outil Redresser. 2. Alignez la barre de redressement avec un élément de l'image. 3. Appliquez la rotation.*

Trois modes Redressement sont disponibles pour vous aider à faire pivoter l'image ou l'objet. Le mode Automatique par défaut fait pivoter l'image selon la position de la barre de redressement. Pour plus de contrôle, vous pouvez choisir le mode Vertical ou Horizontal.

Par défaut, l'application recadre automatiquement l'image après le redressement pour supprimer les bords qui apparaissent sur un angle. Vous pouvez choisir de ne pas recadrer l'image et remplir les bords de l'image avec la couleur de l'arrière-plan.

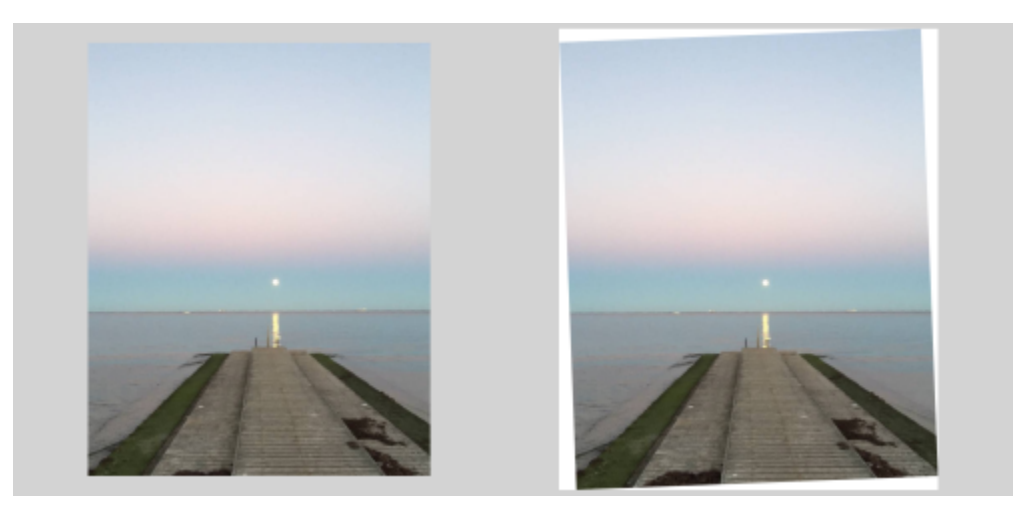

*Image recadrée après redressement (à gauche) ; image finale sans recadrage (à droite)*

La barre de redressement est généralement ajustée via ses poignées. Pour plus de précision, vous pouvez également spécifier l'angle de rotation de la barre de redressement. Vous pouvez également réinitialiser la barre de redressement en effaçant toutes les rotations précédentes.

### Pour redresser une image de manière interactive

- 1 Cliquez sur l'outil Redresser  $\Box$  dans la boîte à outils. (Cet outil est situé dans le menu contextuel Recadrer.) Une barre de redressement avec des poignées apparaît sur l'image.
- 2 Faites glisser les poignées de la barre de redressement pour l'aligner sur l'élément de l'image que vous souhaitez redresser.
- 3 Sur la barre de propriétés, sélectionnez l'une des options suivantes dans la zone de liste Mode de redressement :
	- Automatique : redresse l'image automatiquement en fonction de la position de la barre de redressement
	- Vertical : produit une image orientée verticalement
	- Horizontal : produit une image orientée horizontalement
- 4 Cliquez sur Appliquer dans la barre de propriétés.

### Vous pouvez également

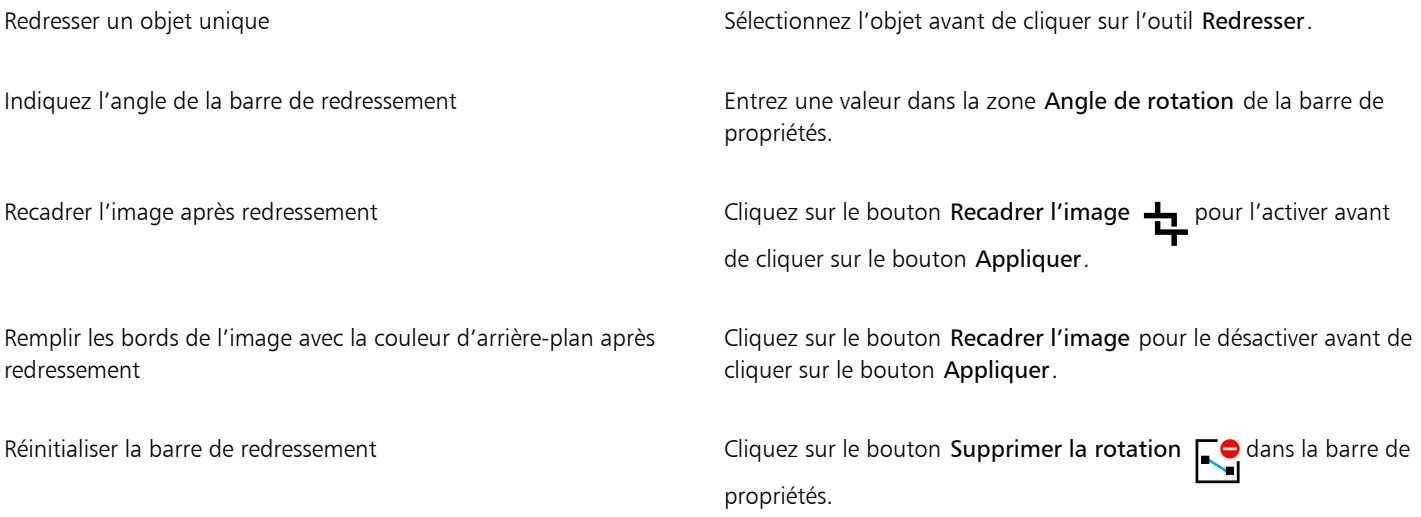

### Vous pouvez également

Astuce: Vous pouvez également appuyer surÉchap pour réinitialiser la barre de redressement.

Vous pouvez également sélectionner l'outil Redresser en appuyant sur Maj + X.

Vous pouvez également double-cliquer sur l'image pour appliquer la rotation.

### <span id="page-137-0"></span>Correction des distorsions de perspective

Vous pouvez corriger les distorsions de perspective présentes dans les photos comportant des lignes droites et des surfaces planes, telles que des prises de vue architecturales et des photographies de bâtiments.

Des distorsions de perspective apparaissent généralement lorsque vous photographiez des objets très hauts ou très larges et que le capteur de l'appareil photo forme un angle avec ces objets. Les objets photographiés semblent alors inclinés ou former un certain angle. Ajuster la perspective verticale permet de redresser les objets inclinés ; ajuster la perspective horizontale permet de corriger l'angle des objets. Pour de meilleurs résultats, il est généralement nécessaire d'ajuster à la fois les perspectives verticale et horizontale.

Vous pouvez corriger les distorsions de perspective à l'aide de la boîte de dialogue Redresser l'image ou de façon interactive en utilisant l'outil Correction de perspective.

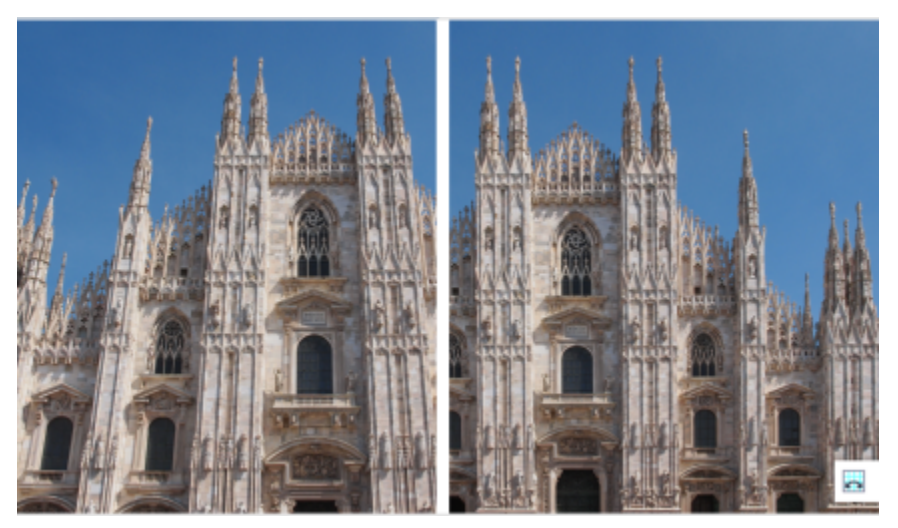

*Correction des distorsions de perspective*

### Correction des distorsions de perspective de manière interactive

L'outil Correction de perspective vous permet de corriger les distorsions de perspective en positionnant un périmètre de sélection sur les éléments distordus. Vous devez faire glisser les poignées du périmètre de sélection sur les angles des éléments de l'image qui semblent penchés ou en biais. Si vous avez besoin de plus de précision, vous pouvez déplacer les poignées du périmètre de sélection en précisant les coordonnées x et y. Vous pouvez également afficher les lignes de la grille dans le périmètre de sélection. Vous pouvez réinitialiser le périmètre de sélection en effaçant tous les ajustements précédents et activer la vue de la grille.

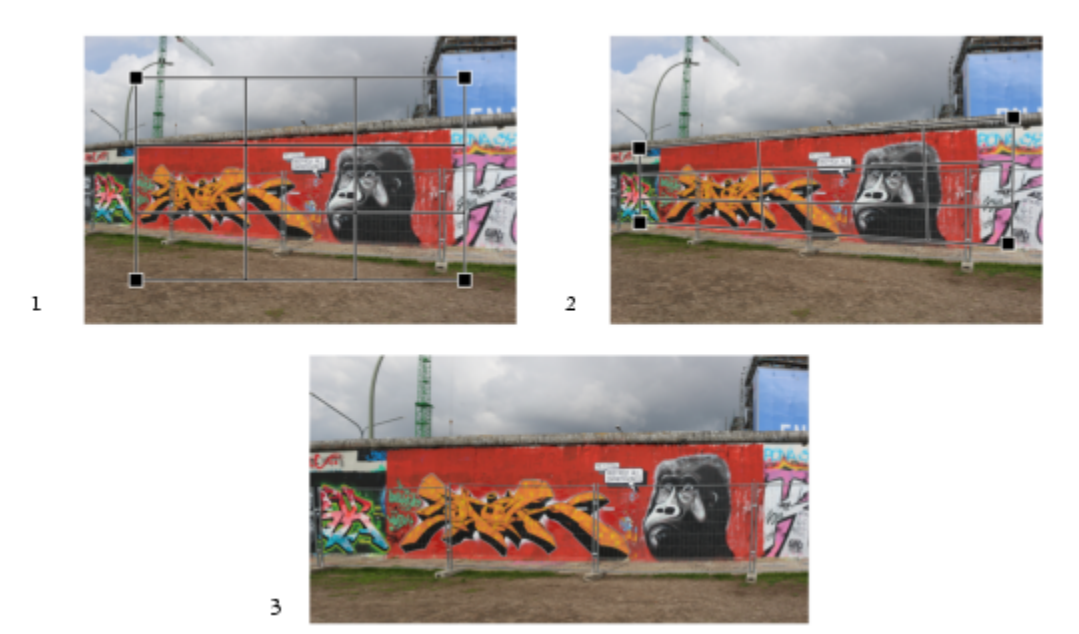

*Correction de la perspective : 1. Affichez le périmètre de sélection en sélectionnant l'outil Correction de perspective. 2. Positionnez les poignées sur les angles de l'élément distordu d'une image. 3. Appliquez la correction de perspective.*

Par défaut, l'application recadre automatiquement l'image après la correction de la perspective pour supprimer les bords apparaissant à un angle. C'est pourquoi l'image finale est de plus petite taille. Vous pouvez choisir de ne pas recadrer l'image et remplir les bords de l'image avec la couleur de l'arrière-plan.

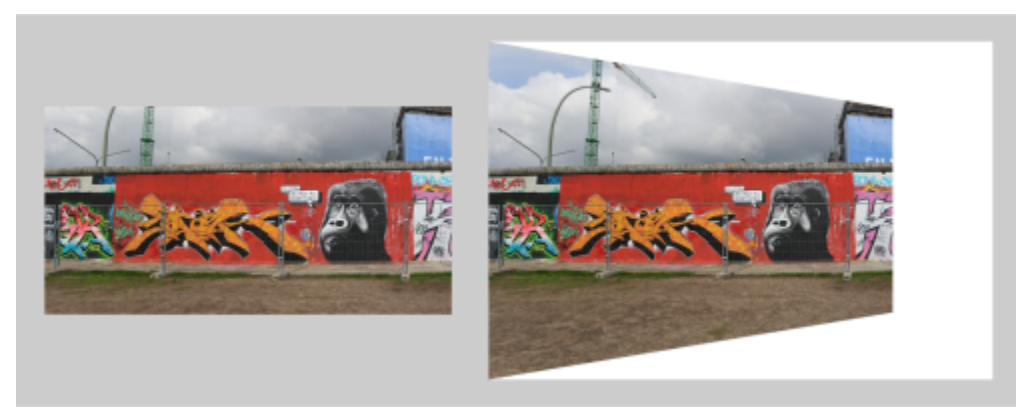

*Résultats finaux avec recadrage activé (à gauche) et désactivé (à droite).*

### Pour corriger les distorsions de perspective dans des photos

- 1 Cliquez sur Objet > Redresser l'image.
- 2 Procédez à l'une des opérations du tableau suivant.

### Pour **Procédez comme suit**

Corriger la perspective verticale **Déplacez** le curseur Perspective verticale. Si le sujet de la photo semble pencher vers l'arrière, déplacez le curseur vers la gauche. Les bâtiments de grande taille semblent généralement pencher vers l'arrière lorsqu'ils sont photographiés depuis le sol.

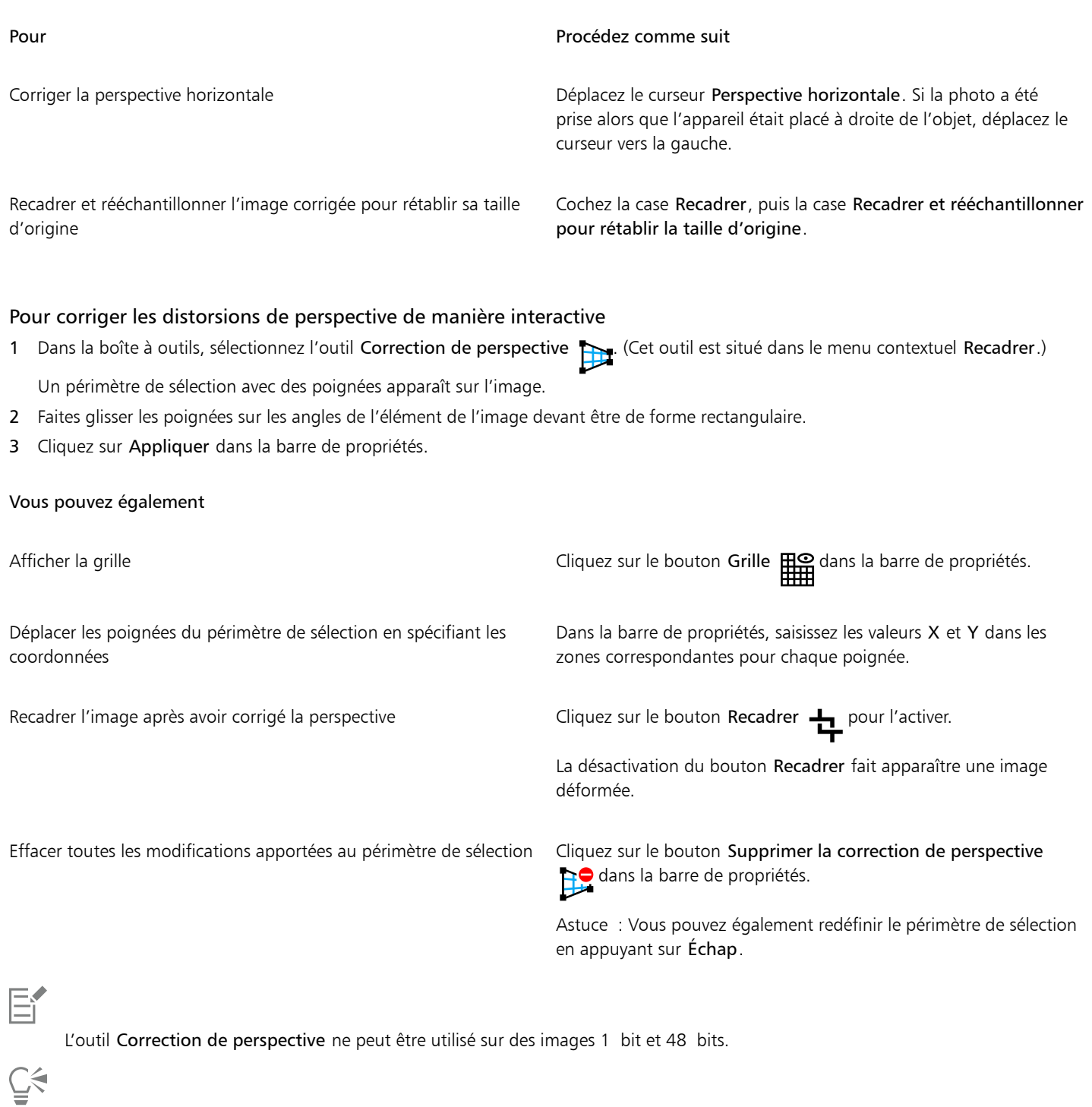

Vous pouvez sélectionner l'outil Correction de perspective en appuyant sur Maj + C.

Vous pouvez également double-cliquer sur l'image pour appliquer la perspective.

### <span id="page-139-0"></span>Pivoter et retourner des images

Pour modifier l'orientation d'une image, retournez-la ou faites-la pivoter dans la fenêtre de l'image. Vous pouvez retourner une image horizontalement ou verticalement afin de repositionner une image numérisée ou créer des effets originaux.

Lorsque vous faites pivoter une image, il est possible d'indiquer l'angle et la direction de la rotation, ainsi que la couleur du papier visible après la rotation.

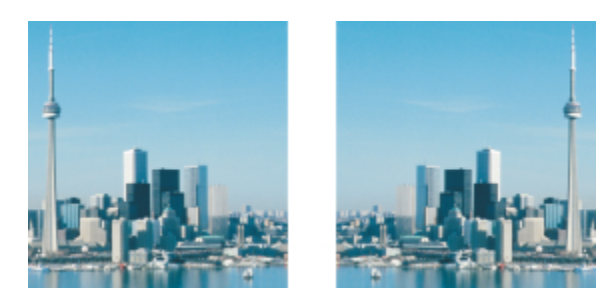

*Vous pouvez appliquer un effet miroir à une image en la retournant.*

### Pour retourner une image

- Cliquez sur Image ▶ Miroir, puis sur l'une des options suivantes :
	- Horizontalement
	- Verticalement

### Pour faire pivoter une image

- 1 Cliquez sur Image > Rotation > Personnalisée.
- 2 Entrez une valeur dans la zone Angle.
- 3 Activez l'une des options suivantes :
	- Sens horaire
	- Sens anti-horaire
- 4 Cochez l'une des cases suivantes :
	- Conserver la taille de l'image d'origine : permet de conserver la taille de l'image d'origine.
	- Anticrénelage : permet de lisser les bords de l'image.
- 5 Ouvrez le sélecteur Couleur d'arrière-plan et cliquez sur une couleur.

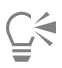

Pour faire pivoter une image, cliquez sur Image > Faire pivoter, puis sélectionnez 90° sens horaire, 90° sens anti-horaire ou 180°.

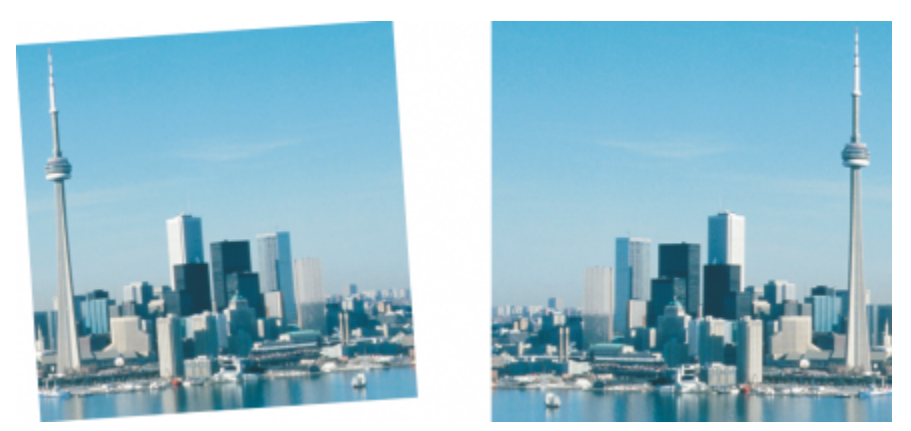

*Pour modifier l'orientation d'une image, faites-la pivoter.*

# Corel PHOTO-PAINT<sub>2024</sub>

## <span id="page-142-0"></span>Retoucher

Corel PHOTO-PAINT permet de retoucher des images afin d'améliorer leur qualité ou de modifier leur contenu.

Cette section contient les rubriques suivantes :

- [« Améliorer des images numérisées » \(page 141\)](#page-142-1)
- [« Supprimer les yeux rouges » \(page 142\)](#page-143-0)
- [« Supprimer les traces de poussière et les éraflures » \(page 144\)](#page-145-0)
- [« Cloner des zones d'image » \(page 147\)](#page-148-0)
- [« Accentuer des images » \(page 150\)](#page-151-0)
- [« Suppression des artefacts et des bruits des images JPEG » \(page 152\)](#page-153-0)
- [« Supprimer l'arrière-plan de l'image » \(page 152\)](#page-153-1)
- [« Effacer certaines parties d'une image » \(page 152\)](#page-153-2)
- [« Maculage, frottis et dégradés de couleurs » \(page 155\)](#page-156-0)

### <span id="page-142-1"></span>Améliorer des images numérisées

Vous pouvez supprimer des lignes des images vidéo entrelacées ou numérisées. Ces lignes peuvent être remplies avec des copies de lignes de [pixels](#page-596-0) adjacentes ou avec des couleurs dérivées des pixels environnants. Vous avez également la possibilité de supprimer le [moiré](#page-595-2) et le bruit. Le moiré correspond aux motifs ondulés qui apparaissent lorsque des trames simili de deux linéatures différentes se superposent sur une même image. Le bruit correspond à l'aspect tacheté occasionné par la numérisation ou la capture d'images à partir d'une vidéo.

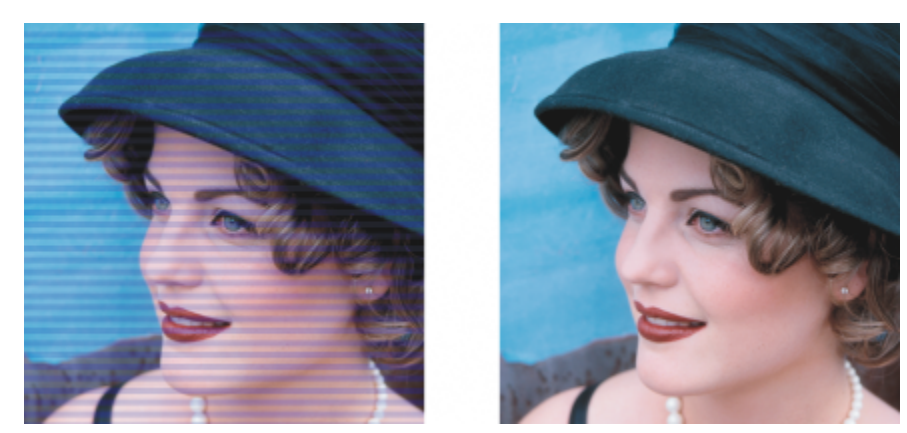

*Pour supprimer les lignes d'une image numérisée, utilisez le filtre Désentrelacer.*

### Pour améliorer des images numérisées

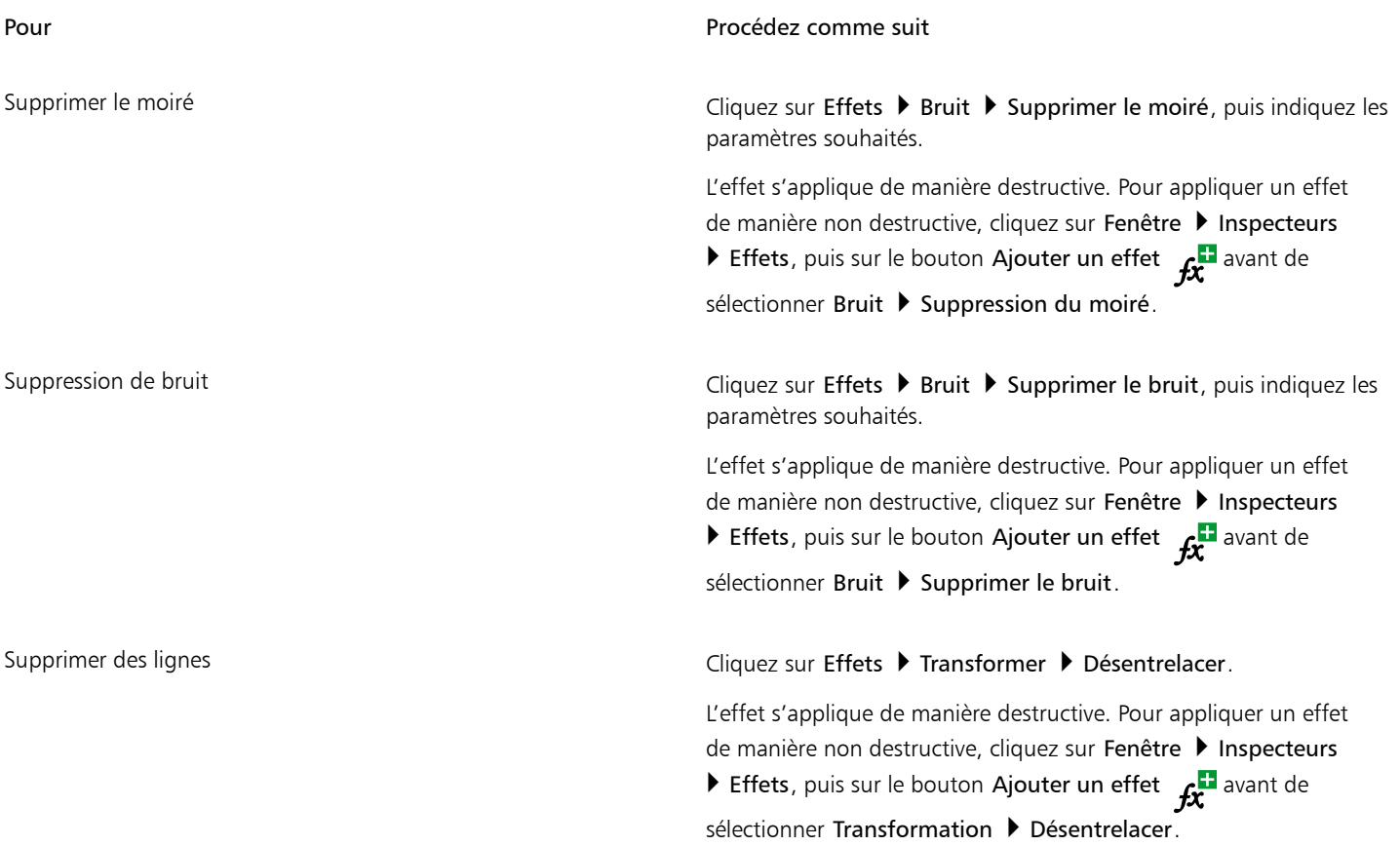

### <span id="page-143-0"></span>Supprimer les yeux rouges

Il est possible de supprimer l'effet « yeux rouges » qui se produit souvent dans les photographies lorsque la lumière du flash se reflète dans le fond de l'œil.
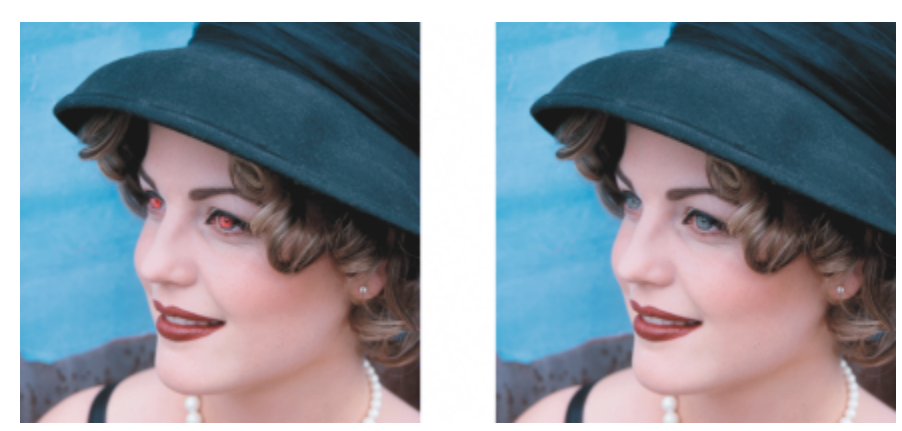

*Vous pouvez supprimer l'effet « yeux rouges » de vos photos.*

### Pour supprimer l'effet « yeux rouges »

- 1 Dans la boîte à outils, cliquez sur l'outil Suppression des yeux rouges  $\clubsuit\cancel{\emptyset}$ .
- 2 Saisissez une valeur dans la zone Taille de la pointe pour adapter la taille du pinceau au diamètre de l'œil.
- 3 Cliquez sur l'œil pour supprimer les [pixels](#page-596-0) rouges.

### Vous pouvez également

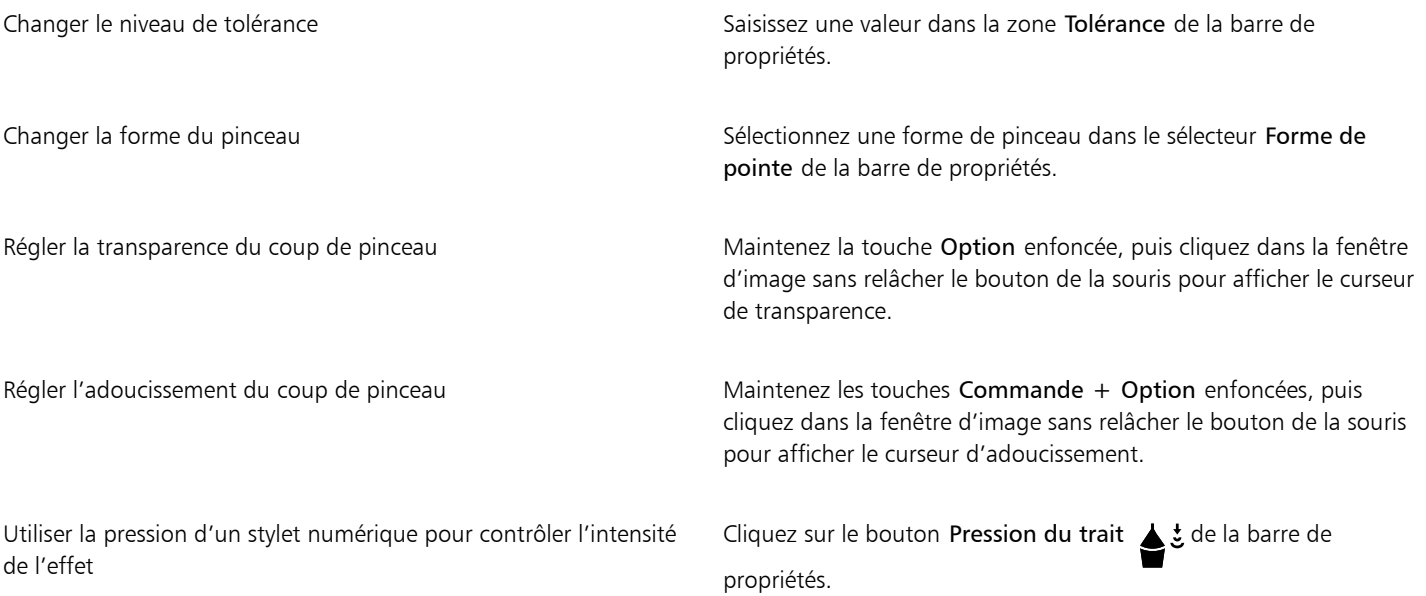

# E

La valeur de tolérance par défaut permet de corriger l'effet « yeux rouges » dans la plupart des photos. Cependant, s'il est difficile d'isoler la zone de l'œil et que le visage présente des zones rouges, réduisez la valeur de tolérance afin de distinguer l'œil des zones rouges.

Vous pouvez utiliser l'outil Suppression des yeux rouges sur des images dont les modes de couleurs sont 256 couleurs [Lab](#page-593-0), [RVB](#page-599-0) et [CMJN.](#page-589-0)

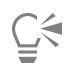

Pour effectuer un [zoom](#page-603-0) rapide sur la région des yeux, cliquez sur l'outil Zoom  $\bigcap$  dans la boîte à outils, puis faites glisser le curseur dans la fenêtre d'image pour isoler la région des yeux dans le rectangle de zoom.

Pour ajuster la taille du pinceau de manière interactive, maintenez la touche Maj enfoncée pendant que vous faites glisser le curseur dans la fenêtre d'image.

### Supprimer les traces de poussière et les éraflures

Corel PHOTO-PAINT dispose de plusieurs méthodes pour améliorer rapidement l'aspect d'une image présentant de petites traces de poussière et des éraflures. Il est possible d'appliquer un [filtre](#page-591-0) à l'image entière. Si l'image comprend une ou plusieurs éraflures dans une zone donnée, vous pouvez créer un [masque](#page-594-1) autour des éraflures et appliquer le filtre aux [zones modifiables.](#page-602-0)

Ce filtre réduit le contraste entre les pixels qui dépassent le seuil de contraste que vous spécifiez. Vous pouvez définir un [rayon](#page-598-0) déterminant le nombre de pixels affectés par les modifications. Les paramètres choisis dépendent de la taille du défaut et de la zone qui l'entoure. Par exemple, pour une éraflure blanche large d'un ou de deux pixels sur un fond sombre, définissez un rayon de 2 ou 3 pixels et sélectionnez un seuil de contraste plus élevé que celui que vous auriez choisi si la même éraflure était sur un fond clair.

Pour supprimer les imperfections d'une image, telles que les déchirures, les éraflures et les ondulations, vous pouvez utiliser un dégradé de textures et de couleurs. Tout comme lorsque vous utilisez un filtre, vous sélectionnez une plage de pixels nécessaires pour retoucher l'image, en fonction de la taille de la correction et de la zone qui l'entoure.

Si l'éraflure ou le défaut est relativement grand ou placé dans une zone de l'image présentant d'importantes variations de couleur et de texture (des feuilles d'arbre, par exemple) le clonage d'une zone de l'image vous permettra d'obtenir de meilleurs résultats. Pour plus d'informations sur le clonage, reportez-vous à la section [« Cloner des zones d'image » à la page 147.](#page-148-0)

### Pour supprimer de petites traces de poussière et des éraflures dans l'ensemble d'une image

- 1 Cliquez sur Effets > Correction > Poussières et éraflures.
- 2 Déplacez les curseurs suivants :
	- Rayon : permet de déterminer l'étendue despixels affectés par l'effet. Sélectionnez le [rayon](#page-598-0) le plus faible possible pour conserver les détails de l'image.
	- Seuil : permet de minimiser l'amplitude de la réduction dubruit. Sélectionnez le seuil le plus élevé possible pour conserver les détails de l'image.

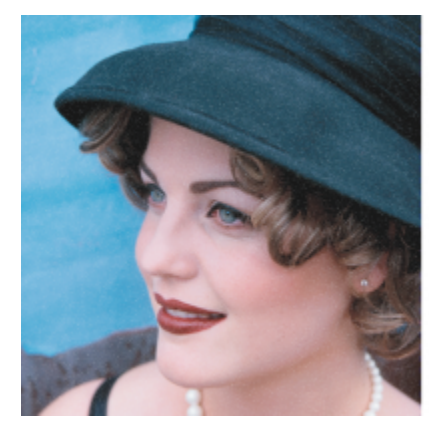

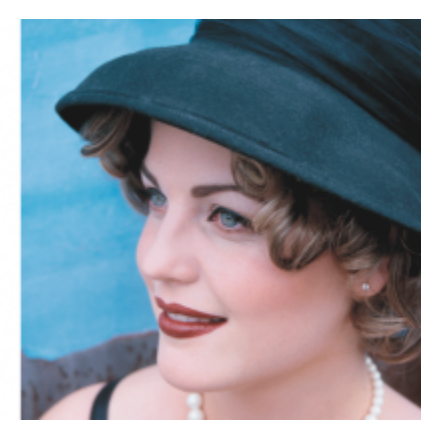

*Pour supprimer les petites traces de poussière et les éraflures, appliquez le filtre Poussières et éraflures.*

### Pour supprimer des éraflures dans une partie d'une image

- 1 Définissez une [zone modifiable](#page-602-0) incluant les éraflures.
- 2 Cliquez sur Effets ▶ Correction ▶ Poussières et éraflures.

### 3 Déplacez les curseurs suivants :

- · Rayon : permet de déterminer l'étendue despixels affectés par l'effet. Sélectionnez le [rayon](#page-598-0) le plus faible possible pour conserver les détails de l'image.
- Seuil : permet de minimiser l'amplitude de la réduction dubruit. Sélectionnez le seuil le plus élevé possible pour conserver les détails de l'image.

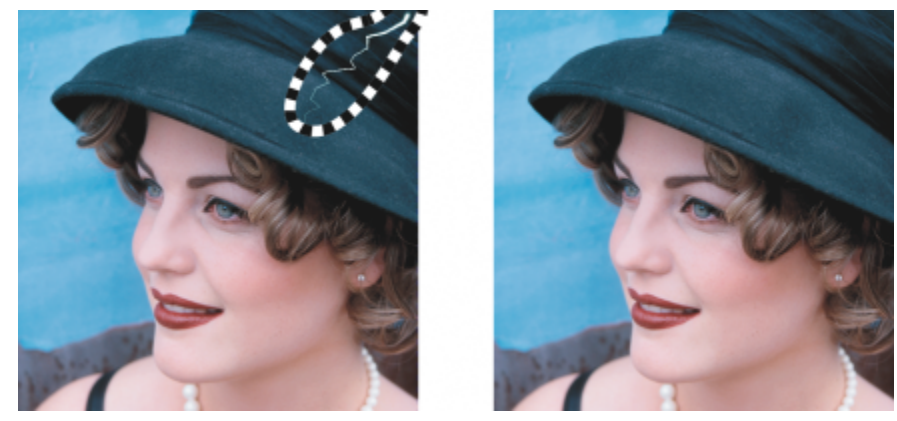

*Vous pouvez supprimer une éraflure d'une zone spécifique en entourant l'éraflure à l'aide d'un masque avant d'appliquer le filtre Poussières et éraflures. Une ligne en pointillé ou une feuille de couleur rouge indique la présence d'un masque.*

Vous pouvez utiliser l'outil Masque pinceau  $\sum_{i=1}^{n}$  pour définir une zone modifiable incluant l'éraflure. Choisissez une taille de pointe supérieure à la taille de l'éraflure afin de pouvoir recouvrir cette dernière facilement. Pour plus d'informations sur l'outil Masque pinceau, reportez-vous à la section [« Pour définir une zone modifiable à l'aide de l'outil Masque à main levée » à la page 277.](#page-278-0)

[L'adoucissement](#page-588-1) des bords de la zone modifiable peut permettre d'améliorer les résultats par un adoucissement de la transition entre les zones corrigées et l'image d'origine. Pour plus d'informations sur l'option d'adoucissement, reportez-vous à la section [« Pour](#page-437-0) [adoucir les bords d'un objet » à la page 436.](#page-437-0)

### Pour supprimer les imperfections d'une image en utilisant un dégradé de textures et de couleurs

- 1 Dans la boîte à outils, cliquez sur l'outil Pinceau de retouche  $\bullet \bullet$
- 2 Choisissez une pointe à partir du sélecteur Forme de pointe.
- 3 Saisissez une valeur dans la zone Taille de la pointe afin de définir la taille de la pointe.
- 4 Sélectionnez une option dans la zone de liste Force pour définir l'intensité de l'effet.
- 5 Tamponnez le pinceau dans la fenêtre d'image afin d'appliquer l'effet.

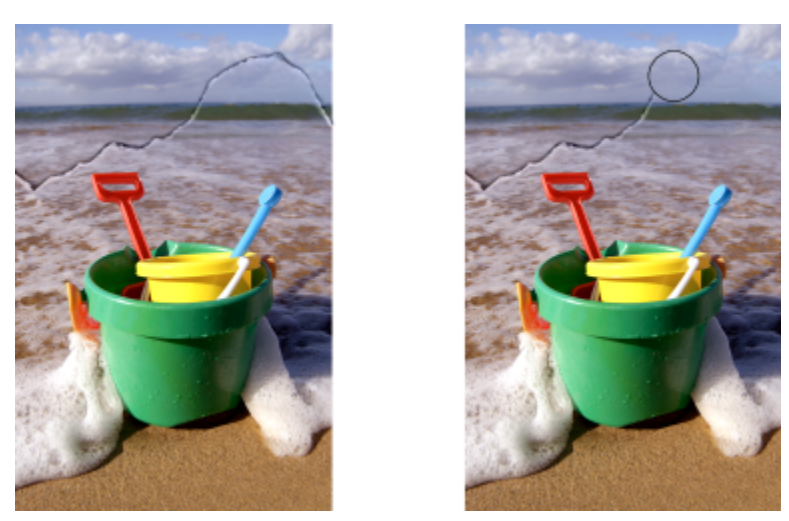

*Pour supprimer les imperfections d'une image, utilisez des dégradés de textures et de couleurs à l'aide de l'outil Pinceau de retouche.*

### Vous pouvez également

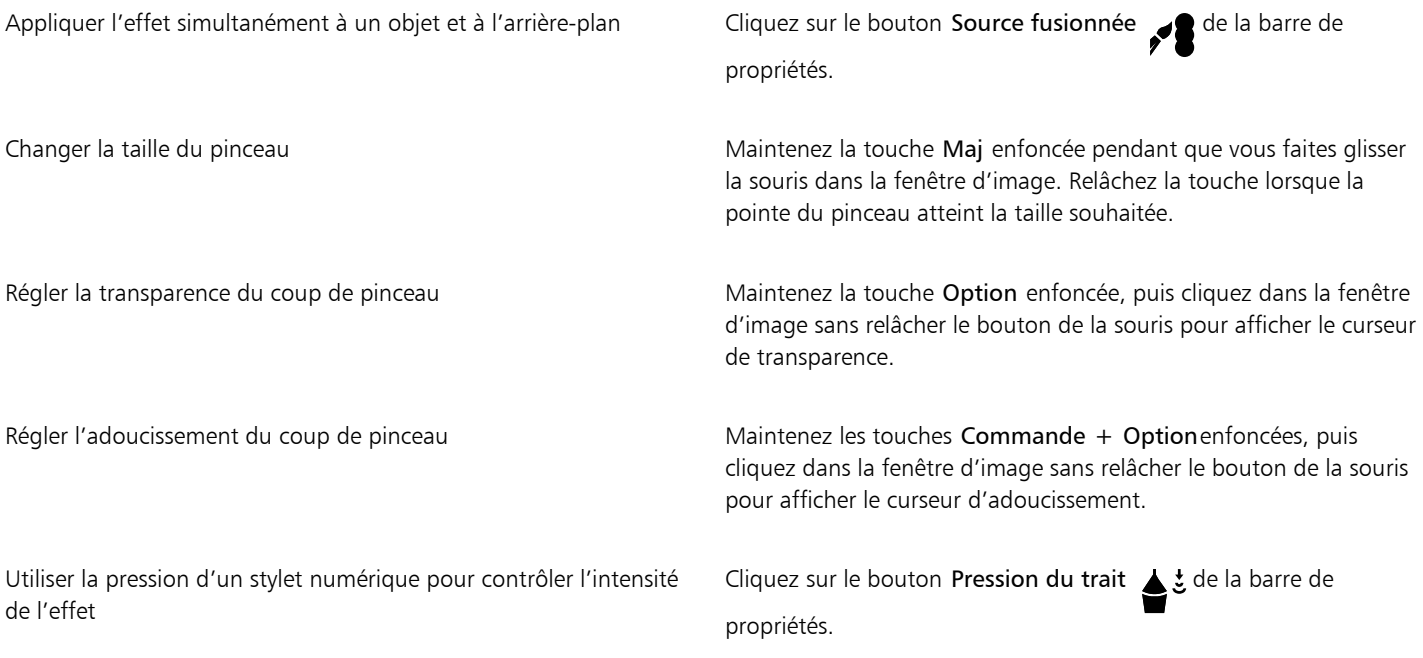

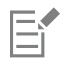

Vous pouvez utiliser l'outil Pinceau de retouche sur les images dont le [mode de couleurs](#page-595-0) est [Niveaux de gris](#page-590-0), Deux tons, [Lab,](#page-599-0) [RVB](#page-589-0) et [CMJN.](#page-594-2)

# $\subseteq\infty$

Pour sélectionner rapidement une forme de pinceau ronde ou carrée, cliquez sur le bouton Pointe ronde ou Pointe carrée dans la barre de propriétés.

### <span id="page-148-0"></span>Cloner des zones d'image

Vous pouvez copier des [pixels](#page-596-0) d'une partie d'une image vers une autre afin de recouvrir des éléments détériorés ou superflus. Par exemple, pour corriger une déchirure ou retirer un personnage d'une image, il suffit d'appliquer des pixels clonés sur la zone à supprimer. Vous avez également la possibilité de cloner les éléments qui vous conviennent et de les appliquer dans une autre partie de l'image ou dans une image différente. Si vous clonez un [objet](#page-595-1), les zones nouvellement clonées sont ajoutées à l'objet actif. Vous pouvez également créer des images abstraites à partir de pixels prélevés dans l'image d'origine.

Lorsque vous clonez, deux pinceaux s'affichent dans la fenêtre d'image : un pinceau du point source et un pinceau clone qui applique les pixels copiés depuis le point source. Un pointeur en forme de réticule apparaît dans le pinceau du point source pour permettre de le distinguer du pinceau clone. Le pinceau du point source se déplace de la même manière que le pinceau clone lorsque vous déplacez celui-ci dans l'image.

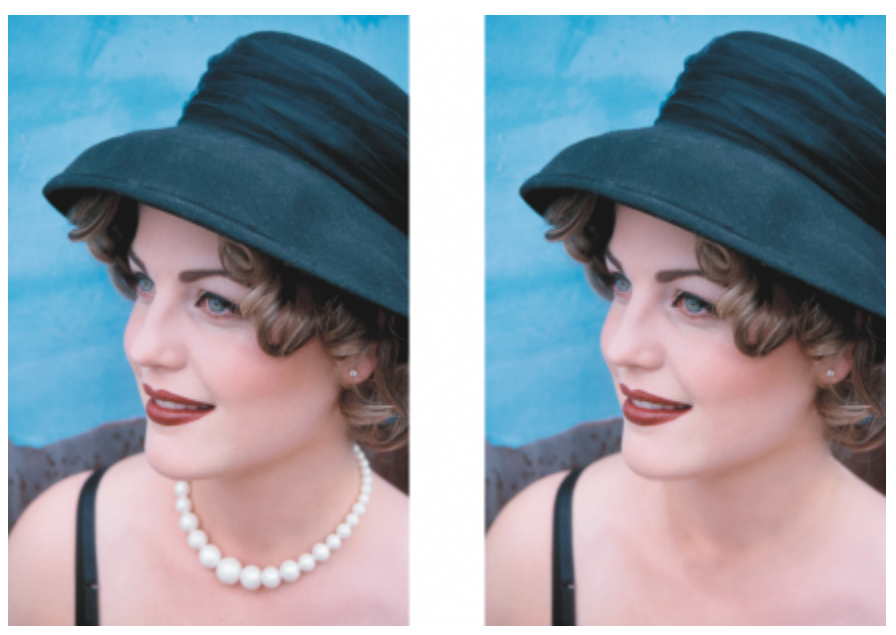

*L'outil Clone a été utilisé pour effacer le collier de la femme.*

Vous pouvez également corriger des imperfections sans raccords en peignant avec une texture échantillonnée qui correspond à la couleur de la zone environnante. Le pinceau du point de source échantillonne la texture à partir du point de source. Le pinceau cible applique la texture échantillonnée, en la faisant correspondre à la couleur de la zone environnante. Vous pouvez réinitialiser le point source, et vous pouvez utiliser ce même point source pour des coups de pinceau consécutifs.

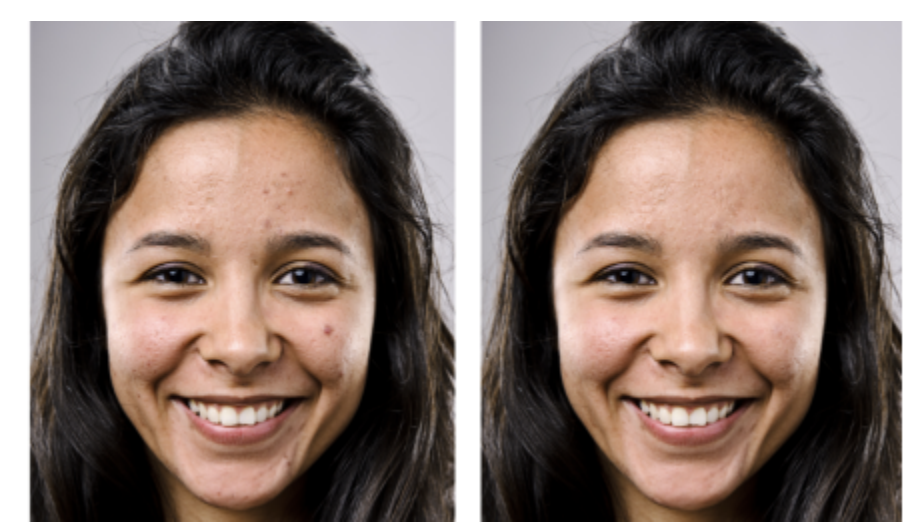

*Certaines imperfections ont été corrigées sur le visage féminin à gauche en peignant avec une texture échantillonnée.*

### Pour cloner une partie d'une image ou un objet

- 1 Dans la boîte à outils, cliquez sur l'outil Clone .
- 2 Accédez au sélecteur Pinceau de la barre de propriétés, sélectionnez une catégorie de clone, puis un type de clone.
- 3 Spécifiez les paramètres souhaités dans la barre de propriétés.
- 4 Cliquez sur l'image pour définir le point source du clone. Si vous souhaitez réinitialiser le point source, Contrôle-clic sur la zone à cloner.
- 5 Faites glisser le pinceau clone dans la fenêtre d'image pour appliquer les [pixels](#page-596-0) du point source.

### Vous pouvez également

Créer des parties d'image abstraites à partir des pixels prélevés au niveau du point source

Cliquez sur les catégories Clone impressionniste  $\blacksquare$  ou Clone pointilliste  $\bullet$  : all sélecteur Pinceau avant de faire glisser le pointeur dans la fenêtre d'image.

Créer plusieurs clones d'un objet **Créer aux communistes** Cliquez sur le bouton Activer/Désactiver cumulatif  $\bullet$  de la barre Attributs coups de pinceau qui s'affiche dans l'inspecteur Paramètres de pinceau. Cette option est disponible uniquement pour certains outils Effet et pour l'outil Clone. Si l'inspecteur Paramètres de pinceau n'est pas ouvert, cliquez sur Fenêtre  $\blacktriangleright$ Inspecteurs Paramètres de pinceau.

Cloner simultanément un objet et l'arrière-plan Cliquez sur le bouton Basculer entre les sources de fusion de la barre Attributs de tamponnements affichée dans

> l'inspecteur Paramètres de pinceau. Cette option est disponible uniquement lorsque le bouton Activer/Désactiver cumulatif est désactivé.

### Vous pouvez également

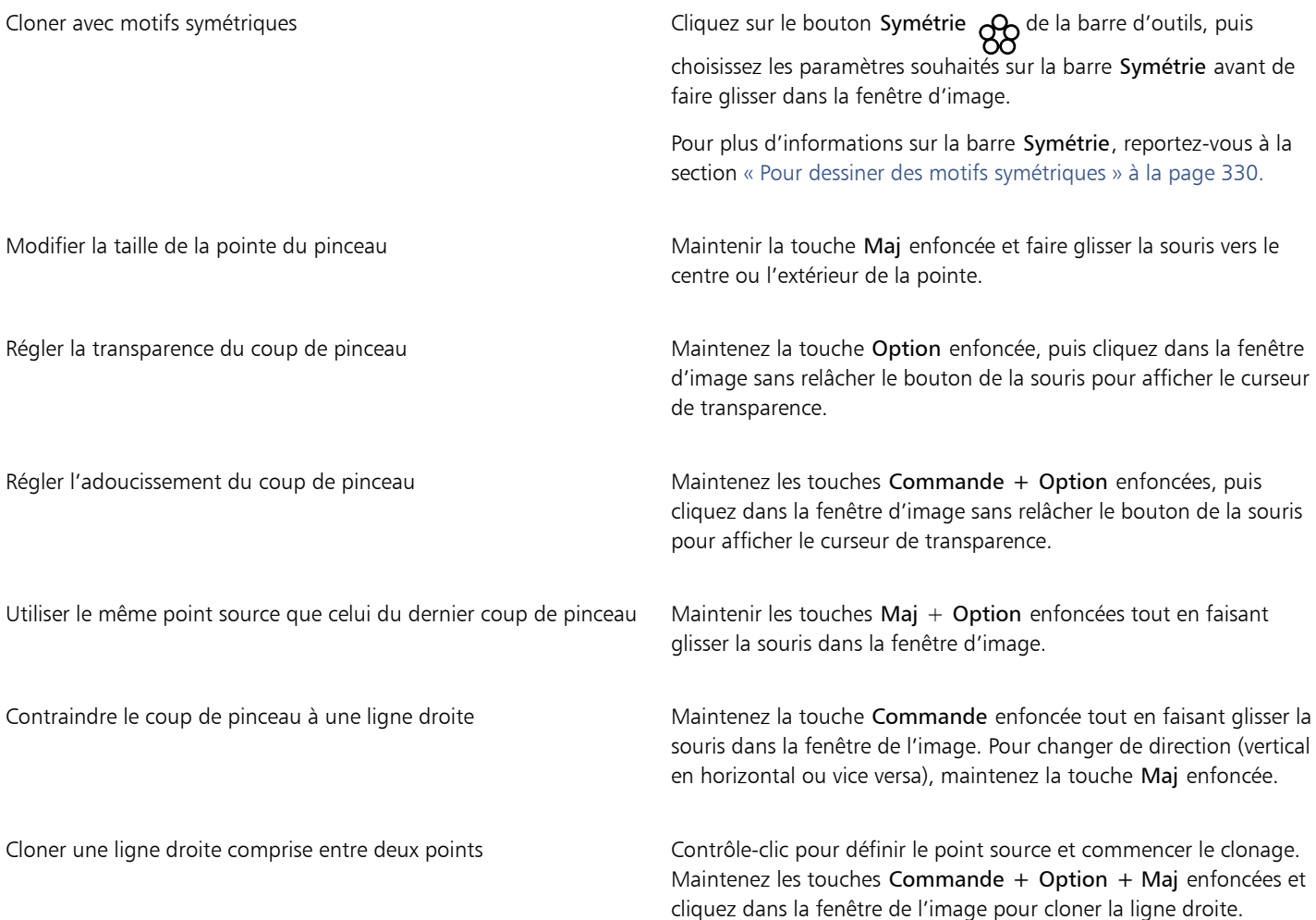

### Pour retoucher des zones de l'image avec une texture échantillonnée

- 1 Dans la boîte à outils, cliquez sur l'outil Clone de correction .
- 2 Spécifiez les paramètres souhaités dans la barre de propriétés.
- 3 Cliquez sur l'image pour définir le point source, tout en échantillonnant la texture souhaitée. Si vous souhaitez réinitialiser le point source, Contrôle-clic sur la zone à échantillonner.
- 4 Faites glisser le curseur sur la zone à couvrir.

### Vous pouvez également

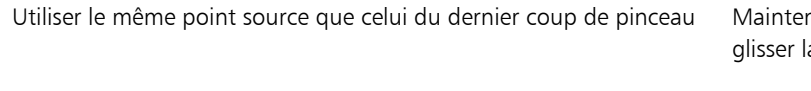

nir les touches Maj + Option enfoncées tout en faisant la souris dans la fenêtre d'image.

Modifier la taille de la pointe du pinceau en extens de maintenir la touche Maj enfoncée et faire glisser la souris vers le centre ou l'extérieur de la pointe.

### Vous pouvez également

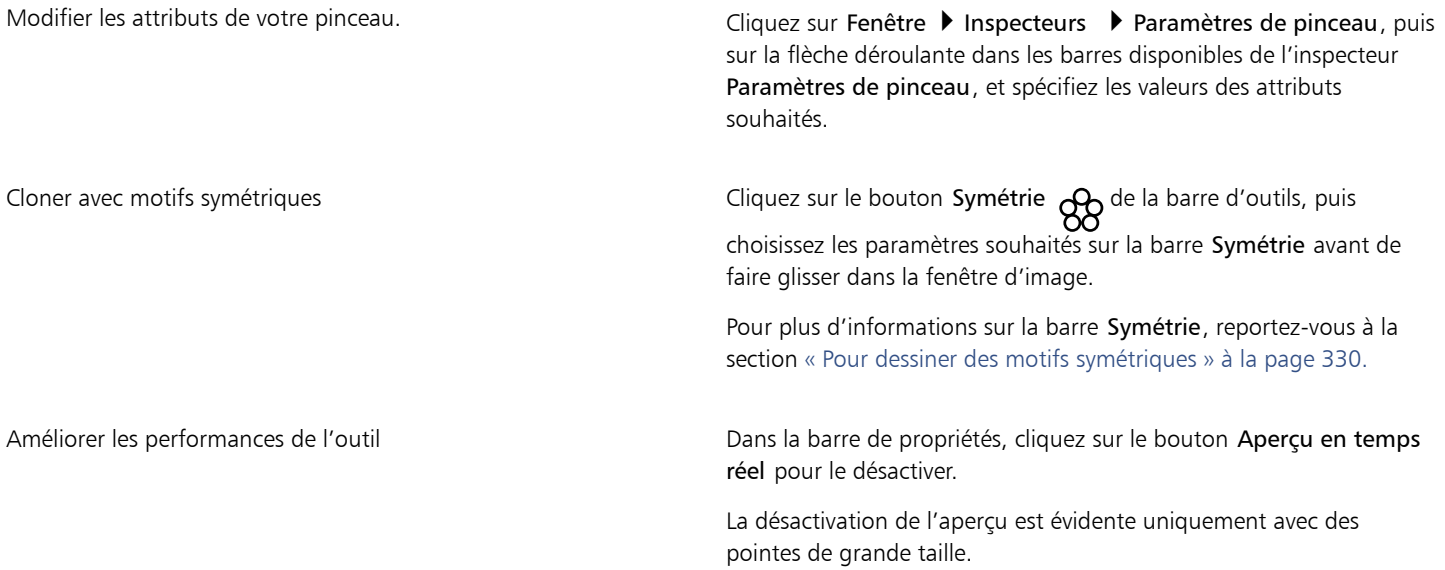

### Accentuer des images

Vous pouvez accentuer des images afin d'augmenter leur [contraste](#page-589-1), de faire ressortir leurs bords ou de réduire l'ombrage. Pour accentuer une image ou une [zone modifiable](#page-602-0) d'une image, il est possible d'utiliser des [filtres](#page-591-0) ou des coups de pinceau. Vous pouvez également appliquer ces filtres à l'aide d'un [objectif.](#page-595-2) Pour plus d'informations sur les objectifs, reportez-vous à la section [« Créer des objectifs » à](#page-186-0) [la page 185.](#page-186-0) Une accentuation est généralement effectuée après le réglage de la couleur et des tons d'une image, ainsi qu'après un [rééchantillonnage](#page-599-1) ou un redimensionnement.

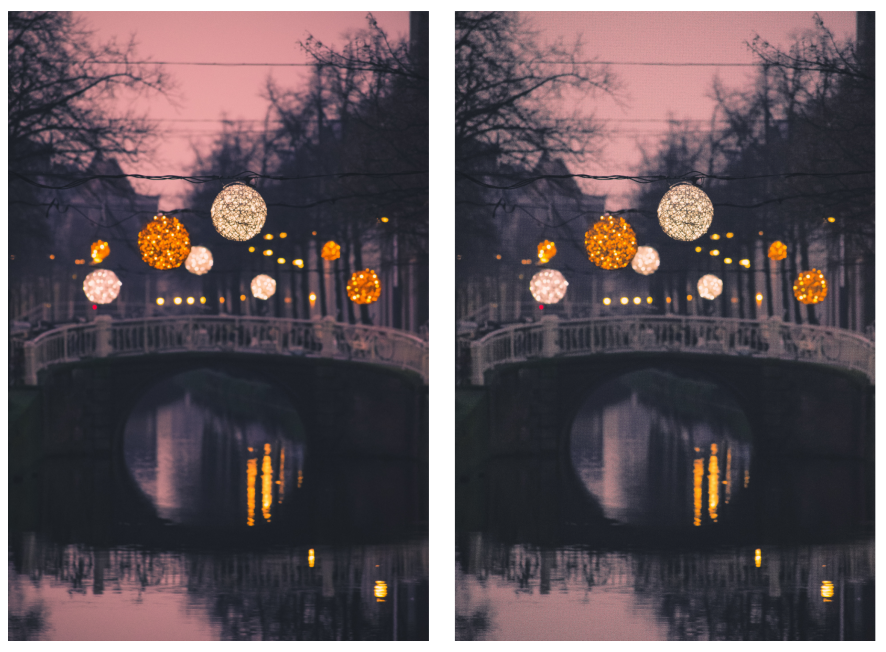

*Pour révéler plus de détails sur une image, accentuez-la.*

### Pour accentuer une image à l'aide d'un filtre

- 1 Cliquez sur Effets ▶ Correction ▶ Ajustement de la netteté.
- 2 Déplacez le curseur Pourcentage pour définir l'amplitude de l'accentuation appliquée chaque fois que vous cliquez sur une miniature.
- 3 Cliquez sur l'une des miniatures suivantes :
	- Masquage flou : permet d'accentuer les détails des bords et d'améliorer la netteté des zones floues de l'image sans supprimer les zones à basse linéature.
	- Flou adaptatif : permet d'accentuer les détails des bords en analysant les valeurs despixels voisins. Ce filtre conserve la majorité des détails de l'image, mais son effet est surtout visible sur les images à haute résolution.
	- Accentuation : permet d'accentuer les bords d'une image en augmentant la netteté des zones floues, ainsi que lecontraste entre pixels adjacents. Déplacez le curseur Arrière-plan pour régler le seuil de l'effet. Plus la valeur définie est faible, plus le nombre de pixels affectés par l'effet d'accentuation est important.
	- Accentuation directionnelle : permet d'améliorer les bords de l'image sans créer de grain.

### Vous pouvez également

Supprimer l'ombrage Supprimer l'ombrage Cliquez sur Effets  $\blacktriangleright$  Accentuation  $\blacktriangleright$  Filtre passe-haut. Ce filtre permet de supprimer les détails et l'ombrage de l'image pour lui conférer un aspect brillant par l'accentuation de ses zones claires et lumineuses. Notez cependant qu'il risque d'affecter les couleurs et les tons de l'image.

Le filtre Masquage flou offre les meilleurs résultats pour la plupart des photos.

La plupart des filtres d'accentuation prennent en charge l'ensemble des [modes de couleurs](#page-594-2) à l'exception des modes [RVB](#page-599-0) 48 bits, [Niveaux de gris](#page-595-0) 16 bits, 256 couleurset [noir et blanc](#page-594-3). Le filtre Accentuation prend en charge tous les modes de couleur, à l'exception des modes 256 couleurs et noir et blanc.

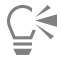

Pour accéder individuellement à chaque filtre d'accentuation, cliquez sur Effets  $\blacktriangleright$  Accentuation, puis sélectionnez un filtre.

Vous pouvez suivre cette procédure pour accentuer une [zone modifiable](#page-602-0) d'une image.

### Pour accentuer les zones sélectionnées à l'aide de coups de pinceau

- 1 Dans la boîte à outils, cliquez sur l'outil Effet
- 2 Dans la barre de propriétés, accédez au sélecteur Pinceau, cliquez sur Accentuation, puis sélectionnez un pinceau.
- 3 Choisissez une pointe à partir du sélecteur Forme de pointe.
- 4 Saisissez une valeur dans la zone Taille de la pointe afin de définir la taille de la pointe.
- 5 Faites glisser le curseur sur une zone de l'image.

Pour sélectionner rapidement une forme de pinceau ronde ou carrée, cliquez sur le bouton Pointe ronde ou Pointe carrée dans la barre de propriétés.

Vous pouvez appliquer l'effet de mise au point avec des motifs symétriques en cliquant sur le bouton Symétrie  $\bigotimes^{\text{de la barre}}$ 

d'outils, puis en choisissant les paramètres souhaités sur la barre Symétrie avant de faire glisser dans la fenêtre d'image. Pour plus d'informations sur la barre Symétrie, reportez-vous à la section [« Pour dessiner des motifs symétriques » à la page 330.](#page-331-0)

### Suppression des artefacts et des bruits des images JPEG

Les artefacts de compression JPEG, résultant de différents processus impliqués dans la capture ou l'enregistrement d'images, réduisent la qualité de l'image et dégradent les couleurs. Corel PHOTO-PAINT utilise des techniques avancées d'apprentissage machine qui vous aident à réduire les artefacts de compression JPEG et à restituer les détails dans les images.

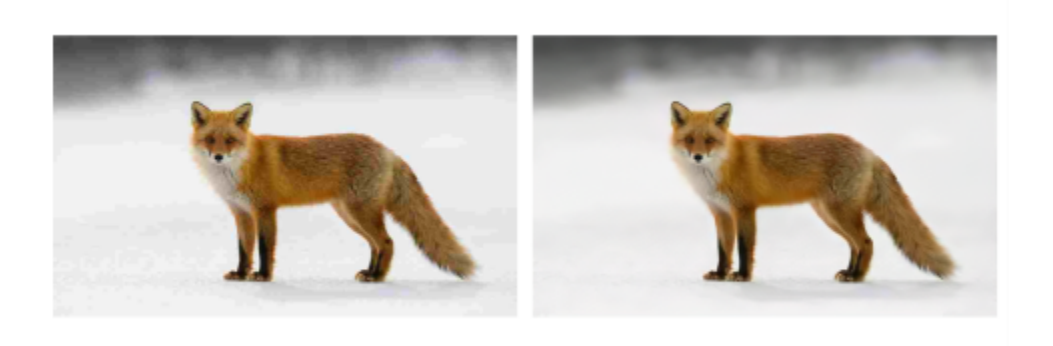

*(à gauche) Image avec bandes et dégradation des couleurs distinctes ; (à droite) les techniques d'intelligence artificielle réduisent la présence de blocs et restituent les détails et les couleurs de l'image.*

### Pour supprimer des artefacts et des bruits d'une image JPEG

• Cliquez sur Objet > Supprimer les artefacts JPEG.

### Supprimer l'arrière-plan de l'image

Corel PHOTO-PAINT offre un certain nombre d'outils et de fonctionnalités pour vous aider à supprimer l'arrière-plan des photos, notamment le Laboratoire de détourage, l'outil Masque de sélection intelligent  $\bullet$  et l'outil Gomme

Pour une présentation rapide du Laboratoire de détourage et de l'outil Masque de sélection intelligent, reportez-vous à la vidéo suivante.

Pour plus d'informations sur les outils Laboratoire de détourage et Masque de sélection intelligent, reportez-vous aux sections [« Découper](#page-296-0) [des images » à la page 295](#page-296-0) et [« Pour définir une zone modifiable basée sur le bord d'une forme ou d'une zone » à la page 279.](#page-280-0)

Pour plus d'informations sur l'outil Gomme, reportez-vous à la section [« Effacer certaines parties d'une image » à la page 152.](#page-153-0)

Pour plus d'informations sur les différents outils de masque que vous pouvez utiliser pour isoler et supprimer l'arrière-plan des photos, reportez-vous à la section [« Masques » à la page 273.](#page-274-0)

### <span id="page-153-0"></span>Effacer certaines parties d'une image

Il est possible de supprimer des parties d'une image pour modifier une image et des [objets.](#page-595-1) Par exemple, il suffit de supprimer une partie d'un objet afin d'en modifier la forme ou de montrer une plus grande partie du plan situé en dessous. Vous pouvez également supprimer les zones d'arrière-plan de l'image, ou effacer une partie de la dernière action appliquée à l'image.

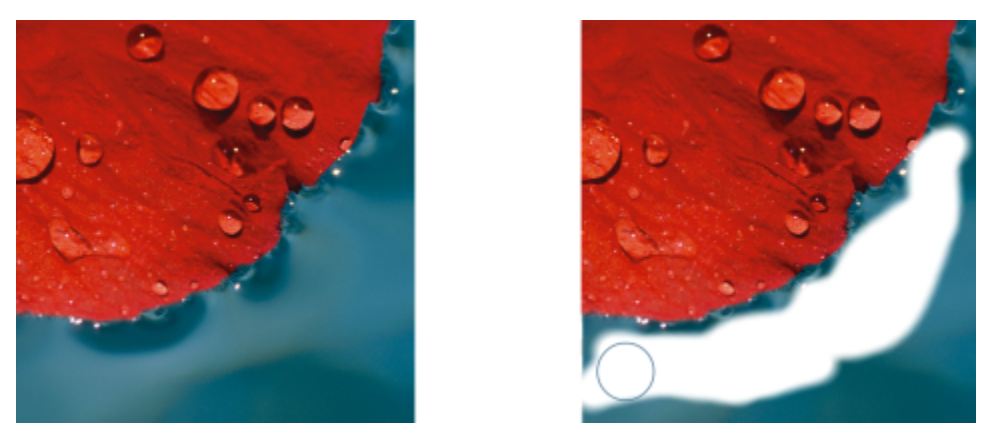

*L'outil Gomme a été utilisé pour effacer les zones de d'arrière-plan et révéler la couleur secondaire.*

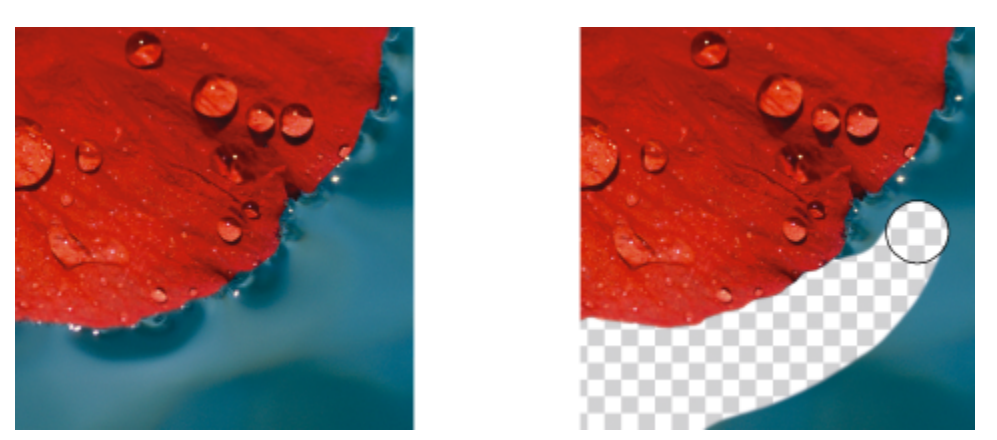

*L'arrière-plan a d'abord été converti en objet, puis l'outil Gomme a été utilisé pour effacer les zones d'arrière-plan, les rendant totalement transparentes.*

Les outils utilisés pour la suppression partagent bon nombre de paramètres avec les pinceaux. Ainsi, vous pouvez contrôler la taille, la forme et la transparence pour créer des effets uniques. Par exemple, vous pouvez appliquer une [surface bitmap](#page-600-0) à l'ensemble de l'image, augmenter la valeur de [transparence](#page-601-0) de l'outil Gomme et créer un effet de superposition en supprimant partiellement la surface (dernière action effectuée). Vous pouvez également effacer des parties d'une image en vous basant sur la couleur. La couleur secondaire remplace la couleur principale que vous effacez.

### Pour effacer certaines parties d'une image

- 1 Effectuez l'une des opérations suivantes :
	- Sélectionnez un [objet.](#page-595-1)
	- Sélectionnez le plan d'arrière-plan.
- 2 Cliquez sur l'outil Gomme
- 3 Spécifiez les paramètres souhaités dans la barre de propriétés.
- 4 Faites glisser le curseur sur la zone à effacer.

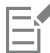

L'effacement de certaines parties d'un objet permet de révéler l'objet situé en dessous ou l'arrière-plan.

L'effacement de l'arrière-plan révèle la couleur secondaire. Pour rendre les zones effacées totalement transparentes, créez d'abord un objet à partir de l'arrière-plan en cliquant sur Objet ▶ Créer ▶ De l'arrière-plan.

Pour qu'un objet conserve sa forme, activez l'option Verrouiller la transparence d'objet  $\Box$  de l'inspecteur Objets. Si l'inspecteur

Objets n'est pas ouvert, cliquez sur Fenêtre ▶ Inspecteurs ▶ Objets.

Pour régler la transparence de manière interactive, maintenez la touche Option, enfoncée, puis cliquez dans la fenêtre d'image sans relâcher le bouton de la souris pour afficher le curseur de transparence.

Pour modifier l'adoucissement de manière interactive, maintenez les touches Commande + Option enfoncées, puis cliquez dans la fenêtre d'image sans relâcher le bouton de la souris pour afficher le curseur d'adoucissement.

Pour gommer les motifs symétriques, cliquez sur le bouton Symétrie  $\bigoplus$  de la barre d'outils, puis choisissez les paramètres

souhaités sur la barre Symétrie avant de faire glisser dans la fenêtre d'image. Pour plus d'informations sur la barre Symétrie, reportez-vous à la section [« Pour dessiner des motifs symétriques » à la page 330.](#page-331-0)

### Pour effacer la dernière action appliquée à une image

1 Dans la boîte à outils, cliquez sur l'outil Pinceau annuler  $\blacktriangle$   $\cdot$ 

- 2 Spécifiez les paramètres souhaités dans la barre de propriétés.
- 3 Faites glisser le curseur sur la zone à effacer.

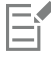

Si vous désirez gommer les dernière action totalement, cliquez sur Modifier ▶ Annuler. Pour plus d'informations sur l'annulation, reportez-vous à la section [« Annulation et rétablissement » à la page 91.](#page-92-0)

Vous pouvez également effacer la dernière action appliquée à un objet mais vous devez utiliser l'outil Gomme pour effacer

l'objet lui-même.

Pour régler la transparence de manière interactive, maintenez la touche Option, enfoncée, puis cliquez dans la fenêtre d'image sans relâcher le bouton de la souris pour afficher le curseur de transparence.

Pour modifier l'adoucissement de manière interactive, maintenez les touches Commande + Option enfoncées, puis cliquez dans la fenêtre d'image sans relâcher le bouton de la souris pour afficher le curseur d'adoucissement.

### Pour remplacer la couleur principale par la couleur secondaire

- 1 Dans la boîte à outils, cliquez sur l'outil Couleur d'arrière-plan  $\bullet$ .
- 2 Sélectionnez une forme de pointe dans le sélecteur Forme de pointe de la barre de propriétés.
- 3 Entrez une valeur dans la zone Tolérance afin de spécifier la [tolérance de couleur](#page-601-1) en fonction de la similarité des couleurs.
- 4 Dans la zone de contrôle des couleurs de la boîte à outils, cliquez deux fois sur l'échantillon de couleur principale, puis sélectionnez une couleur.
- 5 Faites glisser la souris dans la fenêtre d'image.

C€

Pour sélectionner une couleur principale dans l'image, cliquez sur l'outil Pipette  $\implies$  puis sur une couleur dans la fenêtre d'image.

La couleur sélectionnée s'affiche dans l'échantillon de couleur principale.

Pour sélectionner rapidement une forme de pinceau ronde ou carrée, cliquez sur le bouton Pointe ronde ou Pointe carrée

dans la barre de propriétés.

Pour régler la transparence de manière interactive, maintenez la touche Option, enfoncée, puis cliquez dans la fenêtre d'image sans relâcher le bouton de la souris pour afficher le curseur de transparence.

Pour modifier l'adoucissement de manière interactive, maintenez les touches Commande + Option enfoncées, puis cliquez dans la fenêtre d'image sans relâcher le bouton de la souris pour afficher le curseur d'adoucissement.

### Maculage, frottis et dégradés de couleurs

Il est possible de maculer les couleurs d'une image ou de leur appliquer un effet de flou ou de dégradé. Le maculage produit un effet semblable à celui d'un passage sur de la peinture fraîche. L'effet de flou est quant à lui semblable à celui d'un passage sur un dessin au pastel. Le dégradé adoucit la transition entre les couleurs ou les bords nets. Vous pouvez également appliquer un effet de maculage, de flou ou de dégradé aux couleurs de l'ensemble d'une image ou à une [zone modifiable](#page-602-0) définie préalablement. Pour plus d'informations sur la définition d'une zone modifiable, reportez-vous à la section [« Définir des zones modifiables » à la page 275.](#page-276-0)

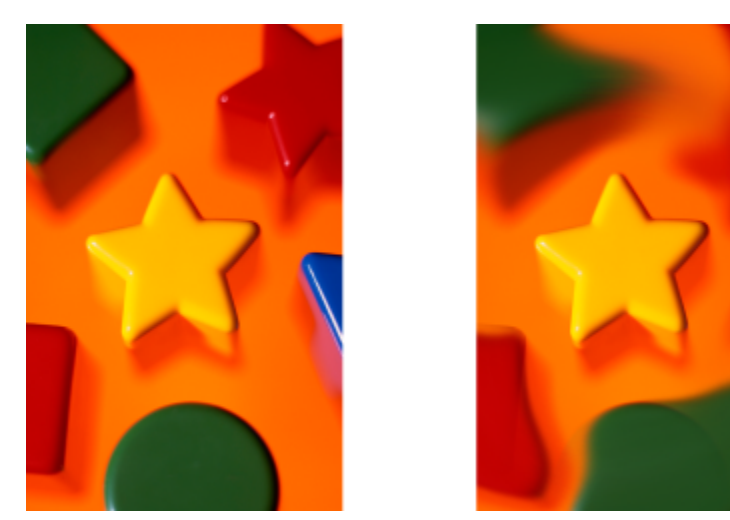

*L'outil Maculage a été utilisé pour modifier les formes entourant l'étoile.*

### Pour maculer les couleurs d'une image ou leur appliquer un effet de flou ou de dégradé

- 1 Dans la boîte à outils, cliquez sur l'outil Effet
- 2 Dans la barre de propriétés, ouvrez le sélecteur Pinceau, puis cliquez sur l'une des catégories de pinceau suivantes :
	- Maculage
	- Flou
	- Dégradé
- 3 Toujours dans le sélecteur Pinceau, sélectionnez un pinceau.
- 4 Sélectionnez une pointe dans le sélecteur Forme de pointe de la barre de propriétés.
- 5 Saisissez une valeur dans la zone Taille de la pointe afin de définir la taille de la pointe.
- 6 Faites glisser la souris dans la fenêtre d'image.

### Vous pouvez également

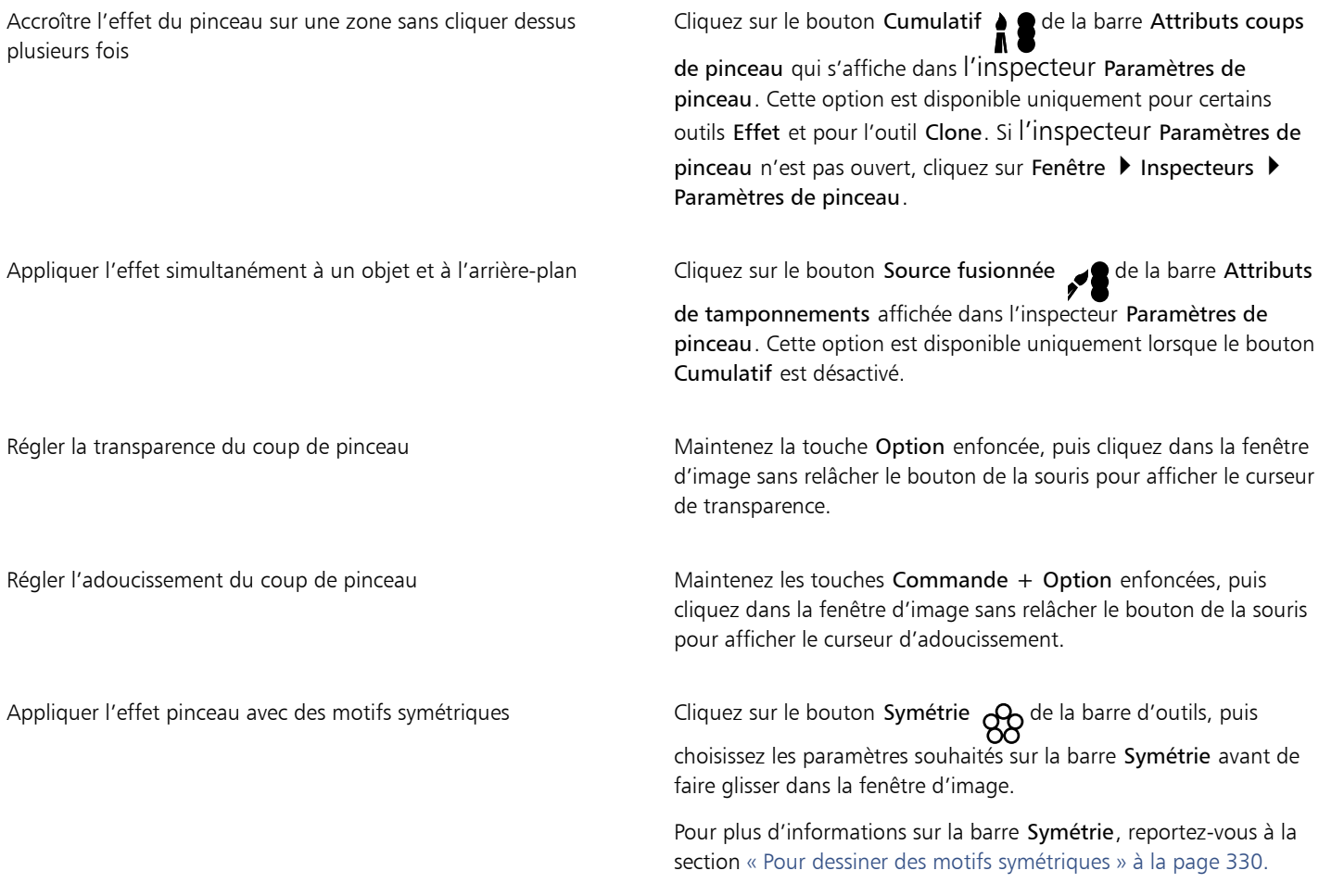

# $\subseteqq\infty$

Pour sélectionner rapidement une forme de pinceau ronde ou carrée, cliquez sur le bouton Pointe ronde ou Pointe carrée dans la barre de propriétés.

# Corel PHOTO-PAINT<sub>2024</sub>

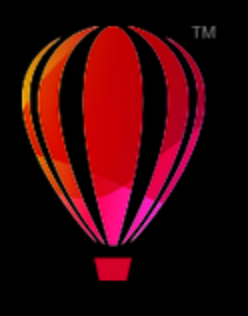

# Ajuster la couleur et le ton

Pour améliorer la qualité d'une image, vous pouvez en modifier la couleur et le [ton.](#page-601-2) Vous pouvez corriger les [nuances de couleur,](#page-595-3) équilibrer le niveau de luminosité ou d'obscurité, et modifier des couleurs spécifiques.

Cette section contient les rubriques suivantes :

- [« Outils et effets d'ajustement des couleurs » \(page 157\)](#page-158-0)
- [« Inspecteur Ajustements » \(page 159\)](#page-160-0)
- [« Histogrammes » \(page 164\)](#page-165-0)
- [« Ajustements automatiques » \(page 165\)](#page-166-0)
- [« Filtres d'ajustement » \(page 166\)](#page-167-0)
- [« Appliquer, gérer et créer des présélections d'ajustement » \(page 177\)](#page-178-0)
- [« Ajustement des couleurs et des tons à l'aide d'effets de pinceau » \(page 180\)](#page-181-0)
- [« Composantes de couleur » \(page 181\)](#page-182-0)

### <span id="page-158-0"></span>Outils et effets d'ajustement des couleurs

Corel PHOTO-PAINT propose des outils et des [filtres](#page-591-0), également appelés ajustements ou effets d'ajustement, permettant de modifier les couleurs et les tons des images. Lorsque vous modifiez les couleurs et les tons, vous ajustez des éléments tels que la [teinte](#page-601-3), la saturation, la luminosité, le [contraste](#page-589-1) ou l'[intensité.](#page-593-1) Vous pouvez appliquer un filtre d'ajustement directement à l'image pour modifier la couleur et le ton de l'image entière. Vous pouvez également appliquer un [objectif](#page-595-2) existant sur un plan d'objet distinct et pouvant être modifié à tout moment sans modification de l'image d'origine. Pour plus d'informations sur les objectifs, reportez-vous à la section [« Objectifs » à la page 185.](#page-186-1)

### Inspecteur Ajustements

L'inspecteur Ajustements est la première étape pour les ajustements d'image. Il vous permet d'appliquer tous les ajustements de manière non destructive lorsque vous affichez vos modifications en contexte. De plus, vous pouvez utiliser le mode d'ajustement local pour modifier uniquement des zones spécifiques d'une image. Pour plus d'informations, reportez-vous à la section [« Inspecteur Ajustements » à la page](#page-160-0) [159.](#page-160-0)

### Filtres d'ajustement

Vous pouvez également accéder à tous les filtres d'ajustement à partir du menu Ajustement.

Le tableau ci-dessous répertorie les filtres permettant d'ajuster les images.

### Pour ajuster and a series of the Utilisez les filtres suivants

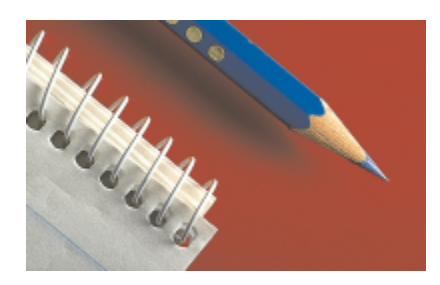

L'exposition, les zones sombres, les tons moyens et les zones claires Niveaux automatiques, Courbe de teinte, Gamma, Échantillon et Cible, Courbe de teinte automatique, Égaliser

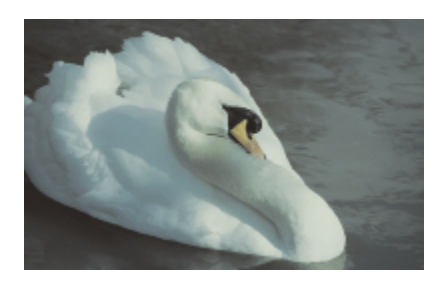

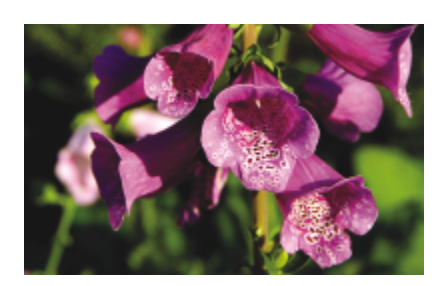

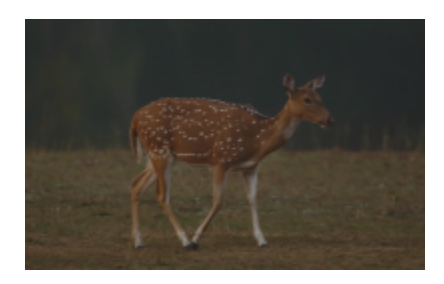

Des images ternes qui manquent de contraste **Lumière**, Niveaux

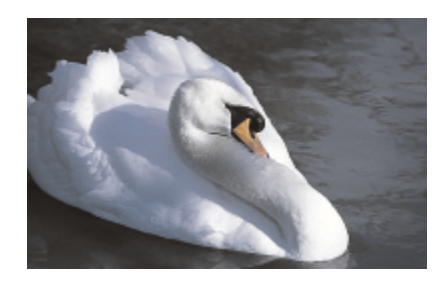

La couleur globale et al. et al. et al. et al. et al. et al. et al. et al. et al. et al. et al. et al. et al. e composantes

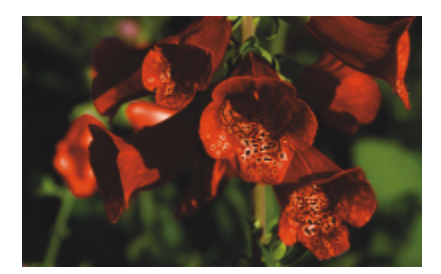

Des couleurs spécifiques Couleur sélective, Remplacement des couleurs

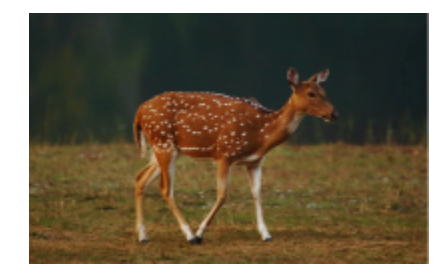

### Pour ajuster **Pour and Access 1986** Pour ajuster Contract and Access 1986 Pour ajuster Access 1986 Pour ajuster

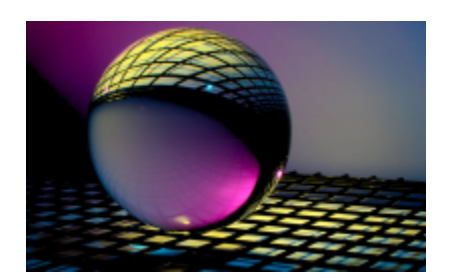

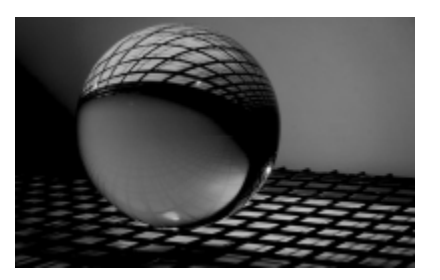

Saturation Teinte/Saturation/Luminance, Désaturer

Certains [filtres](#page-591-0) ajustent l'image automatiquement, tandis que d'autres vous offrent divers niveaux de contrôle. Par exemple, le filtre Courbe de teinte automatique ajuste automatiquement la plage des tons de toutes les composantes de couleur, tandis que le filtre Courbe de teinte vous permet d'utiliser différentes [composantes de couleur](#page-589-2) pour isoler et ajuster le ton ou la couleur. Les filtres plus avancés, tels que les filtres Courbe de teinte et Niveaux, sont très précis et permettent de corriger de nombreux problèmes, mais il faut bien savoir les utiliser.

Pour obtenir des informations détaillées sur les filtres d'ajustement, reportez-vous à la section [« Filtres d'ajustement » à la page 166..](#page-167-0)

### Laboratoire de réglage d'images

Le Laboratoire de réglage d'images a été supprimé et ses ajustements sont désormais accessibles à partir des filtres d'ajustement Équilibrage des blancs et Lumière de l'inspecteur Ajustements.

### Effets de pinceau

Vous pouvez utiliser les effets de pinceau pour ajuster les couleurs et les tons des images. Pour plus d'informations, reportez-vous à la section [« Ajustement des couleurs et des tons à l'aide d'effets de pinceau » à la page 180.](#page-181-0)

### <span id="page-160-0"></span>Inspecteur Ajustements

L'inspecteur Ajustements vous permet d'appliquer un seul ajustement de couleur ou plusieurs ajustements lorsque vous affichez vos modifications dans la fenêtre d'image. Les ajustements ne sont pas destructifs. Vous pouvez donc essayer d'obtenir les résultats souhaités en les affichant ou en les masquant.

Les ajustements Histogramme, Équilibrage des blancs, et Luminosité sont affichés par défaut dans l'inspecteur Ajustements, mais vous pouvez ajouter d'autres ajustements à tout moment. Vous pouvez également supprimer des ajustements.

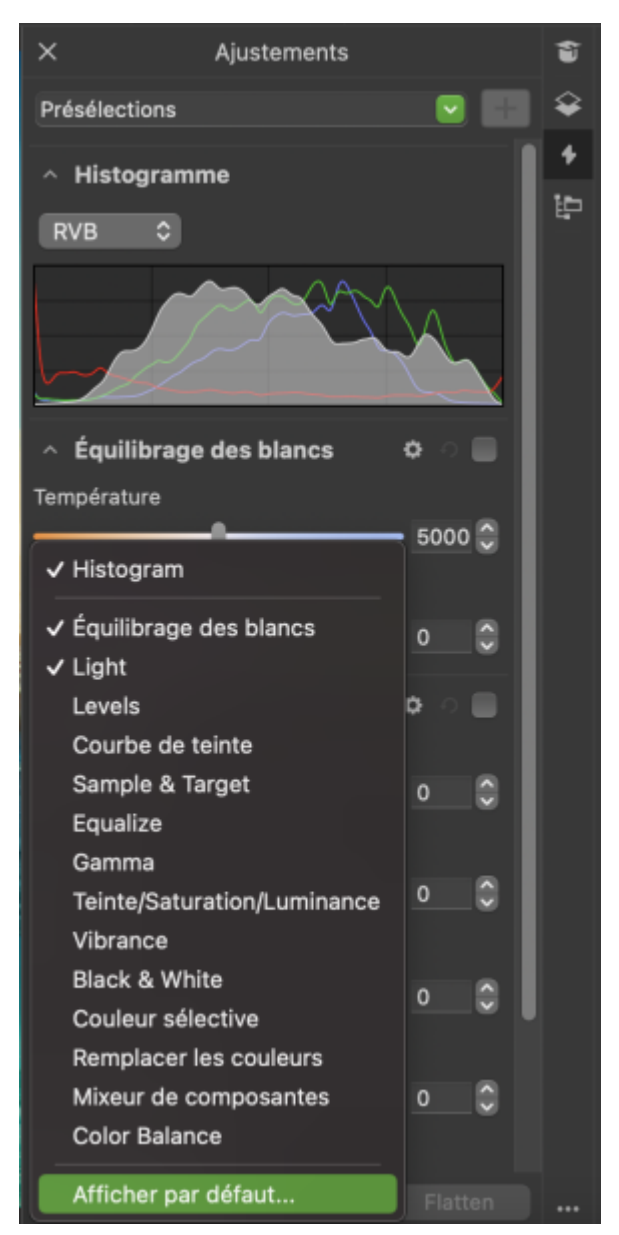

*L'inspecteur Ajustements vous permet d'accéder aux ajustements les plus courants.*

L'inspecteur Ajustements comporte un histogramme que vous pouvez utiliser pour évaluer et ajuster la couleur et la teinte. L'histogramme peut ainsi vous aider à détecter les détails cachés dans une photo trop sombre, car sous-exposée (une photo prise avec un éclairage insuffisant). Pour plus d'informations sur l'utilisation de l'histogramme, reportez-vous à la section [« Histogrammes » à la page 164.](#page-165-0)

Si les résultats d'un ajustement ne vous conviennent pas, vous pouvez restaurer les paramètres par défaut. Si vous êtes satisfait d'un ajustement, vous pouvez mémoriser ses paramètres afin de pouvoir l'appliquer à une autre image. Lorsque vous travaillez dans l'inspecteur Ajustements, vous avez accès à tous les outils de masque et autres outils d'édition pour vous permettre d'affiner les zones que vous souhaitez ajuster. Par exemple, vous pouvez modifier la zone à laquelle un ajustement est appliqué en créant un masque et en appliquant l'ajustement à la zone modifiable nouvellement définie. En outre, vous pouvez créer un masque à partir des zones affectées par un ajustement afin de pouvoir le réutiliser lors de l'application d'autres ajustements.

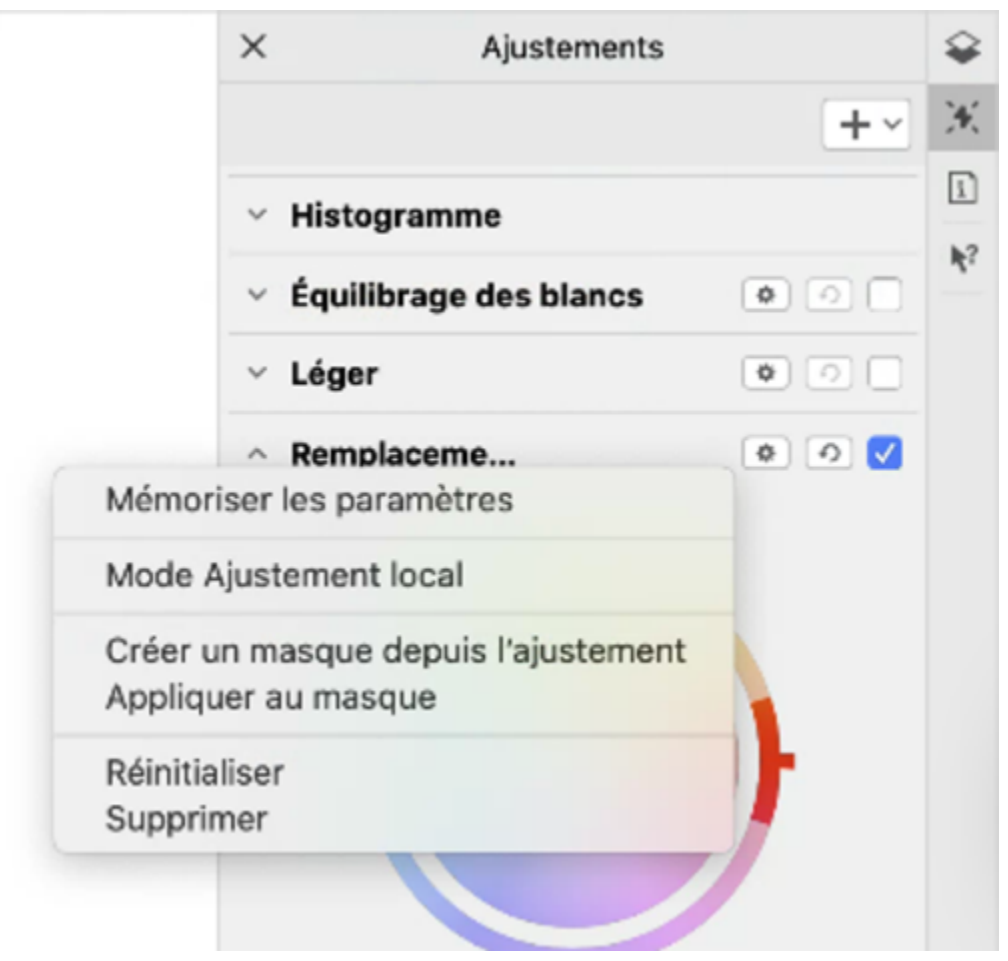

*Le bouton Préférences à droite du nom d'un ajustement vous donne accès à des fonctions supplémentaires.*

Pour appliquer des ajustements uniquement à des zones spécifiques d'une image, vous pouvez utiliser le mode d'ajustement local, qui active l'outil Masque pinceau et vous permet de peindre les zones problématiques. D'autres outils de masque peuvent également être utilisés en mode d'ajustement local.

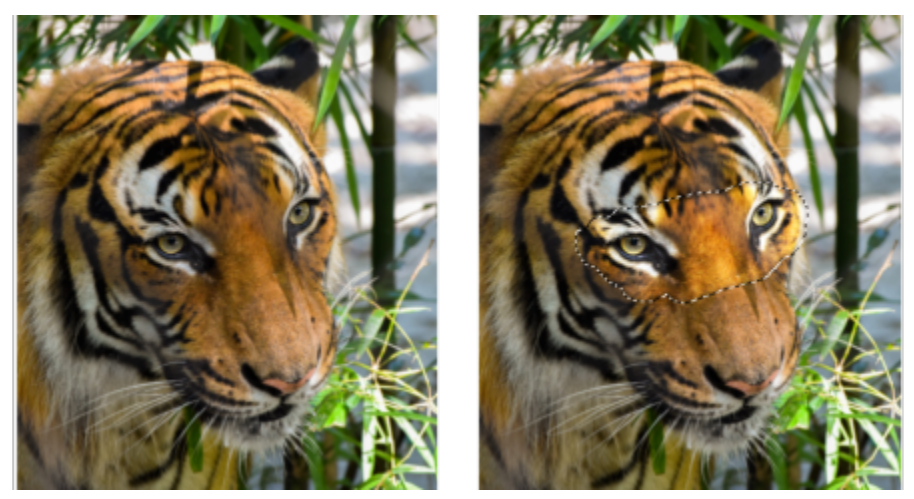

*Une image avec l'ajustement Luminosité appliqué uniquement à une zone spécifique (droite)*

Si vous utilisez souvent les mêmes ajustements et que vous souhaitez les avoir à portée de main pour chaque image avec laquelle vous travaillez, vous pouvez choisir de les afficher par défaut dans l'inspecteur Ajustements.

### Pour appliquer un ajustement

- 1 Effectuez l'une des opérations suivantes :
	- Sélectionnez l'arrière-plan pour appliquer un ajustement au calque d'arrière-plan
	- Définissez une [zone modifiable](#page-602-0)  pour appliquer un ajustement à une zone d'image
	- Sélectionnez un objet pour appliquer un ajustement à un objet
- 2 Dans l'inspecteur Ajustements, cliquez sur le bouton **Ajuan Ajouter un ajustement**, puis choisissez un ajustement.

Si l'inspecteur Ajustements n'est pas ouvert, cliquez sur Fenêtre > Inspecteurs > Ajustements.

3 Choisissez les paramètres d'ajustement que vous souhaitez.

### Vous pouvez également

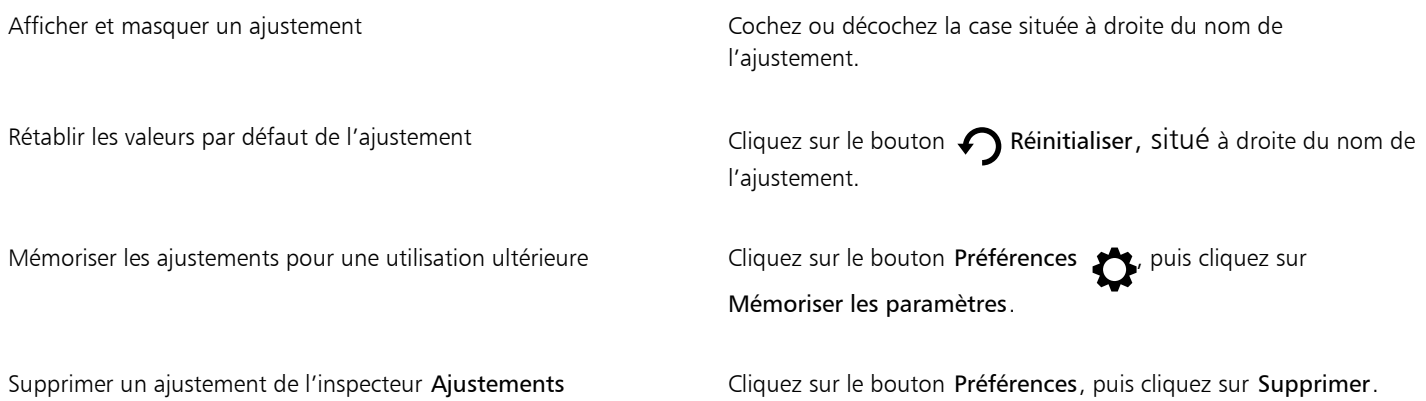

### Pour modifier la zone à laquelle un ajustement est appliqué

- 1 À l'aide d'un outil de masque, définissez une zone modifiable à laquelle vous souhaitez appliquer l'ajustement.
- 2 Dans l'inspecteur Ajustements, dans la zone d'ajustement, cliquez sur le bouton Préférences , puis cliquez sur Appliquer au masque.

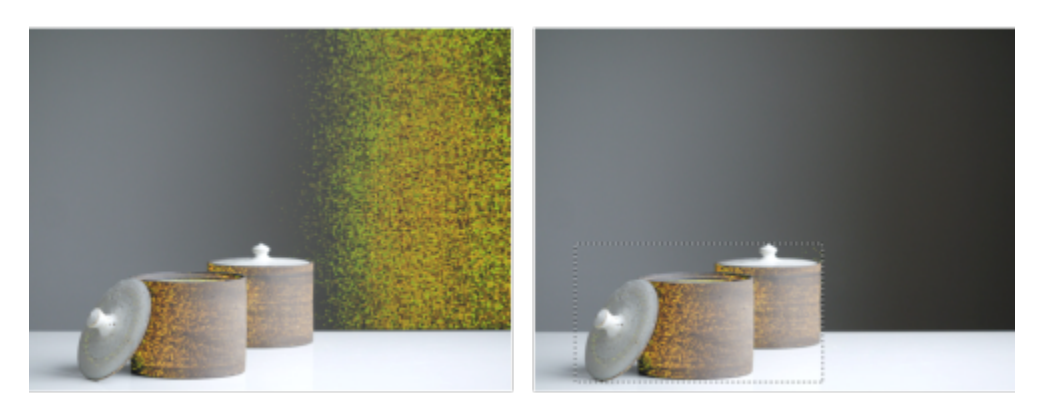

*(À gauche) L'ajustement Remplacement des couleurs a été appliqué à l'image. (À droite) L'ajustement était limité à une zone modifiable rectangulaire.*

### Pour créer un masque à partir d'un ajustement appliqué

1 Dans l'inspecteur Ajustements, cliquez sur l'ajustement à partir duquel vous souhaitez créer un masque.

2 Cliquez sur le bouton Préférences , puis sur Créer un masque à partir de l'ajustement.

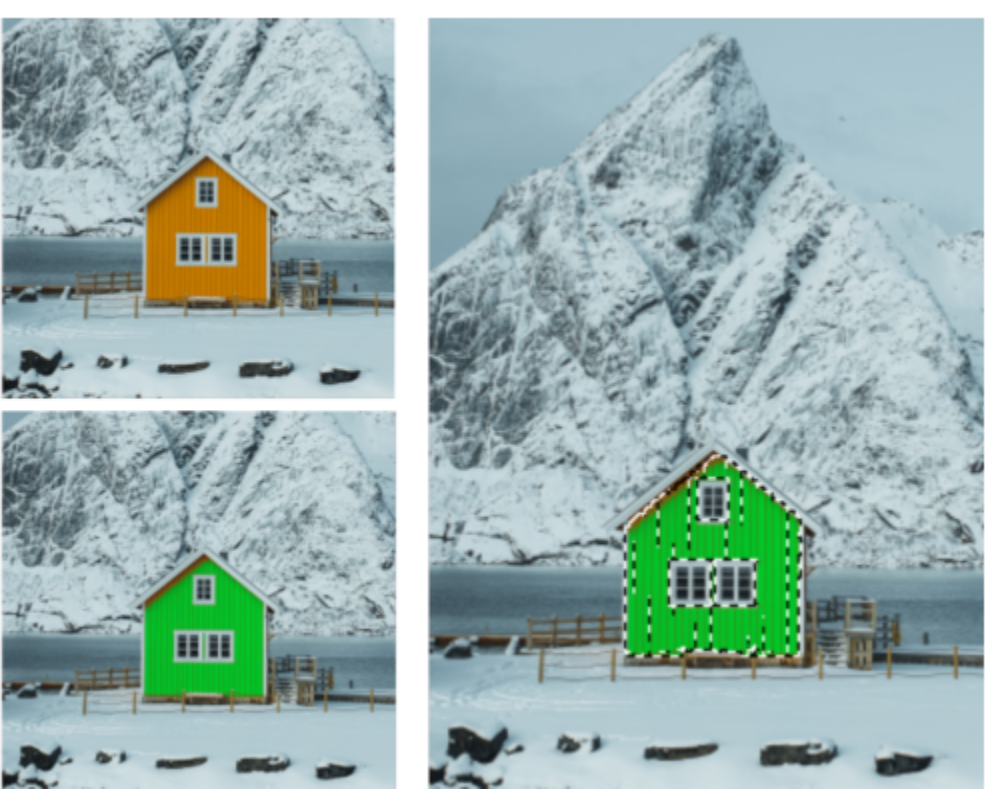

*(À gauche) L'ajustement Remplacement des couleurs a été appliqué à l'image. (À Droite) Un masque a été créé à partir des zones auxquelles l'ajustement a été appliqué.*

### Pour appliquer un ajustement local

- 1 Dans l'inspecteur Ajustements, accédez à l'ajustement que vous souhaitez appliquer à une zone spécifique de l'image.
- 2 Cliquez sur le bouton Préférences, puis cliquez sur Mode d'ajustement local. L'outil Masque pinceau devient actif.
- 3 Choisissez les paramètres d'ajustement que vous souhaitez.
- 4 Passez le pinceau sur les zones à ajuster. Pour appliquer l'ajustement en plusieurs coups de pinceau, cliquez sur le bouton Additif [[1]] dans la barre de propriétés après le premier coup de pinceau.
- 5 Affinez les paramètres d'ajustement si nécessaire.
- 6 Faites Commande-clic sur le bouton Afficher l'ajustement à droite du bouton Préférences pour quitter le mode d'ajustement local.

Vous pouvez également utiliser d'autres outils de masque en mode d'ajustement local ainsi que des commandes du menu Masque telles que Masque à partir de l'objet, Masque à partir du tracé, Inverser le masque, Supprimer le masque, Recouvrement de masque, Zone de sélection de masque et Appliquer une sélection intelligente au masque.

Vous pouvez également quitter le mode d'ajustement local en cliquant sur n'importe quel outil, à l'exception des outils Zoom et Panoramique, et tous les outils de masque.

### Pour choisir les ajustements à afficher par défaut dans l'inspecteur Ajustements

1 Dans l'inspecteur Ajustements, cliquez sur le bouton Ajouter un ajustement **(au** puis cliquez sur Afficher par défaut.

2 Dans la boîte de dialogue Préférences, cochez les cases des ajustements que vous souhaitez afficher par défaut dans l'inspecteur Ajustements et cliquez sur OK.

### Copier et aplatir les ajustements

Vous pouvez copier les ajustements appliqués à une image ou à un objet et les coller sur une autre image ou un autre objet. Les ajustements du copier-coller peuvent être particulièrement utiles pour les images composites.

Lorsque vous êtes satisfait des réglages que vous avez effectués, vous pouvez les aplatir pour les appliquer définitivement à l'image ou à l'objet. L'aplatissement des ajustements diminue la taille du fichier image et améliore les performances de certains outils, tels que l'outil Pinceau.

### Pour copier les ajustements

- 1 Effectuez l'une des opérations suivantes :
	- Pour copier les ajustements d'une image, assurez-vous qu'aucun objet n'est sélectionné.
	- Pour copier les ajustements d'un objet, sélectionnez l'objet.

2 Cliquez sur Ajustement > Copier les ajustements.

3 Cliquez sur une autre image ou sélectionnez un autre objet.

4 Cliquez sur Ajustement > Coller les ajustements.

La commande Copier les ajustements n'est pas disponible lorsqu'aucun ajustement n'est appliqué.

La commande Coller les ajustements n'est pas disponible lorsque vous n'avez copié aucun ajustement.

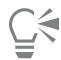

Vous pouvez également copier les ajustements d'une image ou d'un objet en effectuant un clic droit sur celui-ci, puis en cliquant sur Copier les ajustements.

Vous pouvez également coller les ajustements sur une autre image ou un autre objet en cliquant en maintenant la touche Ctrl enfoncée sur celui-ci, puis en cliquant sur Coller les ajustements.

### Pour aplatir les ajustements

1 Effectuez l'une des opérations suivantes :

- Pour aplatir toutes les modifications apportées à une image, assurez-vous qu'aucun objet n'est sélectionné.
- Pour aplatir tous les ajustements apportés à un objet, sélectionnez l'objet.
- 2 En bas de l'inspecteur Ajustements (Fenêtre ▶ Inspecteurs ▶ Ajustements), cliquez sur le bouton Aplatir.

### <span id="page-165-0"></span>Histogrammes

Un histogramme vous permet de visualiser la plage des tons d'une image pour vous aider à évaluer et ajuster ses couleurs et ses tons. L'histogramme peut ainsi vous aider à détecter les détails cachés dans une photo trop sombre, car sous-exposée (une photo prise avec un éclairage insuffisant).

Un histogramme est un diagramme à barres horizontales rapportant les valeurs de luminosité des pixels de l'image sur une échelle allant de 0 (sombre) à 255 (clair). La partie gauche de l'histogramme représente les zones sombres d'une image, la partie du milieu les tons moyens et la partie droite les zones claires. La hauteur des pointes de l'histogramme indique le nombre de pixels contenus dans chaque niveau de luminosité. Par exemple, un nombre de pixels élevé dans les zones sombres (partie gauche de l'histogramme) indique la présence de détails dans les zones sombres de l'image.

Un histogramme est disponible dans l'inspecteur Ajustements, ainsi que dans les filtres suivants :

• Niveaux (anciennement Amélioration du contraste)

- Égaliser (anciennement Égalisation de l'histogramme)
- Échantillon et Cible (anciennement Équilibrage échantil./cible)
- Courbe de teinte

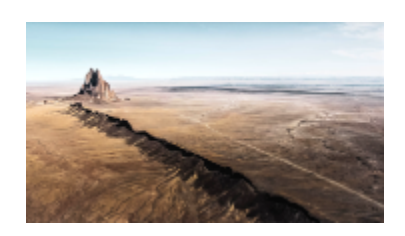

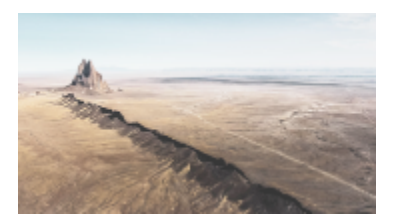

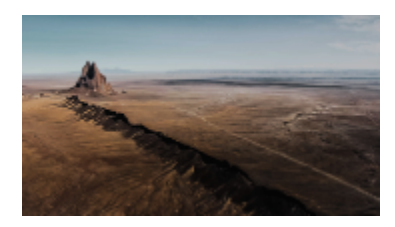

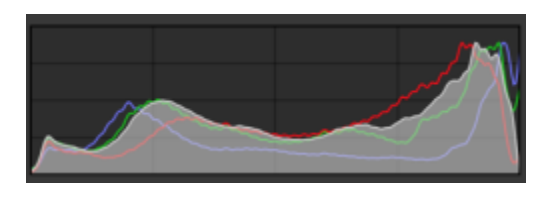

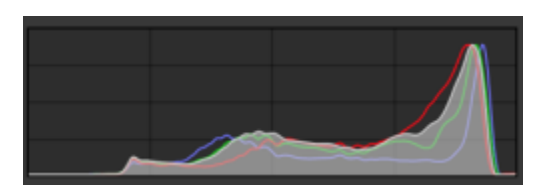

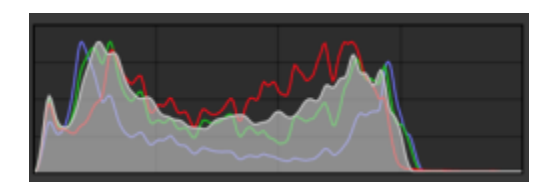

*Différentes expositions pour chaque photo ci-dessus : exposition moyenne (en haut), surexposition (au milieu), sousexposition (en bas). Les histogrammes de chaque photo (à droite) indiquent la répartition des pixels, du plus sombre au plus clair. Dans une photo avec exposition moyenne, les pixels sont répartis de manière homogène le long de la plage des tons.*

### Pour utiliser l'histogramme dans l'inspecteur Ajustements

- 1 Cliquez sur Fenêtre > Inspecteurs > Ajustements.
- 2 Dans la zone Histogramme, choisissez la composante de couleur à afficher dans la zone de liste. Par défaut, l'histogramme affiche toutes les composantes de couleur de l'image.
- 3 Choisissez un ajustement et les réglages que vous souhaitez appliquer. Chaque fois que vous appliquez un ajustement, l'histogramme est mis à jour pour vous aider à évaluer les résultats.

### <span id="page-166-0"></span>Ajustements automatiques

Le menu Ajustement permet d'accéder rapidement aux ajustements automatiques suivants : Niveaux automatiques (anciennement Ajustement auto), Courbe de teinte automatique (anciennement Équilibrer automatiquement la teinte) et Désaturer. Lorsque vous appliquez l'un de ces réglages, l'inspecteur Ajustements apparaît avec les valeurs ajustées dans la section correspondante.

### Niveaux automatiques

Le filtre Niveaux automatiques permet d'ajuster le ton, la couleur et le contraste d'une image tout en conservant les détails des zones sombres et claires perdus lors de l'ajustement de la luminosité, du contraste et de l'intensité. Cet ajustement intervient dans chaque composante de couleur de l'image, ce qui entraîne une modification de la couleur et du ton de l'image.

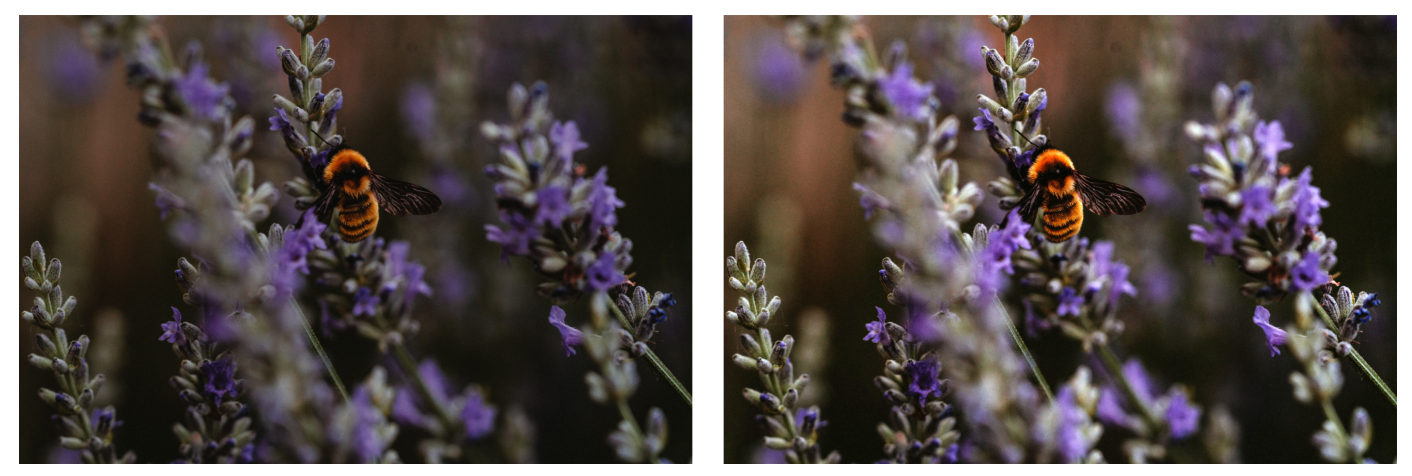

*Image originale (à gauche), image avec le filtre Niveaux automatiques appliqué (à droite)*

Vous pouvez appliquer cet ajustement dans le menu Ajuster, ainsi que dans la section Niveaux de l'inspecteur Ajustements.

### Courbe de teinte automatique

Le filtre Courbe de teinte automatique égalise les zones sombres, les tons moyens et les zones claires de l'image en redistribuant automatiquement les valeurs de pixels dans la plage des tons.

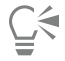

Vous pouvez appliquer cet ajustement à partir du menu Ajuster, et depuis la section Courbe de teinte de l'inspecteur Ajustements.

### Désaturer automatiquement

Le filtre Désaturer crée une image en [niveaux de gris](#page-595-0) sans modifier le [mode de couleurs.](#page-594-2) Vous pouvez par exemple appliquer le filtre Désaturer à une photo couleur pour créer l'effet d'une photo noir et blanc. Ce filtre réduit automatiquement à zéro la saturation de chaque couleur, supprime la composante de teinte et convertit chaque couleur en son équivalent en niveaux de gris.

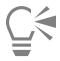

Vous pouvez appliquer cet ajustement à partir du menu Ajuster.

Dans la section HSL (Teinte, Saturation et Luminance) de l'inspecteur Ajustements, vous pouvez utiliser les boutons Composante et les curseurs Teinte, Saturation et Luminance pour affiner le résultat.

### <span id="page-167-0"></span>Filtres d'ajustement

Corel PHOTO-PAINT propose de nombreux [filtres](#page-591-0) pour ajuster les couleurs et les tons des images. La plupart de ces filtres sont des outils avancés qui vous donnent un contrôle accru sur le processus de correction d'image ou vous permettent de changer les couleurs pour obtenir des effets spécifiques. Tous les filtres d'ajustement sont appliqués de manière non destructive : vous pouvez toujours supprimer les ajustements.

La plupart de ces filtres sont également des types d'[objectifs](#page-595-2) prédéfinis. Pour plus d'informations sur l'utilisation des objectifs, reportez-vous à la section [« Objectifs » à la page 185.](#page-186-1)

La liste des filtres d'ajustement comprend :

• [« Équilibrage des blancs » \(page 167\)](#page-168-0)

- [« Lumière \(anciennement connu sous le nom de Luminosité/Contraste/Intensité\) » \(page 168\)](#page-169-0)
- [« Niveaux \(anciennement Amélioration du contraste\) » \(page 169\)](#page-170-0)
- [« Courbe de teinte » \(page 170\)](#page-171-0)
- [« Échantillon & cible » \(page 171\)](#page-172-0)
- [« Égaliser \(anciennement Égalisation de l'histogramme\) » \(page 171\)](#page-172-1)
- [« Gamma » \(page 172\)](#page-173-0)
- [« Teinte/Saturation/Luminance » \(page 172\)](#page-173-1)
- [« Vibrance » \(page 172\)](#page-173-2)
- [« Noir et blanc \(anciennement Nuances de gris\) » \(page 173\)](#page-174-0)
- [« Couleur sélective » \(page 174\)](#page-175-0)
- [« Remplacer les couleurs » \(page 174\)](#page-175-1)
- [« Mixeur de composantes » \(page 177\)](#page-178-1)
- [« Équilibre des couleurs » \(page 177\)](#page-178-2)

### <span id="page-168-0"></span>Équilibrage des blancs

L'ajustement Équilibrage des blancs peut vous aider à obtenir des couleurs précises dans vos photos en corrigeant les dominantes de couleur dans votre image. Les nuances de couleur s'expliquent généralement par les conditions d'éclairage lors de la prise de vue et peuvent être affectées par le processeur de l'appareil photo ou du scanner.

### Pour corriger une couleur

- 1 Cliquez sur Fenêtre  $\blacktriangleright$  Inspecteurs  $\blacktriangleright$  Ajustements.
- 2 Dans la zone Équilibrage des blancs de l'inspecteur Ajustements, déplacez les curseurs suivants :
	- Curseur Température : permet de corriger les nuances de couleur par « réchauffement » ou « refroidissement » de la couleur dans l'image afin de compenser l'éclairage de la prise de vue. Ainsi, pour corriger une nuance de couleur jaune résultant d'une photo prise en intérieur sous un faible éclairage incandescent, déplacez le curseur vers l'extrémité bleue de manière à accroître les valeurs de température (exprimées en degré Kelvin). Les valeurs peu élevées correspondent à un faible éclairage, par exemple un éclairage aux chandelles ou un éclairage par lampes à incandescence, produisant une nuance orange. Les valeurs élevées correspondent à un éclairage intense, tel que la lumière naturelle du soleil, et à la nuance de bleu qu'il produit.
	- Curseur Nuance : permet de corriger les nuances de couleur par réglage du vert ou du magenta dans une image. Déplacez le curseur vers la droite pour ajouter du vert, et vers la gauche pour ajouter du magenta. Utilisez successivement les curseurs Température et Nuance pour ajuster avec précision une image.

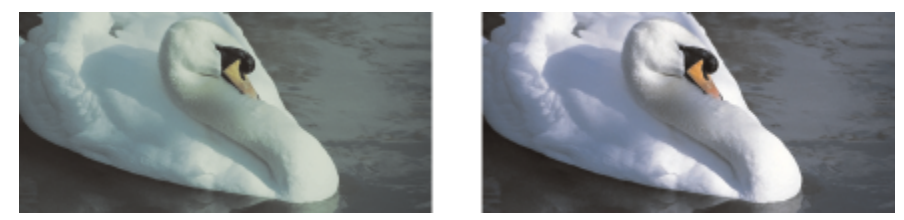

*Correction d'une nuance de couleur. La photo de droite représente la version corrigée.*

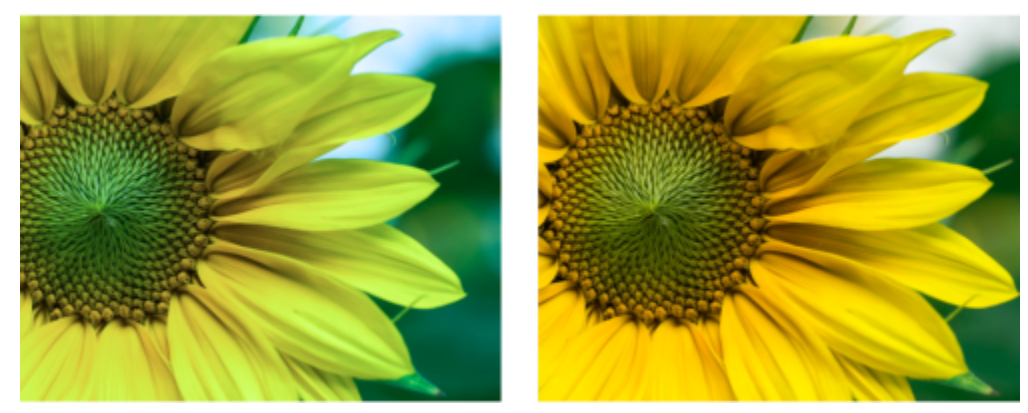

*Correction d'une nuance de couleur*

# ∑≼

Vous pouvez également accéder à l'ajustement Équilibrage des blancs à partir du menu Ajuster ou en appuyant sur Commande + B.

### <span id="page-169-0"></span>Lumière (anciennement connu sous le nom de Luminosité/Contraste/Intensité)

L'ajustement Luminosité vous permet d'ajuster la luminosité et le contraste sur l'ensemble de l'image, mais aussi d'éclaircir ou d'assombrir des zones spécifiques des images telles que les zones claires, les ombres et les tons moyens.

### Pour utiliser l'ajustement Luminosité

### 1 Cliquez sur Fenêtre > Inspecteurs > Ajustements.

- 2 Dans la zone Luminosité de l'inspecteur Ajustements, déplacez les curseurs suivants :
	- Curseur Luminosité : permet d'éclaircir ou d'assombrir la totalité d'une image. Cette commande permet de corriger les problèmes d'exposition provenant d'un excès (surexposition) ou d'un manque (sous-exposition) de lumière lors de la prise de vue. Utilisez les curseurs Zones claires, Zones sombres et Tons moyens pour éclaircir ou assombrir des zones précises d'une image.
	- Curseur Contraste : augmente ou diminue la différence de ton entre les zones sombres et les zones claires d'une image. Déplacez le curseur vers la droite pour éclaircir les zones claires et assombrir les zones foncées. Si, par exemple, l'image présente un ton gris terne, augmentez le contraste pour accentuer les détails.
	- Curseur Intensité augmente ou diminue l'intensité des couleurs. Le contraste et l'intensité vont habituellement de pair, car l'augmentation du contraste estompe les détails des zones claires et des zones sombres, tandis que l'augmentation de l'intensité permet de restaurer ces détails.

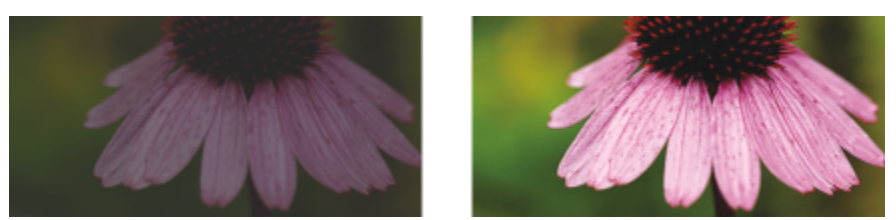

*Le réglage de la luminosité et du contraste permet de révéler davantage de détails sur une image.*

- Curseur Zones claires : permet d'ajuster la luminosité des zones les plus claires d'une image. Si, par exemple, vous prenez une photo avec un flash qui estompe les détails du premier plan, déplacez le curseur Zones claires vers la gauche pour assombrir ces parties délavées de l'image. Vous pouvez conjuguer l'utilisation du curseur Zones claires à celle des curseurs Zones sombres et Tons moyens pour équilibrer l'éclairage.
- Curseur Zones sombres : permet d'ajuster la luminosité des zones les plus foncées d'une image. Si, par exemple, une lumière vive se trouve derrière le sujet (éclairage en contre-jour) lors d'une prise de vue, le sujet peut apparaître assombri. Vous pouvez corriger

la photo en déplacant le curseur Zones sombres vers la droite pour éclaircir les zones foncées et révéler davantage de détails. Vous pouvez conjuguer l'utilisation du curseur Zones sombres à celle des curseurs Zones claires et Tons moyens pour équilibrer l'éclairage.

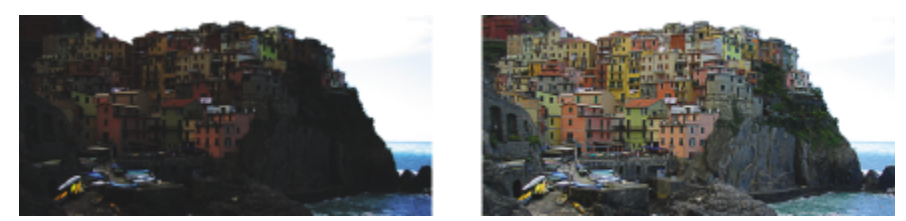

*Les curseurs Zones claires et Zones sombres permettent d'éclaircir ou d'obscurcir des zones spécifiques d'une image.*

• Curseur Tons moyens : permet d'ajuster la luminosité des tons moyens d'une image. Après avoir réglé les zones claires et sombres, vous pouvez utiliser le curseur Tons moyens pour peaufiner le rendu de l'image.

Vous pouvez également accéder à l'ajustement de la Lumière à partir du menu Ajuster ou en appuyant sur Commande + B.

### <span id="page-170-0"></span>Niveaux (anciennement Amélioration du contraste)

Le filtre Niveaux permet d'ajuster le ton, la couleur et le contraste d'une image tout en conservant les détails des zones sombres et claires perdus lors de l'ajustement de la [luminosité,](#page-593-2) du contraste et de l['intensité.](#page-593-1) Un histogramme interactif permet de décaler ou de compresser les valeurs de luminosité dans leurs limites d'impression. Cet histogramme peut également être ajusté en échantillonnant les valeurs de l'image.

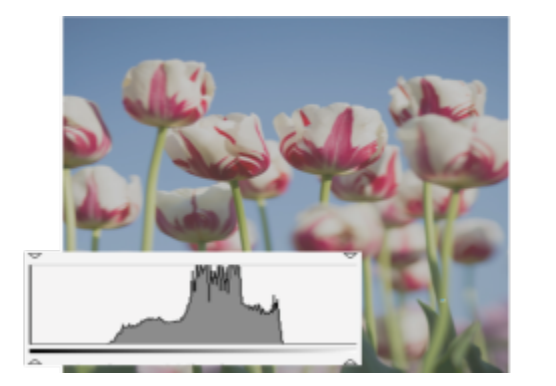

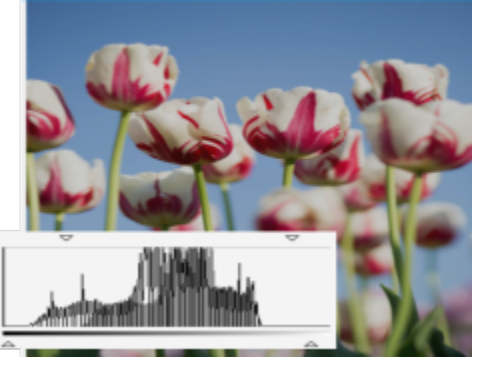

*Image originale (à gauche), image avec le filtre Niveaux appliqué et gamme de tons élargie (à droite)*

### Pour utiliser l'ajustement des niveaux de manière interactive à l'aide d'un histogramme

- 1 Cliquez sur Fenêtre > Inspecteurs > Ajustements.
- 2 Cliquez sur le bouton Ajouter un ajustement  $\Box$ , puis sur Niveaux.
- 3 Déplacez les flèches de Sortie, situées au-dessus de l'histogramme, pour affiner le contraste. Pour éclaircir les zones sombres, déplacez la flèche gauche vers la droite. Pour assombrir les zones claires, déplacez la flèche droite vers la gauche.
- 4 Déplacez les flèches d'Entrée, situées sous l'histogramme, pour ajuster les zones foncées et les zones claires. La flèche de gauche permet d'assombrir les zones sombres. La nouvelle valeur du point noir est mappée avec la valeur de sortie pour les ombres, qui est 0 par défaut.

La flèche de droite permet d'éclaircir les zones claires. La nouvelle valeur du point blanc est mappée avec la valeur de sortie pour les zones claires, qui est 255 par défaut.

5 Déplacez la flèche Tons moyens, située sous l'histogramme, pour ajuster les tons moyens.

### Vous pouvez également

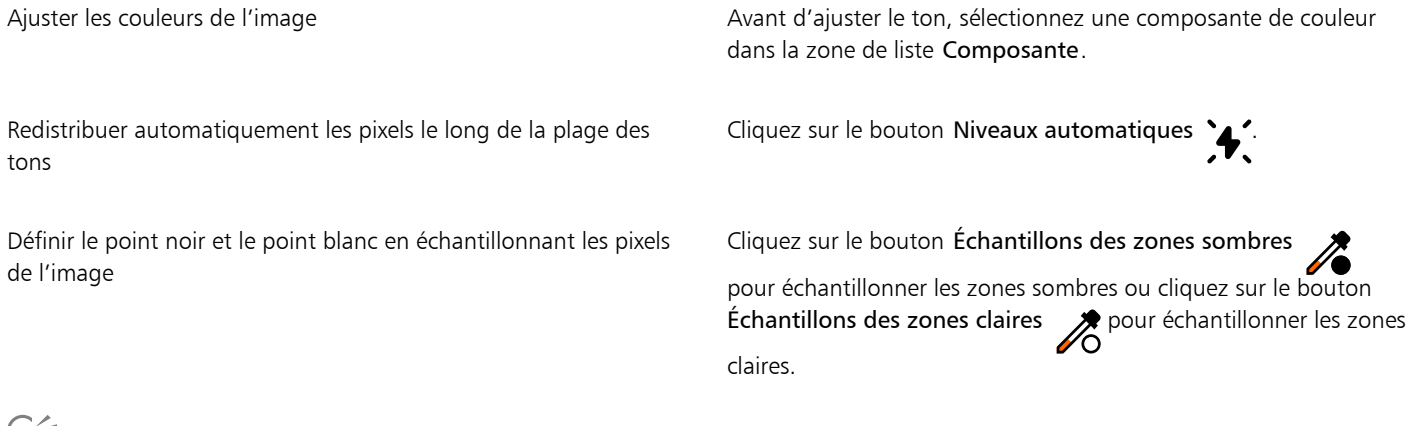

Vous pouvez également accéder à l'ajustement des Niveaux à partir du menu Ajuster.

### <span id="page-171-0"></span>Courbe de teinte

Le filtre Courbe de teinte permet de corriger les couleurs et le ton en ajustant soit les composantes de couleur individuelles, soit la composante composite (toutes composantes confondues). Les valeurs des pixels individuels s'inscrivent sur la courbe de teinte d'un graphique. Cette courbe représente l'équilibre entre les zones sombres (bas du graphique), les tons moyens (milieu du graphique) et les zones claires (haut du graphique). L'axe des abscisses (x) du graphique représente les valeurs de tons de l'image originale ou les valeurs d'entrée ; l'axe des ordonnées (y) représente les valeurs de tons ajustées ou les valeurs de sortie.

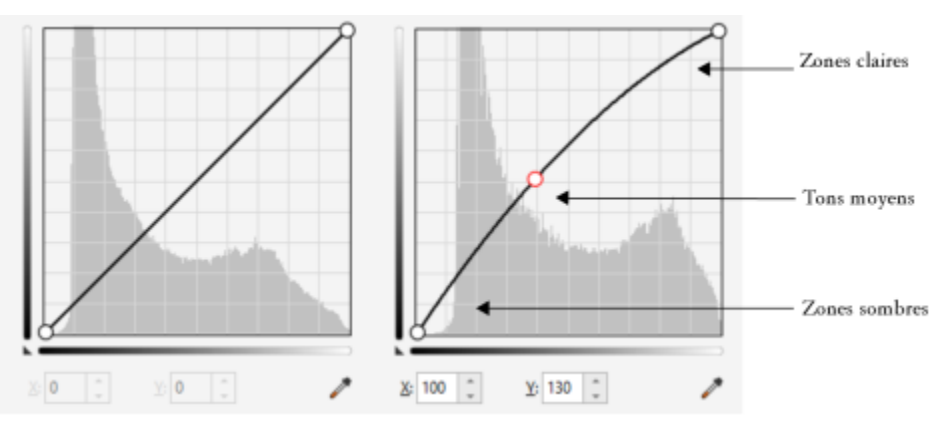

*La courbe de teinte représente l'équilibre entre les zones sombres, les tons moyens et les zones claires d'une image. (À gauche) La courbe de tons d'une image avant les ajustements de tons. (À droite) Cet exemple montre un petit ajustement de la plage des tons, dans laquelle les valeurs de pixels de 100 sont remplacées par des valeurs de pixels de 130 pour éclaircir les zones de tons moyens.*

Vous pouvez réparer des zones problématiques en ajoutant des points nodaux à la courbe de teinte et en faisant glisser la courbe. Si vous voulez ajuster des zones spécifiques dans une image, vous pouvez utiliser l'outil Pipette de couleurs (Échantillon de tons de l'image) et sélectionner les zones dans la fenêtre de l'image. Vous pouvez ensuite faire glisser les points nodaux qui apparaissent sur la courbe de teinte pour obtenir l'effet désiré.

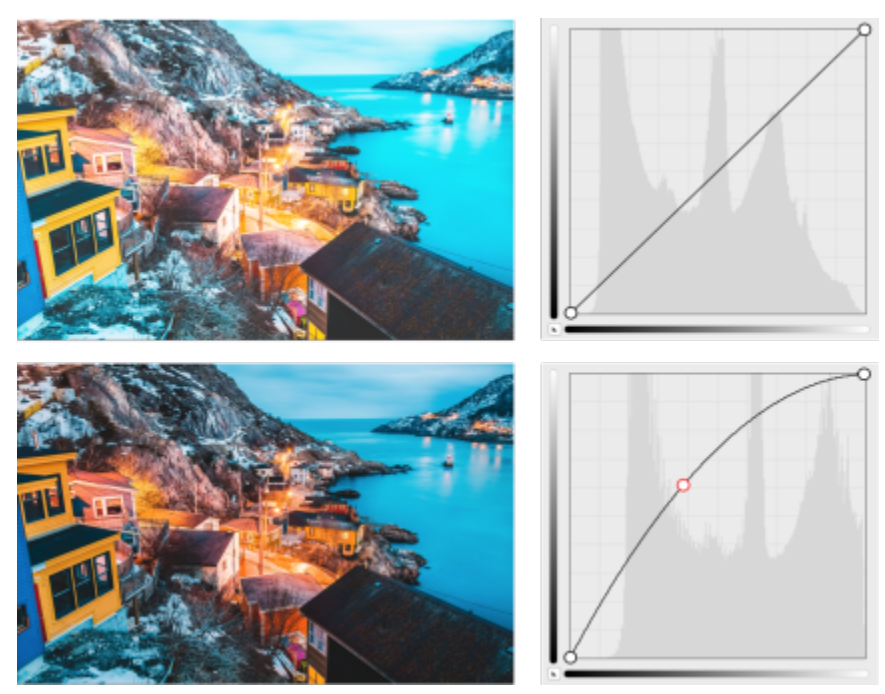

*Image originale (en haut), image avec plage de tons ajustée (en bas)*

L'histogramme vous permet de visualiser la plage des tons ajustée et d'évaluer les résultats. Pour plus d'informations sur les histogrammes, reportez-vous à la section [« Histogrammes » à la page 164.](#page-165-0)

Pour affiner vos réglages, vous pouvez cliquer sur le bouton Préférences et et choisir un style depuis le menu Style de courbe. Par

exemple, vous pouvez redessiner la courbe en utilisant des lignes à main levée ou des segments droits.

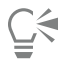

Vous pouvez également accéder au filtre Courbe de teinte à partir du menu Ajuster ou en appuyant sur Commande + B.

### <span id="page-172-0"></span>Échantillon & cible

Le filtre Échantillon & cible permet de décaler la plage des tons d'une image en échantillonnant des zones spécifiques de cette image. Vous pouvez prendre des échantillons des zones sombres, moyennes et claires et définir des valeurs de tons en choisissant des couleurs dans un [modèle colorimétrique.](#page-594-4) Par exemple, pour augmenter la plage des tons, vous pouvez échantillonner une zone sombre et une zone claire afin de définir les couleurs cibles respectivement comme noir et blanc. Il est également possible de décaler la plage des tons pour une composante de couleur spécifique. La plage des tons s'affiche sous la forme d'un histogramme.

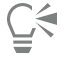

Vous pouvez accéder à cet ajustement à partir de l'inspecteur Ajustements ou du menu Ajuster.

### <span id="page-172-1"></span>Égaliser (anciennement Égalisation de l'histogramme)

Le filtre Égaliser permet d'afficher la [plage des tons](#page-596-1) d'une image et de rééquilibrer les zones sombres, les tons moyens et les zones claires de la composante composite ou des [composantes de couleur](#page-589-2) individuelles selon un modèle d'histogramme prédéfini.

# Ū₹

Vous pouvez accéder à cet ajustement à partir de l'inspecteur Ajustements ou du menu Ajuster.

### <span id="page-173-0"></span>Gamma

Le filtre Gamma permet de révéler les détails d'une image à faible contraste sans affecter les zones claires ou sombres de manière significative. Avec ce filtre, la correction des tons de l'image repose sur la perception des tons par rapport aux zones adjacentes. Par exemple, si vous placez un cercle gris à 10 % sur un arrière-plan noir et un cercle identique sur un arrière-plan blanc, le cercle sur fond noir paraîtra plus clair que le cercle sur fond blanc, bien qu'ils aient la même luminosité. Le filtre Gamma modifie toutes les valeurs de l'image, mais sa courbe est réglée de sorte que les modifications s'opèrent dans les tons moyens.

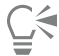

Vous pouvez accéder à cet ajustement à partir de l'inspecteur Ajustements ou du menu Ajuster.

### <span id="page-173-1"></span>Teinte/Saturation/Luminance

Le filtre Teinte/Saturation/Luminance permet de modifier les valeurs de teinte, de saturation et de luminance d'une image ou d'une [composante](#page-589-3). La teinte correspond à la couleur, la [saturation](#page-599-2) correspond à la profondeur de couleur et la luminance correspond au pourcentage global de blanc dans une image.

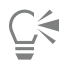

Vous pouvez accéder à cet ajustement à partir de l'inspecteur Ajustements, du menu Ajuster, ou en appuyant sur Commande +  $Maj + U.$ 

### <span id="page-173-2"></span>Vibrance

Le filtre Vibrance vous permet d'augmenter la saturation d'une image RVB sans la détourer ni la « souffler ». Il est question de détourage lorsqu'une zone de l'image est trop lumineuse, ce qui résulte en une perte des détails de couleur de la zone. Cela se produit lorsque vous augmentez la saturation d'une image imprudemment. Le filtre Vibrance permet d'ajuster proportionnellement la saturation en augmentant un peu plus la saturation des couleurs moins saturées par rapport aux couleurs saturées. Ce filtre est utile pour ajuster la saturation des images représentant une personne devant un arrière-plan détaillé. Par exemple, il vous permet d'optimiser la saturation des détails de l'arrière-plan sans affecter défavorablement la couleur de la peau de la personne sur l'image.

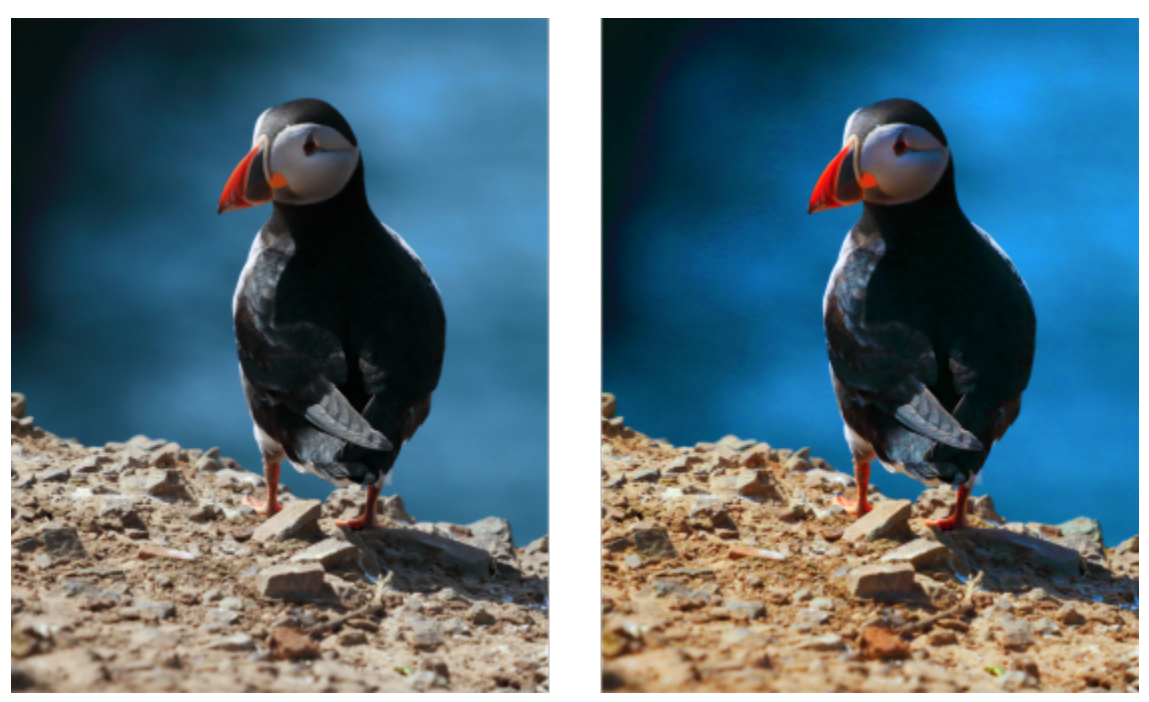

*Une photo avant (à gauche) et après (à droite) l'application du filtre Vibrance.*

Č₹

Vous pouvez accéder à cet ajustement à partir de l'inspecteur Ajustements ou du menu Ajuster.

### <span id="page-174-0"></span>Noir et blanc (anciennement Nuances de gris)

Le filtre Noir & blanc vous permet de créer une image noir et blanc sans modifier le [mode de couleurs](#page-594-2). Ce filtre vous permet également d'ajuster les couleurs individuelles pour conversion, ce qui permet de modifier l'intensité des tons gris de l'image lorsque celle-ci est convertie. En outre, vous pouvez utiliser l'option de ton fractionné pour isoler les zones foncées et les zones claires de votre image, ce qui vous permet d'ajuster séparément la teinte et la saturation de chaque caractéristique de l'image.

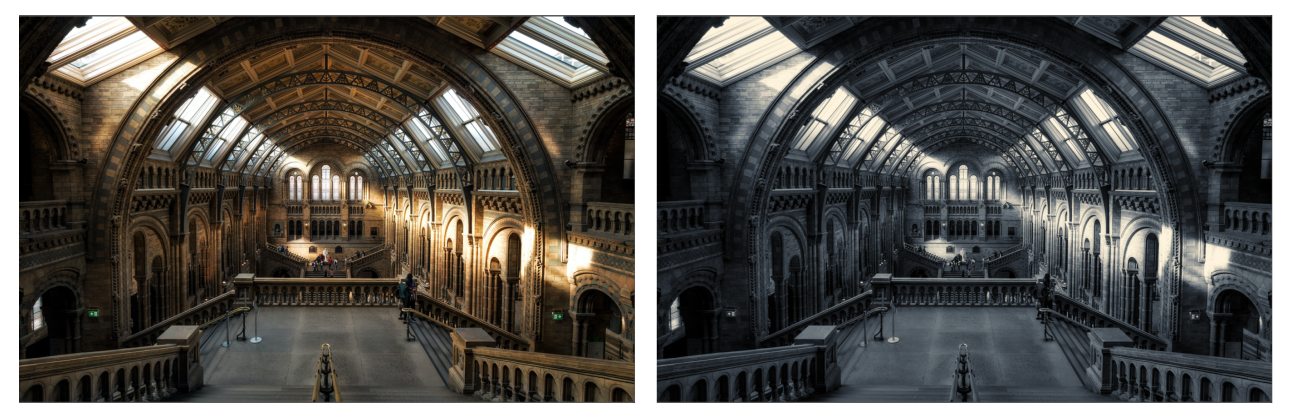

*Une photo avant (à gauche) et après (à droite) l'application du filtre Noir & blanc.*

 $\subseteq\infty$ 

Vous pouvez accéder à cet ajustement à partir de l'inspecteur Ajustements ou du menu Ajuster.

### <span id="page-175-0"></span>Couleur sélective

Le filtre Couleur sélective vous permet de modifier une couleur en modifiant le pourcentage des couleurs quadri (valeurs [CMJN\)](#page-589-0) dans le spectre des couleurs (rouges, jaunes, verts, cyans, bleus et magentas). Il peut également servir à ajouter des couleurs quadri à la composante de tons en niveaux de gris d'une image. Les modifications de couleurs sélectives augmentent et diminuent le pourcentage de pixels cyan, magenta, jaune et noir qui composent chaque couleur primaire du spectre de couleurs. Par exemple, si le pourcentage de magenta dans le spectre des rouges diminue, les couleurs se rapprochent du jaune. À l'inverse, augmenter le pourcentage de magenta dans le spectre des rouges donne des couleurs qui tendent vers le magenta avec une augmentation globale des valeurs de rouge. L'étendue de la modification des couleurs dépend de la méthode choisie pour l'ajustement des pourcentages.

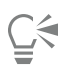

Vous pouvez accéder à cet ajustement à partir de l'inspecteur Ajustements ou du menu Ajuster.

### <span id="page-175-1"></span>Remplacer les couleurs

Le filtre Remplacement des couleurs permet de remplacer les couleurs dans une image, une zone modifiable ou un objet. Lorsque vous sélectionnez la couleur à remplacer, l'application sélectionne aussi automatiquement une gamme de couleurs similaires à remplacer. Vous pouvez sélectionner les couleurs d'origine et de remplacement à partir de l'image ou d'un sélecteur de couleur.

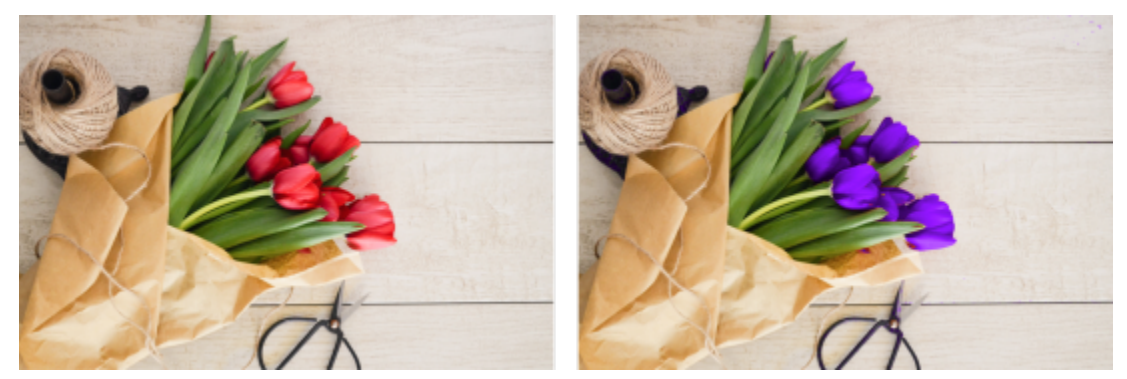

*L'ajustement Remplacement des couleurs a été appliqué pour remplacer toutes les nuances de rouge par du violet.*

Pour ajouter ou supprimer des couleurs de la sélection, vous pouvez régler la gamme de teinte et de saturation. Vous pouvez également sélectionner et remplacer une seule couleur dans l'image. Pour éviter des changements de couleur brusques, vous pouvez lisser la transition entre les pixels sélectionnés et non sélectionnés. Vous pouvez aussi définir la teinte, la saturation et la luminance de la nouvelle couleur.

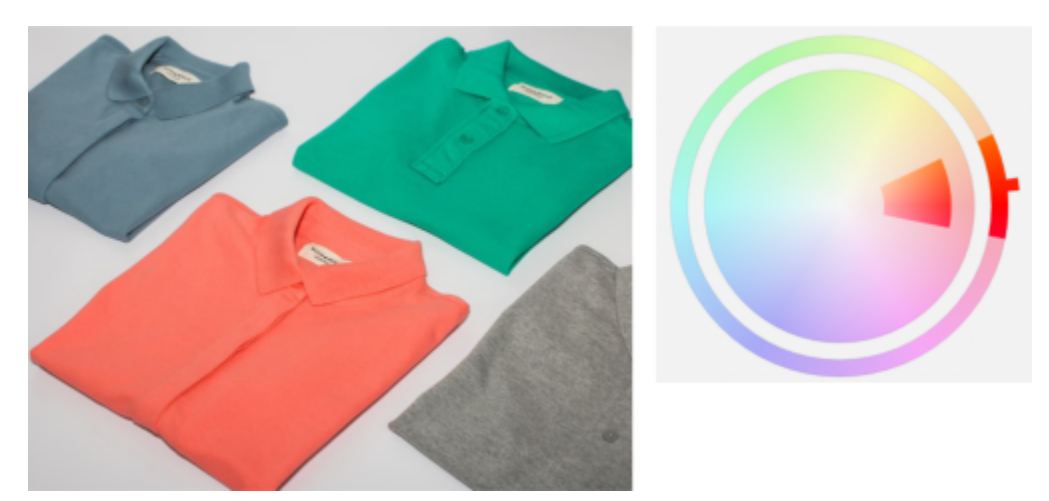

*Une couleur orange a été sélectionnée dans l'image.*

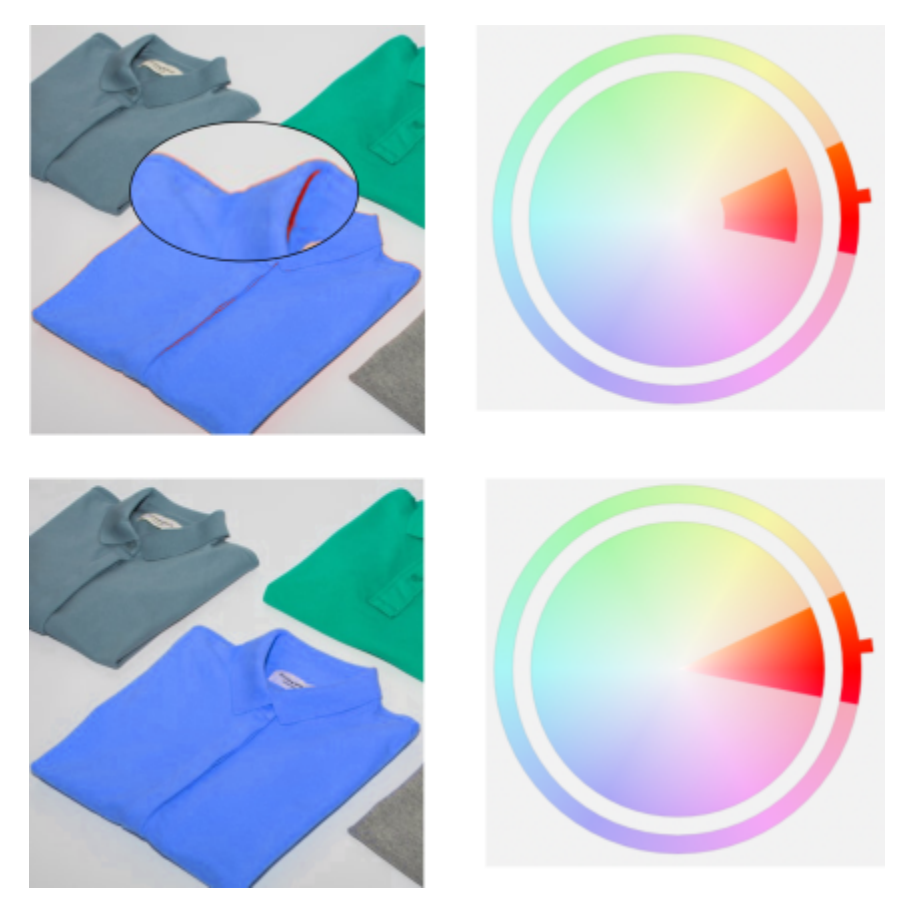

*L'orange de la chemise est remplacée par du bleu, mais certaines couleurs orange et rouge restent (en haut). La gamme de saturation est ajustée pour sélectionner et remplacer ces couleurs (en bas).*

### Pour remplacer les couleurs

- 1 Cliquez sur Fenêtre > Inspecteurs > Ajustements.
- 2 Cliquez sur le bouton Ajouter un ajustement  $\blacktriangle$ , puis sur Remplacer les couleurs.

3 Dans la zone d'origine, cliquez sur l'outil Pipette  $\gg$  et échantillonnez une [couleur d'altération](#page-589-4) à partir de l'image ou choisissez une couleur dans le sélecteur de couleur.

La commande Gamme affiche la gamme des couleurs sélectionnées.

- 4 Dans la Nouvelle zone, cliquez sur l'outil Pipette et échantillonnez une couleur d'altération à partir de l'écran ou choisissez une couleur dans le sélecteur de couleur.
- 5 Pour lisser la transition entre les pixels sélectionnés et non sélectionnés, déplacez le curseur Lisser.

### Vous pouvez également

Ajuster la gamme de teinte sélectionnée entre entre entre Pointez sur l'un des bords de la bande de couleur sur l'anneau Gamme de teinte et, lorsque le curseur en forme de main apparaît. faites glisser vers le haut et vers le bas.

> Pour déplacer toute la gamme de teinte des couleurs sélectionnées, cliquez sur la poignée de la bande de couleur sur l'anneau Gamme de teinte et faites glisser le curseur autour de l'anneau.

Remarque : Lorsque la bande de couleur est petite, seuls les pixels très similaires à la couleur sélectionnée sont sélectionnés et remplacés ; lorsque la bande de couleurs est plus grande, plus de pixels sont sélectionnés et remplacés.

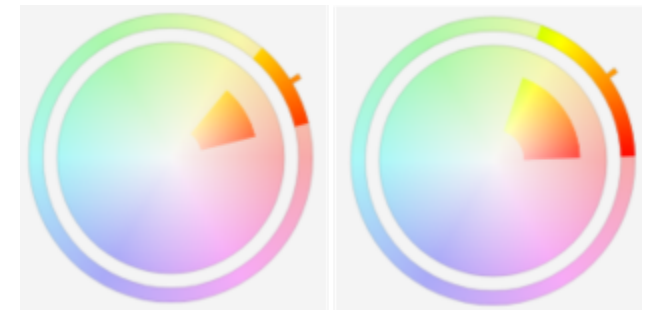

*Ajustement de la plage de teinte sélectionnée*

Ajustez la gamme de saturation des nuances d'une teinte à inclure dans la sélection Pointez sur le bord intérieur ou extérieur de la bande de couleur sur le cercle Gamme de saturation et faites glisser lorsque le pointeur prend la forme d'une main. Remplacer une seule couleur completed by the context of the Cochez la case Monochrome. Définir la teinte, la saturation et la luminance de la couleur de sortie Déplacez les curseurs Teinte, Saturation et Luminance, respectivement.

Č₹

Vous pouvez également accéder à ce réglage à partir du menu Ajuster.

### <span id="page-178-1"></span>Mixeur de composantes

Il est possible de mélanger les composantes afin d'équilibrer les couleurs d'une image. Par exemple, si une image contient trop de rouge, ajustez la composante rouge d'une image RVB afin de l'améliorer. Pour plus d'information sur la combinaison de composantes, reportezvous à la section [« Composantes de couleur » à la page 181.](#page-182-0)

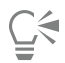

Vous pouvez accéder à cet ajustement à partir de l'inspecteur Ajustements ou du menu Ajuster.

### <span id="page-178-2"></span>Équilibre des couleurs

Le filtre Equilibre des couleurs vous permet d'équilibrer les couleurs d'une image en décalant les couleurs entre des paires complémentaires composées de valeurs de couleurs [RVB](#page-599-0) primaires et de valeurs de couleurs [CMJ](#page-589-5) secondaires. Cette méthode est utile pour corriger les nuances de couleur. Par exemple, pour atténuer la tonalité de rouge dans une photo, faites passer les valeurs de couleur du rouge au cyan.

Vous pouvez également appliquer des décalages de couleur aux zones foncées, aux tons moyens et aux zones claires indépendamment, ce qui vous offre plus d'options pour ajuster les couleurs. Par exemple, vous pouvez déplacer les zones foncées vers le bleu et les zones claires vers l'orange. En outre, vous pouvez utiliser l'outil Pipette de couleurs neutres pour choisir une couleur qui doit être gris neutre, et le filtre supprimera automatiquement la couleur des pixels d'une sélection.

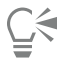

Vous pouvez accéder à cet ajustement à partir de l'inspecteur Ajustements, du menu Ajuster, ou en appuyant sur Commande +  $Maj + B$ .

### <span id="page-178-0"></span>Appliquer, gérer et créer des présélections d'ajustement

Les présélections d'ajustement non destructives vous permettent d'ajuster facilement la couleur et le ton des images. Vous pouvez appliquer et créer des présélections d'ajustement multifiltres, et vous pouvez organiser vos présélections en catégories personnalisées ou simplement les attribuer par défaut aux catégories Noir et blanc, Couleur et Ton.

### Appliquer les présélections d'ajustement

Disponibles dans l'inspecteur Ajustements, les présélections d'ajustement offrent un moyen rapide de régler la couleur et le ton de vos images de manière non destructive. Les miniatures dynamiques de style prédéfini offrent un aperçu visuel de l'effet direct sur votre image, ce qui facilite le choix parmi les styles disponibles.

### Gérer des présélections d'ajustement

Le sélecteur Présélectionsvous permet de gérer la liste de vos présélections d'ajustement. Par exemple, vous pouvez renommer les présélections d'ajustement et en supprimer de la liste. Si une présélection d'ajustement ne fonctionne plus car le dossier qui l'héberge a été déplacé, vous pouvez naviguer jusqu'au nouvel emplacement pour restaurer le lien.

Pour retrouver simplement les présélections d'ajustement que vous aimez, vous pouvez les définir comme favorites. De plus, vous pouvez afficher et modifier les propriétés d'une présélection d'ajustement. Par exemple, vous pouvez modifier son nom et sa catégorie. Lorsqu'une présélection d'ajustement n'est plus nécessaire, vous pouvez la supprimer. Vous pouvez également réindexer le dossier contenant les présélection d'ajustement, ce qui est utile si vous créez de nombreuses présélections ou si vous les copiez dans un autre dossier.

### Créer des présélections d'ajustement

Après avoir appliqué ou modifié un ou plusieurs ajustements, vous pouvez créer une présélection personnalisée et ajouter des métadonnées telles que le nom et la catégorie dans la langue de votre choix. Les présélections sont enregistrées dans un format de fichier particulier d'extension .cdss, qui préserve les informations relatives aux ajustements qui leur ont été appliqués.

### Appliquer une présélection

- 1 Effectuez l'une des opérations suivantes :
	- Sélectionnez l'arrière-plan pour appliquer une présélection au calque d'arrière-plan
	- Définissez une zone [modifiable](#page-602-0)  pour appliquer une présélection à une zone d'image
	- Sélectionnez un objet pour appliquer une présélection à un objet
- 2 Dans l'inspecteur Ajustements, modifiez les propriétés de l'objet Présélections.
	- Si l'inspecteur Ajustements n'est pas ouvert, cliquez sur Fenêtre > Inspecteurs > Ajustements.
- 3 Dans la zone de liste Choisir la source du contenu, choisissez Toutes les présélections et double-cliquez sur une miniature de présélection.

Les éléments sous Toutes les présélections affichent toutes les présélections disponibles dans toutes les catégories.

### Vous pouvez également

Choisissez une autre catégorie de présélection Sur le sélecteur de Présélections, choisissez l'une des options suivantes dans la zone de liste Filtrer le contenu :

- •Non catégorisé(e)
- •Toutes les catégories
- •Noir et blanc
- •Couleur
- •Teinte

Ajuster la taille des miniatures de présélections Dans le sélecteur de Présélections, déplacez le curseur Taille de la vignette.

### Pour gérer les présélections d'ajustement

- 1 Dans l'inspecteur Ajustements, modifiez les propriétés de l'objet Présélections.
- 2 Dans la zone de liste Choisir la source du contenu, choisissez une option. Les éléments sous Toutes les présélections affichent les présélections d'ajustement par défaut fournis par Corel et toutes les présélections d'ajustement personnalisées que vous avez ajoutées.
- 3 Pour effectuer une recherche, entrez un mot-clé dans la zone Recherche, puis appuyez sur la touche Retour.
- 4 Procédez à l'une des opérations du tableau suivant.

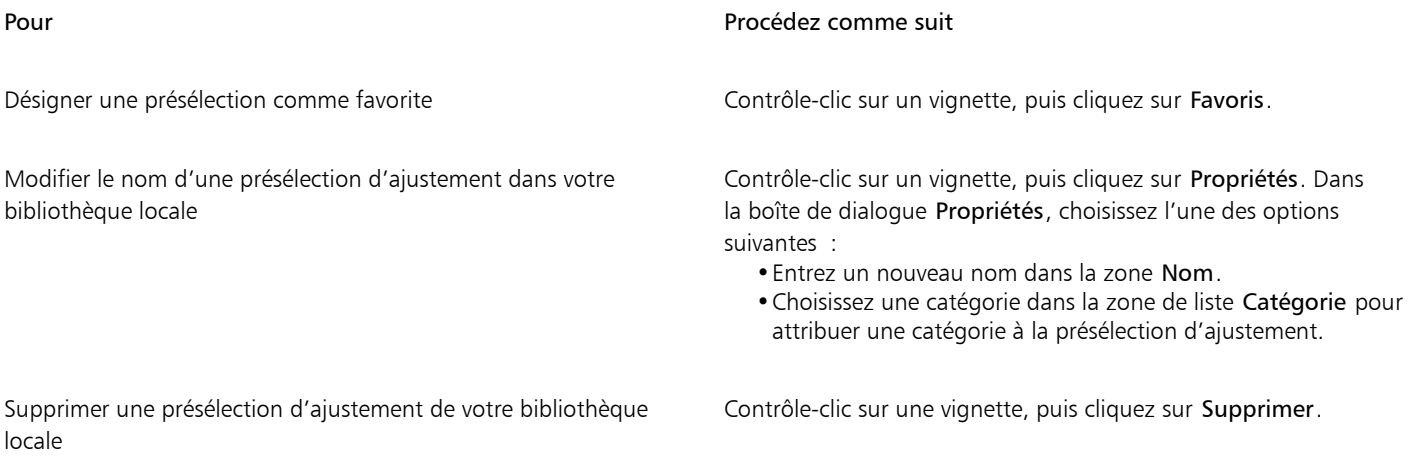
#### Pour mettre à jour la liste des présélections d'ajustement dans le sélecteur Présélections

- 1 Dans l'inspecteur Ajustements, modifiez les propriétés de l'objet Présélections.
- 2 Dans la zone de liste Choisir la source du contenu, choisissez une option. Les éléments sous Toutes les présélections affichent les présélections d'ajustement par défaut fournis par Corel et toutes les présélections d'ajustement personnalisées que vous avez ajoutées.
- 3 Cliquez sur le bouton Préférences , et effectuez l'une des tâches répertoriées dans le tableau ci-dessous.

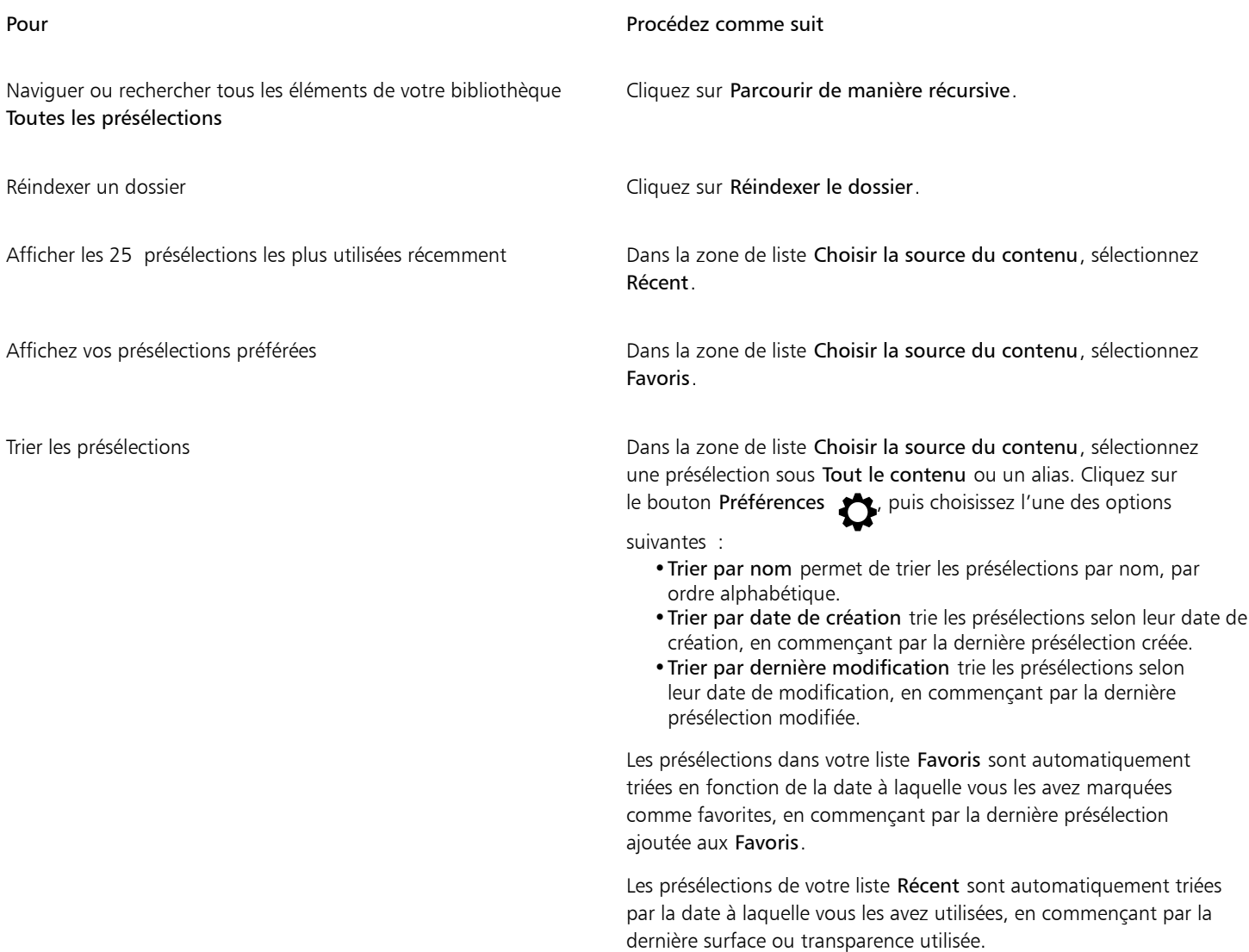

#### Pour créer une présélection d'ajustement personnalisée

- 1 Dans l'inspecteur Ajustements, cliquez sur le bouton Créer une présélection  $\Box$ .
- 2 Dans la boîte de dialogue Créer un ajustement, saisissez un nom dans la zone Nom, choisissez une catégorie dans la zone de liste Catégorie, puis cliquez sur Enregistrer.

Les présélections dans votre bibliothèque personnelle sont enregistrées par défaut dans votre dossier Documents\/Corel\/Contenu Corel\/Présélections d'ajustement. Vous pouvez modifier l'emplacement par défaut dans lequel les présélections d'ajustement sont enregistrées. Pour plus d'informations, reportez-vous à la section [« Modification de l'emplacement du contenu » à la page 115.](#page-116-0)

### Ajustement des couleurs et des tons à l'aide d'effets de pinceau

L'application d'effets de pinceau sur une partie d'une image vous permet d'en ajuster la luminosité, le contraste, la teinte ou la saturation. Par exemple, pour éclaircir un objet dans une photo, vous pouvez utiliser l'outil Luminosité pour éclaircir cette zone sans modifier le reste.

Vous pouvez utiliser des pinceaux prédéfinis ou créer un pinceau personnalisé. Pour plus d'informations, reportez-vous à la section [«](#page-333-0) [Pinceaux personnalisés » à la page 332.](#page-333-0)

#### Pour ajuster les couleurs et les tons des images à l'aide d'effets de pinceau

- 1 Sélectionnez un [objet](#page-595-0) ou l'image d'arrière-plan.
- 2 Dans la boîte à outils, cliquez sur l'outil Effet
- 3 Dans la barre de propriétés, ouvrez le sélecteur Présélectionné puis cliquez sur l'une des catégories de pinceau suivantes :
	- Luminosité éclaircit ou assombrit l'image.
	- Outil Contraste **(A** : augmente ou réduit lecontraste.
	- Outil Teinte  $\bullet$ : décale toutes les teintes sur la roue chromatique selon le nombre de degrés indiqué dans la zone Quantité.
	- Outil Remplacement de teinte  $\sum$ : conserve laluminosité et la [saturation](#page-599-0) des couleurs d'origine, mais remplace toutes les [teintes](#page-601-0) par la couleur de dessin active.
	- Outil Éponge **de** : sature ou désature les couleurs.
	- Outil Nuance  $\sum$  : applique des nuances à l'image à l'aide de la couleur de dessin en cours.
	- Outil Esquiver/Brûler  $\blacksquare$  : éclaircit (surexpose) ou assombrit (sous-expose) l'image. Vous pouvez choisir le type de pinceau prédéfini Esquiver ou Brûler à partir de la zone de liste Type de pinceau.
- 4 Choisissez un pinceau prédéfini dans le sélecteur Prédéfini.

Pour personnaliser le pinceau, spécifiez les paramètres requis sur la barre de propriétés.

5 Faites glisser la souris dans la fenêtre d'image.

#### Vous pouvez également

Augmenter l'effet de l'outil Pinceau sans cliquer plusieurs fois Dans l'inspecteur Paramètres de pinceau, cliquez sur le bouton Cumulatif  $\bigwedge$  de la barre Attributs coups de pinceaux. Cette option est disponible uniquement pour certains outils Effet. Si l'inspecteur Paramètres de pinceau n'est pas ouvert, cliquez sur Fenêtre ▶ Inspecteurs ▶ Paramètres de pinceau. Appliquer l'effet simultanément à un objet et à l'arrière-plan Dans l'inspecteur Paramètres de pinceau, cliquez sur le bouton Fusionner la source tamponnements. Cette option est disponible uniquement lorsque

le bouton Cumulatif est désactivé.

### Composantes de couleur

Vous pouvez ajuster les couleurs et le ton d'une image en effectuant des modifications directement dans les [composantes de couleur](#page-589-1) d'une image. Le nombre de composantes de couleur d'une image dépend du nombre de composantes du [mode de couleurs](#page-594-0) associé à l'image. Par exemple, les images [noir et blanc,](#page-594-1) [niveaux de gris](#page-595-1), [deux tons](#page-590-0) et [256 couleurs](#page-594-2) possèdent uniquement une [composante de couleur](#page-589-1); les images [RVB](#page-599-1) et [Lab](#page-593-1) en possèdent trois et les images [CMJN](#page-589-2) en possèdent quatre. Pour plus d'informations sur ces modèles colorimétriques, reportezvous à la section [« Modèles colorimétriques » à la page 197.](#page-198-0) D'autres composantes peuvent être utilisées pour préserver les couleurs non quadri d'une image. Pour plus d'informations sur les composantes de couleur non quadri, reportez-vous à la section [« Composantes de](#page-212-0) [couleurs non quadri » à la page 211.](#page-212-0)

#### Affichage, mélange et modification des composantes de couleur

Bien que les composantes de couleur représentent les composantes colorées d'une image, elles apparaissent par défaut comme des images en niveaux de gris dans la fenêtre de l'image. Toutefois, vous pouvez les afficher dans leur couleur respective de sorte que la composante rouge soit de teinte rouge, la composante bleue de teinte bleue et ainsi de suite.

Il est possible de mélanger les composantes afin d'équilibrer les couleurs d'une image. Par exemple, si une image contient trop de rouge, ajustez la composante rouge d'une image RVB afin de l'améliorer.

Les composantes de couleur peuvent être modifiées de la même façon que les autres images en niveaux de gris. Par exemple, il est possible de sélectionner des zones, d'appliquer des peintures et des surfaces, d'ajouter des effets spéciaux ou des filtres, ainsi que de copier et coller des objets dans la composante de l'image.

#### Fractionnement et combinaison d'images à l'aide de composantes de couleur

Il est possible de fractionner une image en une série de fichiers d'images en niveaux de gris 8 bits (un fichier pour chaque composante de couleur du mode de couleurs). Le fractionnement d'une image en plusieurs fichiers de composantes vous permet de modifier une composante sans affecter les autres, d'enregistrer les informations relatives aux composantes avant de convertir l'image dans un autre mode ou d'associer des composantes d'un mode à un autre à des fins de modification. Par exemple, si vous êtes en présence d'une image RVB [sursaturée,](#page-599-0) vous pouvez réduire la saturation en fractionnant l'image en mode [TSL](#page-601-1) et en éclaircissant la composante de saturation (S). Lorsque vous avez fini de modifier les images, vous pouvez les combiner en une seule image. Les images sont combinées automatiquement et des valeurs de couleur égales sont appliquées.

Il est possible de fractionner une image en l'une des composantes de couleur suivantes :

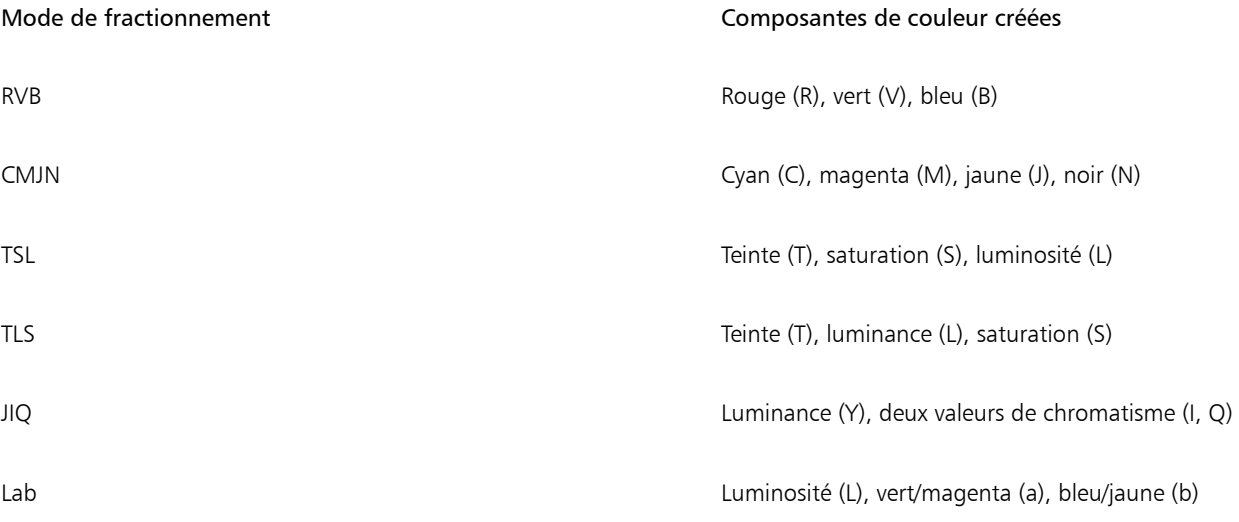

#### Fusion de composantes ou d'images à partir de calculs

Vous pouvez modifier une image existante ou créer une image composite en combinant les données de composantes d'une image avec celles d'une autre image. Un calcul de [mode de fusion](#page-594-3) est effectué sur les [pixels](#page-596-0) et appliqué à une composante spécifique, une image ouverte ou un nouveau fichier. Ce type de calcul permet de corriger les images, par exemple en fusionnant les composantes d'une seule image ou en fusionnant deux images créées suite au fractionnement d'une seule image. Un effet de superposition peut être créé en fusionnant différentes images. Pour plus d'informations sur les modes de fusion, reportez-vous à la section [« Modes de fusion » à la page](#page-338-0) [337.](#page-338-0)

#### Pour afficher les composantes de couleur

Cliquez sur Image ▶ Composantes.

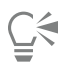

Vous pouvez afficher les composantes de couleur à l'aide de leurs couleurs respectives. Cliquez sur le menu Corel PHOTO-PAINT Préférences  $\blacktriangleright$  Corel PHOTO-PAINT. Cliquez sur Afficher, et activez la case Teinter les composantes de couleur d'écran.

#### Pour mélanger des composantes de couleur

- 1 Cliquez sur Ajuster > Mixeur de composantes.
- 2 Sélectionnez un [mode de couleurs](#page-594-0) dans la zone de liste Modèle colorimétrique.
- 3 Sélectionnez une [composante d](#page-589-1)e sortie dans la zone de liste Composante de sortie.
- 4 Déplacez les curseurs dans la zone Composantes d'entrée.

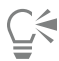

Vous pouvez mélanger les composantes de couleur à partir de l'inspecteur Ajustements. Pour plus d'informations, reportez-vous à la section [« Pour appliquer un ajustement » à la page 162.](#page-163-0)

#### Pour modifier une composante de couleur

1 Dans l'inspecteur Composantes, cliquez sur la [composante](#page-589-1) que vous souhaitez modifier.

Sil l'inspecteur Composantes n'est pas ouvert, cliquez sur Image  $\blacktriangleright$  Composantes.

2 Modifiez l'image.

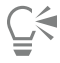

Vous pouvez cliquer sur la composante composite, dans la partie supérieure de l'inspecteur Composantes pour afficher l'image modifiée.

#### Pour fractionner une image à l'aide de composantes de couleur

• Cliquez sur Image Fractionner les composantes en, puis sélectionnez un [mode de couleurs](#page-594-0).

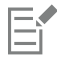

Les images en mode [CMJN](#page-589-2) et [Lab](#page-593-1) doivent être fractionnées en leurs [composantes](#page-589-1) d'origine.

#### Pour combiner des images à l'aide de composantes de couleur

- 1 Cliquez sur Image ▶ Combiner les composantes.
- 2 Dans la zone Mode, sélectionnez un [mode de couleurs.](#page-594-0)
- 3 Dans la zone Composante, sélectionnez une [composante](#page-589-1), puis cliquez sur un nom de fichier dans la liste Images afin d'associer la composante à ce fichier.
- 4 Répétez l'étape 3 jusqu'à ce que toutes les composantes de la zone Composante aient été associées à une image de la liste Images.

#### Pour fusionner des composantes de couleur ou des images à partir de calculs

- 1 Cliquez sur Image  $\blacktriangleright$  Calculs.
- 2 Dans la zone Source 1, choisissez un nom de fichier dans la zone de liste Image.
- 3 Sélectionnez un type de [composante](#page-589-1) dans la zone de liste Composante.
- 4 Dans la zone Source 2, choisissez un nom de fichier dans la zone de liste Image.
- 5 Sélectionnez un type de composante dans la zone de liste Composante.
- 6 Dans la zone Destination, sélectionnez un nom de fichier dans la zone de liste Image, puis sélectionnez un type de composante dans la zone de liste Composante.
- 7 Dans la zone Méthode, sélectionnez un [mode de fusion](#page-594-3) dans la zone de liste.
- 8 Entrez une valeur dans la zone Opacité.

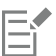

Le mode de fusion détermine la manière dont les couleurs se mélangent. Pour plus d'informations sur les modes de fusion, reportezvous à la section [« Modes de fusion » à la page 337.](#page-338-0)

La commande Calculs n'est pas disponible si l'image contient des [objets](#page-595-0). Tous les objets de l'image doivent être fusionnés avec l'arrière-plan de l'image pour qu'il soit possible d'effectuer un calcul de l'image.

# Corel PHOTO-PAINT<sub>2024</sub>

# **Objectifs**

[Les objectifs](#page-595-2) permettent de visualiser les effets spéciaux, les corrections ou les réglages sur un plan d'objet distinct. Dans certains programmes, les objectifs sont également appelés des plans d'ajustement.

Cette section contient les rubriques suivantes :

- [« Créer des objectifs » \(page 185\)](#page-186-0)
- [« Modifier des objectifs » \(page 186\)](#page-187-0)
- [« Combiner des objectifs avec l'arrière-plan de l'image » \(page 188\)](#page-189-0)

## <span id="page-186-0"></span>Créer des objectifs

[Les objectifs](#page-595-2) permettent de visualiser les ajustements et les effets spéciaux que vous souhaitez appliquer à une image. Lorsque vous créez un objectif, les modifications que vous apportez ne s'appliquent pas aux [pixels](#page-596-0) de l'image mais s'affichent à l'écran telles qu'elles sont vues au travers de l'objectif. L'objectif est créé sous la forme d'un [objet](#page-595-0) distinct situé sur un plan se trouvant au-dessus de l'arrière-plan de l'image de sorte que vous puissiez modifier l'objectif indépendamment de l'arrière-plan. Une fois le résultat recherché obtenu, vous pouvez combiner l'objectif et l'arrière-plan de l'image. Lorsque vous exportez ou imprimez une image, les effets de l'objectif sont appliqués à cette image.

Vous pouvez créer un objectif recouvrant l'intégralité de l'image ou bien créer un objectif à partir de la [zone modifiable](#page-602-0) d'un [masque.](#page-594-4) Vous pouvez créer autant d'objectifs que nécessaire dans une image et attribuer à chacun un nom unique. Il est également possible d'utiliser plusieurs objectifs sur une même image dans le but d'apporter des modifications successives sur une zone précise.

La plupart des effets spéciaux sont également disponibles sous forme d'objectifs. L'application d'un effet à un objectif affecte l'apparence de tous les objets situés sous l'objectif, alors que l'application d'un effet de manière non destructive à un objet affecte uniquement l'apparence de l'objet sélectionné. Pour plus d'informations sur les effets spéciaux, reportez-vous à la section [« Appliquer des effets spéciaux » à la page](#page-344-0) [343.](#page-344-0)

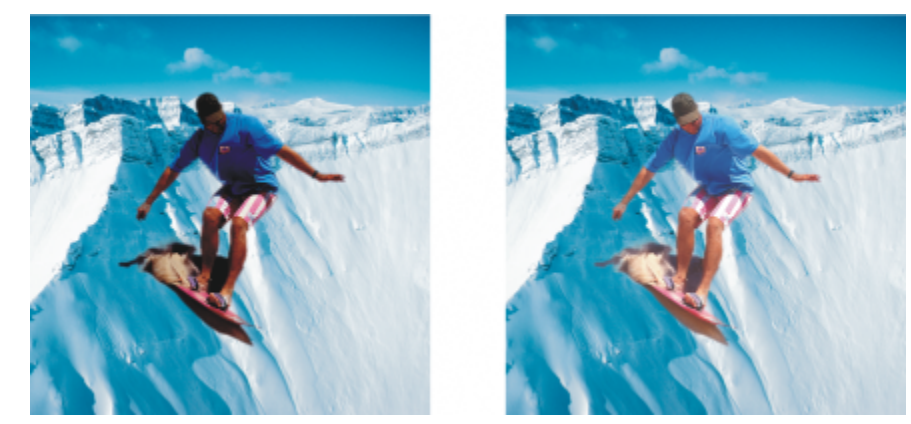

*L'image de cet homme correspond à un objet détouré provenant d'une image plus sombre. Un objectif a été appliqué pour éclaircir l'objet de l'image sans que l'arrière-plan ou l'objet de l'image soit modifié de manière permanente.*

#### Pour créer un objectif

- 1 Effectuez l'une des opérations suivantes :
	- Ouvrez une image pour créer un objectif à partir d'une image
	- Définissez une zone modifiable pour créer un objectif à partir d'un masque
- 2 Cliquez sur Objet  $\triangleright$  Créer  $\triangleright$  Nouvel objectif.
- 3 Choisissez une catégorie d'effets spéciaux dans la liste de gauche, puis cliquez sur un effet dans la liste de droite.
- 4 Cliquez sur OK.

Si une boîte de dialogue s'affiche, réglez les paramètres du [filtre](#page-591-0) de l'effet spécial.

Lorsque vous créez un objectif, une icône d'objectif  $\bigcap$  apparaît en regard du nom de l'objet dans l'inspecteur Objets.

## ⊆≼

Pour créer un objectif, vous pouvez également cliquer sur le bouton Nouvel objectif (inspecteur Objets. Si l'inspecteur Objets n'est pas ouvert, cliquez sur Fenêtre > Inspecteurs > Objets.

### <span id="page-187-0"></span>Modifier des objectifs

Un [objectif](#page-595-2) peut être modifié. Vous pouvez, par exemple, lui ajouter des zones ou en supprimer. Vous pouvez régler les paramètres de l'effet spécial appliqués à l'objectif ou modifier la [transparence](#page-601-2) d'un objectif pour ajuster les modifications que vous souhaitez appliquer à l'image.

Vous sélectionnez et transformez des objectifs de la même manière que pour des [objets](#page-595-0). Pour plus d'informations sur la sélection et la transformation d'objets, reportez-vous aux sections [« Travailler avec des objets » à la page 411](#page-412-0) et [« Transformer des objets » à la page](#page-430-0) [429.](#page-430-0) Vous pouvez également appliquer des effets de manière destructive à partir des catégories 3D et Distorsion pour modifier la forme des objectifs. Pour plus d'informations sur les effets de manière destructive, reportez-vous à la section [« Pour appliquer un effet de manière](#page-349-0) [destructive » à la page 348.](#page-349-0)

#### Pour ajouter une zone à un objectif

- 1 Cliquez sur l'outil Sélecteur
- 2 Sélectionnez un [objectif](#page-595-2).
- 3 Cliquez sur l'une des options suivantes :

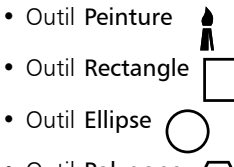

- Outil Polygone
- Outil Ligne
- 4 Définissez les attributs de l'outil dans la barre de propriétés. Assurez-vous de désactiver le bouton Nouvel objet - de la barre de propriétés.
- 5 Faites glisser la souris sur les zones à ajouter à l'objectif.

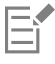

Lorsque vous ajoutez des zones à un objectif, la valeur en [niveaux de gris](#page-595-1) de la couleur de premier plan ou de la couleur de surface affecte l['opacité](#page-596-1) de l'objectif. Le blanc ajoute les zones à l'objectif, tandis que le noir rend les zones [transparentes.](#page-601-2) Pour plus d'informations, reportez-vous à la section [« Transparence » à la page 253.](#page-254-0)

Les outils Rectangle, Ellipse, Polygone et Ligne créent de nouveaux [objets](#page-595-0) par défaut.

#### Pour supprimer une zone d'un objectif

- 1 Cliquez sur l'outil Sélecteur
- 2 Sélectionnez un [objectif](#page-595-2).
- 3 Cliquez sur l'outil Gomme .
- 4 Définissez les attributs de l'outil Gomme dans la barre de propriétés.
- 5 Faites glisser la souris sur les zones à supprimer de l'objectif.

#### Pour modifier les paramètres d'un effet appliqué à un objectif

- 1 Cliquez sur l'outil Sélecteur
- 2 Sélectionnez un [objectif](#page-595-2).
- 3 Cliquez sur Objet ▶ Modifier l'objectif.
- 4 Réglez les paramètres du [filtre](#page-591-0) de l'effet spécial.

Il est impossible de modifier les propriétés d'un objectif Désaturer ou Inverser.

## ∑੍ਰ

Vous pouvez également modifier les paramètres d'un effet appliqué à un objectif en cliquant sur l'icône d'objectif  $\bigcap$  en regard du nom de l'objet dans l'inspecteur Objets, puis en réglant les paramètres du filtre de l'effet spécial.

#### Pour modifier la transparence d'un objectif

- 1 Cliquez sur l'outil Sélecteur
- 2 Sélectionnez un [objectif](#page-595-2).
- 3 Dans l'inspecteur Objets, entrez une valeur dans la zone Opacité.

Si l'inspecteur Objets n'est pas ouvert, cliquez sur Fenêtre  $\blacktriangleright$  Inspecteurs  $\blacktriangleright$  Objets.

E

La zone Opacité n'est pas disponible pour les images en noir et blanc (1 bit).

#### Pour modifier la forme d'un objectif à l'aide d'un effet de manière destructive

- 1 Cliquez sur l'outil Sélecteur
- 2 Sélectionnez un [objectif](#page-595-2).
- 3 Cliquez sur Effets et cliquez sur un effet des catégories 3D et Distorsion.
- 4 Définissez les paramètres du [filtre](#page-591-0) d'effets spéciaux.

#### <span id="page-189-0"></span>Combiner des objectifs avec l'arrière-plan de l'image

Lorsque vous appliquez un ajustement [d'objectif](#page-595-2) et des effets spéciaux aux [pixels](#page-596-0) d'une image, vous combinez l'objectif avec l'arrièreplan de l'image. Lorsque vous combinez un objectif avec l'arrière-plan de l'image, la taille du fichier est réduite et vous avez la possibilité d'enregistrer l'image sous un autre format de fichier. Si vous enregistrez une image dans un fichier Corel PHOTO-PAINT, les objectifs sont enregistrés avec l'image et il est inutile de les combiner. Une fois qu'un objectif est combiné avec l'arrière-plan de l'image, il est impossible de le sélectionner ou de le modifier.

Lorsque vous combinez un objectif avec l'arrière-plan de l'image, vous pouvez améliorer le résultat obtenu en sélectionnant un [mode de](#page-594-3) [fusion.](#page-594-3) Pour plus d'informations sur les modes de fusion, reportez-vous à la section [« Modes de fusion » à la page 337.](#page-338-0)

#### Pour combiner un objectif avec l'arrière-plan de l'image

- 1 Cliquez sur l'outil Sélecteur
- 2 Sélectionnez un [objectif](#page-595-2).
- 3 Dans l'inspecteur Objets, choisissez un mode de fusion dans la zone de liste Mode Fusion.

Si l'inspecteur Objets n'est pas ouvert, cliquez sur Fenêtre  $\blacktriangleright$  Inspecteurs  $\blacktriangleright$  Objets.

- 4 Cliquez sur Objet  $\blacktriangleright$  Combiner, puis sur l'une des options suivantes :
	- Combiner les objets à l'arrière-plan : permet de combiner l'objectif sélectionné à l'arrière-plan de l'image.
	- Combiner tous le[s objets](#page-595-0) à l'arrière-plan : permet de combiner l'objectif sélectionné et tous les autresobjets à l'arrière-plan de l'image.

# Corel PHOTO-PAINT<sub>2024</sub>

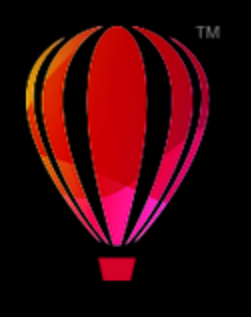

# Remodeler des zones d'image

Les outils Liquide permettent de remodeler des zones d'image spécifiques tout en gardant le reste de l'image intact. Les effets de remodelage peuvent être subtils ou prononcés, selon votre choix. Ainsi, les outils Liquide conviennent parfaitement à la retouche d'images et à la création d'effets artistiques.

Vous pouvez accéder aux outils Liquide depuis la boîte à outils.

Cette section contient les rubriques suivantes :

- [« Maculer des zones d'image » \(page 189\)](#page-190-0)
- [« Ajouter des effets de torsion » \(page 190\)](#page-191-0)
- [« Remodeler des zones d'image en attirant ou en repoussant des pixels » \(page 191\)](#page-192-0)

#### <span id="page-190-0"></span>Maculer des zones d'image

L'outil Maculage permet de maculer des zones d'image précises tout en gardant le reste de l'image intact. L'effet ressemble à un passage de la peinture fraîche sur une zone.

Pour contrôler l'effet de maculage, vous pouvez définir la taille de la pointe du pinceau et le niveau d'effet à appliquer. En outre, vous pouvez utiliser la pression de votre stylet numérique. L'effet de maculage peut être pointu ou arrondi.

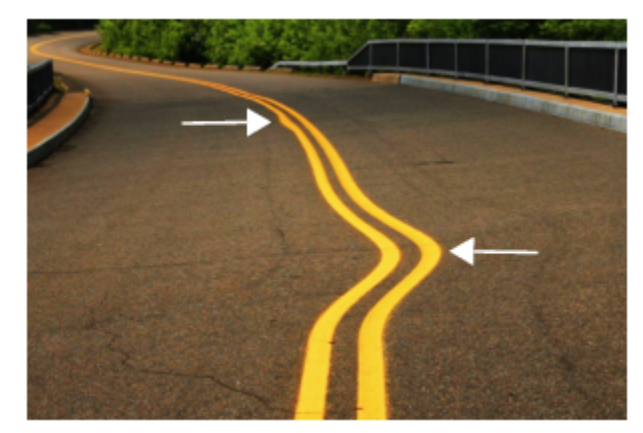

*Maculage des zones d'image visant à produire un effet subtil (en haut) et un effet plus prononcé (au milieu)*

#### Pour maculer des zones d'image

1 Dans la boîte à outils, cliquez sur l'outil Maculage  $\sum_{\blacktriangleright}$ .

2 Faites glisser le curseur sur la zone à maculer.

#### Vous pouvez également

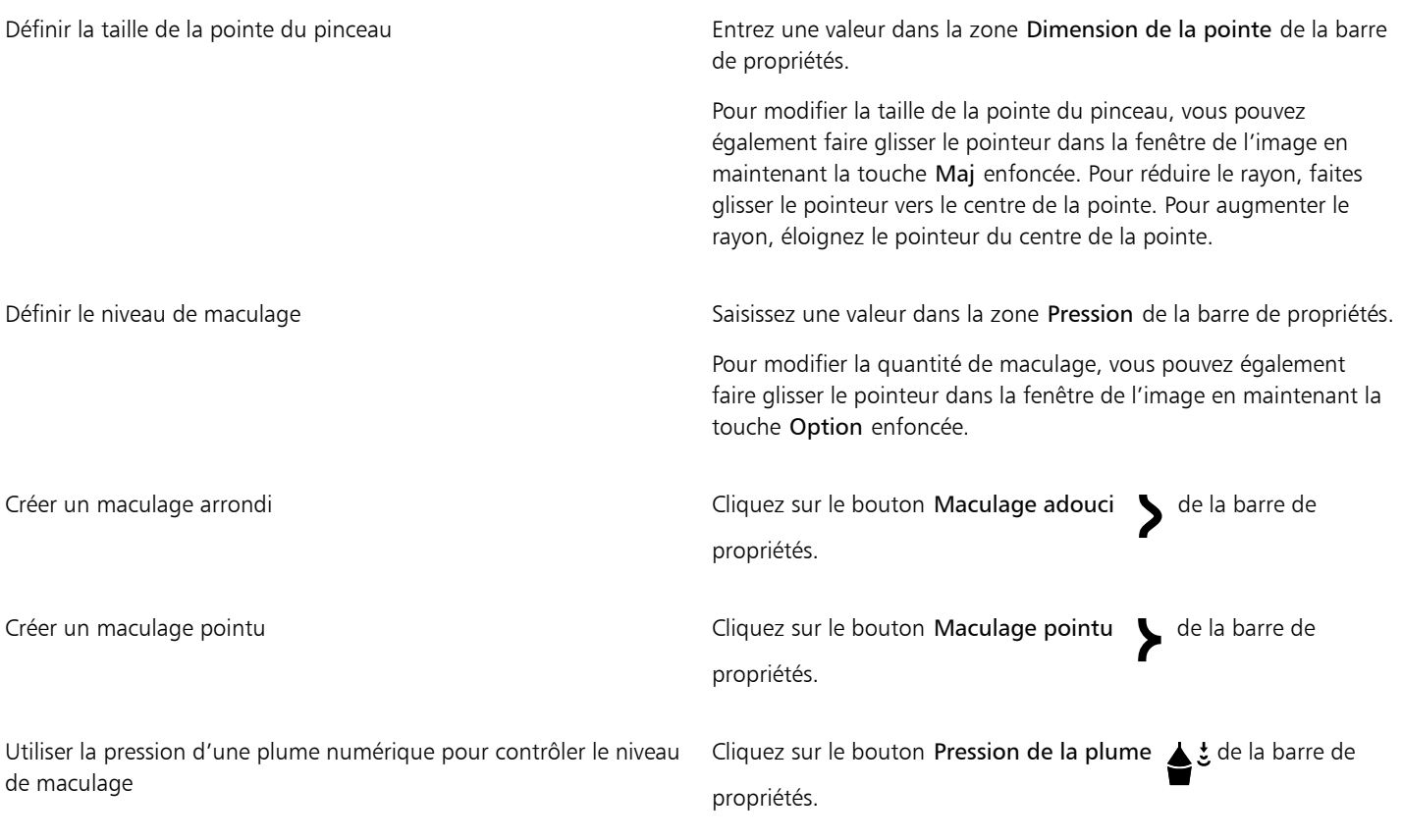

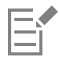

La différence entre un maculage adouci et un maculage pointu est perceptible uniquement avec les valeurs Pression plus élevées.

### <span id="page-191-0"></span>Ajouter des effets de torsion

Vous pouvez créer des torsions à partir des zones d'image. Pour personnaliser les effets de torsion, vous pouvez modifier la taille de la pointe du pinceau, la vitesse à laquelle l'effet est appliqué et la direction de la torsion. Vous pouvez également utiliser la pression de votre stylet numérique pour modifier l'intensité de l'effet de torsion.

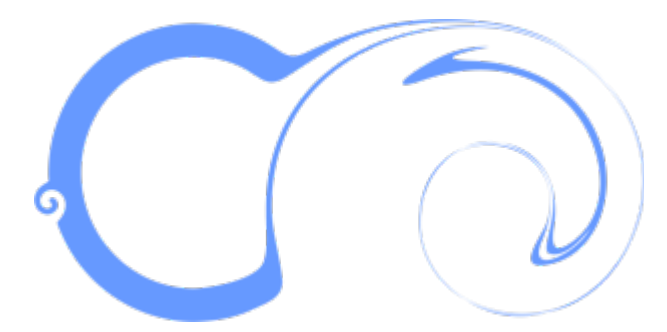

*Effets de torsion avec des valeurs de direction et de taille de la pointe différentes*

#### Pour ajouter un effet de torsion

- 1 Dans la boîte à outils, cliquez sur l'outil Torsion  $\circled{2}$ .
- 2 Cliquez sur l'image et maintenez le bouton de la souris enfoncé jusqu'à ce que la torsion ait la taille souhaitée. Pour positionner la torsion et modifier sa forme, faites glisser la souris tout en maintenant le bouton enfoncé.

#### Vous pouvez également

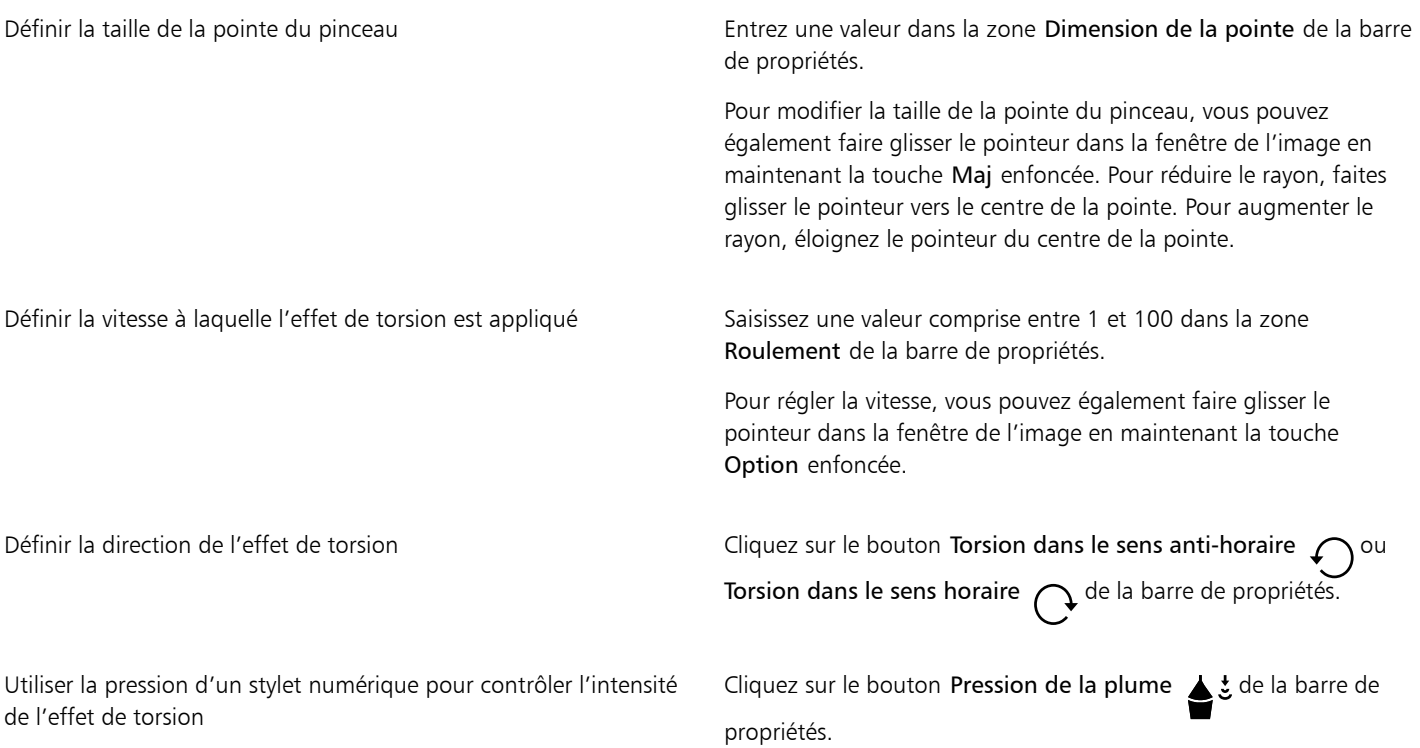

### <span id="page-192-0"></span>Remodeler des zones d'image en attirant ou en repoussant des pixels

Les outils Attirer et Repousser permettent de modeler des zones d'image en attirant ou en repoussant des pixels. Pour contrôler l'effet de modelage, vous pouvez modifier la taille de la pointe du pinceau et la vitesse d'attraction ou de repoussement des pixels. En outre, vous pouvez utiliser la pression de votre stylet numérique.

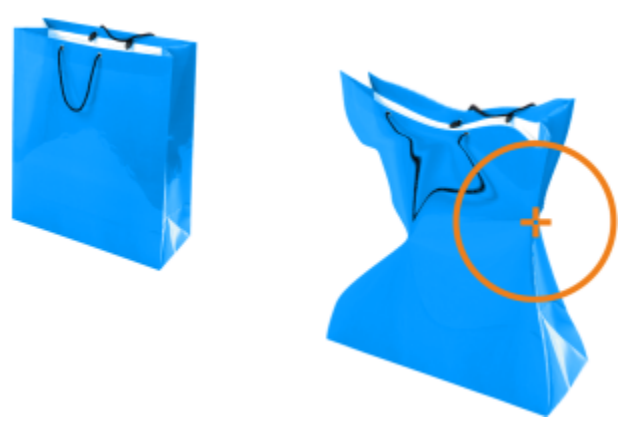

*Utilisation de l'outil Attirer pour remodeler une zone d'image*

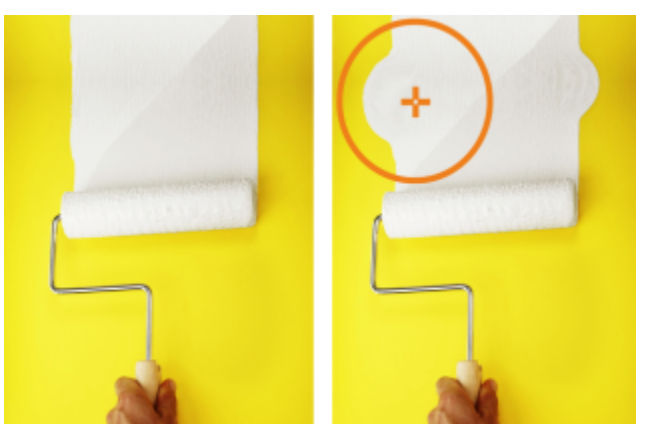

*Utilisation de l'outil Repousser pour remodeler une zone d'image*

#### Pour remodeler une zone d'image via l'attraction ou le repoussement des pixels

- 1 Dans la boîte à outils, cliquez sur l'un des outils suivants :
	- $\cdot$  Attirer  $\bigcap$   $\supset$ • Repousser<sub>1</sub>
- 2 Cliquez sur l'image et maintenez le bouton de la souris enfoncé.

#### Vous pouvez également

Définir la taille de la pointe du pinceau entre a maison de la pointe de la barre de la barre de la barre de la barre de propriétés.

> Pour modifier la taille de la pointe du pinceau, vous pouvez également faire glisser le pointeur dans la fenêtre de l'image en maintenant la touche Maj enfoncée. Pour réduire le rayon, faites glisser le pointeur vers le centre de la pointe. Pour augmenter le rayon, éloignez le pointeur du centre de la pointe.

Définir la vitesse de l'effet Saisissez une valeur dans la zone Débit de la barre de propriétés.

#### Vous pouvez également

Pour régler la vitesse, vous pouvez également faire glisser le pointeur dans la fenêtre de l'image en maintenant la touche Option enfoncée.

Utiliser la pression d'un stylet numérique pour contrôler l'effet Cliquez sur le bouton Pression de la plume  $\triangle$  de la barre de propriétés.

## Couleur, surfaces et transparences

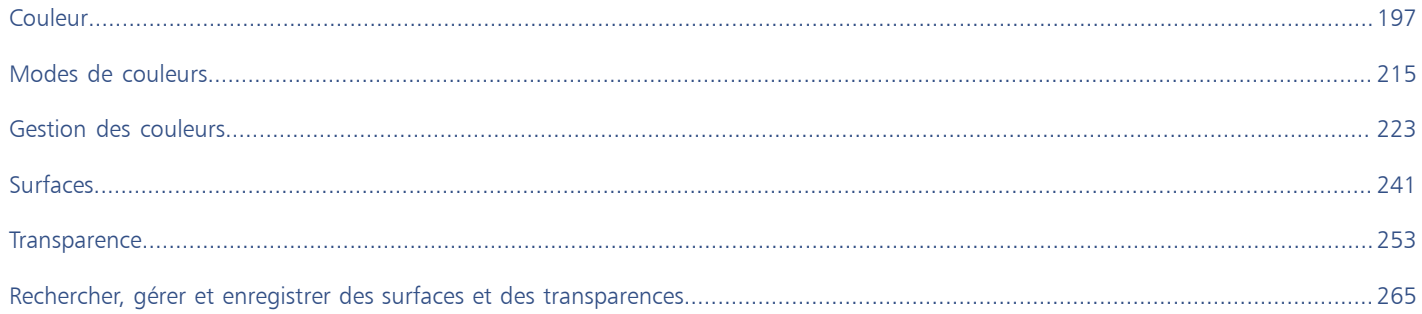

# Corel PHOTO-PAINT<sub>2024</sub>

# <span id="page-198-1"></span>Couleur

Corel PHOTO-PAINT vous permet de choisir et de créer des couleurs à l'aide d'une grande variété de palettes, de mélangeurs de couleurs et de [modèles colorimétriques](#page-594-5) normalisés. Vous pouvez stocker les couleurs fréquemment utilisées afin de les utiliser ultérieurement. Il vous suffit d'utiliser la palette de l'image ou de créer et de modifier les [palettes de couleurs p](#page-596-2)ersonnalisées.

Vous pouvez également personnaliser l'affichage des palettes de couleurs à l'écran en modifiant la taille des [témoins](#page-601-3), le nombre de rangées et d'autres propriétés.

Cette section contient les rubriques suivantes :

- [« Modèles colorimétriques » \(page 197\)](#page-198-0)
- [« Profondeur de couleur » \(page 199\)](#page-200-0)
- [« Choisir des couleurs » \(page 200\)](#page-201-0)
- [« Palette de l'image » \(page 205\)](#page-206-0)
- [« Créer et modifier des palettes de couleurs » \(page 207\)](#page-208-0)
- [« Afficher ou masquer les palettes de couleurs » \(page 211\)](#page-212-1)
- [« Composantes de couleurs non quadri » \(page 211\)](#page-212-0)

#### <span id="page-198-0"></span>Modèles colorimétriques

Les [modèles colorimétriques](#page-594-5) sont une méthode précise de définition des couleurs. Chacun de ces modèles utilise des composantes de couleurs spécifiques. Lorsque vous créez des graphiques, vous avez le choix entre différents modèles colorimétriques.

#### Modèle colorimétrique CMJN

Le modèle colorimétrique [CMJN](#page-589-2), utilisé dans le domaine de l'impression, définit la couleur à l'aide des composantes cyan (C), magenta (M), jaune (J) et noir (N). Les valeurs de ces composantes sont comprises entre 0 et 100 et exprimées en pourcentage.

Dans les modèles colorimétriques [soustractifs,](#page-594-6) tels que CMJN, la couleur (c'est-à-dire l'encre) est ajoutée à une surface, telle qu'un papier blanc. Ensuite, la couleur « soustrait » la luminosité de la surface. Vous obtenez du noir pur lorsque la valeur de chaque composante (C, M, J) est égale à 100. Aucune couleur n'est ajoutée à la surface lorsque la valeur de chaque composante est égale à 0. Ainsi, la surface elle-même apparaît, dans ce cas il s'agit du blanc. Le noir (N) est inclus dans le modèle colorimétrique à des fins d'impression. En effet, l'encre noire est plus neutre et plus sombre que le mélange en quantité égale du cyan, du magenta et du jaune. Elle produit de ce fait des résultats plus précis, surtout pour le texte imprimé. En outre, l'encre noire est généralement moins chère que les encres de couleur.

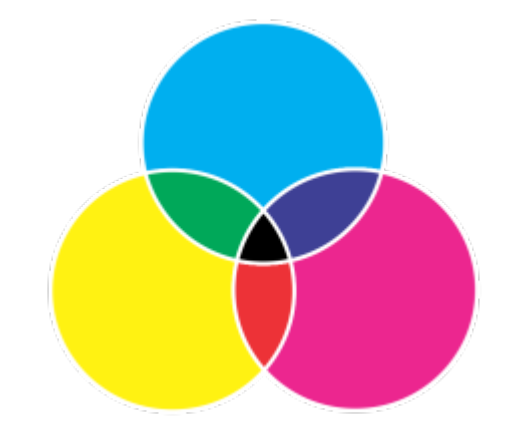

*Le noir résulte de la combinaison des trois couleurs CMJ à leur intensité maximale.*

#### Modèle colorimétrique RVB

Le modèle colorimétrique [RVB](#page-599-1) utilise les composantes rouge (R), verte (V) et bleue (B) pour définir les quantités de lumière rouge, verte et bleue dans une couleur donnée. Dans une image 24 bits, chaque composante est exprimée sous forme de nombre compris entre 0 et 255. La plage de valeurs est plus importante dans une image présentant un taux de bits plus élevé, telle qu'une image 48 bits. La combinaison de ces composantes définit une couleur unique.

Dans des modèles colorimétriques additifs, tels que RVB, la couleur est produite par la lumière transmise. Le modèle RVB est de ce fait utilisé sur des moniteurs qui mélangent les lumières rouge, bleue et verte de plusieurs façons afin de reproduire une large gamme de couleurs. Lorsque les lumières rouge, bleue et verte sont combinées à leur intensité maximale, l'œil perçoit la couleur blanche. En théorie, les couleurs restent rouge, bleue et verte, mais les pixels affichés sur un moniteur sont trop rapprochés et il est impossible de différencier les trois couleurs. Lorsque la valeur de chaque composante est égale à 0, ce qui signifie une absence de lumière, la couleur perçue par l'œil est le noir.

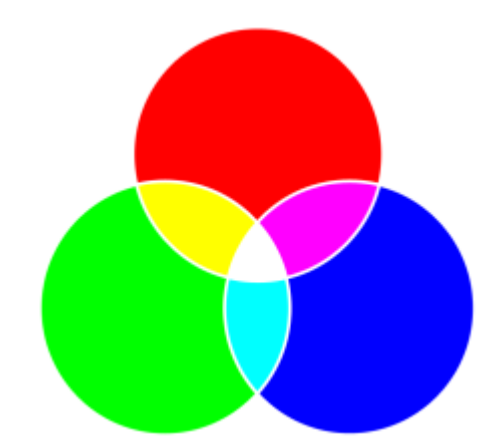

*Le blanc résulte de la combinaison des trois couleurs RVB à leur intensité maximale.*

Le modèle RVB est le modèle colorimétrique le plus fréquemment utilisé, car il permet de stocker et d'afficher une large gamme de couleurs.

#### Modèle colorimétrique TSL

Le modèle colorimétrique [TSL](#page-601-1) définit la couleur à l'aide des composantes [teinte](#page-601-0) (T), [saturation \(](#page-599-0)S) et [luminosité](#page-593-0) (L). Le modèle TSL est également appelé TSV (avec les composantes teinte, saturation et valeur). La teinte décrit le pigment d'une couleur et est exprimée en degrés pour représenter son emplacement sur la roue chromatique standard. Par exemple, le rouge est à 0 degré, le jaune à 60 degrés, le vert à 120 degrés, le cyan à 180 degrés, le bleu à 240 degrés et le magenta à 300 degrés.

La saturation décrit l'aspect vif ou terne d'une couleur. Les valeurs de saturation sont comprises entre 0 et 100 et exprimées en pourcentage (plus la valeur est élevée, plus la couleur est vive). La luminosité décrit la quantité de blanc dans la couleur. Tout comme les valeurs de

saturation, les valeurs de luminosité sont comprises entre 0 et 100 et exprimées en pourcentage (plus la valeur est élevée, plus la couleur est lumineuse).

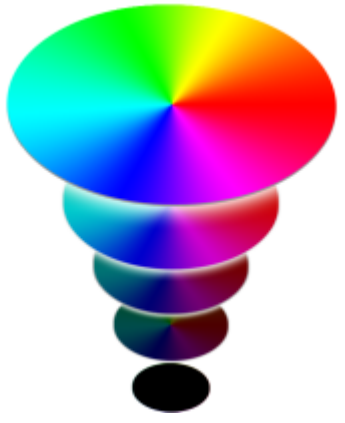

*Modèle colorimétrique TSL*

#### Modèle colorimétrique Niveaux de gris

Le modèle colorimétrique [Niveaux de gris](#page-595-1) définit la couleur à l'aide d'une seule composante appelée luminance. Elle se mesure par des valeurs comprises entre 0 et 255 dans les images 255 bits. Les composantes rouge, verte et bleue correspondant au modèle colorimétrique RVB sont de valeur égale pour chaque nuance en niveaux de gris. La conversion d'une photo couleur en mode Niveaux de gris permet d'obtenir une photo noir et blanc.

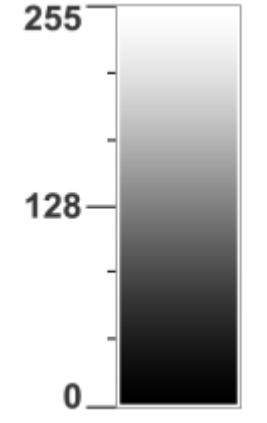

*Modèle colorimétrique Niveaux de gris*

#### <span id="page-200-0"></span>Profondeur de couleur

La profondeur de couleur se réfère au nombre maximum de couleurs qu'une image peut contenir. La profondeur de couleur est déterminée par la [profondeur de bit](#page-598-0) d'une image (le nombre de bits binaires définit la nuance ou la couleur de chaque pixel d'une image bitmap). Par exemple, un pixel avec une profondeur de bit de 1 peut avoir deux valeurs : le noir et le blanc. Plus la profondeur de bit est grande, plus l'image peut contenir de couleurs, et plus la représentation des couleurs est précise. Par exemple, une image GIF 8 bits peut contenir jusqu'à 256 couleurs, mais une image JPEG 24 bits peut contenir environ 16 millions de couleurs.

Habituellement, les images RVB, en niveaux de gris et CMJN contiennent 8 bits de données par composante de couleur. C'est pourquoi une image RVB est souvent appelée RVB 24 bits (8 bits x 3 composantes), une image en niveaux de gris est appelée Niveaux de gris 8 bits (8 bits x composante) et une image CMJN est appelée CMJN 32 bits (8 bits x 4 composantes).

Quel que soit le nombre de couleurs que peut contenir une image, l'image affichée est limitée au nombre le plus élevé de couleurs prises en charge par l'écran sur lequel elle est visualisée. Par exemple, un écran 8 bits ne peut afficher que 256 couleurs d'une image 24 bits.

### <span id="page-201-0"></span>Choisir des couleurs

Vous pouvez choisir des couleurs principales et secondaires en sélectionnant une couleur à l'aide de la zone de contrôle des couleurs, des [palettes de couleurs,](#page-596-2) des visionneuses de couleurs, de l'harmonisation des couleurs ou des dégradés de couleurs, ou encore en échantillonnant les couleurs d'une image.

Pour plus d'informations sur l'application des couleurs choisies, reportez-vous aux sections [« Surfaces uniformes » à la page 241](#page-242-1), [« Tracer](#page-320-0) [et dessiner » à la page 319](#page-320-0) et [« Travailler avec des objets » à la page 411.](#page-412-0)

#### Zone de contrôle des couleurs

La zone de contrôle des couleurs permet de visualiser les couleurs principales et secondaires sélectionnées, ainsi que de choisir de nouvelles couleurs. La couleur principale s'applique à tous les outils de dessin et à la couleur du texte saisi pour la première fois. La couleur secondaire s'affiche lorsque vous effacez les zones d'arrière-plan avec l'outilGomme.

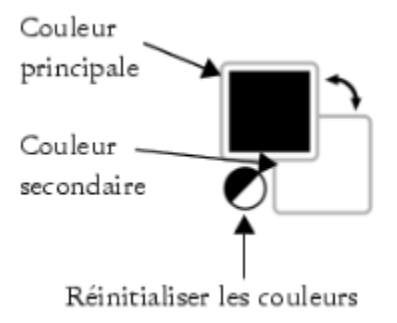

#### Palette de couleurs par défaut

Une [palette de couleurs](#page-596-2) est un ensemble d'échantillons de couleurs. Dans certains logiciels, les palettes de couleurs sont appelées « palettes nuanciers ».

Dans Corel PHOTO-PAINT, la palette de couleurs par défaut est basée sur le mode de couleurs de l'image. Par exemple, si vous ouvrez une image CMJN, une palette CMJN s'affiche dans la fenêtre de l'image. En revanche, si vous ouvrez une image 256 couleurs, une palette RVB s'affiche dans la fenêtre de l'image.

Vous pouvez choisir la couleur principale et secondaire et de surface à l'aide de la palette de couleurs par défaut qui contient les couleurs du modèle colorimétrique [RVB](#page-599-1).

#### Palette de l'image

Lorsque vous créez une image, l'application génère automatiquement une palette vide appelée Palette de l'image. Elle vous permet d'effectuer le suivi des couleurs utilisées en les stockant pour une utilisation ultérieure. Pour plus d'informations, reportez-vous à la section [«](#page-206-0) [Palette de l'image » à la page 205.](#page-206-0)

#### Bibliothèques de palettes et palettes de couleurs personnalisées

Vous ne pouvez pas modifier directement les palettes de couleurs des bibliothèques de palettes. Certaines d'entre elles sont fournies par des fabricants tiers, telles que [PANTONE](#page-590-1), Couleurs HKS et TRUMATCH. Il peut être utile de disposer d'un nuancier de ces fabricants. Il s'agit d'une collection d'échantillons de couleurs qui montre exactement à quoi ressemble la couleur une fois imprimée.

Certaines palettes des bibliothèques de palettes (PANTONE, Couleurs HKS, TOYO, DIC, Focoltone et SpectraMaster) sont des ensembles de [couleurs non quadri.](#page-589-3) Si vous créez des [séparations de couleurs](#page-600-0) au moment de l'impression, chaque couleur non quadri requiert un plateau d'impression distinct et cela peut modifier de manière significative le coût du travail d'impression. Si vous souhaitez utiliser des séparations de couleurs, mais que vous ne voulez pas recourir aux couleurs non quadri, vous pouvez les convertir en [couleurs quadri](#page-589-4) lors de l'impression. Pour plus d'informations, reportez-vous à la section [« Séparations de couleurs » à la page 518.](#page-519-0)

Les palettes de couleurs personnalisées peuvent contenir les couleurs d'un [modèle colorimétrique](#page-594-5) quelconque, notamment les palettes des bibliothèques de palettes (palette de couleurs non quadri par exemple). Vous pouvez enregistrer une palette de couleurs personnalisée en vue d'une utilisation ultérieure. Pour plus d'informations sur l'utilisation des palettes de couleurs personnalisées, reportez-vous à la section [«](#page-208-0) [Créer et modifier des palettes de couleurs » à la page 207.](#page-208-0)

#### Échantillonnage de couleurs

Pour utiliser une couleur qui existe déjà dans un objet ou dans une image, vous pouvez échantillonner la couleur afin d'obtenir une correspondance parfaite. Par défaut, vous échantillonnez un seul pixel de la fenêtre d'image.

Lorsque vous échantillonnez une couleur à partir d'une photo, une zone qui semble à première vue contenir une couleur unie peut en fait s'avérer être légèrement nuancée ou [juxtaposée](#page-593-2). Dans ce cas, il est judicieux d'établir la moyenne des couleurs de [pixels](#page-596-0) dans une zone d'échantillonnage plus étendue. La taille de cette zone d'échantillonnage peut être définie sur 3 x 3 pixels ou 5 x 5 pixels pour les images [haute résolution](#page-599-2). Vous pouvez également échantillonner les pixels d'une zone sélectionnée.

Pour échantillonner et utiliser de nombreuses couleurs de la fenêtre d'image, stockez-les dans une palette de couleurs personnalisée. Pour plus d'informations sur les palettes de couleurs personnalisées, reportez-vous à la section [« Créer et modifier des palettes de couleurs » à la](#page-208-0) [page 207.](#page-208-0)

#### Visionneuses de couleurs

Les visionneuses de couleurs fournissent une représentation d'une gamme de couleurs à l'aide de formes à une ou trois dimensions. La visionneuse de couleurs par défaut est basée sur le modèle colorimétrique [TSL](#page-601-1), mais vous pouvez l'utiliser pour choisir des couleurs [CMJN,](#page-589-2) [CMJ](#page-589-5) ou [RVB](#page-599-1). Pour plus d'informations sur les modèles colorimétriques, reportez-vous à la section [« Modèles colorimétriques » à la page](#page-198-0) [197.](#page-198-0)

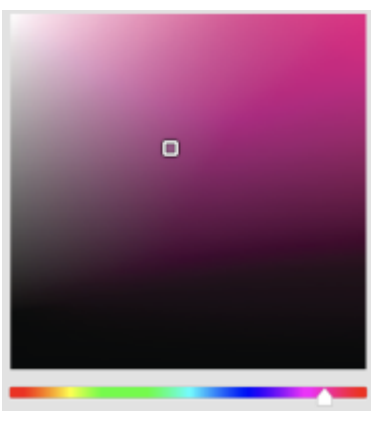

*Exemple de visionneuse de couleurs*

#### Choix de couleurs Web

Vous pouvez utiliser des couleurs Web lorsque vous créez des documents à publier sur le Web. Dans Corel PHOTO-PAINT, vous pouvez définir des couleurs Web à l'aide des valeurs hexadécimales RVB (par exemple, #aa003f).

#### Couleurs hors gamme

Si vous sélectionnez une couleur en dehors de la [gamme](#page-591-1) de l'imprimante, Corel PHOTO-PAINT vous permet de la remplacer par une même couleur qui appartient à cette gamme.

#### Pour choisir une couleur à l'aide de la zone de contrôle des couleurs

1 Dans la zone de contrôle des couleurs de la boîte à outils, cliquez deux fois sur l'une des options suivantes :

- Échantillon de couleurs Principales (
- Échantillon de couleurs Secondaires
- 2 Déplacez le curseur de couleur pour définir la gamme affichée dans la zone de sélection des couleurs.
- 3 Cliquez dans la zone de sélection des couleurs pour choisir une couleur.

#### Vous pouvez également

Rétablir les couleurs par défaut des témoins de couleurs **Cliquez sur l'icône Réinitialiser les couleurs** . La couleur principale est de nouveau noire, et la couleur secondaire redevient blanche.

Permuter les couleurs principale et secondaire en entre Cliquez sur la flèche située dans l'angle supérieur droit de la zone de contrôle des couleurs.

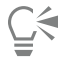

Vous pouvez également choisir des couleurs principales et secondaires à l'aide de l'inspecteur Couleurs. Pour ouvrir l'inspecteur Couleur, cliquez sur Fenêtre ▶ Inspecteurs ▶ Couleur.

#### Pour choisir une couleur à l'aide de la palette de couleurs par défaut

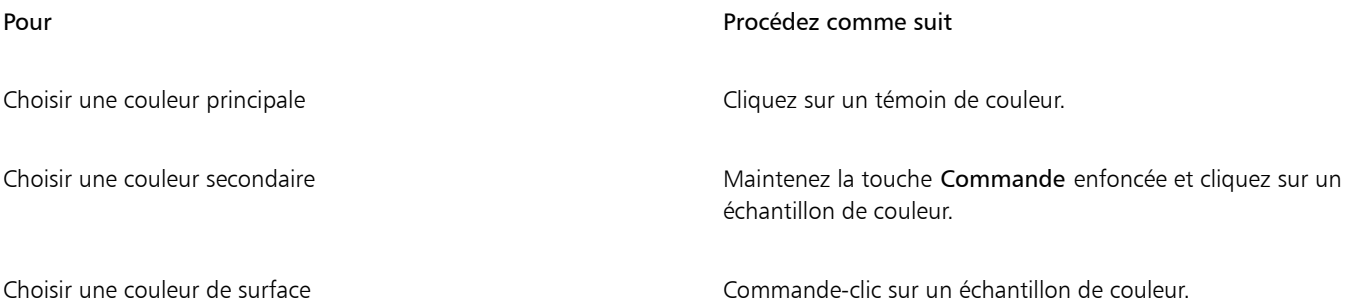

ੂ≼

Pointez sur un [échantillon](#page-601-4) pour afficher le nom de la couleur correspondante.

Vous pouvez également choisir des couleurs principales et secondaires à l'aide de l'inspecteur Couleurs. Pour ouvrir l'inspecteur Couleurs, cliquez sur Fenêtre > Inspecteurs > Couleurs.

#### Pour choisir une couleur à l'aide d'une palette de couleurs

- 1 Dans la zone de contrôle des couleurs de la boîte à outils, cliquez deux fois sur l'une des options suivantes :
	- [Échantillon de couleurs](#page-601-4) Principales
	- Échantillon de couleurs Secondaires
- 2 Activez l'option Palette de couleurs.
- 3 Sélectionnez une [palette](#page-596-2) de couleurs dans la zone de liste Palette.
- 4 Déplacez le curseur de couleur pour définir la gamme affichée dans la zone de sélection des couleurs.
- 5 Cliquez sur une couleur de la zone de sélection des couleurs.

#### Vous pouvez également

Permuter des couleurs Dans l'inspecteur Couleur, cliquez sur le bouton Préférences de couleur supplémentaires  $\Box$ , puis choisissez Permuter les

> couleurs. Cela permet d'intervertir l'Ancienne couleur (la couleur principale ou secondaire) et la Nouvelle couleur (choisie dans la zone de sélection des couleurs).

Chaque [échantillon de couleurs](#page-601-4) non quadri d'une palette de couleurs est identifié par un petit carré blanc.

Si vous sélectionnez une couleur en dehors de la [gamme](#page-591-1) de l'imprimante, Corel PHOTO-PAINT vous permet de la remplacer par une même couleur qui appartient à cette gamme. Pour plus d'informations, reportez-vous à la section [« Pour remplacer une couleur hors](#page-206-1) [gamme par une couleur reproductible » à la page 205.](#page-206-1)

Il est conseillé d'utiliser le même [modèle colorimétrique](#page-594-5) pour toutes les couleurs d'une image : les couleurs seront ainsi plus uniformes et il sera possible de prévoir les couleurs de la sortie finale avec plus de précision.

## ੂ≼

Vous pouvez également accéder aux palettes de couleurs à partir de l'inspecteur Couleur, en cliquant sur le bouton Afficher les palettes de couleurs **et en sélectionnant une palette dans la zone de liste**. Si l'inspecteur Couleur n'est pas ouvert, cliquez sur

Fenêtre  $\blacktriangleright$  Inspecteurs  $\blacktriangleright$  Couleur.

#### Pour échantillonner une couleur

- 1 Cliquez sur l'outil Pipette
- 2 Cliquez sur l'image pour choisir la couleur principale.

La taille par défaut de l'échantillon est de 1 [pixel](#page-596-0).

#### Vous pouvez également

Augmenter la taille de l'échantillon pour une image haute résolution

Augmenter la taille de l'échantillon de la comme de propriétés.<br>Cliquez sur le bouton 3 × 3 de la barre de propriétés.

Cliquez sur le bouton 5  $\times$  5  $\rightarrow$  de la barre de propriétés.

Échantillonner la couleur d'une zone sélectionnée Cliquez sur le bouton Sélectionner l'échantillon  $\bullet$  de la barre de propriétés et faites glisser le curseur dans la fenêtre de l'image afin de sélectionner une zone.

Choisir une couleur secondaire Appuyez sur la touche Contrôle, puis cliquez sur l'image.

Choisir une couleur de surface et al. (2001) Contrôle-clic sur l'image.

Dans la fenêtre d'image, un [témoin](#page-601-4) de prévisualisation est joint à l'outil Pipette, ainsi qu'une zone de données répertoriant les valeurs des [modèles colorimétriques](#page-594-5). Lorsque vous échantillonnez une couleur RVB, la zone de données répertorie également la valeur hexadécimale de la couleur.

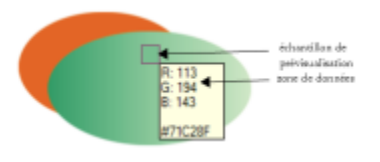

## ∑∕∟

Eŕ

Vous pouvez également activer l'outil Pipette en appuyant sur la touche O. Cliquez sur la barre d'espacement pour revenir à l'outil sélectionné précédemment.

Vous pouvez également afficher les valeurs des composantes des modèles colorimétriques pour un pixel d'une image, par exemple les valeurs de rouge, de vert et de bleu d'un pixel dans une image [RVB](#page-599-1), ou la valeur hexadécimale des couleurs. Pour ce faire, utilisez l'inspecteur Informations sur l'image. Si l'inspecteur Informations sur l'image n'est pas ouvert, cliquez sur Fenêtre ▶ Inspecteurs ▶ Informations.

#### Pour choisir une couleur de surface à l'aide d'un visualiseur de couleurs

- 1 Dans la zone de contrôle des couleurs de la boîte à outils, cliquez deux fois sur l'une des options suivantes :
	- [Échantillon de couleurs](#page-601-4) Principales
	- Échantillon de couleurs Secondaires
- 2 Sélectionnez un [modèle de couleur](#page-594-5) dans la zone de liste Modèle colorimétrique.
- 3 Sélectionnez une visionneuse de couleurs dans la zone de liste Visionneuses de couleurs.
- 4 Déplacez le curseur de couleurs.
- 5 Cliquez sur une couleur de la zone de sélection des couleurs.

#### Vous pouvez également

Échantillonner une couleur de l'image en entre comme Cliquez sur l'outil Pipette (in puis sur l'image ou le bureau.

Permuter des couleurs Dans l'inspecteur Couleur, cliquez sur le bouton Préférences de couleur supplémentaires  $\bullet$  puis choisissez Permuter les

> couleurs. Cela permet d'intervertir l'Ancienne couleur (la couleur principale ou secondaire) et la Nouvelle couleur (choisie dans la zone de sélection des couleurs).

Si vous sélectionnez une couleur en dehors de la [gamme](#page-591-1) de l'imprimante, Corel PHOTO-PAINT vous permet de la remplacer par une même couleur qui appartient à cette gamme. Pour plus d'informations, reportez-vous à la section [« Pour remplacer une couleur hors](#page-206-1) [gamme par une couleur reproductible » à la page 205.](#page-206-1)

Il est recommandé d'utiliser le même modèle colorimétrique pour toutes les couleurs d'une même image : les couleurs seront ainsi plus cohérentes et il sera plus facile de prédire correctement les couleurs de la sortie finale.Il est préférable d'utiliser le même modèle colorimétrique que celui utilisé pour la sortie finale.

Pour sélectionner une couleur de surface, cliquez deux fois sur l'échantillon de Couleur Principale dans la zone de contrôle des couleurs. Cliquez sur le bouton Surface uniforme de la boîte de dialogue Sélection de surface, puis sur Modifier.

Vous pouvez également accéder aux modèles colorimétriques à partir de l'inspecteur Couleur en cliquant sur le bouton Afficher les visualiseurs de couleurs et en sélectionnant un modèle colorimétrique dans la zone de liste. Si l'inspecteur Couleur n'est pas

ouvert, cliquez sur Fenêtre > Inspecteurs > Couleur.

#### Pour sélectionner une couleur Web

- 1 Cliquez sur Fenêtre ▶ Inspecteurs ▶ Couleur.
- 2 Dans l'inspecteur Couleur, cliquez sur un échantillon de couleur Secondaire (a) ou Principale (a) puis choisissez la palette Par défaut RGB dans la liste.
- 3 Entrez ou collez une valeur dans la zone Valeur hexa.

Que vous utilisiez un format trois chiffres (#fff) ou un format six chiffres (#ffffff), la valeur finale est présentée au format six chiffres.

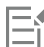

Vous ne pouvez définir les valeurs hexadécimales des couleurs que lorsque vous utilisez les couleurs RVB. La couleur ne change pas si vous entrez une valeur hexadécimale incorrecte.

Vous pouvez consulter les valeurs hexadécimales des couleurs dans la barre d'état.

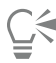

Vous pouvez également choisir les couleurs du Web dans les boîtes de dialogue Couleur principale, Couleur secondaire ou Surface uniforme. Ces boîtes de dialogue permettent également de visualiser et de copier les équivalents hexadécimaux des couleurs non-RVB.

#### <span id="page-206-1"></span>Pour remplacer une couleur hors gamme par une couleur reproductible

1 Dans la zone de contrôle des couleurs de la boîte à outils, cliquez deux fois sur l'une des options suivantes :

- [Échantillon de couleurs](#page-601-4) Principales
- Échantillon de couleurs Secondaires
- 2 Choisissez une couleur.
- 3 Si la couleur est hors gamme, le bouton Amener la couleur dans la gamme apparaît avec une couleur similaire à la couleur sélectionnée, mais qui se trouve dans la gamme de l'imprimante. Cliquez sur le bouton.

La nouvelle couleur est remplacée et le bouton Amener la couleur dans la gamme disparaît.

## <span id="page-206-0"></span>Palette de l'image

La Palette de l'image (Fenêtre ▶ Palettes de couleurs ▶ Palette de l'image) stocke les couleurs utilisées dans votre image. Chaque fois que vous utilisez une couleur dans votre image, celle-ci est automatiquement ajoutée à la Palette de l'image. Vous pouvez cependant contrôler les couleurs à ajouter dans la Palette de l'image. Il vous suffit de désactiver les mises à jour automatiques et d'ajouter les couleurs manuellement.

Lorsque vous ajoutez des couleurs manuellement, vous pouvez choisir des couleurs dans une palette de couleurs, l'image ou un sélecteur de couleurs. De plus, vous pouvez ajouter les couleurs d'une image ou d'un objet importé.

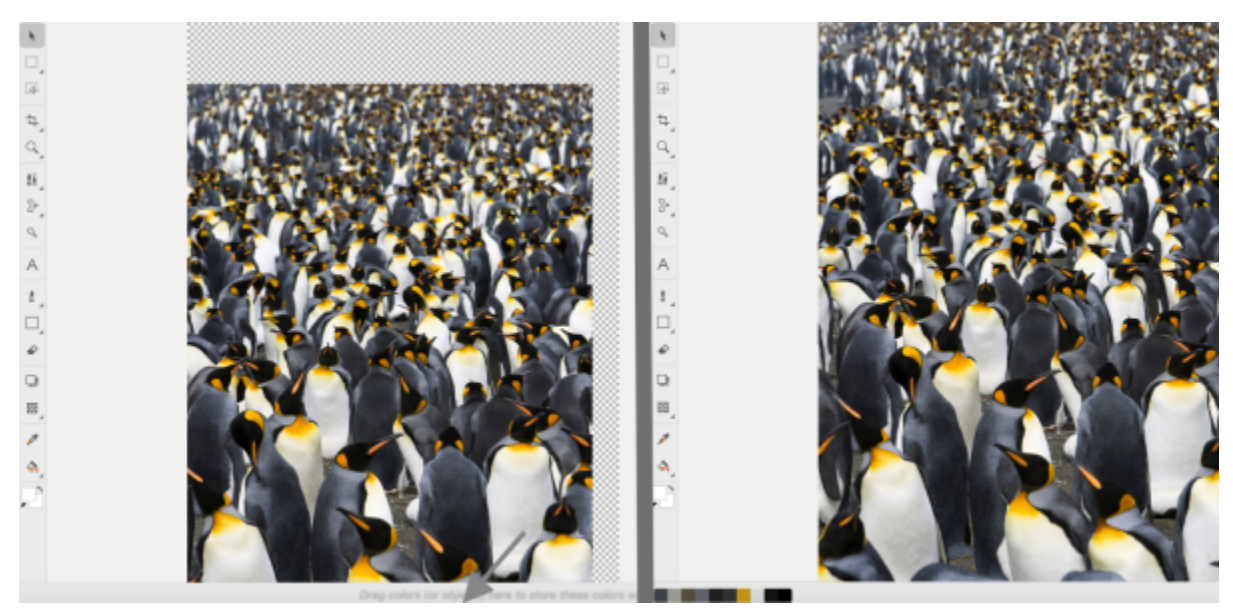

*Faites glisser un objet dans la Palette de l'image pour ajouter des couleurs.*

Vous pouvez supprimer de la Palette de l'image toutes les couleurs inutiles et inutilisées. Pour cela, supprimez les couleurs séparément ou actualisez la palette de façon à supprimer simultanément toutes les couleurs inutilisées.

Lorsque vous ouvrez une image créée dans une version précédente de Corel PHOTO-PAINT, la Palette de l'image ne contient aucune couleur. En revanche, vous pouvez facilement créer la palette de l'image en ajoutant les couleurs de l'intégralité de l'image, d'une [zone modifiable](#page-602-0) ou d'un [objet](#page-595-0) sélectionné.

Il est également possible de masquer la Palette de l'image.

#### Pour afficher ou masquer la Palette de l'image

Cliquez sur Fenêtre ▶ Palettes de couleurs ▶ Palette de l'image. La Palette de l'image se trouve au bas de la fenêtre de l'application.

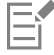

Même si vous masquez la Palette de l'image, l'ajout automatique de couleurs reste activé.

#### Pour désactiver l'ajout automatique de couleurs à la Palette de l'image

• Maintenez la touche Ctrl enfoncée et cliquez sur un échantillon de couleur de la Palette de l'image, puis cliquez sur Palette > Ajouter automatiquement des couleurs.

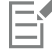

Même si vous masquez la Palette de l'image, l'ajout automatique de couleurs reste activé.

#### Pour ajouter une couleur à la palette de l'image

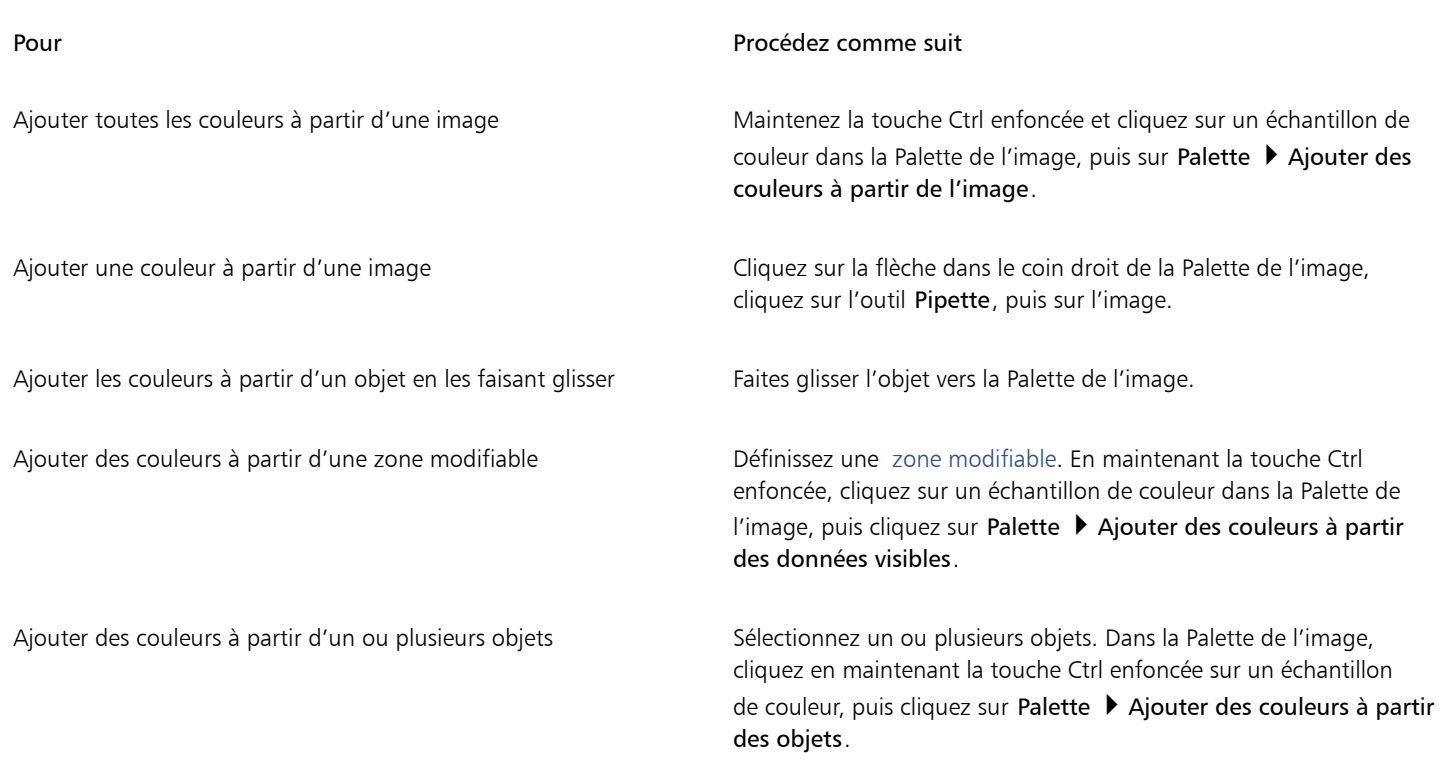

E

Les couleurs des surfaces PostScript ne sont pas prises en charge.

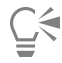

Vous pouvez désélectionner l'outil Pipette en appuyant sur la touche Échap.

Vous pouvez déplacer un échantillon de couleurs en le faisant glisser vers son nouvel emplacement.

#### Pour retirer une couleur de la palette de l'image

• En maintenant la touche Ctrl enfoncée, cliquez sur un échantillon de couleur dans la Palette de l'image, puis cliquez sur Supprimer une couleur.

#### Pour retirer toutes les couleurs inutilisées de la Palette de l'image

En maintenant la touche Ctrl enfoncée, cliquez sur un échantillon de couleur de la Palette de l'image, puis sur Palette ▶ Actualiser.

#### <span id="page-208-0"></span>Créer et modifier des palettes de couleurs

Les [palettes de couleurs](#page-596-2) personnalisées sont des collections de couleurs ou de styles de couleurs que vous enregistrez. Elles peuvent contenir les couleurs ou les styles de couleurs de n'importe quel modèle colorimétrique (couleurs non quadri par exemple) ou palette de couleurs figurant dans les bibliothèques de palettes. Vous pouvez créer une palette personnalisée pour y stocker toutes les couleurs ou styles de couleurs nécessaires à un projet (courant ou futur).

Il est facile de partager des palettes de couleurs avec d'autres personnes. Les palettes personnalisées sont accessibles depuis le dossier Palettes dans l'inspecteur Palettes.

Vous pouvez créer une palette de couleurs personnalisée en choisissant chaque couleur ou en utilisant les couleurs présentes dans un [objet](#page-595-0), une [zone modifiable](#page-602-0) ou une image entière. Vous pouvez également ajouter des couleurs non quadri personnalisées à une palette personnalisée. Vous pouvez également modifier, renommer et supprimer des palettes de couleurs personnalisées.

Les palettes de couleurs personnalisées sont enregistrées au format XML et stockées dans le dossier Documents\Corel\Corel Content \Palettes.

#### Pour créer une palette de couleurs personnalisée dans sa totalité

- 1 Cliquez sur Fenêtre ▶ Palettes de couleurs ▶ Éditeur de palette.
- 2 Cliquez sur le bouton Nouvelle palette.
- 3 Entrez un nom de fichier dans la zone .
- 4 Cliquez sur Enregistrer.
- 5 Dans la boîte de dialogue Éditeur de palette, cliquez sur Ajouter une couleur.
- 6 Dans la boîte de dialogue Sélection de couleurs, choisissez une couleur, puis cliquez sur OK.

#### Vous pouvez également

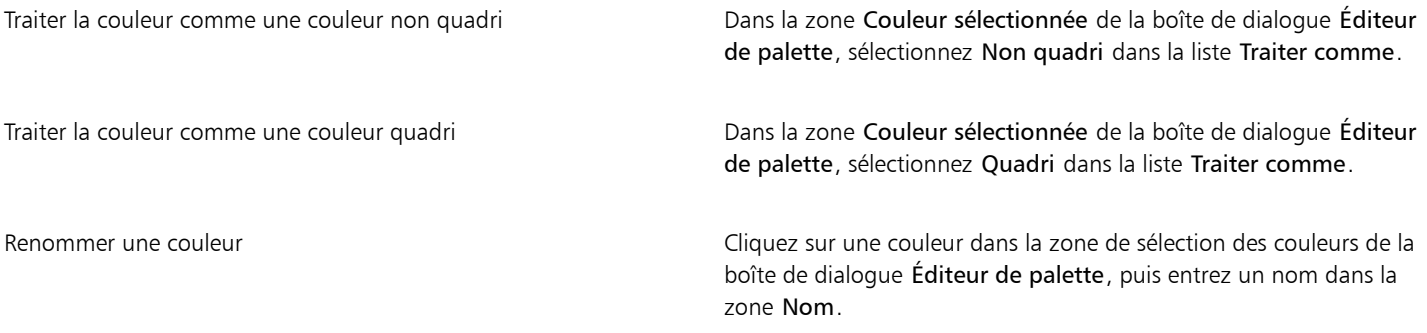

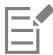

Lorsque vous faites glisser une image vers la palette de l'image, seules les cinq couleurs les plus dominantes sont ajoutées. Les couleurs des surfaces PostScript ne sont pas prises en charge.

#### Pour créer une palette de couleurs à partir d'une zone modifiable

- 1 Définissez une [zone modifiable.](#page-602-0)
- 2 Cliquez sur Fenêtre  $\blacktriangleright$  Palettes de couleurs  $\blacktriangleright$  Créer une palette à partir des données visibles.
- 3 Cliquez sur Enregistrement de palette sous  $\mathbf{F}^{\mathbf{u}}$ .
- 4 Entrez un nom de fichier.
- 5 Cliquez sur Enregistrer.

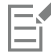

Pour plus d'informations sur la définition de zones modifiables, reportez-vous à la section [« Définir des zones modifiables » à la page](#page-276-0) [275.](#page-276-0)

#### Pour créer une palette de couleurs à partir d'une image

- 1 Cliquez sur Fenêtre ▶ Palettes de couleurs ▶ Créer une palette à partir du document.
- 2 Entrez un nom de fichier.
- 3 Cliquez sur Enregistrer.

#### Pour modifier une palette de couleurs personnalisée

- 1 Cliquez sur Fenêtre ▶ Palettes de couleurs ▶ Éditeur de palette.
- 2 Sélectionnez une [palette](#page-596-2) dans la zone de liste.
- 3 Procédez à l'une des opérations du tableau suivant.

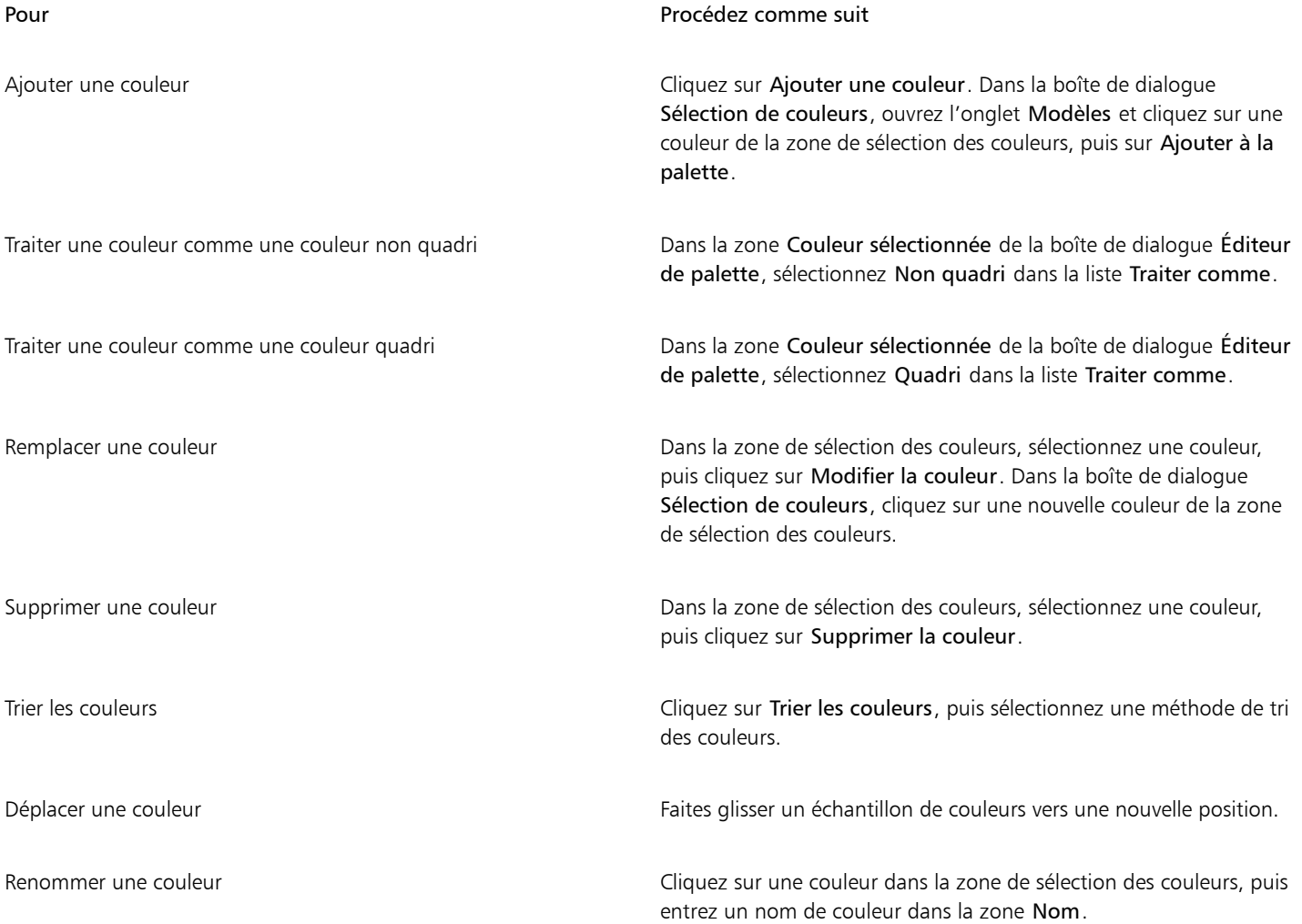

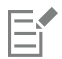

Vous pouvez supprimer plusieurs couleurs en maintenant la touche Maj ou Commande, enfoncée, en sélectionnant les couleurs à supprimer, puis en cliquant sur Supprimer une couleur.

#### Pour renommer une palette de couleurs personnalisée

- 1 Cliquez sur Fenêtre Palettes de couleurs Palettes.
- 2 Dans le dossier Mes palettes, cliquez deux fois sur une [palette personnalisée](#page-596-2).
- 3 Saisissez un nouveau nom, et appuyez sur Retour.

#### Pour supprimer une palette de couleurs personnalisée

- 1 Cliquez sur Fenêtre ▶ Palettes de couleurs ▶ Palettes.
- 2 Dans le dossier Palettes, Contrôle-clic sur une [palette personnalisée,](#page-596-2) puis cliquez sur Supprimer.

## Organiser et afficher les palettes de couleurs

L'inspecteur Palettes vous permet d'accéder rapidement aux palettes de couleurs disponibles, y compris à la Palette de l'image, ainsi qu'à la palette Styles de couleurs, et de créer des palettes de couleurs personnalisées. Les palettes de couleurs dans l'inspecteur Palettes sont divisées en deux dossiers principaux : Palettes et Bibliothèques de palettes.

Vous pouvez utiliser le dossier Palettes pour stocker toutes les palettes de couleurs personnalisées que vous créez. Vous pouvez stocker des dossiers supplémentaires et organiser vos palettes de couleurs pour différents projets. Vous pouvez également copier ou déplacer une palette de couleurs vers un autre dossier. Vous pouvez ouvrir l'ensemble des palettes de couleurs et contrôler leur affichage.

Le dossier Bibliothèques de palettes dans l'inspecteur Palettes contient un vaste choix de palettes de couleurs prédéfinies. Vous ne pouvez pas modifier les palettes de couleurs des bibliothèques de palettes. Vous pouvez cependant créer une palette de couleurs personnalisée en copiant une palette de couleurs du dossier Bibliothèques de palettes. Pour plus d'informations, reportez-vous à la section [« Afficher ou](#page-212-1) [masquer les palettes de couleurs » à la page 211.](#page-212-1)

#### Pour ouvrir l'inspecteur Palettes

Cliquez sur Fenêtre > Palettes de couleurs > Palettes.

#### Pour afficher ou masquer une palette de couleurs personnalisée

- 1 Ouvrez l'inspecteur Palettes
- 2 Dans le dossier Palettes, cochez la case en regard du nom de la palette personnalisée.

Pour définir une palette de couleurs personnalisée en tant que palette par défaut, cliquez sur le bouton du menu contextuel et

sélectionnez Définir par défaut.

#### Pour ouvrir une palette de couleurs personnalisée

- 1 Ouvrez l'inspecteur Palettes
- 2 Cliquez sur le bouton Ouvre une palette
- 3 Choisissez le lecteur et le dossier dans lesquels est stockée la palette de couleurs personnalisée. Pour ouvrir une palette de couleurs (fichier .cpl) créée avec une version précédente de Corel PHOTO-PAINT, sélectionnez Palette personnalisée héritée (.cpl) dans la zone de liste Type de fichier.
- 4 Cliquez sur la palette personnalisée.
- 5 Cliquez sur le bouton Ouvrir.

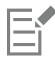

Lorsque vous ouvrez un fichier (.cpl) de palette personnalisée héritée, celui-ci est automatiquement converti au format XML (.xml). La version XML est stockée dans votre dossier Documents\Corel\Corel Content\Palettes. Elle apparaît également dans le dossier Palettes dans l'inspecteur Palettes.

## C₹

Si la palette de couleurs personnalisée (.xml) a été enregistrée dans le dossier Palettes, vous pouvez l'ouvrir en cliquant sur Fenêtre Palettes de couleurs et en la choisissant dans la liste.

#### Pour créer un dossier pour le stockage des palettes de couleurs personnalisées

- 1 Ouvrez l'inspecteur Palettes
- 2 Cliquez sur le bouton Créer un dossier **. Le** nouveau dossier apparaît dans le dossier Palettes.
- 3 Saisissez un nouveau nom, et appuyez sur Retour.

Pour déplacer une palette de couleurs personnalisée, faites-la glisser vers le nouveau dossier.

#### Pour couper ou copier une palette de couleurs personnalisée

- 1 Ouvrez l'inspecteur Palettes
- 2 Dans le dossier Mes palettes, Contrôle-clic sur une [palette personnalisée,](#page-596-2) puis cliquez sur l'un des éléments suivants :
	- Couper
	- Copier

Pour coller la palette personnalisée dans un autre dossier, Contrôle-clic sur le dossier, puis cliquez sur Coller.

#### Pour copier une palette des bibliothèques de palettes en vue de sa modification

• Ouvrez l'inspecteur Palettes, faites glisser une palette du dossier Bibliothèques de palettes vers le dossier Mes palettes.

Une copie modifiable de la palette de couleurs s'affiche dans le dossier Palettes.

#### <span id="page-212-1"></span>Afficher ou masquer les palettes de couleurs

Les bibliothèques de palettes contiennent une collection de palettes de couleurs. Vous pouvez contrôler l'affichage des palettes de couleurs par défaut, notamment des palettes de couleurs RVB et CMJN par défaut. Les principales bibliothèques de palettes incluses sont les palettes Couleur quadri et couleur non quadri.

La bibliothèque de couleurs quadri contient les palettes de couleurs RVB, CMJN et Niveaux de gris par défaut. Par ailleurs, vous pouvez accéder à des palettes de couleurs prédéfinies qui sont associées à un thème spécifique, tel que la nature. La bibliothèque de couleurs non quadri contient des palettes de couleurs fournies par des fabricants tiers, notamment Couleurs HKS, PANTONE®, Focoltone® et TOYO. Ces palettes de couleurs peuvent s'avérer utiles lorsque vous devez appliquer des couleurs spécifiques approuvées par votre société pour les projets imprimés. Les bibliothèques de palettes de couleurs sont verrouillées et ne peuvent donc pas être modifiées.

#### Pour afficher ou masquer une palette de couleurs des bibliothèques de palettes

- 1 Ouvrez l'inspecteur Palettes
- 2 Dans le dossier Bibliothèques de palettes, cochez la case en regard du nom de la palette de couleurs.

#### Pour afficher des palettes de couleurs non quadri ou quadri

- 1 Ouvrez l'inspecteur Palettes
- 2 Dans le dossier Bibliothèques de palettes, cliquez deux fois sur l'un des dossiers suivants :
	- Non quadri
	- Quadri
- 3 Cochez la case en regard du nom de la palette de couleurs.

### <span id="page-212-0"></span>Composantes de couleurs non quadri

Les [composantes](#page-589-6) de couleurs non quadri permettent d'afficher, de modifier et de conserver des informations sur les [couleurs non quadri](#page-589-3) dans les fichiers. Que vous importiez un fichier qui utilise des couleurs non quadri ou que vous ajoutiez des couleurs non quadri dans Corel PHOTO-PAINT, les composantes de couleurs non quadri vous permettent de conserver vos informations chromatiques lors de l'impression du fichier. La couleur non quadri est stockée dans une composante de niveaux de gris de 8 bits qui conserve des données telles que la couleur non quadri à utiliser, la cible de projection de l'encre et la densité de l'encre.

Il est possible de créer une nouvelle composante de couleur non quadri, de lui affecter une couleur et un nom, puis de lui ajouter un contenu. Ainsi, vous pouvez peindre, dessiner des formes, appliquer des effets ou coller du contenu dans une composante. Lorsque vous collez un [objet](#page-595-0) ou une [sélection](#page-600-1) dans une composante de couleur non quadri, cet élément est ajouté sous forme de [zone modifiable.](#page-602-0) Vous pouvez apporter des modifications à cette zone avant de l'associer à la composante de couleur non quadri. Pour plus d'informations sur la modification d'une zone modifiable, reportez-vous à la section [« Masques » à la page 273.](#page-274-0)

Lors de la prévisualisation d'une image, il est possible de spécifier que les couleurs non quadri se fondent avec les couleurs sous-jacentes ([surimpression](#page-600-2)) ou, au contraire, qu'elles les recouvrent. Vous pouvez ainsi simuler des encres opaques ou transparentes.

Il est également possible de sélectionner et de modifier les propriétés des composantes de couleurs non quadri existantes. Si, par exemple, vous ouvrez ou importez une image qui contient des composantes de couleurs non quadri, vous pouvez renommer ces composantes, remplacer leur couleur ou encore en modifier le contenu. Lors de la prévisualisation d'images, il est possible de masquer ou d'afficher le contenu des composantes de couleurs non quadri ou de modifier l'ordre des composantes. Vous pouvez copier une composante de couleur non quadri contenue dans une image spécifique pour la coller dans une autre image, mais aussi supprimer les composantes de couleur non quadri dont vous n'avez plus besoin.

Lorsque vous créez une nouvelle composante ou modifiez une composante existante, vous pouvez ajouter ou effacer son contenu en changeant la couleur de l'outil que vous utilisez. Vous pouvez ainsi peindre avec du noir pour appliquer une couleur unie, avec du blanc pour gommer la couleur et avec du gris pour appliquer une [nuance](#page-595-3) de couleur.

Vous avez la possibilité d'enregistrer votre travail au format de fichier CPT si vous envisagez de le retoucher ultérieurement. Vous avez également le choix d'enregistrer vos travaux au format de fichier PSD ou de les exporter aux formats de fichiers DCS, PDF et EPS si vous êtes prêts à les imprimer.

#### Pour créer une composante de couleur non quadri

1 Dans l'inspecteur Composantes, cliquez sur la flèche contextuelle , et choisissez Nouvelle composante de couleur non quadri.

Si l'inspecteur Composantes n'est pas ouvert, cliquez sur Fenêtre > Inspecteurs > Composantes.

- 2 Choisissez une couleur dans le sélecteur de couleur de la boîte de dialogue Nouvelle composante de couleur non quadri.
- 3 Saisissez un nom de [composante](#page-589-1) dans la zone Nom si vous ne voulez pas reprendre le nom de la couleur non quadri.
- 4 Dans la zone Propriétés de l'encre, choisissez l'une des options suivantes :
	- Plein : les couleurs qui se trouvent en dessous n'agissent pas sur la couleur de l'encre tant que la densité de l'encre est inférieure à 100 %.
	- Transparent : les couleurs qui se trouvent en dessous transparaissent. Cette option permet de prévisualiser la [surimpression](#page-600-2).
- 5 Activez l'une des options suivantes :
	- Composantes vides : permet de créer une composante vide (aucune encre n'est appliquée)
	- Remplir avec couleur : permet de créer une composante remplie avec la couleur de l'encre
- 6 Cliquez sur OK.

La nouvelle composante de couleur non quadri apparaît dans l'inspecteur Composante sous les composantes actuelles. La nouvelle composante de couleur non quadri s'affiche et les autres composantes sont masquées.

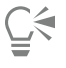

Pour créer une composante, vous pouvez également cliquer sur le bouton Nouvelle composante de couleur non quadri  $\blacksquare$  dans

l'inspecteur Composantes.

La palette Pantone Solid Coated est la palette de couleurs par défaut. Il est toutefois possible d'accéder à d'autres palettes depuis le sélecteur de couleur. Il suffit pour cela de cliquer sur Autre puis de choisir une palette dans la zone de liste Palette de la boîte de dialogue Sélection de couleurs.

#### Pour sélectionner une composante de couleur non quadri

• Dans l'inspecteur Composantes, cliquez sur une composante de couleur non quadri dans la liste Composantes. Un contour rouge autour de la miniature d'une composante indique que celle-ci est sélectionnée.

Si l'inspecteur Composantes n'est pas ouvert, cliquez sur Fenêtre > Inspecteurs > Composantes.

#### Pour modifier les propriétés d'une composante de couleur non quadri

- 1 Dans l'inspecteur Composantes, choisissez une composante de couleur non quadri dans la liste Composantes.
- 2 Cliquez sur le bouton contextuel situé dans l'angle supérieur droit de l'inspecteur, puis sur Propriétés des composantes.
- 3 Dans la boîte de dialogue Propriétés des composantes des couleurs non quadri, effectuez l'une des tâches répertoriées dans le tableau ci-dessous.

#### Pour

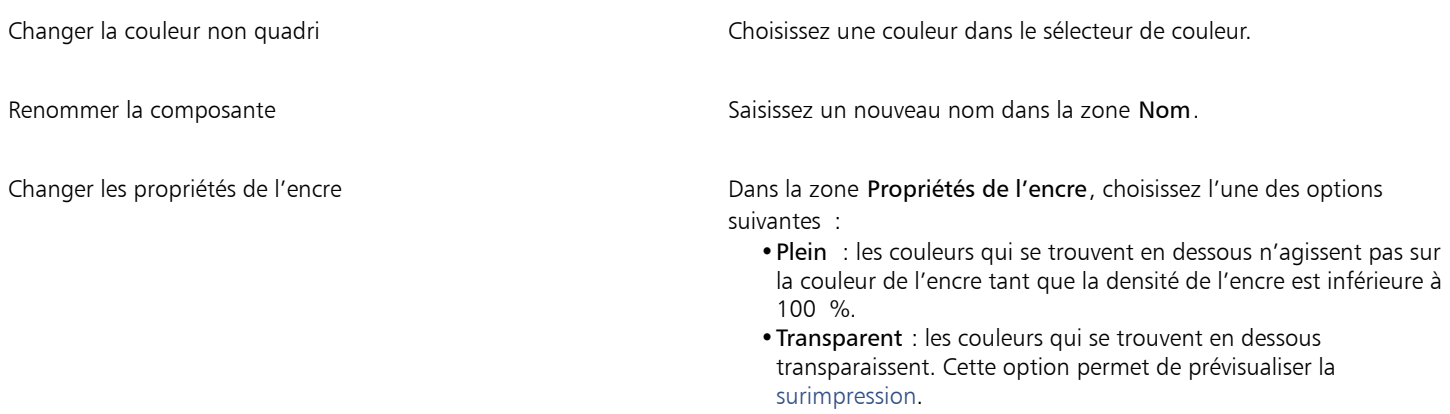

## ੂ≼

vous pouvez également cliquer deux fois sur une composante de couleur non quadri dans l'inspecteur Composantes pour accéder à la boîte de dialogue Propriétés des composantes de couleurs non quadri.

#### Pour coller du contenu dans une composante de couleur non quadri

1 Copiez un [objet](#page-595-0) ou une [sélection](#page-600-1) dans le [Presse-papier.](#page-598-1)

Si vous souhaitez coller le contenu dans une autre image, ouvrez cette image.

2 Dans l'inspecteur Composantes, sélectionnez une composante de couleur non quadri.

#### 3 Cliquez sur Modifier ▶ Collage spécial ▶ Sur un objet.

Le contenu s'affiche sous la forme d'une [zone modifiable](#page-602-0) délimitée par un [masque](#page-594-4) (signalé par un [recouvrement](#page-599-3) de couleur ou une [zone](#page-602-1) [de sélection](#page-602-1)). Si vous souhaitez apporter des modifications à cette zone, faites-le à ce stade de la procédure.

Si vous souhaitez spécifier une densité d'encre uniforme à la zone, Contrôle-clic sur du noir (dans le cas d'une couleur non quadri unie) ou Contrôle-clicsur une nuance de gris (dans le cas d'une [teinte\)](#page-595-3), cliquez sur l'outil Surface , puis cliquez sur la zone modifiable.

4 Cliquez sur Masque  $\blacktriangleright$  Supprimer.

Le contenu collé est dorénavant associé à la composante de couleur non quadri.

E

Les dimensions et la [résolution](#page-599-2) de l'image influent sur les résultats du transfert par copier/coller d'une composante de couleur non quadri entre deux images. Pour obtenir des résultats optimaux, effectuez des transferts de composantes de couleur non quadri par copier/coller uniquement entre des images de dimensions et de résolution identiques.

#### Pour afficher ou masquer une composante de couleur non quadri

Dans l'inspecteur Composantes, cliquez sur l'icône œil en regard d'une composante de couleur non quadri.

Un œil fermé indique que le contenu de la composante est masqué, tandis qu'un œil ouvert indique qu'il est visible.

Si l'inspecteur Composantes n'est pas ouvert, cliquez sur Fenêtre  $\blacktriangleright$  Inspecteurs  $\blacktriangleright$  Composantes.

#### Pour modifier l'ordre des composantes de couleur non quadri

• Dans l'inspecteur Composantes, cliquez sur une composante de couleur non quadri dans la liste Composantes, puis faites-la glisser vers un nouvel emplacement.

#### Pour copier une composante de couleur non quadri

- 1 Dans l'inspecteur Composantes, sélectionnez la composante de couleur non quadri que vous souhaitez copier.
- 2 Cliquez sur Édition  $\blacktriangleright$  Copier.
- 3 Ouvrez l'image dans laquelle vous souhaitez coller la composante de couleur non quadri.
- 4 Cliquez sur Édition  $\blacktriangleright$  Coller.

La composante de couleur non quadri s'affiche en bas de la liste Composantes dans l'inspecteur Composantes.

Les dimensions et la [résolution](#page-599-2) de l'image influent sur les résultats du transfert par copier/coller d'une composante de couleur non quadri entre deux images. Pour obtenir des résultats optimaux, effectuez des transferts de composantes de couleur non quadri par copier/coller uniquement entre des images de dimensions et de résolution identiques.

#### Pour supprimer une composante de couleur non quadri

- 1 Dans l'inspecteur Composantes, cliquez sur une composante de couleur non quadri dans la liste Composantes.
- 2 Cliquez sur le bouton Supprimer composante active  $\blacksquare$
# Corel PHOTO-PAINT<sub>2024</sub>

## Modes de couleurs

En changeant le [mode de couleurs](#page-594-0) ([RVB,](#page-599-0) [CMJN](#page-589-0), ou [Niveaux de gris](#page-595-0)) d'une image, vous modifiez la structure des couleurs et la taille de l'image, ce qui peut influer sur la manière dont celle-ci est affichée ou imprimée.

Cette section contient les rubriques suivantes :

- [« Modifier le mode de couleurs » \(page 215\)](#page-216-0)
- [« Mode de couleurs noir et blanc » \(page 217\)](#page-218-0)
- [« Mode 256 couleurs » \(page 218\)](#page-219-0)
- « Mode de couleurs deux tons » (page220)

#### <span id="page-216-0"></span>Modifier le mode de couleurs

Dans Corel PHOTO-PAINT, les couleurs des images sont définies par des [modes de couleurs.](#page-594-0) Les moniteurs des ordinateurs affichent les images à l'aide du mode de couleurs [RVB](#page-599-0). Par défaut, les images créées dans Corel PHOTO-PAINT le sont au mode de couleurs RVB. Vous pouvez convertir les images en différents modes de couleurs, en fonction de l'usage que vous voulez en faire. Ainsi, il est recommandé que les images destinées à être imprimées sur des imprimantes haut de gamme soient au mode de couleurs [CMJN.](#page-589-0) Pour le Web, les photos doivent être au mode de couleurs RVB et les images [GIF](#page-591-0) au mode [256](#page-594-1) couleurs.

Les modes de couleurs sont décrits par les couleurs qui les composent et par leur profondeur de bit. Par exemple, le mode de couleurs RVB (24 bits) est constitué decomposantes de rouge, de vert et de bleu, et sa profondeur est de 24 bits. De même, le mode de couleurs CMJN (32 bits) est constitué de composantes de cyan, de magenta, de jaune et de noir, et sa profondeur est de 32 bits, (chaque composante ayant une profondeur de 8 bits).

Bien qu'il soit difficile de percevoir à l'écran les différences qui existent entre une image en mode CMJN et une image en mode RVB, les deux sont très différentes. Les couleurs de l'espace de couleurs RVB couvrent une plus grande partie du spectre des couleurs (elles ont une gamme plus étendue) que celles de l'espace de couleurs CMJN. Pour des dimensions égales, la taille d'une image CMJN est supérieure à celle d'une image RVB, car elle contient des composantes nécessaires à l'impression des encres standard.

Chaque conversion d'image risque d'entraîner une perte des informations relatives aux couleurs. C'est pourquoi vous devez terminer les modifications de l'image et enregistrer cette dernière avant de la convertir dans un autre mode de couleurs.

Les modes de couleurs sont basés sur des modèles colorimétriques standard utilisés pour décrire, classer et reproduire des couleurs de façon numérique. Pour plus d'informations sur les modèles colorimétriques CMJN, RVB, [TSL](#page-601-0) et Niveaux de gris, reportez-vous à la section [«](#page-198-0) [Modèles colorimétriques » à la page 197.](#page-198-0)

Corel PHOTO-PAINT prend en charge les modes de couleurs suivants :

- 
- 
- 
- Couleur CMJN (32 bits) Plusieurs composantes
- Niveaux de gris (16 bits) Couleur RVB (48 bits)
- 
- Noir et blanc (1 bit) Niveaux de gris (8 bits)
	- Deux tons (8 bits) 256 couleurs (8 bits)
	- Couleur RVB (24 bits) Couleur Lab (24 bits)
		-
		-
	- RVB NTSC (vidéo) RVB PAL (vidéo)

Les modes de couleurs noir et blanc, 256 couleurs etdeux tons offrent des options de conversion. Pour plus d'informations, reportez-vous à la section

- [« Mode de couleurs noir et blanc » à la page 217](#page-218-0)
- [« Mode 256 couleurs » à la page 218](#page-219-0)
- [« Mode de couleurs deux tons » à la page 220](#page-221-0)

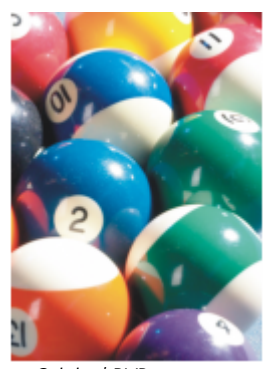

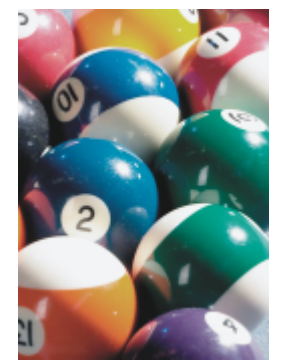

*Original RVB Convertie en mode CMJN*

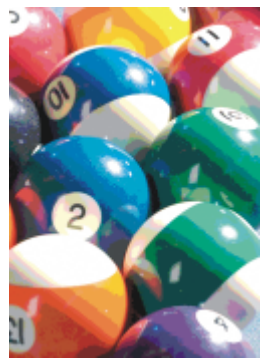

*Convertie en mode 256 couleurs*

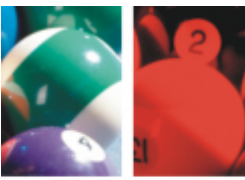

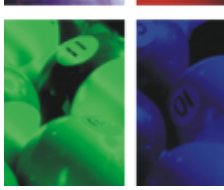

*Convertie en mode Plusieurs composantes*

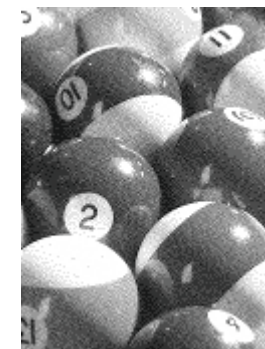

*Convertie en mode noir et blanc*

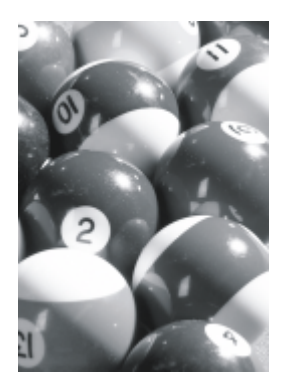

*Convertie en niveaux de gris*

#### <span id="page-217-0"></span>Pour convertir le mode de couleurs d'une image

- Cliquez sur Image, puis sur l'une des options suivantes :
	- Convertir en niveaux de gris (8 bits)
	- Convertir en couleurs RVB (24 bits)
	- Convertir en couleurs CMJN (32 bits)
- Convertir en ▶ Couleur Lab (24 bits)
- Convertir en ▶ Plusieurs composantes
- Convertir en  $\blacktriangleright$  Niveaux de gris (16 bits)
- Convertir en  $\blacktriangleright$  Couleurs RVB (48 bits)
- Convertir en  $\blacktriangleright$  RVB NTSC
- Convertir en  $\blacktriangleright$  RVB PAL

昏

Le mode courant de l'image détermine les modes dans lesquels l'image peut être convertie. Les modes non disponibles sont grisés.

Les modes de couleurs Noir et blanc (1 bit), 256 couleurs (8 bits) et [Deux tons \(8 bits](#page-590-0)) offrent des options de conversion. Pour plus d'informations, reportez-vous à la section

- [« Mode de couleurs noir et blanc » à la page 217](#page-218-0)
- [« Mode 256 couleurs » à la page 218](#page-219-0)
- [« Mode de couleurs deux tons » à la page 220](#page-221-0)

#### <span id="page-218-0"></span>Mode de couleurs noir et blanc

Vous pouvez convertir des images au [mode de couleurs](#page-594-0) noir et blanc 1 bit afin de réduire la taille du fichier ou de créer des effets artistiques. Le mode de couleurs noir et blanc (appelé également mode bitmap dans certains programmes) est différent du mode de couleurs [niveaux](#page-595-0) [de gris.](#page-595-0) Dans les images noir et blanc, chaque [pixel](#page-596-0) doit être noir ou blanc. Les images de niveaux de gris, quant à elles, comportent du noir, du blanc et 254 nuances de gris ; elles permettent de créer l'effet d'une photo noir et blanc. Pour plus d'informations sur la conversion de photos en niveaux de gris, reportez-vous à la section [« Pour convertir le mode de couleurs d'une image » à la page 216.](#page-217-0)

Lorsque vous convertissez des images au mode de couleurs noir et blanc, vous pouvez ajuster certains paramètres, tels que le [seuil,](#page-600-0) le type de trame et l['intensité.](#page-593-0) Vous avez le choix entre 7 types de conversion en noir et blanc :

- Trame simili : crée différentes nuances de gris en variant le motif des pixels noirs et blancs d'une image. Vous pouvez choisir le type de trame, l'angle des simili, le nombre de lignes par unité, ainsi que l'unité de mesure.
- Dessin au trait : produit une image en noir et blanc à fort contraste. Les couleurs dont la valeur en niveaux de gris est inférieure à la valeur de seuil que vous avez définie se transforment en noir, tandis que celles dont la valeur en niveaux de gris est supérieure à la valeur de seuil se transforment en blanc.
- Ordonnée : organise les niveaux de gris en motifs géométriques successifs de pixels noirs et blancs. Les couleurs unies sont accentuées et les bords de l'image renforcés. Cette option convient bien aux couleurs uniformes, telles que celles utilisées dans les tableaux ou les graphiques.
- Jarvis : applique l'algorithme Jarvis aux pixels individuels. Cette forme de diffusion d'erreur convient aux photographies.
- Stucki : applique l'algorithme Stucki aux pixels individuels. Cette forme de diffusion d'erreur convient aux photographies.
- Floyd-Steinberg : applique l'algorithme Floyd-Steinberg aux pixels individuels. Cette forme de diffusion d'erreur convient aux photographies.
- Cardinalité-Distribution : crée un aspect texturé en effectuant un calcul dont le résultat est appliqué à chaque pixel.

#### Pour convertir une image en mode de couleurs noir et blanc

- 1 Cliquez sur Image  $\blacktriangleright$  Convertir en noir et blanc (1 bit).
- 2 Sélectionnez une option de conversion dans la zone de liste Méthode de conversion.
- 3 Indiquez les paramètres de conversion souhaités.

Pour visualiser d'autres parties de l'image, faites glisser la main dans la fenêtre Aperçu.

#### <span id="page-219-0"></span>Mode 256 couleurs

Le mode 256 couleurs également appelé mode de couleurs indexé, est fréquemment utilisé pour les images [GIF](#page-591-0) sur le Web. Lorsque vous convertissez une image complexe au mode 256 couleurs, une valeur de couleur fixe est attribuée à chaquepixel. Ces valeurs sont stockées dans un tableau de couleurs compact, également appelé palette. L'image 256 couleurs contient ainsi moins de données que l'image d'origine, et sa taille de fichier est moins élevée. Le mode 256 couleurs est un mode de couleurs 8 bits qui enregistre et affiche les images avec 256 couleurs au plus.

#### Sélection, modification et enregistrement d'une palette de couleurs

Lorsque vous convertissez une image au mode 256 couleurs, vous pouvez utiliser unepalette de couleurs prédéfinie ou personnalisée et la modifier en remplaçant certaines couleurs individuelles. Si vous sélectionnez une palette Optimisée, vous pouvez la modifier en spécifiant une couleur de [degré de sensibilité](#page-590-1). La palette de couleurs utilisée pour convertir l'image est appelée « palette de couleurs traitée » et peut être enregistrée en vue de son utilisation avec d'autres images.

Pour plus d'informations sur la création de palettes de couleurs personnalisées, reportez-vous à la section [« Couleur » à la page 197.](#page-198-1)

#### Juxtaposition

Les images 256 couleurs peuvent contenir un maximum de 256 couleurs différentes. Si l'image d'origine contient de nombreuses couleurs, vous pouvez utiliser la [juxtaposition](#page-593-1) pour créer l'illusion d'un affichage comportant plus de 256 couleurs. La juxtaposition crée des couleurs et des nuances supplémentaires à partir d'une palette existante par l'insertion de [pixels](#page-596-0) de différentes couleurs. La relation entre les pixels crée une illusion d'optique grâce à laquelle vous avez l'impression de voir des couleurs supplémentaires.

La juxtaposition résulte de la distribution des couleurs de façon régulière ou aléatoire. La méthode Ordonnée se rapproche des dégradés de couleurs par l'utilisation de motifs de points réguliers. Les couleurs unies sont ainsi accentuées et les bords de l'image renforcés. La méthode de diffusion d'erreur répartit les pixels de manière aléatoire, ce qui adoucit les bords et les couleurs. Jarvis, Stucki et Floyd-Steinberg sont des types de conversions à diffusion d'erreur.

Si l'image contient un nombre limité de couleurs et des formes simples, il n'est pas nécessaire d'utiliser la juxtaposition.

#### Définition de la gamme de couleurs pour une palette de couleurs personnalisée

Lorsque vous convertissez une image au mode 256 couleurs à l'aide de la palette Optimisée, vous pouvez spécifier un[e couleur d'altération](#page-589-2), ou couleur de base, ainsi qu'un degré de sensibilité pour cette couleur. La couleur d'altération, et les couleurs similaires comprises dans la gamme, sont incluses dans la palette de couleurs traitée. Il est également possible de spécifier l'importance du degré de sensibilité. Comme la palette comporte un maximum de 256 couleurs, vous réduisez le nombre de couleurs en dehors du degré de sensibilité en insistant sur une couleur d'altération.

#### Enregistrement des options de conversion

Après avoir choisi une [palette de couleurs](#page-596-1) et défini la juxtaposition et le degré de sensibilité pour la conversion de l'image au mode 256 couleurs, il est possible d'enregistrer les options sélectionnées pour les utiliser comme conversion prédéfinie avec d'autres images. Vous pouvez ajouter et supprimer autant de conversions prédéfinies que vous le souhaitez. Vous pouvez également supprimer les options prédéfinies ajoutées.

#### Conversion de plusieurs images en mode 256 couleurs

Il est possible de convertir simultanément plusieurs images au mode 256 couleurs. Avant d'effectuer une conversion par lot, vous devez ouvrir les images dans Corel PHOTO-PAINT. Toutes les images incluses dans le lot sont converties à l'aide de la palette de couleurs et des options de conversion définies.

#### Pour convertir une image en mode 256 couleurs

- 1 Cliquez sur Image  $\blacktriangleright$  Convertir en 256 couleurs (8 bits).
- 2 Cliquez sur l'onglet Préférences.
- 3 Sélectionnez l'un des types de [palettes de couleurs](#page-596-1) suivants dans la zone de liste Palette :
- Uniforme : propose une gamme de 256 couleurs avec des quantités égales de rouge, de vert et de bleu.
- VGA standard : propose la palette VGA 16 couleurs standard.
- Adaptable : propose les couleurs d'origine de l'image et conserve les couleurs individuelles (le spectre de couleurs complet) dans l'image.
- Optimisée : crée une palette de couleurs reposant sur le pourcentage de couleurs le plus élevé de l'image. Il est également possible de choisir une couleur de [degré de sensibilité](#page-590-1) pour la palette.
- Corps noir : contient des couleurs reposant sur la température. Par exemple, le noir peut représenter les températures froides, tandis que le rouge, l'orange, le jaune et le blanc représentent les températures chaudes.
- Niveaux de gris : propose 256 nuances de gris, comprises entre le noir (0) et le blanc (255).
- Système : propose une palette de couleurs compatibles Web etniveaux de gris
- Compatible Web : propose une palette de 216 couleurs communes aux navigateurs Web
- 4 Choisissez une option de [juxtaposition](#page-593-1) dans la zone de liste Juxtaposition.
- 5 Déplacez le curseur Intensité de juxtaposition pour régler l'intensité de la juxtaposition.

#### Vous pouvez également

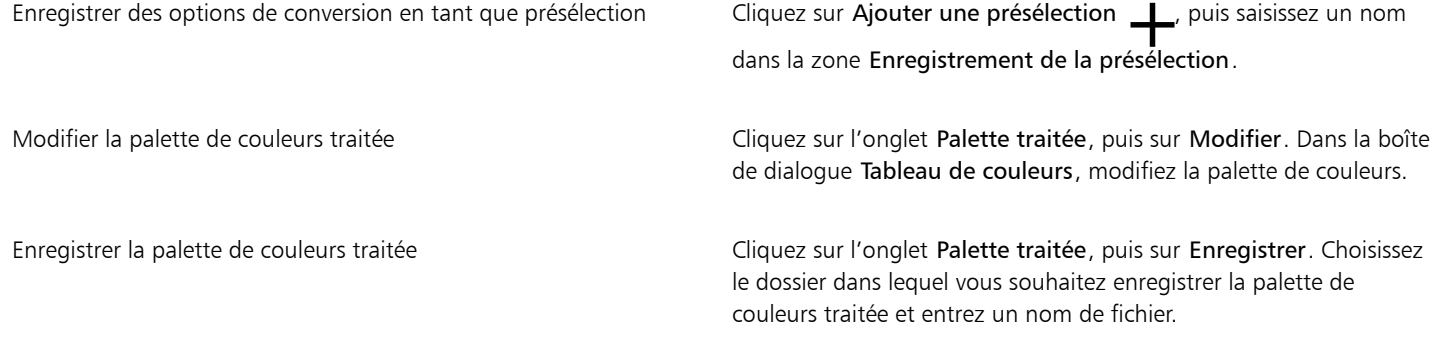

E

L'option Juxtaposition ordonnée s'applique plus rapidement que les options de diffusion d'erreur Jarvis, Stucki et Floyd-Steinberg, mais elle est moins précise.

## ⊆₹

Pour sélectionner une palette de couleurs personnalisée, vous pouvez cliquer sur l'onglet Préférences, puis sur Plus dans la zone de liste Palette. Recherchez le fichier de palette souhaité, puis cliquez deux fois sur son nom.

Pour charger des options de conversion prédéfinies, vous pouvez choisir une présélection dans la zone de liste Présélections de l'onglet Options.

#### Pour définir la gamme de couleurs d'une palette de couleurs personnalisée

- 1 Cliquez sur Image > Convertir en 256 couleurs (8 bits).
- 2 Cliquez sur l'onglet Préférences .
- 3 Choisissez Optimisée dans la zone de liste Palette.
- 4 Cochez la case Degré de sensibilité de la couleur à.
- 5 Cliquez sur le sélecteur Degré de sensibilité de la couleur à, cliquez sur l'outil Pipette , et ensuite cliquez sur une couleur dans l'image.
- 6 Cliquez sur l'onglet Degré de sensibilité, puis spécifiez les paramètres souhaités.

7 Réglez les curseurs du [degré de sensibilité](#page-590-1).

Pour visualiser la [palette de couleurs](#page-596-1), cliquez sur l'onglet Palette traitée.

#### Pour convertir plusieurs fichiers en mode 256 couleurs

- 1 Cliquez sur Image  $\blacktriangleright$  Convertir en 256 couleurs (8 bits).
- 2 Cliquez sur l'onglet Lot.
- 3 Dans la colonne de gauche, choisissez les fichiers à convertir.
- 4 Cliquez sur Ajouter.

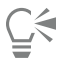

Pour afficher l'aperçu d'une image, sélectionnez-la dans la zone de liste Aperçu de l'image, puis cliquez sur Aperçu.

### <span id="page-221-0"></span>Mode de couleurs deux tons

Le mode de couleurs [deux tons](#page-590-0) est utilisé pour l'impression couleur spécialisée. Une imagedeux tons est une image en [niveaux de gris](#page-595-0) qui a été améliorée par l'ajout d'une à quatre encres colorées. La liste suivante décrit les types de modes deux tons :

- Un ton : image en niveaux de gris colorée avec une seule encre.
- Deux tons : image en niveaux de gris colorée avec deux encres. Dans la plupart des cas, la première encre est noire et la seconde est de couleur.
- Trois tons : image en niveaux de gris colorée avec trois encres. Dans la plupart des cas, la première encre est noire tandis que la deuxième et la troisième sont de couleur.
- Quatre tons : image en niveaux de gris colorée avec quatre encres. Dans la plupart des cas, la première encre est noire tandis que la deuxième, la troisième et la quatrième sont de couleur.

#### Ajustement des courbes de teintes

Lorsqu'une image est convertie en [mode de couleurs](#page-594-0) deux tons, une grille de courbes de teintes affiche les courbes d'encre dynamiques utilisées lors de la conversion. Le plan horizontal (axe des X) affiche les 256 nuances de gris possibles dans une image en niveaux de gris (0 correspond au noir, 255 au blanc). Le plan vertical (axe des Y) indique l'intensité de l'encre (de 0 à 100 %) appliquée aux valeurs de niveaux de gris correspondantes.

#### Enregistrement et chargement des encres pour la conversion en mode deux tons

Après avoir choisi un type de mode deux tons et ajusté les courbes de teintes des encres utilisées lors de la conversion des images en mode deux tons, vous pouvez enregistrer les paramètres d'encre et les charger afin de les utiliser pour d'autres images.

#### Définition de l'affichage des couleurs de surimpression

Lorsque vous convertissez une image en mode de couleurs deux tons, vous pouvez spécifier les couleurs à surimprimer lors de l'impression de l'image. Les couleurs de surimpression sont celles qui saturent en encre lorsque deux couleurs ou plus se chevauchent. Les couleurs de l'image affichée à l'écran se superposent les unes aux autres, créant ainsi un effet de couches.

Il est possible de visualiser tous les exemples pour lesquels les encres choisies risquent de se superposer. La couleur produite par le chevauchement est associée à chaque combinaison. Il est également possible de sélectionner de nouvelles couleurs de surimpression afin de vérifier comment celles-ci se chevauchent.

#### Pour convertir une image en mode de couleurs deux tons

- 1 Cliquez sur Image  $\triangleright$  Convertir en  $\triangleright$  Deux tons (8 bits).
- 2 Cliquez sur l'onglet Courbes.
- 3 Choisissez un type [deux tons](#page-590-0) dans la zone de liste Type.
- 4 Cliquez sur une couleur d'encre dans la fenêtre Type, et cliquez sur Modifier.

5 Dans la boîte de dialogue Sélection de couleurs, cliquez sur une couleur, puis sur OK.

Pour ajuster la courbe de teinte de la couleur, cliquez sur la courbe de teinte de l'encre sur la grille afin de créer un point nodal, puis faites glisser ce dernier pour ajuster la quantité de couleur à cet endroit de la grille.

#### Vous pouvez également

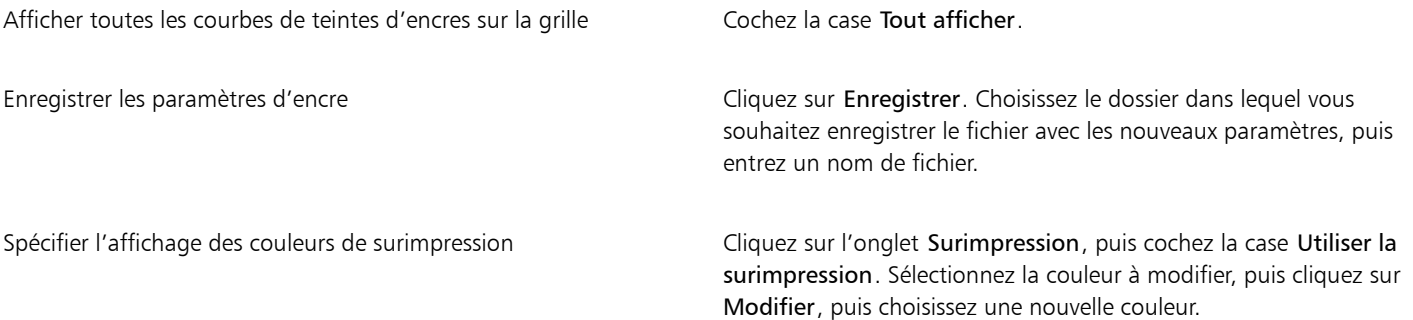

ੂ≼

Pour charger des paramètres d'encre, vous pouvez cliquer sur l'onglet Courbes, puis sur Charger. Recherchez le fichier dans lequel les paramètres d'encre sont stockés, puis cliquez deux fois sur son nom.

#### Pour définir l'affichage des couleurs de surimpression

- 1 Cliquez sur Image Convertir en Deux tons (8 bits).
- 2 Cliquez sur l'onglet Surimpression.
- 3 Cochez la case Utiliser la surimpression.
- 4 Définissez la couleur à modifier puis cliquez sur Modifier.
- 5 Dans la boîte de dialogue Sélection de couleurs, choisissez un [modèle colorimétrique](#page-594-2) dans la zone de liste Modèle, cliquez sur une couleur, puis sur OK.

Pour afficher un aperçu de la nouvelle couleur de surimpression, cliquez sur Aperçu.

# Corel PHOTO-PAINT<sub>2024</sub>

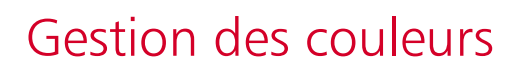

La gestion des couleurs permet de garantir l'homogénéité des couleurs lorsque vous travaillez sur des fichiers provenant de différentes sources et de les restituer sur des périphériques différents.

Cette section contient les rubriques suivantes :

- [« À propos de la gestion des couleurs » \(page 223\)](#page-224-0)
- [« Introduction à la gestion des couleurs » \(page 228\)](#page-229-0)
- [« Installer, charger et intégrer des profils de couleurs » \(page 229\)](#page-230-0)
- [« Affecter des profils de couleurs » \(page 230\)](#page-231-0)
- [« Convertir des couleurs en différents profils de couleurs » \(page 231\)](#page-232-0)
- [« paramètres de conversion des couleurs » \(page 232\)](#page-233-0)
- [« Épreuvage à l'écran » \(page 232\)](#page-233-1)
- [« présélections de gestion des couleurs » \(page 235\)](#page-236-0)
- [« Politiques de gestion des couleurs » \(page 236\)](#page-237-0)
- [« Gestion des couleurs à l'ouverture des documents » \(page 237\)](#page-238-0)
- [« Gestion des couleurs à l'importation et au collage de fichiers » \(page 238\)](#page-239-0)
- [« Gestion des couleurs pour l'impression » \(page 239\)](#page-240-0)
- [« Utiliser un workflow qui permet de conserver les valeurs des couleurs CMJN » \(page 239\)](#page-240-1)
- [« Gestion des couleurs pour un affichage en ligne » \(page 240\)](#page-241-0)

### <span id="page-224-0"></span>À propos de la gestion des couleurs

Cette section fournit des réponses aux questions fréquemment posées sur la gestion des couleurs. Ces questions sont les suivantes :

- « Pourquoi les couleurs ne correspondent-elles pas ? » (page224)
- [« Qu'est-ce que la gestion des couleurs ? » \(page 224\)](#page-225-1)
- [« Pourquoi ai-je besoin de la gestion des couleurs ? » \(page 225\)](#page-226-0)
- [« Comment démarrer la gestion des couleurs ? » \(page 225\)](#page-226-1)
- [« Les couleurs affichées sur mon moniteur sont-elles appropriées ? » \(page 225\)](#page-226-2)
- [« Dois-je affecter un profil de couleurs ou convertir des couleurs en profil de couleurs ? » \(page 226\)](#page-227-0)
- [« Qu'est-ce qu'une intention de rendu ? » \(page 226\)](#page-227-1)

#### <span id="page-225-0"></span>Pourquoi les couleurs ne correspondent-elles pas ?

Le processus d'imagerie numérique nécessite l'utilisation de plusieurs outils pour capturer, modifier et imprimer des images. Dans un workflow standard, vous capturez une image à l'aide d'un appareil photo numérique. Vous la téléchargez ensuite sur un ordinateur, y apportez les modifications nécessaires à l'aide d'une application de retouche de photos et finalement vous l'imprimez. Les manières d'interpréter les couleurs de chacun de ces outils sont différentes. En outre, chaque outil possède sa propre gamme de couleurs disponibles, appelée espace couleur. Il s'agit d'un ensemble de chiffres qui définissent la représentation de chaque couleur.

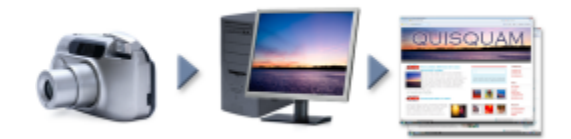

*Exemple de workflow de document*

En d'autres termes, chaque outil a son propre langage pour interpréter et définir une couleur. Imaginons une couleur de l'espace couleur de votre appareil photo : une couleur bleue intense associée aux valeurs Rouge = 0, Vert = 0 et Bleu = 255. Cette couleur peut apparaître différemment sur l'espace couleur de votre moniteur. Par ailleurs, elle peut ne pas avoir une correspondance sur l'espace couleur de votre imprimante. Par conséquent, lorsque votre document se déplace dans le workflow, la conversion de la couleur bleue intense échoue et sa reproduction n'est pas précise. Un système de gestion des couleurs est conçu pour améliorer la communication des couleurs dans le workflow pour que la couleur de la sortie corresponde à la couleur souhaitée.

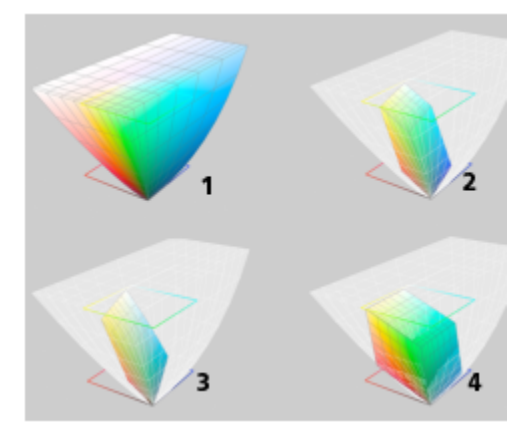

*Les couleurs sont définies par leur espace couleur. 1. Espace couleur Lab. 2. Espace couleur sRVB, affiché sur l'espace couleur Lab. 3. Espace couleur U.S. Web Coated (SWOP) v2. 4. Espace couleur ProPhoto RVB.*

#### <span id="page-225-1"></span>Qu'est-ce que la gestion des couleurs ?

La gestion des couleurs est un processus qui vous permet de prévoir et de contrôler la reproduction des couleurs, indépendamment de la source ou la destination du document Elle garantit une représentation plus précise des couleurs lorsqu'un document est affiché, modifié, partagé, exporté dans un autre format ou imprimé.

Un système de gestion des couleurs, également appelé moteur de couleur, utilise des profils de couleurs pour convertir les valeurs de couleur d'une source vers une autre. Ainsi, il convertit les couleurs affichées sur le moniteur en couleurs pouvant être reproduites par une imprimante. Les profils de couleurs définissent l'espace couleur des moniteurs, des scanners, des appareils photo numériques, des imprimantes et des applications utilisés pour créer ou modifier des documents.

#### <span id="page-226-0"></span>Pourquoi ai-je besoin de la gestion des couleurs ?

Si votre document requiert une représentation précise des couleurs, il peut être nécessaire de découvrir plus en détail la gestion des couleurs. Vous devez également tenir compte de la complexité de votre workflow et de la destination finale de vos documents. Il se peut que la gestion des couleurs ne soit pas aussi importante si vos documents sont uniquement conçus pour être affichés en ligne. Cependant, la gestion des couleurs est indispensable si vous envisagez d'ouvrir des documents dans une autre application ou si vous créez des documents en vue de les imprimer ou de produire plusieurs types de sortie.

La gestion des couleurs vous permet d'effectuer les opérations suivantes :

- reproduire des couleurs homogènes dans le workflow, notamment lorsque vous ouvrez des documents créés dans d'autres applications ;
- reproduire des couleurs homogènes lorsque vous partagez des fichiers avec les autres ;
- prévisualiser (ou effectuer « un épreuvage à l'écran ») des couleurs avant de les envoyer à leur destination finale, telle qu'une presse d'imprimerie, une imprimante de bureau ou le Web ;
- réduire le temps nécessaire pour ajuster et corriger des documents lorsqu'ils sont envoyés vers des destinations différentes.

Un système de gestion des couleurs ne garantit pas la correspondance identique des couleurs, mais améliore leur précision de manière significative.

#### <span id="page-226-1"></span>Comment démarrer la gestion des couleurs ?

Voici quelques suggestions concernant l'ajout de la gestion des couleurs au workflow :

- Assurez-vous que votre moniteur affiche les couleurs exactes. Pour plus d'informations, reportez-vous à la section [« Les couleurs affichées](#page-226-2) [sur mon moniteur sont-elles appropriées ? » à la page 225.](#page-226-2)
- Installez les profils de couleurs des périphériques d'entrée ou de sortie à utiliser. Pour plus d'informations, reportez-vous à la section [«](#page-230-0) [Installer, charger et intégrer des profils de couleurs » à la page 229.](#page-230-0)
- Familiarisez-vous avec les fonctions de gestion des couleurs de Corel PHOTO-PAINT. Les paramètres par défaut de la gestion des couleurs produisent des couleurs de bonne qualité. Vous pouvez cependant les modifier afin de les adapter à un workflow spécifique Pour plus d'informations, reportez-vous à la section [« Introduction à la gestion des couleurs » à la page 228.](#page-229-0)
- Faites l'épreuvage à l'écran des documents pour prévisualiser les résultats finaux à l'écran. Pour plus d'informations, reportez-vous à la section [« Épreuvage à l'écran » à la page 232.](#page-233-1)
- Intégrez des profils de couleurs lorsque vous enregistrez ou exportez des fichiers. De cette façon, vous pouvez garantir l'homogénéité des couleurs lorsque vous affichez, modifiez ou reproduisez des fichiers. Pour plus d'informations, reportez-vous à la section [« Installer,](#page-230-0) [charger et intégrer des profils de couleurs » à la page 229.](#page-230-0)

#### <span id="page-226-2"></span>Les couleurs affichées sur mon moniteur sont-elles appropriées ?

Il est nécessaire d'étalonner et de profiler le moniteur pour assurer la précision des couleurs. Lorsque vous étalonnez un moniteur, vous le configurez pour afficher des couleurs conformément à une norme de précision établie. Après l'étalonnage, vous pouvez créer un profil de couleurs du moniteur, qui décrit la manière dont ce dernier interprète les couleurs. En général, ce profil de couleur personnalisé est installé sur votre système d'exploitation via le logiciel de profilage. Il devient ainsi possible de le partager avec d'autres périphériques ou applications. L'association de l'étalonnage et du profilage garantit la précision des couleurs : Si un moniteur n'est pas correctement étalonné, le profil de couleur correspondant n'est pas utile.

L'étalonnage et le profilage sont complexes et requièrent généralement des périphériques d'étalonnage tiers, tels que des colorimètres et des logiciels spécialisés. Par ailleurs, un mauvais étalonnage peut avoir des conséquences néfastes. Recherchez des techniques et produits de gestion des couleurs pour en savoir plus sur l'étalonnage de moniteur et sur les profils de couleurs personnalisés. Vous pouvez également consulter la documentation fournie avec votre système d'exploitation ou votre moniteur.

La façon dont vous percevez la couleur affichée par le moniteur est également importante pour la gestion de l'homogénéité des couleurs. Votre perception est influencée par l'environnement dans lequel vous affichez les documents. Voici quelques méthodes permettant de créer un environnement d'affichage approprié :

- Assurez-vous que le flux de lumière de la pièce est homogène. Par exemple, si la pièce est trop ensoleillée, utilisez une nuance ou dans la mesure du possible travaillez dans une pièce dépourvue de fenêtres.
- Utilisez une couleur neutre, tel que le gris pour l'arrière-plan du moniteur ou appliquez une image en niveaux de gris. Évitez d'utiliser des fonds et des économiseurs d'écran colorés.
- Ne portez pas de vêtement clair pouvant altérer l'affichage des couleurs sur le moniteur. Par exemple, le port d'un t-shirt blanc qui se reflète sur le moniteur peut altérer votre perception de la couleur.

#### <span id="page-227-0"></span>Dois-je affecter un profil de couleurs ou convertir des couleurs en profil de couleurs ?

Lorsque vous affectez un profil de couleurs, les valeurs ou les numéros de la couleur ne sont pas modifiés dans le document. L'application utilise plutôt le profil de couleurs pour interpréter les couleurs du document. Cependant, lorsque vous convertissez des couleurs en profil de couleurs différent, les valeurs des couleurs du document sont modifiées.

La meilleure pratique consiste à choisir un espace couleur approprié lorsque vous créez un document et à utiliser le même profil de couleurs tout au long du workflow. Vous ne devez ni affecter des profils de couleurs ni convertir des couleurs en profils de couleurs différents lorsque vous travaillez sur un document. Pour plus d'informations, reportez-vous aux sections [« Affecter des profils de couleurs » à la page 230](#page-231-0) et [« Convertir des couleurs en différents profils de couleurs » à la page 231.](#page-232-0)

#### <span id="page-227-1"></span>Qu'est-ce qu'une intention de rendu ?

Un système de gestion des couleurs peut convertir efficacement les couleurs du document sur plusieurs périphériques. Cependant, lorsqu'un système de gestion de couleurs convertit les couleurs d'un espace couleur vers un autre, il se peut qu'il ne parvienne pas à faire correspondre certaines couleurs. Une défaillance se produit lors d'une conversion car certaines couleurs de la source ne correspondent pas à la plage (ou la gamme) de l'espace couleur cible. Par exemple, les couleurs bleue et rouge vif affichées sur le moniteur ne se trouvent pas dans la gamme de couleurs que l'imprimante peut reproduire. Ces couleurs « hors gamme » peuvent modifier de façon significative l'apparence du document, selon la façon dont elles sont interprétées par le système de gestion des couleurs. Chaque système de gestion des couleurs utilise quatre méthodes pour interpréter les couleurs hors gamme et les mapper avec la gamme de l'espace couleur cible. Ces méthodes sont appelées « intentions de rendu ». Le choix d'une intention de rendu dépend du contenu graphique du document.

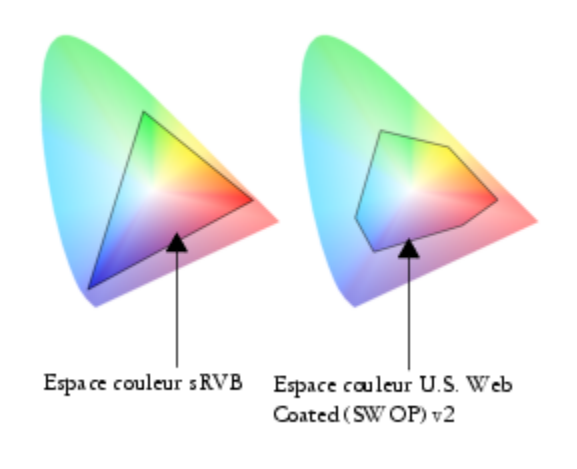

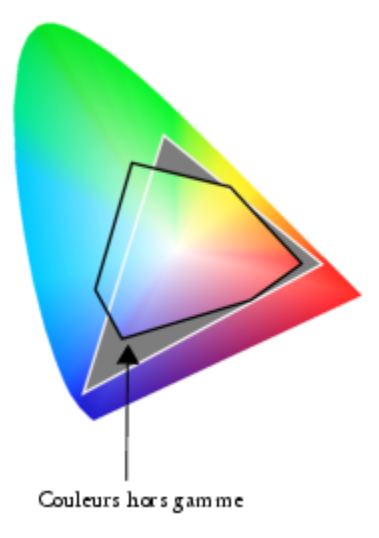

*Il peut arriver que de nombreuses couleurs d'un document sRVB puissent être hors gamme pour l'espace couleur U.S. Web Coated (SWOP) v2. Les couleurs hors gamme sont mappées avec la gamme en fonction de l'intention de rendu.*

Les intentions de rendu suivantes sont disponibles :

- L'intention de rendu Colorimétrique relative est adaptée aux logos ou autres graphiques qui contiennent un faible pourcentage de couleurs hors gamme. Les couleurs source hors gamme sont mappées avec les couleurs les plus proches dans la gamme cible. Cette intention de rendu est à l'origine du décalage du point blanc. Si vous imprimez sur un papier blanc, la blancheur du papier est utilisée pour reproduire les zones blanches du document. Par conséquent, cette intention de rendu est idéale si vous allez imprimer votre document.
- L'intention de rendu colorimétrique absolue est adaptée aux logos ou autres graphiques qui requièrent des couleurs très précises. Si aucune correspondance n'est trouvée pour les couleurs source, la correspondance la plus proche possible est alors utilisée. Les intentions de rendu Colorimétrique absolue et Colorimétrique relative sont identiques. Toutefois l'intention de rendu Colorimétrique absolue conserve le point blanc lors de la conversion, mais ne permet pas d'ajuster la blancheur du papier. Cette intention de rendu est principalement utilisée pour l'épreuve.
- L'intention de rendu Perceptuel est adaptée aux photos et images bitmap qui contiennent un pourcentage élevé de couleurs hors gamme. L'apparence générale des couleurs est conservée si vous modifiez toutes les couleurs, y compris les couleurs appartenant à la gamme, pour qu'elles correspondent à la plage des couleurs cible. Cette intention de rendu maintient les relations entre les couleurs afin de produire les meilleurs résultats.
- L'intention de rendu Saturation produit des couleurs unies plus concentrées dans des graphiques professionnels, tels que des organigrammes ou des graphiques. Les couleurs peuvent être moins précises que celles produites par d'autres intentions de rendu.

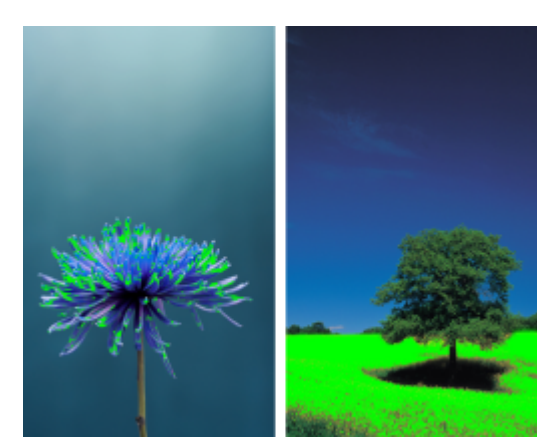

*Le nombre de couleurs hors gamme (indiqué par le recouvrement vert) peut influencer votre choix d'intention de rendu. À gauche : l'intention de rendu Colorimétrique relative est adaptée à*

*cette photo, qui ne contient que quelques couleurs hors gamme. À droite : l'intention de rendu Perceptuel est idéale pour cette photo qui contient un grand nombre de couleurs hors gamme.*

#### <span id="page-229-0"></span>Introduction à la gestion des couleurs

Corel PHOTO-PAINT dispose de deux types de paramètres de gestion des couleurs : paramètres par défaut de la gestion des couleurs et paramètres des couleurs du document. Les paramètres par défaut de la gestion des couleurs contrôlent les couleurs des nouveaux documents et de tous les documents qui ne contiennent pas de profils de couleurs (également appelés « documents non balisés »). Les documents créés au moyen de versions antérieures de Corel PHOTO-PAINT sont considérés comme non balisés. Les paramètres des couleurs du document affectent uniquement les couleurs du document actif.

#### Paramètres par défaut de la gestion des couleurs

Les paramètres par défaut de la gestion des couleurs sont essentiels à la production de couleurs homogènes.

- Présélections : si vous n'êtes pas encore familiarisé avec la gestion des couleurs et créez des dessins pour une sortie spécifique, vous pouvez choisir une présélection pour pouvoir commencer avec les paramètres appropriés de gestion des couleurs, tels que les profils de couleurs par défaut ou les paramètres de conversion de couleurs. Citons comme exemple la présélection Pré-presse – Amérique du Nord, adaptée aux projets devant être imprimés par les fournisseurs de services d'impression en Amérique du Nord et la présélection Web – Europe, adaptée aux projets Web créés en Europe. Pour plus d'informations sur les présélections de gestion des couleurs, reportez-vous à la section [« présélections de gestion des couleurs » à la page 235.](#page-236-0)
- Profils de couleurs par défaut : permettent de définir les couleurs RVB, CMJN et de niveaux de gris dans les nouveaux documents et les documents non balisés. Vous pouvez modifier ces paramètres de sorte que tous les nouveaux documents utilisent les profils de couleurs que vous spécifiez. Dans certaines applications, les profils de couleurs par défaut sont appelés « profils d'espace de travail ».
- Intention de rendu : permet de choisir une méthode de mappage des couleurs hors gamme dans les nouveaux documents et les documents non balisés. Si l'intention de rendu par défaut n'est pas adaptée au document actif, vous pouvez la modifier dans l'onglet Document de la boîte de dialogue Paramètres de gestion des couleurs Pour plus d'informations sur le choix de l'intention de rendu appropriée pour vos projets, reportez-vous à la section [« Qu'est-ce qu'une intention de rendu ? » à la page 226.](#page-227-1)
- Conversion des couleurs : utilisée lorsque vous convertissez des couleurs d'un profil de couleurs vers un autre pour contrôler la correspondance des couleurs. Par exemple, vous pouvez modifier le moteur de couleur ou spécifier des options pour la conversion de couleurs noires pures dans des documents RVB, CMJN, Lab ou de niveaux de gris. Pour plus d'informations, reportez-vous à la section [«](#page-233-0) [paramètres de conversion des couleurs » à la page 232.](#page-233-0)
- Politique d'ouverture : Gère les couleurs dans les fichiers que vous ouvrez. Pour plus d'informations sur les politiques de gestion des couleurs, reportez-vous à la section [« Politiques de gestion des couleurs » à la page 236.](#page-237-0)
- Politique d'importation et de collage : permet de gérer les couleurs des fichiers que vous importez ou collez dans un document actif. Pour plus d'informations sur les politiques de gestion des couleurs, reportez-vous à la section [« Politiques de gestion des couleurs » à la](#page-237-0) [page 236.](#page-237-0)
- Définition des couleurs non quadri : vous permet d'afficher des couleurs non quadri en utilisant leurs valeurs de couleur Lab, CMJN ou RVB. Ces valeurs de couleur alternatives sont également utilisées lorsque les couleurs non quadri sont converties en couleurs quadri.

#### Paramètres de couleurs du document

Vous pouvez afficher et modifier les paramètres de couleurs actuels du document actif. Vous pouvez voir quel profil de couleurs est affecté au document, ce qui détermine l'espace couleur du document.

Vous pouvez également assigner un autre profil de couleurs au document actif. Pour plus d'informations sur l'affectation de profils de couleurs, reportez-vous à la section [« Affecter des profils de couleurs » à la page 230.](#page-231-0) Pour plus d'informations sur la conversion de couleurs d'un document en d'autres profils de couleurs, reportez-vous à la section [« Convertir des couleurs en différents profils de couleurs »](#page-232-0) [à la page 231.](#page-232-0)

#### Pour accéder aux paramètres de gestion des couleurs par défaut

- 1 Cliquez sur Corel PHOTO-PAINT ▶ Préférences ▶ Gestion des couleurs.
- 2 Cliquez sur l'onglet Défaut.

#### Pour modifier les profils de couleurs par défaut

1 Cliquez sur Corel PHOTO-PAINT ▶ Préférences ▶ Gestion des couleurs.

- 2 Cliquez sur l'onglet Défaut.
- 3 Sélectionnez un profil de couleurs dans les zones de liste suivantes :
	- Profil RVB décrit les couleurs RVB des nouveaux documents et des documents non balisés
	- Profil CMJN décrit les couleurs CMJN des nouveaux documents et des documents non balisés
	- Profil Niveaux de gris décrit les couleurs de niveaux de gris des nouveaux documents et des documents non balisés

Vous pouvez choisir une autre intention de rendu dans la zone de liste Intention de rendu.

#### Pour accéder aux paramètres des couleurs du document

- 1 Cliquez sur Corel PHOTO-PAINT Préférences Gestion des couleurs.
- 2 Cliquez sur l'onglet Document.

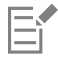

L'onglet Document n'est pas disponible pour des images LAB, NTSC, PAL ou à plusieurs composantes. Ces types d'image utilisent les options de gestion des couleurs indiquées dans l'onglet Défaut.

## ∑੍ਰ

Vous pouvez également consulter les paramètres de couleurs du document dans la boîte de dialogue Propriétés du document en cliquant sur Fichier > Propriétés du document.

### <span id="page-230-0"></span>Installer, charger et intégrer des profils de couleurs

Pour garantir la précision des couleurs, un système de gestion des couleurs nécessite des profils conformes à la norme ICC pour les moniteurs, les périphériques d'entrée, les moniteurs externes, les périphériques de sortie et les documents.

- Profils de couleurs pour moniteur : permettent de définir l'espace couleur utilisé par votre moniteur pour afficher des couleurs de document. Corel PHOTO-PAINT utilise le profil du moniteur principal qui est affecté par le système d'exploitation. Le profil du moniteur est très important pour la précision des couleurs. Pour plus d'informations, reportez-vous à la section [« Les couleurs affichées sur mon](#page-226-2) [moniteur sont-elles appropriées ? » à la page 225.](#page-226-2)
- Profils de couleurs pour périphérique d'entrée : utilisés sur des périphériques d'entrée tels que des scanners ou des appareils photo numériques. Ces profils de couleurs permettent de définir les couleurs autorisées à être capturées via des périphériques d'entrée spécifiques.
- Profils de couleurs d'affichage : incluent des profils de moniteur qui ne sont pas associés à votre moniteur sur le système d'exploitation. Ces profils de couleurs sont particulièrement utiles si vous souhaitez effectuer l'épreuvage à l'écran des documents sur des moniteurs non connectés à votre ordinateur.
- Profils de couleurs pour périphériques de sortie : permettent de définir l'espace couleur des périphériques de sortie, tels que des imprimantes de bureau ou des presses d'imprimerie. Ces profils permettent de mapper avec précision les couleurs du document avec les couleurs du périphérique de sortie via le système de gestion des couleurs.
- Profils de couleurs du document : permettent de définir les couleurs RVB, CMJN et de niveaux de gris d'un document. Les documents qui contiennent des profils de couleurs sont également appelés « documents balisés ».

#### Recherche de profils de couleurs

Plusieurs profils de couleurs sont installés via votre application ou peuvent être générés à l'aide d'un logiciel de profilage. Les fabricants de moniteurs, de scanners, d'appareils photo numériques et d'imprimantes fournissent également des profils de couleurs. En outre, vous pouvez accéder à des profils de couleurs à partir de sites Web tels que :

- <http://www.color.org/findprofile.xalter> : il s'agit du site Web du International Color Consortium (ICC) qui peut vous aider à rechercher des profils de couleurs standard fréquemment utilisés.
- <http://www.eci.org/doku.php?id=en:downloads>: il s'agit du site Web de la European Color Initiative (ECI) qui fournit des profils ISO standard, ainsi que des profils spécifiques utilisés en Europe.
- [http://www.tftcentral.co.uk/articles/icc\\_profiles.htm](http://www.tftcentral.co.uk/articles/icc_profiles.htm) : ce site Web fournit des profils ICC pour plusieurs types de moniteurs LCD (Affichage à cristaux liquides) qui permettent d'obtenir des couleurs homogènes. Toutefois, si la précision des couleurs est essentielle pour votre

workflow, vous devez étalonner et profiler votre moniteur au lieu d'utiliser des profils de moniteurs aisément disponibles. Pour plus d'informations, reportez-vous à la section [« Les couleurs affichées sur mon moniteur sont-elles appropriées ? » à la page 225.](#page-226-2)

#### Installation et chargement de profils de couleurs

Si vous ne disposez pas du profil de couleurs requis, vous pouvez l'installer ou le charger dans l'application. Lorsque vous installez un profil de couleurs, celui-ci est ajouté au dossier Couleur du système d'exploitation. Lorsque vous chargez un profil de couleurs, celui-ci est ajouté au dossier Couleur de l'application. Dans CorelDRAW Graphics Suite, vous pouvez accéder aux profils de couleurs des deux dossiers Couleur.

#### Incorporation des profils de couleurs

Lorsque vous enregistrez ou exportez un document dans un format de fichier prenant en charge des profils de couleurs, ces derniers sont intégrés par défaut dans le fichier Si vous incorporez un profil de couleurs, celui-ci est associé au document afin de s'assurer de partager les mêmes couleurs utilisées avec tous ceux qui affichent ou impriment le document.

#### Pour charger un profil de couleurs

- 1 Cliquez sur Corel PHOTO-PAINT Préférences Gestion des couleurs.
- 2 Cliquez sur l'onglet Défaut.
- 3 Sélectionnez Charger un profil de couleurs dans la zone de liste Profil RVB, Profil CMJN, ou Profil Niveaux de gris.
- 4 Dans la boîte de dialogue Ouvrir, naviguez vers le profil de couleurs.

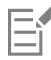

Une fois le chargement d'un profil de couleurs terminé, vous pouvez y accéder à partir inspecteur Épreuve de couleur, de la boîte de dialogue Imprimer et de l'onglet Document de la boîte de dialogue Paramètres de gestion des couleurs.

Notez que vous pouvez charger un profil de couleurs d'un mode de couleurs à partir de n'importe quelle zone de liste : Profil RVB, Profil CMJN, ou Profil niveaux de gris. Cependant, une fois le chargement du profil terminé, vous pouvez y accéder uniquement à partir de la zone de liste du mode de couleurs respectif. Par exemple, vous pouvez charger un profil de couleurs RVB à partir de la zone de liste Profil CMJN, mais le profil est accessible uniquement dans la zone de liste Profil RVB.

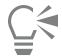

Vous pouvez également charger un profil de couleurs à partir de l'onglet Document de la boîte de dialogue Paramètres de gestion des couleurs.

#### Pour intégrer un profil de couleurs

- 1 Cliquez sur Fichier, puis sur l'une des commandes suivantes :
	- Enregistrer sous
	- Exporter vers le  $\blacktriangleright$  Web
- 2 Dans la boîte de dialogue qui s'affiche, cochez la case Intégrer les profils de couleurs.

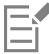

La taille du fichier d'un document augmente à la suite de l'intégration d'un profil de couleurs, particulièrement un profil de couleurs CMJN.

#### <span id="page-231-0"></span>Affecter des profils de couleurs

Lorsque vous ouvrez ou importez un document dont un profil de couleurs est manquant, par défaut, un profil de couleurs est automatiquement affecté au document via l'application. Si le document est associé à un profil de couleurs non adapté à la destination requise, vous pouvez lui affecter un profil de couleurs différent. Par exemple, si le document est conçu pour être affiché sur le Web ou imprimé sur une imprimante de bureau, vous devez vous assurer que le profil RVB du document correspond à sRVB. Si le document doit être imprimé, le profil Adobe RVB (1998) est le mieux adapté. En effet, il offre une gamme plus étendue et de bons résultats lorsque des couleurs RVB sont converties en un espace couleur CMJN.

Lorsque vous affectez un profil de couleurs différent à un document, les couleurs peuvent apparaître différemment, même si leurs valeurs restent les mêmes.

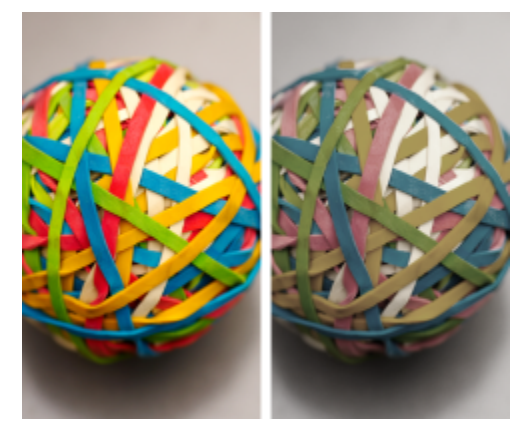

*À gauche : Le profil de couleurs SWOP 2006\_Coated3v2.icc est affecté au document actif. À droite : Lorsque le profil de couleurs Japan Color 2002 Newspaper est affecté au document, les couleurs paraissent beaucoup moins saturées.*

#### Pour affecter un profil de couleurs à un document

- 1 Cliquez sur Corel PHOTO-PAINT ▶ Préférences ▶ Gestion des couleurs.
- 2 Cliquez sur l'onglet Document.
- 3 Activez l'option Affecter nouveau (conserve les valeurs de couleur).
- 4 Choisissez un profil de couleurs dans la zone de liste RVB, CMJN ou Niveaux de gris.

L'étiquette de la zone de liste et de la liste des profils de couleurs disponibles dépend du mode de couleurs du document actif. Par exemple, seule la zone de liste RVB est disponible pour des images RVB.

#### <span id="page-232-0"></span>Convertir des couleurs en différents profils de couleurs

Lorsque vous convertissez les couleurs du document d'un profil de couleurs vers un autre, les valeurs de ces couleurs sont modifiées en fonction de l'intention de rendu, mais leur apparence est conservée. Il est nécessaire de convertir les couleurs pour que les couleurs de l'espace couleur source et celles de l'espace couleur cible soient les plus proches possible.

Étant donné que plusieurs conversions de couleurs détériorent la précision, il est recommandé de convertir les couleurs en une seule fois. Attendez que le document soit prêt pour déterminer le profil de couleurs à utiliser pour la sortie finale. Par exemple, si vous créez un document dans l'espace couleur Adobe RVB (1998) et planifiez de le publier sur le Web, vous pouvez convertir ses couleurs en l'espace couleur sRVB.

Vous pouvez choisir le moteur de gestion des couleurs à utiliser pour convertir les couleurs. Pour plus d'informations, reportez-vous à la section [« paramètres de conversion des couleurs » à la page 232.](#page-233-0)

#### Pour convertir des couleurs en un autre profil de couleurs

- 1 Cliquez sur Corel PHOTO-PAINT > Préférences > Gestion des couleurs.
- 2 Cliquez sur l'onglet Document.
- 3 Activez l'option Convertir (conserve l'apparence des couleurs).
- 4 Choisissez un profil de couleurs dans la zone de liste RVB, CMJN ou Niveaux de gris.

L'étiquette de la zone de liste et de la liste des profils de couleurs disponibles est modifiée en fonction du mode de couleurs de l'image active.

5 Choisissez une intention de rendu adaptée dans la zone de liste Intention de rendu. Pour plus d'informations sur les intentions de rendu disponibles, reportez-vous à la section [« Qu'est-ce qu'une intention de rendu ? » à la page 226.](#page-227-1)

#### <span id="page-233-0"></span>paramètres de conversion des couleurs

Lorsque vous choisissez des [profils de couleurs](#page-598-0), Microsoft Image Color Management (ICM) utilise le module de gestion des couleurs (CMM, Color Management Module) par défaut pour que les couleurs soient les plus proches possible d'un périphérique à l'autre. Les modules de gestion des couleurs sont également appelés « moteurs de couleur ».

Vous pouvez également utiliser le module de gestion des couleurs Adobe® CMM s'il est installé sur votre ordinateur.

#### Gestion des couleurs de niveaux de gris ou noires pures

Vous pouvez conserver le noir pur dans l'espace couleur cible lors d'une conversion de couleurs. Par exemple, si vous convertissez un document RVB en un espace couleur CMJN, vous pouvez mapper le noir RVB pur  $(R = 0, V = 0, B = 0)$  avec des noirs CMJN purs  $(N = 100)$ . Cette option est recommandée pour des documents de niveaux de gris ou des documents qui contiennent essentiellement du texte. Notez que la conservation du noir pur lors de la conversion des couleurs peut permettre de créer des bords unis de couleur noire dans les effets et les surfaces de dégradé qui contiennent du noir.

Par défaut, les couleurs de niveaux de gris sont converties en composante noire (N) CMJN. Grâce à processus, toutes les couleurs de niveaux de gris sont imprimées avec des nuances de noir. En outre, aucune encre de couleur cyan, magenta ou jaune n'est gaspillée lors de l'impression.

#### Pour sélectionner des paramètres de conversion des couleurs

#### 1 Cliquez sur Corel PHOTO-PAINT Préférences Gestion des couleurs.

- 2 Cliquez sur l'onglet Défaut.
- 3 Dans la zone Conversion des couleurs, sélectionnez un moteur de couleur dans la zone de liste Moteur de couleur.

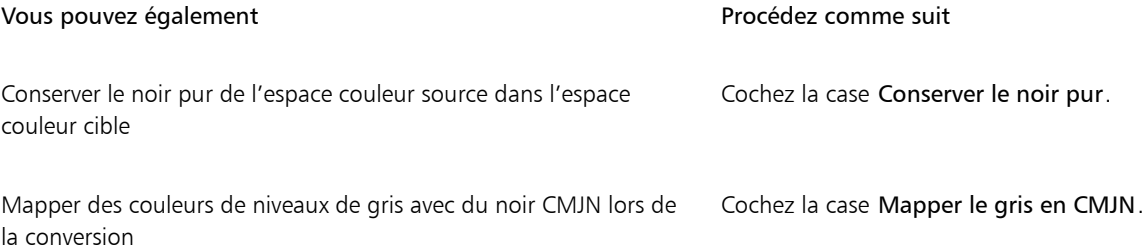

#### <span id="page-233-1"></span>Épreuvage à l'écran

L'épreuvage à l'écran donne un aperçu d'un document lorsque celui-ci est reproduit par une imprimante spécifique ou affiché sur un moniteur particulier. Contrairement à la technique « épreuvage sur papier » utilisée dans un workflow d'impression traditionnel, l'épreuvage à l'écran vous permet de consulter le résultat final tout en économisant de l'encre et du papier. Vous pouvez vérifier si le profil de couleurs du document est adapté ou non à une imprimante ou à un moniteur spécifique afin d'éviter des résultats indésirables.

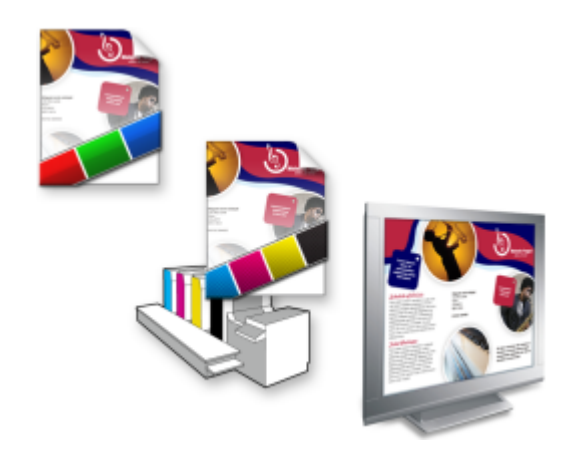

*Gauche (haut) : un profil de couleurs RVB est affecté au document. Centre et droite : Si vous affectez un profil CMJN précis, vous pouvez simuler la sortie imprimée à l'écran.*

Si vous souhaitez simuler les couleurs de sortie d'un périphérique, vous devez choisir le profil de couleurs de ce dernier. Les espaces couleur du document et du périphérique étant différents, il se peut que certaines couleurs du document ne correspondent pas à la gamme de l'espace couleur du périphérique. Vous pouvez activer l'avertissement de gamme, qui vous permet de prévisualiser les couleurs ne pouvant pas être reproduites de manière précise par le périphérique. Lorsque l'avertissement de gamme est activé, un recouvrement met en évidence toutes les couleurs hors gamme du périphérique en cours de simulation. Vous pouvez modifier la couleur du recouvrement hors gamme ou le rendre plus transparent pour voir les couleurs sous-jacentes.

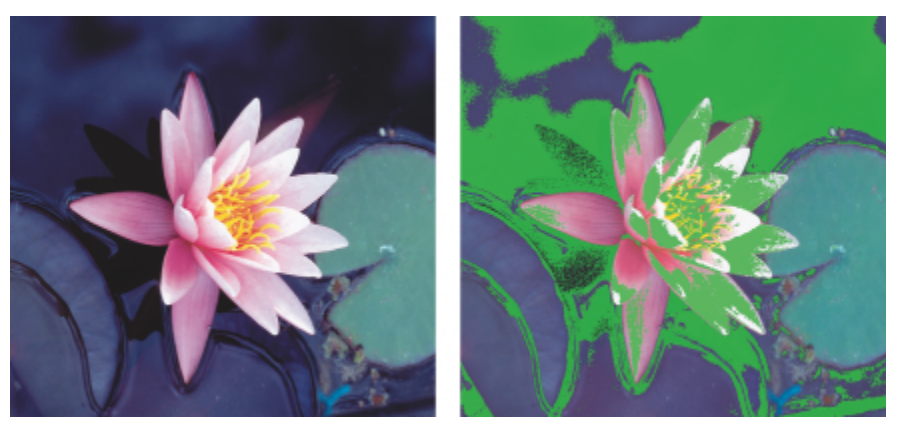

*L'avertissement de gamme met en évidence les couleurs qu'une imprimante ou un moniteur ne peut pas reproduire avec précision.*

Vous pouvez modifier la méthode d'importation des couleurs hors gamme vers la gamme de profils d'épreuvage en modifiant l'intention de rendu. Pour plus d'informations, reportez-vous à la section « Qu'est-ce qu'une intention de rendu ? » à la page226.

Vous pouvez conserver les valeurs des couleurs RVB, CMJN ou de niveaux de gris du document lors d'un épreuvage à l'écran. Par exemple, si vous effectuez l'épreuvage à l'écran d'un document à imprimer sur une presse d'imprimerie, vous pouvez conserver les valeurs des couleurs CMJN du document d'origine dans la prévisualisation. Dans ce cas, toutes les couleurs sont mises à jour à l'écran, mais seules les valeurs des couleurs de niveaux de gris et RVB du document sont modifiées dans la prévisualisation. La conservation des valeurs des couleurs CMJN permet d'éviter des conversions de couleurs imprévues lors de l'impression finale.

Si vous devez effectuer régulièrement l'épreuvage de documents à l'écran pour une sortie spécifique, vous pouvez créer et enregistrer des présélections personnalisées d'épreuve. Vous pouvez supprimer à tout moment celles qui ne sont plus utilisées.

Vous pouvez enregistrer des prévisualisations en les exportant au format de fichier JPEG, TIFF, PDF (Adobe Portable Document Format) ou CPT (Corel PHOTO-PAINT). Vous pouvez également imprimer les épreuves.

Par défaut, l'épreuvage à l'écran est désactivé lorsque vous créez un nouveau document ou en ouvrez un autre. Cependant, vous pouvez programmer l'épreuvage à l'écran pour qu'il s'active par défaut à tout moment.

#### Pour activer ou désactiver l'épreuvage à l'écran

• Cliquez sur Affichage ▶ Couleurs d'épreuve.

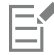

Lorsque vous activez l'épreuvage à l'écran, l'affichage est différent pour les couleurs de la fenêtre du document, les palettes de couleurs et les boîtes de dialogue des fenêtres d'aperçu.

La simulation d'une impression peut rendre ternes les couleurs sur l'écran. En effet, toutes les couleurs sont importées dans un espace couleur CMJN dont la gamme est inférieure à celle d'un espace couleur RVB.

#### Pour spécifier des paramètres de prévisualisation

- 1 Cliquez sur Fenêtre  $\blacktriangleright$  Inspecteurs  $\blacktriangleright$  Vérification de la couleur.
- 2 Effectuez l'une des opérations suivantes.

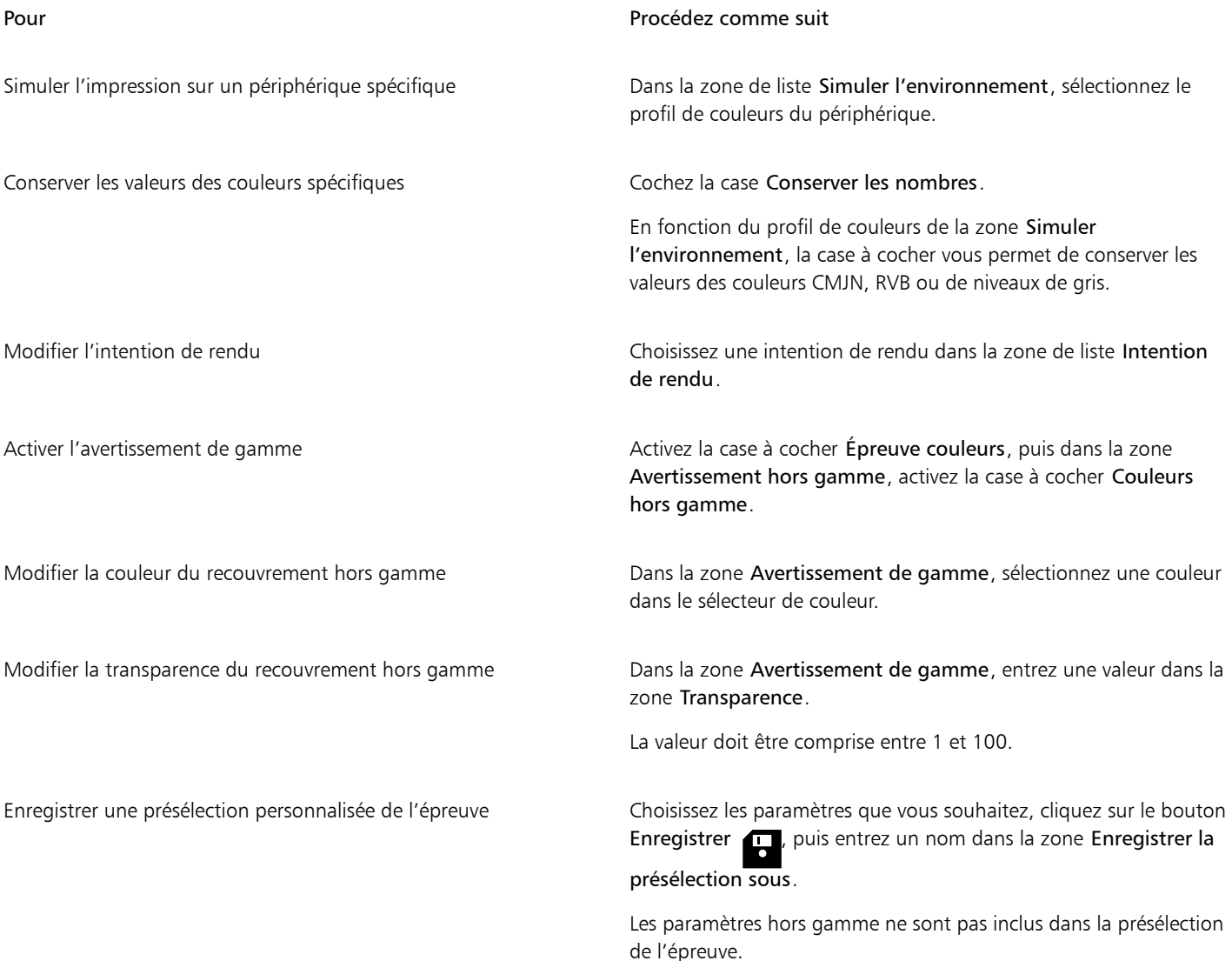

Eŕ

Pour Procédez comme suit

Choisir une présélection d'épreuve de la cone de liste Présélection de l'épreuve, choisissez une présélection.

Supprimer une présélection d'épreuve en entre comme contraste cliquez sur le bouton Supprimer

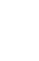

La précision de la simulation dépend de facteurs tels que la qualité de votre moniteur, le profil de couleurs de ce moniteur et du périphérique de sortie, et la lumière ambiante de votre lieu de travail.

#### Pour exporter une prévisualisation

- 1 Cliquez sur Fenêtre  $\blacktriangleright$  Inspecteurs  $\blacktriangleright$  Vérification de la couleur.
- 2 Dans l'inspecteur Épreuve de couleur, cliquez sur le bouton Exporter la prévisualisation.
- 3 Entrez un nom de fichier la zone Nom de fichier.
- 4 Dans la zone de liste Type de fichier, sélectionnez l'une des options suivantes :
	- JPG Bitmaps JPEG
	- PDF Adobe Portable Document Format
	- TIF TIFF Bitmap
	- CPT Image Corel PHOTO-PAINT
- 5 Sélectionnez les paramètres de votre choix dans la boîte de dialogue qui s'affiche.

#### Pour imprimer une épreuve

- 1 Cliquez sur Fenêtre ▶ Inspecteurs ▶ Vérification de la couleur.
- 2 Dans l'inspecteur Épreuve de couleur, cliquez sur le bouton Imprimer l'épreuve.

#### Pour activer l'épreuvage à l'écran par défaut

- 1 Cliquez sur le menu Corel PHOTO-PAINT Préférences > Corel PHOTO-PAINT.
- 2 Dans la liste des catégories, cliquez sur Affichage.
- 3 Cochez la case Épreuves de couleurs.

#### <span id="page-236-0"></span>présélections de gestion des couleurs

L'application est fournie avec des présélections de gestion des couleurs. Il s'agit des profils de couleur par défaut qui sont appliqués aux nouveaux documents et aux documents non balisés. Vous pouvez choisir une présélection de gestion des couleurs adaptée à la région géographique où un document est créé ou adaptée à l'emplacement de la sortie finale correspondante.

Vous pouvez également créer vos propres présélections, ce qui vous permet de conserver vos sélections dans l'onglet Défaut de la boîte de dialogue Paramètres de gestion des couleurs et de les réutiliser dans d'autres documents. Lorsqu'une présélection n'est plus nécessaire, vous pouvez la supprimer.

#### <span id="page-236-1"></span>Pour choisir une présélection de gestion des couleurs pour de nouveaux documents

- 1 Cliquez sur Corel PHOTO-PAINT > Préférences > Gestion des couleurs.
- 2 Cliquez sur l'onglet Défaut.
- 3 Choisissez l'une des présélections de gestion des couleurs suivantes dans la zone de liste Présélections :
- Généralités Amérique du Nord : adaptée aux dessins qui seront utilisés sur plusieurs types de sortie en Amérique du Nord.
- Généralités Europe : adaptée aux dessins qui seront utilisés sur plusieurs types de sortie en Europe.
- Pré-presse Europe : adaptée aux dessins qui seront imprimés par les fournisseurs de service d'impression en Europe.
- Web Europe : adaptée aux conceptions Web qui sont créées en Europe.
- Généralités Japon : adaptée aux dessins qui seront utilisés sur plusieurs types de sortie au Japon.
- Pré-presse Japon : adaptée aux dessins qui seront imprimés par les fournisseurs de service d'impression au Japon.
- Web Japon : adaptée aux conceptions Web qui sont créées au Japon.
- Gestion minimale des couleurs : permet de conserver les valeurs initiales des couleurs RVB, CMJN et de niveaux de gris lors de l'ouverture, l'importation ou le collage de documents.
- Pré-presse Amérique du Nord : adaptée aux dessins qui seront imprimés par les fournisseurs de service d'impression en Amérique du Nord.
- Web Amérique du Nord : adaptée aux conceptions Web qui sont créées en Amérique du Nord.
- Simuler la désactivation de la gestion des couleurs : produit les mêmes résultats de conversion des couleurs que la présélection Gestion des couleurs désactivée, disponible dans les versions antérieures de Corel PHOTO-PAINT
- Simuler CorelDRAW Graphics Suite X4 : affiche les couleurs comme dans CorelDRAW Graphics Suite X4

#### Pour ajouter une présélection de gestion des couleurs

- 1 Cliquez sur Corel PHOTO-PAINT ▶ Préférences ▶ Gestion des couleurs.
- 2 Cliquez sur l'onglet Défaut.
- 3 Modifiez des profils de couleurs par défaut.
- 4 Cliquez sur le bouton Enregistrer **et le** en regard de la zone de liste Présélections.
- 5 Dans la boîte de dialogue Enregistrement du style de gestion des couleurs, entrez un nom dans la zone Enregistrement de style sous.

#### Pour supprimer une présélection de gestion des couleurs

- 1 Cliquez sur Corel PHOTO-PAINT ▶ Préférences ▶ Gestion des couleurs.
- 2 Cliquez sur l'onglet Défaut.
- 3 Sélectionnez une option prédéfinie dans la zone de liste Présélections.
- Cliquez sur le bouton Supprimer

#### <span id="page-237-0"></span>Politiques de gestion des couleurs

Les politiques de gestion des couleurs permettent de déterminer la gestion des couleurs dans les documents que vous ouvrez et utilisez dans une application. Dans Corel PHOTO-PAINT, vous pouvez définir une politique de gestion des couleurs pour l'ouverture de documents et une autre pour l'importation et le collage de fichiers et d'objets dans le document actif.

La politique de gestion des couleurs pour l'ouverture de documents permet de déterminer le profil de couleurs RVB, CMJN ou de niveaux de gris utilisé dans chaque fichier que vous souhaitez ouvrir. Par défaut, l'application utilise le profil de couleurs intégré dans le fichier. Vous pouvez également choisir d'affecter le profil de couleurs par défaut au fichier ou de convertir les couleurs du fichier en profil de couleurs par défaut.

Par défaut, la politique de gestion des couleurs pour l'importation et le collage de fichiers permet de convertir les couleurs du fichier en profil de couleurs du document. Vous pouvez également choisir d'affecter le profil de couleurs du document au fichier ou de convertir les couleurs du document actif en profil de couleurs qui est intégré au fichier.

Des profils de couleurs peuvent être manquants dans les fichiers que vous ouvrez ou importez. Sinon, ces derniers peuvent contenir des profils de couleurs qui ne correspondent pas aux profils de couleurs par défaut. Par défaut, l'application n'est pas programmée pour vous notifier que des profils de couleurs sont manquants ou incompatibles. Toutefois, elle choisit une gestion des couleurs qui donne de bons résultats. Vous pouvez néanmoins activer des messages d'avertissement si vous souhaitez contrôler entièrement les couleurs de vos documents.

#### Pour définir une politique de gestion des couleurs pour l'ouverture des documents

- 1 Cliquez sur Corel PHOTO-PAINT Préférences Gestion des couleurs.
- 2 Cliquez sur l'onglet Défaut.
- 3 Dans la zone Politique d'ouverture, choisissez l'une des options suivantes dans la zone de liste RVB :
	- Utiliser le profil de couleurs intégré permet de conserver le profil de couleurs RVB intégré dans le fichier. Cette option est recommandée puisqu'elle permet de conserver l'apparence d'origine des couleurs RVB et des valeurs des couleurs RVB du document.
	- Affecter le profil de couleurs par défaut permet de définir des couleurs pour le document à l'aide du profil des couleurs RVB par défaut. Les valeurs des couleurs RVB sont conservées, mais l'apparence des couleurs RVB peut changer.
	- Convertir en profil de couleurs par défaut : permet de convertir des couleurs en profil de couleurs RVB par défaut. L'apparence des couleurs RVB des documents est conservée, mais les valeurs des couleurs peuvent changer.
- 4 Dans la zone de liste CMJN de la zone Politique d'ouverture, choisissez une option de gestion des couleurs CMJN dans les documents. Les options sont similaires à celles disponibles pour les couleurs RVB.
- 5 Dans la zone de liste Niveaux de gris de la zone Politique d'ouverture, choisissez une option de gestion des couleurs de niveaux de gris dans les documents. Les options sont similaires à celles disponibles pour les couleurs RVB.

#### Pour définir une politique de gestion des couleurs pour l'importation et le collage de fichiers

- 1 Cliquez sur Corel PHOTO-PAINT Préférences Gestion des couleurs.
- 2 Cliquez sur l'onglet Défaut.
- 3 Dans la zone Politique d'importation et de collage, choisissez l'une des options suivantes dans la zone de liste RVB :
	- Convertir en profil de couleur du document : permet de convertir les couleurs RVB du fichier importé ou collé en profil de couleurs RVB du document actif. Cette option est utilisée lorsque le fichier importé contient un profil de couleurs qui ne correspond pas au profil de couleurs du document.
	- Affecter le profil de couleur au document : permet d'affecter le profil de couleurs RVB du document au fichier importé ou collé. Les valeurs des couleurs RVB du fichier sont conservées, mais l'apparence des couleurs peut changer.
	- Utiliser le profil de couleur intégré : permet d'utiliser le profil de couleurs RVB intégré dans le fichier et conserver ainsi les valeurs des couleurs RVB et l'apparence du fichier importé ou collé. Cette option permet de convertir les couleurs du document vers le profil de couleurs intégré dans le fichier importé ou collé.
- 4 Dans la zone de liste CMJN de la zone Politique d'importation et de collage, choisissez une option de gestion des couleurs CMJN dans les fichiers importés ou collés. Les options sont similaires à celles disponibles pour les couleurs RVB.
- 5 Dans la zone de liste Niveaux de gris de la zone Politique d'importation et de collage, choisissez une option de gestion des couleurs de niveaux de gris dans les fichiers importés ou collés. Les options sont similaires à celles disponibles pour les couleurs RVB.

#### <span id="page-238-1"></span>Pour activer les messages d'avertissement en cas de profils de couleurs incompatibles ou manquants

- 1 Cliquez sur Corel PHOTO-PAINT > Préférences > Gestion des couleurs.
- 2 Cliquez sur l'onglet Défaut.
- 3 Cochez l'une des cases suivantes dans les zones Politique d'ouverture et Politique d'importation et de collage :
	- Avertir en cas d'incompatibilité du profil de couleurs
	- Avertir en cas d'absence de profil de couleur

#### <span id="page-238-0"></span>Gestion des couleurs à l'ouverture des documents

La politique de gestion des couleurs par défaut pour l'ouverture de documents permet de conserver tous les documents balisés que vous ouvrez et d'affecter les profils de couleurs par défaut aux documents non balisés.

Si vous ouvrez un document dont un profil de couleurs est manquant ou qui contient un profil de couleurs incompatible avec le profil de couleurs par défaut de l'application, Corel PHOTO-PAINT choisit automatiquement un mode de gestion des couleurs en fonction de la

politique par défaut de gestion des couleurs. Si vous êtes familiarisé avec la gestion des couleurs, vous pouvez afficher des avertissements sur les profils de couleurs manquants et incompatibles et choisir d'autres options de gestion des couleurs. Pour plus d'informations sur l'activation des avertissements, reportez-vous à la section [« Pour activer les messages d'avertissement en cas de profils de couleurs](#page-238-1) [incompatibles ou manquants » à la page 237.](#page-238-1)

#### Ouverture de documents avec des profils de couleurs manquants

Les options suivantes sont disponibles lorsque vous ouvrez un document dont un profil de couleurs est manquant et pour lequel des avertissements sur les profils de couleurs manquants sont activés.

- Affecter le profil de couleur : permet d'affecter un profil de couleurs au document. Cette option permet de conserver les valeurs des couleurs, mais l'apparence de ces dernières peut changer. Par exemple, si le profil de couleurs RVB est manquant dans le document, le profil de couleurs RVB par défaut de l'application est affecté par défaut. Les valeurs des couleurs RVB sont conservées, mais les couleurs RVB peuvent ne pas apparaître comme celles de la conception d'origine. Vous pouvez également choisir un profil de couleurs différent du profil de couleurs par défaut de l'application. Vous devez uniquement utiliser cette option si vous connaissez l'espace couleur original du document et que vous avez installé le profil de couleurs associé.
- Convertir en profil de couleur par défaut : lorsqu'elle est combinée avec la commande Affecter le profil de couleur, cette option permet de convertir le profil de couleurs affecté aux couleurs en profil de couleurs par défaut. Les couleurs apparaissent comme elles devraient apparaître dans l'espace couleur affecté, mais leurs valeurs peuvent changer.

#### Ouverture de documents avec des profils de couleurs incompatibles

Lorsqu'un document contient un profil de couleurs incompatible avec le profil de couleurs par défaut, vous pouvez choisir l'une des options suivantes :

- Utiliser le profil de couleur intégré : cette option permet de s'assurer que les valeurs des couleurs sont conservées et sont affichées comme ce qui a été initialement prévu.
- Ignorer le profil de couleurs intégré et utiliser le profil de couleurs par défaut : l'affectation du profil de couleurs par défaut permet de conserver les valeurs des couleurs, mais peut modifier l'apparence des couleurs.
- Convertir le profil de couleurs intégré en profil de couleurs par défaut : cette option permet de convertir les couleurs du profil de couleurs intégré en profil de couleurs par défaut. L'apparence des couleurs est conservée, mais leurs valeurs peuvent changer. Cette option est recommandée si vous avez déjà configuré des options de gestion des couleurs adaptées à votre workflow. Supposons que vous créez des graphiques pour le Web et choisissez sRVB comme espace couleur par défaut de l'application. L'activation de cette option permet de s'assurer que le document utilise l'espace couleur sRVB et que les couleurs du document sont homogènes et adaptées pour le Web.

### <span id="page-239-0"></span>Gestion des couleurs à l'importation et au collage de fichiers

La politique de couleur par défaut pour importer et coller des fichiers permet de convertir les couleurs des fichiers importés et collés en profil de couleurs du document actif. Si le profil de couleurs du fichier importé ou collé correspond au profil de couleurs du document actif, aucune couleur n'est convertie. Pour plus d'informations sur les politiques de gestion des couleurs, reportez-vous à la section [« Politiques de](#page-237-0) [gestion des couleurs » à la page 236.](#page-237-0)

Cependant, vous pouvez choisir d'afficher des avertissements sur les profils manquants et incompatibles et configurer d'autres options de gestion des couleurs. Pour plus d'informations sur l'affichage des avertissements, reportez-vous à la section [« Pour activer les messages](#page-238-1) [d'avertissement en cas de profils de couleurs incompatibles ou manquants » à la page 237.](#page-238-1)

Lorsque vous importez ou collez un graphique vectoriel, par exemple un fichier CorelDRAW (CDR), sur le document actif, le fichier est d'abord converti en image bitmap au mode de couleurs du document actif. Par exemple, si le document est au mode de couleurs RVB, le fichier est converti en image bitmap au mode de couleurs RVB.

#### Importation et collage de fichiers avec des profils de couleurs manquants

Si des profils de couleurs sont manquants dans un fichier, vous pouvez choisir d'affecter des profils de couleurs au fichier et de convertir par la suite les couleurs associées en profil de couleurs du document. Les valeurs des couleurs du fichier sont modifiées. Dans l'exemple suivant, des profils de couleurs sont manquants dans un graphique vectoriel. Les profils de couleurs par défaut sont donc affectés au fichier via Corel PHOTO-PAINT. En outre, les couleurs du fichier sont converties en profil de couleurs du document, c'est-à-dire sRVB. Cependant, vous pouvez affecter des profils de couleurs CMJN et RVB qui sont différents des profils de couleurs par défaut de l'application.

#### Importation et collage de fichiers avec des profils de couleurs incompatibles

Si un fichier contient des profils de couleurs qui sont incompatibles avec le profil de couleurs du document, les options disponibles sont les suivantes :

- Ignorer le profil de couleurs intégré et affecter le profil de couleurs du document : les valeurs des couleurs sont conservées, mais l'apparence des couleurs peut changer.
- Convertir le profil de couleur intégré en profil de couleur du document (option par défaut) : les couleurs du fichier importé sont converties de l'espace couleur intégré en espace couleur du document. L'apparence des couleurs est conservée, mais leurs valeurs peuvent changer.
- Convertir les couleurs du document en profil de couleur intégré : les couleurs du document sont converties en profil de couleurs intégré du fichier importé. L'apparence et les valeurs des couleurs du fichier importé ou collé sont conservées.

#### Importation et collage de fichiers avec des profils de couleurs manquants ou incompatibles

Des profils de couleurs peuvent être manquants dans certains fichiers, qui peuvent contenir à la fois des profils de couleurs incompatibles. Dans de tels cas, des boîtes de dialogue s'ouvrent. Elles contiennent des options relatives aux profils de couleurs manquants et incompatibles.

#### <span id="page-240-0"></span>Gestion des couleurs pour l'impression

Par défaut, Corel PHOTO-PAINT ne convertit pas les couleurs lorsqu'un document est imprimé. L'imprimante reçoit les valeurs des couleurs et interprète les couleurs. Cependant, si un profil de couleurs est associé à l'imprimante dans le système d'exploitation, Corel PHOTO-PAINT détecte le profil de couleurs et l'utilise pour convertir les couleurs du document en l'espace couleur de l'imprimante.

Si vous avez une imprimante PostScript, vous pouvez programmer Corel PHOTO-PAINT ou l'imprimante PostScript pour exécuter les conversions de couleurs requises. Lorsque Corel PHOTO-PAINT gère la conversion de couleur, les couleurs du document sont converties de l'espace couleur affecté en l'espace couleur de l'imprimante PostScript. Notez que vous devez désactiver la gestion des couleurs dans le pilote d'imprimante. Autrement, la gestion des couleurs est appliquée à la fois au niveau de l'application et de l'imprimante. Par conséquent, les couleurs du document sont corrigées deux fois, ce qui provoque des changements de couleurs.

Lorsqu'une conversion de couleurs de document est exécutée sur l'imprimante PostScript, la fonction de gestion des couleurs du pilote d'imprimante doit être activée. Seules les imprimantes PostScript et les moteurs RIP qui prennent en charge les conversions des couleurs sur l'imprimante peuvent être utilisées dans cette méthode avancée. Même si la taille du fichier augmente, cette méthode a pour avantage de garantir l'homogénéité des couleurs lorsque vous envoyez le même travail d'impression à d'autres fournisseurs de service d'impression.

Pour plus d'informations sur la reproduction des couleurs pour l'impression, reportez-vous à la section [« Impression des couleurs de façon](#page-510-0) [précise » à la page 509.](#page-510-0)

Vous pouvez également gérer les couleurs des fichiers PDF que vous créez pour une publication commerciale. Pour plus d'informations, reportez-vous à la section [« Options de gestion des couleurs dans les fichiers PDF » à la page 529.](#page-530-0)

#### <span id="page-240-1"></span>Utiliser un workflow qui permet de conserver les valeurs des couleurs CMJN

Souvent, il peut arriver que vous utilisiez les valeurs des couleurs CMJN dans vos projets. Pour garantir la fidélité de la reproduction des couleurs, vous pouvez obtenir ces valeurs des couleurs CMJN à partir d'un nuancier des couleurs. La conservation de ces valeurs des couleurs CMJN tout au long de l'impression permet d'éviter des conversions indésirables de couleurs et de garantir la fidélité de la reproduction des couleurs par rapport au dessin d'origine. Un workflow qui permet de conserver les valeurs des couleurs CMJN est également appelé workflow CMJN « sécurisé ».

Corel PHOTO-PAINT garantit un workflow CMJN sécurisé. Les valeurs des couleurs CMJN sont conservées par défaut dans tout document que vous ouvrez, importez ou collez. Les valeurs des couleurs CMJN sont également conservées par défaut lorsque vous imprimez des documents.

Dans certains cas, il est peut-être nécessaire d'ignorer le workflow CMJN sécurisé et de conserver l'apparence des couleurs CMJN lorsque vous ouvrez, importez ou collez des documents. Cette option est utile lorsque vous souhaitez afficher les couleurs d'origine d'un dessin sur l'écran ou visualiser une copie imprimée sur une imprimante de bureau. Pour conserver l'apparence des couleurs CMJN, vous pouvez établir des politiques de gestion des couleurs à utiliser pour convertir des couleurs CMJN dans des documents que vous ouvrez, importez ou collez. De plus, lorsque vous imprimez sur une imprimante PostScript, vous pouvez convertir des couleurs CMJN au profil de couleurs de l'imprimante en décochant la case Conserver les numéros CMJN sur la page Couleur de la boîte de dialogue Imprimer.

### <span id="page-241-0"></span>Gestion des couleurs pour un affichage en ligne

La gestion des couleurs pour un affichage en ligne peut être plus complexe que celle des couleurs pour une impression. Les documents et images sur le Web sont affichés sur une grande variété de moniteurs qui sont souvent non étalonnés. En outre, la plupart des navigateurs Web ne prennent pas en charge la gestion des couleurs. Par conséquent, les profils de couleurs intégrés dans les fichiers sont ignorés.

Lorsque vous créez des documents à utiliser exclusivement sur le Web, nous vous conseillons d'utiliser le profil de couleurs sRVB et de choisir des couleurs RVB. Si un document contient un profil de couleurs différent, vous devez convertir les couleurs du document en couleurs sRVB avant de l'enregistrer et de l'utiliser sur le Web.

Lorsque vous créez un fichier PDF pour un affichage en ligne, vous pouvez intégrer des profils de couleurs dans le fichier pour reproduire de façon homogène des couleurs dans Adobe Reader et Adobe Acrobat. Pour plus d'informations, reportez-vous à la section Pour définir les [options de gestion des couleurs pour l'exportation des fichiers PDF » à la page 529.](#page-530-1)

Lorsque vous créez un document destiné à être affiché en ligne, vous pouvez choisir une présélection qui vous permettra d'obtenir des couleurs de bonne qualité. De plus, Corel PHOTO-PAINT est fourni avec des présélections de gestion des couleurs pour les documents Web. Pour plus d'informations sur le choix d'une présélection de gestion des couleurs, reportez-vous à la section [« Pour choisir une présélection de](#page-236-1) [gestion des couleurs pour de nouveaux documents » à la page 235.](#page-236-1)

# Corel PHOTO-PAINT<sub>2024</sub>

## Surfaces

L'application Corel PHOTO-PAINT permet de remplir des [objets,](#page-595-1) des [zones modifiables](#page-602-0) et des images à l'aide de couleurs, motifs et textures. Vous pouvez choisir parmi un large éventail de [surfaces](#page-600-1) et créer vos propres surfaces.

Cette section contient les rubriques suivantes :

- [« Surfaces uniformes » \(page 241\)](#page-242-0)
- [« Surfaces dégradées » \(page 242\)](#page-243-0)
- [« Surfaces à motif bitmap » \(page 246\)](#page-247-0)
- [« Surfaces à texture » \(page 250\)](#page-251-0)

Vous pouvez appliquer des motifs de transparence à des surfaces pleines. Pour plus d'informations, reportez-vous à la section [« Transparence](#page-254-0) [» à la page 253.](#page-254-0)

### <span id="page-242-0"></span>Surfaces uniformes

Les [surfaces uniformes](#page-600-2) constituent le type de surfaces le plus simple. Il s'agit de couleurs unies que vous pouvez appliquer aux images. Les surfaces uniformes peuvent être appliquées à l'arrière-plan ou aux objets sélectionnés.

#### Pour appliquer une surface uniforme

1 Dans la boîte à outils, cliquez sur l'outil Surface

Si vous souhaitez appliquer une surface à un [objet,](#page-595-1) sélectionnez-le à l'aide de l'outil Sélecteur avant d'appliquer la [surface](#page-600-1).

- 2 Cliquez sur le bouton Surface uniforme de la barre de propriétés.
- 3 Choisissez une couleur dans le sélecteur Couleur de surface de la barre de propriétés.
- 4 Cliquez à l'endroit où vous souhaitez appliquer la surface dans l'image.

#### Vous pouvez également

Spécifier une valeur d'opacité pour la surface entre entrez une valeur dans la zone Transparence de surface de la barre de propriétés. Plus la valeur est élevée, plus la transparence augmente.

#### Vous pouvez également

Définir l'étendue de la surface en fonction de la similarité de couleur des pixels adjacents

Entrez une valeur dans la zone Tolérance de la barre de propriétés. Une valeur de 100 remplit tout l'objet ou la zone.

Modifier la combinaison des couleurs Choisissez un mode de fusion dans la zone de liste Mode Fusion de la barre de propriétés.

## Er

Vous pouvez choisir les couleurs d'une surface uniforme dans une image ou dans les modèles colorimétriques, les mélangeurs de couleurs et les [palettes](#page-596-1) fixes ou personnalisées. Pour plus d'informations sur le choix des couleurs, reportez-vous à la section [« Couleur](#page-198-1) [» à la page 197.](#page-198-1)

Les [modes de fusion](#page-594-3) contrôlent la manière dont la couleur du premier plan ou de la surface se mélange à la couleur de base de l'image. Vous pouvez changer le mode de fusion par défaut (Normal) afin d'appliquer des dégradés particuliers. Pour plus d'informations sur les modes de fusion, reportez-vous à la section [« Modes de fusion » à la page 337.](#page-338-0)

## $\subseteq\leq$

Vous pouvez également sélectionner une couleur de surface en Contrôle-clic sur une couleur de la [palette de couleurs.](#page-596-1)

### <span id="page-243-0"></span>Surfaces dégradées

Les [surfaces dégradées](#page-600-3) progressent graduellement d'une couleur à la suivante, le long d'un [tracé](#page-601-1) linéaire, elliptique, conique ou rectangulaire. Les surfaces dégradées permettent de créer une illusion de profondeur. Les surfaces dégradées sont aussi appelées surfaces dégradées progressives.

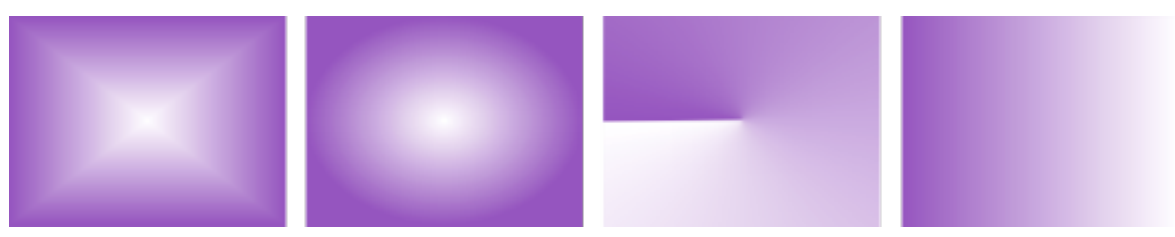

*Surfaces dégradées régulière, elliptique, conique et linéaire*

Corel PHOTO-PAINT met une collection de surfaces dégradées à votre disposition. Vous pouvez parcourir les surfaces dégradées disponibles, effectuer une recherche par mot-clé, marquer les surfaces dans vos favoris et les trier. Pour plus d'informations, reportez-vous à la section [«](#page-266-0) [Rechercher et afficher des surfaces et des transparences » à la page 265.](#page-266-0)

Vous pouvez modifier les surfaces dégradées en fonction de vos besoins et créer vos propres surfaces. Les surfaces dégradées peuvent contenir deux couleurs ou plus, qui peuvent être placées n'importe où dans la progression des couleurs. Vous pouvez définir les attributs de la surface tels que la direction des dégradés de couleurs, l'angle, le point central et le milieu de la surface. Vous pouvez aussi redimensionner, lisser, incliner, appliquer un effet miroir ou répéter une surface.

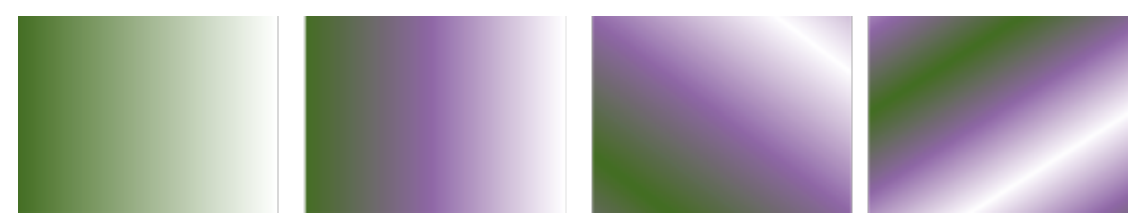

*De gauche à droite : Objet avec une surface à dégradé linéaire appliquée. Une autre couleur est ajoutée à la surface. Le remplissage est répété et en miroir. Enfin, la surfacé est pivotée à 50 degrés.*

Après avoir modifié une surface dégradée, vous pouvez l'enregistrer afin de la réutiliser ultérieurement. Pour plus d'informations, reportezvous à la section [« Enregistrer des surfaces et des transparences » à la page 268.](#page-269-0)

Vous pouvez également appliquer une surface dégradée de façon interactive à l'aide de l'outil interactif Surface . Une flèche de

dégradé, marquant la transition d'une couleur à une autre, apparaît dans la fenêtre de l'image. Chaque couleur de la surface dégradée est représentée par un point nodal carré sur la flèche. Vous pouvez modifier et ajouter des couleurs, ainsi que régler la transparence des couleurs individuelles. Vous pouvez également ajuster la taille et la direction de la surface dégradée dans la fenêtre de l'image.

#### Pour appliquer une surface dégradée

1 Dans la boîte à outils, cliquez sur l'outil Surface  $\sqrt{}$ 

Si vous souhaitez appliquer une surface à un [objet,](#page-595-1) sélectionnez-le à l'aide de l'outil Sélecteur avant d'appliquer la surface.

- 2 Cliquez sur le bouton Surface dégradée dans la barre de propriétés.
- 3 Ouvrez le sélecteur Surface dans la barre de propriétés, puis double-cliquez sur la miniature d'une surface.
- Cliquez à l'endroit où vous souhaitez appliquer la surface dans l'image.

Les [modes de fusion](#page-594-3) contrôlent la manière dont la couleur du premier plan ou de la surface se mélange à la couleur de base de l'image. Vous pouvez changer le mode de fusion par défaut (Normal) afin d'appliquer des dégradés particuliers. Pour plus d'informations sur les modes de fusion, reportez-vous à la section [« Modes de fusion » à la page 337.](#page-338-0)

Pour plus d'informations sur la recherche de surfaces, reportez-vous à la section [« Pour rechercher, filtrer et trier des surfaces et](#page-266-1) [transparences » à la page 265.](#page-266-1)

#### Pour créer une surface dégradée

- 1 Dans la boîte à outils, cliquez sur l'outil Surface .
- 2 Cliquez sur le bouton Surface dégradée dans la barre de propriétés.
- 3 Cliquez sur le bouton Modifier la surface  $\overline{A}$  dans la barre de propriétés.
- Dans la boîte de dialogue, cliquez sur l'un des boutons suivants pour choisir un type de surface dégradée :
	- Surface dégradée linéaire
	- Surface dégradée elliptique
	- Surface dégradée conique
	- Surface dégradée rectangulaire
- 5 Cliquez sur le point nodal de début situé au-dessous de la bande de couleurs, ouvrez le sélecteur Couleur du point nodal et choisissez une couleur.
- 6 Cliquez sur le point nodal de fin situé au-dessous de la bande de couleurs, ouvrez le sélecteur Couleur du point nodal et choisissez une couleur.
- 7 Déplacez le curseur du milieu situé au-dessus de la bande de couleurs afin de définir le point qui sera considéré comme le milieu des deux couleurs.

#### Vous pouvez également

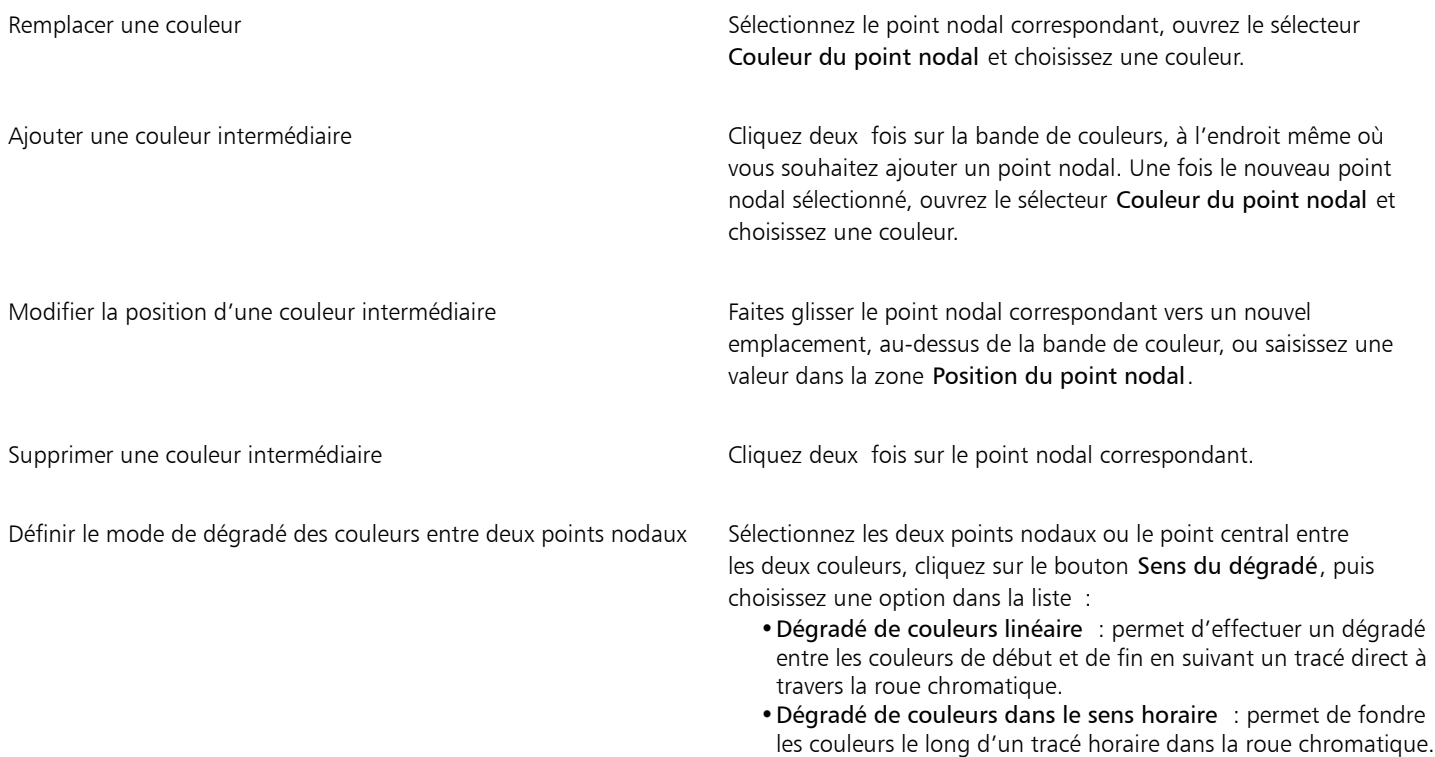

•Dégradé de couleurs dans le sens antihoraire : permet de fondre les couleurs le long d'un tracé antihoraire dans la roue chromatique.

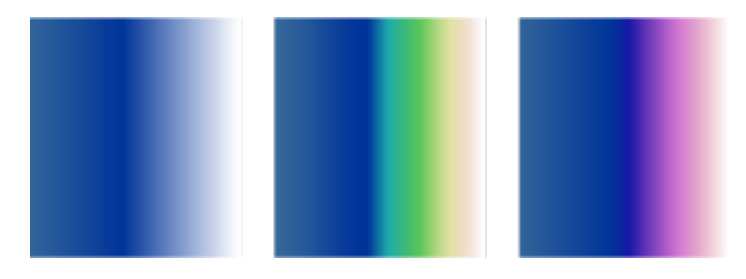

Appliquer un effet miroir, répéter ou inverser la surface Cliquez sur l'un des boutons suivants :

- •Répéter et appliquer un effet miroir
- •Répéter • Inverser la surface

Pour revenir à l'état par défaut de la surface, cliquez sur Surface dégradée par défaut | .

#### Vous pouvez également

L'effet de répétition et de mise en miroir ne peut être vu que si la surface est plus petite que l'objet. L'illustration suivante montre une surface par défaut (1), la même surface redimensionnée, puis répétée et mise en miroir (2), la surface redimensionnée et répétée (3), et la surface inversée (4).

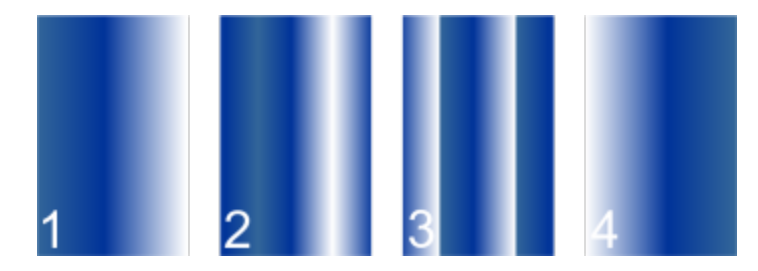

Entrez une valeur dans la zone Étapes de dégradé. Plus cette valeur est élevée, plus la transition est régulière entre les couleurs.

Cochez la case Lisser la transition.

Entrez des valeurs dans les zones Largeur de la surface et Hauteur de la surface.

Saisissez des valeurs dans les zones X et Y.

Incliner la surface selon l'angle défini entre la surface de la Entrez une valeur dans la zone Incliner.

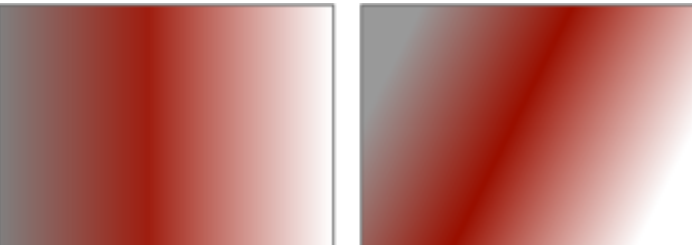

Entrez une valeur dans la zone Faire pivoter.

Autoriser l'inclinaison ou l'étirement de la surface sans respect des proportions

Faire pivoter la progression de couleurs dans le sens horaire ou

Cochez la case Mise à l'échelle et inclinaison libres.

Définir le nombre d'étapes utilisées pour afficher ou imprimer la surface dégradée

Définir la vitesse du dégradé entre deux couleurs de la surface Fuertez une valeur dans la zone Accélération.

Créer des transitions de couleurs plus régulières entre les points nodaux de la surface dégradée

Définir la largeur et la hauteur de la surface sous forme de pourcentage de celles de l'objet

Déplacer le centre de la surface vers le haut, vers le bas, vers la gauche ou vers la droite

antihoraire

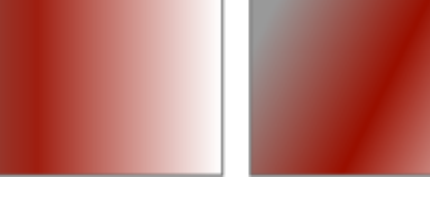

昏

Une surface dégradée peut contenir un maximum de 99 couleurs.

∑∕

Pour changer la couleur d'un point nodal, cliquez sur son entrée, puis sélectionnez une couleur dans la [palette de couleurs](#page-596-1).

#### Pour appliquer une surface dégradée de façon interactive

1 Dans la boîte à outils, cliquez sur l'outil interactif Surface  $\diamondsuit$ 

Si vous souhaitez appliquer une surface à un [objet,](#page-595-1) sélectionnez-le à l'aide de l'outil Sélecteur avant d'appliquer la surface, puis cliquez sur le bouton Verrouiller la transparence d'objet  $\Box$  dans l'inspecteur Objets pour protéger la forme et la transparence de l'objet.

- 2 Dans la barre de propriétés, cliquez sur le bouton Surface dégradée.
- 3 Faites glisser le curseur dans la fenêtre de l'image afin de définir la flèche de dégradé.
- 4 Faites glisser un témoin de couleur de la [palette](#page-596-1) vers un [point nodal](#page-597-0) de la flèche de dégradé. Une flèche noire s'affiche pour indiquer que le [témoin de couleur](#page-601-2) est en place.

#### Vous pouvez également

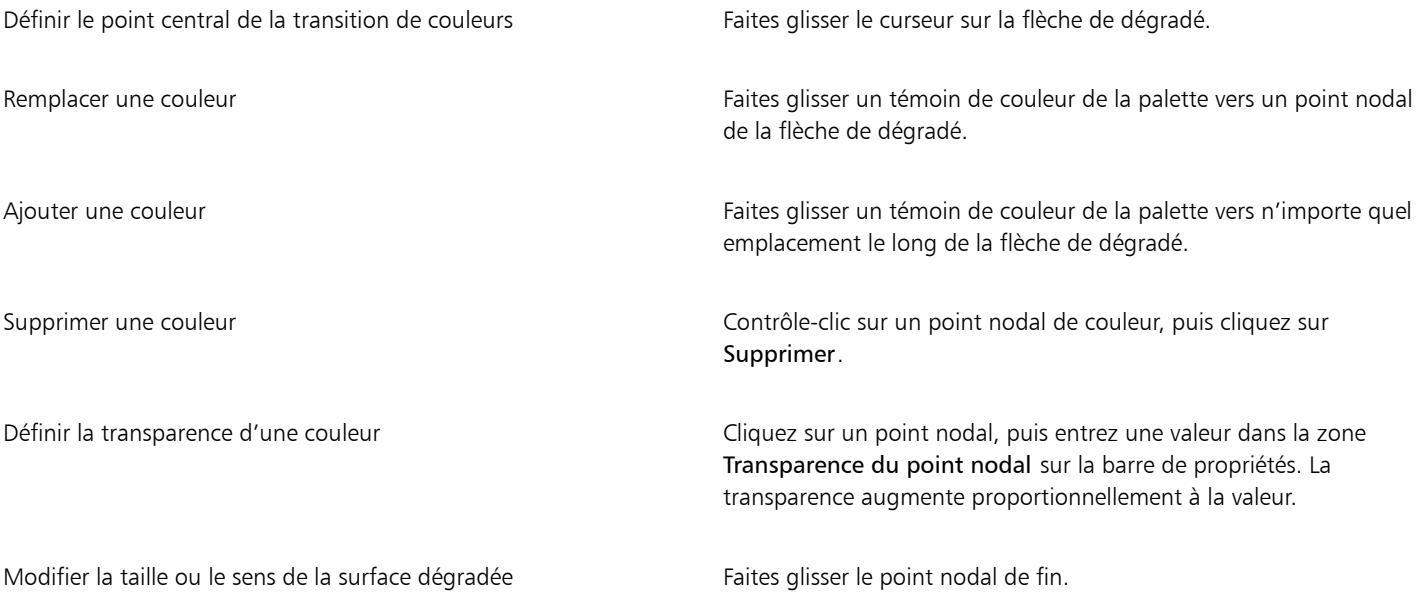

## ∑∕

Il est également possible de créer un masque afin de limiter la surface dégradée à une partie de l'image. Pour plus d'informations, reportez-vous à la section [« Masques » à la page 273.](#page-274-0)

### <span id="page-247-0"></span>Surfaces à motif bitmap

Les [surfaces](#page-592-0) à [bitmap](#page-600-1) sont des images bitmap que vous pouvez utiliser pour remplir un [objet](#page-595-1) ou une image. Il est possible de remplir une zone avec une seule image bitmap. Vous pouvez également répéter une petite image bitmap sur une zone pour créer un motif homogène, sous forme de [mosaïque.](#page-594-4)

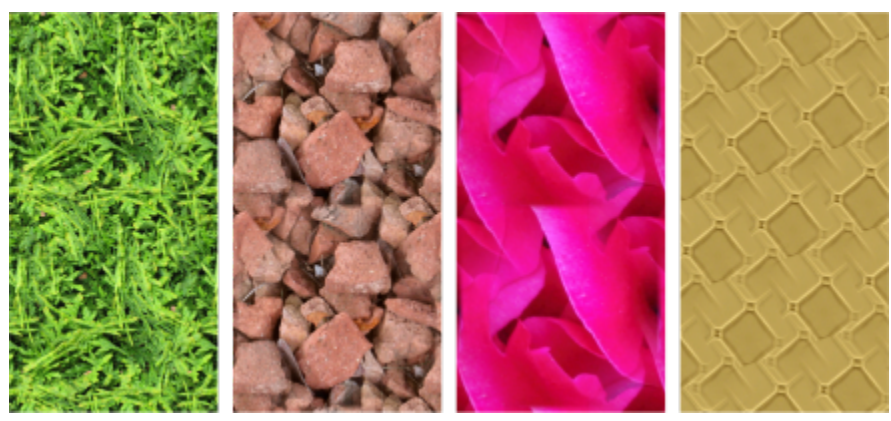

*Exemples de surfaces à motif bitmap*

Il est préférable d'utiliser une image bitmap peu complexe en tant que surface. En effet, les images bitmap complexes utilisent beaucoup de mémoire et s'affichent lentement. La complexité d'une image bitmap est déterminée par sa taille, sa [résolution](#page-599-1) et sa [profondeur de bit](#page-598-1).

Corel PHOTO-PAINT met une collection de surfaces à motif bitmap à votre disposition. Vous pouvez parcourir les motifs disponibles, effectuer une recherche par mot-clé, marquer les motifs dans vos favoris et les trier. Pour plus d'informations, reportez-vous à la section [«](#page-266-0) [Rechercher et afficher des surfaces et des transparences » à la page 265.](#page-266-0)

Vous pouvez modifier les motifs bitmap en fonction de vos besoins. Par exemple, vous pouvez incliner ou faire pivoter un motif bitmap ou lui appliquer un effet miroir. Vous pouvez également créer vos propres motifs à partir de fichiers importés.

Après avoir modifié un nouveau motif, vous pouvez l'enregistrer afin de le réutiliser ultérieurement. Pour plus d'informations, reportez-vous à la section [« Enregistrer des surfaces et des transparences » à la page 268.](#page-269-0)

Les motifs à bitmap créés dans Patterns (application iOS qui transforme les photos en motifs à bitmap) peuvent être ouverts dans Corel PHOTO-PAINT. Les effets de motifs à bitmap disponibles dans Patterns et Corel PHOTO-PAINT permettent de créer des motifs homogènes et d'ajuster leurs paramètres, par exemple de configurer les pixels le long du bord de la mosaïque, ainsi que la luminosité, la luminance et le contraste des couleurs du motif.

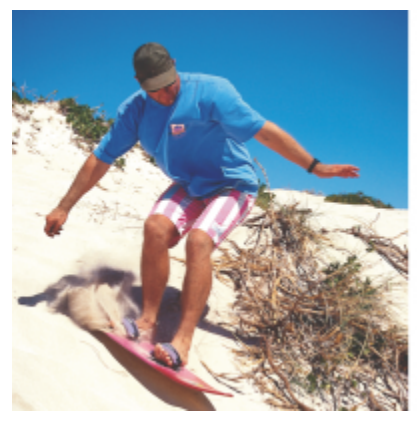

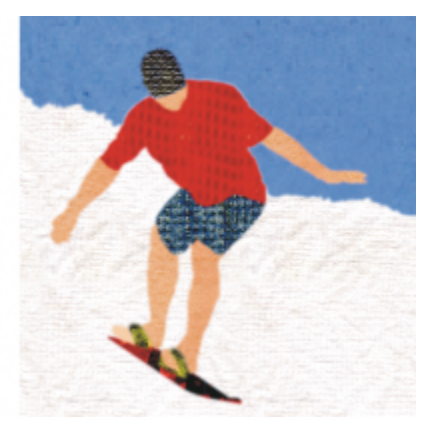

*Les surfaces à bitmap permettent de créer des arrière-plans et des textures intéressants.*

#### Pour appliquer une surface à motif bitmap

- 1 Dans la boîte à outils, cliquez sur l'outil Surface Si vous souhaitez appliquer une surface à un [objet,](#page-595-1) sélectionnez-le à l'aide de l'outil Sélecteur avant d'appliquer la surface.
- 2 Cliquez sur le bouton Surface à motif bitmap  $\bigotimes$  dans la barre de propriétés.
- 3 Ouvrez le sélecteur Surface dans la barre de propriétés, puis double-cliquez sur la miniature d'une surface.
- 4 Cliquez à l'endroit où vous souhaitez appliquer la surface dans l'image.

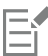

Les [modes de fusion](#page-594-3) contrôlent la manière dont la couleur du premier plan ou de la surface se mélange à la couleur de base de l'image. Vous pouvez changer le mode de fusion par défaut (Normal) afin d'appliquer des dégradés particuliers. Pour plus d'informations sur les modes de fusion, reportez-vous à la section [« Modes de fusion » à la page 337.](#page-338-0)

Pour plus d'informations sur la recherche de surfaces, reportez-vous à la section [« Pour rechercher, filtrer et trier des surfaces et](#page-266-1) [transparences » à la page 265.](#page-266-1)

#### Pour modifier une surface à motif bitmap

- 1 Dans la boîte à outils, cliquez sur l'outil Surface
- 2 Cliquez sur le bouton Surface à motif bitmap  $\bigotimes$  dans la barre de propriétés.
- 3 Cliquez sur le bouton Modifier la surface dans la barre de propriétés.
- 4 Dans la boîte de dialogue , ouvrez le sélecteur Surface, puis cliquez une surface.
- 5 Effectuez l'une des actions du tableau suivant.

Organiser les mosaïques de manière à ce qu'elles se reflètent les unes dans les autres

#### Pour Procédez comme suit

Cliquez sur le bouton Mosaïques en miroir horizontal  $\mathbf{g}^!_{\mathbf{G}}$ ou Mosaïques en miroir vertical .

Cette illustration montre une surface à motif (à gauche) mise en miroir horizontalement (au milieu), et verticalement (à droite).

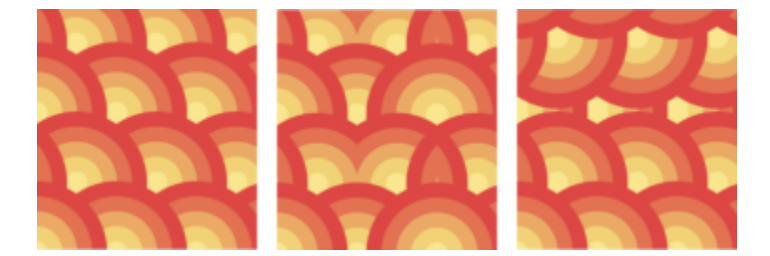

Lisser la transition des couleurs entre les bords opposés de la mosaïque à motif

Créer un dégradé radial ou linéaire homogène en entre Cliquez sur le bouton Dégradé radial (a) ou Dégradé linéaire dans la zone Sans raccord, puis déplacez le curseur.

Cochez la case à cocher Correspondance des bords, puis entrez une valeur dans la zone.

Augmenter ou réduire la luminosité du motif Cochez la case à cocher Luminosité, puis entrez une valeur dans la zone.

Augmenter ou réduire le contraste des niveaux de gris du motif Cochez la caseLuminance, puis entrez une valeur dans la zone.

Définir la largeur et la hauteur du motif sous forme de pourcentage de celles de l'objet

Pour Pour Pour Procédez comme suit

Augmenter ou réduire le contraste des couleurs du motif Cochez la case à cocher Couleur, puis entrez une valeur dans la zone.

> Entrez des valeurs dans les zones Largeur de la surface et Hauteur de la surface.

Cette illustration montre l'effet d'une réduction de la taille d'une mosaïque de motifs.

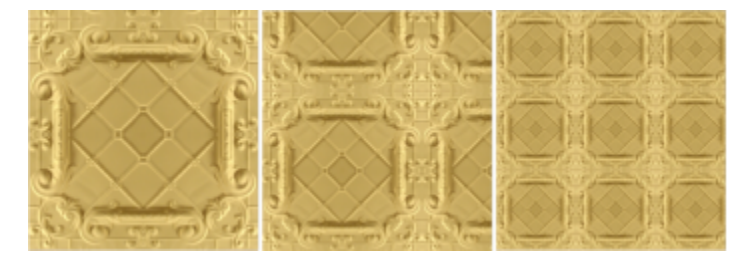

Déplacer le centre de la surface à motif vers le haut, vers le bas, vers Saisissez des valeurs dans les zones X et Y. la gauche ou vers la droite

Incliner ou faire pivoter le motif selon un angle défini Saisissez une valeur dans la zone Incliner ou la zone Faire pivoter.

La surface à motif vectoriel de cette illustration est inclinée de 15 degrés (au milieu) et pivotée de 15 degrés (à droite).

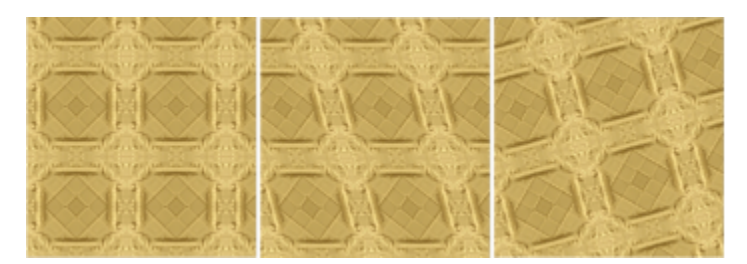

Définir un décalage entre rangées ou colonnes sous forme de pourcentage par rapport à la largeur ou la hauteur de la mosaïque

Cliquez sur le bouton Décalage entre rangées pou Décalage entre colonnes pous saisissez une valeur dans la zone % de la taille de mosaïque.

Cette illustration montre un décalage de colonne de 50 % (au milieu) et un décalage de rang de 50 % (à droite).

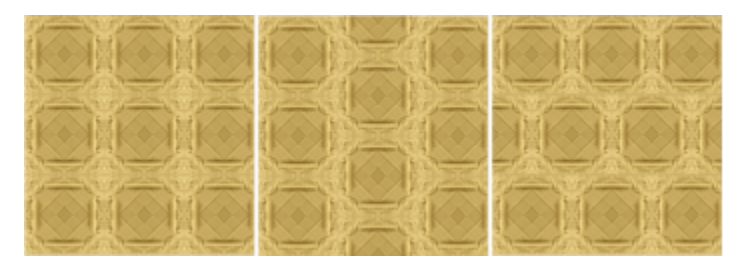

#### Pour créer une surface à motif bitmap à partir d'une image importée

- 1 Dans la boîte à outils, cliquez sur l'outil Surface
- 2 Cliquez sur le bouton Surface à motif bitmap  $\bigotimes$  dans la barre de propriétés.
- 3 Cliquez sur le bouton Modifier la surface dans la barre de propriétés.
- 4 Dans la boîte de dialogue Modifier la surface, cliquez sur Choisir.
- 5 Dans la boîte de dialogue , recherchez l'image que vous souhaitez utiliser, puis cliquez deux fois sur le nom du fichier.

La nouvelle surface bitmap apparaît dans le sélecteur de surface.

#### <span id="page-251-0"></span>Surfaces à texture

Les [surfaces à texture](#page-600-4) sont des motifs en trois dimensions. Vous pouvez utiliser des surfaces à texture existantes, telles que de l'eau, des minéraux ou des nuages, ou modifier une texture pour créer votre propre surface à texture. Il est impossible d'importer les fichiers à utiliser en tant que surfaces à texture.

Lors de la modification d'une surface à texture, vous pouvez modifier ses paramètres, tels que le lissage, la densité, la luminosité et les couleurs. Les paramètres varient d'une texture à l'autre. Après avoir modifié une surface à texture, vous pouvez l'enregistrer afin de la réutiliser ultérieurement.

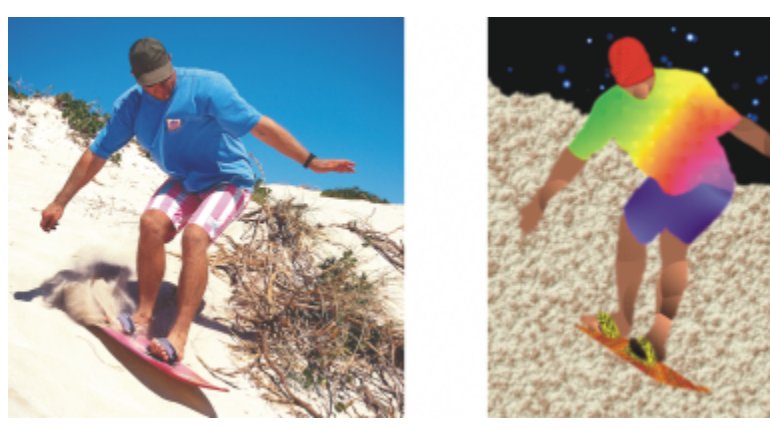

*Vous pouvez modifier les attributs d'une surface à texture afin de modifier son aspect.*

#### Pour appliquer une surface à texture

1 Dans la boîte à outils, cliquez sur l'outil Surface

Si vous souhaitez appliquer une surface à un [objet,](#page-595-1) sélectionnez-le à l'aide de l'outil Sélecteur avant d'appliquer la surface.

- 2 Cliquez sur le bouton Surface à texture  $\frac{1}{\sqrt{1}}$  de la barre de propriétés.
- 3 Cliquez sur le bouton Modifier la surface dans la barre de propriétés.
- 4 Dans la boîte de dialogue, sélectionnez une bibliothèque de textures dans la zone de liste Bibliothèque de textures.
- 5 Sélectionnez une texture dans le sélecteur de surface.
- 6 Cliquez à l'endroit où vous souhaitez appliquer la surface dans l'image.
#### Vous pouvez également

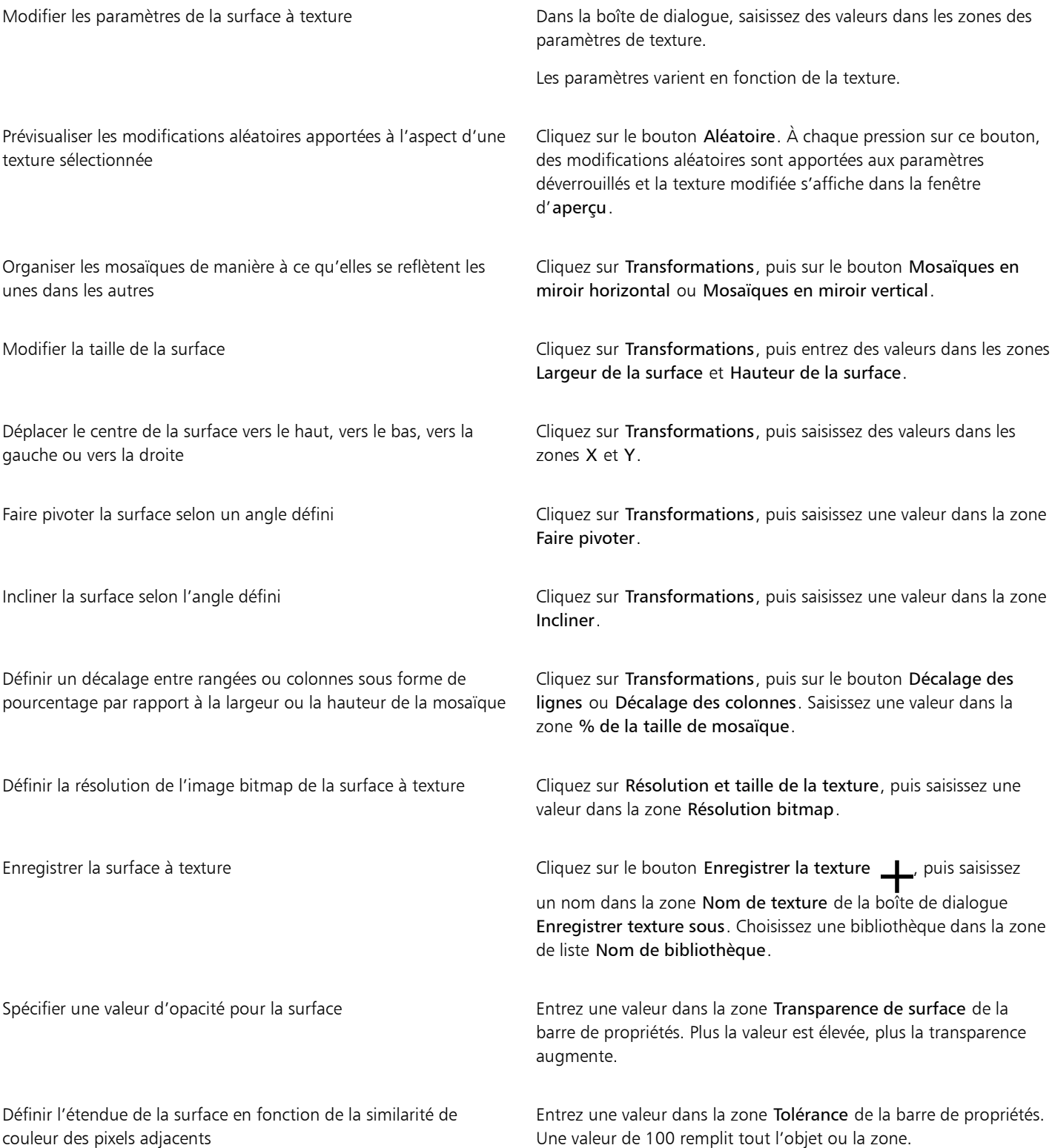

#### Vous pouvez également

Modifier la combinaison des couleurs Choisissez un mode de fusion dans la zone de liste Mode Fusion de la barre de propriétés.

# Corel PHOTO-PAINT<sub>2024</sub>

## **Transparence**

Vous pouvez changer la [transparence](#page-601-0) d'un [objet](#page-595-0) afin de laisser apparaître des éléments de l'image qui se trouvent en dessous. Lorsque vous changez la transparence d'un objet, vous changez en fait la valeur en [niveaux de gris](#page-595-1) de ses [pixels](#page-596-0) individuels.

La plupart des modifications apportées à la transparence d'un objet sont permanentes. Pour appliquer séparément des modifications à la transparence d'objets de telle sorte que l'objet ne soit pas affecté, utilisez un [masque de détourage.](#page-594-0) Pour plus d'informations, reportez-vous à la section [« Utiliser des masques de détourage » à la page 440.](#page-441-0)

Cette section contient les rubriques suivantes :

- [« Transparence uniforme » \(page 253\)](#page-254-0)
- [« Transparence dégradée » \(page 254\)](#page-255-0)
- [« Transparence à motif bitmap » \(page 257\)](#page-258-0)
- [« Transparence à texture » \(page 260\)](#page-261-0)
- [« Transparence à l'aide des coups de pinceau » \(page 262\)](#page-263-0)
- [« Transparence des couleurs sélectionnées » \(page 262\)](#page-263-1)
- [« Dégrader des objets » \(page 262\)](#page-263-2)

#### <span id="page-254-0"></span>Transparence uniforme

La transparence uniforme affecte les valeurs de transparence de tous les pixels de l'objet ou de la zone modifiable selon une amplitude égale. Vous pouvez appliquer une transparence uniforme à un objet ou à une [zone modifiable.](#page-602-0)

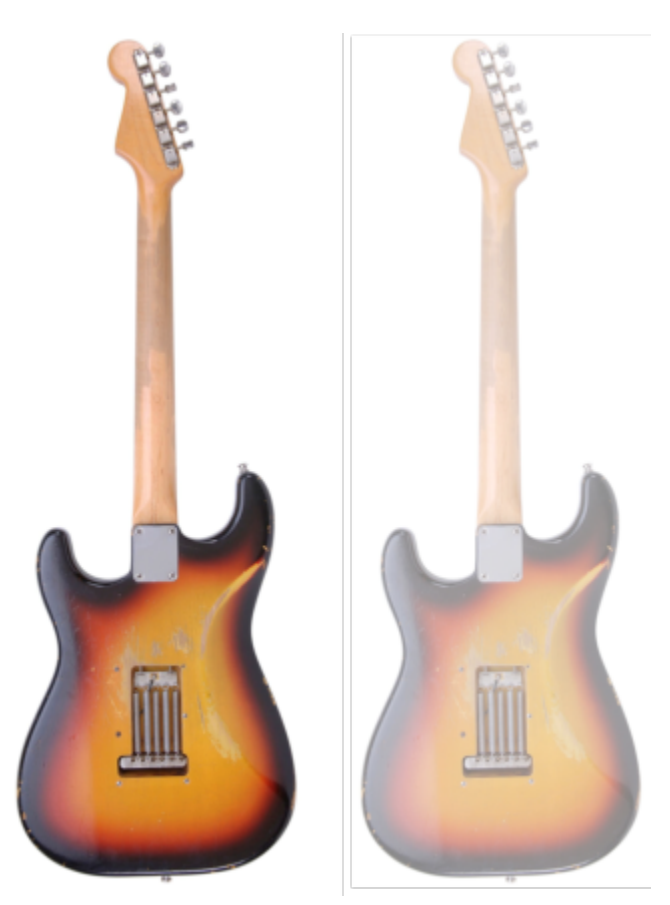

*Une transparence uniforme a été appliquée à la guitare.*

#### Pour appliquer une transparence uniforme

- 1 Sélectionnez un [objet](#page-595-0).
- 2 Dans la boîte à outils, cliquez sur l'outil Transparence d'objet **...**
- 3 Dans la barre de propriétés, cliquez sur le bouton Transparence uniforme  $\blacksquare$ .
- 4 Saisissez une valeur (de 0 à 100) dans la zone Transparence de la barre de propriétés.

Les objets [transparents](#page-601-0) ont une valeur de [niveau de gris](#page-595-1) égale à 0. Les objets [opaques](#page-596-1) ont une valeur de niveau de gris égale à 255.

La zone Transparence n'est pas disponible pour les images en noir et blanc (1 bit).

## Č₹

Vous pouvez également ouvrir le sélecteur Transparence dans la barre de propriétés, puis sélectionner une transparence uniforme prédéfinie.

### <span id="page-255-0"></span>Transparence dégradée

La transparence dégradée permet d'estomper la transparence d'un objet en passant d'une valeur de transparence à une autre. La transparence dégradée peut être linéaire, elliptique, conique ou rectangulaire.

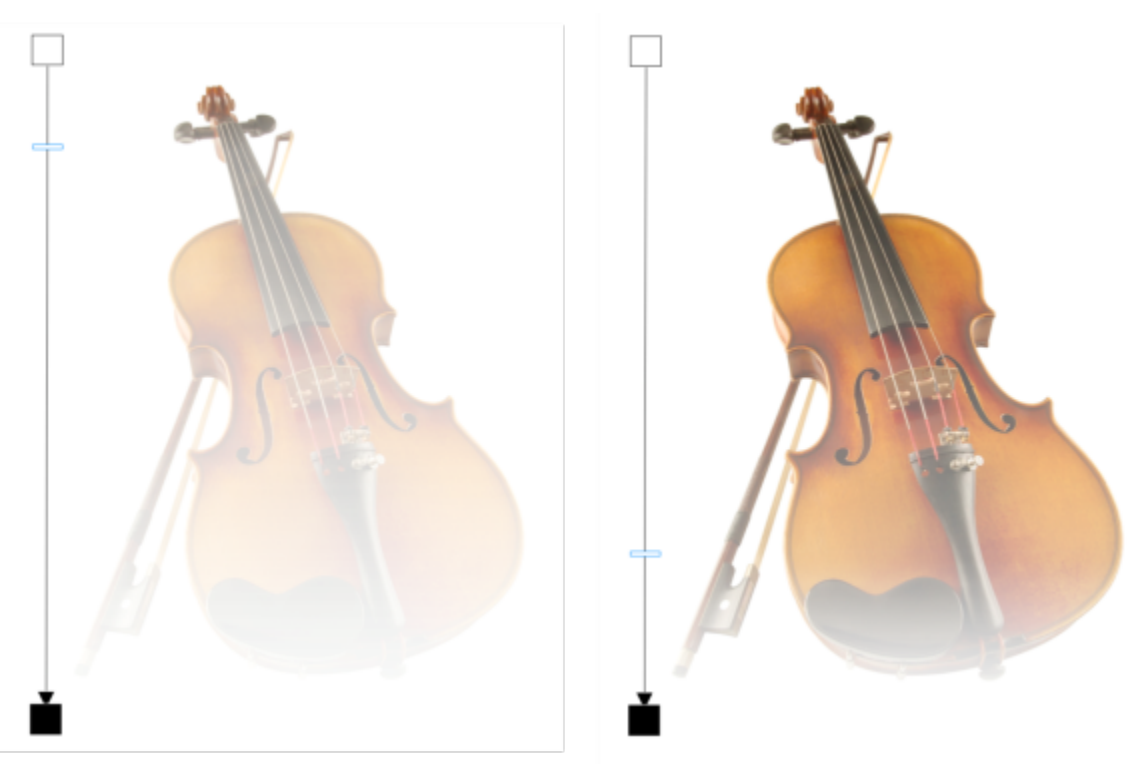

*Une transparence dégradée linéaire a été appliquée au violon (à gauche) et ajustée en faisant glisser le curseur dans la fenêtre d'image (à droite).*

L'application vous fournit un ensemble de transparences dégradées. Vous pouvez parcourir les transparences dégradées disponibles, effectuer une recherche par mot-clé, marquer les surfaces dans vos favoris et trier les surfaces. Vous pouvez également télécharger des packs de surfaces supplémentaires, qui peuvent être utilisés en tant que transparences. Pour plus d'informations, reportez-vous à la section [«](#page-266-0) [Rechercher et afficher des surfaces et des transparences » à la page 265.](#page-266-0)

Pour créer une transparence dégradée personnalisée, il suffit d'ajouter et de supprimer des [points nodaux](#page-597-0), ainsi que d'indiquer une valeur de transparence pour chacun d'eux. Vous pouvez également inverser, appliquer un effet miroir, redimensionner ou incliner une transparence dégradée, ou encore appliquer d'autres transformations.

Après avoir créé ou modifier une transparence dégradée, vous pouvez l'enregistrer afin de la réutiliser ultérieurement. Pour plus d'informations, reportez-vous à la section [« Enregistrer des surfaces et des transparences » à la page 268.](#page-269-0)

#### Pour appliquer une transparence dégradée

- 1 Sélectionnez un [objet](#page-595-0).
- 2 Dans la boîte à outils, cliquez sur l'outil Transparence d'objet **. 200**
- 3 Dans la barre de propriétés, cliquez sur le bouton Transparence dégradée **. El**
- 4 Ouvrez le sélecteur Transparence et double cliquez sur une miniature.

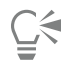

Pour plus d'informations sur la façon de rechercher les transparences dans le sélecteur Transparence, consultez [« Pour rechercher,](#page-266-1) [filtrer et trier des surfaces et transparences » à la page 265.](#page-266-1)

#### Pour créer une transparence dégradée

1 Sélectionnez un [objet](#page-595-0).

- 2 Dans la boîte à outils, cliquez sur l'outil Transparence d'objet
- 3 Dans la barre de propriétés, cliquez sur le bouton Transparence dégradée  $\Box$ .
- 4 Dans la barre de propriétés, cliquez sur l'un des boutons suivants :
	- Transparence dégradée linéaire **des**
	- Transparence dégradée elliptique **pag**
	- Transparence dégradée conique
	- Transparence dégradée rectangulaire
- 5 Dans la barre de propriétés, cliquez sur le bouton Modifier la transparence **. De la film**
- 6 Dans la boîte de dialogue Modifier la transparence, effectuez l'une des opérations répertoriées dans le tableau ci-dessous.

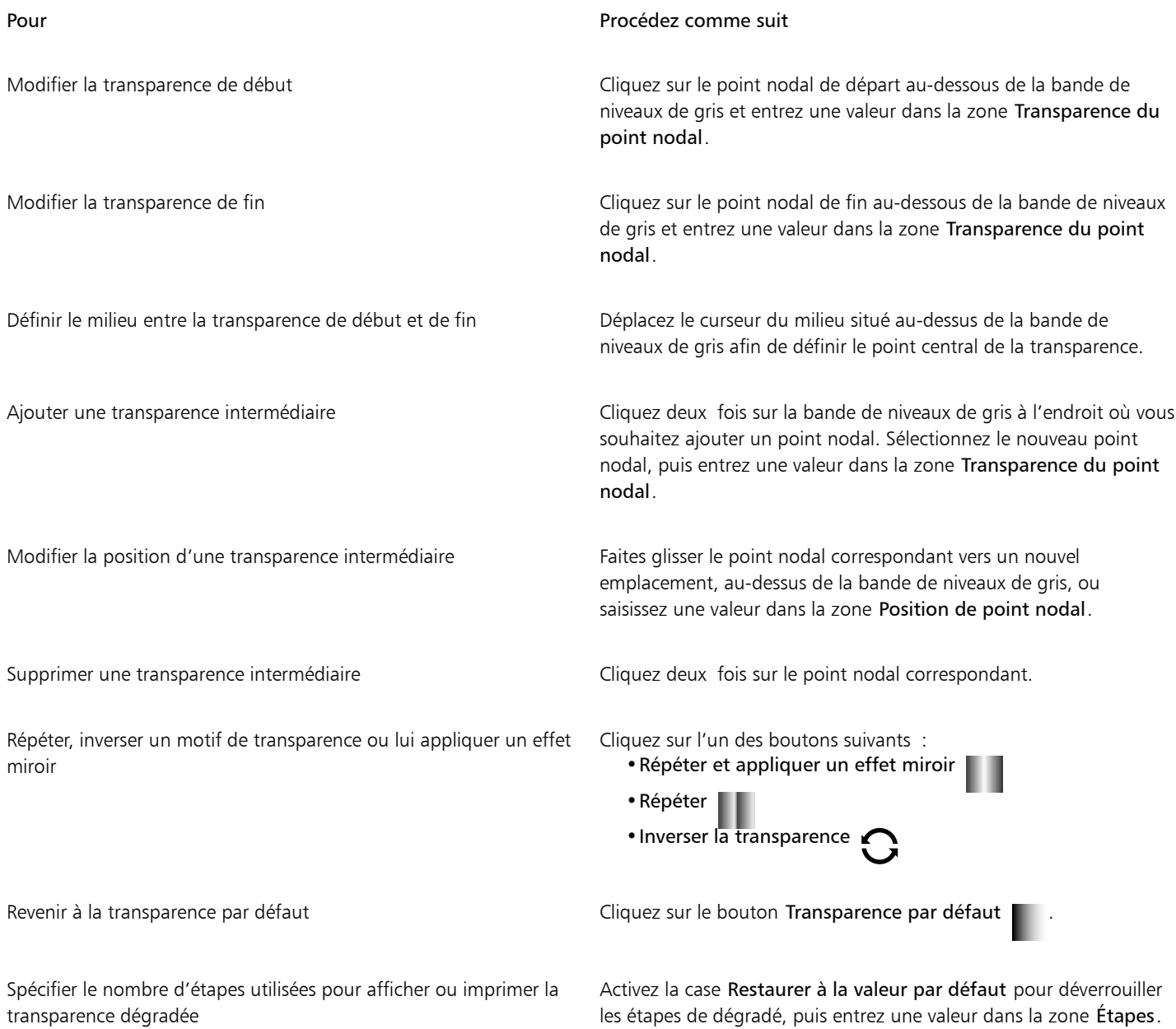

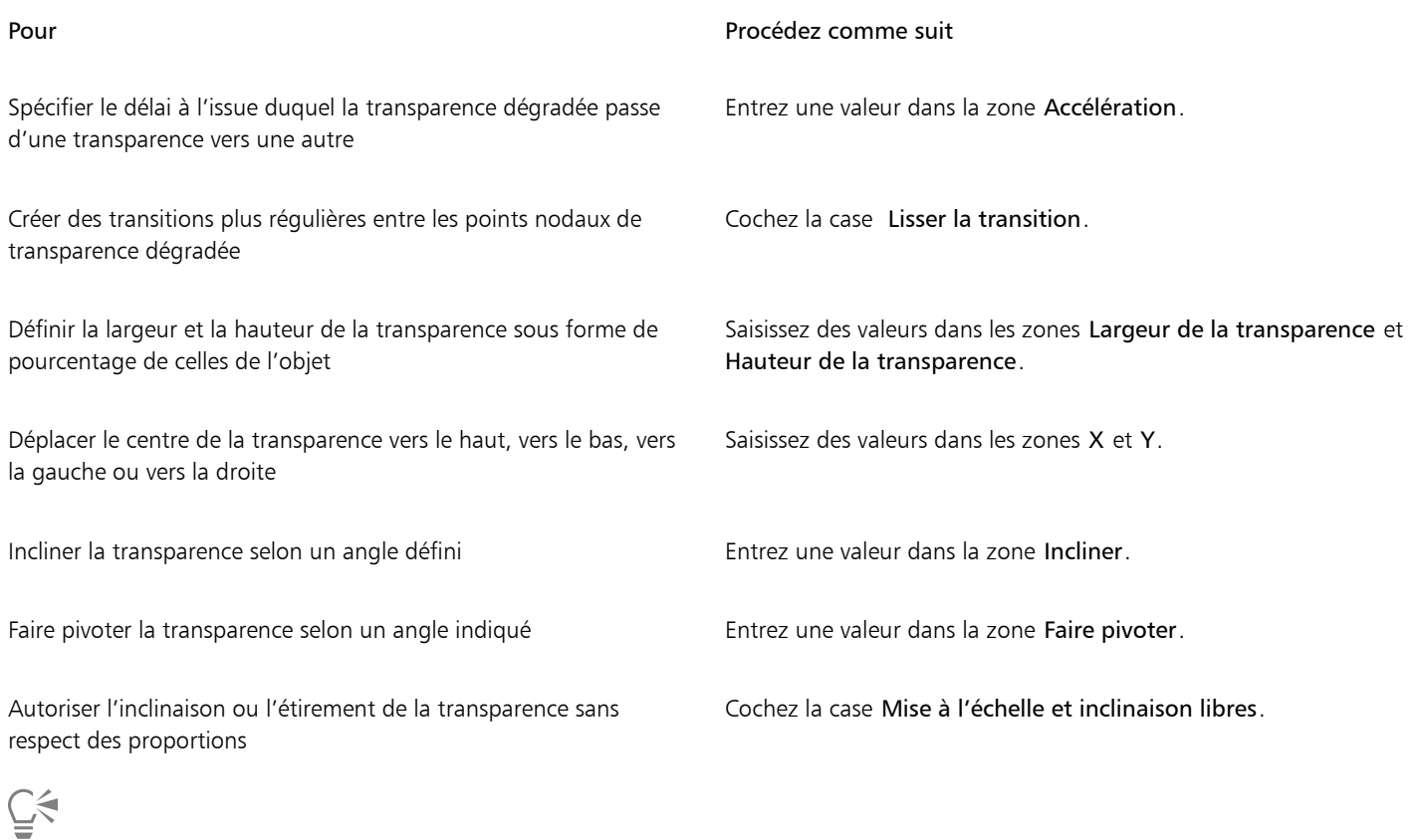

Vous pouvez également faire glisser des couleurs, qui sont converties en [niveaux de gris](#page-595-1), depuis la [palette des couleurs](#page-596-2) vers les points<br>nodaux de transparence de l'objet<br> $\blacksquare$ nodaux de transparence de l'objet .

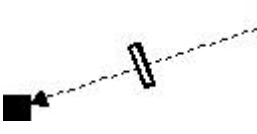

### <span id="page-258-0"></span>Transparence à motif bitmap

Les motifs bitmap peuvent être utilisés pour créer une transparence. Vous pouvez choisir des transparences à motif à partir d'une bibliothèque personnelle ou partagée. Vous pouvez parcourir les motifs de transparence disponibles, effectuer une recherche par motclé, marquer les motifs dans vos favoris et trier les motifs. Vous pouvez également télécharger des packs de surfaces supplémentaires, qui peuvent être utilisés en tant que motifs de transparences. Pour plus d'informations, reportez-vous à la section [« Rechercher et afficher des](#page-266-0) [surfaces et des transparences » à la page 265.](#page-266-0)

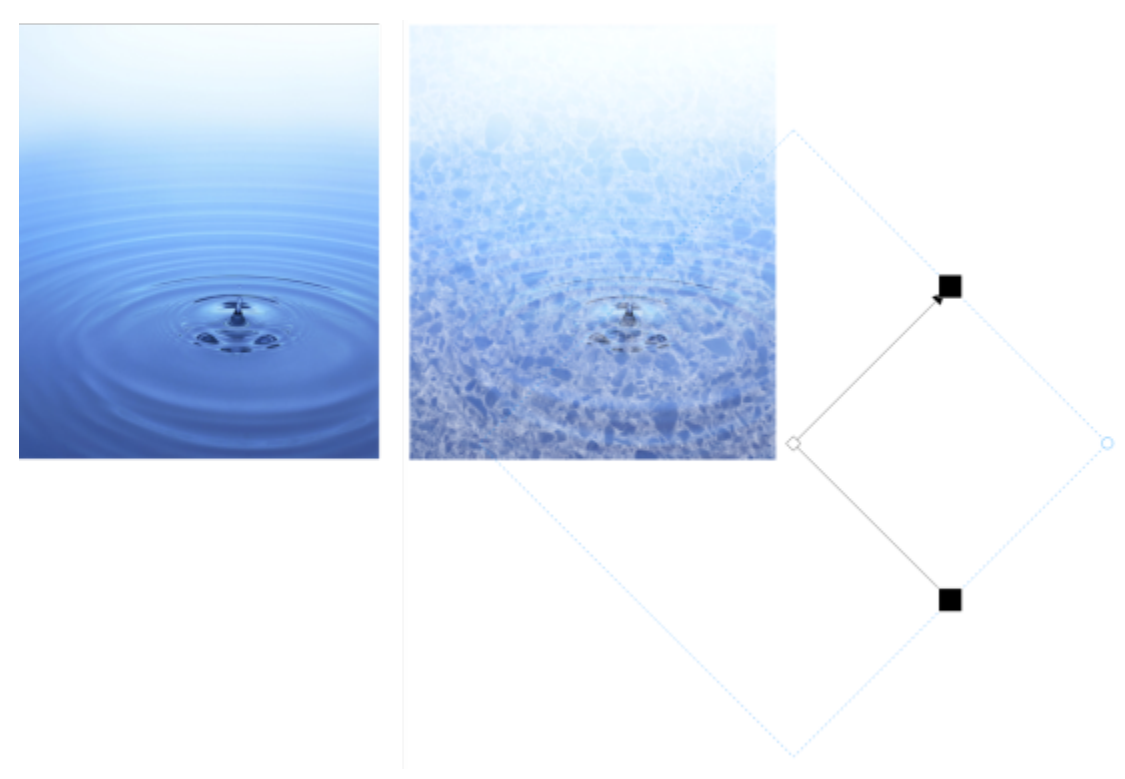

*Une transparence à motif bitmap a été appliquée à l'objet (à droite).*

Vous pouvez modifier les motifs bitmap en fonction de vos besoins. Par exemple, vous pouvez incliner ou faire pivoter un motif bitmap ou lui appliquer un effet miroir. Corel PHOTO-PAINT permet de créer des motifs homogènes et d'ajuster leurs paramètres, tels que la configuration des pixels le long du bord de la mosaïque, ainsi que la luminosité, la luminance et le contraste des couleurs du motif.

Il est également possible de créer un motif bitmap à partir d'une image importée.

Après avoir créé ou modifié une transparence à motif bitmap, vous pouvez l'enregistrer afin de la réutiliser ultérieurement. Pour plus d'informations, reportez-vous à la section [« Enregistrer des surfaces et des transparences » à la page 268.](#page-269-0)

#### Pour appliquer une transparence à motif bitmap

- 1 Sélectionnez un [objet](#page-595-0).
- 2 Dans la boîte à outils, cliquez sur l'outil Transparence d'objet **. Et ans**

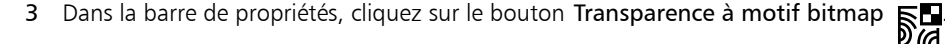

4 Ouvrez le sélecteur Transparence et double cliquez sur une miniature.

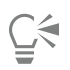

Pour plus d'informations sur la façon de rechercher les transparences dans le sélecteur Transparence, consultez [« Pour rechercher,](#page-266-1) [filtrer et trier des surfaces et transparences » à la page 265.](#page-266-1)

#### Pour modifier ou créer une transparence à motif bitmap

- 1 Sélectionnez un [objet](#page-595-0).
- 2 Dans la boîte à outils, cliquez sur l'outil Transparence d'objet
- 3 Dans la barre de propriétés, cliquez sur le bouton Transparence à motif bitmap

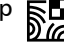

- 4 Dans la barre de propriétés, cliquez sur le bouton Modifier la transparence  $\blacksquare$
- 5 Dans la boîte de dialogue Modifier la transparence, sélectionnez un motif de transparence dans le sélecteur Transparence.
- 6 Procédez à l'une des opérations du tableau suivant.

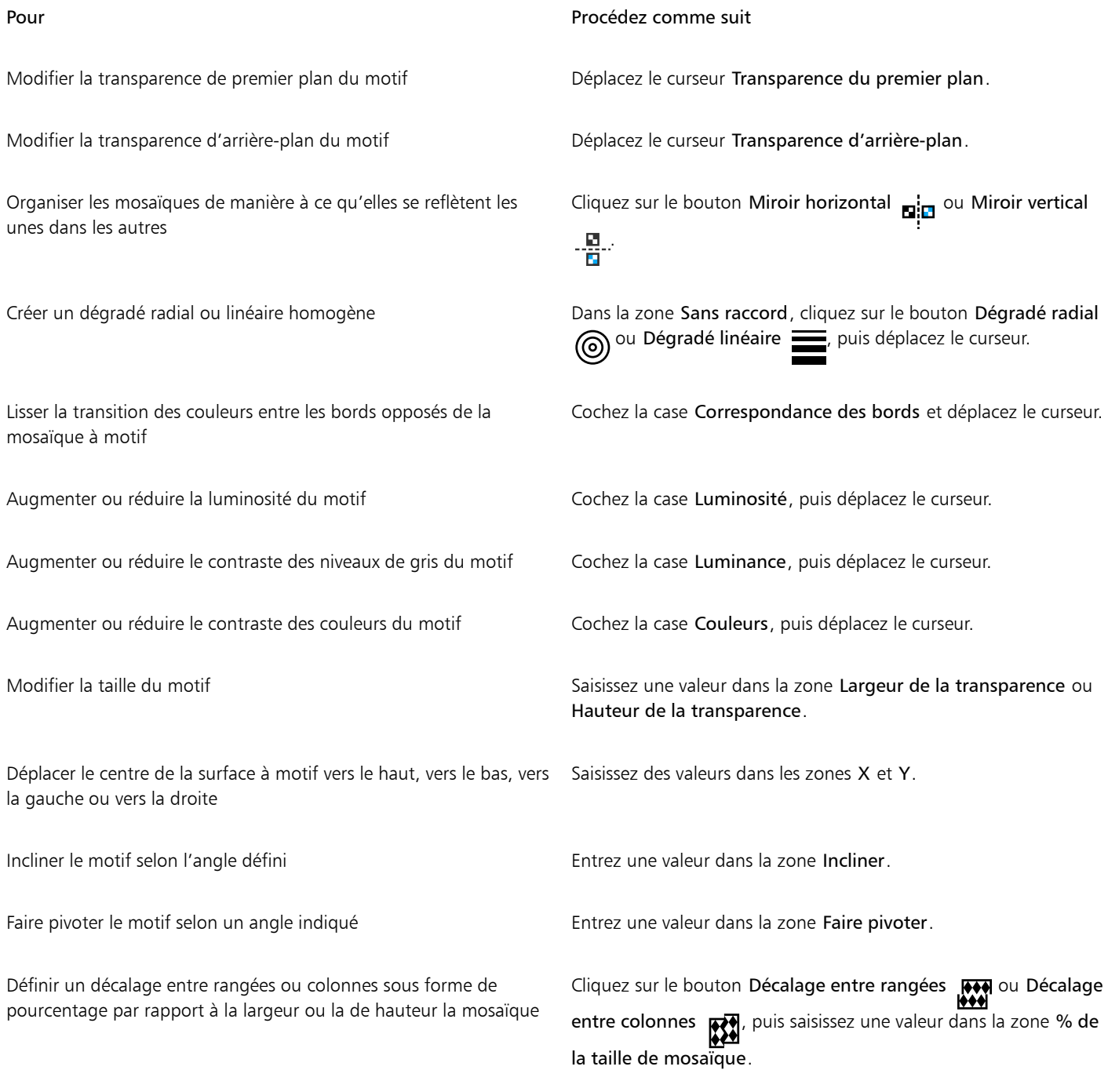

 $\subseteq\infty$ 

Pour incliner ou faire pivoter un motif, faites glisser les poignées d'inclinaison ou de rotation sur l'objet.

Il est également possible d'utiliser les commandes de la barre de propriétés.

#### Pour créer un motif bitmap à partir d'une image importée

- 1 Sélectionnez un [objet](#page-595-0).
- 2 Dans la boîte à outils, cliquez sur l'outil Transparence d'objet
- 3 Dans la barre de propriétés, cliquez sur le bouton Transparence à motif bitmap  $\sum_{i=1}^{\infty}$
- 4 Dans la barre de propriétés, cliquez sur le bouton Modifier la transparence  $\blacksquare$
- 5 Dans la boîte de dialogue Modifier la transparence, cliquez sur Choisir.
- 6 Dans la boîte de dialogue Importer, recherchez l'image que vous souhaitez utiliser, puis cliquez deux fois sur le nom du fichier.

#### <span id="page-261-0"></span>Transparence à texture

Vous pouvez utiliser les textures pour créer des effets de transparence. Vous pouvez utiliser des textures existantes, telles que de l'eau, des minéraux ou des nuages, ou modifier une texture pour créer votre propre transparence à texture.

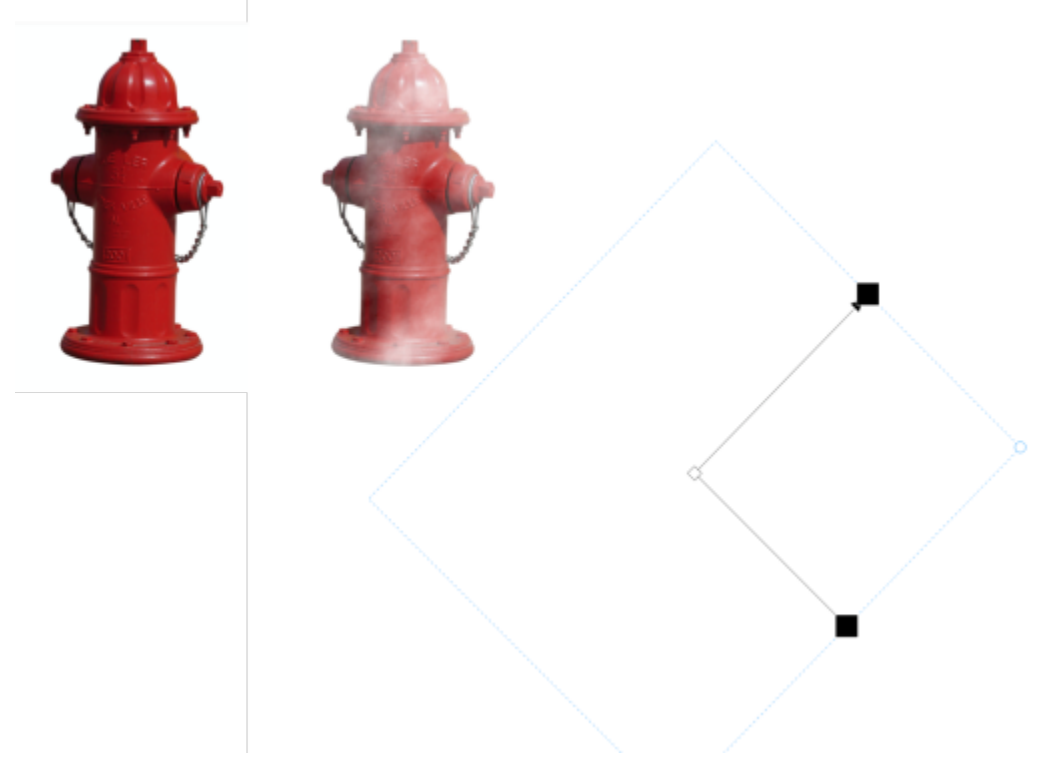

*Une transparence à texture est appliquée à l'objet.*

Lors de la modification d'une texture, vous pouvez modifier ses paramètres, tels que le lissage, la densité, la luminosité et les couleurs. Les paramètres varient d'une texture à l'autre. Vous pouvez aussi appliquer d'autres transformations, par exemple un effet miroir ou encore redimensionner ou décaler les mosaïques d'une texture. Après avoir modifié une texture, vous pouvez l'enregistrer afin de la réutiliser ultérieurement.

#### Pour appliquer une transparence à texture

- 1 Sélectionnez un [objet](#page-595-0).
- 2 Dans la boîte à outils, cliquez sur l'outil Transparence d'objet **...**
- 3 Dans la barre de propriétés, cliquez sur le bouton Transparence à texture  $\begin{array}{cc} \begin{array}{ccc} \text{F.}\ \text{F.}\ \text{F.} \end{array} \end{array}$
- 4 Dans la barre de propriétés, cliquez sur le bouton Modifier la transparence  $\blacksquare$
- 5 Dans la boîte de dialogue Modifier la transparence, sélectionnez une bibliothèque de textures dans la zone de liste Bibliothèque de textures.
- 6 Sélectionnez une texture dans le sélecteur de surface.
- 7 Effectuez l'une des actions du tableau suivant.

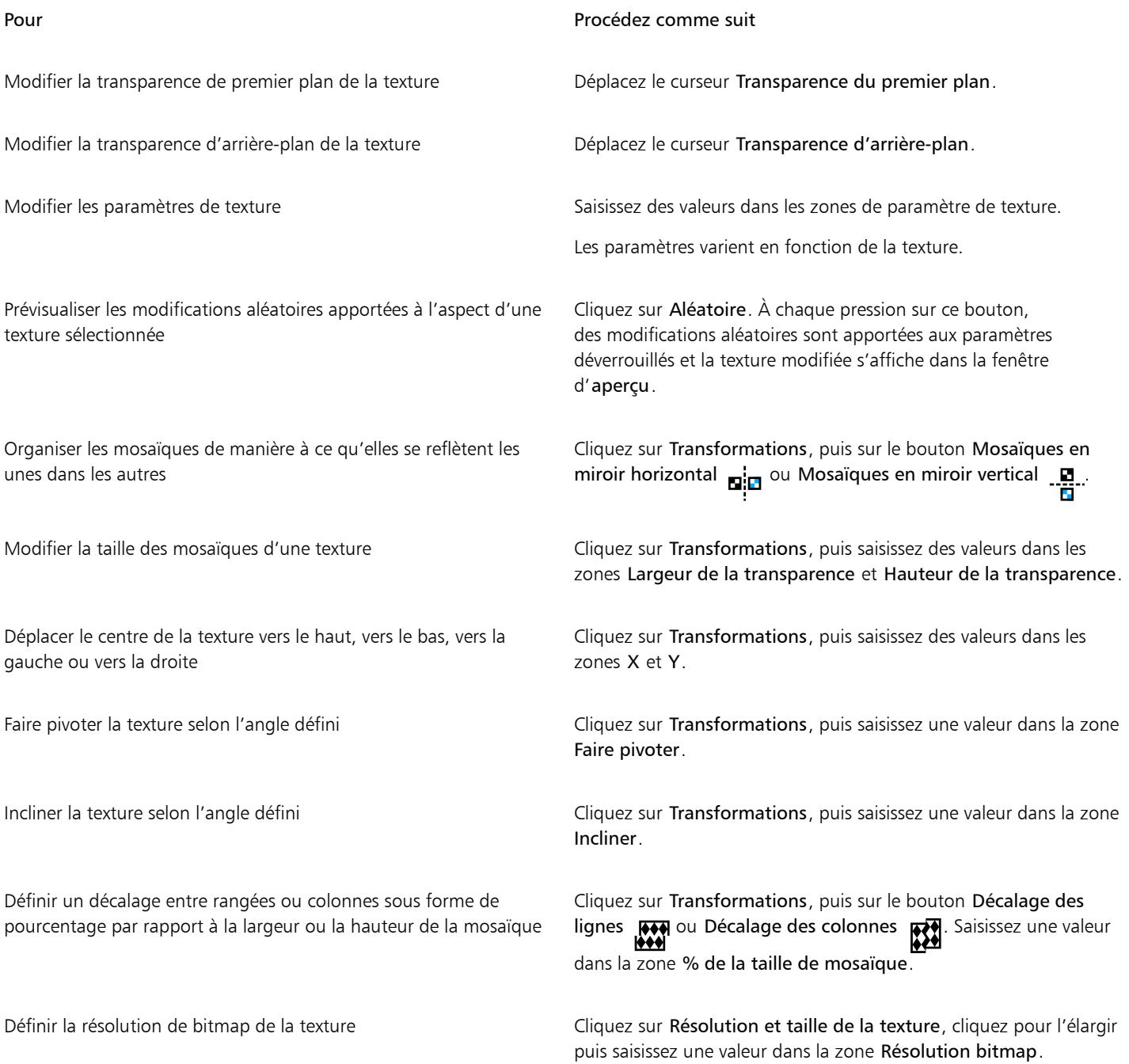

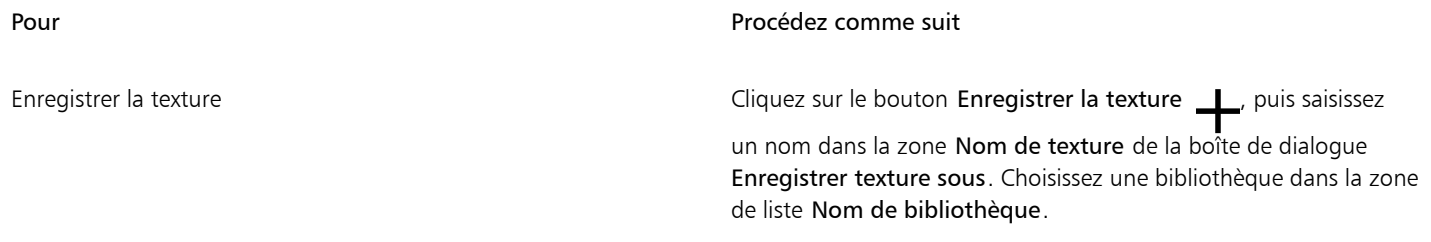

#### <span id="page-263-0"></span>Transparence à l'aide des coups de pinceau

Il est possible de modifier la transparence d'une partie d'un objet à l'aide des coups de pinceau. Pour ce faire, modifiez la forme de pointe, sa taille et l'opacité du coup de pinceau.

#### Pour appliquer la transparence à l'aide des coups de pinceau

- 1 Sélectionnez un [objet](#page-595-0).
- 2 Dans la boîte à outils, cliquez sur l'outil Pinceau Transparence d'objet  $\bullet$
- 3 Dans la barre de propriétés, ouvrez le sélecteur Forme de pointe, puis cliquez sur une forme.
- 4 Entrez une valeur dans la zone Taille de pointe.
- 5 Saisissez une valeur dans la zone Opacité pour définir le niveau de [transparence](#page-601-0) du coup de pinceau.
- 6 Faites glisser le curseur sur l'objet.

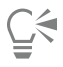

Pour sélectionner rapidement une forme de pinceau ronde ou carrée, cliquez sur le bouton Pointe ronde ou Pointe carrée

dans la barre de propriétés.

#### <span id="page-263-1"></span>Transparence des couleurs sélectionnées

Il est possible de rendre transparents tous les pixels d'une certaine couleur ou gamme de couleurs dans l'objet actif. Pour rendre à nouveau [opaques](#page-596-1) les pixels d'une couleur donnée, supprimez un point nodal de sélection de couleur (ou la totalité).

#### Pour rendre transparentes les couleurs sélectionnées d'un objet

- 1 Sélectionnez un [objet](#page-595-0).
- 2 Dans la boîte à outils, cliquez sur l'outil Couleur de transparence **...**
- 3 Entrez une valeur dans la zone Tolérance de la barre de propriétés pour spécifier la gamme des couleurs qui deviendront [transparentes](#page-601-0). Pour fusionner les couleurs environnantes avec les [pixels](#page-596-0) transparents, saisissez une valeur dans la zone Lissage. Plus la valeur est élevée, plus la transition est régulière.
- 4 Cliquez sur une couleur dans la fenêtre d'image.

#### <span id="page-263-2"></span>Dégrader des objets

Il est possible de créer des effets intéressants par l'application d'un dégradé entre des objets et ceux qui se trouvent en dessous dans l'ordre d'empilage ou entre des objets et l'arrière-plan. Vous pouvez prévisualiser les modifications des paramètres liés à l'effet de transparence dans la fenêtre d'image.

#### Pour appliquer un dégradé à un objet

- 1 Contrôle-clic sur un [objet dans l](#page-595-0)'inspecteur Objets, et sélectionnez Propriétés d'objet.
- 2 Dans la boîte de dialogue Propriétés d'objet, cliquez sur l'onglet Générales.
- 3 Spécifiez la [composante](#page-589-0) à laquelle appliquer le dégradé dans la zone de liste Dégradé.
- 4 Sur les graphiques Objet actif et Élément inférieur composite, faites glisser l'un des [points nodaux](#page-597-0) suivants :
	- Accroissement maximum (point nodal supérieur gauche) : permet de spécifier la valeur deniveau de gris maximum supérieure des [pixels](#page-595-1) de l'objet.
	- Accroissement minimum (point nodal inférieur gauche) : permet de spécifier la valeur de niveau de gris minimum supérieure des pixels de l'objet.
	- Réduction maximum (point nodal supérieur droit) : permet de spécifier la valeur de niveau de gris maximum inférieure des pixels de l'objet.
	- Réduction minimum (point nodal inférieur droit) : permet de spécifier la valeur de niveau de gris minimum inférieure des pixels de l'objet.

#### Vous pouvez également

Choisir une méthode de dégradé Cliquez sur un mode de fusion dans la zone Fusion.

Régler l'opacité départition de la comme de la propondition de la propondition de Déplacez le curseur Opacité.

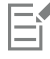

Les zones situées à droite de la zone de liste Dégradé affichent les valeurs de niveau de gris et de [transparence](#page-601-0) des pixels sélectionnés de l'objet.

Les valeurs de niveau de gris varient sur une échelle de 0 (noir) à 255 (blanc), l['opacité](#page-596-1) variant sur une échelle de 0 (transparent) à 100 (opaque). Les pixels de l'objet actif situés hors de la gamme spécifiée sont masqués. Les pixels de l'objet sous-jacent sont donc visibles.

# Corel PHOTO-PAINT<sub>2024</sub>

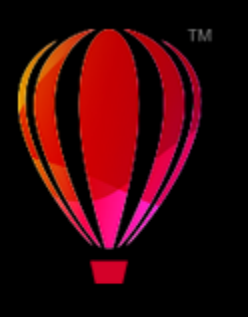

## Rechercher, gérer et enregistrer des surfaces et des transparences

Lors de l'utilisation de motifs bitmap ou surfaces dégradées et transparences, vous pouvez accéder à votre bibliothèque locale, ainsi qu'aux dossiers locaux pour parcourir, rechercher et enregistrer les motifs de surfaces et transparences.

Cette section contient les rubriques suivantes :

- [« Rechercher et afficher des surfaces et des transparences » \(page 265\)](#page-266-0)
- [« Gérer les surfaces et les transparences » \(page 266\)](#page-267-0)
- [« Enregistrer des surfaces et des transparences » \(page 268\)](#page-269-0)

#### <span id="page-266-0"></span>Rechercher et afficher des surfaces et des transparences

Corel PHOTO-PAINT vous permet d'utiliser, de parcourir et de rechercher des motifs bitmap et surfaces dégradées disponibles localement sur votre ordinateur, sur vos périphériques portables et dans les dossiers en réseau. Ces surfaces peuvent aussi être utilisées comme motifs de transparence.

Pour vous aider à démarrer, Corel propose des surfaces locales répertoriées dans Tous les contenus dans les sélecteurs Surface et Transparence. Ces surfaces sont enregistrées dans votre dossier Documents/Corel/Contenu Corel/Surfaces/Corel/Corel Contenu/SurfacesLorsque vous copiez un dossier qui contient de nombreuses surfaces sur votre ordinateur, l'opération d'indexation peut prendre un certain temps. Pour visualiser, parcourir et rechercher des surfaces dans un dossier immédiatement, il peut être nécessaire de réindexer le dossier.

Pour trouver des surfaces et transparences plus facilement, vous pouvez les filtrer en fonction de catégories comme Abstrait, , Nature, entre autres. Vous pouvez également trier les surfaces et transparences par nom et date à laquelle elles ont été créées ou modifiées.

Les surfaces et transparences apparaissent sous forme de miniatures. Vous pouvez régler la taille des miniatures pour un aperçu plus facile et plus rapide des surfaces et transparences. Vous pouvez de plus redimensionner le sélecteur Surface ou Transparence pour afficher plus de miniatures à la fois.

#### <span id="page-266-1"></span>Pour rechercher, filtrer et trier des surfaces et transparences

1 Dans la boîte à outils, cliquez sur l'outil Surface  $\bigotimes$  ou Transparence d'objet  $\Box$ 

Si vous souhaitez appliquer une surface à un [objet,](#page-595-0) sélectionnez-le à l'aide de l'outil Sélecteur avant d'appliquer la surface.

2 Dans la barre de propriétés, cliquez sur l'un des boutons suivants :

- Surface dégradée **de la court de la contracte** dégradée ю
- Surface à motif Bitmap **ou Transparence à motif Bitmap**

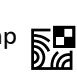

- 3 Ouvrez le sélecteur Surface ou Transparence de la barre de propriétés.
- 4 Dans la zone de liste Choisir la source du contenu, sélectionnez le pack local, le dossier, l'emplacement réseau ou la liste que vous souhaitez parcourir ou rechercher. Les éléments sous Tout le contenu affichent les packs de surfaces fournis par Corel et tous les packs de surfaces et surfaces que vous avez ajoutés.

Pour effectuer une recherche, entrez un mot-clé dans la zone Recherche, puis appuyez sur la touche RetourCette procédure s'applique uniquement aux motifs bitmap et aux surfaces et transparences dégradées.

#### Pour télécharger et ajouter un nouveau pack de surfaces et de transparences

- 1 Ouvrez le sélecteur Surface ou Transparence de la barre de propriétés.
- 2 Ouvrez la zone de liste Choisir la source du contenu, et cliquez sur Ajouter nouvelle.
- 3 Cliquez sur Plus.
- 4 Dans la boîte de dialogue Plus, cliquez sur le pack de surfaces souhaité.
- 5 Effectuez l'une des opérations suivantes :
	- Cliquez sur Acheter, puis suivez les instructions qui s'affichent pour acheter cet élément.
	- Cliquez sur Télécharger si cet élément est inclus dans votre produit ou votre abonnement.

#### Pour ajouter un alias à un emplacement qui contient des surfaces et transparences

- 1 Ouvrez le sélecteur Surface ou Transparence de la barre de propriétés.
- 2 Ouvrez la zone de liste Choisir la source du contenu, et cliquez sur Ajouter nouvelle.
- 3 Cliquez sur Créer alias.
- 4 Naviguez jusqu'au dossier à l'emplacement souhaité.
- 5 Cliquez sur Ouvrir.

#### Pour afficher le nom de fichier ou une surface ou une transparence

Dans le sélecteur de Surface ou le sélecteur de Transparence, faites un Contrôle-clic sur une vignette, et cliquez sur Propriétés..

#### Pour ajuster la taille des miniatures de surfaces ou transparences

• Dans le sélecteur Surface ou Transparence, déplacez le curseur de la Taille de miniature.

#### Pour redimensionner le sélecteur Surface ou Transparence

Faites glisser le coin inférieur droit du sélecteur Surface ou Transparence. Vous pouvez augmenter la largeur du sélecteur en faisant glisser son côté droit et vous pouvez augmenter sa hauteur en faisant glisser son côté inférieur.

#### <span id="page-267-0"></span>Gérer les surfaces et les transparences

Les sélecteurs Surface et Transparence vous permettent de gérer la liste de vos packs et alias locaux (liens vers des dossiers locaux, emplacements en réseau et périphériques de stockage secondaires). Par exemple, vous pouvez renommer les packs ou les alias et vous pouvez supprimer les alias de la liste. Si un alias ne fonctionne plus car le dossier de la surface a été déplacé, vous pouvez naviguer jusqu'au nouvel emplacement pour restaurer le lien.

Pour retrouver simplement les surfaces et transparences que vous aimez, vous pouvez les définir comme favorites. De plus, vous pouvez afficher et modifier les propriétés d'une surface ou d'une transparence. Par exemple, vous pouvez modifier son nom et la langue et vous pouvez ajouter de nouvelles mots-clés et supprimer les mots-clés existantes. Lorsque vous n'avez plus besoin d'une surface ou d'une transparence, supprimez-la.

#### Pour mettre à jour la liste des packs de surfaces dans les sélecteurs Surface et Transparence

- 1 Dans la boîte à outils, cliquez sur l'outil Surface  $\leftarrow$  ou Transparence d'objet  $\blacksquare$
- 2 Dans la barre de propriétés, cliquez sur l'un des boutons suivants :
	- Surface dégradée ou Transparence dégradée
	- Surface à motif Bitmap  $\bigotimes_{\mathbb{Z}}$  ou Transparence à motif Bitmap  $\bigotimes_{\mathbb{Z}}$
- 3 Ouvrez le sélecteur Surface ou Transparence de la barre de propriétés.
- 4 Choisissez un pack de surfaces à partir de la zone de liste Choisir la source du contenu sous Tout le contenu.
- 5 Cliquez sur le bouton Options , puis suivez l'une des procédures indiquées dans le tableau suivant.

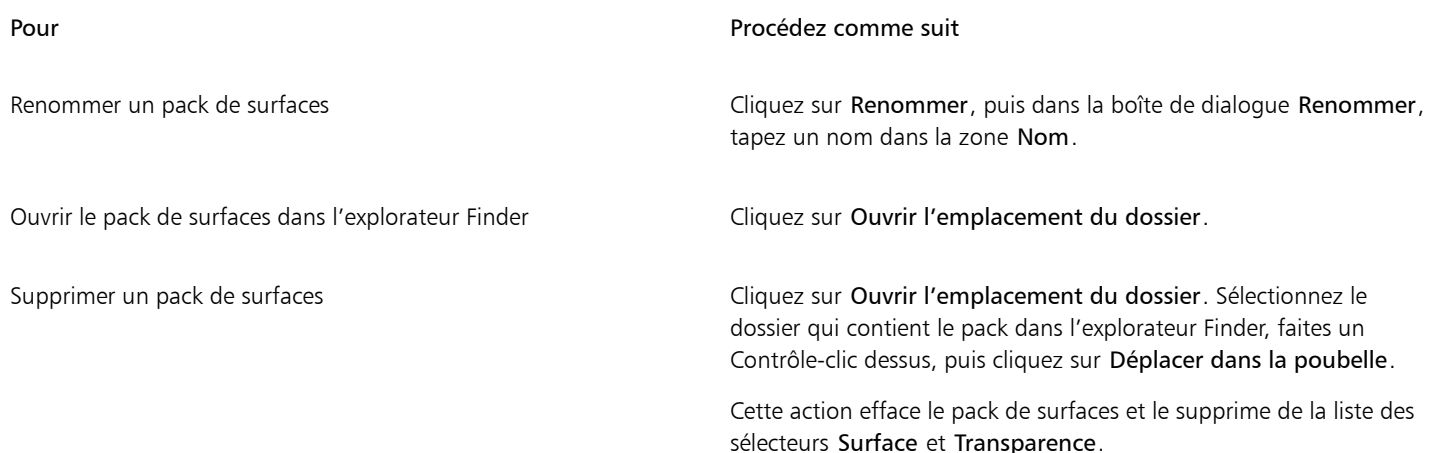

#### Pour mettre à jour la liste des alias dans les sélecteurs Surface et Transparence

- 1 Dans la boîte à outils, cliquez sur l'outil Surface  $\bigotimes$  ou Transparence d'objet  $\bigotimes$
- 2 Dans la barre de propriétés, cliquez sur l'un des boutons suivants :
	- Surface dégradée ou Transparence dégradée
	- Surface à motif Bitmap  $\bigotimes_{\mathbb{Z}}$  ou Transparence à motif Bitmap  $\bigotimes_{\mathbb{Z}}$
- 3 Ouvrez le sélecteur Surface ou Transparence de la barre de propriétés.
- 4 Choisissez un alias dans la zone de liste Choisir la source du contenu.
- 5 Cliquez sur le bouton Options  $\bullet$  puis suivez l'une des procédures indiquées dans le tableau suivant.

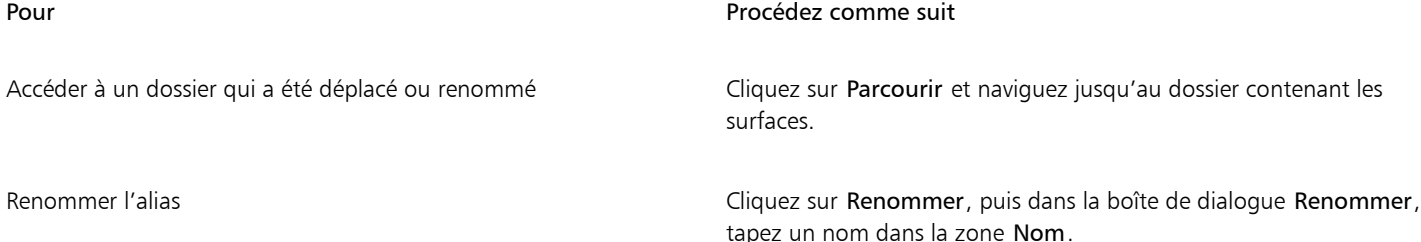

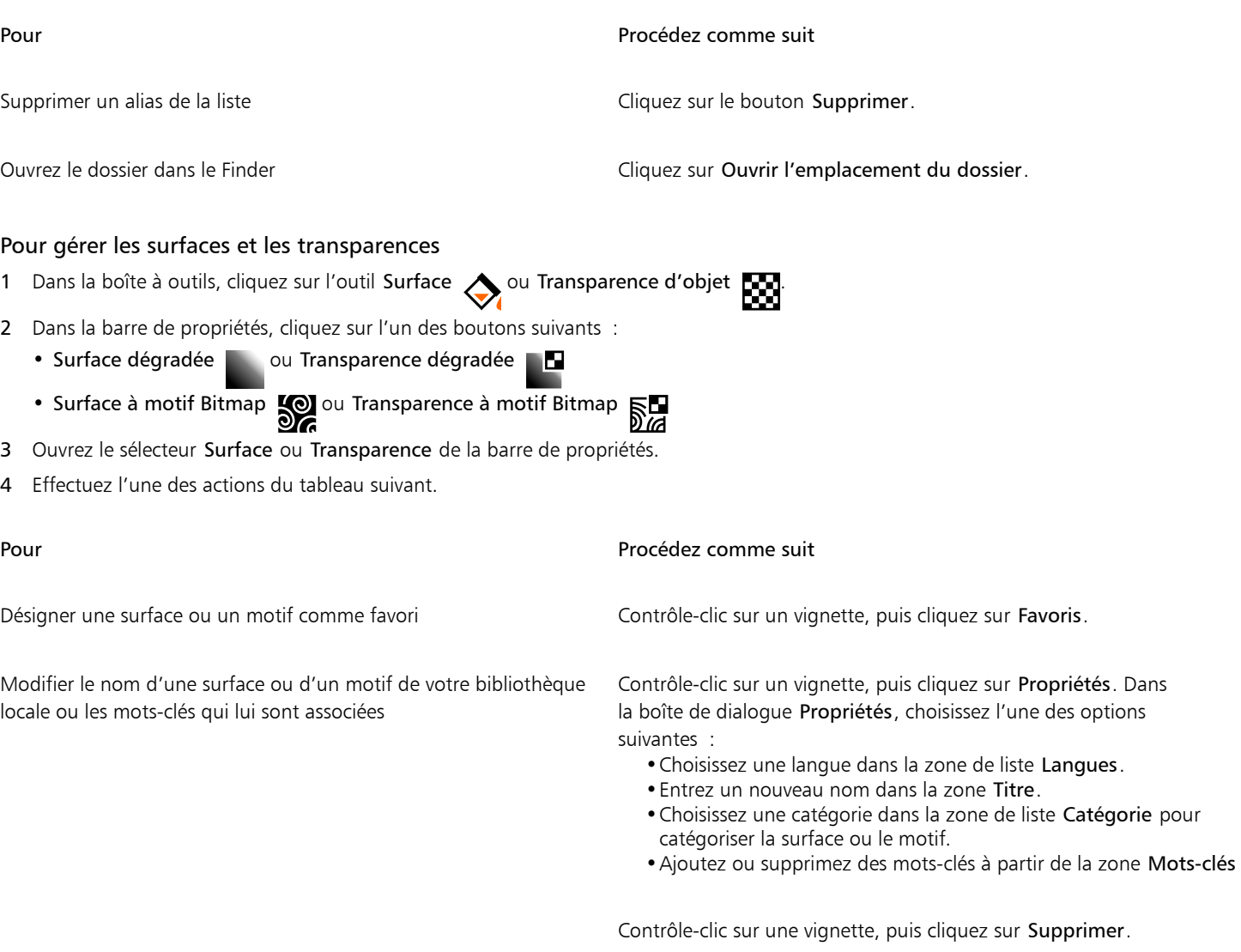

E

Cette procédure s'applique uniquement aux aux motifs bitmap et aux surfaces et transparences dégradées.

### <span id="page-269-0"></span>Enregistrer des surfaces et des transparences

Après avoir créé ou modifié un motif de surface ou de transparence, vous pouvez l'enregistrer et lui ajouter des métadonnées, telles que d'un nom et des mots-clés dans la langue de votre choix. Les surfaces et les motifs sont enregistrés dans un format de fichier particulier d'extension .fill, qui préserve les informations relatives aux transformations qui leur ont été appliquées.

#### Pour enregistrer une surface ou transparence personnalisée

- 1 Dans la boîte à outils, cliquez sur l'outil Surface  $\sum_{n=1}^{\infty}$  ou Transparence d'objet  $\sum_{n=1}^{\infty}$ 
	-
- 2 Dans la barre de propriétés, cliquez sur l'un des boutons suivants :
	- Surface dégradée
	- Transparence dégradée **DE**
- Surface à motif bitmap
- Transparence à motif bitmap
- 3 Cliquez sur le bouton Modifier la surface  $\sum_{i=1}^{\infty}$ ou sur le bouton Modifier la transparence  $\sum_{i=1}^{\infty}$  dans la barre de propriétés.
- 4 Dans la boîte de dialogue Modifier la surface, cliquez sur le bouton Enregistrer comme nouveau  $\begin{array}{c} \begin{array}{c} \text{-} \ \text{-} \end{array} \end{array}$

Ce bouton est disponible pour les surfaces et transparences dégradées et à motif bitmap, mais pas pour les surfaces et transparences à texture.

5 Dans la boîte de dialogue, choisissez une langue dans la zone de liste, entrez le nom de la surface ou du motif, puis entrez les mots-clés que vous souhaitez lui associer.

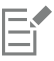

Les surfaces et les motifs dans votre bibliothèque personnelle sont enregistrés par défaut dans votre dossier Documents\/Corel/Contenu Corel/Surfaces/Corel/Contenu Corel/Surfaces

### Masques et chemins

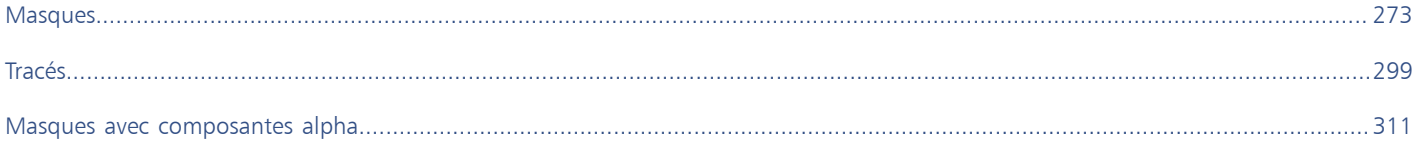

# Corel PHOTO-PAINT<sub>2024</sub>

<span id="page-274-0"></span>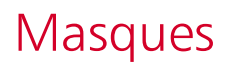

Dans Corel PHOTO-PAINT, vous pouvez utiliser des [masques](#page-594-1) pour isoler les zones d'une image que vous souhaitez modifier, tout en protégeant les zones restantes de toute modification. Les zones [modifiables](#page-602-0) et [protégées](#page-602-1) des masques permettent de modifier les images avec précision. Dans certains programmes, les zones modifiables sont également appelées « sélections ».

Cette section contient les rubriques suivantes :

- [« Distinguer les zones protégées des zones modifiables » \(page 273\)](#page-274-1)
- [« Définir des zones modifiables » \(page 275\)](#page-276-0)
- [« Définir des zones modifiables à l'aide d'informations de couleur » \(page 280\)](#page-281-0)
- [« Etendre et réduire des zones modifiables » \(page 283\)](#page-284-0)
- [« Inverser et supprimer des masques » \(page 286\)](#page-287-0)
- [« Déplacer et aligner des zones modifiables » \(page 287\)](#page-288-0)
- [« Transformer des zones modifiables » \(page 288\)](#page-289-0)
- [« Ajuster les bords des zones modifiables » \(page 292\)](#page-293-0)
- [« Ajuster la transparence des masques » \(page 295\)](#page-296-0)
- [« Découper des images » \(page 295\)](#page-296-1)

Pour plus d'informations sur les [masques de détourage](#page-594-0), reportez-vous à la sectio[n](#page-441-0) [« Utiliser des masques de détourage » à la page 440.](#page-441-0)

#### <span id="page-274-1"></span>Distinguer les zones protégées des zones modifiables

Les [masques](#page-594-1) permettent d'apporter des modifications élaborées aux images. Ils fonctionnent comme un pochoir placé sur une image. Dans les [zones protégées](#page-602-1), les couleurs et les effets ne sont pas appliqués à l'image sous-jacente, tandis que dans les [zones modifiables,](#page-602-0) les couleurs et les effets sont appliqués à l'image. Lorsque vous définissez une zone modifiable pour une image, vous définissez également un masque, ou zone protégée, pour cette même image.

#### Recouvrement de masque

Vous pouvez afficher un recouvrement de masque qui apparaît uniquement sur les zones protégées pour permettre à l'utilisateur de distinguer facilement les zones protégées et les zones modifiables. Il s'agit d'une feuille transparente de couleur rouge. Lorsque vous réglez la [transparence](#page-601-0) d'un masque dans certaines zones, les nuances de rouge affichées par le recouvrement de masque dans ces zones varient en conséquence.

Il est possible de masquer le recouvrement de masque. Il est également possible de modifier sa couleur afin qu'il s'affiche clairement par rapport aux couleurs de l'image dans les zones modifiables.

#### Zone de sélection de masque

La bordure séparant une zone modifiable de la zone protégée correspondante est indiquée par un contour en pointillé, appelé zone de sélection de masque. Vous pouvez afficher la zone de sélection du masque uniquement lorsque la zone de recouvrement du masque est cachée. Vous pouvez modifier la couleur de la zone de sélection du masque de façon à ce qu'elle apparaisse clairement par rapport aux autres couleurs de l'image.

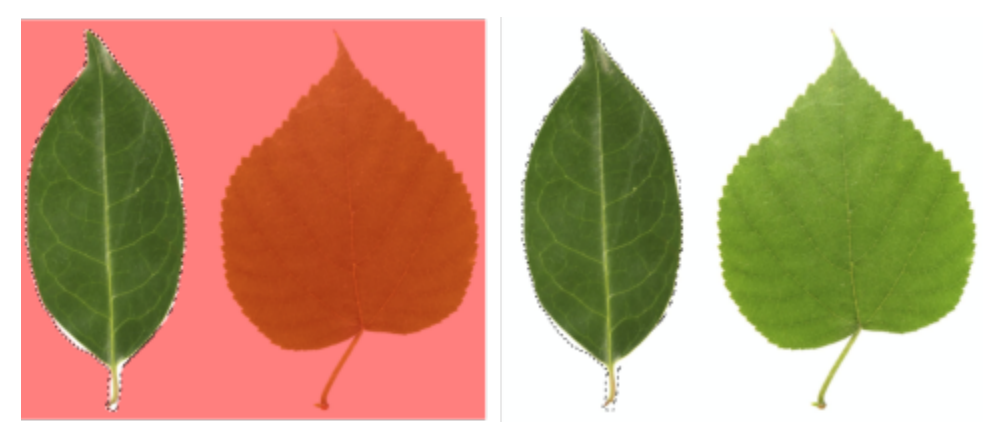

*Il est possible d'afficher le recouvrement de masque (à gauche) et la zone de sélection de masque (à droite).*

#### Position de la zone de sélection de masque

Si la zone modifiable comporte un bord flou, la zone de sélection de masques est placée par défaut le long de l'extérieur du bord flou. Il est toutefois possible d'indiquer une valeur de seuil afin de ramener la zone de sélection de masques à l'intérieur du bord flou de la section. Par exemple, vous pouvez placer la zone de sélection de masques de sorte qu'elle comprenne uniquement les [pixels](#page-596-0) modifiables à 100 % et exclue ceux qui commencent à se fondre dans la zone protégée.

Lorsque vous ajustez la position de la zone de sélection de masque, la taille de la zone modifiable n'est pas affectée ; la zone de sélection de masques apparaît simplement lorsqu'un certain niveau de transparence est atteint.

#### Pour afficher ou masquer le recouvrement de masque

• Cliquez sur Masque > Recouvrir par un masque.

Une coche située en regard de l'élément de menu indique que le recouvrement de [masque](#page-594-1) est visible.

#### Pour changer la couleur du recouvrement de masque

- 1 Cliquez sur le menu Corel PHOTO-PAINT ▶ Préférences ▶ Corel PHOTO-PAINT.
- 2 Cliquez sur Affichage.
- 3 Ouvrez le sélecteur de couleur Couleur du masque, puis cliquez sur une couleur.

#### Pour afficher ou masquer la zone de sélection de masque

Cliquez sur Masque > Zone de sélection d'un masque.

Une coche en regard de l'élément de menu indique que la [zone de sélection](#page-602-2) du masque est visible.

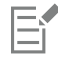

La zone de sélection de [masque](#page-594-1) n'apparaît pas lorsque vous utilisez un recouvrement de masque ou lorsque vous ajustez la [transparence](#page-601-0) d'un masque.

#### Pour changer la couleur de la zone de sélection de masque

- 1 Cliquez sur le menu Corel PHOTO-PAINT Préférences > Corel PHOTO-PAINT.
- 2 Cliquez sur Affichage.
- 3 Ouvrez le sélecteur de couleur Zone de sélection du masque, puis cliquez sur une couleur.

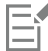

La zone de sélection de [masque](#page-594-1) n'apparaît pas lorsque vous utilisez un recouvrement de masque ou lorsque vous ajustez la [transparence](#page-601-0) d'un masque.

#### Pour placer une zone de sélection de masque le long du bord d'une zone modifiable

- 1 Cliquez sur le menu Corel PHOTO-PAINT Fréférences > Corel PHOTO-PAINT.
- 2 Cliquez sur Affichage.
- 3 Entrez une valeur de [niveaux de gris](#page-595-1) dans la zone Seuil masque.

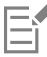

Cette valeur de [seuil](#page-600-0) est utilisée pour tous les autres [masques](#page-594-1) créés avant la modification de la valeur.

#### <span id="page-276-0"></span>Définir des zones modifiables

Il existe différentes façons de définir une [zone modifiable](#page-602-0) dans une image sans utiliser les informations de couleur de cette dernière.

#### Zones modifiables rectangulaires ou elliptiques

Il est possible de définir des zones modifiables rectangulaires ou elliptiques dans une image.

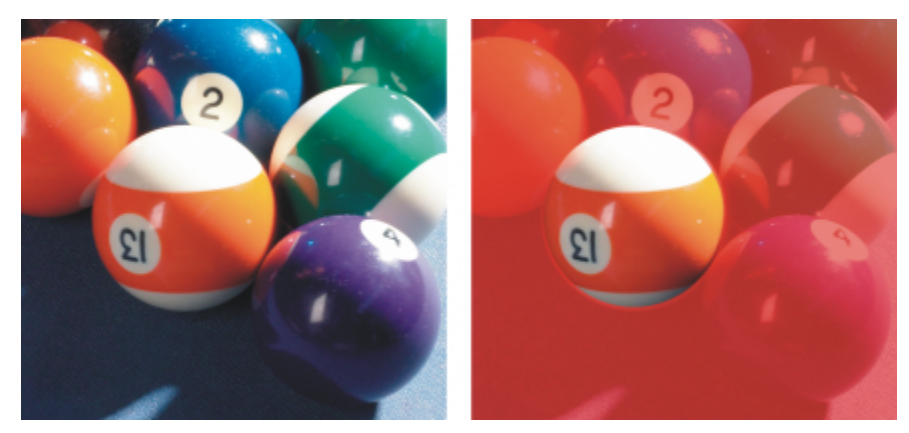

*Zone circulaire définie à l'aide de l'outil Masque ellipse*

#### Zones modifiables définies à l'aide d'un texte, d'un objet ou du contenu du Presse-papiers

Vous pouvez définir une zone modifiable à l'aide d'[objets.](#page-595-0) Lorsque vous créez une zone de ce type ayant la forme d'un ou plusieurs objets, vous devez déplacer les objets hors de la zone modifiable pour pouvoir modifier cette dernière.

Vous pouvez définir une zone modifiable à l'aide de texte. La zone modifiable créée au fur et à mesure de la saisie se voit attribuer les propriétés de police et de style définies. Vous pouvez également créer une zone modifiable à partir de texte existant.

Vous pouvez définir une zone modifiable en collant le contenu du Presse-papiers dans la fenêtre de l'image sous forme de zone modifiable. La zone ainsi créée est une zone modifiable flottante que vous pouvez modifier et déplacer sans affecter les [pixels](#page-596-0) de l'image sous-jacente.

#### Zones modifiables définies à l'aide de l'outil Masque à main levée

Définissez une zone modifiable en créant un contour de la zone d'image avec l'outil Masque à main levée comme vous le feriez avec un crayon sur une feuille ou en cliquant sur différents points dans l'image pour ancrer des segments de lignes droites.

Vous pouvez également définir une zone modifiable en appliquant un coup de pinceau sur cette zone comme si vous dessiniez.

#### Zones modifiables définies à l'aide de l'outil Masque planaire

L'outil Masque planaire vous permet de définir une zone modifiable adoucie le long de lignes parallèles. Vous pouvez déplacer et faire pivoter les lignes afin d'ajuster la position et le degré de l'effet appliqué au masque.

Combiné avec un effet de flou, tel que Flou Bokeh, l'outil Masque planaire s'avère pratique pour définir la profondeur de champ dans une photo le long d'une zone linéaire principale, telle qu'une route, un pont ou tout autre élément linéaire, tout en floutant les zones extérieures aux lignes. Pour plus d'informations sur l'effet Flou Bokeh, reportez-vous à la section [« Effet flou Bokeh » à la page 353.](#page-354-0)

#### Zones modifiables sous forme de bordures

Il est possible de définir une zone modifiable sous forme de bordure à partir des bords d'une zone modifiable existante afin d'encadrer des parties de l'image avec une couleur, une texture ou un effet spécial. Pour ce faire, une nouvelle [zone de sélection](#page-594-1) [de masque](#page-602-2) est placée sur l'un des côtés d'une zone de sélection de masque existante.

#### Zones modifiables basées sur le bord d'une forme ou d'une zone

Vous pouvez définir une zone modifiable en fonction du bord d'une forme ou d'une zone en peignant à l'aide de l'outil Masque de sélection intelligent. Les traits de sélection que vous appliquez s'étendent jusqu'aux bords extérieurs de la zone que vous avez peinte. Vous pouvez également détecter les bords d'une forme ou d'une zone dans les sélections créées avec n'importe quel outil de masque.

#### Zones modifiables couvrant l'intégralité de l'image

Il est également possible de définir la totalité de l'image sous la forme d'une zone modifiable. Cette fonction est très utile lorsque vous souhaitez appliquer un effet spécial nécessitant l'utilisation d'un masque sur l'intégralité de l'image.

#### Zones modifiables définies à l'aide d'un masque de détourage

Vous pouvez également définir une zone modifiable à l'aide d'un masque de détourage existant.

#### Pour définir une zone modifiable rectangulaire ou elliptique

- 1 Dans la boîte à outils, cliquez sur l'un des outils suivants :
	- Outil Masque rectangle :
	- Outil Masque ellipse (
- 2 Cliquez sur le bouton Mode normal  $\sum_{i=1}^{n}$  de la barre de propriétés.
- 3 Dans la barre de propriétés, choisissez l'une des options suivantes dans la zone de liste Style :
	- Normal : permet de définir manuellement unezone modifiable rectangulaire ou elliptique.
	- Taille fixe : permet de spécifier la largeur et la hauteur d'une zone modifiable rectangulaire ou elliptique.
	- Rangée(s) : permet de définir une zone modifiable rectangulaire sur la largeur de l'image. Vous pouvez indiquer la hauteur de la rangée et la valeur d'arrondi des angles du rectangle.
	- Colonne(s) : permet de définir une zone modifiable rectangulaire sur la hauteur de l'image. Vous pouvez indiquer la largeur de la colonne et la valeur d'arrondi des angles du rectangle.
- 4 Faites glisser la souris dans la fenêtre d'image afin de définir manuellement la zone modifiable, ou cliquez pour positionner la zone modifiable dont vous avez défini la taille et l'orientation.

C≶

Le style de masque Normal permet de définir une zone modifiable carrée ou circulaire si vous maintenez la touche Commande enfoncée pendant que vous faites glisser la souris dans la fenêtre d'image.

Le style de masque Normal permet de définir une zone modifiable à partir de son centre si vous maintenez la touche Maj enfoncée pendant que vous faites glisser la souris dans la fenêtre d'image.

#### Pour définir une zone modifiable à l'aide d'objets, de texte ou du contenu du Presse-papiers

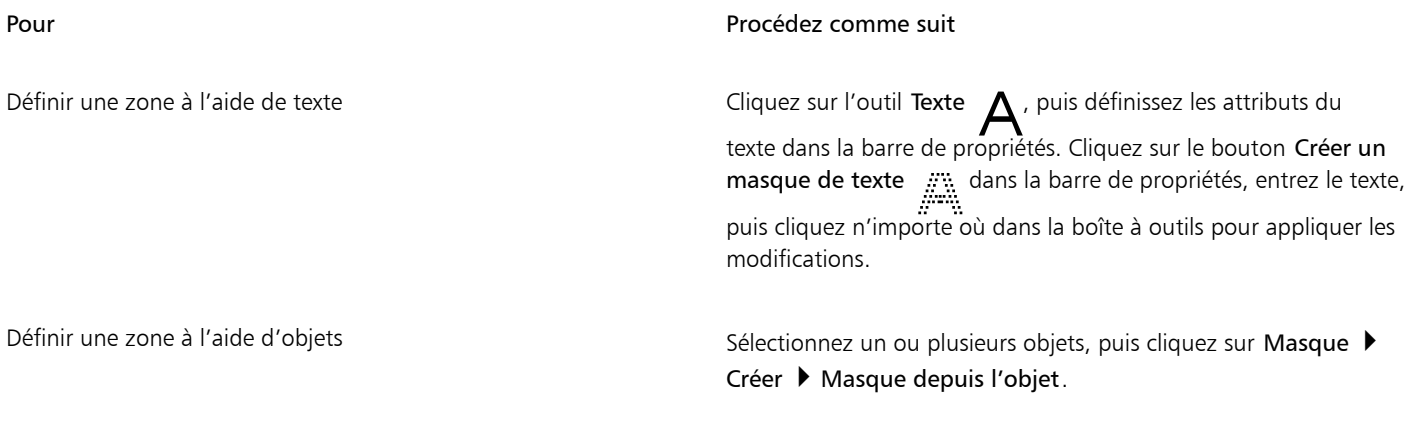

Définir une zone à l'aide du contenu du Presse-papiers Cliquez sur Modifier  $\blacktriangleright$  Collage spécial  $\blacktriangleright$  Sur un objet.

#### Pour définir une zone modifiable à l'aide de l'outil Masque à main levée

- 1 Dans la boîte à outils, cliquez sur l'outil Masque à main levée  $\overline{\mathbb{Q}}$ .
- 2 Cliquez sur le bouton Mode normal  $\sum_{n=1}^{\infty}$  de la barre de propriétés.
- 3 Cliquez à l'emplacement où vous souhaitez commencer et terminer chaque segment de ligne dans la fenêtre d'image.
- 4 Cliquez deux fois pour terminer le contour.

## ੂ≼

Pour définir une [zone modifiable,](#page-602-0) faites glisser l'outil Masque à main levée dans la fenêtre d'image, puis cliquez deux fois pour terminer le contour.

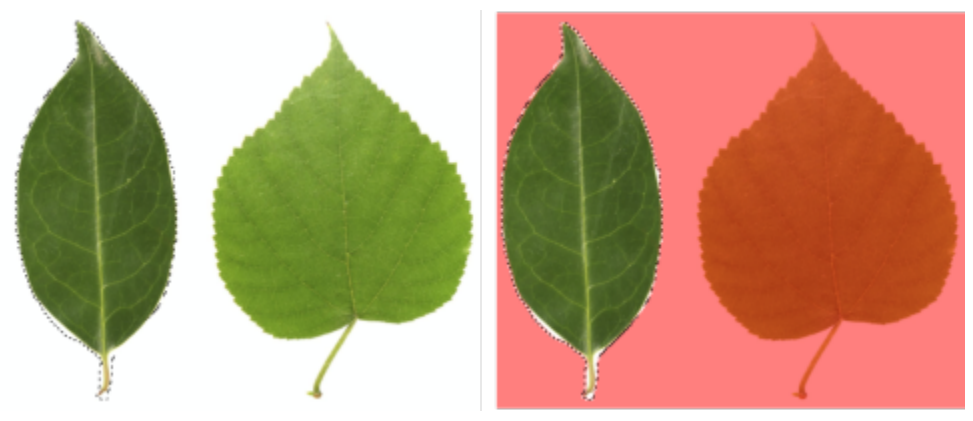

*Zone modifiable créée à l'aide de l'outil Masque à main levée*

#### Pour définir une zone modifiable à l'aide de l'outil Masque planaire

1 Dans la boîte à outils, cliquez sur l'outil Masque planaire -╍

Des lignes parallèles apparaissent sur l'image. Les lignes unies définissent la zone modifiable globale, et les lignes en pointillés définissent la zone adoucie le long du haut et du bas de la zone modifiable.

2 Procédez à l'une des opérations du tableau suivant :

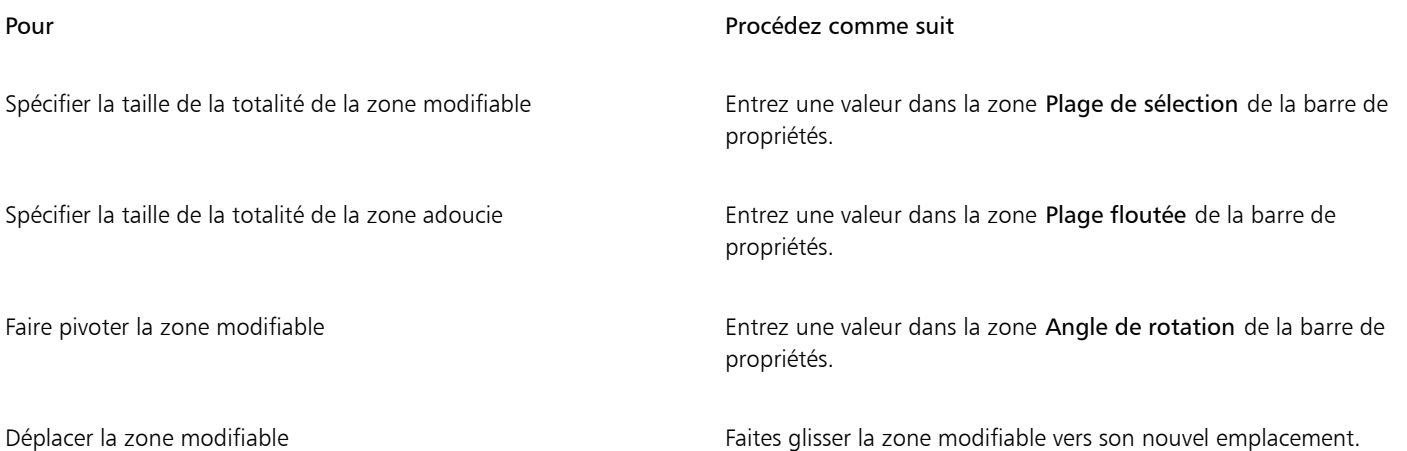

Vous pouvez ajuster la zone modifiable et la zone adoucie en faisant glisser les poignées interactives sur l'écran. Vous pouvez également faire pivoter la zone modifiable en faisant glisser une poignée de rotation.

Vous pouvez utiliser différents modes de masque avec l'outil Masque planaire. Pour plus d'informations sur les modes de masque, reportez-vous à la section [« Etendre et réduire des zones modifiables » à la page 283.](#page-284-0)

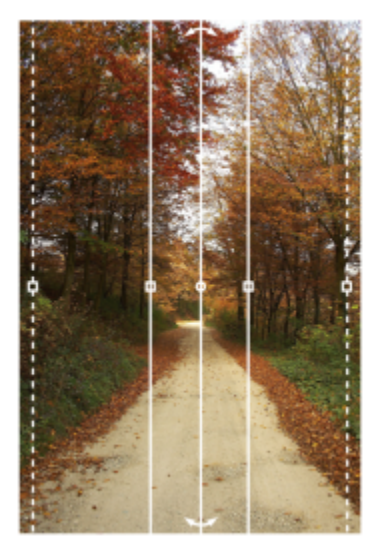

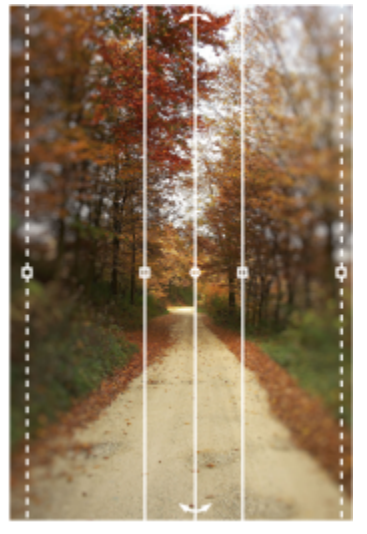

*Exemple d'un masque planaire combiné avec un effet de flou.*

#### Pour définir une zone modifiable en dessinant

- 1 Dans la boîte à outils, cliquez sur l'outil Masque pinceau .....
- 2 Définissez les attributs de l'outil depuis la barre de propriétés.
- 3 Cliquez sur le bouton Mode normal  $\sum_{i=1}^{n}$  de la barre de propriétés.
- 4 Faites glisser la souris dans la fenêtre d'image.

Pour changer la taille de la pointe du pinceau de l'outil Masque pinceau, maintenez la touche Option enfoncée et faites glisser la souris dans la fenêtre d'image jusqu'à ce que la pointe du pinceau ait atteint la taille souhaitée.

Pour appliquer un coup de pinceau droit à l'aide de l'outil Masque pinceau, appuyez sur la touche Commande après avoir commencé à faire glisser la souris dans la fenêtre d'image. Tout en maintenant la touche Commande enfoncée, appuyez sur la touche Maj, puis relâchez-la, pour alterner entre les coups de pinceau horizontaux et verticaux.

#### Pour définir une zone modifiable sous forme de bordure

- 1 Dans la boîte à outils, cliquez sur un outil masque.
- 2 Définissez une [zone modifiable.](#page-602-0)
- 3 Cliquez sur Masque > Contour de masque > Bordure.
- 4 Entrez une valeur dans la zone Largeur.
- 5 Choisissez un type de bord dans la zone de liste Bords.

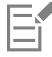

Un bord adouci produit un dégradé plus progressif avec l'image de fond qu'un bord net.

#### Pour définir une zone modifiable basée sur le bord d'une forme ou d'une zone

- 1 Dans la boîte à outils, cliquez sur l'outil Masque de sélection intelligent à
- 2 Peignez dans la forme ou la zone de l'image que vous souhaitez sélectionner.

Les bords de la forme ou de la zone sont détectés et la sélection s'étend jusqu'à ces bords.

S'il y a des zones dans la sélection au-delà du bord de la forme ou de la zone, vous pouvez les supprimer en cliquant sur le bouton Soustractif  $\sum_{i=1}^{\infty}$  de la barre de propriétés et en peignant sur les zones à supprimer. Pour plus d'informations, reportez-vous à la section

[« Pour ajouter ou retirer une zone d'une zone modifiable » à la page 285.](#page-286-0)

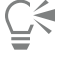

Vous pouvez utiliser n'importe quel outil de masque pour définir une zone modifiable en fonction du bord d'une forme ou d'une zone. Après avoir défini une zone modifiable, cliquez sur Masque ▶ Appliquer une sélection intelligente au masque. Par défaut, l'anticrénelage est activé pour éviter les bords irréguliers dans la zone modifiable. Pour désactiver l'anticrénelage, cliquez sur le bouton Anticrénelage  $\mathfrak{t}$   $\mathfrak{b}$  dans la barre de propriétés.

Vous pouvez adoucir les bords de la zone modifiable en cliquant sur le bouton Masque progressif dans la barre de propriétés

et en spécifiant les paramètres dans la boîte de dialogue Adoucissement. Pour plus d'informations sur l'adoucissement des zones modifiables, reportez-vous à la section [« Pour adoucir les bords d'une zone modifiable » à la page 294.](#page-295-0)

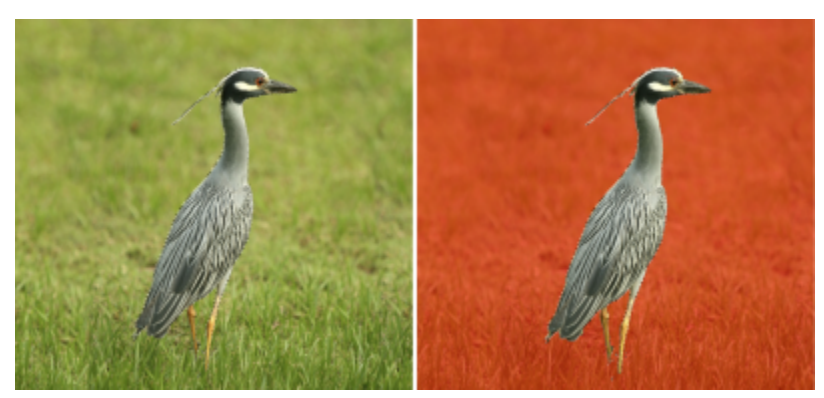

*Zone modifiable basée sur le bord d'une forme créée à l'aide de l'outil Masque de sélection intelligent*

#### Pour définir l'intégralité de l'image en tant que zone modifiable

Cliquez sur Masque > Sélectionner l'image entière.

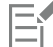

Si le [recouvrement](#page-594-1) [de masque](#page-599-0) est activé, la [zone de sélection](#page-602-2) de masque est invisible.

#### Pour définir une zone modifiable à l'aide d'un masque de détourage

Dans l'inspecteur Objets, cliquez en maintenant la touche Ctrl enfoncée sur le masque de détourage, puis cliquez sur Créer un masque à partir du masque de détourage.

### <span id="page-281-0"></span>Définir des zones modifiables à l'aide d'informations de couleur

Les informations relatives aux couleurs d'une image permettent de définir les zones [modifiables](#page-602-0) et [protégées](#page-602-1) d'un [masque](#page-594-1). Lorsque vous utilisez ces informations, vous devez spécifier des [couleurs d'altération,](#page-589-1) ainsi qu'une valeur de [tolérance de couleur](#page-601-1). La couleur d'altération est la couleur de base que vous utilisez pour définir les zones protégées ou les zones modifiables. La valeur de tolérance de couleur définit le pourcentage de variation de couleur par rapport à la couleur d'altération autorisée dans le masque. Plus cette valeur est élevée, plus la quantité de couleur ajoutée aux zones protégées ou modifiables est importante. La tolérance de couleur est basée sur la similarité de couleur.

#### Zones modifiables de couleur uniforme

Il est possible de définir une zone modifiable de couleur uniforme ou entourée de couleurs uniformes. Si la zone est entourée de couleurs uniformes, vous pouvez créer un contour grossier qui se réduit afin de contenir la zone à modifier, ou baser la zone modifiable sur les limites séparant les couleurs uniformes.

#### Zones modifiables dans une image

Il est possible de définir des zones modifiables dans une image à l'aide d'un masque de couleur. Un masque de couleur permet de sélectionner des couleurs d'altération dans la totalité d'une image et non dans une zone donnée.

Le [seuil](#page-600-0) de couleur permet d'affiner davantage la gamme des couleurs incluses dans la zone modifiable. La valeur de seuil évalue la [luminosité](#page-593-0) de chaque couleur d'altération et détermine les [pixels](#page-596-0) inclus dans la zone modifiable. L'ajustement du seuil de couleur permet d'adoucir ou d'accentuer les pixels au bord de la zone modifiable. Pour ajuster les valeurs de seuil d'un masque de couleur, affichez un aperçu en [niveaux de gris](#page-595-1) de l'image afin de visualiser les zones masquées en noir et les zones modifiables en blanc.

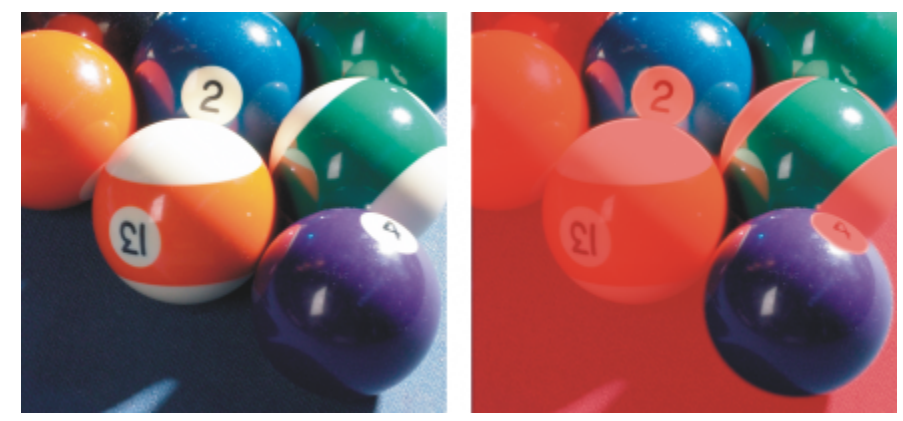

*Les pixels bleus, verts et violets de l'image d'origine (à gauche) ont été sélectionnés à l'aide d'un masque de couleur (à droite).*

#### Zones modifiables dans une composante de couleur spécifique

Il est possible de définir une zone modifiable dans une [composante de couleur](#page-589-0) spécifique. Chaque image en couleur contient un certain nombre de composantes de couleur, chacune représentant une composante du [modèle colorimétrique](#page-594-2) de l'image. Par exemple, une image [RVB](#page-599-1) contient des composantes rouge, verte et bleue. Lorsque vous affichez une image dans ses composantes de couleur individuelles, une partie seulement de ses informations de couleur est affichée. Ceci vous permet de définir une zone modifiable avec une plus grande précision.

#### Pour définir une zone modifiable de couleur uniforme

- 1 Dans la boîte à outils, cliquez sur l'outil Masque baguette magique  $\frac{1}{2}$
- 2 Cliquez sur le bouton Mode normal  $\sum_{i=1}^{n}$  de la barre de propriétés.
- 3 Entrez une valeur de tolérance dans la zone Tolérance.
- 4 Cliquez sur une couleur de l'image.

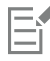

Pour modifier un élément de l'image de forme complexe sur un arrière-plan uni, définissez l'arrière-plan en tant que [zone modifiable](#page-602-0) de couleur uniforme, puis inversez le [masque](#page-594-1) afin de rendre l'élément modifiable. Pour plus d'informations sur l'inversion des masques, reportez-vous à la section [« Inverser et supprimer des masques » à la page 286.](#page-287-0)

La couleur du premier [pixel](#page-596-0) sur lequel vous cliquez détermine la [couleur d'altération](#page-589-1) ; tous les pixels adjacents dont les valeurs de couleur sont comprises dans la plage de [tolérance de couleur](#page-601-1) spécifiée sont inclus dans la zone modifiable. La zone modifiable s'étend jusqu'à ce qu'elle atteigne les pixels dont les valeurs de couleur dépassent la tolérance de couleur spécifiée.

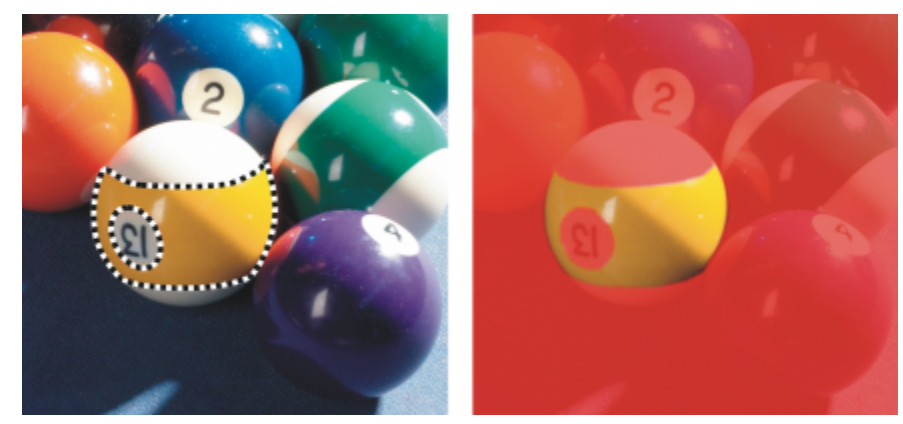

*La zone est sélectionnée en cliquant sur un pixel orange à l'aide de l'outil Masque baguette magique.*

#### Pour définir une zone modifiable entourée d'une couleur uniforme

1 Dans la boîte à outils, sélectionnez l'un des outils suivants :

- Outil Masque lasso : : : ; permet d'appliquer un contour grossier à une zone d'image, puis [de](#page-602-2) réduire lazone de sélection de [masque](#page-602-2) autour d'une gamme de couleurs définie dans cette zone ; utilise unecouleur d'altération initiale.
- Outil Masque magnétique : i permet de créer une zone de sélection de masque le long d'une limite entre les couleurs d'une image ; utilise plusieurs couleurs d'altération.
- 2 Cliquez sur le bouton Mode normal  $\sum_{i=1}^{n}$  de la barre de propriétés.
- 3 Entrez une valeur de [tolérance](#page-601-1) dans la zone Tolérance.
- 4 Dans la fenêtre d'image, cliquez sur la couleur à protéger contre toute modification, puis cliquez à différents emplacements afin de créer le contour de la [zone modifiable](#page-602-0).
- 5 Cliquez deux fois pour terminer le contour.

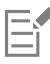

Vous pouvez déterminer si seule la couleur du premier pixel sur lequel vous cliquez ou la couleur de chaque [pixel](#page-596-0) établit une couleur d'altération. La gamme de tolérance de couleur indique la gamme de couleurs protégées contre toute modification. Si le premier pixel sur lequel vous cliquez détermine la couleur d'altération, la [zone protégée](#page-602-1) s'étend jusqu'à atteindre la tolérance de couleur spécifiée. Lorsque vous utilisez l'outil Masque lasso, le contour complet de la zone modifiable est réduit par rapport au contour d'origine afin de contenir la forme irrégulière produite par l'exclusion de tous les pixels du contour d'origine compris dans la gamme de tolérance de couleur définie. Lorsque vous utilisez l'outil Masque magnétique, chaque pixel sur lequel vous cliquez établit une couleur d'altération, de sorte que la zone protégée s'agrandit chaque fois que vous cliquez, jusqu'à atteindre la tolérance de couleur définie. La tolérance de couleur est mesurée par rapport à la couleur d'altération courante et dans une zone spécifique autour du pointeur.

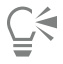

Vous pouvez également faire glisser la souris dans la fenêtre d'image afin d'appliquer un contour à main levée. Lorsque vous utilisez l'outil Masque magnétique, cliquez régulièrement sur le bouton de la souris pour définir plusieurs couleurs d'altération et créer plusieurs points d'ancrage.

#### Pour définir des zones modifiables dans une image

- 1 Cliquez sur Masque > Masque de couleur.
- 2 Cliquez sur le bouton Mode normal .
- 3 Sélectionnez l'option Couleurs échantillonnées dans le menu déroulant supérieur.
- 4 Cliquez sur l'outil Pipette , puis cliquez sur chaque [couleur d'altération](#page-589-1) dans la fenêtre d'image.
- 5 Cliquez sur le bouton Aperçu
- 6 Dans la zone de liste adjacente au bouton Aperçu, sélectionnez l'une des options suivantes :
	- Recouvrir : leszones protégées sont recouvertes d'une feuille transparente de couleur rouge.
	- Niveaux de gris : les zones protégées apparaissent en noir et les zones modifiables en blanc.
	- Natte noire : les zones protégées sont recouvertes d'une feuille transparente de couleur noire.
	- Natte blanche : les zones protégées sont recouvertes d'une feuille transparente de couleur blanche.
	- Zone de sélection : une ligne en pointillés apparaît autour de lazone modifiable.
- 7 Activez l'une des options suivantes dans la zone Tolérance :
	- Mode normal : permet de déterminer la tolérance de couleur en fonction d'une similarité de couleur entrepixels.
	- Mode TSL : permet de déterminer la tolérance de couleur en fonction de la similarité de [teinte,](#page-601-2) de [saturation](#page-599-2) et de [luminosité](#page-593-0) des [pixels.](#page-596-0)
- 8 Dans la zone adjacente à chaque couleur d'altération, indiquez le pourcentage de variation de couleur autorisé entre les pixels de cette couleur et les autres pixels.
- 9 Dans la zone Seuil, déplacez le curseur Seuil et activez l'une des options suivantes :
	- Vers noir : tous les pixels dont la valeur de luminosité est supérieure à la valeur de [seuil](#page-600-0) sont ajoutés à la zone protégée.
	- Vers blanc : tous les pixels dont la valeur de luminosité est supérieure à la valeur de seuil sont ajoutés à la zone modifiable.

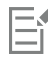

Si les couleurs d'une session précédente apparaissent dans la boîte de dialogue Masque de couleur, cliquez sur le bouton Réinitialiser avant de créer un [masque](#page-594-1) de couleur.

Le style d'affichage Zone de sélection n'est pas disponible lorsque la commande Rectangle de sélection visible est désactivée dans le menu Masque.

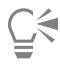

Pour définir la [tolérance de couleur](#page-601-1) par défaut du masque de couleur, cliquez sur le bouton du menu contextuel, puis sur Définition des paramètres par défaut de Tolérance.

Vous pouvez également indiquer des couleurs d'altération prédéfinies en choisissant une couleur présélectionnée, comme Verts, dans la zone de liste adjacente à l'outil Pipette.

#### Pour définir des zones modifiables dans des composantes de couleur données

1 Dans l'inspecteur Composantes, cliquez sur la case en regard d'une [composante de couleur.](#page-589-0)

Si l'inspecteur Composantes n'est pas ouvert, cliquez sur Fenêtre  $\blacktriangleright$  Inspecteurs  $\blacktriangleright$  Composantes.

- 2 Dans la boîte à outils, cliquez sur l'un des outils suivants :
	- Outil Masque lasso
	- Outil Masque baguette magique -
- 3 Définissez une zone dans l'image.

#### <span id="page-284-0"></span>Etendre et réduire des zones modifiables

Il est possible d'ajouter et de retirer des parties d'une [zone modifiable.](#page-602-0)

Par défaut, chaque zone modifiable que vous définissez remplace la dernière définie. Toutefois, vous pouvez utiliser les [modes de masque](#page-594-3) suivants pour conserver la zone modifiable actuelle tout en modifiant la forme :

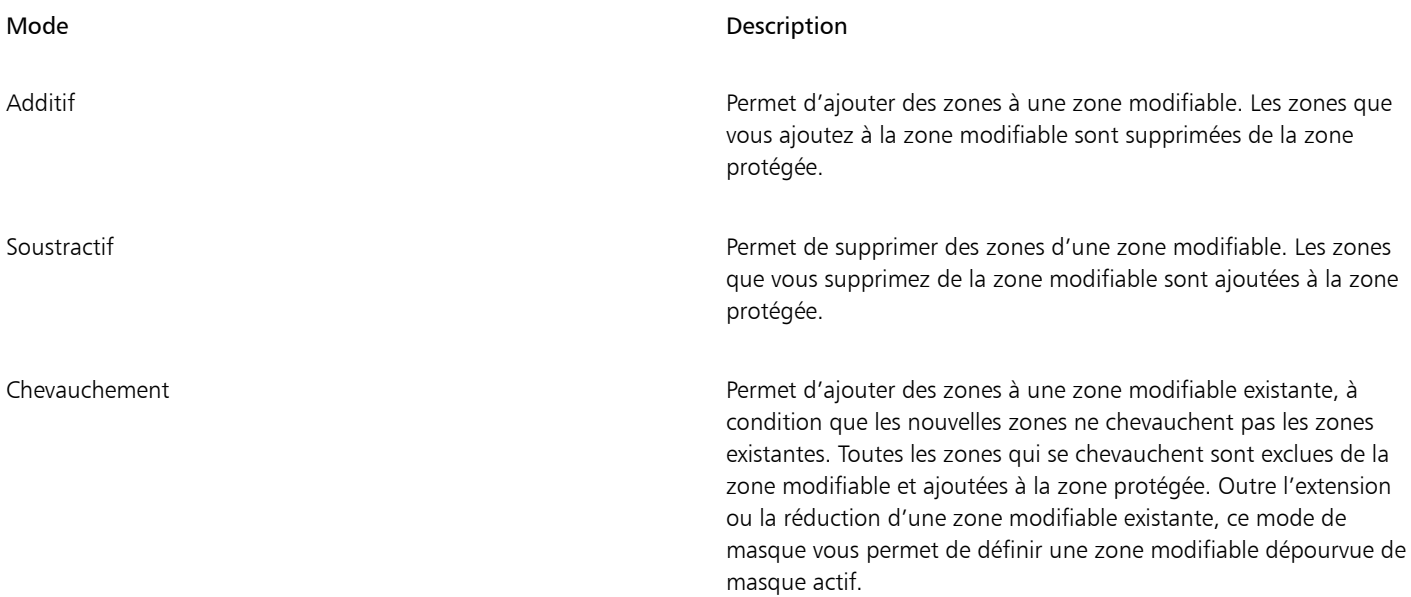

Un mode de masque reste actif tant que vous n'en changez pas. Les exemples suivants illustrent l'utilisation des différents modes de masque.

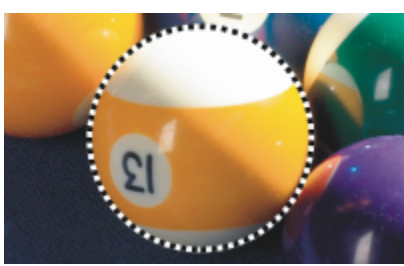

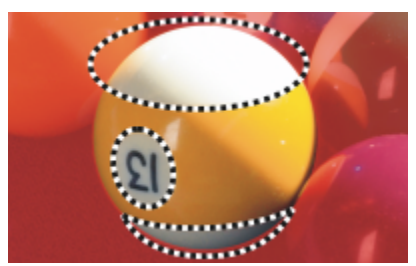

*Les outils Masque ellipse et Masque à main levée sont utilisés en mode Soustractif.*

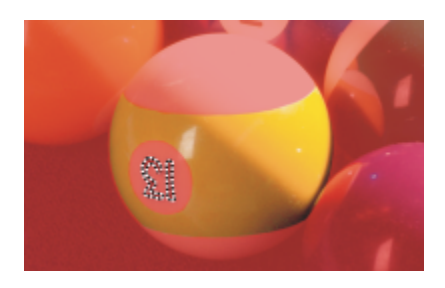

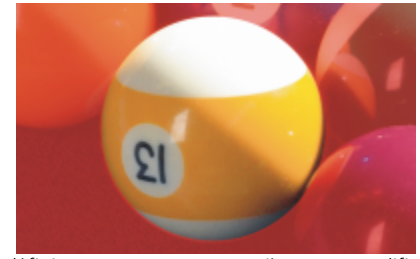

*L'outil Masque ellipse est utilisé en mode Normal. La balle est définie comme une zone entièrement modifiable dans le masque obtenu.*

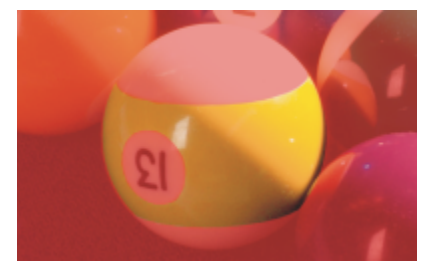

*La zone modifiable obtenue se compose des zones jaunes de la balle.*

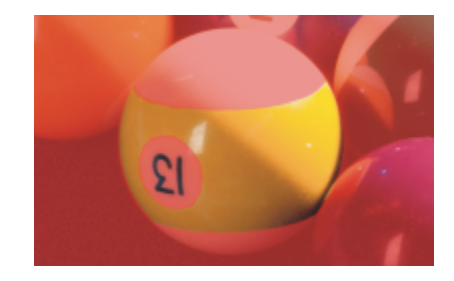

*L'outil Masque baguette magique est utilisé en mode Additif. Les numéros sont désormais ajoutés à la zone modifiable.*

*L'outil Masque ellipse est utilisé en mode Chevauchement. Les zones de chevauchement (les zones jaunes et celles ayant un*

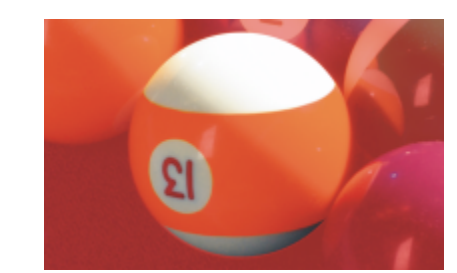

*numéro) sont supprimées de la zone modifiable, tandis que les zones blanches y sont ajoutées.*

#### Suppression de zones protégées

Il est possible de retirer des [zones protégées](#page-602-1) d'une zone modifiable. Cette fonction est utile pour modifier les masques de couleur comportant des zones modifiables étendues.

#### Spécification du nombre de pixels

Il est possible d'étendre et de réduire une zone modifiable selon un nombre donné de [pixels.](#page-596-0) Les pixels sont ajoutés ou supprimés au bord de la zone modifiable.

#### Ajout de pixels de couleur similaire

Il est possible d'ajouter des pixels adjacents de couleur similaire à une zone modifiable. La zone modifiable s'étend jusqu'à ce qu'elle atteigne des pixels dont les couleurs diffèrent nettement de celles de la zone modifiable. La valeur de [tolérance de couleur](#page-601-1) spécifiée définit le pourcentage de variation de couleur autorisé entre les pixels de la zone modifiable d'origine et ceux des zones protégées adjacentes.

Il est également possible d'ajouter tous les pixels de couleur similaire à une zone modifiable, qu'ils soient ou non adjacents à ceux de la zone modifiable actuelle. La valeur de tolérance de couleur spécifiée définit le pourcentage de variation de couleur autorisé entre les pixels des zones modifiables d'origine et ceux des zones protégées.

#### <span id="page-286-0"></span>Pour ajouter ou retirer une zone d'une zone modifiable

- 1 Dans la boîte à outils, cliquez sur un outil masque.
- 2 Dans la barre de propriétés, cliquez sur l'un des boutons suivants :
	- Additif:
	- Soustractif
	- Chevauchement  $\dddot{\bullet}$
	-
- 3 Faites glisser la souris pour définir la zone à ajouter ou à retirer d'une [zone modifiable](#page-602-0).

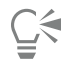

Une fois que vous avez commencé à faire glisser la souris, vous pouvez utiliser les touches Commande et Maj pour appliquer des contraintes à la forme de la zone ajoutée ou soustraite. Par exemple, si vous utilisez l'outil Masque ellipse et que vous maintenez la touche Commande enfoncée, la zone prend la forme d'un cercle. Si vous maintenez les touches Command + Maj enfoncées, la zone s'agrandit à partir du centre du cercle.

#### Pour retirer des zones protégées d'une zone modifiable

Cliquez sur Masque ▶ Contour de masque ▶ Supprimer les trous.

#### Pour étendre ou réduire une zone modifiable

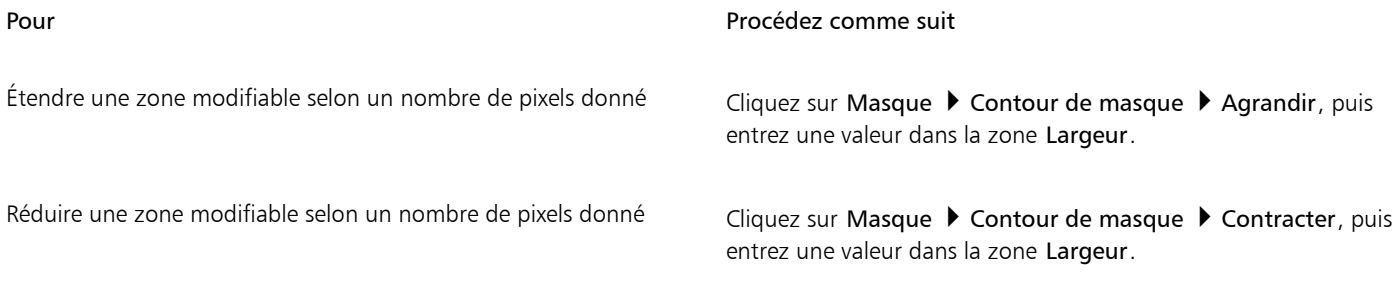

#### Pour ajouter des pixels adjacents de couleur similaire à une zone modifiable

1 Dans la boîte à outils, cliquez sur l'outil Masque baguette magique  $\frac{1}{2}$ 

2 Entrez une valeur dans la zone Tolérance de la barre de propriétés.

- 3 Cliquez sur Masque  $\blacktriangleright$  Contour de masque, puis sur l'un des éléments de menu suivants :
	- Étendre : permet d'étendre unezone modifiable de façon à y inclure tous les [pixels](#page-596-0) adjacents de couleur similaire.
	- Couleurs similaires : permet d'étendre une zone modifiable de façon à y inclure tous les pixels de couleur similaire de la totalité de l'image.

#### <span id="page-287-0"></span>Inverser et supprimer des masques

Il est possible d'inverser un [masque](#page-594-1) de sorte que la [zone protégée](#page-602-1) devienne modifiable et que la [zone modifiable](#page-602-0) devienne protégée. Inverser un masque lors de la définition de la zone de l'image à protéger est plus simple que de définir la zone à modifier. Imaginons, par exemple, que vous vouliez modifier un élément de l'image de forme complexe sur un arrière-plan uni. Il est alors plus facile de sélectionner le fond, puis d'inverser le masque.

Lorsque vous n'avez plus besoin d'un masque sur une image, supprimez-le.

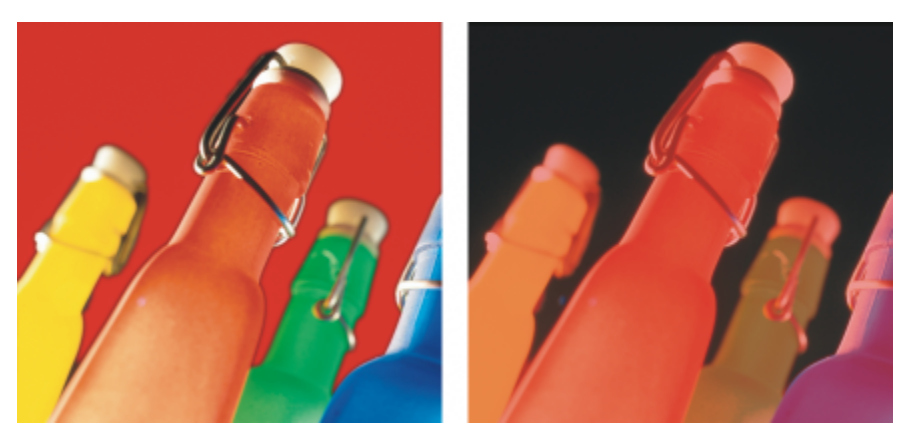

*L'arrière-plan a d'abord été sélectionné (à gauche), puis le masque a été inversé pour que la bouteille orange devienne une zone modifiable (à droite).*

#### Pour inverser un masque

Cliquez sur Masque ▶ Inverser.

#### Pour retirer un masque

Cliquez sur Masque ▶ Supprimer.
### EÝ

Lorsque vous supprimez un [masque,](#page-594-0) les [zones modifiables](#page-602-0) qui étaient flottantes sont automatiquement fusionnées avec l'arrière-plan de l'image.

### Déplacer et aligner des zones modifiables

Vous pouvez déplacer une [zone modifiable](#page-602-0) n'importe où dans l'image avec ou sans les [pixels](#page-596-0) qu'elle comprend. Lorsque vous déplacez simultanément une zone modifiable et ses pixels, ces derniers sont soit coupés de l'image et le trou est rempli avec la couleur d'arrière-plan, soit ils sont copiés par flottement de la zone modifiable.

Vous pouvez aligner une zone modifiable sur un ou plusieurs [objets](#page-595-0) sélectionnés. Il est également possible d'aligner une zone modifiable sur le centre ou les bords d'une image. Entraînez-vous avec les diverses options d'alignement horizontal et vertical afin de pouvoir placer la zone modifiable à l'endroit qui vous convient.

De même, vous pouvez aligner une zone modifiable sur les [repères](#page-599-0) et la [grille](#page-592-0). Pour plus d'informations, reportez-vous à la section [« Repères,](#page-84-0) [grille, et règles » à la page 83.](#page-84-0)

#### Pour déplacer une zone modifiable

- 1 Dans la boîte à outils, cliquez sur l'outil Transformation masque  $\dddot{\mathbf{u}}$
- 2 Faites glisser la [zone modifiable](#page-602-0) jusqu'à l'emplacement de votre choix dans la fenêtre d'image.

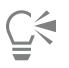

Vous pouvez également faire glisser une zone modifiable en la [décalant](#page-590-0).

#### Pour déplacer une zone modifiable et ses pixels

- 1 Dans la boîte à outils, cliquez sur l'un des outils suivants :
	- Outil Masque rectangle
	- Outil Masque ellipse (
	- Outil Masque à main levée  $\overline{\mathbb{C}}$
	- Outil Masque lasso
	- Outil Masque magnétique
	- Outil Masque baguette magique
- 2 Cliquez sur le bouton Mode normal  $\sum_{i=1}^{n}$  de la barre de propriétés.
- 3 Faites glisser la [zone modifiable](#page-602-0) vers son nouvel emplacement.

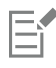

Lorsqu'une zone modifiable est déplacée une fois, l'image sous-jacente est remplacée par la couleur de l'arrière-plan. Si la même zone modifiable est à nouveau déplacée, l'image sous-jacente n'est pas remplacée par la couleur de l'arrière-plan.

С€

Vous pouvez conserver une copie de la zone modifiable que vous déplacez en maintenant la touche Option enfoncée pendant que vous déplacez la souris.

Vous pouvez également faire glisser une zone modifiable en la [décalant](#page-590-0).

#### Pour aligner une zone modifiable avec un objet

- 1 Sélectionnez les [objets](#page-595-0) avec lesquels vous souhaitez aligner la [zone modifiable](#page-602-0).
- 2 Cliquez sur Masque > Aligner.
- 3 Dans la boîte de dialogue Alignement du masque, activez l'une des options suivantes :
	- Objet actif
	- Les objets sélectionnés
- 4 Cochez l'une des cases d'alignement vertical suivantes :
	- Haut
	- Centre
	- Bas
- 5 Cochez l'une des cases d'alignement horizontal suivantes :
	- Gauche
	- Centre
	- Droite

Pour aligner la zone modifiable avec les lignes de grille les plus proches des objets indiqués, cochez la case Aligner sur la grille.

#### Pour aligner une zone modifiable sur les bords ou le centre d'une image

- 1 Dans la boîte à outils, cliquez sur un outil masque.
- 2 Cliquez sur Masque  $\blacktriangleright$  Aligner.
- 3 Activez l'option Document.
- 4 Cochez l'une des cases d'alignement vertical suivantes :
	- Haut
	- Centre
	- Bas
- 5 Cochez l'une des cases d'alignement horizontal suivantes :
	- Gauche
	- Centre
	- Droite

Si vous alignez une zone modifiable sur les bords ou le centre d'une image à l'aide de l'option Aligner sur la grille, la zone modifiable s'aligne sur les lignes de la grille les plus proches des bords indiqués ou du centre de l'image.

#### Transformer des zones modifiables

Pour modifier une [zone modifiable](#page-602-0) d'un masque, vous pouvez la faire pivoter, la mettre à l'échelle, la dimensionner, l'incliner, la déformer ou lui appliquer une perspective. Avant de transformer une zone modifiable, indiquez si les transformations que vous appliquez affectent la forme du masque ou les pixels de la zone masquée.

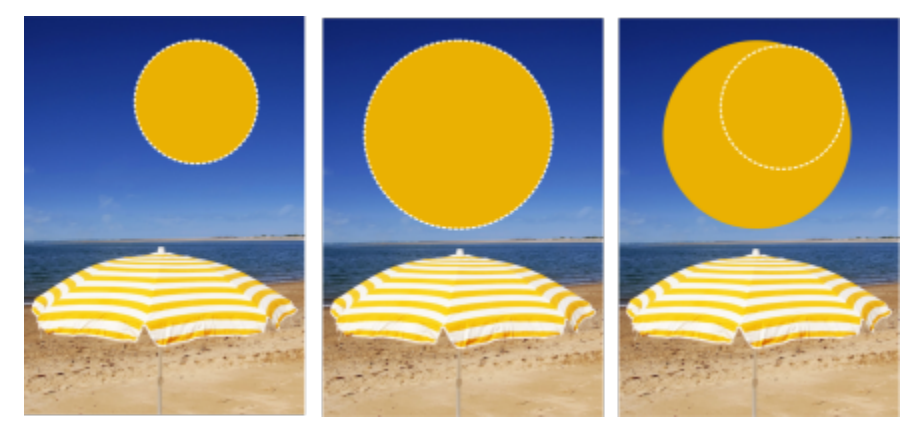

*Incluez les pixels du masque dans les transformations (à gauche) ou excluez les pixels du masque (à droite) des transformations.*

Vous pouvez effectuer plusieurs transformations avant de les appliquer. Par exemple, vous pouvez mettre à l'échelle et faire pivoter la zone modifiable d'un masque, puis valider les modifications. Lorsqu'une zone modifiable flotte au-dessus de l'image, elle est automatiquement fusionnée avec l'image sous-jacente une fois transformée.

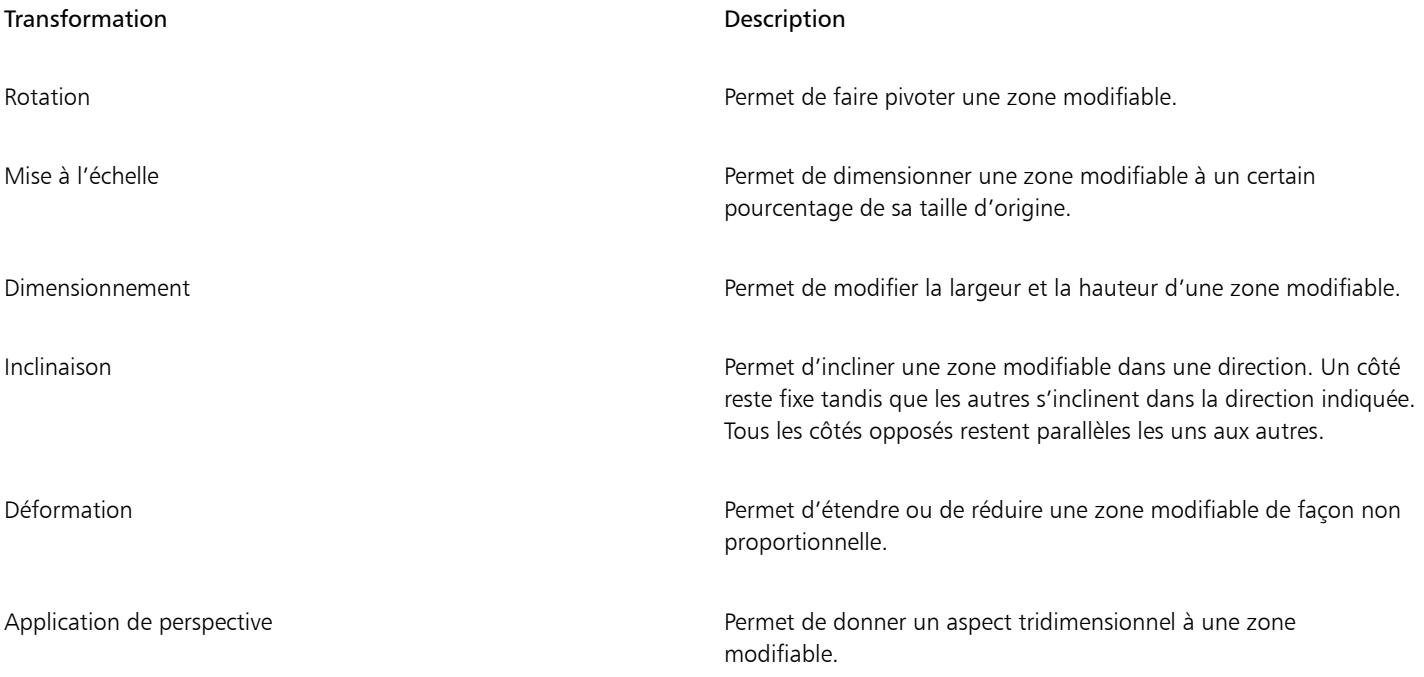

#### Pour inclure les pixels d'une zone modifiable dans les transformations

- 1 Dans la boîte à outils, cliquez sur l'outil Transformation masque ...
- 2 Cliquez sur le bouton Transformer les pixels  $\mathbb{Q}$ , de la barre de propriétés.
- 3 Transformez la zone modifiable en la faisant pivoter, en la mettant à l'échelle, en la dimensionnant, en la retournant, en l'inclinant, en la déformant ou en lui appliquant une perspective.

Er

Le bouton Transformer les pixels  $\sum_{i=1}^{n}$  permet d'inclure ou d'exclure des pixels du masque dans les transformations. Assurez-vous de choisir le mode souhaité avant de transformer une zone modifiable. Cliquez sur le bouton après avoir effectué une ou plusieurs transformations pour les valider.

#### Pour faire pivoter une zone modifiable

1 Dans la boîte à outils, cliquez sur l'outil Transformation masque  $\begin{bmatrix} 1 & 1 \\ 1 & 1 \end{bmatrix}$ 

Si vous souhaitez inclure les pixels de la zone modifiable dans la transformation, assurez-vous que le bouton Transformer les pixels de la barre de propriétés apparaît enfoncé.

2 Cliquez sur le bouton Faire pivoter  $\bigcap$  de la barre de propriétés.

Pour changer le centre de rotation de la zone modifiable, faites glisser le centre de rotation vers une nouvelle position au sein de la zone modifiable.

- 3 Faites glisser l'une des poignées d'angle de la [zone de sélection](#page-594-0) [de masque](#page-602-1).
- 4 Cliquez deux fois sur lazone modifiable.

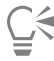

Pour faire pivoter une zone modifiable selon un angle spécifique, entrez une valeur dans la zone Angle de rotation de la barre de propriétés, puis cliquez sur Appliquer.

Vous pouvez changer le centre de rotation, également appelé point pivot, en entrant des valeurs dans les zones Centre de rotation de la barre de propriétés et en cliquant sur Appliquer.

#### Pour mettre une zone modifiable à l'échelle

1 Dans la boîte à outils, cliquez sur l'outil Transformation masque  $\dddot{\mathbf{u}}$ .

Si vous souhaitez inclure les pixels de la zone modifiable dans la transformation, assurez-vous que le bouton Transformer les pixels

de la barre de propriétés apparaît enfoncé.

- 2 Cliquez sur le bouton Échelle de la barre de propriétés.
- 3 Faites glisser l'une des poignées d'angle de la [zone de sélection](#page-594-0) [de masque](#page-602-1).
- 4 Cliquez deux fois sur lazone modifiable.

#### Vous pouvez également

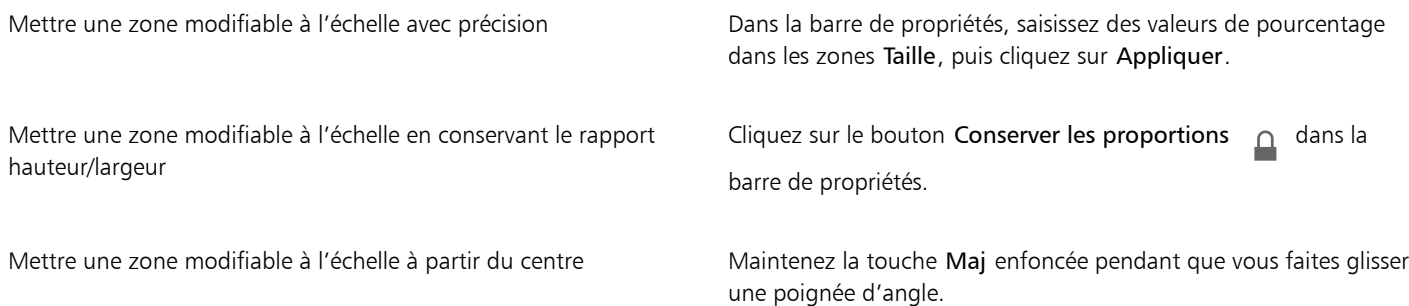

#### Pour dimensionner une zone modifiable

- 1 Dans la boîte à outils, cliquez sur l'outil Transformation masque  $\dddot{A}$ Si vous souhaitez inclure les pixels de la zone modifiable dans la transformation, assurez-vous que le bouton Transformer les pixels de la barre de propriétés apparaît enfoncé.
- 2 Cliquez sur le bouton Position et taille  $\downarrow$  de la barre de propriétés.
- 3 Faites glisser l'une des poignées centrales de la [zone de sélection](#page-594-0) [de masque.](#page-602-1) Si vous souhaitez dimensionner la [zone modifiable](#page-602-0) de façon proportionnelle, faites glisser une [poignée](#page-597-0) d'angle de la zone de sélection de masque.
- 4 Cliquez deux fois sur la zone modifiable.

#### Vous pouvez également

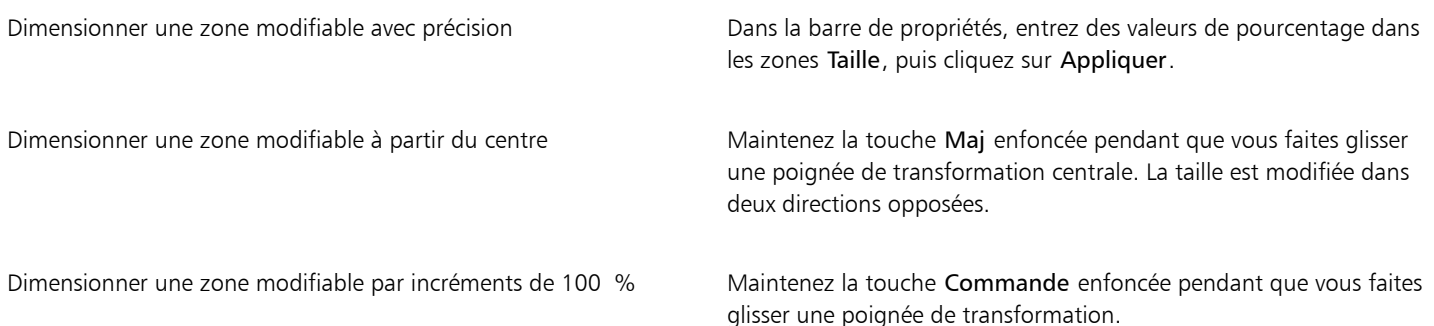

#### Pour retourner une zone modifiable

1 Dans la boîte à outils, cliquez sur l'outil Transformation masque  $\begin{bmatrix} 1 & 1 \\ 1 & 1 \end{bmatrix}$ 

Si vous souhaitez inclure les pixels de la zone modifiable dans la transformation, assurez-vous que le bouton Transformer les pixels  $\mathbb{S}$ 

de la barre de propriétés apparaît enfoncé.

- 2 Cliquez sur le bouton Échelle de la barre de propriétés.
- 3 Faites glisser l'une des [poignées](#page-597-0) centrales de la zone de sélection de masque à travers la [zone modifiable](#page-602-0), en passant par la poignée centrale opposée.
- 4 Cliquez deux fois sur la zone modifiable.

∑∕

Pour retourner une zone modifiable de façon symétrique, maintenez la touche Commande enfoncée pendant que vous faites glisser l'une des poignées centrales à travers la zone modifiable, en passant par la poignée centrale opposée.

#### Pour incliner une zone modifiable

1 Dans la boîte à outils, cliquez sur l'outil Transformation masque  $\begin{bmatrix} 1 \\ 1 \end{bmatrix}$ 

Si vous souhaitez inclure les pixels de la zone modifiable dans la transformation, assurez-vous que le bouton Transformer les pixels de la barre de propriétés apparaît enfoncé.

- 2 Cliquez sur le bouton Inclinaison  $\overrightarrow{d}$  de la barre de propriétés.
- 3 Faites glisser l'une des [poignées](#page-597-0) centrales de la [zone de sélection](#page-594-0) [de masque.](#page-602-1)
- 4 Cliquez deux fois sur lazone modifiable.

Vous pouvez également incliner une zone modifiable en définissant des valeurs dans les zones Angle d'inclinaison de la barre de propriétés et en cliquant sur Appliquer.

Avant d'appliquer la transformation, vous pouvez rendre à la zone modifiable sa taille d'origine en appuyant sur la touche Échap.

#### Pour déformer une zone modifiable

1 Dans la boîte à outils, cliquez sur l'outil Transformation masque  $\ddot{\cdot}$ .

Si vous souhaitez inclure les pixels de la zone modifiable dans la transformation, assurez-vous que le bouton Transformer les pixels  $\mathbb{S}$ . de la barre de propriétés apparaît enfoncé.

- 2 Cliquez sur le bouton Distorsion de la barre de propriétés.
- 3 Faites glisser l'une des [poignées](#page-597-0) de transformation de la [zone de sélection](#page-594-0) [de masque.](#page-602-1)
- 4 Cliquez deux fois sur lazone modifiable.

Pour définir l'outil Transformation masque en mode de déformation, vous pouvez également cliquer à l'intérieur de la zone modifiable jusqu'à ce que les poignées de déformation apparaissent.

Avant d'appliquer la transformation, vous pouvez rendre à la zone modifiable sa taille d'origine en appuyant sur la touche Échap.

#### Pour appliquer une perspective à une zone modifiable

1 Dans la boîte à outils, cliquez sur l'outil Transformation masque  $\dddot{\mathbf{u}}$ .

Si vous souhaitez inclure les pixels de la zone modifiable dans la transformation, assurez-vous que le bouton Transformer les pixels de la barre de propriétés apparaît enfoncé.

- 2 Cliquez sur le bouton Perspective pipe de la barre de propriétés.
- 3 Faites glisser l'une des [poignées](#page-597-0) de transformation de la [zone de sélection](#page-594-0) [de masque.](#page-602-1)
- 4 Cliquez deux fois sur lazone modifiable.

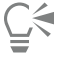

Pour définir l'outil Transformation masque en mode de perspective, cliquez à l'intérieur de la zone modifiable jusqu'à ce que les poignées de transformation apparaissent.

Avant d'appliquer la transformation, vous pouvez rendre à la zone modifiable sa taille d'origine en appuyant sur la touche Échap.

#### Ajuster les bords des zones modifiables

Pour personnaliser la transition entre une [zone protégée](#page-602-2) et une [zone modifiable,](#page-602-0) ajustez les bords de ces zones.

#### Empêcher l'apparition de bords irréguliers

L['anticrénelage](#page-588-0) permet d'empêcher l'apparition de bords irréguliers dans des zones modifiables dotées de lignes courbes et diagonales. Il rend également semi-transparents certains [pixels](#page-596-0) situés sur le bord intérieur d'une zone modifiable, créant ainsi un contour plus lisse.

#### Adoucissement

L['adoucissement](#page-588-1) accroît progressivement la [transparence](#page-601-0) des [pixels](#page-596-0) le long des bords d'une zone modifiable, adoucissant ainsi la bordure séparant les zones [protégées](#page-602-2) et [modifiables.](#page-602-0) Vous pouvez spécifier la largeur de la zone adoucie, ainsi que la direction d'adoucissement, qui détermine l'emplacement de l'adoucissement par rapport à la [zone de sélection](#page-594-0) [de masque](#page-602-1). La direction d'adoucissement peut aller de la zone de sélection de masque vers les zones protégées, vers les zones modifiables ou à égale distance dans les deux zones.

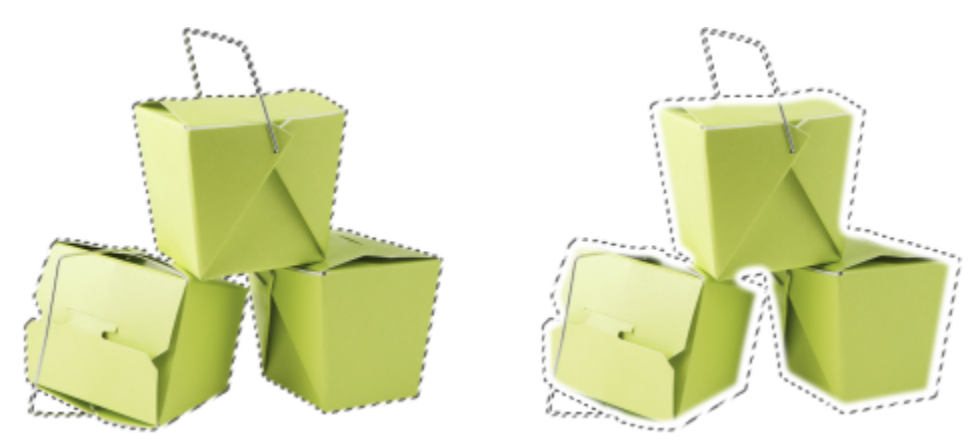

*De gauche à droite : avant et après l'adoucissement des bords d'une zone modifiable*

#### Contrôle de la transparence des bords

L'adoucissement vous permet d'adoucir le bord entre les zones protégées et modifiables. Vous pouvez également contrôler la vitesse à laquelle le lissage au bord de la zone de sélection du masque se désactive.

#### Application d'un bord net

Il est possible de supprimer l'adoucissement des bords d'une zone modifiable et de créer un nouveau bord plus net en définissant une valeur de seuil. Les pixels de la zone modifiable adoucie ont une valeur de niveaux de gris comprise entre 0 (noire et totalement protégée) et 255 (blanche et totalement modifiable). La valeur d[e seuil](#page-600-0) indiquée détermine l'emplacement le long du bord adouci où sera créé le nouveau bord net. Par exemple, une valeur de seuil de 110 signifie que tous les pixels de la zone modifiable dont la valeur de [niveaux de gris](#page-595-1) est inférieure à 110 sont protégés et que tous les pixels de la zone modifiable dont la valeur de niveaux de gris est supérieure à 110 sont modifiables.

#### Lissage

Il est possible de lisser les bords d'une zone modifiable pour en supprimer les angles aigus. Le lissage calcule la moyenne des valeurs de niveaux de gris d'un nombre donné de pixels au bord d'une zone modifiable. Par exemple, lorsque vous définissez une valeur de rayon de 10, 10 pixels à droite et 10 pixels à gauche du bord sont vérifiés. Si le nombre depixels modifiables est supérieur à celui des pixels protégés, la zone modifiable est étendue ; si au contraire le nombre de pixels protégés est supérieur à celui des pixels modifiables, la zone protégée est étendue.

Le lissage est utile lorsque vous utilisez des [masques de couleur](#page-594-0) complexes. Par exemple, lorsque vous lissez les bords d'une zone modifiable, les zones protégées isolées à l'intérieur de ces zones sont généralement supprimées.

#### Application d'une couleur ou d'un effet

Vous pouvez appliquer une couleur ou un effet le long des bords d'une zone modifiable pour accentuer ou fondre la bordure entre les zones modifiable et protégée. Il est également possible de réappliquer une couleur ou un effet le long des bords d'une zone modifiable. La répétition d'un coup de pinceau permet d'améliorer l'effet.

#### Pour empêcher l'apparition de bords irréguliers dans une zone modifiable

- 1 Dans la boîte à outils, cliquez sur un outil [masque.](#page-594-0)
- 2 Cliquez sur le bouton Anticrénelage  $\mathbf{f}$  de la barre de propriétés.

E

L'[anticrénelage](#page-588-0) est activé par défaut lorsque vous utilisez les outils Ellipse, Main levée, Lasso, Baguette magique et Masque de sélection intelligent pour définir une [zone modifiable.](#page-602-0)

L'anticrénelage n'est pas disponible pour l'outil Masque rectangle.

#### Pour adoucir les bords d'une zone modifiable

- 1 Cliquez sur Masque > Contour de masque > Adoucir les contours.
- 2 Entrez une valeur dans la zone Largeur.
- 3 Dans la zone de liste Direction, sélectionnez l'une des options suivantes :
	- Intérieur : permet [d'adoucir](#page-588-1) vers l'intérieur du bord de la zone modifiable et de fondre la zone protégée dans la [zone modifiable.](#page-602-0)
	- Extérieur : permet d'adoucir vers l'extérieur du bord de la zone modifiable et de fusionner cette dernière pour qu'elle paraisse chevaucher la [zone protégée](#page-602-2).
	- Milieu : permet de placer un nombre égal de pixels adoucis à l'intérieur et à l'extérieur des bords de la zone modifiable.
	- Moyen : permet d'échantillonner tous les pixels de la zone indiquée dans la zone Largeur et de leur attribuer une valeur de couleur moyenne.
- 4 Choisissez un type de bord dans la zone de liste Bords.

Si vous voulez afficher un aperçu des résultats, cliquez sur Aperçu ...

### ∁⋞

Vous pouvez également adoucir les bords d'une zone modifiable en cliquant sur le bouton Masque progressif  $\bullet$  dans la barre de

propriétés.

#### Pour adoucir la transparence des bords d'une zone modifiable

- 1 Cliquez sur Masque ▶ Contour de masque ▶ Transparence des bords.
- 2 Déplacez le curseur Diminution vers la gauche pour diminuer la transparence du bord de la zone modifiable; déplacez le curseur vers la droite pour augmenter la transparence du bord de la zone modifiable.

Si vous voulez afficher un aperçu des résultats, cliquez sur Aperçu  $\overline{\odot}$ 

#### Pour appliquer un bord net à une zone modifiable adoucie

- 1 Cliquez sur Masque  $\triangleright$  Contour de masque  $\triangleright$  Seuil.
- 2 Entrez une valeur dans la zone Niveau.

#### Pour lisser les bords d'une zone modifiable

- 1 Cliquez sur Masque ▶ Contour de masque ▶ Lissage.
- 2 Entrez une valeur dans la zone Rayon.

#### Pour appliquer une couleur ou un effet le long des bords d'une zone modifiable

- 1 Cliquez sur l'une des options suivantes :
	- Outil Peinture
	- Outil Effet 8
	- Outil Vaporisateur d'image
	- Outil Gomme
	- Outil Couleur d'arrière-plan
- 2 Définissez les attributs de l'outil depuis la barre de propriétés.
- 3 Cliquez sur Masque  $\blacktriangleright$  Créer  $\blacktriangleright$  Coups de pinceau depuis masque.
- 4 Choisissez l'un des emplacements suivants :
	- Milieu de la bordure du masque : permet de centrer le coup de pinceau sur le bord de lazone modifiable.
	- Intérieur du masque : permet de placer le coup de pinceau à l'intérieur du bord de la zone modifiable.
	- Extérieur du masque : permet de placer le coup de pinceau à l'extérieur du bord de la zone modifiable.

∑∕

Pour réappliquer une couleur ou un effet le long des bords d'une zone modifiable, cliquez sur **Édition ▶ Répéter le coup de** pinceau, puis cliquez sur le bouton Répéter le coup de pinceau sur le masque  $\bigwedge$  de la boîte de dialogue Répétition du coup de pinceau.

#### <span id="page-296-0"></span>Ajuster la transparence des masques

Il est possible de régler la [transparence](#page-601-0) d'un [masque](#page-594-0) afin de contrôler le degré de protection des [pixels](#page-596-0) de l'image face à des modifications. Lorsque vous ajustez la transparence d'un masque, vous utilisez une représentation du masque en [niveaux de gris](#page-595-1). Toute couleur appliquée à l'image apparaît dans la nuance de gris correspondante ; par conséquent, plus la nuance appliquée au masque est foncée, moins l'image sera affectée par la couleur ou les effets appliqués. Par exemple, si vous utilisez un pinceau pour appliquer à une zone d'image une couleur dont la valeur en niveaux de gris est égale à 127 (qui représente la moitié des 256 nuances de gris), cette zone ne reçoit que 50 % de l'effet appliqué ultérieurement.

Étant donné que vous modifiez une représentation en niveaux de gris du masque, vous pouvez modifier la transparence de celui-ci à l'aide d'une couleur, d'un objet, d'un effet ou de tout autre masque. Vous pouvez également modifier la transparence du masque en collant des images à partir du [Presse-papier](#page-598-0) ; les valeurs en niveaux de gris des images collées sont appliquées au masque.

#### Pour ajuster la transparence d'un masque

- 1 Cliquez sur Masque Retoucher.
- 2 Appliquez une couleur, un [masque](#page-594-0), un [objet](#page-595-0) ou un effet aux zones dans lesquelles vous souhaitez modifier la [transparence](#page-601-0) du masque.
- 3 Cliquez sur Masque > Retoucher.

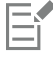

Plus la nuance de gris est foncée, moins les [pixels](#page-596-0) sous-jacents sont modifiables.

#### Découper des images

Le Laboratoire de détourage permet de détourer des zones d'une image par rapport à l'arrière-plan environnant. Cette fonctionnalité permet d'isoler certaines zones de l'image tout en préservant le détail des bords, tels que les bords très fins ou flous.

Pour détourer une zone d'image, surlignez ses bords et appliquez une [surface](#page-600-1) afin de définir l'intérieur de la zone. Pour évaluer le résultat, vous pouvez prévisualiser la découpe avec l'arrière-plan supprimé ou sur un arrière-plan gris, blanc ou noir. Vous pouvez aussi prévisualiser le résultat en gardant l'image d'origine affichée en dessous et en affichant le surlignage et la surface. Si nécessaire, vous pouvez retoucher la découpe en ajoutant ou en supprimant des détails le long des bords.

En cas d'erreur, vous pouvez effacer des sections de la zone surlignée et remplie puis recommencer, annuler ou rétablir une action, ou revenir à l'image d'origine.

Par défaut, la découpe est placée en tant qu'objet dans la fenêtre d'image et l'image d'origine est supprimée. Vous pouvez également choisir de conserver à la fois la découpe et l'image d'origine, ou créer un [masque de détourage](#page-594-1) à partir de la découpe.

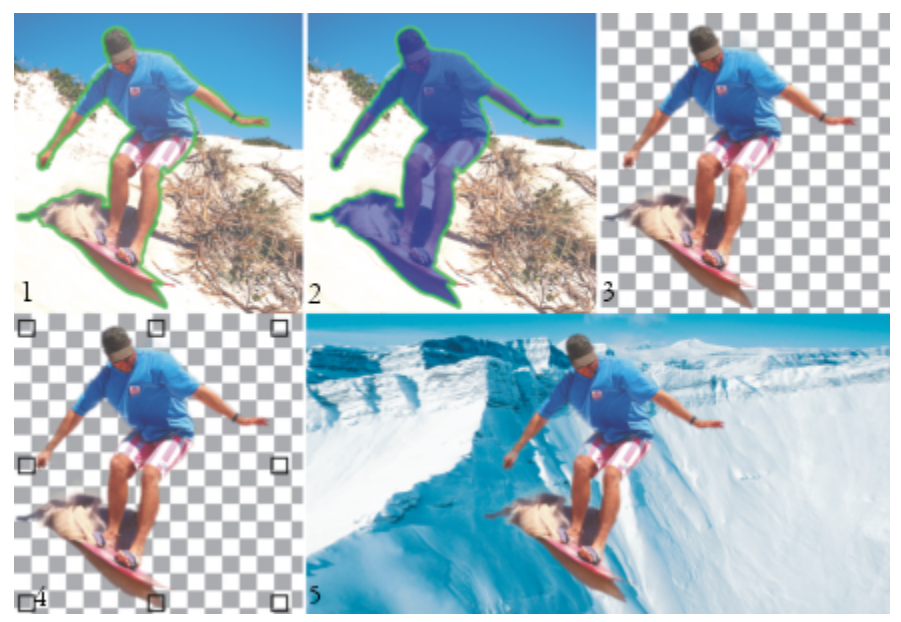

*Opérations du Laboratoire de détourage : (1) Surlignez les bords de la zone d'image. (2) Ajoutez une surface à l'intérieur de la zone. (3) Prévisualisez la découpe et retouchez-la si nécessaire. (4) Importez la découpe dans la fenêtre d'image. (5, facultatif) Placez la découpe sur une image d'arrière-plan.*

Certains outils du laboratoire de détourage peuvent être paramétrés. Vous pouvez par exemple personnaliser l'épaisseur du surlignage en changeant la taille de la pointe de l'outil Surligneur. Si une zone d'image est dotée de bords nets, vous utiliserez une ligne plus fine pour définir ses bords avec une plus grande précision. Inversement, si une zone d'image est dotée de bords flous ou fins difficiles à définir, vous utiliserez une ligne plus épaisse. Vous pouvez aussi changer la couleur du surlignage et de la surface pour améliorer la visibilité.

Il est également possible d'effectuer un [zoom](#page-603-0) avant pour mieux voir les détails de l'image ou un zoom arrière pour afficher une plus grande partie de l'image. Effectuez un [panoramique](#page-596-1) pour afficher des zones de l'image qui n'apparaissent pas dans la fenêtre d'aperçu.

#### Pour détourer une zone d'image

- 1 Cliquez sur Image Labo de détourage.
- 2 Cliquez sur l'outil Surligneur
- 3 Dans la fenêtre d'aperçu, tracez une ligne le long des bords de la zone d'image à détourer. Cette ligne doit chevaucher légèrement l'arrière-plan environnant.
- 4 Cliquez sur l'outil Surface intérieure ( puis cliquez à l'intérieur de la zone à détourer.
- 5 Cliquez sur Aperçu.

Pour retoucher la découpe, cliquez sur l'outil Ajouter des détails  $\Box$  ou Supprimer des détails  $\Box$ , et passez sur le bord.

- 6 Choisissez l'une des options suivantes dans la zone Résultat du détourage :
	- Détourage : crée un objet à partir de la découpe et supprime l'image d'origine.
	- Découpe et image originale : crée un objet à partir de la découpe et conserve l'image d'origine.
	- Découper comme masque de détourage : crée un [masque de détourage](#page-594-1) à partir de la découpe et applique le masque de détourage à l'image d'origine. Un masque de détourage est un masque qui, appliqué à un objet, permet de changer la transparence de l'objet sans l'affecter de manière permanente. Si vous avez créé une découpe à partir d'une image d'arrière-plan, l'arrière-plan est converti en objet.

#### Vous pouvez également

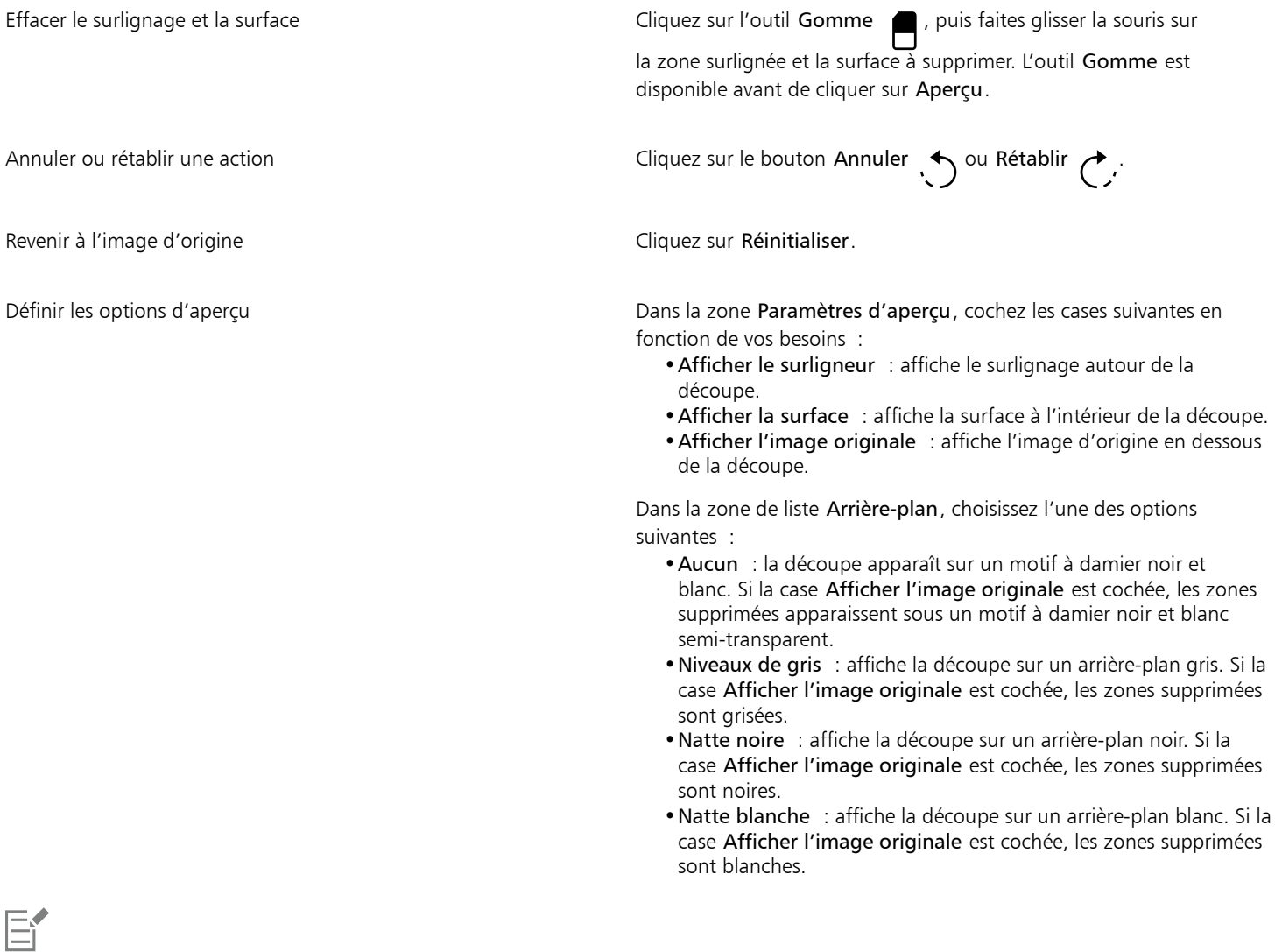

Le Labo de détourage prend en charge les images [RVB](#page-599-1), [CMJN,](#page-589-0) [en niveaux de gris](#page-595-1), en 256 couleurset [Lab.](#page-593-0) Une fois dans le Laboratoire de détourage, les images en niveaux de gris, 256 couleurs et Lab sont automatiquement converties en images RVB ou CMJN, ce qui peut entraîner un léger changement des couleurs. Les couleurs d'origine de l'image sont restaurées après l'application ou l'annulation de la commande Laboratoire de détourage.

#### Pour paramétrer les outils du laboratoire de détourage

- 1 Cliquez sur Image > Labo de détourage.
- 2 Procédez à l'une des opérations du tableau suivant.

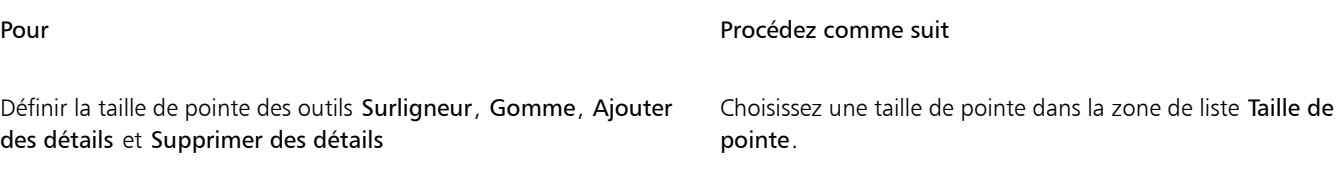

 $\subseteq\leq$ 

Pour ajuster de manière interactive la taille de pointe des outils Surligneur, Gomme, Ajouter des détails et Supprimer des détails, maintenez la touche Maj enfoncée pendant que vous faites glisser l'outil.

#### Pour afficher une image dans le Laboratoire de détourage

- 1 Cliquez sur Image > Labo de détourage.
- 2 Procédez à l'une des opérations du tableau suivant.

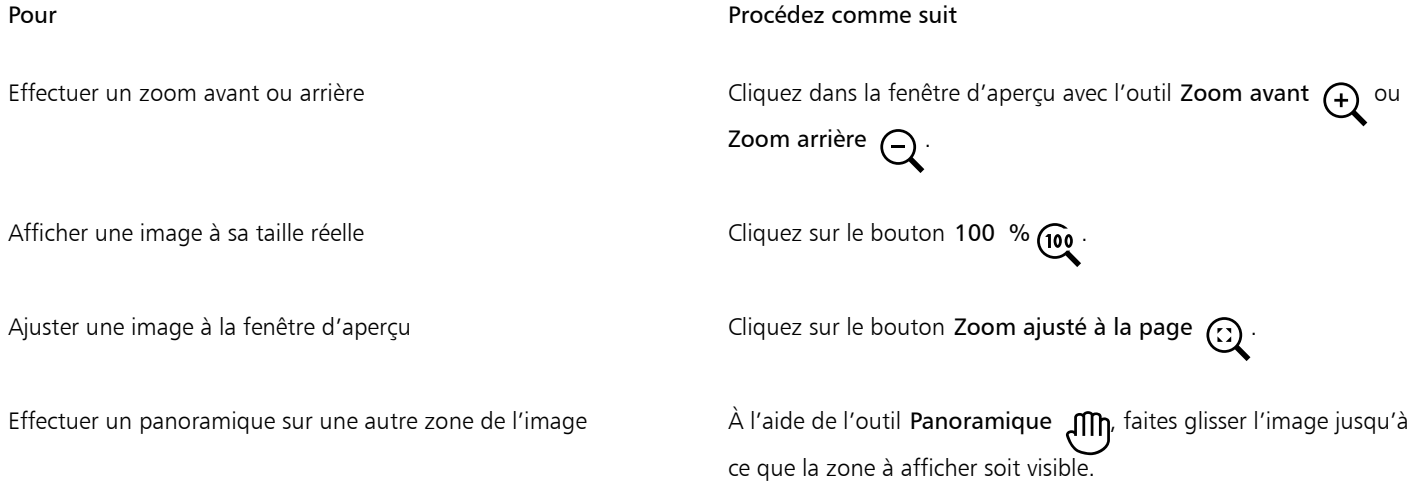

Pour Procédez comme suit

Changer la couleur du surligneur couleur couleur couleur de surligneur dans le sélecteur Couleur du surligneur.

Changer la couleur de la surface Choisissez une couleur de surface dans le sélecteur Couleur de surface.

# Corel PHOTO-PAINT<sub>2024</sub>

## Tracés

Les [tracés](#page-601-1) permettent de créer des formes précises avec des contours dans une image. Vous pouvez utiliser des tracés pour modifier un [masque](#page-594-0), pour appliquer du texte ou des coups de pinceau, ou encore pour exporter les images de forme irrégulière contenues dans le tracé.

Cette section contient les rubriques suivantes :

- [« Créer des tracés » \(page 299\)](#page-300-0)
- [« Gérer les tracés » \(page 301\)](#page-302-0)
- [« Mise en forme des tracés » \(page 303\)](#page-304-0)
- [« Ajouter et supprimer des points nodaux » \(page 305\)](#page-306-0)
- [« Joindre et scinder des tracés » \(page 306\)](#page-307-0)
- [« Modifier les types de points nodaux » \(page 307\)](#page-308-0)
- [« Appliquer des coups de pinceau aux tracés » \(page 308\)](#page-309-0)
- [« Tracés de détourage » \(page 309\)](#page-310-0)

#### <span id="page-300-0"></span>Créer des tracés

Les [tracés](#page-601-1) sont des segments de ligne et de courbe reliés par des points d'accès carrés appelés [points nodaux.](#page-597-1) Vous pouvez créer des tracés de toutes pièces à partir d'un [masque](#page-594-0) ou dupliquer un tracé existant. Il est possible de créer plusieurs tracés sur une image, mais vous ne pouvez afficher qu'un seul tracé à la fois.

#### Dessin de tracés

Vous pouvez créer des tracés de Bézier et des tracés à main levée. Lorsque vous dessinez un tracé de toutes pièces, le premier tracé est intitulé Tracé 1 et les tracés suivants sont numérotés à partir du dernier tracé créé.

Pour créer un tracé de Bézier, vous devez ajouter des points nodaux à l'image. Des segments de ligne courbe ou droite relient ces points nodaux. Des points de contrôle indiquent l'orientation du segment de courbe et le degré de l'angle par rapport au point nodal. Une fois le tracé dessiné, vous pouvez modifier la forme de façon plus précise. Pour plus d'informations sur la mise en forme des tracés, reportez-vous à la section [« Mise en forme des tracés » à la page 303.](#page-304-0)

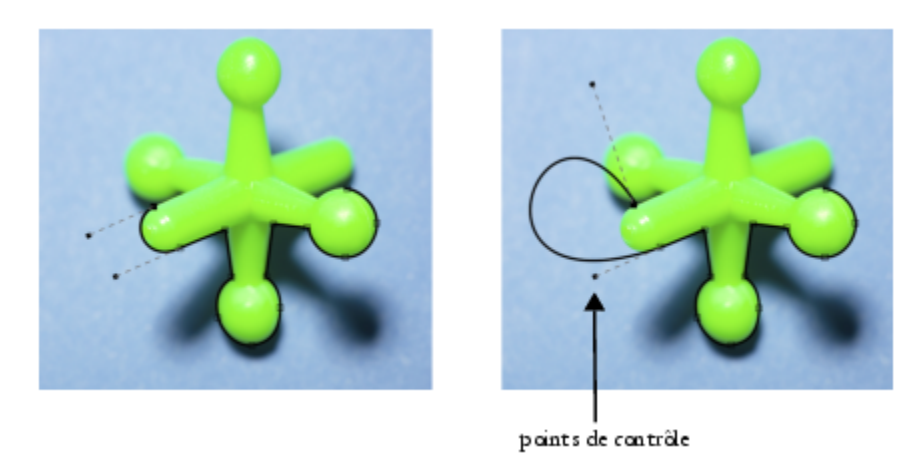

*Exemple de tracés de Bézier*

Pour créer un tracé à main levée, procédez comme si vous dessiniez une ligne à l'aide d'un crayon. Une fois le tracé terminé, le numéro et le type des points nodaux requis s'insèrent automatiquement le long du tracé.

#### Conversion de tracés et de masques

Vous pouvez convertir des masques en tracés afin de faciliter les tâches d'édition. Lorsque vous convertissez un masque en tracé, vous créez un tracé qui suit le bord séparant une [zone modifiable](#page-602-0) d'une [zone protégée](#page-602-2). Un tracé permet de modifier la forme de la zone modifiable à l'aide des fonctionnalités d'édition de tracés. Par exemple, si vous créez un masque autour d'une forme complexe au sein d'une image, vous pouvez convertir le masque en tracé et placer les points nodaux avec précision sur les contours de la forme. Vous pouvez ensuite reconvertir le tracé en masque.

Il est également possible de convertir un tracé en masque afin de pouvoir sélectionner, couper ou copier une zone définie. La conversion de tracés en masques permet de modifier les formes à l'aide des outils Masque.

Lors de la conversion d'un tracé en masque, ce dernier est créé en plus du tracé, de sorte que les deux apparaissent sur l'image. Il vous suffit alors de créer un objet à partir de la zone modifiable et de le déplacer sans modifier la position du tracé. Pour plus d'informations, reportezvous à la section [« Créer des objets » à la page 412.](#page-413-0)

#### Duplication de tracés

Lorsque vous dupliquez un tracé, vous en créez une copie. Les modifications apportées au tracé copié ne s'appliquent pas au tracé d'origine.

#### Pour créer un tracé de Bézier

- 1 Dans la boîte à outils, cliquez sur l'outil Tracé  $\phi$ .
- 2 Cliquez sur le bouton Bézier  $\mathbf{r}$  de la barre de propriétés.
- 3 Cliquez à l'endroit où vous souhaitez placer le premier [point nodal](#page-597-1).
- 4 Placez le pointeur à l'endroit où vous voulez terminer le trait, puis effectuez l'une des actions suivantes :
	- Cliquez pour placer un point nodal pour une ligne droite.
	- Faites glisser le pointeur pour définir les points de contrôle d'une ligne courbe.
- 5 Cliquez sur le bouton Bézier  $\sigma$  pour terminer le [tracé](#page-601-1).

### ⊆₹

Pour créer un nouveau tracé, cliquez sur le bouton Nouveau tracé  $\_\_\_\_$  dans l'inspecteur Tracés. Si l'inspecteur Tracés n'est pas ouvert, cliquez sur Fenêtre ▶ Inspecteurs ▶ Tracés.

Vous pouvez créer un tracé fermé en cliquant sur le point nodal de départ du tracé.

#### Pour dessiner un tracé à main levée

- 1 Dans la boîte à outils, cliquez sur l'outil Tracé  $\phi$ .
- 2 Cliquez sur le bouton Main levée + de la barre de propriétés.
- 3 Faites glisser le pointeur dans la fenêtre de l'image pour dessiner le [tracé](#page-601-1).

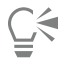

Pour créer un nouveau tracé, cliquez sur le bouton Nouveau tracé  $\_\_\_\$  dans l'inspecteur Tracés. Si l'inspecteur Tracés n'est pas ouvert, cliquez sur Fenêtre > Inspecteurs > Tracés.

#### Pour convertir un masque en tracé

- 1 Définissez une [zone modifiable.](#page-602-0)
- 2 Cliquez sur Masque ▶ Créer ▶ Tracé depuis masque.
- 3 Déplacez le curseur Régularité.

Les valeurs faibles ont tendance à créer un plus grand nombre de [points nodaux](#page-597-1) offrant une précision accrue pour les tâches d'édition, tandis que les valeurs élevées ont tendance à créer moins de points nodaux et permettent d'obtenir un [tracé](#page-601-1) plus régulier.

#### Pour convertir un tracé en masque

Cliquez sur Masque ▶ Créer ▶ Masque depuis tracé.

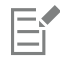

Lorsque vous convertissez un [tracé](#page-601-1) ouvert en [masque,](#page-594-0) les [points nodaux](#page-597-1) de début et de fin sont automatiquement reliés.

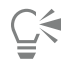

Si vous utilisez plusieurs tracés, sélectionnez celui à convertir. Pour ce faire, cliquez sur sa miniature dans l'inspecteur Tracés. Si l'inspecteur Tracés n'est pas ouvert, cliquez sur Fenêtre ▶ Inspecteurs ▶ Tracés.

#### Pour dupliquer un tracé

1 Cliquez sur un [tracé](#page-601-1) dans l'inspecteur Tracés.

Si l'inspecteur Tracés n'est pas ouvert, cliquez sur Fenêtre > Inspecteurs > Tracés.

2 Cliquez sur le bouton Options  $\bullet$  dans l'inspecteur Tracés, puis cliquez sur Dupliquer.

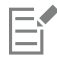

Le tracé dupliqué est répertorié dans l'inspecteur Tracés avec la mention « Copie ».

### <span id="page-302-0"></span>Gérer les tracés

#### Enregistrement, exportation et suppression de tracés

Vous pouvez enregistrer un ou plusieurs [tracés](#page-601-1) avec une image lorsque vous enregistrez celle-ci au format Corel PHOTO-PAINT (CPT). De même, il est possible d'exporter des tracés afin de les utiliser dans d'autres applications, telles que CorelDRAW (CDR) ou Adobe Illustrator (AI). Pour utiliser un tracé dans d'autres images Corel PHOTO-PAINT, exportez-le au format de fichier Corel Presentation Exchange (CMX). Un tracé peut être supprimé à tout moment.

#### Importation de tracés et d'images vectorielles

Vous pouvez importer un tracé dans une image Corel PHOTO-PAINT. Vous pouvez ouvrir plusieurs tracés et passer de l'un à l'autre dans la fenêtre d'image. Corel PHOTO-PAINT permet également d'importer des [images vectorielles](#page-591-0) à partir d'autres applications de dessin. Lorsque les images vectorielles sont converties en tracés, chaque point du vecteur est converti en [point nodal](#page-597-1). Si vous souhaitez importer du texte à partir de CorelDRAW, convertissez d'abord le texte en courbes.

#### Visualisation d'un tracé

Par défaut, un tracé apparaît en noir. Vous pouvez cependant le masquer lorsque vous travaillez sur une image ou modifier sa couleur par défaut afin d'améliorer sa visibilité.

#### Pour enregistrer un tracé avec une image

- 1 Cliquez sur Fichier > Enregistrer sous.
- 2 Choisissez le dossier dans lequel vous souhaitez enregistrer le fichier.
- 3 Saisissez un nom pour l'image dans la zone Enregistrer sous.

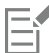

Vous devez exporter un [tracé](#page-601-1) si vous souhaitez l'utiliser dans d'autres images ou d'autres applications Corel PHOTO-PAINT. Pour plus d'informations sur l'exportation des tracés, reportez-vous à la section [« Pour exporter un tracé » à la page 302.](#page-303-0)

#### <span id="page-303-0"></span>Pour exporter un tracé

1 Cliquez sur un [tracé](#page-601-1) dans l'inspecteur Tracés.

Si l'inspecteur Tracés n'est pas ouvert, cliquez sur Fenêtre  $\blacktriangleright$  Inspecteurs  $\blacktriangleright$  Tracés.

- 2 Cliquez sur le bouton Options  $\sum$  dans l'inspecteur Tracés, puis cliquez sur Exporter tracé.
- 3 Choisissez un dossier dans lequel enregistrer le tracé.
- 4 Entrez un nom de fichier la zone Enregistrer sous.
- 5 Sélectionnez un type de fichier dans la zone de liste Format de fichier.

#### Pour supprimer un tracé

- 1 Cliquez sur un [tracé](#page-601-1) dans l'inspecteur Tracés. Si l'inspecteur Tracés n'est pas ouvert, cliquez sur Fenêtre  $\blacktriangleright$  Inspecteurs  $\blacktriangleright$  Tracés.
- 2 Cliquez sur le bouton Suppression du tracé actif **dans l'inspecteur Tracés.**

#### Pour importer un tracé ou une image vectorielle

- 1 Cliquez sur le bouton du menu contextuel de l'inspecteur Tracés, puis cliquez sur Importer tracé. Si l'inspecteur Tracés n'est pas ouvert, cliquez sur Fenêtre  $\blacktriangleright$  Inspecteurs  $\blacktriangleright$  Tracés.
- 2 Sélectionnez le dossier dans lequel le [tracé](#page-601-1) ou l'[image vectorielle](#page-591-0) est stocké(e).
- 3 Cliquez deux fois sur le nom du fichier.

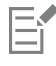

Les images vectorielles volumineuses et complexes ne peuvent pas être importées sous forme de tracés car elles contiennent trop de [points nodaux](#page-597-1).

#### Pour masquer un tracé

• Désactivez la case à côté du chemin que vous désirez masquer dans l'inspecteur Tracés.

Si l'inspecteur Tracés n'est pas ouvert, cliquez sur Fenêtre  $\blacktriangleright$  Inspecteurs  $\blacktriangleright$  Tracés.

#### Pour changer la couleur par défaut d'un tracé

- 1 Cliquez sur le menu Corel PHOTO-PAINT  $\blacktriangleright$  Préférences  $\blacktriangleright$  Corel PHOTO-PAINT.
- 2 Cliquez sur Affichage.
- 3 Ouvrez le sélecteur Couleur du tracé et cliquez sur une couleur.

#### <span id="page-304-0"></span>Mise en forme des tracés

Pour modifier la forme d'un [tracé,](#page-601-1) sélectionnez, puis déplacez ses [points nodaux](#page-597-1), ses [segments](#page-599-2) ou ses [points de contrôle.](#page-597-2)

#### Sélection de points nodaux

Sélectionnez toujours un point nodal avant de le déplacer, de le supprimer ou de faire glisser ses points de contrôle. Vous pouvez sélectionner plusieurs points nodaux afin d'effectuer la même opération simultanément sur un ou plusieurs segments de tracé.

#### Déplacement de segments de tracé

Pour déplacer les segments d'un tracé, faites glisser ses points nodaux. Lorsque vous faites glisser un seul point nodal, les segments reliés à ce dernier se déplacent en même temps que le point nodal et restent connectés. Lorsque vous faites glisser deux points nodaux adjacents ou plus, les segments de tracé entre les points nodaux conservent leur forme et se déplacent également.

#### Rotation et inclinaison de segments de tracé

La rotation de tracés permet de faire pivoter ces derniers autour d'un point pivot appelé centre de rotation. L'inclinaison permet, quant à elle, de faire pencher les tracés d'un côté tandis que le côté opposé reste fixe.

#### Dimensionnement de segments de tracé

Vous pouvez modifier la longueur ou la largeur des segments de tracé sélectionnés et les mettre à l'échelle. Dans ce dernier cas, les segments conservent leur proportion ou se déforment à mesure que vous modifiez la taille du tracé.

#### Remodelage d'un segment de courbe à l'aide de points de contrôle

Lorsque vous sélectionnez un seul point nodal situé sur un segment de courbe, deux points de contrôle partent de ce point nodal dans des directions opposées. Pour modifier la forme d'une courbe, changez la position des points de contrôle. Vous aurez parfois à changer le type de point nodal pour obtenir la forme souhaitée. Pour plus d'informations sur les types de points nodaux, reportez-vous à la section [«](#page-308-0) [Modifier les types de points nodaux » à la page 307.](#page-308-0)

#### Pour sélectionner un point nodal

- 1 Dans la boîte à outils, cliquez sur l'outil Tracé  $\phi$ .
- 2 Cliquez sur le bouton Forme  $\phi$  de la barre de propriétés.
- 3 Cliquez sur un [point nodal](#page-597-1).

#### Vous pouvez également

Sélectionner plusieurs points nodaux **Tout en maintenant la touche Maj enfoncée**, cliquez sur les points nodaux à sélectionner.

#### Vous pouvez également

Sélectionner tous les points nodaux entre en entre 1990 de Maintenez les touches Commande + Maj enfoncées, puis cliquez sur un point nodal.

### Ū₹

Pour sélectionner plusieurs points nodaux, vous pouvez également cliquer sur le bouton Forme  $\phi$  et sélectionner un groupe de points nodaux à l'aide d'une [zone de sélection](#page-600-2).

Pour désélectionner un point nodal, maintenez la touche Maj enfoncée, puis cliquez sur un point nodal.

#### Pour déplacer un segment de tracé

- 1 Dans la boîte à outils, cliquez sur l'outil Tracé  $\phi$ .
- 2 Cliquez sur le bouton Forme  $\leftarrow$  de la barre de propriétés.
- 3 Sélectionnez les [points nodaux](#page-597-1) sur un [segment](#page-601-1) de [tracé.](#page-599-2)
- 4 Faites glisser les points nodaux vers un nouvel emplacement.

### **⊆₹**

Pour déplacer des segments de tracé par incréments précis, appuyez sur une touche de direction afin de déplacer les points nodaux sélectionnés selon la distance de [décalage](#page-590-0) ou maintenez la touche Maj enfoncée et appuyez sur une touche de direction pour déplacer la sélection selon la distance de [super décalage.](#page-600-3)

#### Pour faire pivoter un segment de tracé

- 1 Dans la boîte à outils, cliquez sur l'outil Tracé  $\phi$ .
- 2 Cliquez sur le bouton Forme  $\phi$  de la barre de propriétés.
- 3 Sélectionnez les [points nodaux](#page-597-1) sur un [segment](#page-601-1) de [tracé.](#page-599-2)
- 4 Cliquez sur Objet  $\blacktriangleright$  Modifier le tracé  $\blacktriangleright$  Faire pivoter et incliner les points nodaux.
- 5 Faites glisser une poignée de rotation.

### <u>ृ</u>∕

Vous pouvez également faire glisser le centre de rotation vers un nouvel emplacement.

#### Pour incliner un segment de tracé

- 1 Dans la boîte à outils, cliquez sur l'outil Tracé  $\overrightarrow{f}$
- 2 Cliquez sur le bouton Forme  $\leftarrow$  de la barre de propriétés.
- 3 Sélectionnez les [points nodaux](#page-597-1) sur un [segment](#page-601-1) de [tracé.](#page-599-2)
- 4 Cliquez sur Objet  $\blacktriangleright$  Modifier le tracé  $\blacktriangleright$  Faire pivoter et incliner les points nodaux.
- 5 Faites glisser une poignée d'inclinaison.

#### Pour dimensionner un segment de tracé

1 Dans la boîte à outils, cliquez sur l'outil Tracé  $\phi$ .

- 2 Cliquez sur le bouton Forme  $\phi$  de la barre de propriétés.
- 3 Sélectionnez les [points nodaux](#page-597-1) sur un [segment](#page-601-1) de [tracé.](#page-599-2)
- 4 Cliquez sur Objet ▶ Modifier le tracé ▶ Étirer et mettre à l'échelle les points nodaux.
- 5 Dans la zone de mise en évidence, faites glisser l'une des [poignées](#page-597-0) suivantes :
	- poignées de sélection latérales : permettent d'étirer les segments de tracé sélectionnés.
	- poignées de sélection d'angle : permettent de mettre à l'échelle les segments de tracé sélectionnés.

### C€

Pour dimensionner des segments de tracé, vous pouvez également cliquer sur le bouton Mode élastique  $\frac{p}{2}$  de la barre de propriétés.

#### Pour former une courbe à l'aide de points de contrôle

- 1 Dans la boîte à outils, cliquez sur l'outil Tracé  $\overrightarrow{f}$
- 2 Cliquez sur le bouton Forme  $\phi$  de la barre de propriétés.
- 3 Sélectionnez un [point nodal](#page-597-1) de courbe.
- 4 Faites glisser les [points de contrôle.](#page-597-2)

#### <span id="page-306-0"></span>Ajouter et supprimer des points nodaux

L'augmentation ou la diminution du nombre de [points nodaux](#page-597-1) sur un [tracé](#page-601-1) permet de contrôler plus précisément la forme des [segments](#page-599-2) de ligne et de courbe.

#### Ajout et suppression de points nodaux

Vous pouvez ajouter des points nodaux à un tracé lorsque les segments, les points nodaux et les [points de contrôle](#page-597-2) existants ne vous permettent pas de modeler un tracé comme vous le souhaitez. Les points nodaux sont ajoutés un par un ou simultanément. Vous êtes libre de les placer là où vous le souhaitez sur le segment de ligne.

Lorsque vous supprimez des points nodaux, la forme du tracé peut varier en fonction de l'emplacement des points nodaux supprimés.

#### Lissage de tracés

Les tracés créés à partir de [masques](#page-594-0) ou à main levée peuvent contenir plus de points nodaux qu'il n'est nécessaire pour conserver leur forme. Cela donne à ces tracés un aspect rugueux. Pour lisser un tracé, supprimez les points nodaux superflus de l'ensemble du tracé ou d'une section de ce dernier.

#### Pour ajouter un point nodal à un tracé

- 1 Dans la boîte à outils, cliquez sur l'outil Tracé  $\phi$ .
- 2 Cliquez sur le bouton Forme  $\phi$  de la barre de propriétés.
- 3 Cliquez à l'endroit où vous souhaitez ajouter un [point nodal](#page-597-1) sur le [tracé](#page-601-1).
- 4 Dans la barre de propriétés, cliquez sur le bouton Ajouter un point nodal ...

**DOM** 

C₹

Pour ajouter un point nodal au milieu d'un [segment](#page-599-2) de tracé, sélectionnez un point nodal et cliquez sur le bouton Ajouter un point nodal la de la barre de propriétés. Le point nodal est ajouté entre le point nodal sélectionné et le point nodal qui le précède sur le 000 tracé.

0.00

Vous pouvez également cliquer deux fois sur un segment de tracé pour y ajouter un point nodal.

#### Pour supprimer un point nodal d'un tracé

- 1 Dans la boîte à outils, cliquez sur l'outil Tracé  $\phi$ .
- 2 Cliquez sur le bouton Forme  $\phi$  de la barre de propriétés.
- 3 Sélectionnez un [point nodal](#page-597-1).
- Dans la barre de propriétés, cliquez sur le bouton Supprimer le point nodal  $\qquad \bigcirc$

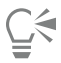

Pour supprimer un point nodal, vous pouvez également cliquer deux fois dessus.

#### Pour lisser un tracé

- 1 Dans la boîte à outils, cliquez sur l'outil Tracé  $\phi$ .
- 2 Cliquez sur le bouton Forme  $\leftarrow$  de la barre de propriétés.
- 3 Sélectionnez une zone d'un [tracé](#page-601-1).
- 4 Dans la barre de propriétés, saisissez une valeur dans la zone Lissage.

Vous pouvez saisir des valeurs comprises entre 1 et 100. Les valeurs faibles suppriment quelques [points nodaux](#page-597-1) non indispensables au maintien de la forme du tracé. En revanche, les valeurs plus élevées suppriment un plus grand nombre de points nodaux tout en conservant la forme du tracé.

#### <span id="page-307-0"></span>Joindre et scinder des tracés

Vous pouvez joindre ou scinder des [segments de tracé](#page-599-2) pour créer des tracés fermés ou ouverts sur une image. Étant donné que les [points](#page-597-1) [nodaux](#page-597-1) représentent les jointures d'un tracé, la jonction ou la scission de segment peut se faire uniquement au niveau d'un point nodal. Lorsqu'aucun point nodal ne se trouve à l'endroit où vous souhaitez scinder des segments, vous devez en insérer un.

Vous pouvez joindre deux points nodaux dans un tracé lorsqu'ils se situent à l'extrémité de segments ouverts. Par exemple, pour fermer un tracé ouvert, il vous suffit de joindre le point nodal de début à celui de fin. Il vous est également possible de joindre des [sections.](#page-599-3)

Si vous souhaitez ouvrir un tracé fermé ou créer des sections, il vous suffit de rompre la liaison entre deux points nodaux. Lorsque vous scindez un tracé, de nouveaux points nodaux sont ajoutés aux extrémités des segments disjoints, ce qui crée deux [sections.](#page-599-3)

#### Pour joindre des points nodaux

- 1 Dans la boîte à outils, cliquez sur l'outil Tracé  $\begin{pmatrix} 1 \\ 1 \end{pmatrix}$
- 2 Cliquez sur le bouton Forme  $\left\{\bullet\right\}$  de la barre de propriétés.
- 3 Sélectionnez deux [points nodaux](#page-597-1) situés à l'extrémité ouverte de [segments de tracé](#page-599-2) ou de [sections.](#page-599-3)
- 4 Dans la barre de propriétés, cliquez sur le bouton Joindre les nœuds  $\mathbf{a}$ ,  $\mathbf{b}$

Eŕ

Lorsque vous joignez deux points nodaux éloignés l'un de l'autre, la connexion se fait à égale distance de leur emplacement d'origine.

#### Pour scinder un tracé

- 1 Dans la boîte à outils, cliquez sur l'outil Tracé  $\phi$ .
- 2 Cliquez sur le bouton Forme  $\phi$  de la barre de propriétés.
- 3 Sélectionnez un [point nodal](#page-597-1).
- 4 Dans la barre de propriétés, cliquez sur le bouton Rompre le nœud  $\mu \cdot \vec{a}$
- 5 Faites glisser le point nodal en dehors du [tracé](#page-601-1).

#### <span id="page-308-0"></span>Modifier les types de points nodaux

Lorsque vous modifiez un type de [point nodal,](#page-597-1) vous modifiez également la manière dont se comportent les [segments](#page-599-2) liés à ce point. Le nouveau type de point nodal n'influe peut-être pas immédiatement sur la forme du [tracé,](#page-601-1) mais celle-ci change lorsque vous déplacez les [points de contrôle](#page-597-2) pour modifier le tracé.

La modification du type de point nodal permet de convertir un segment de ligne en un segment de courbe et inversement. Lorsque vous changez un segment de ligne en segment de courbe, vous devez sélectionner les points nodaux à l'une des extrémités du segment afin de visualiser les points de contrôle de la courbe.

Il existe trois types de points nodaux de courbe : lisse, symétrique et net. Les points nodaux symétriques obligent la courbe située sur un côté du point nodal à refléter celle qui est située de l'autre côté du point nodal. Les points nodaux prononcés ajoutent des angles aigus à un tracé. Les points nodaux lisses créent une transition progressive entre deux segments.

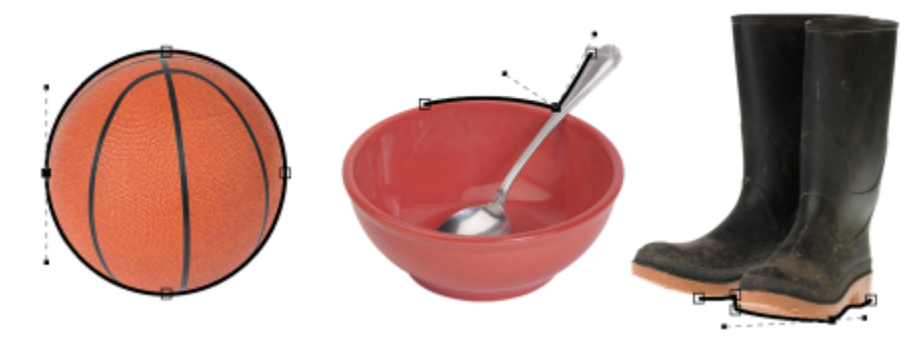

*Types de points nodaux de gauche à droite : symétriques, prononcés et lisses.*

#### Pour modifier un segment de tracé en courbe ou en ligne

- 1 Dans la boîte à outils, cliquez sur l'outil Tracé  $\phi$ .
- 2 Cliquez sur le bouton Forme  $\phi$  de la barre de propriétés.
- 3 Sélectionnez un ou plusieurs [points nodaux](#page-597-1) sur un [segment de tracé](#page-599-2).
- 4 Dans la barre de propriétés, cliquez sur l'un des boutons suivants :
	- En ligne
	- En courbe

### ∑∕

Pour modifier un segment de tracé en courbe ou en ligne, vous pouvez également cliquer sur le segment, puis sur les boutons En ligne ou En courbe de la barre de propriétés.

#### Pour changer le type de courbe d'un point nodal

- 1 Dans la boîte à outils, cliquez sur l'outil Tracé  $\phi$ .
- 2 Cliquez sur le bouton Forme  $\phi$  de la barre de propriétés.
- 3 Sélectionnez un [point nodal](#page-597-1).
- 4 Dans la barre de propriétés, cliquez sur l'un des boutons suivants :
	- Courbe symétrique
	- Courbe prononcée  $\mathcal{R}$
	- Courbe lisse

Lorsqu'un segment de courbe est relié à un segment de ligne par un point nodal lisse, vous pouvez uniquement déplacer le point de contrôle situé sur la courbe le long d'une ligne imaginaire prolongeant ce segment de ligne.

Un point nodal de courbe joint à un segment de ligne doit être lisse ou prononcé.

#### <span id="page-309-0"></span>Appliquer des coups de pinceau aux tracés

Vous pouvez dessiner le long d'un [tracé](#page-601-1) afin d'appliquer des coups de pinceau précis à une image. Pour plus d'informations sur l'application de coups de pinceau, reportez-vous à la section [« Coups de pinceau » à la page 323.](#page-324-0)

Il est également possible de répéter un coup de pinceau enregistré le long d'un tracé. Pour modifier un coup de pinceau enregistré afin de créer des effets, réglez la taille, le nombre, l'angle et la couleur du coup de pinceau.

#### Pour appliquer un coup de pinceau le long d'un tracé

- 1 Dans la boîte à outils, cliquez sur l'outil Tracé  $\phi$ .
- 2 Sélectionnez un [tracé.](#page-601-1)
- 3 Cliquez sur l'une des options suivantes :
	- Outil Peinture
	- Outil Effet
	- Outil Clone
	- Outil Vaporisateur d'image .
	- Outil Gomme
	- Outil Couleur d'arrière-plan
- 4 Dans la barre de propriétés, définissez les attributs de l'outil.
- 5 Cliquez sur Objet ▶ Modifier le tracé ▶ Coup de pinceau sur le tracé.

Si vous souhaitez réappliquer le coup de pinceau, cliquez sur Édition  $\blacktriangleright$  Répéter le coup de pinceau.

∑∕

Pour inverser la direction d'un coup de pinceau, cliquez sur Objet ▶ Modifier le tracé ▶ Inverser le coup de pinceau sur le tracé.

Pour dessiner le long d'une partie précise du tracé, sélectionnez la zone correspondante à l'aide d'un outil [Masque](#page-594-0). Pour plus d'informations sur les masques, reportez-vous à la section [« Définir des zones modifiables » à la page 275.](#page-276-0)

#### Pour répéter un coup de pinceau enregistré le long d'un tracé

- 1 Cliquez sur l'une des options suivantes :
	- Outil Peinture
	- Outil Effet
	- Outil Clone A
	- Outil Vaporisateur d'image
	- Outil Gomme
	- Outil Couleur d'arrière-plan
- 2 Dans la barre de propriétés, définissez les attributs de l'outil.
- 3 Cliquez sur Édition Répéter le coup de pinceau.
- 4 Dans la boîte de dialogue Répétition du coup de pinceau, sélectionnez un coup de pinceau dans la zone de liste Coup de pinceau.
- 5 Modifiez les attributs de votre choix.
- 6 Cliquez sur le bouton Répéter le coup de pinceau le long du tracé  $\ll$

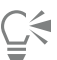

Pour charger un [tracé](#page-601-1) pour le coup de pinceau, cliquez sur le bouton du menu contextuel au-dessus de la zone de liste Coup de pinceau, puis sur Charger le tracé en tant que coup de pinceau. Sélectionnez le dossier dans lequel est stocké le tracé, puis cliquez deux fois sur son nom de fichier avant de modifier les attributs disponibles dans la boîte de dialogue Répétition du coup de pinceau.

#### <span id="page-310-0"></span>Tracés de détourage

Les [tracés](#page-601-1) de détourage permettent de créer des images non rectangulaires. Pour ce faire, définissez une zone sélectionnée par un tracé et rendez le reste de l'image transparent lorsque celle-ci est visualisée dans une autre application. Prenons l'exemple d'une image Corel PHOTO-PAINT représentant un vase sur une table. Vous pouvez créer un tracé de détourage autour du vase, puis exporter la zone d'image du vase vers une autre application. Si vous n'utilisez pas de tracé de détourage, la totalité de l'image est incrustée dans un carré ou un rectangle et la forme du vase est perdue.

Pour envoyer un tracé de détourage vers une autre application, vous devez exporter le contenu du tracé sous la forme d'un fichier EPS (PostScript encapsulé).

#### Pour créer un tracé de détourage

- 1 Créez un [tracé](#page-601-1) autour d'une zone d'image.
- 2 Cliquez sur le bouton de menu contextuel de l'inspecteur Tracés, puis cliquez sur Définir comme tracé de détourage.

Si l'inspecteur Tracés n'est pas ouvert, cliquez sur Fenêtre > Inspecteurs > Tracés.

### E

L'icône du tracé de détourage s'affiche en regard du nom de fichier du tracé dans l'inspecteur Tracés.

#### Pour enregistrer un tracé de détourage sous forme de fichier EPS

- 1 Cliquez sur Fichier > Enregistrer sous.
- 2 Choisissez le dossier dans lequel vous souhaitez enregistrer le tracé de détourage.
- 3 Entrez un nom de fichier la zone Nom de fichier.
- 4 Sélectionnez PostScript encapsulé dans la zone de liste Type de fichier.
- 5 Cliquez sur Enregistrer. La boîte de dialogue Exportation de fichier EPS s'affiche.
- 6 Dans la zone Détourage, cochez la case Détourer sur.
- 7 Activez l'option Tracé de détourage.
- 8 Entrez une valeur dans la zone Aplatissement.
- 9 Cochez la case Recadrer l'image en fonction de la région de détourage.

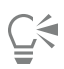

Pour enregistrer l'ensemble d'une image avec un [tracé,](#page-601-1) décochez la case Recadrer l'image en fonction de la région de détourage. Toutefois, seule la sélection comprise dans le tracé de détourage est imprimée sur une imprimante PostScript.

# Corel PHOTO-PAINT<sub>2024</sub>

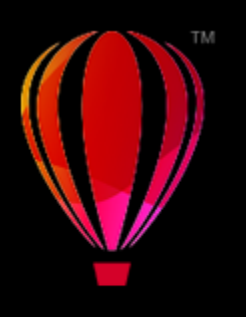

### Masques avec composantes alpha

Les [composantes alpha](#page-589-1) vous permettent d'utiliser plusieurs [masques](#page-594-0) dans une seule image. Étant donné qu'un seul masque à la fois peut être appliqué à une image, le fait de stocker des masques dans des composantes alpha vous permet de modifier une image à l'aide d'un masque, puis de charger un autre masque à appliquer de nouveau à l'image.

Cette section contient les rubriques suivantes :

- [« Créer et modifier des composantes alpha » \(page 311\)](#page-312-0)
- [« Enregistrer des masques et des composantes alpha » \(page 312\)](#page-313-0)
- [« Charger des masques et des composantes alpha » \(page 313\)](#page-314-0)
- [« Gérer les composantes alpha » \(page 315\)](#page-316-0)

#### <span id="page-312-0"></span>Créer et modifier des composantes alpha

Lorsque vous créez un [masque](#page-594-0) dans l'application Corel PHOTO-PAINT, il s'affiche dans une nouvelle [composante](#page-589-2) et devient le masque courant. Chaque masque créé remplace le masque courant. Cependant, il est possible de créer d'autres [composantes alpha](#page-589-1) afin d'y stocker plusieurs masques dans une image. Vous pouvez créer une composante alpha à partir du masque courant afin de copier les [zones](#page-602-0) [modifiables](#page-602-0) et [protégées](#page-602-2) de ce dernier, ou vous pouvez créer une composante alpha vide. Une composante alpha vide est intégralement opaque et ne contient par conséquent aucune zone modifiable.

Vous pouvez modifier le masque stocké dans une composante alpha en ajoutant dans celle-ci le masque courant. Les zones modifiables du masque courant sont alors ajoutées à la composante alpha, étendant ainsi la zone modifiable de cette dernière.

Vous pouvez modifier le masque stocké dans une composante alpha de la même manière dont vous modifiez un masque en mode [Retoucher.](#page-594-3) Pour plus d'informations sur la modification d'un masque en mode Retoucher, reportez-vous à la section [« Ajuster la](#page-296-0) [transparence des masques » à la page 295.](#page-296-0)

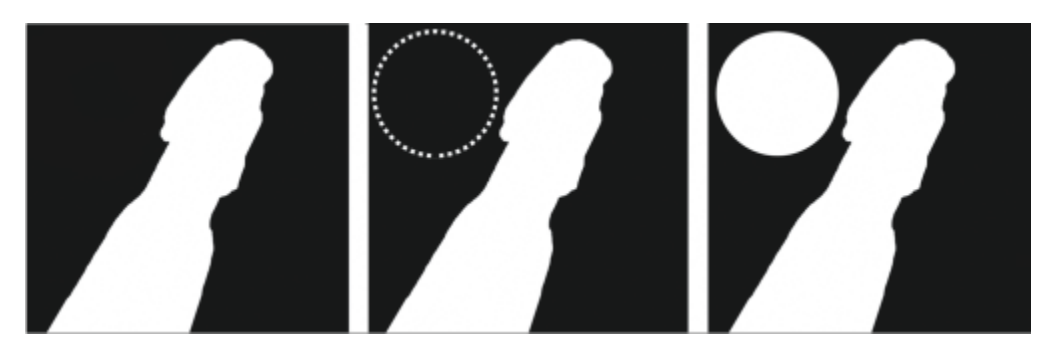

*une composante alpha (1), une composante alpha affichée avec le masque courant (2), le masque est ajouté à la composante alpha (3)*

#### Pour créer une composante alpha à partir du masque courant

Cliquez sur Masque ▶ Enregistrer ▶ Enregistrer comme composante.

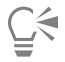

Cette procédure vous permet d'enregistrer le [masque](#page-594-0) courant en tant que [composante alpha](#page-589-1) dans l'image.

#### Pour créer une composante alpha vide

1 Cliquez sur le bouton Nouvelle composante alpha  $\blacksquare$  dans l'inspecteurComposantes.

Si l'inspecteur Composantes n'est pas affiché, cliquez sur Fenêtre > Inspecteurs > Composantes ou Composantes > Image.

- 2 Dans la boîte de dialogue Nouvelle [composante](#page-589-1) Alpha, attribuez un nom à la composante dans la zone Nom.
- 3 Cliquez sur la couleur à appliquer au [recouvrement](#page-599-4) de masque.
- 4 Entrez une valeur dans la zone Opacité pour définir l'[opacité](#page-596-2) de la couleur de recouvrement. Pour inverser le recouvrement du masque, cochez la case Inverser le recouvrement.
- 5 Activez l'une des options suivantes :
	- Surface noire : permet de créer une composante alpha qui ne contient aucunezone modifiable.
	- Surface blanche : permet de créer une composante alpha qui ne contient aucune [zone protégée](#page-602-2).

#### Pour ajouter le masque courant à une composante alpha

- 1 Dans l'inspecteur Composantes, cliquez sur une [composante alpha.](#page-589-1)
	- Si l'inspecteur Composantes n'est pas affiché, cliquez sur Fenêtre  $\blacktriangleright$  Inspecteurs  $\blacktriangleright$  Composantes ou Composantes  $\blacktriangleright$  Image.
- 2 Cliquez sur le bouton Enregistrer composante courante  $\blacksquare$

#### <span id="page-313-0"></span>Enregistrer des masques et des composantes alpha

Étant donné qu'un seul [masque](#page-594-0) à la fois peut être actif dans une image, chaque fois que vous créez un masque, celui-ci remplace le masque courant. Toutefois, vous pouvez enregistrer le masque courant en tant que [composante alpha](#page-589-1) dans l'image avant d'en créer un nouveau, afin de pouvoir le réutiliser. Lorsque vous enregistrez une image dans un format de fichier prenant en charge les informations relatives aux masques tels que Corel PHOTO-PAINT (CPT) ou TIFF, le masque courant et toutes les composantes alpha sont enregistrés en même temps que l'image.

Vous pouvez également enregistrer le masque courant ou une composante alpha sur le disque dans un fichier à part. L'enregistrement d'un masque ou d'une composante alpha vous permet d'utiliser les masques dans d'autres images. Cette fonction est particulièrement utile si vous souhaitez enregistrer une image dans un format de fichier ne prenant pas en charge les informations relatives aux masques mais que vous voulez garder une copie des masques appliqués à l'image. Vous pouvez également enregistrer un masque de couleur sur le disque dans un fichier à part. Pour plus d'informations sur les masques de couleur, reportez-vous à la section [« Définir des zones modifiables à l'aide](#page-281-0) [d'informations de couleur » à la page 280.](#page-281-0)

#### Pour enregistrer le masque courant comme une composante alpha dans une image

- 1 Cliquez sur Masque ▶ Enregistrer ▶ Enregistrer comme composante.
- 2 Entrez le nom de la [composante alpha](#page-589-1), existante ou nouvelle, dans la zone Comme.

#### Pour enregistrer un masque sur le disque

- 1 Cliquez sur Masque  $\blacktriangleright$  Enregistrer  $\blacktriangleright$  Enregistrer le masque dans un fichier.
- 2 Choisissez le dossier dans lequel vous souhaitez enregistrer le [masque.](#page-594-0)
- 3 Entrez un nom de fichier dans la zone Enregistrer sous .
- 4 Sélectionnez un type de fichier dans la zone de liste Format de fichier.
- 5 Cliquez sur Enregistrer.

#### Pour enregistrer une composante alpha sur le disque

- 1 Dans l'inspecteur Composantes, cliquez sur une [composante alpha.](#page-589-1)
	- Si l'inspecteur Composantes n'est pas affiché, cliquez sur Fenêtre > Inspecteurs > Composantes ou Composantes > Image.
- 2 Cliquez sur le bouton Menu contextuel , puis sur Enregistrer sous.
- 3 Dans la boîte de dialogue , sélectionnez le dossier dans lequel vous souhaitez enregistrer la composante alpha.
- 4 Entrez un nom de fichier dans la zone Enregistrer sous .
- 5 Sélectionnez un type de fichier dans la zone de liste Format de fichier .
- 6 Cliquez sur Enregistrer.

#### Pour enregistrer un masque de couleur sur le disque

- 1 Cliquez sur Masque  $\blacktriangleright$  Masque de couleur.
- 2 Créez un [masque](#page-594-0) de couleur.
- 3 Cliquez sur le bouton du menu contextuel, puis sur Enregistrer un masque couleur.
- 4 Sélectionnez le dossier dans lequel vous souhaitez enregistrer le masque de couleur.
- 5 Entrez un nom de fichier dans la zone Enregistrer sous .
- 6 Cliquez sur Enregistrer.

#### <span id="page-314-0"></span>Charger des masques et des composantes alpha

Vous pouvez modifier le [masque](#page-594-0) courant dans une image en chargeant un masque enregistré en tant que [composante alpha](#page-589-1).

Lorsque vous chargez un masque enregistré en tant que composante alpha dans l'image, vous pouvez sélectionner le [mode de masque](#page-594-3) utilisé pour appliquer le masque. Selon le mode de masque sélectionné, le masque enregistré remplace le masque courant ou lui est associé.

Vous pouvez également charger un masque ou un masque de couleur à partir du disque et remplacer le masque courant. Vous pouvez appliquer le masque sur une zone spécifique de l'image ou sur toute l'image.

Lorsque vous chargez une composante alpha à partir du disque, vous pouvez appliquer le masque enregistré dans la composante alpha à l'image courante.

#### Pour charger un masque à partir d'une composante alpha

1 Dans la boîte à outils, cliquez sur un outil [masque.](#page-594-0)

- 2 Dans l'inspecteur Composantes, sélectionnez une [composante alpha](#page-589-1) dans la liste Composantes.
- Si l'inspecteur Composantes n'est pas affiché, cliquez sur Fenêtre > Inspecteurs > Composantes ou Composantes > Image.
- 3 Dans la barre de propriétés, cliquez sur l'un des boutons suivants :
	- Mode normal:
	- Mode additif [11]
	- Mode soustractif :
	-
	- Mode chevauchement
- 4 Cliquez sur Masque > Créer > Composante sur le masque.

#### Pour charger un masque à partir du disque

- 1 Cliquez sur Masque  $\triangleright$  Charger  $\triangleright$  Charger depuis un fichier.
- 2 Cliquez sur un nom de fichier. Vous pouvez afficher la [miniature](#page-594-4) du [masque](#page-594-0).
- 3 Cliquez sur le bouton Ouvrir.
- 4 Faites glisser la souris dans la fenêtre de l'image afin de définir la zone à laquelle vous souhaitez appliquer le masque.

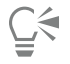

Vous pouvez appliquer le masque à l'image entière en cliquant dans la fenêtre de l'image. Si les dimensions de l'image dans laquelle le masque a été créé sont différentes de celles de l'image active, le masque s'étend ou se rétrécit de façon à s'ajuster à l'image active.

#### Pour charger un masque de couleur à partir du disque

- 1 Cliquez sur Masque > Masque de couleur.
- 2 Cliquez sur le bouton du menu contextuel, puis sur Ouvrir un masque couleur.
- 3 Dans la boîte de dialogue , sélectionnez le dossier dans lequel est stocké le [masque](#page-594-0) de couleur.
- 4 Cliquez deux fois sur le nom du fichier.

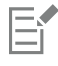

Si vous chargez un masque de couleur sans enregistrer au préalable le masque de couleur courant, ce dernier est perdu.

#### Pour charger une composante alpha à partir du disque

1 Dans l'inspecteur Composantes, cliquez sur le bouton du menu contextuel, puis sur Ouvrir.

Si l'inspecteur Composantes n'est pas affiché, cliquez sur Fenêtre > Inspecteurs > Composantes ou Composantes > Image.

- 2 Dans la boîte de dialogue , sélectionnez le dossier dans lequel est stockée la [composante alpha](#page-589-1).
- 3 Cliquez deux fois sur le nom du fichier.

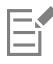

Si vous chargez un [masque](#page-594-0) créé dans une image dont les dimensions sont différentes de celles de l'image active, celui-ci est automatiquement étiré ou comprimé afin de couvrir la totalité de l'image active. Il se peut toutefois que le [rapport hauteur/largeur](#page-598-1) du masque soit modifié.

#### <span id="page-316-0"></span>Gérer les composantes alpha

Vous pouvez définir les [composantes alpha](#page-589-1) à afficher, ainsi que leur mode d'affichage. Par exemple, vous pouvez afficher dans l'image une composante alpha seule ou l'associer à d'autres composantes alpha ou [composantes de couleur.](#page-589-3) Si vous affichez une seule composante alpha, elle est représentée sous la forme d'une image en [niveaux de gris.](#page-595-1) Si vous affichez une composante alpha avec une ou plusieurs composantes de couleur, les zones protégées de la composante alpha sont couvertes d'un [recouvrement](#page-599-4) de masque teinté présentant divers degrés d['opacité](#page-596-2). Le recouvrement de masque est visible uniquement lorsque vous affichez la composante alpha avec une composante de couleur.

Vous pouvez également supprimer les composantes alpha dont vous n'avez plus besoin afin de réduire la taille du fichier de l'image. Vous pouvez modifier les propriétés d'une composante alpha. Par exemple, il est possible de modifier le nom, la couleur et l'opacité du recouvrement de masque, et de choisir si ce dernier s'applique aux [zones protégées](#page-602-2) ou [modifiables](#page-602-0) du masque.

#### Pour afficher une composante alpha

• Dans l'inspecteur Composantes, cliquez sur la case située à côté d'une [composante alpha.](#page-589-1)

Si l'inspecteur Composantes n'est pas affiché, cliquez sur Fenêtre > Inspecteurs > Composantes ou Composantes > Image.

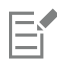

Pour changer la position d'une composante alpha dans la liste, faites-la glisser vers un nouvel emplacement.

#### Pour supprimer une composante alpha

- 1 Dans l'inspecteur Composantes, sélectionnez une [composante alpha](#page-589-1) dans la liste Composantes.
- Si l'inspecteur Composantes n'est pas affiché, cliquez sur Fenêtre  $\blacktriangleright$  Inspecteurs  $\blacktriangleright$  Composantes ou Composantes  $\blacktriangleright$  Image.
- 2 Cliquez sur le bouton Supprimer composante active  $\blacksquare$ .

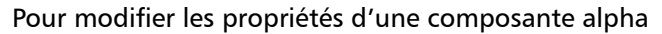

- 1 Dans l'inspecteur Composantes, sélectionnez une [composante alpha](#page-589-1) dans la liste Composantes. Si l'inspecteur Composantes n'est pas affiché, cliquez sur Fenêtre  $\blacktriangleright$  Inspecteurs  $\blacktriangleright$  Composantes ou Composantes  $\blacktriangleright$  Image.
- 2 Cliquez sur le bouton du menu contextuel, puis sur Propriétés de la composante.
- 3 Dans la boîte de dialogue Propriétés des composantes, modifiez les propriétés à votre convenance.

### Peinture et effets spéciaux

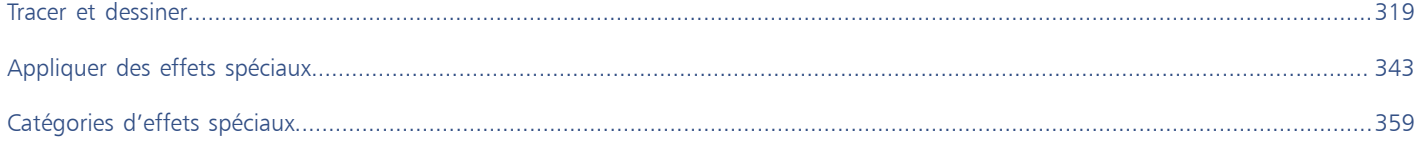

# Corel PHOTO-PAINT<sub>2024</sub>

## <span id="page-320-0"></span>Tracer et dessiner

Corel PHOTO-PAINT permet de créer des images ou de modifier des images existantes à l'aide d'une gamme complète d'outils de mise en forme et de dessin.

Cette section contient les rubriques suivantes :

- [« Formes et lignes » \(page 319\)](#page-320-1)
- [« Coups de pinceau » \(page 323\)](#page-324-0)
- [« Vaporiser des images » \(page 326\)](#page-327-0)
- [« Dessiner des motifs symétriques et des orbites » \(page 329\)](#page-330-0)
- [« Répéter des coups de pinceau » \(page 331\)](#page-332-0)
- [« Pinceaux personnalisés » \(page 332\)](#page-333-0)
- [« Plumes et périphériques sensibles à la pression » \(page 334\)](#page-335-0)
- [« Modes de fusion » \(page 337\)](#page-338-0)

#### <span id="page-320-1"></span>Formes et lignes

Il est possible d'ajouter des formes, telles que des carrés, des rectangles, des cercles, des ellipses et des polygones, à des images. Il est également possible de tracer des rectangles ou des carrés aux angles arrondis, avec bavure ou chanfrein. Par défaut, ces formes sont ajoutées aux images sous la forme de nouveaux [objets](#page-595-0). Vous pouvez ajouter des contours aux formes, les remplir ou les [changer](#page-599-5) en objets séparés et modifiables. Pour plus d'informations sur les objets, reportez-vous à la section [« Créer des objets » à la page 412.](#page-413-0)

De même, il est possible d'ajouter des lignes aux images. Dans ce cas, spécifiez la largeur et la [transparence](#page-601-0), ainsi que la manière dont les segments de lignes sont joints entre eux. La couleur principale actuelle détermine la couleur d'une ligne.

#### Pour tracer un rectangle ou un carré

- 1 Dans la boîte à outils, cliquez sur l'outil Rectangle
- 2 Dans la barre de propriétés, cliquez sur l'un des boutons suivants :
	- Surface uniforme
	- Surface dégradée
	- Surface à bitmap!
		-
	- Surface à texture
- 3 Sélectionnez une surface dans le sélecteur de surface à motif. Pour modifier la [surface,](#page-600-1) cliquez sur le bouton Modifier la surface dans la barre de propriétés.
- 4 En maintenant son bouton enfoncé, faites glisser la souris dans la fenêtre d'image jusqu'à ce que le rectangle atteigne la taille souhaitée. Si vous souhaitez tracer un carré, maintenez la touche Commande enfoncée pendant que vous faites glisser la souris.

#### Vous pouvez également

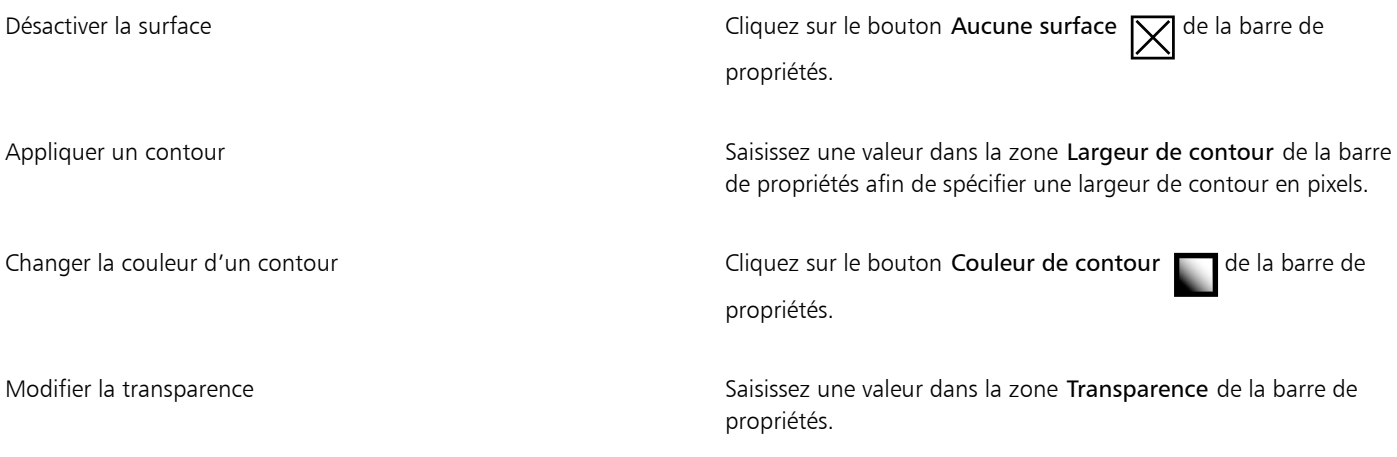

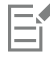

La surface active s'affiche dans la zone de contrôle des couleurs de la boîte à outils.

#### Pour tracer un rectangle ou un carré aux angles arrondis, avec bavure ou chanfrein

- 1 Dans la boîte à outils, cliquez sur l'outil Rectangle
- 2 Dans la barre de propriétés, cliquez sur l'une des options suivantes :
	- Angle arrondi  $\sqrt{ }$  : crée un angle arrondi
	- Angle festonné  $\mathcal{L}$  : remplace un angle par un bord présentant une entaille courbée
	- Angle chanfreiné  $\sqrt{ }$  : remplace un angle par un bord plat
- 3 Saisissez une valeur dans la zone Rayon d'angle de la barre de propriétés.
- 4 En maintenant son bouton enfoncé, faites glisser la souris dans la fenêtre d'image jusqu'à ce que le rectangle atteigne la taille souhaitée.

Si vous souhaitez tracer un carré, maintenez la touche Commande enfoncée pendant que vous faites glisser la souris.

#### Pour tracer une ellipse ou un cercle

- 1 Dans la boîte à outils, cliquez sur l'outil Ellipse .
- 2 Dans la barre de propriétés, cliquez sur l'un des boutons suivants :
	- Surface uniforme
	- Surface dégradée
	- Surface à bitmap
	- Surface à texture
- 3 Sélectionnez une surface dans le sélecteur de surface à motif.

Pour modifier la [surface,](#page-600-1) cliquez sur le bouton Modifier la surface dans la barre de propriétés.

4 Faites glisser le curseur dans la fenêtre d'image jusqu'à ce que le rectangle ou l'ellipse ait la taille souhaitée. Si vous souhaitez tracer un cercle, maintenez la touche Commande enfoncée pendant que vous faites glisser la souris.

#### Vous pouvez également

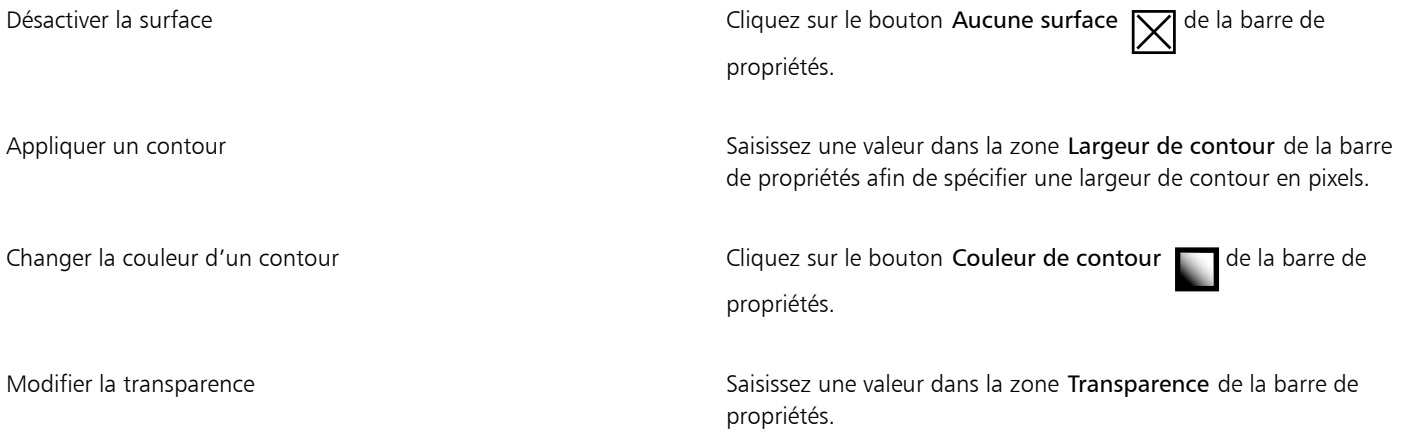

Er

La surface active s'affiche dans la zone de contrôle des couleurs de la boîte à outils.

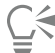

Vous pouvez également dessiner un cercle avec l'outil Ellipse en maintenant la touche Commande enfoncée pendant que vous faites glisser la souris.

#### Pour tracer un polygone

- 1 Dans la boîte à outils, cliquez sur l'outil Polygone
- 2 Dans la barre de propriétés, cliquez sur l'un des boutons suivants :
	- Surface uniforme
	- Surface dégradée
	- Surface à bitmap
	-
	- Surface à texture  $\frac{17}{111}$

3 Sélectionnez une surface dans le sélecteur de surface à motif. Pour modifier la [surface,](#page-600-1) cliquez sur le bouton Modifier la surface dans la barre de propriétés.

4 Cliquez à l'endroit où vous souhaitez positionner les points d'ancrage du polygone, puis cliquez deux fois pour positionner le dernier point.

#### Vous pouvez également

Désactiver la surface de la barre de la barre de la barre de la barre de la barre de la barre de la barre de la barre de la barre de la barre de la barre de la barre de la barre de la barre de la barre de la barre de la b propriétés.

#### Vous pouvez également

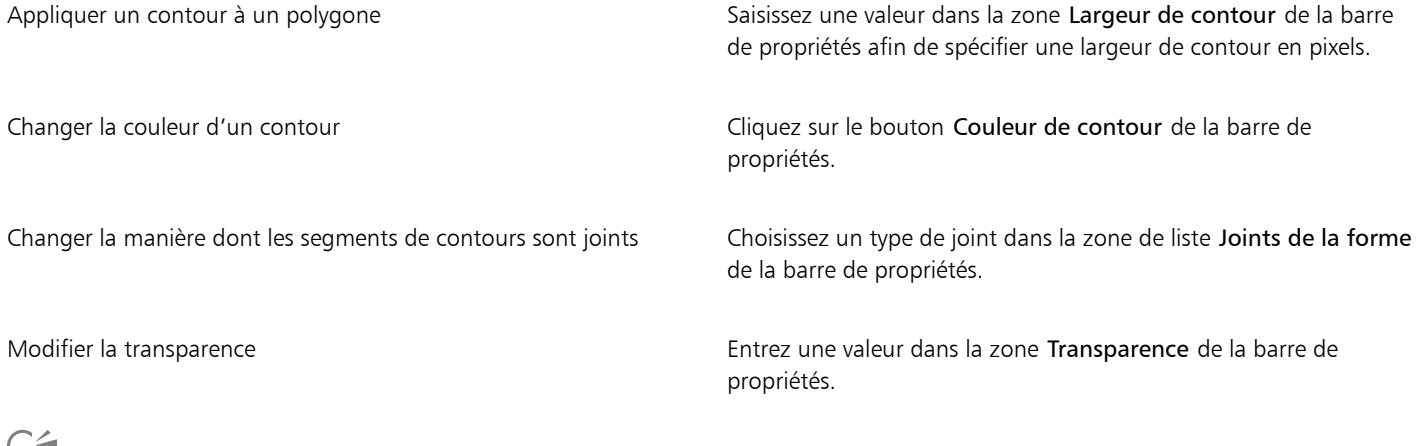

جي<br>ح

Pour créer des angles de 45 degrés, maintenez la touche Commande enfoncée tout en faisant glisser l'outil Polygone

#### Pour tracer une ligne

- 1 Dans la boîte à outils, cliquez sur l'outil Ligne  $\bigwedge$
- 2 Entrez une valeur dans la zone Largeur de contour de la barre de propriétés.
- 3 Cliquez sur le bouton Couleur de la ligne de la barre de propriétés, puis choisissez une couleur.
- 4 Dans la barre de propriétés, cliquez sur l'un des boutons suivants :
	- Angles à sommet  $\Box$  permet de créer des angles pointus à l'emplacement de jonction des segments linéaires.
	- Angles arrondis  $\mathbf{f}$  permet de tracer des lignes aux angles arrondis.
	- Angles biseautés  $\mathcal{L}$  permet de tracer des lignes aux angles biseautés.
	- Angles aboutés  $\frac{1}{\sqrt{2}}$  permet de créer des lignes aux angles courbes et nets.
- 5 Faites glisser la souris dans la fenêtre d'image pour tracer un segment de ligne unique.

#### Vous pouvez également

Tracer une ligne comportant plusieurs segments Dans Dans la fenêtre d'image, cliquez à l'emplacement où vous souhaitez commencer et terminer chaque segment, puis cliquez deux fois pour terminer la ligne.

Modifier la transparence entrez une valeur dans la zone Transparence de la barre de propriétés.
*Il est possible de définir l'option de jonction des lignes : Angles avec crans, Angles biseautés, Angles arrondis ou Angles à sommet.*

# Coups de pinceau

Les outils Peinture permettent d'imiter de nombreux outils de dessin et de peinture existants. Par exemple, vous pouvez appliquer des coups de pinceau qui imitent des aquarelles, des pastels, des marqueurs et des plumes. Par défaut, les coups de pinceau sont ajoutés à l['objet](#page-595-0) [actif](#page-595-0) ou à l'arrière-plan. Les coups de pinceau peuvent également être [changés](#page-599-0) en [objets](#page-595-1) distincts. Pour plus d'informations sur les objets, reportez-vous à la section [« Créer des objets » à la page 412.](#page-413-0)

## Type de pinceau prédéfini Dessiner sur une image

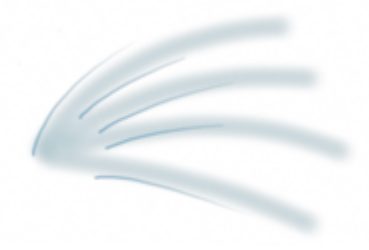

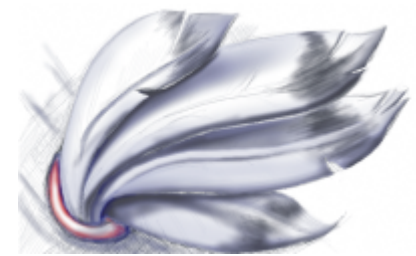

*Aérographe L'aérographe permet d'appliquer des ombres.*

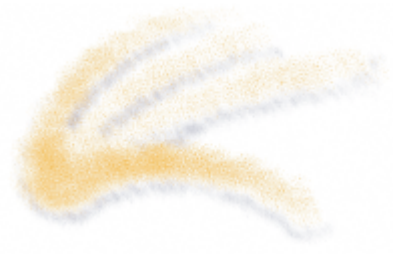

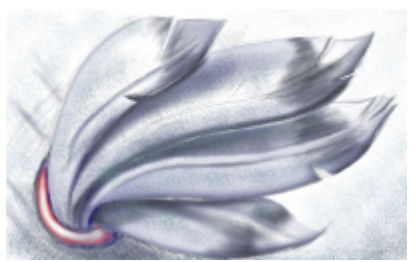

*Aérosol Les couleurs sont vaporisées afin d'ajouter de la texture.*

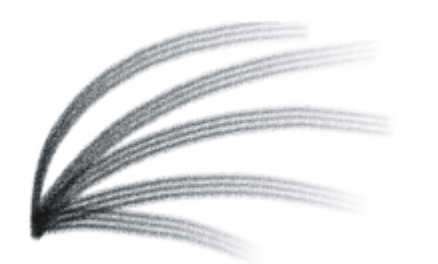

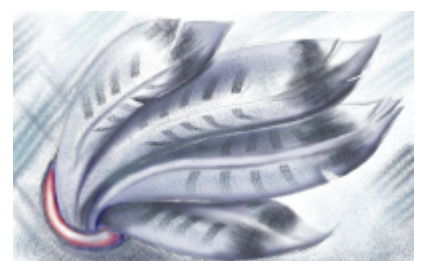

*Pinceau en poil de chameau Un effet décoratif est ajouté à l'aide d'un pinceau en poil de chameau.*

#### Choix des pinceaux prédéfinis

L'outil Peinture et le type de pinceau choisi déterminent l'aspect du coup de pinceau sur l'image. Lorsque vous dessinez avec un pinceau prédéfini, les attributs de coup de pinceau de cet outil sont prédéterminés. Sélectionnez un pinceau prédéfini dans le sélecteur Pinceau qui affiche toutes les catégories de pinceau et tous les pinceaux prédéfinis. De plus, le sélecteur Pinceau comprend une pointe et un aperçu des coups de pinceau, et affiche les cinq pinceaux utilisés en dernier.

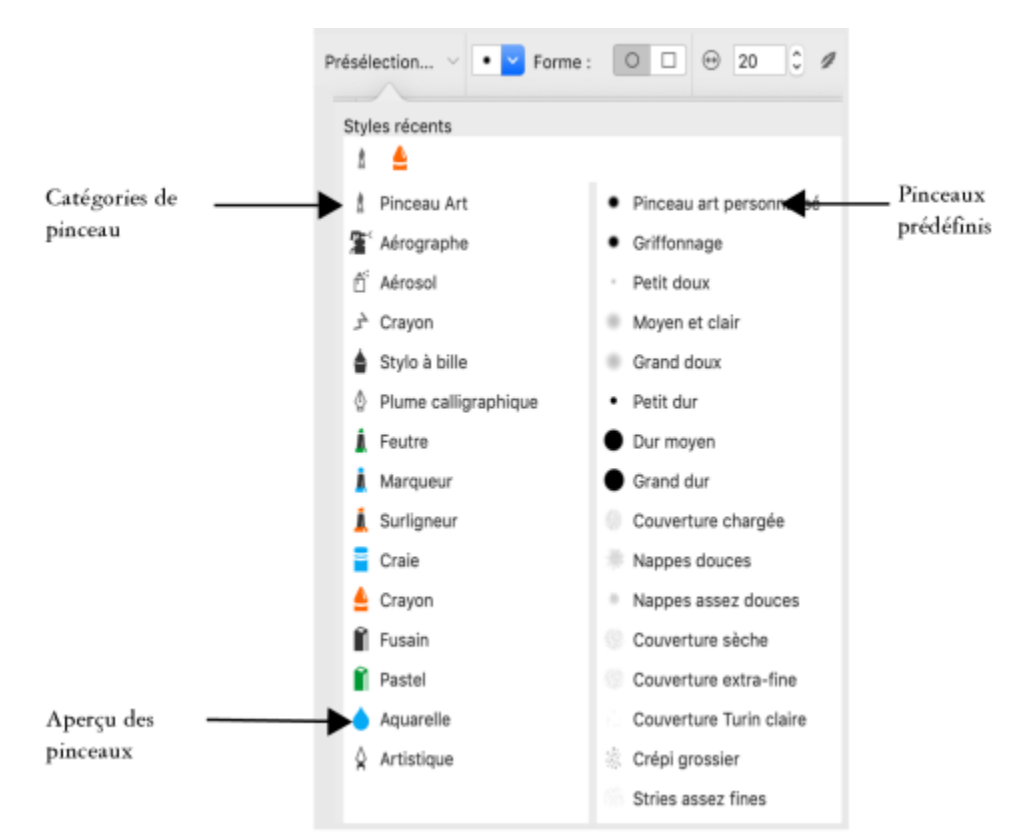

*Le sélecteur Pinceau permet d'afficher l'aperçu des pinceaux prédéfinis qui sont classés par catégorie et de les sélectionner.*

Après avoir sélectionné un pinceau prédéfini, modifiez sa taille, sa forme, sa transparence et son adoucissement pour l'adapter à vos besoins. Si vous utilisez une plume ou un stylet, vous pouvez utiliser sa pression, son inclinaison, son roulement et sa rotation pour modifier l'aspect du coup de pinceau. Pour plus d'informations, reportez-vous à la section [« Plumes et périphériques sensibles à la pression » à la page 334.](#page-335-0)

#### Dessin par application d'une couleur et de surfaces

La couleur du coup de pinceau est définie par la couleur principale actuelle, laquelle est affichée dans la zone de contrôle des couleurs. Pour sélectionner une couleur principale, cliquez sur un échantillon de couleur dans une palette de couleurs. Pour plus d'informations sur le choix des couleurs, reportez-vous à la section [« Choisir des couleurs » à la page 200.](#page-201-0)

En plus des couleurs, vous avez la possibilité d'appliquer des images et des textures en dessinant avec une surface. Vous pouvez également appliquer un coup de pinceau à un [tracé.](#page-601-0) Pour plus d'informations, reportez-vous à la section [« Appliquer des coups de pinceau aux tracés »](#page-309-0) [à la page 308.](#page-309-0)

#### Dégradé de couleurs

[Les modes de fusion](#page-594-0) contrôlent la façon dont les couleurs de premier plan se mélangent aux couleurs sous-jacentes. Ils permettent de combiner ces couleurs de différentes façons afin de créer d'autres couleurs et effets. Pour plus d'informations sur les modes de fusion, reportez-vous à la section [« Modes de fusion » à la page 337.](#page-338-0)

#### Pour dessiner avec un pinceau prédéfini

- 1 Dans la boîte à outils, cliquez sur l'outil Dessin à .
- 2 Ouvrez le sélecteur Pinceau depuis la barre de propriétés, sélectionnez une catégorie de pinceau, puis un pinceau. Pour afficher l'aperçu d'un pinceau, placez le curseur de la souris dessus.
- 3 Dans la zone de contrôle des couleurs de la boîte à outils, cliquez deux fois sur l['échantillon de couleur](#page-601-1) principale, puis sélectionnez une couleur.
- 4 Faites glisser la souris dans la fenêtre d'image.

Pour limiter les mouvements du pinceau à des lignes horizontales ou verticales, maintenez la touche Commande enfoncée pendant que vous faites glisser la souris et appuyez sur Maj afin de changer de direction.

#### Vous pouvez également

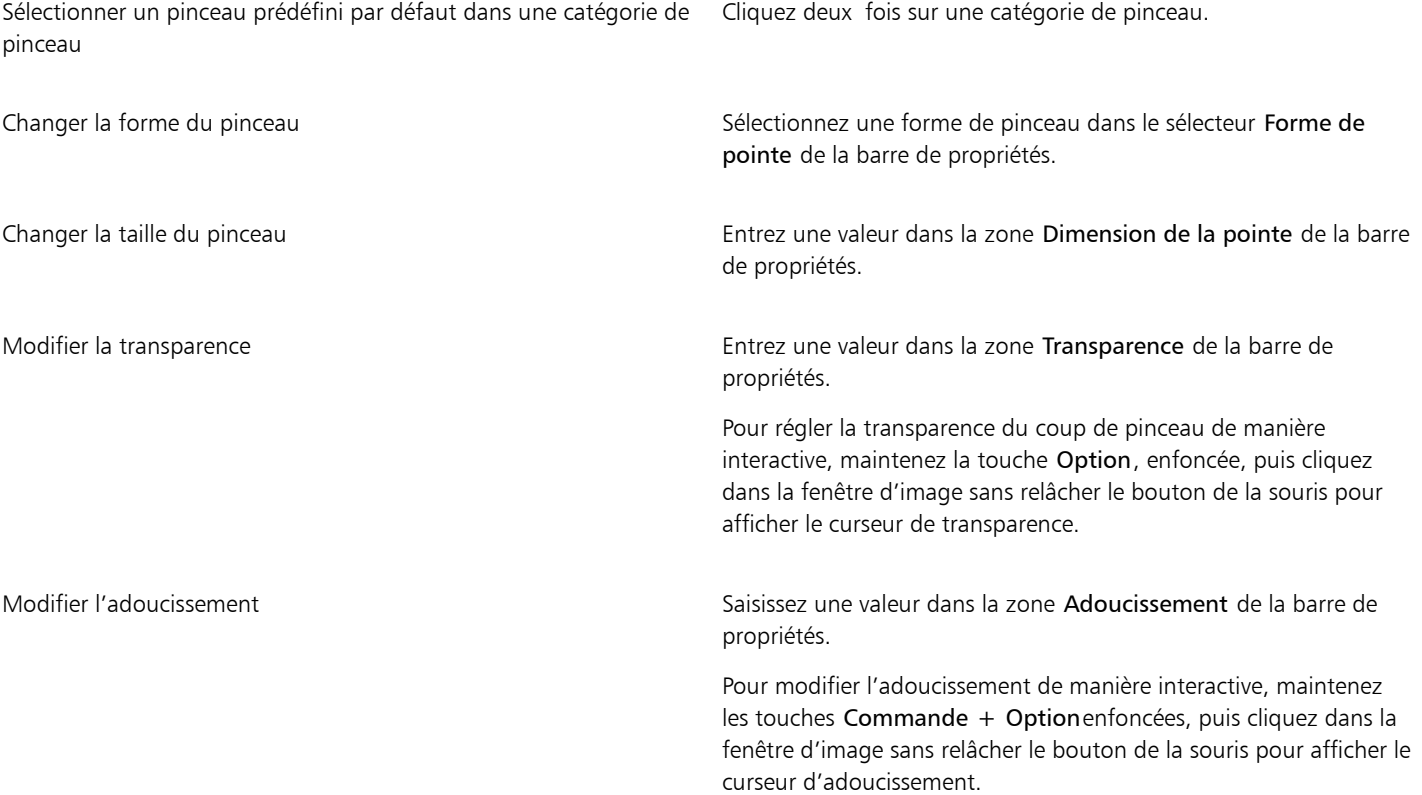

La barre de propriétés propose des options de modification des attributs des pinceaux prédéfinis. Après avoir modifié un attribut, le nom du pinceau devient Pinceau art personnalisé. Pour plus d'informations sur les pinceaux personnalisés, reportez-vous à la section [« Pinceaux personnalisés » à la page 332.](#page-333-0)

 $\subseteq\leq$ 

Er

Pour sélectionner un pinceau prédéfini, cliquez sur un exemple de coup de pinceau dans l'inspecteur Support artistique. Si l'inspecteur Support artistique n'est pas affiché, cliquez sur Fenêtre ▶ Inspecteurs ▶ Support artistique.

Pour sélectionner rapidement une forme de pinceau ronde ou carrée, cliquez sur le bouton Pointe ronde ou Pointe carrée dans la barre de propriétés.

## Pour dessiner avec une couleur extraite d'une image

- 1 Cliquez sur l'outil Pipette
- 2 Cliquez sur une couleur dans la fenêtre d'image.
- 3 Dans la boîte à outils, cliquez sur l'outil Clone .
- 4 Ouvrez le sélecteur Pinceau depuis la barre de propriétés, sélectionnez la catégorie de pinceau Cloner à partir de la surface, puis un pinceau.
- 5 Faites glisser la souris dans la fenêtre d'image.

#### Pour dessiner avec une surface

- 1 Dans la boîte à outils, cliquez sur l'outil Surface  $\diamondsuit$
- 2 Sur la barre de propriétés, choisissez un type de [surface.](#page-600-0)
- 3 Dans la boîte à outils, cliquez sur l'outil Clone  $\bullet$
- 4 Ouvrez le sélecteur Pinceau depuis la barre de propriétés, sélectionnez une catégorie de pinceau, puis un pinceau.
- 5 Faites glisser la souris dans la fenêtre d'image.

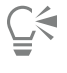

Vous pouvez dessiner avec tout type de surface.

#### Pour changer le mode de fusion

- 1 Dans la boîte à outils, cliquez sur un outil de dessin.
- 2 Choisissez un [mode de fusion](#page-594-0) dans la zone de liste Mode Fusion de la barre de propriétés.

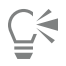

Pour plus d'informations sur les modes de fusion, reportez-vous à la section [« Modes de fusion » à la page 337.](#page-338-0)

## Vaporiser des images

Vous pouvez dessiner à l'aide de petites [images bitmap](#page-592-0) en couleur, au lieu d'utiliser un pinceau. Cela vous permet, par exemple, d'améliorer des paysages en vaporisant des nuages sur un ciel ou du feuillage sur le sol.

Corel PHOTO-PAINT inclut de nombreuses images, utilisées pour créer des listes de vaporisation. Vous pouvez charger une liste de vaporisation prédéfinie, modifier une présélection ou créer une liste de vaporisation en enregistrant des images dans une liste d'images. Les images source peuvent être modifiées à tout moment.

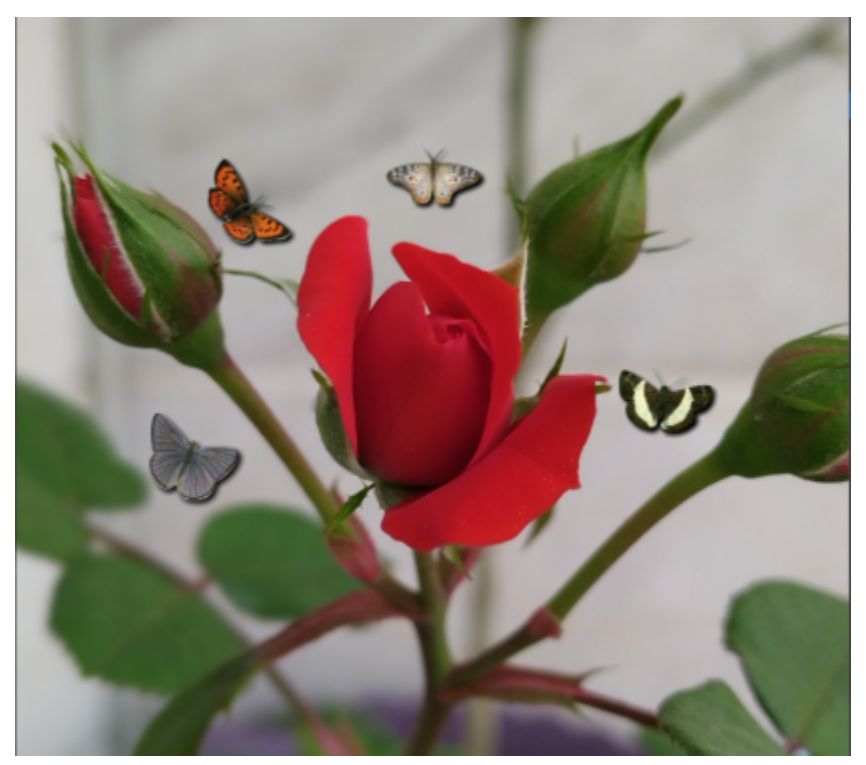

*Dans cet exemple, des papillons ont été vaporisés autour de la rose.*

#### Pour vaporiser des images

- 1 Dans la boîte à outils, cliquez sur l'outil Vaporisateur d'image
- 
- 2 Sélectionnez une liste d'images prédéfinie dans la zone de liste Type de pinceau de la barre de propriétés.
- 3 Entrez une valeur dans la zone Taille de la barre de propriétés.
- 4 Faites glisser la souris dans la fenêtre d'image.

#### Vous pouvez également

Choisir une séquence d'images dans la liste de vaporisation Sélectionnez une option dans la zone de liste Séquence d'images de la barre de propriétés. Changer la transparence des images de la liste de vaporisation Entrez une valeur dans la zone Transparence de la barre de propriétés. Pour régler la transparence du coup de pinceau de manière interactive, maintenez la touche Option, enfoncée, puis cliquez dans la fenêtre d'image sans relâcher le bouton de la souris pour afficher le curseur de transparence. Spécifier le nombre d'images vaporisées pour chaque touche de pinceau Entrez une valeur dans la zone Images par touche de la barre de propriétés.

#### Vous pouvez également

Spécifier la distance entre les touches sur la longueur d'un coup de pinceau

Spécifier la distance entre les touches sur la largeur d'un coup de pinceau

Entrez une valeur dans la zone Espacement entre les images de la barre de propriétés.

Entrez une valeur dans la zone Étalement de la barre de propriétés.

Changer le taux de fondu des couleurs dans un coup de pinceau Entrez une valeur dans la zone Fondu de la barre de propriétés. Des nombres négatifs font entrer les couleurs dans le fondu alors que des nombres positifs les font sortir.

#### Pour charger une liste d'images

- 1 Dans la boîte à outils, cliquez sur l'outil Vaporisateur d'image
- 2 Cliquez sur le bouton Parcourir  $\Box$  de la barre de propriétés
- 3 Cliquez sur le dossier dans lequel la liste d'images est stockée.
- 4 Cliquez sur un nom de fichier.
- 5 Cliquez sur Ouvrir.

#### Pour créer une liste de vaporisation

- 1 Dans la boîte à outils, cliquez sur l'outil Vaporisateur d'image .
- 2 Sélectionnez une liste d'images prédéfinie dans la zone de liste Type de pinceau de la barre de propriétés.
- 3 Cliquez sur le bouton Créer liste de vaporisation  $\bigoplus$  de la barre de propriétés.
- 4 Dans la boîte de dialogue Création d'une liste de vaporisation, indiquez le contenu de la liste.

## Pour créer une liste d'images à partir d'objets sélectionnés

- 1  $\dot{A}$  l'aide de l'outil Sélecteur  $\blacktriangle$  , sélectionnez les [objetsà](#page-595-1) utiliser en tant qu'images source.
- 2 Dans la boîte à outils, cliquez sur l'outil Vaporisateur d'image
- 3 Dans la barre de propriétés, cliquez sur le bouton Enregistrer comme liste d'images <sub>(FFI</sub>, puis sur Enregistrer les objets comme liste d'images.
- 4 Choisissez le dossier dans lequel vous souhaitez enregistrer la liste d'images.
- 5 Entrez un nom de fichier dans la zone Enregistrer sous.

#### Pour créer une liste d'images à partir d'une image

- 1 Dans la boîte à outils, cliquez sur l'outil Vaporisateur d'image
- 2 Dans la barre de propriétés, cliquez sur le bouton Enregistrer comme liste d'images  $\Gamma$ , puis sur Enregistrer le document sous forme de liste d'images.
- 3 Entrez des valeurs dans les zones suivantes :
	- Images par rangée : permet d'indiquer le nombre de mosaïques horizontales dans la liste d'images.
	- Images par colonne : permet d'indiquer le nombre de mosaïques verticales dans la liste d'images.
	- Nombre d'images : permet d'indiquer le nombre d'images à inclure dans la liste.
- 4 Cliquez sur OK.
- 5 Choisissez le dossier dans lequel vous souhaitez enregistrer la liste d'images.
- 6 Entrez un nom de fichier dans la zone Enregistrer sous.

#### Pour modifier une image source

- 1 Dans la boîte à outils, cliquez sur l'outil Vaporisateur d'image  $\mathbb{A}^*$ .
- 2 Dans l'inspecteur Paramètres de pinceau, cliquez sur le bouton du menu contextuel , puis sur Modifier la liste d'images active.

Si l'inspecteur Paramètres de pinceau n'est pas ouvert, cliquez sur Fenêtre > Inspecteurs > Paramètres de pinceau.

3 Modifiez l'image source.

Pour remplacer la dernière version de la liste d'images, cliquez sur Fichier  $\blacktriangleright$  Enregistrer sous, puis cliquez sur Enregistrer dans la boîte de dialogue Enregistrement d'une image sur disque.

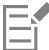

Après avoir modifié une liste d'images, il est indispensable de la charger à nouveau dans l'outil Vaporisateur d'image afin que les modifications puissent prendre effet.

# Dessiner des motifs symétriques et des orbites

Corel PHOTO-PAINT fournit des outils qui permettent de créer des motifs symétriques et des orbites.

#### Dessin de motifs symétriques

Lorsque vous dessinez des motifs symétriques sur une image, vous pouvez utiliser le mode de symétrie concentrique ou le mode miroir. Lorsque vous dessinez en mode concentrique, les pointes de pinceau satellites (appelées « points satellites ») créent des coups de pinceau autour d'un point central. Lorsque vous dessinez en mode miroir, un coup de pinceau identique est créé sur le plan horizontal, le plan vertical ou les deux.

Vous pouvez utiliser les outils suivants pour peindre des motifs symétriques :

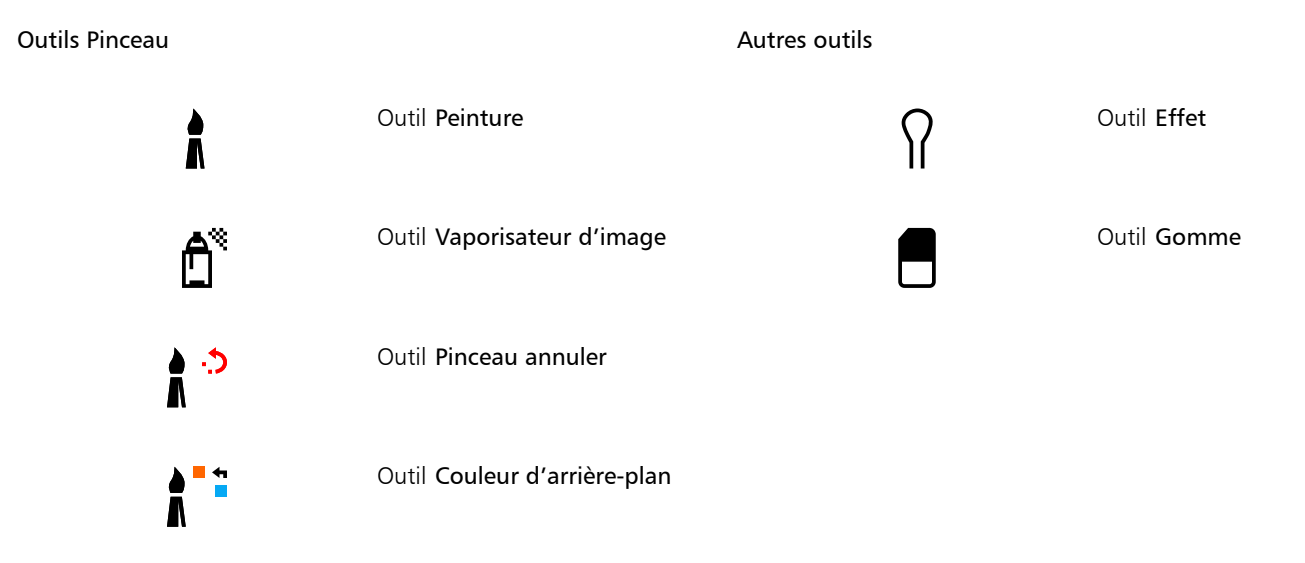

Outils Retouche

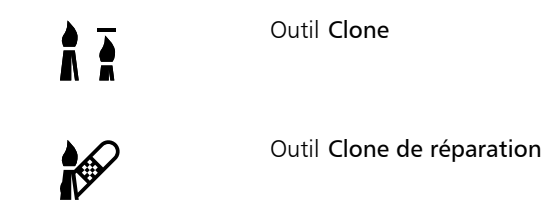

#### Dessin avec des orbites

Pour créer des effets de spirale, il suffit de dessiner avec des orbites sur l'image. Les orbites sont des tracés circulaires qui pivotent autour d'un point central. Elles permettent de dessiner des spirales, des cocons et des anneaux. Par exemple, vous pouvez dessiner une seule spirale et ajuster la taille et l'espacement de l'enroulement. Vous pouvez également faire varier la taille de cet enroulement afin de créer des segments arrondis appelés cocons, ou encore augmenter le nombre d'orbites pour créer des anneaux.

## Pour dessiner des motifs symétriques

- 1 Dans la boîte à outils, cliquez sur l'outil Dessin .
- 2 Ouvrez le sélecteur Pinceau depuis la barre de propriétés, sélectionnez une catégorie de pinceau, puis un pinceau.
- 3 Cliquez sur le bouton Symétrie  $\alpha$  dans la barre d'outils.
- Sur la barre Symétrie, cliquez sur l'un des boutons suivants :
	- Symétrie concentrique  $\bigotimes$  : permet d'ajouter des points satellites à certains intervalles le long du rayon d'une pointe de pinceau. Entrez une valeur dans la zone Points concentriques afin de spécifier le nombre de points satellites.
	- Symétrie miroir  $O/O$ : permet de créer un coup de pinceau identique sur les plans horizontal et vertical d'une image. Cliquez sur le bouton Miroir horizontal  $o|o$ , le bouton Miroir vertical  $\frac{o}{o}$  ou les deux.
- 5 Cliquez sur le bouton Définir centre de symétrie  $\bigoplus$ , puis cliquez sur l'image afin de positionner le point central de la symétrie.

6 Faites glisser la souris dans la fenêtre d'image.

Cliquez sur le bouton Terminer de la barre Symétrie pour désactiver le mode de symétrie du pinceau.

#### Pour dessiner avec des orbites

- 1 Dans la boîte à outils, cliquez sur l'outil Dessin .
- 2 Ouvrez le sélecteur Pinceau depuis la barre de propriétés, sélectionnez une catégorie de pinceau, puis un pinceau.
- 3 Cliquez sur le bouton Orbites  $\bigotimes$  de la barre de propriétés.
- 4 Cliquez sur la barre Orbites de l'inspecteur Paramètres de pinceau.
- Si l'inspecteur Paramètres de pinceau n'est pas ouvert, cliquez sur Fenêtre  $\blacktriangleright$  Inspecteurs  $\blacktriangleright$  Paramètres de pinceau.
- 5 Entrez des valeurs dans les zones suivantes :
	- Nombre d'orbites : permet de spécifier le nombre d'orbites distribuées autour du centre d'un coup de pinceau. Utilisez une valeur comprise entre 1 et 128. Utilisez des valeurs inférieures pour les spirales et des valeurs plus élevées pour les anneaux.
	- Rayon : permet d'indiquer la distance qui sépare le centre d'un coup de pinceau et les orbites. Utilisez une valeur comprise entre 1 et 999. Une petite pointe demande des valeurs élevées.
	- Vitesse de rotation : permet d'indiquer la vitesse de révolution des orbites autour d'un coup de pinceau. Utilisez une valeur comprise entre 0 et 100. Des valeurs élevées produisent des enroulements resserrés.
	- Vitesse de croissance : permet d'indiquer la vitesse à laquelle les orbites se déplacent vers le centre du coup de pinceau. Utilisez une valeur comprise entre 0 et 100. Des valeurs élevées augmentent la fréquence de la variation de taille.
- Croissance : permet d'indiquer la distance de déplacement des orbites lors de la rotation vers le centre d'un coup de pinceau. Utilisez une valeur comprise entre 0 et 100. Des valeurs élevées augmentent la variation de taille et produisent des cocons.
- 6 Faites glisser la souris dans la fenêtre d'image.

Ū₹

Pour masquer ou afficher le point autour duquel les orbites tournent, cliquez sur le bouton Inclure le centre note la barre Orbites de l'inspecteur Paramètres de pinceau.

# Répéter des coups de pinceau

Vous pouvez enregistrer un coup de pinceau pour le réappliquer ensuite à la même image ou à d'autres images. De même, il est possible de répéter un coup de pinceau sur la bordure d'un [tracé](#page-601-0) ou d'un [masque](#page-594-1). Pour plus d'informations concernant l'application de coups de pinceau à un tracé, reportez-vous à la section [« Appliquer des coups de pinceau aux tracés » à la page 308.](#page-309-0)

Pour modifier un coup de pinceau enregistré afin de créer des effets, réglez la taille, le nombre, l'angle et la couleur du coup de pinceau.

#### Pour enregistrer un coup de pinceau

- 1 Dans la boîte à outils, cliquez sur l'outil Dessin
- 2 Ouvrez le sélecteur Pinceau depuis la barre de propriétés, sélectionnez une catégorie de pinceau, puis un pinceau.
- 3 Cliquez sur Édition  $\triangleright$  Répéter le coup de pinceau.
- 4 Dans la boîte de dialogue Répétition du coup de pinceau, cliquez sur la flèche du menu contextuel Coup de pinceau, puis sur Ajouter le dernier coup de pinceau de l'outil.
- 5 Choisissez le dossier dans lequel vous souhaitez enregistrer le coup de pinceau.
- 6 Entrez un nom de fichier dans la zone Enregistrer sous.

#### Pour appliquer un coup de pinceau enregistré

- 1 Dans la boîte à outils, cliquez sur l'outil Dessin
- 2 Ouvrez le sélecteur Pinceau depuis la barre de propriétés, sélectionnez une catégorie de pinceau, puis un pinceau.
- 3 Cliquez sur Édition  $\blacktriangleright$  Répéter le coup de pinceau.
	- Si deux éléments de menu s'appellent Répéter le coup de pinceau, cliquez sur le deuxième.
- 4 Choisissez un coup de pinceau dans la zone de liste Coup de pinceau.
- 5 Cliquez sur la fenêtre d'image pour appliquer le coup de pinceau.

Cliquez plusieurs fois pour appliquer plusieurs coups de pinceau.

#### Pour modifier un coup de pinceau enregistré

- 1 Dans la boîte à outils, cliquez sur l'outil Dessin
- 2 Ouvrez le sélecteur Pinceau depuis la barre de propriétés, sélectionnez une catégorie de pinceau, puis un pinceau.
- 3 Cliquez sur Édition  $\blacktriangleright$  Répéter le coup de pinceau. Si deux éléments de menu s'appellent Répéter le coup de pinceau, cliquez sur le deuxième.
- 4 Dans la boîte de dialogue Répétition du coup de pinceau, sélectionnez un coup de pinceau enregistré dans la zone de liste Coup de pinceau.
- 5 Dans la boîte de dialogue Répétition du coup de pinceau, modifiez les attributs requis.
- 6 Cliquez sur la fenêtre d'image pour appliquer le coup de pinceau.

# <span id="page-333-0"></span>Pinceaux personnalisés

Vous pouvez créer un pinceau personnalisé en modifiant les attributs d'un pinceau existant. Vous avez ensuite la possibilité de l'enregistrer pour le réutiliser ultérieurement.

## <span id="page-333-1"></span>Propriétés de la pointe

La forme d'un pinceau est déterminée par sa pointe. Il est possible de modifier les formes de pointes prédéfinies ou de créer une pointe à partir d'une [zone modifiable](#page-602-0) et de l'enregistrer. Les attributs de pointe modifiables sont les suivants :

- Transparence : permet de spécifier le niveau detransparence de la pointe.
- Rotation/Direction : permet de spécifier l'angle de rotation de la pointe. Vous pouvez utiliser une valeur comprise entre 0 et 360. Lorsque vous activez le roulement de la plume, cette valeur détermine l'angle de rotation de départ. Lorsque vous faite pivoter la plume ou le stylet, les valeurs sont ajoutées à l'angle de rotation de départ pour déterminer la rotation complète de la pointe du pinceau.
- Aplatissement : permet de spécifier l'importance de l'aplatissement de la pointe. La valeur par défaut 0 n'aplatit par la pointe du pinceau. Lorsque vous activez l'inclinaison de la plume, la valeur d'aplatissement détermine l'aplatissement de départ de la pointe. Lorsque vous inclinez la plume, l'aplatissement de la pointe varie.
- Élongation : permet d'allonger la pointe du pinceau. Vous pouvez utiliser une valeur comprise entre 1 et 999 pour la distance d'élongation. L'élongation est désactivée à la valeur par défaut 0. La direction vers laquelle la pointe du pinceau est allongée est déterminée par la valeur dans la zone Rotation/Direction, de même que le roulement et la rotation du stylet. Par exemple, la valeur 0 dans la zone Rotation/Direction permet d'allonger la pointe du pinceau verticalement vers le haut. Vous ne pouvez pas utiliser simultanément l'élongation ou l'aplatissement.
- Bords adoucis— permet de spécifier la transparence et la largeur des bords de la pointe.

## Attributs de coups de pinceau

Les attributs de coups de pinceau que vous pouvez modifier sont les suivants :

- Lissage— permet de spécifier une valeur de lissage du coup de pinceau lorsque la souris se déplace rapidement. Plus la valeur est élevée, plus la courbe est arrondie.
- Fondu— permet de définir l'intensité de l'effet de fondu du coup de pinceau. Une valeur élevée produit un coup de pinceau plus court, c'est-à-dire que la peinture s'épuise plus rapidement. Une valeur négative produit un effet de diminution.

#### Attributs de tamponnements

Les attributs de tamponnement modifiables sont les suivants :

- Nombre de tamponnements : permet de spécifier le nombre de tamponnements par coup de pinceau.
- Espacement : permet de spécifier la quantité d'espace entre les tamponnements sur la longueur du coup de pinceau. La valeur 1 produit une ligne continue. Des valeurs élevées permettent de séparer les tamponnements du coup de pinceau.
- Étalement : permet de spécifier la distance entre les tamponnements sur la largeur du coup de pinceau. Plus la valeur est élevée, plus le coup de pinceau est épais.
- Teinte : permet de spécifier la variation deteinte du coup de pinceau.
- Saturation : permet de spécifier la variation desaturation du coup de pinceau.
- Luminance : permet de spécifier la variation de luminance du coup de pinceau.

#### Texture du pinceau

Le chargement d'une texture de pinceau prédéfinie offre des options de dessin supplémentaires. Les attributs de texture modifiables sont les suivants :

- Texture du pinceau : permet de spécifier la quantité de texture appliquée au coup de pinceau.
- Texture du bord : permet de spécifier la quantité de texture appliquée aux bords du coup de pinceau. La zone Texture du bord est disponible uniquement si la pointe a un bord doux.
- Débordement : permet de spécifier le degré de dilution du coup de pinceau tout au long de son mouvement. Si vous indiquez une valeur pour l'option Couleur soutenue, des traces de peinture accompagnent toute la longueur du coup de pinceau.
- Couleur soutenue : permet de spécifier jusqu'à quel moment des traces de couleur de dessin sont visibles dans un coup de pinceau avec une valeur de débordement particulière.

#### Variation de couleur

Les attributs de couleur modifiables sont les suivants :

- Gamme de la [teinte](#page-601-2) : permet d'indiquer la quantité de variation deteinte du coup de pinceau.
- Vitesse de la teinte : permet de spécifier la vitesse de changement de la valeur de teinte.
- Gamme de [saturation](#page-599-1) : permet de spécifier la quantité de variation desaturation du coup de pinceau.
- Vitesse de saturation : permet de spécifier la vitesse de changement de la valeur de saturation.
- Gamme de luminosité : permet de spécifier la quantité de variation de luminosité du coup de pinceau.
- Vitesse de luminosité : permet de spécifier la vitesse de changement de la valeur de luminosité.

#### Pour créer un pinceau personnalisé

- 1 Dans la boîte à outils, cliquez sur l'outil Dessin
- 2 Ouvrez le sélecteur Pinceau depuis la barre de propriétés, sélectionnez une catégorie de pinceau, puis un pinceau.
- 3 Sélectionnez un pinceau prédéfini dans la zone de liste Type de pinceau de la barre de propriétés.
- 4 Dans l'inspecteur Paramètres de pinceau, déplacez le curseur Taille.

Si l'inspecteur Paramètres de pinceau n'est pas ouvert, cliquez sur Fenêtre > Inspecteurs > Paramètres de pinceau.

- 5 Dans l'inspecteur Paramètres de pinceau, cliquez sur la flèche déroulante de l'une des barres ci-dessous et spécifiez des valeurs pour les attributs de votre choix :
	- Propriétés de la pointe
	- Attributs de coups de pinceau
	- Attributs de tamponnements
	- Texture du pinceau
	- Variation de couleur

#### Vous pouvez également

Ajouter une pointe personnalisée au sélecteur Forme de pointe Cliquez sur le bouton Options de pointe  $\bigwedge$  de la barre Propriétés de la pointe, puis cliquez sur Ajouter pointe active. Enregistrer un pinceau personnalisé du menu contextuel sur l'approcteur du menu contextuel sur l'inspecteur Paramètres de pinceau, puis cliquez sur Enregistrement du pinceau. Dans la boîte de dialogue Enregistrement du pinceau,

entrez un nom de fichier.

#### Pour créer une pointe de pinceau à partir d'une zone modifiable

- 1 Définissez une [zone modifiable.](#page-602-0)
- 2 Dans la boîte à outils, cliquez sur l'outil Dessin
- 3 Ouvrez le sélecteur Pinceau depuis la barre de propriétés, sélectionnez une catégorie de pinceau, puis un pinceau.
- 4 Dans l'inspecteur Paramètres de pinceau, cliquez sur le bouton Options de pointe  $\bigwedge$  de la barre Propriétés de la pointe.

Si l'inspecteur Paramètres de pinceau n'est pas ouvert, cliquez sur Fenêtre > Inspecteurs > Paramètres de pinceau.

- 5 Cliquez sur l'option Créer depuis contenu du masque.
- 6 Entrez une valeur dans la zone Taille de pointe.

#### Pour charger une texture de pinceau prédéfinie

- 1 Dans la boîte à outils, cliquez sur l'outil Dessin
- 2 Ouvrez le sélecteur Pinceau depuis la barre de propriétés, sélectionnez une catégorie de pinceau, puis un pinceau.
- 3 Dans l'inspecteur Paramètres de pinceau, cliquez sur le bouton Charger une texture  $\Box$ , de la barre Texture du pinceau.

Si l'inspecteur Paramètres de pinceau n'est pas ouvert, cliquez sur Fenêtre > Inspecteurs > Paramètres de pinceau.

- 4 Choisissez une texture, ou cliquez sur Plus pour rechercher le fichier de texture souhaité.
- 5 Cliquez deux fois sur le nom du fichier.
- 6 Dans l'inspecteur Paramètres de pinceau, cliquez sur la flèche déroulante de la barre Texture du pinceau, puis saisissez une valeur comprise entre 0 et 100 dans l'une des zones suivantes :
	- Texture du pinceau : permet d'ajuster la quantité de texture appliquée à un coup de pinceau.
	- Texture du bord : permet d'ajuster la quantité de texture appliquée au bord d'un coup de pinceau.

## <span id="page-335-0"></span>Plumes et périphériques sensibles à la pression

Dans Corel PHOTO-PAINT, les outils suivants vous permettent d'utiliser la pression, l'inclinaison, le roulement et la rotation de votre [plume](#page-597-0) [sensible à la pression](#page-597-0) ou [stylet](#page-600-1) : outils d'effets, Retouche, Peinture et Gomme. Notez que vous pouvez uniquement utiliser l'inclinaison et le roulement de la plume si votre stylet ou votre plume prend en charge ces fonctions.

En outre, les outils Liquide dans Corel PHOTO-PAINT prennent en charge la pression de la plume.

#### Pression et paramètres de plume

La pression exercée par la plume sur une tablette détermine la taille, l'[opacité](#page-596-0) et les autres attributs du coup de pinceau.

Lorsque vous utilisez un stylet ou une tablette plume sensible à la pression, la pression exercée conditionne l'aspect des traits. Comme chaque personne dessine ses traits avec une force et une pression qui lui sont propres, vous pouvez adapter l'application à la force de votre main en définissant les Paramètres de plume. Des paramètres de plume correctement configurés se révèleront particulièrement utiles si vous avez un toucher léger. Lorsqu'un un trait léger ne laisse aucune trace, régler les paramètres de plume vous permet d'augmenter la sensibilité de certains outils. De même, les changements brusques de largeur de traits indiquent que vous devez ajuster le paramètre de plume dans la page Paramètres de plume de la boîte de dialogue Préférences. Vous pouvez conserver ces paramètres de plume pour les réutiliser ultérieurement.

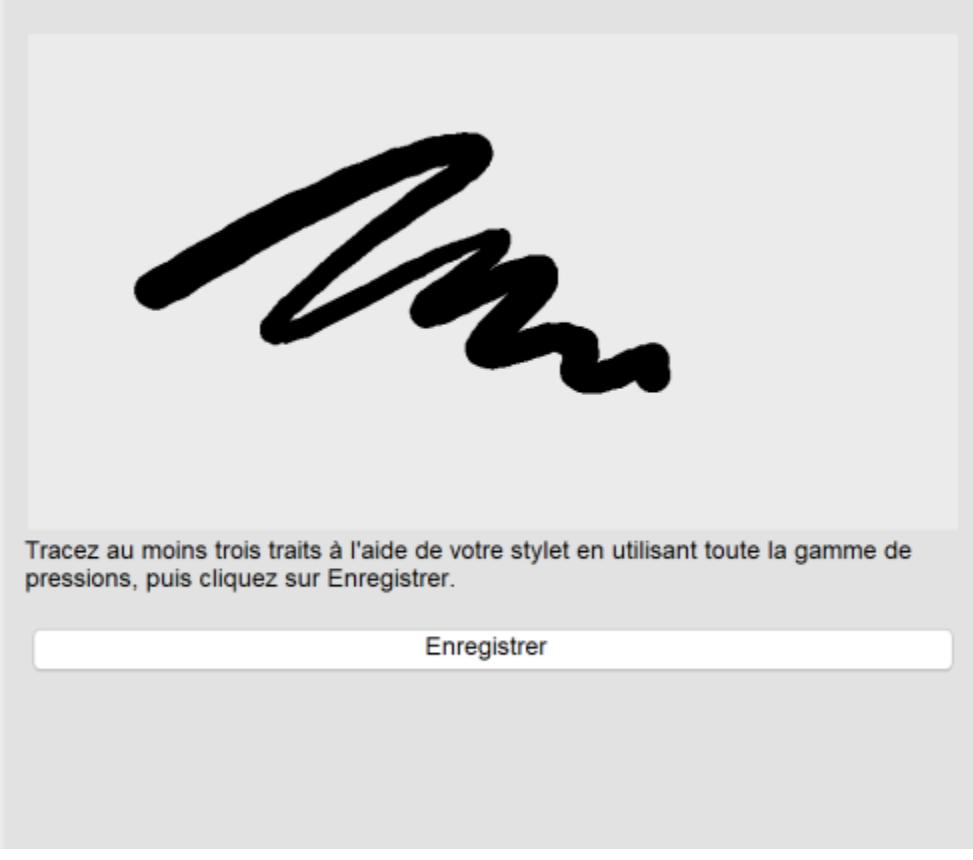

*Vous pouvez adapter les paramètres de plume à la force de votre main.*

#### Inclinaison, roulement et rotation

L'inclinaison de la plume permet de modifier l'aplatissement de la pointe et d'autres attributs du pinceau. Le roulement de la plume vous permet d'utiliser la direction dans laquelle le stylet est incliné pour modifier la rotation de la pointe et d'autres attributs du pinceau. La rotation de la plume vous permet d'utiliser l'orientation du stylet le long de son axe long pour modifier la rotation de la pointe et d'autres attributs du pinceau.

#### Attribution d'outils aux plumes

Vous pouvez attribuer un outil différent à chaque plume sensible à la pression et à chaque gomme fournie avec la tablette. Vous pouvez également définir les attributs de la plume, comme la plage de pression, la transparence, la teinte, la saturation, la luminance, le débordement, etc. Certains attributs de plume sensible à la pression sont définis sous forme de pourcentages, d'autres sont définis sous forme d'angles ; la taille est définie enpixels. Des valeurs positives augmentent l'attribut de l'outil Pinceau lorsque vous ajoutez de la pression à une plume, ce qui a pour résultat de produire un effet plus prononcé. Des valeurs négatives rendent l'attribut de l'outil Pinceau moins prononcé lorsque vous exercez une pression.

Lors de l'enregistrement d'un pinceau personnalisé, il est possible de conserver les attributs de la plume sensible à la pression en vue d'une utilisation ultérieure. Pour plus d'informations sur les pinceaux personnalisés, reportez-vous à la section [« Pinceaux personnalisés » à la page](#page-333-0) [332.](#page-333-0)

#### Activation et désactivation des fonctions de la plume

Lorsque vous désactivez la pression, l'inclinaison, le roulement et la rotation de votre plume ou stylet, ils n'influent pas sur l'aspect des coups de pinceau. Cependant, l'application utilise des valeurs fixes pour définir les attributs du pinceau.

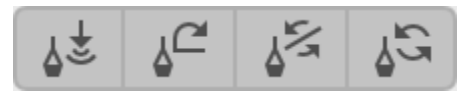

*Commandes de gauche à droite : pression de la plume, inclinaison de la plume, roulement de la plume et rotation de la plume. Vous pouvez accéder aux commandes de la plume depuis la barre de propriétés lorsque vous utilisez un outil de pinceau qui prend en charge ces fonctions.*

#### Pour ajuster les paramètres de plume

- 1 Cliquez sur le menu Corel PHOTO-PAINT ▶ Préférences ▶ Corel PHOTO-PAINT.
- 2 Cliquez sur Paramètres plume.
- 3 Appliquez trois coups de pinceau au moyen de la gamme complète de pressions.

Pour conserver ce jeu de paramètres, cliquez sur Enregistrer.

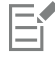

Corel PHOTO-PAINT configure automatiquement de nombreuses [plumes sensibles à la pression](#page-597-0).

## Pour attribuer un outil à la gomme d'une plume sensible à la pression

1 Dans l'inspecteur Paramètres de pinceau, cliquez sur le bouton Options Gomme de la barre Paramètres de plume.

Si l'inspecteur Paramètres de pinceau n'est pas ouvert, cliquez sur Fenêtre > Inspecteurs > Paramètres de pinceau.

2 Cliquez sur un outil.

#### Pour définir les attributs d'une plume sensible à la pression ou d'un stylet

- 1 Dans la boîte à outils, cliquez sur l'outil Dessin
- 2 Ouvrez le sélecteur Pinceau depuis la barre de propriétés, sélectionnez une catégorie de pinceau, puis un pinceau.
- 3 Dans l'inspecteur Paramètres de pinceau, cliquez sur la flèche du menu contextuel de la barre Paramètres de plume. Si l'inspecteur Paramètres de pinceau n'est pas ouvert, cliquez sur Fenêtre > Inspecteurs > Paramètres de pinceau.
- 4 Entrez des valeurs dans les zones suivantes :
	- Plage de pression : permet de définir la pression. Utilisez une valeur comprise entre -999 et 999.
	- Opacité : permet d'ajuster latransparence du coup de pinceau. Des valeurs positives ou négatives n'ont aucun effet si la [transparence](#page-601-3) de l'outil est définie sur zéro ou si elle est déjà au maximum. Utilisez une valeur comprise entre -99 et 100.
	- Bords adoucis : permet de définir la largeur du bord transparent le long d'un coup de pinceau. Utilisez une valeur comprise entre -99 et 100.
	- Teinte : permet de déplacer la teinte de la couleur de dessin sur la roue chromatique jusqu'au degré indiqué.
	- Saturation : représente la variation maximale desaturation de la couleur de dessin. Utilisez une valeur comprise entre -100 et 100.
	- Luminance : représente la variation maximale de luminance de la couleur de dessin. Utilisez une valeur comprise entre -100 et 100.
	- Texture : permet de spécifier la quantité de texture visible pour l'outil de dessin actif. Utilisez une valeur comprise entre -100 et 100.
	- Débordement : permet de spécifier le délai à l'issue duquel un coup de pinceau vient à manquer de peinture. Utilisez une valeur comprise entre -100 et 100.
	- Couleur soutenue : fonctionne avec la valeur dedébordement et permet d'ajuster les traces de peinture qui restent sur le coup de pinceau. Utilisez une valeur comprise entre -100 et 100.
- 5 Faites glisser la plume tout en faisant varier la pression appliquée sur la tablette de manière à faire des essais avec ces attributs.

Si votre stylet ou plume prend en charge l'inclinaison, le roulement et la rotation, ces fonctions peuvent également vous aider à modifier les attributs du pinceau.

#### Pour activer ou désactiver la pression de la plume

- 1 Dans la boîte à outils, cliquez sur un outil de pinceau.
- 2 Cliquez sur le bouton Pression de la plume  $\triangle$  de la barre de propriétés.

Lorsqu'elle est activée, la pression de la plume modifie la taille de la pointe du pinceau. Définissez la taille maximale dans la zone Dimension de la pointe de la barre de propriétés.

#### Pour activer ou désactiver l'inclinaison de la plume

- 1 Dans la boîte à outils, cliquez sur un outil de pinceau.
- 2 Cliquez sur le bouton Inclinaison de la plume  $\triangle^{\alpha}$  de la barre de propriétés.

Lorsqu'elle est activée, l'inclinaison de la plume aplatit la pointe du pinceau. Vous pouvez spécifier une valeur d'aplatissement de départ dans la section Propriétés de la pointe de l'inspecteur Paramètres de pinceau. Pour plus d'informations, reportez-vous à la section [« Propriétés de la pointe » à la page 332.](#page-333-1)

#### Pour activer ou désactiver le roulement de la plume

- 1 Dans la boîte à outils, cliquez sur un outil de pinceau.
- 2 Cliquez sur le bouton Roulement de la plume  $\sum$  de la barre de propriétés.

# Er

Lorsqu'il est activé, le roulement de la plume modifie la rotation de la pointe du pinceau. Vous pouvez spécifier un angle de rotation de départ dans la section Propriétés de la pointe de l'inspecteur Paramètres de pinceau. Pour plus d'informations, reportez-vous à la section [« Propriétés de la pointe » à la page 332.](#page-333-1)

#### Pour activer ou désactiver la rotation de la plume

- 1 Dans la boîte à outils, cliquez sur un outil de pinceau.
- 2 Cliquez sur le bouton Rotation de la plume  $\triangle$ S de la barre de propriétés.

Lorsqu'elle est activée, la rotation de la plume modifie la rotation de la pointe du pinceau. Vous pouvez spécifier l'angle de rotation de départ dans la section Propriétés de la pointe de l'inspecteur Paramètres de pinceau. Pour plus d'informations, reportez-vous à la section [« Propriétés de la pointe » à la page 332.](#page-333-1)

# <span id="page-338-0"></span>Modes de fusion

Pour les ordinateurs, les couleurs sont dotées de valeurs numériques. Les [modes de fusion](#page-594-0) permettent d'effectuer des calculs mathématiques avec ces valeurs de couleur. Les modes de fusion combinent une couleur source et une couleur de base dans une image pour produire une nouvelle couleur (ou nouvel effet), appelée nouvelle couleur. Dans certains programmes, les modes de fusion sont également appelés modes de dégradé.

Pour les outils Peinture, les modes de fusion modifient la façon dont les coups de pinceau se combinent à l'image. En ce qui concerne les [objets](#page-595-1), les modes de fusion modifient la façon dont les couleurs d'un objet se combinent à l'arrière-plan de l'objet ou aux objets sousjacents.

#### Mode de fusion

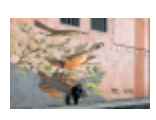

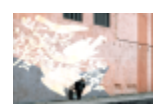

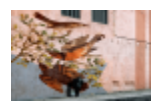

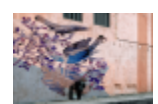

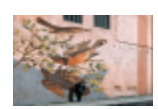

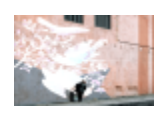

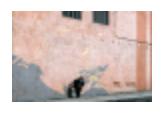

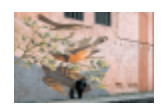

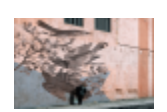

Le mode de fusion Normal remplace la couleur de base par la couleur source. Il s'agit du mode de fusion par défaut.

Le mode de fusion Ajouter ajoute la valeur des couleurs source et de base.

Le mode de fusion Soustraire ajoute la valeur des couleurs source et de base, puis soustrait 255 au résultat obtenu. Étant donné que ce mode de fusion traite les composantes de couleur comme des couleurs soustractives, la nouvelle couleur n'est jamais plus claire que la couleur de base. Par exemple, le mélange de bleu et de blanc donne du bleu et le mélange de bleu et de noir donne du noir.

Le mode de fusion Différence soustrait la valeur de la couleur source à la valeur de la couleur de base et applique la valeur absolue du résultat. Si la valeur de la couleur source active est 0, la couleur de base ne change pas.

Le mode de fusion Multiplier multiplie les valeurs des couleurs source et de base, puis divise le résultat par 255. À moins que vous dessiniez sur un fond blanc, la couleur obtenue est toujours plus foncée que la couleur de base d'origine. Lorsque vous multipliez du noir par une autre couleur, vous obtenez du noir. La multiplication du blanc avec toute autre couleur laisse la couleur inchangée.

Le mode de fusion Diviser divise la valeur de la couleur de base par la valeur de la couleur source et garantit que le résultat obtenu est inférieur ou égal à 255.

Le mode de fusion Si plus clair remplace la couleur de base par la couleur source lorsque cette dernière est plus claire que la couleur de base.

Le mode de fusion Si plus sombre applique la couleur source à la couleur de base lorsque la couleur source est plus sombre que la couleur de base.

Le mode de fusion Appl. texture convertit la couleur source en niveaux de gris et multiplie la valeur des niveaux de gris par la valeur de la couleur de base.

#### Mode de fusion

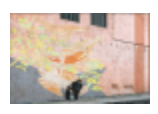

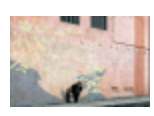

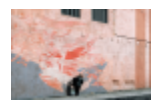

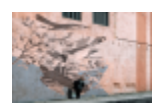

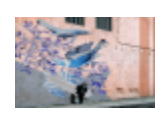

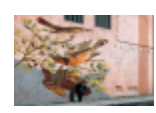

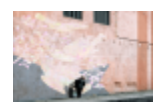

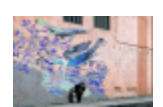

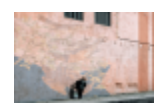

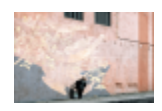

Le mode de fusion Couleur utilise les valeurs de teinte et de saturation de la couleur source et la valeur de luminance de la couleur de base pour créer une nouvelle couleur. Ce mode de fusion est l'opposé du mode de fusion Luminance.

Le mode de fusion Teinte utilise la valeur de teinte de la couleur source, ainsi que les valeurs de saturation et de luminance de la couleur de base pour créer une nouvelle couleur.

Le mode de fusion Saturation utilise la valeur de saturation de la couleur source, ainsi que les valeurs de luminance et de teinte de la couleur de base pour créer une nouvelle couleur.

Le mode de fusion Luminance utilise la valeur de luminance de la couleur source, ainsi que les valeurs de teinte et de saturation de la couleur de base pour créer une nouvelle couleur. Ce mode de fusion est l'opposé du mode de fusion Couleur.

Le mode de fusion Inversion crée une nouvelle couleur à partir de la couleur complémentaire de la couleur source. Ce mode de fusion inverse la valeur de la couleur source active et applique la valeur inversée à la couleur de base. Si la valeur de la couleur source est de 127, la couleur ne change pas car il s'agit de la valeur centrale de la roue chromatique.

Le mode de fusion AND logique applique la formule algébrique booléenne « AND » aux valeurs des couleurs source et de base.

Le mode de fusion OR logique applique la formule algébrique booléenne « OR » aux valeurs des couleurs source et de base.

Le mode de fusion XOR logique applique la formule algébrique booléenne « XOR » aux valeurs des couleurs source et de base ou l'exclut de ces valeurs.

Le mode de fusion Derrière applique la couleur source aux parties transparentes de l'image. Vous obtenez le même effet qu'en observant les couleurs à travers les zones d'un négatif 35 mm sans couche argentée.

Le mode de fusion Écran inverse les valeurs des couleurs source et de base, les multiplie, puis inverse le résultat. La nouvelle couleur est toujours plus claire que la couleur de base.

#### Mode de fusion

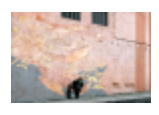

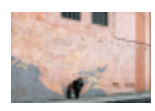

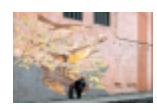

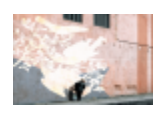

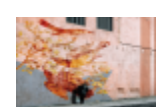

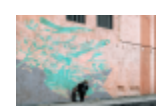

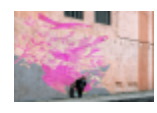

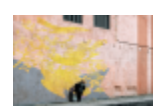

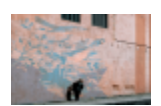

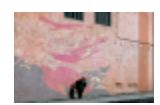

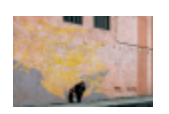

Le mode de fusion Recouvrement multiplie ou filtre la couleur source en fonction de la valeur de la couleur de base.

Le mode de fusion Lumière douce applique une lumière douce et diffuse à la couleur de base.

Le mode de fusion Lumière dure applique une lumière intense et directe à la couleur de base.

Le mode de fusion Esquiver couleur simule la technique photo appelée « esquiver » qui éclaircit des zones de l'image en diminuant l'exposition.

Le mode de fusion Brûler couleur simule la technique photo appelée « brûler » qui assombrit des zones de l'image en augmentant l'exposition.

Le mode de fusion Rouge applique la couleur source à la composante rouge d'une image RVB. Ce mode de fusion est disponible uniquement lorsque l'image active est une image RVB.

Le mode de fusion Vert applique la couleur source à la composante verte d'une image RVB. Ce mode de fusion est disponible uniquement lorsque l'image active est une image RVB.

Le mode de fusion Bleu applique la couleur source à la composante bleue d'une image RVB. Ce mode de fusion est disponible uniquement lorsque l'image active est une image RVB.

Le mode de fusion Cyan applique la couleur source à la composante cyan d'une image CMJN. Ce mode de fusion est disponible uniquement lorsque l'image active est une image CMJN.

Le mode de fusion Magenta applique la couleur source à la composante magenta d'une image CMJN. Ce mode de fusion est disponible uniquement lorsque l'image active est une image CMJN.

Le mode de fusion Jaune applique la couleur source à la composante jaune d'une image CMJN. Ce mode de fusion est disponible uniquement lorsque l'image active est une image CMJN.

## Mode de fusion

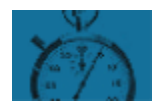

Le mode de fusion Noir applique la couleur source à la composante noire d'une image CMJN. Ce mode de fusion est disponible uniquement lorsque l'image active est une image CMJN.

En outre, le mode de fusion généralisée est disponible pour les objets groupés. Le mode fusion généralisée autorise les modes de fusion d'objets individuels d'un groupe et modifie la façon dont leurs couleurs se combinent aux objets sous-jacents. Pour plus d'informations, reportez-vous à la section [« Modes de fusion pour des objets groupés » à la page 427.](#page-428-0)

# Corel PHOTO-PAINT<sub>2024</sub>

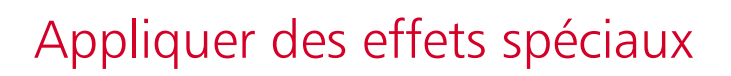

Corel PHOTO-PAINT propose des filtres d'effets spéciaux qui permettent d'effectuer de nombreuses transformations d'images de manière non-destructive. Vous pouvez par exemple transformer des images et leur donner l'aspect de dessins, de peintures, de gravures ou d'art abstrait.

Cette section contient les rubriques suivantes :

- [« Travailler avec des effets spéciaux » \(page 343\)](#page-344-0)
- [« Styles prédéfinis » \(page 351\)](#page-352-0)
- [« Effets de couleur et de ton » \(page 352\)](#page-353-0)
- [« Effets de biseau » \(page 352\)](#page-353-1)
- [« Effet flou Bokeh » \(page 353\)](#page-354-0)
- [« Effet reflet d'objectif » \(page 355\)](#page-356-0)
- [« Effets lumineux » \(page 355\)](#page-356-1)
- [« Cadres photo » \(page 356\)](#page-357-0)
- [« Gérer les filtres optionnels » \(page 357\)](#page-358-0)

# <span id="page-344-0"></span>Travailler avec des effets spéciaux

Les effets spéciaux de Corel PHOTO-PAINT permettent de modifier l'aspect d'une image. Vous pouvez appliquer un effet à l'ensemble de l'image ou de l'objet, ou utiliser un [masque](#page-594-1) ou un [objectif](#page-595-2) pour en transformer une partie uniquement.

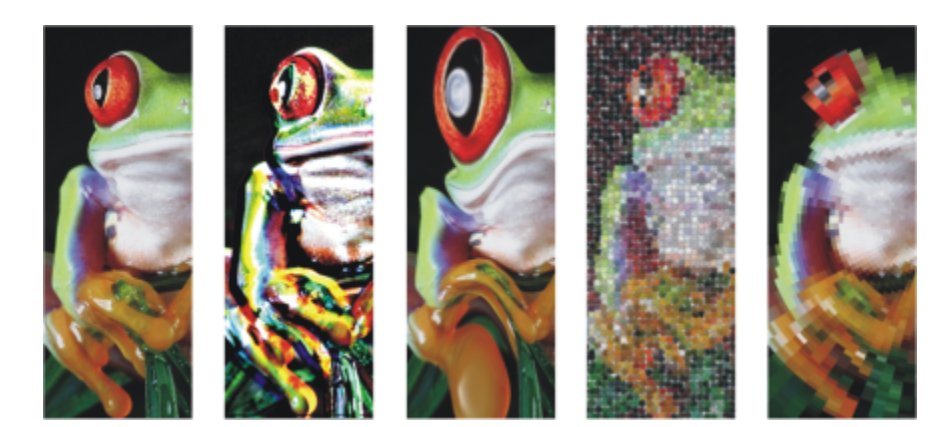

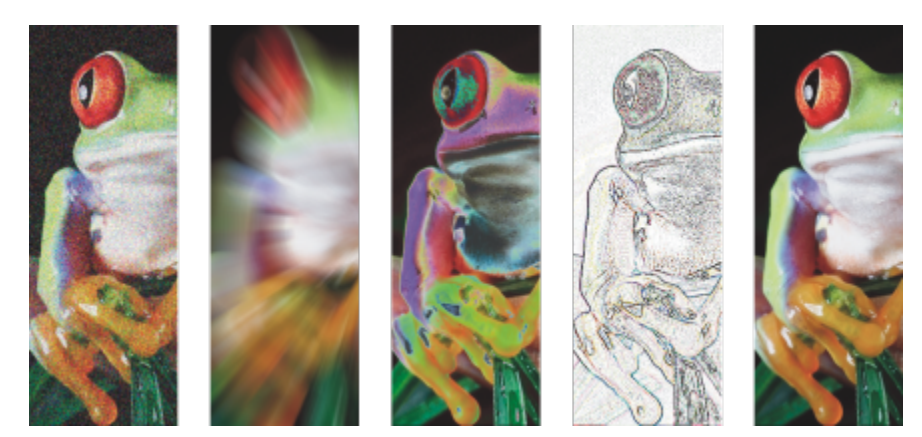

*Exemples d'effets appliqués à une image. Haut (de gauche à droite) Image d'origine, Effet de relief, effet artistique Cubiste, effet créatif Mosaïque, effet de distorsion Pixélisation ; Bas (de gauche à droite) Ajouter un effet de bruit, Effet de flou de zoom, effet de transformation des couleurs Solarisation, effet de contour Détection des bords, effet d'accentuation*

#### Catégories d'effets

Les effets sont organisés dans les catégories suivantes :

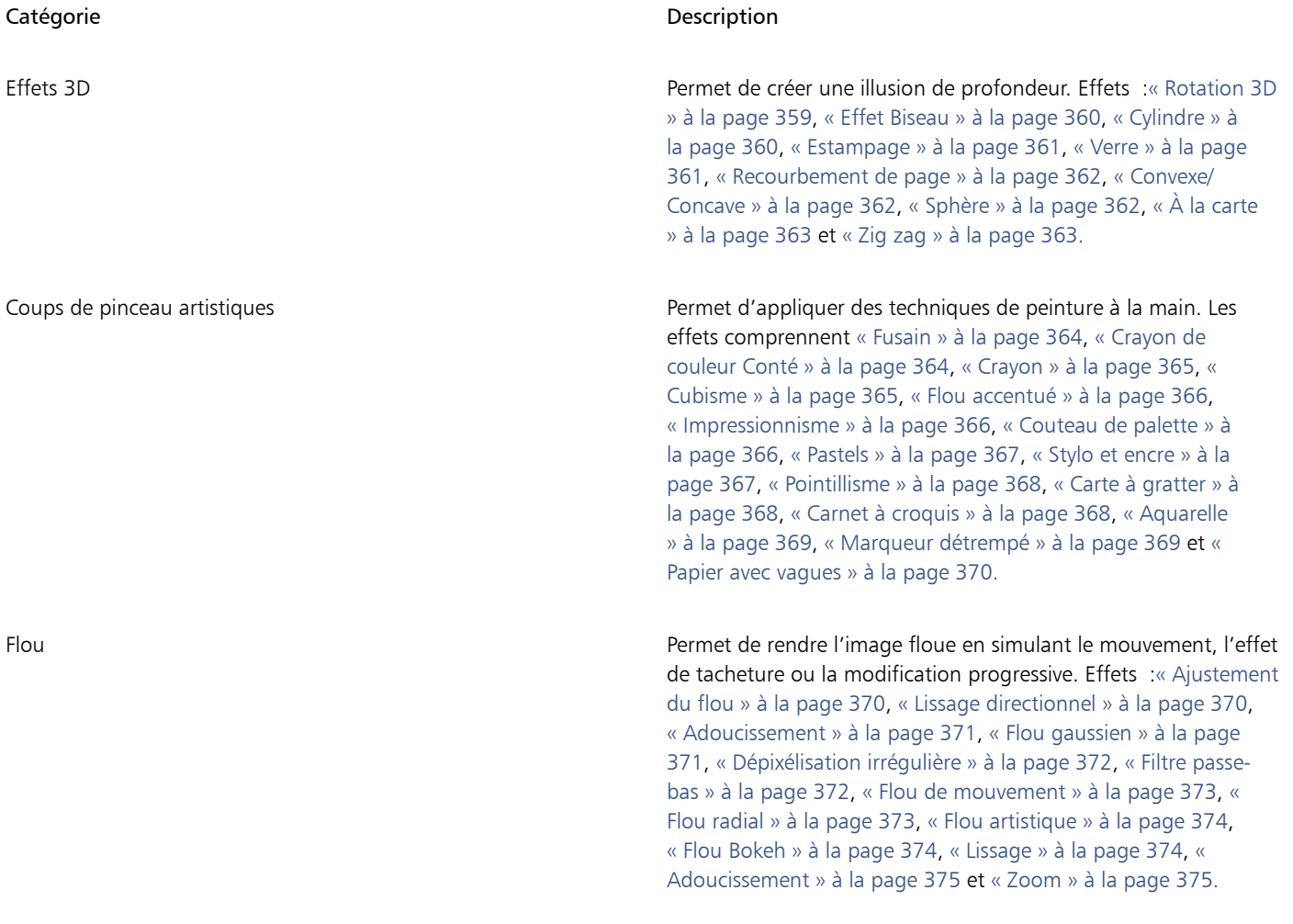

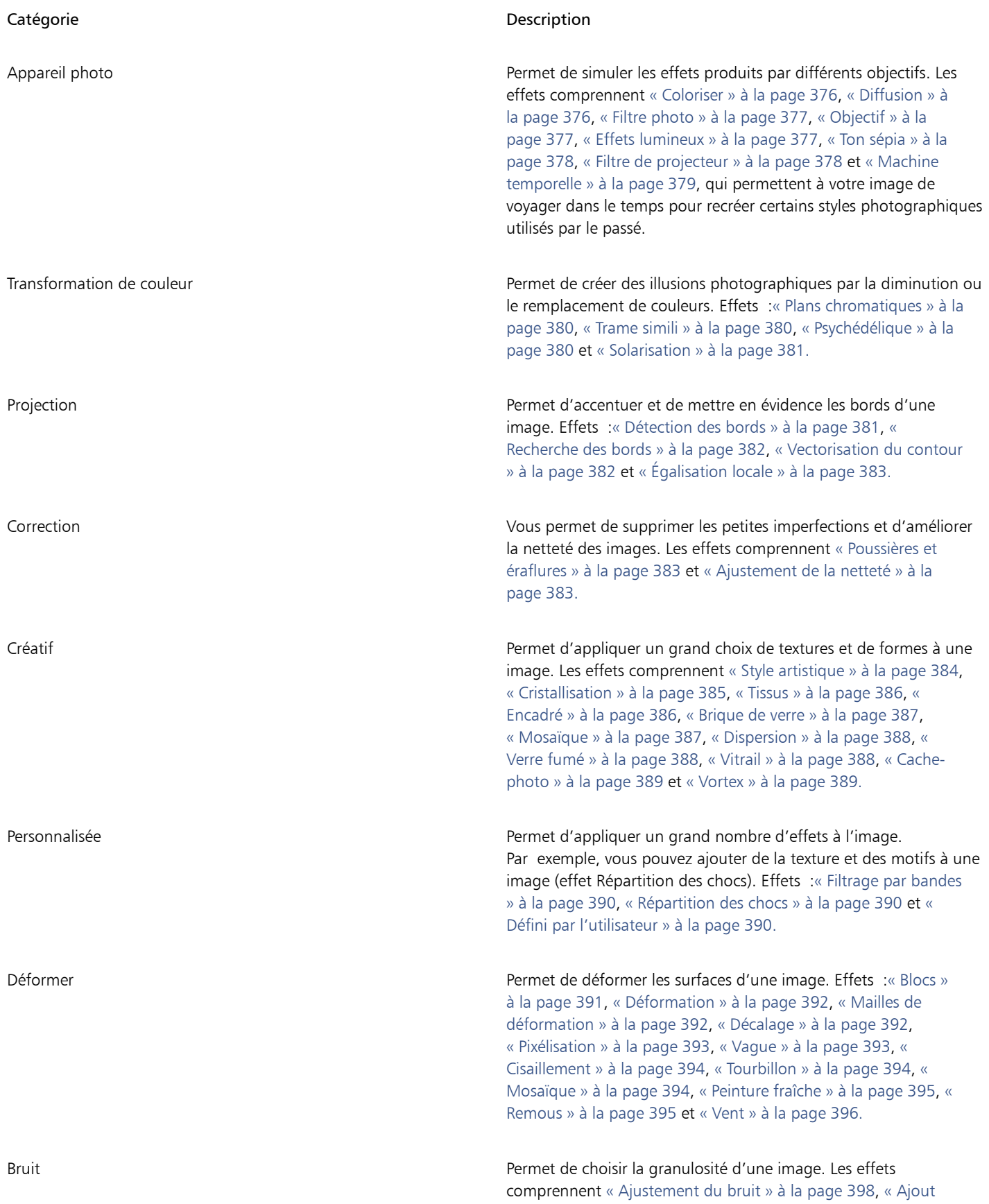

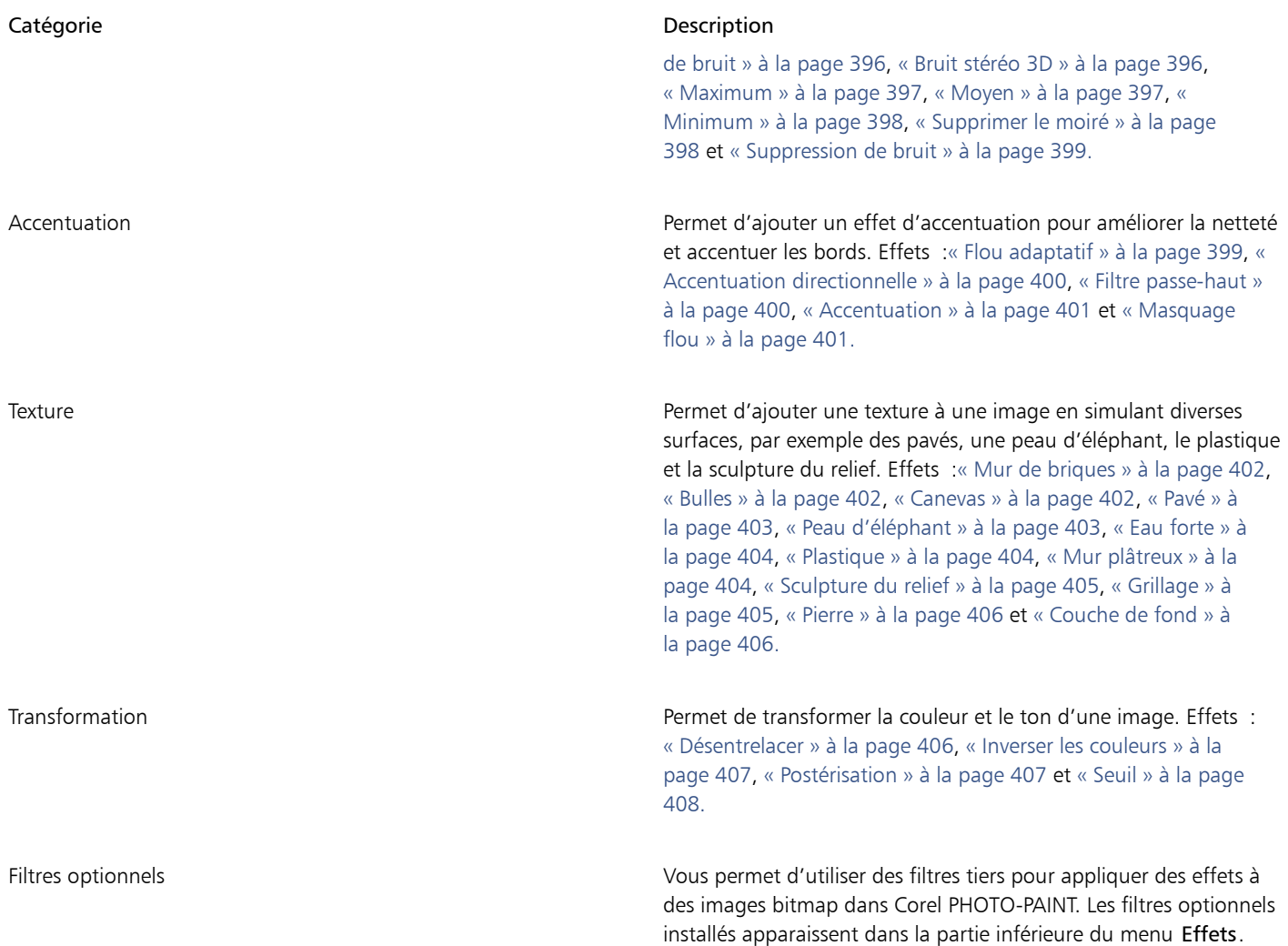

Certains effets ne prennent en charge que les images RVB. Si une image est dans un mode de couleur non pris en charge, l'application la convertit en mode RVB (24 bits).

Pour parcourir les effets disponibles dans l'application, reportez-vous à la section [« Catégories d'effets spéciaux » à la page 359.](#page-360-1)

# Édition non-destructive

Corel PHOTO-PAINT permet d'appliquer des effets de manière non-destructive. Lorsque vous appliquez un effet de manière non destructive, l'image d'origine n'est pas affectée ; Corel PHOTO-PAINT enregistre les modifications séparément, de façon à ce que vous puissiez les modifier, les supprimer, les afficher ou les masquer, et revenir à l'objet ou à l'image d'origine à tout moment. Vous pouvez appliquer des effets de manière non destructive depuis l'inspecteur Effets (Fenêtre  $\blacktriangleright$  Inspecteurs  $\blacktriangleright$  Effets) ou le bouton Ajouter un effet  $\kappa$ 

# l'inspecteur Objets (Fenêtre ▶ Inspecteurs ▶ Objets).

## Personnalisation des effets

Vous pouvez personnaliser un effet avant de l'appliquer. Par exemple, lorsque vous utilisez l'effet Cache-photo pour encadrer une image, vous pouvez augmenter la valeur de décalage et diminuer celle d'estompage afin de réduire la taille et l['opacité](#page-596-0) du cadre. L'effet Aquarelle permet de réduire la taille du pinceau afin d'afficher plus de détails dans l'image ou d'augmenter sa taille pour obtenir un effet abstrait.

Toutes les boîtes de dialogue d'effets disposent d'une fenêtre d'aperçu qui vous permet d'obtenir un aperçu en temps réel de vos conceptions pendant que vous réglez les paramètres des effets spéciaux. Afin d'évaluer vos réglages, vous pouvez effectuer un panoramique sur une nouvelle zone, effectuer un zoom avant ou arrière et choisir comment afficher l'illustration dans la fenêtre d'aperçu. Par défaut, l'application affiche également un aperçu en temps réel de l'image dans la fenêtre de dessin lorsque vous modifiez les paramètres des effets.

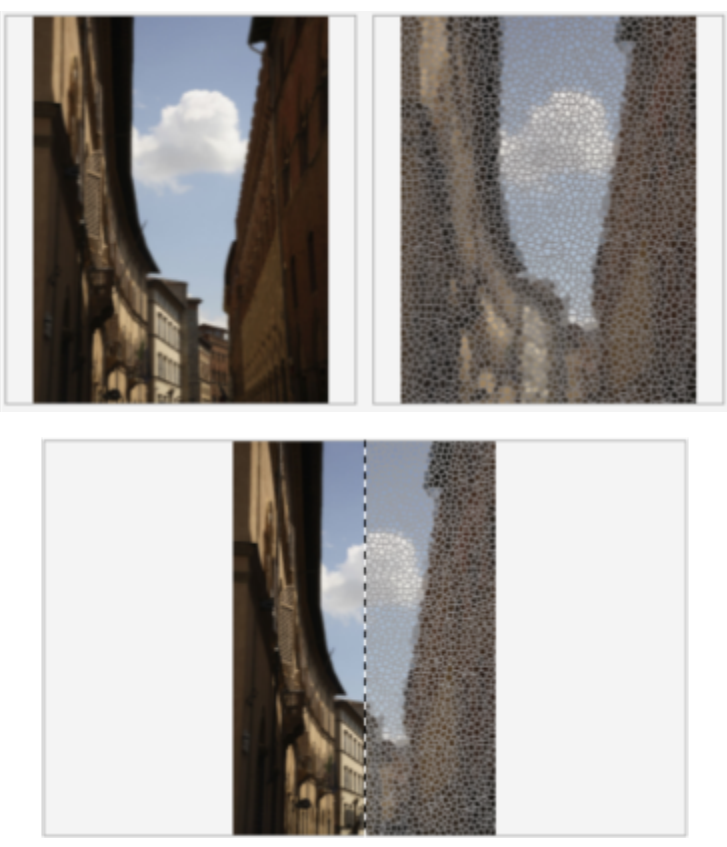

*Les aperçus avant et après la prévisualisation complète (en haut) et fractionnée (en bas) sont particulièrement utiles pour suivre les modifications et comprendre la façon dont les différents paramètres se répercutent sur l'image.*

L'inspecteur Effets est la plate-forme de modification non destructive, permettant des ajustements rapides et des expérimentations illimitées. Vous pouvez afficher les effets, les masquer, modifier les effets appliqués et appliquer plusieurs effets spéciaux au même objet. De plus, vous pouvez modifier l'ordre des effets spéciaux appliqués et supprimer un effet spécial. Les effets se cumulent ; chaque fois que vous appliquez un effet, celui-ci se superpose à l'effet précédent. Dans l'inspecteur Effets, les effets apparaissent dans l'ordre dans lequel vous les appliquez, avec le dernier effet ajouté en haut de la liste. Vous pouvez modifier la zone à laquelle un effet est appliqué en créant un masque et en appliquant l'ajustement à la zone modifiable nouvellement définie. En outre, vous pouvez créer un masque à partir des zones affectées par un effet afin de pouvoir le réutiliser lors de l'application d'autres effets. Vous pouvez également aplatir les effets pour appliquer les modifications de façon permanente.

## Application d'effets spéciaux à une zone de l'image

Pour appliquer un effet spécial sur une partie d'une image, définissez une [zone modifiable](#page-602-0).

Vous pouvez également utiliser un objectif pour appliquer un effet spécial sur une partie d'une image. Lorsque vous utilisez un objectif, les modifications ne s'appliquent pas à l'image, elles s'affichent simplement à l'écran à travers l'objectif. La plupart des effets spéciaux sont également disponibles sous forme d'objectifs. L'application d'un effet de manière non destructive à un objet affecte uniquement l'apparence de l'objet sélectionné, tandis que l'application d'un effet à un objectif affecte l'apparence de tous les objets situés sous l'objectif. Pour plus d'informations sur les objectifs, reportez-vous à la section [« Créer des objectifs » à la page 185.](#page-186-0)

#### Répétition et atténuation d'effets spéciaux

Après avoir appliqué un effet de manière destructive, vous pouvez le répéter pour intensifier son résultat ou faire un fondu pour diminuer son [intensité](#page-593-0). Pour plus d'informations sur les répétitions et les fondus, reportez-vous à la section [« Annulation, rétablissement, répétition et](#page-92-0) [diminution d'actions » à la page 91.](#page-92-0)

Avec la modification non destructive, vous ne pouvez pas appliquer le même effet deux fois à un objet.

#### Utilisation de modes de fusion

Vous pouvez définir la manière dont un effet est [fusionné](#page-594-0) avec l'image. Pour plus d'informations sur les modes de fusion, reportez-vous à la section [« Modes de fusion » à la page 337.](#page-338-0)

#### Suivi, enregistrement et automatisation des opérations à effets spéciaux

Corel PHOTO-PAINT vous permet de suivre, d'enregistrer et d'automatiser les opérations à effets spéciaux. Pour plus d'informations, reportez-vous à la section [« Automatisation des tâches à l'aide de scripts » à la page 575.](#page-576-0)

#### Pour appliquer un effet de manière destructive

1 Effectuez l'une des opérations suivantes :

- Ouvrez une image pour appliquer un effet à une image
- Définissez une [zone modifiable](#page-602-0)  pour appliquer un effet à une zone d'image
- Sélectionnez un objet pour appliquer un effet à un objet
- 2 Dans le menu Effets, sélectionnez une catégorie d'effets spéciaux, puis cliquez sur un effet.
- 3 Réglez les paramètres du [filtre](#page-591-0) de l'effet spécial.

Si l'image contient un ou plusieurs [objets,](#page-595-1) l'effet spécial s'applique uniquement au fond ou à l'objet sélectionné.

Čξ

Par défaut, lorsque vous modifiez les paramètres des effets, l'application affiche une représentation de l'image ajustée dans la fenêtre d'image. Pour désactiver l'aperçu actif, décochez la case Aperçu.

Certains effets spéciaux modifient la forme de l'objet auquel ils sont appliqués. Pour conserver le contour de la forme initiale de l'objet, activez l'option Verrouiller la transparence  $\prod_{n=1}^{\infty}$  de l'inspecteur Objets. Les zones situées entre le contour de la forme

initiale et celui de la nouvelle forme de l'objet sont remplies en noir. Si l'inspecteur Objets n'est pas ouvert, cliquez sur Fenêtre ▶ Inspecteurs Objets.

#### Pour appliquer un effet de manière non destructive

- 1 Effectuez l'une des opérations suivantes :
	- Sélectionnez l'arrière-plan pour appliquer un effet au calque d'arrière-plan
	- Définissez une [zone modifiable](#page-602-0)  pour appliquer un effet à une zone d'image
	- Sélectionnez un objet pour appliquer un effet à un objet
- 2 Cliquez sur Fenêtre > Inspecteurs > Effets.
- 3 Cliquez sur le bouton Ajouter un effet  $f_x$ : sélectionnez une catégorie d'effets spéciaux, puis cliquez sur un effet.
- 4 Réglez les paramètres du [filtre](#page-591-0) de l'effet spécial.

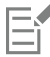

Vous ne pouvez pas appliquer le même effet de manière non destructive deux fois à un objet.

Lorsque vous ajoutez un effet de manière non destructive, l'icône Afficher/Masquer les effets  $f_{\chi}$  s'affiche en regard du nom de l'objet dans l'inspecteur Objets.

 $\subseteq\leq$ 

Vous pouvez également appliquer un effet de manière non destructive en cliquant sur le bouton Ajouter un effet  $\kappa^{\Box}$  dans

l'inspecteur Objets (Fenêtre Inspecteurs Objets), en sélectionnant une catégorie d'effets, puis en cliquant sur un effet. Par défaut, lorsque vous modifiez les paramètres des effets, l'application affiche une représentation de l'image ajustée dans la fenêtre d'image. Pour désactiver l'aperçu actif, décochez la case Aperçu.

Certains effets spéciaux modifient la forme de l'objet auquel ils sont appliqués. Pour conserver le contour de la forme initiale de l'objet, activez l'option Verrouiller la transparence d'objet  $\blacksquare$  de l'inspecteur Objets. Les zones situées entre le contour de la<br>Les

forme initiale et celui de la nouvelle forme de l'objet sont remplies en noir. Si l'inspecteur Objets n'est pas ouvert, cliquez sur Fenêtre ▶ Inspecteurs ▶ Objets.

#### Pour prévisualiser votre conception tout en réglant les paramètres d'effet

- 1 Cliquez sur le bouton Aperçu  $\Box$  dans la boîte de dialogue Effets spéciaux.
- 2 Procédez à l'une des opérations du tableau suivant.

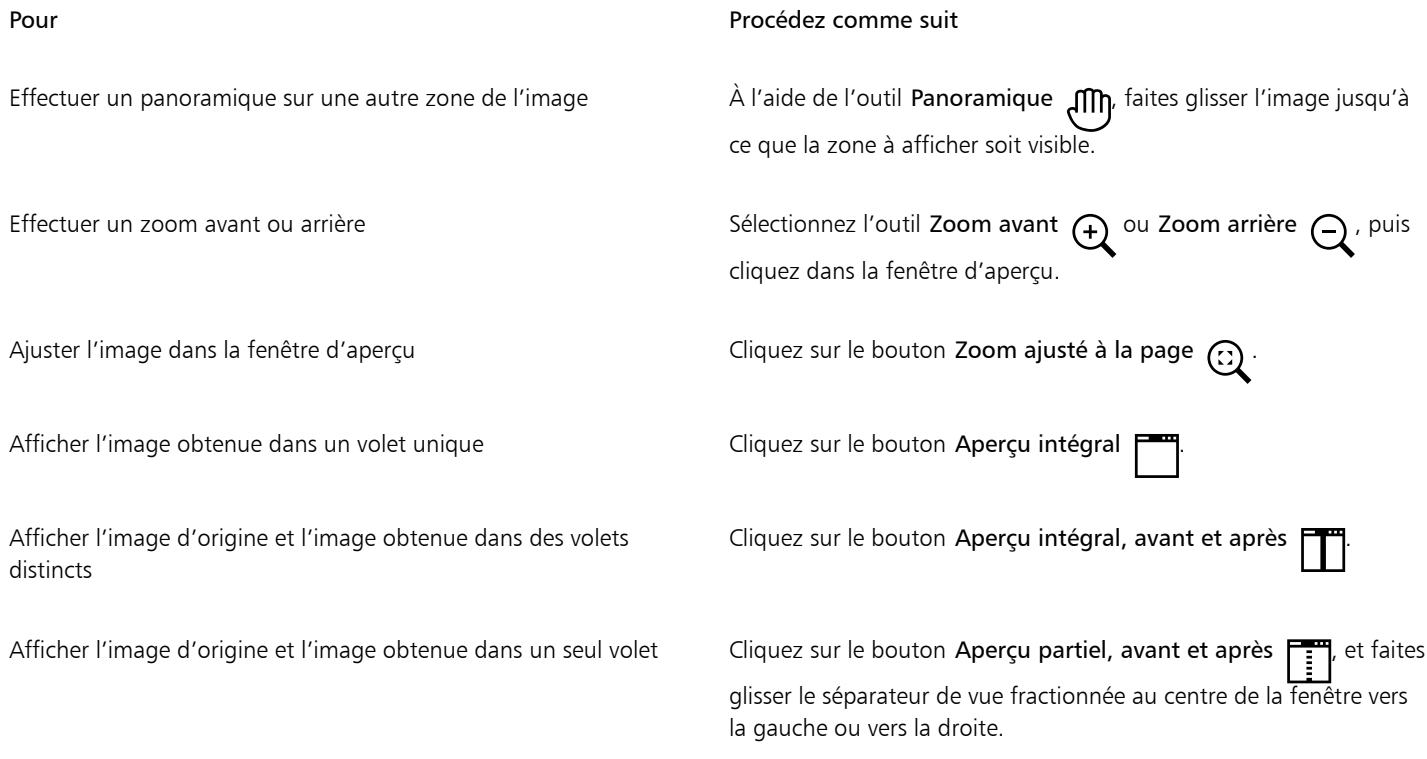

#### Pour travailler avec des effets de manière non destructive

- 1 Sélectionnez un objet sur lequel un effet a été appliqué de manière non destructive.
- 2 Ouvrez l'inspecteur Effets (Fenêtre > Inspecteurs > Effets).
- 3 Procédez à l'une des opérations du tableau suivant.

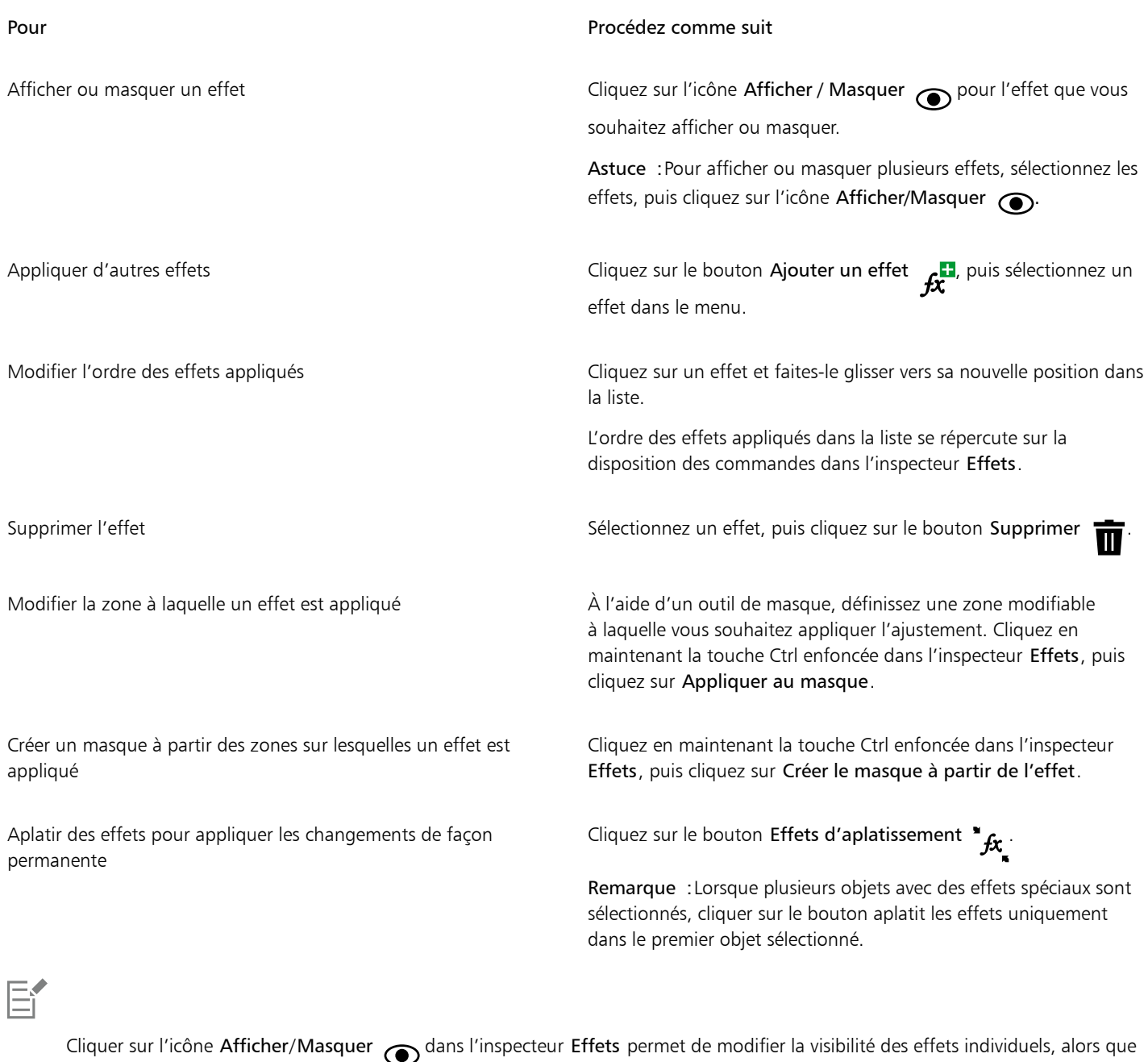

cliquer sur l'icône Afficher/Masquer les effets  $f$  dans l'inspecteur Objets permet de modifier la visibilité de tous les effets appliqués à un objet et de remplacer les paramètres de visibilité pour les effets individuels que vous avez pu définir dans l'inspecteur Effets.

 $\subseteq\leq$ 

Il est aussi possible d'afficher ou de masquer un effet simplement en cochant ou décochant la case Afficher l'effet, située à droite du bouton Préférences

Vous pouvez également afficher et masquer les effets en cliquant sur l'icône Afficher/Masquer les effets  $f$  dans l'inspecteur

Objets (Fenêtre ▶ Inspecteurs ▶ Objets). Pour masquer ou afficher les effets de plusieurs objets, sélectionnez les objets, puis cliquez sur l'icône Afficher/Masquer les effets  $f(x)$ . Vous pouvez masquer et afficher les effets pour des objets verrouillés.

#### Pour répéter le dernier effet appliqué de manière destructive

- Cliquez sur Effets  $\triangleright$  Répéter, puis sur l'une des options suivantes :
	- Répéter [dernier effet] : applique le dernier effet appliqué.
	- [Dernier effet] sur tous les éléments visibles : applique le dernier effet appliqué à tous les éléments visibles d'une image.
	- [Dernier effet] sur tous les éléments sélectionnés : applique le dernier effet appliqué à tous le[s objets](#page-595-1) sélectionnés d'une image.

# <span id="page-352-0"></span>Styles prédéfinis

Certains effets spéciaux comprennent des styles prédéfinis. Vous pouvez appliquer différents styles prédéfinis et modifier leurs paramètres afin d'obtenir l'effet souhaité. Lorsqu'un effet vous satisfait, enregistrez les paramètres personnalisés comme style prédéfini afin de l'appliquer à d'autres images. Lorsque vous n'avez plus besoin d'un style prédéfini, supprimez-le.

Les effets spéciaux suivants comprennent des styles prédéfinis :

- 
- 
- Filtre de projecteur

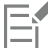

Certains effets comme À la carte, Verre et Biseau ne peuvent être appliqués que de manière destructive.

#### Pour appliquer un style prédéfini

- 1 Effectuez l'une des opérations suivantes :
	- Pour appliquer un style prédéfini à un effet de manière destructive, cliquez sur Effets, choisissez une catégorie d'effets spéciaux, puis cliquez sur un effet contenant des styles prédéfinis.
	- Pour appliquer un style prédéfini à un effet de manière non destructive, cliquez sur Fenêtre > Inspecteurs > Effets, puis sur le bouton Ajouter un effet  $f(x)$  avant de sélectionner un effet associé à des styles prédéfinis.
- 2 Sélectionnez un style prédéfini dans la zone de liste Style ou Présélections.

#### <span id="page-352-1"></span>Pour créer un style prédéfini personnalisé

1 Effectuez l'une des opérations suivantes :

- Pour créer un style prédéfini personnalisé associé à un effet de manière destructive, cliquez sur Effets, choisissez une catégorie d'effets spéciaux, puis cliquez sur un effet contenant des styles prédéfinis.
- Pour créer un style prédéfini personnalisé associé à un effet de manière non destructive, cliquez sur Fenêtre  $\blacktriangleright$  Inspecteurs  $\blacktriangleright$  Effets, puis sur le bouton Ajouter un effet  $f\ddot{x}$  avant de sélectionner un effet associé à des styles prédéfinis.

Pour baser votre style prédéfini personnalisé sur un style prédéfini existant, sélectionnez-en un dans la zone de liste Style ou Présélections.

- Effets lumineux Répartition des chocs Effets de biseau
	-
- 
- 
- Objectif Encadré Remous
- À la carte Verre Mailles de déformation
- 
- 2 Réglez les paramètres de l'effet spécial.
- 3 Cliquez sur le bouton Ajouter une présélection
- 4 Entrez un nom dans la boîte de dialogue.

#### Pour supprimer un style prédéfini personnalisé

- 1 Effectuez l'une des opérations suivantes :
	- Pour supprimer un style prédéfini personnalisé associé à un effet de manière non destructive, cliquez sur Effets, choisissez une catégorie d'effets spéciaux, puis cliquez sur un effet contenant des styles prédéfinis.
	- Pour supprimer un style prédéfini personnalisé associé à un effet de manière non destructive, cliquez sur Fenêtre  $\blacktriangleright$  Inspecteurs  $\blacktriangleright$ Effets, puis sur le bouton Ajouter un effet  $f_x$  avant de sélectionner un effet associé à des styles prédéfinis.
- 2 Sélectionnez un style prédéfini dans la zone de liste Style ou Présélections.
- 3 Cliquez sur le bouton Supprimer une présélection \_

Vous ne pouvez supprimer ni le style prédéfini par défaut, ni le dernier style prédéfini utilisé.

# <span id="page-353-0"></span>Effets de couleur et de ton

Vous pouvez transformer la couleur et le ton d'une image afin de produire un effet spécial. Par exemple, il est possible de créer une image qui ressemble à un négatif photographique ou d'aplatir l'aspect d'une image.

#### Créer des images à partir d'une palette des couleurs et un arrière-plan transparents

- Cliquez sur Effets  $\blacktriangleright$  Transformation, puis sur l'une des options suivantes :
	- Inversion : permet d'inverser les couleurs d'une image. L'image ressemble alors à un négatif photographique.
	- Postérisation : permet de réduire le nombre de valeurs de tons dans une image afin de réduire les degrés intermédiaires et de créer de plus grandes zones de couleur unie.
	- Seuil : permet de spécifier une valeur deluminosité en tant que seuil. Les pixels dont la valeur d[e luminosité](#page-593-1) est supérieure ou inférieure au seuil s'afficheront en noir ou en blanc, en fonction de l'option de seuil spécifiée.

L'effet s'applique de manière destructive. Pour appliquer l'effet de manière non destructive, cliquez sur Fenêtre > Inspecteurs > Effets, puis sur le bouton Ajouter un effet  $f_x$  avant de cliquer sur Transformation et de sélectionner un effet.

Si une boîte de dialogue s'affiche, réglez les paramètres de l'effet.

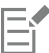

L'effet Désentrelacer est un effet de transformation qui permet de supprimer les lignes des images. Pour plus d'informations sur l'effet Désentrelacer, reportez-vous à la section [« Améliorer des images numérisées » à la page 141.](#page-142-0)

# <span id="page-353-1"></span>Effets de biseau

Les effets de biseau permettent de créer l'apparence d'une surface surélevée en appliquant un bord incliné autour d'une [zone modifiable.](#page-602-0) Par exemple, les effets de biseau permettent d'ajouter de la profondeur à du texte ou de créer des boutons 3D destinés à des pages Web. Vous pouvez modifier l'angle, la direction et la couleur de l'éclairage, ainsi qu'appliquer une texture au bord biseauté. Il est possible d'utiliser un style prédéfini ou d'en personnaliser un, puis de l'enregistrer dans la liste de présélections.

## Pour appliquer un biseau

- 1 Sélectionnez une [zone modifiable.](#page-602-0)
- 2 Cliquez sur Effets  $\triangleright$  Effets 3D  $\triangleright$  Effet de biseau.
- 3 Cliquez sur l'onglet Biseau, puis déplacez les curseurs suivants :
	- Largeur : permet de définir la largeur du biseau enpixels.
	- Hauteur : permet de spécifier la profondeur du biseau. Les paramètres de hauteur et de largeur déterminent l'angle du biseau.
	- Régularité : permet de spécifier l'arrondi du bord biseauté. Plus cette valeur est élevée, plus le bord biseauté est arrondi.
- 4 Sélectionnez l'onglet Éclairage, puis spécifiez les paramètres souhaités.

#### Vous pouvez également

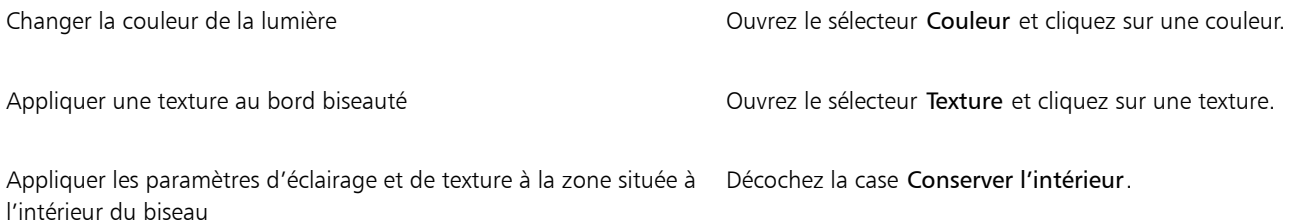

Il est impossible d'appliquer cet effet de manière non destructive. Il nécessite une zone modifiable préalablement définie avec un outil masque.

# <span id="page-354-0"></span>Effet flou Bokeh

E

L'effet Flou Bokeh permet de contrôler la quantité de flou appliquée à l'extérieur d'une zone modifiable et d'ajuster la transition entre la zone de netteté et la zone floue. Vous pouvez également choisir entre les formes d'ouverture circulaires et hexagonales. Une forme d'ouverture peut affecter les motifs lumineux qui s'affichent dans les zones floues. Cet effet est surtout évident dans les petits jets de lumière sur un arrière-plan foncé. Par exemple, il permet de simuler la manière dont un objectif d'appareil photo traite les lumières qui sont floues.

Vous pouvez utiliser cet effet en toute efficacité en combinaison avec l'outil Masque planaire. Pour plus d'informations, reportez-vous à la section [« Zones modifiables définies à l'aide de l'outil Masque planaire » à la page 276.](#page-277-0)

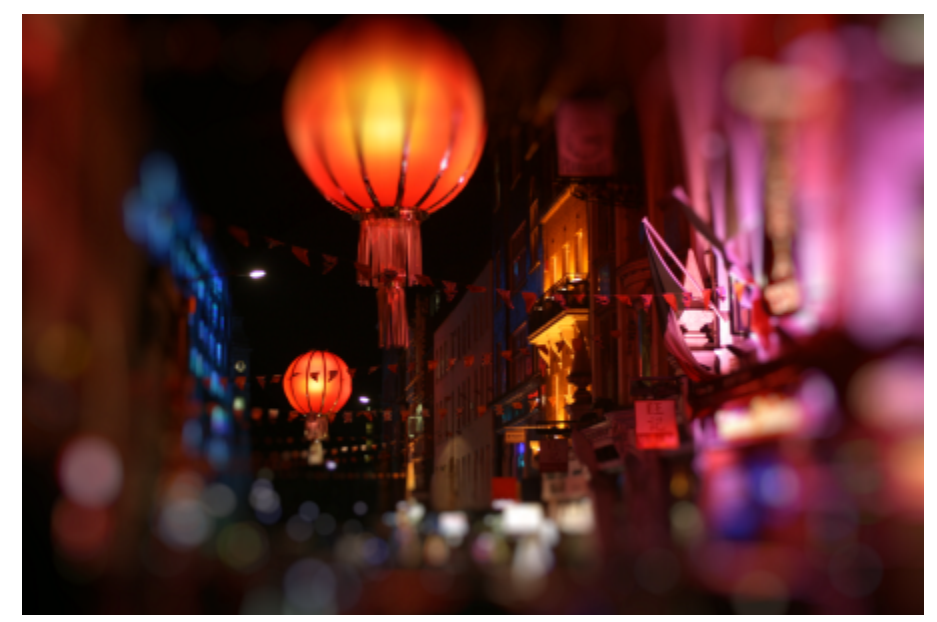

*L'effet Flou Bokeh a été utilisé pour définir une zone de netteté au milieu, en laissant le reste de la photo flou.*

#### Pour appliquer l'effet Flou Bokeh

- 1 À l'aide d'un outil de masque, sélectionnez la zone de l'image que vous souhaitez conserver nette.
- 2 Cliquez sur Effets  $\blacktriangleright$  Flou  $\blacktriangleright$  Flou Bokeh.

L'effet s'applique de manière destructive. Pour appliquer l'effet de manière non destructive, cliquez sur Fenêtre > Inspecteurs > Effets, puis sur le bouton Ajouter un effet  $f\overline{x}$  avant de cliquer sur Flou  $\overline{F}$  Flou Bokeh.

3 Suivez l'une des procédures indiquées dans le tableau suivant.

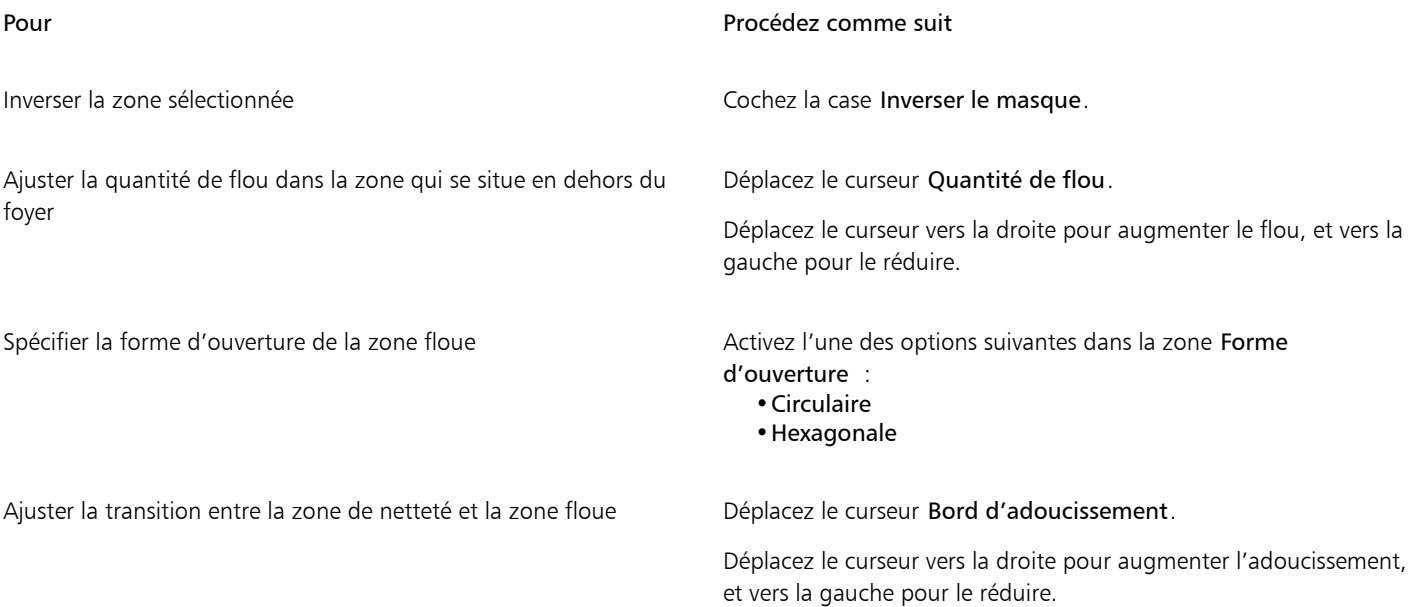

#### Pour Procédez comme suit

Affiner la taille de la zone de netteté de la contre la contre la point vers la gauche pour pour la gauche pour réduire la zone de netteté ou vers la droite pour la développer vers le bord de la sélection.

# C₹

Rendez votre sélection légèrement plus large que la zone que vous souhaitez conserver nette, puis affinez le bord de la sélection à l'aide du curseur Plage de mise au point.

# <span id="page-356-0"></span>Effet reflet d'objectif

Il est possible d'ajouter à une image [RVB](#page-599-2) des anneaux de lumière qui simulent l'éclat laissé sur une photographie lorsque celle-ci est prise avec un appareil photo dirigé vers une lumière vive directe. Vous pouvez, par exemple, créer l'aspect de la lumière du soleil qui se reflète sur une surface ou créer une scène spatiale présentant des nébuleuses et des galaxies. Il est possible de contrôler de nombreux éléments d'un effet d'objectif :

- Reflet : partie la plus brillante de la lumière réfléchie.
- Halo : anneau de lumière apparaissant autour du reflet.
- Traînée de reflets : série de petits cercles disposés à la suite du reflet.
- Rayons : lignes de lumière rayonnant à partir du reflet.
- Lumière anamorphosique : trait de lumière traversant le reflet.

Vous pouvez définir la position, la taille, la [luminosité](#page-593-1) et la couleur de ces éléments, ainsi qu'ajouter du [bruit](#page-588-0) afin de créer un effet plus naturel.

## Pour appliquer un effet d'objectif

- 1 Sélectionnez une image, une [zone modifiable](#page-602-0) ou un [objet](#page-595-1).
- 2 Cliquez sur Effets > Caméra > Objectif.

L'effet s'applique de manière destructive. Pour appliquer l'effet de manière non destructive, cliquez sur Fenêtre ▶ Inspecteurs ▶ Effets, puis sur le bouton Ajouter un effet  $f_x$  avant de cliquer sur Appareil photo  $\blacktriangleright$  Reflet d'objectif.

3 Cliquez sur l'onglet Reflets , puis spécifiez les propriétés souhaitées.

Pour modifier le halo ou la traînée de reflets, sélectionnez l'option Halo ou Traînée de reflets dans la zone de liste, puis modifiez les paramètres souhaités.

4 Cliquez sur l'onglet Rayons  $= 0$ , puis spécifiez les propriétés souhaitées.

Pour modifier la lumière anamorphosique, sélectionnez l'option Lumière anamorphosique dans la zone de liste, puis modifiez les paramètres souhaités.

# ⊆≼

Vous pouvez modifier la position de l'effet en cliquant sur le bouton du Sélecteur de point central  $\pm$ , puis sur votre image pour définir le point central de l'effet.

# <span id="page-356-1"></span>Effets lumineux

Il est possible d'ajouter des sources de lumière à une image [RVB](#page-599-2) ou [en niveaux de gris](#page-595-3) afin de créer l'illusion de la présence de projecteurs ou de soleil. Vous pouvez définir le type et le nombre de ces sources, ainsi que l'intensité et la couleur de la lumière. Vous pouvez également créer des reliefs par estampage en appliquant un effet prédéfini ou en modifiant les informations relatives aux [composantes de couleurs](#page-589-0).

Vous pouvez aussi utiliser un style de lumière ou de texture prédéfini, ou encore personnaliser un style prédéfini et l'enregistrer dans la liste de présélections.

#### Pour appliquer un effet lumineux

1 Cliquez sur Effets ▶ Caméra ▶ Effets lumineux.

L'effet s'applique de manière destructive. Pour appliquer l'effet de manière non destructive, cliquez sur Fenêtre ▶ Inspecteurs ▶ Effets, puis sur le bouton Ajouter un effet  $\boldsymbol{f}$  avant de cliquer sur Appareil photo  $\blacktriangleright$  Effets lumineux.

- 2 Cliquez sur l'onglet Source lumineuse
- 3 Activez l'option Non quadri dans la zone Type.
- 4 Dans la fenêtre d'aperçu, faites glisser le sélecteur Source lumineuse nour définir la position et la direction de la lumière.
- 5 Saisissez une valeur dans la zone Angle pour définir l'angle de la lumière par rapport à l'image.
- 6 Déplacez les curseurs suivants :
	- Luminosité : permet de définir l'intensité de la source lumineuse.
	- Taille du cône : permet de définir la largeur du faisceau lumineux. Plus cette valeur est élevée, plus le faisceau lumineux est large et diffus.
	- Bord : permet de définir le degré de diffusion de la lumière sur les bords du faisceau lumineux.
	- Opacité : permet de définir la densité de la lumière.
- 7 Cliquez sur l'onglet Atmosphère , puis déplacez le curseur Luminosité pour régler la [luminosité](#page-593-1) de l'ensemble de l'image.

#### Vous pouvez également

Changer la couleur de la lumière Cliquez sur le sélecteur Couleur, puis sélectionnez un témoin de couleur. Cliquez sur le bouton Ajout de lumière  $C^+$ Ajouter une lumière présentant les mêmes propriétés que la dernière lumière appliquée Supprimer la dernière lumière appliquée  $\Box$  Cliquez sur le bouton Suppression de lumière  $\Theta$ . Masquer/Afficher le sélecteur Source lumineuse  $\subset$  Cliquez sur le bouton Masquer/Afficher sources lumineuses  $\subset$ Ajouter une texture tridimensionnelle à l'aide d'un effet prédéfini Sélectionnez une présélection qui ajoute de la texture à l'image dans la zone de liste Présélection, puis réglez les propriétés souhaitées via l'onglet Texture de l'image  $\equiv$ III. ШΞ Cliquez sur l'onglet Texture de l'image  $\equiv$ III, sélectionnez une<br>III $\equiv$ Ajouter une texture tridimensionnelle à l'aide de composantes de couleur composante de couleur dans la zone de liste Composantes, puis modifiez les paramètres souhaités.

# <span id="page-357-0"></span>Cadres photo

Vous pouvez encadrer des photos et d'autres images en ajoutant des cadres photo présélectionnés.

Vous pouvez superposer deux cadres ou plus sur une image. De plus, vous pouvez personnaliser des cadres photo en modifiant leur couleur, leur opacité, leurs bords et leur alignement. Vous pouvez enregistrer les cadres photo personnalisés en tant que présélections afin de les utiliser ultérieurement. Pour plus d'informations, reportez-vous à la section [« Pour créer un style prédéfini personnalisé » à la page 351.](#page-352-1)

#### Pour ajouter un cadre photo

## 1 Cliquez sur Effets > Créatif > Cadres.

L'effet s'applique de manière destructive. Pour appliquer l'effet de manière non destructive, cliquez sur Fenêtre ▶ Inspecteurs ▶ Effets, puis sur le bouton Ajouter un effet  $\boldsymbol{\kappa}$  avant de sélectionner Créatif  $\blacktriangleright$  Cadre.

2 Ouvrez le sélecteur de cadre et choisissez un cadre.

Le nom du cadre photo, ainsi que son emplacement s'affichent dans la zone Affichage et sélection de cadre en regard du sélecteur de cadre.

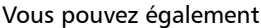

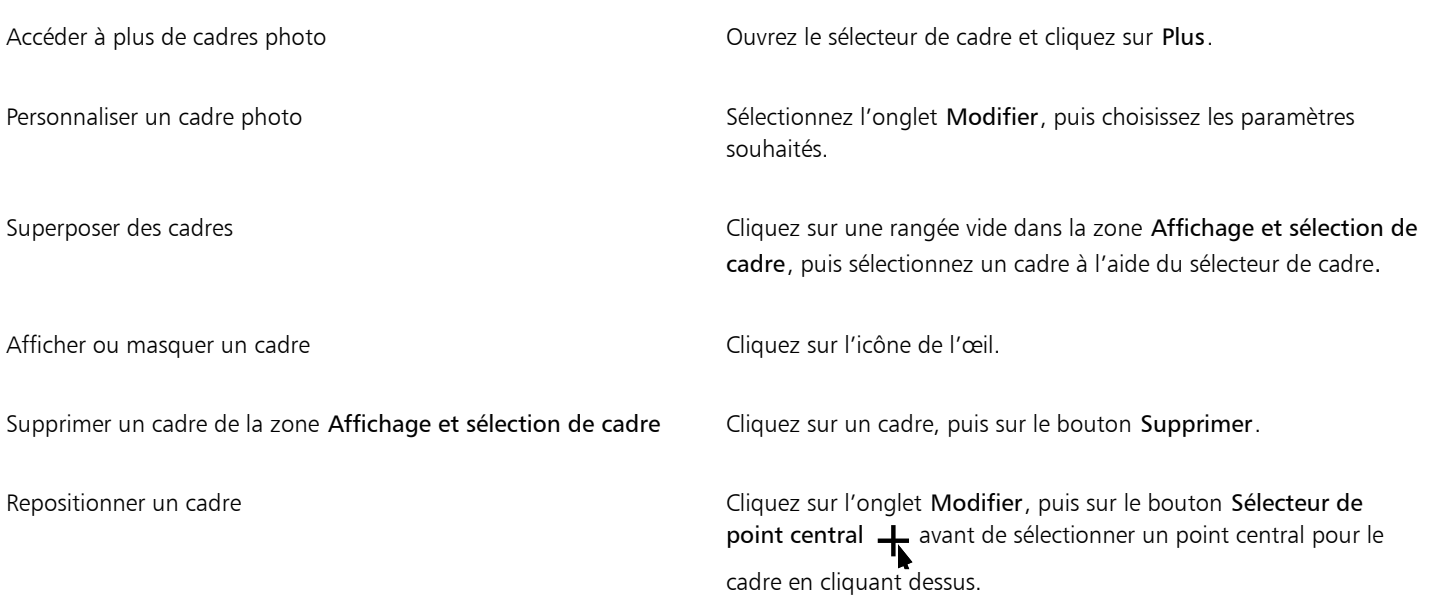

# <span id="page-358-0"></span>Gérer les filtres optionnels

Les filtres optionnels proposent des fonctionnalités et des effets supplémentaires utiles lors de la modification des images dans Corel PHOTO-PAINT. Les filtres optionnels d'effets spéciaux permettent de traiter les données d'images ou de les modifier selon des critères prédéfinis.

Corel PHOTO-PAINT détecte automatiquement les filtres optionnels du dossier des filtres optionnels et les charge au démarrage. Vous pouvez ajouter davantage de filtres optionnels dans le dossier correspondant ou vous pouvez ajouter des filtres optionnels en d'autres endroits. Notez que des filtres optionnels de fabricants tiers doivent être installés dans un dossier pour lequel vous disposez de droits d'accès en lecture et en écriture. Il est possible de désactiver les filtres optionnels non utilisés.

## Pour installer un filtre optionnel depuis un emplacement différent

- 1 Cliquez sur le menu Corel PHOTO-PAINT ▶ Préférences ▶ Corel PHOTO-PAINT.
- 2 Cliquez sur Filtres optionnels.
- 3 Cliquez sur Ajouter.
- 4 Cliquez sur le dossier dans lequel le filtre optionnel est stocké.
- 5 Relancez l'application. Le filtre optionnel s'affiche dans le menu Effets.

## Pour désactiver un filtre optionnel

- 1 Cliquez sur le menu Corel PHOTO-PAINT  $\blacktriangleright$  Préférences  $\blacktriangleright$  Corel PHOTO-PAINT.
- 2 Cliquez sur Filtres optionnels.
- 3 Désactivez la case située en regard du filtre optionnel à désactiver.

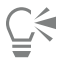

Pour désactiver un filtre optionnel et le supprimer de la liste, vous pouvez également cliquer dessus afin de le mettre en surbrillance, puis cliquer sur Supprimer.
# Corel PHOTO-PAINT<sub>2024</sub>

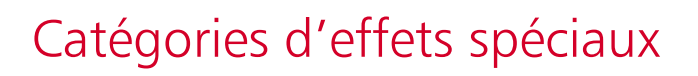

Dans ce chapitre, vous trouverez des descriptions sur les effets spéciaux disponibles dans l'application, ainsi que des exemples d'images illustrant chaque effet. Les effets spéciaux sont organisés dans les catégories suivantes :

- [« 3-D » \(page 359\)](#page-360-0)
- [« Coups de pinceau artistiques » \(page 364\)](#page-365-0)
- [« Flou » \(page 370\)](#page-371-0)
- [« Appareil photo » \(page 376\)](#page-377-0)
- [« Transformation de couleur » \(page 380\)](#page-381-0)
- [« Projection » \(page 381\)](#page-382-0)
- [« Correction » \(page 383\)](#page-384-0)
- [« Créatif » \(page 383\)](#page-384-1)
- [« Personnalisée » \(page 390\)](#page-391-0)
- [« Déformer » \(page 391\)](#page-392-0)
- [« Bruit » \(page 396\)](#page-397-0)
- [« Accentuation » \(page 399\)](#page-400-0)
- [« Texture » \(page 401\)](#page-402-0)
- [« Transformation » \(page 406\)](#page-407-0)

Pour plus d'informations sur les effets spéciaux Accentuation, reportez-vous à la section [« Accentuer des images » à la page 150.](#page-151-0) Pour plus d'informations sur les effets Suppression du moiré et Suppression du bruit, reportez-vous à la section [« Améliorer des images numérisées » à](#page-142-0) [la page 141.](#page-142-0)

Pour plus d'informations sur l'application d'effets spéciaux, reportez-vous à la section [« Appliquer des effets spéciaux » à la page 343.](#page-344-0)

#### <span id="page-360-0"></span>3-D

Vous pouvez appliquer des effets spéciaux tridimensionnels sur une image afin de créer une illusion de profondeur.

#### Rotation 3D

L'effet Rotation 3D (Effets ▶ Effets 3D ▶ Rotation 3D) permet de faire pivoter une image en ajustant un modèle 3D interactif. Déplacez l'image en cliquant et en faisant glisser le bouton interactif du modèle tridimensionnel soit dans la zone Rotation 3D dans l'inspecteur Effets ou la boîte de dialogue Rotation 3D pour faire pivoter et positionner l'image. Cochez la case Ajuster pour vous assurer que l'image reste dans les limites de la fenêtre de l'image.

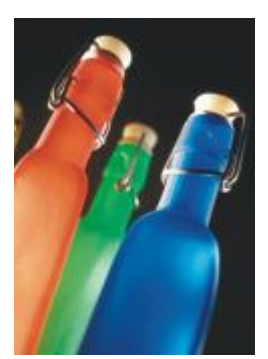

*Original Rotation 3D*

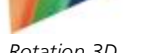

#### Effet Biseau

L'effet Biseau (Effets ▶ Effets 3D ▶ Effet Biseau) vous permet de créer l'apparence d'une surface surélevée en appliquant un bord incliné autour d'une [zone modifiable](#page-602-0). Pour plus d'informations, reportez-vous à la section [« Effets de biseau » à la page 352.](#page-353-0)

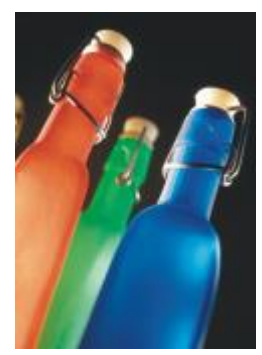

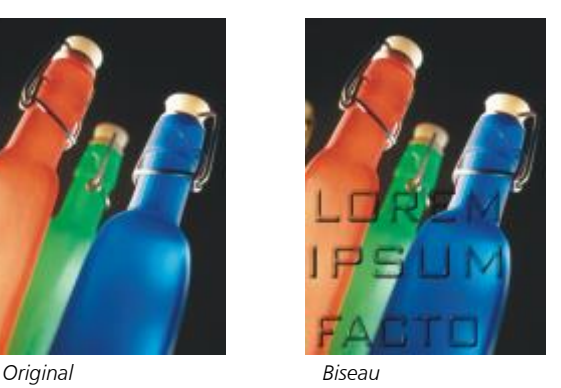

盾

Il est impossible d'appliquer cet effet de manière non destructive. Il nécessite une zone modifiable préalablement définie avec un outil masque.

#### Cylindre

L'effet Cylindre (Effets  $\blacktriangleright$  Effets 3D  $\blacktriangleright$  Cylindre) permet de donner à une image la forme d'un cylindre.

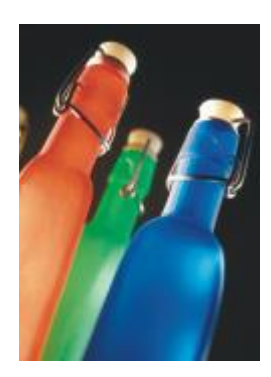

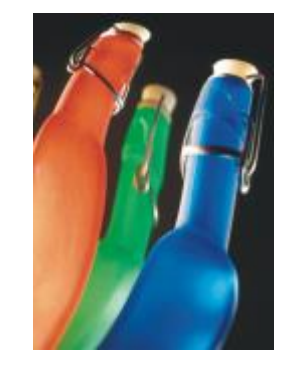

*Original Cylindre*

#### Estampage

L'effet Estampage (Effets Effets 3D Estampage) permet de transformer une image en un bas-relief dont les détails apparaissent comme des crêtes et des fissures sur une surface plane. Vous pouvez choisir la couleur ou la profondeur de l'estampage, ainsi que la direction de la source lumineuse. L'effet fonctionne mieux sur des images avec un contraste moyen à élevé. La Profondeur définit la profondeur des crêtes et des creux du relief. Le Niveau définit l'intensité de l'effet. La touche Direction vous permet d'indiquer la direction de la source de lumière. La Couleur d'origine applique un effet à l'image en utilisant les couleurs d'origine. L'option Gris applique un effet gris à l'image avec des zones claires modérées en relief. L'option Noir applique un effet noir à l'image avec des zones claires très contrastées en relief. L'option Autre applique un effet à l'image en utilisant une couleur choisie dans le sélecteur de couleur Autre.

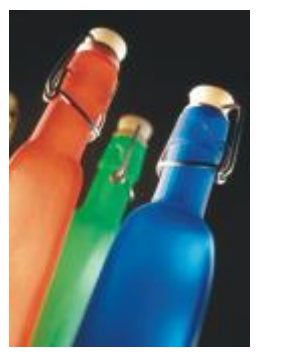

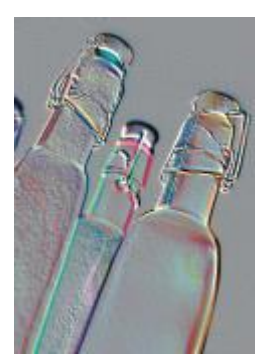

*Original Estampage*

#### Verre

L'effet Verre (Effets ▶ Effets 3D ▶ Verre) applique une surface en trois dimensions semblable à du verre sur une zone modifiable. Vous pouvez définir la largeur du biseau (zone inclinée qui produit l'aspect tridimensionnel), la netteté des bords du biseau et l'angle de réfraction de la lumière au niveau du biseau. Vous pouvez également définir la [luminosité,](#page-593-0) la direction et l'angle de la lumière qui frappe le biseau. L'effet Verre permet d'appliquer des styles prédéfinis et de créer des styles prédéfinis personnalisés.

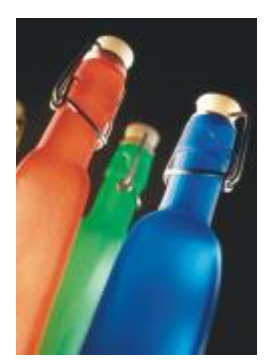

*Original Verre*

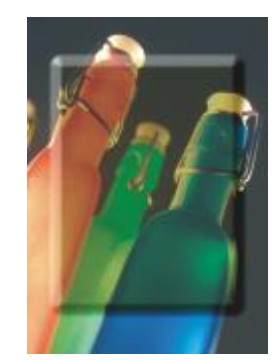

## Eŕ

Il est impossible d'appliquer cet effet de manière non destructive. Il nécessite une zone modifiable préalablement définie avec un outil masque.

#### Recourbement de page

L'effet Recourbement de page (Effets  $\blacktriangleright$  Effets 3D  $\blacktriangleright$  Recourbement de page) permet de donner l'impression qu'un des angles de l'image s'est enroulé sur lui-même. Vous pouvez spécifier un angle et définir l'orientation, la transparence et la taille du recourbement. Vous pouvez également choisir la couleur du recourbement, ainsi que le fond exposé lorsque l'image se recourbe vers l'intérieur du papier. Cliquez sur une miniature pour indiquer la position du recourbement de page. Choisissez un sens vertical ou horizontal pour le recourbement de page. L'option Opaque crée un recourbement en utilisant une couleur unie. L'option Transparence affiche l'image sous-jacente à travers le recourbement. Le sélecteur de couleur Recourbement vous permet de choisir la couleur du recourbement. Le sélecteur de couleur Arrièreplan vous permet de choisir une couleur pour l'arrière-plan exposé à l'emplacement où l'image est recourbée. Les curseurs Largeur % et Hauteur % vous permettent de définir la taille du recourbement.

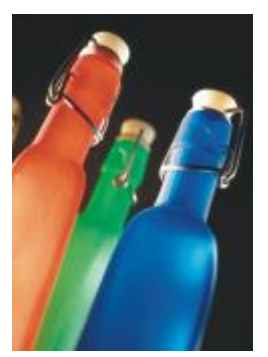

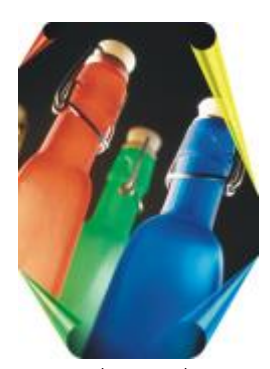

*Original Recourbement de page*

#### Convexe/Concave

L'effet Convexe/Concave (Effets ▶ Effets 3D ▶ Convexe/Concave) permet de déformer une image en la tirant vers vous ou en la poussant vers le fond. Vous pouvez positionner l'effet en définissant un point central.

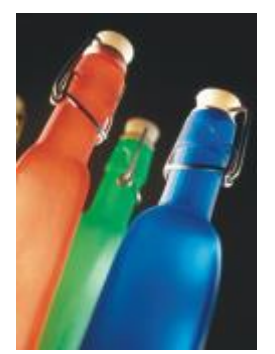

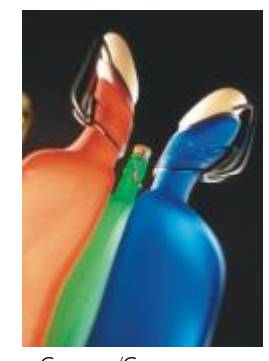

*Original Convexe/Concave*

#### Sphère

L'effet Sphère (Effets ▶ Effets 3D ▶ Sphère) permet d'enrouler une image à l'intérieur ou à l'extérieur d'une sphère. Vous pouvez définir le point central autour duquel s'enroule l'image et contrôler l'enroulement. Des valeurs positives étendent les pixels centraux vers les bords de l'image, ce qui donne une forme convexe. Des valeurs négatives compriment les pixels vers le centre de l'image, ce qui crée une forme concave.

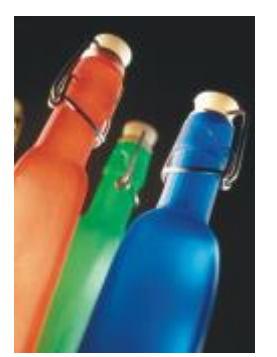

*Original Sphère*

#### À la carte

L'effet À la carte (Effets ▶ Effets 3D ▶ À la carte) permet de surélever la zone de l'image qui se trouve le long des bords d'un masque. Vous pouvez spécifier la largeur, la hauteur et le lissage du contour surélevé, ainsi que la luminosité, la netteté, la direction et l'angle des sources lumineuses. L'effet À la carte permet d'appliquer des styles prédéfinis et de créer des styles prédéfinis personnalisés.

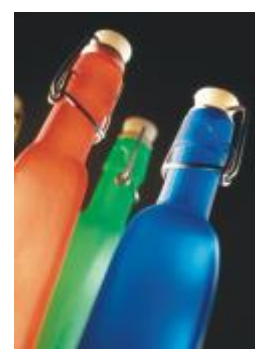

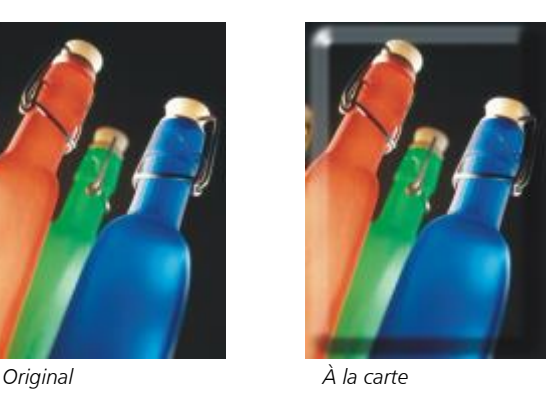

昏

Il est impossible d'appliquer cet effet de manière non destructive. Il nécessite une zone modifiable préalablement définie avec un outil masque.

## Zig zag

L'effet Zig zag (Effets ▶ Effets 3D ▶ Zig zag) permet de créer des vagues de lignes droites et d'angles qui semblent tordre l'image vers l'extérieur à partir d'un point central sélectionné. Vous pouvez choisir le type de vagues et définir leur nombre et leur intensité.

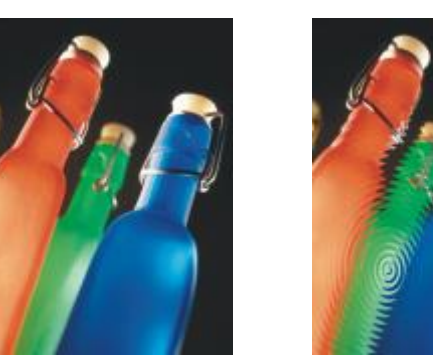

*Original Zigzag*

## <span id="page-365-0"></span>Coups de pinceau artistiques

Les effets spéciaux de coups de pinceau artistiques permettent de donner l'impression que les images ont été peintes à la main. Vous pouvez vous servir de ces effets pour transformer les images en dessins au pastel, en peintures à l'éponge ou en aquarelles, ou encore pour créer des fonds texturés.

#### Fusain

L'effet Fusain (Effets ▶ Coups de pinceau artistiques ▶ Fusain) donne à l'image un aspect de dessin au fusain en noir et blanc.

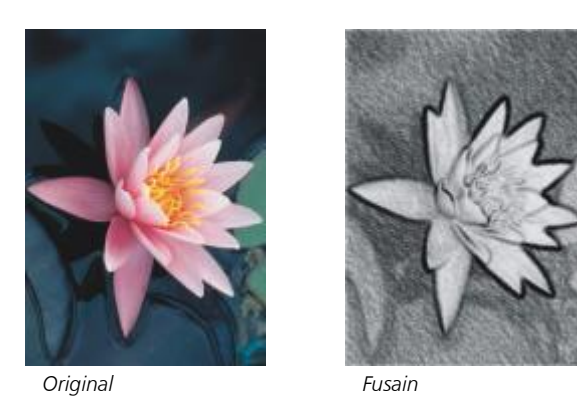

#### Crayon de couleur Conté

L'effet Crayon de couleur Conté (Effets ▶ Coups de pinceau artistiques ▶ Crayon de couleur Conté) simule les textures créées à l'aide d'un crayon de couleur Conté. Vous pouvez sélectionner plusieurs couleurs de crayons, ainsi que définir la pression du crayon et le grain de la texture.

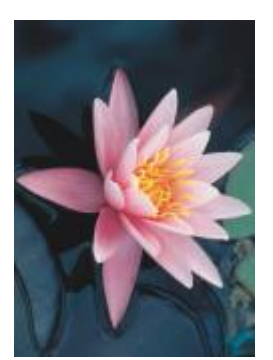

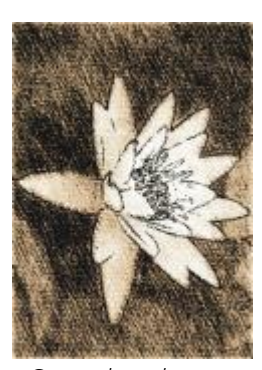

*Original Crayon de couleur Conté*

#### Crayon

L'effet Crayon (Effets ▶ Coups de pinceau artistiques ▶ Crayon) donne à l'image l'aspect d'un dessin aux crayons de cire. Vous pouvez spécifier la pression du crayon et créer des contours sombres autour des éléments de l'image.

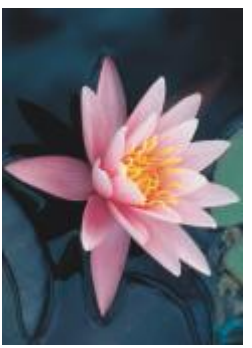

*Original Crayon*

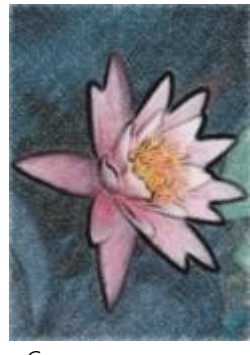

#### Cubisme

L'effet Cubisme (Effets ▶ Coups de pinceau artistiques ▶ Cubisme) regroupe les pixels de même couleur en carrés, afin de produire une image ressemblant à une peinture cubiste. Vous pouvez spécifier la taille des carrés, la quantité de lumière, ainsi que la couleur du papier.

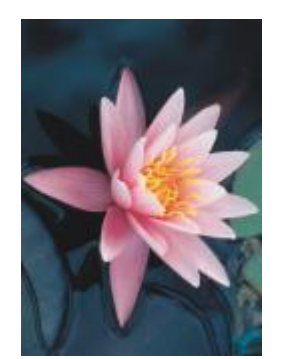

*Original Cubisme*

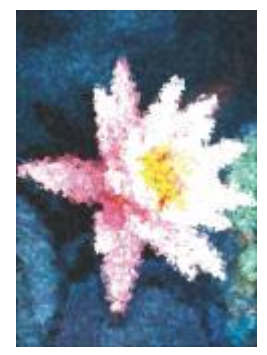

#### Flou accentué

L'effet Flou accentué (Effets ▶ Coups de pinceau artistiques ▶ Flou accentué) donne aux pixels de l'image l'aspect de touches de peinture. Vous disposez d'un large choix de coups de pinceau et pouvez définir leur taille.

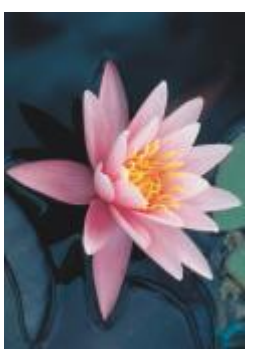

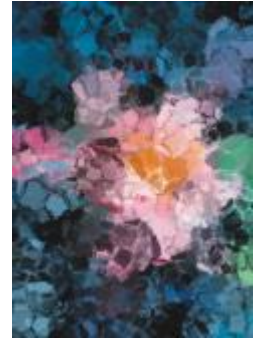

*Original Flou accentué*

#### Impressionnisme

L'effet Impressionnisme (Effets ▶ Coups de pinceau artistiques ▶ Impressionnisme) donne à une image l'aspect d'une peinture impressionniste. Vous pouvez personnaliser les touches de couleur ou les coups de pinceau, et définir la quantité de lumière dans l'image.

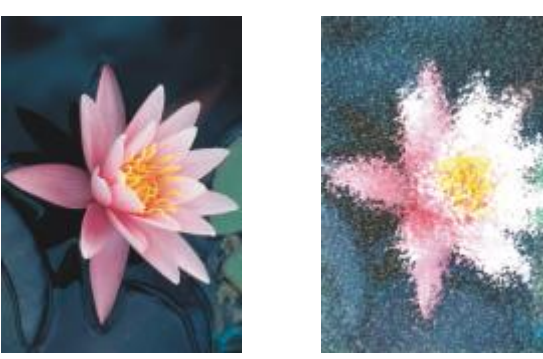

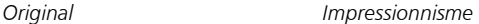

#### Couteau de palette

L'effet Couteau (Effets ▶ Coups de pinceau artistiques ▶ Couteau) permet de créer l'impression que l'image a été réalisée en déposant de la peinture sur la toile à l'aide d'un couteau. Vous pouvez spécifier la quantité de flou, ainsi que la taille et la direction des coups de pinceau.

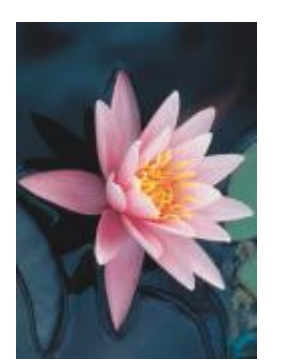

*Original Couteau de palette*

#### Pastels

L'effet Pastels (Effets  $\blacktriangleright$  Coups de pinceau artistiques  $\blacktriangleright$  Pastels) donne à l'image l'aspect d'un dessin au pastel. Vous pouvez définir la taille et la variation de couleur des coups de pinceau.

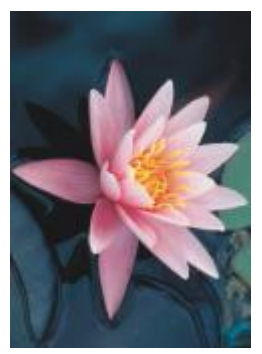

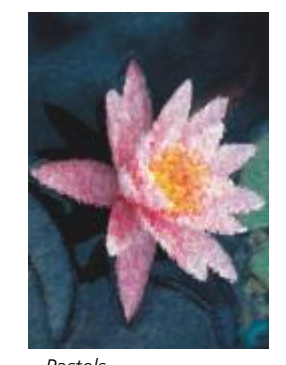

*Original Pastels*

Stylo et encre L'effet Stylo et encre (Effets ▶ Coups de pinceau artistiques ▶ Stylo et encre) donne à l'image l'aspect d'un dessin au stylo encre créé à

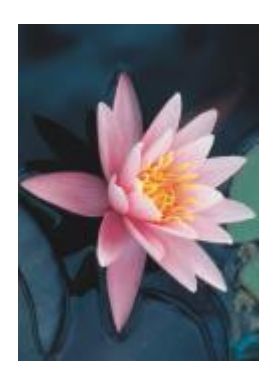

l'aide de hachures ou de pointillés.

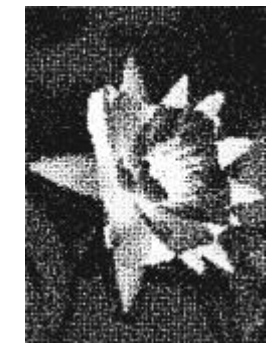

*Original Stylo et encre*

#### Pointillisme

L'effet Pointillisme (Effets  $\blacktriangleright$  Coups de pinceau artistiques  $\blacktriangleright$  Pointillisme) permet d'analyser les couleurs principales de l'image et de les convertir en petits points. Vous pouvez définir la taille des points et la quantité de lumière de l'image.

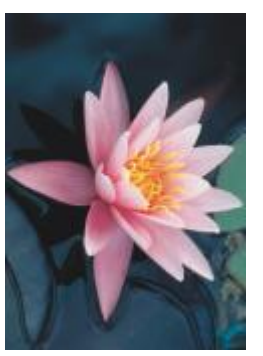

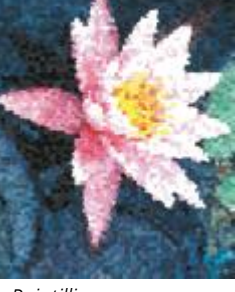

*Original Pointillisme*

#### Carte à gratter

L'effet Carte à gratter (Effets ▶ Coups de pinceau artistiques ▶ Carte à gratter) permet de gratter une surface noire afin de faire apparaître le blanc ou une autre couleur, créant un effet de croquis sur l'image. Il est possible de spécifier la densité de la peinture et la taille des coups de pinceau.

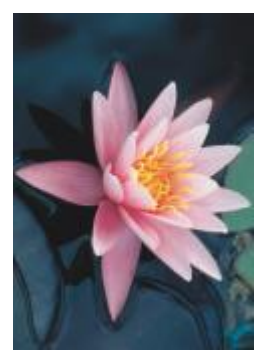

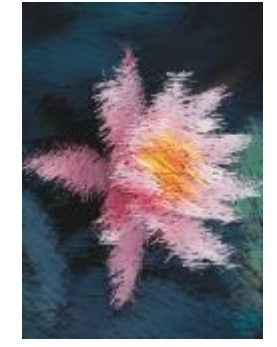

*Original Carte à gratter*

#### Carnet à croquis

L'effet Carnet à croquis (Effets  $\blacktriangleright$  Coups de pinceau artistiques  $\blacktriangleright$  Carnet à croquis) donne à l'image l'aspect d'un croquis au crayon.

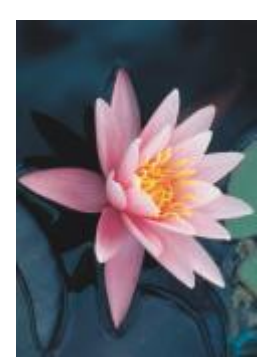

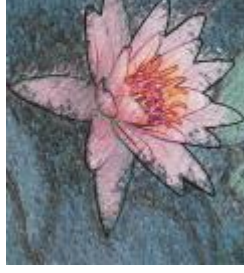

*Original Carnet à croquis*

#### Aquarelle

L'effet Aquarelle (Effets ▶ Coups de pinceau artistiques ▶ Aquarelle) donne à l'image l'aspect d'une aquarelle. Vous pouvez définir la taille du pinceau, ainsi que le grain et la luminosité de l'image. Vous pouvez également spécifier l'intensité des couleurs et déterminer le niveau de dégradé des couleurs.

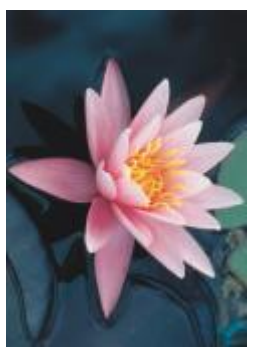

*Original Aquarelle*

#### Marqueur détrempé

L'effet Marqueur détrempé (Effets ▶ Coups de pinceau artistiques ▶ Marqueur détrempé) donne à l'image l'aspect d'un croquis abstrait créé à l'aide de marqueurs de couleur. Pour modifier les coups de pinceau, il suffit de sélectionner différents modes. Vous pouvez également définir la taille et la variation de couleur des coups de pinceau.

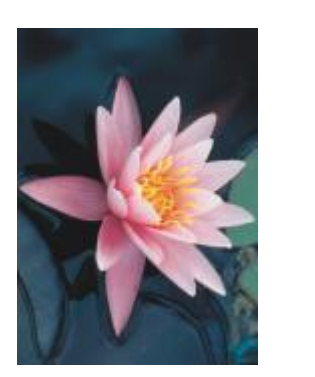

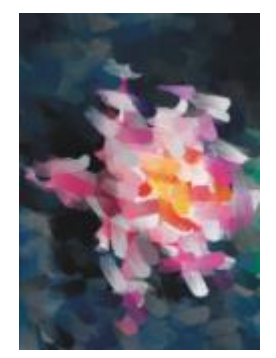

*Original Marqueur détrempé*

#### Papier avec vagues

L'effet Papier avec vagues (Effets ▶ Coups de pinceau artistiques ▶ Papier avec vagues) permet de donner à une image l'aspect d'une peinture sur du papier à vagues texturé. Vous pouvez créer une image noir et blanc ou conserver ses couleurs d'origine.

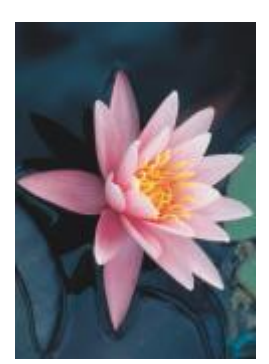

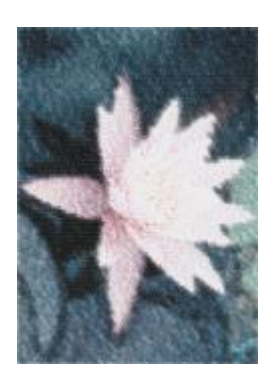

*Original Papier avec vagues*

#### <span id="page-371-0"></span>Flou

Les effets spéciaux de flou modifient les pixels de l'image pour les adoucir, lisser leurs bords, leur appliquer un dégradé ou créer un effet de mouvement.

#### Ajustement du flou

L'effet Ajustement du flou (Effets ▶ Flou ▶ Ajustement du flou) permet d'appliquer à une image les quatre effets de flou représentés par des [miniatures.](#page-594-0) Il est possible de régler l'effet de flou pour accentuer ou adoucir la netteté de l'image, et de prévisualiser celle-ci pendant sa modification. Le filtre Ajustement du flou permet d'améliorer la qualité de l'image ou de créer des effets visuels surprenants.

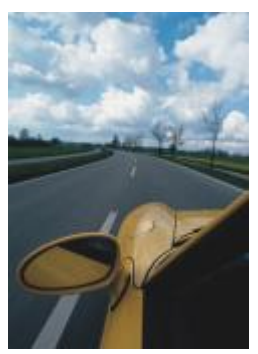

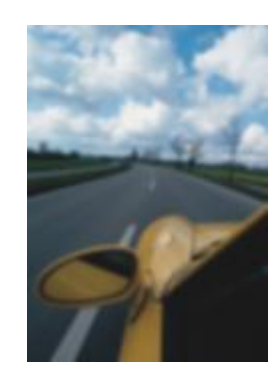

*Original Ajustement du flou*

#### Lissage directionnel

L'effet Lissage directionnel (Effets ▶ Flou ▶ Lissage directionnel) lisse les régions de changement progressif de l'image tout en préservant la texture et le détail des bords. Vous pouvez utiliser ce filtre pour appliquer un léger flou à des bords ou des surfaces de l'image sans modifier la mise au point.

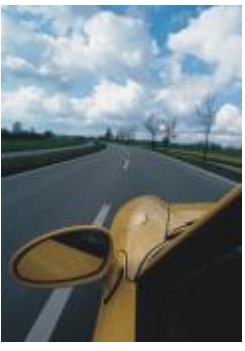

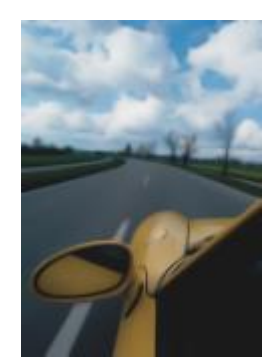

*Original Lissage directionnel*

#### Adoucissement

L'effet Adoucissement (Objet Adoucissement) augmente progressivement la transparence le long des bords des objets en faisant en sorte que les objets se fondent parfaitement dans l'arrière-plan. Vous pouvez spécifier la largeur de la section adoucie de l'objet, ainsi que le dégradé de transparence à utiliser. La transparence des bords peut changer par incréments réguliers du début à la fin de la section adoucie (bords linéaires) ou par petits incréments au début du bord adouci, par incréments de transparence plus importants au milieu et par petits incréments de transparence en bout (bords courbés).

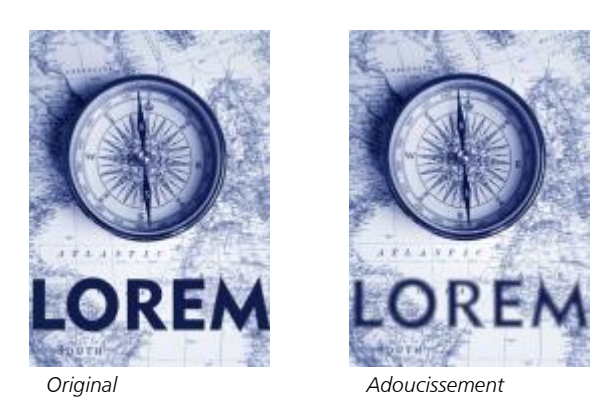

#### Flou gaussien

Le Flou gaussien (Effets ▶ Flou ▶ Flou gaussien) produit un effet brumeux et rend l'image floue selon une distribution gaussienne qui étale les informations des pixels vers l'extérieur, en fonction de courbes en forme de cloche. L'effet peut améliorer la qualité des images bitmap avec des bords nets. Déplacez le curseur Rayon pour régler l'intensité de l'effet. L'effet Flou gaussien prend en charge tous les modes de couleur, à l'exception des modes 256 couleurs et noir et blanc.

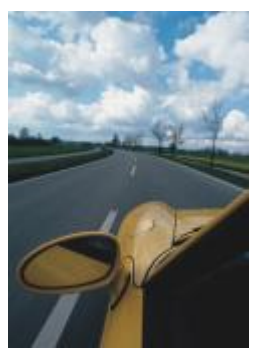

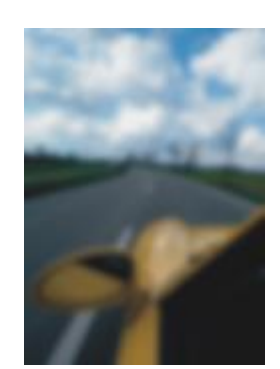

*Original Flou gaussien*

#### Dépixélisation irrégulière

L'effet Dépixélisation irrégulière (Effets  $\blacktriangleright$  Flou  $\blacktriangleright$  Dépixélisation irrégulière) permet de disperser les couleurs de l'image en créant un léger effet de flou avec une distorsion minime. Ce filtre est surtout efficace lorsqu'il s'agit de supprimer les bords irréguliers pouvant apparaître sur des dessins au trait ou des images à fort contraste. L'effet Dépixélisation irrégulière est également un type d'objectif prédéfini.

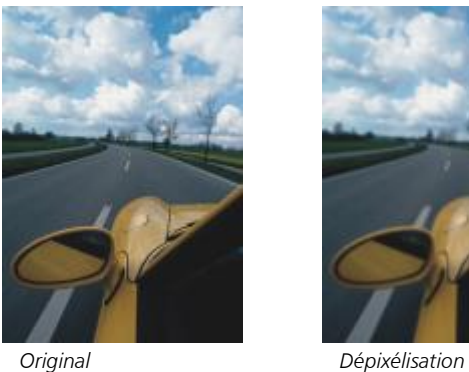

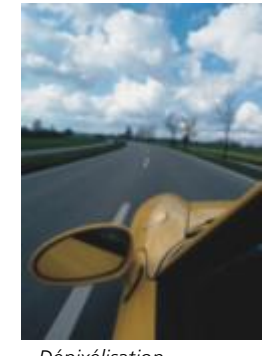

*irrégulière*

#### Filtre passe-bas

L'effet Filtre passe-bas (Effets ▶ Flou ▶ Filtre passe-bas) permet de supprimer les bords nets et les détails d'une image, en y laissant des dégradés lisses et des zones à basse fréquence. Plus les paramètres spécifiés sont élevés, plus la quantité de détails supprimés dans l'image est importante.

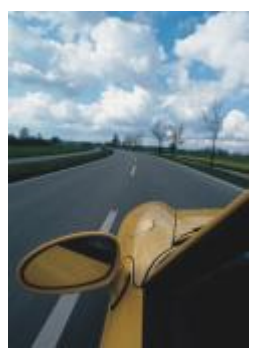

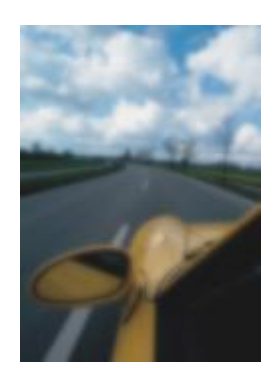

*Original Filtre passe-bas*

#### Flou de mouvement

L'effet Flou de mouvement (Effets ▶ Flou ▶ Flou de mouvement) crée une illusion de mouvement dans l'image. Vous pouvez spécifier la direction du mouvement.

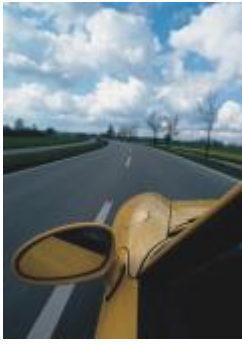

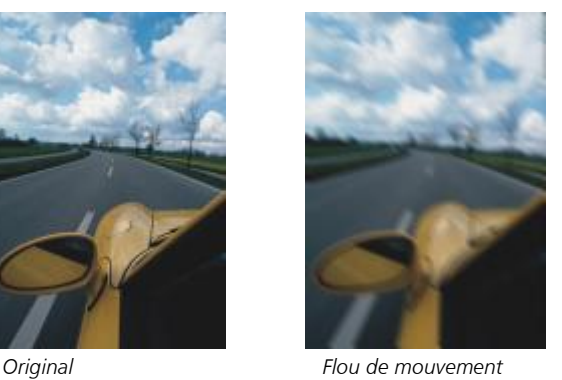

#### Flou radial

L'effet Flou radial (Effets  $\blacktriangleright$  Flou  $\blacktriangleright$  Flou radial) permet de créer un effet de flou qui tourne et s'étend vers l'extérieur à partir du point central spécifié.

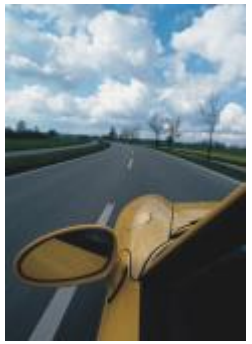

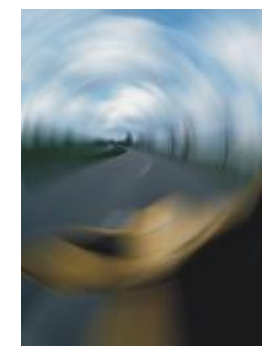

*Original Flou radial*

#### Flou Bokeh

L'effet Flou Bokeh (Effets ▶ Flou ▶ Flou Bokeh) permet de contrôler la quantité de flou appliquée à l'extérieur d'une zone modifiable et d'ajuster la transition entre la zone de netteté et la zone floue. Pour plus d'informations, reportez-vous à la section [« Effet flou Bokeh » à la](#page-354-0) [page 353.](#page-354-0)

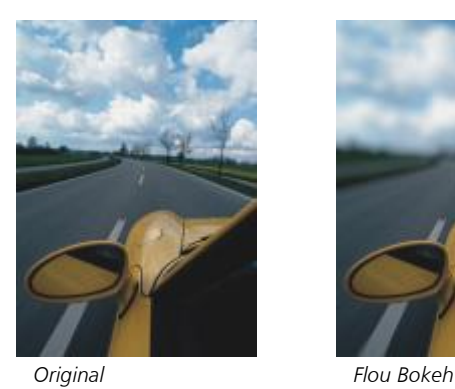

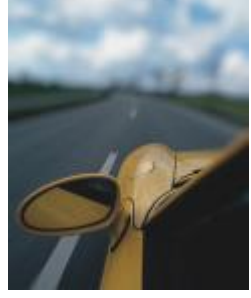

#### Flou artistique

L'effet de Flou intelligent (Effets ▶ Flou ▶ Flou intelligent) supprime les artefacts et le bruit indésirables des images.

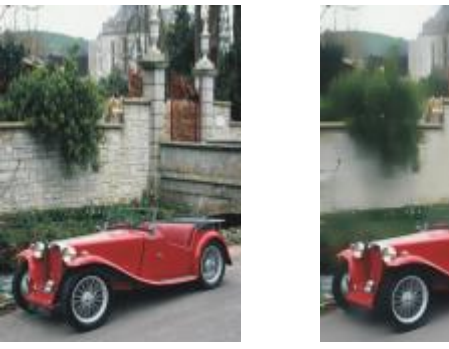

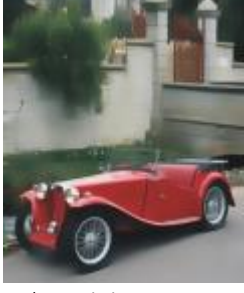

#### *Original Flou artistique*

#### Lissage

L'effet Lissage (Effets ▶ Flou ▶ Lissage) permet d'atténuer les différences qui existent entre des pixels adjacents afin de lisser une image sans en faire disparaître les détails. Ce filtre est particulièrement utile pour supprimer la [juxtaposition](#page-593-1) générée lors de la conversion d'une image 256 couleursen [RVB](#page-599-0). L'effet Lissage produit un effet plus prononcé que l'effet Adoucissement. L'effet Lissage est également un type d'objectif prédéfini.

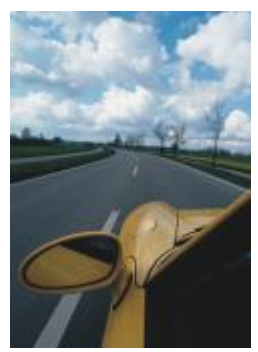

*Original Lissage*

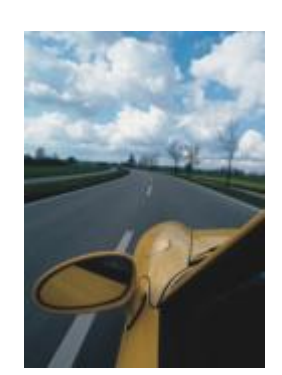

#### Adoucissement

L'effet Adoucissement (Effets ▶ Flou ▶ Adoucissement) lisse et adoucit les bords nets d'une image sans en faire disparaître les détails importants. La différence qui existe entre les effets Lissage et Adoucissement est légère, mais apparaît souvent lorsque les images sont affichées avec des [résolutions](#page-599-1) élevées. L'effet Adoucissement est également un type d'objectif prédéfini.

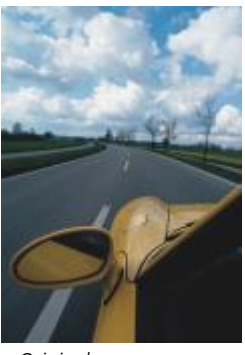

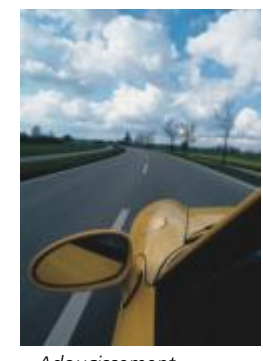

*Original Adoucissement*

#### Zoom

L'effet Zoom (Effets ▶ Flou ▶ Zoom) permet de rendre les pixels flous à partir d'un point central. Les pixels les plus proches du centre sont les moins flous.

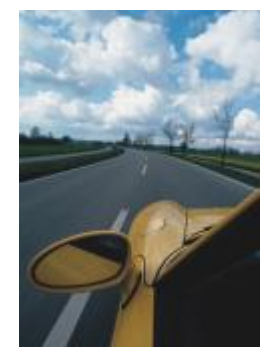

*Original Zoom*

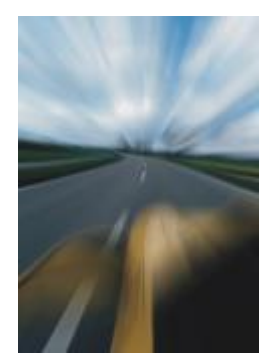

## <span id="page-377-0"></span>Appareil photo

Les effets spéciaux d'appareil photo permettent de simuler l'effet produit par des [filtres](#page-591-0) photographiques, tels que des filtres de projecteurs et des filtres de diffuseurs. Vous pouvez également ajouter des effets lumineux, tels que ceux produits par l'éclat du soleil ou des projecteurs.

#### Coloriser

L'effet Coloriser (Effets ▶ Appareil photo ▶ Coloriser) permet de remplacer toutes les couleurs d'une image par une seule couleur (ou teinte) pour créer une image deux tons. Vous pouvez ensuite régler la saturation ou l'intensité de la couleur. Une couleur présentant une saturation de 100 % ne contient pas de blanc. Une couleur présentant une saturation de 0 % correspond à une nuance de gris. Grâce à cet effet, vous pouvez créer différentes images monochromes. Par exemple, une teinte brunâtre peut créer un effet sépia similaire à la couleur d'anciennes photos.

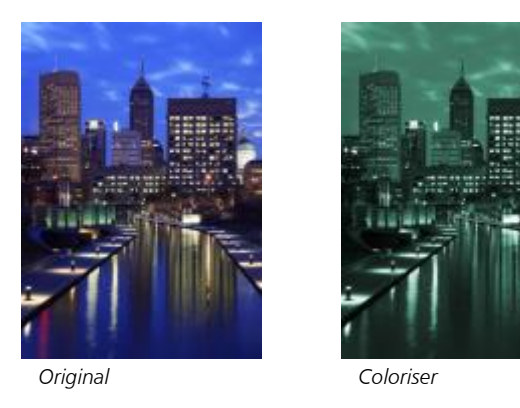

#### **Diffusion**

L'effet Diffusion (Effets ▶ Appareil photo ▶ Diffusion) permet d'adoucir les images en distribuant les [pixels](#page-596-0) afin de remplir les espaces vides et de supprimer le [bruit.](#page-588-0) Il en résulte un léger effet de flou similaire à celui obtenu à l'aide d'un filtre diffuseur de photographe. Cet effet peut être plus ou moins prononcé.

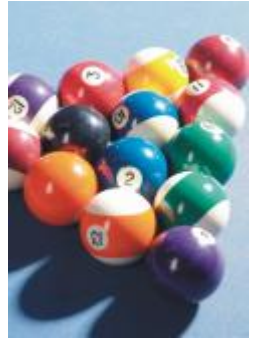

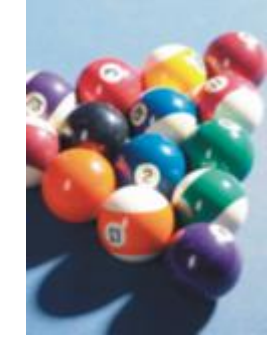

*Original Diffusion*

#### Objectif

L'effet Objectif (Effets ▶ Appareil photo ▶ Objectif) produit sur l'image [RVB](#page-599-0) des anneaux de lumière qui simulent l'éclat laissé sur une photographie lorsque celle-ci est prise avec un appareil photo dirigé vers une lumière vive directe.

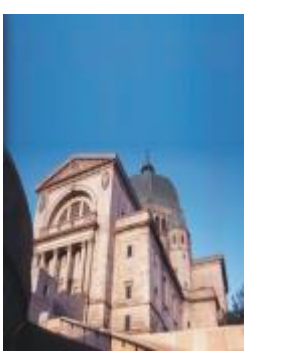

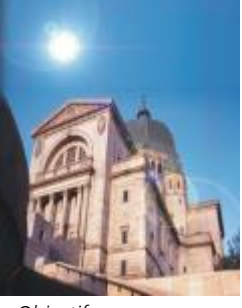

*Original Objectif*

#### Effets lumineux

L'effet Effets lumineux (Effets ▶ Appareil photo ▶ Effets lumineux) permet d'ajouter des sources de lumière à une image RVB ou [en](#page-595-0) [niveaux de gris](#page-595-0) afin de créer l'illusion de la présence de projecteurs ou de soleil. Vous pouvez également appliquer une texture afin de créer des reliefs estampés. Vous pouvez aussi utiliser un style de lumière ou de texture prédéfini, ou encore personnaliser un style prédéfini et l'enregistrer dans la liste de présélections.

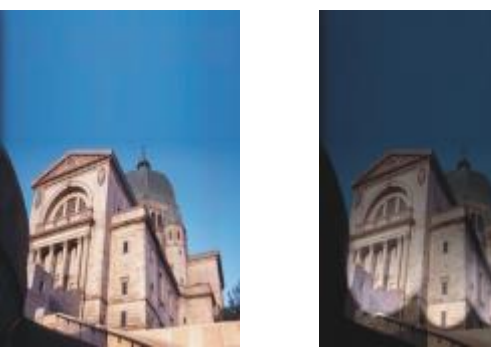

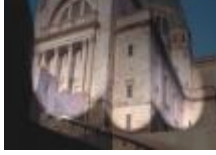

*Original Effets lumineux*

#### Filtre photo

L'effet Filtre photo (Effets ▶ Appareil photo ▶ Filtre photo) vous permet de simuler l'effet d'un filtre de couleur placé devant l'objectif d'un appareil photo. Vous pouvez choisir la couleur du filtre, puis ajuster la densité et la luminosité des couleurs.

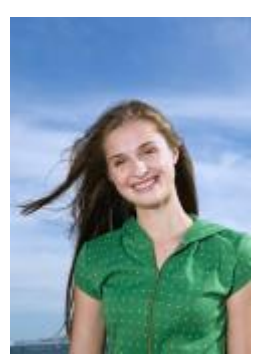

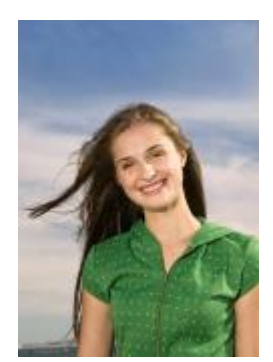

*Original Filtre photo*

#### Ton sépia

L'effet Ton sépia (Effets ▶ Appareil photo ▶ Ton sépia) imite l'aspect obtenu lorsque vous prenez une photo avec une pellicule sépia. Les images à effet sépia sont similaires à des photos noir et blanc (également appelées photos en niveaux de gris), sauf que les tons sont marrons et non pas gris.

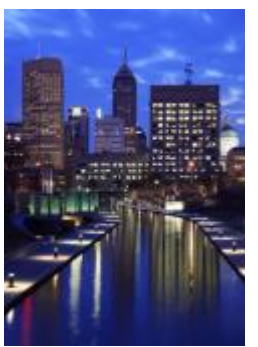

*Original Ton sépia*

#### Filtre de projecteur

L'effet Filtre de projecteur (Effets ▶ Appareil photo ▶ Filtre de projecteur) permet de contrôler la zone de netteté d'une image et d'atténuer les parties qui l'entourent à l'aide d'un flou gaussien imitant l'utilisation de la profondeur de champ par un photographe. Vous pouvez définir la position et le [rayon](#page-598-0) de la zone de netteté, contrôler l'étendue et l'amplitude de l'effet de flou, ainsi que réduire la luminosité des zones entourant la zone de netteté. Il est possible d'utiliser un style prédéfini ou d'en personnaliser un, puis de l'enregistrer dans la liste de présélections.

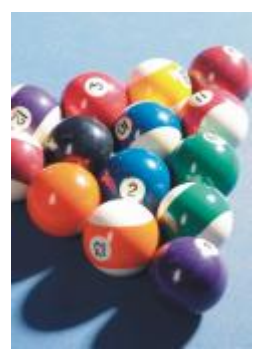

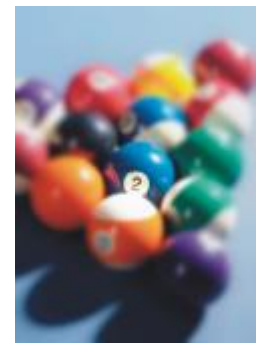

*Original Filtre de projecteur*

#### Machine temporelle

L'effet Machine temporelle (Effets ▶ Appareil photo ▶ Machine temporelle) permet à votre image de voyager dans le temps pour recréer certains styles photographiques utilisés par le passé. Vous pouvez choisir parmi sept styles qui vont de 1839 aux années 60.

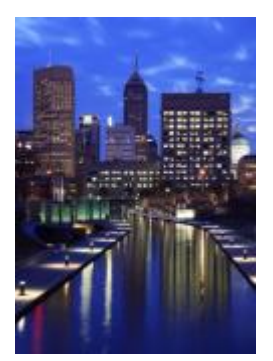

*Original Machine temporelle*

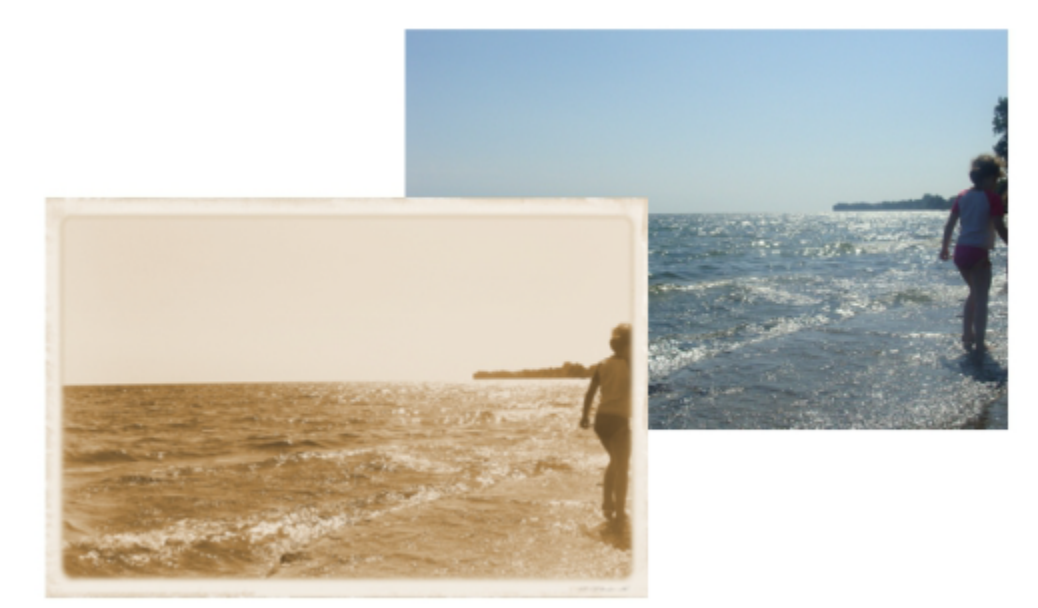

*L'effet Machine temporelle recrée les styles photographiques du passé.*

## <span id="page-381-0"></span>Transformation de couleur

Les effets spéciaux de transformation des couleurs permettent de créer des effets saisissants en modifiant les couleurs de l'image.

#### Plans chromatiques

L'effet Plans chromatiques (Effets ▶ Transformation de couleur ▶ Plans chromatiques) permet de réduire l'image à ses composantes de couleur [RVB](#page-599-0) élémentaires et d'afficher les modifications de tons à l'aide de couleurs unies. Vous pouvez régler les valeurs de tons de chaque composante de couleur individuellement ou ajuster plusieurs valeurs d'un groupe de composantes.

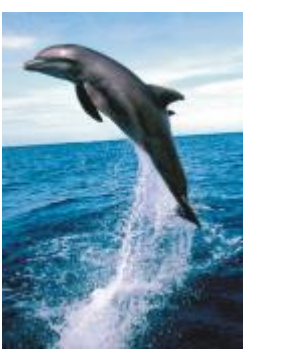

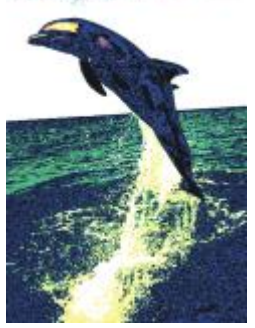

*Original Plans chromatiques*

#### Trame simili

L'effet Trame simili (Effets ▶ Transformation de couleur ▶ Trame simili) donne à l'image l'aspect d'une [trame simili](#page-601-0) couleur. Une trame simili couleur est une image qui a été convertie à partir d'une image à tons continus en une série de points de tailles diverses représentant les différents tons. Vous pouvez spécifier la taille du point le plus gros et modifier le motif de couleur. Déplacez le curseur Rayon de points max pour définir le rayon maximum d'un point simili. Les curseurs Cyan, Magenta, Jaune, et Noir indiquent les angles des trames de couleurs cyan, magenta, jaune et noir.

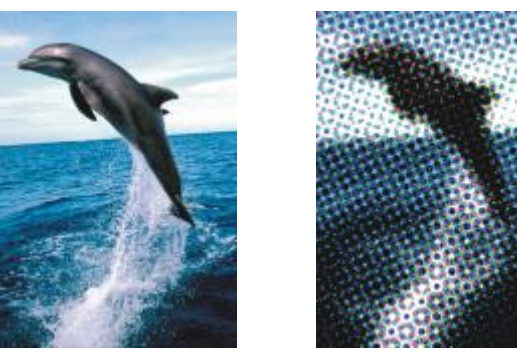

*Original Trame simili*

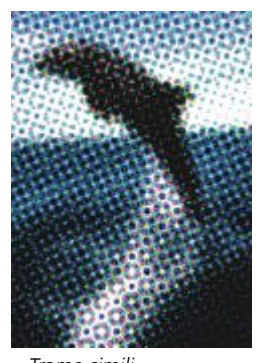

#### Psychédélique

L'effet Psychédélique (Effets ▶ Transformation de couleur ▶ Psychédélique) permet de remplacer les couleurs d'une image par des couleurs vives et électriques (orange, rose vif, cyan et vert citron par exemple). L'effet Psychédélique est également un type d'[objectif](#page-595-1) prédéfini.

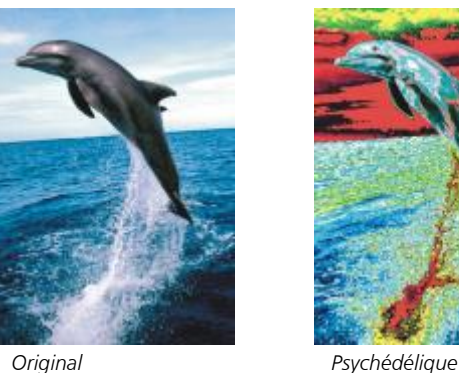

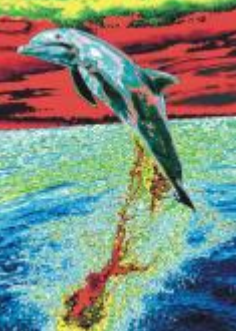

#### **Solarisation**

L'effet Solarisation (Effets ▶ Transformation de couleur ▶ Solarisation) permet de transformer les couleurs d'une image en inversant ses tons. L'effet Solarisation est également un type d'objectif prédéfini.

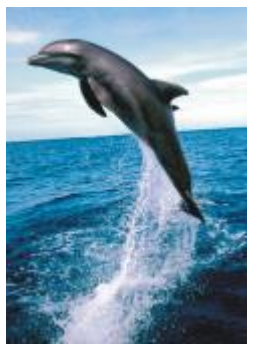

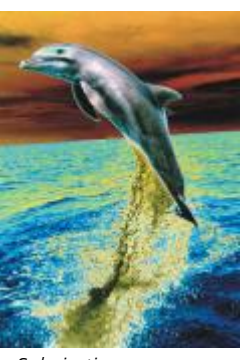

*Original Solarisation*

## <span id="page-382-0"></span>Projection

Les effets spéciaux de projection permettent de détecter et d'accentuer les bords des [objets,](#page-595-2) des éléments et des [zones modifiables](#page-602-0) d'une image. Vous pouvez ajuster le niveau de détection des bords, ainsi que le type et la couleur des bords détectés.

#### Détection des bords

L'effet Détection des bords (Effets ▶ Contour ▶ Détection des bords) détecte les bords d'une image et les convertit en lignes sur un fond d'une seule couleur. Il est possible de personnaliser cet effet en définissant l'intensité du contour, ainsi que la couleur de fond. Le bouton Blanc, Noir ou Autre vous permet de choisir un arrière-plan blanc, noir ou d'une autre couleur, respectivement. Le curseur Sensibilité vous permet de régler l'intensité de l'effet.

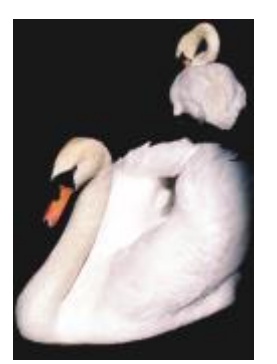

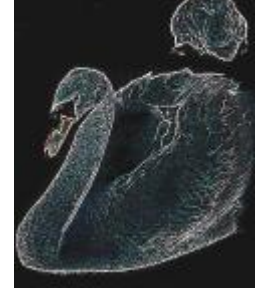

*Original Détection des bords*

#### Recherche des bords

L'effet Recherche des bords (Effets ▶ Contour ▶ Recherche des bords) localise les bords de l'image et permet de les convertir en lignes adoucies ou unies. Lorsque vous convertissez des bords en lignes douces, vous créez un contour légèrement flou. La conversion des bords en lignes unies crée un contour net. Le filtre Recherche des bords est particulièrement utile avec des images à fort contraste, telles que les images contenant du texte.

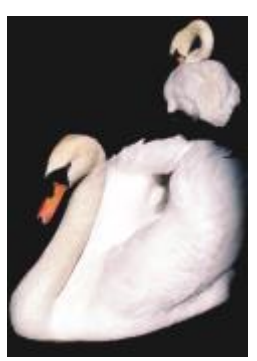

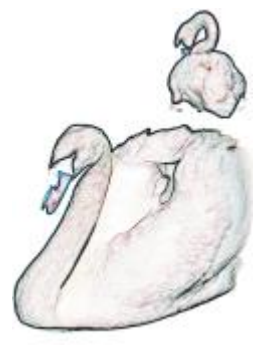

*Original Recherche des bords*

#### Vectorisation du contour

L'effet Vectorisation du contour (Effets ▶ Contour ▶ Vectorisation du contour) permet de faire ressortir les bords des éléments de l'image à l'aide d'une palette de 16 couleurs. Ce filtre permet de spécifier quelspixels de bords sont mis en évidence.

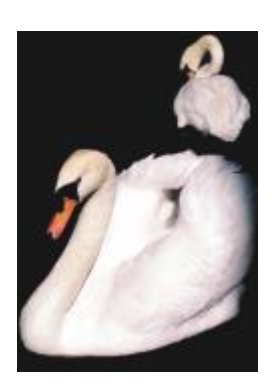

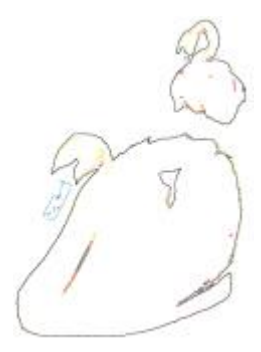

*Original Vectorisation du contour*

#### Égalisation locale

L'effet Égalisation locale (Effets ▶ Projection ▶ Égalisation locale) permet d'améliorer le contraste près des bords de l'image et de révéler des détails, à la fois dans les parties claires et dans les parties sombres de l'image. Ce filtre utilise les [pixels](#page-596-0) adjacents pour créer un effet stylisé.

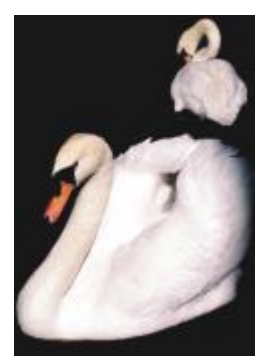

*Original Égalisation locale*

## <span id="page-384-0"></span>Correction

Les effets spéciaux de correction vous permettent de supprimer les traces de poussière et les éraflures sur les images et d'améliorer leur netteté en augmentant le contraste, en améliorant les bords des images ou en réduisant les ombres.

#### Poussières et éraflures

L'effet Poussière et éraflures (Effets ▶ Correction ▶ Poussières et éraflures) améliore l'apparence d'une image présentant de petites traces de poussière et éraflures. Ce filtre réduit le contraste entre les pixels qui dépassent le seuil de contraste que vous spécifiez. Vous pouvez définir un rayon déterminant le nombre de pixels affectés par les modifications. Pour plus d'informations, reportez-vous à la section [«](#page-145-0) [Supprimer les traces de poussière et les éraflures » à la page 144.](#page-145-0)

#### Ajustement de la netteté

L'effet Ajustement de la netteté (Effets ▶ Correction ▶ Ajustement de la netteté) affine la netteté des images en accentuant les détails des bords, en mettant au point les zones floues ou en augmentant le contraste. Le filtre vous permet de choisir un pourcentage de netteté à appliquer à l'image et de définir un seuil de pixels modifié par l'effet. Pour plus d'informations, reportez-vous à la section Accentuer des images

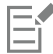

Vous pouvez également améliorer la netteté d'une image à l'aide d'effets individuels d'Accentuation. Pour plus d'informations, reportez-vous à la section [« Accentuation » à la page 399.](#page-400-0)

## <span id="page-384-1"></span>Créatif

Les effets spéciaux créatifs utilisent diverses formes et textures pour transformer une image en art abstrait. Ils utilisent des cristaux, du tissu, du verre, des cadres ou des remous comme base de création d'images originales.

#### Style artistique

Les effets Style artistique (Effets  $\blacktriangleright$  Créatif  $\blacktriangleright$  Style artistique) utilisent des techniques de réseaux neuronaux pour transférer le style d'une image vers le contenu d'une autre. À partir de l'analyse d'une variété d'images de style source, y compris des textures, des motifs, des mosaïques colorées et des peintures d'artistes connus, les préréglages de l'intelligence artificielle prennent le contenu sémantique de votre image, y appliquent un transfert de style et créent une image stylée qui simule les textures, les couleurs, les motifs visuels et l'esthétique de l'image de référence. Testez les préréglages pour apprécier au mieux la collection de styles et de supports disponibles dans l'application. Vous pouvez varier l'intensité d'un effet pour ajuster sa force. Plus l'intensité est élevée, plus l'effet est prononcé. Vous pouvez également contrôler le niveau de détail. Les valeurs élevées accentuent les bords et affichent plus de détails de l'image, mais augmentent le temps de traitement et la taille du fichier. Choisissez le niveau de détail en fonction de la présélection de style sélectionnée et de votre intention artistique.

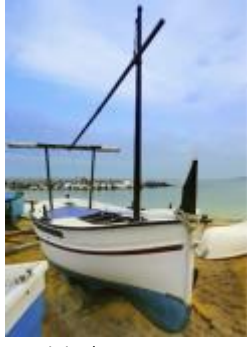

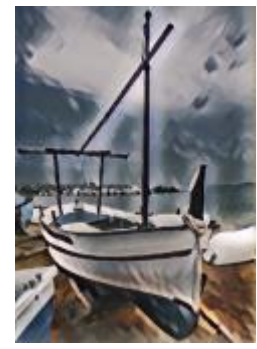

*Original Acrylique lisse Granuleux*

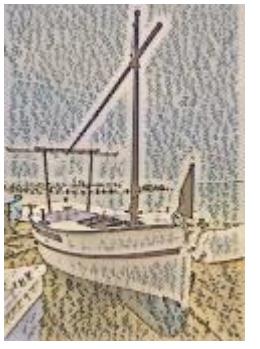

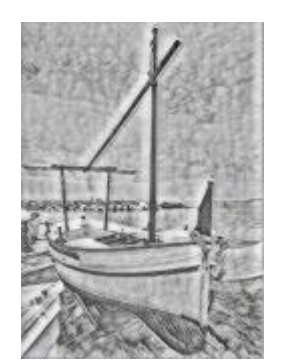

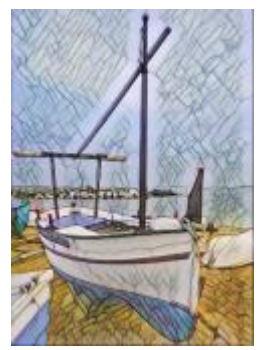

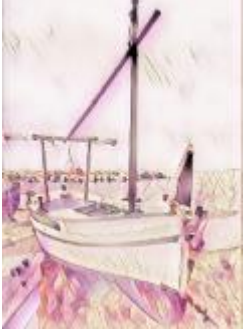

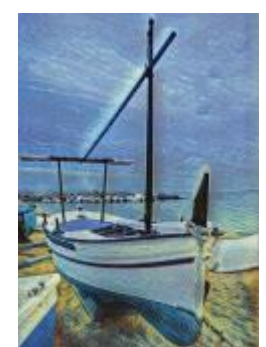

*Mosaïque de pastel Post-impressionniste Pastels doux*

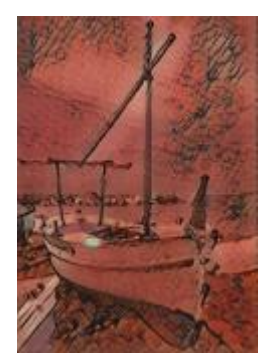

*Graphite Pastel rose Terre de Sienne*

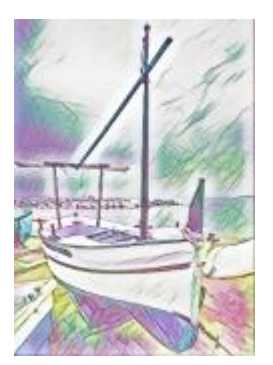

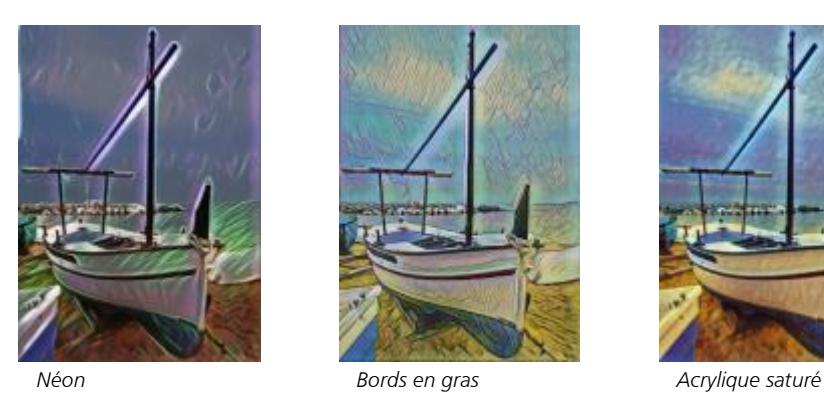

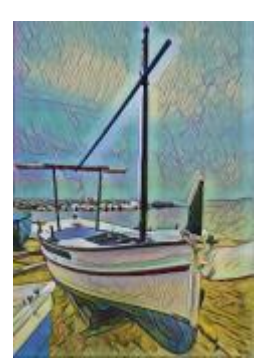

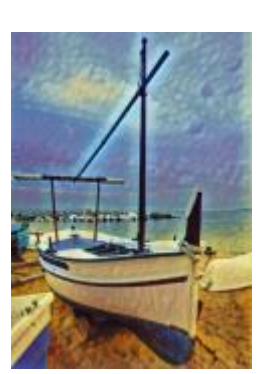

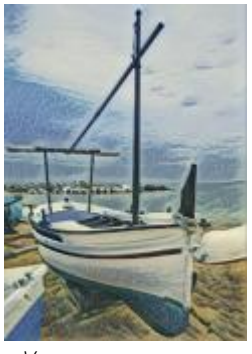

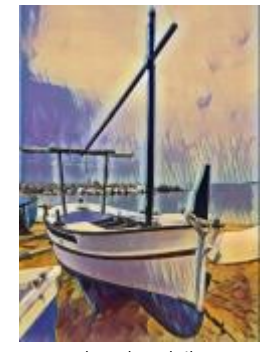

*Vagues Coucher de soleil Lampe à lave*

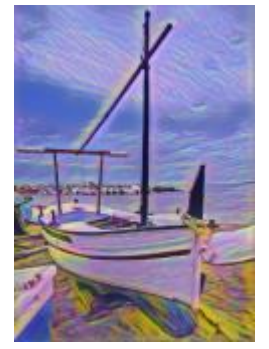

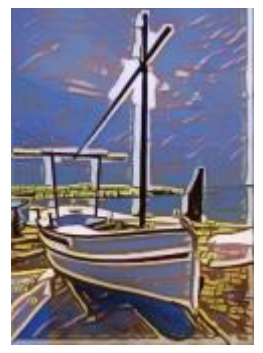

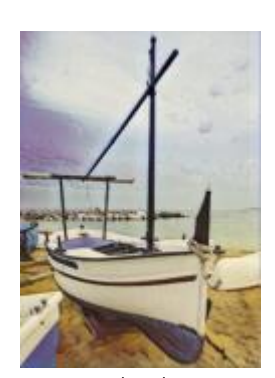

*Blocs de bois Texture chaude Pyrogravure*

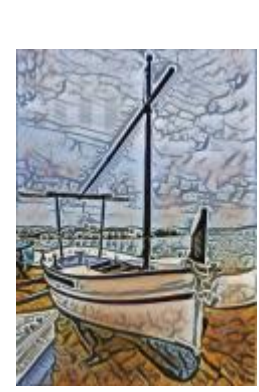

#### Cristallisation

L'effet Cristallisation (Effets ▶ Créativité ▶ Cristallisation) donne l'illusion que l'image a été créée à partir de cristaux. Vous pouvez contrôler l'effet créé en spécifiant les dimensions des cristaux. Des valeurs faibles produisent des cristaux de plus petite taille qui donnent une déformation peu importante. Des valeurs élevées produisent des cristaux de grande taille qui créent un effet plus abstrait.

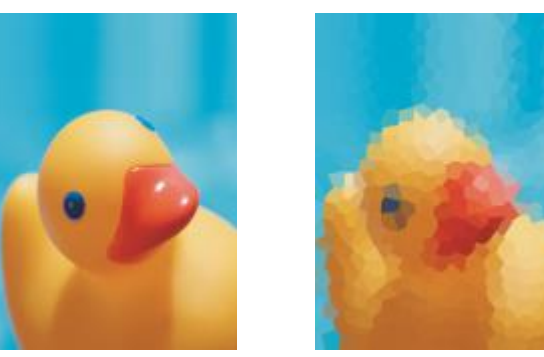

*Original Cristallisation*

#### **Tissus**

L'effet Tissus (Effets ▶ Créativité ▶ Tissus) donne l'illusion que l'image a été créée à partir de textiles, tels que le point à l'aiguille, le crochet, le patchwork, les bobines de fil, les rubans et les collages de tissus. Vous pouvez définir la taille et l'angle du textile, ainsi que la luminosité.

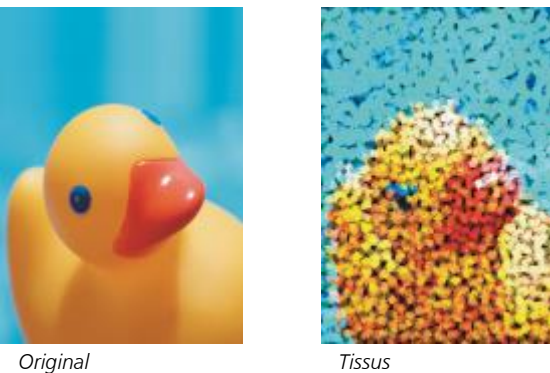

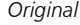

#### Encadré

L'effet Encadré (Effets ▶ Créatif ▶ Encadré) permet d'encadrer une image à l'aide d'un cadre prédéfini, d'une autre image ou d'une zone définie par un [masque.](#page-594-2) Vous pouvez modifier la couleur, l'[opacité,](#page-596-1) l'orientation et l'alignement du cadre, mais aussi enregistrer les paramètres personnalisés comme styles prédéfinis. Vous pouvez également mettre à jour, télécharger et supprimer les paramètres du cadre prédéfini. Pour personnaliser un cadre, cliquez sur l'onglet Modifier. L'Opacité définit l'opacité du cadre. L'option Flou/Adoucissement applique un flou ou adoucit le bord du cadre avec les contenus. L'option Horizontal et Vertical définit la taille horizontale et verticale du cadre. La touche Rotation permet de préciser le degré de rotation d'un cadre. L'option Symétrie horizontale et Symétrie verticale réfléchit le cadre horizontalement et verticalement, respectivement. L'option Aligner vous permet de choisir un point central pour le cadre à partir de l'image bitmap. L'option Recentrer centre le cadre sur l'image bitmap. Si vous souhaitez modifier la couleur d'un cadre et définir un paramètre de dégradé, vous devez fusionner tous les objets avec l'arrière-plan. Le bouton Enregistrer la présélection vous permet de sauvegarder les paramètres du cadre personnalisés en tant que présélection.

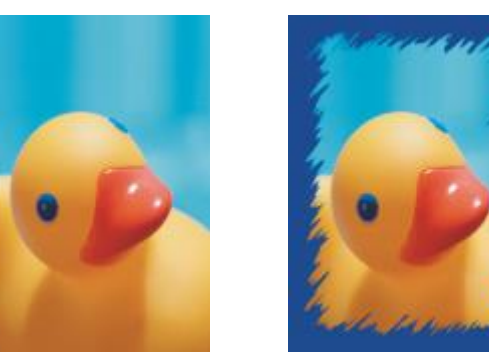

*Original Encadré*

#### Brique de verre

L'effet Brique de verre (Effets ▶ Créativité ▶ Brique de verre) permet de créer l'impression qu'une image est vue à travers d'épaisses briques de verre. Vous pouvez contrôler l'effet créé en spécifiant les dimensions des briques de verre.

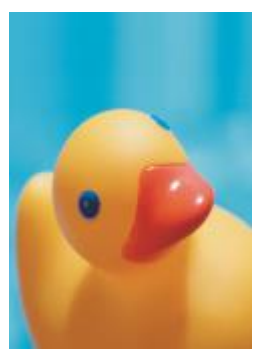

*Original Brique de verre*

#### Mosaïque

L'effet Mosaïque (Effets ▶ Créativité ▶ Mosaïque) décompose une image en pièces elliptiques de formes inégales imitant une mosaïque. Vous pouvez définir la taille et la couleur de fond des éléments. Vous pouvez également encadrer la mosaïque.

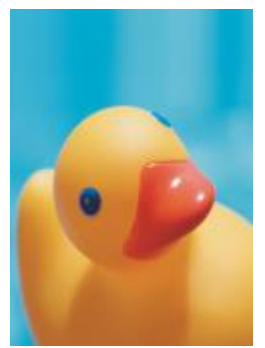

*Original Mosaïque*

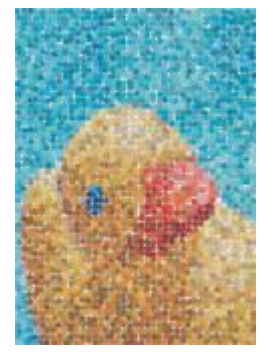

#### Dispersion

L'effet Dispersion (Effets ▶ Créativité ▶ Dispersion) permet de déformer une image en dispersant ses pixels. Vous pouvez spécifier la direction de la dispersion. L'effet Dispersion est également un type d'objectif prédéfini.

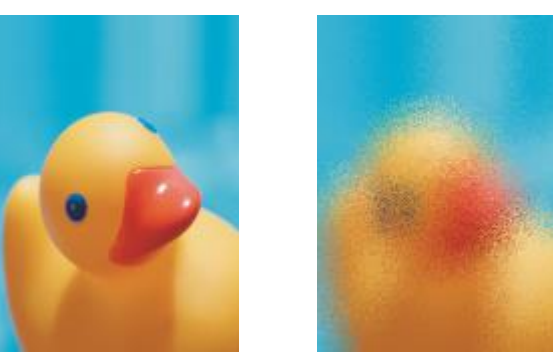

*Original Dispersion*

#### Verre fumé

L'effet Verre fumé (Effets ▶ Créativité ▶ Verre fumé) applique une teinte transparente et colorée aux images. Vous pouvez spécifier la couleur du verre fumé, l'opacité de la teinte et la quantité de flou.

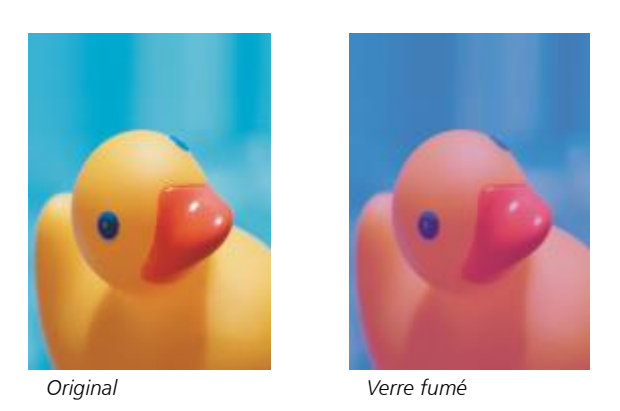

#### Vitrail

L'effet Vitrail (Effets ▶ Créativité ▶ Vitrail) transforme les images en vitraux. Vous pouvez régler la taille des morceaux de verre et créer des soudures entre ces morceaux.

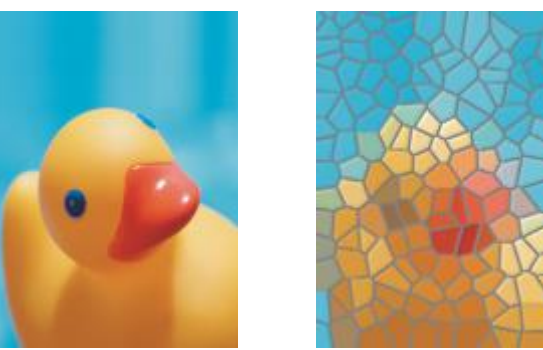

*Original Vitrail*

#### Cache-photo

L'effet Cache-photo (Effets  $\blacktriangleright$  Créativité  $\blacktriangleright$  Cache-photo) permet d'ajouter un cadre elliptique, circulaire, rectangulaire ou carré autour de l'image. Vous pouvez définir la couleur et l'estompage de l'effet. Déplacez le curseur Fondu pour définir la transition entre le cadre et l'image bitmap. Le décalage est la distance entre le centre de l'image et la bordure intérieure du cadre. Plus le décalage est important (plus la distance à partir du centre de l'image est élevée), plus le cadre est fin.

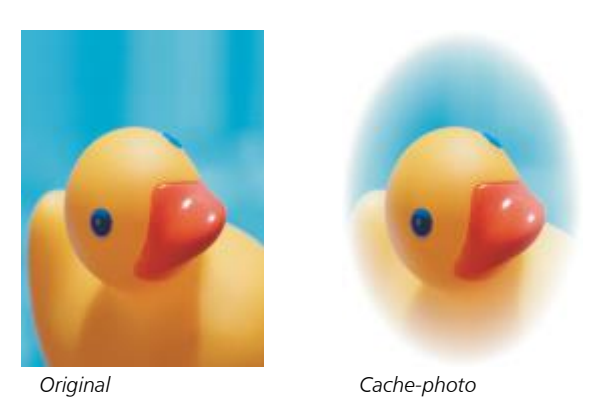

#### Vortex

L'effet Vortex (Effets ▶ Créativité ▶ Vortex) crée un tourbillon autour du point central spécifié dans l'image. Vous pouvez spécifier la direction des pixels intérieurs et extérieurs du tourbillon.

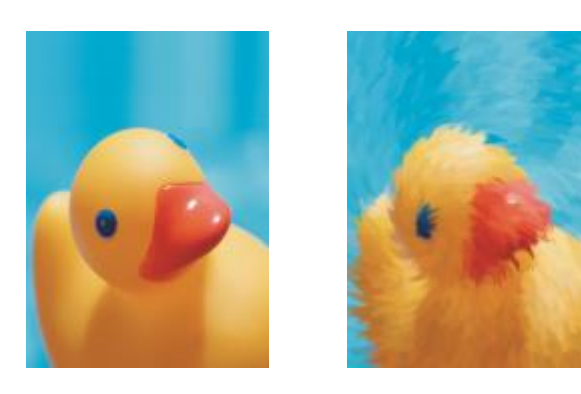

```
Original Vortex
```
#### <span id="page-391-0"></span>Personnalisée

Les effets spéciaux personnalisés offrent un grand choix de transformations d'images. Vous pouvez créer un dessin sur support artistique, superposer une image personnalisée à l'image courante ou utiliser divers effets de flou, d'accentuation et de détection des bords.

#### Filtrage par bandes

L'effet Filtrage par bandes (Effets ▶ Personnalisé ▶ Filtrage par bandes) permet d'ajuster les zones accentuées et lisses des images. Les zones nettes sont celles où les changements sont brusques (par exemple les couleurs, les bords, le bruit). Les zones lisses sont celles où s'opèrent des changements graduels.

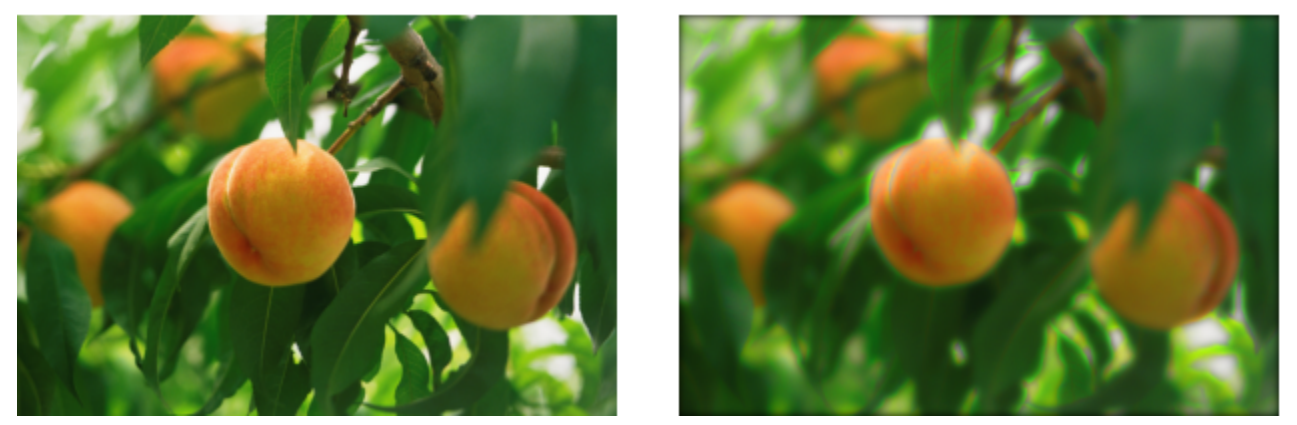

*Original (à gauche), effet Filtrage par bandes (à droite)*

#### Répartition des chocs

L'effet Répartition des chocs (Effets ▶ Personnalisé ▶ Répartition des chocs) permet d'ajouter de la texture et des motifs à une image en imbriquant sa surface avec un relief reposant sur la valeur des [pixels](#page-596-0) d'une image de répartition des chocs. La valeur des pixels de cette image représente l'élévation de la surface. Vous pouvez utiliser une répartition des chocs prédéfinie ou charger votre propre image de répartition des chocs. Vous pouvez définir les propriétés de surface et d'éclairage de l'effet.

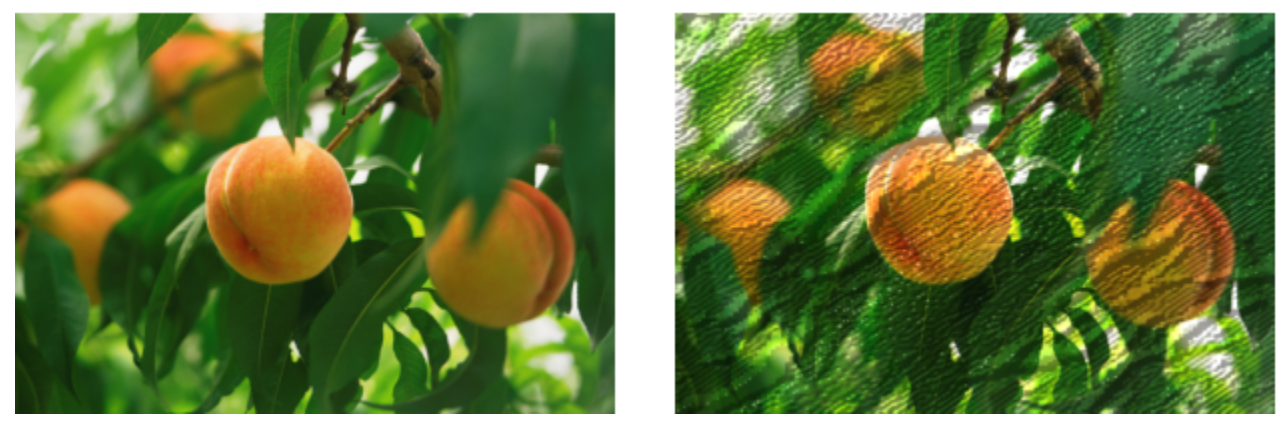

*Original (à gauche), effet Répartition des chocs (à droite)*

#### Défini par l'utilisateur

L'effet Défini par l'utilisateur (Effets Personnalisé Défini par l'utilisateur) permet de créer des effets spéciaux de flou, d'accentuation ou de détection des bords par la définition d'une nouvelle valeur de couleur pour chaque pixel en fonction des valeurs de couleur des pixels

adjacents. Pour définir la valeur numérique du pixel sélectionné, il est nécessaire d'entrer des valeurs dans une grille. La case centrale de la grille représente le pixel sélectionné. Les cases qui l'entourent représentent les pixels adjacents. Le nombre saisi dans la case centrale de la grille est multiplié par la valeur de couleur d'origine du pixel sélectionné. Il est possible de modifier encore le nombre obtenu (nouvelle valeur de couleur du pixel sélectionné) par la définition de l'influence exercée sur lui par les valeurs des pixels adjacents, qui peuvent être ajoutées à la valeur du pixel sélectionné ou soustraites de cette dernière. Par exemple, si vous entrez 0 dans toutes les cases entourant le pixel central, la valeur de ce pixel n'est pas influencée par les pixels adjacents. Elle est influencée uniquement par le nombre saisi dans la case centrale. Tous les nombres saisis dans la grille sont multipliés par les valeurs de pixels correspondantes et additionnées pour obtenir la nouvelle valeur du pixel. Celle-ci est ensuite divisée par une valeur sélectionnée (le diviseur). Si le diviseur est identique au nombre saisi dans la case centrale, ces deux valeurs s'annulent et la nouvelle valeur du pixel dépend uniquement des valeurs des pixels adjacents. Le résultat de toutes les opérations numériques effectuées à partir de la grille représente la valeur de couleur finale (comprise entre 1 et 255) du pixel.

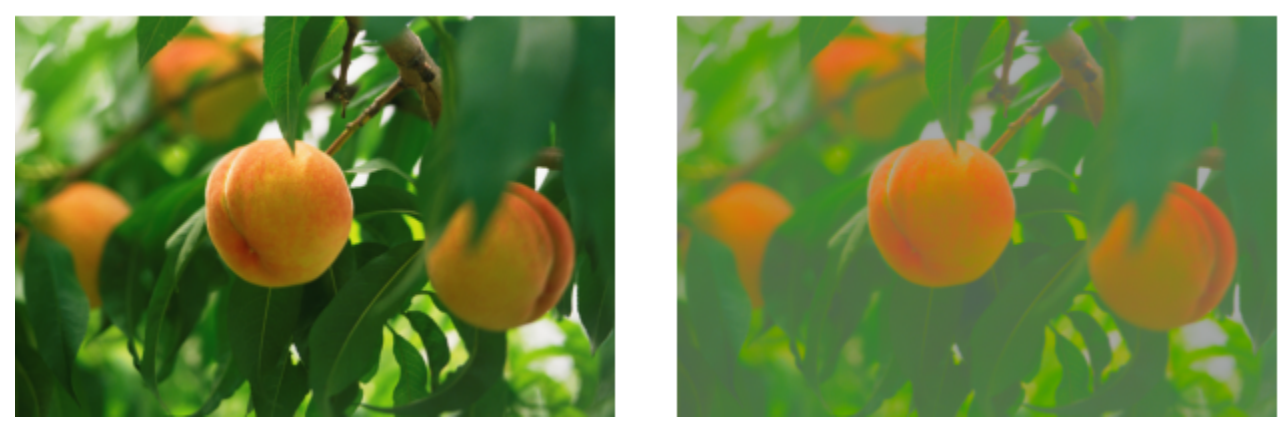

*Original (à gauche), effet Défini par l'utilisateur (à droite)*

#### <span id="page-392-0"></span>Déformer

Les effets spéciaux de déformation transforment l'aspect des images sans leur ajouter de profondeur.

#### Blocs

L'effet Blocs (Effets Distorsion Blocs) permet de décomposer l'image en plusieurs blocs mélangés. Vous pouvez définir la taille des briques, la distance entre les blocs et la couleur de fond (exposée lors de l'application de cet effet).

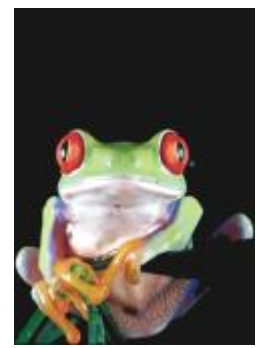

*Original Blocs*

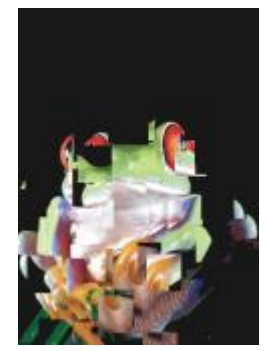

#### Déformation

L'effet Déformation (Effets Distorsion Déformation) modifie l'image active en fonction des valeurs d'une image secondaire à utiliser comme base pour la déformation. Les valeurs de la carte de déformation se concrétisent par des formes, des couleurs et des motifs de déformation dans l'image.

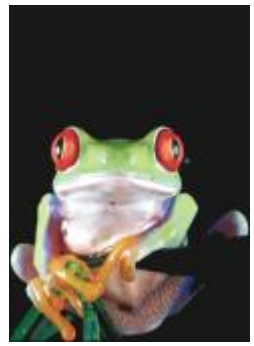

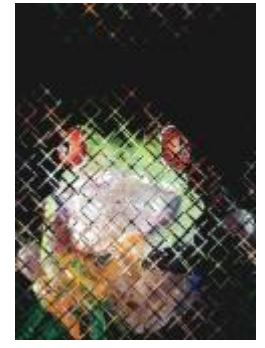

*Original Déformation*

#### Mailles de déformation

L'effet Mailles de déformation (Effets ▶ Distorsion ▶ Mailles de déformation) permet de déformer l'image en repositionnant les [points](#page-597-0) [nodaux](#page-597-0) sur une [grille](#page-592-0) superposée. Vous pouvez augmenter le nombre de points nodaux de la grille en augmentant le nombre de repères (10 maximum). L'augmentation du nombre de points nodaux permet de contrôler avec plus de précision les petits détails d'une image. Vous pouvez utiliser l'un des styles de mailles de déformation ou créer et enregistrer vos propres styles.

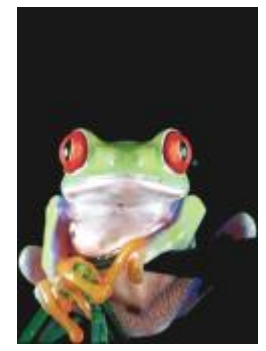

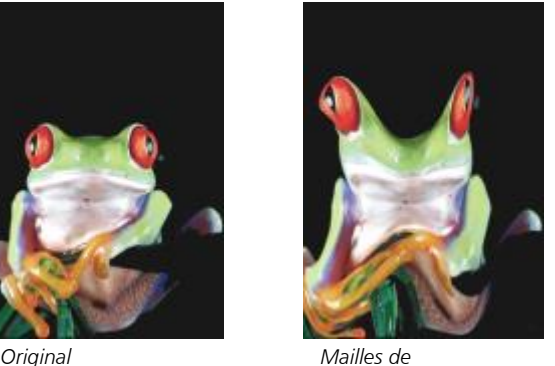

*déformation*

#### Décalage

L'effet Décalage (Effets ▶ Distorsion ▶ Décalage) change la position d'une image en la décalant selon les paramètres spécifiés. Lorsqu'une image est décalée, des zones vides apparaissent à son emplacement d'origine. Pour remplir ces zones vides, il est possible d'appliquer un effet de mosaïque ou d'étirement à l'image, ou encore d'appliquer une couleur.

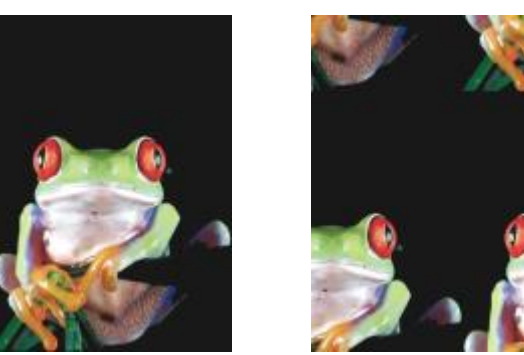

*Original Décalage*

#### Pixélisation

L'effet Pixélisation (Effets ▶ Distorsion ▶ Pixélisation) décompose l'image en cellules carrées, rectangulaires ou circulaires. L'effet Pixélisation est également un type d['objectif](#page-595-1) prédéfini.

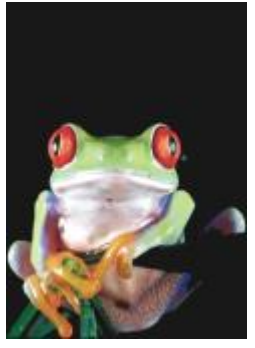

#### Vague

*Original Pixélisation*

L'effet Vague (Effets ▶ Distorsion ▶ Vague) déforme l'image en lui appliquant une ou plusieurs vagues. Vous pouvez spécifier la force de la vague principale afin de définir l'enroulement d'une image ou ajouter une vague perpendiculaire et ainsi accentuer la déformation.

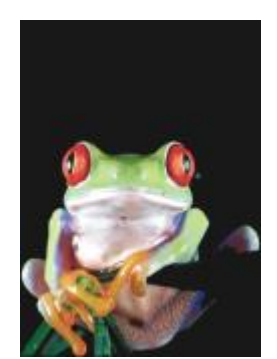

*Original Vague*

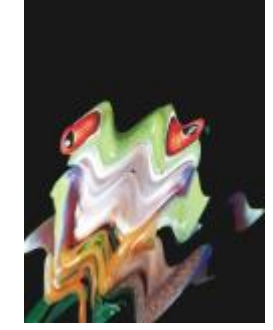

#### Cisaillement

L'effet Cisaillement (Cisaillement  $\blacktriangleright$  Distorsion  $\blacktriangleright$  Cisaillement) fait correspondre la forme de l'image à celle d'un segment de ligne.

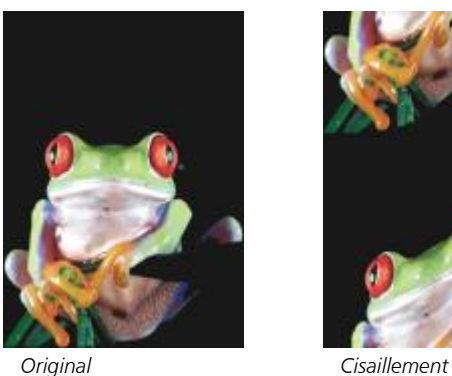

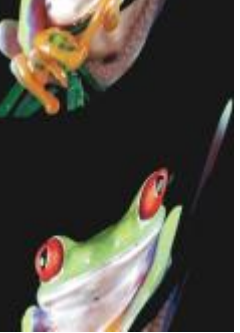

#### **Tourbillon**

L'effet Tourbillon (Effets ▶ Distorsion ▶ Tourbillon) crée un tourbillon sur l'image en fonction de la direction, du nombre de rotations et de l'angle spécifiés.

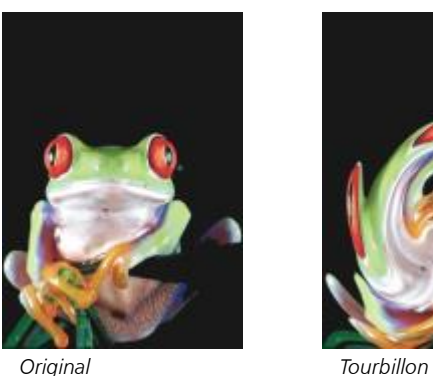

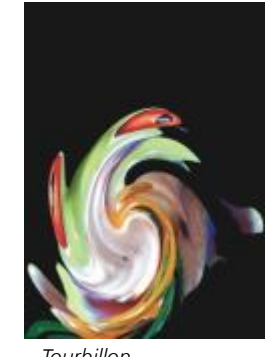

## Mosaïque

L'effet Mosaïque (Effets ▶ Distorsion ▶ Mosaïque) réduit les dimensions de l'image et la reproduit sous la forme d'une mosaïque organisée sur une grille. Vous pouvez utiliser cet effet en combinaison avec une surface colorée afin de créer un fond ou un effet de papier peint pour une page Web.
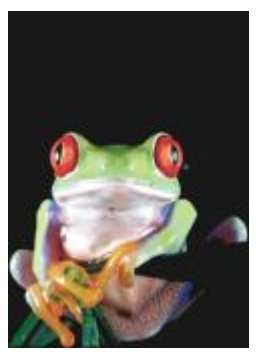

*Original Mosaïque*

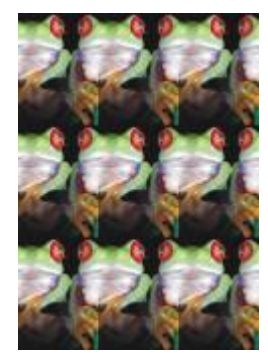

#### Peinture fraîche

L'effet Peinture fraîche (Effets ▶ Distorsion ▶ Peinture fraîche) crée une impression de peinture fraîche sur les images. Vous pouvez spécifier la taille des gouttes, ainsi que la gamme de couleurs affectées dans l'image.

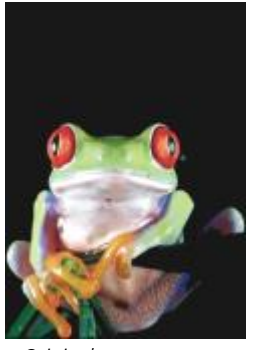

*Original Peinture fraîche*

#### Remous

L'effet Remous (Effets ▶ Distorsion ▶ Remous) applique un motif de tourbillon fluide sur l'image. Vous pouvez utiliser un style de remous prédéfini ou créer un style personnalisé en définissant la longueur du maculage, l'espacement, l'enroulement et le détail des stries de l'effet. Il est également possible d'enregistrer des styles de remous personnalisés.

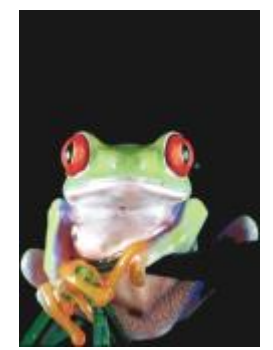

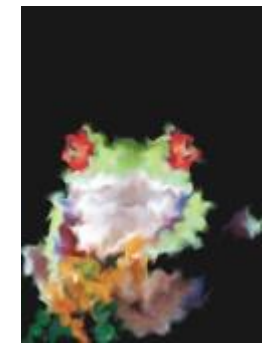

*Original Remous*

#### Vent

L'effet Vent (Effets ▶ Distorsion ▶ Vent) applique un effet de flou sur l'image, dans une direction spécifique, ce qui donne l'impression de vent soufflant en travers de l'image. Vous pouvez définir la force et la direction de l'effet de flou, ainsi que la transparence de l'effet.

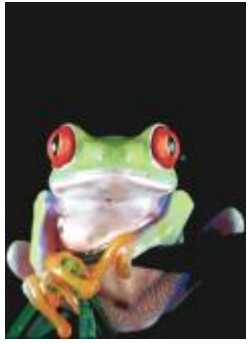

*Original Vent*

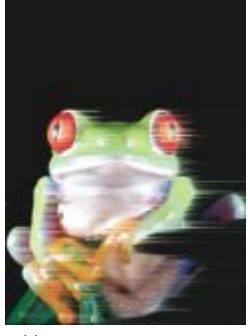

#### Bruit

En matière de modification d'images bitmap, le terme [bruit](#page-588-0) désigne les [pixels](#page-596-0) éparpillés sur l'image, tels des parasites sur un écran de télévision. Les effets spéciaux de bruit permettent de créer, de contrôler ou d'éliminer le bruit.

#### Ajout de bruit

L'effet Ajouter un bruit (Effets ▶ Bruit ▶ Ajouter un bruit) permet de créer un effet granuleux qui ajoute de la texture à une image plate ou surchargée de dégradés. Vous pouvez spécifier le type et la quantité de bruit ajouté à l'image. L'effet Ajout de bruit est également un type d'[objectif](#page-595-0) prédéfini.

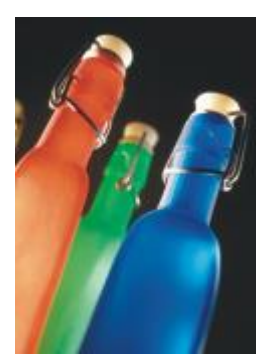

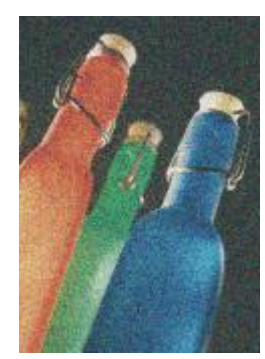

*Original Ajout de bruit*

#### Bruit stéréo 3D

L'effet Bruit stéréo 3D (Effets ▶ Bruit ▶ Bruit stéréo 3D) crée un motif de bruit [juxtaposé](#page-593-0) qui confère à l'image un aspect tridimensionnel lorsqu'elle est regardée d'une certaine façon. Cet effet est particulièrement adapté aux dessins présentant des traits et des images [en niveaux](#page-595-1) [de gris](#page-595-1) à fort contraste. Il peut être très difficile de percevoir cet effet.

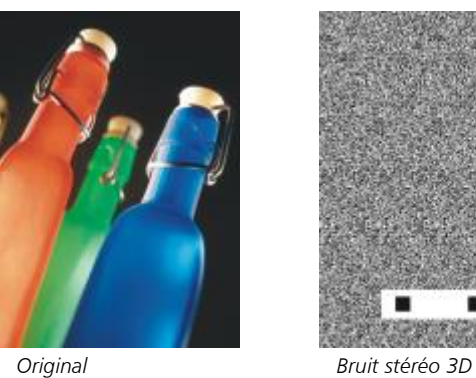

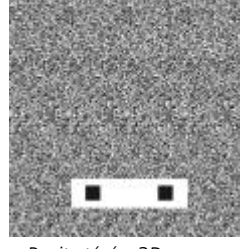

#### Maximum

L'effet Maximum (Effets ▶ Bruit ▶ Maximum) supprime le bruit par le réglage de la valeur de couleur des pixels en fonction des valeurs de couleur maximum des pixels voisins. Cet effet provoque également un léger effet de flou s'il est appliqué plusieurs fois.

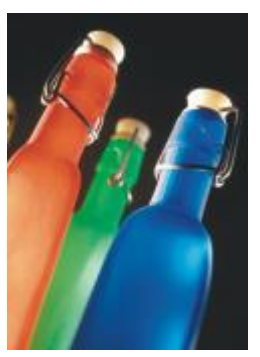

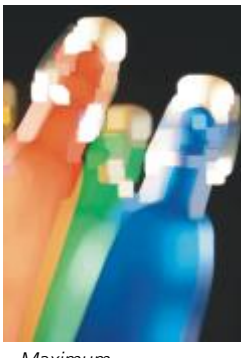

*Original Maximum*

#### Moyen

L'effet Moyen (Effets ▶ Bruit ▶ Moyen) supprime le bruit et les détails par le réglage de la valeur de couleur des pixels en fonction des valeurs de couleur moyennes des pixels voisins.

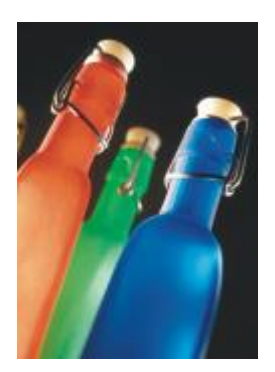

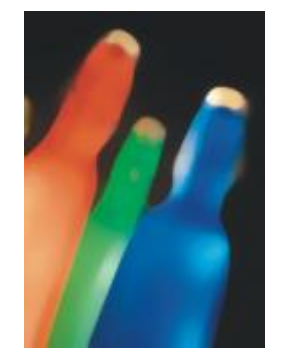

```
Original Moyen
```
#### Minimum

Cet effet (Effets ▶ Bruit ▶ Minimum) supprime le bruit par le réglage de la valeur de couleur des pixels en fonction des valeurs de couleur minimum des pixels voisins.

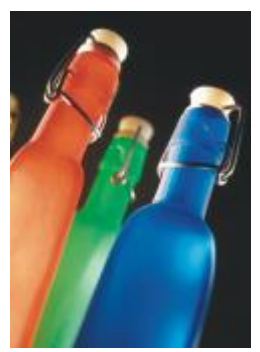

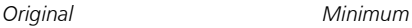

#### Ajustement du bruit

L'effet Ajustement du bruit (Effets ▶ Bruit ▶ Ajustement du bruit) permet d'appliquer l'un des neuf effets de bruit proposés. Chaque effet est représenté par une [miniature](#page-594-0), ce qui permet de prévisualiser l'image lorsque vous appliquez l'effet.

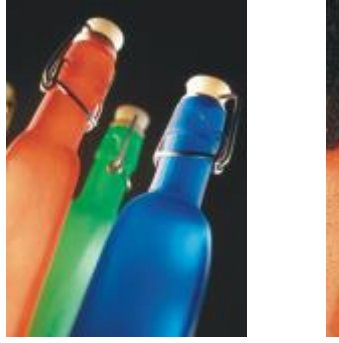

*Original Ajustement du bruit*

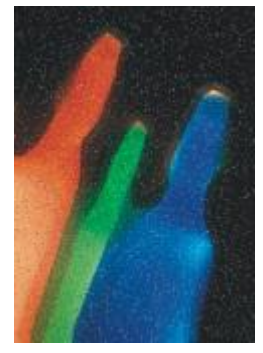

#### Supprimer le moiré

L'effet Supprimer le moiré (Effets ▶ Bruit ▶ Supprimer le moiré) permet de supprimer les moirés des images. Le moiré correspond aux motifs ondulés qui apparaissent lorsque des trames simili de deux linéatures différentes se superposent sur une même image.

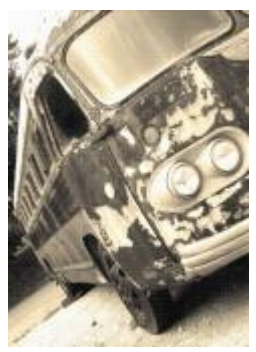

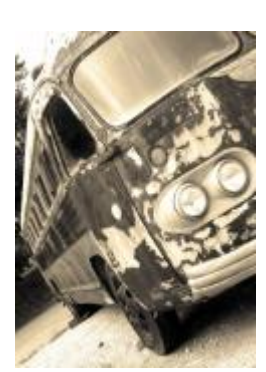

*Original Supprimer le moiré*

#### Suppression de bruit

L'effet Supprimer le bruit (Effets ▶ Bruit ▶ Supprimer le bruit) permet de supprimer le bruit des images numérisées. Le bruit correspond à l'aspect tacheté occasionné par la numérisation ou la capture d'images à partir d'une vidéo.

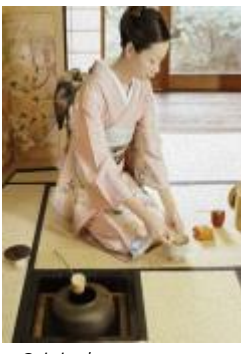

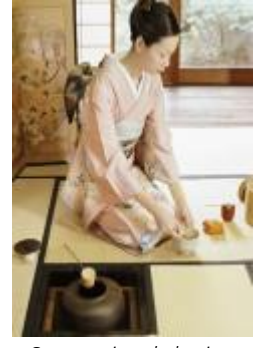

*Original Suppression de bruit*

#### Accentuation

Vous pouvez accentuer des images afin d'augmenter leur contraste, de faire ressortir leurs bords ou de réduire l'ombrage. Une accentuation est généralement effectuée après le réglage de la couleur et des tons d'une image, ainsi qu'après un rééchantillonnage ou un redimensionnement. Pour plus d'informations sur les effets spéciaux Accentuer, reportez-vous à la section [« Accentuer des images » à la](#page-151-0) [page 150.](#page-151-0)

#### Flou adaptatif

L'effet Flou adaptatif (Effets  $\blacktriangleright$  Accentuation  $\blacktriangleright$  Flou adaptatif) permet d'accentuer les détails des bords en analysant les valeurs des pixels voisins. Ce filtre conserve la majorité des détails de l'image, mais son effet est surtout visible sur les images à haute résolution.

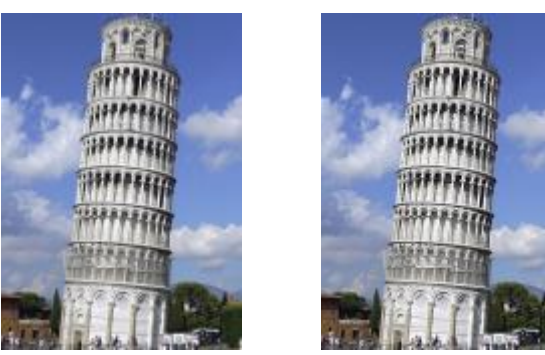

*Original Flou adaptatif*

#### Accentuation directionnelle

L'effet Accentuation directionnelle (Effets  $\blacktriangleright$  Accentuation  $\blacktriangleright$  Accentuation directionnelle) permet d'améliorer les bords de l'image sans créer de grain.

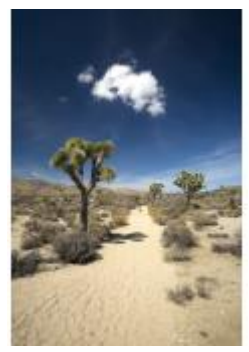

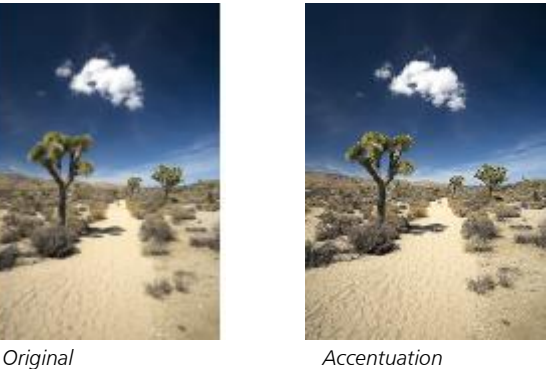

*directionnelle*

#### Filtre passe-haut

L'effet Filtre passe-haut (Effets  $\blacktriangleright$  Accentuation  $\blacktriangleright$  Filtre passe-haut) permet de supprimer les détails et l'ombrage de l'image pour lui conférer un aspect brillant par l'accentuation de ses zones claires et lumineuses. Notez cependant qu'il risque d'affecter les couleurs et les tons de l'image.

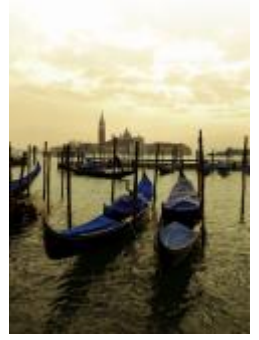

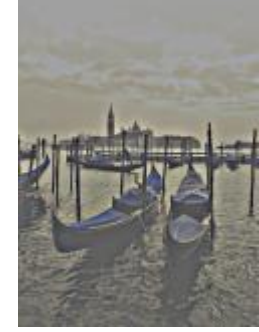

*Original Filtre passe-haut*

#### Accentuation

L'effet Accentuation (Effets ▶ Accentuation ▶ Accentuation) permet d'accentuer les bords d'une image en augmentant la netteté des zones floues, ainsi que le contraste entre pixels adjacents. Déplacez le curseur Niveau du bord (%) pour définir le degré d'accentuation de chaque détail. Le Seuil indique l'écart entre les valeurs de tons adjacentes avant l'application de l'effet. Il est important pour éviter que les zones lisses apparaissent tachetées. De faibles valeurs produisent un effet d'accentuation exagéré car peu de zones sont exclues. Les valeurs de seuil élevées excluent les zones à faible contraste. Afin d'éviter des changements de teinte excessifs, activez l'option Préserver les couleurs.

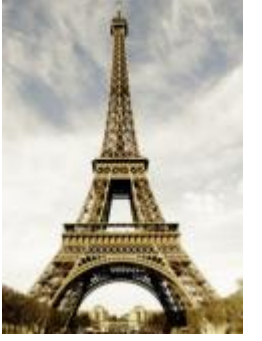

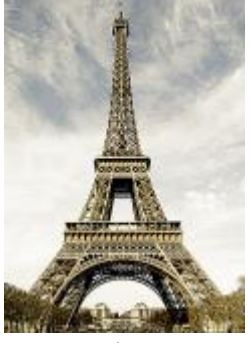

*Original Accentuation*

#### Masquage flou

L'effet Masquage flou (Effets ▶ Accentuation ▶ Masquage flou) permet d'accentuer les détails des bords et d'améliorer la netteté des zones floues de l'image sans supprimer les zones à basse linéature. Le Pourcentage définit l'intensité de l'effet d'accentuation. Le Rayon définit la quantité de pixels évaluée en une fois. Le Seuil détermine le nombre de pixels concernés.

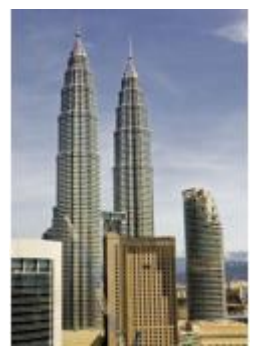

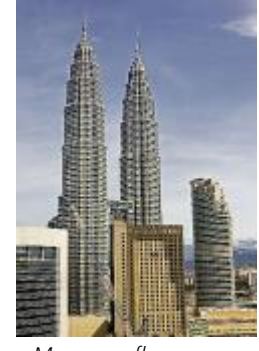

*Original Masquage flou*

#### **Texture**

Les effets spéciaux de textures permettent d'ajouter une texture à une image à l'aide de diverses formes et surfaces. Vous pouvez utiliser des briques, des bulles, un canevas, une peau d'éléphant, du plastique et de la pierre ou vous pouvez créer des eaux-fortes et des fonds de toile. Il est également possible d'employer ces effets pour donner l'illusion que l'image a été peinte sur un mur en plâtre ou que vous la regardez à travers un grillage.

#### Mur de briques

L'effet Mur de briques (Effets ▶ Texture ▶ Mur de briques) permet de regrouper les [pixels](#page-596-0) en séries de cellules imbriquées qui donnent l'impression que l'image est peinte sur un mur de briques. Vous pouvez définir la taille des briques, ainsi que la densité du motif de briques.

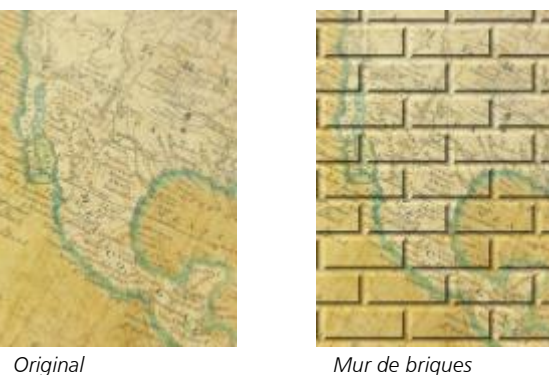

#### Bulles

L'effet Bulles (Effets ▶ Texture ▶ Bulles) permet de créer de la mousse sur une image. Vous pouvez définir la taille des bulles, ainsi que la quantité de l'image recouverte.

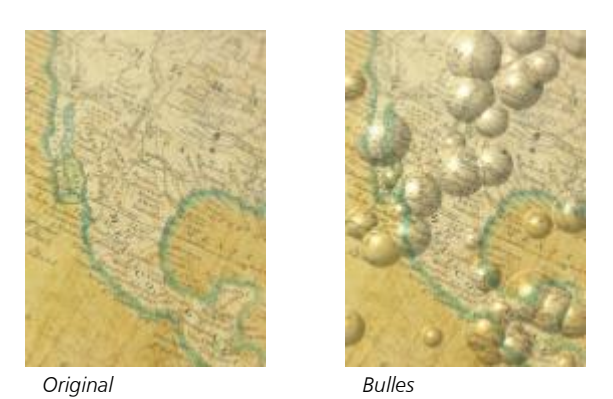

#### Canevas

L'effet Canevas (Effets > Texture > Canevas) permet d'appliquer une surface texturée à une image, ce qui vous permet d'utiliser une autre image en tant que toile. Vous pouvez choisir une carte de canevas prédéfinie ou charger n'importe quelle image en tant que carte de canevas. Les meilleurs résultats s'obtiennent avec des images à fort contraste ou à [contraste](#page-589-0) moyen.

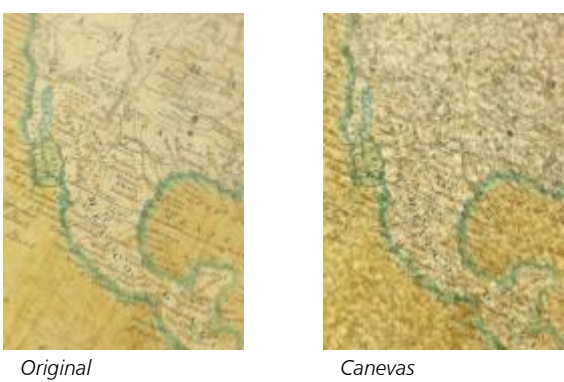

#### Pavé

L'effet Pavé (Effets ▶ Texture ▶ Pavé) donne l'illusion que l'image a été créée à partir de pavés. Vous pouvez définir la taille, l'espacement et le grain des pavés.

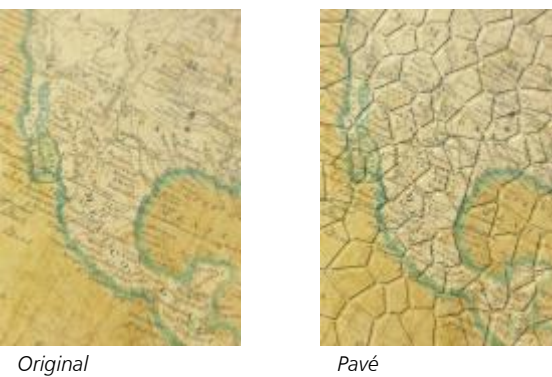

#### Peau d'éléphant

L'effet Peau d'éléphant (Effets ▶ Texture ▶ Peau d'éléphant) donne à l'image un aspect ridé, en créant une superposition de lignes ondulées. Vous pouvez spécifier l'âge de la peau d'éléphant (jusqu'à 100 ans), ainsi que sa couleur.

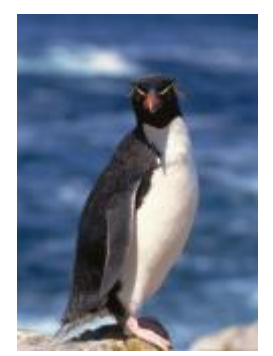

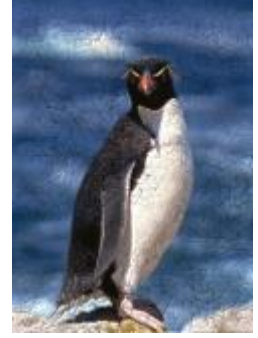

*Original Peau d'éléphant*

#### Eau forte

L'effet Eau forte (Effets ▶ Texture ▶ Eau forte) permet de transformer une image en eau forte. Vous pouvez contrôler la profondeur de la gravure, la quantité de détails, la direction de la lumière et la couleur de la surface métallique.

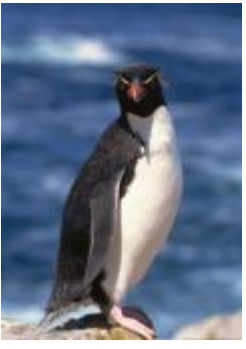

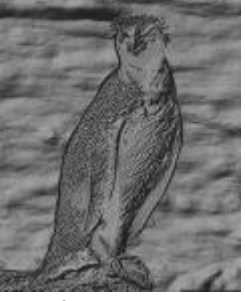

*Original Eau forte*

#### Plastique

L'effet Plastique (Effets ▶ Texture ▶ Plastique) donne l'illusion que l'image a été créée à partir de plastique. Vous pouvez définir la profondeur de l'image, ainsi que la couleur et l'angle de la lumière sur le plastique. Vous pouvez également personnaliser l'angle de la lumière. L'option Éclairer définit la luminosité des accents de l'image. L'option Profondeur définit la profondeur de l'ombrage sur le plastique. L'option Lissage définit le niveau de détails de l'image. La touche Direction de la lumière vous permet de définir le sens de la lumière. Le sélecteur de couleurs vous permet de choisir une couleur d'éclairage.

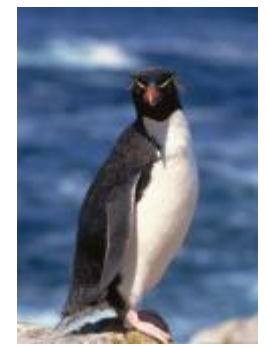

*Original Plastique*

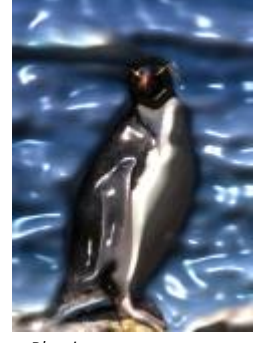

#### Mur plâtreux

L'effet Mur plâtreux (Effets ▶ Texture ▶ Mur plâtreux) répartit les pixels de telle sorte que l'image semble avoir été peinte sur un mur en plâtre.

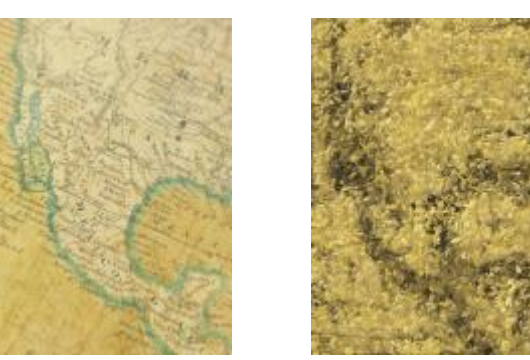

*Original Mur plâtreux*

#### Sculpture du relief

L'effet Sculpture du relief (Effets  $\blacktriangleright$  Texture  $\blacktriangleright$  Sculpture du relief) permet de donner l'impression que l'image a été sculptée en relief. Vous pouvez définir la régularité du relief, la quantité de détails qu'il contient, la direction de la lumière, ainsi que la couleur de la surface.

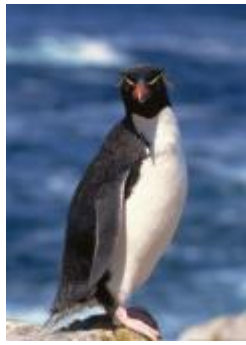

## Grillage

*Original Sculpture du relief*

#### L'effet Grillage (Effets ▶ Texture ▶ Grillage) permet de créer l'impression qu'une image est vue à travers un grillage. Vous pouvez définir le détail des mailles, la luminosité, le lissage de l'image et préciser si l'image est en couleur ou en noir et blanc.

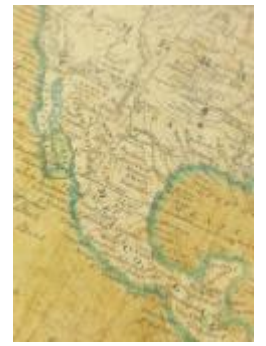

*Original Grillage*

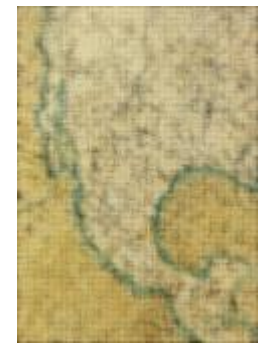

#### Pierre

L'effet Pierre (Effets ▶ Texture ▶ Pierre) permet de donner à une image une texture de pierre. Vous pouvez définir la quantité de détails, la densité du motif, ainsi que l'angle de la lumière réfléchie sur l'image. Il vous est possible d'appliquer un style de pierre prédéfini ou de créer, puis d'enregistrer votre propre style comme style prédéfini.

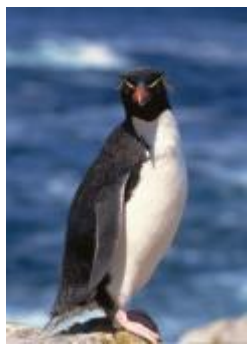

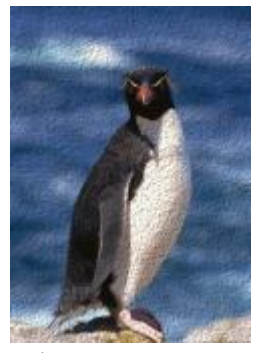

*Original Pierre*

#### Couche de fond

L'effet Couche de fond (Effets  $\blacktriangleright$  Texture  $\blacktriangleright$  Couche de fond) permet de créer l'impression qu'une image a été peinte sur une toile, puis recouverte de plusieurs couches de peinture. Il est possible de définir le degré de recouvrement de l'image d'origine et d'ajuster la [luminosité](#page-593-1) de l'image.

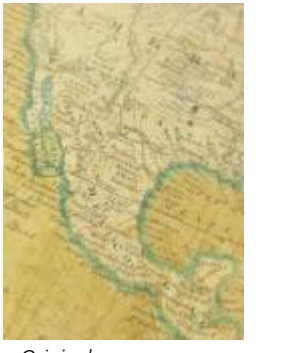

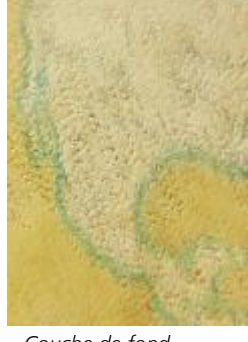

*Original Couche de fond*

#### Transformation

Les effets de transformation vous permettent de transformer la couleur et le ton d'une image.

#### Désentrelacer

L'effet Désentrelacement (Effets ▶ Transformation ▶ Désentrelacer) permet de supprimer les lignes des images. Pour plus d'informations, reportez-vous à la section [« Créer des images à partir d'une palette des couleurs et un arrière-plan transparents » à la page 352.](#page-353-0)

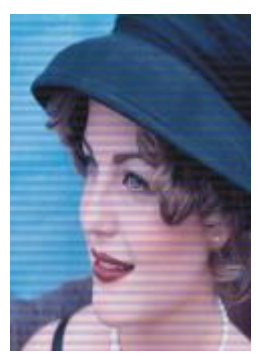

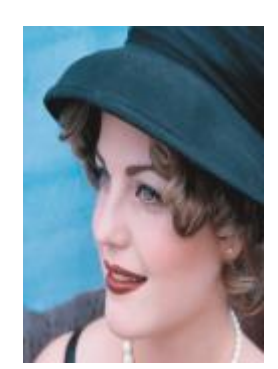

*Original Désentrelacer*

#### Inverser les couleurs

Pour inverser les couleurs d'une image, utilisez l'effet Inverser les couleurs (Effets ▶ Transformation ▶ Inverser les couleurs). L'image ressemble alors à un négatif photographique. Pour plus d'informations, reportez-vous à la section [« Créer des images à partir d'une palette](#page-353-0) [des couleurs et un arrière-plan transparents » à la page 352.](#page-353-0)

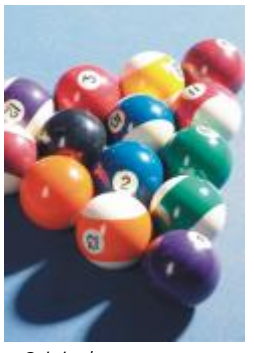

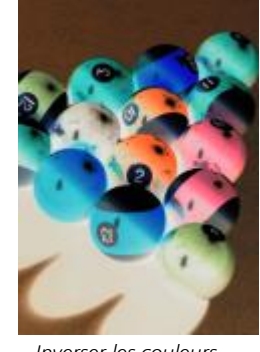

*Original Inverser les couleurs*

#### Postérisation

L'effet Postériser (Effets ▶ Transformation ▶ Postérisation) permet de réduire le nombre de valeurs de tons dans une image afin de réduire les degrés intermédiaires et de créer de plus grandes zones de couleur unie. Pour plus d'informations, reportez-vous à la section [« Créer des](#page-353-0) [images à partir d'une palette des couleurs et un arrière-plan transparents » à la page 352.](#page-353-0)

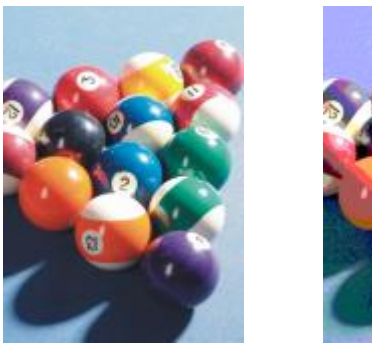

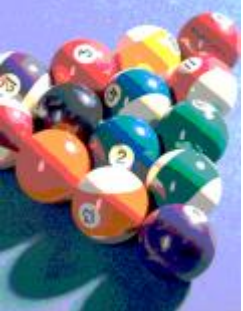

*Original Postérisation*

#### Seuil

Pour convertir les couleurs d'une image en utilisant une valeur de luminosité spécifique comme seuil, utilisez l'effet Seuil (Effets  $\blacktriangleright$ Transformation  $\blacktriangleright$  Seuil). Les pixels dont la valeur de luminosité est supérieure ou inférieure au seuil s'afficheront en noir ou en blanc. Pour plus d'informations, reportez-vous à la section [« Créer des images à partir d'une palette des couleurs et un arrière-plan transparents » à la](#page-353-0) [page 352.](#page-353-0)

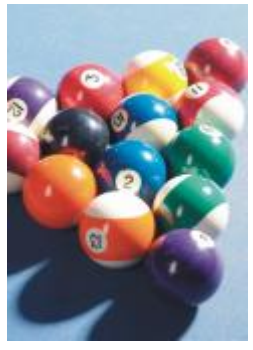

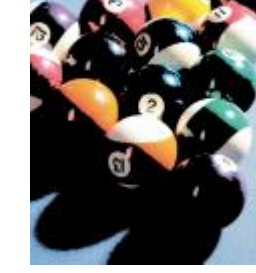

*Original Seuil*

# Objets

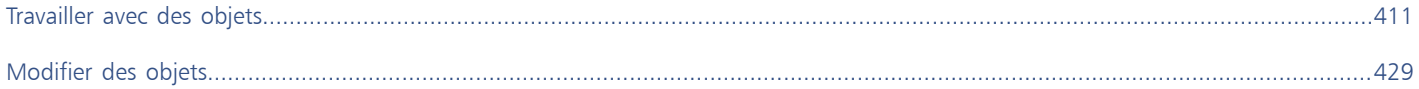

# Corel PHOTO-PAINT<sub>2024</sub>

<span id="page-412-0"></span>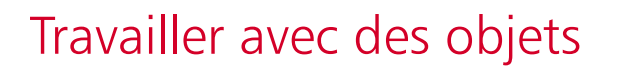

Les [objets](#page-595-2), éléments indépendants de l'image qui flottent au-dessus de son arrière-plan, permettent d'augmenter les possibilités offertes en termes d'édition d'images. Les objets sont des plans transparents empilés les uns sur les autres. L'arrière-plan constitue le plan du dessous. Lorsque vous créez de nouveaux objets, ils sont ajoutés au-dessus de la pile. Par exemple, lorsque vous ouvrez une photo, elle devient l'arrière-plan. Vous pouvez alors ajouter des formes, des coups de pinceau, des images vaporisées et d'autres objets sur cette photo.

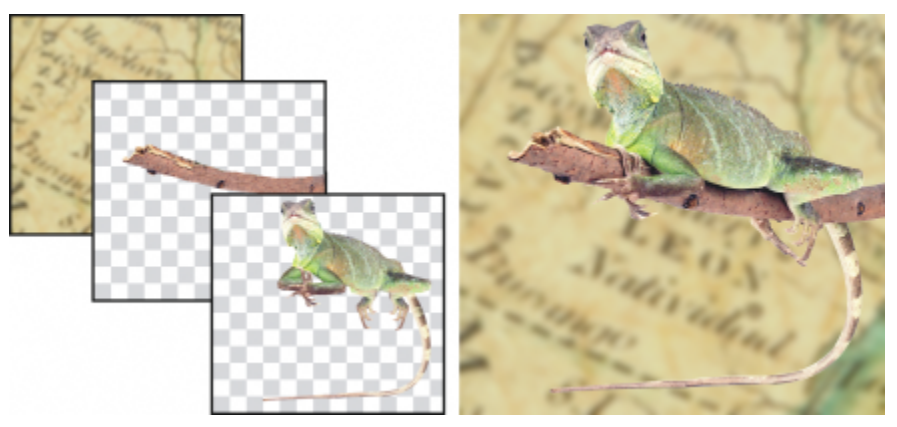

*Les objets sont semblables à des plans que vous pouvez empiler les uns sur les autres. Cette image est composée d'un arrière-plan et de deux objets photo.*

Cette section contient les rubriques suivantes :

- [« Créer des objets » \(page 412\)](#page-413-0)
- [« Changer et afficher les propriétés d'un objet » \(page 413\)](#page-414-0)
- [« Sélectionner des objets » \(page 414\)](#page-415-0)
- [« Déplacer, copier et supprimer des objets » \(page 416\)](#page-417-0)
- [« Afficher et organiser des objets » \(page 418\)](#page-419-0)
- [« Aligner et distribuer des objets » \(page 420\)](#page-421-0)
- [« Repères d'alignement » \(page 421\)](#page-422-0)
- [« Verrouillage d'objets » \(page 424\)](#page-425-0)
- [« Associer et combiner des objets » \(page 425\)](#page-426-0)
- [« Modes de fusion pour des objets groupés » \(page 427\)](#page-428-0)
- [« Travailler avec des groupes de détourage » \(page 427\)](#page-428-1)

## <span id="page-413-0"></span>Créer des objets

Corel PHOTO-PAINT permet de créer des [objets](#page-595-2) à partir de :

- coups de pinceau
- formes
- arrière-plan
- zones modifiables

Il est possible de créer entièrement des objets par l'application de coups de pinceau ou par la création de formes. Vous pouvez également ajouter des coups de pinceau et des formes à un objet existant.

Vous pouvez également créer un objet à partir de la totalité de l'arrière-plan d'une image. Pour modifier un arrière-plan ou le modifier dans l'ordre d'empilage, vous devez commencer par le convertir en objet.

Un autre moyen de créer un objet consiste à définir une [zone modifiable](#page-602-0) dans l'arrière-plan d'une image ou un autre objet. Lorsque vous créez un objet à partir d'une zone modifiable, vous pouvez inclure uniquement les éléments visibles dans cette zone. Si un objet est masqué par d'autres objets et que vous ne le voyez pas, il ne sera pas inclus dans la zone modifiable. Pour plus d'informations sur la définition de zones modifiables, reportez-vous à la section [« Définir des zones modifiables » à la page 275.](#page-276-0)

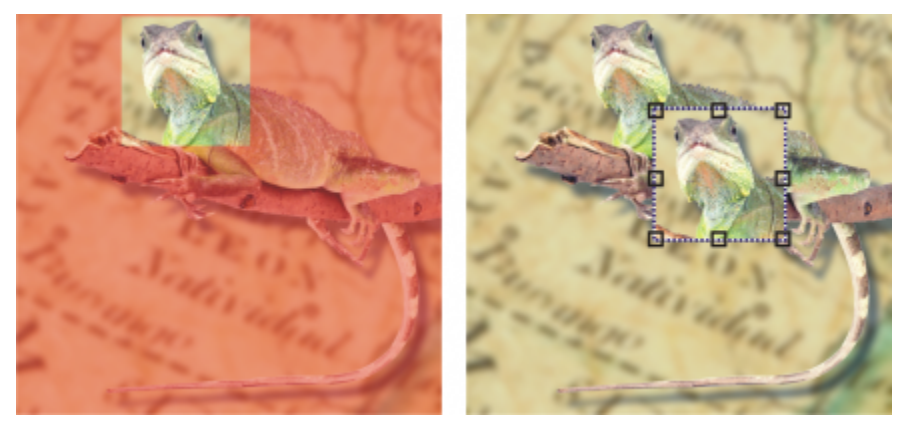

*Vous pouvez créer un objet à partir d'une partie d'une image d'arrière-plan. Dans cet exemple, une zone modifiable est définie, puis la sélection est copiée, collée et déplacée.*

Tous les objets d'une image ont la même [résolution](#page-599-0) et utilisent le même [mode de couleurs.](#page-594-1) Lorsque vous ajoutez des objets à un fichier, la taille de celui-ci augmente, ainsi que les besoins en mémoire. Pour réduire la taille du fichier, aplatissez l'image en combinant ses objets. Pour plus d'informations sur la combinaison d'objets, reportez-vous à la section [« Associer et combiner des objets » à la page 425.](#page-426-0)

Pour conserver les objets lors de l'enregistrement d'une image, utilisez le format de fichier Corel PHOTO-PAINT (CPT) natif. Pour plus d'informations sur l'enregistrement des images, reportez-vous à la section [« Enregistrer des images » à la page 97.](#page-98-0)

#### Pour créer un objet à l'aide d'un outil Pinceau

- 1 Cliquez sur Objet > Créer > Nouvel objet.
- 2 Dans la boîte à outils, cliquez sur l'outil Dessin
- 3 Spécifiez ses attributs dans la barre de propriétés.
- 4 Faites glisser la souris sur la fenêtre d'image afin de créer un coup de pinceau.

## Er

Lorsque la commande Afficher la zone de sélection d'objet du menu Objet est activée, un contour en pointillés, appelé [rectangle de](#page-602-1) [sélection,](#page-602-1) entoure le nouvel [objet](#page-595-2).

Tous les coups de pinceau ainsi que les images vaporisées sont ajoutés, par défaut, à l'objet actif.

# Č₹

Pour créer un objet, vous pouvez également cliquer sur le bouton Nouvel objet -1 dans le l'inspecteur Objets. Si l'inspecteur Objets n'est pas ouvert, cliquez sur Fenêtre > Inspecteurs > Objets.

#### Pour créer un objet à l'aide d'un outil Forme

- 1 Dans la boîte à outils, cliquez sur un outil forme.
- 2 Spécifiez ses attributs dans la barre de propriétés.
- 3 Faites glisser la souris sur la fenêtre d'image afin de créer une forme.

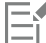

Lorsque la commande Afficher la zone de sélection d'objet du menu Objet est activée, un contour en pointillés, appelé [rectangle de](#page-602-1) [sélection,](#page-602-1) entoure le nouvel [objet](#page-595-2).

Pour ajouter une forme à l'objet actif au lieu de créer un nouvel objet, désactivez le bouton Nouvel objet  $-1$  dans la barre de propriétés.

#### Pour créer un objet à partir de la totalité de l'arrière-plan d'une image

Cliquez sur Objet ▶ Créer ▶ À partir de l'arrière-plan.

#### Pour créer un objet à partir d'une zone modifiable

- 1 Dans l'inspecteur Objets, cliquez sur la [miniature](#page-594-0) de l'arrière-plan ou d'un [objet.](#page-595-2) Si l'inspecteur Objets n'est pas ouvert, cliquez sur Fenêtre  $\blacktriangleright$  Inspecteurs  $\blacktriangleright$  Objets.
- 2 Définissez une [zone modifiable.](#page-602-0)
- 3 Cliquez sur Objet  $\blacktriangleright$  Créer  $\blacktriangleright$  Copier à partir d'un masque.

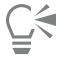

Pour supprimer la zone modifiable d'une image lors de la création d'un objet, cliquez sur Objet  $\blacktriangleright$  Créer  $\blacktriangleright$  Découper du masque.

#### Pour créer un objet à partir de tous les éléments visibles dans une zone modifiable

- 1 Définissez une [zone modifiable.](#page-602-0)
- 2 Cliquez sur Modifier  $\blacktriangleright$  Copier la zone visible.
- 3 Cliquez sur Édition  $\blacktriangleright$  Coller.

#### <span id="page-414-0"></span>Changer et afficher les propriétés d'un objet

Il est possible de renommer un [objet](#page-595-2) et d'en modifier les propriétés. Lorsque vous créez un objet, un nom par défaut lui est attribué, tel que « Objet 2 ». Si vous n'avez spécifié aucun paramètre spécifique, les paramètres par défaut sont appliqués à l'objet. Dans certaines applications, les propriétés d'objet sont également appelées options de plan.

Vous pouvez modifier l['opacité](#page-596-1) d'un objet, choisir un [mode de fusion](#page-594-2) et modifier la manière dont il se fond avec les objets sous-jacents ou l'image d'arrière-plan. Pour plus d'informations sur les modes de fusion, reportez-vous à la section [« Modes de fusion » à la page 337.](#page-338-0)

Vous pouvez afficher des informations sur l'objet, telles que son nom, son opacité, sa taille et son mode de fusion, en pointant sur l'objet dans la fenêtre d'image.

#### Pour modifier les propriétés d'un objet

- 1 Dans la boîte à outils, cliquez sur l'outil Sélecteur
- 2 Sélectionnez un objet sur la fenêtre d'image.
- 3 Contrôle-clic sur un objet, puis choisissez Propriétés d'objet.
- 4 Cliquez sur l'onglet Général.
- 5 Entrez un nouveau nom dans la zone Nom.

#### Vous pouvez également

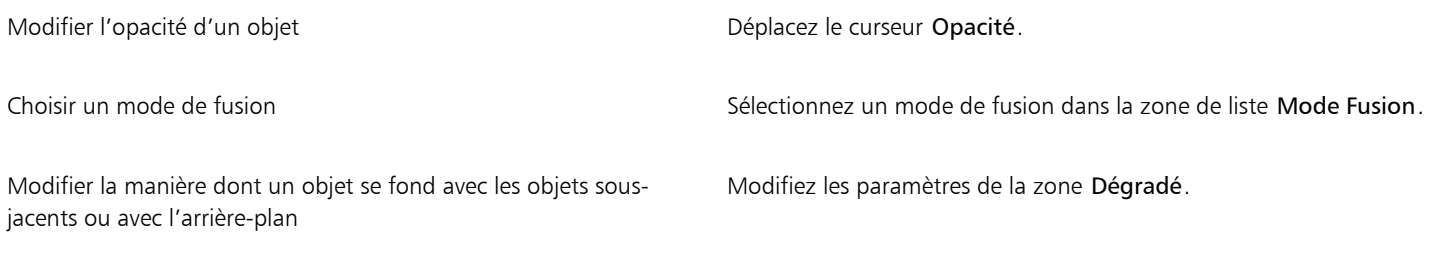

## ੁ≼

Pour renommer un objet, vous pouvez également cliquer deux fois sur son nom dans l'inspecteur Objets.

Vous pouvez choisir un mode de fusion pour un groupe d'objets à partir de la zone de liste Mode Fusion dans l'inspecteur Objets.

#### Pour afficher des information sur un objet

• Pointez sur un objet dans la fenêtre d'image. Si aucune info-bulle ne s'affiche, cliquez sur Afficher  $\blacktriangleright$  Astuces sur les objets pour activer la commande.

#### <span id="page-415-0"></span>Sélectionner des objets

Pour modifier un objet, vous devez commencer par le sélectionner. Votre sélection peut porter sur un objet, des objets recouverts, plusieurs objets, la totalité des objets ou plusieurs groupes d'objets. Lorsque vous sélectionnez un seul objet, une zone de mise en évidence dotée de huit [poignées](#page-597-0) de transformation entoure l'objet. Lorsque vous sélectionnez plusieurs objets, cette zone s'étend pour tous les entourer.

Il est possible de sélectionner plusieurs objets, mais un seul est actif à la fois. L'objet actif est entouré d'un contour en pointillés appelé [zone](#page-602-1) [de sélection](#page-602-1). Vous pouvez le modifier en lui appliquant une surface ou des effets spéciaux.

Lorsque vous avez apporté toutes les modifications souhaitées aux objets sélectionnés, vous pouvez les désélectionner.

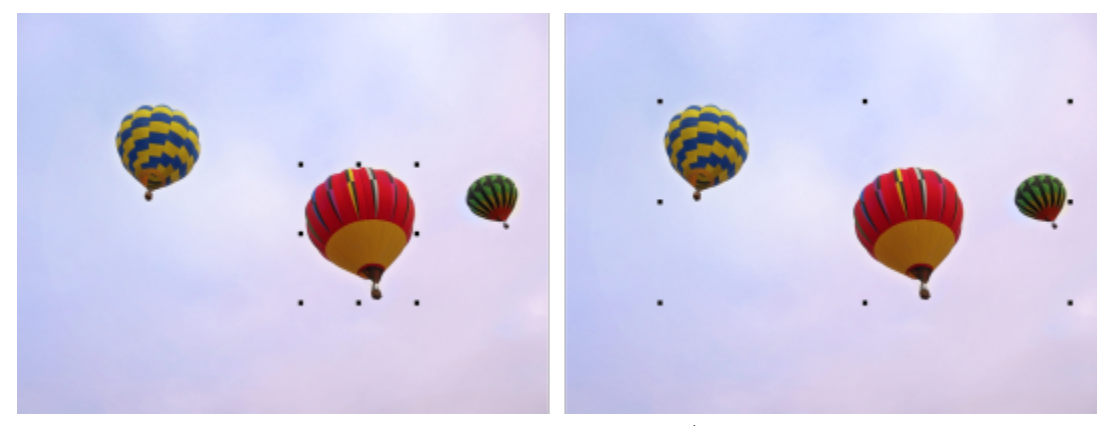

*Un objet est sélectionné dans l'image à gauche. À droite, la zone de mise en évidence indique que les plusieurs objets sont sélectionnés.*

#### Pour sélectionner des objets

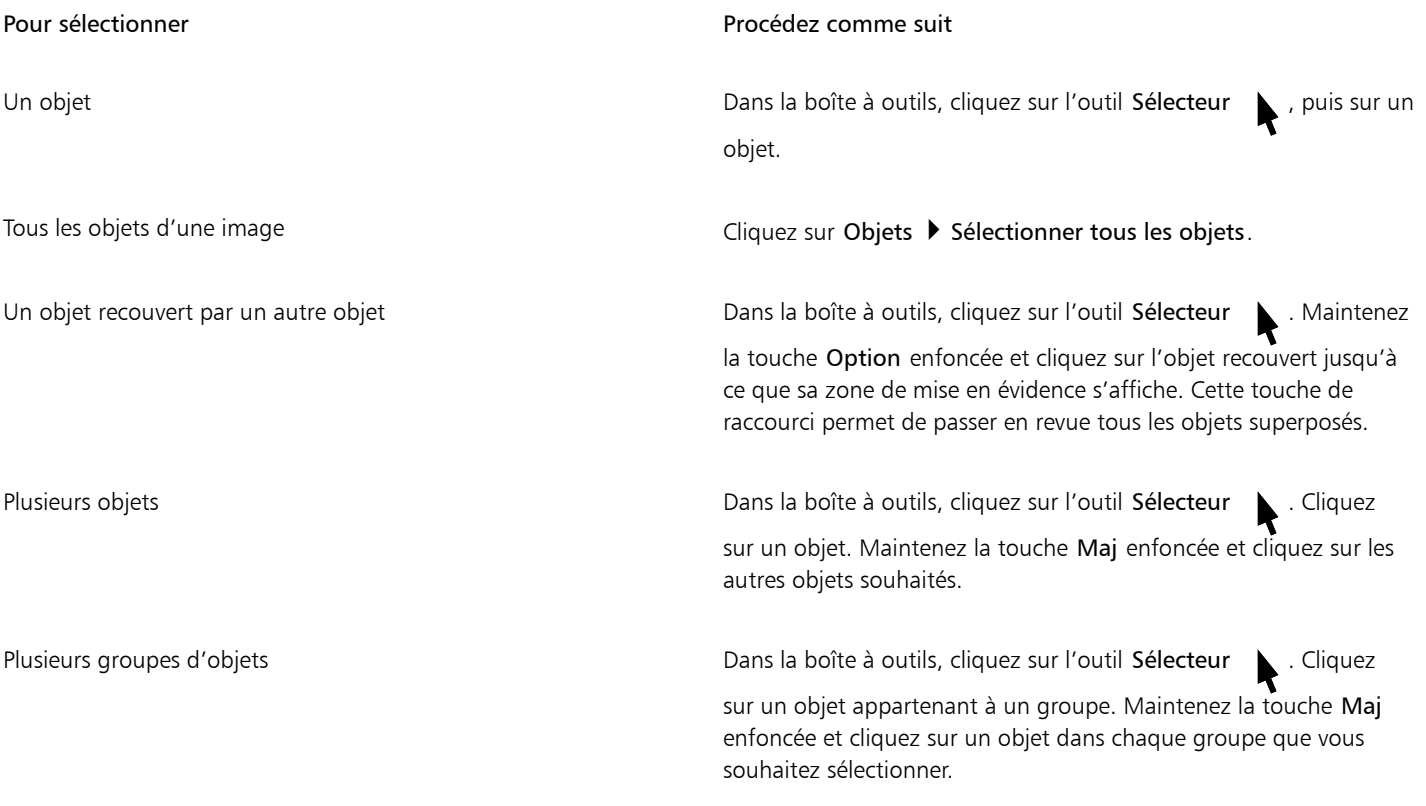

# E

Lorsque la commande Afficher la zone de sélection d'objet du menu Objet est activée, un contour en pointillés, appelé [rectangle de](#page-602-1) [sélection,](#page-602-1) entoure l'[objet](#page-595-2) actif.

Si l'arrière-plan est sélectionné avant que vous ne cliquiez sur Objets  $\blacktriangleright$  Sélectionner tous les objets, il est ajouté à la sélection. Tous les objets ainsi que l'arrière-plan sont alors sélectionnés. Si un objet est sélectionné avant que vous cliquiez sur Objets > Sélectionner tous les objets, l'arrière-plan est exclu de la sélection.

# ⊵َ⊇

Pour sélectionner un objet, cliquez sur une [miniature](#page-594-0) dans l'inspecteur Objets. Si l'inspecteur Objets n'est pas ouvert, cliquez sur Fenêtre ▶ Inspecteurs ▶ Objets.

Les touches de raccourcis suivantes permettent également de sélectionner des objets dans l'ordre d'empilage de l'inspecteur Objets : appuyez sur les touches Maj + N pour sélectionner l'objet situé au-dessus de l'objet actif, Maj + P pour sélectionner l'objet situé sous l'objet actif, Maj + T pour sélectionner l'objet du dessus dans l'ordre d'empilage et Maj + B pour sélectionner l'objet d'arrièreplan ou l'objet du dessous dans l'ordre d'empilage.

#### Pour désélectionner des objets

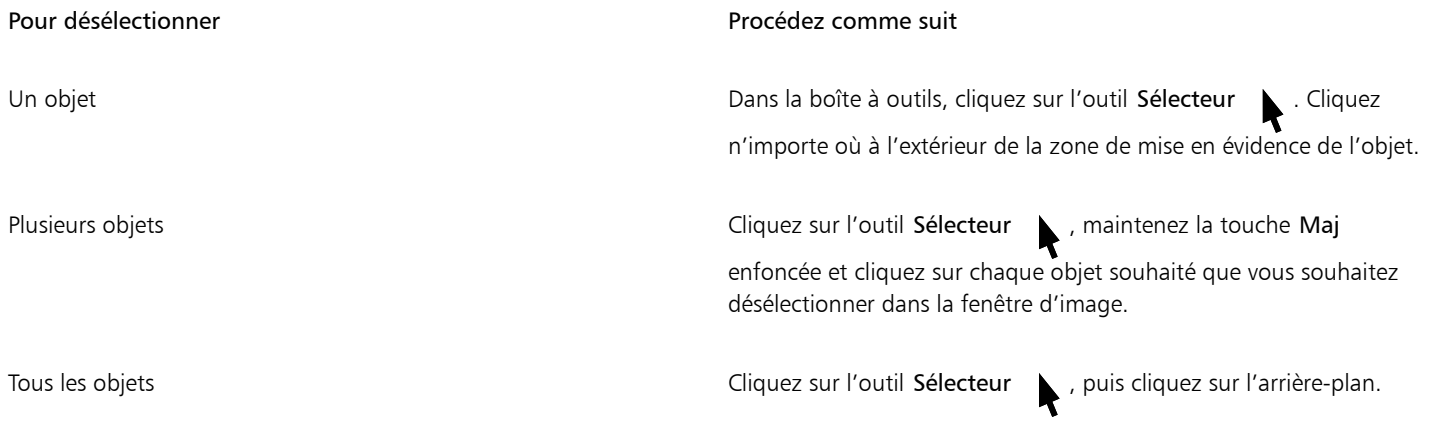

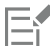

Lorsque vous désélectionnez un [objet](#page-595-2) actif, il demeure actif.

Si l'arrière-plan fait partie de la sélection, cliquer sur l'arrière-plan dans la fenêtre d'image ne permet pas de désélectionner tous les objets.

#### <span id="page-417-0"></span>Déplacer, copier et supprimer des objets

Corel PHOTO-PAINT vous permet de déplacer un [objet](#page-595-2) ou une partie d'un objet vers un nouvel emplacement dans la même fenêtre d'image ou vers une autre fenêtre d'image. Vous pouvez également copier tout ou partie d'un objet et le coller dans une image. Pour copier et coller un objet d'une fenêtre d'image à une autre, faites-le glisser d'une fenêtre à l'autre.

Pour déplacer ou copier une partie d'une image, commencez par définir une [zone modifiable](#page-602-0) sur cette partie de l'image. Vous pouvez également déplacer ou copier un objet dans une zone modifiable. Pour plus d'informations sur la définition de zones modifiables, reportezvous à la section [« Définir des zones modifiables » à la page 275.](#page-276-0)

Lorsqu'un objet n'est plus nécessaire, vous pouvez le supprimer.

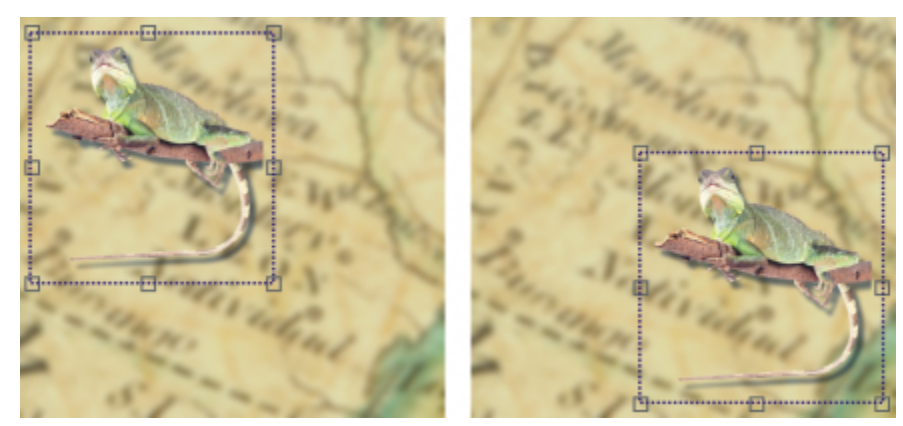

*L'objet photo sélectionné est déplacé du coin supérieur gauche vers le coin inférieur droit.*

#### Pour déplacer un objet

Un objet sur la fenêtre d'image courante ou vers une autre fenêtre d'image

Un objet vers un emplacement précis par rapport à la fenêtre d'image

#### Pour déplacer  $\blacksquare$  Procédez comme suit

Sélectionnez un objet et faites-le glisser vers son nouvel emplacement.

Un objet par incréments prédéfinis en la seconde de source de la Sélectionnez un objet, puis appuyez sur une touche de direction.

Sélectionnez un objet. Cliquez sur le bouton Position et taille dans la barre de propriétés, saisissez des valeurs dans les zones Position de la barre de propriétés, puis cliquez sur Appliquer.

## Eí

Pour plus d'informations sur la définition de la valeur de décalage, reportez-vous à la section [« Options de l'espace de travail » à la](#page-72-0) [page 71.](#page-72-0)

#### Pour déplacer une partie d'un objet

- 1 Sélectionnez un [objet](#page-595-2).
- 2 Définissez une [zone modifiable](#page-602-0) sur l'objet.
- 3 Cliquez sur Édition  $\blacktriangleright$  Couper.
- 4 Cliquez sur Édition  $\blacktriangleright$  Coller.

#### Pour copier un objet

- 1 Sélectionnez un [objet](#page-595-2).
- 2 Cliquez sur Édition  $\blacktriangleright$  Copier.
- 3 Cliquez sur Édition  $\blacktriangleright$  Coller.

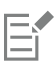

Si vous collez l'objet dans la même fenêtre, sa copie est placée au-dessus de l'objet d'origine.

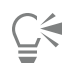

Vous pouvez également copier et coller un objet en appuyant sur les touches Commande + C pour copier et Commande + V pour coller.

Pour copier un objet sélectionné dans la même fenêtre d'image, cliquez sur Modifier  $\blacktriangleright$  Dupliquer.

#### Pour copier ou déplacer un objet dans une zone modifiable

- 1 Sélectionnez un [objet](#page-595-2).
- 2 Cliquez sur Édition, puis sur l'une des options suivantes :
	- Copier
	- Couper
- 3 Définissez une [zone modifiable.](#page-602-0)
- 4 Cliquez sur Modifier  $\blacktriangleright$  Collage spécial  $\blacktriangleright$  Dans le masque.

#### Pour supprimer un objet

- 1 Sélectionnez un [objet](#page-595-2).
- 2 Cliquez sur Édition > Supprimer.

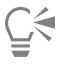

Pour supprimer un objet, vous pouvez également cliquer sur le bouton Supprimer  $\blacksquare$  dans l'inspecteur Objets. Si l'inspecteur Objets n'est pas ouvert, cliquez sur Fenêtre > Inspecteurs > Objets.

#### <span id="page-419-0"></span>Afficher et organiser des objets

Vous pouvez masquer un [objet](#page-595-2) et modifier l'ordre d'empilage des objets.

#### Affichage et masquage d'objets

Par défaut, tous les objets sont affichés dans la fenêtre d'image. Il est cependant possible de masquer un objet pour le rendre momentanément invisible.

#### Modification de l'ordre des objets

Lorsque vous créez plusieurs objets dans une image, ils s'empilent les uns sur les autres dans l'ordre de leur création. L'objet le plus récent se situe en haut de la pile. L'arrière-plan de l'image est tout en dessous. Vous pouvez déplacer un objet dans la fenêtre d'image afin de recouvrir un objet situé plus bas dans l'ordre d'empilage. Toutefois, un objet apparaît toujours derrière les objets qui sont situés au-dessus de lui dans l'ordre d'empilage. Le changement de l'ordre d'empilage des objets fait apparaître les objets masqués ou place derrière d'autres objets les objets situés sur le dessus.

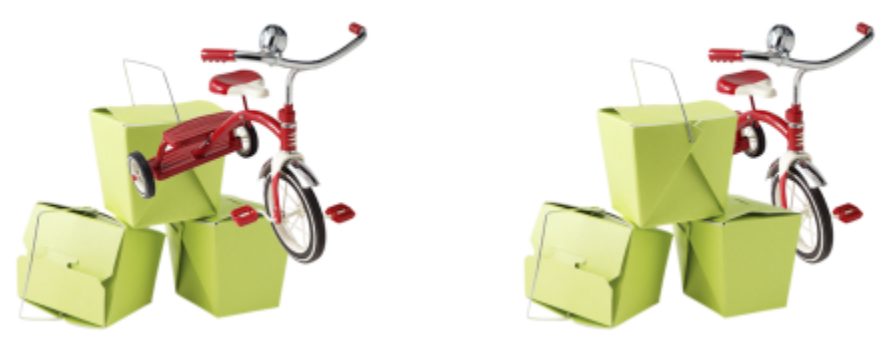

*La modification de l'ordre d'empilage place le vélo derrière les boîtes.*

#### Pour masquer ou afficher un objet

Dans l'inspecteur Objets, cliquez sur l'icône Masquer/Afficher en regard de la [miniature d'un](#page-595-2) [objet.](#page-594-0)

Si l'inspecteur Objets n'est pas ouvert, cliquez sur Fenêtre  $\blacktriangleright$  Inspecteurs  $\blacktriangleright$  Objets.

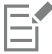

Lorsqu'un objet est masqué, l'icône Masquer/Afficher ne s'affiche pas.

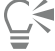

Lorsque vous masquez l'arrière-plan, une grille de transparence en forme de damier apparaît. Pour personnaliser la grille de transparence, cliquez sur le menu Corel PHOTO-PAINT ▶ Préférences ▶ Corel PHOTO-PAINT. Dans la zone Grille de transparence de la boîte de dialogue Affichage, modifiez les attributs souhaités.

#### Pour modifier l'ordre des objets

- 1 Sélectionnez un [objet](#page-595-2).
- 2 Cliquez sur Objet  $\triangleright$  Ordre, puis sur l'un des boutons suivants :
	- Premier plan : permet de placer l'objet sélectionné devant tous les objets de l'image.
	- Arrière-plan : permet de placer l'objet sélectionné derrière tous les objets de l'image.
	- Vers l'avant : permet de placer l'objet sélectionné devant l'objet derrière lequel il se trouve actuellement.
	- Vers l'arrière : permet de placer l'objet sélectionné derrière l'objet devant lequel il se trouve actuellement.
	- Ordre inverse : permet d'inverser l'ordre d'empilage des objets sélectionnés. Cette commande est disponible uniquement lorsque plusieurs objets sont sélectionnés.

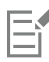

L'arrière-plan de l'image est toujours placé en dernier dans l'ordre d'empilage. Aucun objet ne peut être placé en dessous.

Lorsque des objets sont groupés, ils sont considérés comme étant sur le même plan dans l'ordre d'empilage. Par conséquent, il est impossible de placer un objet entre les objets individuels d'un groupe.

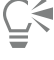

Vous pouvez modifier la position d'un objet dans l'ordre d'empilage en déplaçant sa miniature dans l'inspecteur Objets. Si l'inspecteur Objets n'est pas ouvert, cliquez sur Fenêtre ▶ Inspecteurs ▶ Objets.

Il est également possible de modifier l'ordre des objets à l'aide de touches de raccourcis. Pour placer un objet sur le dessus de la pile, appuyez sur les touches Maj + Page précédente. Pour placer un objet en bas de la pile, mais au-dessus de l'arrière-plan, appuyez sur les touches Maj + Page suivante. Pour déplacer un objet d'un niveau vers le haut de la pile, appuyez sur les touches Commande + Page précédente ; et d'un niveau vers le bas, appuyez sur les touches Commande + Page suivante.

#### <span id="page-421-0"></span>Aligner et distribuer des objets

Vous pouvez aligner un objet sur certains éléments de l'image ou distribuer des objets dans l'image.

Il est possible d'aligner les objets les uns par rapport aux autres, par rapport au bord de l'image, par rapport à la [grille](#page-592-0) et par rapport aux [repères.](#page-599-1)

Vous pouvez également aligner des objets de manière interactive grâce aux repères d'alignement. Pour plus d'informations, reportez-vous à la section [« Repères d'alignement » à la page 421.](#page-422-0)

La distribution d'objets ajoute automatiquement un espacement entre ces objets en fonction de leur largeur, hauteur et point central. Vous pouvez distribuer les objets de sorte que leurs points centraux ou bords sélectionnés (par exemple, bord supérieur ou droit) se positionnent à intervalles réguliers. Vous pouvez aussi distribuer les objets en les espaçant de manière uniforme. Vous pouvez répartir les objets dans le rectangle englobant qui les entoure ou sur toute l'image. En outre, vous pouvez répartir des objets en spécifiant la distance entre eux. Cette distribution peut être verticale ou horizontale (ou les deux).

Vous pouvez accéder à certaines des commandes d'alignement directement à partir du menu Objet Aligner et distribuer, ainsi qu'à toutes les options d'alignement et de distribution à partir de l'inspecteur Aligner et distribuer (Objet > Aligner et distribuer > Aligner et Distribuer).

#### Pour aligner les objets

- 1 Sélectionnez les objets.
- 2 Cliquez sur Objet  $\blacktriangleright$  Aligner et distribuer  $\blacktriangleright$  Aligner et distribuer.
- 3 Dans la zone Aligner sur de l'inspecteur Aligner et distribuer, sélectionnez un point de référence en effectuant l'une des opérations du tableau suivant :

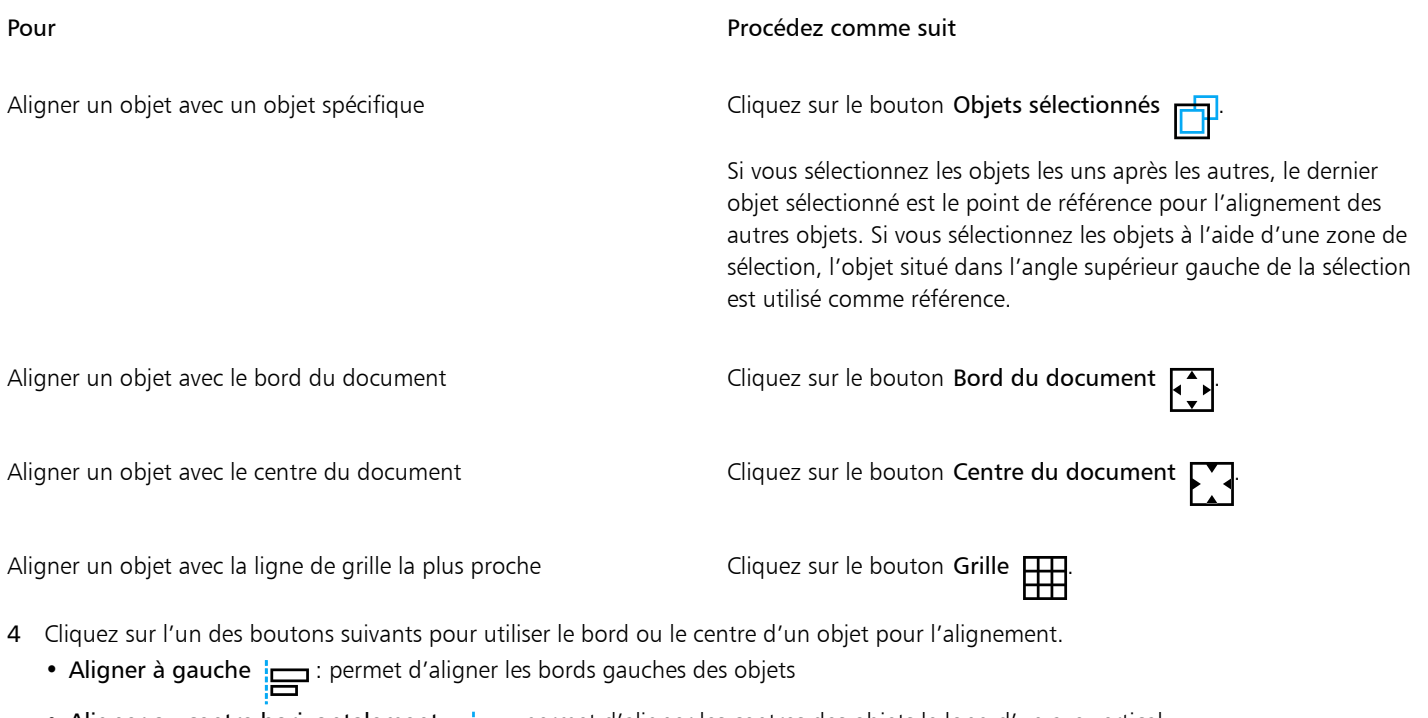

- Aligner au centre horizontalement  $\frac{1}{\prod_{i=1}^{n}}$  : permet d'aligner les centres des objets le long d'un axe vertical
- Aligner à droite  $\frac{1}{\sqrt{2}}$ : permet d'aligner les bords droits des objets
- Aligner en haut [J]: permet d'aligner les bords supérieurs des objets
- Aligner au centre verticalement  $\prod_{i=1}^{n}$ : permet d'aligner les centres des objets le long d'un axe horizontal
- Aligner en bas  $\prod_{\Pi}$ : permet d'aligner les bords inférieurs des objets

#### Pour distribuer des objets

- 1 Sélectionnez les objets.
- 2 Cliquez sur Objet  $\blacktriangleright$  Aligner et distribuer  $\blacktriangleright$  Aligner et distribuer.
- 3 Pour sélectionner la zone sur laquelle sont distribués les objets, cliquez sur l'un des boutons suivants dans la zone Distribuer sur de l'inspecteur Aligner et distribuer :
	- Objets sélectionnés  $\frac{1}{2}$ : répartit les objets sur la zone couverte par le périmètre de sélection les entourant.
	- Bord du document  $\Box$  : répartit les objets sur la totalité du document.
- 4 Pour distribuer des objets horizontalement, cliquez sur l'un des boutons suivants :
	- Distribuer à gauche  $\frac{1}{n}$ : espace les bords gauches des objets de manière uniforme.
	- Distribuer au centre horizontalement  $\frac{1}{\frac{1}{2}}$ : espace de manière uniforme les points centraux des objets le long d'un axe horizontal.
	- Distribuer à droite  $\frac{1}{p}$  : espace les bords droits des objets de manière uniforme.
	- Répartir l'espace horizontalement : insère des intervalles réguliers entre les objets le long d'un axe horizontal.
- 5 Pour distribuer des objets verticalement, cliquez sur l'un des boutons suivants :

mur

- Distribuer en haut  $\overline{u}$ ; espace les bords supérieurs des objets de manière uniforme.<br>
- Distribuer au centre verticalement  $\mathbf{P}_{\mathbf{F}}^*$ : espace de manière uniforme les points centraux des objets le long d'un axe vertical.<br>• Distribuer au centre vertical.
- Distribuer en bas  $\frac{\mathbf{u}}{\mathbf{u}}$ : espace les bords inférieurs des objets de manière uniforme.
- Répartir l'espace verticalement ...  $\blacksquare$  : insère des intervalles réguliers entre les objets le long d'un axe vertical.

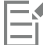

Pour distribuer des objets, vous devez en sélectionner plusieurs.

#### Pour répartir les objets selon une distance spécifiée

- 1 Sélectionnez les objets.
- 2 Cliquez sur Objet  $\blacktriangleright$  Aligner et distribuer  $\blacktriangleright$  Aligner et distribuer.
- 3 Dans la zone Distribuer sur de l'inspecteur Aligner et distribuer, cliquez sur le bouton Espacement des objets  $\overrightarrow{1230}$
- 4 Entrez des valeurs dans les zones H et V.
- 5 Pour répartir des objets horizontalement, cliquez sur l'un des boutons de distribution horizontale.
- 6 Pour répartir des objets verticalement, cliquez sur l'un des boutons de distribution verticale.

#### <span id="page-422-0"></span>Repères d'alignement

Vous pouvez aligner des objets de manière interactive grâce aux [repères d'alignement.](#page-588-1) Les repères d'alignement sont des repères temporaires qui vous permettent d'aligner les objets que vous créez, redimensionnez ou déplacez par rapport à d'autres objets voisins.

Ils vous permettent en outre d'aligner le bord d'un objet sur le centre d'un autre objet (bord à bord). Par ailleurs, vous pouvez aligner le bord d'un objet sur le centre d'un autre objet (bord à centre).

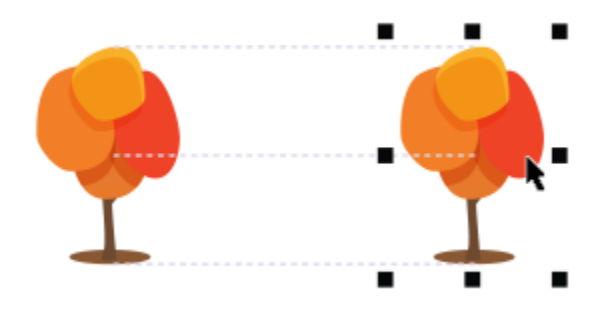

*Les repères d'alignement apparaissent lorsqu'un objet est déplacé.*

Si vous souhaitez aligner un objet à une distance définie par rapport au bord d'un autre objet, vous pouvez définir des marges pour les repères d'alignement. Une fois les marges définies, vous pouvez définir l'apparence des repères des bords : ils peuvent suivre soit les marges, soit à la fois les marges et les bords de l'objet. De plus, vous pouvez utiliser les repères d'alignement de marges qui vous permettent d'incruster et de décaler un objet par rapport à un autre objet.

Les repères d'alignement sont désactivés par défaut. Vous pouvez facilement activer ou désactiver les repères d'alignement aussi bien que modifier leurs paramètres par défaut. Vous pouvez choisir d'afficher les repères d'alignement soit pour les objets individuels d'un groupe, soit pour le périmètre de sélection de l'ensemble du groupe.

#### Pour activer ou désactiver les repères d'alignement

Cliquez sur Affichage > Repères d'alignement.

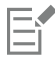

Une coche en regard de la commande Repères d'alignement indique que ces repères sont activés.

#### Pour modifier les paramètres des repères d'alignement

- 1 Cliquez sur Fenêtre > Inspecteurs > Guides actifs.
- 2 Effectuez l'une des opérations suivantes.

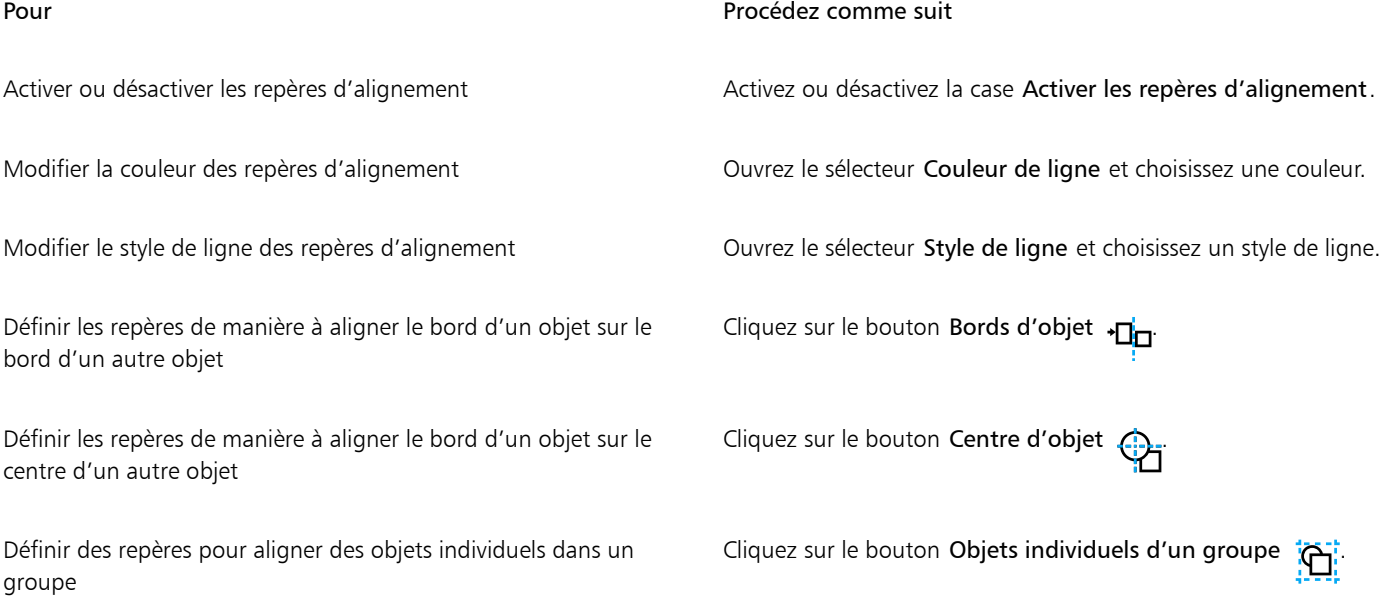

#### Pour ajouter des repères d'alignement pour les marges

- 1 Cliquez sur Fenêtre Inspecteurs I Guides actifs.
- 2 Effectuez l'une des opérations suivantes.

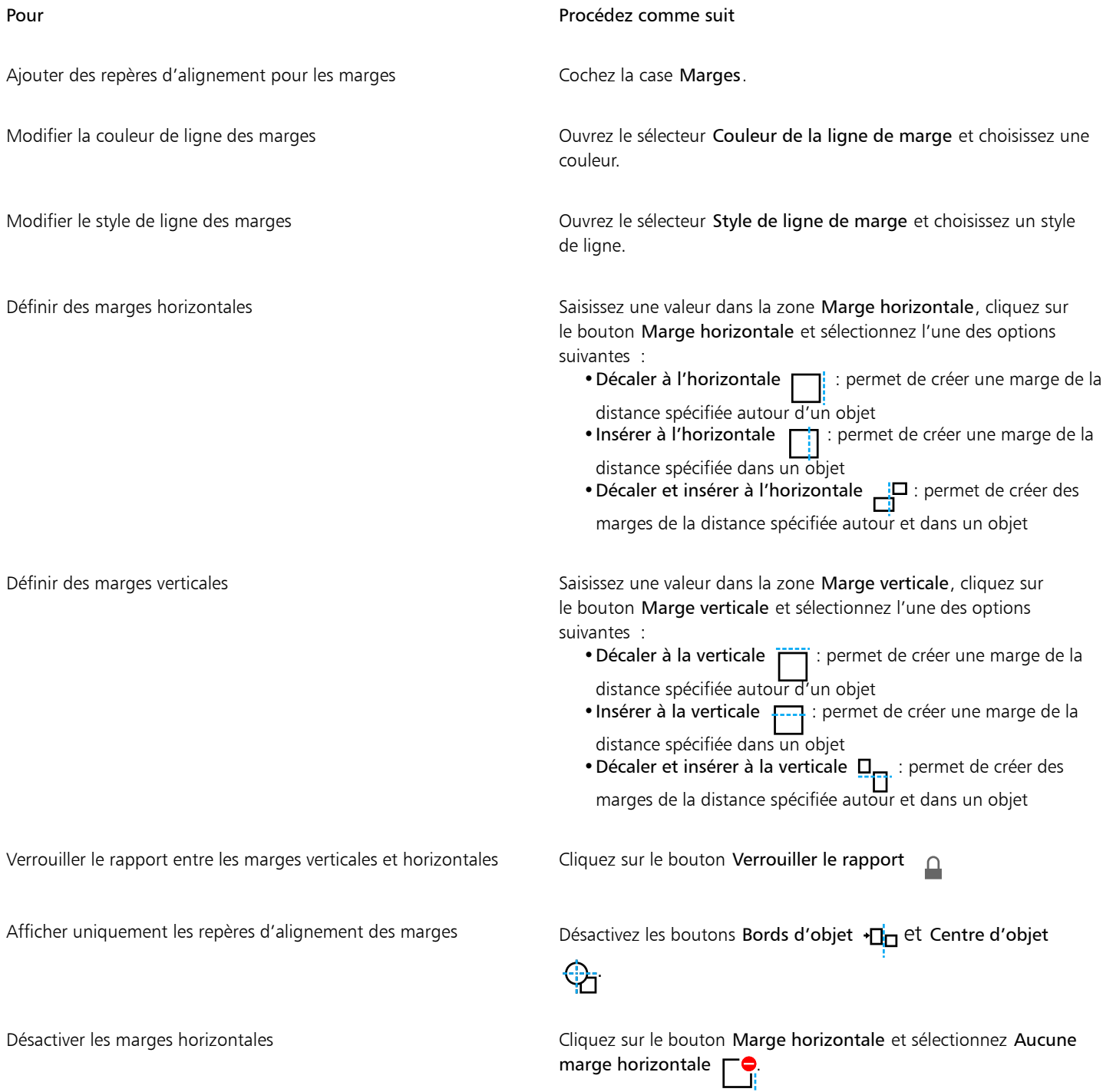

Pour Procédez comme suit

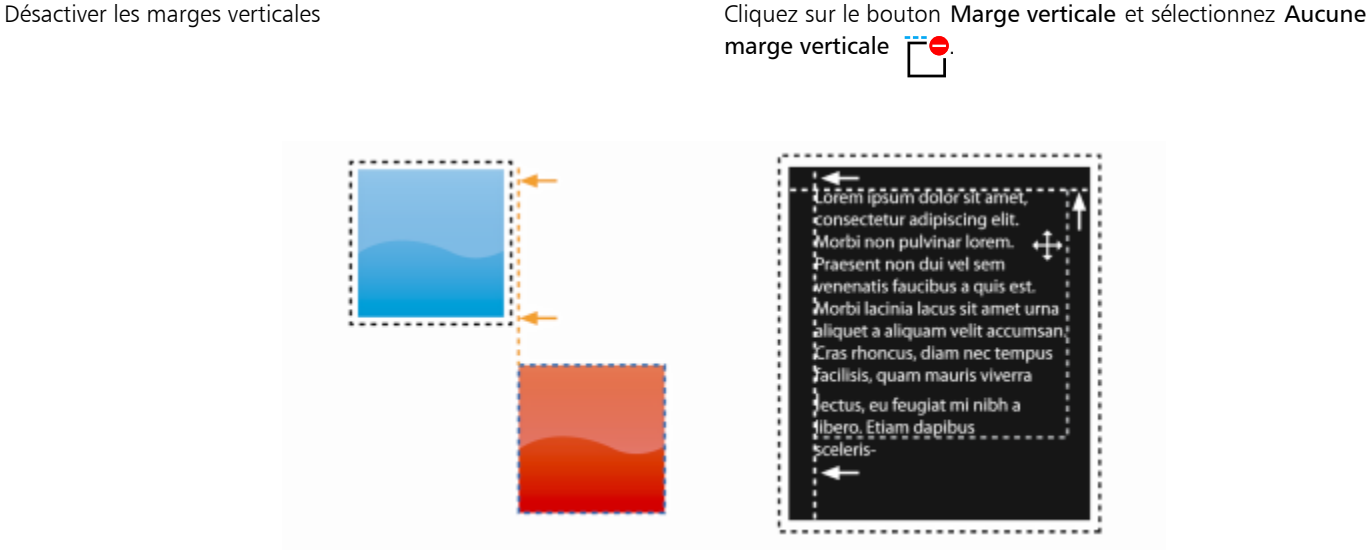

*Vous pouvez décaler (à gauche) et incruster (à droite) des repères d'alignement pour les marges.*

#### <span id="page-425-0"></span>Verrouillage d'objets

Le verrouillage d'objets permet d'empêcher tout déplacement, redimensionnement, transformation, application de surface, sélection ou autre modification accidentelle de ces objets. Vous pouvez verrouiller un ou plusieurs objets, ainsi que des objets associés. Pour modifier un objet verrouillé, vous devez d'abord le déverrouiller. Vous pouvez déverrouiller un seul objet ou tous les objets verrouillés simultanément.

#### Pour verrouiller un objet

- 1 À l'aide de l'outil Sélecteur, sélectionnez un [objet.](#page-595-2)
- 2 Cliquez sur Objet ▶ Verrouiller.

#### Vous pouvez également

Verrouiller plusieurs objets À l'aide de l'outil Sélecteur, maintenez la touche Maj enfoncée et cliquez sur plusieurs objets. Cliquez sur Objet > Verrouiller. Verrouiller un groupe d'objets À l'aide de l'outil Sélecteur, cliquez sur un ensemble d'objets, puis sur Objet > Verrouiller. **C**₹ Vous pouvez également verrouiller un objet en cliquant sur l'icône Verrouiller  $\alpha$  située en regard de la miniature de l'objet dans l'inspecteur Objets. E

Lorsqu'un objet est masqué, l'icône Verrouiller  $\bigcap$  ne s'affiche pas.

#### Pour déverrouiller un objet

- 1 Dans l'inspecteur Objets, cliquez sur un [objet](#page-595-2) ou un groupe d'objets verrouillé. Si l'inspecteur Objets n'est pas ouvert, cliquez sur Fenêtre > Inspecteurs > Objets.
- 2 Cliquez sur l'icône Verrouiller  $\Omega$  en regard de la vignette de l'objet ou du groupe d'objets.

#### <span id="page-426-0"></span>Associer et combiner des objets

Il est possible d'associer des [objets](#page-595-2) de sorte qu'ils se comportent comme une seule entité. Les objets groupés peuvent être déplacés, supprimés ou transformés comme une seule entité. Les objets masqués d'un groupe sont transformés en même temps que les objets visibles.

Vous pouvez ajouter des objets à un groupe existant ou en retirer. Vous pouvez également imbriquer un groupe d'objets afin de regrouper des objets dans un groupe existant. Vous pouvez également dissocier des objets afin de les modifier individuellement.

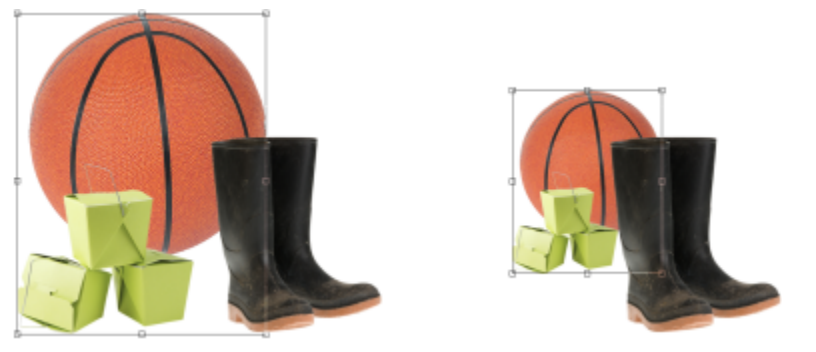

*des objets groupés peuvent être déplacés ou transformés ensemble. Dans cet exemple, la balle et les boîtes sont groupées et redimensionnées en groupe.*

La combinaison d'objets permet de les associer de manière permanente. Vous pouvez associer plusieurs objets en un seul ou combiner des objets avec l'arrière-plan. Lorsque des objets sont combinés, il devient impossible de les modifier de façon indépendante. La combinaison d'objets permet également de réduire la taille du fichier d'une image.

#### Pour regrouper des objets

- 1 Sélectionnez les [objets](#page-595-2) dans la fenêtre d'image.
- 2 Cliquez sur Objet ▶ Associer ▶ Associer.

# ⊆₹

Vous pouvez également regrouper des objets dans l'inspecteur Objets en maintenant enfoncée la touche Commande tout en sélectionnant les objets à associer, puis en cliquant sur le bouton Nouveau groupe

#### Pour ajouter un objet à un groupe

- 1 Sélectionnez un [objet](#page-595-2) appartenant à un groupe dans la fenêtre d'image.
- 2 Maintenez la touche Maj enfoncée et cliquez sur l'objet à ajouter.
- 3 Cliquez sur Objet > Associer > Associer.

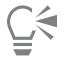

Pour ajouter un objet à un groupe existant dans l'inspecteur Objets, sélectionnez l'objet et faites-le glisser dans le groupe.

#### Pour retirer un objet d'un groupe d'objets

- 1 Ouvrez l'inspecteur Objets.
	- Si l'inspecteur Objets n'est pas ouvert, cliquez sur Fenêtre > Inspecteurs > Objets.
- 2 Cliquez sur la flèche de groupe pour développer la liste de groupes.
- 3 Sélectionnez l'objet dans la liste des groupes.
- 4 Faites-le glisser hors du groupe.

#### Pour imbriquer un groupe d'objets

- 1 Dans l'inspecteur Objets, cliquez sur la flèche de groupe pour développer la liste de groupes. Si l'inspecteur Objets n'est pas ouvert, cliquez sur Fenêtre > Inspecteurs > Objets.
- 2 Maintenez la touche Commande enfoncée et sélectionnez les objets à imbriquer dans le groupe.
- 3 Cliquez sur le bouton Nouveau groupe

#### Pour dissocier des objets

- 1 Cliquez sur un groupe d'[objets](#page-595-2) dans la fenêtre d'image.
- 2 Cliquez sur Objet > Groupe > Dissocier.

#### Pour combiner des objets

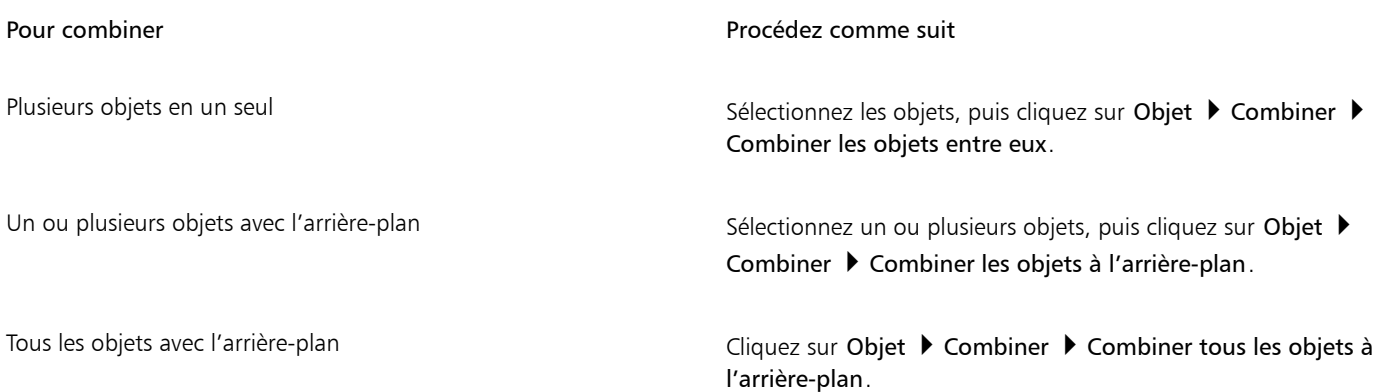

E

Lorsque les objets sont combinés avec l'arrière-plan, ils en font partie intégrante et ne peuvent plus être modifiés individuellement.

# ⊆₹

Vous pouvez également combiner des objets dans l'inspecteur Objets en maintenant enfoncée la touche Commande tout en sélectionnant les objets à combiner, puis en cliquant sur le bouton Combiner les objets sélectionnés .........

Pour spécifier un [mode de fusion](#page-594-2) et un niveau de [transparence](#page-601-0) avant de combiner des objets, sélectionnez les options souhaitées dans les zones de liste Mode Fusion et Opacité de l'inspecteur Objets. Si l'inspecteur Objets n'est pas ouvert, cliquez sur Fenêtre ▶ Inspecteurs ▶ Objets.

### <span id="page-428-0"></span>Modes de fusion pour des objets groupés

Lorsque vous groupez des objets, le mode fusion généralisée est automatiquement attribué au nouveau groupe. Avec ce mode, le groupe ne possède aucune propriété de fusion qui lui soit propre. En revanche, les modes de fusion du groupe affectent l'apparence des couleurs d'objet du groupe et tout objet sous-jacent. Si un ajustement d'objectif ou un autre effet est appliqué au groupe, cela affecte les couleurs des objets sous-jacents ou d'arrière-plan.

Vous pouvez modifier le mode de fusion du groupe pour créer divers effets de dégradés. Pour plus d'informations sur les modes de fusion, reportez-vous à la section [« Modes de fusion » à la page 337.](#page-338-0)

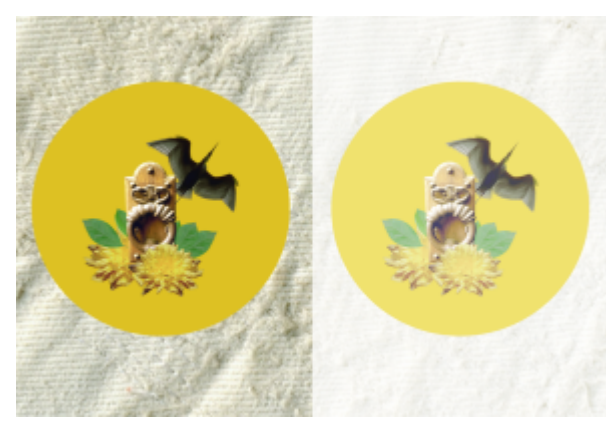

*L'image d'origine (à gauche) contient des objets groupés. Un effet d'objectif a été appliqué au groupe (droite). Le mode de fusion généralisée a été appliqué au groupe, et l'objectif a également ainsi modifié l'arrière-plan gris derrière le groupe.*

#### Pour choisir un mode de fusion pour un groupe

1 Dans l'inspecteur Objets, cliquez sur un groupe.

Si l'inspecteur Objets n'est pas ouvert, cliquez sur Fenêtre  $\blacktriangleright$  Inspecteurs  $\blacktriangleright$  Objets.

2 Sélectionnez un mode de fusion dans la zone de liste Mode Fusion.

Vous pouvez aussi choisir un mode de fusion pour des objets groupés et ajuster leur opacité dans la boîte de dialogue Propriétés du groupe.

#### <span id="page-428-1"></span>Travailler avec des groupes de détourage

Les groupes de détourage vous permettent de combiner les caractéristiques des objets en ajoutant les éléments de l'image d'un ou de plusieurs objets à la forme d'un autre objet. Les caractéristiques des objets enfants sont insérées dans la forme de l'objet parent. Par exemple, si l'objet parent est un texte et que l'objet enfant est une image du ciel, le résultat sera un texte ayant la couleur et la texture du ciel. Un objet est le parent des objets situés au-dessus de lui dans l'ordre d'empilage. Un objet enfant ne peut pas être situé en dessous de son objet parent.

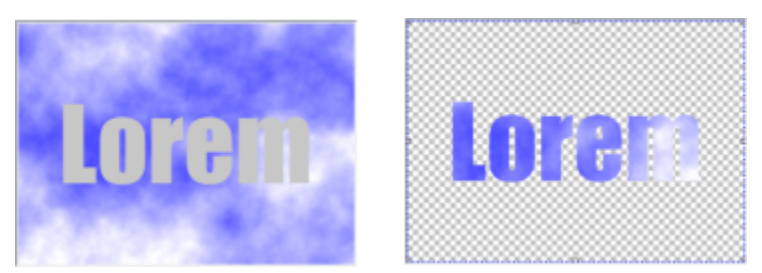

*Les groupes de détourage vous permettent d'emprunter les caractéristiques d'un objet pour les appliquer à un autre. Dans cet exemple, le texte (objet parent) possède la couleur et la texture du ciel (objet enfant).*

Vous pouvez également créer un groupe de détourage comprenant l'arrière-plan en convertissant l'image d'arrière-plan en objet. Il est possible de dissocier un groupe de détourage à tout moment.

#### Pour créer un groupe de détourage

- 1 Dans l'inspecteur Objets, faites glisser l'objet enfant sur l'objet parent de la liste.
- 2 Dans la fenêtre d'image, sélectionnez l'objet enfant, puis faites-le glisser sur l'objet parent.
- 3 Cliquez sur l'objet enfant dans la liste.
- 4 Cliquez sur le bouton Créer le groupe de détourage  $Q^{\Box}$

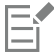

Seules les zones de l'objet enfant qui se trouvent dans les limites de l'objet parent sont visibles. Seul le [périmètre de sélection](#page-602-1) de l'objet enfant qui se trouve dans les limites de l'objet parent est visible.

#### Pour créer un groupe de détourage comprenant l'image d'arrière-plan

- 1 Dans l'inspecteur Objets, cliquez sur l'arrière-plan.
- 2 Cliquez sur Objet ▶ Créer ▶ À partir de l'arrière-plan. L'arrière-plan apparaît sous la forme d'un objet dans l'inspecteur Objets.
- 3 Dans l'inspecteur Objets, faites glisser l'objet en arrière-plan, qui devient alors l'objet enfant sur l'objet parent de la liste.
- 4 Cliquez sur l'objet d'arrière-plan dans la liste de l'inspecteur Objets.
- 5 Cliquez sur le bouton Créer le groupe de détourage Q

#### Pour annuler un groupe de détourage

- 1 Dans l'inspecteur Objets, cliquez sur l'objet enfant contenu dans le groupe de détourage. Si l'objet appartient à un groupe de détourage, un symbole de groupe de détourage apparaît à gauche du nom de l'objet.
- 2 Cliquez sur le bouton Créer le groupe de détourage  $Q_{\bullet}$  pour dissocier le groupe de détourage.

# Corel PHOTO-PAINT<sub>2024</sub>

# <span id="page-430-0"></span>Modifier des objets

Les [objets](#page-595-2) sont des éléments d'image indépendants qui peuvent être empilés les uns sur les autres. Il est possible de transformer des objets, d'en modifier les bords et d'y ajouter des ombres portées. Un objet peut être modifié sans affecter les autres objets ou l'arrière-plan d'une image.

Cette section contient les rubriques suivantes :

- [« Transformer des objets » \(page 429\)](#page-430-1)
- [« Recadrer des objets » \(page 434\)](#page-435-0)
- [« Modifier les propriétés d'un objet » \(page 434\)](#page-435-1)
- [« Ajouter des ombres portées » \(page 437\)](#page-438-0)
- [« Utiliser des masques de détourage » \(page 440\)](#page-441-0)
- [« Protéger la zone entourant un objet » \(page 442\)](#page-443-0)

#### <span id="page-430-1"></span>Transformer des objets

Les transformations suivantes permettent de changer l'aspect des objets.

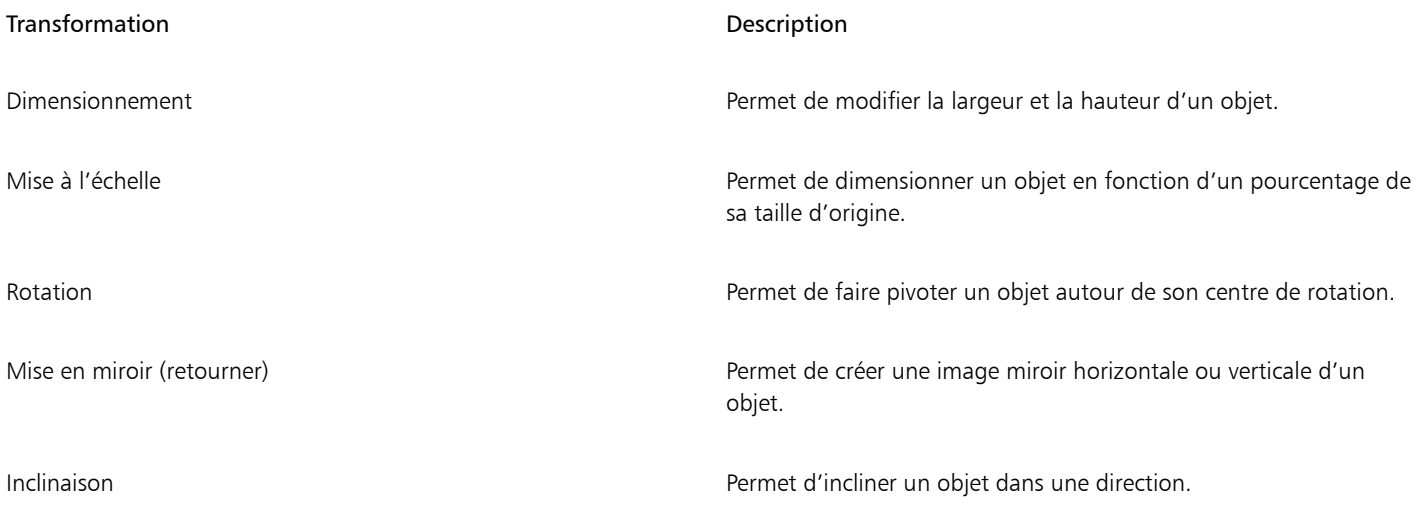

#### Transformation **Description**

Déformation **Permet d'étirer un objet sans respecter ses proportions.** 

Application de perspective et al. (2010) Appliquer un effet de profondeur à un objet.

Vous pouvez appliquer des transformations à main levée dans la fenêtre d'image ou régler les paramètres afin d'obtenir des résultats plus précis.

Ces transformations peuvent être appliquées à un seul objet ou à plusieurs objets simultanément.

#### Transformation Appliquée à des objets dans une image.

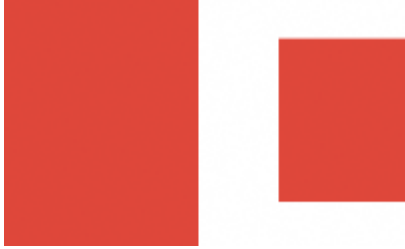

*Dimensionnement et mise à l'échelle Le sujet de la photo est réduit de*

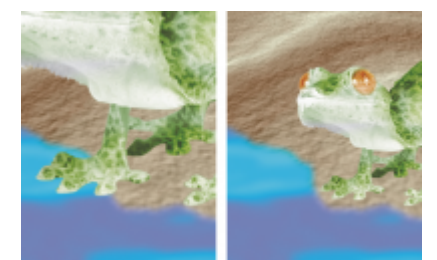

*façon à tenir dans l'image d'arrièreplan.*

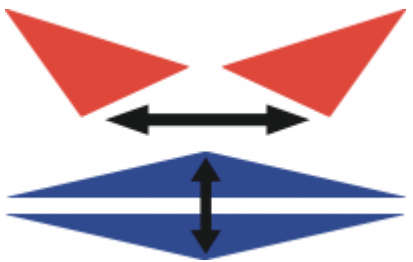

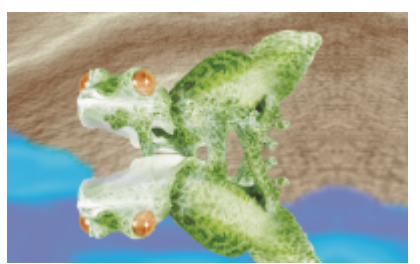

*Retournement Le sujet est retourné pour créer un reflet.*

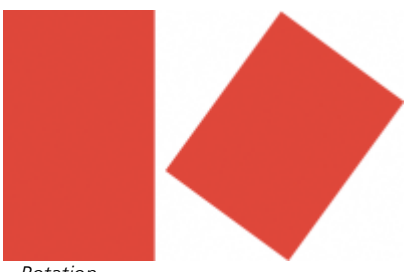

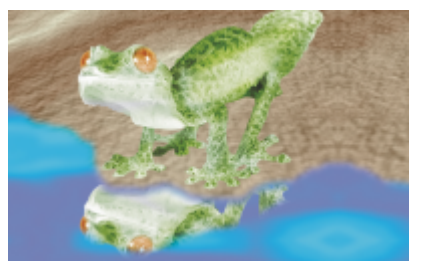

*Rotation Le reflet subit une rotation.*
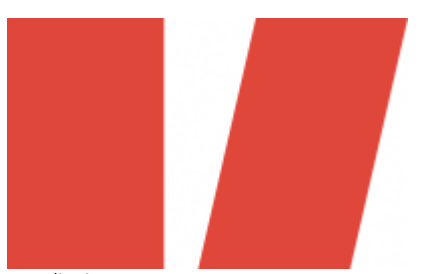

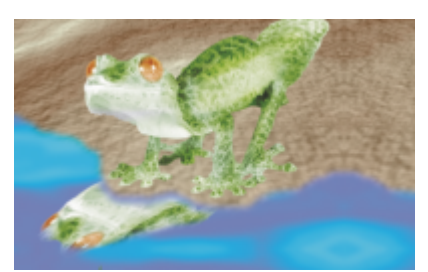

*Inclinaison Le reflet subit une inclinaison pour créer un angle réaliste.*

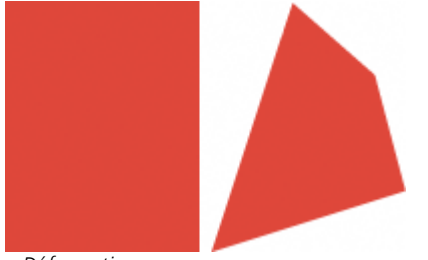

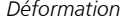

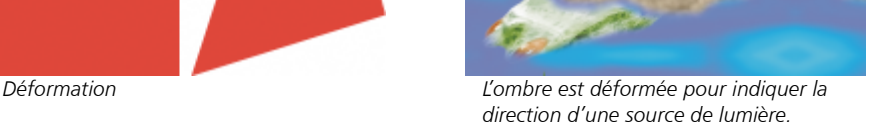

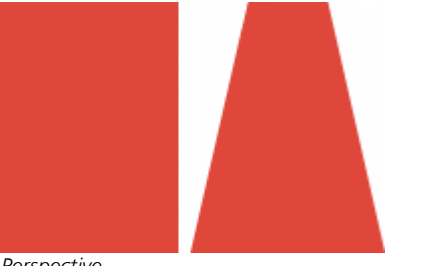

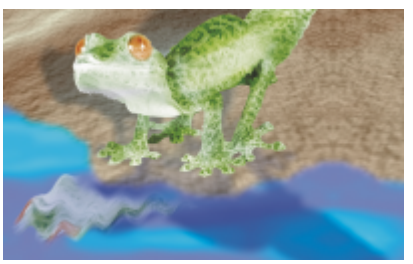

*Perspective Une seconde ombre est ajoutée et modifiée.*

#### Pour dimensionner un objet

- 1 Sélectionnez un [objet](#page-595-0).
- 2 Cliquez sur le bouton Position et taille  $\bigoplus$  de la barre de propriétés.
- 3 Faites glisser les [poignées](#page-597-0) du périmètre de sélection. Pour annuler la transformation, cliquez deux fois en dehors de l'objet.
- 4 Cliquez sur Appliquer dans la barre de propriétés.

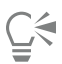

Pour redimensionner l'objet à partir du centre, maintenez la touche Maj enfoncée pendant le déplacement des poignées.

Pour modifier la taille d'un objet sélectionné, vous pouvez également entrer des valeurs dans les zones Taille, puis cliquer sur le bouton Appliquer dans la barre de propriétés.

#### Pour mettre un objet à l'échelle

- 1 Sélectionnez un [objet](#page-595-0).
- 2 Cliquez sur le bouton Échelle  $\overleftrightarrow{\mathbf{L}}$  de la barre de propriétés.
- 3 Faites glisser une poignée d'angle du périmètre de sélection. Pour annuler la transformation, cliquez deux fois en dehors de l'objet.
- 4 Cliquez sur Appliquer dans la barre de propriétés.

#### Vous pouvez également

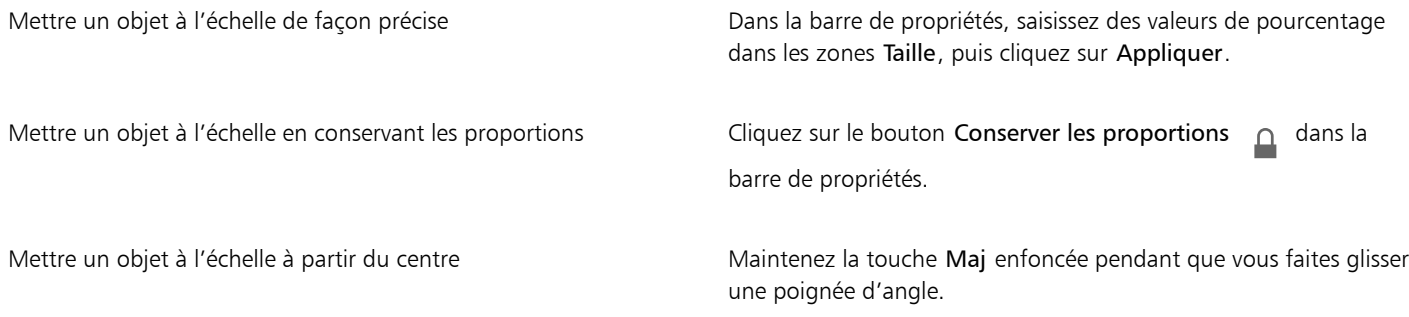

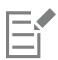

Lorsque vous appliquez une mise à l'échelle, une inclinaison ou une rotation à un objet, ses bords risquent de se créneler. Par conséquent, ces modes de transformation activent par défaut la fonction d'[anticrénelage.](#page-588-0)

#### Pour faire pivoter un objet

- 1 Sélectionnez un [objet](#page-595-0).
- 2 Cliquez sur le bouton Faire pivoter  $\bigcap$  de la barre de propriétés.
- 3 Faites glisser une poignée de rotation du périmètre de sélection. Pour annuler la transformation, cliquez deux fois en dehors de l'objet.
- 4 Cliquez sur Appliquer dans la barre de propriétés.

#### Vous pouvez également

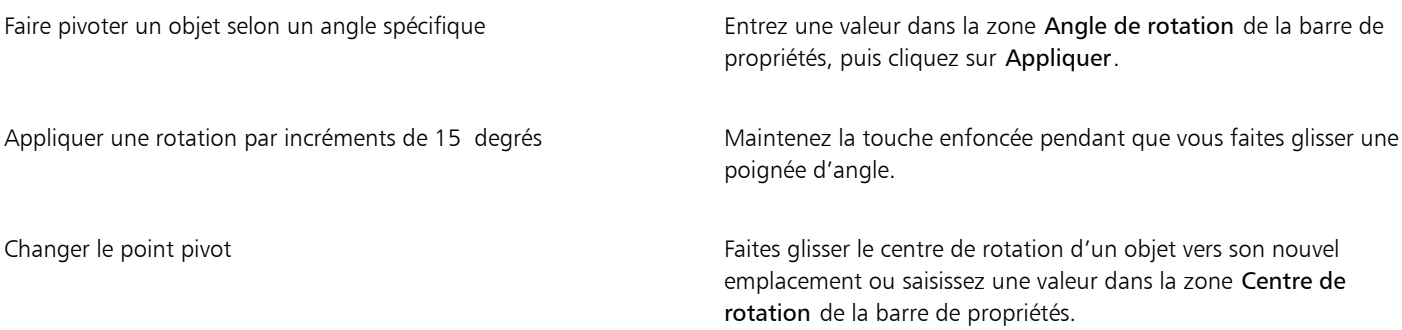

E

Lorsque vous appliquez une mise à l'échelle, une inclinaison ou une rotation à un objet, ses bords risquent de se créneler. Par conséquent, ces modes de transformation activent par défaut la fonction d'[anticrénelage.](#page-588-0)

## ⊆≼

Pour passer au mode de rotation, vous pouvez également cliquer deux fois sur un objet. Lors du passage d'un mode de transformation à un autre, les [poignées](#page-597-0) qui entourent l'objet changent d'aspect pour indiquer le mode actif.

#### Pour retourner un objet

- 1 Sélectionnez un [objet](#page-595-0).
- 2 Maintenez la touche Commande, enfoncée, puis déplacez la [poignée](#page-597-0) du milieu d'un côté de la zone de mise en évidence au-delà de la poignée du milieu du côté opposé.

Pour annuler la transformation, cliquez deux fois en dehors de l'objet.

3 Cliquez sur Appliquer dans la barre de propriétés.

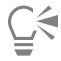

Vous pouvez retourner un objet sélectionné sans respecter ses proportions sans maintenir la touche Commande enfoncée en déplaçant la poignée du milieu d'un côté de la zone de mise en évidence au-delà de la poignée du milieu du côté opposé.

Vous pouvez également retourner un objet sélectionné en cliquant sur Miroir  $\blacktriangleright$  horizontal de  $\blacktriangleright$  l'objet ou Miroir  $\blacktriangleright$  vertical de  $\blacktriangleright$ l'objet.

#### Pour incliner un objet

- 1 Sélectionnez un [objet](#page-595-0).
- 2 Cliquez sur le bouton Inclinaison  $\overrightarrow{d}$  de la barre de propriétés.
- 3 Faites glisser une poignée d'inclinaison du périmètre de sélection. Pour annuler la transformation, cliquez deux fois en dehors de l'objet.
- 4 Cliquez sur Appliquer dans la barre de propriétés.

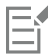

Lorsque vous appliquez une mise à l'échelle, une inclinaison ou une rotation à un objet, ses bords risquent de se créneler. Par conséquent, ces modes de transformation activent par défaut la fonction d'[anticrénelage.](#page-588-0)

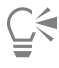

Vous pouvez également incliner un objet en définissant des valeurs dans les zones Angle d'inclinaison de la barre de propriétés et en cliquant sur Appliquer.

#### Pour déformer un objet

- 1 Sélectionnez un [objet](#page-595-0).
- 2 Cliquez sur le bouton Distorsion  $\Box$  de la barre de propriétés.
- 3 Faites glisser une [poignée](#page-597-0) de déformation du périmètre de sélection.

Pour annuler la transformation, cliquez deux fois en dehors de l'objet.

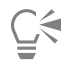

Pour passer au mode de déformation, vous pouvez également cliquer deux fois sur un objet. Lors du passage d'un mode de transformation à un autre, les poignées qui entourent l'objet changent d'aspect pour indiquer le mode actif.

#### Pour appliquer une perspective à un objet

- 1 Sélectionnez un [objet](#page-595-0).
- 2 Cliquez sur le bouton Perspective night de la barre de propriétés.
- 3 Faites glisser une poignée de perspective du périmètre de sélection.

Pour annuler la transformation, cliquez deux fois en dehors de l'objet.

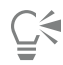

Pour passer au mode de perspective, vous pouvez également cliquer trois fois sur un objet. Lors du passage d'un mode de transformation à un autre, les poignées qui entourent l'objet changent d'aspect pour indiquer le mode actif.

#### Recadrer des objets

Pour supprimer les zones superflues ou en modifier la forme, il est possible de recadrer un objet. Vous pouvez utiliser un outil masque pour sélectionner la [zone modifiable](#page-602-0) de l'objet à conserver, puis ignorer le reste. Pour plus d'informations, reportez-vous à la section [« Définir des](#page-276-0) [zones modifiables » à la page 275.](#page-276-0)

#### Pour recadrer un objet

- 1 Dans l'inspecteur Objets, cliquez sur la [miniature](#page-594-0) de l'arrière-plan ou d'un [objet.](#page-595-0)
- Si l'inspecteur Objets n'est pas ouvert, cliquez sur Fenêtre  $\blacktriangleright$  Inspecteurs  $\blacktriangleright$  Objets.
- 2 Définissez la [zone modifiable](#page-602-0) de l'objet sélectionné.
- 3 Cliquez sur Objet > Recadrer l'objet sur le masque.

### Modifier les propriétés d'un objet

Il est possible de modifier les caractéristiques des bords d'un [objet](#page-595-0) pour changer l'aspect de celui-ci. Vous pouvez fondre les bords de l'objet avec le fond grâce à des opérations d['adoucissement](#page-588-1) des bords, et de suppression de la ligne marginale et des bords noirs et blancs. Pour mettre en évidence un objet particulier dans l'image, vous pouvez accentuer ses bords. Vous pouvez également personnaliser la [zone de](#page-602-1) [sélection](#page-602-1) de l'objet.

#### Adoucissement

L'adoucissement atténue les bords d'un objet grâce à l'accroissement progressif de la [transparence](#page-601-0) des [pixels](#page-596-0) situés sur le bord. Vous pouvez spécifier la largeur de la section adoucie de l'objet, ainsi que le dégradé de transparence à utiliser.

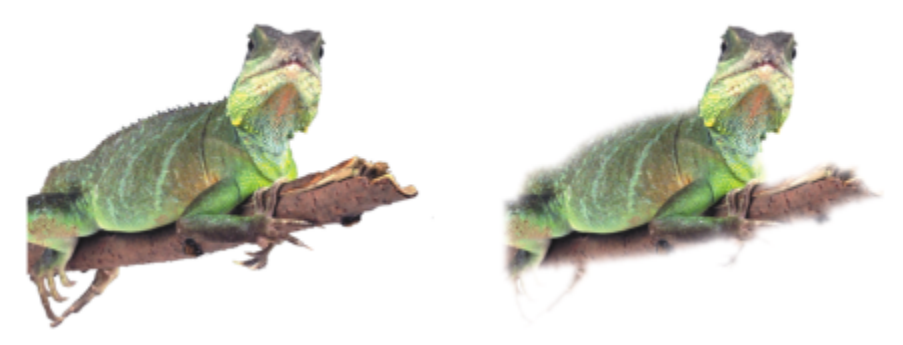

*L'objet situé sur la droite a été adouci pour atténuer ses bords.*

#### Suppression de la ligne marginale

Un objet créé à partir d'une [zone modifiable](#page-602-0) comporte parfois des pixels marginaux sur ses bords. Ils sont visibles lorsque la zone modifiable est entourée par des pixels de [luminosité](#page-593-0) ou de couleur différente. La suppression de la ligne marginale remplace la couleur de ces pixels marginaux par une couleur de l'objet, de sorte que les objets se fondent avec le fond.

#### Suppression des bords noirs ou blancs d'un objet

Vous pouvez supprimer les bords noirs ou blancs d'un objet adouci en rendant les pixels situés le long de ses bords plus transparents ou plus [opaques.](#page-596-1)

#### Accentuation

L'accentuation permet de rendre plus nets les bords d'un objet. Pour accentuer les bords d'un objet, spécifiez la valeur de seuil de [niveau](#page-595-1) [de gris](#page-595-1) des pixels situés le long des bords de l'objet. Les pixels dont la valeur est en dessous du seuil deviennent transparents et ceux dont la valeur est au-dessus deviennent opaques, ce qui rend les bords plus nets.

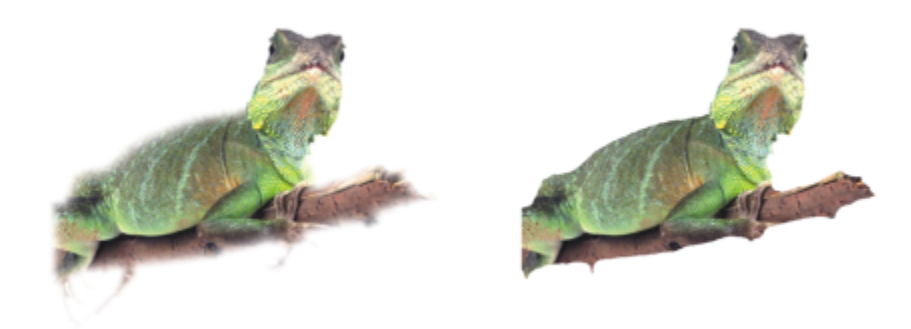

*L'objet situé sur la droite a été accentué pour rendre ses bords plus nets.*

#### Modification de l'aspect de la zone de sélection d'un objet

Vous pouvez personnaliser l'aspect de la zone de sélection de l'objet en changeant sa couleur, ainsi que sa valeur de seuil. Le fait de changer la valeur de seuil de la zone de sélection modifie l'emplacement de la limite visuelle de l'objet actif. Si vous changez la couleur de la zone de sélection, elle ressortira mieux sur l'arrière-plan de l'image.

Il est également possible de masquer la zone de sélection de l'objet.

#### Pour adoucir les bords d'un objet

- 1 Sélectionnez un [objet](#page-595-0).
- 2 Cliquez sur Objet > Adoucir les contours.
- 3 Entrez une valeur dans la zone Largeur.
- 4 Activez l'une des options suivantes pour spécifier le dégradé de transparence que vous souhaitez utiliser :
	- Linéaire : permet de modifier latransparence des bords par incréments réguliers du début à la fin de la section [adoucie](#page-588-1).
	- Courbé : permet d'appliquer une transparence par petits incréments au début, par incréments plus importants au milieu, puis par petits incréments à la fin.

L'effet est appliqué de manière destructive.

Pour prévisualiser l'effet dans la boîte de dialogue, cliquez sur le bouton Aperçu

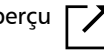

∑∕

Pour adoucir les bords d'un objet de manière non destructive, sélectionnez l'objet, cliquez sur le bouton Ajouter un effet  $\kappa$  dans l'inspecteur Objets (Fenêtre Inspecteurs Objets), cliquez sur Flou, puis cliquez sur Adoucissement.

Vous pouvez également adoucir les bords d'une zone modifiable en cliquant sur le bouton Masque progressif ( dans la barre de propriétés.

#### Pour supprimer la ligne marginale d'un objet

- 1 Sélectionnez un [objet](#page-595-0).
- 2 Cliquez sur Objet  $\blacktriangleright$  Appliquer une natte  $\blacktriangleright$  Supprimer la ligne marginale.
- 3 Entrez une valeur dans la zone Largeur.

Une valeur élevée crée une transition plus progressive entre les bords de l'objet et le fond.

#### Pour supprimer les bords noirs ou blancs d'un objet

- 1 Sélectionnez un [objet](#page-595-0).
- 2 Cliquez sur Objet  $\blacktriangleright$  Appliquer une natte, puis sélectionnez l'une des options suivantes :
	- Supprimer la natte noire : permet de rendre lespixels des bords plus [transparents](#page-601-0).
	- Supprimer la natte blanche : permet de rendre les pixels des bords plus [opaques](#page-596-1).

#### Pour accentuer les bords d'un objet

- 1 Sélectionnez un [objet](#page-595-0).
- 2 Cliquez sur Objet  $\triangleright$  Appliquer une natte  $\triangleright$  Seuil.
- 3 Entrez une valeur comprise entre 1 et 255 dans la zoneNiveau.

Une valeur élevée permet d'inclure moins de [pixels](#page-596-0) semi-transparents.

#### Pour modifier la zone de sélection d'un objet

- 1 Cliquez sur le menu Corel PHOTO-PAINT ▶ Préférences ▶ Corel PHOTO-PAINT.
- 2 Cliquez sur Affichage.
- 3 Entrez une valeur comprise entre 1 et 255 dans la zone Seuil objet. Une valeur faible permet d'englober davantage de [pixels](#page-596-0) de l'objet.
- 4 Ouvrez le sélecteur de couleur Zone de sélection d'objet, puis cliquez sur une couleur.

### E

Lorsque vous changez la valeur de seuil de la [zone de sélection](#page-602-1) d'un objet, la partie comprise dans la zone de sélection change, mais pas l'objet lui-même. Les pixels qui ne sont pas totalement [opaques](#page-596-1) peuvent être hors de la zone de sélection même s'ils font partie de l'objet.

#### Pour masquer la zone de sélection d'un objet

• Cliquez sur Objet > Sélection de l'objet.

#### Ajouter des ombres portées

Il existe trois types d'ombres portées : éclatantes, plates ou en perspective. Les ombres portées éclatantes dessinent la silhouette d'un [objet](#page-595-0) et sont centrées horizontalement et verticalement. Elles simulent une source de lumière dirigée directement vers un objet. Les ombres portées plates simulent l'effet d'une lumière directionnelle créant un décalage des ombres. Les ombres portées en perspective permettent de créer une profondeur tridimensionnelle. Il est possible d'appliquer une ombre portée à n'importe quel type d'objet, notamment du texte.

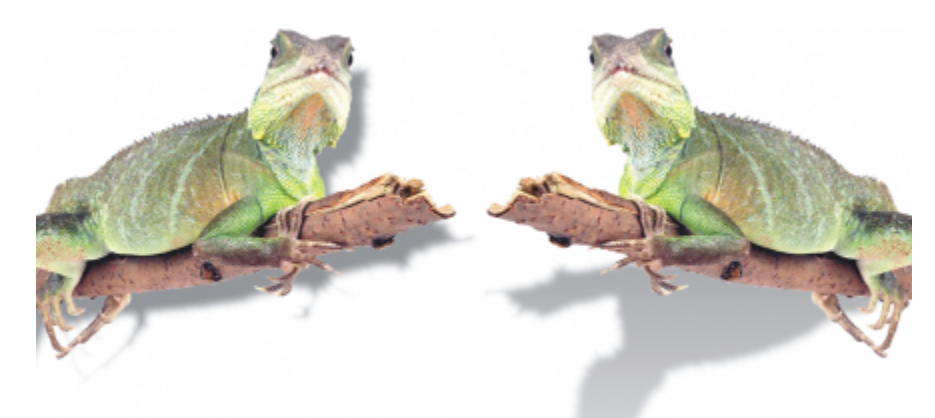

*L'objet de gauche a une ombre portée plate, tandis que celui de droite a une ombre portée en perspective.*

Il est possible de créer et d'ajuster une ombre portée dans la fenêtre d'image. Vous pouvez également changer la couleur, la position, la direction et la [transparence](#page-601-0) d'une ombre portée directement dans la fenêtre d'image.

Vous pouvez également appliquer une ombre portée prédéfinie modifiée afin de créer une ombre portée personnalisée. Modifiez par exemple sa direction, ainsi que la distance qui la sépare de l'objet, sa couleur et son [opacité](#page-596-1). Par défaut, les bords d'une ombre portée présentent un [adoucissement](#page-588-1) carré. Il est possible de sélectionner un autre type d'adoucissement, tel que le flou gaussien qui permet de créer une ombre portée réaliste. Une ombre portée personnalisée peut être copiée ou enregistrée en tant que présélection.

Lorsque vous modifiez la forme ou la transparence d'un objet présentant une ombre portée, celle-ci est automatiquement modifiée.

Enfin, il est possible de supprimer l'ombre portée d'un objet à tout moment.

#### Pour ajouter une ombre portée plate ou en perspective

- 1 Dans la boîte à outils, cliquez sur l'outil Ombre portée
- 2 Sélectionnez un [objet](#page-595-0).

Pour créer une ombre portée plate, faites glisser l'outil depuis le centre de l'objet.

Pour créer une ombre portée en perspective, faites glisser l'outil depuis le bord de l'objet.

#### Vous pouvez également

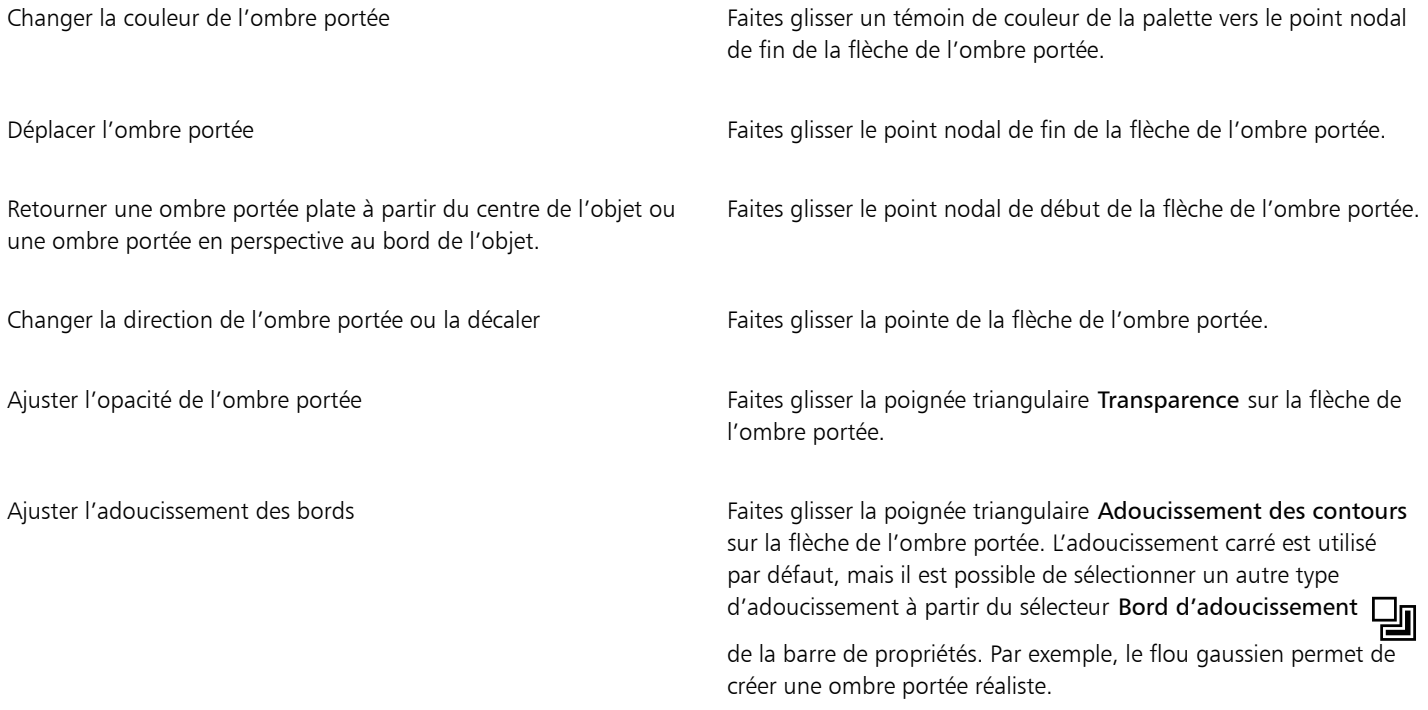

#### Pour ajouter une ombre portée éclatante

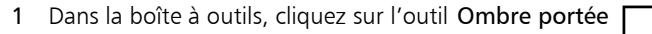

#### 2 Sélectionnez un [objet](#page-595-0).

- 3 Dans la barre de propriétés, choisissez l'une des présélections suivantes dans la zone de liste Présélection :
	- Éclat puissant
	- Éclat moyen
	- Éclat faible

#### Vous pouvez également

Changer la couleur de l'ombre portée Faites glisser un témoin de couleur de la palette vers le point nodal de fin de la flèche de l'ombre portée. Ajuster l'opacité de l'ombre portée Faites en la Faites glisser la poignée triangulaire Transparence sur la flèche de l'ombre portée. Ajuster l'adoucissement des bords **Faites glisser la poignée triangulaire Adoucissement des contours** sur la flèche de l'ombre portée. L'adoucissement carré est utilisé par défaut, mais il est possible de sélectionner un autre type d'adoucissement à partir du sélecteur Bord d'adoucissement de la barre de propriétés. Par exemple, le flou gaussien permet de

créer une ombre portée réaliste.

#### Pour ajouter une ombre portée prédéfinie ou personnalisée

- 1 Dans la boîte à outils, cliquez sur l'outil Ombre portée
- 2 Sélectionnez un [objet](#page-595-0).

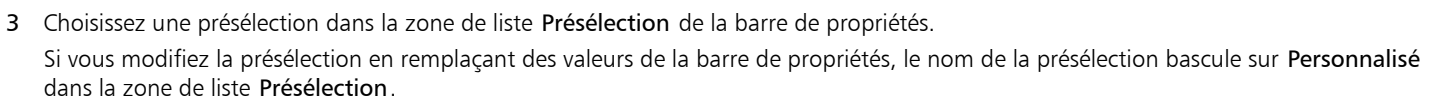

- 4 Ouvrez le sélecteur Couleur de l'ombre dans la barre de propriétés, puis cliquez sur une couleur.
- 5 Dans la barre de propriétés, entrez des valeurs dans les zones suivantes :
	- Direction de l'ombre : permet de spécifier l'angle de l'ombre par rapport à l'objet.
	- Décalage de l'ombre : permet de spécifier la distance de l'ombre par rapport au point d'origine de l'objet.
	- Fondu de l'ombre : permet de spécifier le pourcentage de fondu de la perspective de l'ombre portée lorsqu'elle s'éloigne de l'objet.
	- Valeur d'étirement de l'ombre : permet de spécifier la longueur d'une ombre portée en perspective.
	- Transparence de l'ombre : permet de spécifier le degré detransparence de l'ombre.
	- Adoucissement des contours des ombres : permet de spécifier le nombre depixels sur les bords de l'ombre dont vous souhaitez adoucir les contours afin de créer un bord doux. L'adoucissement carré est utilisé par défaut, mais il est possible de sélectionner un autre type d'adoucissement à partir du sélecteur Bord d'adoucissement  $\square_{\blacksquare}$  de la barre de propriétés. Par exemple, le flou gaussien

permet de créer une ombre portée réaliste. Vous pouvez également spécifier la direction d'adoucissement des pixels dans le sélecteur Sens de l'adoucissement [

#### Vous pouvez également

Enregistrer une ombre portée personnalisée en tant que présélection

Cliquez sur le bouton Ajouter une présélection  $\blacksquare$ de propriétés, puis entrez un nom pour l'ombre portée dans la zone Enregistrer la présélection sous.

Spécifier le décalage et la largeur d'adoucissement de l'ombre portée sous la forme d'un pourcentage de sa taille

Dans la boîte de dialogue Enregistrer en tant que présélection, cochez la case Relatif à l'ombre.

### ∑<

Après avoir choisi une présélection, vous pouvez modifier de nombreux attributs en réglant les [points nodaux](#page-597-1) et les [poignées](#page-597-0) triangulaires sur la flèche de l'ombre portée.

#### Pour copier une ombre portée

- 1 Sélectionnez l'[objet](#page-595-0) auquel vous souhaitez appliquer une ombre portée.
- 2 Dans la boîte à outils, cliquez sur l'outil Ombre portée
- 3 Cliquez sur le bouton Copier les propriétés de l'ombre  $\mathbb{Z}_2$  dans la barre de propriétés.
- 4 Cliquez sur l'objet dont vous souhaitez copier les propriétés d'ombre portée.

#### Pour supprimer une ombre portée

- 1 Dans la boîte à outils, cliquez sur l'outil Ombre portée
- 2 Sélectionnez un [objet](#page-595-0) comportant une ombre portée.
- 3 Appuyez sur la touche Supprimer.

C≶

Pour supprimer une ombre portée, vous pouvez également sélectionner l'option Aucune dans la zone de liste Présélection de la barre de propriétés.

#### Utiliser des masques de détourage

Un [masque de détourage](#page-594-1) constitue une couche qui flotte au-dessus d'un objet, permettant ainsi de modifier la transparence de l'objet sans modifier l'objet en lui-même de manière permanente. Vous pouvez créer un masque de détourage qui montre l'objet de manière à appliquer la transparence à des zones spécifiques de l'objet. Par exemple, pour révéler l'arrière-plan de l'image à travers l'objet. Inversement, vous pouvez créer un masque de détourage qui masque l'objet de manière à appliquer la transparence pour ne révéler petit à petit que certaines parties de l'objet. Vous pouvez également convertir la transparence des objets en masque de détourage pour pouvoir modifier ou supprimer l'effet de transparence.

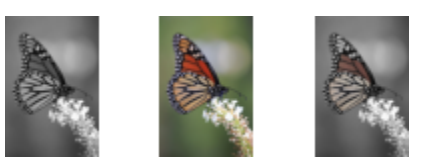

*L'objet en niveaux de gris (à gauche) a été empilé sur l'objet de couleur (au centre) et un masque de détourage a été créé à partir de l'objet en niveaux de gris (à gauche). Après avoir sélectionné le masque de détourage, l'outil Dessin a été utilisé pour révéler la couleur des ailes du papillon (à droite).*

De plus, vous pouvez, sous certaines conditions, supprimer une partie indésirable d'un objet en définissant une [zone modifiable](#page-602-0) pour créer un masque de détourage. Pour plus d'informations sur les zones modifiables, reportez-vous à la section [« Définir des zones modifiables » à la](#page-276-0) [page 275.](#page-276-0)

Si le masque de détourage obtenu vous satisfait, vous pouvez appliquer la modification à l'objet de manière permanente en combinant le masque de détourage avec l'objet.

Après sa création, vous pouvez modifier la taille du masque de détourage. Il est également possible de régler la transparence d'un masque de détourage afin de contrôler le degré de visibilité des pixels de l'image.

Vous pouvez également désactiver un masque de détourage pour révéler l'objet tout en conservant le masque ou supprimer un masque de détourage.

Vous pouvez également appliquer un masque de détourage à une association d'objets.

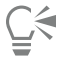

Vous pouvez utiliser un masque de détourage pour définir une zone modifiable. Pour plus d'informations, reportez-vous à la section [«](#page-281-0) [Pour définir une zone modifiable à l'aide d'un masque de détourage » à la page 280.](#page-281-0)

#### Pour modifier la transparence d'un objet ou d'une association d'objets à l'aide d'un masque de détourage

- 1 Sélectionnez un [objet](#page-595-0) ou une association d'objets.
- 2 Cliquez sur Objet  $\blacktriangleright$  Masque de détourage  $\blacktriangleright$  Créer, puis sur l'une des options suivantes :
	- Tout afficher : permet de créer un [masque de détourage](#page-594-1) qui révèle la totalité de l'objet ou de l'association d'objets
	- Tout masquer : permet de créer un masque de détourage qui rend l'objet ou l'association d'objets totalement transparente à l'affichage
- 3 Dans la boîte à outils, cliquez sur l'outil Dessin .
- 4 Cliquez sur une couleur dans la palette de couleurs.

Choisissez une couleur plus claire, comme le gris clair, pour appliquer une transparence plus légère. Choisissez une couleur plus foncée, comme le noir, pour appliquer une transparence plus opaque.

5 Faites glisser la souris dans la fenêtre d'image.

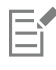

Seul le masque de détourage actif peut être modifié.

C€

Vous pouvez également créer un masque de détourage qui révèle l'intégralité de l'objet ou de l'association d'objets dans l'inspecteur Objets en cliquant sur le bouton Créer masque de détourage  $\boxed{\sum_{i}}$ 

Lorsque vous appliquez un masque de détourage à une association d'objets, vous pouvez modifier l'affichage de chaque objet dans la zone de masque de détourage. Il vous suffit de les sélectionner dans l'inspecteur Objets et de les déplacer.

#### Pour créer un masque de détourage à partir de la transparence d'un objet

- 1 Sélectionnez un [objet](#page-595-0) ou une association d'objets comportant un effet de transparence.
- 2 Cliquez sur Objet ▶ Masque de détourage ▶ Créer ▶ Depuis la transparence de l'objet.

#### Pour supprimer les zones modifiables à l'aide d'un outil de détourage

- 1 Sélectionnez un [objet](#page-595-0) ou une association d'objets.
- 2 Dans la boîte à outils, cliquez sur un outil masque.
- 3 Dans la fenêtre de l'image, définissez une zone modifiable.
- 4 Cliquez sur Objet  $\blacktriangleright$  Masque de détourage  $\blacktriangleright$  Créer, puis sur l'une des options suivantes :
	- Depuis le masque : permet de masquer la zone entourant la zone modifiable.
	- Depuis le masque inversé : permet de masquer la zone modifiable tout en ne révélant que la zone qui l'entoure.

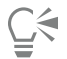

Vous pouvez également créer un masque de détourage qui révèle l'intégralité de l'objet ou de l'association d'objets dans l'inspecteur Objets en cliquant sur le bouton Créer masque de détourage  $\boxed{\sum_1}$ 

#### Pour combiner un masque de détourage avec un objet ou une association d'objets

- 1 Sélectionnez un [objet](#page-595-0) ou une association d'objets comportant un masque de détourage.
- 2 Cliquez sur Objet ▶ Masque de détourage ▶ Combiner.

#### Pour désactiver un masque de détourage

- 1 Sélectionnez un [objet](#page-595-0) ou une association d'objets comportant un masque de détourage.
- 2 Cliquez sur Objet  $\blacktriangleright$  Masque de détourage  $\blacktriangleright$  Désactiver.

#### Pour modifier un masque de détourage

- 1 Dans le l'inspecteur Objets, cliquez en maintenant la touche Ctrl enfoncée sur le masque de détourage, puis cliquez sur Peindre sur le masque de détourage.
- 2 Dans la boîte à outils, cliquez sur l'outil Dessin
- 3 Suivez l'une des procédures indiquées dans le tableau suivant.

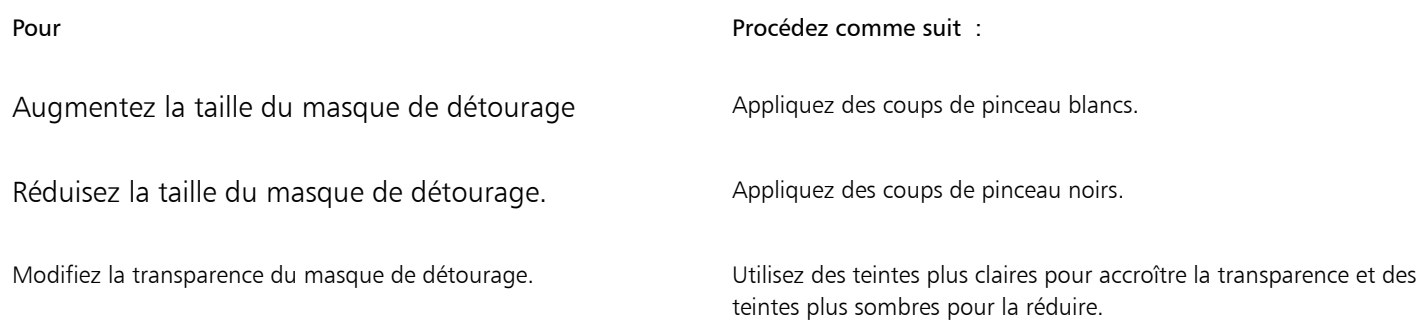

Č₹

Pour mettre en évidence le masque de détourage dans le contexte du reste de l'image, affichez une superposition teintée en rouge en cliquant en maintenant la touche Ctrl enfoncée sur un masque de détourage dans l'inspecteur Objets, puis sélectionnez Peindre sur le masque de détourage dans le contexte. Lorsque vous réglez la transparence d'un masque de détourage dans certaines zones, les nuances de rouge affichées par le recouvrement dans ces zones varient en conséquence.

#### Pour supprimer un masque de détourage

- 1 Sélectionnez un [objet](#page-595-0) ou une association d'objets comportant un masque de détourage.
- 2 Cliquez sur Objet ▶ Masque de détourage ▶ Supprimer.

### Protéger la zone entourant un objet

Vous pouvez protéger la zone qui entoure un objet afin d'isoler les modifications apportées à l'objet sélectionné uniquement. Par exemple, vous pouvez appliquer des coups de pinceau à un objet sans appliquer involontairement une couleur en dehors des bordures de l'objet.

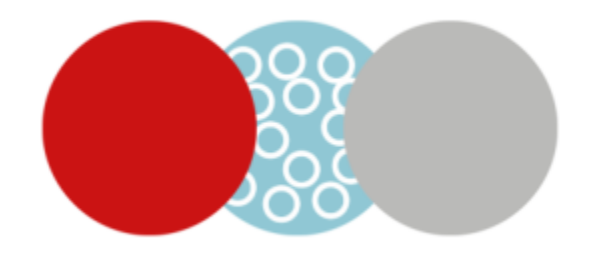

*La zone entourant le cercle bleu est protégée. De cette manière les coups de pinceau blancs ne sont pas appliqués aux cercles rouges et gris.*

#### Pour protéger la zone entourant un objet

- 1 Cliquez sur Fenêtre ▶ Inspecteurs ▶ Objets.
- 2 Dans l'inspecteur Objets, cliquez sur un objet.
- 3 Cliquez sur le bouton Verrouiller la transparence

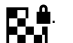

### Texte

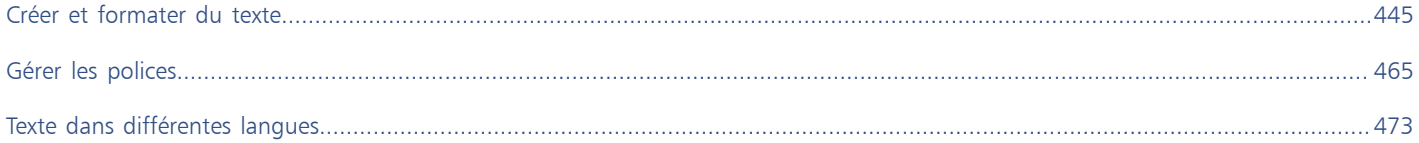

# Corel PHOTO-PAINT<sub>2024</sub>

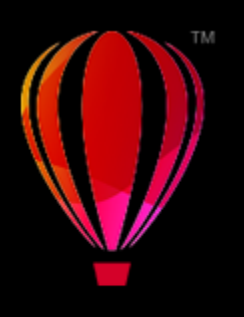

### <span id="page-446-0"></span>Créer et formater du texte

Corel PHOTO-PAINT permet d'ajouter du texte aux images et de créer des effets de texte intéressants. Il est également possible de déplacer et modifier le texte, ainsi que de le mettre en forme. L'accolage de texte à un [tracé](#page-601-1) permet de placer du texte le long d'une ligne irrégulière. Vous pouvez même capturer une police depuis n'importe quelle source et l'identifier, de manière à pouvoir la réutiliser dans votre propre illustration. Si vous utilisez un système d'exploitation asiatique, vous pourrez utiliser les fonctions de formatage de texte asiatique proposées par Corel PHOTO-PAINT. Pour plus d'informations, reportez-vous à la section [« Textes asiatiques et arabes » à la page 474.](#page-475-0)

Cette section contient les rubriques suivantes :

- [« Ajouter et sélectionner du texte » \(page 445\)](#page-446-1)
- [« Ajouter une couleur au texte » \(page 447\)](#page-448-0)
- [« Formater le texte » \(page 448\)](#page-449-0)
- [« Fonctionnalités OpenType » \(page 450\)](#page-451-0)
- [« Polices variables » \(page 454\)](#page-455-0)
- [« Insérer des caractères spéciaux, de symboles et de glyphes » \(page 456\)](#page-457-0)
- [« Créner, décaler et faire tourner du texte » \(page 459\)](#page-460-0)
- [« Alignement de texte » \(page 460\)](#page-461-0)
- [« Ajuster l'espacement des lignes, des caractères et des mots » \(page 461\)](#page-462-0)
- [« Anti-crénelage du texte » \(page 461\)](#page-462-1)
- [« Accolage de texte à un tracé » \(page 462\)](#page-463-0)
- [« Texte hérité » \(page 463\)](#page-464-0)

#### <span id="page-446-1"></span>Ajouter et sélectionner du texte

Il est possible d'ajouter du texte à des images. Vous pouvez définir la [police](#page-598-0), la taille et l'alignement du texte, ainsi que l'espace entre les caractères et entre les lignes.

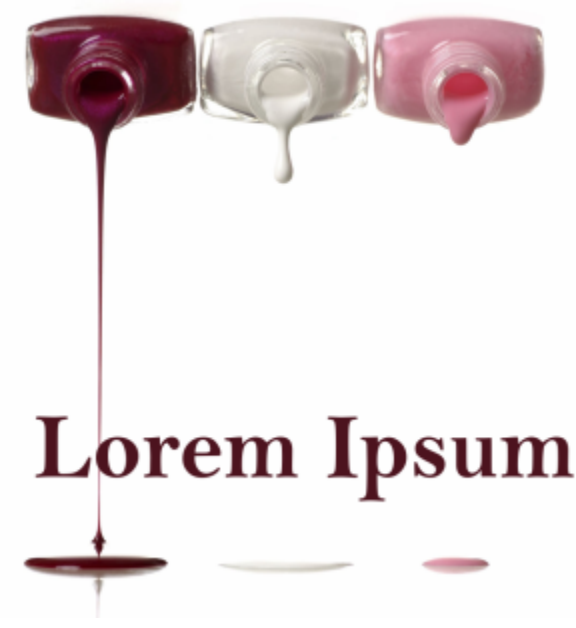

*Ce texte a été créé à l'aide de l'outil Texte.*

Par défaut, le texte est créé sous la forme d'un [objet](#page-595-0). Par conséquent, vous pouvez le déplacer, le dimensionner, le mettre à l'échelle, le faire pivoter, le retourner, l'incliner, le déformer et lui appliquer une perspective. Toutefois, vous perdrez les effets de déformation et de perspective si vous ajoutez, supprimez ou modifiez des caractères de texte. Le texte peut également être [rendu](#page-599-0) sous la forme d'une [zone modifiable](#page-602-0) de [masque](#page-594-2). Pour plus d'informations sur la création de zones modifiables, reportez-vous à la section [« Définir des zones](#page-276-0) [modifiables » à la page 275.](#page-276-0)

Il est également possible de modifier la couleur du texte en dessinant dessus ou en le remplissant. Vous pouvez remplir le texte avec des [motifs](#page-600-0) et des [textures.](#page-600-1)

Vous pouvez aussi appliquer un crénage, un décalage ou une rotation au texte. Pour plus d'informations, reportez-vous à la section [« Créner,](#page-460-0) [décaler et faire tourner du texte » à la page 459.](#page-460-0)

#### Pour ajouter du texte

- 1 Cliquez sur l'outil Texte  $\bigwedge$ .
- 2 Sélectionnez une [police](#page-598-0) dans la zone Liste Polices de la barre de propriétés.
- 3 Sélectionnez une taille de police dans la zone de liste Taille de la police de la barre de propriétés.
- 4 Cliquez dans la fenêtre d'image, puis saisissez le texte.

### ੂ≼

Pour rendre le texte sous forme de [zone modifiable,](#page-602-0) sélectionnez-le à l'aide de l'outil Texte  $\,\,\blacktriangle$  , puis cliquez sur le bouton Créer le masque  $\frac{m}{m}$  de la barre de propriétés. Cette opération permet d'obtenir une zone modifiable de la forme du texte à laquelle il devient possible d'appliquer des effets.

#### Pour sélectionner du texte en vue de sa modification

- 1 Cliquez sur l'outil Texte
- 2 Pointez sur le texte jusqu'à ce que le pointeur prenne la forme d'un curseur.
- 3 Sélectionnez le texte.

#### <span id="page-448-0"></span>Ajouter une couleur au texte

Vous pouvez modifier rapidement la couleur de la surface et du contour du texte. Vous pouvez modifier la couleur de la surface, du contour et de l'arrière-plan du texte. De plus, vous pouvez modifier l'apparence du texte en dessinant dessus. Cela vous permet d'ajouter différents effets au texte.

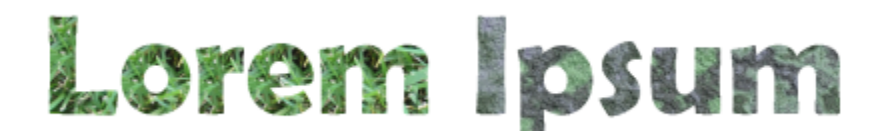

*Vous pouvez aussi remplir le texte avec des motifs et des textures.*

#### Pour modifier la couleur du texte

- 1 Cliquez sur l'outil Texte
- 2 Pointez sur le texte jusqu'à ce que le pointeur prenne la forme d'un curseur.
- 3 Sélectionnez le texte.
- 4 Dans la zone de contrôle des couleurs, cliquez deux fois sur le témoin de couleur **Principal (en** et choisissez une couleur.

#### Pour dessiner sur du texte

- 1 Dans la boîte à outils, cliquez sur l'outil Sélecteur
- 2 Sélectionnez l'objet texte.
- 3 Cliquez sur Objet  $\blacktriangleright$  Texte  $\blacktriangleright$  Rendu sous forme d'objet.
- 4 Dans la zone de contrôle des couleurs, cliquez deux fois sur le témoin de couleur Principal et choisissez une couleur.
- 5 Dans la boîte à outils, cliquez sur l'outil Dessin .
- 6 Spécifiez les paramètres de votre choix dans la barre de propriétés.
- 7 Faites glisser le curseur sur le texte.

Vérifiez que le texte est correct avant de dessiner, car tous les effets de dessin seront perdus si vous ajoutez, supprimez ou modifiez des caractères du texte.

#### Pour appliquer une surface à du texte

- 1 Dans la boîte à outils, cliquez sur l'outil Sélecteur
- 2 Sélectionnez l'objet texte.
- 3 Dans la boîte à outils, cliquez sur l'outil Surface
- 4 Spécifiez les paramètres de votre choix dans la barre de propriétés.
- 5 Cliquez sur chaque caractère du texte que vous souhaitez [remplir.](#page-600-2)

Vous devez cliquer directement dans un caractère, sinon la surface est appliquée à la totalité de l'image. Pour annuler une surface, cliquez sur Modifier > Annuler Surface colorée.

Vérifiez que le texte est correct avant de dessiner, car tous les effets de dessin seront perdus si vous ajoutez, supprimez ou modifiez des caractères du texte.

Ū₹

Er

Pour effectuer un [zoom](#page-603-0) rapide sur un caractère de texte, cliquez sur l'outil Zoom  $\bigcap$  de la boîte à outils et faites glisser le curseur dans l'image pour encadrer le caractère.

Pour [rendre](#page-599-0) le texte sous forme de [zone modifiable,](#page-602-0) sélectionnez l'[objet](#page-595-0) texte à l'aide de l'outil Texte  $\bigwedge$ , puis cliquez sur le bouton Créer le masque  $\frac{m}{m}$  de la barre de propriétés. Cette opération permet d'obtenir une zone modifiable de la forme du texte à laquelle il devient possible d'appliquer une surface.

#### <span id="page-449-0"></span>Formater le texte

Corel PHOTO-PAINT permet de mettre en forme du texte afin d'en améliorer l'apparence. Vous pouvez modifier les attributs de [police,](#page-598-0) tels que le style et la taille, ou encore souligner, barrer ou surligner le texte. Vous pouvez également modifier la position et l'apparence des caractères en les affichant en indice ou en exposant, ce qui s'avère utile lorsqu'un dessin contient des notations scientifiques. Vous pouvez de plus modifier la casse du texte.

Si vous avez sélectionné une police OpenType prenant en charge les indices, les exposants ou la casse, vous pouvez appliquer la fonctionnalité OpenType. Cependant, si vous sélectionnez une police (y compris une police OpenType) qui ne prend pas en charge ces fonctionnalités, vous pouvez appliquer une version synthétisée du caractère, produite par Corel PHOTO-PAINT en altérant les caractéristiques du caractère de la police par défaut. Pour plus d'informations, reportez-vous à la section [« Fonctionnalités OpenType » à la page 450.](#page-451-0)

Vous pouvez également ajouter des lignes de soulignement, de formatage barré ou de surlignement à des caractères sélectionnés.

#### Pour changer les attributs de police

- 1 Sélectionnez le texte à l'aide de l'outil Texte  $\Delta$ .
- 2 Cliquez sur Objet ▶ Texte ▶ Propriétés du texte.
- 3 Dans l'inspecteur Texte, effectuez l'une des tâches répertoriées dans le tableau ci-dessous.

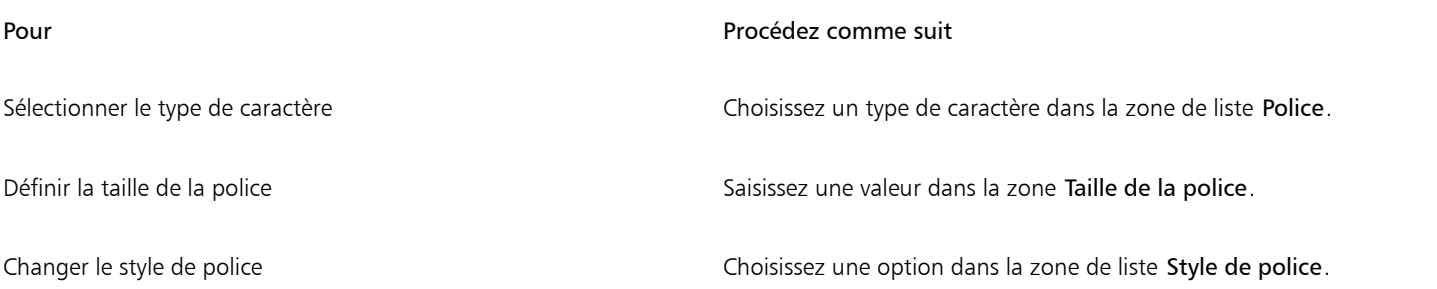

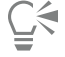

Vous pouvez également sélectionner un type de caractère dans la zone Police de la barre de propriétés. Pour modifier le style de police du texte sélectionné, vous pouvez également cliquer sur les boutons Gras  $\Box$  et Italique  $\Box$  de la barre de propriétés.

#### Pour souligner, barrer et surligner du texte

- 1 Sélectionnez le texte à l'aide de l'outil Texte
- 2 Cliquez sur Objet ▶ Texte ▶ Propriétés du texte.
- 3 Dans l'inspecteur Texte, cliquez sur la flèche avancée pour afficher des options supplémentaires.
- 4 Effectuez l'une des actions du tableau suivant.

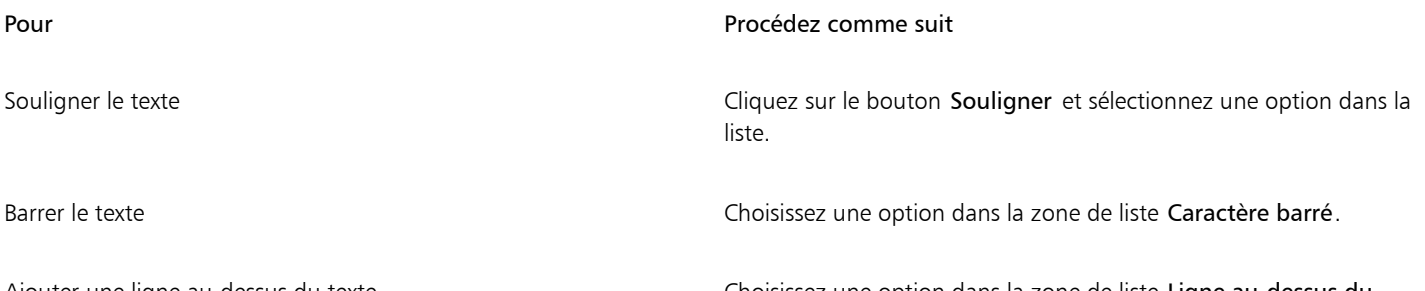

Ajouter une ligne au-dessus du texte Choisissez une option dans la zone de liste Ligne au-dessus du caractère.

**⊆₹** 

Pour définir un trait de soulignement simple, cliquez sur le bouton Souligné | | de la barre de propriétés.

#### Pour ajouter du texte en exposant ou en indice

- 1 Sélectionnez le texte à l'aide de l'outil Texte
- 2 Cliquez sur Objet ▶ Texte ▶ Propriétés du texte.
- 3 Dans l'inspecteur Texte, cliquez sur le bouton Position, et choisissez une des options suivante :
	- Aucune : désactive toutes les fonctionnalités de la liste.
	- Exposant (auto) : applique la fonctionnalité OpenType si la police la prend en charge ou applique une version synthétisée si la police ne prend pas en charge les exposants.
	- Indice (auto) : applique la fonctionnalité OpenType si la police la prend en charge ou applique une version synthétisée si la police ne prend pas en charge les indices.
	- Exposant (synthétisé) : applique une version synthétisée de la fonctionnalité d'exposant, similaire à celle des versions précédentes de Corel PHOTO-PAINT
	- Indice (synthétisé) : applique une version synthétisée de la fonctionnalité d'indice, similaire à celle des versions précédentes de Corel PHOTO-PAINT

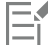

Certaines polices OpenType peuvent s'afficher pour prendre en charge les fonctionnalités non prises en charge. Par exemple, les options Exposant et Indice peuvent s'afficher comme disponibles, mais en réalité elles ne le sont pas. Si vous appliquez l'une de ces polices OpenType, Corel PHOTO-PAINT ne peut pas fournir une version synthétisée des options Exposant et Indice.

#### Pour modifier la casse du texte

- 1 Sélectionnez le texte à l'aide de l'outil Texte  $\Delta$ .
- 2 Cliquez sur Objet ▶ Texte ▶ Propriétés du texte.
- 3 Dans l'inspecteur Texte, cliquez sur le bouton Majuscules, et choisissez l'une des options suivantes :
	- Aucune : désactive toutes les fonctionnalités de la liste
- Tout en majuscules : remplace toutes les lettres en minuscule par leur équivalent en majuscule
- Caractères de titrage : applique la version OpenType de la fonctionnalité si celle-ci est prise en charge par la police
- Petites majuscules (auto) : applique la version OpenType de la fonctionnalité si celle-ci est prise en charge par la police
- Tout en petites majuscules : remplace les caractères par une version réduite de leur équivalent en majuscules
- Petites majuscules à partir de majuscules : applique la version OpenType de la fonctionnalité si celle-ci est prise en charge par la police
- Petites majuscules (synthétisées) : applique une version synthétisée des Petites majuscules, similaire à celle des versions précédentes de Corel PHOTO-PAINT

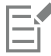

Si la police sélectionnée n'est pas une police OpenType prenant en charge les styles de majuscules, Corel PHOTO-PAINT fournit une version synthétisée des petites majuscules.

Certaines polices OpenType peuvent s'afficher pour prendre en charge les fonctionnalités non prises en charge.

#### <span id="page-451-0"></span>Fonctionnalités OpenType

Corel PHOTO-PAINT prend en charge les polices OpenType, ce qui vous permet de profiter de leurs fonctionnalités typographiques avancées. Les fonctionnalités OpenType vous permettent de choisir une apparence alternative pour un caractère individuel (également appelé un [glyphe](#page-591-0)) ou une séquence de caractères. Par exemple, vous pouvez choisir des glyphes alternatifs pour les nombres, les fractions ou les jeux de ligatures.

Vous pouvez accéder aux options et commandes OpenType dans l'inspecteur Texte. Corel PHOTO-PAINT peut également vous inviter à indiquer quelles fonctionnalités OpenType doivent être appliquées en activant l'option OpenType interactif. Lorsque vous sélectionnez du texte, un indicateur en forme de flèche apparaît en dessous du texte lorsqu'une fonctionnalité OpenType est disponible. Vous pouvez cliquer sur cet indicateur pour accéder à la liste des fonctionnalités OpenType les plus communes disponibles pour le texte sélectionné.

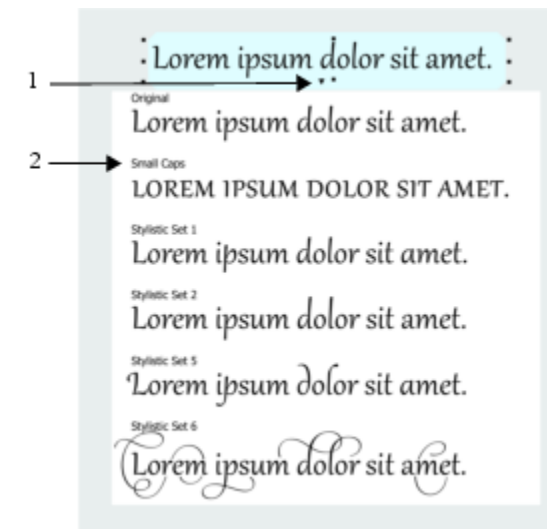

*Un clic sur l'indicateur OpenType interactif (1) affiche la liste des fonctionnalités OpenType les plus communes disponibles pour le texte sélectionné.*

La spécification de polices OpenType a été créée en collaboration par Adobe et par Microsoft. Les polices OpenType sont basées sur Unicode et étendent les capacités des technologies de polices plus anciennes. Les avantages les plus évidents d'OpenType sont les suivants :

- prise en charge multi-plateformes (Windows et macOS)
- la disponibilité de jeux de caractères étendus offrant une meilleure prise en charge linguistique et des fonctionnalités typographiques avancées
- une coexistence avec les polices Type 1 (PostScript) et TrueType

• la prise en charge d'une limite plus élevée (64 000) pour le nombre de glyphes

#### Fonctionnalités OpenType

Le tableau suivant décrit les fonctionnalités OpenType que vous pouvez appliquer dans Corel PHOTO-PAINT, à condition que la fonctionnalité en question soit incluse dans la police.

De plus, Corel PHOTO-PAINT fournit aussi des versions synthétisées de certaines fonctionnalités OpenType liées aux majuscules et à la position des caractères. Par exemple, si une police ne prend pas en charge une fonctionnalité telle que les petites majuscules, Corel PHOTO-PAINT peut produire sa propre version du glyphe en appliquant une mise à l'échelle de la police.

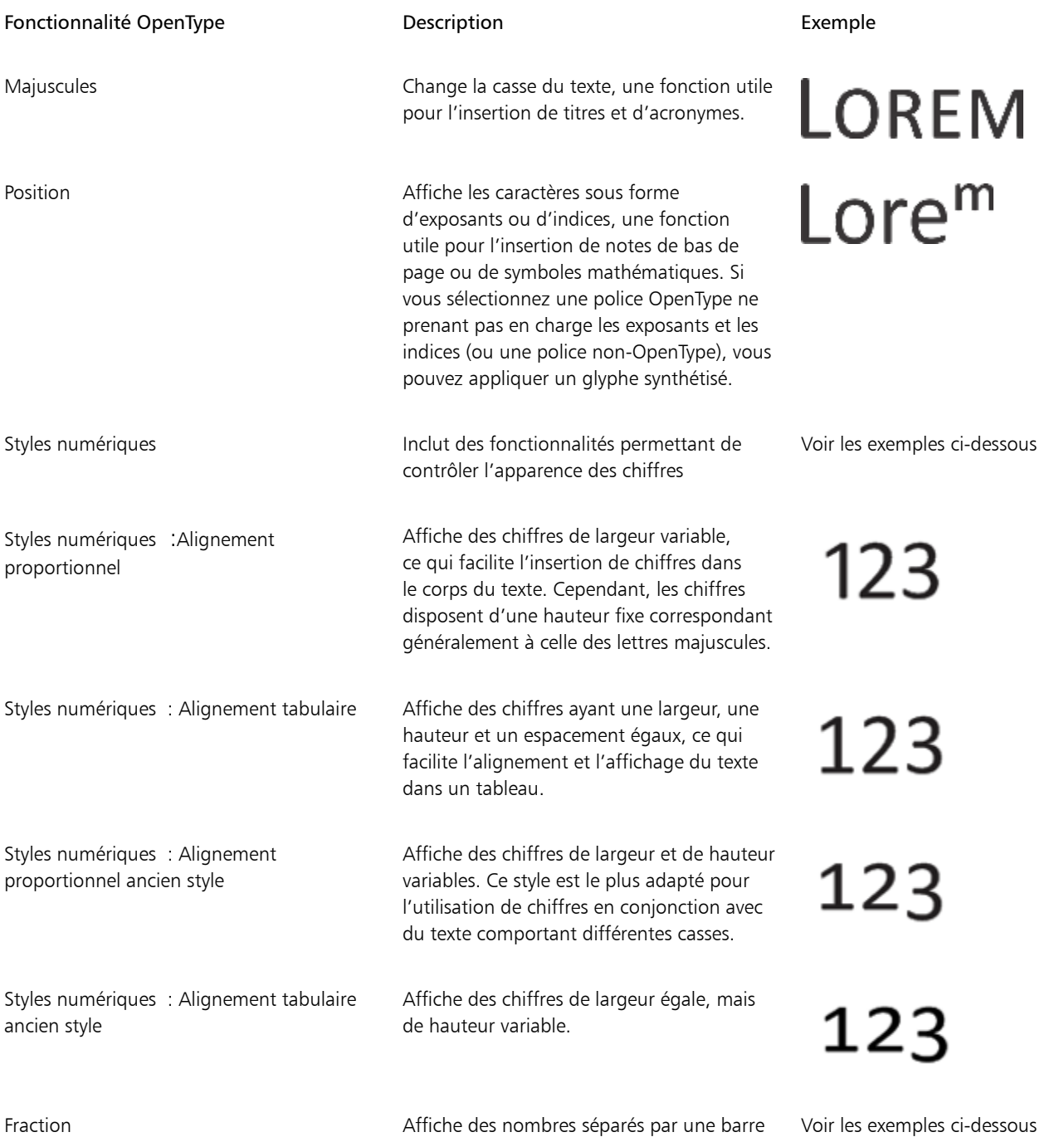

oblique sous forme de fractions. Le nombre

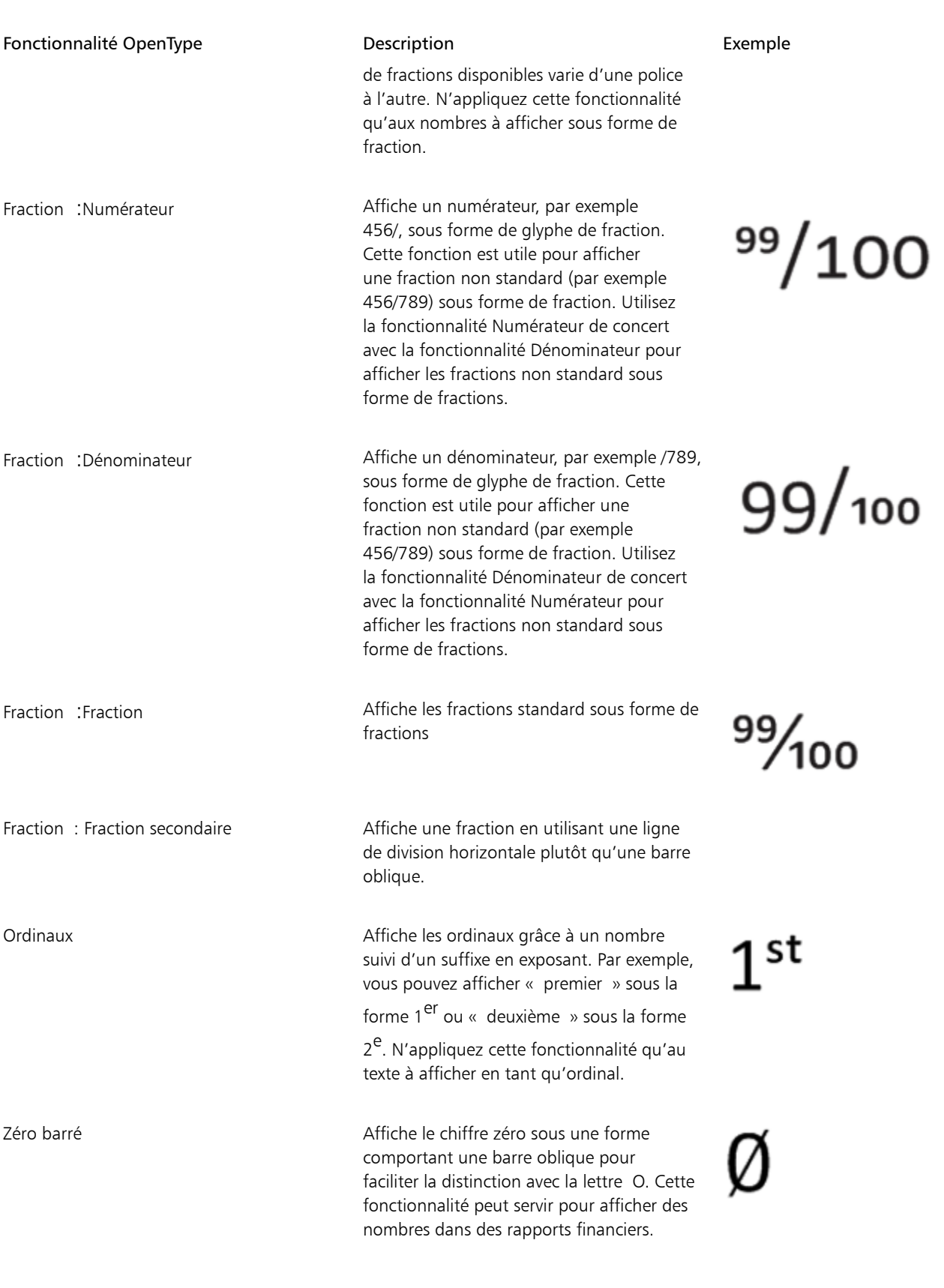

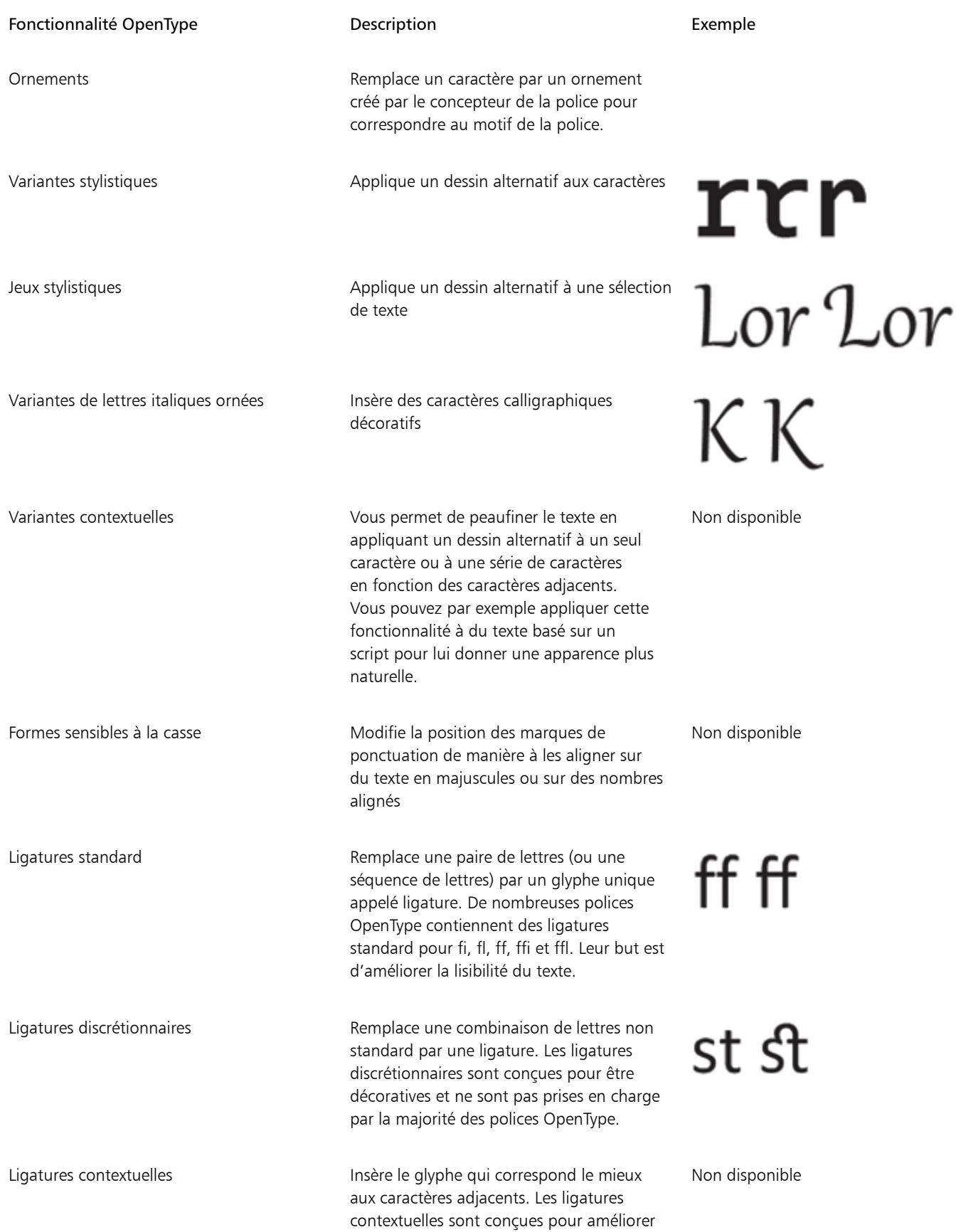

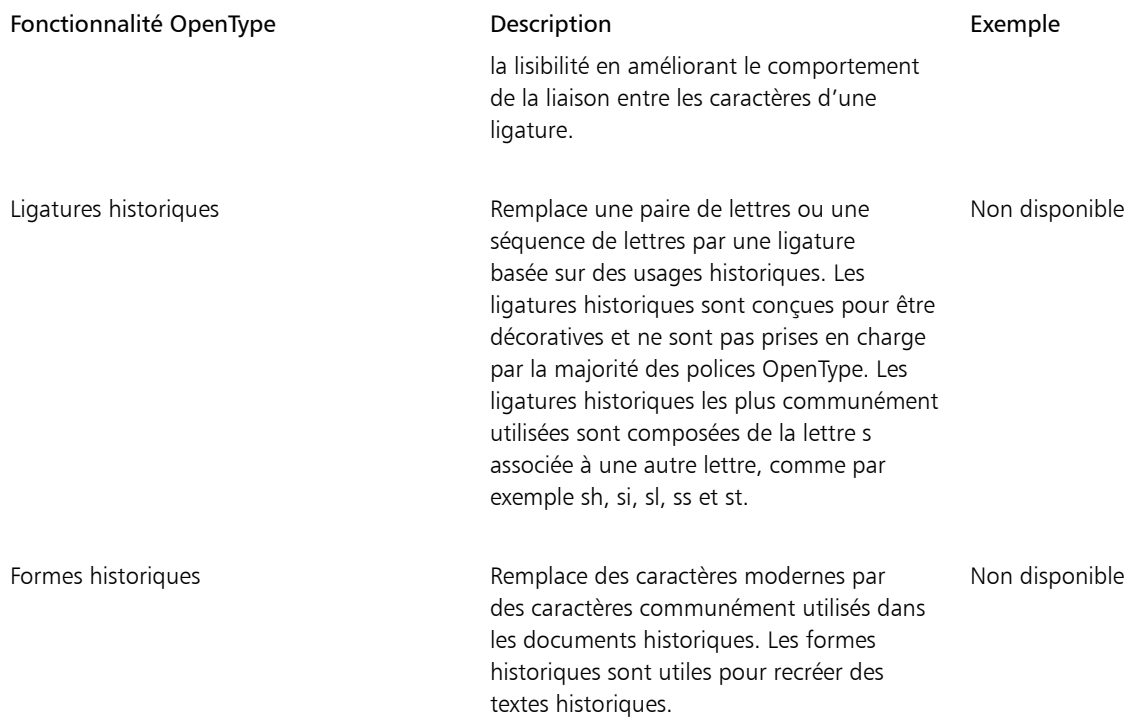

#### Pour appliquer une fonctionnalité OpenType sur du texte

- 1 Sélectionnez un seul caractère ou une série de caractères grâce à l'outil Texte  $\bigwedge$ .
- 2 Cliquez sur Objet ▶ Texte ▶ Propriétés du texte.
- 3 Dans l'inspecteur Texte, cliquez sur un bouton de fonctionnalité OpenType, puis choisissez si possible une fonctionnalité dans la liste.

### Er

Certaines polices OpenType peuvent s'afficher pour prendre en charge les fonctionnalités non prises en charge.

#### <span id="page-455-1"></span>Pour activer l'indicateur de fonctionnalités OpenType à l'écran

• Cliquez sur l'outil Texte  $\bigtriangleup$  dans la boîte à outils, puis cliquez sur le bouton OpenType interactif  $\bigcap$  de la barre de propriétés. Si une fonctionnalité OpenType est disponible pour le texte sélectionné, une flèche s'affiche sous le texte.

#### Vous pouvez également

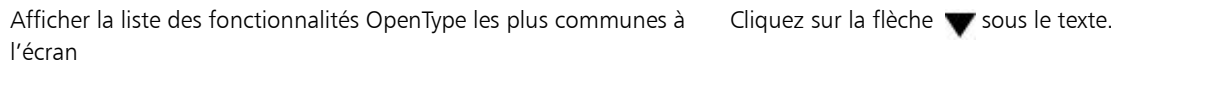

Appliquer une fonctionnalité OpenType à une sélection de texte Placez le curseur sur une option de la liste de fonctionnalités OpenType et cliquez sur une option.

#### <span id="page-455-0"></span>Polices variables

Corel PHOTO-PAINT prend en charge les polices OpenType variables. Une police variable peut inclure toute une famille de polices dans un seul fichier de polices, ce qui vous donne accès à une large gamme de poids, de largeurs et de styles.

Une propriété d'une police variable qui varie est appelée axe de variation. Vous pouvez modifier une police variable le long d'un ou plusieurs axes de variation tels que la largeur, le poids et l'inclinaison, ou le long des axes personnalisés spécifiés par le concepteur de polices. Les variations de conception nommées le long d'un axe sont appelées occurrences. Par exemple, la police variable Gingham change le long de deux axes : poids et largeur. Cette police comporte plusieurs instances nommées présentant différentes poids et largeurs, telles que Léger, Léger condensé normal, Gras, Condensé gras, Condensé léger, Condensé normal, Large gras, et plus encore. Sur l'axe de poids, Léger et Gras sont situés aux extrémités opposées de l'axe ; sur l'axe de largeur, Condensé et Large sont aux extrémités opposées.

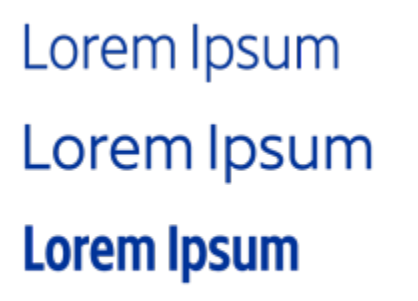

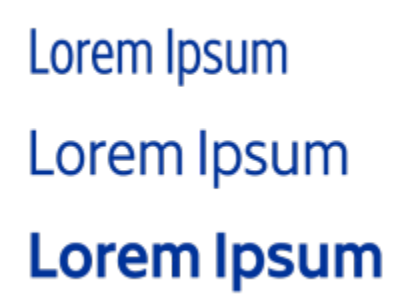

*Cette illustration montre plusieurs occurrences de la police variable Gingham.*

Pour obtenir un plus grand nombre de variations de style, vous pouvez ajuster les propriétés (axes) disponibles d'une occurrence de police variable.

Les polices variables sont identifiées par une icône. Pour rechercher rapidement des polices variables, vous pouvez utiliser un filtre. Pour plus d'informations, reportez-vous à la section [« Pour filtrer les polices » à la page 468](#page-469-0).

> **GRADUATE** (Black, Normal) C. GRADUATE (Black Condensed, Normal)  $\mathcal{C}_n$  GRADUATE (Black Expanded, Normal) a **GRADUATE** (Bold, Normal) C. GRADUATE (Bold Condensed, Normal)  $G$ . GRADUATE (Bold Expanded, Normal) **GRADUATE** (ExtraBold, Normal) **GRADUATE** (ExtraBold Condensed, Normal) **GRADUATE** (ExtraBold Expanded, Normal) @ GRADUATE (ExtraLight, Normal) @ GRADUATE (ExtraLight Condensed, Normal)

*Les polices variables peuvent être identifiées par une icône.*

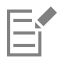

Les polices variables sont des polices OpenType version 1.8 qui utilisent des mécanismes de variations de police OpenType.

#### Pour régler les propriétés des polices variables

1 Sélectionnez un caractère ou un bloc de texte à l'aide de l'outil Texte  $\bigwedge$ .

2 Cliquez sur le bouton Polices variables  $AA$  dans la barre de propriétés et réglez les propriétés de police disponibles.

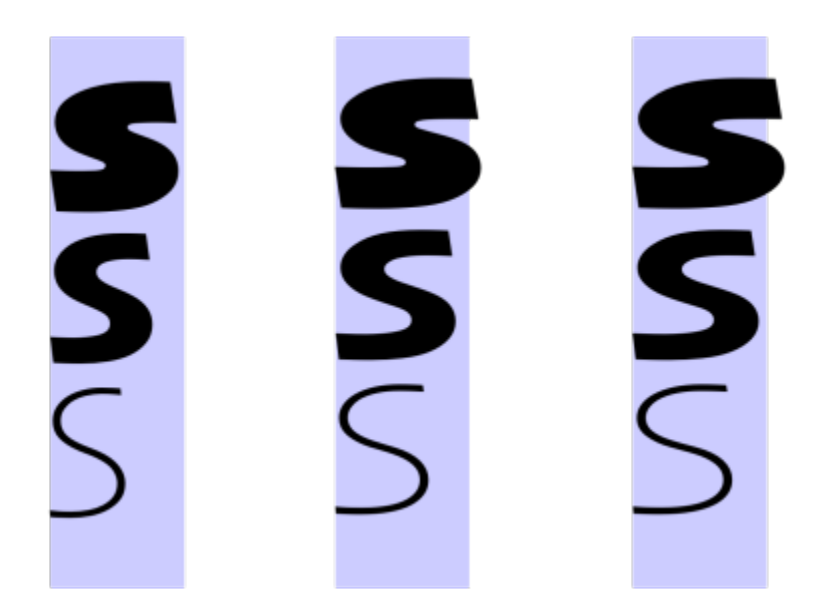

*Réglage d'une police variable le long de deux axes : largeur (de gauche à droite) et poids (de haut en bas).*

## Č₹

Vous pouvez également accéder au bouton Polices variables  $AA$  depuis l'inspecteur Texte (Objet  $\blacktriangleright$  Texte).

### <span id="page-457-0"></span>Insérer des caractères spéciaux, de symboles et de glyphes

À l'aide de l'inspecteur Glyphes, vous pouvez rechercher et insérer des caractères spéciaux, des symboles et des glyphes (des variations de caractères individuels ou de combinaisons de caractères) des polices OpenType.

#### Filtrage

Tous les caractères, symboles et glyphes figurant dans une police s'affichent par défaut. Toutefois, vous pouvez filtrer par sous-groupes de caractères pour n'afficher que les caractères de votre choix. Par exemple, vous pouvez afficher uniquement des symboles monétaires ou des chiffres, ou des symboles et caractères cyrilliques.

Les caractères d'une police sont classés dans les catégories suivantes :

- Commun : contient des flèches, des devises, des symboles mathématiques, des chiffres, des signes de ponctuation et des séparateurs, ainsi que des signes de ponctuation et symboles CJC (utilisés dans les scripts asiatiques).
- Scripts : inclut des scripts que la police sélectionnée prend en charge, tels que les scripts latin, grec, cyrillique, hiragana et katakana, han, arabe ou hébreu.
- OpenType : comprend les fonctionnalités OpenType fournies par la police sélectionnée, entre autres des ligatures standard, des ligatures discrétionnaires, des fractions et des formes d'annotation secondaires. Pour plus d'informations sur les fonctionnalités OpenType, reportez-vous à la section [« Fonctionnalités OpenType » à la page 450.](#page-451-0)

#### Polices OpenType

L'inspecteur Glyphes convient parfaitement à l'affichage et l'application des fonctionnalités OpenType fournies par les polices OpenType. La vue par défaut répertorie une liste de caractères dans laquelle les glyphes de caractères individuels s'affichent par groupe. Vous pouvez également afficher une liste plus longue qui répertorie les glyphes disponibles immédiatement.

#### Affichage de l'emplacement du caractère

Chaque caractère sélectionné s'affiche dans un jeu de lignes bleues qui permettent de prévisualiser son emplacement par rapport à la ligne de base de texte.

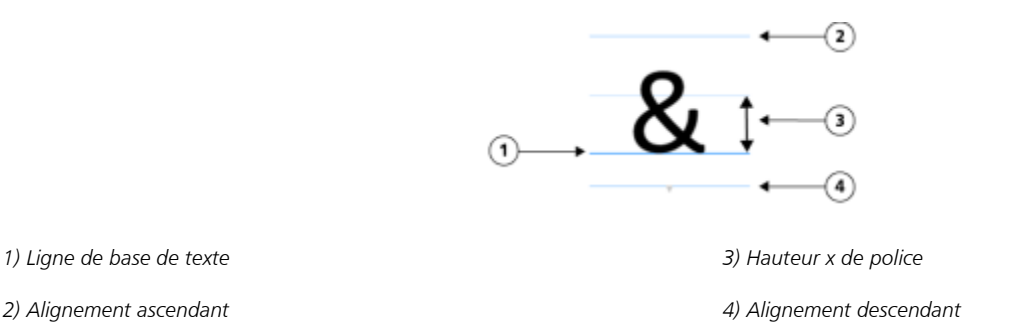

#### Caractères spéciaux utilisés en dernier

Vous pouvez utiliser la liste des caractères spéciaux utilisés en dernier pour copier les caractères que vous insérez le plus souvent. Cette liste conserve les attributs de police des caractères spéciaux utilisés en dernier et toutes les fonctionnalités OpenType appliquées. Vous pouvez gérer la liste en supprimant les caractères dont vous n'avez plus besoin.

#### Pour ajouter un caractère spécial, un symbole ou un glyphe

- 1 À l'aide de l'outil Texte  $\bigwedge$ , cliquez à l'endroit où vous souhaitez ajouter le caractère spécial.
- 2 Cliquez sur Objet ▶ Texte ▶ Glyphes.
- 3 Dans l'inspecteur Glyphes, sélectionnez une police dans la zone Liste des polices.
- 4 Cliquez deux fois que un caractère dans la liste Caractère et glyphe. Si vous n'arrivez pas à retrouver le caractère de votre choix, accédez à la zone de liste Filtre de caractère et cochez la case Police entière.

#### Vous pouvez également

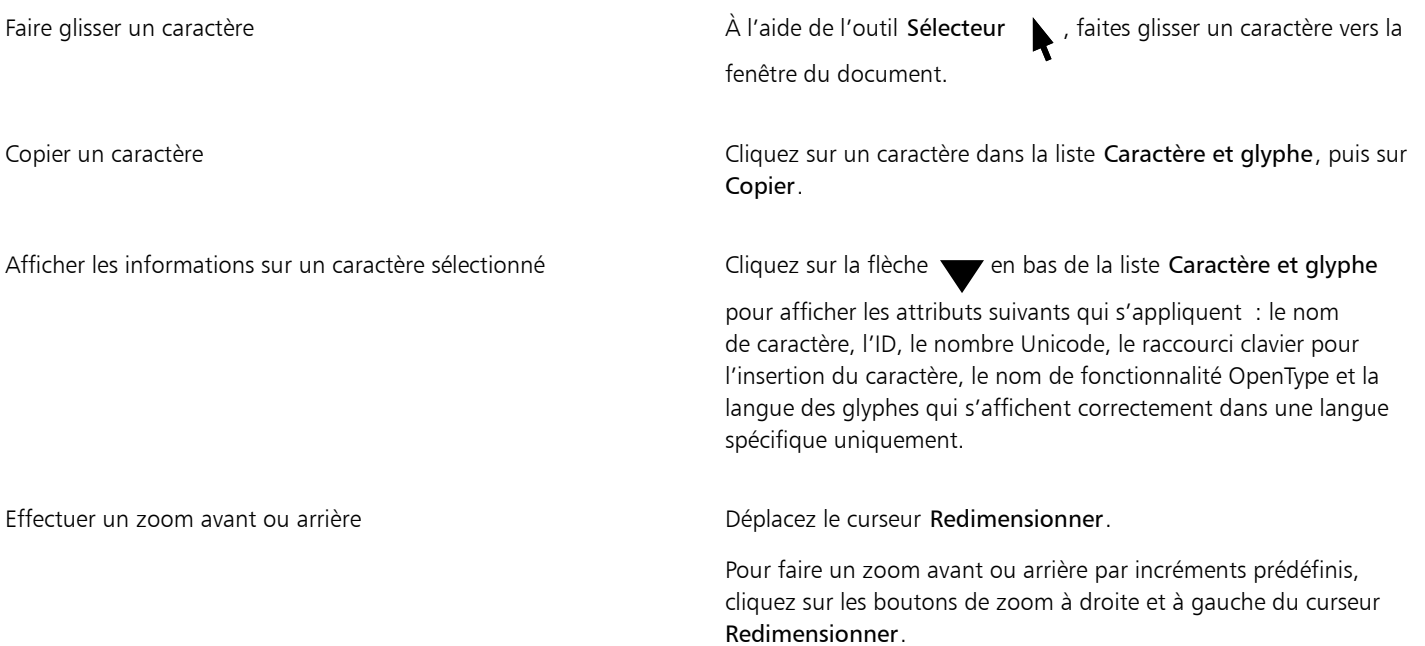

#### Pour filtrer des caractères spéciaux, des symboles et des glyphes

- 1 Cliquez sur Objet  $\triangleright$  Texte  $\triangleright$  Glyphes.
- 2 Dans l'inspecteur Glyphes, sélectionnez une police dans la zone Liste des polices.
- 3 Accédez à la zone de liste Filtre de caractère, puis cochez les cases en regard des sous-ensembles de caractères que vous voulez afficher.
- 4 Cliquez sur Fermer.

#### Pour afficher les glyphes des fonctionnalités OpenType

- 1 Cliquez sur Objet  $\triangleright$  Texte  $\triangleright$  Glyphes.
- 2 Dans l'inspecteur Glyphes, sélectionnez une police OpenType dans la zone Liste des polices.
- 3 Accédez à la zone de liste Filtre de caractère, puis dans la zone OpenType, cochez l'une des cases des fonctionnalités OpenType disponibles.
- 4 Effectuez l'une des opérations suivantes :
	- Pour afficher une liste qui contient des glyphes groupés, assurez-vous que le bouton Afficher tous les glyphes  $\bullet$  ne s'affiche pas comme activé. Pour afficher tous les glyphes d'un groupe, cliquez sur un caractère, puis sur l'indicateur de fonctionnalité OpenType. Cliquez sur un glyphe pour l'afficher dans la liste Caractère et glyphe.
	- Pour afficher une liste étendue contenant tous les glyphes disponibles, cliquez sur le bouton Afficher tous les glyphes .

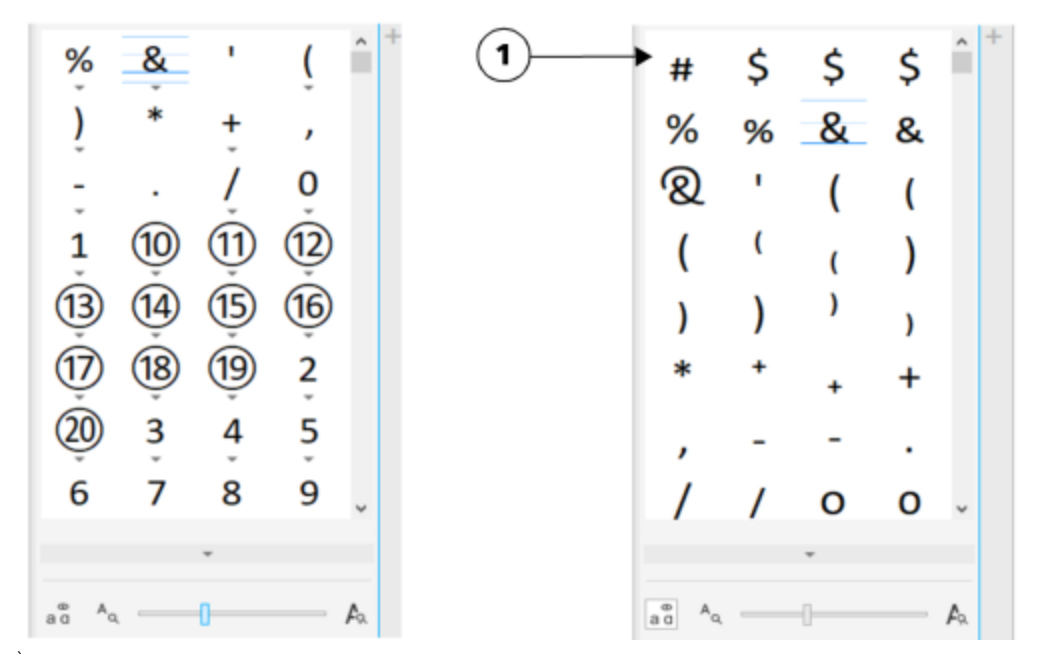

*À gauche : Les flèches grises sous les caractères individuels montrent que davantage de glyphes sont disponibles. À droite : Lorsque le bouton Afficher tous les glyphes (1) est activé, vous pouvez voir tous les glyphes disponibles.*

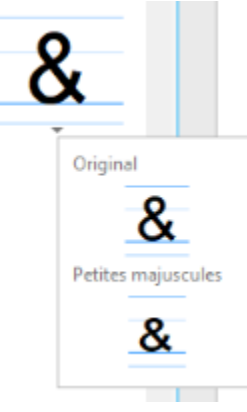

*Affichage des glyphes groupés*

Le bouton Afficher tous les glyphes n'est pas disponible pour les polices qui ne prennent pas en charge les fonctionnalités OpenType.

Certains glyphes fournis par les fonctions OpenType varient en fonction du contexte dans lequel ils apparaissent et ne peuvent pas s'afficher dans l'inspecteur Glyphes. Pour afficher et insérer ce type de glyphes dans la fenêtre de document, utilisez l'option OpenType interactif. Pour plus d'informations, [« Pour activer l'indicateur de fonctionnalités OpenType à l'écran » à la page 454.](#page-455-1)

#### Pour utiliser la liste des caractères spéciaux utilisés en dernier

- 1 Cliquez sur Objet ▶ Texte ▶ Glyphes.
- 2 Dans la liste des caractères utilisés en dernier, effectuez une opération répertoriée dans le tableau suivant.

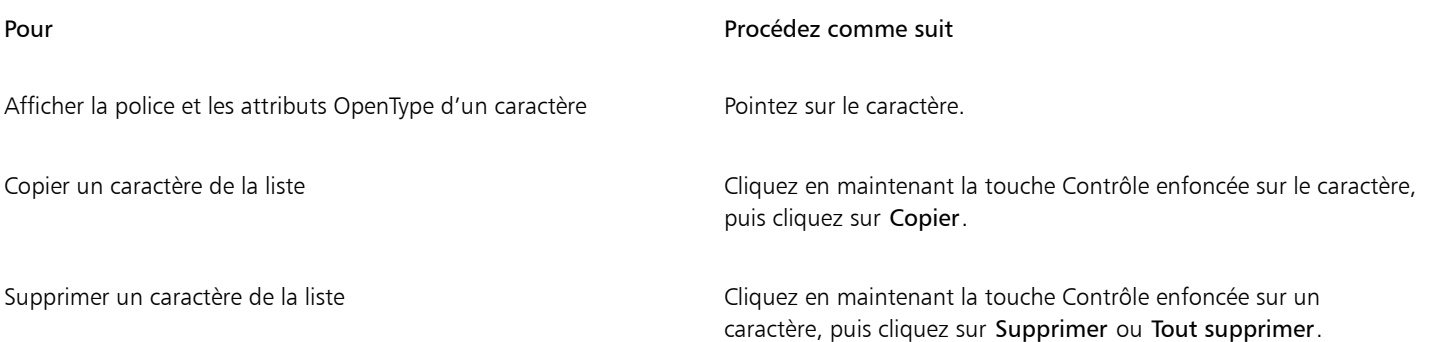

#### <span id="page-460-0"></span>Créner, décaler et faire tourner du texte

Vous pouvez [appliquer un crénage au texte.](#page-590-0) Cela vous permet d'ajuster l'espacement entre les caractères individuels dans le cadre du texte sélectionné. Le crénage consiste à repositionner deux caractères pour équilibrer l'espace optique les séparant. Le crénage est, par exemple, fréquemment utilisé pour réduire l'espace au sein des paires de caractères comme AW, WA, VA ou TA. Ces paires de caractères sont appelées « paires de crénage ». Le crénage augmente la lisibilité et permet d'équilibrer et de proportionner les lettres, notamment avec les plus grandes tailles de police.

Vous pouvez modifier l'aspect du texte en déplaçant les caractères horizontalement ou verticalement, ce qui change la position des caractères sélectionnés par rapport aux caractères adjacents. Vous pouvez aussi faire pivoter les caractères en définissant un angle de rotation.

#### Pour appliquer un crénage au texte

- 1 Sélectionnez le texte à l'aide de l'outil Texte
- 2 Cliquez sur Objet ▶ Texte ▶ Propriétés du texte.
- 3 Dans l'inspecteur Texte saisissez une valeur dans la zone Crénage de sélection.

#### Pour décaler des caractères

- 1 Sélectionnez le texte à l'aide de l'outil Texte
- 2 Cliquez sur Objet ▶ Texte ▶ Propriétés du texte.
- 3 Dans l'inspecteur Texte cliquez sur le bouton fléché pour afficher des options de caractère supplémentaires.
- 4 Procédez à l'une des opérations du tableau suivant.

#### Pour Procédez comme suit

Décaler des caractères horizontalement Saisissez une valeur dans la zone Décalage horizontal des caractères.

Décaler des caractères verticalement Saisissez une valeur dans la zone Décalage vertical des caractères.

### Er

Les valeurs horizontales positives déplacent les caractères vers la droite alors que les valeurs négatives les déplacent vers la gauche. Les valeurs verticales positives déplacent les caractères vers le haut, alors que les valeurs négatives les déplacent vers le bas.

#### Pour faire pivoter du texte

- 1 Sélectionnez le texte à l'aide de l'outil Texte  $\bigwedge$ .
- 2 Cliquez sur Objet ▶ Texte ▶ Propriétés du texte.
- 3 Dans l'inspecteur Texte cliquez sur le bouton fléché pour afficher des options de caractère supplémentaires.
- 4 Saisissez une valeur dans la zone Angle des caractères.

#### <span id="page-461-0"></span>Alignement de texte

Vous pouvez aligner un objet texte horizontalement : le texte est alors aligné en fonction de son périmètre de sélection. Si les caractères n'ont pas été déplacés horizontalement, l'absence d'alignement produit les mêmes résultats qu'un alignement à gauche.

#### Pour modifier l'alignement du texte

- 1 Sélectionnez le texte à l'aide de l'outil Texte  $\overline{\mathbf{A}}$
- 2 Cliquez sur le bouton Alignement horizontal de la barre de propriétés, puis sélectionnez l'une des options suivantes :
	- Aucun applique le paramètre d'alignement par défaut
	- Gauche aligne le texte sur le côté gauche du cadre de texte ou du périmètre de sélection du texte artistique
	- Centre centre le texte à l'intérieur de l'encadré de texte
	- Droit aligne le texte sur le côté droit du cadre de texte et du périmètre de sélection du texte artistique
	- Justification complète aligne le texte, à l'exception de la dernière ligne, sur les côtés gauche et droit de l'encadré

• Justification forcée — aligne le texte, y compris la dernière ligne, sur les côtés gauche et droit de l'encadré

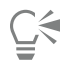

Vous pouvez également aligner du texte en cliquant sur un bouton d'alignement dans l'inspecteur Texte.

#### <span id="page-462-0"></span>Ajuster l'espacement des lignes, des caractères et des mots

Vous pouvez modifier l'espacement entre les lignes d'un texte, également appelé [« interlignage](#page-593-1) »Lorsque vous modifiez l'interlignage d'un texte artistique, votre modification s'applique uniquement aux lignes de texte séparées par un retour forcé.

Vous pouvez modifier l'espacement entre les caractères (également appelé « espacement des lettres ») dans un bloc de texte. Par exemple, appliquer une justification complète à un bloc de texte insère un surplus d'espace entre les caractères et crée ainsi un déséquilibre visuel. Pour améliorer la lisibilité, vous pouvez réduire l'espacement des caractères. Vous pouvez aussi ajuster l'espacement entre les mots.

#### Pour ajuster l'espacement entre les lignes

- 1 Sélectionnez le texte à l'aide de l'outil Texte  $\Delta$
- 2 Cliquez sur Objet ▶ Texte ▶ Propriétés du texte.
- 3 Dans l'inspecteur Texte, choisissez l'une des options d'unités de mesure suivantes dans la zone de liste Unités d'espacement vertical :
	- % hauteur des caractères : vous permet de définir une valeur de pourcentage relative à la taille des caractères
	- Points : permet d'utiliser des points
	- % taille en points : vous permet de définir une valeur de pourcentage relative à la taille en points des caractères
- 4 Saisissez une valeur dans la zone Espacement des lignes.

#### Pour ajuster l'espacement des caractères

- 1 Sélectionnez le texte à l'aide de l'outil Texte  $\Delta$ .
- 2 Cliquez sur Objet ▶ Texte ▶ Propriétés du texte.
- 3 Dans l'inspecteur Texte, saisissez les valeur dans la zone Espacement des caractères.

#### Pour ajuster l'espacement des mots

- 1 Sélectionnez le texte à l'aide de l'outil Texte  $\bigwedge$  .
- 2 Cliquez sur Objet ▶ Texte ▶ Propriétés du texte.
- 3 Dans l'inspecteur Texte, saisissez les valeur dans la zone Espacement des mots.

#### <span id="page-462-1"></span>Anti-crénelage du texte

Vous pouvez utiliser l'anticrénelage pour lisser l'apparence du texte. L'anticrénelage permet d'améliorer la lisibilité du texte à l'écran, notamment concernant le texte formaté avec une police de petite taille. Lors de l'ajout de texte à une image, l'anticrénelage est appliqué par défaut. Vous pouvez toutefois supprimer l'anticrénelage du texte.

#### Pour appliquer l'anticrénelage au texte

- 1 Sélectionnez le texte à l'aide de l'outil Texte  $\bigwedge$ .
- 2 Sélectionnez l'une des options suivantes dans la zone de liste Anticrénelage du texte de la barre de propriétés :
	- Doux : produit un texte à l'aspect plus doux tout en respectant la forme de police.
	- Dur : produit un texte très clair et prononcé.

#### Pour supprimer l'anticrénelage du texte

- 1 Sélectionnez le texte à l'aide de l'outil Texte .
- 2 Sélectionnez une Aucun dans la zone de liste Anticrénelage du texte de la barre de propriétés.

#### <span id="page-463-0"></span>Accolage de texte à un tracé

Après avoir créé un [tracé,](#page-601-1) vous pouvez lui accoler du texte afin d'appliquer celui-ci le long d'une ligne ou d'une forme. Une fois cette opération effectuée, vous pouvez définir la position du texte par rapport au tracé. Par exemple, vous pouvez placer le texte à l'intérieur ou à l'extérieur du tracé ou régler l'espace entre le texte et le tracé.

Le texte peut être [rendu](#page-599-0) sous forme d['objet](#page-595-0) pour le séparer d'un tracé. Le texte garde la forme du tracé auquel il était accolé. Vous pouvez également redresser le texte afin de le séparer du tracé sans conserver la forme de ce dernier. Pour plus d'informations sur la création de tracés, reportez-vous à la section [« Créer des tracés » à la page 299.](#page-300-0)

#### Pour accoler du texte à un tracé

- 1 Dans la boîte à outils, cliquez sur l'outil Sélecteur
- 2 Sélectionnez le texte.
- 3 Cliquez sur Objet  $\blacktriangleright$  Texte  $\blacktriangleright$  Accoler le texte au tracé.
- 4 Cliquez sur un tracé à l'endroit où vous souhaitez que le texte commence.

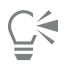

Pour accoler du texte à un [tracé,](#page-601-1) vous pouvez également cliquer sur l'outil Texte  $\Delta$ , puis sur un tracé à l'endroit où vous souhaitez que le texte commence. Le pointeur change d'apparence lorsqu'il se trouve au niveau du tracé. Vous pouvez alors cliquer et entrer du texte.

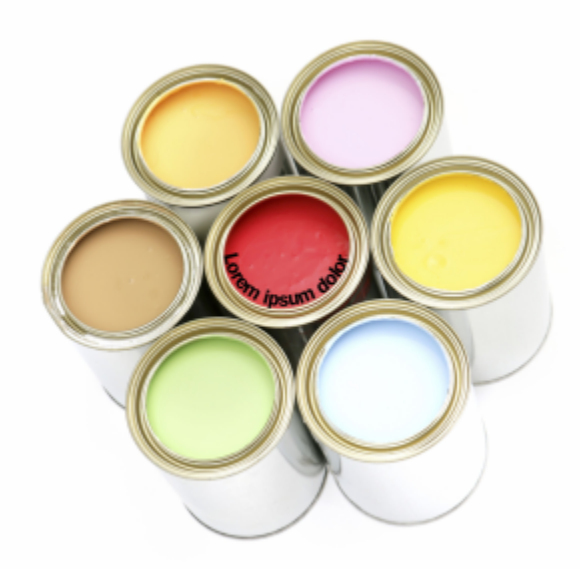

*Vous pouvez créer un texte le long d'un tracé.*

#### Pour ajuster la position du texte accolé à un tracé

- 1 Sélectionnez le texte à l'aide de l'outil Texte
- 2 Dans la barre de propriétés, choisissez un paramètre dans l'une des zones de liste suivantes :
	- Orientation du texte : définit l'orientation du texte.
	- Disposition verticale : définit la position verticale du texte.
	- Disposition du texte : définit la disposition du texte.
	- Distance à partir du [tracé](#page-601-1) : définit la distance entre le texte et letracé.
	- Décalage : définit la position horizontale du texte.

Pour déplacer du texte sur le côté opposé du tracé, cliquez sur le bouton Placer de l'autre côté  $\bigwedge$  de la barre de propriétés.

### ⊆₹

Pour ajuster le texte, vous pouvez aussi le sélectionner à l'aide de l'outil Sélecteur , choisir un mode dans la barre de propriétés et faire glisser les [poignées](#page-597-0) de sélection dans la fenêtre d'aperçu.

#### Pour rendre le texte sous forme d'objet

- 1 Dans la boîte à outils, cliquez sur l'outil Sélecteur
- 2 Sélectionnez le texte.
- 3 Cliquez sur Objet ▶ Texte ▶ Rendu sous forme d'objet.

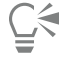

Pour [rendre](#page-599-0) le texte sous forme de [zone modifiable,](#page-602-0) sélectionnez l'[objet](#page-595-0) texte à l'aide de l'outil Texte  $\bigwedge$ , puis cliquez sur le bouton Créer le masque  $\frac{d}{dx}$  de la barre de propriétés. Cette opération permet d'obtenir une zone modifiable de la forme du texte.

#### Pour redresser du texte

- 1 Dans la boîte à outils, cliquez sur l'outil Sélecteur
- 2 Sélectionnez le texte.
- 3 Cliquez sur Objet > Texte > Redresser le texte.

#### <span id="page-464-0"></span>Texte hérité

Si vous ouvrez un document comportant du texte qui a été créé dans une version précédente de Corel PHOTO-PAINT, telle que Corel PHOTO-PAINT X5, vous devez mettre à jour le texte de l'ancienne version avant d'y appliquer les fonctionnalités de texte OpenType. Pour plus d'informations, reportez-vous à la section [« Fonctionnalités OpenType » à la page 450.](#page-451-0)

#### Pour mettre à jour un texte d'une version précédente

- 1 Ouvrez le document contenant le texte de l'ancienne version. Une barre d'outils de mise à jour s'affiche en haut de la fenêtre d'image.
- 2 Cliquez sur Mettre à jour.

Pour annuler la mise à jour, cliquez sur Annuler dans la barre d'outils de mise à jour. Cependant, une fois que vous avez modifié le texte de l'ancienne version, cette option n'est plus disponible.

昏

Pour mettre à jour le texte de l'ancienne version, cliquez également sur le bouton Mettre à jour dans l'inspecteur Texte.

# Corel PHOTO-PAINT<sub>2024</sub>

### <span id="page-466-0"></span>Gérer les polices

Corel PHOTO-PAINT vous permet de gérer et de prévisualiser les [polices](#page-598-0).

Cette section contient les rubriques suivantes :

- [« Afficher les polices » \(page 465\)](#page-466-1)
- [« Filtrer les polices » \(page 467\)](#page-468-0)
- [« Rechercher des polices » \(page 468\)](#page-469-1)
- [« Acquisition de polices supplémentaires » \(page 470\)](#page-471-0)
- [« Choisir des polices » \(page 470\)](#page-471-1)
- [« Corel Font Manager » \(page 472\)](#page-473-0)

#### <span id="page-466-1"></span>Afficher les polices

Vous pouvez personnaliser la liste des polices (depuis la zone Liste des polices) de manière à simplifier la recherche de polices. Par exemple, vous pouvez modifier la taille des noms de police affichés dans la zone Liste des polices. Vous pouvez regrouper l'affichage des polices par famille ou sous forme de liste non hiérarchique. Si vous avez installé des polices non latines, vous pouvez afficher leur nom en latin ou dans leur langue d'origine. En outre, vous pouvez afficher les dernières polices utilisées en haut de la liste, ou les masquer, et vous pouvez spécifier le nombre de polices récemment utilisées à afficher.

Les noms de police utilisent par défaut la police correspondante, mais vous pouvez choisir d'afficher tous les noms dans la même police.

Corel PHOTO-PAINT vous permet de prévisualiser les polices dans la zone Aperçu située au bas de la zone Liste des polices ou dans la fenêtre de dessin. Vous pouvez par ailleurs prévisualiser une police dans tous ses styles disponibles, notamment le gras et l'italique.

Vous pouvez aussi redimensionner la Liste des polices en réglant la hauteur et la largeur, ou encore en masquant la zone d'aperçu.

#### Pour personnaliser la liste des polices

- 1 Cliquez sur l'outil Texte dans la boîte à outils, puis ouvrez la zone Liste des polices dans la barre de propriétés.
- 2 Pour modifier la taille des noms de police, déplacez le curseur Redimensionner.
- 3 Cliquez sur le bouton Options de police , puis suivez l'une des procédures indiquées dans le tableau suivant.

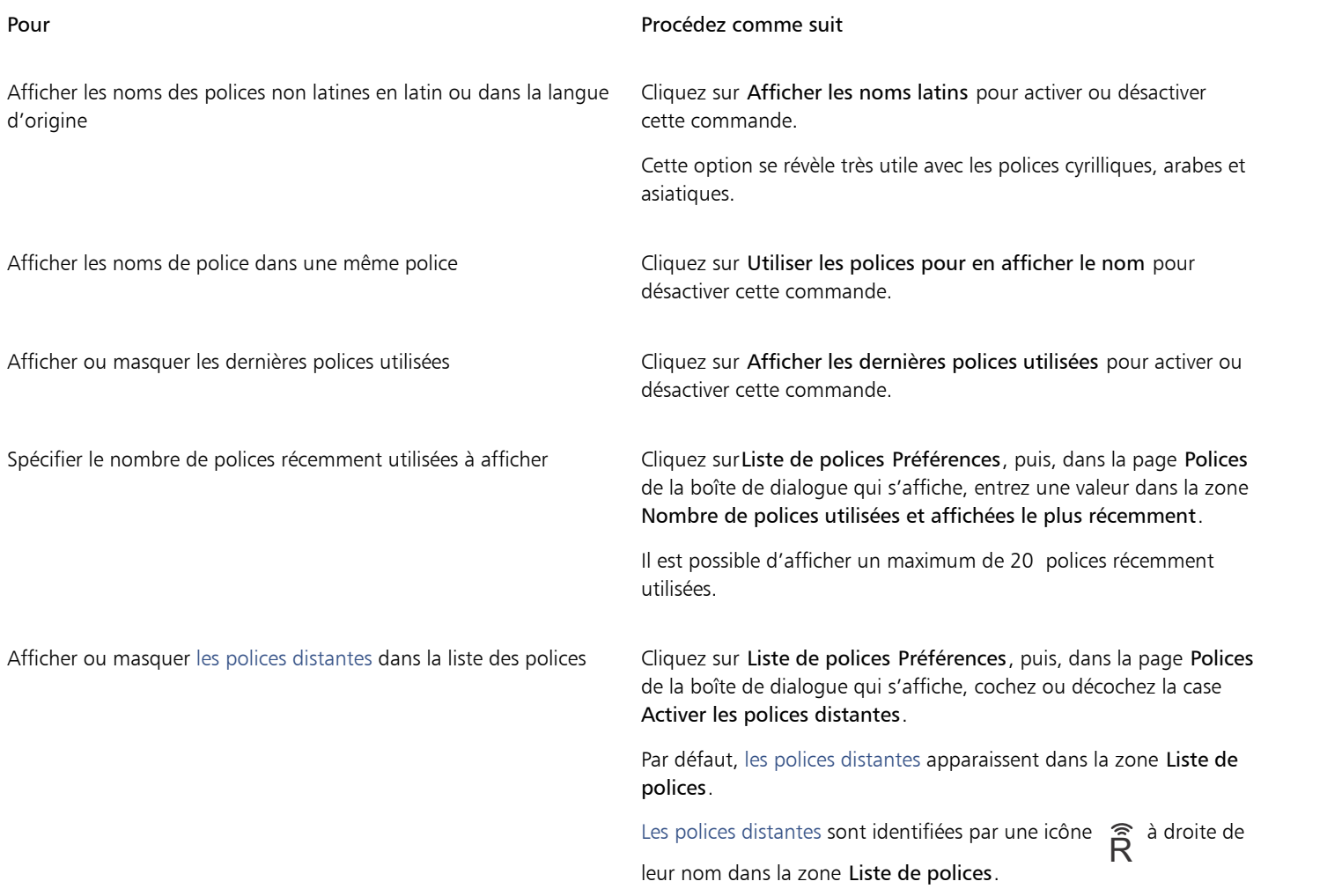

#### Pour prévisualiser une police

1 Cliquez sur l'outil Texte  $\bigwedge$  dans la boîte à outils.

Pour prévisualiser une police dans la fenêtre du document, sélectionnez le texte désiré.

2 Dans la barre de propriétés, cliquez sur la zone de liste Police.

Le nom de la police s'affiche dans la police correspondante.

Pour obtenir un aperçu du texte sélectionné avec une police donnée, pointez le curseur sur le nom de cette police dans la zone Liste des polices.

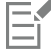

Le nom des polices de symboles s'affiche dans la police par défaut de l'interface utilisateur. Des exemples de la police de symbole s'affichent à droite de son nom et dans la zone Aperçu.

#### Pour redimensionner la zone Liste des polices

- 1 Cliquez sur l'outil Texte dans la boîte à outils, puis ouvrez la zone Liste des polices dans la barre de propriétés.
- 2 Effectuez l'une des opérations suivantes :
	- Pour masquer la zone d'aperçu, cliquez sur le bouton Masquer l'aperçu  $\beta$ .

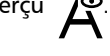
- Pour régler la largeur de la zone Liste des polices, placez le pointeur sur la zone de saisie verticale (bord droit) et faites-le glisser lorsque la flèche bidirectionnelle apparaît.
- Pour régler la hauteur, placez le pointeur sur la zone de saisie horizontale (au-dessus du curseur Redimensionner) et faites-le glisser lorsque la flèche bidirectionnelle apparaît.

### Filtrer les polices

Le filtrage vous permet de n'afficher que les polices répondant à certains critères. Par exemple, vous pouvez n'afficher que les polices utilisées dans le document ou que les polices de symboles. Vous pouvez filtrer les polices par technologie, poids, largeur, style, langue(s) prise(s) en charge, fonction OpenType, etc. ; et vous pouvez appliquer plusieurs filtres dans la même opération.

Le tableau suivant présente les filtres des polices et les catégories de filtres disponibles.

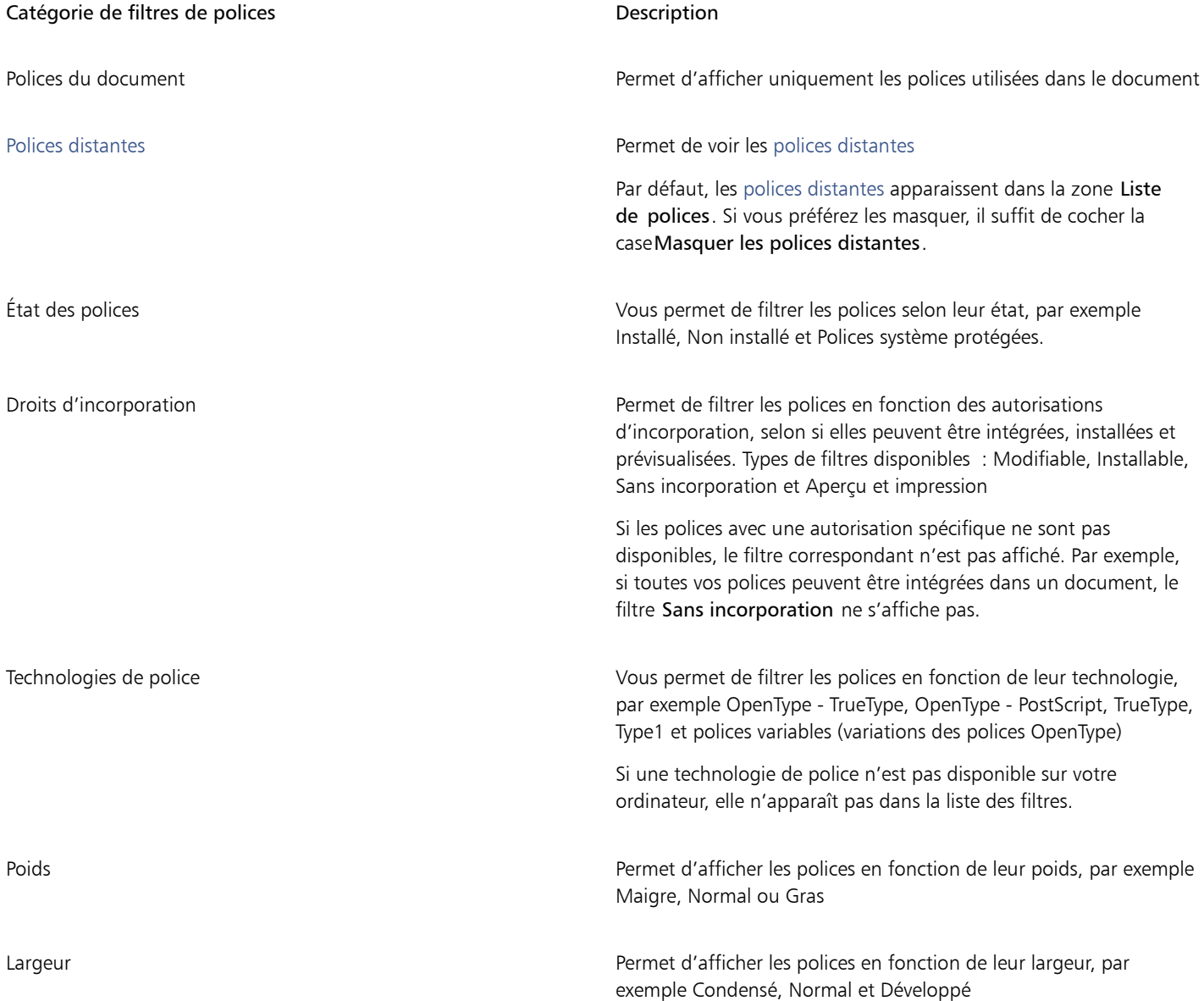

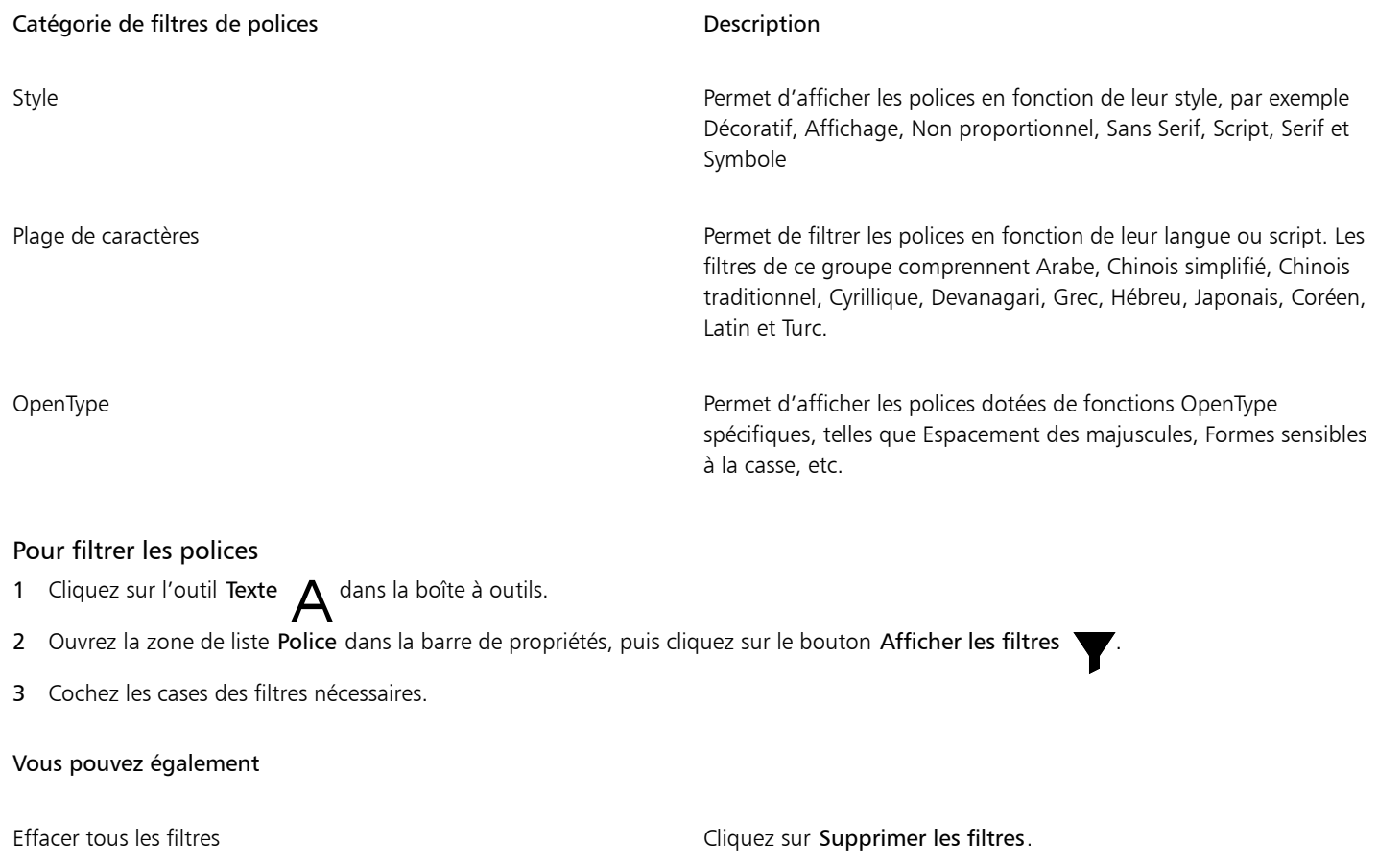

Fermer la liste des filtres **Cliquez sur le bouton Masquer les filtres** 

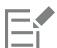

Vous ne pouvez filtrer que les polices installées sur votre ordinateur.

### Rechercher des polices

Vous pouvez utiliser des mots-clés pour rechercher des polices locales dans la zone Liste des polices. Ces mots-clés comprennent les noms des polices, les technologies de police et d'autres métadonnées incluses dans les polices.

Lorsque vous commencez à saisir le début d'un nom de police ou d'un autre mot-clé, la liste des polices correspondantes s'affiche et se met automatiquement à jour à mesure de votre saisie. Pour affiner votre recherche, vous pouvez saisir plusieurs mots-clés. Par exemple, pour rechercher toutes les polices Arial disponibles en gras, vous pouvez saisir Arial gras dans la zone Liste des polices.

### Pour rechercher des polices à l'aide de mots-clés

- 1 Cliquez sur l'outil Texte  $\triangle$  dans la boîte à outils.
- 2 Ouvrez la zone Liste des polices dans la barre de propriétés, puis saisissez un mot-clé, par exemple un nom ou une technologie de police.
- 3 Pour affiner votre recherche, appuyez sur la barre d'espace après avoir saisi le premier mot-clé, puis entrez un autre mot-clé.

## $\mathbb{E}'$

Le tableau suivant répertorie les mots-clés utilisables par catégorie.

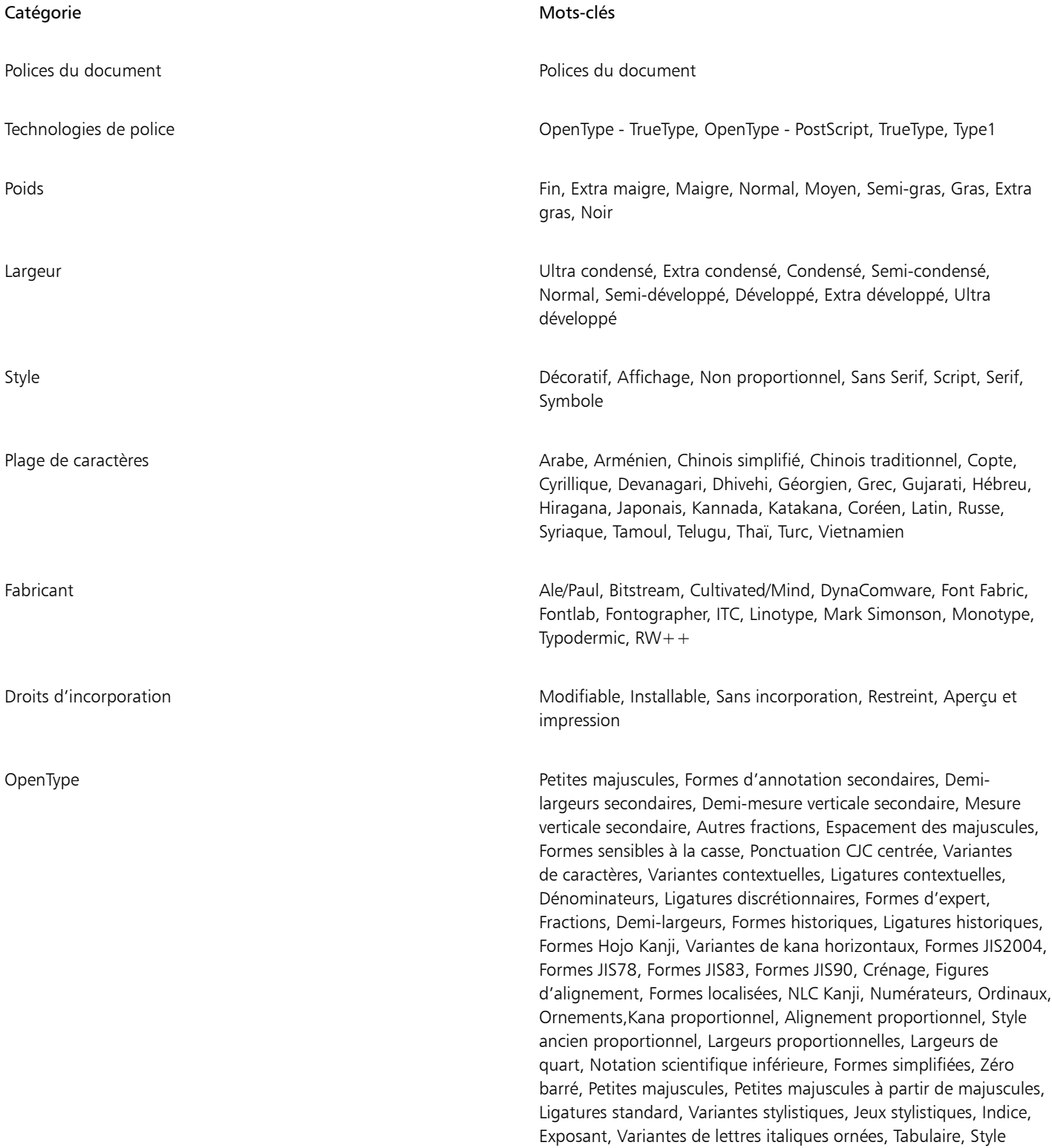

Catégorie Mots-clés

ancien tabulaire, Largeurs de tiers, Titrage, Formes traditionnels, Formes de nom traditionnels, Alternatives verticales et rotation

### Acquisition de polices supplémentaires

Vous pouvez télécharger des polices supplémentaires dans la zone Liste des polices dans Corel PHOTO-PAINT et Corel Font Manager. Ces polices sont généralement regroupées dans des packs de polices. Certains packs de polices sont gratuits, alors que d'autres doivent être achetés. Vous pouvez obtenir des informations sur les packs et les polices qu'ils contiennent, et afficher des exemples de police.

Vous pouvez modifier l'emplacement par défaut dans lequel les polices sont enregistrées. Pour plus d'informations, reportez-vous à la section [« Modification de l'emplacement du contenu » à la page 115.](#page-116-0)

### Pour acquérir un pack de polices

- 1 Cliquez sur l'outil Texte  $\Delta$  dans la boîte à outils.
- 2 Ouvrez la zone Liste des polices dans la barre de propriétés.
- 3 Cliquez sur le bouton Plus  $\begin{array}{c} \bullet \end{array}$
- 4 Dans la boîte de dialogue Plus, cliquez sur un pack de polices.
- 5 Effectuez l'une des opérations suivantes :
	- Cliquez sur Acheter, puis suivez les instructions qui s'affichent pour acheter le pack de polices.
	- Cliquez sur Télécharger si le pack de polices est gratuit.

Le pack de polices téléchargé est disponible dans la zone Liste des polices. Il s'affiche également dans la liste Filtres sous Mes collections.

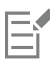

En cas d'échec du téléchargement, une icône d'erreur  $\Box$  apparaît en haut à gauche de la zone Liste de polices. Pour relancer le

téléchargement, cliquez sur Corel PHOTO-PAINT menu ▶ Préférences ▶ Corel PHOTO-PAINT, cliquez sur Texte dans le volet gauche de la boîte de dialogue qui s'affche, et cliquez sur le bouton Mettre à jour les polices distantes  $\blacksquare$ 

En l'absence de connexion Internet, une icône hors ligne  $\Box$  apparaît en haut à gauche de la zone Liste de polices.

### Choisir des polices

L'échantillonneur de polices vous permet d'afficher le même texte exemple dans différentes polices et tailles afin de vous aider à choisir les polices pour votre projet.

Vous pouvez prévisualiser les exemples de texte prédéfinis, ou vous pouvez saisir ou coller du texte. En outre, vous pouvez afficher les exemples sous forme d'une ou plusieurs lignes de texte. Vous pouvez également afficher un exemple de texte sous forme d'une seule ligne de texte dans des tailles de polices croissantes.

Lorsqu'un exemple de texte utilise une police OpenType, vous pouvez afficher les fonctionnalités OpenType et les appliquer à l'exemple de texte.

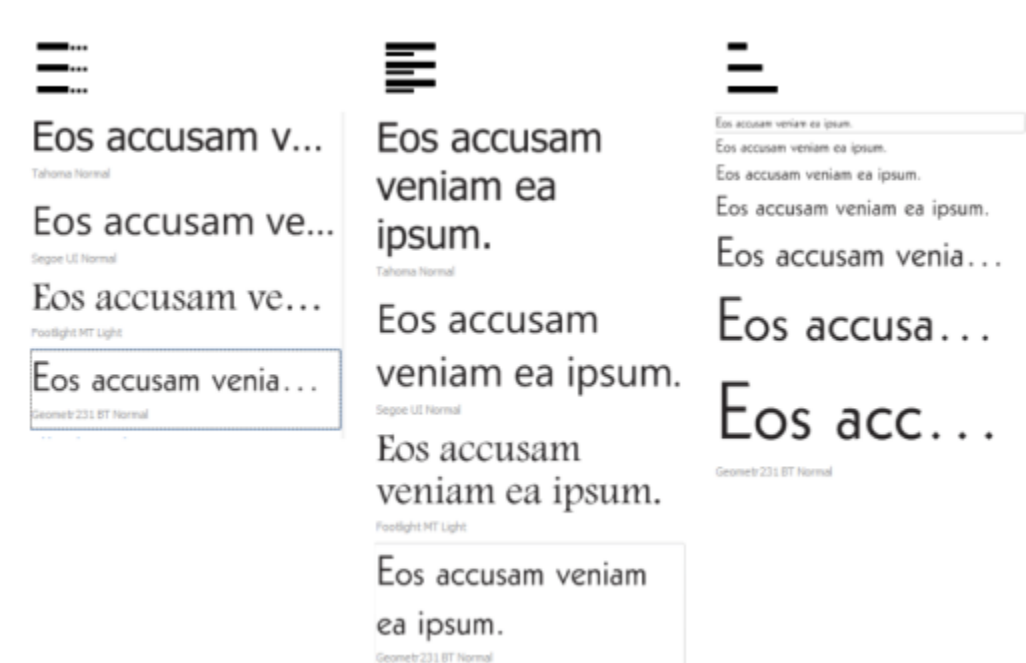

*Vues de gauche à droite : Une seule ligne, Plusieurs lignes et Chute d'eau.*

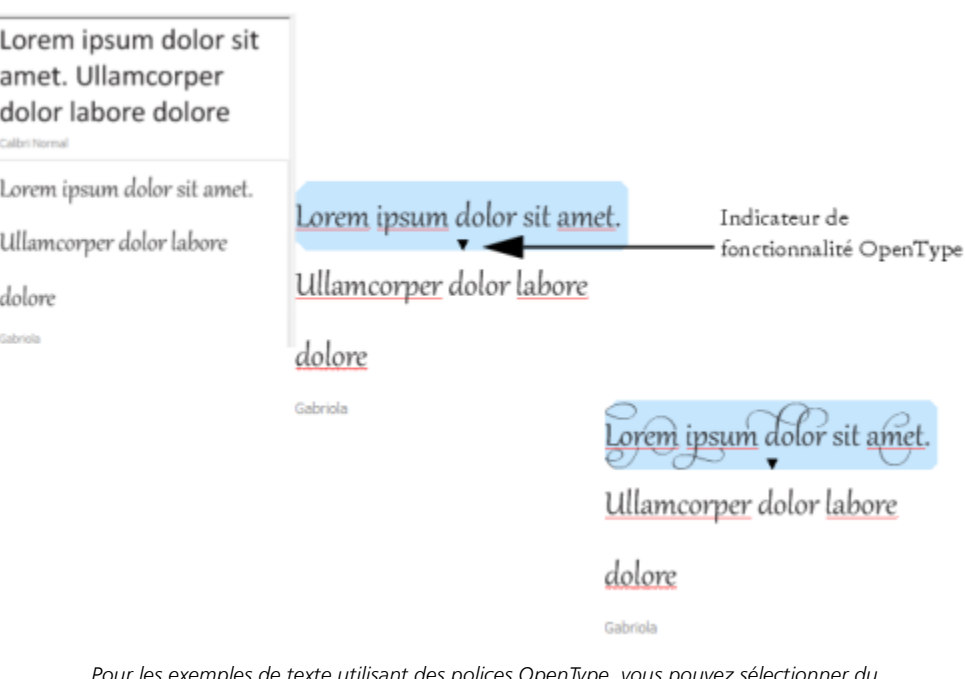

*Pour les exemples de texte utilisant des polices OpenType, vous pouvez sélectionner du texte pour afficher l'indicateur de fonctionnalité OpenType et appliquer une fonctionnalité OpenType. Dans cet exemple, un jeu stylistique a été appliqué au texte sélectionné.*

Pour afficher un exemple de texte en contexte, vous pouvez le coller à l'endroit souhaité dans la fenêtre du dessin.

### Pour prévisualiser des polices dans l'échantillonneur de polices

- 1 Cliquez sur Fenêtre  $\blacktriangleright$  inspecteurs  $\blacktriangleright$  Échantillonneur de polices.
- 2 Pour modifier la police d'un exemple, cliquez dessus, puis sélectionnez une police dans la zone Liste des polices.

Si vous voulez modifier le texte dans tous les échantillons, saisissez le nouveau texte dans la zone Aperçu de la police.

- 3 Pour sélectionner une option d'affichage, cliquez sur l'un des boutons suivants :
	- Lignes uniques  $\frac{1}{2}$ : affiche les exemples sous forme de lignes de texte uniques.
	- Plusieurs lignes  $\equiv$  : affiche les exemples sous forme de texte sur plusieurs lignes.
	- Chute d'eau  $\equiv$  : affiche l'exemple sélectionné sous forme de lignes de texte uniques de tailles croissantes.
- 4 Pour modifier la taille de l'exemple de texte, déplacez le curseur Zoom. Si vous voulez modifier la taille du texte par incréments prédéfinis, cliquez sur les boutons de zoom en regard du curseur Zoom.

#### Vous pouvez également

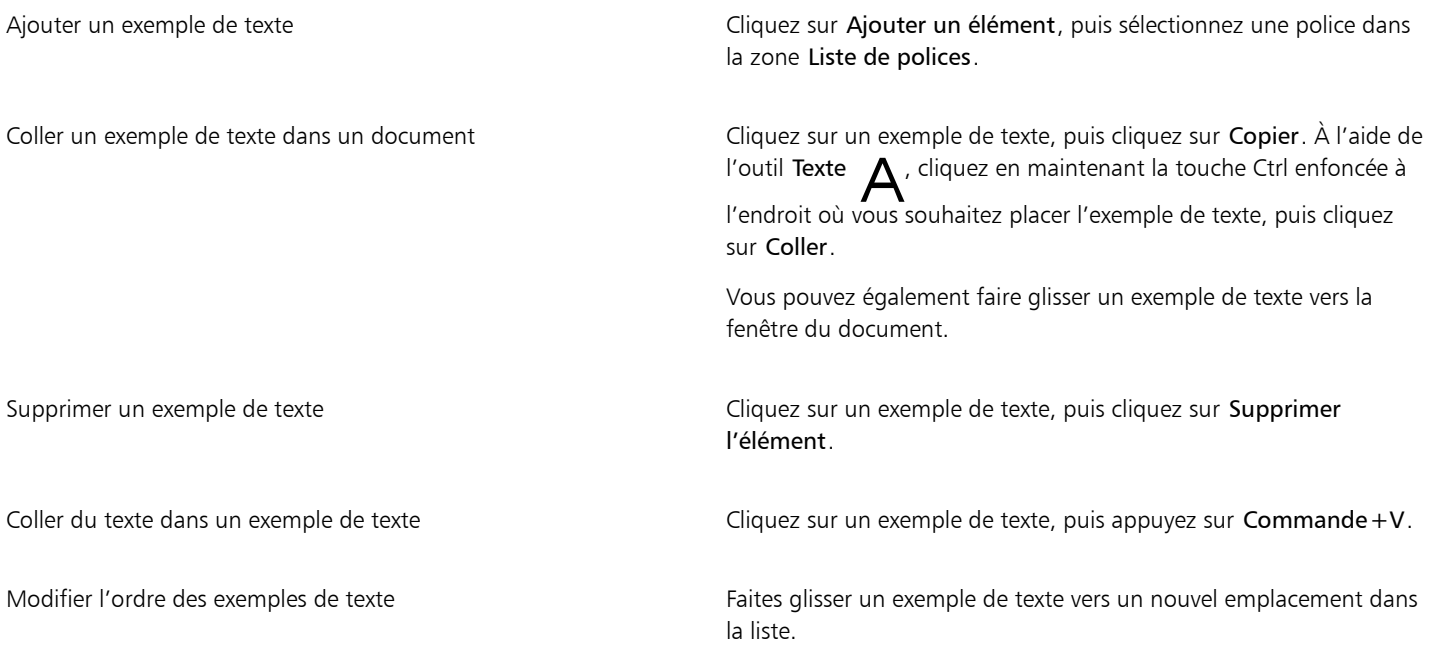

### Corel Font Manager

Corel Font Manager est une application autonome de gestion des polices, livrée avec CorelDRAW Graphics Suite. Corel Font Manager vous permet de gérer, d'organiser et d'explorer vos collections de caractères et de polices avec une grande facilité grâce à des outils capables de contrôler chaque aspect de votre flux typographique. Vous pouvez rechercher et prévisualiser des polices locales, installer et désinstaller des polices, et supprimer celles dont vous n'avez plus besoin. Pour plus d'informations, consultez l'Aide de Corel Font Manager.

### Pour démarrer Corel Font Manager

• Cliquez sur l'icône Finder dans le menu fixe, puis sur Applications dans la barre latérale du Finder. Cliquez sur CorelDRAW Graphics Suite, puis double-cliquez sur l'icône Font Manager.

### Pour accéder à l'Aide de Corel Font Manager

Dans Corel Font Manager, cliquez sur Aide ▶ Aide Corel Font Manager.

# Corel PHOTO-PAINT<sub>2024</sub>

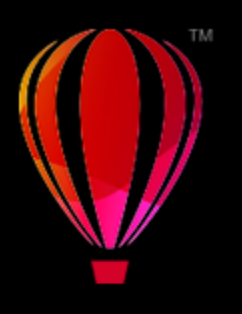

### Texte dans différentes langues

Dans Corel PHOTO-PAINT, vous pouvez utiliser du texte dans différentes langues. Si vous utilisez par exemple un système d'exploitation asiatique, vous pourrez utiliser d'autres fonctions de formatage de texte proposées par Corel PHOTO-PAINT.

Cette section contient les rubriques suivantes :

- [« Modifier les paramètres de codage » \(page 473\)](#page-474-0)
- [« Textes asiatiques et arabes » \(page 474\)](#page-475-0)
- [« Prise en charge du standard OpenType pour le texte asiatique » \(page 475\)](#page-476-0)

### <span id="page-474-0"></span>Modifier les paramètres de codage

Dans Corel PHOTO-PAINT, tout texte ajouté à un document est codé à l'aide de la norme Unicode qui détermine le jeu de caractères du texte. Lorsque vous ouvrez ou importez une image contenant du texte, Corel PHOTO-PAINT convertit le système de codage utilisé dans le fichier en Unicode. Si vous importez par exemple un ancien document qui contient du texte ANSI 8 bits utilisant une page de codes spécifique (p. ex. 949 ANSI/OEM - coréen), Corel PHOTO-PAINT convertit la page de codes 949 en Unicode. Toutefois, si la page de codes n'est pas précisée lors de l'ouverture de l'image, Corel PHOTO-PAINT utilise une page de codes par défaut pour convertir le texte. Une partie du texte risque alors de ne pas s'afficher correctement. Pour afficher correctement le texte, sélectionnez-le et utilisez la page de codes appropriée pour le reconvertir en Unicode.

Les paramètres de codage n'affectent pas l'affichage du texte en dehors de la fenêtre de dessin, comme les mots-clés, les noms de fichiers et les entrées de texte dans les inspecteurs Objets et Gestionnaire de données d'objets. Pour ces types de texte, vous devez utiliser les paramètres de page de codes de la boîte de dialogue Ouvrir ou Importer afin de définir les caractères appropriés. Pour plus d'informations sur l'utilisation des paramètres de la page de codes, reportez-vous à la section [« Ouvrir des images » à la page 73.](#page-74-0)

#### Pour afficher le texte correctement dans toutes les langues

- 1 Sélectionnez le texte.
- 2 Cliquez sur Objet ▶ Texte ▶ Codage.
- 3 Dans la boîte de dialogue , sélectionnez l'option Autre encodage.
- 4 Dans la liste Autre encodage, sélectionnez le paramètre de codage qui permet d'afficher le texte correctement.

La fenêtre d'aperçu affiche le texte en fonction du paramètre de codage actuel.

### <span id="page-475-0"></span>Textes asiatiques et arabes

Vous pouvez saisir du texte asiatique ou arabe si votre système d'exploitation prend en charge les langues concernées ou si vous disposez d'un éditeur de méthode d'entrée (IME, Input Method Editor). Vous pouvez modifier les propriétés de police du texte asiatique et arabe. Pour limiter les modifications au texte asiatique et au texte arabe uniquement, choisissez le type de script approprié. Pour modifier par exemple la taille de la police d'un texte japonais dans un document contenant à la fois du texte anglais et japonais, sélectionnez le type de script asiatique, puis effectuez les modifications souhaitées. La nouvelle taille de police est appliquée au texte japonais uniquement. La taille de la police du texte anglais n'est pas affectée.

Par ailleurs, vous pouvez combiner un texte asiatique avec un texte latin dans un même objet texte et définir l'espacement entre les deux mots. Ainsi, vous pouvez définir l'espacement entre un texte japonais et un texte anglais affichés dans un objet texte. Vous pouvez également modifier l'orientation du texte si vous utilisez un système d'exploitation asiatique ou un système d'exploitation prenant en charge les langues asiatiques.

### Pour modifier les propriétés de police et la langue d'un texte

- 1 Sélectionnez le texte à l'aide de l'outil Texte  $\Delta$ .
- 2 Cliquez sur Objet ▶ Texte ▶ Propriétés du texte.
- 3 Dans l'inspecteur Texte, spécifiez les attributs des polices.
- 4 Cliquez sur le bouton Options  $\sum_i$  puis sur l'une des options suivantes :
	- Tous les scripts
	- Latine
	- asiatique
	- Arabe

### Pour définir l'espacement entre un texte latin et un texte asiatique

- 1  $\dot{A}$  l'aide de l'outil Texte  $\bigwedge$ , sélectionnez le texte contenant du texte latin et du texte asiatique.
- 2 Dans l'inspecteur Texte, saisissez les valeurs dans la zone Espacement des langues.

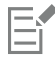

La valeur de l'espacement entre les langues est définie en fonction du pourcentage d'un espace normal. Par exemple, pour représenter deux espaces, saisissez la valeur 200.

### Pour modifier l'orientation du texte asiatique

- 1 Sélectionnez le texte à l'aide de l'outil Texte  $\Delta$
- 2 Cliquez sur l'un des boutons suivants de la barre de propriétés :
	- Orientation verticale du texte  $\mathbf{A}||\cdot$  : permet d'appliquer une orientation verticale au texte sélectionné.
	- Orientation horizontale du texte  $\underline{A} \rightrightarrows$  : permet d'appliquer une orientation horizontale au texte sélectionné.

Il n'est possible d'appliquer qu'une seule orientation à un [objet](#page-595-0) texte. Si vous changez l'orientation du texte en cours de saisie, l'orientation de l'ensemble de l'objet texte est modifiée.

Par défaut, l'orientation du texte en langue asiatique est horizontale.

### <span id="page-476-0"></span>Prise en charge du standard OpenType pour le texte asiatique

Vous pouvez appliquer les fonctionnalités typographiques OpenType avancées au texte asiatique. Les fonctionnalités OpenType sont accessibles depuis le menu fixe Texte (Objet ▶ Texte ▶ Texte). Le tableau suivant répertorie les fonctionnalités OpenType que vous pouvez utiliser avec le texte asiatique, à condition que les fonctionnalités en question soient incluses dans la police.

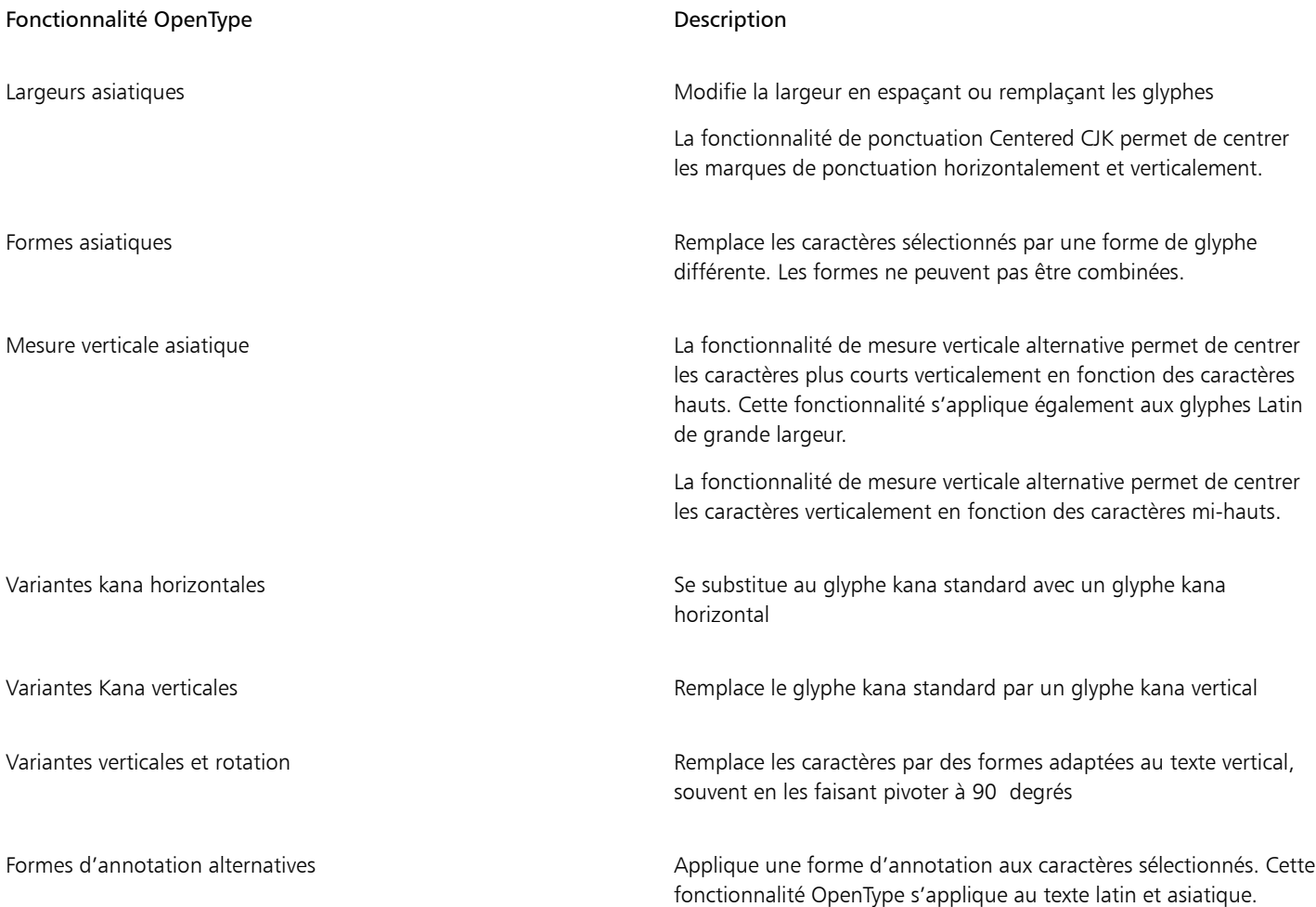

Pour plus d'informations sur l'utilisation des fonctionnalités OpenType, reportez-vous aux rubriques suivantes :

- [« Fonctionnalités OpenType » à la page 450](#page-451-0)
- [« Pour appliquer une fonctionnalité OpenType sur du texte » à la page 454](#page-455-0)

### Images et films Web

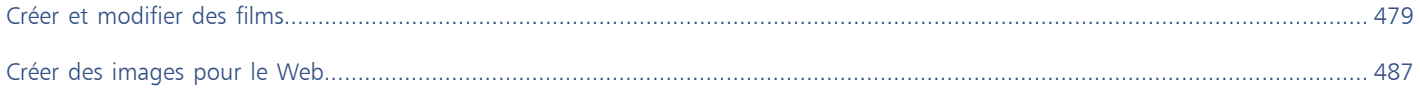

# Corel PHOTO-PAINT<sub>2024</sub>

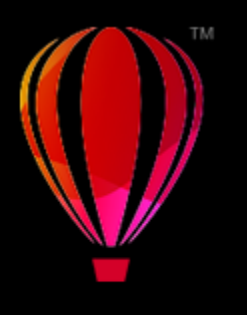

## <span id="page-480-0"></span>Créer et modifier des films

Corel PHOTO-PAINT vous permet de créer des films. Les films sont constitués d'une série d'images. Lorsque vous modifiez la position des [objets](#page-595-0) situés dans des images successives, ces objets semblent bouger.

Cette section contient les rubriques suivantes :

- [« Ouvrir et visionner des films » \(page 479\)](#page-480-1)
- [« Créer des films » \(page 480\)](#page-481-0)
- [« Modifier la séquence et la durée d'affichage des images » \(page 482\)](#page-483-0)
- [« Enregistrer des films » \(page 484\)](#page-485-0)

### <span id="page-480-1"></span>Ouvrir et visionner des films

Il est possible d'ouvrir le film dans sa totalité ou en partie seulement. L'ouverture et la lecture de films partiels sont plus rapides puisque l'ordinateur doit traiter moins de données à la fois.

Les commandes de film permettent de lire un film, de revenir au début, d'avancer rapidement vers la fin du film et de l'arrêter sur n'importe quelle image. Vous pouvez également avancer ou reculer image par image dans le film.

### Pour ouvrir un film

- 1 Cliquez sur Fichier > Ouvrir.
- 2 Cliquez sur le dossier dans lequel le film est stocké.
- 3 Cliquez sur le nom du fichier.
- 4 Dans la zone de liste en regard du bouton Annuler, sélectionnez l'une des options suivantes :
	- Chargement partiel
	- Ouverture
	- Rééchantillonnage et chargement
	- Recadrage et chargement

Si vous sélectionnez l'option Chargement partiel, dans la boîte de dialogue Film à chargement partiel, entrez des valeurs dans les zones De et À afin de spécifier la séquence d'images à ouvrir.

### Pour utiliser les commandes de lecture des films

1 Cliquez sur Fenêtre ▶ Inspecteurs ▶ Film.

2 Effectuez l'une des actions du tableau suivant.

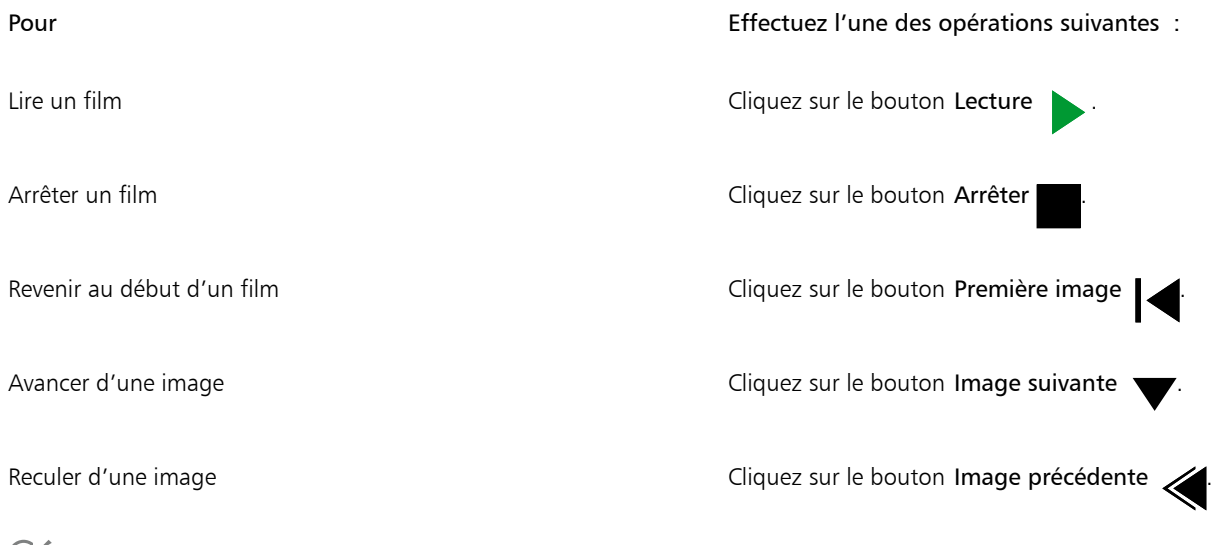

Pour passer à une image précise, cliquez deux fois sur la [miniature](#page-594-0) de cette image dans l'inspecteur Film.

### <span id="page-481-0"></span>Créer des films

⊆≼

Les films contiennent un arrière-plan, ainsi que des [objets](#page-595-0) au premier plan.

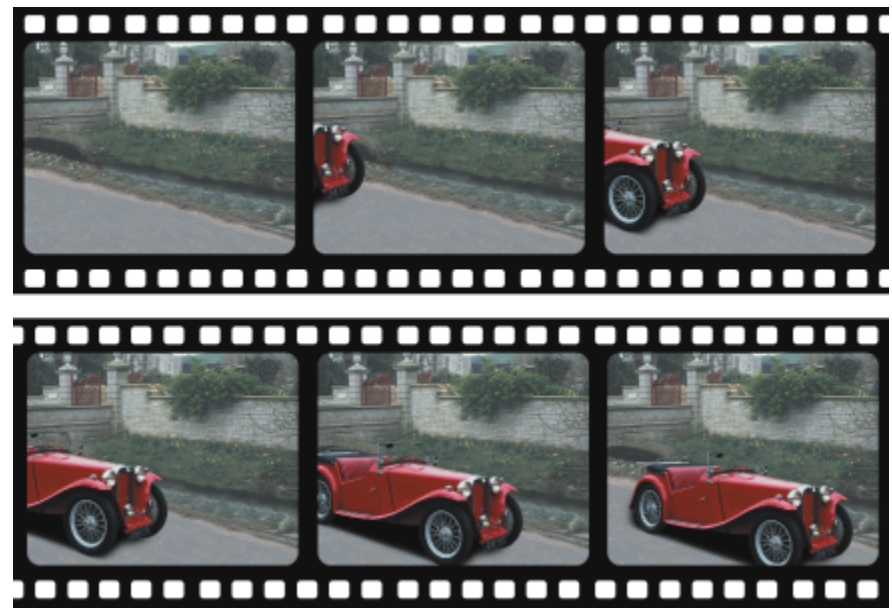

*Un film se compose d'une série d'images. Les éléments clés sont l'arrièreplan et les objets en mouvement. L'arrière-plan est la première image d'un film.*

### Création de l'arrière-plan

Lorsque vous créez un arrière-plan de film, vous pouvez choisir sa couleur, sa taille, sa [résolution](#page-599-0) et son [mode de couleurs](#page-594-1). Il est également possible de créer un arrière-plan à partir d'une image existante. Cette image d'arrière-plan devient automatiquement la première image

(et la seule) du nouveau fichier de film. Vous pouvez ajouter une image à partir d'une image existante en tant qu'arrière-plan. Pour plus d'informations sur l'ajout d'images, reportez-vous à la section [« Pour insérer des images dans un film » à la page 483.](#page-484-0)

### Création d'objets mobiles

Pour animer les objets d'un film, déplacez-les par petits incréments d'une image à la suivante. Un objet s'affiche dans chaque image, à moins que vous ne le définissiez comme partie permanente de l'image courante en le combinant à l'arrière-plan.

Vous pouvez afficher simultanément plusieurs images afin de vous aider à positionner un objet d'une image à l'autre. Les images adjacentes sont superposées sur l'image courante afin que vous puissiez positionner l'objet mobile par rapport aux objets voisins.

### Pour créer l'arrière-plan d'un film

- 1 Cliquez sur Fichier > Nouveau.
- 2 Sélectionnez un [mode de couleurs](#page-594-1) dans la zone de liste Mode de couleurs.
- 3 Ouvrez le sélecteur Couleur d'arrière-plan, puis cliquez sur une couleur d'arrière-plan.
- 4 Choisissez une taille d'image dans la zone de liste Taille. Si vous souhaitez utiliser une autre unité de mesure, choisissez une option dans la zone de liste située en regard de la zone Largeur.
	- 5 Sélectionnez une valeur dans la zone de liste Résolution.
	- 6 Dans la zone Nombre d'images, entrez une valeur comprise entre 1 et 1 000 afin de définir le nombre d'images du film.

Er

Pour créer un graphique animé au format [GIF](#page-591-0) pour une page Web, sélectionnez le mode de couleurs 256 couleurs 8 bitsdans la zone de liste Mode de couleurs. Ceci permet de créer un fichier moins volumineux à télécharger. Pour plus d'informations sur le mode de couleurs 256 couleurs reportez-vous à la section [« Modifier le mode de couleurs » à la page 215.](#page-216-0)

La résolution maximale d'un moniteur couleur est de 96 [ppp](#page-598-0). Le choix d'une résolution plus élevée réduit les performances lors de la lecture du film.

### Pour ajouter une image à partir d'une image existante en tant qu'arrière-plan

- 1 Dans l'inspecteur Film, cliquez deux fois sur la [miniature](#page-594-0) de l'image précédant celle que vous voulez ajouter à l'arrière-plan.
- Si l'inspecteur Film n'est pas ouvert, cliquez sur Fenêtre  $\blacktriangleright$  Inspecteurs  $\blacktriangleright$  Film.
- 2 Dans l'inspecteur Film, cliquez sur le bouton Insérer depuis un fichier
- 3 Cliquez deux fois sur le nom de fichier de l'image.
- 4 Dans la boîte de dialogue qui s'affiche, activez l'option Après :

#### Pour créer un objet mobile

- 1 Sélectionnez un [objet](#page-595-0) à l'aide de l'outil Sélecteur
- 2 Cliquez sur Édition  $\blacktriangleright$  Copier.
- 3 Cliquez sur Objet  $\blacktriangleright$  Combiner  $\blacktriangleright$  Combiner les objets avec l'arrière-plan.
- 4 Cliquez sur Fenêtre  $\blacktriangleright$  Inspecteurs  $\blacktriangleright$  Film.
- 5 Dans l'inspecteur Film, cliquez sur le bouton Image suivante Si vous souhaitez ajouter une image, cliquez sur le bouton Insérer une image  $\Box$  de l'inspecteur Film.
- 6 Cliquez sur Édition  $\blacktriangleright$  Coller.
- 7 Positionnez l'objet dans l'image courante.
- 8 Cliquez sur Objet  $\blacktriangleright$  Combiner  $\blacktriangleright$  Combiner les objets avec l'arrière-plan.

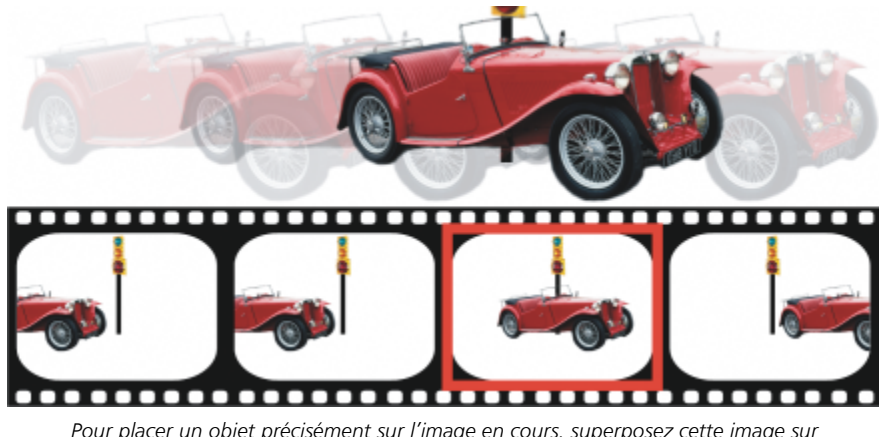

*Pour placer un objet précisément sur l'image en cours, superposez cette image sur des images adjacentes. Les images adjacentes apparaissent en semi-transparence.*

### Pour positionner un objet mobile par rapport à d'autres images

- 1 Cliquez sur Fenêtre ▶ Inspecteurs ▶ Film.
- 2 Activez la case Recouvrement dans l'inspecteur Film
- 3 Déplacez le curseur rouge Recouvrement d'image afin de spécifier les images que vous souhaitez afficher.
- 4 Déplacez le curseur Recouvrement pour modifier l'[opacité](#page-596-0) des [objets](#page-595-0) superposés.
- 5 Sélectionnez un objet dans l'image courante à l'aide de l'outil Sélecteur .
- 6 Positionnez l'objet dans l'image courante.
- 7 Cliquez sur Objet ▶ Combiner ▶ Combiner les objets avec l'arrière-plan.

Pour repositionner le curseur rouge Recouvrement d'image, cliquez deux fois sur laminiature de l'image dans laquelle vous souhaitez le déplacer.

### <span id="page-483-0"></span>Modifier la séquence et la durée d'affichage des images

Pour modifier des films, réorganisez et personnalisez la séquence des images. Vous pouvez ainsi insérer des images vides ou des fichiers de films. Il est également possible de déplacer des images, l'ensemble du film ou des fichiers d'images. De même, si vous souhaitez réduire le temps de lecture d'un film, supprimez des images.

La durée d'affichage détermine le temps d'affichage de chaque image à l'écran. Vous pouvez contrôler la vitesse des [objets](#page-595-0) mobiles en modifiant cette durée d'affichage. Il est possible de définir une durée d'affichage pour des images individuelles ou pour plusieurs images.

### Pour changer l'ordre des images d'un film

- 1 Cliquez sur Fenêtre  $\blacktriangleright$  Inspecteurs  $\blacktriangleright$  Film.
- 2 Dans l'inspecteur Film, faites glisser une image vers sa nouvelle position dans la liste.

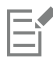

Dans l'inspecteur Film, un contour rouge autour de la [miniature](#page-594-0) d'une image indique qu'il s'agit de l'image active. Il s'agit de l'image affichée dans la fenêtre d'image. Les images actives peuvent être modifiées. Une seule image peut être active à la fois.

Les images sélectionnées sont mises en évidence à l'aide de la couleur bleue. Elles peuvent être déplacées ou supprimées et leur durée d'affichage peut être modifiée. Vous pouvez en sélectionner plusieurs simultanément.

### <span id="page-484-0"></span>Pour insérer des images dans un film

- 1 Cliquez sur Fenêtre  $\blacktriangleright$  Inspecteurs  $\blacktriangleright$  Film.
- 2 Dans l'inspecteur Film, cliquez sur le bouton Insérer une mage
- 3 Entrez une valeur dans la zone Insérer pour indiquer le nombre d'images à ajouter.
- 4 Activez l'une des options suivantes :
	- Avant : permet d'insérer les images avant celle indiquée dans la zone Image.
	- Après : permet d'insérer les images après celle indiquée dans la zone Image.
- 5 Entrez une valeur dans la zone Image afin de spécifier l'emplacement des images.
- 6 Activez l'une des options suivantes :
	- Copier l'image courante : permet d'ajouter des images en utilisant une copie de l'image courante.
	- Utiliser la couleur d'arrière-plan : permet d'ajouter des images vides en utilisant la couleur d'arrière-plan courante.

### Eí

Si vous insérez des images dans un film partiellement chargé, utilisez l'inspecteur Film pour déterminer l'emplacement des nouvelles images. L'inspecteur Film affiche les numéros individuels des images du film entier. La barre d'état du film, située dans la partie inférieure de la fenêtre d'image, affiche uniquement le nombre total d'images contenues dans le film partiellement chargé, non les numéros des images.

Dans l'inspecteur Film, un contour rouge autour de la [miniature](#page-594-0) d'une image indique qu'il s'agit de l'image active. Il s'agit de l'image affichée dans la fenêtre d'image. Les images actives peuvent être modifiées. Une seule image peut être active à la fois. Les images sélectionnées sont mises en évidence à l'aide de la couleur bleue. Elles peuvent être déplacées ou supprimées et leur durée d'affichage peut être modifiée. Vous pouvez en sélectionner plusieurs simultanément.

Il est possible d'insérer simultanément jusqu'à 100 images dans un film.

### Pour insérer des fichiers dans un film

- 1 Dans l'inspecteur Film, cliquez sur le bouton Insérer depuis un fichier
	- Si l'inspecteur Film n'est pas ouvert, cliquez sur Fenêtre  $\blacktriangleright$  Inspecteurs  $\blacktriangleright$  Film.
- 2 Choisissez sur le dossier dans lequel le fichier est stocké.
- 3 Cliquez sur le nom du fichier.
- 4 Cliquez sur le bouton Ouvrir.
- 5 Activez l'une des options suivantes :
	- Avant : permet d'insérer les fichiers avant l'image indiquée dans la zone Image.
	- Après : permet d'insérer les fichiers après l'image indiquée dans la zone Image.
- 6 Entrez une valeur dans la zone Image afin de définir l'emplacement du fichier dans le film.

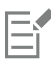

Si le film courant et le fichier inséré n'ont pas la même taille, le fichier inséré s'adapte toujours aux dimensions des images du film courant.

Dans l'inspecteur Film, un contour rouge autour de la [miniature](#page-594-0) d'une image indique qu'il s'agit de l'image active. Il s'agit de l'image affichée dans la fenêtre d'image. Les images actives peuvent être modifiées. Une seule image peut être active à la fois.

Les images sélectionnées sont mises en évidence à l'aide de la couleur bleue. Elles peuvent être déplacées ou supprimées et leur durée d'affichage peut être modifiée. Vous pouvez en sélectionner plusieurs simultanément.

### Pour supprimer des images d'un film

1 Dans l'inspecteur, Film, cliquez sur la [miniature](#page-594-0) de l'image à supprimer.

Si l'inspecteur Film n'est pas ouvert, cliquez sur Fenêtre > Inspecteurs > Film.

2 Dans l'inspecteur Film, cliquez sur le bouton Supprimer des images  $\frac{1}{\sqrt{1}}$ .

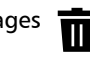

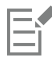

Dans l'inspecteur Film, un contour rouge autour de la [miniature](#page-594-0) d'une image indique qu'il s'agit de l'image active. Il s'agit de l'image affichée dans la fenêtre d'image. Les images actives peuvent être modifiées. Une seule image peut être active à la fois.

Les images sélectionnées sont mises en évidence à l'aide de la couleur bleue. Elles peuvent être déplacées ou supprimées et leur durée d'affichage peut être modifiée. Vous pouvez en sélectionner plusieurs simultanément.

### Pour changer la durée d'affichage d'une image

- 1 Cliquez sur Fenêtre > Inspecteurs > Film.
- 2 Cliquez sur la [miniature](#page-594-0) d'une image dans l'inspecteur Film.
- 3 Entrez une valeur dans la zone Retard d'image située à côté de la miniature.

Si vous souhaitez tester les effets de la modification de la durée d'affichage des images, cliquez sur le bouton Lire

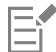

Dans l'inspecteur Film, un contour rouge autour de la miniature d'une image indique qu'il s'agit de l'image active. Il s'agit de l'image affichée dans la fenêtre d'image. Les images actives peuvent être modifiées. Une seule image peut être active à la fois.

Les images sélectionnées sont mises en évidence à l'aide de la couleur bleue. Elles peuvent être déplacées ou supprimées et leur durée d'affichage peut être modifiée. Vous pouvez en sélectionner plusieurs simultanément.

### <span id="page-485-0"></span>Enregistrer des films

Il est possible d'enregistrer un film avant ou après y avoir ajouté l'arrière-plan et les [objets.](#page-595-0) Cependant, lors de l'enregistrement d'un film au format [GIF](#page-591-0) animé ou AVI, les objets sont automatiquement combinés avec l'arrière-plan dans chaque image et ne peuvent plus être modifiés.

Si vous voulez utiliser un film dans une page Web, enregistrez-le au format de fichier GIF animé. Lors de l'enregistrement d'un film sous ce format, convertissez-le en 256 couleurs (8 bits). Pour plus d'informations sur la conversion d'une image 24 bits emode 256 couleurs 8 bits, reportez-vous à la section [« Mode de couleurs noir et blanc » à la page 217.](#page-218-0)

Lorsque vous enregistrez un film au format GIF animé, vous pouvez rendre une couleur transparente, rendant ainsi l'arrière-plan d'une page Web visible dans le film. Vous pouvez également indiquer combien de fois vous souhaitez lire le film.

### Pour enregistrer un film

- 1 Cliquez sur Fichier > Enregistrer sous.
- 2 Choisissez le dossier dans lequel vous souhaitez enregistrer le fichier.
- 3 Dans la zone de liste Format de fichier, choisissez un format de fichier.
- Saisissez un nom de fichier dans la zone Enregistrer sous, et cliquez sur Enregistrer.

### Pour enregistrer un film au format GIF animé

- 1 Cliquez sur Fichier > Enregistrer sous.
- 2 Choisissez le dossier dans lequel vous souhaitez enregistrer le fichier.
- 3 Entrez un nom de fichier la zone Enregistrer sous.
- 4 Choisissez GIF animation GIF dans la zone de liste Format de fichier, et cliquez sur Enregistrer.
- 5 Dans la boîte de dialogue Conversion en mode 256 couleurs, réglez les paramètres souhaités, puis cliquez sur OK.
- 6 Dans la boîte de dialogue Options d'animation GIF 89, cliquez sur l'onglet Paramètres d'image.
- 7 Activez l'une des options suivantes dans la zone Palette :
	- Utilisation globale permet d'utiliser la même palette de couleurs pour toutes les images.
	- Utilisation locale permet d'utiliser une palette de couleurs différente pour chaque image.
- 8 Entrez une valeur dans la zone Retard d'image pour définir la durée qui sépare deux images.
- 9 Cliquez sur l'un des boutons suivants :
	- Appliquer les modifications uniquement permet d'appliquer uniquement les paramètres d'image ayant été modifiés.
	- Tout appliquer permet d'appliquer tous les paramètres d'image.

### Vous pouvez également

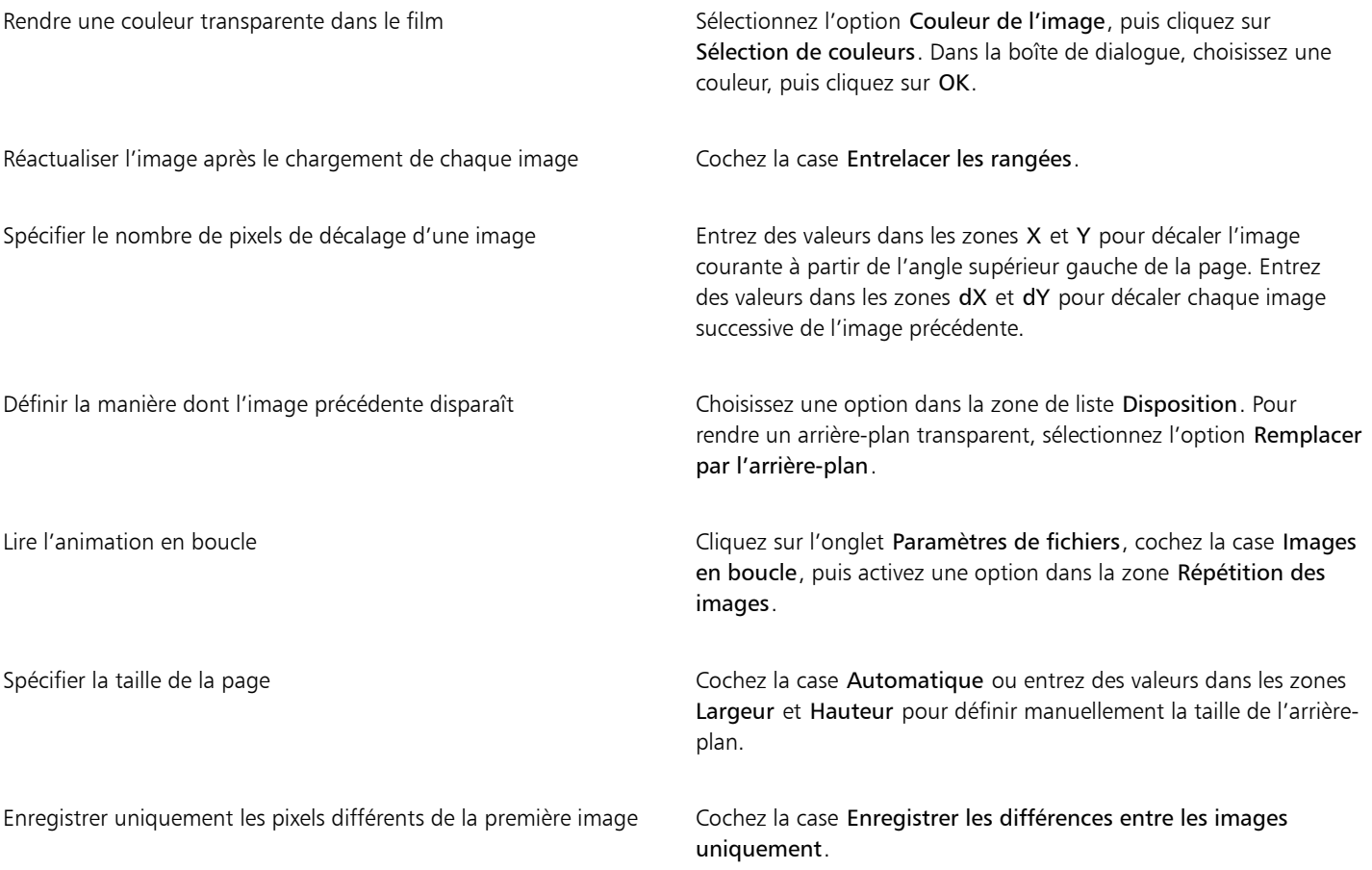

### Er

Les modifications sont appliquées uniquement aux images sélectionnées. Sélectionnez toutes les images de la fenêtre de gauche pour appliquer les modifications à l'ensemble des images.

Lorsque vous enregistrez un film au format [GIF](#page-591-0) animé, les objets sont automatiquement combinés à l'arrière-plan de chaque image. Dès lors, les objets ne peuvent plus être modifiés indépendamment de l'image.

# Corel PHOTO-PAINT<sub>2024</sub>

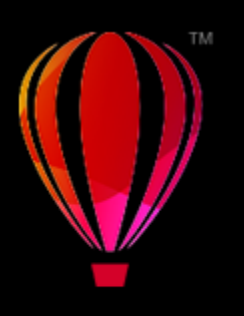

## <span id="page-488-0"></span>Créer des images pour le Web

Corel PHOTO-PAINT met à votre disposition les outils nécessaires à la création d'images destinées à la publication sur Internet.

Cette section contient les rubriques suivantes :

- [« Pour appliquer une transparence uniforme » \(page 487\)](#page-488-1)
- [« Exportation et téléchargement d'images bitmap sur WordPress » \(page 493\)](#page-494-0)
- [« Enregistrer et appliquer des présélections Web » \(page 494\)](#page-495-0)
- [« Créer des images à partir d'une paletter des couleurs et un arrière-plan transparents » \(page 495\)](#page-496-0)
- [« Trancher des images » \(page 495\)](#page-496-1)
- [« Créer et modifier des boutons réactifs » \(page 499\)](#page-500-0)

### <span id="page-488-1"></span>Pour appliquer une transparence uniforme

Corel PHOTO-PAINT permet d'exporter les formats de fichier suivants qui sont compatibles avec le Web [: GIF,](#page-591-0) PNG, et [JPEG.](#page-593-0)

Pour spécifier des options d'exportation, vous pouvez prévisualiser une image dans quatre configurations différentes. Vous pouvez comparer les formats de fichiers, les paramètres prédéfinis, les vitesses de téléchargement, le taux de compression, la taille des fichiers, la qualité d'image et la gamme de couleurs. Pour étudier un aperçu, vous pouvez également utiliser les fonctions de [zoom](#page-603-0) et de [panoramique](#page-596-1) dans les fenêtres d'aperçu.

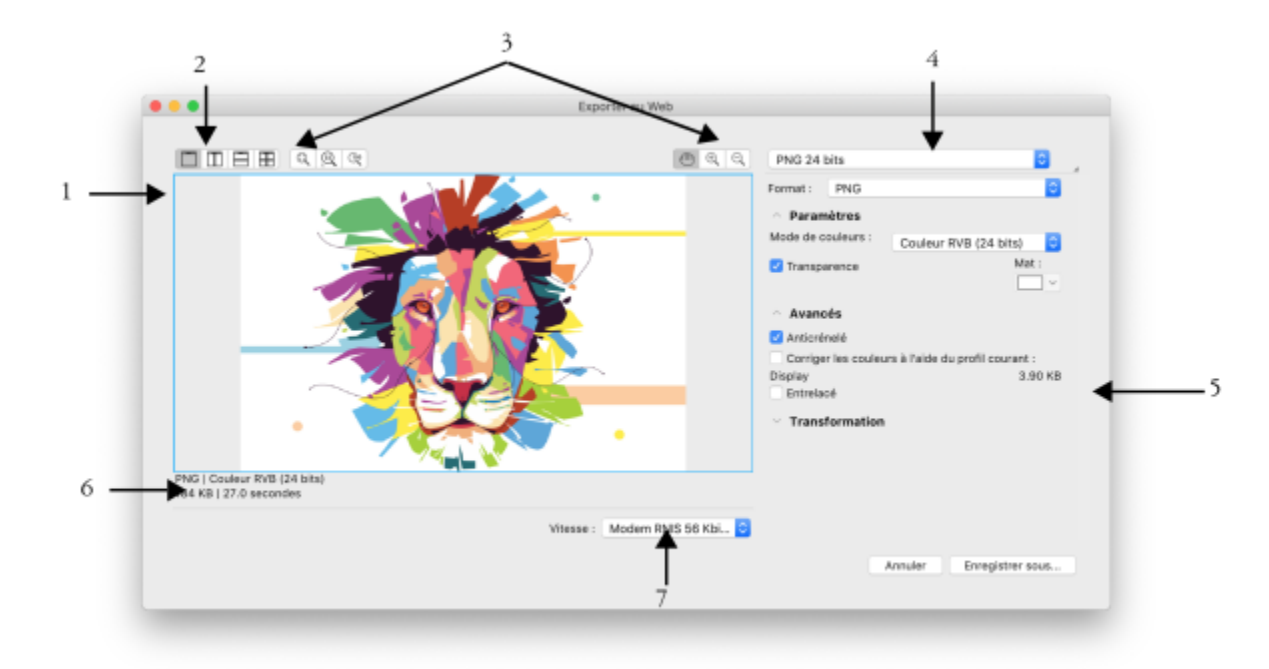

*Illustration d'Indra Risky*

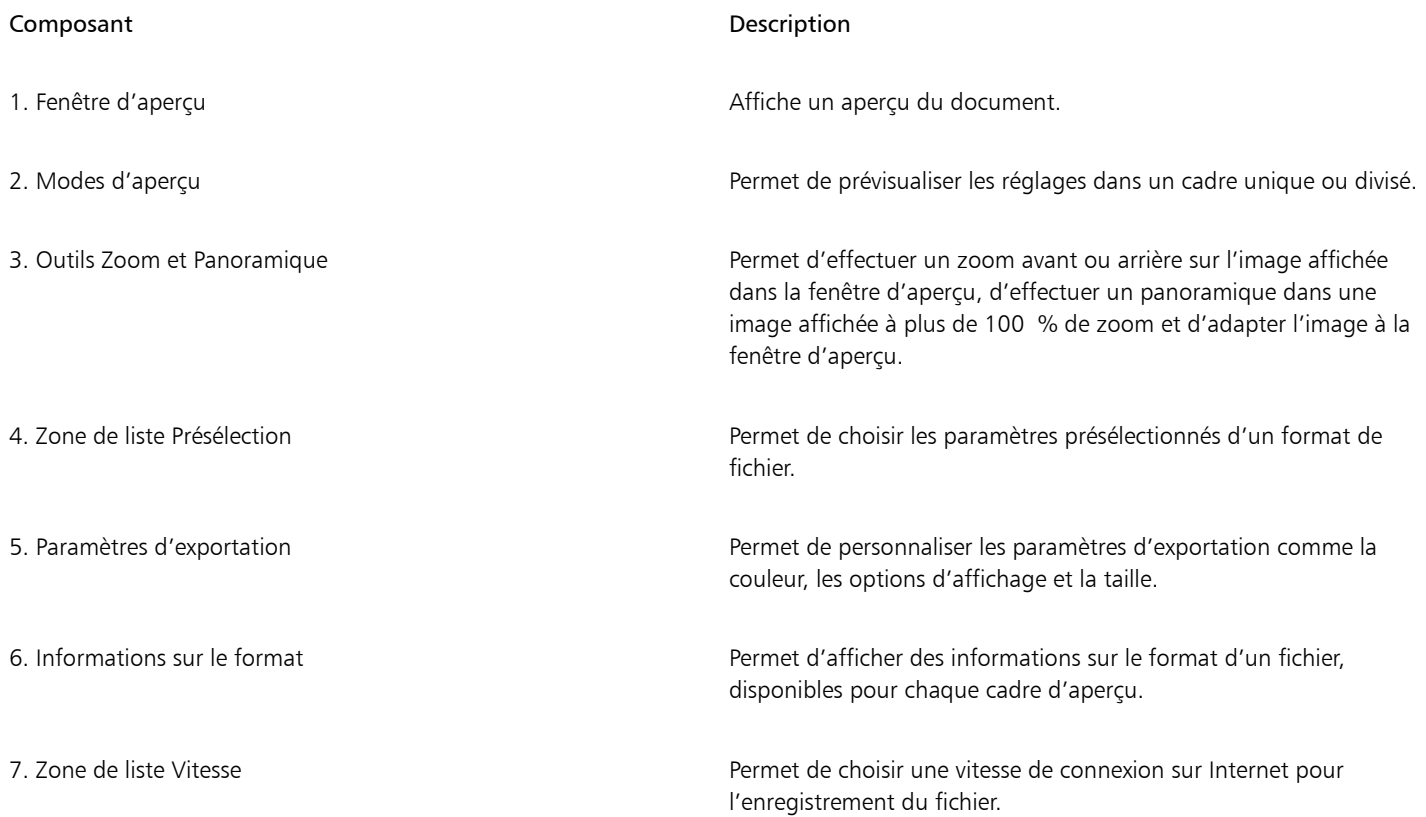

Vous pouvez exporter des fichiers compatibles pour le Web à l'aide des paramètres présélectionnés. Cela vous permet d'optimiser le fichier sans modifier chaque paramètre. Vous pouvez également personnaliser les paramètres pour obtenir un résultat particulier. Par exemple, vous pouvez régler les couleurs, la qualité d'affichage ou la taille du fichier.

### Sélection d'un format de fichier compatible pour le Web

Le tableau suivant sert de référence pour choisir un format de fichier compatible pour le Web.

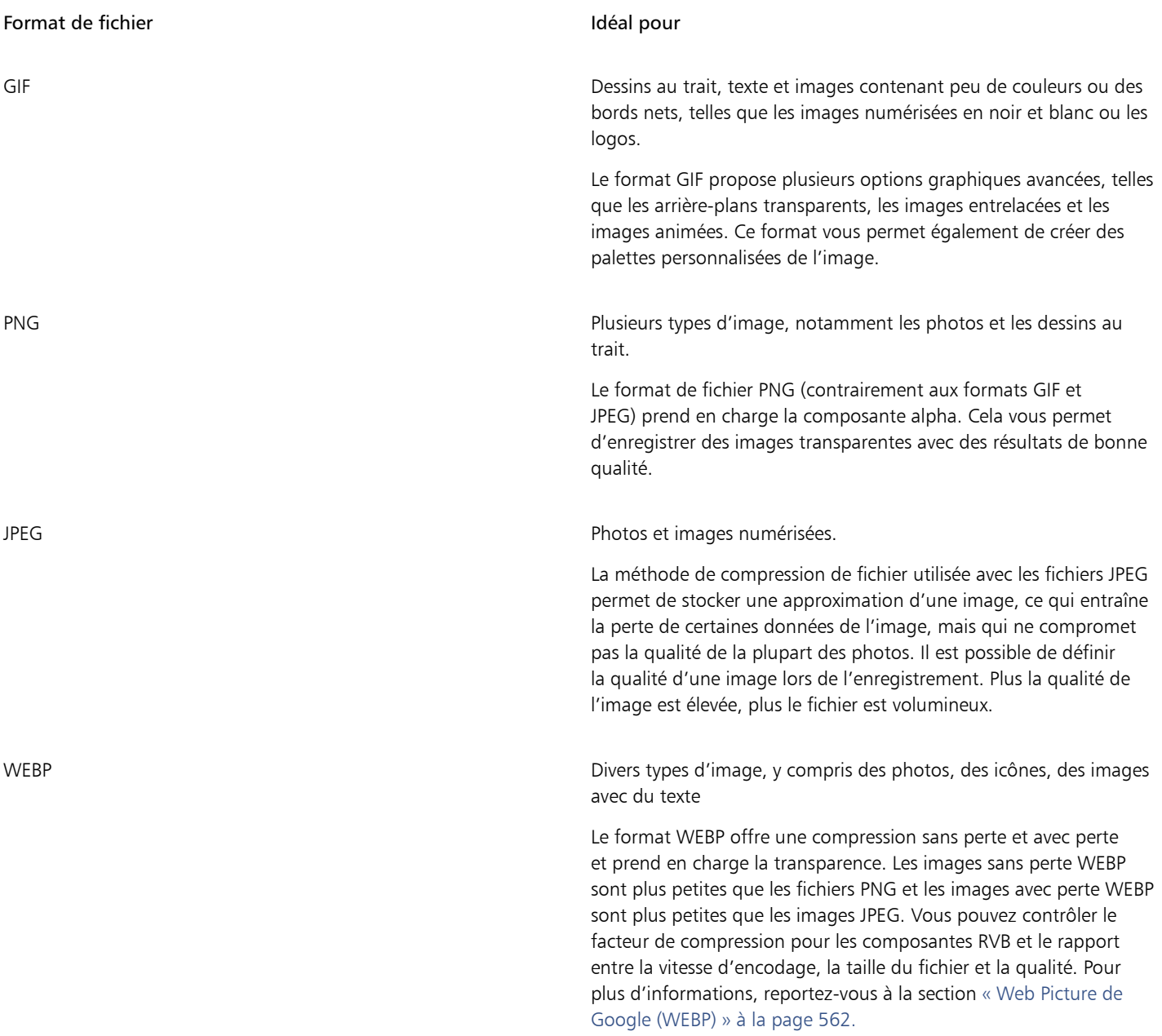

### Exportation d'images 256 couleurs

Sur les images 256 couleurs, au format GIF 256 couleurs et PNG 8 bits, chaque pixel conserve sa véritable valeur de couleur. Il est ainsi possible de contrôler l'affichage des couleurs du fichier lors d'une exportation. Ces images permettent également d'apporter de la transparence à un fichier associé à la palette en choisissant une couleur à partir de l'image et en le rendant transparent. Pour plus d'informations, reportez-vous à la section [« Créer des images à partir d'une paletter des couleurs et un arrière-plan transparents » à la page](#page-496-0) [495.](#page-496-0)

### Pour ajuster la prévisualisation de l'exportation d'images

- 1 Cliquez sur Fichier ▶ Exporter dans ▶ Web.
- 2 Effectuez une ou plusieurs des tâches répertoriées dans le tableau ci-dessous.

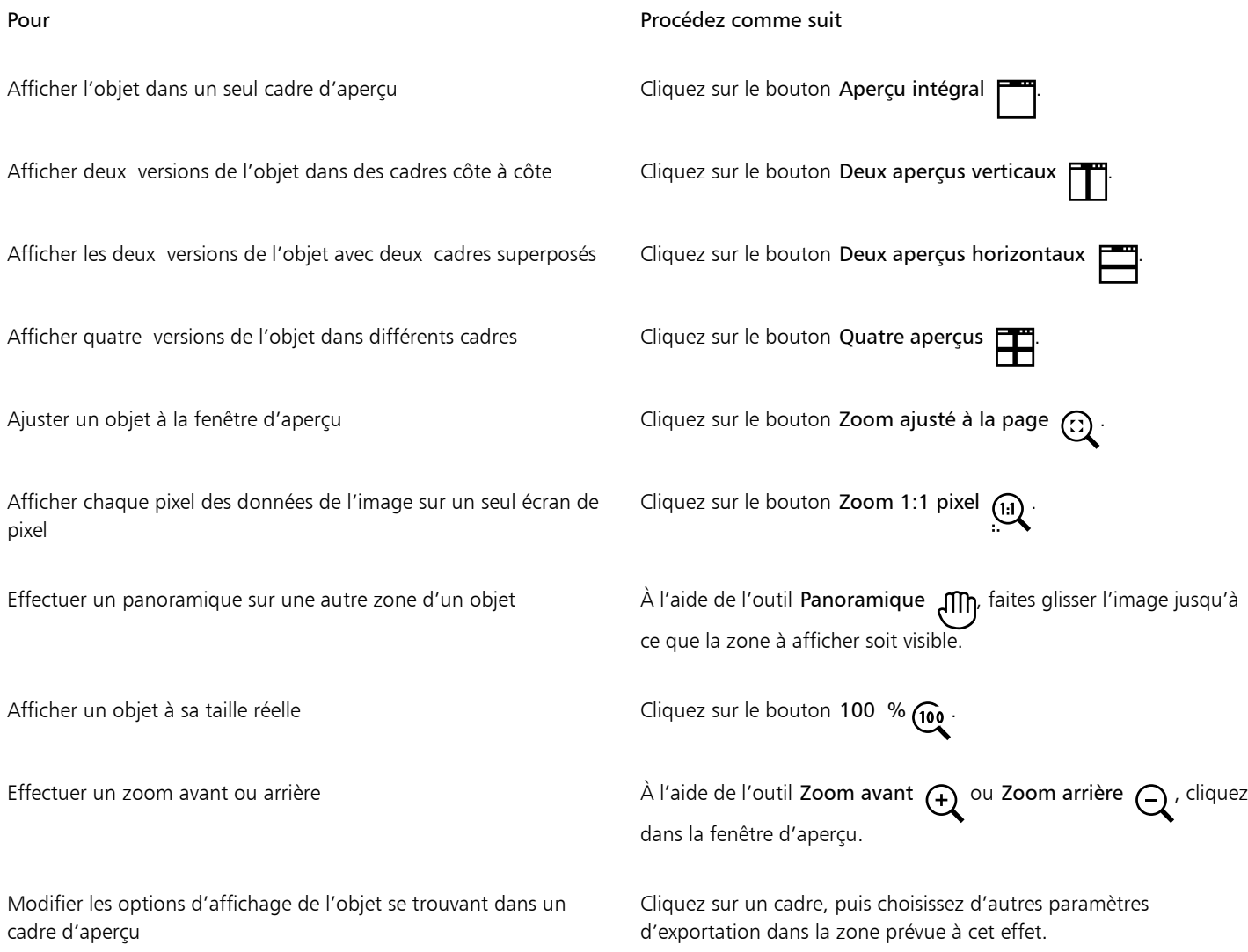

### Pour exporter une image dans un format compatible pour le Web

- 1 Cliquez sur Fichier ▶ Exporter dans ▶ Web.
- 2 Dans la boîte de dialogue Exporter au Web, choisissez des paramètres présélectionnés dans la zone de liste Présélection située dans le coin supérieur droit de la boîte de dialogue.
- 3 Dans la zone Paramètres , choisissez une palette de couleurs dans la zone de liste Palette de couleurs. Cette option n'est pas disponible pour le format de fichier GIF.
- 4 Dans la zone Avancé, cochez la case Intégrer le profil de couleurs.
- 5 Cliquez sur Enregistrer sous.
- 6 Localisez le lecteur et le dossier dans lequel vous voulez enregistrer le fichier, entrez le nom du fichier dans la zone Enregistrer sous, et cliquez sur Enregistrer.

 $\subseteq\leq$ 

Vous pouvez choisir une vitesse de connexion Internet dans la zone de liste Vitesse située en bas de la boîte de dialogue.

Vous pouvez également exporter une image dans un format compatible pour le Web en cliquant sur Fichier  $\blacktriangleright$  Exportation, en sélectionnant un format de fichier dans la zone de liste de fichier.

### Pour redimensionner une image lors de son exportation dans un format compatible pour le Web

• Dans la zone Transformation de la boîte de dialogue Exporter au Web, effectuez une ou plusieurs des tâches répertoriées dans le tableau ci-dessous.

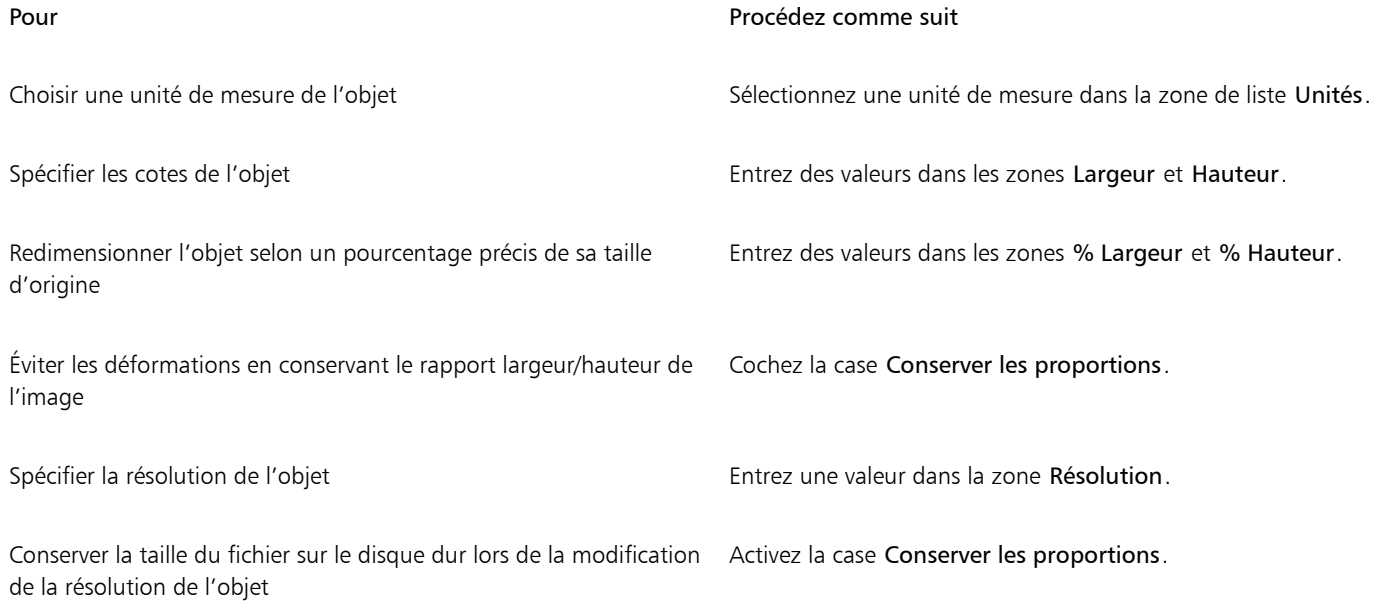

### Pour personnaliser les options d'exportation d'une image bitmap au format JPEG

- 1 Dans la boîte de dialogue Exporter au Web, sélectionnez JPEG dans la zone de liste Format.
- 2 Effectuez une ou plusieurs des tâches répertoriées dans le tableau ci-dessous.

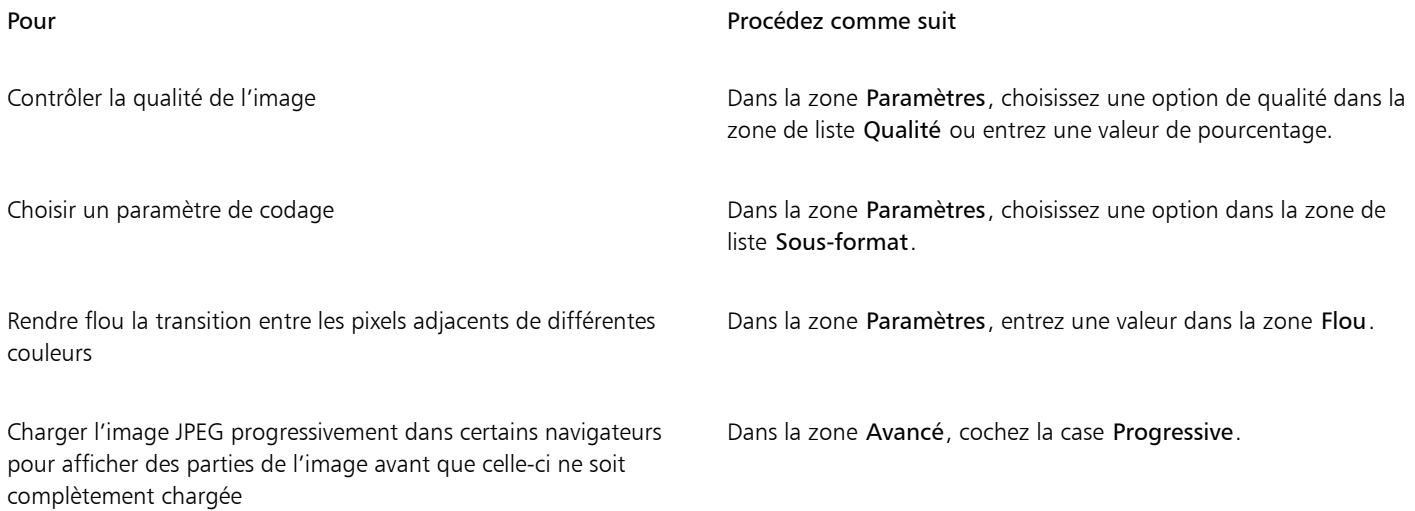

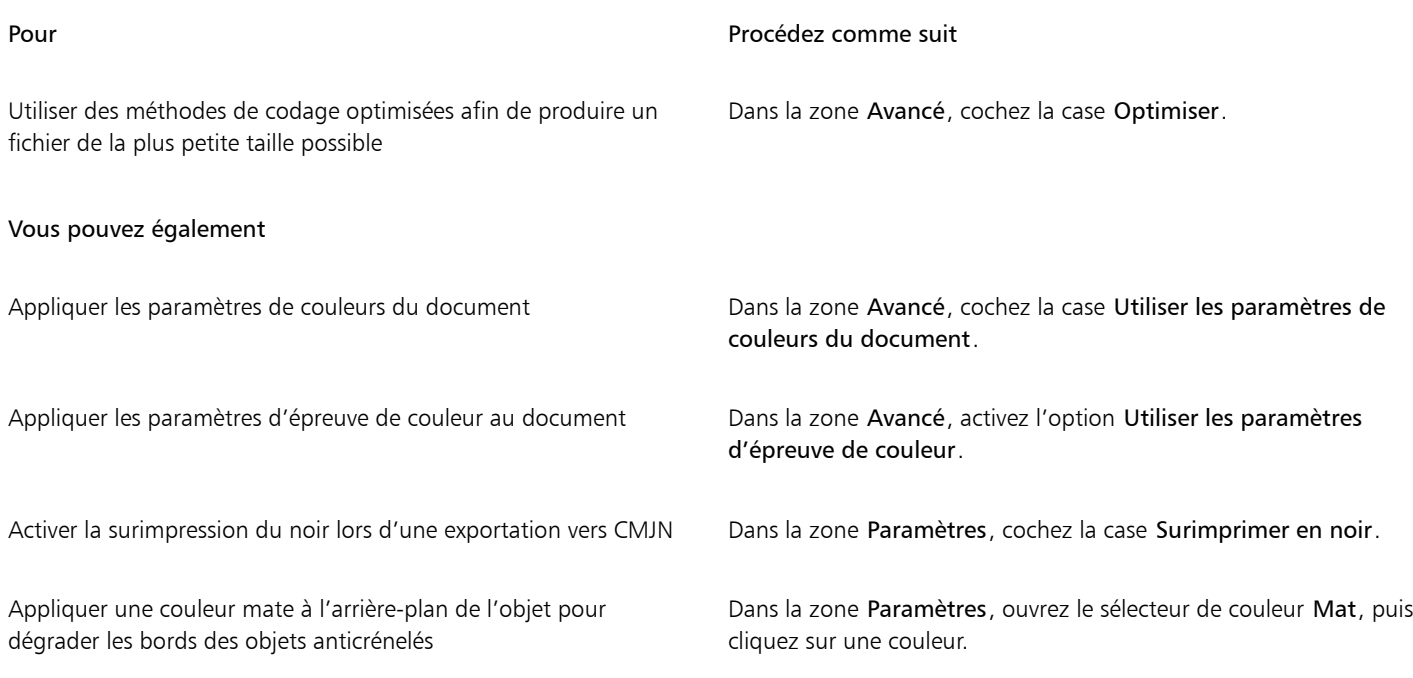

### Pour spécifier les options de qualité d'affichage à utiliser pour exporter des images compatibles pour le Web

• Dans la boîte de dialogue Exporter au Web, effectuez une ou plusieurs des tâches répertoriées dans le tableau ci-dessous.

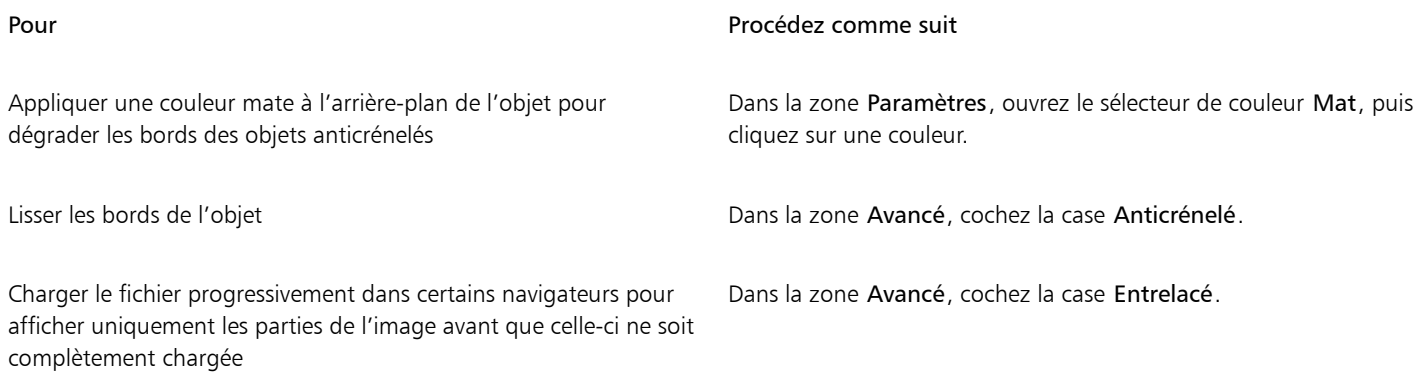

### Pour spécifier les paramètres de couleurs à utiliser pour exporter des images compatibles pour le Web

• Dans la boîte de dialogue Exporter au Web, effectuez une ou plusieurs des tâches répertoriées dans le tableau ci-dessous.

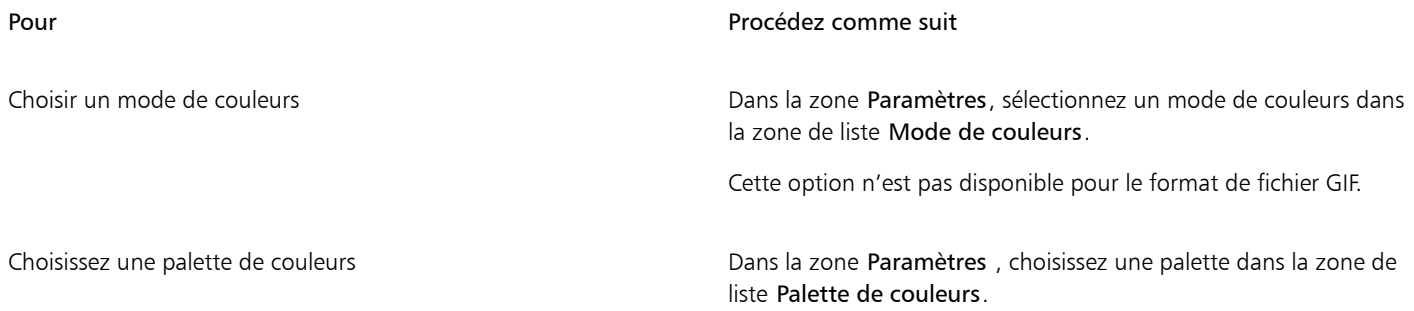

| Pour                                                              | Procédez comme suit                                                                                                    |
|-------------------------------------------------------------------|----------------------------------------------------------------------------------------------------|
| Spécifier un paramètre de juxtaposition et une quantité           | Dans la zone Paramètres, choisissez une option de juxtaposition<br>dans la zone de liste Juxtaposition, puis entrez une valeur dans la<br>zone.                                                                |
| Corriger les couleurs à l'aide du profil courant                  | Dans la zone Avancé, cochez la case Intégrer le profil de couleurs.                                                                                                    |
| Vous pouvez également                                             |                                                                                                    |
| Charger une palette de couleurs                                   | Dans la zone Paramètres, cliquez sur la flèche en regard de la zone<br>de liste Palette de couleurs, puis cliquez sur Charger une palette.                                                                     |
| Échantillonner une couleur et l'ajouter à une palette de couleurs | Cliquez sur l'option Pipette de la barre d'outils, puis cliquez sur<br>l'image pour choisir une couleur. Dans la zone Paramètres, cliquez<br>sur le bouton Ajouter la couleur échantillonnée à la palette : EL |
| Ajouter ou modifier des couleurs                                  | Cliquez deux fois sur l'échantillon de couleur dans la palette de<br>couleurs.                                                                                                    |
| Choisir le nombre de couleurs que vous souhaitez afficher         | Dans la zone Paramètres, choisissez une valeur dans la liste de<br>zone Nombre de couleurs.                                                                                                    |
| Supprimer une couleur dans la palette de couleurs                 | Dans la zone Paramètres, cliquez sur une couleur sur la palette de<br>couleurs, puis sur le bouton Supprimer la couleur sélectionnée.                                                                          |

E

Vous pouvez également ajouter de la transparence à un document associé à la palette en choisissant une couleur à partir de l'image et en le rendant transparent. Pour plus d'informations, reportez-vous à la section [« Créer des images à partir d'une paletter des](#page-496-0) [couleurs et un arrière-plan transparents » à la page 495.](#page-496-0)

### <span id="page-494-0"></span>Exportation et téléchargement d'images bitmap sur WordPress

Avec Corel PHOTO-PAINT, vous pouvez exporter vos projets en images bitmap adaptées à WordPress, puis les télécharger sur votre compte WordPress, sans quitter l'application.

Après avoir choisi le format de fichier et les options souhaités, vous pouvez transférer l'image sur votre compte WordPress. Si vous avez plusieurs sites WordPress, vous pouvez choisir l'emplacement de téléchargement de l'image bitmap. L'image bitmap exportée est ajoutée à la bibliothèque multimédia du site sélectionné.

Lorsque vous téléchargez des images bitmap sur WordPress pour la première fois, vous devez authentifier votre compte WordPress et vous connecter. Si vous avez plusieurs comptes WordPress, vous pouvez changer de compte à tout moment.

### Pour exporter et télécharger des images bitmap sur WordPress

- 1 Cliquez sur Fichier Exporter vers WordPress.
- 2 Dans la boîte de dialogue Exporter pour WordPress, choisissez le format de fichier dans la zone de liste Format et définissez les paramètres d'exportation souhaités.

La boîte de dialogue Exporter pour WordPress vous permet d'accéder aux mêmes options d'exportation que celles qui sont disponibles dans la boîte de dialogue Exporter pour le Web. Pour plus d'informations sur les options d'exportation, reportez-vous à la section [« Pour](#page-488-1) [appliquer une transparence uniforme » à la page 487.](#page-488-1)

- 3 Cliquez sur Télécharger.
- 4 Dans la boîte de dialogue Télécharger pour WordPress, effectuez une ou plusieurs des tâches répertoriées dans le tableau ci-dessous.

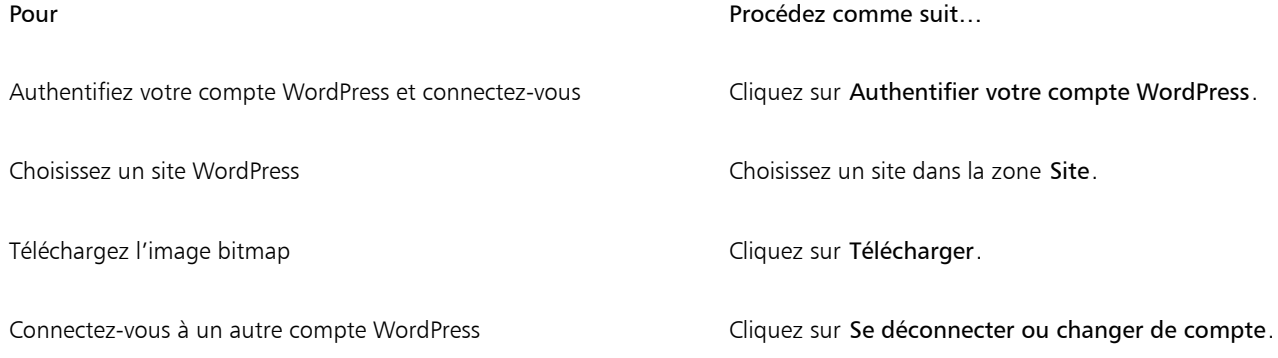

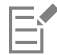

L'image bitmap exportée est enregistrée dans un fichier temporaire, supprimé après le téléchargement de l'image dans WordPress.

### <span id="page-495-0"></span>Enregistrer et appliquer des présélections Web

Les présélections Web permettent d'enregistrer des paramètres personnalisés à utiliser pour exporter des formats de fichier compatibles pour le Web.

### Pour enregistrer une présélection à utiliser pour exporter des images compatibles pour le Web

- 1 Dans la boîte de dialogue Exporter au Web, sélectionnez un format de fichier dans la zone de liste Format.
- 2 Sélectionnez les paramètres que vous souhaitez enregistrer comme présélection.
- 3 Cliquez sur la flèche en regard de la zone de liste Présélection, puis cliquez sur Enregistrer la présélection.
- 4 Entrez le nom de la présélection dans la zone Enregistrer sous.
- 5 Cliquez sur Enregistrer.

### ⊆₹

Pour supprimer une présélection enregistrée, sélectionnez-la dans la zone de liste Présélection, cliquez sur la flèche à côté de la zone de liste Présélection, puis cliquez sur Supprimer la présélection.

### Pour appliquer une présélection à utiliser pour exporter des images compatibles pour le Web

- 1 Dans la boîte de dialogue Exporter au Web, cliquez sur la flèche en regard de la zone de liste Présélection, puis sur Charger la présélection.
- 2 Cliquez sur le nom du fichier.
- 3 Cliquez sur le bouton Ouvrir.

### <span id="page-496-0"></span>Créer des images à partir d'une paletter des couleurs et un arrière-plan transparents

Corel PHOTO-PAINT permet d'exporter des images 256 couleurs aux couleurs et à l'arrière-plantransparents au format GIF 256 couleurs ou PNG 8 bits Les pages Web présentant une couleur ou un motif d'arrière-plan font un usage intensif de ces images pour les boutons et logos notamment.

Si vous placez une image à l'arrière-plan [opaque](#page-596-0) sur une page Web, la couleur d'arrière-plan de l'image apparaît sous la forme d'un rectangle sur la page. Lorsque l'arrière-plan d'une image est transparent, il se confond avec le fond de la page. La fonction d'arrière-plan transparent d'une image permet en outre de changer la couleur ou le motif d'arrière-plan d'une page Web sans avoir à changer également l'arrière-plan des images.

La couleur d'arrière-plan doit être une seule couleur unie qui n'est pas déjà présente dans l'image. Vous pouvez également rendre transparente une [zone modifiable](#page-602-0) ou une [zone protégée.](#page-602-1) Pour plus d'informations sur la définition de ces zones, reportez-vous à la section [«](#page-274-0) [Masques » à la page 273.](#page-274-0)

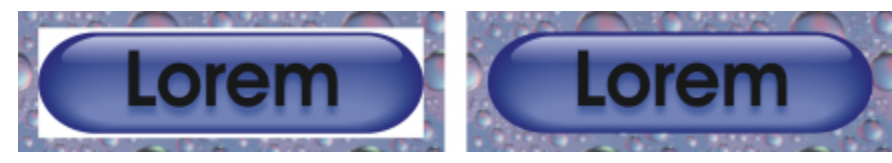

*Vous pouvez créer une image avec un arrière-plan transparent à utiliser sur une page Web.*

Il est également possible de rendre transparent l'arrière-plan d'images enregistrées sous d'autres formats. Pour plus d'informations, reportezvous à la section [« Découper des images » à la page 295.](#page-296-0)

### Pour exporter une image 256 couleurs à l'arrière-plan transparent

- 1 Dans la boîte de dialogue Exporter au Web, sélectionnez un format de fichier de 256 couleurs, par exemple un fichier GIF ou PNG 8 bits, dans la zone de liste Format.
- 2 Effectuez une ou plusieurs des tâches répertoriées dans le tableau ci-dessous.

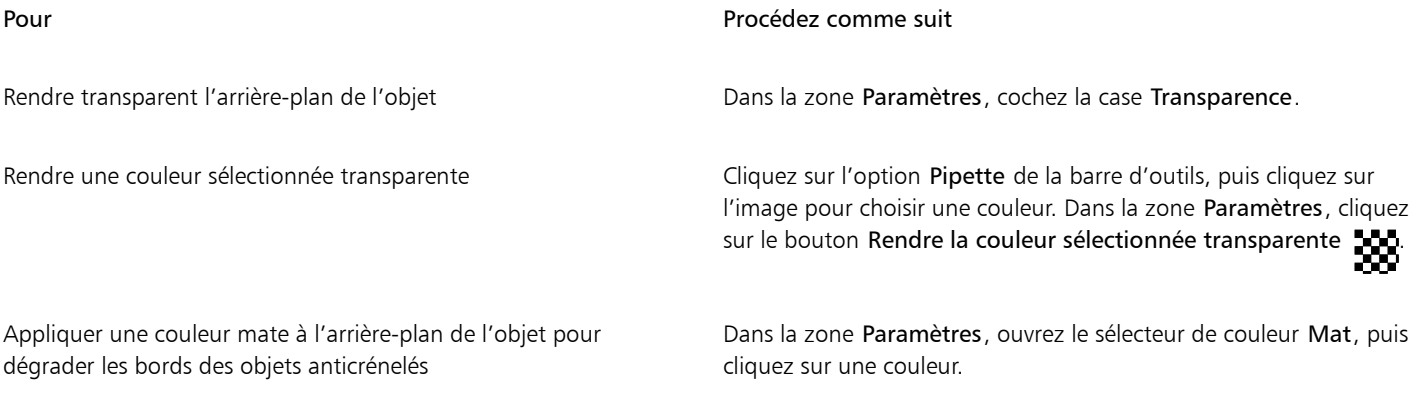

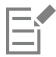

Pour obtenir des résultats optimaux, sélectionnez Aucune dans la zone de liste Juxtaposition de la zone Paramètres.

### <span id="page-496-1"></span>Trancher des images

La découpe d'images en tranches permet de charger progressivement une image volumineuse sur une page Web, une partie après l'autre. Cette technique consiste à décomposer l'image en plusieurs petits fichiers. Les fichiers obtenus, appelés « tranches », peuvent être simplement affichés ou constituer des zones dynamiques avec des hyperliens.

Une tranche peut être rectangulaire uniquement. Pour créer des zones dynamiques de formes différentes, créez plutôt une image à boutons réactifs. Pour plus d'informations sur les boutons réactifs, reportez-vous à la section [« Créer et modifier des boutons réactifs » à la page](#page-500-0) [499.](#page-500-0)

### Création d'une grille de tranches

Pour découper une image en tranches, il est nécessaire de commencer par créer une grille de tranches. Pour cela, il suffit de placer des lignes de tranches verticales et horizontales sur l'image. Il est possible de créer cette grille automatiquement en fonction de la position des [objets](#page-595-0) dans l'image ou de créer des tranches égales en fonction du nombre de colonnes et de lignes spécifié. Il est également possible d'importer et d'exporter des grilles de tranches.

La grille de tranches [recouvre](#page-599-1) la fenêtre d'image. Il est toujours possible d'accéder à d'autres fonctionnalités lors de la manipulation d'une image découpée en tranches. Il est également possible de masquer la grille de tranches et le recouvrement.

### Attribution d'un nom aux tranches et exportation des tranches

Une fois que vous avez découpé une image en tranches, vous pouvez lui attribuer un nom. Il est également possible d'exporter les tranches sous différents formats de fichiers et de les optimiser séparément. Les paramètres par défaut sont appliqués à toute tranche à laquelle aucune propriété spécifique n'est attribuée. Lorsque aucun nom n'est attribué à une tranche, elle est automatiquement nommée en fonction de son emplacement dans la grille de tranches, en matière de rangée et de colonne. Par exemple, pour une image découpée en tranches nommée « bannière », la tranche de la première rangée dans la première colonne est appelée « bannière r1c1 ».

Une tranche peut également constituer un [bouton réactif.](#page-588-1) Pour plus d'informations sur la création et la modification des boutons réactifs, reportez-vous à la section [« Créer et modifier des boutons réactifs » à la page 499.](#page-500-0)

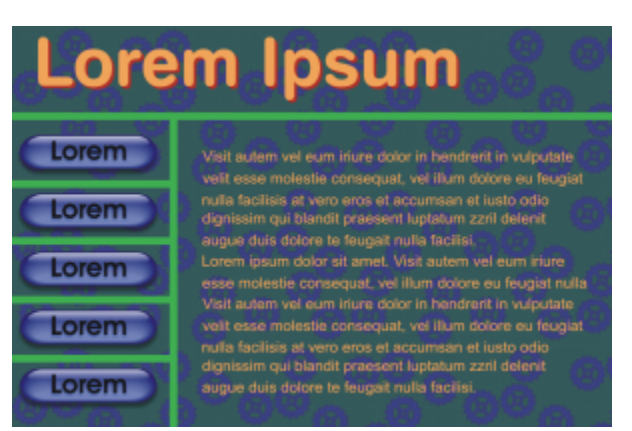

*Cette image découpée contient des boutons et des tranches de texte optimisées séparément. Les lignes vertes indiquent la grille de tranches.*

#### Suppression de tranches

Une fois que des lignes de tranches ont été ajoutées, il est possible de les déplacer ou de les supprimer. Pour supprimer une partie de ligne de tranche, vous pouvez sélectionner et fusionner des tranches adjacentes. Vous pouvez également supprimer l'ensemble de la grille de tranches d'un seul coup. Lorsque vous supprimez une ligne de tranche, vous créez une tranche à partir de plusieurs. Par conséquent, vous perdez les paramètres appliqués aux tranches distinctes. La nouvelle tranche, plus grande, a les paramètres par défaut.

#### Exportation d'images découpées en tranches

Lorsque vous avez terminé la découpe d'une image en tranches, vous devez exporter l'image. Lors de l'exportation, Corel PHOTO-PAINT crée un dossier contenant les tranches.

Si vous avez déjà exporté une image découpée en tranches, puis l'avez rouverte pour la modifier, vous pouvez choisir d'exporter uniquement les tranches.

### Optimisation d'images découpées en tranches

Vous pouvez optimiser une image découpée en tranches à partir de l'inspecteur Tranches ou lorsque vous l'exportez. Il est impossible de spécifier les paramètres des tranches individuelles à cette étape. Vous pouvez choisir d'optimiser l'ensemble de l'image et d'annuler toutes les tranches et leurs paramètres. Pour plus d'informations sur l'optimisation d'images pour le Web, reportez-vous à la section [« Pour](#page-488-1) [appliquer une transparence uniforme » à la page 487.](#page-488-1)

### Pour découper une image en tranches

- 1 Cliquez sur l'outil Tranchage d'image  $\mathcal{A}^{\mathbf{I}\mathbf{I}}$
- 2 Dans la barre de propriétés, cliquez sur l'un des boutons suivants pour créer une grille de tranches :
	- Tranche verticale  $\mathbf{A}^{\ddagger}$ : permet d'ajouter une ligne de tranche verticale unique d'un simple clic dans l'image.
	- Tranche horizontale  $\bigoplus_{i=1}^{n}$ : permet d'ajouter une ligne de tranche horizontale unique d'un simple clic dans l'image.
	- Trancher automatiquement  $\mathbb{R}^{\vee}$  : permet de découper l'ensemble d'une image en tranches en fonction de la position desobjets.
	- Tranche égale  $\mathcal{A}^{\equiv}$  : permet de découper l'image en tranches égales en spécifiant le nombre de lignes et de colonnes.
- 3 Il suffit pour cela de spécifier le nombre de lignes et de colonnes souhaité. Cliquez sur le bouton Sélectionner une tranche  $\bigoplus$  de la barre de propriétés.

Pour déplacer une ligne de tranche, faites-la glisser vers son nouvel emplacement dans l'image.

- 4 Cliquez sur une tranche.
- 5 Dans l'inspecteur Tranches, entrez les informations suivantes pour la ou les tranches sélectionnées :
	- Nom : permet de spécifier le nom de fichier de la tranche. Si vous ne saisissez aucun nom de fichier pour une tranche, un nom par défaut lui est attribué en fonction du nom de fichier de l'image d'origine, ainsi que de la colonne et de la ligne de la tranche.
	- URL : permet d'insérer un hyperlien.
- 6 Dans la zone Format, sélectionnez le format de fichier de la tranche dans la zone de liste.

Si vous ne sélectionnez aucun format de fichier, la tranche est automatiquement enregistrée au format de fichier par défaut.

Pour plus d'informations sur l'exportation des images découpées en tranches, reportez-vous à la section [« Pour exporter une image](#page-499-0) [découpée en tranches » à la page 498.](#page-499-0)

### Vous pouvez également

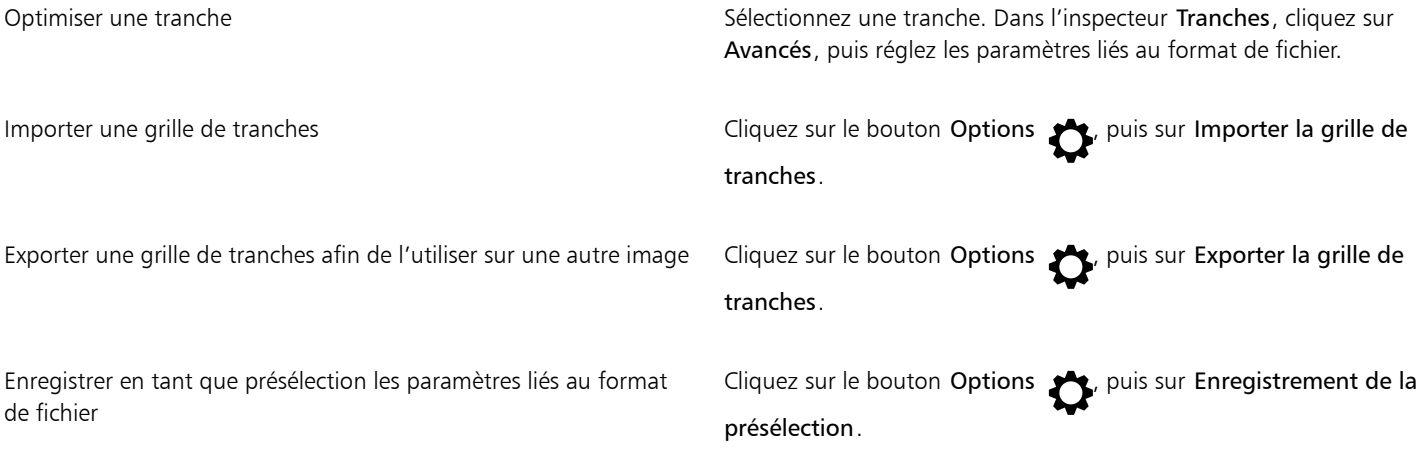

∑∕

Pour sélectionner plusieurs tranches, maintenez la touche Maj enfoncée et cliquez sur les tranches souhaitées. Pour passer du bouton Tranche horizontale au bouton Tranche verticale, appuyez sur la touche Maj.

### Pour afficher ou masquer la grille de tranches et le recouvrement

Cliquez sur Affichage > Grille de tranches.

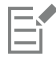

Pour choisir d'afficher ou de masquer la grille de tranches, vous ne devez pas sélectionner l'outil Tranchage d'image  $\#$  Lorsque cet outil est sélectionné, la grille de tranches est toujours affichée.

### Pour supprimer une ligne de tranche d'une image

- 1 Cliquez sur l'outil Tranchage d'image
- 2 Cliquez sur le bouton Effacer la ligne  $\bigoplus_{i=1}^{\infty}$  de la barre de propriétés.
- 3 Cliquez sur une ligne pour la supprimer.

Pour supprimer toutes les tranches, cliquez sur le bouton Effacer la ligne  $\mathbf{f} \rightarrow \mathbf{f}$  de la barre de propriétés.

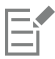

Lorsqu'une ligne de tranche est supprimée, la nouvelle tranche composée prend les paramètres par défaut. Tous les paramètres éventuellement appliqués aux tranches individuelles sont perdus.

### <span id="page-499-0"></span>Pour exporter une image découpée en tranches

- 1 Cliquez sur Fichier  $\blacktriangleright$  Exporter Vers  $\blacktriangleright$  le Web.
- 2 Dans la boîte de dialogue Exporter au Web, choisissez des paramètres présélectionnés dans la zone de liste Présélection située dans le coin supérieur droit de la boîte de dialogue.
- 3 Dans la zone HTML et tranches, sélectionnez l'option Image et HTML dans la zone de liste Exportation.
- 4 Cochez la case Inclure les tranches.
- 5 Cliquez sur Enregistrer sous.
- 6 Localisez le lecteur et le dossier dans lequel vous voulez enregistrer les fichiers, entrez le nom du fichier dans la zone Enregistrer sous, et cliquez sur Enregistrer.

### Vous pouvez également

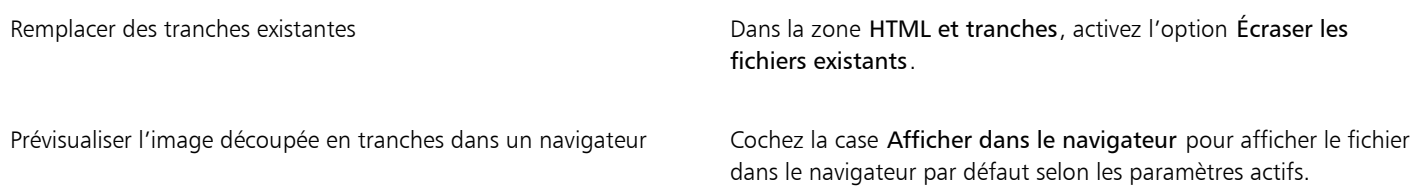

Si l'option Tranches est désactivée, les tranches et les paramètres définis dans l'inspecteur Tranches ne seront pas appliqués à l'image exportée. Si vous décidez de n'appliquer ni la découpe en tranches, ni les paramètres des tranches, sélectionnez le format de fichier à appliquer à l'ensemble de l'image dans la zone de liste Type de fichier.

Si le nom de fichier sélectionné n'est pas compatible avec le Web, votre sélection est automatiquement rectifiée au cours de l'exportation. Si vous avez choisi un nom de fichier en double par inadvertance, cela fait également l'objet d'une rectification automatique.

### ∑<

Er

Pour exporter uniquement les tranches d'image, activez l'option Image seulement.

### <span id="page-500-0"></span>Créer et modifier des boutons réactifs

Un [bouton réactif](#page-588-1) est une image interactive qui change d'apparence lorsque vous cliquez ou pointez dessus. Par exemple, la couleur d'un bouton peut changer lorsque vous cliquez dessus ou du texte peut s'afficher lorsque vous positionnez le pointeur de la souris sur ce bouton. Les boutons réactifs sont souvent utilisés en tant que boutons de navigation dans les pages Web.

### Création de boutons réactifs

Les boutons réactifs sont créés à partir d'[objets,](#page-595-0) tels que des formes, des coups de pinceau ou du texte. Il est possible d'utiliser un seul objet ou un groupe d'objets, tel qu'une ellipse contenant du texte. Les états suivants sont associés aux boutons réactifs :

- Normal : état par défaut
- Passage : état déclenché lorsque vous pointez sur le bouton
- Cliqué : état déclenché lorsque vous cliquez sur le bouton

Chaque état est constitué d'un ou plusieurs objets.

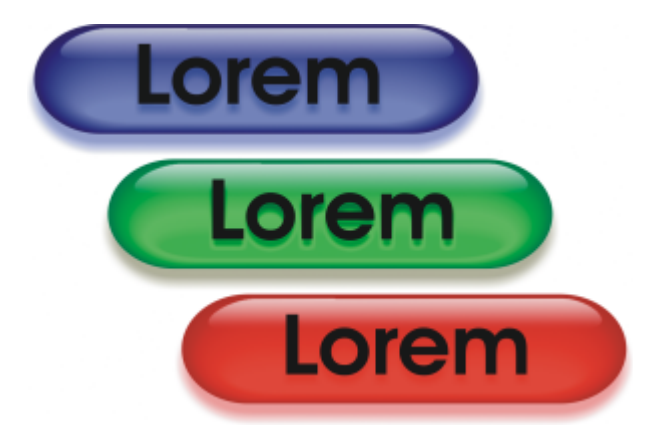

*Les trois états d'un bouton réactif : normal, passage et cliqué.*

### Modification d'un bouton réactif

Pour modifier les états d'un bouton réactif, il suffit d'ajouter, de modifier et de supprimer des objets pour chaque état. Lors de la création d'un bouton réactif, les objets d'origine sont copiés dans les états « normal », « passage » et « cliqué ». Un objet ajouté à un état de bouton réactif est ajouté à tous les états. Cependant, toute modification apportée à un objet est appliquée uniquement à l'état actif. Vous pouvez également supprimer des objets de l'état actif.

Pour créer un bouton réactif à partir d'une [zone modifiable](#page-602-0) ou de l'arrière-plan, commencez par convertir ces éléments [en objets.](#page-595-0) Pour plus d'informations sur la définition de zones modifiables, reportez-vous à la section [« Masques » à la page 273.](#page-274-0)

Lors de la création d'un bouton réactif, l'image est découpée en tranches et le bouton réactif devient une tranche. Pour plus d'informations sur la manipulation d'images découpées en tranches, ainsi que sur leur exportation et leur optimisation, reportez-vous à la section [« Trancher](#page-496-1) [des images » à la page 495.](#page-496-1)

### Pour créer un bouton réactif

- 1 Cliquez sur Fenêtre ▶ Inspecteurs ▶ Boutons réactifs.
- 2 Sélectionnez un [objet](#page-595-0).
- 3 Dans l'inspecteur Boutons réactifs, cliquez sur le bouton Créer un bouton réactif à partir d'un objet  $\bigcap$
- 4 Sélectionnez l'un des états de bouton réactif suivants dans la zone de liste États :
	- Normal
	- Passage
	- Cliqué
- 5 Pour modifier l'état sélectionné du bouton réactif, ajoutez, supprimez ou modifiez des objets.
- 6 Cliquez sur le bouton Appliquer les modifications  $\bigcap_{k=1}^{\infty}$ .

Chaque état conserve les objets qui le composent. Vous pouvez donc continuer à modifier le bouton réactif.

### Vous pouvez également

Supprimer un bouton réactif du mondiale de la conservance de la Dans l'inspecteur Bouton réactifs cliquez sur le bouton Supprimer le bouton réactif

Modifier un bouton réactif existant Modifier existent Dans l'inspecteur Bouton réactifs cliquez sur le bouton Modifier le bouton réactif  $\sim$ .

Dans l'inspecteur Objets, les objets de boutons réactifs sont mis en surbrillance et regroupés. En outre, une icône Objet de bouton réactif est placée en regard de leur nom. L'icône Objet de bouton réactif texte  $\Delta$  indique que l'objet de bouton réactif est du texte.

Comme il est impossible d'exporter des boutons réactifs qui se chevauchent, déplacez-le pour qu'il n'en chevauche plus aucun autre.

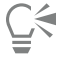

Vous pouvez sélectionner un seul objet pour commencer, puis lui ajouter d'autres objets afin de modifier l'aspect du bouton réactif.

### Pour modifier un bouton réactif

- 1 Dans l'inspecteur Objets, sélectionnez un [bouton réactif.](#page-588-1) Une icône Objet de bouton réactif est placée en regard de son nom.
- 2 Dans l'inspecteur Boutons réactifs, cliquez sur la flèche à côté de Paramètres de bouton réactifs, et choisissez Modifier le bouton réactif.
- 3 Dans la zone de liste Statuts, choisissez l'un des statuts de bouton réactif suivants :
	- Normal
	- Passage
	- Cliqué
- 4 Pour modifier l'état du bouton réactif, ajoutez, supprimez ou modifiez des objets.
- 5 Cliquez sur la flèche à côté de Paramètres de bouton réactif, et choisissez Finir de modifier le bouton réactif.

### Vous pouvez également

Redonner l'état « normal » à un état pour tout recommencer Dans l'inspecteur Boutons réactifs, cliquez sur Réinitialiser. Transformer tous les états d'un bouton réactif en simples objets Cliquez sur la flèche à côté de Paramètres de bouton réactif, et choisissez Extraire les objets de bouton réactif. E Lorsque vous transformez un bouton réactif en simples objets, les objets composant le bouton réactif sont nommés automatiquement. Il est impossible de modifier simultanément deux boutons réactifs. Ū₹ Pour modifier un bouton réactif, il suffit de cliquer deux fois dessus dans la fenêtre d'image. Vous pouvez également cliquer sur le bouton Modifier le bouton réactif  $G^{\bullet}$  dans l'inspecteur Bouton réactif. Pour rechercher rapidement une commande de menu 1 Dans l'inspecteur Bouton réactif, sélectionnez l'un des statuts de [bouton réactif](#page-588-1) suivants dans la zone de liste Statuts : • Normal • Passage • Cliqué

- 2 Dans la boîte à outils, cliquez sur un outil forme.
- 3 Faites glisser la souris sur la fenêtre d'image afin de créer une forme.

L['objet](#page-595-0) est ajouté à tous les états du bouton réactif.

### Vous pouvez également

Ajouter des coups de pinceau de poince du proponduit de la partie de la partie de la partie de la puis faites-le glisser dans la fenêtre d'image pour créer un coup de pinceau.

Ajouter du texte  $\Box$  Aliquez sur l'outil Texte  $\Box$ , cliquez dans la fenêtre d'image, puis saisissez du texte.

Pour plus d'informations concernant l'ajout de formes et de coups de pinceau, reportez-vous à [« Créer des objets » à la page 412.](#page-413-0) Pour plus d'informations sur l'ajout de texte, reportez-vous à [« Ajouter et sélectionner du texte » à la page 445.](#page-446-0)

Vous pouvez également créer des objets à partir de l'arrière-plan de l'image et de [zones modifiables](#page-602-0). Pour plus d'informations, reportez-vous à la section [« Créer des objets » à la page 412.](#page-413-0)

Č₹

Par défaut, tous les coups de pinceau sont ajoutés à l'objet actif. Pour créer un objet, vous pouvez également cliquer sur le bouton Nouvel objet <sub>D</sub>u dans l'inspecteur Objets. Si l'inspecteur Objets n'est pas ouvert, cliquez sur Fenêtre ▶ Inspecteurs ▶ Objets.

### Pour modifier un objet dans l'état courant d'un bouton réactif

1 Dans l'inspecteur Bouton réactif, sélectionnez l'un des statuts de [bouton réactif](#page-588-1) suivants dans la zone de liste Statuts :

- Normal
- Passage
- Cliqué
- 2 Dans l'inspecteur Objets, sélectionnez l['objet](#page-595-0) à modifier.

Si l'inspecteur Objets n'est pas ouvert, cliquez sur Fenêtre  $\blacktriangleright$  Inspecteurs  $\blacktriangleright$  Objets.

3 Modifiez l'objet.

Les modifications s'appliquent uniquement à l'objet dans l'état courant.

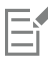

Vous pouvez également peindre le texte ou en changer la couleur, la surface et la mise en forme.

 $\bar{C}$ 

Un bouton réactif peut afficher un texte différent pour chacun de ses états (« normal », « passage » et « cliqué »). Pour modifier le texte d'un bouton réactif, sélectionnez l'outil Texte  $\,\,\bm{\Delta}$  , pointez sur le texte jusqu'à ce que le pointeur prenne la forme d'un curseur, puis sélectionnez le texte. Entrez le nouveau texte à la place du texte actuel.

### Pour supprimer un objet de l'état courant d'un bouton réactif

1 Dans l'inspecteur Bouton réactif, sélectionnez l'un des statuts de [bouton réactif](#page-588-1) suivants dans la zone de liste Statuts :

- Normal
- Passage
- Cliqué
- 2 Dans l'inspecteur Objets, sélectionnez l['objet](#page-595-0) à supprimer.
- 3 Cliquez deux fois sur l'outil Gomme

L'objet est supprimé uniquement de l'état actif.

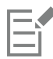

Si vous supprimez un objet à l'aide de la touche Suppr, l'objet est supprimé de tous les états du bouton réactif.
# Impression

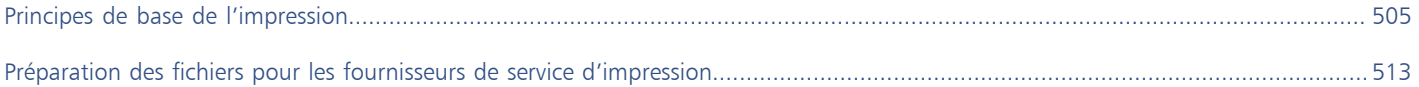

# Corel PHOTO-PAINT<sub>2024</sub>

<span id="page-506-0"></span>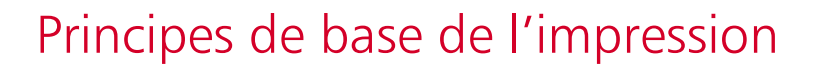

Corel PHOTO-PAINT propose de nombreuses options pour l'impression de vos travaux.

Cette section contient les rubriques suivantes :

- [« Imprimer votre travail » \(page 505\)](#page-506-1)
- [« Mise en page des travaux d'impression » \(page 506\)](#page-507-0)
- [« Aperçu des travaux d'impression » \(page 507\)](#page-508-0)
- [« Styles d'impression » \(page 508\)](#page-509-0)
- [« Ajustement d'un travail d'impression » \(page 509\)](#page-510-0)
- [« Impression des couleurs de façon précise » \(page 509\)](#page-510-1)
- [« Imprimer sur une imprimante PostScript » \(page 511\)](#page-512-0)
- [« résumés de vérification » \(page 512\)](#page-513-0)

### <span id="page-506-1"></span>Imprimer votre travail

L'application Corel PHOTO-PAINT permet d'imprimer un ou plusieurs exemplaires de la même image. Vous pouvez spécifier si vous souhaitez imprimer l'image actuelle ou des images spécifiques. Avant d'imprimer une image, vous pouvez spécifier les propriétés de l'imprimante, telles que les options de format du papier et de périphérique.

#### Pour définir les propriétés de l'imprimante

- 1 Cliquez sur Fichier Imprimer.
- 2 Cliquez sur l'onglet Général.
- 3 Sélectionnez une imprimante dans la zone de liste Imprimante.
- 4 Cliquez sur le bouton préférences de l'imprimante
- 5 Définissez les propriétés dans la boîte de dialogue.

#### Pour imprimer votre travail

- 1 Cliquez sur Fichier  $\blacktriangleright$  Imprimer.
- 2 Cliquez sur l'onglet Général.
- 3 Sélectionnez une imprimante dans la zone de liste Imprimante.
- 4 Depuis la zone Orientation sélectionnez l'orientation de la page.
- 5 Entrez une valeur dans la zone Nombre de copies. Pour assembler les copies, cochez la case Assembler.
- 6 Dans la zone Pages à , activez l'une des options suivantes :
	- Toutes les pages imprime le dessin actif.
	- Page en cours— imprime la page active.
	- Pages : imprime les pages spécifiées.
	- Sélection imprime les objets que vous avez sélectionnés

Si vous activez l'option Pages, vous pouvez choisir d'imprimer une plage de pages, les pages paires ou impaires uniquement, ou les pages paires et impaires.

#### Vous pouvez également

Faire correspondre automatiquement l'orientation de l'imprimante et du document Sélectionnez Correspond à l'orientation dans la zone de liste Orientation. Appliquer le format de page par défaut de l'imprimante Sélectionnez Utiliser l'imprimante par défaut dans la zone de liste Orientation.

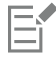

Pour imprimer une sélection d'objets, il est nécessaire de sélectionner ceux-ci au préalable.

# <span id="page-507-0"></span>Mise en page des travaux d'impression

Pour mettre en page un travail d'impression, définissez la taille, la position et l'échelle. La disposition en mosaïque d'un travail d'impression permet d'imprimer des morceaux de chaque page sur différentes feuilles de papier, qu'il est ensuite possible d'assembler pour reconstituer le document. Par exemple, lorsque la taille d'un travail d'impression est supérieure à celle du papier utilisé pour l'impression, vous pouvez l'imprimer sous forme de mosaïque.

#### Pour définir la taille et la position d'un travail d'impression

- 1 Cliquez sur Fichier  $\blacktriangleright$  Imprimer.
- 2 Cliquez sur l'onglet Disposition.
- 3 Dans la zone Taille, activez l'une des options suivantes :
	- Comme dans le document : permet de conserver la taille de l'image telle qu'elle est définie dans le document.
	- Ajuster à la page : la taille et la position du travail d'impression sont définies pour être ajustées à la page imprimée.
	- Déplacer les images : permet de repositionner le travail d'impression en choisissant une position dans la zone de liste.

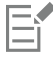

Activer l'option Déplacer les images permet d'indiquer la taille, la position et l'échelle dans les zones correspondantes.

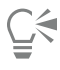

Vous pouvez également choisir la mise en page d'imposition, par exemple 2 X 2 (4 fois) u 2 X 3 (6 fois) dans la zone de liste Mise en page de l'imposition. Pour plus d'informations, reportez-vous à la section [« Mises en page de l'imposition » à la page 514.](#page-515-0)

Pour présenter un travail d'impression sous la forme d'une mosaïque

- 1 Cliquez sur Fichier Imprimer.
- 2 Cliquez sur l'onglet Disposition.
- 3 Cochez la case Mosaïques de pages.
- 4 Saisissez des valeurs dans les zones suivantes :
	- Chevauchement des mosaïques : permet de spécifier l'importance du chevauchement des éléments de la mosaïque.
	- % de la largeur : permet de spécifier le pourcentage de la largeur de la page qui sera occupé par chaque élément de mosaïque.

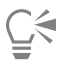

Vous pouvez inclure les marques d'alignement de mosaïque en cochant la case Inclure les marques de mosaïque.

# <span id="page-508-0"></span>Aperçu des travaux d'impression

Il est possible de prévisualiser un travail afin de se rendre compte de la position et de la taille du travail d'impression, tel qu'il apparaîtra sur le papier. Pour obtenir une vue plus détaillée, effectuez un [zoom](#page-603-0) avant sur une zone. Vous pouvez visualiser la manière dont les séparations des couleurs individuelles apparaîtront à l'impression.

Avant d'imprimer votre travail, visualisez un résumé des problèmes liés aux travaux d'impression pour vérifier qu'aucun problème ne se pose. Vous pouvez, par exemple, rechercher des erreurs d'impression ou des problèmes d'impression éventuels et obtenir des suggestions pour les résoudre.

#### Pour prévisualiser un travail d'impression

• Cliquez sur Fichier  $\blacktriangleright$  Outils d'imposition.

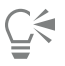

Pour obtenir un aperçu rapide d'un travail d'impression dans la boîte de dialogue Impression, cliquez sur Fichier  $\blacktriangleright$  Impression.

#### Pour agrandir la page d'aperçu

- 1 Cliquez sur Fichier > Outils d'imposition.
- 2 Cliquez sur l'outil Zoom sous la fenêtre d'aperçu et [sélectionnez](#page-600-0) une zone.

#### Pour prévisualiser les séparations de couleurs

- 1 Cliquez sur Fichier  $\blacktriangleright$  Imprimer.
- 2 Cliquez sur l'onglet Couleur.
- 3 Activez l'option Séparations.
- 4 Cliquez sur l'onglet Séparations.

#### <span id="page-508-1"></span>Pour afficher le résumé des problèmes affectant un travail d'impression

- 1 Cliquez sur Fichier  $\blacktriangleright$  Imprimer.
- 2 Cliquez sur l'onglet Vérification.

Si aucun problème lié au travail d'impression n'est à signaler, le nom de l'onglet est Pas de problèmes. En cas de problèmes, le nom de l'onglet indique le nombre de problèmes détectés.

Si vous voulez exclure certains problèmes de la vérification recherche, cliquez sur le bouton Paramètres , cliquez deux fois sur Impression et désactivez les cases correspondant aux problèmes que la fonction de vérification doit ignorer.

C₹

Vous pouvez enregistrer les paramètres en sélectionnant Enregistrer les paramètres actuels en tant que style dans la zone de liste Vérification pour et entrer un nom dans la zone Enregistrer le style de vérification sous.

# <span id="page-509-0"></span>Styles d'impression

Un style d'impression est un ensemble d'options d'impression enregistrées. Chaque style d'impression figure dans un fichier distinct. Ceci permet de déplacer un style d'impression d'un ordinateur vers un autre, de sauvegarder un style d'impression et de conserver des styles spécifiques à des documents dans le même répertoire que les documents.

Il est possible de sélectionner un style d'impression existant, de créer un style d'impression ou de le modifier, puis d'enregistrer les modifications. Vous pouvez également supprimer des styles d'impression.

#### Pour sélectionner un style d'impression

- 1 Cliquez sur Fichier > Imprimer.
- 2 Cliquez sur l'onglet Général.
- 3 Sélectionnez l'une des options suivantes dans la zone de liste Style d'impression :
	- Corel PHOTO-PAINT par défaut
	- Parcourir

#### Pour créer un style d'impression

- 1 Cliquez sur Fichier > Imprimer.
- 2 Cliquez sur l'onglet Général.
- 3 Définissez les options d'impression.
- 4 Sélectionnez Enregistrer les paramètres actuels en tant que style dans la zone de liste Styles d'impression.
- 5 Sélectionnez le dossier dans lequel vous souhaitez enregistrer le style d'impression.
- 6 Entrez un nom pour le style dans la zone Enregistrer sous as.

#### Pour modifier un style d'impression

- 1 Cliquez sur Fichier  $\triangleright$  Aperçu avant impression.
- 2 Sélectionnez un style d'impression dans la zone de liste Style d'impression.
- 3 Modifiez les options d'impression.
- 4 Sélectionnez Enregistrer les paramètres actuels en tant que style dans la zone de liste Styles d'impression.
- 5 Cliquez sur le dossier dans lequel le style d'impression est stocké.
- 6 Cliquez sur le nom du fichier.
- 7 Cliquez sur Enregistrer.

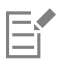

Il est préférable d'enregistrer les paramètres modifiés sous la forme d'un style d'impression ou d'appliquer les modifications avant d'annuler. Autrement, vous perdrez tous vos paramètres modifiés.

#### Pour supprimer un style d'impression

- 1 Cliquez sur Fichier > Aperçu .
- 2 Sélectionnez un style d'impression.

3 Sélectionnez Supprimer le style dans la zone de liste Style d'impression.

# <span id="page-510-0"></span>Ajustement d'un travail d'impression

Si un périphérique d'impression ne parvient pas à traiter une [image bitmap](#page-592-0) volumineuse, définissez un seuil de sortie de manière à diviser l'image en blocs de petite taille plus simples à gérer. Si des lignes apparaissent lors de l'impression des blocs, définissez une valeur de chevauchement afin de générer une image sans démarcations.

Pour réduire la taille du fichier, vous pouvez sous-échantillonner les images. Les images sont constituées de [pixels](#page-596-0) ; lorsque vous souséchantillonnez une image, vous diminuez le nombre de pixels par ligne et réduisez ainsi la taille du fichier.

#### Pour définir un seuil et le chevauchement des blocs

- 1 Cliquez sur Corel PHOTO-PAINT > Préférences > Paramètres globaux.
- 2 Cliquez sur Imprimer.
- 3 Dans la zone Paramètres spéciaux, sélectionnez des valeurs dans les zones de listes suivantes .
	- Seuil de sortie bitmap (N)
	- Recouvrant des blocs d'images bitmap

#### Pour sous-échantillonner des images

- 1 Cliquez sur Fichier > Imprimer.
- 2 Cliquez sur l'onglet Pré-presse.
- 3 Dans la zone Sous-échantillonnage de bitmaps, cochez l'une des cases suivantes et saisissez une valeur dans la zone correspondante :
	- Couleurs et niveaux de gris
	- Monochrome

# <span id="page-510-1"></span>Impression des couleurs de façon précise

Corel PHOTO-PAINT permet de gérer les couleurs lors de l'impression pour garantir une reproduction précise des couleurs. Vous pouvez imprimer le document en utilisant les paramètres de couleurs du document ou en sélectionnant d'autres paramètres de couleurs uniquement pour l'impression. Vous pouvez également imprimer un document à l'aide des paramètres d'épreuve de couleur que vous avez précédemment indiqués dans l'inspecteur Épreuve de couleur.

De plus, vous pouvez sélectionner une intention de rendu pour interpréter efficacement les couleurs hors gamme lors de l'impression. L'intention de rendu que vous choisissez dépend du contenu graphique du document.

Pour plus d'informations sur la sélection des [profils de couleurs](#page-598-0) d'un périphérique d'impression, reportez-vous à la section [« Gestion des](#page-240-0) [couleurs pour l'impression » à la page 239.](#page-240-0)

#### Remarques concernant les imprimantes GDI

Les imprimantes GDI prennent en charge seulement deux espaces de couleurs : RVB et niveaux de gris. Si votre document contient des couleurs de plusieurs espaces de couleurs (par exemple, RVB, CMJN et couleurs non quadri), vous devez toutes les convertir en RVB ou niveaux de gris avant l'impression.

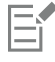

Vous pouvez déterminer si une imprimante est une imprimante GDI en cliquant sur Fichier > Imprimer, puis en choisissant une imprimante dans la zone de liste Imprimante. Si l'onglet PostScript ne s'affiche pas en haut de la boîte de dialogue, cela signifie que l'imprimante sélectionnée est une imprimante GDI.

Le tableau suivant décrit différentes manières de gérer les couleurs lors de l'impression depuis une imprimante GDI.

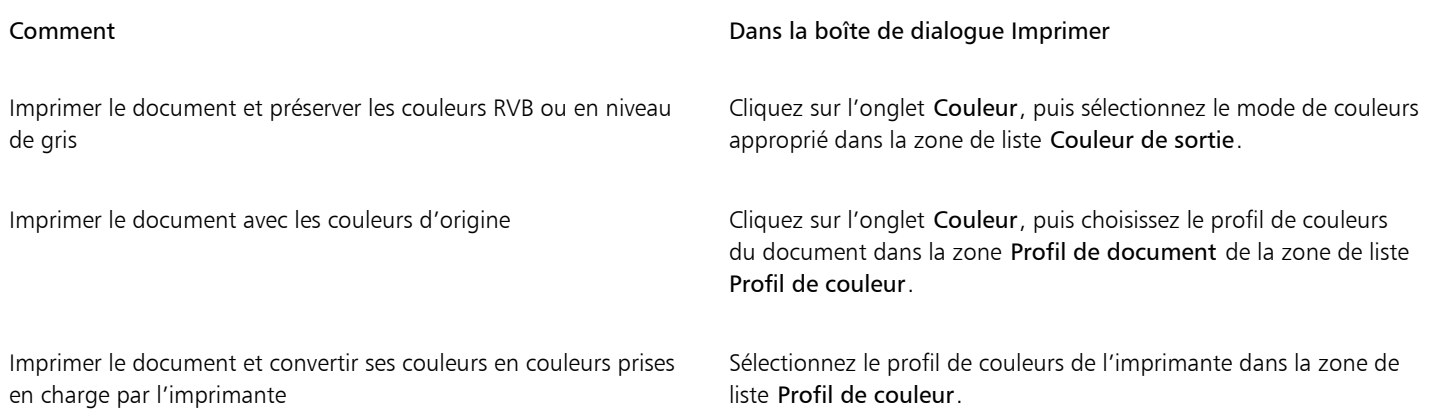

#### Remarques concernant les imprimantes PostScript

La plupart des imprimantes PostScript prennent en charge l'utilisation de plusieurs espaces de couleurs dans un document. Par exemple, un document peut contenir des couleurs provenant de plusieurs espaces de couleurs comme les espaces RVB, CMJN et Niveaux de gris.

Le tableau suivant décrit différentes manières de gérer les couleurs lors de l'impression depuis une imprimante PostScript.

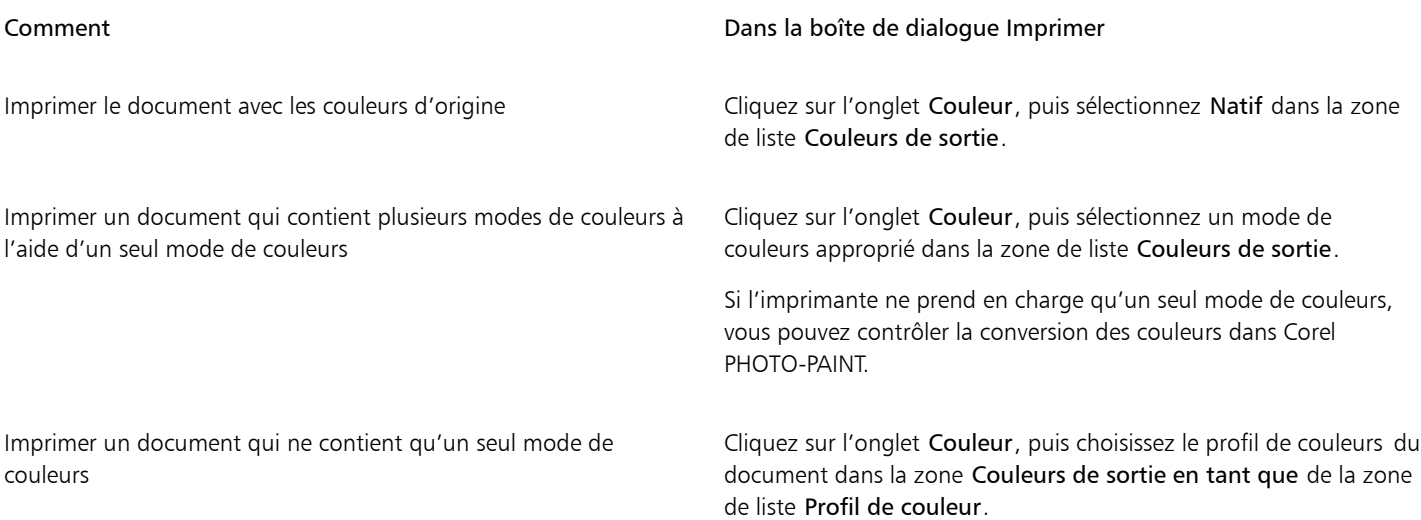

#### Pour spécifier des paramètres de couleurs pour l'impression

- 1 Cliquez sur Fichier Imprimer.
- 2 Cliquez sur l'onglet Couleur.
- 3 Sélectionnez l'option Couleurs du document.

Si vous sélectionnez une imprimante PostScript, vous pouvez choisir l'une des options suivantes dans la zone de liste Conversions de couleurs :

- Corel PHOTO-PAINT : permet à l'application d'effectuer la conversion des couleurs.
- (imprimante sélectionnée) : permet à l'imprimante sélectionnée d'effectuer la conversion des couleurs (cette option n'est disponible que pour les imprimantes PostScript).
- 4 Sélectionnez un modèle de couleurs dans la zone de liste Couleurs de sortie. Cette opération permet de fusionner toutes les couleurs du document dans un modèle de couleurs spécifique à l'impression.

#### Vous pouvez également

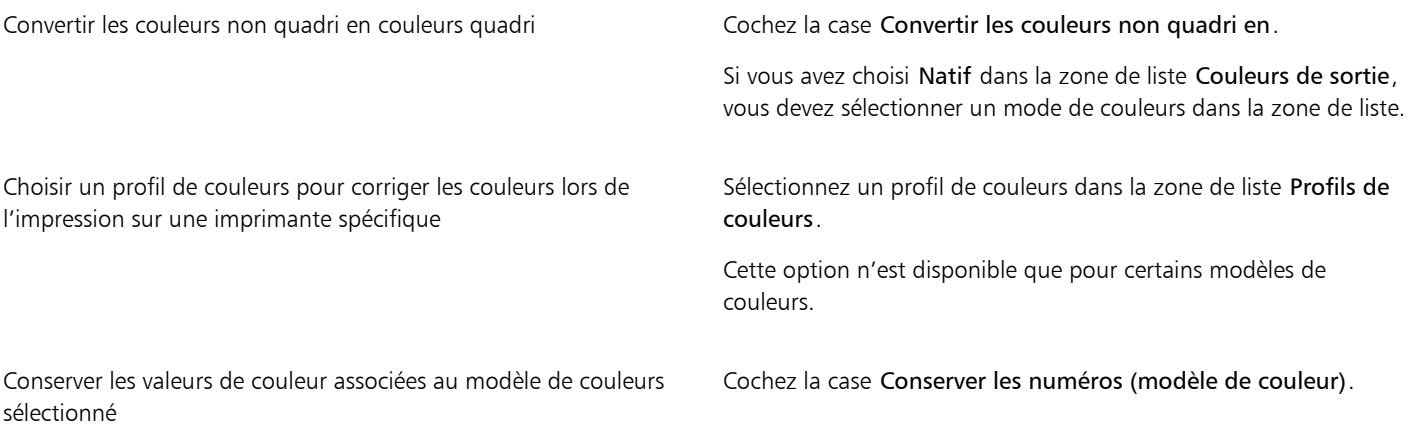

#### Pour imprimer à l'aide des paramètres d'épreuve de couleur

- 1 Cliquez sur Fichier  $\blacktriangleright$  Imprimer.
- 2 Cliquez sur l'onglet Couleur.
- 3 Sélectionnez l'option Épreuve de couleur pour appliquer les paramètres de couleurs définis dans l'inspecteur Vérification de la couleur. Si vous souhaitez corriger les couleurs de l'épreuve, vous pouvez sélectionner un profil de couleurs dans la zone de liste Profil de couleur.
- 4 Cliquez sur Imprimer.

#### Pour spécifier une intention de rendu pour l'impression

- 1 Cliquez sur Fichier > Imprimer.
- 2 Cliquez sur l'onglet Couleur.
- 3 Dans la zone de liste Intention de rendu, sélectionnez l'une des options suivantes :
	- Colorimétrique relative : permet de produire des épreuves sur des imprimantes sans conserver le point blanc.
	- Colorimétrique absolue : permet de conserver le point blanc et l'épreuve.
	- Perception : adapté à un grand nombre d'images, tout particulièrement aux images bitmap et aux photographies.
	- Saturation : adapté aux images vectorielles et à la conservation des couleurs particulièrement saturées (lignes, texte et objets colorés continus).

#### <span id="page-512-0"></span>Imprimer sur une imprimante PostScript

Le langage PostScript est un langage de description de page utilisé pour envoyer des instructions d'impression à un périphérique PostScript. Tous les éléments d'un travail d'impression (tels que les courbes et le texte) sont représentés par des lignes de code PostScript que le périphérique d'impression utilise pour reproduire le document. Pour une meilleure compatibilité, il est recommandé de sélectionner une option d'impression PostScript indépendante du périphérique.

Si un travail d'impression comporte trop de [polices](#page-598-1), il risque de ne pas s'imprimer correctement. S'il comporte trop de [couleurs non quadri](#page-598-1), il risque d'engendrer un fichier trop volumineux. Vous pouvez définir les options PostScript afin d'être averti lorsqu'un travail d'impression dépasse un nombre donné de polices ou de couleurs non quadri. Il est possible de définir le nombre maximum de polices bitmap d'un travail d'impression donné.

#### Pour imprimer sur un périphérique PostScript

1 Cliquez sur Fichier Imprimer.

- 2 Cliquez sur l'onglet Général.
- 3 Sélectionnez une imprimante PostScript dans la zone de liste Imprimante.
- 4 Cliquez sur l'onglet PostScript.
- 5 Dans la zone de liste de la section Compatibilité, choisissez le niveau PostScript correspondant à l'imprimante.

Si vous souhaitez compresser des images bitmap lors de l'impression, choisissez une option dans la zone de liste Type de compression de la zone Images bitmap. Si vous choisissez la compression JPEG, vous pouvez déplacer le curseur Qualité JPEG pour ajuster la compression.

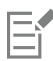

Les paramètres de compression bitmap peuvent être enregistrés dans les fichiers PostScript interprétés (PS ou PRN) lorsque vous imprimez dans un fichier à l'aide d'un pilote PostScript. Pour plus d'informations sur l'impression dans un fichier, reportez-vous à la section [« Pour imprimer dans un fichier » à la page 513.](#page-514-1)

#### Pour rechercher des bandes dans les surfaces dégradées

- 1 Cliquez sur Fichier > Imprimer.
- 2 Cliquez sur l'onglet Vérification.

Si aucun problème lié au travail d'impression n'est à signaler, le nom de l'onglet est Pas de problèmes. En cas de problèmes, le nom de l'onglet indique le nombre de problèmes détectés.

- 3 Cliquez sur Paramètres.
- 4 Cliquez deux fois sur Impression.
- 5 Cochez la case Surfaces dégradées par bandes.

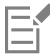

La recherche de bandes dans des [surfaces dégradées](#page-600-1) est uniquement possible pour les surfaces dégradées linéaires.

#### Pour définir les options de séparations des couleurs et d'avertissements concernant les polices

- 1 Cliquez sur le menu Corel PHOTO-PAINT ▶ Préférences ▶ Global.
- 2 Dans le volet gauche de la boîte de dialogue qui s'affiche, cliquez sur Impression.
- 3 À partir de la zone de liste Avertissement de séparation de couleurs non quadri, sélectionnez l'une des options suivantes :
	- Si les couleurs non quadri sont utilisées
	- Si plus d'une couleur non quadri est utilisée
	- Si plus de deux couleurs non quadri sont utilisées
	- Si plus de trois couleurs non quadri sont utilisées
- 4 Dans la zone de liste Nombreuses polices (Vérification), choisissez une quantité.

# <span id="page-513-0"></span>résumés de vérification

La vérification permet de contrôler l'état du fichier avant de l'imprimer. Elle fournit un résumé des éventuels problèmes et donne des suggestions pour y remédier. Vous pouvez spécifier les points à vérifier. Vous pouvez également enregistrer les paramètres de vérification. Pour plus d'informations sur les paramètres de vérification spécifiques, reportez-vous aux sections suivantes :

- Pour vérifier les problèmes relatifs à l'impression d'un fichier, reportez-vous à la section [« Pour afficher le résumé des problèmes affectant](#page-508-1) [un travail d'impression » à la page 507.](#page-508-1)
- Pour vérifier les problèmes relatifs à la publication d'un fichier PDF, reportez-vous à la section [« Pour afficher le résumé de vérification](#page-533-0) [d'un fichier PDF » à la page 532.](#page-533-0)

# Corel PHOTO-PAINT<sub>2024</sub>

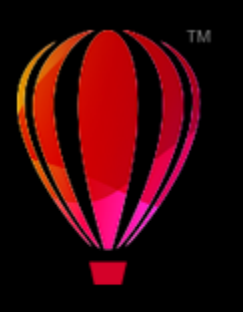

# <span id="page-514-0"></span>Préparation des fichiers pour les fournisseurs de service d'impression

Grâce à Corel PHOTO-PAINT, vous pouvez préparer un travail d'impression destiné à un fournisseur d'impression.

Cette section contient les rubriques suivantes :

- [« Préparer pour un fournisseur de services d'impression » \(page 513\)](#page-514-2)
- [« Mises en page de l'imposition » \(page 514\)](#page-515-0)
- [« Marques d'imprimante » \(page 516\)](#page-517-0)
- [« Séparations de couleurs » \(page 518\)](#page-519-0)
- [« Recouvrement des couleurs et surimpression » \(page 519\)](#page-520-0)
- [« Impression des composites » \(page 520\)](#page-521-0)
- [« Imprimer sur un film » \(page 521\)](#page-522-0)
- [« Travailler avec un fournisseur de services d'impression » \(page 521\)](#page-522-1)

# <span id="page-514-2"></span>Préparer pour un fournisseur de services d'impression

Vous pouvez imprimer une image dans un fichier, ce qui permet au fournisseur de service d'impression d'envoyer le fichier directement vers un périphérique de sortie. Si vous n'êtes pas sûr des paramètres à choisir, consultez le fournisseur de service d'impression.

Pour plus d'informations sur l'impression professionnelle, reportez-vous à la section [« Travailler avec un fournisseur de services d'impression »](#page-522-1) [à la page 521.](#page-522-1)

#### <span id="page-514-1"></span>Pour imprimer dans un fichier

- 1 Cliquez sur Fichier > Imprimer.
- 2 Cliquez sur l'onglet Général.
- 3 Cochez la case Sortie sur fichier, puis choisissez l'une des options suivantes dans la zone de liste :
	- Fichier simple : imprime toutes les pages d'un document dans un seul fichier
	- Pages dans fichiers séparés : imprime les pages dans des fichiers distincts.
	- Pages dans fichiers séparés : imprime les pages dans des fichiers distincts.

#### 4 Cliquez sur Imprimer.

- 5 Sélectionnez l'une des options suivantes dans la zone de liste Type de fichier :
	- Fichier d'impression : enregistre le fichier au format PRN.
- Fichier PostScript : enregistre le fichier au format PS.
- 6 Choisissez le dossier dans lequel vous souhaitez enregistrer le fichier.
- 7 Entrez un nom de fichier dans la zone Enregistrer sous.
- 8 Cliquez sur Enregistrer.

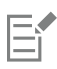

Si vous ne souhaitez pas préparer de fichiers PostScript, les fournisseurs de service d'impression équipés de l'application dans laquelle vous avez créé le travail peuvent utiliser les fichiers d'origine (par exemple, des fichiers CorelDRAW) et appliquer les paramètres de pré-presse requis.

# <span id="page-515-0"></span>Mises en page de l'imposition

L'utilisation de mises en page d'imposition permet d'imprimer plusieurs pages d'un document sur chaque feuille de papier. Vous pouvez sélectionner une mise en page d'imposition prédéfinie pour créer des documents tels que des magazines et des livres à imprimer sur une presse d'imprimerie, pour produire des documents qui impliquent un découpage ou un pliage, tels que les étiquettes d'adresses, les cartes de visite, les dépliants ou les cartes de vœux, ou encore pour imprimer plusieurs miniatures d'un document sur une seule page. Il est également possible de modifier une mise en page d'imposition prédéfinie afin de créer votre propre mise en page.

Vous pouvez choisir une méthode de reliure parmi les trois méthodes prédéfinies ou en personnaliser une. Lorsque vous choisissez une méthode de reliure personnalisée, toutes les signatures, à l'exception de la première, sont automatiquement organisées.

Sur une signature, les pages peuvent être organisées manuellement ou automatiquement. Lorsque vous les organisez automatiquement, il est possible de choisir l'angle de l'image. Si une feuille comporte plusieurs pages horizontalement ou verticalement, vous pouvez spécifier la taille des gouttières entre les pages. Par exemple, choisissez l'option d'espacement automatique des gouttières, qui dimensionne les gouttières afin que les pages du document s'adaptent à l'espace disponible de la mise en page.

Si vous imprimez sur une imprimante de bureau, vous pouvez ajuster les marges en fonction de la zone non imprimable d'une page. Si la marge est plus petite que la zone non imprimable, les bords de certaines pages et certaines marques d'imprimante risquent d'être tronqués à l'impression.

#### Pour choisir une mise en page d'imposition prédéfinie

- 1 Cliquez sur Fichier  $\triangleright$  Outils d'imposition.
- 2 Cliquez sur l'onglet Imposition.
- 3 Choisissez une mise en page d'imposition dans la zone de liste Présélections.

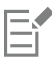

La mise en page choisie n'affecte pas le document d'origine, uniquement son impression.

#### Pour modifier une mise en page d'imposition

- 1 Cliquez sur Fichier  $\triangleright$  Outils d'imposition.
- 2 Cliquez sur l'onglet Imposition.
- 3 Choisissez une mise en page d'imposition dans la zone de liste Présélections.
- 4 Modifiez les paramètres de la mise en page de l'imposition.
- 5 Sélectionnez Enregistrer les paramètres actuels en tant que présélection dans la zone de liste Présélections.
- 6 Cliquez sur OK.

#### Pour sélectionner une méthode de reliure

1 Cliquez sur Fichier  $\blacktriangleright$  Outils d'imposition.

- 2 Cliquez sur l'onglet Imposition.
- 3 Sélectionnez Paramètres généraux de la zone de liste située sous la zone de liste Présélections.
- 4 Entrez des valeurs dans les zones Pages horizontalement et Pages verticalement. Si vous voulez une page recto-verso, activez la case Recto-verso .
- 5 Choisissez l'une des méthodes de reliure suivantes dans la zone de liste Mode de :
	- Reliure parfaite : permet de couper les différentes pages puis de les coller au niveau de la reliure.
	- Photomont. broché : permet de plier les feuilles et de les insérer les unes dans les autres.
	- Assembler et couper : permet d'assembler et d'empiler toutes les signatures.
	- Reliure personnalisée : permet d'organiser les pages imprimées dans chaque signature.

Si vous sélectionnez Photomont. broché ou Reliure personnalisée, entrez une valeur dans la zone correspondante.

#### Pour organiser les pages

- 1 Cliquez sur Fichier  $\blacktriangleright$  Outils d'imposition.
- 2 Cliquez sur l'onglet Imposition.
- 3 Sélectionnez Emplacement des pages de la zone de liste située sous la zone de liste Présélections.
- 4 Sélectionnez l'une des options suivantes dans la zone de liste Ordre :
	- Automatique organise automatiquement les pages sur une signature.
	- Dans l'ordre : organise les pages de gauche à droite et de haut en bas.
	- Cloné place la page de travail dans chaque cadre de la page imprimable.
	- Manuel vous laisse placer les pages manuellement

Si vous souhaitez organiser la pagination manuellement, cliquez sur la page et spécifiez un numéro de page dans la zone de séquence de pages.

5 Choisissez un angle dans la zone de liste Rotation.

#### <span id="page-516-0"></span>Pour modifier des gouttières

- 1 Cliquez sur Fichier > Outils d'imposition.
- 2 Cliquez sur l'onglet Imposition.
- 3 Sélectionnez Gouttières et les finitions de la zone de liste située sous la zone de liste Présélections.
- 4 Sélectionnez l'une des options suivantes dans la zone de liste Gouttières:
	- Automatique redimensionne les gouttières pour qu'elles remplissent l'intégralité de l'espace disponible dans la mise en page des pages de document.
	- Égales permet de définir des gouttières horizontales et verticales égales.
	- Manuel permet d'ajuster manuellement les gouttières dans la fenêtre d'aperçu avant impression
- 5 Sélectionnez l'une des options suivantes dans la zone de liste Finition:
	- Coupure place des marques de coupure entre les pages.
	- Pliure place des marques de pliure entre les pages.

# Er

Si vous cliquez sur le bouton Égales, vous devez spécifier une valeur dans la zone Taille de gouttière.

Vous pouvez modifier les gouttières uniquement si vous avez sélectionné une mise en page d'imposition comportant au moins deux pages horizontalement et verticalement.

#### Pour ajuster les marges

- 1 Cliquez sur Fichier  $\blacktriangleright$  Outils d'imposition.
- 2 Cliquez sur l'onglet Imposition.
- 3 Sélectionnez Marges de la zone de liste située sous la zone de liste Présélections.
- 4 Sélectionnez l'une des options suivantes dans la zone de liste Type.
	- Automatique ajuste les marges automatiquement
	- Égales vous permet de définir la marge de droite comme étant égale à la marge de gauche, et la marge inférieure comme étant égale à la marge supérieure
	- Manuel permet d'ajuster manuellement les marges dans la fenêtre d'aperçu avant impression

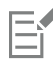

Si vous cliquez sur le bouton Marges égales, vous devez spécifier des valeurs dans les zones Marges haut/gauche.

Si vous choisissez l'option Marges égales, vous devez spécifier des valeurs dans les zones Haut et Gauche. Si vous choisissez l'option Marges manuelles, vous devez spécifier des valeurs dans les zones Haut, Bas, Droite et Gauche.

Lorsque vous préparez un travail pour une presse d'imprimerie, le fournisseur de service d'impression peut réclamer une taille de marges minimum, par exemple pour la reliure des pages et les marques d'imprimante.

# <span id="page-517-0"></span>Marques d'imprimante

L'impression des marques d'imprimante permet de faire apparaître sur la page les modalités d'impression d'un document. Vous pouvez spécifier la position des marques d'imprimante sur la page.

Les marques d'imprimante disponibles sont les suivantes :

- Marques de recadrage/pliure : ces marques représentent la taille du papier et s'impriment dans les angles de la page. Il vous est possible d'imprimer ces marques de recadrage afin qu'ils vous guident lors de la découpe du papier. Si vous imprimez plusieurs pages par feuille (deux rangées sur deux colonnes, par exemple), vous pouvez imprimer les marques de recadrage/ sur le bord extérieur de la page de manière à ce que tous soient supprimés après la découpe. Vous pouvez également ajouter des marques de recadrage/pliure autour de chaque rangée et chaque colonne. Les marques de recadrage et de apparaissent sur chaque plaque de séparation d'un fichier CMJN.
- Limite de débordement : détermine jusqu'à quel point une image peut s'étendre au-delà des marques de recadrage. Lorsque vous utilisez un [débordement](#page-590-0) pour étendre le travail d'impression vers les bords de la page, vous devez définir une limite de débordement. Le débordement requiert que le papier sur lequel vous imprimez soit plus grand que la taille du papier pour l'impression finale. De même, le travail d'impression doit s'étendre au-delà du bord de la feuille de papier finale.
- Marques de repérage : ces marques sont nécessaires pour aligner le film afin de créer des épreuves ou imprimer des plaques sur une presse couleur. Elles s'impriment sur chaque feuille de séparation des couleurs.
- Barres d'étalonnage des couleurs : il s'agit d'échelles de couleurs s'imprimant sur chaque feuille d'une séparation de couleur et garantissant une reproduction précise des couleurs. Pour visualiser les barres d'étalonnage, la taille de la page du travail d'impression doit être supérieure à la taille de la page du dessin.
- Échelle densitométrique il s'agit d'une série de zones grises allant du gris clair au gris foncé. Ces zones sont utilisées pour tester la densité des images simili. Vous pouvez placer l'échelle densitométrique n'importe où sur la page. Vous pouvez également personnaliser les niveaux de gris apparaissant dans chacun des sept carrés de l'échelle densitométrique.
- Numéros de page : simplifie l'assemblage des pages d'une image qui ne présente aucun numéro de page ou des numéros différents des numéros de pages réels.
- Informations sur le fichier imprime des informations sur le fichier, telles que le profil de couleurs, les paramètres simili, le nom, la date et l'heure de création de l'image, le numéro de plaque et le nom du travail.

#### Imprimer les marques de recadrage

- 1 Cliquez sur Fichier  $\blacktriangleright$  Imprimer.
- 2 Cliquez sur l'onglet Pré-presse.
- 3 Dans la zone Finition, cochez la case Marques de recadrage/pliure.

Pour imprimer toutes les marques de recadrage/pliure, désactivez la case Extérieur uniquement.

E

Pour imprimer les repères de coupe, vous devez utiliser pour l'impression un papier dépassant la taille de l'image imprimée de 1,27 cm de chaque côté.

Ū₹

Pour définir des marques de recadrage/pliure, reportez-vous à la section [« Pour modifier des gouttières » à la page 515.](#page-516-0)

#### Pour imprimer les marques de recadrage et de pliure composites

- 1 Cliquez sur Corel PHOTO-PAINT > Préférences > Paramètres globaux.
- 2 Cliquez sur Imprimer.
- 3 De la zone de liste Repères de coupe composites (PS), sélectionnez Sortie sur toutes les plaques.

#### Pour définir une limite de débordement

- 1 Cliquez sur Fichier **Imprimer.**
- 2 Cliquez sur l'onglet Disposition.
- 3 Cochez la case Limite de débordement.
- 4 Entrez une valeur dans la zone Limite de débordement.

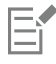

Normalement, une limite de [débordement](#page-590-0) de 0,32 cm à 0,63 cm est suffisante. Tout objet s'étendant au-delà utilise de la mémoire inutilement et risque d'entraîner des problèmes lors de l'impression de plusieurs pages avec débordements sur une seule feuille de papier.

#### Pour imprimer les marques de repérage

- 1 Cliquez sur Fichier  $\blacktriangleright$  Imprimer.
- 2 Cliquez sur l'onglet Pré-presse.
- 3 Dans la zone Marques de repérage, cochez la case Imprimer marques de repérage.
- 4 Choisissez un style de marque de repérage dans le sélecteur Style.

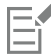

Pour imprimer les marques de repérage, vous devez utiliser pour l'impression un papier dépassant la taille de l'image imprimée de 1,27 cm de chaque côté.

#### Pour imprimer des barres d'étalonnage des couleurs et des échelles densitométriques

- 1 Cliquez sur Fichier Imprimer.
- 2 Cliquez sur l'onglet Pré-presse.
- 3 Dans la zone Barres d'étalonnage, cochez les cases suivantes, en fonction de vos besoins :
	- Barre d'étalonnage des couleurs
	- Échelles densitométriques

Pour personnaliser les niveaux de gris dans l'un des carrés de l'échelle densitométrique, cliquez sur le bouton Paramètres de densités , choisissez un chiffre dans la liste Densités (les valeurs les plus basses représentent les carrés les plus clairs) et entrez une nouvelle densité pour ce carré.

#### Pour imprimer les numéros de page

- 1 Cliquez sur Fichier Imprimer.
- 2 Cliquez sur l'onglet Pré-presse.
- 3 Dans la zone Informations sur le fichier, cochez la case Imprimer les numéros de page.

Pour placer le numéro de page à l'intérieur de la page, cochez la case Position dans la page.

#### Pour imprimer les informations sur un fichier

- 1 Cliquez sur Fichier  $\blacktriangleright$  Imprimer.
- 2 Cliquez sur l'onglet Pré-presse.
- 3 Dans la zone Informations sur le fichier, cochez la case Imprimer les informations sur le fichier.
- 4 Entrez un nom pour le travail dans le champ Imprimer les informations sur le fichier.

Pour placer les informations sur le fichier à l'intérieur de la page, cochez la case Position dans la page.

#### Pour positionner les marques d'imprimante

- 1 Cliquez sur Fichier > Outils d'imposition.
- 2 Cliquez sur l'onglet Marques.
- 3 Cochez la case correspondant au type de marque d'imprimante que vous souhaitez positionner.
- 4 Sélectionnez Manuel dans la zone de liste Position.
- 5 Spécifiez les valeurs dans les zones Haut, Bas, Droite, etGauche.

# ∑∕

Pour modifier la position des marques d'imprimante, vous pouvez également cliquer sur l'icône correspondante dans la fenêtre d'aperçu avant impression et faire glisser le [périmètre de sélection](#page-596-1).

# <span id="page-519-0"></span>Séparations de couleurs

Lorsque vous envoyez un travail couleur à un fournisseur de services d'impression ou à une imprimerie, le fournisseur ou vous-même devez créer des [séparations de couleurs.](#page-600-2) Ces séparations de couleurs sont nécessaires parce qu'une presse d'imprimerie type applique une seule couleur d'encre à la fois sur la feuille de papier. Vous pouvez spécifier les séparations de couleurs à imprimer, y compris leur ordre d'impression.

Pour produire de la couleur, les presses d'imprimerie utilisent le système [quadri](#page-589-0) ou [non quadri](#page-589-1) (ou les deux). Il est possible de convertir les couleurs non quadri en couleurs quadri au moment de l'impression. Pour plus d'informations sur les couleurs quadri et non quadri, reportezvous à la section [« Choisir des couleurs » à la page 200.](#page-201-0)

Lors de la définition des trames simili pour imprimer des séparations de couleurs, il est recommandé d'utiliser les paramètres par défaut. Autrement, les trames risquent d'être mal définies, des [motifs moirés](#page-595-0) indésirables peuvent apparaître et une mauvaise reproduction des couleurs peut en résulter. Cependant, si vous utilisez une photocomposeuse, la technologie de trames doit correspondre au type de photocomposeuse du fournisseur de service d'impression. Avant de personnaliser les réglages de trame simili, prenez contact avec le fournisseur de service d'impression afin de définir la configuration adéquate.

#### Pour imprimer des séparations de couleurs

- 1 Cliquez sur Fichier  $\blacktriangleright$  Imprimer.
- 2 Cliquez sur l'onglet Couleur.

#### 3 Activez l'option Séparations.

Pour imprimer des [séparations de couleurs](#page-600-2) spécifiques, cliquez sur l'onglet Séparations, puis cochez la case correspondante dans la liste des séparations de couleurs.

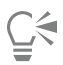

Vous pouvez modifier l'ordre d'impression des séparations de couleurs en cliquant sur Avancés. Dans la liste des séparations située en bas de la boîte de dialogue, cliquez sur la colonne Ordre à côté de la séparation de couleur à modifier. Sélectionnez une nouvelle valeur d'ordre dans la zone de liste.

Pour imprimer des séparations à l'aide d'un profil de couleurs différent du profil de couleurs du document, cliquez sur l'onglet Couleur et sélectionnez un profil de couleurs dans la zone de liste Profil de couleur.

#### Pour convertir les couleurs non quadri en couleurs quadri

- 1 Cliquez sur Fichier  $\blacktriangleright$  Imprimer.
- 2 Cliquez sur l'onglet Couleur.
- 3 Activez l'option Séparations.
- 4 Cochez la case Convertir les couleurs non quadri en.

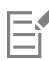

La conversion de [couleurs non quadri](#page-589-1) en [couleurs quadri](#page-589-0) n'affecte pas le fichier Corel PHOTO-PAINT d'origine. Cette opération agit uniquement sur le mode de transmission des couleurs à l'imprimante.

#### Pour personnaliser une trame simili

- 1 Cliquez sur Fichier  $\blacktriangleright$  Imprimer.
- 2 Cliquez sur l'onglet Couleur.
- 3 Activez l'option Séparations.
- 4 Cliquez sur l'onglet Séparations.
- 5 Cliquez sur Avancé.
- 6 Modifiez les paramètres suivants selon vos besoins :
	- Technologie de tramage
	- Résolution
	- Trame de base
	- Type de simili

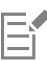

Il est possible de définir la linéature de trame, l'angle de trame et les options de surimpression pour les [couleurs non quadri](#page-589-1), comme pour les [couleurs quadri.](#page-589-0) Par exemple, avec une [surface dégradée](#page-600-1) constituée de deux couleurs non quadri, vous pouvez définir une couleur à imprimer à 45 degrés et l'autre à 90 degrés.

#### <span id="page-520-0"></span>Recouvrement des couleurs et surimpression

Le recouvrement des couleurs implique un chevauchement intentionnel des couleurs destiné à masquer les problèmes d'alignement des séparations. Dans le cas d'un recouvrement manuel, une couleur doit être surimprimée sur une autre. Effet obtenu par l'impression d'une couleur au-dessus d'une autre. Le recouvrement par surimpression donne de meilleurs résultats lorsque la couleur supérieure est plus sombre que la couleur sous-jacente. Dans le cas contraire, une troisième couleur indésirable risque d'apparaître (par exemple, du cyan imprimé sur du jaune produit un objet vert).

Avant de lancer l'impression, vous pouvez conserver les paramètres de surimpression en choisissant de surimprimer des [séparations de](#page-600-2) [couleurs](#page-600-2) spécifiques, spécifier leur ordre d'impression et indiquer si vous souhaitez surimprimer des images, du texte ou les deux.

#### Pour surimprimer les séparations de couleurs sélectionnées

- 1 Cliquez sur Fichier  $\blacktriangleright$  Imprimer.
- 2 Cliquez sur l'onglet Couleur.
- 3 Activez l'option Séparations.
- 4 Cliquez sur l'onglet Séparations.
- 5 Cliquez sur Avancé.
- 6 Sélectionnez une [séparation de couleur](#page-600-2) dans la zone de liste Technologie de filtrage.
- 7 Dans les colonnes Surimprimer les formes ou Surimprimer le texte, double-cliquez dans une cellule pour modifier le statut de surimpression.

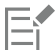

Les icônes apparaissent plus sombres lorsque la séparation est définie pour une surimpression.

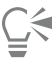

Il est possible de modifier l'ordre d'impression des séparations de couleurs. Pour cela, il suffit de sélectionner une séparation de couleur et de choisir un ordre dans la zone de liste Ordre.

#### <span id="page-521-0"></span>Impression des composites

Vous pouvez imprimer un composite d'une image en combinant toutes les couleurs, le texte et les objets sur une seule feuille pour épreuvage. Dans un composite, le ton continu est simulé par des points de trame imprimés en lignes. Choisir un nombre de lignes par pouce (lpi) plus élevé réduit la taille des points de trame et l'espace entre eux, créant un rendu plus fin.

#### Pour imprimer un composite

- 1 Cliquez sur Fichier Imprimer.
- 2 Cliquez sur l'onglet Couleur.
- 3 Activez l'option Composite.
- 4 Activez l'une des options suivantes :
	- Épreuve de couleur applique les paramètres d'épreuve de couleur au document
	- Couleurs du document —: applique les paramètres de couleur du document

Si vous sélectionnez une imprimante PostScript, vous pouvez choisir l'une des options suivantes dans la zone de liste Conversions de couleurs :

- Corel PHOTO-PAINT : permet à l'application d'effectuer la conversion des couleurs
- (imprimante sélectionnée) : permet à l'imprimante sélectionnée d'effectuer la conversion des couleurs (cette option n'est disponible que pour les imprimantes PostScript).
- 5 Sélectionnez un modèle de couleurs dans la zone de liste Couleurs de sortie.

Cette opération permet de fusionner toutes les couleurs du document dans un modèle de couleurs spécifique à l'impression.

- 6 Choisissez un profil de couleurs pour corriger les couleurs lors de l'impression sur une imprimante spécifique de la zone de liste Profils de couleur.
- 7 Sélectionnez l'intention de rendu qui correspond au résultat final de l'image à partir de la zone de liste Intention de rendu. Pour plus d'informations sur les intentions de rendu, reportez-vous à la section « Qu'est-ce qu'une intention de rendu ? » à la page226.
- 8 Cliquez sur l'onglet Composite.
- 9 Choisissez une règle de ligne dans la zone de liste Linéature de trame.
- 10 Cliquez sur le bouton Appliquer.

### <span id="page-522-0"></span>Imprimer sur un film

Vous pouvez configurer un travail d'impression afin de créer des images négatives. Une photocomposeuse crée des images sur un film. Ces images peuvent nécessiter d'être produites sous forme de négatifs en fonction du périphérique d'impression utilisé. Renseignez-vous auprès de votre fournisseur de service d'impression pour savoir si vous pouvez produire des images sur un film.

Vous pouvez choisir d'imprimer avec l'émulsion vers le bas, ce qui produit une image inversée sur les imprimantes de bureau.

#### Pour imprimer un négatif

- 1 Cliquez sur Fichier  $\blacktriangleright$  Imprimer.
- 2 Cliquez sur l'onglet Pré-presse.
- 3 Dans la zone Paramètres papier/pellicule, cochez la case Inversion.

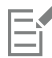

Ne choisissez pas l'option de film négatif si vous imprimez sur une imprimante de bureau.

#### Pour spécifier un film avec l'émulsion vers le bas

- 1 Cliquez sur Fichier > Imprimer.
- 2 Cliquez sur l'onglet Pré-presse.
- 3 Dans la zone Paramètres papier/pellicule, cochez la case Miroir.

# <span id="page-522-1"></span>Travailler avec un fournisseur de services d'impression

Lorsque vous transmettez un fichier à un fournisseur de service d'impression, ce dernier convertit votre fichier directement en film ou en plaques d'impression.

Afin de préparer un travail pour une impression, vous pouvez fournir une sortie papier prête à clicher ou une disquette contenant le travail. Si vous fournissez votre travail sur disquette, le fournisseur de service d'impression requiert soit un fichier PostScript, soit un fichier au format de l'application utilisée (natif). Si vous créez un fichier pour l'envoyer à une [photocomposeuse](#page-596-2) ou une insoleuse, contactez le fournisseur de service d'impression pour connaître le format de fichier le mieux adapté, ainsi que les paramètres à utiliser pour le périphérique d'impression. Fournissez toujours un exemplaire imprimé de votre travail au fournisseur de service d'impression, même s'il s'agit seulement d'une représentation en noir et blanc. Il aidera le fournisseur de service d'impression à identifier et évaluer tout problème potentiel.

Avant d'imprimer un dessin, vous devez sélectionner le pilote de périphérique d'impression approprié et le configurer correctement. Reportez-vous aux instructions du fabricant du périphérique d'impression ou contactez le fournisseur de service d'impression ou l'imprimerie où sera imprimé votre document afin de connaître la meilleure configuration possible pour le pilote du périphérique d'impression.

# Formats de fichiers

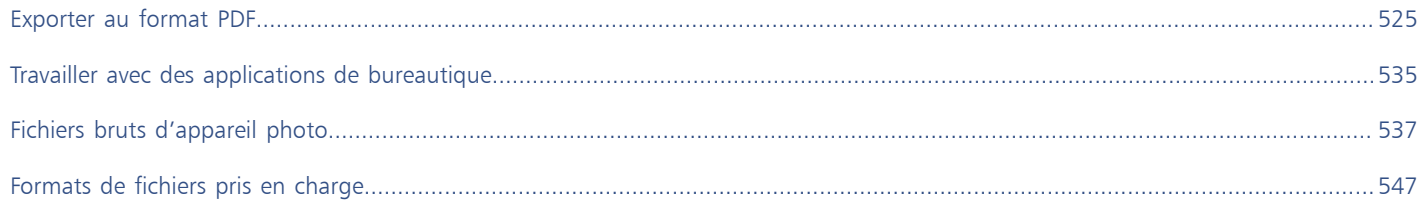

# Corel PHOTO-PAINT<sub>2024</sub>

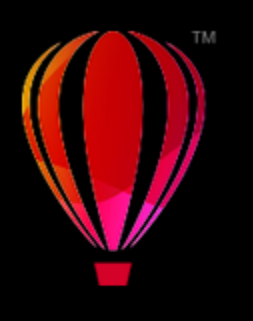

# <span id="page-526-0"></span>Exporter au format PDF

Le format PDF est un format de fichier concu pour conserver les [polices,](#page-598-1) les images, les graphiques et la mise en forme d'un fichier tel qu'il apparaît dans son application d'origine. Vous pouvez également enregistrer plusieurs images dans un seul fichier PDF afin de créer un album photo compact destiné à d'autres utilisateurs.

Cette section contient les rubriques suivantes :

- [« Exporter au format PDF » \(page 525\)](#page-526-1)
- [« Liens hypertexte, signets et miniatures dans un fichier PDF » \(page 527\)](#page-528-0)
- [« Réduire la taille des fichiers PDF » \(page 527\)](#page-528-1)
- [« Encoder les fichiers PDF » \(page 528\)](#page-529-0)
- [« Options de gestion des couleurs dans les fichiers PDF » \(page 529\)](#page-530-0)
- [« Options de sécurité PDF » \(page 530\)](#page-531-0)
- [« Optimiser les fichiers PDF » \(page 531\)](#page-532-0)
- [« Résumés de vérification PDF » \(page 532\)](#page-533-1)
- [« Préparer les fichiers PDF pour un prestataire d'impression » \(page 532\)](#page-533-2)

# <span id="page-526-1"></span>Exporter au format PDF

Il est possible d'exporter un document au format PDF. Vous pouvez visualiser, partager et imprimer un fichier PDF sur n'importe quelle plateforme dans la mesure où le logiciel Adobe Acrobat, Adobe Reader ou un autre programme de visualisation de fichiers PDF est installé sur votre ordinateur. Il est également possible de publier un fichier PDF sur un intranet ou sur le Web.

Lorsque vous exportez un document au format PDF, vous pouvez choisir parmi plusieurs présélections PDF qui permettent d'appliquer des paramètres spécifiques. Par exemple, avec la prédéfinition Web, vous pouvez créer un document PDF qui convient à l'affichage en ligne.

Il est également possible de modifier une présélection PDF ou d'en créer une nouvelle. Les paramètres de sécurité du fichier PDF ne sont pas enregistrés avec la présélection PDF. Pour plus d'informations sur les options de sécurité des fichiers PDF, reportez-vous à la section [« Options](#page-531-0) [de sécurité PDF » à la page 530.](#page-531-0)

#### Pour exporter un document au format PDF

- 1 Cliquez sur Fichier ▶ Exporter en ▶ PDF.
- 2 Recherchez le dossier dans lequel vous souhaitez enregistrer le fichier.
- 3 Entrez un nom de fichier dans la zone Enregistrer sous.
- 4 Sélectionnez l'une des options suivantes dans la zone de liste Présélection PDF :
- Archivage (CMJN) : permet de créer un fichier PDF/A-1b qui convient pour l'archivage. Par rapport aux fichiers PDF traditionnels, les fichiers PDF/A-1b sont plus adaptés à la conservation des documents à long terme parce qu'ils sont plus autonomes et moins dépendants du périphérique. Les fichiers PDF/A-1b embarquent des couleurs indépendantes des périphériques et leur propre description sous forme de métadonnées XMP. Ce style PDF préserve les couleurs non quadri ou couleurs Lab du document original, mais convertit toutes les autres couleurs, comme les niveaux de gris ou le RVB, au mode de couleurs CMJN. En outre, ce style incorpore un profil de couleurs permettant de définir la façon dont les couleurs CMJN doivent être interprétées sur le périphérique de sortie.
- Archivage (RVB) : comme le style précédent, permet de créer un fichier PDF/A-1be, en préservant les couleurs non quadri et les couleurs Lab. Toutes les autres couleurs sont converties au mode de couleurs RVB.
- Paramètres courants de l'épreuve : applique le profil de couleurs d'épreuve au PDF.
- Distribution de documents : permet de créer un fichier PDF imprimable sur une imprimante laser ou de bureau. Ce style, particulièrement utile pour la distribution de documents généraux, active la compression [JPEG](#page-593-0) d'images bitmap et peut contenir des signets et des hyperliens.
- Édition : active la compression [LZW](#page-593-1) et inclut des hyperliens, des signets et des miniatures. Le fichier PDF s'affiche avec tous ses éléments : les images à résolution optimale, les hyperliens, etc. Cela vous permettra de modifier ce document ultérieurement.
- PDF/X-1a : active la compressio[n ZIP](#page-602-0) d'images bitmap et convertit tous les objets dans l'espace couleur CMJN de destination.
- PDF/X-3 (Acrobat 3.0) : ce style est un sur-ensemble du style PDF/X-1a. Il autorise l'insertion de données CMJN et non-CMJN (couleurs Lab ou niveaux de gris, par exemple) dans le fichier PDF.
- Pré-presse : active la compressio[n ZIP](#page-602-0) d'images bitmap et conserve les options de couleurs non quadri pour une impression de qualité haut de gamme. Avant de préparer un fichier PDF pour l'impression, il est préférable de consulter votre fournisseur d'impression pour déterminer les paramètres recommandés.
- Web : permet de créer un fichier PDF conçu pour un affichage en ligne (par exemple, un fichier PDF à diffuser par courrier électronique ou à publier sur le Web). Ce style accélère l'affichage du fichier et permet d'utiliser la compression JPEG d'images et des hyperliens.

#### 5 Cliquez sur Paramètres PDF .

- La boîte de dialogue Paramètres de publication au format PDF s'affiche.
- 6 Dans la zone Exporter, cochez l'une des options suivantes :
	- Toutes les pages Sélection : exporte les objets sélectionnés.
	- Image courante : exporte l'image sélectionnée.
	- Images : exporte uniquement les images spécifiées.
- 7 Cliquez sur OK.
- 8 Cliquez sur Enregistrer.

#### Pour créer une présélection PDF

- 1 Cliquez sur Fichier  $\triangleright$  Exporter au  $\triangleright$  Format PDF.
- 2 Recherchez le dossier dans lequel vous souhaitez enregistrer le fichier.
- 3 Entrez un nom de fichier dans la zone Enregistrer sous.
- 4 Cliquez sur Paramètres PDF.
- 5 Dans la boîte de dialogue Paramètres de publication au format PDF, indiquez les paramètres souhaités.
- 6 Cliquez sur l'onglet Général.
- 7 Sélectionnez Enregistrer les paramètres actuels en tant que paramètres par défaut dans la zone de liste Présélections PDF.
- 8 Dans la zone de liste Enregistrer la présélection PDF sous, entrez le nom du style.
- 9 Cliquez sur OK.

#### 10 Cliquez sur Enregistrer.

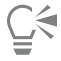

Si vous souhaitez supprimer un style PDF, sélectionnez-le, puis cliquez sur le bouton Supprimer la présélection dans la zone de liste Présélection PDF.

#### Pour modifier une présélection PDF

- 1 Cliquez sur Fichier  $\triangleright$  Exporter au  $\triangleright$  format PDF.
- 2 Recherchez le dossier dans lequel vous souhaitez enregistrer le fichier.
- 3 Entrez un nom de fichier dans la zone Enregistrer sous.
- 4 Cliquez sur Paramètres PDF.
- 5 Dans la boîte de dialogue Paramètres de publication au format PDF, indiquez les paramètres souhaités.
- 6 Cliquez sur l'onglet Général.
- 7 Sélectionnez Enregistrer les paramètres actuels en tant que paramètres par défaut dans la zone de liste Présélections PDF.
- 8 Sélectionnez le style que vous souhaitez modifier dans la zone de liste Enregistrer la présélection PDF sous.
- 9 Cliquez sur OK.
- 10 Cliquez sur Enregistrer.

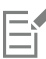

Si vous enregistrez les modifications apportées aux paramètres prédéfinis, les paramètres d'origine sont remplacés. Pour éviter cela, enregistrez toute modification apportée à ces paramètres prédéfinis sous un nouveau nom.

# <span id="page-528-0"></span>Liens hypertexte, signets et miniatures dans un fichier PDF

Il est possible d'inclure des [hyperliens,](#page-592-1) des signets et des [miniatures](#page-592-1) dans un fichier PDF. Les hyperliens permettent d'ajouter des liens vers d'autres pages Web ou adresses Internet. Les signets permettent de relier des zones spécifiques dans un fichier PDF. Vous pouvez choisir d'afficher les signets ou les miniatures lors de la première ouverture du fichier PDF dans Adobe Acrobat ou Acrobat Reader.

#### Pour inclure des hyperliens, des signets et des miniatures dans un fichier PDF

- 1 Cliquez sur Fichier  $\triangleright$  Exporter au  $\triangleright$  format PDF.
- 2 Recherchez le dossier dans lequel vous souhaitez enregistrer le fichier.
- 3 Entrez un nom de fichier dans la zone Enregistrer sous.
- 4 Cliquez sur Paramètres PDF.

La boîte de dialogue Paramètres de publication au format PDF s'affiche.

- 5 Cliquez sur l'onglet Document.
- 6 Cochez l'une des cases suivantes :
	- Inclure les hyperliens
	- Générer les signets
	- Générer les miniatures

Si vous souhaitez afficher les signets ou les miniatures au démarrage, activez le bouton Signets ou Miniatures dans la zone Affichage au démarrage.

- 7 Cliquez sur OK.
- 8 Cliquez sur Enregistrer.

# <span id="page-528-1"></span>Réduire la taille des fichiers PDF

Il est possible de compresser des [images bitmap](#page-592-0) afin de réduire la taille d'un fichier PDF. Les options de compression d'images bitmap comprennent [JPEG](#page-593-0), [LZW](#page-593-0) et [ZIP.](#page-593-0) L'échelle de qualité des images bitmap utilisant la compression JPEG s'étend de 100 % (haute qualité, moins de compression) à 1 % (qualité inférieure, plus de compression). Plus la qualité d'image est élevée, plus la taille du fichier est importante.

Le sous-échantillonnage d'images bitmap en couleur, niveaux de gris ou monochromes permet également de réduire la taille de fichier.

#### Pour définir la compression des images bitmap dans un fichier PDF

- 1 Cliquez sur Fichier  $\triangleright$  Exporter au  $\triangleright$  Format PDF.
- 2 Recherchez le dossier dans lequel vous souhaitez enregistrer le fichier.
- 3 Entrez un nom de fichier dans la zone Enregistrer sous.
- 4 Cliquez sur Paramètres PDF.

La boîte de dialogue Paramètres de publication au format PDF s'affiche.

- 5 Cliquez sur l'onglet Objets.
- 6 Choisissez l'une des options suivantes dans la zone de liste Type de compression :
	- Aucun
	- LZW
	- JPEG
	- ZIP
- 7 Cliquez sur OK.
- 8 Cliquez sur Enregistrer.

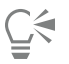

Si vous choisissez la compression [JPEG](#page-593-0), vous pouvez spécifier la qualité de compression en déplaçant le curseur Qualité.

#### Pour sous-échantillonner des images bitmap dans un fichier PDF

- 1 Cliquez sur Fichier  $\triangleright$  Exporter au  $\triangleright$  Format PDF.
- 2 Recherchez le dossier dans lequel vous souhaitez enregistrer le fichier.
- 3 Entrez un nom de fichier dans la zone Enregistrer sous.
- 4 Cliquez sur Paramètres PDF.

La boîte de dialogue Paramètres de publication au format PDF s'affiche.

- 5 Cliquez sur l'onglet Objets.
- 6 Cochez l'une des cases suivantes et saisissez une valeur dans la zone correspondante :
	- Couleur
	- Niveaux de gris
	- Monochrome
- 7 Cliquez sur OK.
- 8 Cliquez sur Enregistrer.

### <span id="page-529-0"></span>Encoder les fichiers PDF

Les formats ASCII et binaire sont des formats de codage pour les documents. Lorsque vous publiez un fichier au format PDF, vous pouvez choisir entre l'exportation de fichiers ASCII ou binaires. Le format ASCII crée des fichiers entièrement portables sur toutes les plates-formes. Le format binaire crée des fichiers plus petits et moins portables dans la mesure où certaines plates-formes ne gèrent pas ce format de fichier.

#### Pour définir un format de codage pour un fichier PDF

- 1 Cliquez sur Fichier > Exporter au > Format PDF.
- 2 Recherchez le dossier dans lequel vous souhaitez enregistrer le fichier.
- 3 Entrez un nom de fichier dans la zone Enregistrer sous.
- 4 Cliquez sur Paramètres PDF.

La boîte de dialogue Paramètres de publication au format PDF s'affiche.

- 5 Cliquez sur l'onglet Document.
- 6 Activez l'une des options suivantes :
	- ASCII 85
	- Binaire
- 7 Cliquez sur OK.
- 8 Cliquez sur Enregistrer.

# <span id="page-530-0"></span>Options de gestion des couleurs dans les fichiers PDF

Vous pouvez préciser les options de gestion des couleurs pour l'exportation des fichiers au format PDF. Vous pouvez choisir un profil de couleurs ou laisser les objets dans leur espace couleur d'origine. Vous pouvez également intégrer un profil de couleurs au PDF.

Si votre fichier contient des [couleurs non quadri,](#page-589-1) vous avez le choix entre les conserver ou les convertir en [couleurs quadri](#page-589-1) afin que quatre plaques soient générées pour la sortie [CMJN](#page-589-1) du fichier.

Pour exporter un document au format PDF en vue d'un épreuvage, vous pouvez appliquer les paramètres d'épreuve des couleurs du document. De plus, vous pouvez choisir d'autres options d'épreuvage, telles que la conservation des surimpressions du document et la surimpression du noir.

#### Pour définir les options de gestion des couleurs pour l'exportation des fichiers PDF

- 1 Cliquez sur Fichier Exporter au Format PDF.
- 2 Recherchez le dossier dans lequel vous souhaitez enregistrer le fichier.
- 3 Entrez un nom de fichier dans la zone Enregistrer sous.
- 4 Cliquez sur Paramètres PDF.

La boîte de dialogue Paramètres de publication au format PDF s'affiche.

- 5 Cliquez sur l'onglet Couleur.
- 6 Sélectionnez l'option Couleurs du document.
- 7 Sélectionnez une option de profil de couleurs dans la zone de liste Couleurs de sortie :
	- RVB
	- CMJN
	- Niveaux de gris
	- Natif
- 8 Cliquez sur OK.
- 9 Cliquez sur Enregistrer.

#### Vous pouvez également

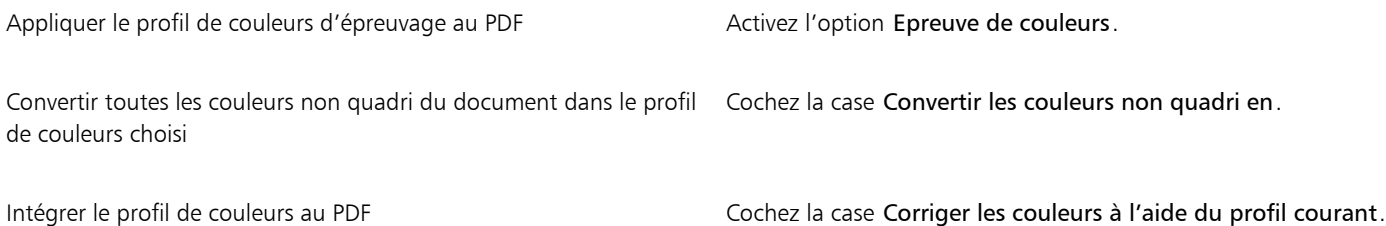

# <span id="page-531-0"></span>Options de sécurité PDF

Vous pouvez définir des options de sécurité pour protéger les fichiers PDF que vous créez. Ces options permettent de maîtriser (et si besoin de limiter) l'accès, la modification et la reproduction d'un fichier PDF affiché dans Adobe Reader.

Le niveau de sécurité disponible est déterminé par la version d'Adobe Reader que vous utilisez pour créer le fichier PDF. Les niveaux de chiffrement fournis par Adobe Reader ont augmenté à mesure des versions. Par exemple, sous Adobe Reader version 6 ou antérieure, le codage à l'enregistrement est standard, tandis que la version 8 offre un codage 128 bits, et la version 9 un codage 256 bits. Pour plus d'informations sur le choix d'une version, reportez-vous à la section [« Optimiser les fichiers PDF » à la page 531.](#page-532-0)

Les options de sécurité sont associées à deux mots de passe : le mot de passe autorisant l'accès et le mot de passe d'ouverture.

Le mot de passe autorisant l'accès, c'est-à-dire le mot de passe principal, autorise ou interdit l'impression, l'édition et la copie d'un fichier. Ainsi, en tant que propriétaire du fichier, vous pouvez protéger l'intégrité de son contenu en interdisant son édition.

Vous pouvez également définir un mot de passe d'ouverture qui régit l'accès au fichier. Si, par exemple, vous souhaitez limiter à certains utilisateurs l'accès d'un fichier contenant des informations confidentielles, rien ne vous empêche de définir un mot de passe d'ouverture. Il est déconseillé de définir un mot de passe d'ouverture sans définir un mot de passe autorisant l'accès, auquel cas les utilisateurs disposeraient d'un accès illimité au fichier PDF. Ils seraient notamment autorisés à définir un nouveau mot de passe.

Les options de sécurité sont appliquées dès l'enregistrement du fichier PDF. Vous pouvez afficher ces options lorsque vous ouvrez un fichier PDF dans Adobe Acrobat.

#### Pour définir les autorisations d'accès à un fichier PDF

- 1 Cliquez sur Fichier Exporter au Format PDF.
- 2 Recherchez le dossier dans lequel vous souhaitez enregistrer le fichier.
- 3 Entrez un nom de fichier dans la zone Enregistrer sous.
- 4 Cliquez sur Paramètres PDF.
	- La boîte de dialogue Paramètres de publication au format PDF s'affiche.
- 5 Cliquez sur l'onglet Sécurité.
- 6 Cochez la case Mot de passe autorisant l'accès.
- 7 Entrez un mot de passe dans la zone Mot de passe.
- 8 Saisissez à nouveau le mot de passe dans la zone Confirmer le mot de passe.
- 9 Dans la zone Autorisations d'impression, sélectionnez l'une des options suivantes :
	- Aucune : les utilisateurs sont autorisés à afficher le fichier PDF à l'écran mais ne sont pas autorisés à l'imprimer.
	- Basse résolution : les utilisateurs sont autorisés à imprimer une version basse résolution du fichier PDF. Cette option est disponible pour les fichiers PDF compatibles avec Adobe Acrobat 5 ou version ultérieure.
	- Haute résolution : les utilisateurs sont autorisés à imprimer une version haute résolution du fichier PDF.
- 10 Dans la zone Autorisations d'édition, sélectionnez l'une des options suivantes :
	- Aucune : les utilisateurs ne sont pas autorisés à éditer le fichier PDF.
	- Insertion, suppression et rotation de pages : permet aux utilisateurs d'insérer, de supprimer et de faire pivoter des pages lors de l'édition du fichier PDF. Cette option est disponible pour les fichiers PDF compatibles avec Adobe Acrobat 5 ou version ultérieure.
	- Tout sauf les pages d'extraction : les utilisateurs sont autorisés à éditer le fichier PDF mais ne sont pas autorisés à supprimer des pages du document.

Pour autoriser la copie du contenu du fichier PDF dans d'autres documents, cochez la case à cocher Activer la copie du contenu.

- 11 Cliquez sur OK.
- 12 Cliquez sur Enregistrer.

Le mot de passe autorisant l'accès est le mot de passe principal du document. Il permet au propriétaire du fichier de définir des autorisations d'accès, ou d'ouvrir le fichier en cas de définition d'un mot de passe d'ouverture.

Certaines options de compatibilité des PDF, telles que PDF/X-3 et PDF/A-1b, ne permettent pas de définir des autorisations d'accès à un fichier PDF. Si vous choisissez une telle option de compatibilité, toutes les commandes de la page Sécurité sont désactivées. Pour modifier la compatibilité, reportez-vous à la section [« Pour sélectionner une option de compatibilité » à la page 531.](#page-532-1)

#### Pour définir un mot de passe d'utilisateur pour un fichier PDF

- 1 Cliquez sur Fichier  $\triangleright$  Exporter au  $\triangleright$  Format PDF.
- 2 Recherchez le dossier dans lequel vous souhaitez enregistrer le fichier.
- 3 Entrez un nom de fichier dans la zone Enregistrer sous.
- 4 Cliquez sur Paramètres PDF.
	- La boîte de dialogue Paramètres de publication au format PDF s'affiche.
- 5 Cliquez sur l'onglet Sécurité.
- 6 Cochez la case Mot de passe d'ouverture.
- 7 Entrez un mot de passe dans la zone Mot de passe.
- 8 Saisissez à nouveau le mot de passe dans la zone Confirmer le mot de passe.
- 9 Cliquez sur OK.
- 10 Cliquez sur Enregistrer.

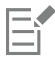

Il est recommandé de définir un mot de passe autorisant l'accès en même temps qu'un mot de passe d'ouverture.

# <span id="page-532-0"></span>Optimiser les fichiers PDF

Vous pouvez optimiser les fichiers PDF pour différentes versions d'Adobe Acrobat ou Acrobat Reader en choisissant une option de compatibilité correspondant au type de visionneuse utilisé par les destinataires du fichier PDF. Dans Corel PHOTO-PAINT, vous pouvez sélectionner l'une des options de compatibilité suivantes : Acrobat 4.0, Acrobat 5.0, Acrobat 6.0, Acrobat 8.0, Acrobat 9.0, PDF/X-1a, PDF/ X-3 ou PDF/A-1b. Les commandes disponibles varient selon l'option de compatibilité choisie. Si vous publiez un fichier PDF en vue d'une large diffusion, mieux vaut choisir une option de compatibilité antérieure telle qu'Acrobat 8.0 ou 9.0 afin d'être sûr que le fichier pourra être visionné dans les versions antérieures d'Acrobat. Toutefois, si la sécurité de vos fichiers est primordiale, vous pouvez choisir une version ultérieure, proposant des niveaux de chiffrement plus élevés. Pour plus d'informations, reportez-vous à la section [« Options de sécurité PDF »](#page-531-0) [à la page 530.](#page-531-0)

#### <span id="page-532-1"></span>Pour sélectionner une option de compatibilité

- 1 Cliquez sur Fichier  $\triangleright$  Exporter au  $\triangleright$  Format PDF.
- 2 Recherchez le dossier dans lequel vous souhaitez enregistrer le fichier.
- 3 Entrez un nom de fichier dans la zone Enregistrer sous.
- 4 Cliquez sur Paramètres PDF.
	- La boîte de dialogue Paramètres de publication au format PDF s'affiche.
- 5 Cliquez sur l'onglet Général.
- 6 Dans la zone de liste Compatibilité, choisissez une option de compatibilité.

# <span id="page-533-1"></span>Résumés de vérification PDF

Avant d'enregistrer un document au format PDF, vous pouvez procéder à sa vérification pour rechercher les éventuels problèmes. L'option Vérification permet de rechercher et d'afficher un résumé des erreurs, des problèmes éventuels et des suggestions pour la résolution des problèmes. Par défaut, cette option recherche de nombreux problèmes liés au format PDF. Il est cependant possible de désactiver certains problèmes si vous souhaitez les exclure de la vérification.

#### <span id="page-533-0"></span>Pour afficher le résumé de vérification d'un fichier PDF

- 1 Cliquez sur Fichier Exporter au format PDF.
- 2 Recherchez le dossier dans lequel vous souhaitez enregistrer le fichier.
- 3 Entrez un nom de fichier dans la zone Enregistrer sous.
- 4 Cliquez sur Paramètres PDF.

La boîte de dialogue Paramètres de publication au format PDF s'affiche.

5 Cliquez sur l'onglet Vérification.

Si aucun problème lié au travail d'impression n'est à signaler, le nom de l'onglet est Pas de problèmes. En cas de problèmes, le nom de l'onglet indique le nombre de problèmes détectés.

Vous pouvez limiter les problèmes à rechercher pendant la vérification en cliquant sur l'onglet Vérifications, en cliquant sur le bouton Paramètres , et, en décochant les cases situées en regard des problèmes que la fonction de vérification doit ignorer.

Ç₹

Vous pouvez enregistrer les paramètres en sélectionnant Enregistrer les paramètres actuels en tant que style dans la zone de liste Vérification pour et entrer un nom dans la zone Enregistrer le style de vérification sous.

# <span id="page-533-2"></span>Préparer les fichiers PDF pour un prestataire d'impression

Les marques de l'imprimante offrent au fournisseur d'impression des informations sur la façon dont le travail doit être imprimé. Vous pouvez spécifier les marques d'imprimante que vous souhaitez inclure à la page. Les marques d'imprimante disponibles sont les suivantes :

- Marques de recadrage : ces marques représentent la taille du papier et s'impriment dans les angles de la page. Il vous est possible d'ajouter ces marques de recadrage afin qu'ils vous guident lors de la découpe du papier. Si vous sortez plusieurs pages par feuille (deux rangées sur deux colonnes, par exemple), vous pouvez ajouter les marques de recadrage sur le bord extérieur de la page de manière à ce que tous soient supprimés après la découpe. Vous pouvez également ajouter des marques de recadrage autour de chaque rangée et chaque colonne. Un [débordement](#page-590-0) détermine jusqu'à quel point une image peut s'étendre au-delà des marques de recadrage. Lorsque vous utilisez un débordement pour étendre le travail d'impression vers la limite de la page, vous devez définir une limite de débordement.En cas de débordement, la taille du papier que vous utilisez pour l'impression doit être plus grande que celle du papier que vous souhaitez obtenir et la zone d'image doit s'étendre au-delà de la limite de la taille de papier finale.
- Marques de repérage : ces marques sont nécessaires pour aligner le film afin de créer des épreuves des plaques d'impression sur une presse couleur. Elles s'impriment sur chaque feuille d'une séparation de couleur.
- Échelle densitométrique : il s'agit d'une série de zones grises allant du gris clair au gris foncé. Ces zones sont utilisées pour tester la densité des images [simili](#page-601-0). Vous pouvez placer l'échelle densitométrique n'importe où sur la page. Vous pouvez également personnaliser les niveaux de gris apparaissant dans chacun des sept carrés de l'échelle densitométrique.
- Informations fichier : vous pouvez imprimer des informations sur le fichier, dont le profil de couleurs, les paramètres simili, le nom, la date et l'heure de création de l'image, le numéro de plaque et le nom du travail.

#### Pour inclure les marques d'imprimante dans un fichier PDF

- 1 Cliquez sur Fichier Exporter au Format PDF.
- 2 Recherchez le dossier dans lequel vous souhaitez enregistrer le fichier.
- 3 Entrez un nom de fichier dans la zone Enregistrer sous.

#### 4 Cliquez sur Paramètres PDF.

La boîte de dialogue Paramètres de publication au format PDF s'affiche.

- 5 Cliquez sur l'onglet Pré-presse.
- 6 Cochez l'une des cases suivantes :
	- Marques de recadrage
	- Informations sur le fichier
	- Marques de repérage
	- Échelles densitométriques

Pour inclure un [débordement](#page-590-0), cochez la case Limite de débordement, puis saisissez une valeur de débordement dans la zone correspondante.

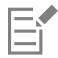

Normalement, une valeur de débordement de 0,25 cm à 0,50 cm est suffisante. Tout objet s'étendant au-delà utilise de l'espace inutilement et risque d'entraîner des problèmes lors de l'impression de plusieurs pages avec débordements sur une seule feuille de papier.

# Corel PHOTO-PAINT<sub>2024</sub>

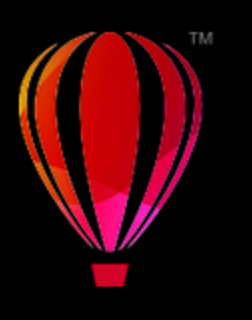

# <span id="page-536-0"></span>Travailler avec des applications de bureautique

Corel PHOTO-PAINT Est parfaitement compatible avec les applications de productivité de bureau telles Microsoft Word et WordPerfect. Par exemple vous pouvez importer et exporter des fichiers entre des applications et vous pouvez copier, déplacer ou insérer des objets à partir de Corel PHOTO-PAINT dans des documents de productivité de bureau.

Cette section contient les rubriques suivantes :

- [« Exporter des fichiers vers des applications de bureautique » \(page 535\)](#page-536-1)
- [« Ajouter des objets à des documents » \(page 535\)](#page-536-2)

### <span id="page-536-1"></span>Exporter des fichiers vers des applications de bureautique

Vous avez la possibilité d'exporter un fichier en l'optimisant pour l'utilisation avec des applications de bureautique telles que Microsoft Word ou WordPerfect. Pour plus d'informations sur l'exportation de fichiers à partir deCorel PHOTO-PAINT, reportez-vous à la sectio[n« Pour](#page-101-0) [exporter une image vers Microsoft Office » à la page 100.](#page-101-0)

# <span id="page-536-2"></span>Ajouter des objets à des documents

Corel PHOTO-PAINT permet de copier un objet et de le coller dans une image. Il est également possible de copier un objet, puis de le placer dans un document de productivité de bureau, telle que ceux créé à l'aide de Microsoft Word. Pour plus d'informations sur la copie d'objets, reportez-vous à la section [« Déplacer, copier et supprimer des objets » à la page 416.](#page-417-0)

Vous pouvez insérer un objet dans un document de productivité de bureau.

# Corel PHOTO-PAINT<sub>2024</sub>

<span id="page-538-0"></span>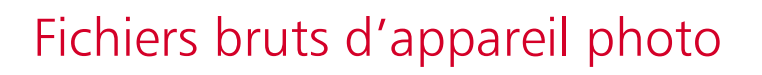

Il est possible d'importer et de traiter des fichiers bruts (RAW) d'appareil photo dans Corel PHOTO-PAINT

Cette section contient les rubriques suivantes :

- [« Utiliser des fichiers bruts d'appareil photo » \(page 537\)](#page-538-1)
- [« Importer des fichiers bruts d'appareil photo dans Corel PHOTO-PAINT » \(page 538\)](#page-539-0)
- [« Ajuster la couleur et le ton des fichiers bruts d'appareil photo » \(page 540\)](#page-541-0)
- [« Réduction du bruit des fichiers bruts d'appareil photo » \(page 543\)](#page-544-0)
- [« Prévisualiser des fichiers bruts d'appareil photo et obtenir des informations sur l'image » \(page 544\)](#page-545-0)

Vous pouvez également télécharger AfterShot 3 HDR pour modifier et transformer les fichiers bruts d'appareil photo. Pour plus d'informations, reportez-vous à la section [« AfterShot 3 HDR » à la page 114.](#page-115-0)

# <span id="page-538-1"></span>Utiliser des fichiers bruts d'appareil photo

Les fichiers bruts d'appareil photo contiennent les données d'image capturées par le capteur d'images d'un appareil photo numérique. Ces fichiers sont appelés « bruts » (ou RAW) car, contrairement aux fichiers JPEG et TIFF, ils nécessitent peu de traitement au niveau de l'appareil photo et doivent être modifiés et préparés afin de pouvoir être imprimés à partir d'une application d'édition d'images.

Les fichiers bruts d'appareil photo permettent de contrôler le traitement des données d'images plutôt que de laisser l'appareil photo effectuer automatiquement les ajustements de couleur et les conversions. Il est possible d'ajuster l'équilibre des blancs, la plage des tons, le contraste, la saturation des couleurs et la netteté d'une image brute sans compromettre sa qualité. De plus, les images brutes peuvent être traitées de nouveau à votre convenance afin d'obtenir les résultats escomptés. Ainsi, les images brutes d'appareil photo peuvent être comparées à une pellicule photo exposée qui n'a pas encore été développée.

Pour profiter pleinement des fichiers bruts d'appareil photo, il est nécessaire de configurer l'appareil photo afin que ce dernier enregistre les fichiers au format brut.Corel PHOTO-PAINT permet d'importer des fichiers bruts d'appareil photo à partir des modèles pris en charge. Les modèles pris en charge sont les suivants :

- Canon EOS-1D X, Canon EOS 650D, Canon 5D Mark III, Canon G1-X, Canon ID-X, Canon EOS 6D, Canon A3300, Canon EOS C500, Canon EOS SX50
- Casio EX-ZR100
- Fuji X-Pro1, Fuji X-S1, Fuji XS50, Fuji X20, Fuji X100S, Fuji SL1000, Fuji X-E1 et Fuji XF1
- Olympus XZ-10
- Pentax K-5 II (s)
- Samsung EX2F, Samsung NX300, Samsung NX1000, Samsung NX20
- Sigma SD1, Sigma SD15, Sigma DP
- Sony RX100

De plus, le format de fichier DNG (Digital Negative) avec perte d'Adobe et le format Imacon Flexframe 3f sont désormais pris en charge.

Pour plus d'informations sur les appareils photo pris en charge, consultez la [Base de connaissances Corel.](https://support.corel.com)

# <span id="page-539-0"></span>Importer des fichiers bruts d'appareil photo dans Corel PHOTO-PAINT

Lorsqu'un ou plusieurs fichiers bruts d'appareil photo sont ouverts dans Corel PHOTO-PAINT, ils s'affichent avant tout dans le Labo de traitement RAW. Les commandes du Labo de traitement RAW permettent d'ajuster la couleur et le ton des images brutes d'appareil photo. Si les ajustements d'un fichier vous conviennent, vous pouvez apporter les mêmes ajustements aux fichiers restants.

Après avoir traité des fichiers bruts d'appareil photo, vous pouvez effectuer des modifications supplémentaires en utilisant les outils et les effets de Corel PHOTO-PAINT. Vous pouvez ensuite les enregistrer au format TIFF ou JPEG ou sous tout autre format pris en charge par Corel PHOTO-PAINT.

Notez que Corel PHOTO-PAINT ne permet pas d'enregistrer des fichiers bruts d'appareil photo sous le format RAW.

#### Traitement des fichiers bruts d'appareil photo

Le Labo de traitement RAW comporte des commandes disposées dans un ordre logique et permettant d'effectuer des corrections de couleur, ainsi que des ajustements sur les images brutes d'appareil photo. Il est conseillé de commencer par le haut de la page Couleur et de continuer vers le bas de la page. Après avoir corrigé la couleur et le ton de l'image, il est possible de la mettre au point et de supprimer le bruit à l'aide des commandes de la page Détail. Pour plus d'informations sur les paramètres de la page Couleur, reportez-vous à la section [«](#page-541-0) [Ajuster la couleur et le ton des fichiers bruts d'appareil photo » à la page 540.](#page-541-0) Pour plus d'informations sur la page Détail, reportez-vous à la section [« Réduction du bruit des fichiers bruts d'appareil photo » à la page 543.](#page-544-0)
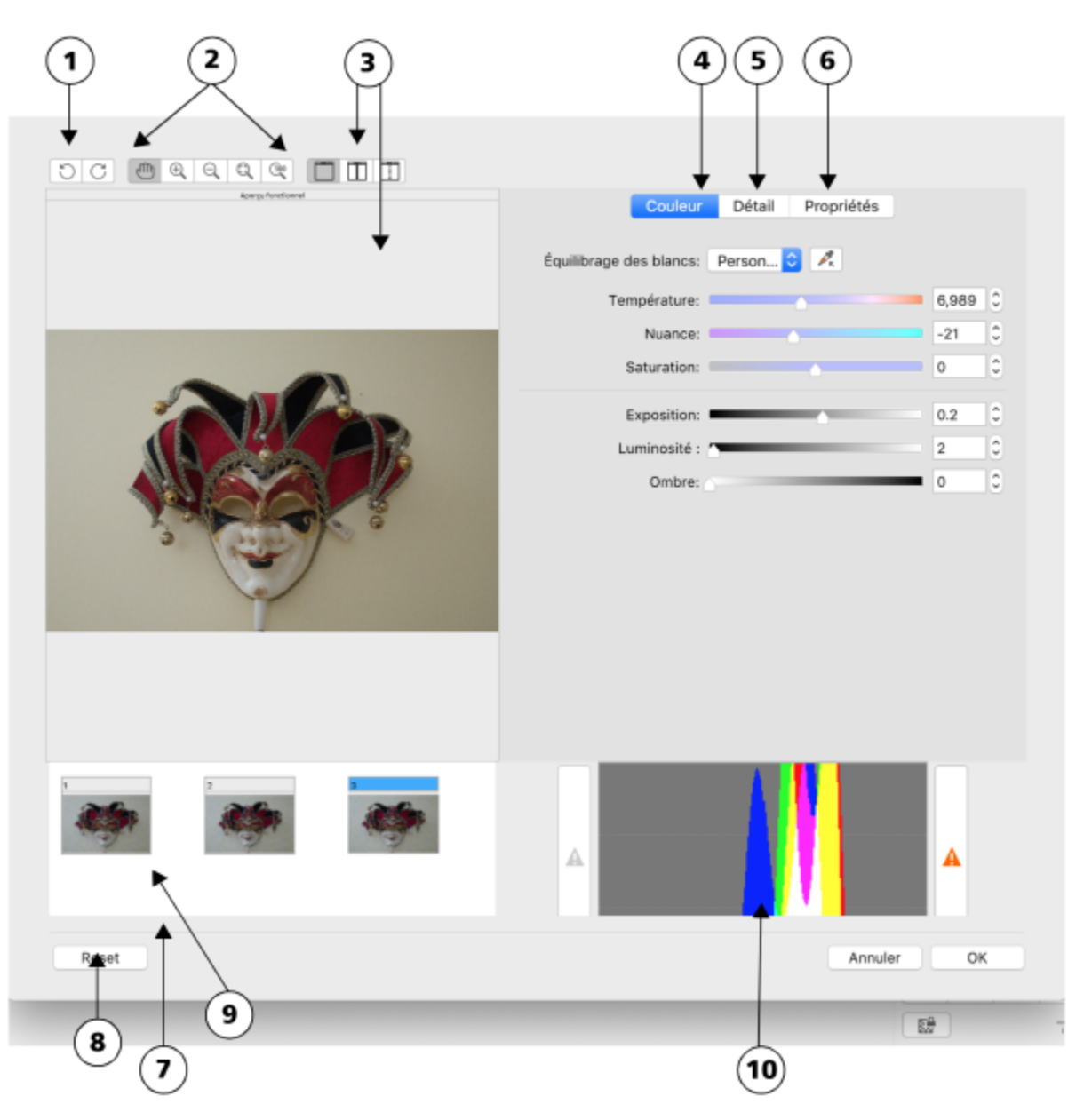

*Labo de traitement RAW : les nombres cerclés correspondent aux nombres du tableau suivant qui décrit les principaux composants du laboratoire.*

#### Composant **Description**

- 
- 

1. Outils de rotation et aire pivoter l'image à 90 degrés, dans le sens des aiguilles d'une montre ou le sens inverse.

2. Outils Zoom et Panoramique **Permet d'effectuer un zoom avant ou arrière sur l'image affichée** dans la fenêtre d'aperçu, d'effectuer un panoramique dans une image affichée à plus de 100 % de zoom et d'adapter l'image à la fenêtre d'aperçu.

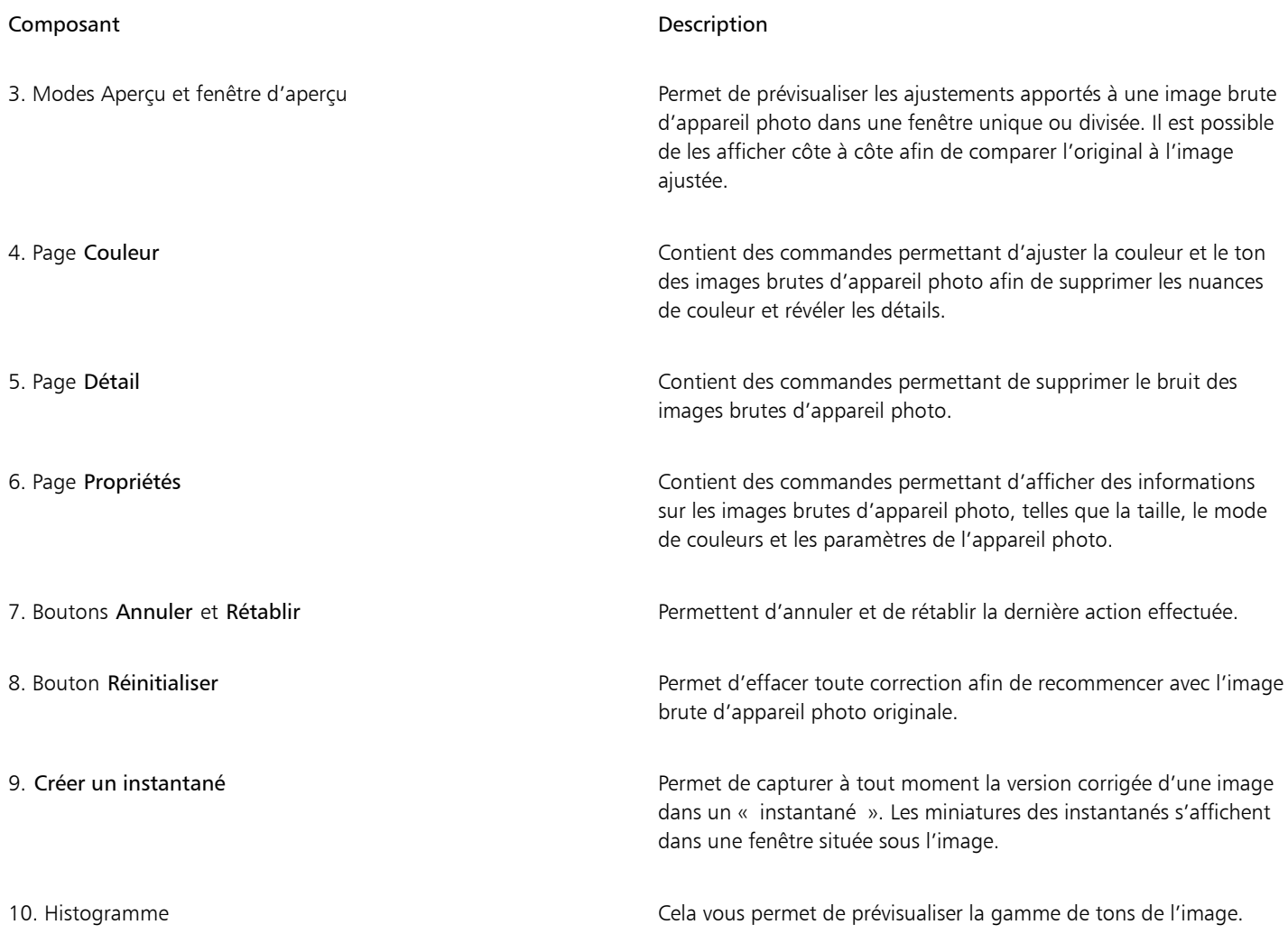

#### Pour importer un fichier brut d'appareil photo

- 1 Cliquez sur Fichier > Placer.
- 2 Sélectionnez un ou plusieurs fichiers bruts d'appareil photo, puis cliquez sur Ouvrir ou Placer.
- 3 Dans le Lab. Camera Raw, ajustez la couleur et le ton de l'image brute d'appareil photo. Le cas échéant, il est également possible d'effectuer une mise au point ou de réduire le bruit de l'image.

Si vous avez sélectionné plusieurs fichiers bruts d'appareil photo et que vous souhaitez apporter les mêmes modifications à chacun, cochez la case Appliquer à tous les fichiers restants.

```
Č₹
```
Vous pouvez faire pivoter l'image en cliquant sur le bouton Faire pivoter à gauche  $\bigcap$  ou Faire pivoter à droite

# Ajuster la couleur et le ton des fichiers bruts d'appareil photo

Il est possible d'ajuster la couleur et le ton d'une image à l'aide des paramètres suivants.

#### Profondeur de couleur

La profondeur de couleur correspond au nombre de couleurs contenues dans une image. L'un des avantages des fichiers bruts d'appareil photo est qu'ils contiennent plus de couleurs que les photos enregistrées au format JPEG et TIFF. Le nombre de couleurs supérieur permet de faciliter la reproduction des couleurs avec plus de précision, de révéler les détails des ombres et d'ajuster les niveaux de luminosité.

Le Labo de traitement RAW permet de traiter les fichiers bruts d'appareil photo en tant qu'images 24 ou 48 bits. Les images 48 bits offrent une représentation des couleurs plus précise sans compromettre la qualité de l'image lors de la retouche. Notez que certains effets spéciaux disponibles dans Corel PHOTO-PAINT ne peuvent pas être appliqués aux images 48 bits.

#### Équilibrage des blancs

L'équilibrage des blancs permet de supprimer les nuances de couleurs non naturelles afin que les couleurs de l'image soient identiques aux couleurs réelles. L'équilibrage des blancs prend en considération les conditions d'éclairage de la photo et établit un équilibre des couleurs afin de reproduire les couleurs des images réelles.

Par défaut, lorsqu'un fichier brut d'appareil photo est importé dans Corel PHOTO-PAINT, il correspond aux paramètres de l'appareil photo pour l'équilibrage des blancs. Le paramètre apparaît en tant que présélection Telle que prise dans la zone de liste Équilibrage des blancs. Si le paramètre ne vous convient pas, vous pouvez ajuster l'équilibre des blancs automatiquement en choisissant la présélection Autom. Il est également possible d'appliquer chacune des présélections suivantes : Lumière du jour, Ciel couvert, Ombre, Tungstène, Fluorescent ou Flash. Ces présélections permettent de simuler différentes conditions d'éclairage.

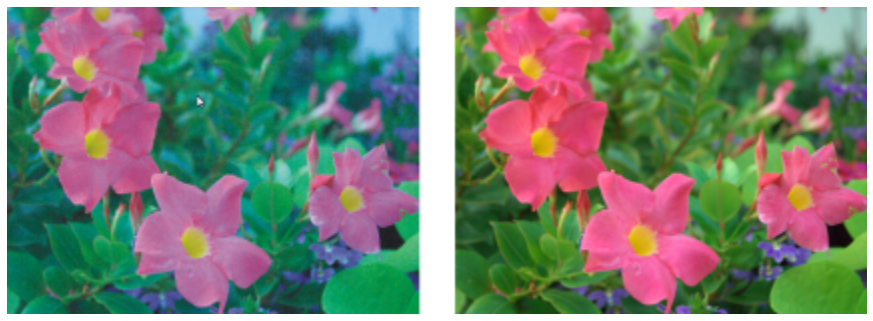

*Image brute d'appareil photo avec un équilibre des blancs incorrect (à gauche) ; la même image après l'ajustement de l'équilibre des blancs (à droite)*

De plus, l'outil Pipette permet d'ajuster automatiquement le contraste d'une image en fonction du blanc ou gris de référence dans la fenêtre d'aperçu.

Si les options Équilibrage des blancs n'apportent pas les résultats escomptés, les commandes suivantes permettent de supprimer les nuances de couleur :

- Curseur Température : permet de corriger les nuances de couleur en ajustant la température des couleurs d'une image pour compenser l'éclairage de la prise de vue. Ainsi, pour corriger une nuance de couleur jaune résultant d'une photo prise en intérieur sous un faible éclairage incandescent, déplacez le curseur vers la gauche. À l'inverse, pour corriger une nuance de couleur bleue causée par un éclairage intensif, déplacez votre curseur vers la droite.
- Curseur Nuance : permet de corriger les nuances de couleur par réglage du vert ou du magenta dans une image. Déplacez le curseur vers la droite pour ajouter du vert, et vers la gauche pour ajouter du magenta. Utilisez successivement les curseurs Température et Nuance pour ajuster avec précision une image.

#### Ajustements des tons

Les commandes suivantes permettent d'ajuster les tons des fichiers bruts d'appareil photo.

- Curseur Saturation : permet de régler l'éclat des couleurs. Par exemple, déplacez le curseur vers la droite pour augmenter la vivacité d'un ciel bleu dans une image. À l'inverse, déplacez-le vers la gauche pour réduire l'éclat des couleurs.
- Curseur Exposition : permet de compenser l'éclairage de la prise de vue. L'exposition correspond à la quantité de lumière reçue par le capteur d'image d'un appareil photo numérique. Les valeurs d'exposition élevées produisent des zones qui sont entièrement blanches (sans détails) ; les valeurs moins élevées permettent d'accroître les ombres. Les valeurs d'exposition (EV) sont comprises entre - 3 et + 3.
- Curseur Luminosité : permet d'éclaircir ou d'assombrir la totalité d'une image. Si vous souhaitez assombrir uniquement les zones les plus sombres d'une image, il sera nécessaire d'utiliser le curseur Ombre.
- Curseur Ombre : permet d'ajuster la luminosité des zones les plus sombres d'une image sans affecter les zones plus claires. Si, par exemple, une lumière vive se trouve derrière le sujet (éclairage en contre-jour) lors d'une prise de vue, le sujet peut apparaître assombri. Vous pouvez corriger la photo en déplaçant le curseur Ombre vers la droite pour éclaircir les zones foncées et révéler davantage de détails.

#### Utilisation de l'histogramme

Tandis que vous effectuez des ajustements, vous pouvez afficher la plage des tons de l'image à partir de l'histogramme afin de vérifier s'il existe un détourage des zones sombres ou des zones claires. Le détourage correspond à la transformation de pixels sur une image en pixels blancs (détourage de zones claires) ou en pixels noirs (détourage de zones sombres). Les zones de détourage claires sont entièrement blanches et ne contiennent aucun détail ; les zones de détourage sombres sont entièrement noires et ne contiennent aucun détail.

Le bouton à gauche de l'histogramme permet d'afficher un avertissement si l'image contient un détourage de zones sombres. Le bouton à droite de l'histogramme permet d'afficher un avertissement si l'image contient un détourage de zones claires. Il est également possible d'appliquer un ombrage aux zones sombres à partir de la fenêtre d'aperçu.

#### Pour ajuster la couleur et le ton d'un fichier brut d'appareil photo

- 1 Cliquez sur Fichier Placer.
- 2 Sélectionnez un ou plusieurs fichiers bruts d'appareil photo, puis cliquez sur Ouvrir ou Placer.
- 3 Pour supprimer une nuance de couleur, sélectionnez l'option Autom à partir de la zone de liste Équilibrage des blancs. Si vous n'êtes pas satisfait du résultat, vous pouvez régler le point blanc avec plus de précision. Pour cela, utilisez l'outil Pipette  $\bigtimes$  afin d'échantillonner une couleur blanche ou grise de l'image.
- 4 Effectuez une ou plusieurs des tâches répertoriées dans le tableau ci-dessous.

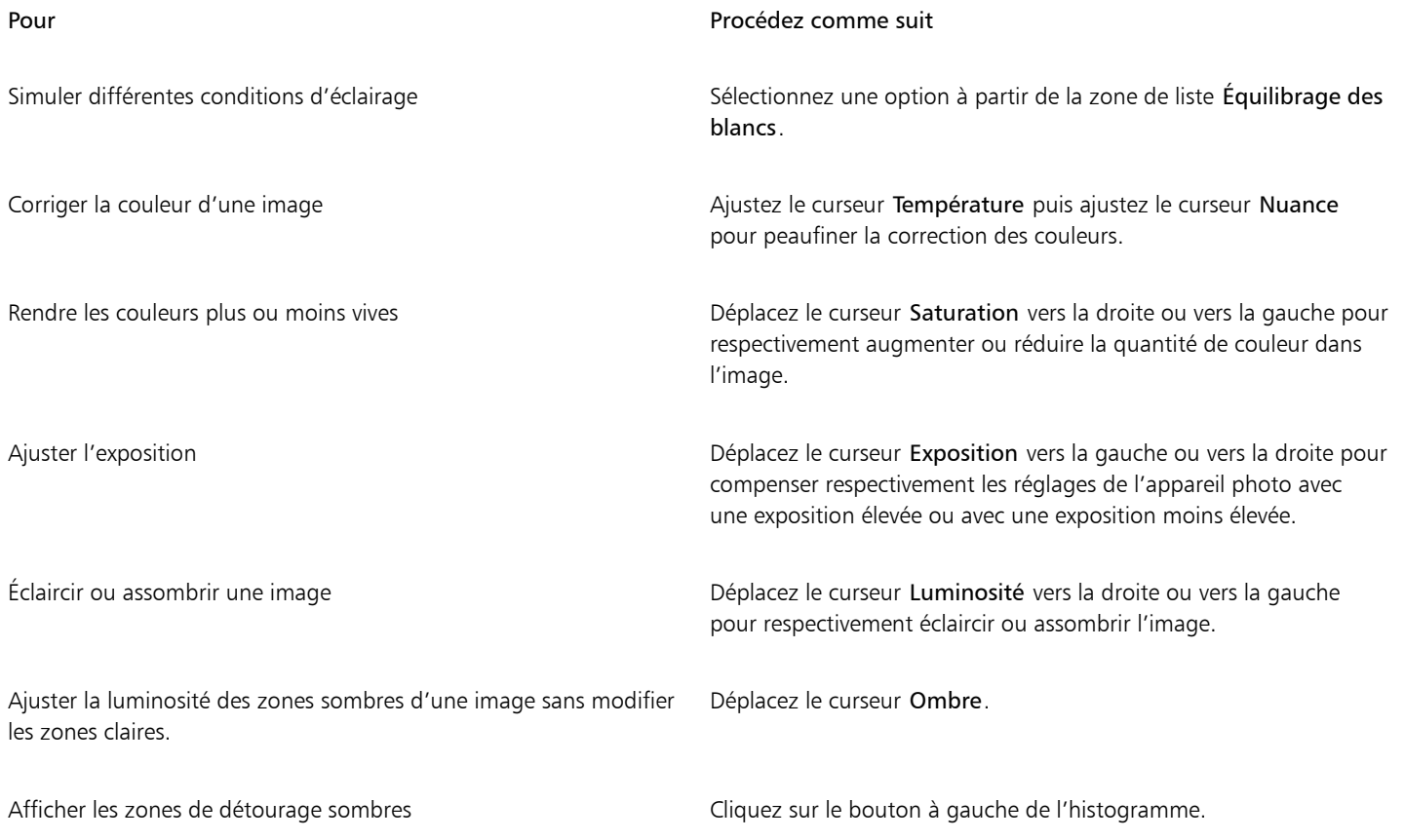

#### Pour Procédez comme suit

Afficher les zones de détourage claires Cliquez sur le bouton à droite de l'histogramme.

Ūξ

Cliquez sur Créer un instantané pour capturer la version en cours de l'image. Les miniatures des instantanés apparaissent dans une fenêtre située sous l'image. Chaque instantané est numéroté séquentiellement. Pour supprimer un instantané, il suffit de cliquer sur le bouton de fermeture situé dans l'angle supérieur droit de sa barre de titre.

Pour modifier un paramètre de couleur ou de ton un seul incrément à la fois, cliquez dans la zone à droite du curseur puis appuyez sur les touches de direction vers le haut ou vers le bas.

Cliquez sur les boutons Annuler ou Rétablir pour annuler ou rétablir la dernière correction effectuée. Cliquez sur le bouton Remettre à l'original pour annuler toutes les corrections.

# Réduction du bruit des fichiers bruts d'appareil photo

Vous pouvez mettre au point vos fichiers bruts d'appareil photo afin d'améliorer la netteté de l'image.

Les fichiers bruts d'appareil photo peuvent parfois contenir un bruit de luminance (niveaux de gris) et de couleur (chromie) qui ressort principalement dans les zones sombres d'une image. Le bruit de luminance se traduit par un effet de « neige » ; le bruit de couleur se traduit par des pixels aléatoires de différentes couleurs répartis dans l'image. La réduction du bruit des fichiers bruts d'appareil photo permet d'améliorer la qualité de l'image.

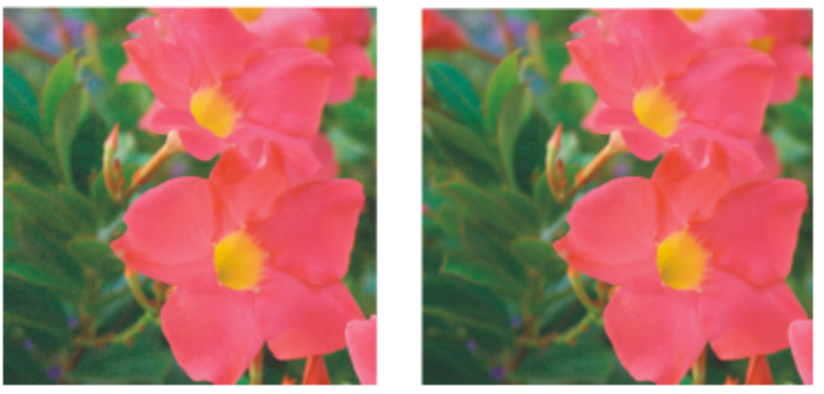

*Avant (à gauche) et après (à droite) la réduction du bruit d'une image brute d'appareil photo*

#### Pour mettre au point un fichier brut d'appareil photo

- 1 Cliquez sur Fichier > Placer.
- 2 Sélectionnez un ou plusieurs fichiers bruts d'appareil photo, puis cliquez sur Ouvrir ou Placer.
- 3 Dans le Labo de traitement RAW, cliquez sur l'onglet Détail.
- 4 Déplacez le curseur Netteté afin d'améliorer la netteté d'une image.

#### Pour réduire le bruit d'un fichier brut d'appareil photo

- 1 Dans le Labo de traitement RAW, cliquez sur l'onglet Détail.
- 2 Déplacez les curseurs suivants vers la droite :
	- Bruit de luminance : permet de réduire le bruit de luminance
	- Bruit de couleur : permet de réduire le bruit de couleur. Notez que les paramètres élevés peuvent diminuer l'exactitude des couleurs d'une image.

Ajuster les réglages Bruit de luminance et Bruit de couleur garantit de meilleurs résultats.

# Prévisualiser des fichiers bruts d'appareil photo et obtenir des informations sur l'image

En prévisualisant des fichiers bruts d'appareil photo de plusieurs façons, vous pouvez évaluer les ajustements apportés aux couleurs et aux tons. Ainsi, vous pouvez faire pivoter des images, effectuer un panoramique sur une nouvelle zone, effectuer un zoom avant ou arrière et choisir le mode d'affichage de l'image traitée dans la fenêtre d'aperçu.

Vous pouvez obtenir des informations concernant le mode de couleurs, la taille et la résolution d'un fichier brut d'appareil photo. Vous pouvez également obtenir des informations sur l'appareil photo et les paramètres utilisés lors de la prise de vue.

#### Pour prévisualiser un fichier brut d'appareil photo

- 1 Cliquez sur Fichier Placer.
- 2 Sélectionnez un ou plusieurs fichiers bruts d'appareil photo, puis cliquez sur Ouvrir ou Placer.
- 3 Dans le Lab. Camera Raw, effectuez l'une des tâches répertoriées dans le tableau suivant.

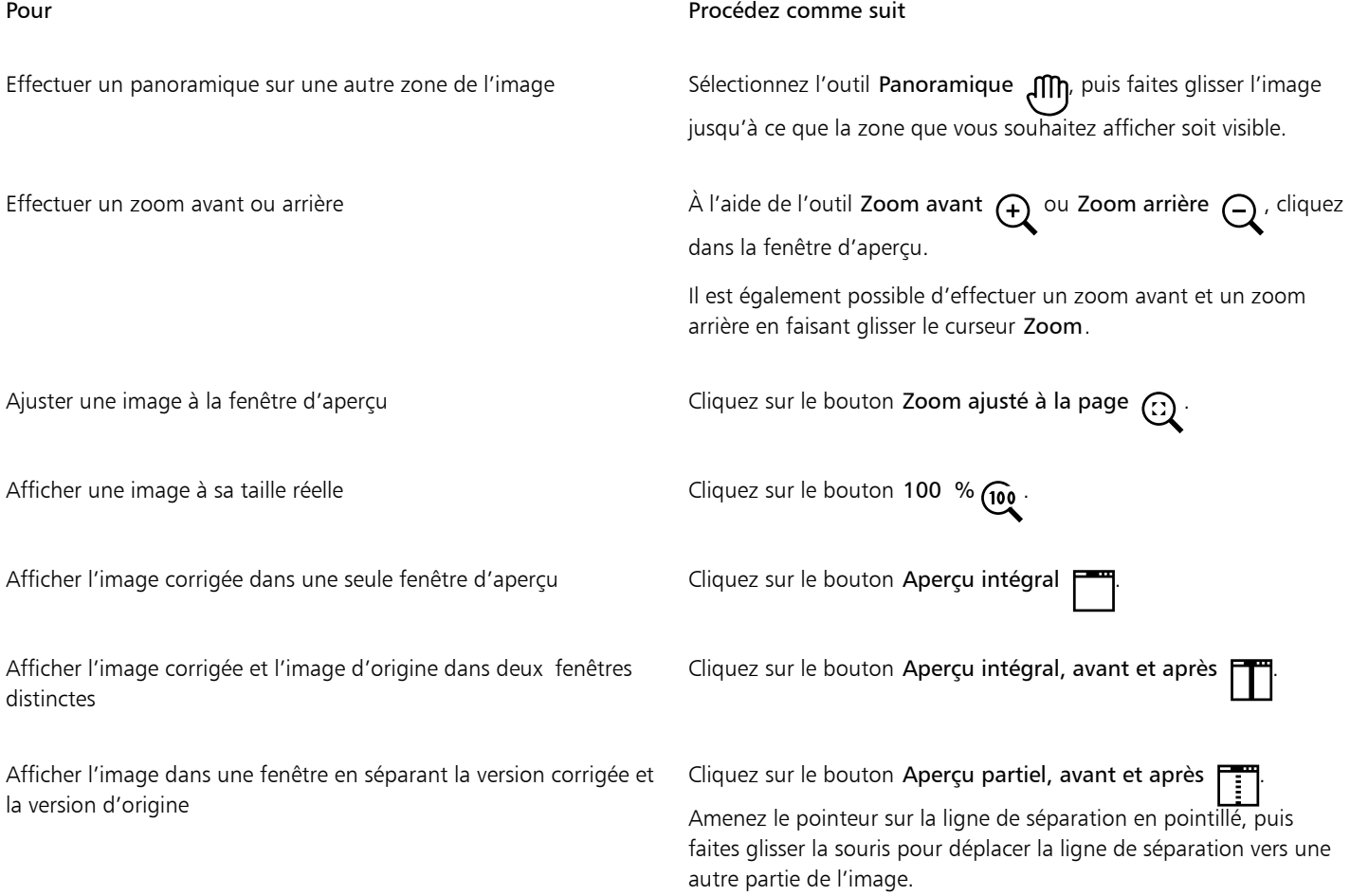

#### Pour obtenir des informations sur un fichier brut d'appareil photo

• Dans le Labo de traitement RAW, cliquez sur l'onglet Propriétés afin d'afficher toutes les propriétés disponibles pour le fichier RAW d'appareil photo sélectionné, notamment l'espace couleur, le fabricant et le modèle de l'appareil photo, la distance focale, la durée d'exposition et la sensibilité ISO.

# Corel PHOTO-PAINT<sub>2024</sub>

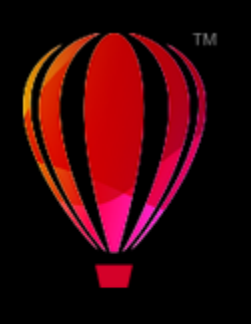

# Formats de fichiers pris en charge

Le format d'un fichier définit la manière dont une application y stocke des informations. Pour utiliser un fichier créé dans une autre application que celle actuellement active, vous devez l'importer. À l'inverse, si vous créez un fichier dans une application et souhaitez l'utiliser dans une autre, vous devez l'exporter dans un format différent.

Lorsque vous nommez un fichier, l'application lui ajoute automatiquement une extension de fichier, composée généralement de trois caractères, par exemple, .cdr, .bmp, .tif ou .eps. Cette extension vous aide, ainsi que l'ordinateur, à différencier les différents formats de fichiers.

Voici la liste de tous les formats de fichiers utilisés dans cette application. Notez que certains filtres de formats de fichiers ne sont pas installés par défaut. Si vous ne parvenez pas à exporter ou à importer un fichier figurant dans la liste, vous devez mettre votre installation de CorelDRAW Graphics Suite à jour. Pour plus d'informations, reportez-vous à la section Modifier et réparer des installations

- [« Adobe Illustrator \(AI\) » \(page 548\)](#page-549-0)
- [« Bitmap Windows \(BMP\) » \(page 548\)](#page-549-1)
- [« Bitmap OS/2 \(BMP\) » \(page 549\)](#page-550-0)
- [« Fichier Computer Graphics Metafile \(CGM\) » \(page 549\)](#page-550-1)
- [« CorelDRAW \(CDR\) » \(page 550\)](#page-551-0)
- [« Corel Presentation Exchange \(CMX\) » \(page 550\)](#page-551-1)
- [« Corel PHOTO-PAINT \(CPT\) » \(page 550\)](#page-551-2)
- [« Ressource curseur \(CUR\) » \(page 551\)](#page-552-0)
- [« Formats AutoCAD Drawing Database \(DWG\) et AutoCAD Drawing Interchange Format \(DXF\) » \(page 551\)](#page-552-1)
- [« PostScript encapsulé \(EPS\) » \(page 552\)](#page-553-0)
- [« PostScript \(PS ou PRN\) » \(page 554\)](#page-555-0)
- [« GIF » \(page 554\)](#page-555-1)
- [« Format HEIF \(High Efficiency Image File Format\) » \(page 555\)](#page-556-0)
- [« Format JPEG \(JPG\) » \(page 556\)](#page-557-0)
- [« Format PaintBrush \(PCX\) » \(page 556\)](#page-557-1)
- [« Fichier traceur HPGL \(PLT\) » \(page 557\)](#page-558-0)
- [« Graphique réseau portable \(PNG\) » \(page 558\)](#page-559-0)
- [« Adobe Photoshop \(PSD\) » \(page 559\)](#page-560-0)
- [« Corel Painter \(RIF\) » \(page 560\)](#page-561-0)
- [« Format TARGA \(TGA\) » \(page 561\)](#page-562-0)
- [« TIFF » \(page 562\)](#page-563-0)
- [« Web Picture de Google \(WEBP\) » \(page 562\)](#page-563-1)
- [« Graphique WordPerfect \(WPG\) » \(page 565\)](#page-566-0)
- [« Formats de fichiers bruts \(RAW\) d'appareil photo » \(page 565\)](#page-566-1)
- [« Formats de fichiers supplémentaires » \(page 565\)](#page-566-2)
- [« Formats recommandés pour l'importation d'images » \(page 566\)](#page-567-0)
- [« Formats recommandés pour l'exportation d'images » \(page 566\)](#page-567-1)

# <span id="page-549-0"></span>Adobe Illustrator (AI)

Le format de fichier Adobe Illustrator (AI) a été développé par Adobe Systems, Incorporated pour les plates-formes Windows et Macintosh. Il s'agit avant tout d'un format vectoriel, même si les versions ultérieures prennent en charge les images bitmap.

#### Pour importer un fichier Adobe Illustrator

- 1 Cliquez sur Fichier  $\triangleright$  Placer.
- 2 Recherchez le dossier dans lequel le fichier est stocké.
- 3 Cliquez sur le nom du fichier.
- 4 Cliquez sur Placer.
- 5 Cliquez dans la fenêtre d'image dans laquelle vous souhaitez importer le fichier.
- 6 Dans la boîte de dialogue Conversion en image bitmap, réglez les paramètres souhaités : largeur, hauteur, résolution, mode de couleurs ou tout autre paramètre.

#### Notes techniques sur le format Adobe Illustrator (AI)

#### Importation d'un fichier AI

- Vous pouvez importer des formats de fichiers AI, jusqu'à la version Adobe Illustrator CS4.
- Les documents de plusieurs pages ne sont pas pris en charge dans Corel PHOTO-PAINT. Tous les objets de maquette sont donc placés sur une page.

#### <span id="page-549-1"></span>Bitmap Windows (BMP)

Le format de fichier [bitmap](#page-592-0) (BMP) est une norme pour la représentation d'images sous forme de bitmaps sous les systèmes d'exploitation Windows.

#### Pour importer un fichier bitmap

- 1 Cliquez sur Fichier Placer.
- 2 Recherchez le dossier dans lequel le fichier est stocké.
- 3 Sélectionnez BMP Windows bitmap (\*.bmp; \*.dib; \*.rle) dans la zone de liste Nom de fichier.
- 4 Cliquez sur le nom du fichier.
- 5 Cliquez sur Placer.

#### Pour enregistrer un fichier bitmap

- 1 Cliquez sur Fichier > Enregistrer sous.
- 2 Recherchez le dossier dans lequel vous souhaitez enregistrer le fichier.
- 3 Sélectionnez BMP Bitmap Windows dans la zone de liste Type de fichier.
- 4 Entrez un nom de fichier la Enregistrer sous.
- 5 Cliquez sur Enregistrer.

#### Notes techniques sur le format Bitmap Windows (BMP)

#### Importation d'un fichier BMP

- Vous pouvez importer des fichiers Bitmap Windows conformément aux spécifications BMP de Windows et OS/2.
- Les fichiers BMP peuvent être en [noir et blanc,](#page-594-0) en 16 couleurs, enniveaux de gris, en [256 couleurs](#page-594-1)ou en [couleurs RVB](#page-599-0) (24 bits). L'impression dépend du mode de couleurs et de l'imprimante utilisée.
- La compression à l'aide du codage RLE (run-length encoding codage des répétitions) peut être appliquée à toutes les images bitmap, à l'exception des images en noir et blanc et en couleurs RVB (24 bits).
- La résolution peut être réglée sur une valeur comprise entre 72 et 300 [ppp](#page-598-0) ou sur une valeur supérieure si vous sélectionnez des paramètres personnalisés.
- La taille d'image maximale est de  $64$  535 x  $64$  535 ixels.

#### Exportation d'un fichier BMP

• Étant donné que les images point à point, telles que les [images bitmap](#page-592-0), sont analysées [pixel](#page-596-0) par pixel sur la page, leur [résolution](#page-599-1) est constante. Par contre, l'image apparaît dentelée et semble perdre en résolution.

# <span id="page-550-0"></span>Bitmap OS/2 (BMP)

Ce type de fichier bitmap est conçu pour le système d'exploitation OS/2. Le format de fichier Bitmap OS/2 prend en charge une taille d'image maximale de 64 535  $\times$  64 535 pixels. Le format OS/2 utilise la compression RLE (run-length encoding, ou encodage de plage).

#### Notes techniques sur le format Bitmap OS/2 (BMP)

- Les applications Corel prennent en charge la version standard 1.3 et la version améliorée 2.0 (ou versions ultérieures) du format de fichier Bitmap OS/2.
- Pour l'importation et l'exportation de fichiers BMP, les applications Corel prennent en charge les profondeurs de couleur suivantes : noir et blanc (1 bit), 256 niveaux de gris (8 bits), 16 couleurs (4 bits), 256 couleurs (8 bits) et RVB 24 bits.

#### <span id="page-550-1"></span>Fichier Computer Graphics Metafile (CGM)

Le format Métafichier graphique (CGM) est un format de métafichier ouvert et indépendant de la plate-forme. Il permet de stocker et d'échanger des images en deux dimensions. Il prend en charge les couleur[s RVB](#page-599-0). Les fichiers CGM peuvent contenir à la fois des [images](#page-591-0) [vectorielles](#page-591-0) et des [images bitmap](#page-592-0), mais ils sont généralement composés d'un seul de ces types.

#### Pour importer un fichier CGM

- 1 Cliquez sur Fichier > Placer.
- 2 Recherchez le dossier dans lequel le fichier est stocké.
- 3 Cliquez sur le nom du fichier.
- 4 Cliquez sur Placer.
- 5 Dans la boîte de dialogue Convertir en image bitmap, réglez les paramètres souhaités : largeur, hauteur, résolution, mode de couleurs ou tout autre paramètre.

#### Notes techniques Fichier Computer Graphics Metafile (CGM)

- Il est possible d'importer des fichiers CGM versions 1, 3 et 4.
- Le filtre CGM accepte uniquement les marqueurs pris en charge par la norme de format de fichier CGM. Les marqueurs destinés à une utilisation privée sont ignorés.
- Si le fichier CGM contient une [police](#page-598-1) non installée sur l'ordinateur de l'utilisateur, la boîte de dialogue de [correspondances de polices](#page-589-0) [PANOSE](#page-589-0) lui permet de remplacer cette police par une police disponible.

# <span id="page-551-0"></span>CorelDRAW (CDR)

CorelDRAW Les fichiers CDR sont principalement des [dessins vectoriels](#page-591-0). Les vecteurs définissent l'image sous la forme d'une liste de formes de base (rectangles, lignes, texte, arcs et ellipses). Ces formes sont reproduites point par point sur la page. Par conséquent, si vous agrandissez ou réduisez une image vectorielle, l'image d'origine n'est pas déformée.

Les images vectorielles sont créées et modifiées dans des applications de conception graphique (CorelDRAW, par exemple). Il est toutefois possible de les modifier dans des applications de retouche d'images, telles que Corel PHOTO-PAINT. Vous pouvez utiliser des images vectorielles de différents formats dans les programmes de PAO (publication assistée par ordinateur).

#### Pour importer un fichier CorelDRAW

- 1 Cliquez sur Fichier Placer.
- 2 Recherchez le dossier dans lequel le fichier est stocké.
- 3 Cliquez sur le nom du fichier.
- 4 Cliquez sur Placer.
- 5 Cliquez dans la fenêtre d'image.
- 6 Réglez les paramètres souhaités : largeur, hauteur, résolution, mode de couleurs et autre.

#### Notes techniques sur le format CorelDRAW (CDR)

- Les fichiers CorelDRAW importés s'affichent en mode [point à point](#page-592-1).
- Les [symboles](#page-601-0) liés sont convertis en symboles internes.

# <span id="page-551-1"></span>Corel Presentation Exchange (CMX)

Corel Presentation Exchange (CMX) est un format de métafichier qui prend en charge les données des [images bitmap](#page-592-0) et vectorielles, ainsi que la gamme complète de couleurs [PANTONE](#page-590-0), [RVB](#page-599-0) et [CMJN.](#page-589-1) Il est possible d'ouvrir et de modifier dans d'autres applications Corel les fichiers enregistrés au format CMX.

#### Pour importer un fichier Corel Presentation Exchange

- 1 Cliquez sur Fichier > Placer.
- 2 Recherchez le dossier dans lequel le fichier est stocké.
- 3 Cliquez sur le nom du fichier.
- 4 Cliquez sur Placer.
- 5 Cliquez dans la fenêtre d'image.
- 6 Réglez les paramètres souhaités : largeur, hauteur, résolution, mode de couleurs et autre.

#### Notes techniques sur le format Corel Presentation Exchange (CMX)

- Les versions suivantes sont prises en charge : 5, 6, 7, 8, 9, 10, 11, 12, X3, X4, X5 et X6.
- Les fichiers Corel Presentation Exchange (CMX) sont importés sous forme d'[images bitmap](#page-592-0) dans Corel PHOTO-PAINT.

# <span id="page-551-2"></span>Corel PHOTO-PAINT (CPT)

Les fichiers enregistrés au format Corel PHOTO-PAINT (CPT) sont des [images bitmap](#page-592-0) dans lesquelles les formes sont représentées sous forme de [pixels](#page-596-0) disposés de manière à constituer une image. Lorsque vous enregistrez une image au format Corel PHOTO-PAINT, les masques, les objets flottants et les objectifs sont enregistrés en même temps que l'image.

#### Pour exporter un fichier Corel PHOTO-PAINT

- 1 Cliquez sur Fichier  $\triangleright$  Exporter.
- 2 Recherchez le dossier dans lequel vous souhaitez enregistrer le fichier.
- 3 Sélectionnez le format de fichier CPT Image Corel PHOTO-PAINT zone de liste Type de fichier.
- 4 Entrez un nom de fichier la zone de liste Enregistrer sous.
- 5 Cliquez sur Exporter.

#### Notes techniques sur le format Corel PHOTO-PAINT (CPT)

- Ce filtre est disponible dans CorelDRAW, Corel PHOTO-PAINT et Corel DESIGNER.
- Les fichiers Corel PHOTO-PAINT peuvent être en mode [noir et blanc,](#page-594-0) [niveaux de gris](#page-595-0), 256 couleurs couleurs [CMJN](#page-589-1) (32 bits), couleursRVB (24 bits) ou [Lab](#page-593-0).

#### <span id="page-552-0"></span>Ressource curseur (CUR)

Le format de fichier Ressource curseur Windows 3.x/NT (cur) est utilisé pour créer des curseurs destinés aux interfaces Windows 3.1, Windows NT et Windows 95. Il prend en charge les éléments graphiques de curseur utilisés pour les pointeurs sous Windows. Il est possible de sélectionner une couleur de transparence, ainsi que d'inverser le masque.

Le format de fichier Ressource curseur Windows 3.x/NT prend en charge une taille d'image maximale de 32 x 32 pixels.

#### Notes techniques sur le format Ressource curseur (CUR)

• Les applications Corel prennent en charge les profondeurs de couleur suivantes pour l'importation de fichiers .cur : noir et blanc (1 bit), 16 couleurs (4 bits) et 256 couleurs (8 bits).

# <span id="page-552-1"></span>Formats AutoCAD Drawing Database (DWG) et AutoCAD Drawing Interchange Format (DXF)

Les fichiers AutoCAD Drawing Database (DWG) sont des fichiers vectoriels utilisés comme format natif pour les dessins AutoCAD.

Le format Drawing Interchange Format (DXF) est une représentation de données balisée des informations contenues dans un fichier de dessin AutoCAD. Le format de fichier DXF est le format natif d'AutoCAD. Ce format est devenu une norme pour l'échange de dessins conçus par CAO (conception assistée par ordinateur) et il est pris en charge par de nombreuses applications de CAO. Le format DXF est vectoriel et prend en charge jusqu'à 256 couleurs.

#### Pour importer un fichier AutoCAD Drawing Database (DWG) ou AutoCAD Drawing Interchange Format (DXF)

- 1 Cliquez sur Fichier > Placer.
- 2 Recherchez le dossier dans lequel le fichier est stocké.
- 3 Sélectionnez DWG AutoCAD (\*.dwg) ou DXF AutoCAD (\*.dxf) dans la zone de liste Nom de fichier.
- 4 Cliquez sur le nom du fichier.
- 5 Cliquez sur Placer.
- 6 Cliquez dans la fenêtre d'image.
- 7 Réglez les paramètres souhaités : largeur, hauteur, résolution, mode de couleurs et autre.

Eì

Si votre ordinateur est dépourvu d'une police utilisée dans un fichier que vous importez, une boîte de dialogue de [correspondances](#page-589-0) [de polices PANOSE](#page-589-0) s'affiche pour vous permettre de remplacer cette police manquante par une police approchante.

#### Notes techniques sur le format AutoCAD Data Interchange Format (DXF)

• L'application prend en charge les fichiers AutoCAD de la version R2.5 à 2018.

#### Importation d'un fichier AutoCAD DXF

- Les pages d'espace de modèle sont importées en tant que pages principales.
- Les éléments de vectorisation et les éléments unis sont remplis.
- Un point est importé sous la forme d'une ellipse la plus petite possible.
- Les fichiers exportés sous la forme « entités uniquement » peuvent s'afficher de façon incorrecte dans les applications Corel en raison de l'absence de données d'en-tête.
- La justification des entrées de texte risque de ne pas être conservée, notamment si des polices sont remplacées dans les fichiers importés. Pour obtenir un résultat optimal, évitez de justifier le texte.
- Si le fichier DXF contient une police non installée sur l'ordinateur de l'utilisateur, la boîte de dialogue Correspondance des polices PANOSE lui permet de remplacer cette police par une police disponible.

#### Notes techniques sur le format AutoCAD Drawing Database (DWG)

- Corel PHOTO-PAINT permet d'importer des fichiers AutoCAD de la version R2.5 à 2018.
- Si le fichier DWG contient une police non installée sur votre ordinateur, la boîte de dialogue Correspondance de polices PANOSE vous permet de la remplacer par une police disponible.

# <span id="page-553-0"></span>PostScript encapsulé (EPS)

Les fichiers EPS peuvent contenir du texte, des graphiques vectoriels et des images bitmap, et sont conçus pour être inclus (encapsulés) dans d'autres documents. Contrairement aux autres fichiers PostScript pouvant comporter plusieurs pages, un fichier EPS est toujours constitué d'une seule page.

Les fichiers EPS comportent généralement une image d'aperçu (un en-tête) qui vous permet de visualiser le contenu du fichier sans logiciel d'interprétation PostScript. Un fichier EPS sans image d'aperçu est représenté sous forme de case grise dans les applications Corel.

#### Pour importer un fichier PostScript encapsulé

1 Cliquez sur Fichier > Placer.

La commande Fichier ▶ Placer permet d'insérer le fichier en tant qu'objet dans l'image active. Si vous souhaitez ouvrir un fichier EPS en tant qu'image, cliquez sur Fichier  $\blacktriangleright$  Ouvrir.

- 2 Recherchez le dossier dans lequel le fichier est stocké.
- 3 Choisissez PS, EPS, PR PostScript (\*.ps; \*.eps; \*.prn) dans la zone de liste Nom de fichier.
- 4 Cliquez sur le nom du fichier.
- 5 Cliquez sur Placer.
- 6 Cliquez sur OK.
- 7 Cliquez dans la fenêtre d'image.
- 8 Réglez les paramètres souhaités : largeur, hauteur, résolution, mode de couleurs et autre.

#### Pour enregistrer un fichier PostScript encapsulé

- 1 Cliquez sur Fichier  $\blacktriangleright$  Exporter.
- 2 Recherchez le dossier dans lequel vous souhaitez enregistrer le fichier.
- 3 Choisissez EPS PostScript Encapsulé dans la zone de liste Format de fichier.
- 4 Entrez un nom de fichier la zone de liste Enregistrer sous.
- 5 Cliquez sur Exporter.
- 6 Modifiez les paramètres selon vos besoins.

#### Pour définir des options d'exportation générales

• Dans la boîte de dialogue Exportation de fichier EPS, effectuez une ou plusieurs tâches répertoriées dans le tableau ci-dessous :

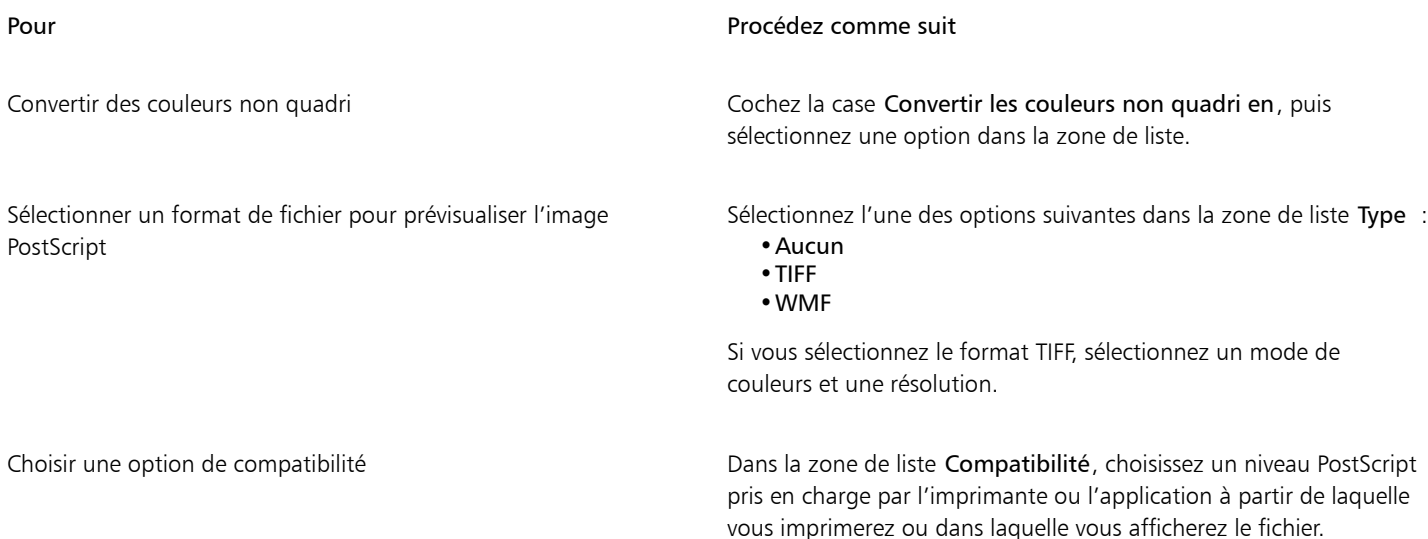

⊆₹

Si vous choisissez un format TIFF 8 bits pour prévisualiser les images, vous pouvez rendre le fond de l'image bitmap transparent. Pour cela, cochez la case Arrière-plan transparent dans la zone Aperçu de l'image.

#### Pour définir des options de détourage

- 1 Cochez la case Détourer sur.
- 2 Activez l'une des options suivantes :
	- Masque : permet d'enregistrer le contenu de la zone de masque dans un fichier EPS.
	- Tracé de détourage : permet d'enregistrer le contenu du tracé actif ou de l'un des tracés répertoriés dans la zone de liste MRU.
- 3 Dans la zone Aplatissement, saisissez une valeur permettant de déterminer la précision avec laquelle les segments de tracés courbes sont rendus sur un périphérique de sortie, tel qu'une imprimante.

Pour supprimer définitivement les sections de l'image situées en dehors du masque ou du tracé, cochez la case Supprimer les données de l'image en dehors de la région de détourage.

#### Notes techniques sur le format PostScript encapsulé (EPS)

#### Importation d'un fichier EPS

- Dans Corel PHOTO-PAINT, les fichiers EPS sont importés sous forme d'images bitmap.
- Les informations deux tons sont conservées uniquement dans les fichiers EPS créés dans Corel PHOTO-PAINT. Lorsque vous importez un fichier EPS deux tons créé dans CorelDRAW, le fichier est converti en niveaux de gris.

#### Exportation d'un fichier EPS

- Sur une imprimante PostScript, les images exportées au format EPS (PostScript encapsulé) s'impriment à partir d'autres applications exactement comme à partir d'une application graphique Corel.
- Vous pouvez enregistrer un en-tête au format Tagged Image File (TIFF) ou Windows Metafile (WMF) en [noir et blanc,](#page-594-0) en [niveaux de gris](#page-595-0) ou couleur 4 bits, ou encore en niveaux de gris ou couleur 8 bits. Vous pouvez définir une ésolution de 1 à 300 points par pouce [\(ppp](#page-598-0)) pour l'en-tête. Par défaut, la résolution de l'en-tête est de 72 ppp. Si l'application dans laquelle le fichier EPS est importé contient une limitation de taille d'en-tête d'image, un message d'erreur s'affiche lorsque le fichier est trop volumineux. Pour réduire la taille d'un fichier, sélectionnez Noir et blanc dans la zone Mode de la boîte de dialogue Exportation de fichier EPS, puis diminuez la résolution de

l'en-tête avant d'exporter le fichier. Ce paramètre détermine la résolution de l'en-tête uniquement ; il n'a aucun impact sur la qualité de l'impression d'un dessin. Les en-têtes couleur sont utiles pour l'affichage des fichiers EPS. Si l'application dans laquelle vous allez utiliser le fichier ne prend pas en charge les en-têtes couleur, choisissez de préférence l'exportation avec un en-tête monochrome. Vous pouvez également exporter un fichier sans en-tête.

• Outre le dessin, les fichiers EPS exportés contiennent le nom du fichier, le nom de l'application et la date.

# <span id="page-555-0"></span>PostScript (PS ou PRN)

Les fichiers PostScript (PS) utilisent le langage PostScript pour décrire la disposition du texte, des graphiques vectoriels ou des images bitmap à des fins d'impression et d'affichage. Ils peuvent comporter plusieurs pages.

Bien que les fichiers PostScript portent généralement l'extension .ps, vous pouvez également importer les fichiers PostScript dotés d'une extension .prn. Les fichiers portant l'extension .prn, communément appelés fichiers d'imprimante (PRN), contiennent des instructions sur l'impression d'un fichier. Ils vous permettent de réimprimer un document même si l'application dans laquelle il a été créé n'est pas installée sur l'ordinateur.

Vous pouvez également importer les fichiers PostScript encapsulés (EPS). Pour plus d'informations, reportez-vous à la section« PostScript [encapsulé \(EPS\) » à la page 552](#page-553-0).

#### Pour importer un fichier PostScript (PS ou PR)

1 Cliquez sur Fichier  $\blacktriangleright$  Placer.

La commande Fichier Placer permet de placer le fichier comme objet dans l'image active. Si vous souhaitez ouvrir le fichier PostScript en tant qu'image, cliquez sur Fichier  $\blacktriangleright$  Ouvrir.

- 2 Cliquez sur le nom du fichier, puis sur Placer.
- 3 Cliquez sur OK.
- 4 Cliquez dans la fenêtre d'image.
- 5 Réglez les paramètres souhaités : largeur, hauteur, résolution, mode de couleurs et autre.

#### Notes techniques sur le format PostScript (PS ou PRN)

- Les fichiers PostScript contenant des surfaces Maille avec des couleurs non quadri ou des images [DeviceN](#page-590-1) ne peuvent pas être importés.
- Les fichiers PostScript sont importés sous forme d'images bitmap.
- Le texte des fichiers PostScript importés n'est pas modifiable.
- Seuls les fichiers Printer (PRN), les fichiers PS et les fichiers EPS au format PostScript sont pris en charge.

#### <span id="page-555-1"></span>GIF

Le format [GIF](#page-591-1) est un format bitmap conçu pour une utilisation sur le Web. Ce format est très compressé afin de réduire le temps de transfert des fichiers et il prend en charge les images comportant jusqu'à 256 couleurs. Le format de fichier GIF prend en charge une taille d'image maximale de 30 000 x 30 00[0 pixels](#page-596-0) et utilise la compression [LZW.](#page-593-1)

Le format GIF permet de stocker plusieurs images bitmap dans un seul fichier. Lorsque plusieurs images sont affichées rapidement les unes après les autres, il s'agit d'un fichier GIF animé. Pour plus d'informations, reportez-vous à la section [« Enregistrer des films » à la page 484.](#page-485-0)

Les images GIF dotées d'un arrière-plan transparent sont fréquemment utilisées sur Internet. Pour plus d'informations, reportez-vous à la section [« Créer des images à partir d'une paletter des couleurs et un arrière-plan transparents » à la page 495.](#page-496-0)

Pour utiliser des images sur Internet, vous pouvez également les enregistrer au format [JPEG](#page-593-2) ou [PNG](#page-597-0). Si vous souhaitez publier une image sur Internet, mais que vous hésitez sur le format à utiliser, reportez-vous à la section [« Sélection d'un format de fichier compatible pour le Web »](#page-490-0) [à la page 489.](#page-490-0)

#### Pour importer un fichier GIF

1 Cliquez sur Fichier ▶ Placer.

La commande Fichier ▶ Placer permet de placer le fichier comme objet dans l'image active. Si vous souhaitez ouvrir un fichier GIF en tant qu'image, cliquez sur Fichier Duvrir.

- 2 Cliquez sur le nom du fichier.
- 3 Cliquez sur Placer.
- 4 Cliquez dans la fenêtre d'image.

#### Pour ouvrir un fichier GIF animé

- 1 Cliquez sur Fichier > Ouvrir.
- 2 Recherchez le dossier dans lequel le fichier est stocké.
- 3 Sélectionnez GIF Animation GIF (\*.gif) dans la zone de liste Nom de fichier.
- 4 Cliquez sur le nom du fichier.
- 5 Dans la zone de liste située sous la fenêtre, sélectionnez Image intégrale.
- 6 Cliquez sur le bouton Ouvrir.

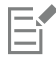

Pour plus d'informations sur l'ouverture et la lecture des films, reportez-vous à la section [« Ouvrir et visionner des films » à la page](#page-480-0) [479.](#page-480-0)

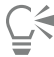

Pour ouvrir une partie d'un film, sélectionnez l'option Chargement partiel, puis saisissez des valeurs dans les zones De et À de la boîte de dialogue Film à chargement partiel afin de définir la séquence d'images.

#### Notes techniques sur le format GIF

- Les applications Corel permettent d'importer le format de fichier [GIF](#page-591-1) depuis les versions 87A et 89A et de l'exporter vers la version 89A uniquement. La version 87A prend en charge les fonctions principales et l'entrelacement. La nouvelle version (89A) comprend toutes les fonctions de la version 87A, avec en plus la possibilité d'utiliser des couleurs transparentes et d'inclure des commentaires et d'autres données issues du fichier d'image.
- Les applications Corel prennent en charge les profondeurs de couleur suivantes lors de l'importation de fichiers GIF animés : noir et blanc (1 bit), 16 couleurs, niveaux de gris (8 bits) et 256 couleurs (8 bits).

# <span id="page-556-0"></span>Format HEIF (High Efficiency Image File Format)

Le format HEIF (High Efficiency image File format) prend en charge les images individuelles, les séquences d'images, les animations et les métadonnées d'images. Développé par le Moving Picture Experts Group (MPEG), ce format de fichier est basé sur la technologie HEVC (High Efficiency Video compression). Les fichiers HEIF sont moins volumineux que les fichiers JPEG, sans pour autant sacrifier la qualité de l'image.

Il est possible d'importer et d'exporter des fichiers HEIF dans Corel PHOTO-PAINT. Pour plus d'informations, reportez-vous à la section« Pour [placer un fichier dans une image active » à la page 74.](#page-75-0)

Vous pouvez également ouvrir les fichiers HEIF dans Corel PHOTO-PAINT. Cependant, si vous souhaitez modifier un fichier HEIF, vous devez l'enregistrer dans un autre format de fichier.

#### Notes techniques sur le format HEIF

#### Importation d'un fichier HEIF

- Les fichiers HEIF portent l'extension .heif ou .heic.
- Lorsque vous importez un fichier contenant une séquence d'images, seule l'image clé (principale) de la séquence est importée.
- Les fichiers HEIF contenant des animations ne sont pas pris en charge.

# <span id="page-557-0"></span>Format JPEG (JPG)

Le format [JPEG](#page-593-2) est un format standard mis au point par le groupe Joint Photographic Experts Group. Il permet le transfert de fichiers entre de nombreuses plates-formes par le biais de techniques de compression de pointe. Le format JPEG prend en charge les modes de couleurs [niveaux de gris](#page-595-0) 8 bits[, RVB](#page-599-0) 24 bits et [CMJN](#page-589-1) 32 bits.

Le format JPEG est fréquemment utilisé sur le Web. Pour plus d'informations, reportez-vous à la section [« Sélection d'un format de fichier](#page-490-0) [compatible pour le Web » à la page 489.](#page-490-0)

#### Pour importer un fichier JPEG

1 Cliquez sur Fichier Placer.

La commande Fichier ▶ Placer permet de placer le fichier comme objet dans l'image active. Si vous souhaitez ouvrir un fichier JPEG en tant qu'image, cliquez sur Fichier Duvrir.

- 2 Cliquez sur le nom du fichier.
- 3 Cliquez sur Placer.
- 4 Cliquez dans la fenêtre d'image.

# ⊆≼

Vous pouvez cliquer dans la fenêtre de l'image et faire glisser la souris pour redimensionner l'image.

#### Notes techniques sur le format JPEG

• Les fichiers JPEG peuvent contenir des données EXIF. Ces données peuvent avoir une incidence sur l'ouverture des fichiers JPEG.

# <span id="page-557-1"></span>Format PaintBrush (PCX)

Le format de fichier PaintBrush (PCX) est un format [bitmap](#page-592-0) développé à l'origine par ZSoft Corporation pour le logiciel PC Paintbrush.

#### Pour importer un fichier PaintBrush

1 Cliquez sur Fichier Placer.

La commande Fichier ▶ Placer permet de placer le fichier comme objet dans l'image active. Si vous souhaitez ouvrir un fichier PCX en  $tant qu'image, cliquez sur Fichier  $\blacktriangleright$  Ouvrir.$ 

- 2 Recherchez le dossier dans lequel le fichier est stocké.
- 3 Cliquez sur Placer.
- 4 Cliquez dans la fenêtre d'image.

#### Pour exporter un fichier PaintBrush

- 1 Cliquez sur Fichier  $\blacktriangleright$  Exporter.
- 2 Recherchez le dossier dans lequel vous souhaitez enregistrer le fichier.
- 3 Sélectionnez PCX PaintBrush dans la zone de liste Type de fichier.
- 4 Entrez un nom de fichier dans la zone de liste Nom de fichier.
- 5 Cliquez sur Exporter.

#### Notes techniques sur le format PaintBrush (PCX)

#### Exportation d'un fichier PCX

- Les images bitmap peuvent être en noir et blanc, en 16 couleurs, en niveaux de gris (8 bits), en 256 couleurs (8 bits) ou en couleurs RVB (24 bits).
- La compression RLE (run-length encoding, ou codage des répétitions) est prise en charge et la taille d'image maximale est de 64 535 x 64 535 pixels.
- Les fichiers au format PCX peuvent contenir un, deux ou quatre plans chromatiques.
- Ce format de fichier est pris en charge dans CorelDRAW et Corel PHOTO-PAINT.

#### Importation d'un fichier PCX

- Les fichiers PCX peuvent être importés s'ils sont conformes aux spécifications PCX suivantes : 2.5, 2.8 et 3.0.
- Les images bitmap peuvent être en noir et blanc, en 16 couleurs, en niveaux de gris (8 bits), en 256 couleurs (8 bits) ou en couleurs RVB (24 bits).
- La compression RLE est prise en charge et la taille d'image maximale est de 64 535 x 64 535 pixels.
- Les fichiers au format PCX peuvent contenir un, deux ou quatre plans chromatiques. Il est impossible d'importer des fichiers contenant trois plans chromatiques ou plus.

# Adobe Portable Document Format (PDF)

Le format de document portable d'Adobe (Adobe Portable Document Format - PDF) est un format de fichier conçu pour préserver les polices, les images, les graphiques et le formatage du fichier d'origine. Grâce à Adobe Reader et Adobe Acrobat, vous pouvez visualiser un fichier PDF, le partager et l'imprimer sur un ordinateur fonctionnant sous macOS, Windows et UNIX.

Il est possible d'enregistrer un document au format PDF.

#### Notes techniques sur le format Adobe PDF

#### Publication d'un fichier PDF

- Les modèles 3D incorporés sont exportés sous forme d'objets 3D interactifs incorporés. Lorsqu'un document contient un modèle 3D, cliquez sur Paramètres dans la boîte de dialogue Publier au format PDF et sélectionnez Acrobat 9.0 ou une version supérieure dans la zone de liste Compatibilité pour vous assurer que le modèle 3D est interactif dans les visionneuses PDF.
- Les composantes de couleur créées dans Corel PHOTO-PAINT sont conservées.
- La transparence appliquée au texte et aux images est conservée.
- Les attributs appliqués aux caractères du texte, y compris les fonctionnalités OpenType, sont conservés.
- Les espaces de couleurs [DeviceN](#page-590-1) peuvent être convertis en couleurs traitées RVB ou CMJN dans le fichier importé, selon le contenu de ce dernier.
- Les plans sont conservés dans les fichiers créés avec Adobe Acrobat 6 et version ultérieure.
- Les objets Xform, les en-têtes et les pieds de page sont convertis en symboles.
- Lorsque les fichiers PDF créés dans la version 1.3 ou dans une version ultérieure subissent des llers-retours, les symboles sont conservés.

# <span id="page-558-0"></span>Fichier traceur HPGL (PLT)

Le format Fichier traceur HPGL (PLT), développé par Hewlett-Packard, est de type vectoriel. Il est utilisé dans des programmes tels qu'AutoCAD pour imprimer des dessins sur des tables traçantes. D'autres applications Corel peuvent interpréter un sous-ensemble du groupe de commandes HPGL et HPGL/2. Ce format utilise le facteur d'échelle suivant : 1 016 unités de table traçante = 2,54 cm.

#### Pour importer un fichier traceur HPGL

- 1 Cliquez sur Fichier ▶ Placer.
	- La commande Fichier ▶ Placer permet de placer le fichier comme objet dans l'image active. Si vous souhaitez ouvrir un fichier PLT en tant qu'image, cliquez sur Fichier > Ouvrir.
- 2 Recherchez le dossier dans lequel le fichier est stocké.
- 3 Cliquez sur le nom du fichier.
- 4 Cliquez sur Placer.
- 5 Modifiez les paramètres suivants selon vos besoins :
- 6 Cliquez sur OK.

#### Notes techniques sur le format de fichier traceur HPGL (PLT)

#### Importation d'un fichier PLT

- Les applications Corel prennent en charge les versions 1 et 2 des formats de fichiers PLT, mais certaines fonctions de la version 2 ne sont pas prises en charge.
- Pour importer des images plus volumineuses que la taille de page maximum de Corel, activez l'option Échelle de la boîte de dialogue Options HPGL afin de redimensionner l'image importée.
- La valeur attribuée au facteur de résolution de courbe peut se situer entre 0,0001 et 2,5 cm. La valeur peut être très précise, jusqu'à la 8e décimale. Un paramètre de 0,0001 permet d'obtenir la résolution maximale, mais augmente considérablement la taille du fichier. Une résolution de courbe de 0,01 cm est recommandée.
- Le format de fichier PLT ne contient pas d'informations sur les couleurs. En revanche, des numéros de plume sont associés aux divers objets d'un fichier PLT. Une fois importé dans une application Corel, chaque numéro de plume se voit attribuer une couleur spécifique. Vous pouvez alors indiquer la couleur attribuée à une plume particulière. Il est ainsi très simple d'être fidèle aux couleurs d'origine de l'image.
- La liste Sélection de la plume contient 256 plumes, mais toutes les plumes ne peuvent pas être attribuées. Pour changer les attributions de couleurs, il suffit de sélectionner une plume, puis de lui attribuer une nouvelle couleur dans la zone de liste Couleur de plume. Si vous choisissez Couleurs personnalisées, une boîte de dialogue de définition de couleur vous permet de spécifier une couleur personnalisée à l'aide de valeurs RVB.
- Pour modifier les paramètres de largeur de plume, il suffit de sélectionner une plume, puis de lui attribuer une nouvelle largeur dans la zone de liste Largeur de plume.
- Vous pouvez régler la valeur d'une plume donnée sur l'option Inutilisée. Vous pouvez également rétablir les derniers paramètres définis pour la bibliothèque de plumes.
- Les applications Corel prennent en charge plusieurs types de lignes au format de fichier PLT : lignes discontinues ou continues et pointillés. Le numéro de motif d'une ligne dans un fichier PLT est traduit en un motif de type de ligne.
- Si le fichier PLT contient une police non installée sur l'ordinateur de l'utilisateur, la boîte de dialogue Correspondance des polices PANOSE permet de remplacer cette police par une police disponible.

# <span id="page-559-0"></span>Graphique réseau portable (PNG)

Le format de fichier Graphique réseau portable [\(PNG](#page-597-0)) constitue un excellent format de fichier pour le stockage [sans perte,](#page-599-2) portable et d'un bon niveau de compression des images bitmap. Ces fichiers occupent un minimum d'espace sur le disque et peuvent être facilement lus et échangés entre ordinateurs. Le format PNG constitue une alternative au format [GIF](#page-591-1) et remplace également le format TIFF pour de nombreux usages courants.

Le format PNG permet un affichage en ligne satisfaisant (sur le Web, par exemple) et est entièrement canalisable avec une option d'affichage progressif. Certains navigateurs Web ne prennent pas en charge toutes les caractéristiques et options de mise en forme. Vous pouvez exporter des images au format de fichier PNG si vous souhaitez utiliser des fonds transparents, des images entrelacées, des images à zones actives ou des animations dans vos pages Web.

L'exportation d'images au format PNG les convertit en [images bitmaps](#page-592-0) exploitables dans les logiciels de PAO et les applications Microsoft Office. Vous pouvez également modifier les images PNG dans les applications de retouche d'images, telles que Corel PHOTO-PAINT et Adobe Photoshop.

Pour utiliser des images sur Internet, enregistrez-les aux formats GIF et [JPEG](#page-593-2). Si vous souhaitez publier une image sur Internet mais que vous hésitez sur le format à utiliser, reportez-vous à la section [« Sélection d'un format de fichier compatible pour le Web » à la page 489.](#page-490-0)

#### Pour importer un fichier PNG

1 Cliquez sur Fichier Placer.

La commande Fichier ▶ Placer permet de placer le fichier comme objet dans l'image active. Si vous souhaitez ouvrir le fichier PNG en tant qu'image, cliquez sur Fichier  $\blacktriangleright$  Ouvrir.

- 2 Recherchez le dossier dans lequel le fichier est stocké.
- 3 Cliquez sur le nom du fichier.
- 4 Cliquez sur Placer.
- 5 Cliquez dans la fenêtre d'image.

⊆≼

Vous pouvez faire glisser la souris dans la fenêtre d'image pour redimensionner l'image.

#### Notes techniques sur le format Graphique réseau portable (PNG)

- Vous pouvez importer des fichiers PNG à partir du mode noir et blanc 1 bit jusqu'au mode de couleurs 24 bits. Les fichiers en couleur 48 bits ne sont pas pris en charge.
- Les masques, l'indexation des couleurs, les images en niveaux de gris et les images aux couleurs réalistes sont pris en charge. Cependant, les masques ne sont pas enregistrés dans des fichiers en noir et blanc 1 bit, ni dans des fichiers en mode 256 couleurs 8 bits.
- La compression LZ77 est prise en charge et la taille d'image maximale est de 30 000 x 30 000 pixels. Les profondeurs d'échantillonnage vont de 1 à 16 bits.
- Le format de fichier PNG assure à la fois la vérification totale de l'intégrité du fichier et la détection des erreurs de transmission fréquentes. Ce format peut stocker les données gamma et chromatiques afin de permettre une meilleure correspondance des couleurs sur différentes plates-formes.

# <span id="page-560-0"></span>Adobe Photoshop (PSD)

Le format de fichier Adobe Photoshop (PSD) est le format de fichier [bitmap](#page-592-0) natif d'Adobe Photoshop.

#### Pour importer un fichier Adobe Photoshop

1 Cliquez sur Fichier  $\blacktriangleright$  Placer.

La commande Fichier ▶ Placer permet de placer le fichier comme objet dans l'image active. Si vous souhaitez ouvrir un fichier PSD en tant qu'image, cliquez sur Fichier Duvrir.

- 2 Recherchez le dossier dans lequel le fichier est stocké.
- 3 Cliquez sur le nom du fichier.
- 4 Cliquez sur Placer.
- 5 Cliquez dans la fenêtre d'image.

#### Pour exporter un fichier Adobe Photoshop

- 1 Cliquez sur Fichier > Exporter.
- 2 Recherchez le dossier dans lequel vous souhaitez enregistrer le fichier.
- 3 Sélectionnez PSD Adobe Photoshop dans la zone de liste Format de fichier.
- 4 Entrez un nom de fichier la Enregistrer sous.
- 5 Cliquez sur Exporter.

Le format de fichier PSD permet de conserver les objets Corel PHOTO-PAINT sous forme de plans.

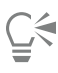

Si vous exportez un fichier en niveaux de gris 16 bits ou en couleur RVB 48 bits en vue de l'utiliser dans Adobe Photoshop versions CS et antérieures, sélectionnez Décompressé dans la zone de liste Type de compression. Adobe Photoshop versions CS et antérieures ne prend pas en charge les images en niveaux de gris 16 bits et en RVB 48 bits compressées.

#### Notes techniques sur le format Adobe Photoshop (PSD)

#### Importation d'un fichier PSD

- Le texte est importé sous forme d'objet texte, si bien qu'il reste modifiable.
- Les images monotones, niveaux de gris, deux tons, RVB 48 bits et CMJN jusqu'à 32 bits sont prises en charge.
- Certains effets de plans ne peuvent pas être importés. (Le plan d'ajustement de dégradé est importé sans propriétés de bruit, de niveaux d'opacité et de juxtaposition.)
- Les plans importés utilisant les modes de dégradé avec assombrissement et éclaircissement de la couleur sont associés, respectivement, aux modes de fusion Si plus sombre et Si plus clair. Pour plus d'informations sur l'utilisation des modes de fusion dans Corel PHOTO-PAINT, reportez-vous à la section [« Modes de fusion » à la page 337.](#page-338-0)
- Les effets de filtrage intelligent sont importés sous la forme d'un objet de base sur lequel sont empilés plusieurs effets de filtre distincts.
- Le plan d'ajustement Vibrance est mis en correspondance avec l'objectif Vibrance.
- Le plan d'ajustement noir et blanc est mis en correspondance avec l'objectif Niveaux de gris.
- Le plan d'ajustement Mixeur de composantes est mis en correspondance avec l'objectif Mixeur de composantes.
- Le plan d'ajustement Carte de dégradé est mis en correspondance avec l'objectif Carte de dégradé, mais l'ajustement des niveaux d'opacité, de juxtaposition et de bruit n'est pas pris en charge.
- Le plan d'ajustement Filtre photo est mis en correspondance avec l'objectif Filtre photo.
- Les composantes de couleurs non quadri sont conservées. Les composantes alpha auxquelles des composantes de couleur non quadri sont appliquées ne sont pas prises en charge.
- Un masque de plan auquel une densité est appliquée est importé sous forme de masque de détourage dont la transparence a été ajustée. Il n'est toutefois pas possible de modifier les paramètres de densité dans Corel PHOTO-PAINT.
- Un masque de plan auquel un adoucissement est appliqué est importé sous forme de masque de détourage dont l'adoucissement a été ajusté. Il n'est toutefois pas possible de modifier les paramètres d'adoucissement dans Corel PHOTO-PAINT.

#### Exportation d'un fichier PSD

- Le texte est exporté sous forme d'objet texte, si bien qu'il reste modifiable.
- Ce format prend en charge les images en noir et blanc 1 bit, deux tons, en niveaux de gris 16 bits, en couleurs RVB 48 bits et en couleurs CMJN jusqu'à 32 bits.
- de même que les objets.
- Les composantes de couleur 32 bits en virgule flottante sont associées à des composantes 16 bits, qui ne peuvent pas être exportées sous forme d'images High Dynamic Range (HDR) 32 bits.
- Les effets de filtre intelligent ne sont pas conservés lors de l'importation et ne sont pas remplacés lors de l'exportation.
- Les informations sur les composantes de couleurs non quadri sont conservées dans le fichier exporté.

# <span id="page-561-0"></span>Corel Painter (RIF)

Certaines données, telles que les objets flottants, sont conservées dans les fichiers Corel® Painter® (RIF) importés. Ceux-ci sont donc beaucoup plus volumineux que les fichiers [GIF](#page-591-1) ou [JPEG](#page-593-2). Il est possible d'ouvrir un fichier RIF pour modifier, redimensionner et ajuster ses éléments flottants.

#### Pour importer un fichier Corel Painter

- 1 Cliquez sur Fichier ▶ Placer.
	- La commande Fichier ▶ Placer permet de placer le fichier comme objet dans l'image active. Si vous souhaitez ouvrir un fichier RIF en tant qu'image, cliquez sur Fichier Duvrir.
- 2 Recherchez le dossier dans lequel le fichier est stocké.
- 3 Cliquez sur le nom du fichier.
- 4 Cliquez sur Placer.
- 5 Cliquez dans la fenêtre d'image.

#### Notes techniques sur le format Corel Painter (RIF)

- Le profil de couleur intégré est conservé, mais peut être modifié une fois le fichier importé.
- Si l'image Corel Painter contient un arrière-plan transparent, appelé canevas dans Corel Painter, celui-ci est conservé.
- Les formes vectorielles ne sont pas conservées dans le fichier importé.
- Le texte et les annotations ne sont pas conservés.
- Les plans bitmap sont importés sous forme d'objets.
- Les masques de plan sont conservés sous forme de masques de détourage.
- Les plans d'encre liquide, d'aquarelle, d'aquarelle numérique et optionnels sont importés en tant qu'objets RVB.
- Les mosaïques et les pavages sont importés en tant qu'objets RVB.
- Le découpage d'images en tranches n'est pas conservé.

# <span id="page-562-0"></span>Format TARGA (TGA)

Le format graphique TARGA (TGA) est un format d'enregistrement d['images bitmap.](#page-592-0) Il prend en charge plusieurs systèmes de compression et peut représenter des images bitmap allant du noir et blanc au mode [RVB.](#page-599-0) Il est possible d'ouvrir, d'importer et d'exporter des fichiers TGA dans Corel PHOTO-PAINT.

Pour plus d'informations sur l'ouverture ou l'importation de fichiers, reportez-vous à la section [« Ouvrir des images » à la page 73](#page-74-0) ou [« Placer](#page-75-1) [\(Importer\) des fichiers » à la page 74.](#page-75-1)

#### Pour importer un fichier TARGA

1 Cliquez sur Fichier  $\blacktriangleright$  Placer.

La commande Fichier ▶ Placer permet de placer le fichier comme objet dans l'image active. Si vous souhaitez ouvrir un fichier TARGA en tant qu'image, cliquez sur Fichier Duvrir.

- 2 Recherchez le dossier dans lequel le fichier est stocké.
- 3 Cliquez sur le nom du fichier.
- 4 Cliquez sur Placer.
- 5 Cliquez dans la fenêtre d'image.

#### Pour exporter un fichier TARGA

- 1 Cliquez sur Fichier  $\triangleright$  Exporter.
- 2 Recherchez le dossier dans lequel vous souhaitez enregistrer le fichier.
- 3 Sélectionnez le format de fichier TGA Image bitmap Targa dans la Type de fichier.
- 4 Entrez un nom de fichier la Enregistrer sous.

Pour compresser une image lors de son exportation, choisissez un type de compression dans la zone de liste Type de compression.

- 5 Cliquez sur Exporter.
- 6 Réglez les paramètres souhaités : largeur, hauteur, résolution, mode de couleurs et autre et cliquez sur OK.
- 7 Activez l'une des options suivantes :
	- Normal
	- Amélioré

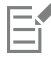

Il est impossible d'enregistrer des images en noir et blanc en tant que fichiers TARGA.

#### Notes techniques sur le format TARGA (TGA)

- Les fonctions suivantes sont prises en charge : images couleur non compressées, images RVB non compressées, images couleur compressées en RLE (run-length encoding - codage des répétitions), images RVB compressées en RLE (types 1, 2, 9 et 10 définis par le centre d'imagerie et de photographie électronique AT&T) et masques.
- Le type de fichier obtenu dépend du nombre de couleurs exportées. Par exemple, les fichiers TARGA (TGA) en couleurs 24 bits sont exportés sous forme d'images bitmap RVB avec compression RLE.
- Vous pouvez importer des fichiers TGA à partir du mode niveaux de gris 8 bits jusqu'au mode RVB 24 bits.
- Les masques ne sont pas enregistrés dans des fichiers en noir et blanc 1bit, ni dans des fichiers en mode 256couleurs 8bits.
- La compression RLE est prise en charge et la taille d'image maximale est de 64 535  $\times$  64 535 pixels.

### <span id="page-563-0"></span>TIFF

Le format de fichier Tagged Image File (TIFF) est un format [point à point](#page-592-1) conçu pour constituer une norme. Pratiquement toutes les applications graphiques peuvent lire les fichiers TIFF et écrire dans ces fichiers. Le format TIFF prend en charge plusieurs modes de couleurs et plusieurs profondeurs de bit.

Vous pouvez ouvrir ou importer un fichier TIFF dans Corel PHOTO-PAINT. Pour plus d'informations sur l'ouverture ou l'importation de fichiers, reportez-vous à la section [« Ouvrir des images » à la page 73](#page-74-0) ou [« Placer \(Importer\) des fichiers » à la page 74.](#page-75-1)

#### Pour exporter un fichier TIFF

- 1 Cliquez sur Fichier > Exporter.
- 2 Recherchez le dossier dans lequel vous souhaitez enregistrer le fichier.
- 3 Choisissez TIF TIFF bitmap dans la zone de liste Format de fichier.
- 4 Entrez un nom de fichier la Enregistrer sous.
- 5 Cliquez sur Exporter.

#### Notes techniques sur le format TIFF

- Lors de l'importation d'un fichier TIFF qui contient plusieurs pages, vous pouvez choisir les pages individuelles que souhaitez importer.
- Les masques ne sont pas enregistrés dans les fichiers noir et blanc 1 bit, niveaux de gris 16 bits, ni RVB 48 bits.
- Il est possible d'importer et d'exporter des fichiers TIFF en noir et blanc, couleur et niveaux de gris jusqu'aux spécifications de la version 6.0.
- Il est également possible d'importer des fichiers TIFF compressés à l'aide des méthodes JPEG, ZIP, CCITT, Packbits 32773 ou LZW. Cependant, le temps de chargement de ces fichiers peut être plus long, car l'application doit décoder la compression du fichier.

# <span id="page-563-1"></span>Web Picture de Google (WEBP)

Corel PHOTO-PAINT prend désormais en charge le format Web Picture de Google (\*.webp). Ce format standard ouvert développé par Google offre une compression sans perte et avec perte pour les images conçues pour être utilisées sur le Web.

Il est possible d'importer des fichiers WEBP dans Corel PHOTO-PAINT ou exporter des fichiers Corel PHOTO-PAINT au format WEBP. L'importation des fichiers WEBP se fait comme pour tout autre fichier pris en charge. Pour plus d'informations sur l'importation de fichiers, reportez-vous à la section [« Placer \(Importer\) des fichiers » à la page 74.](#page-75-1) Lorsque vous exportez un fichier au format WEBP, vous pouvez choisir parmi plusieurs présélections selon vos besoins. Vous pouvez également créer une nouvelle présélection ou modifier une présélection existante et l'enregistrer en tant que présélection personnalisée. Pour plus d'informations sur la création de présélections, reportez-vous à la section [« Pour enregistrer une présélection à utiliser pour exporter des images compatibles pour le Web » à la page 494.](#page-495-0)

Vous pouvez choisir entre deux méthodes de compression : avec et sans perte. Lors de la compression sans perte, les images ne perdent pas en qualité, mais sont plus grandes. Lors de la compression avec perte, les images sont plus petites, mais subissent une perte de qualité. Vous pouvez contrôler le facteur de compression des composantes RVB en modifiant le paramètre Qualité. En cas de compression avec perte, un petit facteur produit un fichier plus petit avec une qualité inférieure. Une valeur de 100 vous permet d'obtenir la meilleure qualité. En cas de compression sans perte, le paramètre Qualité ajuste la compression. Un petit facteur permet une vitesse d'encodage plus rapide, mais produit un fichier plus volumineux. Une valeur de 100 vous permet d'obtenir une compression RVB maximale et de générer des fichiers plus petits.

Vous pouvez également contrôler le rapport entre la vitesse d'encodage, la taille du fichier et la qualité en ajustant le taux de compression. Des valeurs basses produisent des fichiers plus volumineux avec une qualité de compression inférieure et un temps de traitement plus rapide. Des valeurs élevées produisent des fichiers plus petits avec une meilleure qualité de compression et un temps d'encodage plus long.

Lors de l'exportation au format WEBP, vous pouvez conserver l'arrière-plan transparent des images.

Les images peuvent être redimensionnées lors de l'exportation à l'aide des commandes Transformation.

#### Pour importer un fichier WEBP

1 Cliquez sur Fichier > Placer.

La commande Fichier  $\blacktriangleright$  Placer permet de placer le fichier comme objet dans l'image active. Si vous souhaitez ouvrir un fichier WEBP en tant qu'image, cliquez sur Fichier  $\blacktriangleright$  Ouvrir.

- 2 Recherchez le dossier dans lequel le fichier est stocké.
- 3 Choisissez WEBP Web Picture de Google dans la zone de liste située en regard de la zone Nom du fichier.
- 4 Cliquez sur le nom du fichier.
- 5 Cliquez sur Placer.
- 6 Cliquez dans la fenêtre d'image.

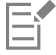

Lors de l'importation de fichiers WEBP, la transparence est conservée.

#### Pour exporter un fichier WEBP

- 1 Cliquez sur Fichier > Exporter.
- 2 Choisissez le dossier dans lequel vous souhaitez enregistrer le fichier.
- 3 Choisissez WEBP Web Picture de Google dans la zone Type de fichier.
- 4 Entrez un nom de fichier dans la zone de liste Nom de fichier.
- 5 Cliquez sur Exporter.
- 6 Dans l'angle supérieur droit de la boîte de dialogue WEBP, choisissez une présélection dans la zone de liste Présélection.

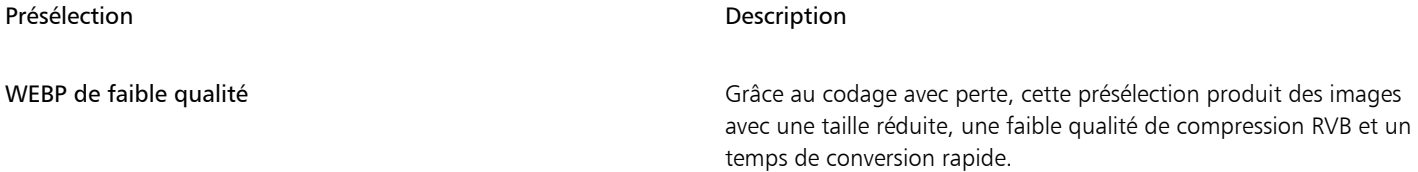

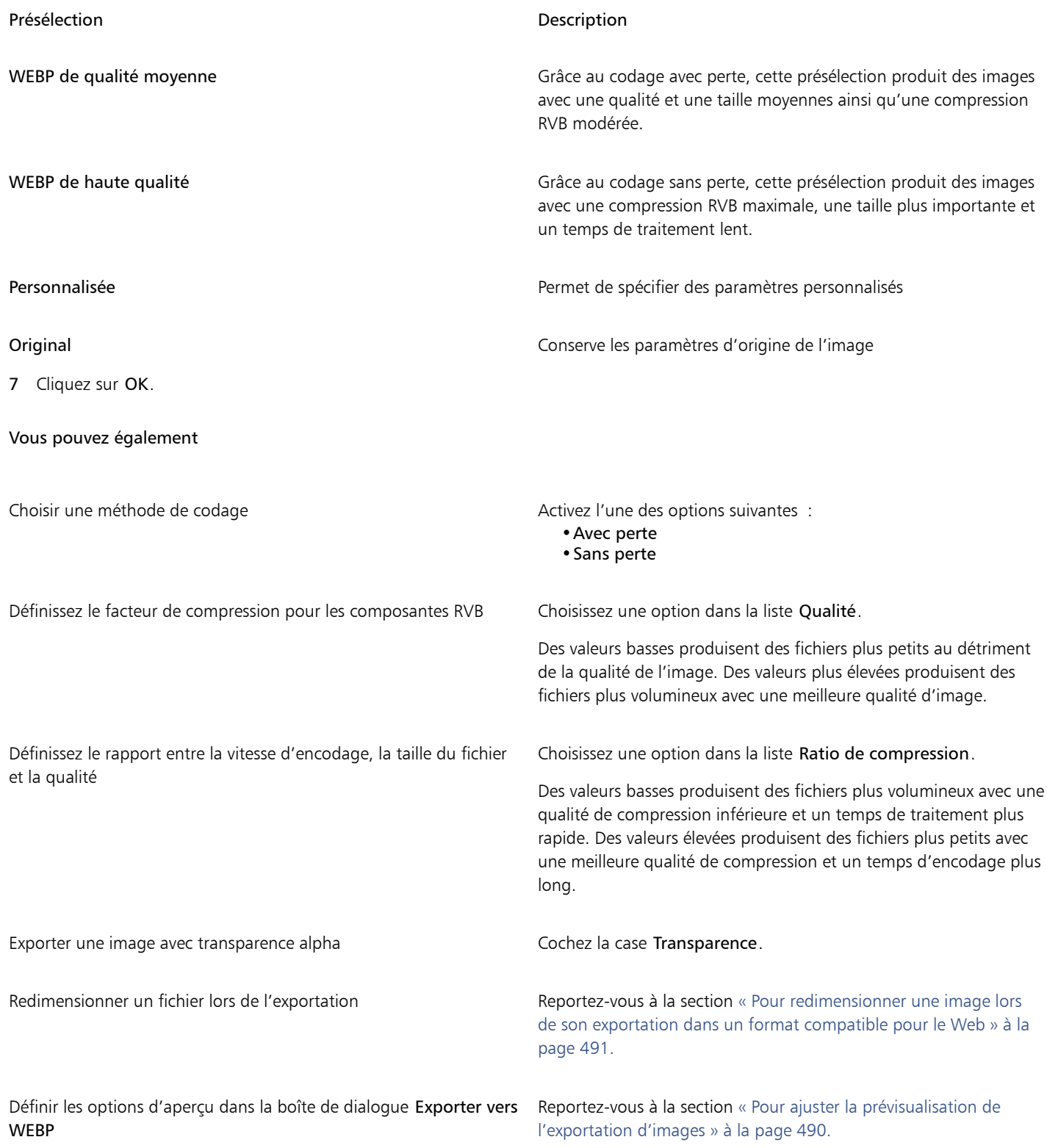

# <span id="page-566-0"></span>Graphique WordPerfect (WPG)

Le format de fichier Corel Graphique WordPerfect (WPG) est utilisé en priorité pour les images vectorielles, mais il peut stocker des données bitmap ou vectorielles. Les fichiers WPG peuvent contenir jusqu'à 256 couleurs choisies parmi unepalette de plus d'un million de couleurs.

#### Pour importer un fichier Graphique WordPerfect

- 1 Cliquez sur Fichier Placer.
	- La commande Fichier ▶ Placer permet de placer le fichier comme objet dans l'image active. Si vous souhaitez ouvrir le fichier en tant qu'image, cliquez sur Fichier > Ouvrir.
- 2 Recherchez le dossier dans lequel le fichier est stocké.
- 3 Cliquez sur le nom du fichier.
- 4 Cliquez sur Placer.
- 5 Cliquez dans la fenêtre d'image.

#### Notes techniques sur le format Graphique WordPerfect (WPG)

• Le texte graphique de type 2 n'est pas pris en charge.

# <span id="page-566-1"></span>Formats de fichiers bruts (RAW) d'appareil photo

En photographie numérique, un fichier brut (RAW) est un fichier de données capturé par le capteur d'images d'un appareil photo numérique haut de gamme. Les fichiers bruts contiennent un traitement interne minimum, comme l'accentuation ou le zoom numérique, et permettent de contrôler parfaitement la netteté, le contraste et la saturation des images. Il existe plusieurs formats de fichiers bruts d'appareil photo qui se différencient par leur extension (par exemple, .nef, .crw, .dcr, .orf ou .mrw).

Vous pouvez importer les fichiers bruts d'appareil photo directement dans Corel PHOTO-PAINT. Pour plus d'informations, reportez-vous à la section [« Utiliser des fichiers bruts d'appareil photo » à la page 537.](#page-538-0)

# <span id="page-566-2"></span>Formats de fichiers supplémentaires

Corel PHOTO-PAINT prend également en charge les formats de fichiers suivants :

- Bitmap compressé CALS (CAL) : CALS Raster (CAL) est un format bitmap utilisé principalement pour stocker des documents à partir de programmes de CAO haut de gamme. Il prend en charge une profondeur de couleur monochrome (1 bit) et est utilisé comme format d'échange de graphiques de données pour la fabrication et la conception assistées par ordinateur, les graphiques techniques et les applications de traitement d'images.
- Corel ArtShow 5 (CPX) : format de fichier natif de Corel ArtShow 5. Il peut contenir à la fois des images bitmap et vectorielles.
- CorelDRAW Compression (CDX) : format de fichier compressé de CorelDRAW.
- PostScript encapsulé (Desktop Color Separation) : format de fichier DCS développé par QuarkXPress et qui constitue une extension du format PostScript encapsulé (EPS) standard. En règle générale, le format de fichier DCS se compose de cinq fichiers. Quatre d'entre eux contiennent des informations sur la couleur haute résolution. Elles sont exprimées au format CMJN (cyan, magenta, jaune et noir). Le cinquième fichier, considéré comme le fichier principal, contient un aperçu PICT du fichier .dcs. Le format DCS prend en charge les composantes de couleur non quadri.
- EXE : ce format est une ressource bitmap de Windows 3.x/NT et peut stocker un fichier ICO en tant que ressource d'icônes pour Windows 3.x/NT.
- GIMP (XCF) : le format XCF est le format natif de GIMP. Il prend en charge les plans et autres informations propres à GIMP.
- ICO : ce format est une ressource d'icônes pour Windows 3.x/NT.
- Bitmap MacPaint (MAC) MacPaint (MAC) format bitmap utilisé pour les extensions de fichier MAC, PNT, et PIX. Il s'agit du format utilisé par le programme MacPaint qui était fourni avec le Macintosh 128. Il prend uniquement en charge le mode 2 couleurs et une palette de motifs. Ce format est principalement utilisé par les applications graphiques Macintosh pour stocker les cliparts et les graphiques noir et blanc. La taille maximale des images MAC est de 720 x 576 pixels.
- Fill File (FILL) : format utilisé pour l'enregistrement des surfaces personnalisées dans Corel PHOTO-PAINT.
- PostScript interprété (PS ou PRN) : format de métafichier (PS ou PRN) utilisé pour les imprimantes PostScript. Ce format est rédigé en texte ANSI. Le filtre d'importation PostScript interprété permet d'importer des fichiers PostScript PS, PRN et EPS.
- Bitmap SCITEX CT (SCT) : format de fichier utilisé pour l'importation d'images SCITEX en niveaux de gris ou en couleur 32 bits. Les images SCITEX sont créées à l'aide de scanners haut de gamme. Les images bitmap sont ensuite traitées pour la sortie par des enregistreurs de films ou des programmes de mise en page haut de gamme.
- XPixMap Image (XPM) : format utilisé avec un fichier XPixMap Image.

# <span id="page-567-0"></span>Formats recommandés pour l'importation d'images

Le tableau ci-dessous présente les formats de fichiers à utiliser lorsque vous importez des images à partir d'applications graphiques ou d'autres sources.

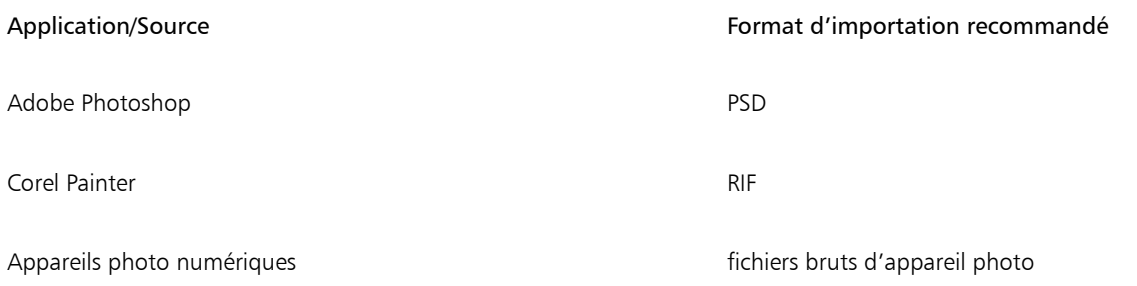

# <span id="page-567-1"></span>Formats recommandés pour l'exportation d'images

Le tableau suivant indique les formats de fichiers conseillés pour l'exportation vers d'autres applications graphiques ou vers le Web.

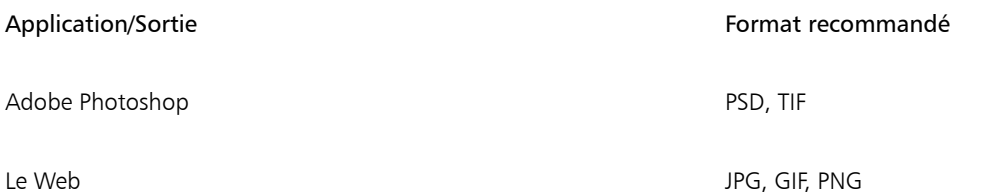

# Personnalisation et automatisation

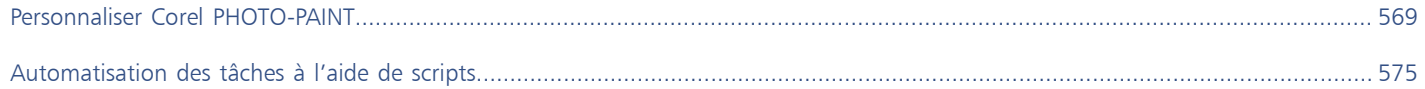

# Corel PHOTO-PAINT<sub>2024</sub>

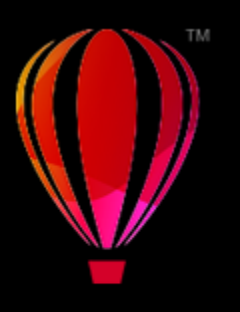

# <span id="page-570-0"></span>Personnaliser Corel PHOTO-PAINT

Cette section contient les rubriques suivantes :

- [« Choisir des préférences » \(page 569\)](#page-570-1)
- [« Configurer les GPU » \(page 570\)](#page-571-0)
- [« Modifier et restaurer les paramètres par défaut » \(page 570\)](#page-571-1)
- [« Personnaliser la barre d'outils » \(page 572\)](#page-573-0)
- [« Personnaliser les raccourcis clavier » \(page 571\)](#page-572-0)
- [« Personnaliser les filtres » \(page 572\)](#page-573-1)

# <span id="page-570-1"></span>Choisir des préférences

Les catégories suivantes de préférences sont disponibles pour vous aider à faire correspondre les paramètres et votre flux de travail.

- Les Les préférences de l'application (menu Corel PHOTO-PAINT > Préférences > Corel PHOTO-PAINT) sont spécifiques à Corel PHOTO-PAINT. Vous pouvez choisir le comportement de l'application au démarrage, personnaliser les couleurs d'affichage et régler les paramètres d'enregistrement automatique et de sauvegarde. D'autres préférences d'application s'appliquent au texte, à votre stylo numérique, aux avertissements, et aux filtres.
- Préférences de raccourci (menu Corel PHOTO-PAINT ▶ Préférences ▶ Raccourcis) vous permet d'attribuer des raccourcis personnalisés aux commandes de l'application.
- Les préférences globales (menu Corel PHOTO-PAINT ▶ Préférences ▶ Paramètres globaux) s'appliquent à l'ensemble de la suite. Vous pouvez choisir la langue de l'interface utilisateur, régler les paramètres d'impression et modifier l'emplacement d'enregistrement du contenu, tels que les surfaces, les polices et les palettes de couleurs. Vous pouvez également personnaliser la liste des filtres du fichier actif.
- Options de document (Image Document Préférences) s'appliquent au document actif. Ces éléments incluent les paramètres de taille de page, de règle et de repère.

En outre, vous pouvez accéder aux préférences de gestion des couleurs pour gérer les couleurs des documents à des fins d'affichage et d'impression. Pour plus d'informations, reportez-vous à la section [« Introduction à la gestion des couleurs » à la page 228.](#page-229-0)

Chaque catégorie de préférences est accessible à partir de différentes commandes de menu et affiche une page spécifique dans Préférences. Si vous ne trouvez pas le paramètre dont vous avez besoin, vous pouvez passer à une autre catégorie en un seul clic.

#### Pour passer à une autre catégorie de préférences

- Cliquez sur l'un des boutons suivants dans l'angle supérieur droit de Préférences :
	- Document
- Corel PHOTO-PAINT
- Raccourcis
- Paramètres globaux

# <span id="page-571-0"></span>Configurer les GPU

Si votre système dispose de plusieurs unités de traitement graphique (GPU), vous pouvez sélectionner celle que CorelDRAW Graphics Suite utilise pour diverses tâches de traitement.

CorelDRAW Graphics Suite utilise l'accélération matérielle GPU dans les domaines suivants :

- Affichage : permet d'effectuer des panoramiques, des zooms et des rendus d'écran fluides
- Effets : permet d'appliquer des effets bitmap comme objectifs, pour une plus grande précision et une plus grande liberté de conception
- Styles artistiques : ces présélections utilisent la technologie de l'intelligence artificielle pour modifier une image ou un objet, ce qui produit une version stylisée tout en préservant le contenu d'origine.
- Rééchantillonnage : le suréchantillonnage alimenté par l'IA est utilisé pour agrandir les images et tracer des bitmaps, ce qui permet d'obtenir des bords nets, une netteté et des détails fins
- Suppression des artefacts JPEG : une technologie avancée d'apprentissage automatique est utilisée pour supprimer les artefacts de compression JPEG, ce qui permet de restaurer à la fois les couleurs et les détails des images

#### Pour configurer les GPU

- 1 Cliquez sur le menu Corel PHOTO-PAINT Préférences > Global. Par défaut, la case Utiliser l'accélération matérielle est activée.
- 2 Sélectionnez un GPU dans la zone de liste Utiliser l'accélération matérielle.
- 3 Cochez ou décochez les cases correspondant aux zones d'accélération matérielle que vous souhaitez activer ou désactiver :
	- Affichage
	- Effets
	- Styles artistiques
	- Rééchantillonnage
	- Suppression des artefacts JPEG

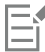

Si le GPU sélectionné n'est normalement pas utilisé pour l'affichage,CorelDRAW Graphics Suite continue à utiliser le GPU désigné par le système d'exploitation pour l'affichage afin de maintenir des performances optimales. Le GPU sélectionné sera utilisé pour toutes les autres options d'accélération matérielle.

Les modifications apportées à la configuration GPU peuvent nécessiter un redémarrage de l'application.

# <span id="page-571-1"></span>Modifier et restaurer les paramètres par défaut

Vous pouvez modifier de nombreuses options de l'espace de travail par défaut dans les boîtes de dialogue Préférences. Vous pouvez par exemple modifier les paramètres de démarrage ou l'unité de mesure par défaut.

Si vous trouvez que les paramètres modifiés ne sont plus utiles ou si vous ne pouvez plus trouver facilement les contrôles; vous pouvez restaurer les paramètres par défaut en réinitialisant l'espace de travail.

4

#### Pour réinitialiser l'espace de travail

1 Quittez l'application.

2 Redémarrez l'application en maintenant la toucheMaj. enfoncée

La réinitialisation de l'espace de travail restaure les préférences par défaut pour l'application, le document et l'outil. Les préférences globales ne sont pas réinitialisées car elles ne sont pas stockées dans l'espace de travail.

# <span id="page-572-0"></span>Personnaliser les raccourcis clavier

Bien que votre application contienne des raccourcis clavier prédéfinis, vous pouvez les modifier ou en ajouter pour les adapter à votre mode de travail. Lorsque vous n'avez plus besoin d'un raccourci clavier, supprimez-le.

Cette liste peut également être exportée au format CSV. Il s'agit d'un format de fichier où les données sont séparées par des virgules. Vous pouvez ouvrir ces fichiers dans des logiciels de traitement de texte ou des tableurs.

Les modifications apportées aux raccourcis clavier sont enregistrées dans un fichier appelé tableau de raccourcis. Votre application est fournie avec les tableaux de raccourcis ci-après. Vous pouvez les personnaliser en fonction de vos habitudes de travail :

- le laboratoire de détourage, qui contient des touches de raccourci permettant d'utiliser le Laboratoire de détourage
- le tableau principal, qui contient toutes les touches de raccourcis ne s'appliquant pas au texte
- l'aperçu avant impression, qui contient les touches de raccourcis relatives aux options d'impression
- Graveur intelligent : contient des touches de raccourcis pour utiliser l'outil Graveur intelligent
- le tableau Modification de texte, qui contient toutes les touches de raccourcis s'appliquant au texte

#### Pour affecter un raccourci clavier à une commande

- 1 Cliquez sur Corel PHOTO-PAINT ▶ Préférences ▶ Raccourcis.
- 2 Sélectionnez un tableau de raccourcis clavier dans la zone de liste Tableau des touches de raccourcis.
- 3 Dans le volet gauche de la boîte de dialogue Préférences, choisissez une catégorie de commande (par exemple Fichier).
- 4 Cliquez sur une commande dans la liste de commandes (par exemple Exportation). Les raccourcis clavier actuellement affectés à la commande sélectionnée apparaissent dans la zone Raccourcis courants.
- 5 Cliquez sur la case Nouveau raccourci, puis appuyez sur une combinaison de touches.
- Si cette combinaison de touches est déjà affectée à une autre commande, cette dernière est indiquée dans la zone Affectation courante.
- 6 Cliquez sur OK.

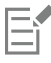

Si le même raccourci clavier est déjà affecté à une autre commande, la seconde affectation écrase la première. Si vous cochez la case Attribuer et aller au conflit, vous pouvez accéder automatiquement à la commande dont vous avez réaffecté le raccourci et lui attribuer un nouveau raccourci.

Les raccourcis clavier utilisés par le système d'exploitation ne peuvent pas être affectés aux commandes de l'application.

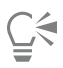

Pour afficher tous les raccourcis clavier existants, cliquez sur le bouton Tout afficher.

Vous pouvez remplacer tous les raccourcis personnalisés par les raccourcis par défaut en cliquant sur Restaurer les paramètres par défaut.

#### Pour supprimer un raccourci clavier

- 1 Cliquez sur Corel PHOTO-PAINT Préférences Raccourcis.
- 2 Dans le volet gauche de la boîte de dialogue Préférences, choisissez une catégorie de commande (par exemple Fichier).
- 3 Cliquez sur une commande dans la liste Commandes (par exemple, Exportation).
- 4 Cliquez sur un raccourci dans la zone Raccourcis courants.
- 5 Vous pouvez également cliquer sur le bouton Supprimer.

#### Pour exporter une liste de raccourcis clavier

- 1 Cliquez sur Corel PHOTO-PAINT > Préférences > Raccourcis.
- 2 Cliquez sur le bouton Tout afficher.
- 3 Cliquez sur le bouton Exporter au format CSV.
- 4 Entrez un nom de fichier dans la zone Enregistrer sous.
- 5 Choisissez le dossier dans lequel vous souhaitez enregistrer le fichier.
- 6 Cliquez sur Enregistrer.

# <span id="page-573-0"></span>Personnaliser la barre d'outils

Vous pouvez personnaliser la barre d'outils qui apparaît en haut de la fenêtre de l'application. Par exemple, vous pouvez choisir d'afficher uniquement les icônes de la barre d'outils ou uniquement du texte à la place des icônes, ou les deux.

En outre, vous pouvez supprimer ou ajouter des éléments à la barre d'outils et les réorganiser.

#### Pour personnaliser la barre d'outils

- 1 Cliquez avec le bouton droit de la souris n'importe où dans la barre d'outils.
- 2 Dans le menu contextuel, choisissez comment vous souhaitez afficher les éléments de la barre d'outils :
	- Icône et texte
	- Icône seulement
	- Texte seulement
- 3 Choisissez Personnaliser la barre d'outils dans le menu contextuel et effectuez l'une des opérations suivantes :
	- Faites glisser les éléments désirés du volet à la barre d'outils
	- Faites glisser les éléments que vous souhaitez supprimer hors de la barre d'outils.
	- Faites glisser Espace du panneau dans la barre d'outils là où vous souhaitez augmenter l'espace entre les éléments.
- 4 Cliquez sur Terminé.

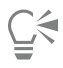

Vous pouvez également personnaliser la barre d'outils en cliquant sur Vue Personnaliser la barre d'outils.

# <span id="page-573-1"></span>Personnaliser les filtres

Les [filtres](#page-591-2) permettent de convertir les fichiers d'un format à un autre. Il existe quatre types de filtres [: mode point à point](#page-592-1), [mode vectoriel,](#page-591-0) [animation](#page-591-3) et texte. Pour personnaliser les paramètres des filtres, ajoutez ou supprimez des filtres afin que seuls les filtres nécessaires soient chargés. Vous pouvez également modifier l'ordre de la liste des filtres et rétablir les paramètres par défaut des filtres.

#### Pour ajouter un filtre

- 1 Cliquez sur le menu Corel PHOTO-PAINT > Préférences > Global.
- 2 Cliquez sur Formats du fichier.
- 3 Cliquez sur un type de filtre dans la liste Types de fichiers disponibles.
- 4 Cliquez sur un [filtre](#page-591-2).
- 5 Cliquez sur Ajouter.

#### Pour supprimer un filtre

- 1 Cliquez sur le menu Corel PHOTO-PAINT Préférences > Global.
- 2 Cliquez sur Formats du fichier.
- 3 Cliquez sur un [filtre](#page-591-2) dans la liste Filtres actifs.
- 4 Cliquez sur le bouton Supprimer.

# Pour modifier l'ordre de la liste des filtres

- 1 Cliquez sur le menu Corel PHOTO-PAINT > Préférences > Global.
- 2 Cliquez sur Formats du fichier.
- 3 Cliquez sur un [filtre](#page-591-2) dans la liste Filtres actifs.
- 4 Cliquez sur l'une des options suivantes :
	- Monter déplace le filtre vers le haut de la liste.
		- Descendre déplace le filtre vers le bas de la liste.

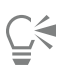

Vous pouvez rétablir les paramètres par défaut de la liste Filtres actifs en cliquant sur Rétablir les paramètres par défaut.
# Corel PHOTO-PAINT<sub>2024</sub>

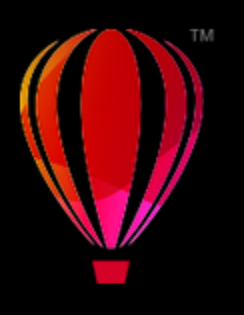

# Automatisation des tâches à l'aide de scripts

Corel PHOTO-PAINT Vous permet d'accélérer les tâches répétitives, de combiner plusieurs actions ou des actions complexes, ou de faciliter l'accès à une option. Vous pouvez charger des scripts qui utilisent JavaScript et vous pouvez créer des scripts avec le langage de programmation Corel SCRIPT.

L'utilisation d'un script est similaire à l'utilisation d'une fonction de numérotation abrégée sur un téléphone. Sur de nombreux téléphones, vous pouvez attribuer un numéro fréquemment composé à un bouton de numérotation abrégée. Ainsi, lorsque vous avez besoin de composer le numéro, vous pouvez gagner du temps en appuyant sur le bouton de numérotation abrégée. De même, un script vous permet de définir les actions à répéter. Ainsi, lorsque vous avez besoin de répéter ces actions, vous pouvez gagner du temps en exécutant ce script.

Cette section contient la rubrique suivante :

- [« Scripts JavaScript » \(page 575\)](#page-576-0)
- [« Scripts Corel » \(page 576\)](#page-577-0)

# <span id="page-576-0"></span>Scripts JavaScript

Vous pouvez gagnez du temps en utilisant un script JavaScript pour automatiser une série de tâches répétitives.

L'inspecteur de Scripts (Fichier ▶ Scripts ▶ Scripts) facilite l'accès aux scripts. Les scripts sont organisés en modules Vous pouvez également utiliser l'inspecteur de Scripts pour télécharger, exécuter, renommer ou supprimer des scripts.

Vous pouvez effectuer les actions associées à un script en exécutant ce dernier.

# Pour télécharger un script

Dans l'inspecteur de Scripts, cliquez sur Télécharger, et ensuite choisissez un script.

# Pour exécuter un script

• Dans l'inspecteur Scripts, cliquez sur le script indiqué dans la liste, puis sur le bouton Exécuter .

# Pour modifier un script

Dans l'inspecteur Scripts, cliquez sur le script indiqué dans la liste, puis sur le bouton Modifier  $\blacksquare$ 

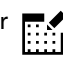

# Pour renommer un script

• Dans l'inspecteur Scripts, cliquez sur le nom du script deux fois et saisissez le nouveau nom.

# Pour supprimer un script

• Dans l'inspecteur Scripts, cliquez sur le script indiqué dans la liste, puis sur le bouton supprimer  $\blacksquare$ 

# <span id="page-577-0"></span>Scripts Corel

Les scripts Corel sont des petits programmes qui se servent du langage de programmation CorelSCRIPT pour automatiser les tâches simples. Par exemple, si vous avez une série d'images sous-exposées, vous pouvez enregistrer les réglages correctifs que vous apportez à la première photo. Vous pouvez ensuite utiliser cet enregistrement pour toutes les autres photos afin de les corriger simultanément.

L'inspecteurEnregistreur permet de créer des enregistrements, que vous pouvez enregistrer en tant que scripts en vue d'une utilisation ultérieure. L'inspecteur Enregistreur vous permet également d'ouvrir, de modifier et d'exécuter des enregistrements et des scripts.

# Créer des enregistrements et des scripts

Vous pouvez enregistrer une séquence de la plupart des opérations du clavier, de la barre d'outils, de la boîte à outils, du menu et de la souris. À mesure de l'enregistrement, les opérations sont traduites en instructions apparaissant chronologiquement dans une liste de commandes. Chaque ligne de commande consiste en un seul mot composé du nom d'un menu et de la commande trouvée dans ce menu.

Certaines opérations sont converties en paramètres intégrés à une commande. Les paramètres sont enregistrés, mais ils ne sont pas affichés dans la liste des commandes. Par exemple, si vous choisissez une couleur de dessin et appliquez un coup de pinceau à une image, la sélection de la couleur n'apparaît pas dans la liste des commandes de l'enregistreur mais comme un paramètre de la commande de l'outil de peinture.

Les opérations et commandes suivantes ne peuvent pas être enregistrées dans Corel PHOTO-PAINT :

- personnalisation de la barre d'outils, du clavier et du menu ;
- personnalisation de la grille, de la règle et des repères ;
- commandes des menus Aide et Fenêtre ;
- calcul et assemblage d'images ;
- affichage des opérations, comme les zooms.

Pour qu'un enregistrement soit accessible lors d'une session Corel PHOTO-PAINT ultérieure, vous devez le sauvegarder en tant que script. Vous pouvez à tout moment charger et exécuter les scripts que vous créez.

Vous pouvez également enregistrer une liste Annuler en tant que script. Par exemple, si vous n'avez pas enregistré les actions pour un effet que vous souhaitez reproduire, vous pouvez les enregistrer en tant que script en utilisant la liste Annuler. Un script créé à partir d'une liste Annuler comprend toutes les modifications apportées à une image. Il vous faudra donc peut-être éditer le script pour isoler les commandes que vous souhaitez conserver.

# Modifier des enregistrements et des scripts

Vous pouvez modifier un enregistrement ou un script en y insérant de nouvelles commandes, en écrasant des commandes existantes ou en supprimant certaines commandes.

# Exécuter des enregistrements et des scripts

Lorsque vous exécutez un enregistrement ou un script, les commandes enregistrées sont appliquées à l'image active. Vous ne pouvez exécuter un enregistrement que dans la session Corel PHOTO-PAINT en cours. Si vous souhaitez utiliser l'enregistrement dans d'autres sessions, vous devez l'enregistrer en tant que script. Avant d'exécuter un enregistrement ou un script, assurez-vous que l'image active contienne les composants nécessaires à la bonne exécution des commandes enregistrées. Par exemple, si votre script comporte des commandes spécifiques aux objets, il ne pourra pas être appliqué à une image sans objets.

Vous pouvez appliquer à une image une seule commande d'un enregistrement ou d'un script. Cette fonctionnalité est pratique si vous souhaitez évaluer les résultats d'une commande spécifique avant d'appliquer à l'image le reste des commandes de l'enregistrement ou du script.

Vous pouvez appliquer un ou plusieurs scripts à une ou plusieurs images en même temps : c'est ce qu'on appelle le traitement par lots. Cette fonctionnalité vous permet d'apporter des modifications globales à plusieurs images sans avoir à ouvrir chaque image ni à exécuter chaque script individuellement. Après le traitement par lots, les images peuvent être enregistrées dans leur format d'origine ou sous un format différent.

# Pour afficher l'inspecteur Enregistreur

Cliquez sur Fenêtre > Inspecteurs > Enregistreur.

# Pour créer un enregistrement ou un script

- 1 Cliquez sur le bouton Nouveau [ de l'inspecteur Enregistreur.
- 2 Cliquez sur le bouton Enregistrer
- 3 Effectuez les opérations à enregistrer.
- 4 Cliquez sur le bouton Arrêter

L'enregistrement est maintenant terminé et vous pouvez l'exécuter dans la session en cours.

Pour sauvegarder un enregistrement comme script pour une utilisation ultérieure for future use, cliquez sur le bouton Enregistrer

saisissez un nom de fichier dans la zone Enregistrer sous , et choisissez ou vous voulez enregistrer le script.

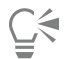

Lorsqu'une commande d'enregistrement d'un document est la première opération d'un enregistrement, vous pouvez restaurer l'image d'origine en revenant à la première commande de l'enregistrement.

# Pour enregistrer la liste Annuler en tant que script

- 1 Cliquez sur Fenêtres > Inspecteurs > Historique.
- 2 Cliquez sur le bouton Enregistrer sous script dans l'inspecteur Historique.
- 3 Entrez un nom de fichier dans la zone Enregistrer sous.
- 4 Choisissez un dossier dans lequel enregistrer le script.

# Pour ouvrir un script

- 1 Cliquez sur le bouton Ouvrir  $\Box$  de l'inspecteur Enregistreur.
- 2 Placez le script.
- 3 Cliquez deux fois sur le nom du script.

# Pour insérer des commandes dans un enregistrement ou un script

- 1 Créez un enregistrement ou ouvrez un script dans l'inspecteur Enregistreur.
- 2 Cliquez sur le bouton Insérer une nouvelle commande  $\mathbf{E}$
- 3 Cliquez deux fois sur la commande qui doit précéder la nouvelle commande à insérer. L'indicateur de position apparaît à côté de la commande sélectionnée.
- 4 Cliquez sur le bouton Enregistrer
- 5 Effectuez les opérations à insérer.
- 6 Cliquez sur le bouton Arrêter

# Pour remplacer des commandes dans un enregistrement ou un script

- 1 Créez un enregistrement ou ouvrez un script.
- 2 Dans l'inspecteur Enregistreur, cliquez deux fois sur la première commande de la séquence de commandes à remplacer. L'indicateur de position apparaît à côté de la commande sélectionnée.
- 3 Cliquez sur le bouton Enregistrer
- 4 Effectuez les nouvelles opérations.
- 5 Cliquez sur le bouton Arrêter

# Pour supprimer une commande dans un enregistrement ou un script

- 1 Créez un enregistrement ou ouvrez un script.
- 2 Dans l'inspecteur Enregistreur, cliquez sur les commandes.
- 3 Cliquez sur le bouton Supprimer les commandes sélectionnées

Si vous supprimez des commandes dans un script, vous devez enregistrer ce script avant de le fermer pour que ces modifications prennent effet.

# Pour exécuter un enregistrement ou un script

- 1 Créez un enregistrement ou ouvrez un script.
- 2 Cliquez sur le bouton Exécuter de l'inspecteur Enregistreur.

# Vous pouvez également

Exécuter une commande unique Cliquez deux fois sur le nom de la commande à exécuter. (L'indicateur de position s'affiche à côté de la commande sélectionnée.) Cliquez sur le bouton Avancer

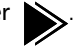

Accéder à la première commande entre comme comme comme Cliquez sur le bouton Rembobiner

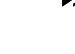

Accéder à la dernière commande **Cliquez sur le bouton Avance rapide** ...

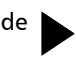

# Pour exécuter des scripts sur plusieurs images

- 1 Cliquez sur Fichier  $\triangleright$  Traitement par lot.
- 2 Cliquez sur Ajouter un fichier.
- 3 Localisez les images à modifier.
- 4 Cliquez sur la commande des images, puis cliquez sur Ouvrir.
- 5 Dans la boîte de dialogue Traitement par lot, cliquez sur Ajouter un script.
- 6 Dans la boîte de dialogue Charger le script, localisez les scripts à exécuter.
- 7 Cliquez sur la commande des scripts, puis cliquez sur Ouvrir.
- 8 Choisissez une option dans la zone de liste Après traitement. Pour enregistrer les fichiers dans un dossier spécifique, cliquez sur Parcourir et recherchez le dossier de votre choix.
- 9 Cliquez sur Exécuter.

# $\subseteq\leq$

Si vous choisissez Ne pas enregistrer dans la zone de liste Après traitement, vous pouvez évaluer le résultat avant d'écraser l'image originale.

# Référence

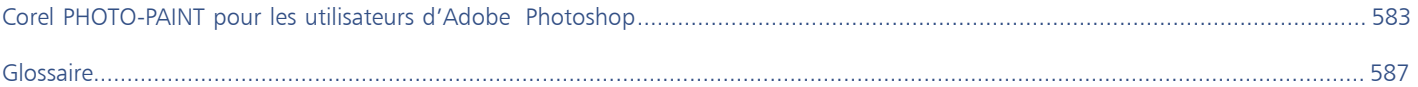

# Corel PHOTO-PAINT<sub>2024</sub>

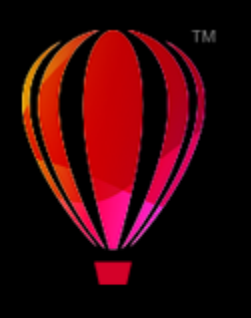

# <span id="page-584-0"></span>Corel PHOTO-PAINT pour les utilisateurs d'Adobe Photoshop

Adobe Photoshop et Corel PHOTO-PAINT présentent de nombreuses similitudes facilitant le passage d'une application à l'autre. Bien que ces deux applications partagent les capacités de dessin et de conception les plus fondamentales, Adobe Photoshop et Corel PHOTO-PAINT se distinguent l'une de l'autre par leur terminologie et leurs outils. Une bonne compréhension de ces différences permet une transition rapide vers l'application Corel PHOTO-PAINT.

Dans cette section, vous apprendrez les points suivants :

- [« Comparaison de la terminologie » \(page 583\)](#page-584-1)
- [« Comparaison des outils » \(page 584\)](#page-585-0)

# <span id="page-584-1"></span>Comparaison de la terminologie

Les termes et les concepts utilisés dans Adobe Photoshop et Corel PHOTO-PAINT diffèrent par certaines de leurs caractéristiques. Vous trouverez ci-dessous la terminologie Adobe Photoshop et la terminologie Corel PHOTO-PAINT équivalente.

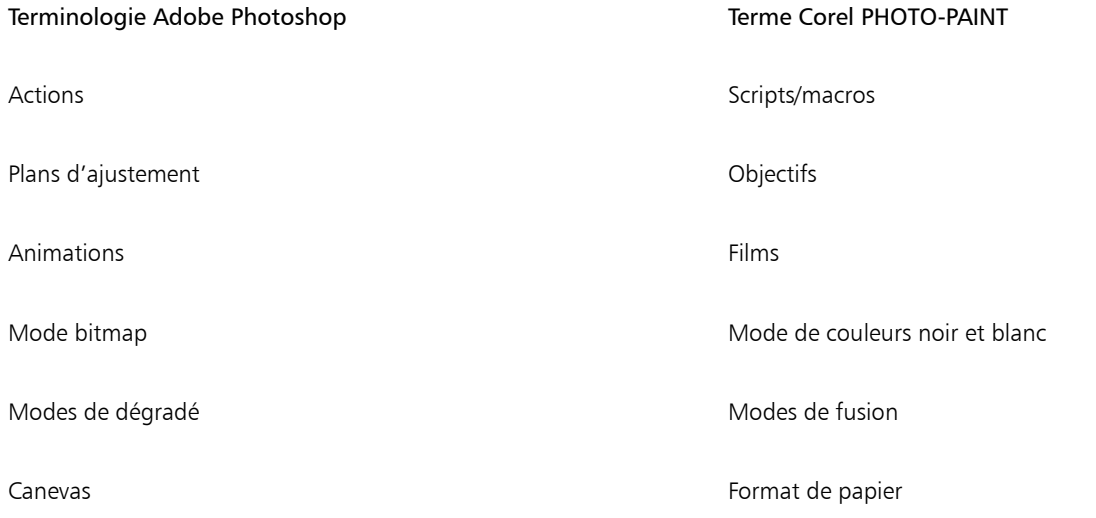

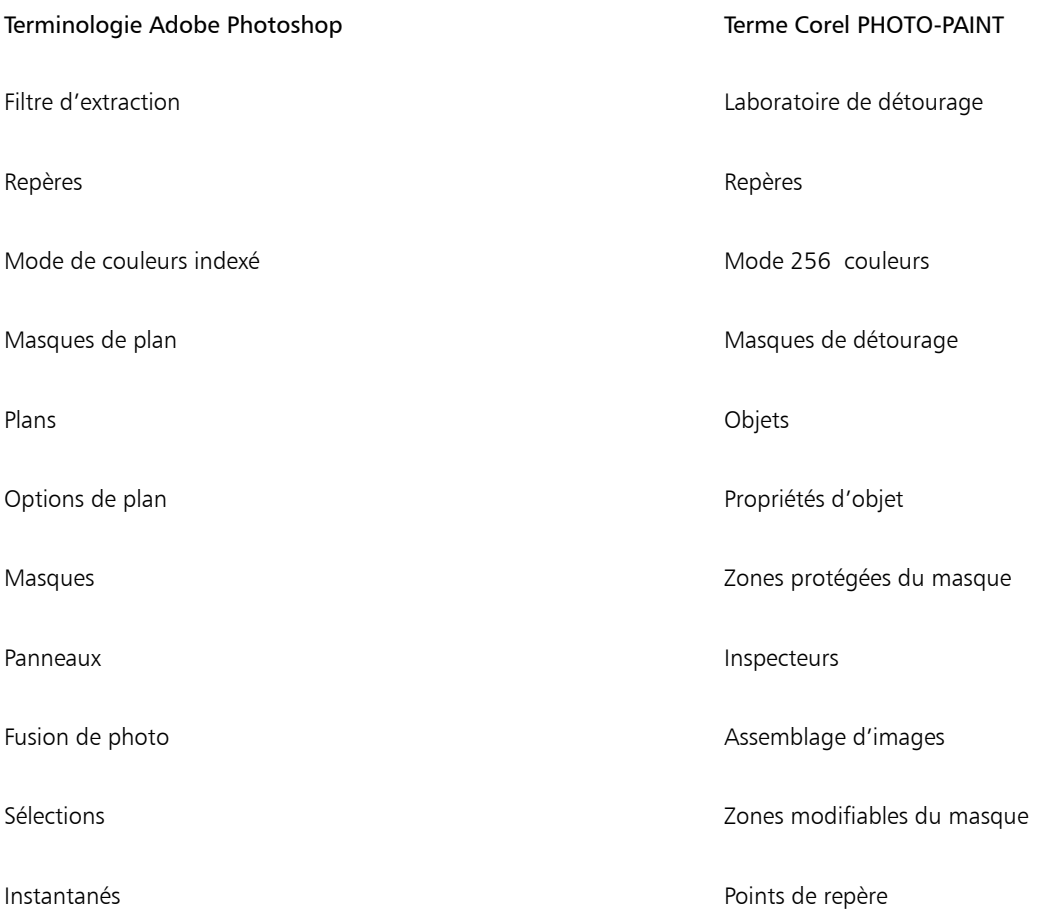

# <span id="page-585-0"></span>Comparaison des outils

Le tableau suivant énumère les outils Adobe Photoshop ainsi que leurs équivalents Corel PHOTO-PAINT. Bon nombre de ces outils procurent le même résultat mais présentent de légères différences de fonctionnement.

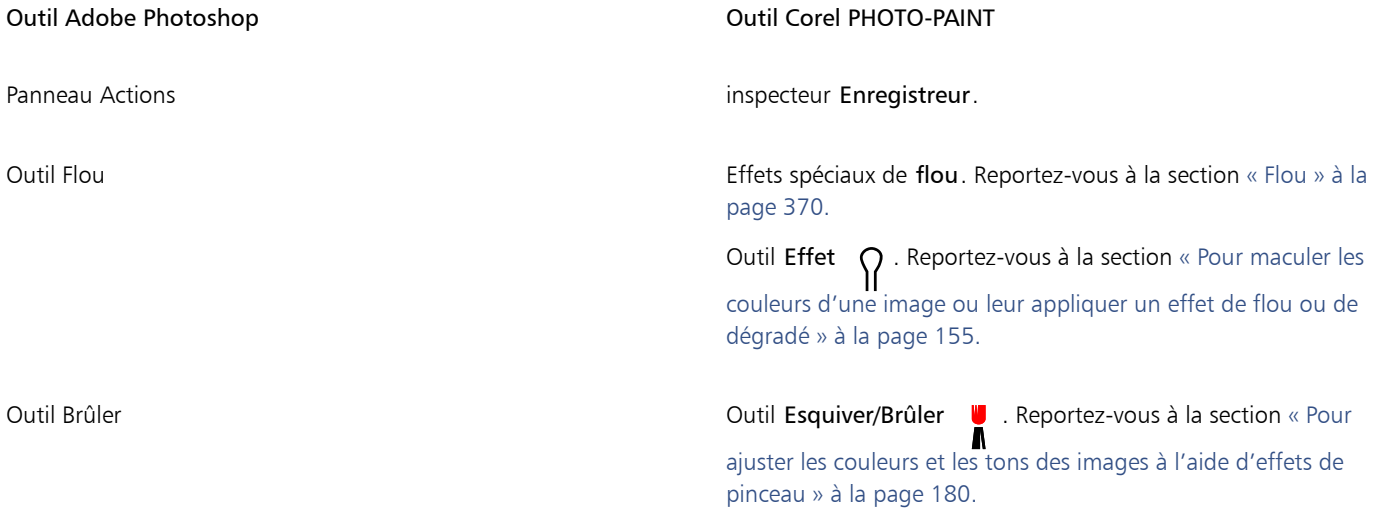

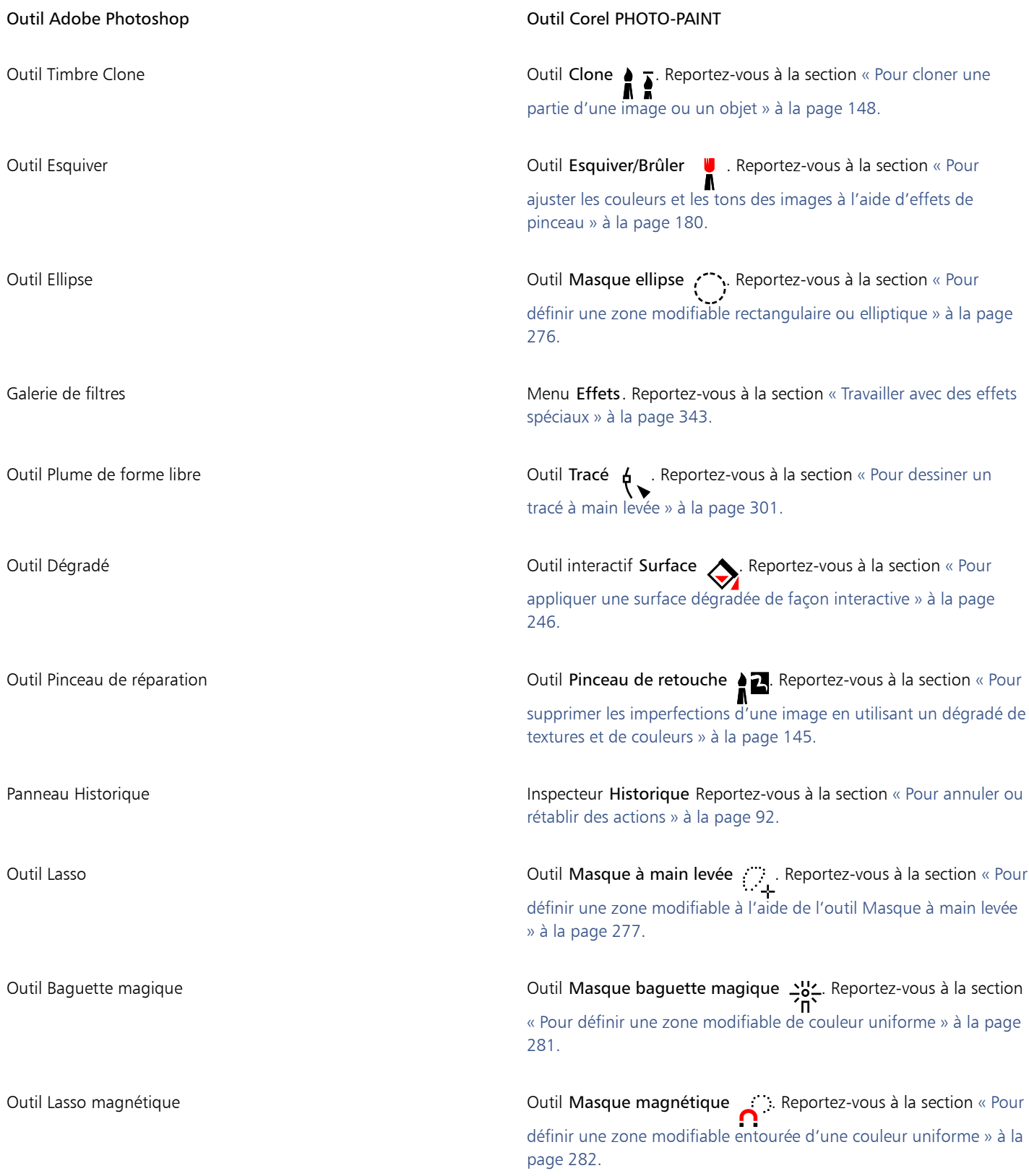

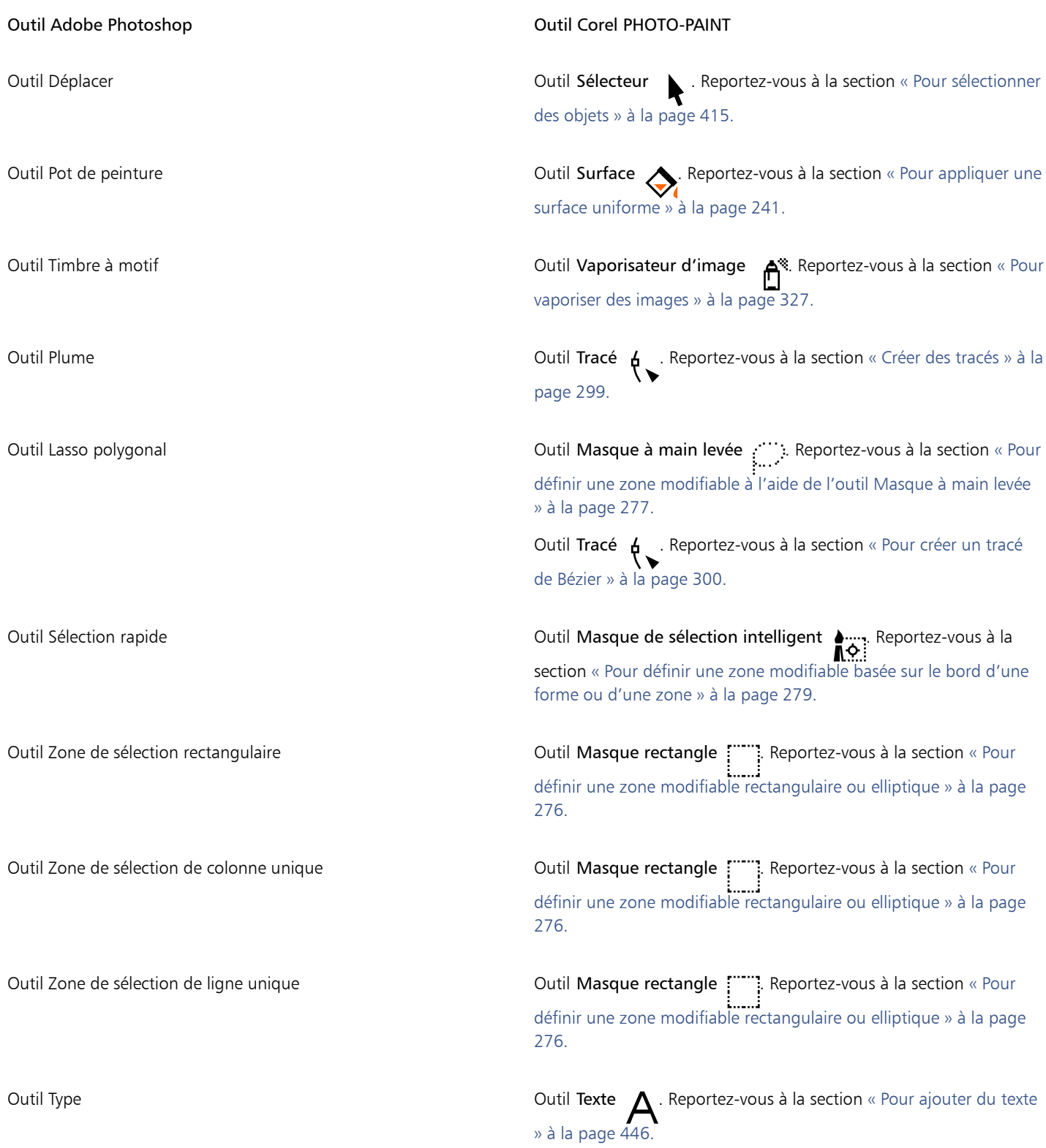

# Corel PHOTO-PAINT<sub>2024</sub>

<span id="page-588-0"></span>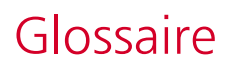

# Glossaire

[A](#page-588-1) [B](#page-588-2) [C](#page-588-3) [D](#page-590-0) [E](#page-590-1) [F](#page-591-0) [G](#page-591-1) [H](#page-592-0) [I](#page-592-1) [J](#page-593-0) K [L](#page-593-1) [M](#page-593-2) [N](#page-595-0) [O](#page-595-1) [P](#page-596-0) [R](#page-598-0) [S](#page-599-0) [T](#page-601-0) [U](#page-602-0) [V](#page-602-1) [W](#page-602-2) [Z](#page-602-3)

# <span id="page-588-1"></span>A

# adoucissement

Niveau de netteté le long des bords d'une ombre portée.

# aller-retour

Conversion d'un document enregistré sous un certain format de fichier, tel que Portable Document Format (PDF), dans un autre format, tel que Corel DESIGNER (DES), suivie de la conversion inverse.

# anticrénelage

Méthode de lissage des contours courbes et obliques des images. Les pixels intermédiaires situés le long des contours sont remplis afin d'adoucir la transition entre ces contours et la zone environnante.

# avec perte

Type de compression de fichier qui provoque une dégradation significative de la qualité de l'image.

# <span id="page-588-2"></span>B

# bouton réactif

Objet interactif ou groupe d'objets qui change d'apparence lorsque vous cliquez ou pointez dessus.

# bruit

Dans le domaine de l'édition d'images bitmap, désigne les pixels aléatoires apparaissant à la surface de l'image qui ressemblent aux parasites sur un écran de télévision.

# <span id="page-588-4"></span>buse

Dans le domaine de l'imprimerie, forme de recouvrement créée par l'extension de l'objet d'arrière-plan sur l'objet de premier plan.

# <span id="page-588-3"></span>C

# **CERN**

Le CERN (Conseil Européen pour la Recherche Nucléaire) est le laboratoire scientifique au sein duquel a émergé le World Wide Web. Le CERN compte par ailleurs au nombre des systèmes de serveurs World Wide Web. Contactez l'administrateur du serveur pour savoir quel système est utilisé par votre serveur.

# cible

Cadre ou fenêtre du navigateur Web dans laquelle s'affiche une nouvelle page Web.

# clipart

Images prêtes à l'emploi que vous pouvez importer dans les applications Corel et modifier le cas échéant.

# CMJ

Mode de couleur composé de cyan (C), de magenta (M) et de jaune (J). Ce mode est utilisé pour l'impression en trois couleurs.

# <span id="page-589-0"></span>CMJN

Mode de couleur composé de cyan (C), de magenta (M), de jaune (J) et de noir (N). L'impression CMJN produit du noir véritable ainsi qu'une vaste gamme de teintes. Dans le mode de couleur CMJN, les valeurs de couleurs sont exprimées sous forme de pourcentages. Ainsi, lorsqu'une encre a une valeur de 100, cela signifie qu'elle est appliquée avec une saturation maximum.

# codage

Procédé qui détermine le jeu de caractères de texte, ce qui vous permet d'afficher correctement le texte dans la langue appropriée.

# composante alpha

Zone de stockage temporaire pour les masques. L'enregistrement d'un masque dans une composante alpha permet d'accéder à l'image et de la réutiliser autant de fois que nécessaire. Il est possible d'enregistrer une composante alpha dans un fichier ou de charger une composante précédemment enregistrée dans l'image active.

# <span id="page-589-1"></span>composante de couleur

Version en niveaux de gris 8 bits d'une image. Chaque composante représente un niveau de couleur de l'image. RVB, par exemple, indique 3 composantes de couleur, tandis que CMJN en indique quatre. Lorsque toutes les composantes sont imprimées ensemble, elles produisent la gamme entière des couleurs de l'image.

Voir aussi [RVB](#page-599-1) et [CMJN.](#page-589-0)

# composante

Image en niveaux de gris 8 bits qui enregistre les informations de couleur et de masque pour une autre image. Il existe deux types de composantes : couleur et masque. Les images comportent une composante couleur pour chaque composant du modèle colorimétrique sur lequel elles sont basées. Par ailleurs, certaines images utilisent des composantes de couleurs non quadri. Chaque composante contient les informations de couleur correspondant à ce composant. Les composantes de masques (alpha) enregistrent les masques créés pour les images et peuvent être stockées avec les images sous un format prenant en charge les informations de masques (le format Corel PHOTO-PAINT (CPT), par exemple).

# contraste

Différence de ton entre les zones sombres et les zones claires d'une image. Des valeurs de contraste élevées indiquent de grandes différences entre les zones sombres et les zones claires, avec peu de degrés intermédiaires.

# correspondances de polices PANOSE

Fonction qui permet de choisir une police de substitution lorsque vous ouvrez un fichier contenant une police non installée sur votre ordinateur. Vous pouvez remplacer une police pour la session de travail en cours uniquement ou de manière permanente afin d'afficher automatiquement la nouvelle police lors de l'enregistrement du fichier et de sa réouverture.

# couleur d'altération

Couleur du premier pixel sur lequel vous cliquez lorsque vous définissez une zone modifiable à l'aide des outils Masque lasso et Masque baguette magique. Cette couleur est utilisée par la valeur de tolérance pour définir la sensibilité de la détection des couleurs dans les masques couleur.

# couleur non quadri

En imprimerie, couleur d'encre unie imprimée séparément (une plaque par couleur non quadri est nécessaire).

# couleur quadri

Dans le domaine de l'impression commerciale, couleur produite par un mélange de cyan, de magenta, de jaune et de noir. Les couleurs quadri sont différentes des couleurs non quadri, lesquelles sont produites par des encres unies et imprimées de façon individuelle (une plaque d'impression est nécessaire pour chaque encre non quadri).

### couleur réaliste

Couleur numérique RVB 24 bits, soit 16,7 millions de couleurs.

#### couleurs quadri PANTONE

Couleurs disponibles avec le système de couleurs quadri PANTONE, basé sur le modèle colorimétrique CMJN.

#### crénage

Espace entre les caractères et ajustement de cet espace. Le crénage est souvent utilisé pour rapprocher deux caractères et réduire ainsi leur espacement standard, par exemple WA, AW, TA ou VA. Le crénage augmente la lisibilité et permet d'équilibrer et de proportionner les lettres, notamment avec les plus grandes tailles de police.

#### cubisme

Style d'art abstrait insistant simultanément sur plusieurs aspects d'un même objet, représentés généralement sous forme de carrés ou de cubes.

# <span id="page-590-0"></span>D

#### débordement

Partie d'une image imprimée qui s'étend au-delà des limites de la page. Le débordement permet de s'assurer que l'image finale atteint le bord du papier après les opérations de reliure et de découpe.

#### <span id="page-590-2"></span>décalage

Déplacement d'un objet par incréments.

Voir aussi [micro décalage](#page-594-0) et [super décalage](#page-600-0).

#### degré de sensibilité

Option du mode 256 couleurs permettant de spécifier une couleur centrale pour la conversion en 256 couleurs. Il est possible de définir cette couleur et de spécifier son importance pour guider la conversion.

#### deux tons

Une image en mode de couleurs deux tons est une image en [niveaux de gris](#page-595-2) (8 bits) à laquelle une à quatre couleurs ont été ajoutées.

#### DeviceN

Type d'espace de couleur et de modèle colorimétrique de périphérique. Cet espace de couleur multicomposante permet de définir la couleur autrement qu'à partir du jeu standard des trois (RVB) ou quatre (CMJN) composantes de couleur.

#### disque d'échange

Espace disque utilisé par les applications pour augmenter artificiellement la quantité de mémoire disponible dans l'ordinateur.

# <span id="page-590-1"></span>E

#### entrelacement

Dans les images GIF, méthode permettant d'afficher une image Web à une résolution basse et grossière. Au fur et à mesure du chargement de l'image, la qualité s'améliore.

# espace de couleur

Dans le domaine de la gestion électronique des couleurs, représentation visuelle d'un périphérique ou gamme de couleurs d'un modèle colorimétrique. La correspondance des limites et projections de l'espace de couleur d'un périphérique est assurée par un logiciel de gestion des couleurs.

#### Voir aussi [gamme de couleurs](#page-591-2).

#### <span id="page-590-3"></span>étalement

Dans le domaine de l'imprimerie, type de recouvrement créé par l'extension de l'objet de premier plan sur l'objet d'arrière-plan.

#### étapes de dégradés

Nuances de couleurs qui constituent l'aspect d'une surface dégradée. Plus une surface comporte d'étapes, plus la transition est régulière de la couleur de départ à la couleur d'arrivée.

# étroitesse (tracé)

Commande disponible lors de la création d'un tracé à partir d'une [zone de sélection](#page-602-4) de masques. Les valeurs d'étroitesse sont comprises entre 1 et 10 et déterminent la distance entre la forme du tracé et la zone de sélection. Plus la valeur est élevée, plus le nouveau tracé est proche de la zone de sélection. Il comporte davantage de points nodaux qu'un tracé présentant une valeur d'étroitesse inférieure.

### exposition

Terme emprunté à la photographie désignant la quantité de lumière utilisée pour créer une image. Si le capteur (d'un appareil photo numérique) ou le film (d'un appareil photo classique) reçoit une quantité insuffisante de lumière, l'image obtenue apparaît trop sombre (sous-exposée). À l'inverse, si une trop grande quantité de lumière atteint le capteur ou le film, l'image apparaît trop claire (surexposée).

### <span id="page-591-0"></span>F

#### fichier d'animation

Fichier prenant en charge des images en mouvement, par exemple un fichier GIF animé ou QuickTime (MOV).

#### Fichier d'image échangeable (EXIF)

Format de fichier qui intègre dans les images JPEG des informations provenant de l'appareil photo numérique, comme l'heure et la date de prise de vue, la vitesse d'obturation et la mise au point.

#### filigrane

Petite quantité de bruit aléatoire ajoutée au composant de luminance des pixels d'une image, qui contient des informations relatives à l'image. Ces informations sont conservées après édition, impression et numérisation.

#### filtre

Application qui convertit des informations numériques d'une forme en une autre.

#### forme du curseur

Option permettant d'utiliser la forme et la taille de la pointe de l'outil actif comme curseur.

#### fractale

Forme irrégulière produite par un motif répétitif. Les fractales permettent de générer mathématiquement une image complexe et irrégulière à partir d'un motif sans être obligé de définir tous les éléments de l'image.

#### <span id="page-591-1"></span>G

#### <span id="page-591-2"></span>gamme de couleurs

Ensemble de couleurs que peut reproduire ou percevoir tout périphérique. Par exemple, un moniteur affiche une gamme de couleurs différente de celle d'une imprimante, ce qui implique une gestion des couleurs depuis les images d'origine jusqu'à leur impression finale.

#### gamme de détourage

Pourcentage de la plage de valeurs qui n'est pas affiché dans la partie supérieure de l'axe vertical de l'histogramme.

# gaussien

Type de distribution de pixels qui étale les informations des pixels vers l'extérieur à l'aide de courbes en forme de cloches au lieu de lignes droites.

#### GIF

Format de fichier graphique qui occupe un minimum d'espace et dont l'échange entre ordinateurs ne présente aucune difficulté. Ce format est souvent utilisé pour publier sur Internet des images de 256 couleurs ou moins.

# glyphe (typographique)

Un glyphe typographique correspond à un caractère unique d'une police.

#### <span id="page-591-3"></span>graphique vectoriel

Dessin généré à partir de descriptions mathématiques déterminant la position, la longueur et la direction des lignes tracées. Un graphique vectoriel est créé sous la forme d'ensembles de lignes plutôt que sous celle de motifs de points ou de pixels individuels.

Voir aussi [image bitmap](#page-592-2).

# grille

Ensemble de lignes horizontales et verticales espacées de façon régulière qui facilitent le dessin et l'organisation des objets.

# groupe

Ensemble d'objets qui se comportent comme une seule unité. Les opérations effectuées sur un groupe s'appliquent de la même manière à chaque composant.

# <span id="page-592-0"></span>H

# <span id="page-592-3"></span>histogramme

Un histogramme est un diagramme à barre horizontale rapportant les valeurs de luminosité des pixels de l'image sur une échelle allant de 0 (sombre) à 255 (clair). La partie gauche de l'histogramme représente les zones sombres d'une image, la partie du milieu les tons moyens et la partie droite les zones claires. La hauteur des pointes de l'histogramme indique le nombre de pixels contenus dans chaque niveau de luminosité. Par exemple, un nombre de pixels élevé dans les zones sombres (partie gauche de l'histogramme) indique la présence de détails dans les zones sombres de l'image.

# **HTML**

Le langage du World Wide Web est composé de repères d'identification qui définissent la structure et les éléments d'un document. Ces repères permettent de baliser le texte et d'intégrer des ressources (images, sons, vidéos et animations, par exemple) lors de la création d'une page Web.

# hyperlien

Lien électronique permettant d'accéder directement à un autre endroit d'un document ou à un document différent.

<span id="page-592-1"></span>I

# image à zones actives côté client/serveur

Type d'image à zones actives rarement utilisé qui inclut du code à la fois côté client et côté serveur. Le navigateur Web de l'utilisateur est adopté par défaut pour le traitement des images à zones actives. Si le navigateur ne prend pas en charge les images à zones actives, le serveur utilise le fichier Map externe pour traiter les informations. À l'heure actuelle, la plupart des navigateurs Web prennent en charge les images à zones actives. Le type d'image à zones actives côté client est donc plus répandu.

image à zones actives côté client

Type d'image à zones actives le plus courant. Il ne dépend pas du serveur pour traiter les informations de ces images.

# image à zones actives côté serveur

Type d'image à zones actives rarement utilisé qui dépend d'un serveur pour le traitement des données d'image. Un fichier Map distinct (\*.map) doit être utilisé pour le serveur Web. À l'heure actuelle, la plupart des navigateurs Web prennent en charge les images à zones actives. Le type d'image à zones actives côté client est donc plus répandu.

# image à zones actives

Graphique d'un document HTML qui contient des zones sur lesquelles il suffit de cliquer pour accéder à des adresses sur le World Wide Web, à d'autres documents HTML ou à des graphiques.

# image aplatie

Image dans laquelle les objets sont combinés avec l'arrière-plan et ne peuvent plus être modifiés sous forme d'objets individuels.

# <span id="page-592-2"></span>image bitmap

Image composée de grilles de pixels (ou points).

Voir aussi [graphique vectoriel](#page-591-3).

# image en niveaux de gris

Image utilisant le mode de couleurs [niveaux de gris](#page-595-2), lequel peut afficher jusqu'à 256 nuances de gris, du blanc au noir. Les images en niveaux de gris, particulièrement les photos, sont souvent appelées des images « noir et blanc ».

# <span id="page-592-4"></span>image point à point

Image rendue sous forme de pixels. Lors de la conversion de graphiques vectoriels en fichiers bitmap, vous créez des images point à point.

# image vidéo entrelacée

Les images vidéo entrelacées nécessitent deux passages pour remplir un écran : une ligne sur deux est dessinée à chaque passage. Ce type d'image peut provoquer un scintillement de l'écran.

#### intensité

L'intensité est une mesure de la luminosité des pixels clairs d'une image bitmap par rapport aux pixels de tons moyens et sombres. Une augmentation de l'intensité rend les blancs plus éclatants tout en maintenant la qualité des zones sombres.

#### interlignage

Espace entre les lignes de texte. L'interlignage est important dans un souci de lisibilité et d'apparence du texte.

#### <span id="page-593-0"></span>J

# **JavaScript**

Langage de script utilisé sur le Web pour ajouter des fonctions interactives aux pages HTML.

# JPEG 2000

Version améliorée du format de fichier JPEG qui offre une meilleure compression et permet de joindre des informations sur l'image ainsi que d'appliquer un taux de compression différent à une zone de l'image.

#### JPEG

Format assurant la compression des images photographiques avec une légère perte de qualité. En raison du taux de compression (20/1) et de la taille réduite des fichiers, les images JPEG sont très utilisées dans le domaine de la publication sur Internet.

#### juxtaposition

Procédé utilisé pour simuler un plus grand nombre de couleurs lorsqu'un nombre limité de couleurs est disponible.

# <span id="page-593-1"></span>L

#### Lab

Modèle colorimétrique qui comporte une composante L de luminance (ou luminosité) et deux composantes chromatiques : « a » (du vert au rouge) et « b » (du bleu au jaune).

#### liaison

Processus qui consiste à placer un objet créé dans une application dans un document créé à partir d'une autre application. Un objet lié reste connecté à son fichier source. Pour modifier un objet lié dans un fichier, vous devez modifier le fichier source.

#### lumière ambiante

Éclairage d'une pièce, y compris les sources de lumière naturelle et artificielle.

#### luminosité

Quantité de lumière transmise ou réfléchie par un pixel donné. Dans le mode de couleur TSL, la luminosité est une mesure de la quantité de blanc contenue dans une couleur. Par exemple, une valeur de luminosité de 0 produit du noir (ou des zones sombres sur les photos), tandis qu'une valeur de 255 produit du blanc (ou des zones claires sur les photos).

# **LZW**

Technique de compression de fichier sans perte permettant d'obtenir un fichier de plus petite taille plus rapidement. La compression LZW est généralement utilisée sur les fichiers GIF et TIFF.

# <span id="page-593-2"></span>M

# masquage

Terme d'imprimerie désignant une surface dont les couleurs sous-jacentes ont été retirées de manière à n'imprimer que la couleur supérieure. Si, par exemple, vous imprimez un petit cercle superposé à un grand cercle, la surface du grand cercle recouverte par le petit cercle ne s'imprime pas. Ainsi, la couleur du petit cercle reste vraie, sans chevaucher ni se mélanger à la couleur du grand cercle.

# masque de détourage

Masque permettant de modifier les niveaux de transparence d'un objet sans en affecter les pixels. Il est possible de modifier les niveaux de transparence directement dans l'objet, puis d'ajouter le masque de détourage ou d'ajouter le masque de détourage avant d'apporter les modifications.

#### <span id="page-594-1"></span>masque

Un masque est appliqué à une image lorsque vous la modifiez afin de définir des [zones protégées](#page-602-5) ainsi que des [zones modifiables.](#page-602-6)

#### <span id="page-594-0"></span>micro décalage

Déplacement d'un objet par petits incréments.

Voir aussi [décalage](#page-590-2) et [super décalage](#page-600-0).

#### miniature

Version basse résolution et de taille réduite d'une image ou d'un dessin.

# mode 256 couleurs

Mode de couleurs 8 bits affichant les images avec au maximum 256 couleurs. Il est possible de convertir une image complexe en mode 256 couleurs pour réduire la taille du fichier et contrôler plus précisément les couleurs utilisées au cours de la procédure de conversion.

#### mode de couleurs noir et blanc

Mode de couleurs 1 bit permettant d'enregistrer les images en deux couleurs unies (noir et blanc) sans échelonnement. Ce mode de couleur est très utile pour le dessin au trait et les graphiques simples. Vous pouvez utiliser le mode de couleur Niveaux de gris pour créer l'effet d'une photo noir et blanc.

#### Voir aussi [niveaux de gris](#page-595-2).

#### mode de couleurs

Système définissant le nombre et le type de couleurs qui composent une image. Exemple de modes de couleurs : noir et blanc, niveaux de gris, RVB, CMJN et 256 couleurs.

#### mode de fusion

État de modification déterminant la manière dont la couleur de dessin, d'objet ou de surface sélectionnée est combinée aux autres couleurs de l'image.

#### modèle colorimétrique soustractif

Modèle colorimétrique (CMJN, par exemple) qui crée les couleurs par soustraction des longueurs d'onde de la lumière réfléchie par un objet. Par exemple, une encre apparaît en bleu si elle absorbe toutes les couleurs sauf le bleu.

#### modèle colorimétrique

Représentation graphique simple de la gamme de couleurs affichées dans un mode de couleurs. Exemple de modèles colorimétriques : RVB (rouge, vert, bleu), CMJ (cyan, magenta, jaune), CMJN (cyan, magenta, jaune, noir), TSL (teinte, saturation, luminosité), TLS (teinte, luminance, saturation) et CIE L\*a\*b (Lab).

# modes de masque

Modes d'utilisation des outils Masque que vous devez sélectionner avant de créer ou d'ajuster un masque et sa zone modifiable. Il existe quatre modes de masque : Normal, Additif, Soustractif et XOR. Le mode Normal (par défaut) permet de sélectionner une zone dans une image. Le mode Additif permet de sélectionner plusieurs zones dans une image afin d'augmenter la zone modifiable. Le mode Soustractif permet de supprimer des zones d'une sélection pour réduire la zone modifiable. Le mode XOR permet de sélectionner plusieurs zones dans une image. En cas de chevauchement, les régions où les zones se chevauchent sont exclues de la zone modifiable et ajoutées à la zone protégée.

#### mosaïque

Technique consistant à copier une petite image sur une grande surface. Cette technique est souvent utilisée pour créer un motif d'arrièreplan sur les pages Web.

#### mosaïque

Technique décorative qui consiste à disposer de petits morceaux de matériaux colorés en vue de créer des images ou des motifs.

# motif moiré

Effet visuel de rayonnement des courbes créé par la superposition de deux motifs réguliers. Par exemple, un motif moiré peut provoquer la superposition de deux [trames simili](#page-601-1) ayant des angles, un espacement de points et une taille de point différents. Des motifs moirés indésirables peuvent apparaître lorsqu'une image est retraitée avec une trame simili différente ou avec la même trame simili mais un angle différent.

#### multitâche

Option destinée à optimiser le mode d'exécution des tâches au niveau de l'unité centrale, dans le but d'améliorer les performances globales d'une application.

### <span id="page-595-0"></span>N

#### NCSA (National Center for Supercomputing Applications)

NCSA est un système de serveurs. Lorsque vous créez une image à zones actives destinée à être affichée sur le Web, vous devez savoir quel est le système utilisé par le serveur, car différents codes sont utilisés dans les fichiers Map. Contactez l'administrateur du serveur pour savoir quel système est utilisé par votre serveur.

#### <span id="page-595-2"></span>niveaux de gris

Mode de couleurs affichant les images selon 256 nuances de gris. Chaque couleur est définie sous la forme d'une valeur comprise entre 0 et 255, où 0 correspond à la nuance la plus sombre (noir) et 255 à la plus claire (blanc). Les images en niveaux de gris, particulièrement les photos, sont souvent appelées des images « noir et blanc ».

#### NTSC (National Television Standards Committee)

Il s'agit d'un filtre couleur vidéo couramment utilisé pour définir la gamme de couleurs prises en charge par les écrans de télévision en Amérique du Nord.

#### <span id="page-595-3"></span>nuance de couleur

Teinte d'une couleur fréquemment observée sur les photos en raison de l'éclairage ou d'autres facteurs. Ainsi, une photo prise en intérieur sous un faible éclairage incandescent peut produire une nuance de couleur jaune, tandis qu'une prise de vue en extérieur sous un fort soleil peut produire une nuance de couleur bleue.

#### nuance

En matière de retouche de photos, une nuance désigne fréquemment une couleur semi-transparente appliquée à une image. Les nuances sont parfois également appelées [nuance de couleur.](#page-595-3)

En impression, une nuance désigne une variante plus claire d'une couleur créée par tramage simili (une couleur non quadri, par exemple).

Voir aussi [trame simili.](#page-601-1)

#### <span id="page-595-1"></span>O

#### objectif

Objet protégeant tout ou partie d'une image lorsque vous apportez des corrections de couleurs et de tons. Il est possible de visualiser l'effet d'une correction à travers un objectif sans affecter les pixels sous-jacents. Si vous déplacez un objectif, la correction est appliquée aux pixels de son nouvel emplacement.

#### objet (Corel PHOTO-PAINT)

Image bitmap indépendante placée au-dessus de l'image d'arrière-plan. Les transformations appliquées aux objets n'altèrent pas l'image sous-jacente.

#### objet actif (Corel PHOTO-PAINT)

Objet dont la miniature est encadrée en rouge dans le menu fixe Gestionnaire d'objets.

#### <span id="page-595-4"></span>objet enfant

Objet dont les éléments graphiques sont insérés dans la forme d'un autre objet, appelé [objet parent.](#page-596-1) L'objet enfant et l'objet parent constituent un groupe de détourage. L'objet enfant doit se trouver sur un plan supérieur à celui de l'objet parent.

#### objet flottant

Image bitmap sans arrière-plan. Les objets flottants sont également appelés objets photo ou images découpées.

### <span id="page-596-1"></span>objet parent

Objet dont la forme se combine avec les éléments d'image d'un autre objet, appelé [objet enfant](#page-595-4). L'objet enfant et l'objet parent constituent un groupe de détourage. L'objet parent doit se trouver sur un plan inférieur à celui de l'objet enfant.

#### <span id="page-596-2"></span>opacité

Caractéristique qui réduit la capacité de voir à travers un objet. Si un objet est opaque à 100 %, il ne laisse rien transparaître. Les niveaux d'opacité inférieurs à 100 % augmentent la transparence des objets.

#### Voir aussi [transparence](#page-601-2).

#### ordre d'empilage

Ordre dans lequel les objets sont créés dans la fenêtre d'image. Cet ordre détermine les relations entre les objets et, par conséquent, l'aspect de l'image. Le premier objet créé apparaît en bas, le dernier en haut.

#### <span id="page-596-0"></span>P

#### page de codes

Tableau dans le système d'exploitation DOS ou Windows qui définit le jeu de caractères ASCII ou ANSI utilisé pour afficher le texte. Différents jeux de caractères sont utilisés selon les langues.

#### page de dessin

Partie de la fenêtre de dessin délimitée par un rectangle avec ombre portée.

#### PAL

Filtre couleur vidéo couramment utilisé pour définir la gamme de couleurs prises en charge par les écrans de télévision en Europe et en Asie.

#### palette de couleurs

Ensemble de couleurs unies parmi lesquelles vous pouvez choisir les couleurs des surfaces et des contours.

#### panoramique (Corel PHOTO-PAINT)

Méthode qui consiste à déplacer l'image dans la fenêtre d'image, notamment lorsque la taille de l'image est plus grande que celle de la fenêtre. Le panoramique modifie l'affichage de l'image de la même manière que le défilement permet de déplacer l'image vers le haut, vers le bas, vers la gauche ou vers la droite dans la fenêtre d'image. Lorsque vous travaillez à un niveau élevé d'agrandissement et qu'une partie de l'image n'apparaît pas, vous pouvez effectuer rapidement un panoramique afin d'afficher ces zones masquées.

#### périmètre de sélection

Zone invisible identifiée par huit [poignées de sélection](#page-597-0) entourant un objet sélectionné.

#### photocomposeuse

Périphérique à haute résolution servant à la fabrication de film ou de papier film utilisé pour les planches d'impression.

# pixel

Point coloré qui constitue l'élément le plus petit d'une image bitmap.

# Voir aussi [résolution.](#page-599-2)

# pixélisation

Type de déformation d'image dans lequel les pixels individuels peuvent être discernés à l'œil nu ou dans lequel les groupes de pixels s'affichent comme des blocs de couleurs. La pixélisation est provoquée par une résolution incorrecte ou par des dimensions d'image erronées, mais elle peut également être obtenue intentionnellement afin de créer un effet spécial.

# plage de tons

Répartition des pixels d'une image bitmap allant des pixels sombres (une valeur égale à zéro représentant une luminosité nulle) aux pixels clairs (une valeur égale à 255, caractéristique d'une luminosité maximale). Les pixels situés dans le premier tiers de la plage ou gamme représentent les zones sombres, les pixels situés au milieu de la plage représentent les tons moyens, et les pixels situés dans le dernier tiers de la plage représentent les zones claires. Idéalement, les pixels d'une image devraient être répartis sur toute la plage de tons. L['histogramme](#page-592-3) est un excellent moyen de visualiser et d'évaluer la plage de tons des images.

#### plan

Dans un dessin, couche transparente sur laquelle il est possible de placer des objets.

#### plume sensible à la pression

Stylet permettant d'accéder à des commandes et de dessiner des images. Pour l'utiliser avec Corel PHOTO-PAINT, il est nécessaire d'installer la plume sensible à la pression ainsi que la tablette et les pilotes correspondants.

#### plusieurs composantes

Mode de couleurs affichant les images selon plusieurs composantes de couleur, chacune étant composée de 256 nuances de gris. Lorsque vous convertissez une image couleur RVB en mode Plusieurs composantes, les composantes de couleur individuelles (rouge, vert et bleu, soit RVB) sont converties en informations de niveaux de gris reflétant les valeurs de couleur des pixels de chaque composante.

#### PNG (Portable Network Graphics)

Format de fichier graphique conçu pour l'affichage en ligne. Ce format permet d'importer des graphiques en couleurs 24 bits.

#### poignées d'inclinaison

Flèches droites à deux pointes situées au centre de chaque côté de la zone de mise en évidence.

#### poignées de distorsion

Flèches à deux pointes dirigées vers l'extérieur et situées à chaque angle de la zone de mise en évidence.

#### poignées de perspective

Cercles vides situés aux angles de la zone de mise en évidence.

#### poignées de rotation

Flèches courbes à deux pointes situées aux angles de la zone de mise en évidence.

#### <span id="page-597-0"></span>poignées

Ensemble de huit carrés noirs qui apparaissent aux angles et sur les côtés d'un objet lorsque celui-ci est sélectionné. Pour mettre à l'échelle, redimensionner ou appliquer un effet miroir sur l'objet, il suffit d'en faire glisser les poignées. Lorsque vous cliquez sur l'objet sélectionné, les poignées se transforment en flèches afin de vous permettre de le faire pivoter ou de l'incliner.

#### point blanc

Mesure du blanc sur un moniteur couleur qui influe sur l'affichage des zones claires et du contraste.

En matière de correction d'image, le point blanc détermine la valeur de luminosité qui est considérée comme du blanc dans une image bitmap. Dans Corel PHOTO-PAINT, vous pouvez définir le point blanc pour améliorer le contraste d'une image. Si, par exemple, dans l'[histogramme](#page-592-3) d'une image, sur une échelle de luminosité allant de 0 (sombre) à 255 (clair), vous définissez le point blanc sur 250, tous les pixels d'une valeur supérieure à 250 sont convertis en blanc.

# point nodal de dégradé

Petit carré représentant une couleur sur la flèche de dégradé d'une surface dégradée dont il permet de modifier les points de début et de fin, les couleurs et les valeurs de transparence.

#### point noir

Valeur de luminosité considérée comme du noir dans une image bitmap. Dans Corel PHOTO-PAINT, vous pouvez définir le point noir pour améliorer le contraste d'une image. Si, par exemple, dans l'[histogramme](#page-592-3) d'une image, sur une échelle de luminosité allant de 0 (sombre) à 255 (clair), vous définissez le point noir sur 5, tous les pixels d'une valeur supérieure à 5 sont convertis en noir.

# points de contrôle (Corel PHOTO-PAINT)

Points qui partent d'un point nodal situé sur une courbe que vous modifiez à l'aide de l'outil Forme. Les points de contrôle déterminent l'angle selon lequel la courbe traverse le point nodal.

#### <span id="page-597-1"></span>points nodaux

Petits carrés apparaissant à chaque extrémité des segments de ligne ou de courbe. Pour modifier la forme d'une ligne ou d'une courbe, faites glisser un ou plusieurs de ses points nodaux.

# police

Jeu de caractères de style (ex. italique), de poids (ex. gras) et de taille (ex. 10 points) identiques dans une même famille de caractères, telle que Times New Roman.

# ppp (points par pouce)

Unité de mesure de la résolution d'une imprimante. Les imprimantes laser de bureau standard impriment avec une résolution de 600 ppp. Les photocomposeuses impriment à 1270 ou 2540 ppp. Les imprimantes aux capacités en ppp supérieures produisent une sortie plus lisse et plus nette. L'acronyme ppp est également utilisé pour mesurer la résolution de numérisation et indiquer la résolution des images bitmap.

#### Presse-papiers

Zone utilisée pour le stockage temporaire des informations coupées ou copiées. Ces données sont conservées jusqu'à ce que de nouvelles informations soient coupées ou copiées dans le Presse-papiers et viennent ainsi les remplacer.

#### profil de couleur

Description des propriétés et fonctions de gestion des couleurs d'un périphérique.

# <span id="page-598-2"></span>profondeur de bits

Nombre de bits binaires définissant la nuance ou la couleur de chaque pixel d'une image bitmap. Par exemple, un pixel d'une image en noir et blanc, qui est nécessairement blanc ou noir, a une profondeur de 1 bit. Le nombre de valeurs de couleurs qu'une profondeur de bits donnée peut produire est égal à 2 à la puissance de la profondeur de bits. Par exemple, une profondeur de 1 bit peut produire deux valeurs

de couleurs (2  $1$  = 2) et une profondeur de 2 bits peut produire 4 valeurs de couleurs ( $\chi^2 = 4$ ).

La profondeur de bit va de 1 à 64 bits par pixel (bpp) et détermine laprofondeur de couleur d'une image.

#### <span id="page-598-1"></span>profondeur de couleur

Nombre maximum de couleurs qu'une image peut contenir. La profondeur de couleur est déterminée par la [profondeur de bit](#page-598-2) d'une image et par le moniteur d'affichage. Par exemple, une image de 8 bits peut contenir jusqu'à 256 couleurs, tandis qu'une image de 24 bits peut contenir jusqu'à environ 16 millions de couleurs. Une image GIF est un exemple d'image 8bits; une image JPEG est un exemple d'image 24bits.

#### progressive

Pour les images JPEG, méthode consistant à afficher entièrement une image à une résolution faible et grossière. Au fur et à mesure du chargement de l'image, la qualité s'améliore.

#### <span id="page-598-0"></span>R

#### rapport hauteur/largeur

Rapport entre la largeur et la hauteur d'une image (exprimé mathématiquement sous la forme x:y). Par exemple, les proportions d'une image de 640 x 480 pixels sont de 4:3.

#### rayon

Appliquée aux orbites, cette fonction permet de définir la distance comprise entre le centre du coup de pinceau et les pointes qui passent autour de ce centre lorsque vous dessinez. Plus la valeur est élevée, plus la taille du coup de pinceau est importante.

Appliquée au filtre Poussières et éraflures, elle permet de définir le nombre de pixels autour de la zone altérée sur lesquels le filtre sera appliqué.

#### recadrage

Procédure permettant de couper les zones superflues d'une image sans altérer la résolution de la partie restante.

#### <span id="page-598-3"></span>recouvrement des couleurs

Terme d'imprimerie décrivant un procédé de superposition des couleurs servant à compenser les défauts de repérage (décalage des séparations de couleurs). Ce procédé permet d'éviter la présence de fragments fibreux blancs entre deux couleurs adjacentes sur une page de papier blanc.

Voir aussi [étalement,](#page-590-3) [buse](#page-588-4) et [surimpression](#page-600-1).

#### recouvrement

Feuille transparente de teinte rouge que vous pouvez superposer sur les zones protégées d'une image. Le recouvrement de masque permet de distinguer facilement les régions modifiables et masquées (protégées) d'une image. Lorsque le recouvrement est appliqué, les zones masquées sont affichées en différentes nuances de rouge (suivant leur transparence). Le degré de protection est proportionnel à la saturation du rouge.

Voir aussi [zone modifiable](#page-602-6) et [zone protégée.](#page-602-5)

#### rééchantillonnage

Modification de la [résolution](#page-599-2) et des dimensions d'une image bitmap. Le suréchantillonnage augmente la taille de l'image, tandis que le souséchantillonnage réduit sa taille. Le rééchantillonnage avec résolution fixe permet de conserver la résolution de l'image en ajoutant ou retirant des pixels tout en modifiant sa taille. Le rééchantillonnage avec résolution variable conserve le même nombre de pixels tout en modifiant la taille de l'image, ce qui génère une résolution plus basse ou plus élevée que celle de l'image d'origine.

#### règle

Barre horizontale ou verticale permettant de déterminer la taille et la position des objets grâce à des marques d'unités. Par défaut, les règles s'affichent en haut et à gauche de la fenêtre d'application, mais elles peuvent également être masquées ou déplacées.

#### rendu

Processus de capture d'une image bidimensionnelle (2D) à partir d'un modèle tridimensionnel (3D).

#### repère

Ligne horizontale, verticale ou oblique qui peut être placée n'importe où dans la fenêtre de dessin pour faciliter le positionnement des objets.

#### <span id="page-599-2"></span>résolution

Quantité de détails contenus dans un fichier d'image ou niveau de détail que le périphérique d'entrée, de sortie ou d'affichage est capable de restituer. La résolution se mesure en ppp (points ou pixels par pouce). Une faible résolution produit des images d'aspect granuleux alors qu'une résolution supérieure permet d'obtenir des images de meilleure qualité, mais génère en contrepartie des fichiers plus volumineux.

# <span id="page-599-1"></span>RVB

Mode de couleurs dans lequel les trois couleurs de base du spectre lumineux (rouge, vert et bleu) sont combinées avec des intensités différentes pour produire toutes les autres couleurs. Une valeur comprise entre 0 et 255 est affectée à chaque [composante](#page-589-1) (rouge, vert et bleu). Les écrans, les scanners et l'œil humain utilisent le système RVB pour produire ou détecter la couleur.

#### <span id="page-599-0"></span>S

# sans perte

Type de compression de fichier qui maintient la qualité d'une image compressée ou décompressée.

#### saturation

Pureté ou éclat d'une couleur, exprimée en fonction de l'absence de blanc. Une couleur présentant une saturation de 100 % ne contient pas de blanc. Une couleur présentant une saturation de 0 % est une nuance de gris.

#### scanner

Périphérique permettant de convertir des images sur papier, transparent ou film au format numérique. Les scanners produisent des images bitmap ou des [images point à point](#page-592-4).

#### section (Corel PHOTO-PAINT)

Segment non lié au tracé principal.

#### segment (tracé)

Section d'un tracé située entre deux points nodaux consécutifs. Un tracé est composé d'un ensemble de segments.

#### <span id="page-599-3"></span>segment

Ligne ou courbe entre les points nodaux d'un objet courbe.

# sélection à l'aide d'une zone de sélection

Sélection des objets ou des points nodaux par le déplacement des outils Sélecteur ou Forme afin d'entourer ces objets d'une zone de sélection en pointillés.

#### sélection

Partie d'une image qui n'est pas protégée par un masque et qui peut donc être modifiée. Cette partie est également appelée zone modifiable. La sélection peut être modifiée par l'utilisation des outils de dessin et d'édition, les effets spéciaux et les commandes d'image.

#### séparation de couleurs

Dans l'imprimerie, procédé de division des couleurs d'une image composite permettant de produire plusieurs images différentes en niveaux de gris : une pour chaque couleur élémentaire de l'image d'origine. Dans le cas d'une image CMJN, quatre séparations sont requises : une pour le cyan, une pour le magenta, une pour le jaune et une pour le noir.

# seuil (tracé)

Commande disponible lors de la création d'un [tracé](#page-601-3) à partir d'un [masque.](#page-594-1) Les valeurs de seuil sont comprises entre 1 et 10 et déterminent la distance et l'angle requis entre deux sections d'un masque pour qu'un point nodal soit créé. Une valeur faible produit plus d'angles et donc plus de points nodaux sur le tracé qui en résulte.

#### seuil

Niveau de tolérance pour les variations de tons dans une image bitmap.

#### stylet

Périphérique composé d'une plume, utilisée conjointement avec une tablette, qui permet de dessiner des coups de pinceau. Un stylet sensible à la pression permet de varier les coups de pinceau en modifiant légèrement la pression exercée.

#### <span id="page-600-0"></span>super décalage

Déplacement d'un objet par grands incréments en maintenant la touche Maj enfoncée et en appuyant sur une touche de direction. La valeur du super décalage est multipliée par la valeur du décalage afin d'obtenir la distance de déplacement de l'objet.

Voir aussi [décalage](#page-590-2) et [micro décalage.](#page-594-0)

#### surface à bitmap

Surface créée à partir d'une image bitmap.

#### surface à motif

Surface constituée d'une série d'objets vectoriels ou d'images répétés.

#### surface à texture

Surface générée par fractales qui, par défaut, couvre un objet ou une zone d'image avec une seule image et non une série d'images répétées.

#### surface dégradée

Progression régulière entre deux couleurs (ou plus) appliquée à une zone d'image qui suit un tracé linéaire, radial, conique ou carré. Les surfaces dégradées à deux couleurs présentent une progression directe d'une couleur à une autre, tandis que les surfaces personnalisées peuvent présenter une progression entre de nombreuses couleurs.

#### surface uniforme

Type de surface utilisé pour appliquer une couleur unie à une image.

Voir aussi [surface](#page-600-2).

#### <span id="page-600-2"></span>surface

Couleur, image bitmap, dégradé ou motif appliqué à une zone de l'image.

#### <span id="page-600-1"></span>surimpression

Effet obtenu par l'impression d'une couleur au-dessus d'une autre. Selon votre choix de couleurs, les couleurs en surimpression se mélangent pour produire une nouvelle couleur, ou la couleur du dessus recouvre celle du dessous. La surimpression d'une couleur sombre sur une couleur claire est une technique fréquemment utilisée pour éviter les problèmes de repérage qui surviennent lorsque les séparations de couleurs ne sont pas alignées avec précision.

Voir aussi [recouvrement des couleurs](#page-598-3), [buse](#page-588-4) et [étalement.](#page-590-3)

# symbole

Objet ou groupe d'objets réutilisable. Un symbole est défini une fois pour toutes et il peut être référencé plusieurs fois dans une image.

#### <span id="page-601-0"></span>T

### tableau des raccourcis

Fichier comportant la liste des touches de raccourcis. Les tableaux sont actifs en fonction des tâches que vous exécutez.

#### teinte

Propriété d'une couleur permettant de la classer en fonction de son nom. Le bleu, le vert et le rouge sont des exemples de teintes.

#### témoin de couleur

Cellule de couleur unie apparaissant sur une palette de couleurs.

#### témoin

L'un des échantillons de couleurs unies utilisés pour sélectionner des couleurs. Un livret imprimé de témoins de couleur est appelé nuancier. Ce terme désigne également les couleurs d'une palette de couleurs.

#### température

Mesure de la lumière exprimée en degrés Kelvin. Une température de couleur peu élevée est caractéristique d'un faible éclairage produisant une nuance orange (par exemple, un éclairage aux chandelles ou par ampoule incandescente). Une température de couleur élevée est caractéristique d'un éclairage intense produisant une nuance bleue (la lumière naturelle du soleil, par exemple).

#### tolérance de couleur

Valeur déterminant la gamme de couleurs ou la sensibilité des outils Masque lasso, Masque baguette magique et Surface. La tolérance est également utilisée dans la boîte de dialogue Masque de couleur pour déterminer quels pixels sont protégés lorsque vous créez un masque de couleur. Un pixel est inclus dans la gamme de couleurs spécifiée si sa valeur de niveau de gris est comprise dans la gamme de tolérance définie.

#### ton

Variations d'une couleur ou gamme de gris entre le noir et le blanc.

#### <span id="page-601-3"></span>tracé

Série de [segments](#page-599-3) de lignes ou de courbes reliés par des points d'accès carrés appelés [points nodaux.](#page-597-1)

#### <span id="page-601-1"></span>trame simili

Image dont les tons continus ont été convertis en une série de points de tailles différentes afin d'obtenir une variété de tons.

#### <span id="page-601-2"></span>transparence

Caractéristique qui permet de voir facilement à travers un objet. Une valeur de transparence faible augmente le niveau d'opacité et réduit la visibilité des objets sous-jacents de l'image.

#### Voir aussi [opacité.](#page-596-2)

#### TSL (teinte, saturation, luminosité)

Modèle colorimétrique qui définit les couleurs selon trois composantes : teinte, saturation et luminosité. La teinte détermine la couleur (jaune, orange, rouge, etc.) ; la luminosité détermine l'intensité perçue (couleur claire ou foncée) ; la saturation détermine la profondeur de la couleur (couleur terne ou vive).

#### TWAIN

L'utilisation du pilote TWAIN fourni par le fabricant du matériel d'imagerie permet aux applications graphiques Corel d'acquérir directement des images à partir d'un scanner ou d'un appareil photo numérique.

### <span id="page-602-0"></span> $\overline{U}$

### Unicode

Norme de codage de caractères qui permet de définir les jeux de caractères pour toutes les langues écrites dans le monde à l'aide d'un jeu de codes 16 bits et de plus de 65 000 caractères. Elle permet de gérer efficacement du texte quelle que soit la langue, le système d'exploitation ou l'application que vous utilisez.

### URL (Uniform Resource Locator)

Adresse unique définissant l'emplacement d'une page Web sur Internet.

<span id="page-602-1"></span> $\vee$ 

# <span id="page-602-2"></span>W

# Windows Image Acquisition (WIA)

Interface et pilote standard, créés par Microsoft, permettant le chargement d'images à partir de périphériques tels que des scanners ou des appareils photo numériques.

# <span id="page-602-3"></span>Z

ZIP

Technique de compression de fichier sans perte permettant d'obtenir un fichier de plus petite taille plus rapidement.

# zone active

Zone d'un objet sur laquelle vous cliquez pour atteindre l'adresse spécifiée par une URL.

# zone claire, zone sombre et ton moyen

Termes décrivant la luminosité des pixels dans une image bitmap. Les valeurs de luminosité sont comprises entre 0 (sombre) et 255 (clair). Les pixels situés dans le premier tiers de la plage ou gamme représentent les zones sombres, les pixels situés au milieu de la plage représentent les tons moyens, et les pixels situés dans le dernier tiers de la plage représentent les zones claires. Pour éclaircir ou assombrir des parties spécifiques d'une image, réglez les zones sombres, les tons moyens et les zones claires. Un [histogramme e](#page-592-3)st un excellent outil pour visualiser et évaluer les zones sombres et claires ainsi que les tons moyens des images.

#### zone de mise en évidence

Rectangle présentant huit poignées qui délimite une sélection dans une image.

#### zone de saisie

Zone d'une barre de commandes qu'il est possible de faire glisser. Seule cette zone permet de déplacer la barre de commandes. L'emplacement de la zone de saisie dépend du système d'exploitation utilisé, de l'orientation de la barre et de son ancrage éventuel. Les barres d'outils, la boîte à outils et la barre de propriétés sont des exemples de barres de commandes contenant des zones de saisie.

#### <span id="page-602-4"></span>zone de sélection

Contour en pointillés qui entoure une zone modifiable ou un objet d'une image. Par défaut, les zones de sélection d'objets sont bleues et celles de masques sont noires.

#### zone de sélection

Rectangle invisible comportant huit poignées visibles qui apparaît autour de tout objet sélectionné à l'aide de l'outil Sélecteur.

## zone modifiable flottante

Zone modifiable qui flotte au-dessus d'une image et peut être déplacée ou modifiée sans altérer les pixels sous-jacents.

#### <span id="page-602-6"></span>zone modifiable

La zone modifiable (sélection) permet d'appliquer des couleurs et des effets aux pixels sous-jacents.

# Voir aussi [zone protégée](#page-602-5) et [masque](#page-594-1).

# <span id="page-602-5"></span>zone protégée

Zone dans laquelle il est impossible d'appliquer des couleurs et des effets aux pixels sous-jacents.

# Voir aussi [masque](#page-594-1) et [zone modifiable.](#page-602-6)

# zones à faible linéature

Zones lisses d'une image dans laquelle les changements sont graduels (c'est-à-dire des zones ne comportant ni contours, ni parasites).

#### zoom

Permet d'agrandir ou de réduire l'affichage d'un dessin. Un zoom avant permet de visualiser des détails et un zoom arrière d'obtenir une vue plus générale.